# SHELLY CASHMAN SERIES®

# Microsoft<sup>®</sup> With Microsoft<sup>®</sup> With Microsoft<sup>®</sup>

WINDOWS®

WINDO COMPA

COMPREHENSIVE

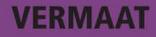

www.allitebooks.com

# **WHAT'S NEW** FOR SAM Get your students workplace-ready with **2013**?

The market-leading assessment and training solution for Microsoft Office

# **SAM 2013**

- **Exciting New Features and Content**
- > Computer Concepts Trainings and Assessments (shown on monitor)
- Student Assignment Calendar
- All New SAM Projects
- Mac Hints
- More MindTap Readers

#### **More Efficient Course Setup and** Management Tools

- Individual Assignment Tool
- Video Playback of Student Clickpaths
- Express Assignment Creation Tool

## Improved Grade Book and Reporting Tools

- Institutional Reporting
- Frequency Analysis Report
- Grade Book Enhancements
- Partial Credit Grading for Projects

SAM's active, hands-on environment helps students master Microsoft Office skills and computer concepts that are essential to academic and career success.

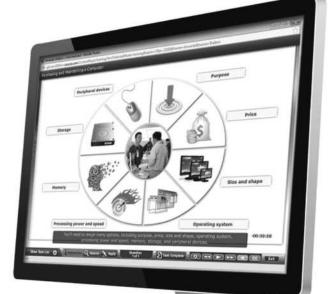

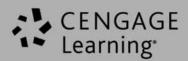

©2013. Cengage Learning is a registered trademark used herein under license. Copyright 2014 Cengage Learning. All Rights Reserved. May not be copied Editorial review has deemed that any suppressed content does not materially affect sed from the eBook and/or eChapter(s)

# Microsoft® WORD 2013 COMPREHENSIVE

Copyright 2014 Cengage Learning. All Rights Reserved. May not be copied, scanned, or duplicated, in whole or in part. Due to electronic rights, some third party content may be suppressed from the eBook and/or eChapter(s). Editorial review has deemed that any suppressed content does not materially affect the over All Antiby contact and the early affect the over All Antiby contact and the early affect the over All Antiby contact and the early affect the over All Antiby contact and the early affect the over All Antiby contact and the early affect the over All Antiby contact and the early affect the over All Antiby contact and the early affect the over All Antiby contact and the early affect the over All Antiby contact and the early affect the over All Antiby contact and the early affect the early affect the early

Copyright 2014 Cengage Learning. All Rights Reserved. May not be copied, scanned, or duplicated, in whole or jn part. Due to electronic rights, some third party content may be suppressed from the eBook and/or eChapter(s). Editorial review has deemed that any suppressed content does not materially affect the over the electronic require it.

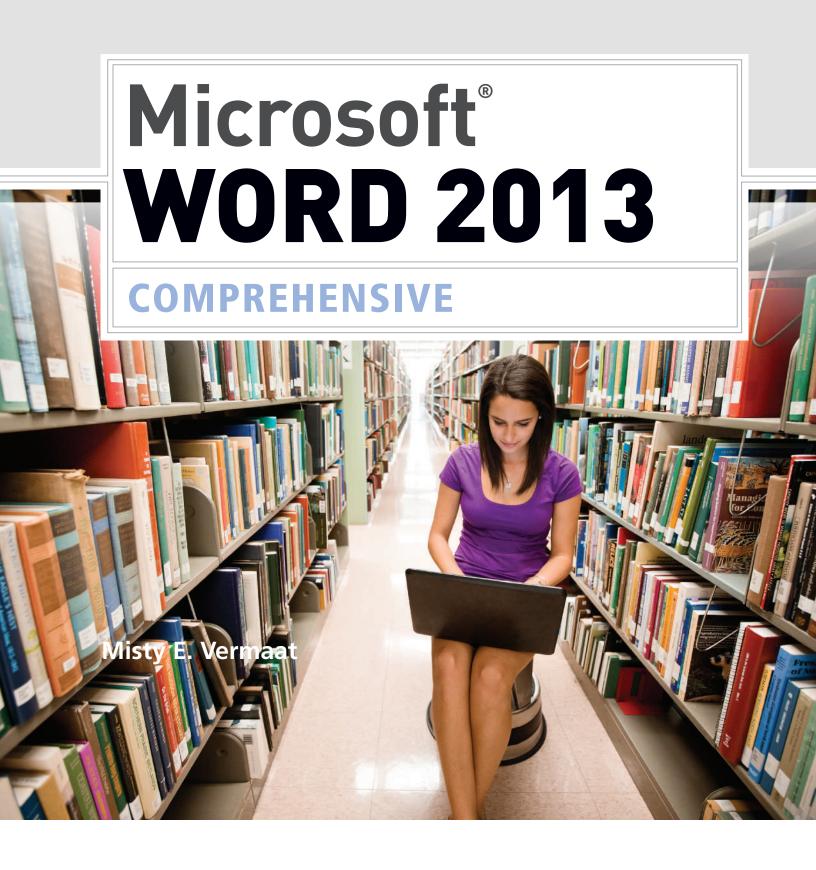

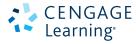

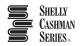

Australia • Brazil • Japan • Korea • Mexico • Singapore • Spain • United Kingdom • United States

Copyright 2014 Cengage Learning. All Rights Reserved. May not be copied, scanned, or duplicated, in typele or in part. Due to electronic rights, some third party content may be suppressed from the eBook and/or eChapter(s). Editorial review has deemed that any suppressed content does not materially affect the over What by content the eBook and/or eChapter(s). This is an electronic version of the print textbook. Due to electronic rights restrictions, some third party content may be suppressed. Editorial review has deemed that any suppressed content does not materially affect the overall learning experience. The publisher reserves the right to remove content from this title at any time if subsequent rights restrictions require it. For valuable information on pricing, previous editions, changes to current editions, and alternate formats, please visit <u>www.cengage.com/highered</u> to search by ISBN#, author, title, or keyword for materials in your areas of interest.

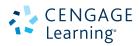

#### Microsoft<sup>®</sup> Word 2013: Comprehensive Misty E. Vermaat

Contributing Author: Jacqueline Vermaat Product Director: Kathleen McMahon Content Developer: Jon Farnham Associate Content Developer: Crystal Parenteau Product Assistant: Allison Castro

Manufacturing Planner: Julio Esperas Director of Production: Patty Stephan

Senior Content Project Manager: Matthew Hutchinson

Development Editor: Lyn Markowicz Market Development Manager: Kristie Clark Market Development Manager: Gretchen Swann

Marketing Coordinator: Amy McGregor

- QA Manuscript Reviewers: Jeffrey Schwartz, John Freitas, Serge Palladino, Susan Pedicini, Danielle Shaw, Susan Whalen
- Art Director: GEX Publishing Services, Inc.

Text Design: Joel Sadagursky

Cover Design: Lisa Kuhn, Curio Press, LLC

Cover Photo: Tom Kates Photography

Compositor: PreMediaGlobal

Copyeditor: Harold Johnson

Proofreader: Foxxe Editorial

Indexer: Rich Carlson

Microsoft and the Office logo are either registered trademarks or trademarks of Microsoft Corporation in the United States and/or other countries. Cengage Learning is an independent entity from the Microsoft Corporation, and not affiliated with Microsoft in any manner.

#### © 2014 Cengage Learning

#### WCN: 02-200-203

ALL RIGHTS RESERVED. No part of this work covered by the copyright herein may be reproduced, transmitted, stored or used in any form or by any means graphic, electronic, or mechanical, including but not limited to photocopying, recording, scanning, digitizing, taping, Web distribution, information networks, or information storage and retrieval systems, except as permitted under Section 107 or 108 of the 1976 United States Copyright Act, without the prior written permission of the publisher.

For product information and technology assistance, contact us at Cengage Learning Customer & Sales Support, 1-800-354-9706

For permission to use material from this text or product, submit all requests online at **cengage.com/permissions** Further permissions questions can be emailed to **permissionrequest@cengage.com** 

Library of Congress Control Number: 2013949660

ISBN-13: 978-1-285-16768-8 ISBN-10: 1-285-16768-6

#### **Cengage Learning**

20 Channel Center Street Boston, MA 02210 USA

Cengage Learning is a leading provider of customized learning solutions with office locations around the globe, including Singapore, the United Kingdom, Australia, Mexico, Brazil, and Japan. Locate your local office at: **international.cengage.com/region** 

Cengage Learning products are represented in Canada by Nelson Education, Ltd.

To learn more about Cengage Learning, visit www.cengage.com

Purchase any of our products at your local college bookstore or at our preferred online store at **www.cengagebrain.com** 

Printed in the United States of America 1 2 3 4 5 6 7 17 16 15 14 13

# Microsoft<sup>®</sup> WORD 2013

**COMPREHENSIVE** 

# Contents

Preface

xiii

#### Microsoft Office 2013 and Windows 8

# Office 2013 and Windows 8: Essential Concepts and Skills

| Objectives                                     | OFF 1  |
|------------------------------------------------|--------|
| Roadmap                                        | OFF 2  |
| Introduction to the Windows 8 Operating System | OFF 2  |
| Using a Touch Screen and a Mouse               | OFF 3  |
| Scrolling                                      | OFF 5  |
| Keyboard Shortcuts                             | OFF 6  |
| Starting Windows                               | OFF 6  |
| To Sign In to an Account                       | OFF 7  |
| The Windows Start Screen                       | OFF 8  |
| Introduction to Microsoft Office 2013          | OFF 9  |
| Microsoft Office 2013 Apps                     | OFF 9  |
| Microsoft Office 2013 Suites                   | OFF 9  |
| Running and Using an App                       | OFF 10 |
| Word                                           | OFF 10 |
| To Run an App from the Start Screen            | OFF 11 |
| Windows Desktop                                | OFF 13 |
| To Switch between an App and                   |        |
| the Start Screen                               | OFF 13 |
| To Maximize a Window                           | OFF 14 |
| Word Document Window, Ribbon,                  |        |
| and Elements Common to Office Apps             | OFF 14 |
| To Display a Different Tab on the Ribbon       | OFF 18 |
| To Collapse and Expand the Ribbon              |        |
| and Use Full Screen Mode                       | OFF 19 |
| To Use a Shortcut Menu to Relocate             |        |
| the Quick Access Toolbar                       | OFF 20 |
| To Customize the Quick Access Toolbar          | OFF 21 |
| To Enter Text in a Document                    | OFF 22 |
| Saving and Organizing Files                    | OFF 23 |
| Organizing Files and Folders                   | OFF 23 |
| To Create a Folder                             | OFF 24 |
| Folder Windows                                 | OFF 26 |
| To Create a Folder within a Folder             | OFF 26 |
| To Expand a Folder, Scroll through             |        |
| Folder Contents, and Collapse a Folder         | OFF 27 |
| To Switch from One App to Another              | OFF 29 |
| To Save a File in a Folder                     | OFF 29 |
| Navigating in Dialog Boxes                     | OFF 31 |

| To Minimize and Restore a Window              | OFF 32 |
|-----------------------------------------------|--------|
| To Save a File on SkyDrive                    | OFF 33 |
| Screen Resolution                             | OFF 36 |
| To Change the Screen Resolution               | OFF 37 |
| To Exit an App with One Document Open         | OFF 38 |
| To Copy a Folder to a USB Flash Drive         | OFF 39 |
| Additional Common Features of Office Apps     | OFF 40 |
| To Run an App Using the Search Box            | OFF 40 |
| To Open an Existing File                      | OFF 42 |
| To Create a New Document from                 | 011 12 |
| the Backstage View                            | OFF 43 |
| To Close a File Using the Backstage View      | OFF 45 |
| To Open a Recent File Using the               |        |
| Backstage View                                | OFF 45 |
| To Create a New Blank Document from           |        |
| File Explorer                                 | OFF 46 |
| To Run an App from File Explorer              |        |
| and Open a File                               | OFF 47 |
| To Save an Existing File with the             |        |
| Same File Name                                | OFF 48 |
| Renaming, Moving, and Deleting Files          | OFF 50 |
| To Rename a File                              | OFF 50 |
| To Move a File                                | OFF 51 |
| To Delete a File                              | OFF 52 |
| Microsoft Office and Windows Help             | OFF 53 |
| To Open the Help Window                       |        |
| in an Office App                              | OFF 53 |
| Moving and Resizing Windows                   | OFF 53 |
| To Move a Window by Dragging                  | OFF 53 |
| To Resize a Window by Dragging                | OFF 54 |
| Using Office Help                             | OFF 55 |
| To Obtain Help Using the 'Search              |        |
| online help' Text Box                         | OFF 55 |
| To Obtain Help Using Help Links               | OFF 56 |
| Obtaining Help while Working in an Office App | OFF 56 |
| Using Windows Help and Support                | OFF 57 |
| To Use Windows Help and Support               | OFF 57 |
| Chapter Summary                               | OFF 58 |
| Apply Your Knowledge                          | OFF 60 |
| Extend Your Knowledge                         | OFF 61 |
| Analyze, Correct, Improve                     | OFF 61 |
| In the Labs                                   | OFF 62 |
| Consider This: Your Turn                      | OFF 63 |
| Learn Online                                  | OFF 64 |

#### Microsoft Office 365

#### **Office 365 Essentials**

| Objectives                                     | CLD 1  |
|------------------------------------------------|--------|
| Introduction to Office 365                     | CLD 2  |
| Cloud Computing                                | CLD 2  |
| What is Office 365?                            | CLD 3  |
| Office 2013 and Office 365 Features Comparison | CLD 4  |
| Subscription-Based Office 365 Plans            | CLD 5  |
| First look at Office 365                       | CLD 6  |
| Productivity Tools                             | CLD 6  |
| Email and Calendars                            | CLD 7  |
| Online Meetings                                | CLD 7  |
| File Sharing                                   | CLD 7  |
| Website Creation                               | CLD 8  |
| Synchronization                                | CLD 8  |
| Multiple Device Access to Office 365           | CLD 8  |
| Teams Using Office 365 in Business             | CLD 9  |
| Email Communication Using Exchange             | CLD 10 |
| Collaboration Using SharePoint                 | CLD 10 |
| Website Design Using SharePoint                | CLD 11 |
| Real-Time Communications Using Lync            | CLD 11 |
| Chapter Summary                                | CLD 15 |
| Consider This: Your Turn                       | CLD 15 |

#### Microsoft Word 2013

#### CHAPTER ONE Creating, Formatting, and Editing a Word Document with a Picture

| Objectives                                   | WD 1  |
|----------------------------------------------|-------|
| Introduction                                 | WD 2  |
| Project — Flyer with a Picture               | WD 2  |
| Roadmap                                      | WD 4  |
| Entering Text                                | WD 5  |
| To Type Text                                 | WD 5  |
| To Display Formatting Marks                  | WD 6  |
| To Insert a Blank Line                       | WD 7  |
| To Zoom Page Width                           | WD 7  |
| Wordwrap                                     | WD 8  |
| To Wordwrap Text as You Type                 | WD 9  |
| Spelling and Grammar Check                   | WD 9  |
| To Check Spelling and Grammar                |       |
| as You Type                                  | WD 10 |
| Navigating a Document                        | WD 12 |
| Formatting Paragraphs and Characters         | WD 13 |
| Font, Font Sizes, and Themes                 | WD 14 |
| To Center a Paragraph                        | WD 15 |
| Formatting Single versus Multiple Paragraphs |       |
| and Characters                               | WD 16 |
| To Select a Line                             | WD 16 |
| To Change the Font Size of Selected Text     | WD 17 |
| To Change the Font of Selected Text          | WD 18 |
| To Change the Case of Selected Text          | WD 19 |
| To Apply a Text Effect to Selected Text      | WD 20 |
| To Shade a Paragraph                         | WD 21 |
| To Select Multiple Lines                     | WD 22 |
| To Bullet a List of Paragraphs               | WD 23 |
| To Undo and Redo an Action                   | WD 24 |
| To Italicize Text                            | WD 25 |
| To Color Text                                | WD 26 |
| To Use the Mini Toolbar to Format Text       | WD 27 |
| To Select a Group of Words                   | WD 28 |
| To Underline Text                            | WD 29 |
| To Bold Text                                 | WD 29 |

| To Zoom One Page                          | WD 30 |
|-------------------------------------------|-------|
| To Change Theme Colors                    | WD 31 |
| Selecting Text                            | WD 32 |
| Inserting and Formatting a Picture        |       |
| in a Word Document                        | WD 33 |
| To Insert a Picture                       | WD 34 |
| To Zoom the Document                      | WD 35 |
| To Resize a Graphic                       | WD 36 |
| To Zoom 100%                              | WD 37 |
| To Apply a Picture Style                  | WD 38 |
| To Apply Picture Effects                  | WD 39 |
| Enhancing the Page                        | WD 40 |
| To Add a Page Border                      | WD 41 |
| To Change Spacing before and              |       |
| after Paragraphs                          | WD 42 |
| To Center Page Contents Vertically        | WD 43 |
| Document Properties                       | WD 44 |
| Correcting Errors and Revising a Document | WD 46 |
| Types of Changes Made to Documents        | WD 46 |
| To Insert Text in an Existing Document    | WD 48 |
| To Delete Text                            | WD 48 |
| To Move Text                              | WD 49 |
| Printing or Reading a Document            | WD 50 |
| To Print a Document                       | WD 51 |
| To Switch to Read Mode                    | WD 52 |
| To Switch to Print Layout View            | WD 53 |
| To Exit Word                              | WD 53 |
| Chapter Summary                           | WD 54 |
| Apply Your Knowledge                      | WD 55 |
| Extend Your Knowledge                     | WD 56 |
| Analyze, Correct, Improve                 | WD 57 |
| In the Labs                               | WD 58 |
| Consider This: Your Turn                  | WD 63 |
| Learn Online                              | WD 64 |
|                                           |       |

#### **CHAPTER TWO**

### Creating a Research Paper with References and Sources

| Objectives                             | WD 65 |
|----------------------------------------|-------|
| Introduction                           | WD 66 |
| Project — Research Paper               | WD 66 |
| Roadmap                                | WD 68 |
| MLA Documentation Style                | WD 68 |
| Changing Document Settings             | WD 69 |
| Styles                                 | WD 70 |
| To Modify a Style                      | WD 70 |
| Adjusting Line and Paragraph Spacing   | WD 72 |
| To Change Line Spacing                 | WD 72 |
| To Remove Space after a Paragraph      | WD 73 |
| To Update a Style to Match a Selection | WD 73 |
| Creating a Header                      | WD 74 |
| To Switch to the Header                | WD 74 |
| To Right-Align a Paragraph             | WD 75 |
| To Insert a Page Number                | WD 76 |
| To Close the Header                    | WD 77 |
| Typing the Research Paper Text         | WD 78 |
| To Click and Type                      | WD 79 |
| Keyboard Shortcuts                     | WD 80 |
| To Display the Rulers                  | WD 82 |
| To First-Line Indent Paragraphs        | WD 82 |
| To AutoCorrect as You Type             | WD 84 |
| To Use the AutoCorrect Options Button  | WD 85 |
| To Create an AutoCorrect Entry         | WD 85 |
| The AutoCorrect Dialog Box             | WD 87 |
| Citations                              | WD 88 |
| To Change the Bibliography Style       | WD 89 |
|                                        |       |

Copyright 2014 Cengage Learning. All Rights Reserved. May not be copied, scanned, or duplicated, in whole or in part. Due to electronic rights, some third party content may be suppressed from the eBook and/or eChapter(s). Editorial review has deemed that any suppressed content does not materially affect the over the over the

| Microsoft | Word 2 | 013 Com | prehensive | Contents | vi |
|-----------|--------|---------|------------|----------|----|
|-----------|--------|---------|------------|----------|----|

| To Insert a Citation and Create Its Source<br>To Enter More Text | WD 89<br>WD 91 |
|------------------------------------------------------------------|----------------|
| To Save an Existing Document with                                | 100 51         |
| the Same File Name                                               | WD 92          |
| Footnotes                                                        | WD 92          |
| To Insert a Footnote Reference Mark                              | WD 92          |
| To Insert a Citation Placeholder                                 | WD 92<br>WD 93 |
| Footnote Text Style                                              | WD 93<br>WD 94 |
| To Modify a Style Using a Shortcut Menu                          | WD 94<br>WD 94 |
| To Edit a Source                                                 | WD 94<br>WD 96 |
| To Edit a Citation                                               | WD 98          |
| Working with Footnotes and Endnotes                              | WD 99          |
| To Count Words                                                   | WD 100         |
| Automatic Page Breaks                                            | WD 100         |
| To Hide and Show White Space                                     | WD 101         |
| Creating an Alphabetical Works Cited Page                        | WD 102         |
| To Page Break Manually                                           | WD 105         |
| To Apply a Style                                                 | WD 105         |
| To Create the Bibliographical List                               | WD 105         |
| Proofreading and Revising the                                    | 110 100        |
| Research Paper                                                   | WD 108         |
| To Modify a Source                                               | WD 109         |
| To Update a Field                                                | WD 110         |
| To Go to a Page                                                  | WD 111         |
| Copying, Cutting, and Pasting                                    | WD 111         |
| To Copy and Paste                                                | WD 112         |
| To Display the Paste Options Menu                                | WD 113         |
| To Find Text                                                     | WD 113         |
| To Replace Text                                                  | WD 114         |
| Find and Replace Dialog Box                                      | WD 115         |
| To Find and Insert a Synonym                                     | WD 116         |
| To Check Spelling and Grammar at Once                            | WD 116         |
| The Main and Custom Dictionaries                                 | WD 118         |
| To Look Up Information                                           | WD 119         |
| Research Task Pane Options                                       | WD 120         |
| To Zoom Multiple Pages                                           | WD 120         |
| To Change Read Mode Color                                        | WD 121         |
| Chapter Summary                                                  | WD 123         |
| Apply Your Knowledge                                             | WD 124         |
| Extend Your Knowledge                                            | WD 125         |
| Analyze, Correct, Improve                                        | WD 127         |
| In the Labs                                                      | WD 128         |
| Consider This: Your Turn                                         | WD 135         |
| Learn Online                                                     | WD 136         |
|                                                                  |                |

#### **CHAPTER THREE**

### Creating a Business Letter with a Letterhead and Table

| Objectives                              | WD 137  |
|-----------------------------------------|---------|
| Introduction                            | WD 138  |
| Project — Business Letter with a        |         |
| Letterhead and Table                    | WD 138  |
| Roadmap                                 | WD 140  |
| To Change Margin Settings               | WD 140  |
| Creating a Letterhead                   | WD 141  |
| To Insert a Shape                       | WD 142  |
| Floating versus Inline Objects          | WD 144  |
| To Change an Object's Position          | WD 144  |
| To Change an Object's Text Wrapping     | WD 145  |
| To Apply a Shape Style                  | WD 145  |
| To Add Text to a Shape                  | WD 146  |
| To Use the 'Increase Font Size' Button  | WD 147  |
| To Change the Document Theme            | WD 148  |
| To Insert Clip Art                      | WD 148  |
| To Resize a Graphic to a Percent of     |         |
| the Original                            | WD 150  |
| To Change the Color of a Graphic        | WD 151  |
| To Set a Transparent Color in a Graphic | WD 152  |
| to set a mansparent color in a draphic  | VVD 152 |

| To Adjust the Brightness                      |        |
|-----------------------------------------------|--------|
| and Contrast of a Graphic                     | WD 153 |
| To Change the Border Color on a Graphic       | WD 154 |
| To Move a Graphic                             | WD 155 |
| To Use Paste Options                          | WD 156 |
| To Flip a Graphic                             | WD 157 |
| To Insert a Symbol from the Symbol            |        |
| Dialog Box                                    | WD 158 |
| To Insert a Symbol from the Insert            |        |
| a Symbol Gallery                              | WD 159 |
| To Bottom Border a Paragraph                  | WD 160 |
| To Clear Formatting                           | WD 161 |
| AutoFormat as you Type                        | WD 162 |
| To Convert a Hyperlink to Regular Text        | WD 163 |
| Creating a Business Letter                    | WD 164 |
| To Apply a Style                              | WD 165 |
| Using Tab Stops to Align Text                 | WD 166 |
| To Set Custom Tab Stops                       | WD 167 |
| To Insert the Current Date in a Document      | WD 168 |
| To Create a Building Block                    | WD 170 |
| To Modify a Building Block                    | WD 171 |
| To Insert a Building Block                    | WD 172 |
| Building Blocks versus AutoCorrect            | WD 172 |
| To Insert a Nonbreaking Space                 | WD 173 |
| Tables                                        | WD 174 |
| To Insert an Empty Table                      | WD 174 |
| To Enter Data in a Table                      | WD 175 |
| To Apply a Table Style                        | WD 177 |
| To Resize Table Columns to Fit Table Contents | WD 178 |
| To Select a Column                            | WD 178 |
| Selecting Table Contents                      | WD 179 |
| To Align Data in Cells                        | WD 180 |
| To Center a Table                             | WD 180 |
| To Insert a Row in a Table                    | WD 181 |
| To Merge Cells                                | WD 182 |
| Deleting Table Data                           | WD 184 |
| To Bullet a List As You Type                  | WD 184 |
| Addressing and Printing Envelopes and         |        |
| Mailing Labels                                | WD 186 |
| To Address and Print an Envelope              | WD 187 |
| Envelopes and Labels                          | WD 187 |
| Chapter Summary                               | WD 189 |
| Apply Your Knowledge                          | WD 190 |
| Extend Your Knowledge                         | WD 191 |
| Analyze, Correct, Improve                     | WD 193 |
| In the Labs                                   | WD 194 |
| Consider This: Your Turn                      | WD 198 |
| Learn Online                                  | WD 200 |
|                                               |        |

#### **CHAPTER FOUR**

#### Creating a Document with a Title Page, Lists, Tables, and a Watermark

| Objectives                                  | WD 201 |
|---------------------------------------------|--------|
| Introduction                                | WD 202 |
| Project — Sales Proposal                    | WD 202 |
| Roadmap                                     | WD 204 |
| Creating a Title Page                       | WD 205 |
| To Border a Paragraph                       | WD 206 |
| To Change Left and Right Paragraph Indent   | WD 209 |
| SmartArt Graphics                           | WD 211 |
| To Insert a SmartArt Graphic                | WD 212 |
| To Delete Shapes from a SmartArt Graphic    | WD 214 |
| To Add Text to Shapes in a SmartArt Graphic | WD 214 |
| To Add Shapes to a SmartArt Graphic         | WD 215 |
| To Change Colors of a SmartArt Graphic      | WD 216 |
| To Apply a SmartArt Style                   | WD 217 |
| To Modify Character Spacing and Format      |        |
| Characters Using the Font Dialog Box        | WD 218 |
|                                             |        |

Copyright 2014 Cengage Learning. All Rights Reserved. May not be copied, scanned, or duplicated, in whole or in part. Due to electronic rights, some third party content may be suppressed from the eBook and/or eChapter(s). Editorial review has deemed that any suppressed content does not materially affect the over the two suppressed content does not materially affect the over the two suppressed content does not materially affect the over two suppressed content does not materially affect the two supervised contents are supervised content. The two supervised content does not materially affect the two supervised contents are supervised content. The two supervised content does not materially affect the two supervised contents are supervised content does not materially affect the tw

#### viii Contents Microsoft Word 2013 Comprehensive

| Inserting an Existing Document in an Open Document | WD 220 |
|----------------------------------------------------|--------|
| Sections                                           | WD 221 |
| To Insert a Next Page Section Break                | WD 222 |
| To Insert a Word Document in an                    |        |
| Open Document                                      | WD 223 |
| To Print Specific Pages in a Document              | WD 225 |
| To Delete a Page Break                             | WD 226 |
| Creating Headers and Footers                       | WD 228 |
| To Insert a Formatted Header Different from the    |        |
| Previous Header                                    | WD 228 |
| To Format Page Numbers to Start at a               |        |
| Different Number                                   | WD 230 |
| Editing and Formatting Lists                       | WD 232 |
| To Sort Paragraphs                                 | WD 232 |
| To Use the Format Painter Button                   | WD 233 |
| To Customize Bullets in a List                     | WD 234 |
| To Create a Multilevel Numbered List               | WD 236 |
| Editing and Formatting Tables                      | WD 239 |
| To Show Gridlines                                  | WD 239 |
| To Change Column Width                             | WD 240 |
| To Change Row Height                               | WD 241 |
| To Shade a Table Cell                              | WD 243 |
| To Select Nonadjacent Items                        | WD 244 |
| To Change Cell Spacing                             | WD 245 |
| To Delete a Column                                 | WD 247 |
| To Sort a Table                                    | WD 248 |
| To Split Cells                                     | WD 249 |
| To Move a Cell Boundary                            | WD 250 |
| To Distribute Columns                              | WD 251 |
| To Display Text in a Cell Vertically               | WD 253 |
| To Border a Table                                  | WD 255 |
| To Sum Columns in a Table                          | WD 256 |
| Creating a Watermark                               | WD 257 |
| To Create a Watermark                              | WD 258 |
| To Change Theme Fonts                              | WD 259 |
| Chapter Summary                                    | WD 260 |
| Apply Your Knowledge                               | WD 262 |
| Extend Your Knowledge                              | WD 263 |
| Analyze, Correct, Improve                          | WD 265 |
| In the Labs                                        | WD 266 |
| Consider This: Your Turn                           | WD 271 |
| Learn Online                                       | WD 272 |

#### **CHAPTER FIVE**

#### Using a Template to Create a Resume and Sharing a Finished Document Objectives

| and sharing a Finished Document          |        |
|------------------------------------------|--------|
| Objectives                               | WD 273 |
| Introduction                             | WD 274 |
| Project — Resume                         | WD 274 |
| Roadmap                                  | WD 274 |
| Using a Template to Create a Resume      | WD 276 |
| To Create a New Document from an         |        |
| Online Template                          | WD 276 |
| Resume Template                          | WD 280 |
| To Set Custom Margins                    | WD 280 |
| To Modify Text in a Content Control      | WD 282 |
| To Format a Content Control              | WD 283 |
| To Replace Placeholder Text              | WD 284 |
| To Delete a Content Control              | WD 285 |
| To Move Table Rows                       | WD 286 |
| To Add an Item to a Content Control      | WD 288 |
| To Use AutoComplete                      | WD 289 |
| To Enter a Line Break                    | WD 290 |
| To Delete an Item from a Content Control | WD 292 |
| To Indent a Paragraph                    | WD 293 |
| To Copy and Paste a Table Item           | WD 294 |
| To Customize Theme Fonts                 | WD 296 |
|                                          |        |

| To Create a Style                             | WD 297 |
|-----------------------------------------------|--------|
| To Reveal Formatting                          | WD 298 |
| To Modify a Style Using the Styles Dialog Box | WD 299 |
| Sharing a Document with Others                | WD 300 |
| To Insert a Building Block Using the Building |        |
| Blocks Organizer                              | WD 300 |
| To Save a Word Document as a PDF Document     |        |
| and View the PDF Document in                  |        |
| Adobe Reader                                  | WD 302 |
| To Open a PDF Document from Word              | WD 304 |
| To Run the Compatibility Checker              | WD 306 |
| To Save a Word 2013 Document in an            |        |
| Earlier Word Format                           | WD 307 |
| File Types                                    | WD 309 |
| To Invite Others to View or Edit a Document   | WD 310 |
| To Get a Sharing Link                         | WD 312 |
| To Post a Document to a Social Network        | WD 313 |
| To Send a Document Using Email                | WD 314 |
| Creating a Webpage from a Word Document       | WD 316 |
| To Save a Word Document as a Webpage          | WD 317 |
| To Format Text as a Hyperlink                 | WD 319 |
| To Change the Style Set                       | WD 321 |
| To Test a Webpage in a Browser                | WD 322 |
| Chapter Summary                               | WD 324 |
| Apply Your Knowledge                          | WD 325 |
| Extend Your Knowledge                         | WD 326 |
| Analyze, Correct, Improve                     | WD 327 |
| In the Labs                                   | WD 329 |
| Consider This: Your Turn                      | WD 334 |
| Learn Online                                  | WD 336 |

#### **CHAPTER SIX**

#### **Generating Form Letters**, Mailing Labels, and a Directory

| Objectives                                              | WD 337 |
|---------------------------------------------------------|--------|
| Introduction                                            | WD 338 |
| Project — Form Letters, Mailing Labels, and a Directory | WD 338 |
| Roadmap                                                 | WD 340 |
| Identifying the Main Document for Form Letters          | WD 340 |
| To Identify the Main Document for the Form              |        |
| Letter Using the Mail Merge Task Pane                   | WD 341 |
| To Specify the Position of a Graphic                    | WD 348 |
| To Create a Folder while Saving                         | WD 349 |
| Creating a Data Source                                  | WD 350 |
| To Create a New Data Source                             | WD 350 |
| To Save a Data Source when Prompted by Word             | WD 355 |
| Editing Records in the Data Source                      | WD 356 |
| Using an Existing Data Source                           | WD 356 |
| Composing the Main Document for the Form Letters        | WD 357 |
| To Enter the Date                                       | WD 358 |
| Merge Fields                                            | WD 358 |
| To Insert the AddressBlock Merge Field                  | WD 359 |
| To View Merged Data in the Main Document                | WD 361 |
| To Insert the GreetingLine Merge Field                  | WD 361 |
| To Insert a Merge Field in the Main Document            | WD 363 |
| IF Fields                                               | WD 364 |
| To Insert an IF Field in the Main Document              | WD 365 |
| To Display a Field Code                                 | WD 368 |
| Opening a Main Document                                 | WD 369 |
| Merging the Data Source with the Main Document          |        |
| to Generate Form Letters                                | WD 370 |
| To Preview the Merged Letters                           | WD 370 |
| To Merge the Form Letters to a New Document             | WD 371 |
| To Edit a Merged Letter, Save the Merged                |        |
| Documents in a File, and Close the                      |        |
| Document Window                                         | WD 372 |
| Correcting Merge Field Errors in Merged Documents       | WD 373 |

| To Select Records to Merge<br>To Remove a Merge Condition | WD 374<br>WD 376 |
|-----------------------------------------------------------|------------------|
| To Sort the Data Records in a Data Source                 | WD 377           |
| To Find and Display Data                                  | WD 378           |
| Displaying Data Source Records in the                     |                  |
| Main Document                                             | WD 378           |
| Addressing Mailing Labels and Envelopes                   | WD 379           |
| To Address and Print Mailing Labels Using                 |                  |
| an Existing Data Source                                   | WD 379           |
| Merging All Data Records to a Directory                   | WD 386           |
| To Change Page Orientation                                | WD 387           |
| To Merge to a Directory                                   | WD 387           |
| To Convert Text to a Table                                | WD 390           |
| To Sort a Table by Multiple Columns                       | WD 392           |
| Chapter Summary                                           | WD 394           |
| Apply Your Knowledge                                      | WD 395           |
| Extend Your Knowledge                                     | WD 397           |
| Analyze, Correct, Improve                                 | WD 398           |
| In the Labs                                               | WD 400           |
| Consider This: Your Turn                                  | WD 405           |
| Learn Online                                              | WD 408           |
|                                                           |                  |

#### **CHAPTER SEVEN**

### Creating a Newsletter with a Pull-Quote and Graphics

| Objectives                                              | WD 409 |
|---------------------------------------------------------|--------|
| Introduction                                            | WD 410 |
| Project — Newsletter                                    | WD 410 |
| Roadmap                                                 | WD 412 |
| Desktop Publishing Terminology                          | WD 412 |
| Creating the Nameplate                                  | WD 414 |
| To Insert WordArt                                       | WD 414 |
| To Change the WordArt Fill Color                        | WD 416 |
| To Change the WordArt Shape                             | WD 420 |
| To Set Custom Tab Stops Using                           |        |
| the Tabs Dialog Box                                     | WD 420 |
| To Border One Edge of a Paragraph                       | WD 422 |
| To Crop a Graphic                                       | WD 425 |
| To Use the Selection Task Pane                          | WD 428 |
| To Rotate a Graphic                                     | WD 428 |
| Formatting the First Page of the Body of the Newsletter | WD 430 |
| Columns                                                 | WD 432 |
| To Insert a Continuous Section Break                    | WD 432 |
| To Change the Number of Columns                         | WD 433 |
| To Justify a Paragraph                                  | WD 434 |
| To Insert a File in a Column of the Newsletter          | WD 434 |
| To Increase Column Width and Place                      |        |
| a Vertical Rule between Columns                         | WD 436 |
| To Hyphenate a Document                                 | WD 437 |
| To Format a Character as a Drop Cap                     | WD 438 |
| To Insert a Next Page Section Break                     | WD 440 |
| To Insert a Column Break                                | WD 441 |
| Creating a Pull-Quote                                   | WD 443 |
| To Insert a Text Box                                    | WD 444 |
| To Split the Window                                     | WD 445 |
| To Copy and Paste Using Split Windows                   | WD 446 |
| To Position a Text Box                                  | WD 449 |
| Formatting the Second Page of the Newsletter            | WD 449 |
| To Change Column Formatting                             | WD 450 |
| To Balance Columns                                      | WD 453 |
| Modifying and Formatting a SmartArt Graphic             | WD 454 |
| To Change the Layout of a SmartArt Graphic              | WD 456 |
| To Add Text to a SmartArt Graphic                       |        |
| through the Text Pane                                   | WD 457 |
| Copying and Pasting                                     | WD 458 |
| To Copy a SmartArt Graphic Using                        |        |
| the Office Clipboard                                    | WD 459 |
| To Switch from One Open Document to Another             | WD 459 |

| To Paste from the Office Clipboard             | WD 460 |
|------------------------------------------------|--------|
| •                                              |        |
| To Layer the SmartArt Graphic in Front of Text | WD 461 |
| Finishing the Newsletter                       | WD 461 |
| To Add an Art Page Border                      | WD 462 |
| Chapter Summary                                | WD 464 |
| Apply Your Knowledge                           | WD 465 |
| Extend Your Knowledge                          | WD 466 |
| Analyze, Correct, Improve                      | WD 467 |
| In the Labs                                    | WD 468 |
| Consider This: Your Turn                       | WD 471 |
| Learn Online                                   | WD 472 |

#### **CHAPTER EIGHT**

#### Using Document Collaboration, Integration, and Charting Tools

| Objectives                                    | WD 473           |
|-----------------------------------------------|------------------|
| Introduction                                  | WD 474           |
| Project — Memo with Chart                     | WD 474           |
| Roadmap                                       | WD 476           |
| Reviewing a Document                          | WD 477           |
| To Insert a Comment                           | WD 478           |
| To Reply to a Comment                         | WD 481           |
| To Customize the Status Bar                   | WD 482           |
| To Enable Tracked Changes                     | WD 482           |
| To Track Changes                              | WD 483           |
| To Use the Reviewing Task Pane                | WD 484           |
| To Display Tracked Changes                    |                  |
| and Comments as Simple Markup                 | WD 486           |
| Reviewing Tracked Changes and Comments        | WD 487           |
| To View Comments                              | WD 488           |
| To Delete a Comment                           | WD 488           |
| To Delete All Comments                        | WD 489           |
| To Review Tracked Changes                     | WD 489           |
| Changing Tracking Options                     | WD 491           |
| To Compare Documents                          | WD 493           |
| To Combine Revisions from Multiple Authors    | WD 494           |
| To Show Tracked Changes and                   |                  |
| Comments by a Single Reviewer                 | WD 497           |
| Linking an Excel Worksheet to a Word Document | WD 498           |
| Excel Basics                                  | WD 500           |
| To Link an Excel Worksheet to                 |                  |
| a Word Document                               | WD 501           |
| To Break a Link                               | WD 503           |
| Charting a Word Table                         | WD 505           |
| To Chart a Table                              | WD 505           |
| To Remove a Data Series from the Chart        | WD 508           |
| To Apply a Chart Style                        | WD 509           |
| To Change Colors of a Chart                   | WD 510           |
| To Add a Chart Element                        | WD 510           |
| To Select a Chart Element and Edit It         | WD 512           |
| To Format Chart Elements                      | WD 512           |
| To Add an Outline to a Chart                  | WD 512           |
| To Change a Chart Type                        | WD 515           |
| To View and Scroll through Documents          | V/D 510          |
| Side by Side                                  | WD 518           |
| Creating a Blog Post                          | WD 510           |
| To Create a Blank Document for a Blog Post    | WD 520           |
| To Insert a Quick Table                       | WD 521<br>WD 523 |
| To Publish a Blog Post                        | WD 525<br>WD 525 |
| To Display a Blog Webpage in a                | VVD 525          |
| Browser Window                                | WD 525           |
| Chapter Summary                               | WD 525<br>WD 527 |
| Apply Your Knowledge                          | WD 527<br>WD 528 |
|                                               | WD 528<br>WD 529 |
| Extend Your Knowledge                         | WD 529<br>WD 531 |
| Analyze, Correct, Improve<br>In the Labs      | WD 531<br>WD 532 |
| In the Labs<br>Consider This: Your Turn       | WD 532<br>WD 535 |
| Learn Online                                  | WD 535<br>WD 536 |
|                                               | VVU 350          |

#### **CHAPTER NINE**

#### **Creating a Reference Document with a** Table of Contents and an Index

| Objectives                                        | WD 537 |
|---------------------------------------------------|--------|
| Introduction                                      | WD 538 |
| Project — Reference Document                      | WD 538 |
| Roadmap                                           | WD 540 |
| Preparing a Document to Be Included               |        |
| in a Reference Document                           | WD 540 |
| To Insert a Screenshot                            | WD 542 |
| To Add a Caption                                  | WD 544 |
| Caption Numbers                                   | WD 545 |
| To Create a Cross-Reference                       | WD 545 |
| To Go to an Object                                | WD 547 |
| To Mark an Index Entry                            | WD 549 |
| To Change Paragraph Spacing in a Document         | WD 551 |
| To Insert a Sidebar Text Box                      | WD 552 |
| To Link Text Boxes                                | WD 556 |
| To Compress Pictures                              | WD 558 |
| To Change the Symbol Format in a Bulleted List    | WD 559 |
| Working with a Master Document                    | WD 561 |
| Outlines                                          | WD 561 |
| To Switch to Outline View                         | WD 562 |
| To Add Entries in Outline View                    | WD 562 |
| To Show First Line Only                           | WD 564 |
| To Insert a Subdocument                           | WD 564 |
| Master Documents and Subdocuments                 | WD 566 |
| To Exit Outline View                              | WD 567 |
| Organizing a Reference Document                   | WD 567 |
| To Insert a Cover Page                            | WD 568 |
| To Adjust Vertical Alignment on a Page            | WD 571 |
| To Insert a Blank Page                            | WD 572 |
| To Create a Table of Contents                     | WD 573 |
| To Update Page Numbers in a Table of Contents     | WD 575 |
| To Find a Format                                  | WD 576 |
| To Update the Entire Table of Contents            | WD 579 |
| To Change the Format of a Table of Contents       | WD 580 |
| To Use the Navigation Pane to                     |        |
| Go to a Heading in a Document                     | WD 581 |
| To Create a Table of Figures                      | WD 582 |
| To Edit a Caption and Update the Table of Figures | WD 583 |
| To Build an Index                                 | WD 585 |
| To Update an Index                                | WD 588 |
| Table of Authorities                              | WD 589 |
| To Create Alternating Footers                     |        |
| Using a Footer Building Block                     | WD 589 |
| To Set a Gutter Margin                            | WD 592 |
| To Switch to Draft View                           | WD 593 |
| To Add a Bookmark                                 | WD 594 |
| Chapter Summary                                   | WD 596 |
| Apply Your Knowledge                              | WD 598 |
| Extend Your Knowledge                             | WD 599 |
| Analyze, Correct, Improve                         | WD 600 |
| In the Labs                                       | WD 601 |
| Consider This: Your Turn                          | WD 607 |
| Learn Online                                      | WD 608 |

#### **CHAPTER TEN**

#### **Creating a Template for an Online Form**

| Objectives                       | WD 609 |
|----------------------------------|--------|
| Introduction                     | WD 610 |
| Project — Online Form            | WD 610 |
| Roadmap                          | WD 612 |
| Saving a Document as a Template  | WD 612 |
| To Save a Document as a Template | WD 613 |
|                                  |        |

| Channing Desumant Cattings                        |    | C 4 4 |
|---------------------------------------------------|----|-------|
| Changing Document Settings                        | WD |       |
| To Change Paper Size                              | WD |       |
| To Add a Page Color                               | WD |       |
| To Add a Pattern Fill Effect to a Page Color      | WD |       |
| Enter Content in the Online Form                  | WD |       |
| To Use a Table to Control Layout                  | WD |       |
| Content Controls                                  | WD |       |
| To Show the DEVELOPER Tab                         | WD |       |
| To Insert a Plain Text Content Control            | WD |       |
| To Edit Placeholder Text                          | WD | 628   |
| To Change the Properties of a Plain               |    |       |
| Text Content Control                              | WD | 630   |
| To Insert a Drop-Down List Content Control        | WD | 634   |
| To Change the Properties of a Drop-Down           |    |       |
| List Content Control                              | WD | 635   |
| To Insert a Check Box Content Control             | WD | 638   |
| To Insert a Rich Text Content Control             | WD | 640   |
| To Insert a Combo Box Content Control             | WD | 642   |
| To Change the Properties of a Combo               |    |       |
| Box Content Control                               | WD | 644   |
| To Insert a Date Picker Content Control           | WD | 645   |
| To Change the Properties of a Date Picker Content |    |       |
| Control                                           | WD | 646   |
| To Draw a Rectangle                               | WD | 648   |
| To Send a Graphic behind Text                     | WD |       |
| To Add a Shadow to a Shape                        | WD |       |
| To Highlight Text                                 | WD |       |
| To Customize a Theme Color and Save It            |    |       |
| with a New Theme Name                             | WD | 653   |
| To Protect a Form                                 | WD |       |
| Protecting Documents                              |    | 656   |
| Working with an Online Form                       | WD |       |
| To Use File Explorer to Create a New Document     |    | 007   |
| That Is Based on a Template                       | WD | 658   |
| To Fill In a Form and Save It                     | WD |       |
| Working with Templates                            | WD |       |
| Chapter Summary                                   | WD |       |
| Apply Your Knowledge                              | WD |       |
| Extend Your Knowledge                             | WD |       |
|                                                   |    |       |
| Analyze, Correct, Improve<br>In the Labs          | WD |       |
|                                                   | WD |       |
| Consider This: Your Turn                          | WD |       |
| Learn Online                                      | WD | 0/2   |

#### **CHAPTER ELEVEN**

#### **Enhancing an Online Form and Using Macros**

| Objectives                                          | WD 673 |
|-----------------------------------------------------|--------|
| Introduction                                        | WD 674 |
| Project — Online Form Revised                       | WD 674 |
| Roadmap                                             | WD 676 |
| To Save a Macro-Enabled Template                    | WD 677 |
| To Unprotect a Document                             | WD 678 |
| To Specify Macro Settings in Word                   | WD 679 |
| Modifying Text and Form Content Controls            | WD 679 |
| To Convert a Table to Text                          | WD 682 |
| To Insert a Date Field                              | WD 685 |
| To Edit a Field                                     | WD 686 |
| To Modify a Style Using                             |        |
| the Styles Task Pane                                | WD 687 |
| To Create a Character Style                         | WD 690 |
| Enhancing with Color, Shapes, Effects, and Graphics | WD 692 |
| To Use a Fill Effect for the Page Color             | WD 693 |
| To Change a Shape                                   | WD 694 |
| To Apply a Shadow Shape Effect                      | WD 696 |
| To Fill a Shape with a Picture                      | WD 697 |
|                                                     |        |

| To Apply an Artistic Effect                     | WD 700 |
|-------------------------------------------------|--------|
| To Draw a Text Box                              | WD 701 |
| To Change Text Direction in a Text Box          | WD 702 |
| To Change a Shape Outline of a Text Box         | WD 704 |
| To Apply a 3-D Effect to a Text Box             | WD 704 |
| To Group Objects                                | WD 705 |
| Using a Macro to Automate a Task                | WD 706 |
| To Record a Macro and Assign It a Shortcut Key  | WD 707 |
| To Add a Command and a Macro                    |        |
| as Buttons on the Quick Access Toolbar          | WD 710 |
| To Delete Buttons from the Quick Access Toolbar | WD 712 |
| Automatic Macros                                | WD 713 |
| To Create an Automatic Macro                    | WD 713 |
| To Edit a Macro's VBA Code                      | WD 715 |
| VBA                                             | WD 717 |
| Supplementary Word Tasks                        | WD 718 |
| Adding a Digital Signature to a Document        | WD 718 |
| Copying and Renaming Styles and Macros          | WD 719 |
| Preparing a Document for Internationalization   | WD 721 |
|                                                 |        |

| Enhancing a Document's Accessibility | WD 722 |
|--------------------------------------|--------|
| Table of Authorities                 | WD 723 |
| Working with XML                     | WD 726 |
| Chapter Summary                      | WD 728 |
| Apply Your Knowledge                 | WD 729 |
| Extend Your Knowledge                | WD 730 |
| Analyze, Correct, Improve            | WD 731 |
| In the Labs                          | WD 732 |
| Consider This: Your Turn             | WD 735 |
| Learn Online                         | WD 736 |
| Appendix                             | APP 1  |
| Index                                | IND 1  |
| Quick Reference Summary              | QR 1   |
| Important Notes for Windows 7 Users  | W7 1   |
|                                      |        |

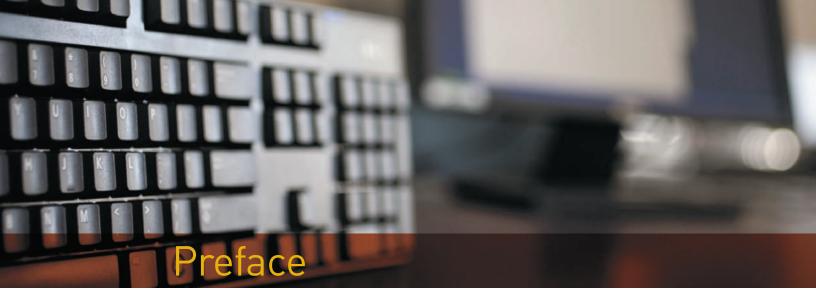

The Shelly Cashman Series<sup>®</sup> offers the finest textbooks in computer education. We are proud that since Mircosoft Office 4.3, our series of Microsoft Office textbooks have been the most widely used books in education. With each new edition of our Office books, we make significant improvements based on the software and comments made by instructors and students. For this Microsoft Word 2013 text, the Shelly Cashman Series development team carefully reviewed our pedagogy and analyzed its effectiveness in teaching today's Office student. Students today read less, but need to retain more. They need not only to be able to perform skills, but to retain those skills and know how to apply them to different settings. Today's students need to be continually engaged and challenged to retain what they're learning.

With this Microsoft Word 2013 text, we continue our commitment to focusing on the users and how they learn best.

#### Objectives of This Textbook

*Microsoft Word 2013: Comprehensive* is intended for a ten- to fifteen-week period in a course that teaches Word 2013 as the primary component. No experience with a computer is assumed, and no mathematics beyond the high school freshman level is required. The objectives of this book are:

- To offer a comprehensive presentation of Microsoft Word 2013
- To expose students to practical examples of the computer as a useful tool
- To acquaint students with the proper procedures to create documents suitable for coursework, professional purposes, and personal use
- To help students discover the underlying functionality of Word 2013 so they can become more productive
- To develop an exercise-oriented approach that allows learning by doing

#### The Shelly Cashman Approach

#### A Proven Pedagogy with an Emphasis on Project Planning

Each chapter presents a practical problem to be solved within a project planning framework. The project orientation is strengthened by the use of the Roadmap, which provides a visual framework for the project. Step-by-step instructions with supporting screens guide students through the steps. Instructional steps are supported by the Q&A, Experimental Step, and BTW features.

#### A Visually Engaging Book that Maintains Student Interest

The step-by-step tasks, with supporting figures, provide a rich visual experience for the student. Call-outs on the screens that present both explanatory and navigational information provide students with information they need when they need to know it.

#### **Supporting Reference Materials (Quick Reference)**

With the Quick Reference, students can quickly look up information about a single task, such as keyboard shortcuts, and find page references to where in the book the task is illustrated.

#### Integration of the World Wide Web

The World Wide Web is integrated into the Word 2013 learning experience with (1) BTW annotations; (2) BTW, Q&A, and Quick Reference Summary Web pages; and (3) the Learn Online resources for each chapter.

#### **End-of-Chapter Student Activities**

Extensive end-of-chapter activities provide a variety of reinforcement opportunities for students to apply and expand their skills through individual and group work. To complete some of these assignments, you will be required to use the Data Files for Students. Visit www.cengage.com/ct/studentdownload for detailed access instructions or contact your instructor for information about accessing the required files.

#### **New to this Edition**

#### **Enhanced Coverage of Critical Thinking Skills**

A new Consider This element poses thought-provoking questions throughout each chapter, providing an increased emphasis on critical thinking and problem-solving skills. Also, every task in the project now includes a reason *why* the students are performing the task and *why* the task is necessary.

#### **Enhanced Retention and Transference**

A new Roadmap element provides a visual framework for each project, showing students where they are in the process of creating each project, and reinforcing the context of smaller tasks by showing how they fit into the larger project.

#### Integration of Office with Cloud and Web Technologies

A new Lab focuses entirely on integrating cloud and web technologies with Word 2013, using technologies like Web Apps, online tools, and Google Docs.

#### **More Personalization**

Each chapter project includes an optional instruction for the student to personalize his or her solution, if required by an instructor, making each student's solution unique.

#### **More Collaboration**

A new Research and Collaboration project has been added to the Consider This: Your Turn assignment at the end of each chapter.

#### **Instructor Resources**

The Instructor Resources include both teaching and testing aids and can be accessed via CD-ROM or at www.cengage.com/login.

Instructor's Manual Includes lecture notes summarizing the chapter sections, figures and boxed elements found in every chapter, teacher tips, classroom activities, lab activities, and quick quizzes in Microsoft Word files.

Syllabus Easily customizable sample syllabi that cover policies, assignments, exams, and other course information.

Figure Files Illustrations for every figure in the textbook in electronic form.

**Powerpoint Presentations** A multimedia lecture presentation system that provides slides for each chapter. Presentations are based on chapter objectives.

Solutions to Exercises Includes solutions for all end-of-chapter and chapter reinforcement exercises.

**Test Bank & Test Engine** Test banks include 112 questions for every chapter, featuring objective-based and critical thinking question types, and including page number references and figure references, when appropriate. Also included is the test engine, ExamView, the ultimate tool for your objective-based testing needs.

Data Files for Students Includes all the files that are required by students to complete the exercises.

Additional Activities for Students Consists of Chapter Reinforcement Exercises, which are true/false, multiple-choice, and short answer questions that help students gain confidence in the material learned.

#### **Learn Online**

Cengagebrain.com is the premier destination for purchasing or renting Cengage Learning textbooks, eBooks, eChapters, and study tools at a significant discount (eBooks up to 50% off Print). In addition, cengagebrain.com provides direct access to all digital products, including eBooks, eChapters, and digital solutions, such as CourseMate and SAM, regardless of where purchased. The following are some examples of what is available for this product on www.cengagebrain.com.

Student Companion Site The Student Companion Site reinforces chapter terms and concepts using true/false questions, multiple choice questions, short answer questions, flash cards, practice tests, and learning games, all available for no additional cost at www.cengagebrain.com.

**SAM: Skills Assessment Manager** Get your students workplace-ready with SAM, the market-leading proficiency-based assessment and training solution for Microsoft Office! SAM's active, hands-on environment helps students master Microsoft Office skills and computer concepts that are essential to academic and career success, delivering the most comprehensive online learning solution for your course!

Through skill-based assessments, interactive trainings, business-centric projects, and comprehensive remediation, SAM engages students in mastering the latest Microsoft Office programs on their own, giving instructors more time to focus on teaching. Computer concepts labs supplement instruction of important technology-related topics and issues through engaging simulations and interactive, auto-graded assessments. With enhancements including streamlined course setup, more robust grading and reporting features, and the integration of fully interactive MindTap Readers containing Cengage Learning's premier textbook content, SAM provides the best teaching and learning solution for your course.

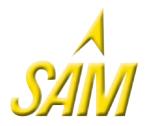

MindLinks MindLinks is a new Cengage Learning Service designed to provide the best possible user experience and facilitate the highest levels of learning retention and outcomes, enabled through a deep integration of Cengage Learning's digital suite into an instructor's Learning Management System (LMS). MindLinks works on any LMS that supports the IMS Basic LTI open standard. Advanced features, including gradebook exchange, are the result of active, enhanced LTI collaborations with industryleading LMS partners to drive the evolving technology standards forward.

#### CourseNotes

Cengage Learning's CourseNotes are six-panel quick reference cards that reinforce the most important and widely used features of a software application in a visual and user-friendly format. CourseNotes serve as a great reference tool during and after the course. CourseNotes are available for software applications, such as Microsoft Office 2013. There are also topic-based CourseNotes available, such as Best Practices in Social Networking, Hot Topics in Technology, and Web 2.0. Visit www.cengagebrain.com to learn more!

#### **Certification Prep Tool**

This textbook was developed to instruct on the Microsoft<sup>®</sup> Office 2013 certification objectives. Microsoft Corporation has developed a set of standardized, performance-based examinations that you can take to demonstrate your overall expertise with Microsoft Office 2013 programs. Microsoft Office 2013 certification provides a number of benefits for you:

- Differentiate yourself in the employment marketplace from those who are not Microsoft Office Specialist or Expert certified.
- Prove skills and expertise when using Microsoft Office 2013.
- Perform at a higher skill level in your job.
- Work at a higher professional level than those who are not certified.
- Broaden your employment opportunities and advance your career more rapidly.

For more information about Microsoft Office 2013 certification, including a complete list of certification objectives, visit the Microsoft website, http://www.microsoft.com/ learning. To see which Microsoft Office 2013 certification objectives are addressed by the contents of this text and where each is included in the text, visit the Certification resource on the Student Companion Site located on www.cengagebrain.com. For detailed instructions about accessing available resources, visit www.cengage.com/ct/studentdownload or contact your instructor for information about accessing the required files.

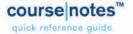

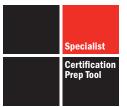

#### **About Our Covers**

The Shelly Cashman Series is continually updating our approach and content to reflect the way today's students learn and experience new technology. This focus on student success is reflected on our covers, which feature real students from The University of Rhode Island using the Shelly Cashman Series in their courses, and reflect the varied ages and backgrounds of the students learning with our books. When you use the Shelly Cashman Series, you can be assured that you are learning computer skills using the most effective courseware available.

# Textbook Walk-Through

The Shelly Cashman Series Pedagogy: Project-Based — Step-by-Step — Variety of Assessments

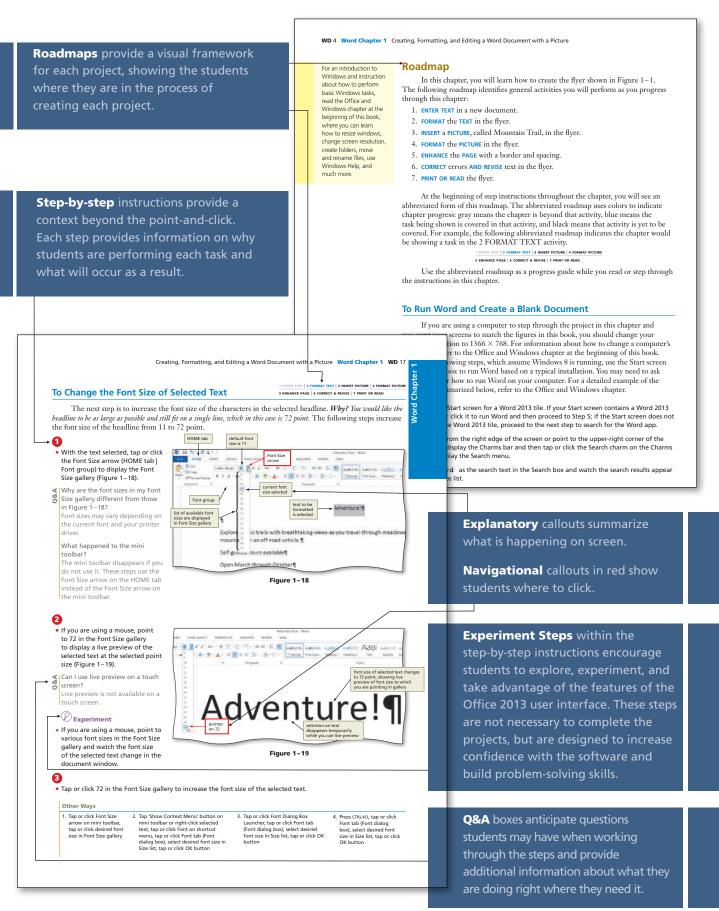

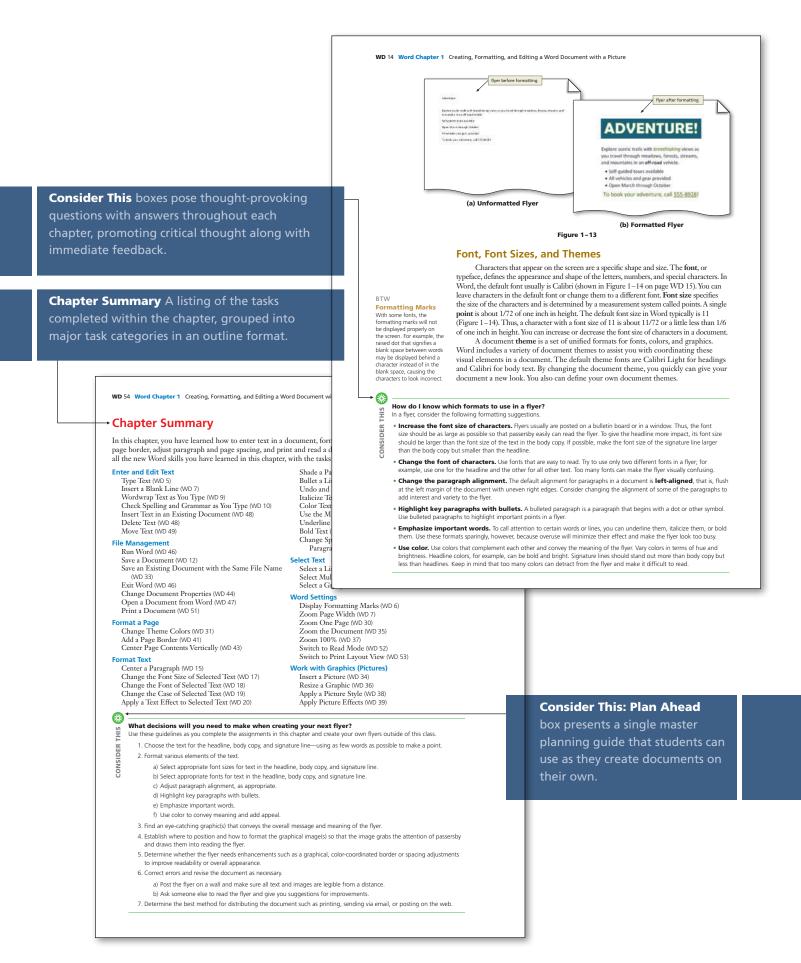

# Textbook Walk-Through

#### Apply Your Knowledge This

exercise usually requires students to open and manipulate a file that parallels the activities learned in the chapter.

ND 56 Word Chapter 1 Creating, Formatting, and Editing a Word Docum

#### Apply Your Knowledge continued

- Change the font size of the sentence below the h flyer to 26 point.
- 10. Use the mini toolbar to change the font size of t
- 11. Select the words, Follow these guidelines, in the p 12. Bold the word, not, in the first bulleted paragrap
- Dark Red, Accent 6. 13. Italicize the word, all, in the second bulleted iter
- 14. Switch the last two bulleted paragraphs. That is,
- and move it so that it is the second bulleted para 15. Bold the text, Thank You!, in the last line of the
- Accent 6, Darker 25%. If the font color does no change its color to White, Background 1.
- 16. Change the zoom so that the entire page is visib
- 17. Insert the picture of the squirrel eating the sucke headline. The picture is called Squirrel and is avathe Soft Edge Oval picture style to the inserted picture
- Change the spacing before the first bulleted paragraph to 12 point and the spacing after the last bulleted paragraph to 24 point.
- 19. The entire flyer should fit on a single page. If it flows to two pages, resize the picture or decrease spacing before and after paragraphs until the entire flyer text fits on a single page.
- Change the zoom to text width, then page width, then 100% and notice the differences.
   If requested by your instructor, enter the text, Green Valley, as the keywords in the document
- For trequester by your instruction, enter the text, orient analysis at the keywords in the document properties. Change the other document properties, as specified by your instructor.
   Click FILE on the ribbon and then click Save As. Save the document using the file name,
- Apply 1-1 County Park Flyer Formatted.
- 23. Print the document. Switch to Read Mode and browse pages through the document. Switch to Print Layout view.
- 24. Submit the revised document, shown in Figure 1–74, in the format specified by your instructor. 25. Exit Word.
- 26. ③ If this flyer were announcing the park reopening instead of including a warning, which color scheme would you apply and why?

#### **Extend Your Knowledge**

Extend the skills you learned in this chapter and experiment with new skills. You may need to use Help to complete the assignment.

#### Modifying Text and Picture Formats and Adding Page Borders

*Note:* To complete this assignment, you will be required to use the Data Files for Students. Visit www.cengage.com/ct/studentdownload for detailed instructions or contact your instructor for information about accessing the required files.

Instructions: Run Word. Open the document, Extend 1-1 Baseball Tryouts Flyer Draft, from the Data Files for Students. You will enhance the look of the flyer shown in Figure 1–75. *Hint:* Remember, if you make a mistake while formatting the picture, you can reset it by using the Reset Picture button or Reset Picture arrow (PICTURE TOOLS FORMAT tab 1 Adjust group). **Extend Your Knowledge** projects at the end of each chapter allow students to extend and expand on the skills learned within the chapter. Students use critical thinking to experiment with new skills to complete each project.

How should you submit solutions to questions in the assignments identified with a symbol? Every assignment in this book contains one or more questions identified with a symbol. These questions require you to think beyond the assigned document. Present your solutions to the questions in the format required by your instructor. Possible formats may include one or more of these options: write the answer; create a document that contains the answer; present your answer to the class; discuss your answer in a group; record the answer as audio or video using a webcam, smartphone, or portable media player; or post answers on a blog, wiki, or website.

Creating, Formatting, and Editing a Word Document with a Picture Word Chapter 1 WD 55

s 🎇 Chapter

Word

CONSIDER THIS

#### Apply Your Knowledge

Reinforce the skills and apply the concepts you learned in this chapter.

#### **Modifying Text and Formatting a Document**

*Note:* To complete this assignment, you will be required to use the Data Files for Students. Visit www.cengage.com/ct/studentdownload for detailed instructions or contact your instructor for information about accessing the required files.

*Instructions:* Run Word. Open the document, Apply 1-1 County Park Flyer Unformatted, from the Data Files for Students. The document you open is an unformatted flyer. You are to modify text, format paragraphs and characters, and insert a picture in the flyer to create the flyer shown in Figure 1–74.

Perform the following tasks:

- Delete the word, below, in the sentence below the headline.
- Insert the word, Valley, between the words, Green County, in the second to last line of the flyer.
- Change the period to an exclamation point in the last line so the text reads: Thank You!
- If requested by your instructor, change the phone number in the flyer to your phone number.
- 5. Center the headline and the last two paragraphs of the flyer.
- Select the third, fourth, and fifth paragraphs in the flyer and add bullets to the selected paragraphs.
- Change the theme colors to the Red Orange color scheme.
- 8. Change the font and font size of the headline to 48-point Franklin Gothic Heavy, or a similar font. Change the case of the headline text to uppercase letters. Apply the text effect called Fill - Black, Text 1, Outline - Background 1, Hard Shadow -Background 1 to the headline. Change the font color of the headline text to Dark Red, Accent 6.

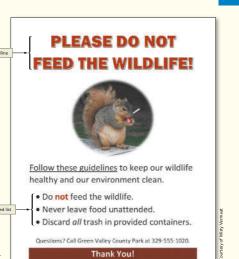

Figure 1–74

Continued >

**Analyze, Correct, Improve** projects call on the students to analyze a file, discover errors in it, fix the errors, and then improve upon the file using the skills they learned in the chapter.

In the Lab Three in-depth

**/D** 194

assignments in each chapter that

concepts and techniques to solve

to Cloud and Web 2.0 integration.

require students to apply the chapter

problems. One Lab is devoted entirely

In the Labs

general guidance.

ford Chapter 3 Creating a Business Letter with a Letterhead and Table

Design and/or create a document using the guidelin

in this chapter. Labs 1 and 2, which increase in diffibased on what you learned in the chapter; Lab 3 re

uses cloud and web technologies, by learning and

Lab 1: Creating a Letter with a Let

Problem: As office manager for a fitness club, you send

One letter you prepare is shown in Figure 3-80.

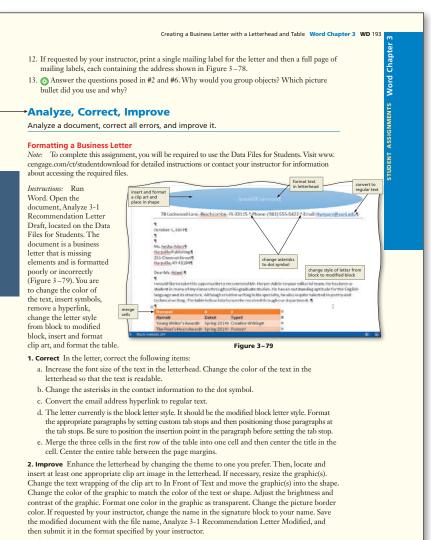

3. 🛞 In this assignment, you located and inserted clip art. What image did you select and why?

| 35 Lake Street, Donner, DH 44772 • Phone: 677-555-9023 • Email: info@bugby.com                                                                                                    |                                                                |  |
|----------------------------------------------------------------------------------------------------|----------------------------------------------------------------|--|
| September 9, 2014                                                                                                    |                                                                |  |
|                                                                                                    |                                                                |  |
| Mr. Timo Perez<br>484 Runway Road                                                                                                    |                                                                |  |
| Ponrolet, 0H 44770                                                                                                    |                                                                |  |
| DearMr. Perez                                                                                                    |                                                                |  |
| Your membership at Bugby's Fitness Cub will express the end of next month. We hope you choose to<br>continue to take advantage of our state-of-the-art fitness equipment and facilities. |                                                                |  |
| The longer your term of renewal, the more you save! Current members can guarantee their membership<br>rates as follows:                                                                  |                                                                |  |
| <ul> <li>Sis month rangeal:</li> </ul>                                                                                                    | \$105                                                          |  |
| <ul> <li>One-year nenewal:</li> </ul>                                                                                                    | \$350                                                          |  |
| <ul> <li>Two-year renewalt</li> </ul>                                                                                                    | \$675                                                          |  |
| You can renew your member                                                                                                    | ship in one of three ways online at www.bugby.com, by phone at |  |
| 677-355-3923, or in person at                                                                                                    | t the negistration desk. We look forward to seeing you soon!   |  |
|                                                                                                    | Sancerrely,                                                    |  |
|                                                                                                    |                                                                |  |
|                                                                                                    | Jonathon White<br>Office Manager                               |  |
|                                                                                                    |                                                                |  |
|                                                                                                    |                                                                |  |
|                                                                                                    |                                                                |  |
|                                                                                                    | Figure 3-80                                                    |  |

# Textbook Walk-Through

Creating, Formatting, and Editing a Word Document with a Picture Word Chapter 1 WD 63

Word Chapter

IDENT

Continued >

- 5. Insert the picture called Bean Bag Toss, which is located on the Data Files for Students.
- 6. Use the features available in the Word Web App, along with the concepts and techniques presented in this chapter, to format this flyer. Be sure to change the font and font size of text, center a paragraph(s), italicize text, color text, underline text, and apply a picture style. Adjust spacing above and below paragraphs as necessary. Resize the picture, if necessary.
- 7. If requested by your instructor, replace the contact name in the flyer with your name.
- Save the document again. Tap or click the button to open the document in the Word desktop app. If necessary, sign in to your Microsoft account when prompted. Notice how the document appears in the Word desktop app.
- 9. Using either the Word Web App or Word desktop app, submit the document in the format requested by your instructor. Exit the Word Web App (FILE tab | Exit). Sign out of your SkyDrive account. Sign out of the Microsoft account in Word.
- 10. What is the Word Web App? Which features that are covered in this chapter are not available in the Word Web App? Do you prefer using the Word Web App or the Word desktop app? Why?

#### 🛞 Consider This: Your Turn 🗸

Apply your creative thinking and problem solving skills to design and implement a solution.

Note: To complete these assignments, you may be required to use the Data Files for Students. Visit www.cengage.com/ct/studentdownload for detailed instructions or contact your instructor for information about accessing the required files.

#### 1: Design and Create a Photography Club Flyer Personal

# Part 1: As secretary of your schools Photography Club, you are responsible for creating and distributing flyers announcing the club. The flyer should contain two digital pictures appropriately resized; the Data Files for Students contains two pictures called Photography 1 and Photography 2, or you can use your own digital pictures if they are appropriate for the topic of the flyer. The flyer should contain the headline, Photography Club, and this signature line: Questions? Call Emily at (883) 555-0901. The body copy consists of the following text, in any order: Do you love photography? This is the club for you! All skill levels are welcome. Meetings every Tuesday at 5:00 p.m. in the Student Center (room 232). Bring your camera. We look forward to seeing you at our next meeting!

Use the concepts and techniques presented in this chapter to create and format this flyer. Be sure to check spelling and grammar. Submit your assignment and answers to the critical thinking questions in the format specified by your instructor.

**Part 2:** ② You made several decisions while creating the flyer in this assignment: where to place text, how to format the text (i.e., font, font size, paragraph alignment, bulleted paragraphs, underlines, italics, hold, color, etc.), which graphics to use, where to position the graphics, how to format the graphics, and which page enhancements to add (i.e., borders and spacing). What was the rationale behind each of these decisions? When you proofread the document, what further revisions did you make and why? How would you recommend distributing this flyer?

#### 2: Design and Create a Hot Air Balloon Rides Flyer

Professional

**Part 1:** As a part-time employee at Galaxy Recreations, your boss has asked you to create and distribute flyers announcing hot air balloon rides. The flyer should contain two digital pictures appropriately resized; the Data Files for Students contains two pictures called Hot Air Balloon 1

**Consider This: Your Turn** 

exercises call on students to apply creative thinking and problem solving skills to design and implement a solution.

# Microsoft® WORD 2013 COMPREHENSIVE

# Office 2013 and Windows 8: Essential Concepts and Skills

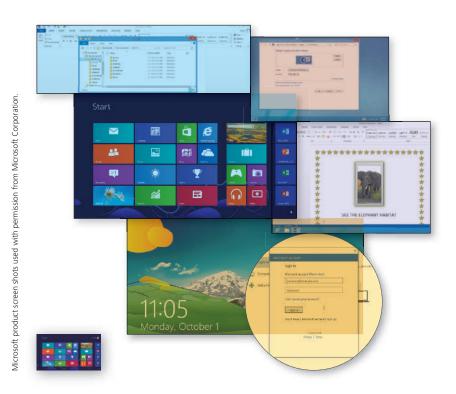

#### **Objectives**

You will have mastered the material in this chapter when you can:

- Use a touch screen
- Perform basic mouse operations
- Start Windows and sign in to an account
- Identify the objects in the Windows 8 desktop
- Identify the apps in and versions of Microsoft Office 2013
- Run an app
- Identify the components of the Microsoft Office ribbon

- Create folders
- Save files
- Change screen resolution
- Perform basic tasks in Microsoft Office apps
- Manage files
- Use Microsoft Office Help and Windows Help

# Office 2013 and Windows 8: Essential Concepts and Skills

This introductory chapter uses Word 2013 to cover features and functions common to Office 2013 apps, as well as the basics of Windows 8.

#### Roadmap

In this chapter, you will learn how to perform basic tasks in Windows and Word. The following roadmap identifies general activities you will perform as you progress through this chapter:

- 1. SIGN IN to an account
- 2. USE WINDOWS
- 3. USE Features in Word that are Common across Office APPS
- 4. FILE and Folder MANAGEMENT
- 5. **SWITCH** between **APPS**
- 6. SAVE and Manage FILES
- 7. CHANGE SCREEN RESOLUTION
- 8. EXIT APPS
- 9. USE ADDITIONAL Office APP FEATURES
- 10. USE Office and Windows HELP

At the beginning of the step instructions throughout the chapter, you will see an abbreviated form of this roadmap. The abbreviated roadmap uses colors to indicate chapter progress: gray means the chapter is beyond that activity, blue means the task being shown is covered in that activity, and black means that activity is yet to be covered. For example, the following abbreviated roadmap indicates the chapter would be showing a task in the 2 USE APPS activity.

```
1 SIGN IN | 2 USE WINDOWS | 3 USE APPS | 4 FILE MANAGEMENT | 5 SWITCH APPS | 6 SAVE FILES
7 CHANGE SCREEN RESOLUTION | 8 EXIT APPS | 9 USE ADDITIONAL APP FEATURES | 10 USE HELP
```

Use the abbreviated roadmap as a progress guide while you read or step through the instructions in this chapter.

#### Introduction to the Windows 8 Operating System

**Windows 8** is the newest version of Microsoft Windows, which is a popular and widely used operating system. An **operating system** is a computer program (set of computer instructions) that coordinates all the activities of computer hardware,

Copyright 2014 Cengage Learning. All Rights Reserved. May not be copied, scanned, or duplicated, in whole or in part. Due to electronic rights, some third party content may be suppressed from the eBook and/or eChapter(s). Editorial review has deemed that any suppressed content does not materially affect the overall learning experience. Cengage Learning reserves the right to remove additional content at any time if subsequent rights restrictions require it.

such as memory, storage devices, and printers, and provides the capability for you to communicate with the computer.

The Windows operating system simplifies the process of working with documents and apps by organizing the manner in which you interact with the computer. Windows is used to run apps. An **app** (short for application) consists of programs designed to make users more productive and/or assist them with personal tasks, such as word processing or browsing the web.

The Windows 8 interface begins with the **Start screen**, which shows tiles (Figure 1). A **tile** is a shortcut to an app or other content. The tiles on the Start screen include installed apps that you use regularly. From the Start screen, you can choose which apps to run using a touch screen, mouse, or other input device.

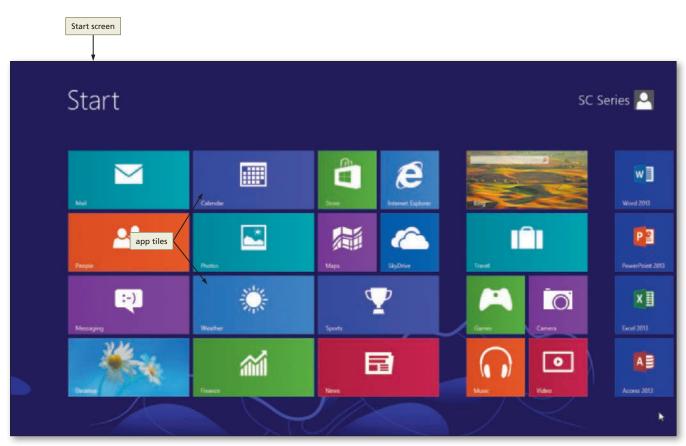

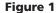

#### Using a Touch Screen and a Mouse

Windows users who have computers or devices with touch screen capability can interact with the screen using gestures. A **gesture** is a motion you make on a touch screen with the tip of one or more fingers or your hand. Touch screens are convenient because they do not require a separate device for input. Table 1 on the next page presents common ways to interact with a touch screen.

If you are using your finger on a touch screen and are having difficulty completing the steps in this chapter, consider using a stylus. Many people find it easier to be precise with a stylus than with a finger. In addition, with a stylus you see the pointer. If you still are having trouble completing the steps with a stylus, try using a mouse.

| Motion         | Description                                                                                        | Common Uses                                                                                                    |
|----------------|----------------------------------------------------------------------------------------------------|----------------------------------------------------------------------------------------------------|
| Tap            | Quickly touch and release one finger one time.                                                     | Activate a link (built-in connection)<br>Press a button<br>Run a program or an app                                                                      |
| Double-tap     | Quickly touch and release one finger two times.                                                    | Run a program or an app<br>Zoom in (show a smaller area on the<br>screen, so that contents appear larger)<br>at the location of the double-tap          |
| Press and hold | Press and hold one finger to cause<br>an action to occur, or until an action<br>occurs.            | Display a shortcut menu (immediate access<br>to allowable actions)<br>Activate a mode enabling you to move an<br>item with one finger to a new location |
| Drag, or slide | Press and hold one finger on an object and then move the finger to the new location.               | Move an item around the screen<br>Scroll                                                                                                    |
| Swipe          | Press and hold one finger and<br>then move the finger horizontally<br>or vertically on the screen. | Select an object<br>Swipe from edge to display a bar such as<br>the Charms bar, Apps bar, and Navigation<br>bar (all discussed later)                   |
| Stretch        | Move two fingers apart.                                                                            | Zoom in (show a smaller area on the screen, so that contents appear larger)                                                                             |
| Pinch          | Move two fingers together.                                                                         | Zoom out (show a larger area on the screen, so that contents appear smaller)                                                                            |

#### BTWs

For a complete list of the BTWs found in the margins of this book, visit the BTW resource on the Student Companion Site located on www.cengagebrain.com. For detailed instructions about accessing available resources, visit www.cengage.com/ ct/studentdownload or contact your instructor for information about accessing the required files.

#### BTW

#### Touch Screen Differences

The Office and Windows interfaces may vary if you are using a touch screen. For this reason, you might notice that the function or appearance of your touch screen differs slightly from this chapter's presentation.

0

#### Will your screen look different if you are using a touch screen?

The Windows and Microsoft Office interface varies slightly if you are using a touch screen. For this reason, you might notice that your Windows or Word screens look slightly different from the screens in this book.

Windows users who do not have touch screen capabilities typically work with a mouse that usually has at least two buttons. For a right-handed user, the left button usually is the primary mouse button, and the right mouse button is the secondary mouse button. Left-handed people, however, can reverse the function of these buttons.

Table 2 explains how to perform a variety of mouse operations. Some apps also use keys in combination with the mouse to perform certain actions. For example, when you hold down the CTRL key while rolling the mouse wheel, text on the screen may become larger or smaller based on the direction you roll the wheel. The function of the mouse buttons and the wheel varies depending on the app.

Copyright 2014 Cengage Learning. All Rights Reserved. May not be copied, scanned, or duplicated, in whole or in part. Due to electronic rights, some third party content may be suppressed from the eBook and/or eChapter(s). Editorial review has deemed that any suppressed content does not materially affect the overall learning experience. Cengage Learning reserves the right to remove additional content at any time if subsequent rights restrictions require it.

CONSIDER THIS

© 2014 Cengage Learning

| Table 2 Mouse Operations |                                                                                                    |                                                                              |  |  |  |
|--------------------------|----------------------------------------------------------------------------------------------------|------------------------------------------------------------------------------|--|--|--|
| Operation                | Mouse Action                                                                                                    | Example                                                                      |  |  |  |
| Point                    | Move the mouse until the pointer on the desktop is positioned on the item of choice.                                                              | Position the pointer on the screen.                                          |  |  |  |
| Click                    | Press and release the primary mouse button, which usually is the left mouse button.                                                               | Select or deselect items on the screen or run an app or app feature.         |  |  |  |
| Right-click              | Press and release the secondary mouse button, which usually is the right mouse button.                                                            | Display a shortcut menu.                                                     |  |  |  |
| Double-click             | Quickly press and release the primary mouse button twice without moving the mouse.                                                                | Run an app or app feature.                                                   |  |  |  |
| Triple-click             | Quickly press and release the primary mouse button three times without moving the mouse.                                                          | Select a paragraph.                                                          |  |  |  |
| Drag                     | Point to an item, hold down the primary mouse button, move the item to the desired location on the screen, and then release the mouse button.     | Move an object from one location to another or draw pictures.                |  |  |  |
| Right-drag               | Point to an item, hold down the right mouse button, move the item to the desired location on the screen, and then release the right mouse button. | Display a shortcut menu after moving an object from one location to another. |  |  |  |
| Rotate wheel             | Roll the wheel forward or backward.                                                                                                    | Scroll vertically (up and down).                                             |  |  |  |
| Free-spin wheel          | Whirl the wheel forward or backward so that it spins freely on its own.                                                                           | Scroll through many pages in seconds.                                        |  |  |  |
| Press wheel              | Press the wheel button while moving the mouse.                                                                                                    | Scroll continuously.                                                         |  |  |  |
| Tilt wheel               | Press the wheel toward the right or left.                                                                                                    | Scroll horizontally (left and right).                                        |  |  |  |
| Press thumb button       | Press the button on the side of the mouse with your thumb.                                                                                        | Move forward or backward through webpages and/or control media, games, etc.  |  |  |  |

🖬 🗈 🖬 🖛

20 L

E Recent pla-

J Music

Pictures

H Videos

Metwork

Share

scroll bar

Distance

Library

scroll box

1 词 > Libra

#### BTW

#### Pointer

If you are using a touch screen, the pointer may not appear on the screen as you perform touch gestures. The pointer will reappear when you begin using the mouse.

#### BTW

#### **Minimize Wrist Injury**

Computer users frequently switch between the keyboard and the mouse during a word processing session; such switching strains the wrist. To help prevent wrist injury, minimize switching. For instance, if your fingers already are on the keyboard, use keyboard keys to scroll. If your hand already is on the mouse, use the mouse to scroll. If your hand is on the touch screen, use touch gestures to scroll.

### Figure 2

scroll arrows

#### What should you do if you are running Windows 7 instead of Windows 8?

**Scrolling** 

A scroll bar is a horizontal or

vertical bar that appears when the

contents of an area may not be visible

completely on the screen (Figure 2).

A scroll bar contains scroll arrows

to view areas that currently cannot

be seen on the screen. Tapping or

arrows moves the screen content up

or down one line. You also can tap or

click above or below the scroll box to

the scroll box up or down to move to

move up or down a section, or drag

a specific location.

clicking the up and down scroll

and a scroll box that enable you

Although Windows 8 includes several user interface and feature enhancements, many of the steps in this book work in both Windows 7 and Windows 8. If you have any questions about differences between the two operating systems or how to perform tasks in an earlier version of Windows, contact your instructor.

#### **Keyboard Shortcuts**

In many cases, you can use the keyboard instead of the mouse to accomplish a task. To perform tasks using the keyboard, you press one or more keyboard keys, sometimes identified as a **keyboard shortcut**. Some keyboard shortcuts consist of a single key, such as the F1 key. For example, to obtain help in many apps, you can press the F1 key. Other keyboard shortcuts consist of multiple keys, in which case a plus sign separates the key names, such as CTRL+ESC. This notation means to press and hold down the first key listed, press one or more additional keys, and then release all keys. For example, to display the Start screen, press CTRL+ESC, that is, hold down the CTRL key, press the ESC key, and then release both keys.

#### **Starting Windows**

It is not unusual for multiple people to use the same computer in a work, educational, recreational, or home setting. Windows enables each user to establish a **user account**, which identifies to Windows the resources, such as apps and storage locations, a user can access when working with the computer.

Each user account has a user name and may have a password and an icon, as well. A **user name** is a unique combination of letters or numbers that identifies a specific user to Windows. A **password** is a private combination of letters, numbers, and special characters associated with the user name that allows access to a user's account resources. An icon is a small image that represents an object, thus a **user icon** is a picture associated with a user name.

When you turn on a computer, Windows starts and displays a **lock screen** consisting of the time and date (Figure 3a). To unlock the screen, swipe up or click the lock screen. Depending on your computer's settings, Windows may or may not display a sign-in screen that shows the user names and user icons for users who have accounts on the computer (Figure 3b). This **sign-in screen** enables you to sign in to your user account and makes the computer available for use. Tapping or clicking the user icon begins the process of signing in, also called logging on, to your user account.

At the bottom of the sign-in screen is the 'Ease of access' button and a Shut down button. Tapping or clicking the 'Ease of access' button displays the Ease of access menu, which provides tools to optimize a computer to accommodate the needs of the mobility, hearing, and vision impaired users. Tapping or clicking the Shut down

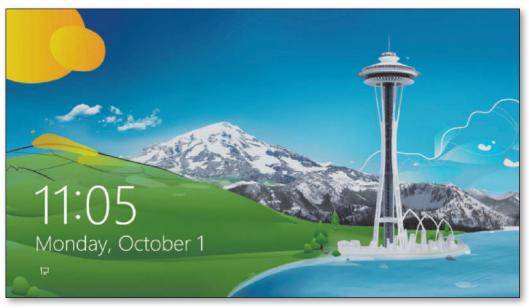

#### Figure 3a

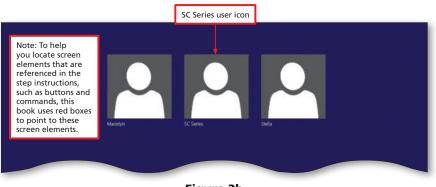

Figure 3b

button displays a menu containing commands related to restarting the computer, putting it in a low-power state, and shutting it down. The commands available on your computer may differ.

- The Sleep command saves your work, turns off the computer fans and hard disk, and places the computer in a lower-power state. To wake the computer from sleep mode, press the power button or lift a laptop's cover, and sign in to your account.
- The Shut down command exits running apps, shuts down Windows, and then turns off the computer.
- The Restart command exits running apps, shuts down Windows, and then restarts Windows.

#### BTW

Q&As

For a complete list of the Q&As found in many of the step-by-step sequences in this book, visit the Q&A resource on the Student Companion Site located on www.cengagebrain.com. For detailed instructions about accessing available resources, visit www.cengage.com/ ct/studentdownload or contact your instructor for information about accessing the required files.

#### To Sign In to an Account

1 SIGN IN | 2 USE WINDOWS | 3 USE APPS | 4 FILE MANAGEMENT | 5 SWITCH APPS | 6 SAVE FILES 7 CHANGE SCREEN RESOLUTION | 8 EXIT APPS | 9 USE ADDITIONAL APP FEATURES | 10 USE HELP

The following steps, which use SC Series as the user name, sign in to an account based on a typical Windows installation. *Why?* After starting Windows, you might be required to sign in to an account to access the computer's resources. You may need to ask your instructor how to sign in to your account. If you are using Windows 7, skip these steps and instead perform the steps in the yellow box that immediately follows these Windows 8 steps.

#### 0

- Swipe up or click the lock screen (shown in Figure 3a) to display a sign-in screen (shown in Figure 3b).
- Tap or click the user icon (for SC Series, in this case) on the sign-in screen, which depending on settings, either will display a second sign-in screen that contains a Password text box (Figure 4) or will display the Windows Start screen (shown in Figure 5 on the next page).
- Figure 4

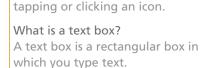

 Why do I not see a user icon?
 Your computer may require you to type a user name instead of

Why does my screen not show a Password text box? Your account does not require a password.

• If Windows displays a sign-in screen with a Password text box, type your password in the text box.

#### 2

- Tap or click the Submit button (shown in Figure 4 on the previous page) to sign in to your account and display the Windows Start screen (Figure 5).
- Why does my Start screen look different from the one in Figure 5? The Windows Start screen is customizable, and your school or employer may have modified the screen to meet its needs. Also, your screen resolution, which affects the size of the elements on the screen, may differ from the screen resolution used in this book. Later in this chapter, you learn how to change screen resolution.

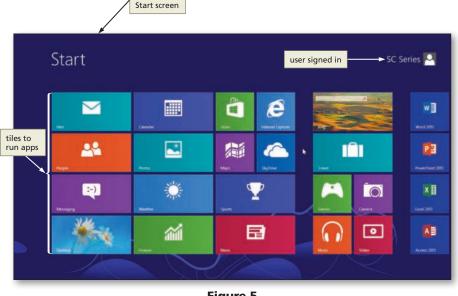

Windows

Figure 5

#### How do I type if my tablet has no keyboard?

You can use your fingers to press keys on a keyboard that appears on the screen, called an on-screen keyboard, or you can purchase a separate physical keyboard that attaches to or wirelessly communicates with the tablet.

#### TO SIGN IN TO AN ACCOUNT USING WINDOWS 7

If you are using Windows 7, perform these steps to sign in to an account instead of the previous steps that use Windows 8.

- 1. Click the user icon on the Welcome screen; depending on settings, this either will display a password text box or will sign in to the account and display the Windows 7 desktop.
- 2. If Windows 7 displays a password text box, type your password in the text box and then click the arrow button to sign in to the account and display the Windows 7 desktop.

#### **The Windows Start Screen**

The Windows Start screen provides a scrollable space for you to access apps that have been pinned to the Start screen (shown in Figure 5). Pinned apps appear as tiles on the Start screen. In addition to running apps, you can perform tasks such as pinning apps (placing tiles) on the Start screen, moving the tiles around the Start screen, and unpinning apps (removing tiles) from the Start screen.

If you swipe up from the bottom of or right-click an open space on the Start screen, the App bar will appear. The **App bar** includes a button that enables you to display all of your apps. When working with tiles, the App bar also provides options for manipulating the tiles, such as resizing them.

#### How do you pin apps, move tiles, and unpin apps?

- To pin an app, swipe up from the bottom of the Start screen or right-click an open space on the Start screen to display the App bar, tap or click the All apps button on the App bar to display the Apps list, swipe down on or right-click the app you want to pin, and then tap or click the 'Pin to Start' button on the App bar. One way to return to the Start screen is to swipe up from the bottom or right-click an open space in the Apps list and then tap or click the All apps button again.
- To move a tile, drag the tile to the desired location.
- To unpin an app, swipe down on or right-click the app to display the App bar and then tap or click the 'Unpin from Start' button on the App bar.

BTW

**CONSIDER THIS** 

#### Modern UI

The new Windows 8 user interface also is referred to as the Modern UI (user interface).

#### **Introduction to Microsoft Office 2013**

**Microsoft Office 2013** is the newest version of Microsoft Office, offering features that provide users with better functionality and easier ways to work with the various files they create. These features include enhanced design tools, such as improved picture formatting tools and new themes, shared notebooks for working in groups, mobile versions of Office apps, broadcast presentations for the web, and a digital notebook for managing and sharing multimedia information.

#### **Microsoft Office 2013 Apps**

Microsoft Office 2013 includes a wide variety of apps such as Word, PowerPoint, Excel, Access, Outlook, Publisher, OneNote, InfoPath, SharePoint Workspace, and Lync:

- Microsoft Word 2013, or Word, is a full-featured word processing app that allows you to create professional-looking documents and revise them easily.
- **Microsoft PowerPoint 2013**, or PowerPoint, is a complete presentation app that enables you to produce professional-looking presentations and then deliver them to an audience.
- **Microsoft Excel 2013**, or Excel, is a powerful spreadsheet app that allows you to organize data, complete calculations, make decisions, graph data, develop professional-looking reports, publish organized data to the web, and access real-time data from websites.
- Microsoft Access 2013, or Access, is a database management system that enables you to create a database; add, change, and delete data in the database; ask questions concerning the data in the database; and create forms and reports using the data in the database.
- Microsoft Outlook 2013, or Outlook, is a communications and scheduling app that allows you to manage email accounts, calendars, contacts, and access to other Internet content.
- **Microsoft Publisher 2013**, or Publisher, is a desktop publishing app that helps you create professional-quality publications and marketing materials that can be shared easily.
- **Microsoft OneNote 2013**, or OneNote, is a note taking app that allows you to store and share information in notebooks with other people.
- Microsoft InfoPath Designer 2013, or InfoPath, is a form development app that helps you create forms for use on the web and gather data from these forms.
- Microsoft SharePoint Workspace 2013, or SharePoint, is a collaboration app that allows you to access and revise files stored on your computer from other locations.
- Microsoft Lync 2013 is a communications app that allows you to use various modes of communications such as instant messaging, videoconferencing, and sharing files and apps.

#### **Microsoft Office 2013 Suites**

A suite is a collection of individual apps available together as a unit. Microsoft offers a variety of Office suites, including a stand-alone desktop app (boxed software), Microsoft Office 365, and Microsoft Office Web Apps. Microsoft Office 365, or Office 365, provides plans that allow organizations to use Office in a mobile setting while also being able to communicate and share files, depending upon the type of plan selected by the organization. Microsoft Office Web Apps, or Web Apps, are apps that allow you to edit and share files on the web using the familiar Office interface. Table 3 on the next page outlines the differences among these Office suites.

| Table 3 Office    | e Suites                   |                                      |                          |                           |                     |
|-------------------|----------------------------|--------------------------------------|--------------------------|---------------------------|---------------------|
| Apps/<br>Licenses | Office 365 Home<br>Premium | Office 365 Small<br>Business Premium | Office Home &<br>Student | Office Home &<br>Business | Office Professional |
| Word              | <b>v</b>                   | <ul> <li>V</li> </ul>                | V                        | <b>v</b>                  | <b>v</b>            |
| PowerPoint        | <ul> <li>✓</li> </ul>      | V                                    | V                        | <ul> <li>✓</li> </ul>     | ×                   |
| Excel             | V                          | V                                    | V                        | v                         | V                   |
| Access            | v                          | V                                    |                          |                           | v                   |
| Outlook           | V                          | V                                    |                          | v                         | V                   |
| Publisher         | v                          | V                                    |                          |                           | v                   |
| Lync              |                            | V                                    |                          |                           |                     |
| OneNote           |                            |                                      | ×                        | v                         | V                   |
| InfoPath          |                            | V                                    |                          |                           |                     |
| Licenses          | 5                          | 5                                    | 1                        | 1                         | 1                   |

During the Office 365 installation, you select a plan, and depending on your plan, you receive different apps and services. Office Web Apps do not require a local installation and are accessed through SkyDrive and your browser. **SkyDrive** is a cloud storage service that provides storage and other services, such as Office Web Apps, to computer users.

#### How do you sign up for a SkyDrive account?

• Use your browser to navigate to skydrive.live.com.

**CONSIDER THIS** 

- Create a Microsoft account by tapping or clicking the 'Sign up now' link (or a similar link) and then entering your information to create the account.
- Sign in to SkyDrive using your new account or use it in Word to save your files on SkyDrive.

Apps in a suite, such as Microsoft Office, typically use a similar interface and share features. Once you are comfortable working with the elements and the interface and performing tasks in one app, the similarity can help you apply the knowledge and skills you have learned to another app(s) in the suite. For example, the process for saving a file in Word is the same in PowerPoint, Excel, and the other Office apps. While briefly showing how to use Word, this chapter illustrates some of the common functions across the Office apps and identifies the characteristics unique to Word.

# **Running and Using an App**

To use an app, such as Word, you must instruct the operating system to run the app. Windows provides many different ways to run an app, one of which is presented in this section (other ways to run an app are presented throughout this chapter). After an app is running, you can use it to perform a variety of tasks. The following pages use Word to discuss some elements of the Office interface and to perform tasks that are common to other Office apps.

### Word

Word is a full-featured word processing app that allows you to create many types of personal and business documents, including flyers, letters, memos, resumes, reports, fax cover sheets, mailing labels, and newsletters. Word also provides tools that enable you to create webpages and save these webpages directly on a web server. Word has many features designed to simplify the production of documents and add visual appeal. Using Word, you easily can change the shape, size, and color of text. You also can include borders, shading, tables, images, pictures, charts, and web addresses in documents.

# To Run an App from the Start Screen

1 SIGN IN | 2 USE WINDOWS | 3 USE APPS | 4 FILE MANAGEMENT | 5 SWITCH APPS | 6 SAVE FILES 7 CHANGE SCREEN RESOLUTION | 8 EXIT APPS | 9 USE ADDITIONAL APP FEATURES | 10 USE HELP

The Start screen contains tiles that allow you to run apps, some of which may be stored on your computer. Why? When you install an app, for example, tiles are added to the Start screen for the various Office apps included in the suite.

The following steps, which assume Windows is running, use the Start screen to run Word based on a typical installation. You may need to ask your instructor how to run Word on your computer. Although the steps illustrate running the Word app, the steps to run any Office app are similar. If you are using Windows 7, skip these steps and instead perform the steps in the yellow box that immediately follows these Windows 8 steps.

## 1

#### If necessary, scroll to display the Word tile on the Start screen (Figure 6).

◀ Why does my Start screen look different?

It may look different because of your computer's configuration. The Start screen may be customized for several reasons, such as usage requirements or security restrictions.

What if the app I want to run is not on the Start screen? You can display all installed apps by swiping up from the bottom of the Start screen or right-clicking an open space on the Start screen and then tapping or clicking the All apps button on the App bar.

How do I scroll on a touch screen? Use the slide gesture; that is, press and hold your finger on the screen and then move your finger in the direction you wish to scroll.

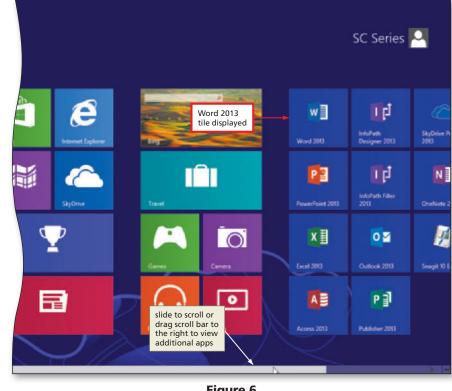

Figure 6

Tap or click the Word 2013 tile to run the Word app and display the Word start screen (Figure 7).

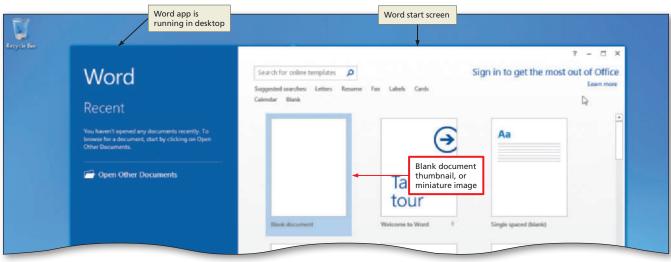

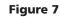

## 8

# • Tap or click the Blank document thumbnail on the Word start screen to create a blank Word document in the Word window (Figure 8).

What happens when you run an app?

Some apps provide a means for you to create a blank document, as shown in Figure 7 on the previous page; others immediately display a blank document in an app window, such as the Word window shown in Figure 8. A window is a rectangular area that displays data and information. The top of a window has a **title bar**, which is a horizontal space that contains the window's name.

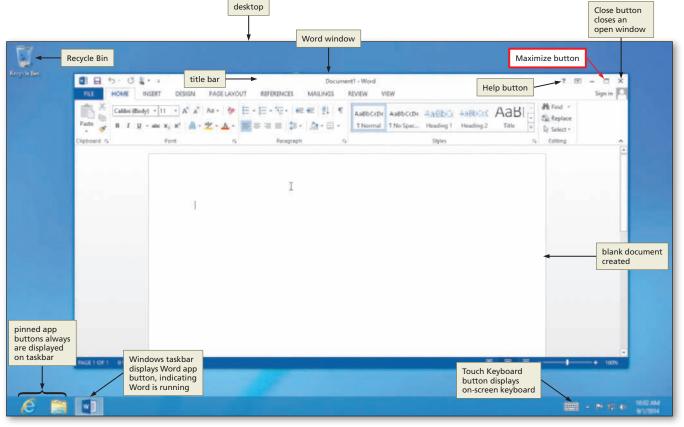

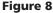

**Other Ways** 

1. Tap or click Search charm on Charms bar, type app name in search 2. Double-tap or double-click file created in app you want to run box, tap or click app name in results list

#### TO RUN AN APP USING THE START MENU IN WINDOWS 7

If you are using Windows 7, perform these steps to run Word using the Start menu instead of the previous steps that use Windows 8.

- 1. Click the Start button on the Windows 7 taskbar to display the Start menu.
- 2. Click All Programs at the bottom of the left pane on the Start menu to display the All Programs list.
  - 3. If the Word app is located in a folder, click, or scroll to and then click, the folder in the All Programs list to display a list of the folder's contents.
  - 4. Click, or scroll to and then click, the app name (Word, in this case) in the list to run the selected app.

#### BTW

#### Touch Keyboard

To display the on-screen touch keyboard, tap the Touch Keyboard button on the Windows taskbar. When finished using the touch keyboard, tap the X button on the touch keyboard to close the keyboard.

# Windows Desktop

When you run an app in Windows, it may appear in an on-screen work area app, called the **desktop** (shown in Figure 8). You can perform tasks such as placing objects in the desktop, moving the objects around the desktop, and removing items from the desktop.

Some icons also may be displayed in the desktop. For instance, the icon for the **Recycle Bin**, the location of files that have been deleted, appears in the desktop by default. A **file** is a named unit of storage. Files can contain text, images, audio, and video. You can customize your desktop so that icons representing apps and files you use often appear in the desktop.

### To Switch between an App and the Start Screen

1 SIGN IN | 2 USE WINDOWS | 3 USE APPS | 4 FILE MANAGEMENT | 5 SWITCH APPS | 6 SAVE FILES 7 CHANGE SCREEN RESOLUTION | 8 EXIT APPS | 9 USE ADDITIONAL APP FEATURES | 10 USE HELP

While working with an app, such as Word, or in the desktop, you easily can return to the Start screen. The following steps switch from the Word app to the Start screen. *Wby? Returning to the Start screen allows you to run any of your other apps.* If you are using Windows 7, read these steps without performing them because Windows 7 does not have a Start screen.

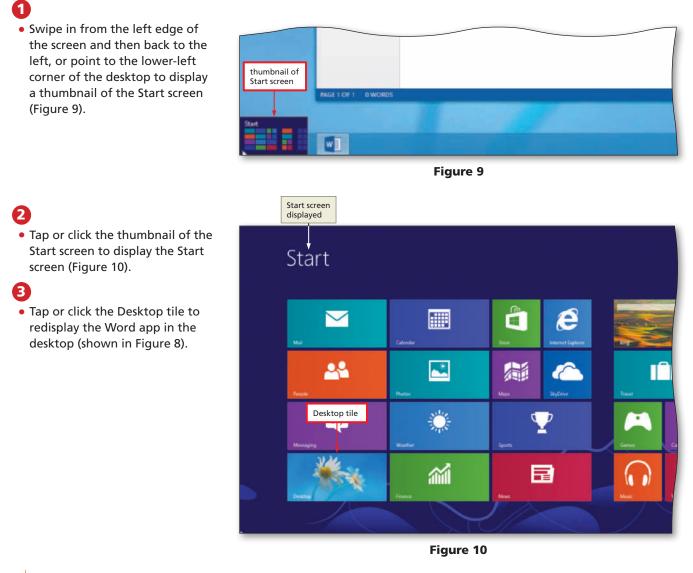

#### **Other Ways**

1. Press WINDOWS key to display Start screen

### To Maximize a Window

1 SIGN IN | 2 USE WINDOWS | 3 USE APPS | 4 FILE MANAGEMENT | 5 SWITCH APPS | 6 SAVE FILES 7 CHANGE SCREEN RESOLUTION | 8 EXIT APPS | 9 USE ADDITIONAL APP FEATURES | 10 USE HELP

Sometimes content is not visible completely in a window. One method of displaying the entire contents of a window is to **maximize** it, or enlarge the window so that it fills the entire screen. The following step maximizes the Word window; however, any Office app's window can be maximized using this step. *Why? A maximized window provides the most space available for using the app.* 

#### Maximize button 1 changed to Restore Down button If the Word window is not Document1 - Word maximized already, tap or click VIEW the Maximize button (shown in # Find ÷ 91 I AABBECEDE AABBECEDE AABBECEE AABBECEDE AABBECEDE AABBECEDE AABBECEDE AABBECEDE AABBECEDE AABBECEDE AABBECEDE Replace Figure 8 on page OFF 12) next to . 101 1 Normal 1 No Spac... Heading 1 Heading 2 Title Subtle Fm. D Select the Close button on the window's title bar to maximize the window (Figure 11). What happened to the Maximize 8 8 0 button? Figure 11 It changed to a Restore Down button, which you can use to return a window to its size and location before you maximized it. How do I know whether a window is maximized? A window is maximized if it fills the entire display area and the Restore Down button is displayed on the title bar. **Other Ways**

1. Double-tap or double-click title bar 2. Drag title bar to top of screen

# Word Document Window, Ribbon, and Elements Common to Office Apps

The Word window consists of a variety of components to make your work more efficient and documents more professional. These include the document window, ribbon, mini toolbar, shortcut menus, Quick Access Toolbar, and Microsoft Account area. Most of these components are common to other Microsoft Office apps; others are unique to Word.

You view a portion of a document on the screen through a **document window** (Figure 12). The default (preset) view is **Print Layout view**, which shows the document on a mock sheet of paper in the document window.

**Scroll Bars** You use a scroll bar to display different portions of a document in the document window. At the right edge of the document window is a vertical scroll bar. If a document is too wide to fit in the document window, a horizontal scroll bar also appears at the bottom of the document window. On a scroll bar, the position of the scroll box reflects the location of the portion of the document that is displayed in the document window.

**Status Bar** The **status bar**, located at the bottom of the document window above the Windows taskbar, presents information about the document, the progress of current tasks, and the status of certain commands and keys; it also provides controls for viewing the document. As you type text or perform certain tasks, various indicators and buttons may appear on the status bar.

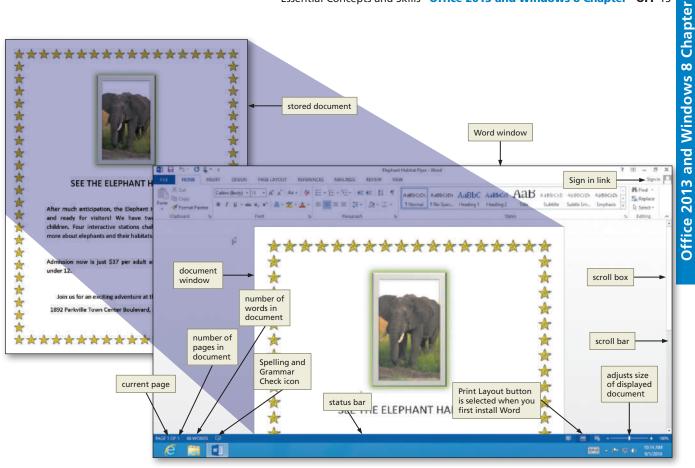

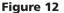

The left side of the status bar in Figure 12 shows the current page followed by the total number of pages in the document, the number of words in the document, and an icon to check spelling and grammar. The right side of the status bar includes buttons and controls you can use to change the view of a document and adjust the size of the displayed document.

**Ribbon** The ribbon, located near the top of the window below the title bar, is the control center in Word and other Office apps (Figure 13). The ribbon provides easy, central access to the tasks you perform while creating a document. The ribbon consists of tabs, groups, and commands. Each **tab** contains a collection of groups, and each **group** contains related commands. When you run an Office app, such as Word, it initially displays several main tabs, also called default or top-level tabs. All Office apps have a HOME tab, which contains the more frequently used commands.

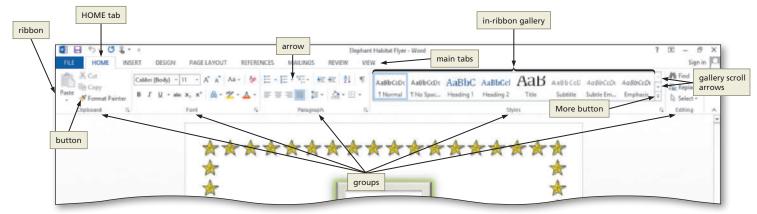

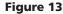

In addition to the main tabs, the Office apps display **tool tabs**, also called contextual tabs (Figure 14), when you perform certain tasks or work with objects such as pictures or tables. If you insert a picture in a Word document, for example, the PICTURE TOOLS tab and its related subordinate FORMAT tab appear, collectively referred to as the PICTURE TOOLS FORMAT tab. When you are finished working with the picture, the PICTURE TOOLS FORMAT tab disappears from the ribbon. Word and other Office apps determine when tool tabs should appear and disappear based on tasks you perform. Some tool tabs, such as the TABLE TOOLS tab, have more than one related subordinate tab.

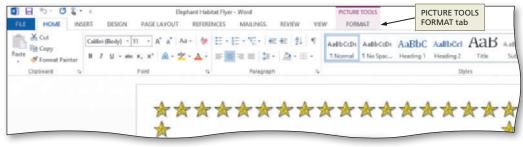

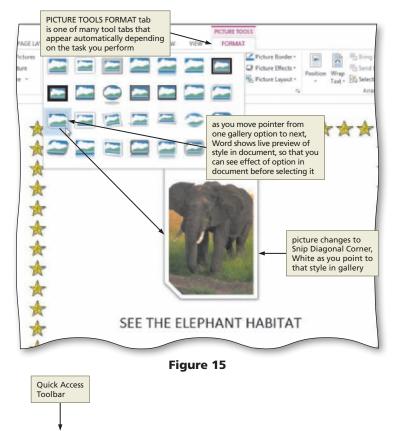

#### Figure 14

Items on the ribbon include buttons, boxes, and galleries (shown in Figure 13 on the previous page). A **gallery** is a set of choices, often graphical, arranged in a grid or in a list. You can scroll through choices in an in-ribbon gallery by tapping or clicking the gallery's scroll arrows. Or, you can tap or click a gallery's More button to view more gallery options on the screen at a time.

Some buttons and boxes have arrows that, when tapped or clicked, also display a gallery; others always cause a gallery to be displayed when tapped or clicked. Most galleries support **live preview**, which is a feature that allows you to point to a gallery choice and see its effect in the document — without actually selecting the choice (Figure 15). Live preview works only if you are using a mouse; if you are using a touch screen, you will not be able to view live previews.

Some commands on the ribbon display an image to help you remember their function. When you point to a command on the ribbon, all or part of the command glows in a shade of blue, and a Screen Tip appears on the screen. A **Screen Tip** is an on-screen note that provides the name of the command, available keyboard shortcut(s), a description of the command, and sometimes instructions for how to obtain help about the command (Figure 16).

#### Figure 16

DESIGN

PAGE LAYOUT

An -

ScreenTip for

1

Paste arrow

- 11 - A A

Touch/Mouse

Mode button

REFERENCES

A +

BAAR INCO.

공공을 많이 않

Paranent

U

HOME

Xcu

te (Carl - VA

lick a paste -

pointer on Paste

arrow

Copyright 2014 Cengage Learning. All Rights Reserved. May not be copied, scanned, or duplicated, in whole or in part. Due to electronic rights, some third party content may be suppressed from the eBook and/or eChapter(s). Editorial review has deemed that any suppressed content does not materially affect the overall learning experience. Cengage Learning reserves the right to remove additional content at any time if subsequent rights restrictions require it

Some groups on the ribbon have a small arrow in the lower-right corner, called a **Dialog Box Launcher**, that when tapped or clicked, displays a dialog box or a task pane with additional options for the group (Figure 17). When presented with a dialog box, you make selections and must close the dialog box before returning to the document. A **task pane**, in contrast to a dialog box, is a window that can remain open and visible while you work in the document.

### BTW

#### Touch Mode

The Office and Windows interfaces may vary if you are using Touch mode. For this reason, you might notice that the function or appearance of your touch screen in Word differs slightly from this book's presentation.

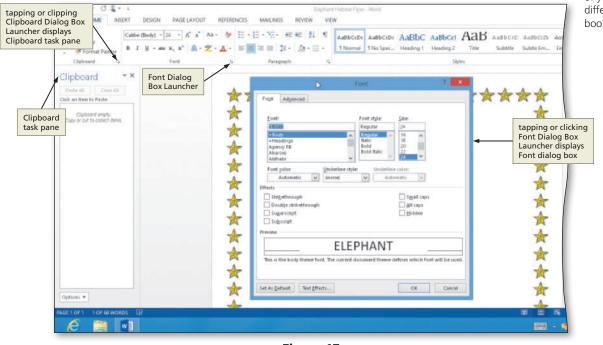

#### Figure 17

Mini Toolbar The mini toolbar, which appears automatically based on tasks you perform, contains commands related to changing the appearance of text in a document (Figure 18). If you do not use the mini toolbar, it disappears from the screen. The buttons, arrows, and boxes on the mini toolbar vary, depending on whether you are using Touch mode versus Mouse mode. If you press and hold or right-click an item in the document window, Word displays both the mini toolbar and a shortcut menu, which is discussed in a later section in this chapter.

All commands on the mini toolbar also exist on the ribbon. The purpose of the mini toolbar is to minimize hand or mouse movement.

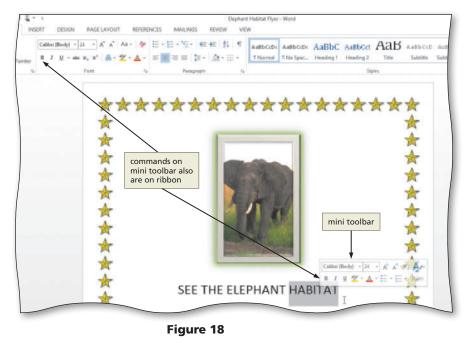

**Quick Access Toolbar** The **Quick Access Toolbar**, located initially (by default) above the ribbon at the left edge of the title bar, provides convenient, one-tap or one-click access to frequently used commands (shown in Figure 16). The commands on the Quick Access Toolbar always are available, regardless of the task you are performing. The Touch/Mouse Mode button on the Quick Access Toolbar allows you to switch between Touch mode and Mouse mode. If you primarily are using touch gestures, Touch mode will add more Copyright 2014 Cengage Learning. All Rights Reserved. May not be copied, scanned, or duplicated, in whole or in part. Due to electronic rights, some third party content may be suppressed from the eBook and/or eChapter(s).

Copyright 2014 Cengage Learning. All Rights Reserved. May not be copied, scanned, or duplicated, in whole or in part. Due to electronic rights, some third party content may be suppressed from the eBook and/or eChapter(s). Editorial review has deemed that any suppressed content does not materially affect the overall learning experience. Cengage Learning reserves the right to remove additional content at any time if subsequent rights restrictions require it.

#### BTW Turning Off the Mini Toolbar

If you do not want the mini toolbar to appear, tap or click FILE on the ribbon to open the Backstage view, tap or click Options in the Backstage view, tap or click General (Options dialog box), remove the check mark from the 'Show Mini Toolbar on selection' check box, and then tap or click the OK button. space between commands on menus and on the ribbon so that they are easier to tap. While touch gestures are convenient ways to interact with Office apps, not all features are supported when you are using Touch mode. If you are using a mouse, Mouse mode will not add the extra space between buttons and commands. The Quick Access Toolbar is discussed in more depth later in the chapter.

**KeyTips** If you prefer using the keyboard instead of the mouse, you can press the ALT key on the keyboard to display **KeyTips**, or keyboard code icons, for certain commands (Figure 19). To select a command using the keyboard, press the letter or number displayed in the KeyTip, which may cause additional KeyTips related to the selected command to appear. To remove KeyTips from the screen, press the ALT key or the ESC key until all KeyTips disappear, or tap or click anywhere in the app window.

**Microsoft Account Area** In this area, you can use the Sign in link to sign in to your Microsoft account. Once signed in, you will see your account information as well as a picture if you have included one in your Microsoft account.

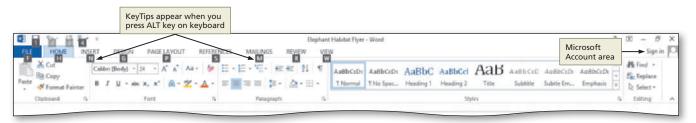

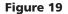

#### To Display a Different Tab on the Ribbon <sup>1 SIGN IN 2 USE WINDOWS 3 USE APPS 4 FILE MANAGEMENT 5 SWITCH APPS 6 SAVE FILES <sup>2 CHANGE SCREEN RESOLUTION 8 EXIT APPS 9 USE ADDITIONAL APP FEATURES 10 USE HELP</sub></sup></sup>

When you run Word, the ribbon displays nine main tabs: FILE, HOME, INSERT, DESIGN, PAGE LAYOUT, REFERENCES, MAILINGS, REVIEW, and VIEW. The tab currently displayed is called the **active tab**.

The following step displays the INSERT tab, that is, makes it the active tab. *Why?* When working with an Office app, you may need to switch tabs to access other options for working with a document.

# 0

• Tap or click INSERT on the ribbon to display the INSERT tab (Figure 20).

# **Experiment**

• Tap or click the other tabs on the ribbon to view their contents. When you are finished, tap or click INSERT on the ribbon to redisplay the INSERT tab.

If I am working in a different Office app, such as PowerPoint or Access, how do I display a different tab on the ribbon?
 Follow this same procedure; that is, tap or click the desired tab on the ribbon.

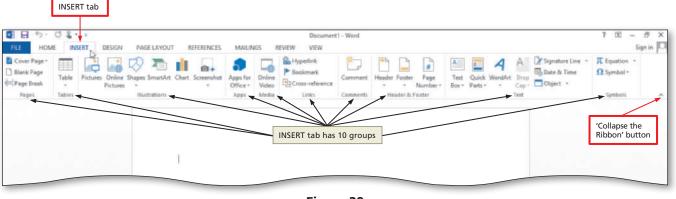

Figure 20

# To Collapse and Expand the Ribbon and Use Full Screen Mode

1 SIGN IN | 2 USE WINDOWS | 3 USE APPS | 4 FILE MANAGEMENT | 5 SWITCH APPS | 6 SAVE FILES 7 CHANGE SCREEN RESOLUTION | 8 EXIT APPS | 9 USE ADDITIONAL APP FEATURES | 10 USE HELP

To display more of a document or other item in the window of an Office app, some users prefer to collapse the ribbon, which hides the groups on the ribbon and displays only the main tabs, or to use **Full Screen mode**, which hides all the commands and just displays the document. Each time you run an Office app, such as Word, the ribbon appears the same way it did the last time you used that Office app. The chapters in this book, however, begin with the ribbon appearing as it did at the initial installation of Office or Word.

The following steps collapse, expand, and restore the ribbon in Word and then switch to Full Screen mode. *Why?* If you need more space on the screen to work with your document, you may consider collapsing the ribbon or switching to Full Screen mode to gain additional workspace.

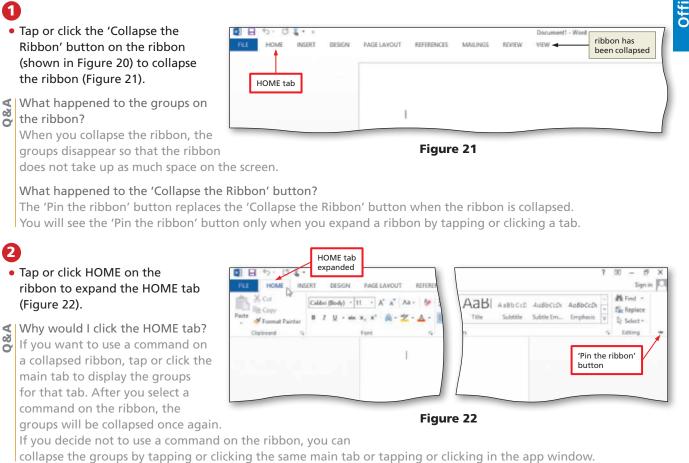

# Experiment

• Tap or click HOME on the ribbon to collapse the groups again. Tap or click HOME on the ribbon to expand the HOME tab.

# 3

- Tap or click the 'Pin the ribbon' button on the expanded HOME tab to restore the ribbon.
- Tap or click the 'Ribbon Display Options' button to display the Ribbon Display Options menu (Figure 23).

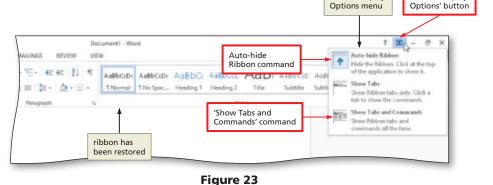

**Ribbon Display** 

'Ribbon Display

- 4
- Tap or click Auto-hide Ribbon to use Full Screen mode, which hides all the commands from the screen (Figure 24).
- Tap or click the ellipsis to display the ribbon temporarily.
- Tap or click the 'Ribbon Display Options' button to display the Ribbon Display Options menu (shown in Figure 23 on the previous page).
- Tap or click 'Show Tabs and Commands' to exit Full Screen mode.

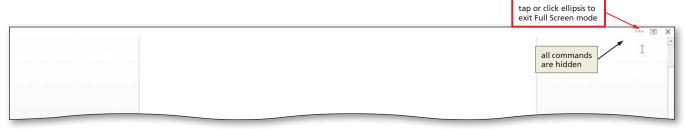

| stat<br>is hi | us bar<br>dden |           |         |                     |
|---------------|----------------|-----------|---------|---------------------|
| 6 🗎 🛛         |                |           | - P 0 0 | 1247 PM<br>9/1/2014 |
|               |                | Figure 24 |         |                     |

```
Other Ways
```

1

touch instruction?

menu. If the technique still does not work, you might need to add more

1. Double-tap or double-click a main tab on the ribbon 2. Press CTRL+F1

# To Use a Shortcut Menu to Relocate the Quick Access Toolbar

1 SIGN IN 2 USE WINDOWS 3 USE APPS 4 FILE MANAGEMENT 5 SWITCH APPS 6 SAVE FILES 7 CHANGE SCREEN RESOLUTION | 8 EXIT APPS | 9 USE ADDITIONAL APP FEATURES | 10 USE HELP

When you press and hold or right-click certain areas of the Word and other Office app windows, a shortcut menu will appear. A shortcut menu is a list of frequently used commands that relate to an object. Wby? You can use shortcut menus to access common commands quickly. When you press and hold or right-click the status bar, for example, a shortcut menu appears with commands related to the status bar. When you press and hold or rightclick the Quick Access Toolbar, a shortcut menu appears with commands related to the Quick Access Toolbar. The following steps use a shortcut menu to move the Quick Access Toolbar, which by default is located on the title bar.

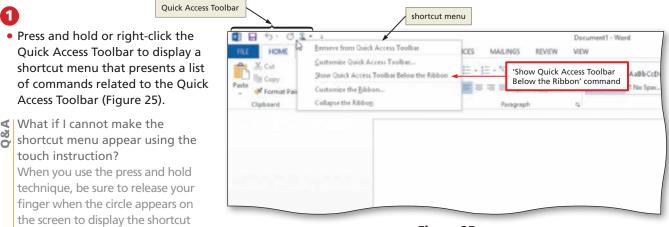

Figure 25

space around objects on the screen, making it easier for you to press or tap them. Click the 'Customize Quick Access Toolbar' button and then click Touch/Mouse Mode on the menu. Another option is to use the stylus.

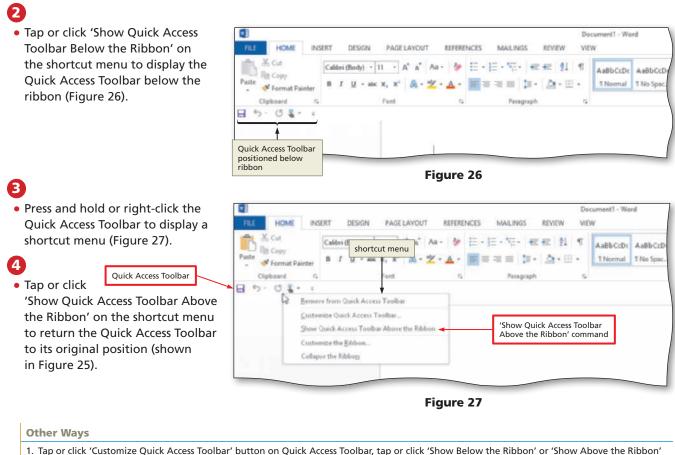

# To Customize the Quick Access Toolbar

1 SIGN IN | 2 USE WINDOWS | 3 USE APPS | 4 FILE MANAGEMENT | 5 SWITCH APPS | 6 SAVE FILES 7 CHANGE SCREEN RESOLUTION | 8 EXIT APPS | 9 USE ADDITIONAL APP FEATURES | 10 USE HELP

The Quick Access Toolbar provides easy access to some of the more frequently used commands in the Office apps. By default, the Quick Access Toolbar contains buttons for the Save, Undo, and Redo commands. You can customize the Quick Access Toolbar by changing its location in the window, as shown in the previous steps, and by adding more buttons to reflect commands you would like to access easily. The following steps add the Quick Print button to the Quick Access Toolbar in the Word window. *Why? Adding the Quick Print button to the Quick Access of printing*.

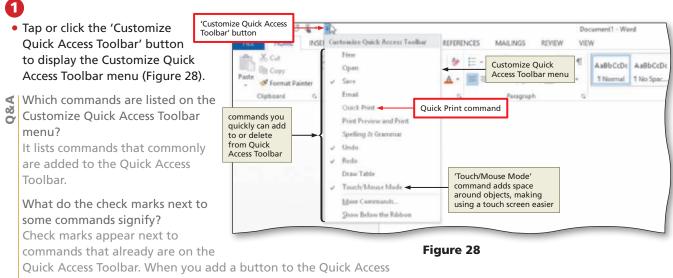

Toolbar, a check mark will be displayed next to its command name.

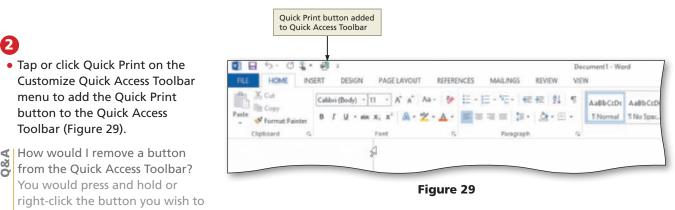

remove and then tap or click 'Remove from Quick Access Toolbar' on the shortcut menu or tap or click the 'Customize Quick Access Toolbar' button on the Quick Access Toolbar and then click the button name in the Customize Quick Access Toolbar menu to remove the check mark.

DESIGN

U + aix X.

Calibri (Body) ~ 11

PAGE LAYOUT

# To Enter Text in a Document

1 SIGN IN 2 USE WINDOWS 3 USE APPS 4 FILE MANAGEMENT 5 SWITCH APPS 6 SAVE FILES 7 CHANGE SCREEN RESOLUTION 8 EXIT APPS 9 USE ADDITIONAL APP FEATURES 10 USE HELP

**MAILINGS** 

insertion point

・ A' a' Aa・ 参 臣・臣・臣・ 征祀 乱 毛

調る

SEE THE ELEPHANT HABIT

text typed

REVIEW

Document1 - Word

T Normal

AaBbCcDr AaBbCcD

1 No Sp

VIEW

The first step in creating a document is to enter its text by typing on the keyboard. By default, Word positions text at the left margin as you type. The following steps type this first line of a flyer. *Why? To begin creating a flyer, for example, you type the headline in the document window.* 

5.01.8:

HOME INSERT

N. Cat

Hit Copy

Clipboard

Format Painter

| 1 |  |
|---|--|
|   |  |

#### • Type SEE THE ELEPHANT HABITAT as the text (Figure 30).

What is the blinking vertical bar to the right of the text?

The blinking bar is the insertion point, which indicates where text, graphics, and other items will be inserted in the document. As you type, the insertion point moves to the right, and when you reach the end of a line, it moves down to the beginning of the next line.

What if I make an error while typing?

You can press the BACKSPACE key until you have deleted the text in error and then retype the text correctly.

#### Why does a circle appear below the insertion point?

If you are using a touch screen, a selection handle (small circle) may appear below the text so that you can format the text easily.

2

# • Press the ENTER key to move the insertion point to the beginning of the next line (Figure 31).

- Why did blank space appear
- between the entered text and the insertion point?

Each time you press the ENTER key, Word creates a new paragraph and inserts blank space between the two paragraphs. Depending on your settings, Word may or may not insert a blank space between the two paragraphs.

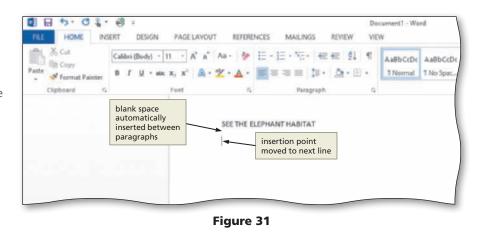

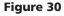

REFERENCES

A

CONSIDER THIS

# **Saving and Organizing Files**

While you are creating a document, the computer stores it in memory. When you save a document, the computer places it on a storage medium such as a hard disk, solid-state drive (SSD), USB flash drive, or optical disc. The storage medium can be permanent in your computer, may be portable where you remove it from your computer, or may be on a web server you access through a network or the Internet.

A saved document is referred to as a file. A **file name** is the name assigned to a file when it is saved. When saving files, you should organize them so that you easily can find them later. Windows provides tools to help you organize files.

#### How often should you save a document?

It is important to save a document frequently for the following reasons:

- The document in memory might be lost if the computer is turned off or you lose electrical power while an app is running.
- If you run out of time before completing a project, you may finish it at a future time without starting over.

# **Organizing Files and Folders**

A file contains data. This data can range from a research paper to an accounting spreadsheet to an electronic math quiz. You should organize and store files in folders to avoid misplacing a file and to help you find a file quickly.

If you are taking an introductory computer class (CIS 101, for example), you may want to design a series of folders for the different subjects covered in the class. To accomplish this, you can arrange the folders in a hierarchy for the class, as shown in Figure 32.

The hierarchy contains three levels. The first level contains the storage medium, such as a hard disk. The second level contains the class folder (CIS 101, in this case), and the third level contains seven folders, one each for a different Office app that will be covered in the class (Word, PowerPoint, Excel, Access, Outlook, Publisher, and OneNote).

When the hierarchy in Figure 32 is created, the storage medium is said to contain the CIS 101 folder, and the CIS 101 folder is said to contain the separate Office folders (i.e., Word, PowerPoint, Excel, etc.). In addition, this hierarchy easily can be expanded to include folders from other classes taken during additional semesters.

The vertical and horizontal lines in Figure 32 form a pathway that allows you to navigate to a drive or folder on a computer or network. A **path** consists of a drive letter (preceded by a drive name when necessary) and colon, to identify the storage device, and one or more folder names. A hard disk typically has a drive letter of C. Each drive or folder in the hierarchy has a corresponding path.

By default, Windows saves documents in the Documents library, music in the Music library, pictures in the Pictures library, and videos in the Videos library. A **library** 

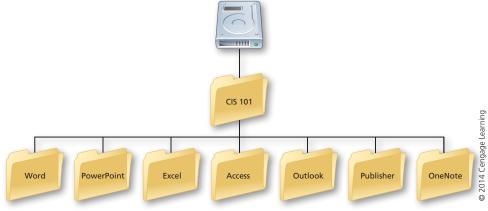

### BTW

File Type

Depending on your Windows settings, the file type .docx may be displayed immediately to the right of the file name after you save the file. The file type .docx is a Word 2013 document.

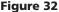

helps you manage multiple folders stored in various locations on a computer and devices. It does not store the folder contents; rather, it keeps track of their locations so that you can access the folders and their contents quickly. For example, you can save pictures from a digital camera in any folder on any storage location on a computer. Normally, this would make organizing the different folders difficult. If you add the folders to a library, however, you can access all the pictures from one location regardless of where they are stored.

The following pages illustrate the steps to organize the folders for this class and save a file in a folder:

- 1. Create the folder identifying your class.
- 2. Create the Word folder in the folder identifying your class.
- 3. Save a file in the Word folder.
- 4. Verify the location of the saved file.

|                    | 1 SIGN IN   2 USE WINDOWS   3 USE APPS   4 FILE MANAGEMENT   5 SWITCH APPS   6 SAVE FILES |
|--------------------|-------------------------------------------------------------------------------------------|
| To Create a Folder | 7 CHANGE SCREEN RESOLUTION   8 EXIT APPS   9 USE ADDITIONAL APP FEATURES   10 USE HELP    |

When you create a folder, such as the CIS 101 folder shown in Figure 32 on the previous page, you must name the folder. A folder name should describe the folder and its contents. A folder name can contain spaces and any uppercase or lowercase characters, except a backslash (\), slash (/), colon (:), asterisk (\*), question mark (?), quotation marks ("), less than symbol (<), greater than symbol (>), or vertical bar (1). Folder names cannot be CON, AUX, COM1, COM2, COM3, COM4, LPT1, LPT2, LPT3, PRN, or NUL. The same rules for naming folders also apply to naming files.

The following steps create a class folder (CIS 101, in this case) in the Documents library. *Why? When* storing files, you should organize the files so that it will be easier to find them later. If you are using Windows 7, skip these steps and instead perform the steps in the yellow box that immediately follows these Windows 8 steps.

0

• Tap or click the File Explorer app button on the taskbar to run the File Explorer app (Figure 33).

Why does the title bar say Libraries?

File Explorer, by default, displays the name of the selected library or folder on the title bar.

| CL PROPER TRUCTO DED                                                                                       |                                                                                   | LINGS REVIEW VIEW                             |                                      |                                    |                                                 | Sign in                                       |
|----------------------------------------------------------------------------------------------------|-----------------------------------------------------------------------------------|-----------------------------------------------|--------------------------------------|------------------------------------|-------------------------------------------------|-----------------------------------------------|
| M Cut<br>Califer (Body) - 11<br>Califer (Body) - 11<br>Califer (Body) - 11<br>B J U - elec<br>Clipboard r₂ | File Hone Share View                                                              | Libraries                                     | ✓ C Search Lin                       | v 🕑                                | E Aa8bCcDi Aa8bCcDi *<br>Subtle Em., Emphasis v | 載 Find 。<br>電 Replace<br>良 Select。<br>Editing |
| Libraries selected                                                                                         | Desitap<br>Downloads<br>Recent places<br>Documents<br>Manic<br>Pictures<br>Videos | Documents<br>Library P<br>Pictures<br>Library | Music<br>Library<br>Videos<br>Ubrary | contents of<br>libraries displayed |                                                 |                                               |
|                                                                                                    | 4 Rems                                                                            |                                               |                                      |                                    |                                                 |                                               |

| File Explorer<br>app button |       |         |                      |
|-----------------------------|-------|---------|----------------------|
| PAGETOFT 4 WESTER ER        | H R   |         | + 100%               |
| é 🛄 🖬                       | - 100 | P 10 40 | 12:57 PM<br>9/1/2014 |

Figure 33

# 2

- Tap or click the Documents library in the navigation pane to display the contents of the Documents library in the file list (Figure 34).
- ◀ What if my screen does not
- show the Documents, Music, Pictures, and Videos libraries?

Double-tap or double-click Libraries in the navigation pane to expand the list.

| y                                      | navigation REFERENCES MAIL                                                                                                    | INGS REVIEW VIEW |                                     |                                   |
|----------------------------------------|----------------------------------------------------------------------------------------------------|------------------|-------------------------------------|-----------------------------------|
| navigation<br>pane                     |                                                                                                    | tidney Test      | Documents                           | e aBb¢                            |
|                                        | Face     Home     Share     View       ●     >     ↑     1     1       ●     >     ↑     1     1       ●     >     ↑     1     1       ●     >     ↑     1     1       ●     >     ↑     1     1       ●     >     ↑     1     1       ●     >     ↑     1     1       ●     >     ↑     1     1 | ribbon ribbon    | v & Search Do<br>Date modified Type | ~ [0                              |
| lack arrow<br>teans folder<br>expanded | Recent locations<br>button                                                                                                    | cuments<br>rary  | folder is errytty.                  | file list appears<br>in this area |

#### Figure 34

# 3

 Tap or click the New folder button on the Quick Access Toolbar to create a new folder with the name, New folder, selected in a text box (Figure 35).

Why is the folder icon displayed differently on my computer?

differently on my computer? Windows might be configured to display contents differently on your computer.

#### Quick Access Toolbar REFERENCES INSERT DESIGN **DAGE** OUT MARINGS. REVIEW VIEW Calibri (Body) Marsad New folder + 12 + + Dec V C Search Da button 1 Her Type 100 Date Favorites E Desktop 24 fileto De De **M** Recent places text box containing folder name 📜 Libraties Det Figure 35

# 4

• Type CIS 101 (or your class code) in the text box as the new folder name.

If requested by your instructor, add your last name to the end of the folder name.

• Press the ENTER key to change the folder name from New folder to a folder name identifying your class (Figure 36).

What happens when I press the ENTER key?

The class folder (CIS 101, in this case) is displayed in the file list, which contains the folder name, date modified, type, and size.

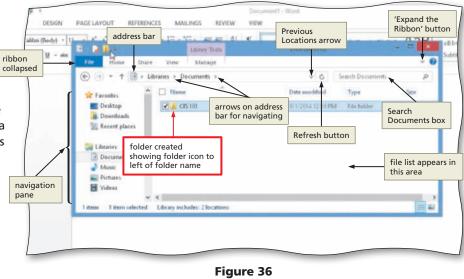

#### **Other Ways**

1. Press CTRL+SHIFT+N 2. Tap or click the New folder button (Home tab | New group)

#### TO CREATE A FOLDER USING WINDOWS 7

If you are using Windows 7, perform these steps to create a folder instead of the previous steps that use Windows 8.

- 1. Click the Windows Explorer button on the taskbar to run Windows Explorer.
- 2. Click the Documents library in the navigation pane to display the contents of the Documents library in the file list.
- 3. Click the New folder button on the toolbar to display a new folder icon with the name, New folder, selected in a text box.
- 4. Type **CIS 101** (or your class code) in the text box to name the folder.
- 5. Press the ENTER key to create the folder.

# **Folder Windows**

The Documents window (shown in Figure 36 on the previous page) is called a folder window. Recall that a folder is a specific named location on a storage medium that contains related files. Most users rely on **folder windows** for finding, viewing, and managing information on their computers. Folder windows have common design elements, including the following (shown in Figure 36).

- The **address bar** provides quick navigation options. The arrows on the address bar allow you to visit different locations on the computer.
- The buttons to the left of the address bar allow you to navigate the contents of the navigation pane and view recent pages.
- The Previous Locations arrow displays the locations you have visited.
- The **Refresh button** on the right side of the address bar refreshes the contents of the folder list.
- The **search box** contains the dimmed words, Search Documents. You can type a term in the search box for a list of files, folders, shortcuts, and elements containing that term within the location you are searching. A **shortcut** is an icon on the desktop that provides a user with immediate access to an app or file.
- The **ribbon** contains five tabs used to accomplish various tasks on the computer related to organizing and managing the contents of the open window. This ribbon works similarly to the ribbon in the Office apps.
- The **navigation pane** on the left contains the Favorites area, Libraries area, Homegroup area, Computer area, and Network area.
- The **Favorites area** shows your favorite locations. By default, this list contains only links to your Desktop, Downloads, and Recent places.
- The **Libraries area** shows folders included in a library.

### To Create a Folder within a Folder

 1 SIGN IN | 2 USE WINDOWS | 3 USE APPS | 4 FILE MANAGEMENT | 5 SWITCH APPS | 6 SAVE FILES

 7 CHANGE SCREEN RESOLUTION | 8 EXIT APPS | 9 USE ADDITIONAL APP FEATURES | 10 USE HELP

With the class folder created, you can create folders that will store the files you create using Word. The following steps create a Word folder in the CIS 101 folder (or the folder identifying your class). *Wby? To be able to organize your files, you should create a folder structure.* If you are using Windows 7, skip these steps and instead perform the steps in the yellow box that immediately follows these Windows 8 steps.

### 0

 Double-tap or double-click the icon or folder name for the CIS 101 folder (or the folder identifying your class) in the file list to open the folder (Figure 37).

| - | 🔉 💽 🕻 |      | CIS 10                                  | 21            |                | · · · · · · · · · · · · · · · · · · · |
|---|-------|------|-----------------------------------------|---------------|----------------|---------------------------------------|
| ~ | tile  | Home | Share View                              |               |                | ~ 0 <sup>~</sup>                      |
| - |       | * *  | 🗼 + Libraries + Documents + CIS-101 🔫 🗕 | folder opened | Search CIS 101 | P                                     |

#### Figure 37

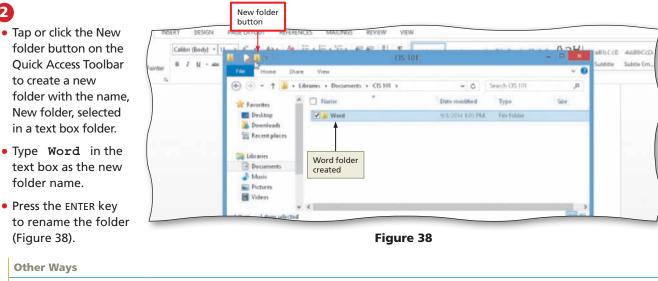

1. Press CTRL+SHIFT+N

2. Tap or click the New folder button (Home tab | New group)

#### TO CREATE A FOLDER WITHIN A FOLDER USING WINDOWS 7

If you are using Windows 7, perform these steps to create a folder within a folder instead of the previous steps that use Windows 8.

- 1. Double-click the icon or folder name for the CIS 101 folder (or the folder identifying your class) in the file list to open the folder.
- 2. Click the New folder button on the toolbar to display a new folder icon and text box for the folder.
- 3. Type word in the text box to name the folder.
- 4. Press the ENTER key to create the folder.

### To Expand a Folder, Scroll through Folder Contents, and Collapse a Folder

1 SIGN IN | 2 USE WINDOWS | 3 USE APPS | 4 FILE MANAGEMENT | 5 SWITCH APPS | 6 SAVE FILES 7 CHANGE SCREEN RESOLUTION | 8 EXIT APPS | 9 USE ADDITIONAL APP FEATURES | 10 USE HELP

Folder windows display the hierarchy of items and the contents of drives and folders in the file list. You might want to expand a library or folder in the navigation pane to view its contents, slide or scroll through its contents, and collapse it when you are finished viewing its contents. *Why? When a folder is expanded, you can see all the folders it contains. By contrast, a collapsed folder hides the folders it contains.* The following steps expand, slide or scroll through, and then collapse the folder identifying your class (CIS 101, in this case).

# 1

 Double-tap or double-click the Documents library in the navigation pane, which expands the library to display its contents and displays a black arrow to the left of the Documents library icon (Figure 39).

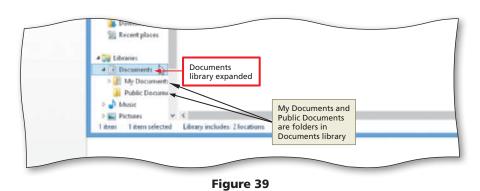

# 2

- Double-tap or double-click the My Documents folder, which expands the folder to display its contents and displays a black arrow to the left of the My Documents folder icon.
- What is the My Documents folder? When you save files on your hard disk, the My Documents folder is the default save location.
- Double-tap or double-click the CIS 101 folder, which expands the folder to display its contents and displays a black arrow to the left of the folder icon (Figure 40).

# Experiment

 Slide the scroll bar down or click the down scroll arrow on the vertical scroll bar to display additional folders at the bottom of the navigation pane. Slide the

| Calibri (Body) = 11<br>B I <u>U</u> - aisc             | AND LANDY YEW      |
|--------------------------------------------------------|--------------------|
| black arrow<br>indicates CIS 101<br>folder is expanded | Computer           |
|                                                        | 74ems<br>Figure 40 |

scroll bar up or click the scroll bar above the scroll box to move the scroll box to the top of the navigation pane. Drag the scroll box down the scroll bar until the scroll box is halfway down the scroll bar.

# B

- Double-tap or double-click the folder identifying your class (CIS 101, in this case) to collapse the folder (Figure 41).
- Why are some folders indented below others?

A folder contains the indented folders below it.

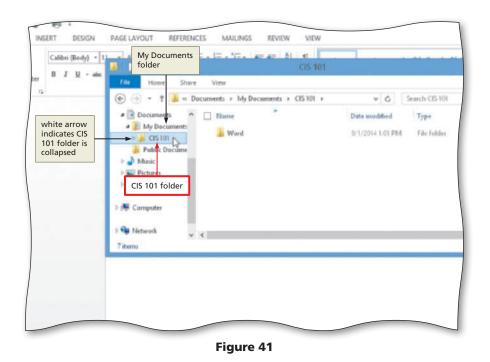

#### **Other Ways**

1. Point to display arrows in navigation pane, tap or click white arrow to expand or tap or click black arrow to collapse

2. Select folder to expand or collapse using arrow keys, press RIGHT ARROW to expand; press LEFT ARROW to collapse.

1 SIGN IN 2 USE WINDOWS 3 USE APPS 4 FILE MANAGEMENT 5 SWITCH APPS 6 SAVE FILES 7 CHANGE SCREEN RESOLUTION 8 EXIT APPS 9 USE ADDITIONAL APP FEATURES 10 USE HELP

Essential Concepts and Skills Office 2013 and Windows 8 Chapter OFF 29

The next step is to save the Word file containing the headline you typed earlier. Word, however, currently is not the active window. You can use the app button on the taskbar and live preview to switch to Word and then save the document in the Word document window.

*Why?* By clicking the appropriate app button on the taskbar, you can switch to the open app you want to use. The following steps switch to the Word window; however, the steps are the same for any active Office app currently displayed as an app button on the taskbar.

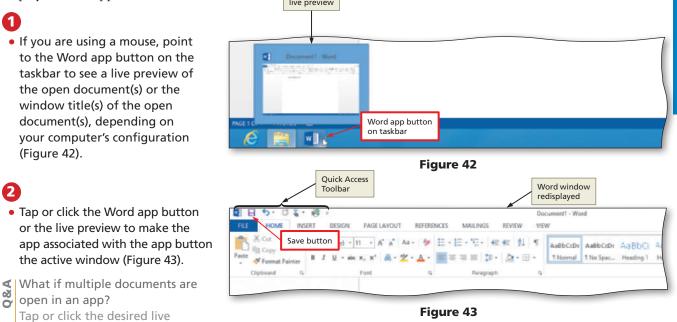

### To Save a File in a Folder

preview to switch to the window you want to use.

To Switch from One App to Another

7 CHANGE SCREEN RESOLUTION | 8 EXIT APPS | 9 USE ADDITIONAL APP FEATURES | 10 USE HELP

1 SIGN IN 2 USE WINDOWS 3 USE APPS 4 FILE MANAGEMENT 5 SWITCH APPS 6 SAVE FILES

With the Word folder created, you can save the Word document shown in the document window in the Word folder. *Why? Without saving a file, you may lose all the work you have completed and will be unable to reuse or share it with others later.* The following steps save a file in the Word folder contained in your class folder (CIS 101, in this case) using the file name, Elephant Habitat.

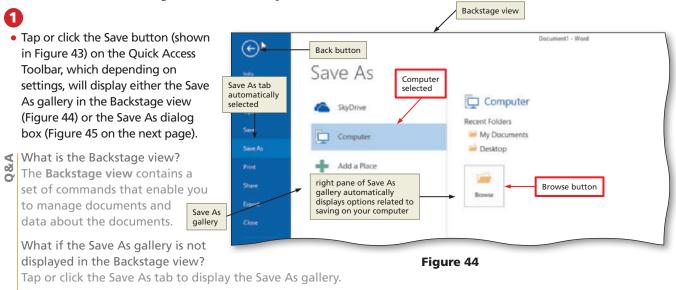

#### How do I close the Backstage view?

Tap or click the Back button in the upper-left corner of the Backstage view to return to the Word window. Copyright 2014 Cengage Learning. All Rights Reserved. May not be copied, scanned, or duplicated, in whole or in part. Due to electronic rights, some third party content may be suppressed from the eBook and/or eChapter(s). Editorial review has deemed that any suppressed content does not materially affect the overall learning experience. Cengage Learning reserves the right to remove additional content at any time if subsequent rights restrictions require it.

#### Save As dialog box 2 If your screen displays the Backstage view, tap or click Computer, if T 🖹 > Librames > Documents > necessary, to display options in the V G Search Docs p right pane related to saving on your Orp Ē . E Desktop Harne Type computer; if your screen already Date multipled Downle L CIS 101 6/1/2014 1-02 PM File folder displays the Save As dialog box, E Recent places navigation proceed to Step 3. pane (your list , may differ) - Do D ◀ What if I wanted to save on A therein first few words from 8 S Picture SkyDrive instead? document are displayed as H Videor default file name and are You would tap or click SkyDrive. selected in File name box Saving on SkyDrive is discussed in Fler a later section in this chapter. Save button • Tap or click the Browse button in default file type is Word Document the right pane to display the Save Cancel As dialog box (Figure 45). Hide Folde details pane ◀ Why does a file name already shows file properties Figure 45 appear in the File name box? C Word automatically suggests a file name the first time you save a document. The file name normally consists of the first few words contained in the document. Because the suggested file name is selected, you do not need to delete it; as soon as you begin typing, the new file name replaces the selected text. В Type Elephant Habitat in the File name box (Save As dialog box) to change the file

box (Save As dialog box) to change the file name. Do not press the ENTER key after typing the file name because you do not want to close the dialog box at this time (Figure 46).

| File name:    | Bephant Habitat | new file name replaces<br>highlighted text in File |   |
|---------------|-----------------|----------------------------------------------------|---|
| Save as type: | Word Document   | name box                                           | ÷ |
| Authors       | Windows User    | Tags: Add a tag                                    |   |
|               | Save Thumbnail  |                                                    |   |

- What characters can I use in a file name?
- $\overset{\mathbf{w}}{\mathbf{o}}$  The only invalid characters are the backslash (\), slash (/), colon (:),
- asterisk (\*), question mark (?), quotation mark ("), less than symbol (<), greater than symbol (>), and vertical bar (|).

# 4

- Navigate to the desired save location (in this case, the Word folder in the CIS 101 folder [or your class folder] in the My Documents folder in the Documents library) by performing the tasks in Steps 4a and 4b.
- If the Documents library is not displayed in the navigation pane, slide to scroll or drag the scroll bar in the navigation pane until Documents appears.
- If the Documents library is not expanded in the navigation pane, double-tap or double-click Documents to display its folders in the navigation pane.
- If the My Documents folder is not expanded in the navigation pane, double-tap or double-click My Documents to display its folders in the navigation pane.
- If your class folder (CIS 101, in this case) is not expanded, double-tap or double-click the CIS 101 folder to select the folder and display its contents in the navigation pane (Figure 47).
- What if I do not want to save in a folder?
   Although storing files in folders is an effective technique for organizing files, some users prefer not to store files in folders. If you prefer not to save this file in a folder, select the storage device on which you wish to save the file and then proceed to Step 5.

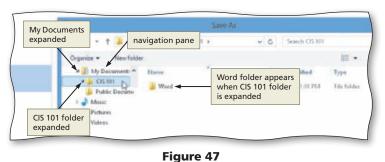

Copyright 2014 Cengage Learning. All Rights Reserved. May not be copied, scanned, or duplicated, in whole or in part. Due to electronic rights, some third party content may be suppressed from the eBook and/or eChapter(s). Editorial review has deemed that any suppressed content does not materially affect the overall learning experience. Cengage Learning reserves the right to remove additional content at any time if subsequent rights restrictions require it

Figure 46

Minimize button

H Find .

Elic Replace

12 Select

Essential Concepts and Skills Office 2013 and Windows 8 Chapter OFF 31

# **4**b

 Tap or click the Word folder in the navigation pane to select it as the new save location and display its contents in the file list (Figure 48).

| 🐑 💮 🔹 🕈 🎽 = My Do                                                                                  | cuments + CIS101 + 1     | Mord - W          | ord folder  | 3                          | Ø   |
|----------------------------------------------------------------------------------------------------|--------------------------|-------------------|-------------|----------------------------|-----|
| Organize • New folder                                                                              |                          |                   |             | JII • (                    |     |
| My Document:     My Document:     Mod     GS 101     Mode     Public DocuMe     Music     Poctures | Word folder<br>selected  | No items match ye |             | the der currently no files | ·   |
|                                                                                                    |                          |                   |             |                            |     |
| > ₩ Videos<br>>  ₩ Computer<br>> €                                                                 |                          |                   |             |                            | -   |
| > ∰ Videos<br>> j∰ Computer<br>> File name: Elephant I                                             | Habitat                  |                   |             |                            | ~   |
| > ₩ Videos<br>>  ₩ Computer<br>> €                                                                 | Habitat<br>ument<br>User | Tagu Add a tag    | Save button | 1                          | • • |

#### Figure 48

Heading 1 Heading 2

ANDECEDE ANDECEDE ANEDECE ANDECED ANDECEDE ANDECEDE ANDECEDE ANDECEDE ANDECEDE ANDECEDE ANDECEDE ANDECEDE

Sector Mar

Solution Tree

Elephant Habitat - Word

T No

saved document

displayed on screen

remains in memory and

1 No Spec.

MEW

\*

REVIEW

臣,臣,恕, 輕輕 對

# 5

- Tap or click the Save button (Save As dialog box) to save the document in the selected folder in the selected location with the entered file name (Figure 49).
- How do I know that the file is saved?
  - While an Office app

#### Figure 49

such as Word is saving a file, it briefly displays a message on the status bar indicating the amount of the file saved. In addition, the file name appears on the title bar.

#### **Other Ways**

 Tap or click FILE on ribbon, tap or click Save As in Backstage view, tap or click Computer, tap or click Browse button, type file name (Save As dialog box), navigate to desired save location, tap or click Save button

file name changed from

Document1 to new file

name, Elephant Habitat

SEE THE ELEPHANT HABITAT

2. Press F12, type file name (Save As dialog box), navigate to desired save location, tap or click Save button

# **Navigating in Dialog Boxes**

**Navigating** is the process of finding a location on a storage device. While saving the Elephant Habitat file, for example, Steps 4a and 4b in the previous set of steps navigated to the Word folder located in the CIS 101 folder in the My Documents folder in the Documents library. When performing certain functions in Windows apps, such as saving a file, opening a file, or inserting a picture in an existing document, you most likely will have to navigate to the location where you want to save the file or to the folder containing the file you want to open or insert. Most dialog boxes in Windows apps requiring navigation follow a similar procedure; that is, the way you navigate to a folder in one dialog box, such as the Save As dialog box, is similar to how you might navigate in another dialog box, such as the Open dialog box. If you chose to navigate to a specific location in a dialog box, you would follow the instructions in Steps 4a and 4b.

| То | Minimize | and | Restore | a | Window |
|----|----------|-----|---------|---|--------|
|    |          |     |         | - |        |

1 SIGN IN | 2 USE WINDOWS | 3 USE APPS | 4 FILE MANAGEMENT | 5 SWITCH APPS | 6 SAVE FILES 7 CHANGE SCREEN RESOLUTION | 8 EXIT APPS | 9 USE ADDITIONAL APP FEATURES | 10 USE HELP

Before continuing, you can verify that the Word file was saved properly. To do this, you will minimize the Word window and then open the CIS 101 window so that you can verify the file is stored in the CIS 101 folder on the hard disk. A **minimized window** is an open window that is hidden from view but can be displayed quickly by clicking the window's app button on the taskbar.

In the following example, Word is used to illustrate minimizing and restoring windows; however, you would follow the same steps regardless of the Office app you are using. *Why?* Before closing an app, you should make sure your file saved correctly so that you can find it later.

The following steps minimize the Word window, verify that the file is saved, and then restore the minimized window. If you are using Windows 7, skip these steps and instead perform the steps in the yellow box that immediately follows these Windows 8 steps.

| 4 | 6 |   |
|---|---|---|
|   |   |   |
| N |   |   |
|   | - | - |

- Tap or click the Minimize button on the Word window title bar (shown in Figure 49) to minimize the window (Figure 50).
- Is the minimized window still available?

The minimized window, Word in this case, remains available but no longer is the active window. It is minimized as an app button on the taskbar.

 If the File Explorer window is not open on the screen, tap or click the File Explorer app button on the taskbar to make the File folder window the active window.

# 2

- Double-tap or double-click the Word folder in the file list to select the folder and display its contents (Figure 51).
- Why does the File Explorer app button on the taskbar change?
   A selected app button indicates that the app is active on the screen.
   When the button is not selected, the app is running but not active.

8

 After viewing the contents of the selected folder, tap or click the Word app button on the taskbar to restore the minimized window (as shown in Figure 49 on the previous page).

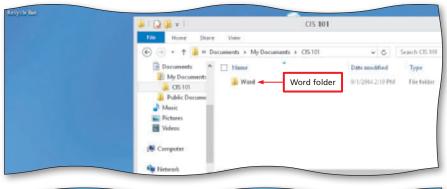

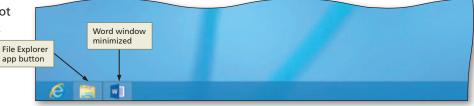

Home Share View Word folder 🕘 \* 🕇 🎍 « Daci ints a My Docus mts + CIS101 + Word selected A D Name contents of Elephant Habitat 9-1/2014 2:19 PM Min Word folder Public D A Music > Pictures > 🚼 Videos Þ Distance Computer

Figure 50

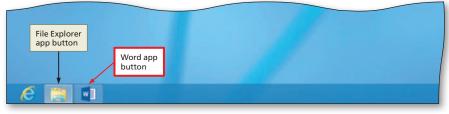

Figure 51

#### **Other Ways**

1. Press and hold or right-click title bar, tap or click Minimize on shortcut menu, tap or click taskbar button in taskbar button area

2. Press WINDOWS+M, press WINDOWS+SHIFT+M

#### TO MINIMIZE AND RESTORE A WINDOW USING WINDOWS 7

If you are using Windows 7, perform these steps to minimize and restore a window instead of the previous steps that use Windows 8.

- 1. Click the Minimize button on the app's title bar to minimize the window.
- 2. If the Windows Explorer window is not open on the screen, click the Windows Explorer button on the taskbar to make the Windows Explorer window the active window.
- 3. Double-click the Word folder in the file list to select the folder and display its contents.
- 4. After viewing the contents of the selected folder, click the Word button on the taskbar to restore the minimized window.

1 SIGN IN | 2 USE WINDOWS | 3 USE APPS | 4 FILE MANAGEMENT | 5 SWITCH APPS | 6 SAVE FILES 7 CHANGE SCREEN RESOLUTION | 8 EXIT APPS | 9 USE ADDITIONAL APP FEATURES | 10 USE HELP

One of the features of Office is the capability to save files on SkyDrive so that you can use the files on multiple computers without having to use external storage devices such as a USB flash drive. Storing files on SkyDrive also enables you to share files more efficiently with others, such as when using Office Web Apps and Office 365.

In the following example, Word is used to save a file to SkyDrive. *Why?* Storing files on SkyDrive provides more portability options than are available from storing files in the Documents library.

You can save files directly to SkyDrive from within Word, PowerPoint, and Excel. The following steps save the current Word file to the SkyDrive. These steps require you have a Microsoft account and an Internet connection.

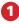

• Tap or click FILE on the ribbon to open the Backstage view (Figure 52).

To Save a File on SkyDrive

 What is the purpose of the FILE tab?
 The FILE tab opens the Backstage view for each Office app, including Word.

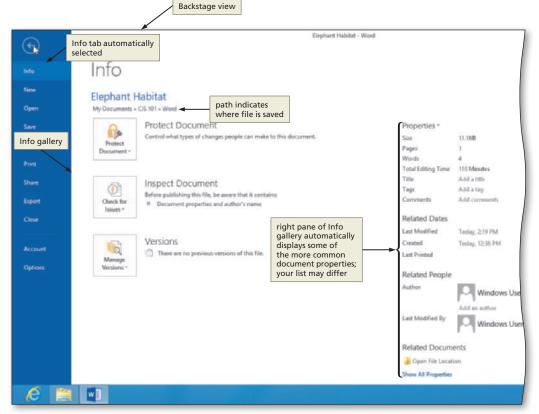

Figure 52

## 2

- Tap or click the Save As tab in the Backstage view to display the Save As gallery.
- Tap or click SkyDrive to display SkyDrive saving options or a Sign In button, if you are not signed in already to your Microsoft account (Figure 53).
- What if my Save As gallery does not display SkyDrive as a save
- location? Tap or click 'Add a Place' and

proceed to Step 3.

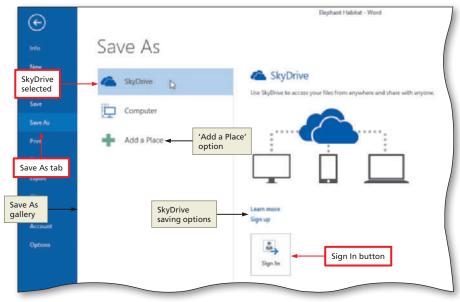

Figure 53

# 3

- If your screen displays a Sign In button, tap or click it to display the Sign in dialog box (Figure 54).
- What if the Sign In button does not appear?

If you already are signed into your Microsoft account, the Sign In button will not be displayed. In this case, proceed to Step 5.

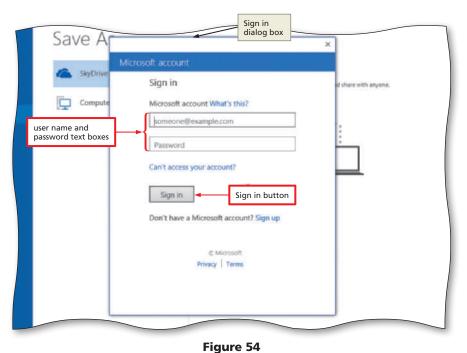

### 4

• Type your Microsoft account user name and password in the text boxes and then tap or click the Sign in button (Sign in dialog box) to sign in to SkyDrive.

# 6

• Tap or click your SkyDrive to select your SkyDrive as the storage location (Figure 55).

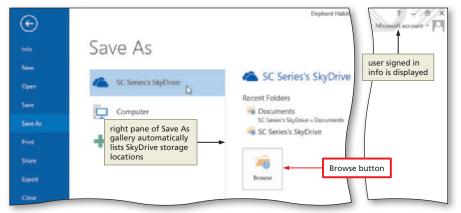

#### Figure 55

| or click the Browse button to start the SkyDrive server (which                                                                             | Save As                                                                |         |
|----------------------------------------------------------------------------------------------------|------------------------------------------------------------------------|---------|
| y take some time, depending                                                                                                    | (e) (e) + ↑ a https://d.doc > 44617/ca09e0096d >                       | P       |
| the speed of your Internet<br>nection) and then display the<br>e As dialog box (Figure 56).                                                | Cryanice                                                               | • •     |
| y does the path in the address<br>contain various letters and<br>nbers?<br>e letters and numbers in the<br>dress bar uniquely identify the | to location on<br>SkyDrive<br>Documents<br>Munic<br>Protares<br>Videos |         |
| ation of your SkyDrive files and                                                                                                    | File name Seve as type: Wend Decement                                  | 9<br>9  |
| ders.                                                                                                    | Authors: SCSeries Tage: Add a tag Save button                          |         |
| o or click the Save button (Save<br>dialog box) to save the file on<br>Drive.                                                              | In Hide Folders                                                        | ancel / |

# To Sign Out of a Microsoft Account

Ta co

**4 %** W ba

fo

• Ta

2

If you are using a public computer or otherwise wish to sign out of your Microsoft account, you should sign out of the account from the Accounts gallery in the Backstage view. Signing out of the account is the safest way to make sure that nobody else can access online files or settings stored in your Microsoft account. For security reasons, you should sign out of your Microsoft account when you are finished using a public or shared computer. Staying signed in to your Microsoft account might enable others to access your files.

The following steps sign out of a Microsoft account from Word. You would use the same steps in any Office app. If you do not wish to sign out of your Microsoft account, read these steps without performing them.

- 1 Tap or click FILE on the ribbon to open the Backstage view.
  - Tap or click the Account tab to display the Account gallery (Figure 57 on the next page).
- Tap or click the Sign out link, which displays the Remove Account dialog box. If a Can't B remove Windows accounts dialog box appears instead of the Remove Account dialog box, click the OK button and skip the remaining steps.
  - ✓ Why does a Can't remove Windows accounts dialog box appear?
  - If you signed in to Windows using your Microsoft account, then you also must sign out from Windows, rather than signing out from within Word. When you are finished using Windows, be sure to sign out at that time.
- 4 Tap or click the Yes button (Remove Account dialog box) to sign out of your Microsoft account on this computer.
  - Should I sign out of Windows after removing my Microsoft account?
  - When you are finished using the computer, you should sign out of Windows for maximum security.
  - Tap or click the Back button in the upper-left corner of the Backstage view to return to the document.

| · •         | Back button                                        | new file name                    | Jephant Habitut I        | Flyer - Wand                             | adi <b>A</b>                              | Microsoft account + |
|-------------|----------------------------------------------------|----------------------------------|--------------------------|------------------------------------------|-------------------------------------------|---------------------|
| Info        | Account - Acc                                      | ount gallery                     |                          |                                          |                                           | Ī                   |
| Nex         |                                                    |                                  |                          |                                          |                                           | user signed in      |
| Open        | User Information                                   |                                  | Product                  | Information                              |                                           | info is displayed   |
| Save        | Microsoft account<br>sc.series@live.com            |                                  | 10                       | Office                                   |                                           |                     |
| Save As     | Change photo<br>About me                           | •                                |                          |                                          |                                           |                     |
| Print       | Sign out link                                      | J                                | Product A<br>Microsoft O | ctivated<br>ffice Professional Plus 2013 |                                           |                     |
| Share       | Office Background:                                 |                                  | This product co          | ontains                                  |                                           |                     |
| Export      | Circles and Stripes                                |                                  |                          |                                          |                                           |                     |
| Close       | Office Theme:                                      |                                  | 0                        | About Word                               |                                           |                     |
|             | White                                              | *                                | About<br>Word            | Learn more about Word, Suppo             | rt, Product ID, and Copyright information | N/                  |
| Account     | Connected Services:                                |                                  | word                     |                                          |                                           |                     |
| Options     | Microsoft account's SkyDrive<br>sc_series@live.com | connected to<br>SkyDrive account | t                        |                                          |                                           |                     |
| Account tak | Add a service *                                    |                                  |                          |                                          |                                           |                     |
|             |                                                    |                                  |                          |                                          |                                           |                     |

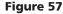

# **Screen Resolution**

**Screen resolution** indicates the number of pixels (dots) that the computer uses to display the letters, numbers, graphics, and background you see on the screen. When you increase the screen resolution, Windows displays more information on the screen, but the information decreases in size. The reverse also is true: as you decrease the screen resolution, Windows displays less information on the screen, but the information increases in size.

Screen resolution usually is stated as the product of two numbers, such as  $1366 \times 768$  (pronounced "thirteen sixty-six by seven sixty-eight"). A  $1366 \times 768$  screen resolution results in a display of 1366 distinct pixels on each of 768 lines, or about 1,050,624 pixels. Changing the screen resolution affects how the ribbon appears in Office apps and some Windows dialog boxes. Figure 58, for example, shows the Word ribbon at screen resolutions of  $1366 \times 768$  and  $1024 \times 768$ . All of the same commands are available regardless of screen resolution. The app (Word, in this case), however, makes changes to the groups and the buttons within the groups to accommodate the various screen resolutions. The result is that certain commands may need to be accessed differently depending on the resolution chosen. A command that is visible on the ribbon and available by tapping or clicking a button at one resolution may not be visible and may need to be accessed using its Dialog Box Launcher at a different resolution.

Comparing the two ribbons in Figure 58, notice the changes in content and layout of the groups and galleries. In some cases, the content of a group is the same in each resolution, but the layout of the group differs. For example, the same gallery and buttons appear in the Styles groups in the two resolutions, but the layouts differ. In other cases, the content and layout are the same across the resolution, but the level of detail differs with the resolution.

| ELE HOME INSERT DESIGN PAGE                | E LAYOUT REFERENCES MAILING                             |                 | ant Habitat - Word<br>W        |          | ada vil 1 | (JII) ~ | 0                         | 7<br>Micros | 00 - 69<br>oft account +                | Â |
|--------------------------------------------|---------------------------------------------------------|-----------------|--------------------------------|----------|-----------|---------|---------------------------|-------------|-----------------------------------------|---|
| Paste<br>- Format Painter B J U - abc X, X | Λ' Λ'   Λα ·   & Ε · Ε · Έ ·<br>•   & · Ζ · Δ ·   ■ = = | ■・ <u>▲</u> ・田・ | AallbCcDc<br>TNormal TNo Spac. |          |           |         | Aa8bCcDe<br>Subtle Em.,   |             | Mr Find +<br>Siz Replace<br>D; Select + |   |
| Clipboard G Fort                           | G Parag                                                 | naph G          |                                |          | Styles    |         |                           | rie -       | Editing                                 | ^ |
| command<br>names vísible in                | SEE THE ELEPHANT HABITA                                 |                 |                                |          | - A       |         | yles galle<br>nds visible |             |                                         |   |
| Clipboard group                            | (a) Ri                                                  | bbon at 1       | 366 X 768 R                    | esolutio | on        |         |                           |             |                                         |   |

#### Figure 58 (continued)

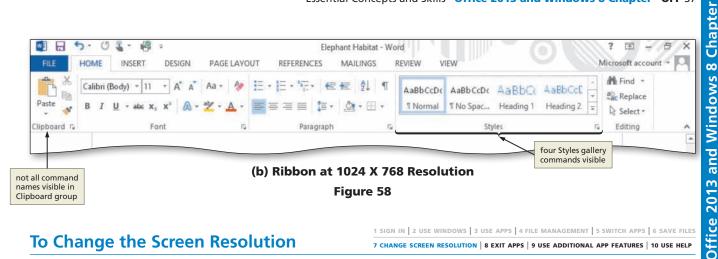

# To Change the Screen Resolution

7 CHANGE SCREEN RESOLUTION | 8 EXIT APPS | 9 USE ADDITIONAL APP FEATURES | 10 USE HELP

If you are using a computer to step through the chapters in this book and you want your screen to match the figures, you may need to change your screen's resolution. Why? The figures in this book use a screen resolution of  $1366 \times 768$ . The following steps change the screen resolution to  $1366 \times 768$ . Your computer already may be set to  $1366 \times 768$ . Keep in mind that many computer labs prevent users from changing the screen resolution; in that case, read the following steps for illustration purposes.

### • Tap or click the Show desktop button, which is located at the far-right edge of the taskbar, to display the Windows desktop.

I cannot see the Show desktop

1

- õ button. Why not? When you point to the far-right edge of the taskbar, a small outline appears to mark the Show desktop button.
- Press and hold or right-click an empty area on the Windows desktop to display a shortcut menu that contains a list of commands related to the desktop (Figure 59).

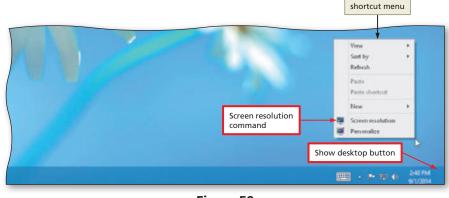

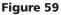

- Why does my shortcut menu display different commands?
- Depending on your computer's hardware and configuration, different commands might appear on the shortcut menu.

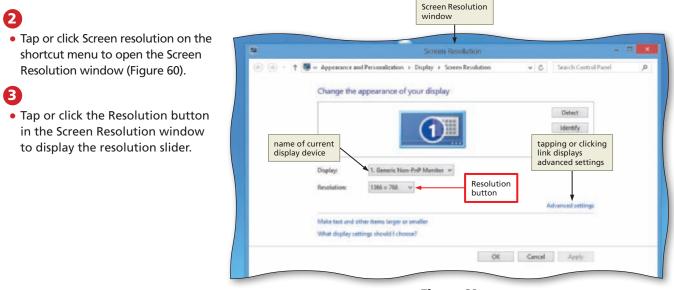

### Figure 60

# 4

# • If necessary, drag the resolution slider until the desired screen resolution (in this case, $1366 \times 768$ ) is selected (Figure 61).

What if my computer does not support the 1366  $\times$  768 resolution?

Some computers do not support the 1366  $\times768$  resolution. In this case, select a resolution that is close to the 1366  $\times$  768 resolution.

#### What is a slider?

A **slider** is an object that allows users to choose from multiple predetermined options. In most cases, these options represent some type of numeric value. In most cases, one end of the slider (usually the left or bottom) represents the lowest of available values, and the opposite end (usually the right or top) represents the highest available value.

# 6

1

- Tap or click an empty area of the Screen Resolution window to close the resolution slider.
- Tap or click the OK button to change the screen resolution and display the Display Settings dialog box (Figure 62).
- Tap or click the Keep changes button (Display Settings dialog box) to accept the new screen resolution.
- Why does a message display stating that the image quality

**can be improved?** Some computer monitors or screens are designed to display contents better at a certain screen resolution, sometimes

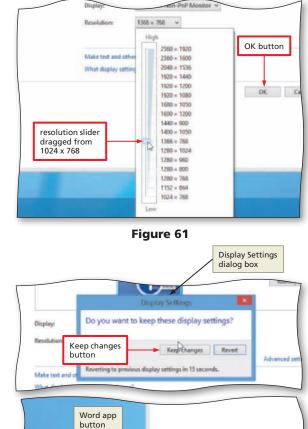

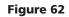

### To Exit an App with One Document Open

referred to as an optimal resolution.

1 SIGN IN 2 USE WINDOWS 3 USE APPS 4 FILE MANAGEMENT 5 SWITCH APPS 6 SAVE FILES 7 CHANGE SCREEN RESOLUTION 8 EXIT APPS 9 USE ADDITIONAL APP FEATURES 10 USE HELP

🚞 🚺 🔛

When you exit an Office app, such as Word, if you have made changes to a file since the last time the file was saved, the app displays a dialog box asking if you want to save the changes you made to the file before it closes the app window. *Why? The dialog box contains three buttons with these resulting actions: the Save button saves the changes and then exits the Office app, the Don't Save button exits the Office app without saving changes, and the Cancel button closes the dialog box and redisplays the file without saving the changes.* 

If no changes have been made to an open document since the last time the file was saved, the Office app will close the window without displaying a dialog box.

The following steps exit Word. You would follow similar steps in other Office apps.

|                                                                                                    |        |                        |                      |                          |                           |                       | Close | button             |       |
|----------------------------------------------------------------------------------------------------|--------|------------------------|----------------------|--------------------------|---------------------------|-----------------------|-------|--------------------|-------|
| If necessary, tap or click the Word<br>app button on the taskbar (shown                                  | it - \ | Word                   |                      |                          |                           |                       | ?     | 📧 — 🗗<br>Sign ir   | Close |
| in Figure 62) to display the Word window on the desktop.                                                 | CcDc   | AaBbCcDc<br>11 No Spac | AaBbCcE<br>Heading 2 | AaBI<br><sub>Title</sub> | A a B b C c D<br>Subtitle | AaBbCcDi<br>Subtle Em |       | Cac Replace        |       |
| If you are using a mouse, point<br>to the Close button on the right<br>side of the Word window title bar |        |                        | <br>Sty              | yles                     | 844241981242              |                       | rş    | 2022/2020/2020/049 | *     |
| (Figure 63).                                                                                             |        |                        |                      |                          |                           |                       |       |                    |       |

#### Figure 63

# Tap or click the Close button to close the document and exit Word.

◀ What if I have more than one document open in Word?

You could click the Close button for each open document. When you click the last open document's Close button, you also exit Word. As an alternative that is more efficient, you could press and hold or right-click the Word app button on the taskbar and then tap or click 'Close all windows' on the shortcut menu to close all open documents and exit Word.

# 8

• If a Microsoft Word dialog box appears, tap or click the Save button to save any changes made to the document since the last save.

**Other Ways** 

1. Press and hold or right-click the Word app button on Windows taskbar, click 'Close all windows' on shortcut menu 2. Press ALT+F4

# To Copy a Folder to a USB Flash Drive

1 SIGN IN 2 USE WINDOWS 3 USE APPS 4 FILE MANAGEMENT 5 SWITCH APPS 6 SAVE FILES 7 CHANGE SCREEN RESOLUTION 8 EXIT APPS 9 USE ADDITIONAL APP FEATURES 10 USE HELP

To store files and folders on a USB flash drive, you must connect the USB flash drive to an available USB port on a computer. The following steps copy your CIS 101 folder to a USB flash drive. *Why? It often is good practice to have a backup of your files. Besides SkyDrive, you can save files to a portable storage device, such as a USB flash drive.* If you are using Windows 7, skip these steps and instead perform the steps in the yellow box that immediately follows these Windows 8 steps.

# 0

• Insert a USB flash drive in an available USB port on the computer to connect the USB flash drive.

- How can I ensure the USB flash drive is connected?
- In File Explorer, you can use the navigation bar to find the USB flash drive. If it is not showing, then it is not connected properly.

### 2

- Tap or click the File Explorer app button on the taskbar to make the folder window the active window.
- If necessary, navigate to the CIS 101 folder in the File Explorer window (see Step 4a on page OFF 30 for instructions about navigating to a folder location).
- Press and hold or right-click the CIS 101 folder to display a shortcut menu (Figure 64).

# 8

• Tap or point to Send to, which causes a submenu to appear (Figure 65).

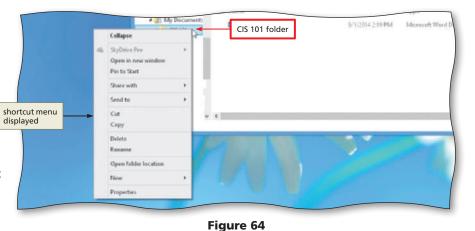

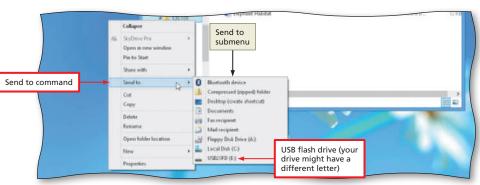

### Figure 65

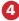

# • Tap or click the USB flash drive to copy the folder to the USB flash drive (Figure 66).

Why does the drive letter of my USB flash drive differ?

Windows assigns the next available drive letter to your USB flash drive when you connect it. The next

available drive letter may vary by computer, depending on the number of storage devices that currently are connected.

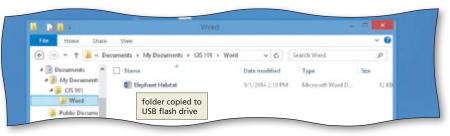

Figure 66

### TO COPY A FOLDER TO A USB FLASH DRIVE USING WINDOWS 7

If you are using Windows 7, perform these steps to copy a folder to a USB flash drive instead of the previous steps that use Windows 8.

- 1. Insert a USB flash drive in an available USB port on the computer to open the AutoPlay window.
- 2. Click the 'Open folder to view files' link in the AutoPlay window to open the Windows Explorer window.
- 3. Navigate to the Documents library.
- 4. Right-click the CIS 101 folder to display a shortcut menu.
- 5. Point to Send to, which causes a submenu to appear.
- 6. Click the USB flash drive to copy the folder to the USB flash drive.

**Break Point:** If you wish to take a break, this is a good place to do so. To resume at a later time, continue to follow the steps from this location forward.

# **Additional Common Features of Office Apps**

The previous section used Word to illustrate common features of Office and some basic elements unique to Word. The following sections continue to use Word to present additional common features of Office.

In the following pages, you will learn how to do the following:

- 1. Run Word using the Search box.
- 2. Open a document in Word.
- 3. Close the document.
- 4. Reopen the document just closed.
- 5. Create a blank Word document from Windows Explorer and then open the file.
- 6. Save a document with a new file name.

### To Run an App Using the Search Box

1 SIGN IN 2 USE WINDOWS 3 USE APPS 4 FILE MANAGEMENT 5 SWITCH APPS 6 SAVE FILES 7 CHANGE SCREEN RESOLUTION 8 EXIT APPS 9 USE ADDITIONAL APP FEATURES 10 USE HELP

The following steps, which assume Windows is running, use the search box to run Word based on a typical installation; however, you would follow similar steps to run any app. *Why? Sometimes an app does not appear on the Start screen, so you can find it quickly by searching.* You may need to ask your instructor how to run apps for your computer. If you are using Windows 7, skip these steps and instead perform the steps in the yellow box that immediately follows these Windows 8 steps.

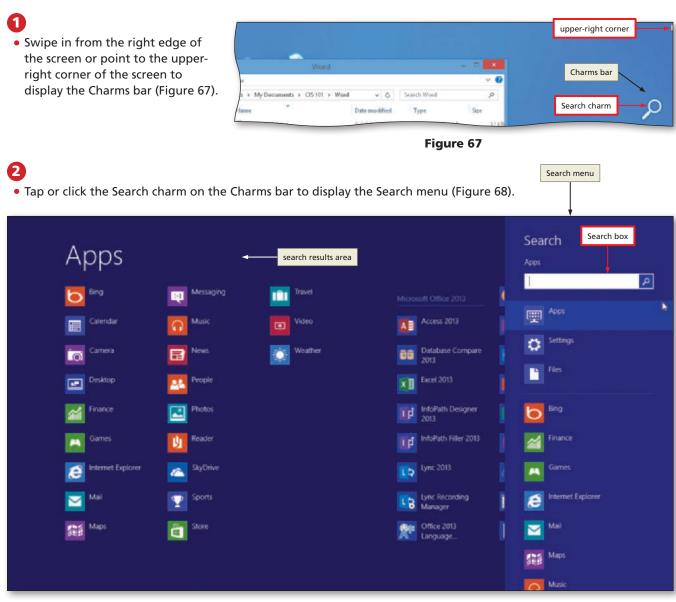

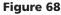

#### • Type Word 2013 as the search text in the Search box and watch the search results appear in the Apps list (Figure 69).

Do I need to type the complete app name or use correct capitalization?

B

No, you need to type just enough characters of the app name for it to appear in the Apps list. For example, you may be able to type Word or word, instead of Word 2013.

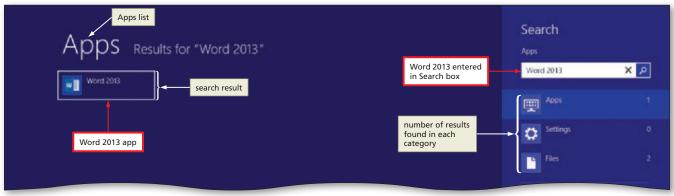

### Figure 69

# 4

- Tap or click Word 2013 in the search results to run Word.
- Tap or click the Blank document thumbnail to create a blank document and display it in the Word window.
- If the Word window is not maximized, tap or click the Maximize button on its title bar to maximize the window (Figure 70).

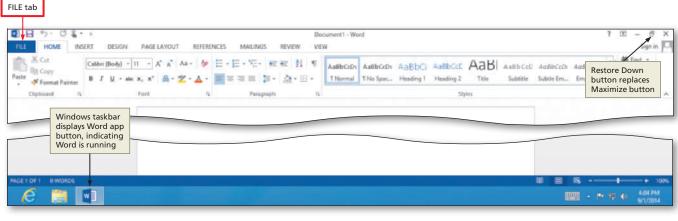

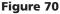

#### TO RUN AN APP USING THE SEARCH BOX USING WINDOWS 7

If you are using Windows 7, perform these steps to run an app using the search box instead of the previous steps that use Windows 8.

- 1. Click the Start button on the Windows 7 taskbar to display the Start menu.
- 2. Type **Word 2013** as the search text in the 'Search programs and files' text box and watch the search results appear on the Start menu.
- 3. Click Word 2013 in the search results on the Start menu to run Word.
- 4. Click the Blank document thumbnail to create a blank document and display it in the Word window.
- 5. If the Word window is not maximized, click the Maximize button on its title bar to maximize the window.

### To Open an Existing File

1 SIGN IN 2 USE WINDOWS 3 USE APPS 4 FILE MANAGEMENT 5 SWITCH APPS 6 SAVE FILES 7 CHANGE SCREEN RESOLUTION 8 EXIT APPS 9 USE ADDITIONAL APP FEATURES 10 USE HELP

As discussed earlier, the Backstage view contains a set of commands that enable you to manage documents and data about the documents. *Why? From the Backstage view in Word, for example, you can create, open, print, and save documents. You also can share documents, manage versions, set permissions, and modify document properties. In other Office 2013 apps, the Backstage view may contain features specific to those apps.* The following steps open a saved file, specifically the Elephant Habitat file, that recently was saved.

### 0

- Tap or click FILE on the ribbon to open the Backstage view and then tap or click Open in the Backstage view to display the Open gallery in the Backstage view.
- Tap or click Computer to display recent folders accessed on your computer.
- Tap or click the Browse button to display the Open dialog box.
- If necessary, navigate to the location of the file to open as described in Steps 4a and 4b on pages OFF 30-31.
- Tap or click the file to open, Elephant Habitat in this case, to select the file (Figure 71).

ter

| 6                                            |                                                             | Decuryent'i - Ward 7 - Ø Sign in                                                                                                    |  |
|----------------------------------------------|-------------------------------------------------------------|----------------------------------------------------------------------------------------------------|--|
| Open tab<br>selected                         | Open<br>Computer selected<br>SkyOnve<br>SkyOnve<br>Computer | Open dialog box         Computer         Recent Folders         My Docum         My Docum         Desktop         Organize - New folder         Microsoft Wood         Microsoft Wood         Microsoft Wood         Microsoft Wood         Faveites         Desktop |  |
| Eport<br>Close<br>Open<br>gallery<br>Options |                                                             | Browse button<br>Browse button<br>File mame: Elephant Habitat<br>Tools + Open   Cancel                                                                                                    |  |

Figure 71

# 2

• Tap or click the Open button (Open dialog box) to open the file (shown in Figure 49 on page OFF 31).

| Other Ways      |                                                                              |
|-----------------|------------------------------------------------------------------------------|
| 1. Press CTRL+O | 2. Navigate to file in File Explorer window, double-tap or double-click file |

# To Create a New Document from the Backstage View

1 SIGN IN 2 USE WINDOWS 3 USE APPS 4 FILE MANAGEMENT 5 SWITCH APPS 6 SAVE FILES 7 CHANGE SCREEN RESOLUTION 8 EXIT APPS 9 USE ADDITIONAL APP FEATURES 10 USE HELP

You can open multiple documents in an Office program, such as Word, so that you can work on the documents at the same time. The following steps create a file, a blank document in this case, from the Backstage view. *Wby?* You want to create a new document while keeping the current document open.

# 0

- Tap or click FILE on the ribbon to open the Backstage view.
- Tap or click the New tab in the Backstage view to display the New gallery (Figure 72).

Can I create documents through the Backstage view in other

Office apps? Yes. If the Office app has a New tab in the Backstage view, the New gallery displays various options for creating a new file.

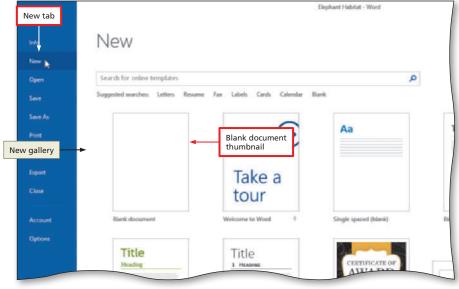

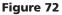

- 2
- Tap or click the Blank document thumbnail in the New gallery to create a new document (Figure 73).

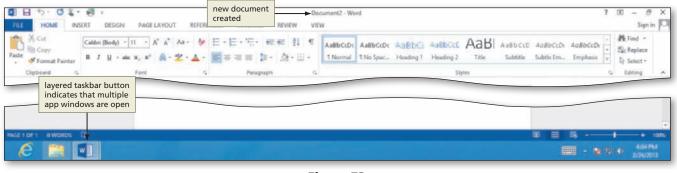

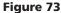

#### **Other Ways**

1. Press CTRL+N

### To Enter Text in a Document

The next Word document identifies the names of the Elephant Habitat sponsors. The following step enters text in a document.

1 Type List of Current Sponsors for the Elephant Habitat and then press the ENTER key to move the insertion point to the beginning of the next line (Figure 74).

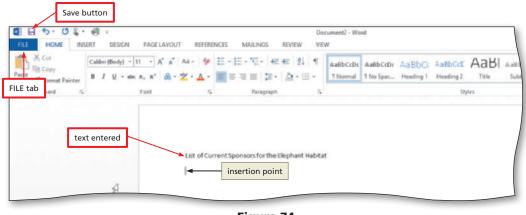

#### Figure 74

#### BTW Customizing the Ribbon

In addition to customizing the Quick Access Toolbar, you can add items to and remove items from the ribbon. To customize the ribbon, click FILE on the ribbon to open the Backstage view, click Options in the Backstage view, and then click Customize Ribbon in the left pane of the Options dialog box. More information about customizing the ribbon is presented in a later chapter.

### To Save a File in a Folder

The following steps save the second document in the Word folder in the class folder (CIS 101, in this case) in the My Documents folder in the Documents library using the file name, Elephant Habitat Sponsors.

Tap or click the Save button on the Quick Access Toolbar (shown in Figure 74), which depending on settings will display either the Save As gallery in the Backstage view or the Save As dialog box.

2 If your screen displays the Backstage view, tap or click Computer, if necessary, to display options in the right pane related to saving on your computer; if your screen already displays the Save As dialog box, proceed to Step 4.

- 3 Tap or click the Browse button in the right pane to display the Save As dialog box.
- If necessary, type Elephant Habitat Sponsors in the File name box (Save As dialog box) to change the file name. Do not press the ENTER key after typing the file name because you do not want to close the dialog box at this time.
- If necessary, navigate to the desired save location (in this case, the Word folder in the CIS 101 folder [or your class folder] in the My Documents folder in the Documents library). For specific instructions, perform the tasks in Steps 4a and 4b on pages OFF 30–31.
- **6** Tap or click the Save button (Save As dialog box) to save the document in the selected folder on the selected drive with the entered file name.

### To Close a File Using the Backstage View

1 SIGN IN 2 USE WINDOWS 3 USE APPS 4 FILE MANAGEMENT 5 SWITCH APPS 6 SAVE FILE 7 CHANGE SCREEN RESOLUTION 8 EXIT APPS 9 USE ADDITIONAL APP FEATURES 10 USE HELP

Sometimes, you may want to close an Office file, such as a Word document, entirely and start over with a new file. *Why else would I close a file?* You also may want to close a file when you are finished working with it so that you can begin a new file. The following steps close the current active Word file, that is, the Elephant Habitat Sponsors document, without exiting Word.

## 0

• Tap or click FILE on the ribbon (shown in Figure 74) to open the Backstage view (Figure 75).

# 2

 Tap or click Close in the Backstage view to close the open file (Elephant Habitat Sponsors, in this case) without exiting the active app.

What if Word displays a dialog box about saving?

Tap or click the Save button if you want to save the changes, tap or click the Don't Save button if you want to ignore the changes since the last time you saved, and tap or click the Cancel button if you do not want to close the document.

Elephant Habitat Sponsors - Word 5 Info Info New **Elephant Habitat Sponsors** Oper My Documents = CIS 101 = Wee **Properties** Protect Document 10 Control what types of changes people can make to this do Size Save A Pages Print Total Editing Ti Title Inspect Document 1 Tags Before publishing this file, be aware that it contains: Conv Eupor Oheck for Document properties and author's name Close command Related Dat Last Modified Versions Created 10 There are no previous versions of this file. Last Drinted Manag

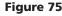

Can I use the Backstage view to close an open file in other Office apps, such as PowerPoint and Excel? Yes.

#### **Other Ways**

1. Press CTRL+F4

# To Open a Recent File Using the Backstage View

1 SIGN IN 2 USE WINDOWS 3 USE APPS 4 FILE MANAGEMENT 5 SWITCH APPS 6 SAVE FILES 7 CHANGE SCREEN RESOLUTION 8 EXIT APPS 9 USE ADDITIONAL APP FEATURES 10 USE HELP

You sometimes need to open a file that you recently modified. *Why?* You may have more changes to make, such as adding more content or correcting errors. The Backstage view allows you to access recent files easily. The steps on the next page reopen the Elephant Habitat Sponsors file just closed.

## 0

- Tap or click FILE on the ribbon to open the Backstage view.
- Tap or click the Open tab in the Backstage view to display the Open gallery (Figure 76).

#### 2

• Tap or click the desired file name in the Recent Documents list, Elephant Habitat Sponsors in this case, to open the file (shown in Figure 74 on page OFF 44).

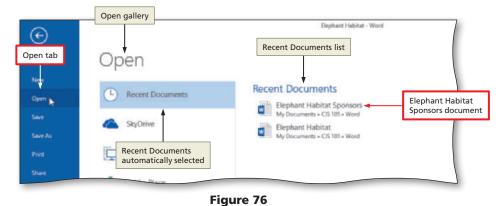

Can I use the Backstage view to open a recent file in other Office apps, such as PowerPoint and Excel?

#### **Other Ways**

1. Tap or click FILE on ribbon, tap or click Open in Backstage view, tap or click Computer, tap or click Browse, navigate to file (Open dialog box), tap or click Open button

## To Create a New Blank Document from File Explorer

1 SIGN IN 2 USE WINDOWS 3 USE APPS 4 FILE MANAGEMENT 5 SWITCH APPS 6 SAVE FILES 7 CHANGE SCREEN RESOLUTION 8 EXIT APPS 9 USE ADDITIONAL APP FEATURES 10 USE HELP

File Explorer provides a means to create a blank Office document without running an Office app. The following steps use File Explorer to create a blank Word document. *Wby?* Sometimes you might need to create a blank document and then return to it later for editing. If you are using Windows 7, skip these steps and instead perform the steps in the yellow box that immediately follows these Windows 8 steps.

## 0

• Tap or click the File Explorer app button on the taskbar to make the folder window the active window.

- If necessary, double-tap or doubleclick the Documents library in the navigation pane to expand the Documents library.
- If necessary, double-tap or doubleclick the My Documents folder in the navigation pane to expand the My Documents folder.
- If necessary, double-tap or doubleclick your class folder (CIS 101, in this case) in the navigation pane to expand the folder.
- Tap or click the Word folder in the navigation pane to display its contents in the file list.
- With the Word folder selected, press and hold or right-click an open area in the file list to display a shortcut menu.
- Tap or point to New on the shortcut menu to display the New submenu (Figure 77).

| navigation    | pane Home Sha                                                                                 |   | View L<br>ments + My Documents + CIS101 + W                                                            | word fo                                                | lder                     |
|---------------|-----------------------------------------------------------------------------------------------|---|----------------------------------------------------------------------------------------------------|--------------------------------------------------------|--------------------------|
|               | Desitop     Downloads     Downloads     December     Libraries     Documents     My Documents |   | Hame                                                                                                   | Date modified<br>%/1/2014 11:50 PM<br>%/1/2014 6:60 PM | Type<br>Micros<br>Micros |
|               | CIS 101                                                                                       |   | Folder<br>Shortcut                                                                                     |                                                        |                          |
| shortcut menu | View<br>Sort by<br>Group by<br>Refresh                                                        |   | Microsoft Access Database<br>Bitmap image<br>Contact<br>Microsoft Word Document                        | 'Microsoft Word<br>Document'                           | 1                        |
| [             | Paste<br>Paste shortcut<br>Undo Rename Ctri+Z                                                 |   | Journal Document<br>Microsoft PowerPoint Presentation<br>Microsoft Publisher Document<br>Text Document | command                                                | J                        |
| New command   | Share with                                                                                    | ۵ | Microsoft Escel Worksheet                                                                              |                                                        |                          |
| File Explorer | Properties                                                                                    |   | Compressed Epped) Folder                                                                               |                                                        |                          |
| app button    |                                                                                               |   |                                                                                                    |                                                        |                          |

Figure 77

entry for new

Document

Mic

Microsoft Word

oft Word D.

#### Tap or click 'Microsoft Word Document' on the New submenu » Word to display an icon and text box for text box shows default file name Date modified Desitton a new file in the current folder Download Elephant Habitat Sp 9/1/2084 11:50 PM window with the file name, Recent places 9/1/2084 8/08 PM Elephant Hahit New Microsoft Word Document, Word icon 10 selected (Figure 78). Figure 78 Type Elephant Habitat Volunteers in the text box « Documents + My Documents + CIS101+ and then press the ENTER key to

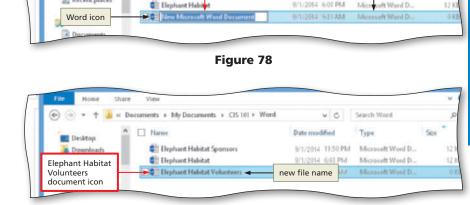

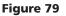

#### TO CREATE A NEW BLANK DOCUMENT FROM WINDOWS EXPLORER USING WINDOWS 7

If you are using Windows 7, perform these steps to create a new blank Office document from Windows Explorer instead of the previous steps that use Windows 8.

- 1. If necessary, click the Windows Explorer button on the taskbar to make the folder window the active window.
- 2. If necessary, double-click the Documents library in the navigation pane to expand the Documents library.
- 3. If necessary, double-click the My Documents folder in the navigation pane to expand the My Documents folder.
- 4. If necessary, double-click your class folder (CIS 101, in this case) in the navigation pane to expand the folder.
- 5. Click the Word folder in the navigation pane to display its contents in the file list.
- 6. With the Word folder selected, right-click an open area in the file list to display a shortcut menu.
- 7. Point to New on the shortcut menu to display the New submenu.
- 8. Click 'Microsoft Word Document' on the New submenu to display an icon and text box for a new file in the current folder window with the name, New Microsoft Word Document, selected.
- 9. Type **Elephant Habitat Volunteers** in the text box and then press the ENTER key to assign a new name to the new file in the current folder.

## To Run an App from File Explorer and Open a File

assign a new name to the

new file in the current

folder (Figure 79).

1 SIGN IN 2 USE WINDOWS 3 USE APPS 4 FILE MANAGEMENT 5 SWITCH APPS 6 SAVE FILES 7 CHANGE SCREEN RESOLUTION 8 EXIT APPS 9 USE ADDITIONAL APP FEATURES 10 USE HELP

Previously, you learned how to run Word using the Start screen and the Search charm. The steps on the next page, which assume Windows is running, use File Explorer to run Word based on a typical installation. *Why?* Another way to run an Office app is to open an existing file from File Explorer, which causes the app in which the file was created to run and then open the selected file. You may need to ask your instructor how to run Word for your computer. If you are using Windows 7, follow the steps in the yellow box that immediately follows these Windows 8 steps.

## 1

- If necessary, display the file to open in the folder window in File Explorer (shown in Figure 79 on the previous page).
- Press and hold or right-click the file icon or file name (Elephant Habitat Volunteers, in this case) to display a shortcut menu (Figure 80).

## 2

- Tap or click Open on the shortcut menu to open the selected file in the app used to create the file, Word in this case (Figure 81).
- If the Word window is not maximized, tap or click the Maximize button on the title bar to maximize the window.

| di Elephant H<br>di Elephant H              | labitat Sponsors<br>labitat | file to be ope                                                                     |         | woft Werd D  | 12 KB |  |
|---------------------------------------------|-----------------------------|------------------------------------------------------------------------------------|---------|--------------|-------|--|
| tes Open co<br>ament:<br>a selected 0 bytes | mmand                       | Open<br>Edit<br>New<br>Print<br>SkyDrive Pro<br>Open with<br>Share with<br>Send to | > Micro | short Ward D | ora   |  |
|                                             |                             | Cut                                                                                |         |              |       |  |

#### Figure 80

| A Cut                | Calibri (Body) = 11                                          | • A* A* Aa+ 🍫                       | $\mathbb{E} \cdot \mathbb{E} \cdot \mathbb{Q} \cdot [\mathbf{e}]$ | e ⊉l ¶       | AallbCcDr | AaBbCcDr  | AaBbO     | A |
|----------------------|--------------------------------------------------------------|-------------------------------------|-------------------------------------------------------------------|--------------|-----------|-----------|-----------|---|
| Paste Format Painter | $B = I - \underline{U} = \operatorname{alsc} X_{\mathbf{b}}$ | x' <u>∧</u> · <u>×</u> · <u>∧</u> · | ■ = = =   1 ·                                                     | <u>à</u> •⊞• | 1 Normal  | 1 No Spac | Heading 1 | н |
| Clipboard G          | For                                                          | e 3                                 | Paragraph                                                         | <b>G</b>     |           |           |           |   |

Figure 81

#### TO RUN AN APP FROM WINDOWS EXPLORER AND OPEN A FILE USING WINDOWS 7

If you are using Windows 7, perform these steps to run an app from Windows Explorer and open a file instead of the previous steps that use Windows 8.

- 1. Display the file to open in the folder window in Windows Explorer.
- 2. Right-click the file icon or file name (Elephant Habitat Volunteers, in this case) to display a shortcut menu.
- 3. Click Open on the shortcut menu to open the selected file in the app used to create the file, Word in this case.
- 4. If the Word window is not maximized, click the Maximize button on the title bar to maximize the window.

#### To Enter Text in a Document

The next step is to enter text in this blank Word document. The following step enters a line of text.

Type **Elephant Habitat Staff and Volunteers** and then press the ENTER key to move the insertion point to the beginning of the next line (shown in Figure 82).

# To Save an Existing File with the Same File Name

1 SIGN IN 2 USE WINDOWS 3 USE APPS 4 FILE MANAGEMENT 5 SWITCH APPS 6 SAVE FILES 7 CHANGE SCREEN RESOLUTION 8 EXIT APPS 9 USE ADDITIONAL APP FEATURES 10 USE HELP

Saving frequently cannot be overemphasized. *Why?* You have made modifications to the file (document) since you created it. Thus, you should save again. Similarly, you should continue saving files frequently so that you do not lose the changes you have made since the time you last saved the file. You can use the same file name, such as Elephant Habitat Volunteers, to save the changes made to the document. The next step saves a file again with the same file name.

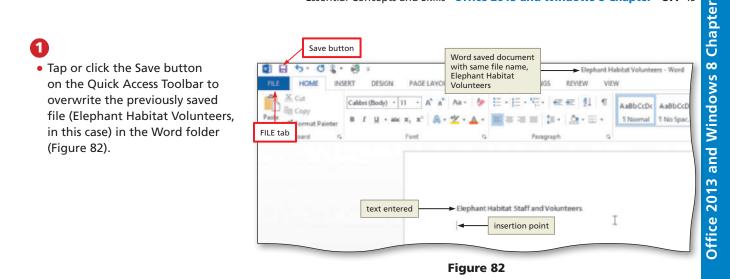

#### Other Ways

1. Press CTRL+S or press SHIFT+F12

## To Save a File with a New File Name

You might want to save a file with a different name or to a different location. For example, you might start a homework assignment with a data file and then save it with a final file name for submission to your instructor, saving it to a location designated by your instructor. The following steps save a file with a different file name.

- Tap or click the FILE tab to open the Backstage view.
  - 2 Tap or click the Save As tab to display the Save As gallery.
- If necessary, tap or click Computer to display options in the right pane related to saving on your computer.
- 4 Tap or click the Browse button in the right pane to display the Save As dialog box.
- 5 Type Elephant Habitat Staff and Volunteers in the File name box (Save As dialog box) to change the file name. Do not press the ENTER key after typing the file name because you do not want to close the dialog box at this time.
- 6 If necessary, navigate to the desired save location (in this case, the Word folder in the CIS 101 folder [or your class folder] in the My Documents folder in the Documents library). For specific instructions, perform the tasks in Steps 4a and 4b on pages OFF 30–31.
  - Tap or click the Save button (Save As dialog box) to save the document in the selected folder on the selected drive with the entered file name.

## To Exit an Office App

You are finished using Word. The following steps exit Word. You would use similar steps to exit other Office apps.

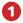

Because you have multiple Word documents open, press and hold or right-click the app button on the taskbar and then tap or click 'Close all windows' on the shortcut menu to close all open documents and exit Word.

If a dialog box appears, tap or click the Save button to save any changes made to the file since the last save.

## **Renaming, Moving, and Deleting Files**

Earlier in this chapter, you learned how to organize files in folders, which is part of a process known as **file management**. The following sections cover additional file management topics including renaming, moving, and deleting files.

File Explorer

#### To Rename a File

1 SIGN IN 2 USE WINDOWS 3 USE APPS 4 FILE MANAGEMENT 5 SWITCH APPS 6 SAVE FILES 7 CHANGE SCREEN RESOLUTION 8 EXIT APPS 9 USE ADDITIONAL APP FEATURES 10 USE HELP

In some circumstances, you may want to change the name of, or rename, a file or a folder. *Wby? You may want to distinguish a file in one folder or drive from a copy of a similar file, or you may decide to rename a file to better identify its contents.* The Word folder shown in Figure 66 on page OFF 40 contains the Word document, Elephant Habitat. The following steps change the name of the Elephant Habitat file in the Word folder to Elephant Habitat Flyer. If you are using Windows 7, skip these steps and instead perform the steps in the yellow box that immediately follows these Windows 8 steps.

## 0

- If necessary, tap or click the File Explorer app button on the taskbar to make the folder window the active window.
- If necessary, navigate to the location of the file to be renamed (in this case, the Word folder in the CIS 101 [or your class folder] folder in the My Documents folder in the Documents library) to display the file(s) it contains in the file list.
- Press and hold or right-click the Elephant Habitat icon or file name in the file list to select the Elephant Habitat file and display a shortcut menu that presents a list of commands related to files (Figure 83).

## 2

- Tap or click Rename on the shortcut menu to place the current file name in a text box.
- Type Elephant Habitat Flyer in the text box and then press the ENTER key (Figure 84).
- Are any risks involved in renaming
   files that are located on a hard disk?
   If you inadvertently rename a
   file that is associated with certain
   apps, the apps may not be able to

find the file and, therefore, may not run properly. Always use caution when renaming files.

#### Can I rename a file when it is open?

No, a file must be closed to change the file name.

#### **Other Ways**

1. Select file, press F2, type new file name, press ENTER 2. Select file, tap or click Rename (Home tab | Organize group), type new file name, press ENTER

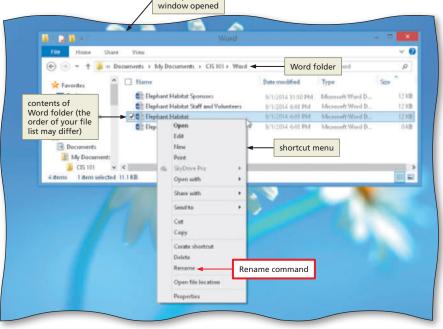

Figure 83

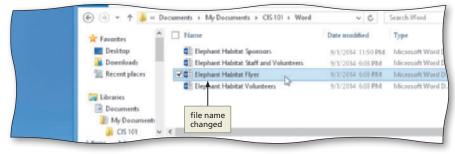

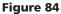

#### TO RENAME A FILE USING WINDOWS 7

If you are using Windows 7, perform these steps to rename a file instead of the previous steps that use Windows 8.

- 1. If necessary, click the Windows Explorer app button on the taskbar to make the folder window the active window.
- 2. Navigate to the location of the file to be renamed (in this case, the Word folder in the CIS 101 [or your class folder] folder in the My Documents folder in the Documents library) to display the file(s) it contains in the file list.
- 3. Right-click the Elephant Habitat icon or file name in the file list to select the Elephant Habitat file and display a shortcut menu that presents a list of commands related to files.
- 4. Click Rename on the shortcut menu to place the current file name in a text box.
- 5. Type **Elephant Habitat Flyer** in the text box and then press the ENTER key.

#### To Move a File

1 SIGN IN 2 USE WINDOWS 3 USE APPS 4 FILE MANAGEMENT 5 SWITCH APPS 6 SAVE FILES 7 CHANGE SCREEN RESOLUTION 8 EXIT APPS 9 USE ADDITIONAL APP FEATURES 10 USE HELP

*Wby?* At some time, you may want to move a file from one folder, called the source folder, to another, called the destination folder. When you move a file, it no longer appears in the original folder. If the destination and the source folders are on the same media, you can move a file by dragging it. If the folders are on different media, then you will need to press and hold and then drag, or right-drag the file, and then click Move here on the shortcut menu. The following step moves the Elephant Habitat Volunteers file from the Word folder to the CIS 101 folder. If you are using Windows 7, skip these steps and instead perform the steps in the yellow box that immediately follows these Windows 8 steps.

## 0

- In File Explorer, if necessary, navigate to the location of the file to be moved (in this case, the Word folder in the CIS 101 folder [or your class folder] in the Documents library).
- If necessary, tap or click the Word folder in the navigation pane to display the files it contains in the right pane.
- Drag the Elephant Habitat Volunteers file in the right pane to the CIS 101 folder in the navigation pane and notice the ScreenTip as you drag the mouse (Figure 85).

## (P) Experiment

**Other Wavs** 

• Click the CIS 101 folder in the navigation pane to verify that the file was moved.

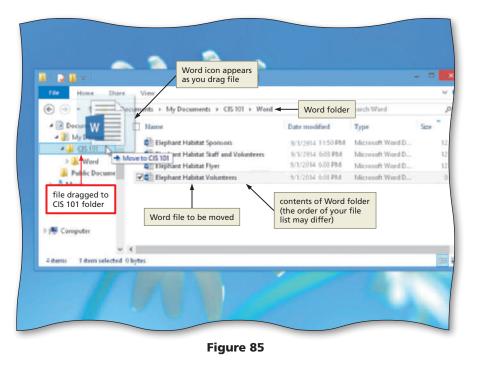

## 1. Press and hold or right-click file to move, tap or click Cut on shortcut menu, press and hold or right-click destination folder, tap or click Paste on shortcut menu

 Select file to move, press CTRL+X, select destination folder, press CTRL+V

#### TO MOVE A FILE USING WINDOWS 7

If you are using Windows 7, perform these steps to move a file instead of the previous steps that use Windows 8.

- 1. In Windows Explorer, navigate to the location of the file to be moved (in this case, the Word folder in the CIS 101 folder [or your class folder] in the Documents library).
- 2. Click the Word folder in the navigation pane to display the files it contains in the right pane.
- 3. Drag the Elephant Habitat Volunteers file in the right pane to the CIS 101 folder in the navigation pane.

#### To Delete a File

1 SIGN IN 2 USE WINDOWS 3 USE APPS 4 FILE MANAGEMENT 5 SWITCH APPS 6 SAVE FILES 7 CHANGE SCREEN RESOLUTION 8 EXIT APPS 9 USE ADDITIONAL APP FEATURES 10 USE HELP

A final task you may want to perform is to delete a file. Exercise extreme caution when deleting a file or files. When you delete a file from a hard disk, the deleted file is stored in the Recycle Bin where you can recover it until you empty the Recycle Bin. If you delete a file from removable media, such as a USB flash drive, the file is deleted permanently. The next steps delete the Elephant Habitat Volunteers file from the CIS 101 folder. *Why? When a file no longer is needed, you can delete it to conserve space in your storage location.* If you are using Windows 7, skip these steps and instead perform the steps in the yellow box that immediately follows these Windows 8 steps.

#### 0

- In File Explorer, navigate to the location of the file to be deleted (in this case, the CIS 101 folder [or your class folder] in the Documents library).
- Press and hold or right-click the Elephant Habitat Volunteers icon or file name in the right pane to select the file and display a shortcut menu (Figure 86).

## 2

- Tap or click Delete on the shortcut menu to delete the file.
- If a dialog box appears, tap or click the Yes button to delete the file.
- Can I use this same technique to delete a folder?
- Yes. Right-click the folder and then click Delete on the shortcut menu. When you delete a folder, all of the files and folders contained in the folder you are deleting, together with any files and folders on lower hierarchical levels, are deleted as well.

#### 🕒 - 🕈 📕 = Documents > My De $(\bullet)$ CIS 10 CIS 101 folder 1 Recent places \* 1 Manuel file to be deleted Edit New Peint SkyDeive Pro shortcut menu Open with Share with Send to Cut Copy Create chasts Delete command Delete ٤., Open file lo

Figure 86

#### **Other Ways**

1. Select icon, press DELETE

#### TO DELETE A FILE USING WINDOWS 7

If you are using Windows 7, perform these steps to delete a file instead of the previous steps that use Windows 8.

- 1. In Windows Explorer, navigate to the location of the file to be deleted (in this case, the CIS 101 folder [or your class folder] in the Documents library).
- 2. Right-click the Elephant Habitat Volunteers icon or file name in the right pane to select the file and display a shortcut menu.
- 3. Click Delete on the shortcut menu to delete the file.
- 4. If a dialog box appears, click the Yes button to delete the file.

## **Microsoft Office and Windows Help**

At any time while you are using one of the Office apps, such as Word, you can use Office Help to display information about all topics associated with the app. This section illustrates the use of Word Help. Help in other Office apps operates in a similar fashion.

In Office, Help is presented in a window that has browser-style navigation buttons. Each Office app has its own Help home page, which is the starting Help page that is displayed in the Help window. If your computer is connected to the Internet, the contents of the Help page reflect both the local help files installed on the computer and material from Microsoft's website.

# To Open the Help Window in an Office App

1 SIGN IN 2 USE WINDOWS 3 USE APPS 4 FILE MANAGEMENT 5 SWITCH APPS 6 SAVE FILES 7 CHANGE SCREEN RESOLUTION 8 EXIT APPS 9 USE ADDITIONAL APP FEATURES 10 USE HELP

The following step opens the Word Help window. *Why?* You might not understand how certain commands or operations work in Word, so you can obtain the necessary information using help. The step to open a Help window in other Office programs is similar.

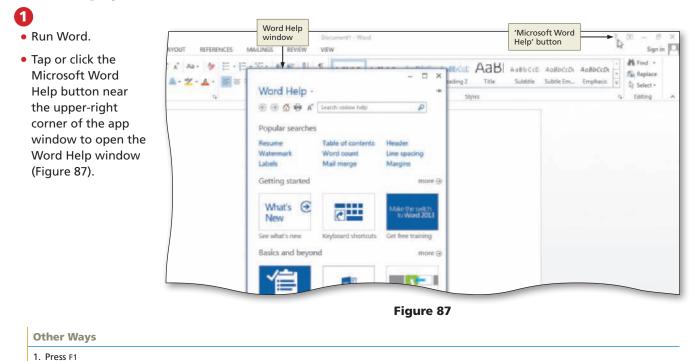

## **Moving and Resizing Windows**

At times, it is useful, or even necessary, to have more than one window open and visible on the screen at the same time. You can resize and move these open windows so that you can view different areas of and elements in the window. In the case of the Help window, for example, it could be covering document text in the Word window that you need to see.

## To Move a Window by Dragging

1 SIGN IN 2 USE WINDOWS 3 USE APPS 4 FILE MANAGEMENT 5 SWITCH APPS 6 SAVE FILES 7 CHANGE SCREEN RESOLUTION 8 EXIT APPS 9 USE ADDITIONAL APP FEATURES 10 USE HELP

You can move any open window that is not maximized to another location on the desktop by dragging the title bar of the window. *Why?* You might want to have a better view of what is behind the window or just want to move the window so that you can see it better. The step on the next page drags the Word Help window to the upper-left corner of the desktop. title bar

## 0

## • Drag the window title

bar (the Word Help window title bar, in this case) so that the window moves to the upper-left corner of the desktop, as shown in Figure 88.

| Word Help -                   |                                                  |                                   | + ENCES | MAILINGS REVIEW             |     | -          |                       | 13 19/2 19.1 | 12 |
|-------------------------------|--------------------------------------------------|-----------------------------------|---------|-----------------------------|-----|------------|-----------------------|--------------|----|
| 6 🕀 🟠 🖶 A                     | Search online help                               | Q                                 |         | 日本市 (第一)第一                  |     |            | AaBbCcDr<br>1 No Spac |              |    |
| Popular searche               | 5                                                |                                   | ~       | Paragraph                   | - 4 | Permittent |                       |              |    |
| Resume<br>Natermark<br>Labels | Table of<br>contents<br>Word count<br>Mail merge | Header<br>Line spacing<br>Margins |         |                             |     |            |                       |              |    |
| Getting started               |                                                  | more @                            | -       | Word Help<br>window mov     | ed  |            |                       |              |    |
| What's ④<br>New               | C                                                | Make the switch<br>to Word 2013   |         |                             |     |            |                       |              |    |
| See what's new                | Keyboard<br>shortcuts                            | Get free training                 |         |                             |     |            |                       |              |    |
| Basics and beyo               | nd                                               | more @                            |         |                             |     |            |                       |              |    |
| 省                             | w.                                               | april -                           |         |                             |     |            |                       |              |    |
| earn Word basics              | Use Word Web<br>App                              | Tips for tablets                  |         |                             | _   |            |                       |              |    |
|                               |                                                  | _                                 |         | drag botton<br>corner to re |     |            |                       |              |    |

#### To Resize a Window by Dragging

1 SIGN IN 2 USE WINDOWS 3 USE APPS 4 FILE MANAGEMENT 5 SWITCH APPS 6 SAVE FILES 7 CHANGE SCREEN RESOLUTION 8 EXIT APPS 9 USE ADDITIONAL APP FEATURES 10 USE HELP

A method used to change the size of the window is to drag the window borders. The following step changes the size of the Word Help window by dragging its borders. *Why?* Sometimes, information is not visible completely in a window, and you want to increase the size of the window.

## 1

- If you are using a mouse, point to the lower-right corner of the window (the Word Help window, in this case) until the pointer changes to a two-headed arrow.
- Drag the bottom border downward to display more of the active window (Figure 89).
- Can I drag other borders on the window to enlarge or shrink the window?

Yes, you can drag the left, right, and top borders and any window corner to resize a window.

Will Windows remember the new size of the window after I close it? Yes. When you reopen the window, Windows will display it at the same size it was when you closed it.

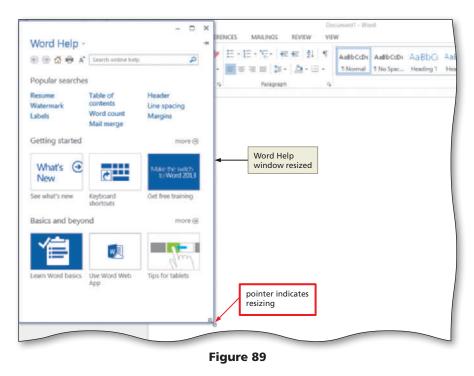

## **Using Office Help**

Once an Office app's Help window is open, several methods exist for navigating Help. You can search for help by using any of the three following methods from the Help window:

- 1. Enter search text in the 'Search online help' text box.
- 2. Click the links in the Help window.
- 3. Use the Table of Contents.

## To Obtain Help Using the 'Search online help' Text Box

1 SIGN IN 2 USE WINDOWS 3 USE APPS 4 FILE MANAGEMENT 5 SWITCH APPS 6 SAVE FILES 7 CHANGE SCREEN RESOLUTION 8 EXIT APPS 9 USE ADDITIONAL APP FEATURES 10 USE HELP

Assume for the following example that you want to know more about fonts. The following steps use the 'Search online help' text box to obtain useful information about fonts by entering the word, fonts, as search text. *Why?* You may not know the exact help topic you are looking to find, so using keywords can help narrow your search.

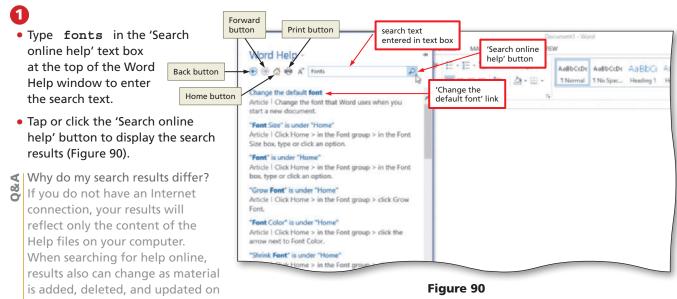

the online Help webpages maintained by Microsoft.

#### Why were my search results not very helpful?

When initiating a search, be sure to check the spelling of the search text; also, keep your search specific to return the most accurate results.

| • Tap or click the 'Change the<br>default font' link to display the<br>Help information associated<br>with the selected topic<br>(Figure 91).<br>Help information<br>displayed in<br>Help window | - □ × Word Help -     *     *     *     *     *     *     *     *     *     *     *     *     *     *     *     *     *     *     *     *     *     *     *     *     *     *     *     *     *     *     *     *     *     *     *     *     *     *     *     *     *     *     *     *     *     *     *     *     *     *     *     *     *     *     *     *     *     *     *     *     *     *     *     *     *     *     *     *     *     *     *     *     *     *     *     *     *     *     *     *     *     *     *     *     *     *     *     *     *     *     *     *     *     *     *     *     *     *     *     *     *     *     *     *     *     *     *     *     *     *     *     *     *     *     *     *     *     *     *     *     *     *     *     *     *     *     *     *     *     *     *     *     *     *     *     *     *     *     *     *     *     *     *     *     *     *     *     *     *     *     *     *     *     *     *     *     *     *     *     *     *     *     *     *     *     *     *     *     *     *     *     *     *     *     *     *     *     *     *     *     *     *     *     *     *     *     *     *     *     *     *     *     *     *     *     *     *     *     *     *     *     *     *     *     *     *     *     *     *     *     *     *     *     *     *     *     *     *     *     *     *     *     *     *     *     *     *     *     *     *     *     *     *     *     *     *     *     *     *     *     *     *     *     *     *     *     *     *     *     *     *     *     *     *     *     *     *     *     *     *     *     *     *     *     *     *     *     *     *     *     *     *     *     *     *     *     *     *     *     *     *     *     *     *     *     *     *     *     *     *     *     *     *     *     *     *     *     *     *     *     *     *     *     *     *     *     *     *     *     *     *     *     *     *     *     *     *     *     *     *     *     *     *     *     *     *     *     *     *     *     *     *     *     *     *     *     * | Decomment1 - Wand       PENCES     MAILINGS     REVIEW     View       Image: State of the state of the state of |
|----------------------------------------------------------------------------------------------------|----------------------------------------------------------------------------------------------------|----------------------------------------------------------------------------------------------------|
|                                                                                                    | B I W + also X <sub>1</sub> K <sup>2</sup> 00 + Z + A + 10 + 1<br>H S Fent 5      Under Font, click the font you want to use.      Hoder Size, click the size you want to use for book                                                                                                    |                                                                                                    |

#### Figure 91

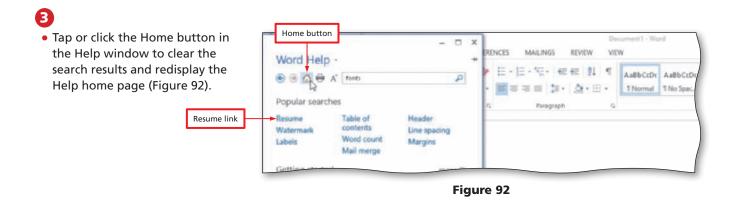

## To Obtain Help Using Help Links

1 SIGN IN 2 USE WINDOWS 3 USE APPS 4 FILE MANAGEMENT 5 SWITCH APPS 6 SAVE FILES 7 CHANGE SCREEN RESOLUTION 8 EXIT APPS 9 USE ADDITIONAL APP FEATURES 10 USE HELP

If your topic of interest is listed in the Help window, you can click the link to begin browsing the Help categories instead of entering search text. *Why?* You browse Help just as you would browse a website. If you know which category contains your Help information, you may wish to use these links. The following step finds the Resume information using the Resume link from the Word Help home page.

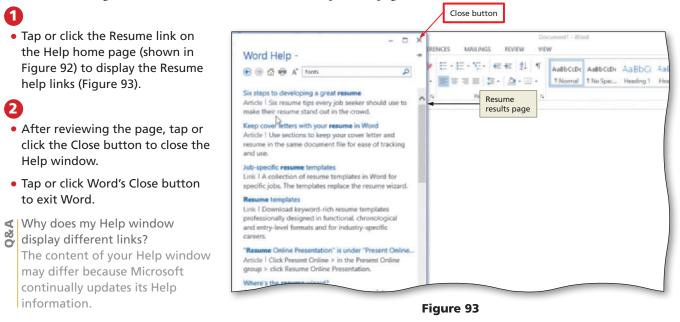

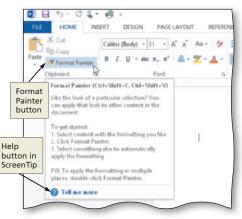

Figure 94

## Obtaining Help while Working in an Office App

Help in the Office apps, such as Word, provides you with the ability to obtain help directly, without opening the Help window and initiating a search. For example, you may be unsure about how a particular command works, or you may be presented with a dialog box that you are not sure how to use.

Figure 94 shows one option for obtaining help while working in an Office app. If you want to learn more about a command, point to its button and wait for the ScreenTip to appear. If the Help icon appears in the ScreenTip, press the F1 key while pointing to the button to open the Help window associated with that command.

Figure 95 shows a dialog box that contains a Help button. Pressing the F1 key while the dialog box is displayed opens a Help window. The Help window contains help about that dialog box, if available. If no help file is available for that particular dialog box, then the main Help window opens.

## **Using Windows Help and Support**

One of the more powerful Windows features is Windows Help and Support. **Windows Help and Support** is available when using Windows or when using any Microsoft app running in Windows. The same methods used for searching Microsoft Office Help can be used in Windows Help and Support. The difference is that Windows Help and Support displays help for Windows, instead of for Microsoft Office.

|                                                 |                       | Fort                        |                    | 2 ×                     |
|-------------------------------------------------|-----------------------|-----------------------------|--------------------|-------------------------|
| Fegt Adjanced                                   | 1                     |                             |                    |                         |
| Eont:                                           | ₽.                    | Font style                  | in in              | lp button<br>dialog box |
| + borts                                         |                       | Regular                     | 8                  | -                       |
| * Headings<br>Agerldy FB<br>Aharonii<br>Aldhabi | Ĵ                     | Balic<br>Bold<br>Bold Balic | 9<br>10<br>12      |                         |
| Font golee:                                     | Underline styl        | e Underline                 | e colevi           |                         |
| Automatic                                       | w impred              | ¥ Auto                      | enated in the      |                         |
| Iffects                                         |                       |                             |                    |                         |
| Strigethrough                                   |                       |                             | Small caps         |                         |
| Double striketfu                                | rowgh                 |                             | AB saps            |                         |
| Sugerscript                                     |                       |                             | Hidden             |                         |
| Subscript                                       |                       |                             |                    |                         |
| Presiew                                         |                       |                             |                    |                         |
| [                                               |                       |                             |                    |                         |
|                                                 |                       | +Body                       |                    |                         |
| This is the body the                            | mie font. The current | document theme d            | lettines which for | t will be used.         |
|                                                 |                       |                             |                    |                         |
|                                                 |                       |                             |                    |                         |
| et As Default Te                                | sit Effects           |                             | OK                 | Cantel                  |
| annessaiten un                                  | and source and        |                             |                    |                         |
|                                                 |                       |                             |                    |                         |

## **To Use Windows Help and Support**

1 SIGN IN 2 USE WINDOWS 3 USE APPS 4 FILE MANAGEMENT 5 SWITCH APPS 6 SAVE FILES 7 CHANGE SCREEN RESOLUTION 8 EXIT APPS 9 USE ADDITIONAL APP FEATURES 10 USE HELP

The following steps use Windows Help and Support and open the Windows Help and Support window, which contains links to more information about Windows. *Why? This feature is designed to assist you in using Windows or the various apps.* If you are using Windows 7, skip these steps and instead perform the steps in the yellow box that immediately follows these Windows 8 steps.

0

• Swipe in from the right edge of the screen or point to the upper-right corner of the screen to display the Charms bar (Figure 96).

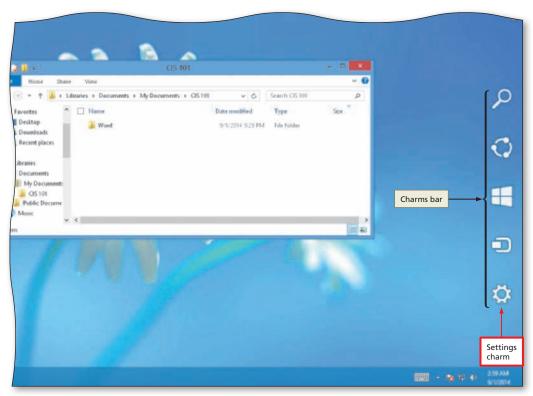

Figure 96

## 2

 Tap or click the Settings charm on the Charms bar to display the Settings menu (Figure 97).

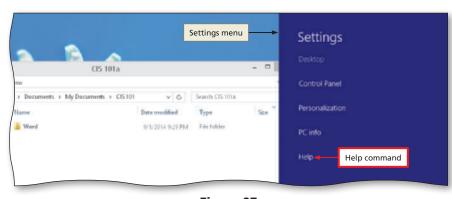

#### Figure 97

## B

• Tap or click Help to open the Windows Help and Support window (Figure 98).

#### 4

 After reviewing the Windows Help and Support window, tap or click the Close button to close the Windows Help and Support window.

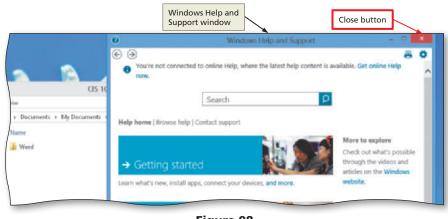

Figure 98

#### **Other Ways**

1. Press WINDOWS + F1

#### BTW

#### Certification

The Microsoft Office Specialist (MOS) program provides an opportunity for you to obtain a valuable industry credential proof that you have the Microsoft Office 2013 skills required by employers. For more information, visit the Certification resource on the Student Companion Site located on www.cengagebrain.com. For detailed instructions about accessing available resources, visit www.cengage .com/ct/studentdownload or contact your instructor for information about accessing the required files.

#### BTW

#### **Quick Reference**

For a table that lists how to complete the tasks covered in this book using touch gestures, the mouse, ribbon, shortcut menu, and keyboard, see the Quick Reference Summary at the back of this book, or visit the Quick Reference resource on the Student Companion Site located on www .cengagebrain.com. For detailed instructions about accessing available resources, visit www.cengage.com/ct/studentdownload or contact your instructor for information about accessing the required files.

#### TO USE WINDOWS HELP AND SUPPORT WITH WINDOWS 7

If you are using Windows 7, perform these steps to start Windows Help and Support instead of the previous steps that use Windows 8.

- 1. Click the Start button on the taskbar to display the Start menu.
- 2. Click Help and Support on the Start menu to open the Windows Help and Support window.
- 3. After reviewing the Windows Help and Support window, click the Close button to exit Windows Help and Support.

## **Chapter Summary**

In this chapter, you learned how to use the Windows interface, several touch screen and mouse operations, and file and folder management. You also learned some basic features of Word and discovered the common elements that exist among Microsoft Office apps. The following items include all of the new Windows and Word skills you have learned in this chapter, with the tasks grouped by activity.

Create a Folder (OFF 24) Create a Folder within a Folder (OFF 26) Expand a Folder, Scroll through Folder Contents, and Collapse a Folder (OFF 27) Copy a Folder to a USB Flash Drive (OFF 39) Rename a File (OFF 50) Move a File (OFF 51) Delete a File (OFF 52)

#### **Use Help**

Open the Help Window in an Office App (OFF 53) Obtain Help Using the 'Search online help' Text Box (OFF 55) Obtain Help Using Help Links (OFF 56) Use Windows Help and Support (OFF 57)

#### **Use Windows**

Sign In to an Account (OFF 7) Run an App from the Start Screen (OFF 11) Switch between an App and the Start Screen (OFF 13) Maximize a Window (OFF 14) Switch from One App to Another (OFF 29) Minimize and Restore a Window (OFF 32) Change the Screen Resolution (OFF 37) Run an App Using the Search Box (OFF 40) Run an App from File Explorer and Open a File (OFF 47) Move a Window by Dragging (OFF 53) Resize a Window by Dragging (OFF 54)

#### Use Word

Display a Different Tab on the Ribbon (OFF 18) Collapse and Expand the Ribbon and Use Full Screen Mode (OFF 19) Use a Shortcut Menu to Relocate the Ouick Access Toolbar (OFF 20) Customize the Quick Access Toolbar (OFF 21) Enter Text in a Document (OFF 22) Save a File in a Folder (OFF 29) Save a File on SkyDrive (OFF 33) Sign Out of a Microsoft Account (OFF 35) Exit an App with One Document Open (OFF 38) Open an Existing File (OFF 42) Create a New Document from the Backstage View (OFF 43) Close a File Using the Backstage View (OFF 45) Open a Recent File Using the Backstage View (OFF 45) Create a New Blank Document from File Explorer (OFF 46)

Save an Existing File with the Same File Name (OFF 48)

#### What guidelines should you follow to plan your projects?

The process of communicating specific information is a learned, rational skill. Computers and software, especially Microsoft Office 2013, can help you develop ideas and present detailed information to a particular audience and minimize much of the laborious work of drafting and revising projects. No matter what method you use to plan a project, it is beneficial to follow some specific guidelines from the onset to arrive at a final product that is informative, relevant, and effective. Use some aspects of these guidelines every time you undertake a project, and others as needed in specific instances.

- 1. Determine the project's purpose.
  - a) Clearly define why you are undertaking this assignment.
  - b) Begin to draft ideas of how best to communicate information by handwriting ideas on paper; composing directly on a laptop, tablet, or mobile device; or developing a strategy that fits your particular thinking and writing style.
- 2. Analyze your audience.
  - a) Learn about the people who will read, analyze, or view your work.
  - b) Determine their interests and needs so that you can present the information they need to know and omit the information they already possess.
  - c) Form a mental picture of these people or find photos of people who fit this profile so that you can develop a project with the audience in mind.
- 3. Gather possible content.
  - a) Locate existing information that may reside in spreadsheets, databases, or other files.
  - b) Conduct a web search to find relevant websites.
  - c) Read pamphlets, magazine and newspaper articles, and books to gain insights of how others have approached your topic.
  - d) Conduct personal interviews to obtain perspectives not available by any other means.
  - e) Consider video and audio clips as potential sources for material that might complement or support the factual data you uncover.

**CONSIDER THIS: PLAN AHEAD** 

#### **CONSIDER THIS: PLAN AHEAD** continued

4. Determine what content to present to your audience.

- a) Write three or four major ideas you want an audience member to remember after reading or viewing your project.
- b) Envision your project's endpoint, the key fact you wish to emphasize, so that all project elements lead to this final element.
- c) Determine relevant time factors, such as the length of time to develop the project, how long readers will spend reviewing your project, or the amount of time allocated for your speaking engagement.
- d) Decide whether a graph, photo, or artistic element can express or enhance a particular concept.
- e) Be mindful of the order in which you plan to present the content, and place the most important material at the top or bottom of the page, because readers and audience members generally remember the first and last pieces of information they see and hear.

¥ ₹

CONSIDER

**How should you submit solutions to questions in the assignments identified with a**  symbol? Every assignment in this book contains one or more questions identified with a symbol. These questions require you to think beyond the assigned file. Present your solutions to the questions in the format required by your instructor. Possible formats may include one or more of these options: write the answer; create a document that contains the answer; present your answer to the class; discuss your answer in a group; record the answer as audio or video using a webcam, smartphone, or portable media player; or post answers on a blog, wiki, or website.

## **Apply Your Knowledge**

Reinforce the skills and apply the concepts you learned in this chapter.

#### **Creating a Folder and a Document**

Instructions: You will create a Word folder and then create a Word document and save it in the folder.

Perform the following tasks:

- 1. Open the File Explorer window and then double-tap or double-click to open the Documents library.
- 2. Tap or click the New folder button on the Quick Access Toolbar to display a new folder icon and text box for the folder name.
- 3. Type **Word** in the text box to name the folder. Press the ENTER key to create the folder in the Documents library.

|                                             |                                              | Quick Print b | outton              |                              |
|---------------------------------------------|----------------------------------------------|---------------|---------------------|------------------------------|
| FILE HOME INS                               | 14                                           | PAGE LAYOUT   | REFERENCES          | MAILINGS                     |
| ante Scot<br>Format Painter<br>Clipboard 15 | Calibri (Body) - 11<br>B I <u>U</u> - alsc ) |               |                     | 王·伝·(紀<br>田田(王·<br>Paragraph |
|                                             |                                              |               |                     |                              |
|                                             |                                              |               |                     |                              |
|                                             |                                              |               | NC 1101<br>ATH 1104 |                              |
|                                             |                                              |               | 15 1000             |                              |
|                                             |                                              |               | PC 1006             |                              |
|                                             |                                              |               |                     |                              |
|                                             |                                              |               |                     |                              |
|                                             |                                              |               |                     |                              |
|                                             |                                              |               |                     |                              |
|                                             |                                              |               |                     |                              |
|                                             |                                              |               |                     |                              |
|                                             | Figu                                         | ure 99        |                     |                              |

- 4. Run Word.
- 5. Enter the text shown in Figure 99 in a new blank document.
- 6. If requested by your instructor, enter your name in the Word document.
- Tap or click the Save button on the Quick Access Toolbar. Navigate to the Word folder in the Documents library and then save the document using the file name, Apply 1 Class List.
- 8. If your Quick Access Toolbar does not show the Quick Print button, add the Quick Print button to the Quick Access Toolbar. Print the document using the Quick Print button on the Quick Access Toolbar. When you are finished printing, remove the Quick Print button from the Quick Access Toolbar.
- 9. Submit the printout to your instructor.
- 10. Exit Word.
- 11. 🛞 What other commands might you find useful to include on the Quick Access Toolbar?

2014 Cengage Learning

Othe

Word Help

## **Extend Your Knowledge**

Extend the skills you learned in this chapter and experiment with new skills. You will use Help to complete the assignment.

#### **Using Help**

Instructions: Use Word Help to perform the following tasks.

Perform the following tasks:

- 1. Run Word.
- 2. Tap or click the Microsoft Word Help button to open the Word Help window (Figure 100).
- 3. Search Word Help to answer the following questions.
  - a) What are three features new to Word 2013?
  - b) What type of training courses are available through Help?
  - c) What are the steps to add a new group to the ribbon?
  - d) What are Quick Parts?
  - e) How do you insert clip art?
  - f) What is a template?
  - g) How do you use Read mode?
  - h) What is a SmartArt graphic?
  - i) What is cropping?
  - j) What is the purpose of the Navigation Pane?
- 4. Type the answers from your searches in a new blank Word document. Save the document with a new file name and then submit it in the format specified by your instructor.
- 5. If requested by your instructor, enter your name in the Word document.
- 6. Exit Word.
- 7. 🛞 What search text did you use to perform the searches above? Did it take multiple attempts to search and locate the exact information for which you were searching?

## Analyze, Correct, Improve

Analyze a file structure, correct all errors, and improve the design.

#### **Organizing Vacation Photos**

*Note:* To complete this assignment, you will be required to use the Data Files for Students. Visit www.cengage.com/ct/studentdownload for detailed instructions or contact your instructor for information about accessing the required files.

*Instructions:* Traditionally, you have stored photos from past vacations together in one folder. The photos are becoming difficult to manage, and you now want to store them in appropriate folders. You will create the folder structure shown in Figure 101. You then will move the photos to the folders so that they will be organized properly.

**1. Correct** Create the folder structure in Figure 101 so that you are able to store the photos in an organized manner. If requested by your instructor, add another folder using your last name as the folder name.

**2. Improve** View each photo and drag it to the appropriate folder to improve the organization. Submit the assignment in the format specified by your instructor.

**3.** (\*) In which folder did you place each photo? Think about the files you have stored on your computer. What folder hierarchy would be best to manage your files?

Copyright 2014 Cengage Learning. All Rights Reserved. May not be copied, scanned, or duplicated, in whole or in part. Due to electronic rights, some third party content may be suppressed from the eBook and/or eChapter(s). Editorial review has deemed that any suppressed content does not materially affect the overall learning experience. Cengage Learning reserves the right to remove additional content at any time if subsequent rights restrictions require it.

Oceans

| Resume<br>Watermark<br>Labels | Table of<br>contents<br>Word count<br>Mail merge | Header<br>Line spacing<br>Margins |
|-------------------------------|--------------------------------------------------|-----------------------------------|
| Getting started               |                                                  | more 🛞                            |
| What's 🕣<br>New               | C                                                | Make the switch to Word 2013      |
| See what's new                | Keyboard<br>shortcuts                            | Get free training                 |
| Basics and beyo               | ind                                              | more 🛞                            |
| 省                             |                                                  |                                   |
| F                             | igure 10                                         | 0                                 |

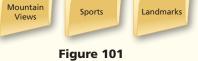

Vacation

Photos

## In the Labs

Use the guidelines, concepts, and skills presented in this chapter to increase your knowledge of Windows 8 and Word 2013. Labs 1 and 2, which increase in difficulty, require you to create solutions based on what you learned in the chapter; Lab 3 requires you to create a solution, which uses cloud and web technologies, by learning and investigating on your own from general guidance.

## Lab 1: Creating Folders for a Video Store

*Problem:* Your friend works for Ebaird Video. He would like to organize his files in relation to the types of videos available in the store. He has six main categories: drama, action, romance, foreign, biographical, and comedy. You are to create a folder structure similar to Figure 102.

#### *Instructions:* Perform the following tasks:

- 1. Insert a USB flash drive in an available USB port and then open the USB flash drive window.
- 2. Create the main folder for Ebaird Video.
- 3. Navigate to the Ebaird Video folder.
- 4. Within the Ebaird Video folder, create a folder for each of the following: Drama, Action, Romance, Foreign, Biographical, and Comedy.

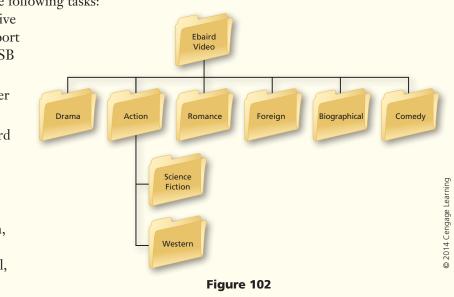

- 5. Within the Action folder, create two additional folders, one for Science Fiction and the second for Western.
- 6. If requested by your instructor, add another folder using your last name as the folder name.
- 7. Submit the assignment in the format specified by your instructor.
- 8. 🛞 Think about how you use your computer for various tasks (consider personal, professional, and academic reasons). What folders do you think will be required on your computer to store the files you save?

## Lab 2: Saving Files in Folders

*Problem:* You are taking a class that requires you to complete three Word chapters. You will save the work completed in each chapter in a different folder (Figure 103).

*Instructions:* Create the folders shown in Figure 103. Then, using Word, create three small files to save in each folder.

- 1. Create a Word document containing the text, First Word Chapter.
- 2. In the Backstage view, tap or click Save As and then tap or click Computer.

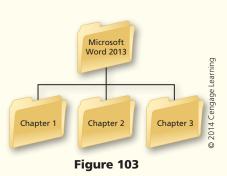

- 3. Tap or click the Browse button to display the Save As dialog box.
- 4. Tap or click Documents to open the Documents library. Next, create the folder structure shown in Figure 103 using the New folder button.
- 5. Navigate to the Chapter 1 folder and then save the file in the Chapter 1 folder using the file name, Word Chapter 1 Document.
- 6. Create another Word document containing the text, Second Word Chapter, and then save it in the Chapter 2 folder using the file name, Word Chapter 2 Document.
- 7. Create a third Word document containing the text, Third Word Chapter, and then save it in the Chapter 3 folder using the file name, Word Chapter 3 Document.
- 8. If requested by your instructor, add your name to each of the three Word files.
- 9. Submit the assignment in the format specified by your instructor.
- 10. 🛞 Based on your current knowledge of Windows and Word, how will you organize folders for assignments in this class? Why?

## Lab 3: Expand Your World: Cloud and Web Technologies Creating Folders on SkyDrive and Using the Word Web App

*Problem:* You are taking a class that requires you to create folders on SkyDrive, use the Word Web App to create a document, and then save the document in a folder on SkyDrive (Figure 104).

*Instructions:* Perform the following tasks:

- 1. Sign in to SkyDrive in your browser.
- 2. Use the Create button to create the folder structure shown in Figure 104.
- 3. In the Notes folder, use the Create button to create a Word document with the file name, Notes, and containing the text, Important Test on Tuesday.
- 4. If requested by your instructor, add your name to the Word document.
- 5. Save the document in the Notes folder and then exit the app.
- 6. Submit the assignment in the format specified by your instructor.
- 7. 🛞 Based on your current knowledge of SkyDrive, do you think you will use it? What about the Word Web App?

## Consider This: Your Turn

Apply your creative thinking and problem solving skills to design and implement a solution.

#### 1: Creating Beginning Files for Classes

#### Personal

**Part 1:** You are taking the following classes: Introduction to Sociology, Chemistry, Calculus, and Marketing. Create folders for each of the classes. Create a folder structure that will store the documents for each of these classes. Use Word to create a separate Word document for each class. Each document should contain the name of each class and the class meeting locations and times: Introduction to Sociology meets on Mondays and Wednesdays from 8:00 a.m. to 10:00 a.m.; Chemistry meets on Tuesdays and Thursdays from 11:00 a.m. to 1:00 p.m.; Calculus meets on Mondays, Wednesdays, and Fridays from 1:30 p.m. to 3:00 p.m.; and Marketing meets on Tuesdays from 5:00 p.m. to 8:00 p.m. If requested by your instructor, add your name to each of the Word

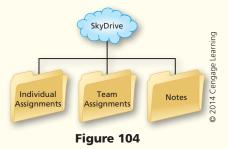

#### Consider This: Your Turn continued

documents. Use the concepts and techniques presented in this chapter to create the folders and files, and store the files in their respective locations. Submit your assignment in the format specified by your instructor.

**Part 2:** <sup>(S)</sup> You made several decisions while determining the folder structure in this assignment. What was the rationale behind these decisions? Are there any other decisions that also might have worked?

#### **2: Creating Folders**

#### Professional

**Part 1:** Your boss at the media store where you work part-time has asked for help with organizing his files. After looking through the files, you decided upon a file structure for her to use, including the following folders: CDs, DVDs, and general merchandise. Use Word to create separate Word documents that list examples in each category. For example, CDs include music [blues, rock, country, new age, pop, and soundtracks], blank discs, books, and games; DVDs include movies [action, documentary, music videos, mystery, and drama], television series, and blank discs; and general merchandise includes clothing, portable media players, cases, earbuds, chargers, and cables. If requested by your instructor, add your name to each of the Word documents. Use the concepts and techniques presented in this chapter to create the folders. Submit your assignment in the format specified by your instructor.

**Part 2:** Wou made several decisions while determining the folder structure in this assignment. What was the rationale behind these decisions? Justify why you feel this folder structure will help your boss organize her files.

#### 3: Using Help

#### **Research and Collaboration**

**Part 1:** You have just installed a new computer with the Windows operating system and want to be sure that it is protected from the threat of viruses. You ask two of your friends to help research computer viruses, virus prevention, and virus removal. In a team of three people, each person should choose a topic (computer viruses, virus prevention, and virus removal) to research. Use the concepts and techniques presented in this chapter to use Help to find information regarding these topics. Create a Word document that contains steps to properly safeguard a computer from viruses, ways to prevent viruses, as well as the different ways to remove a virus should your computer become infected. Submit your assignment in the format specified by your instructor.

**Part 2:** <sup>(S)</sup> You made several decisions while searching Windows Help and Support for this assignment. What decisions did you make? What was the rationale behind these decisions? How did you locate the required information about viruses in help?

## **Learn Online**

Reinforce what you learned in this chapter with games, exercises, training, and many other online activities and resources.

**Student Companion Site** Reinforcement activities and resources are available at no additional cost on www.cengagebrain.com. Visit www.cengage.com/ct/studentdownload for detailed instructions about accessing the resources available at the Student Companion Site.

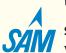

**SAM** Put your skills into practice with SAM Projects! If you have a SAM account, go to www.cengage.com/sam2013 to access SAM assignments for this chapter.

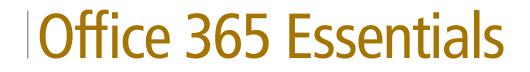

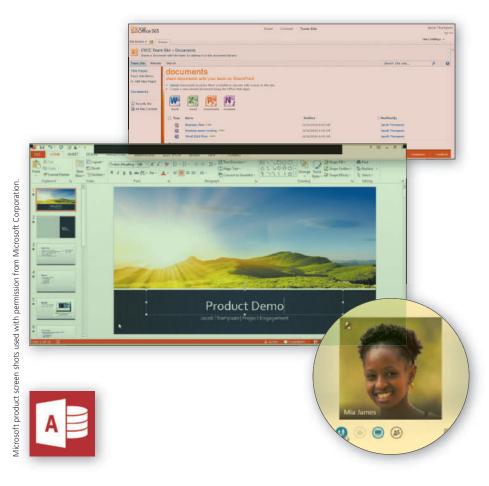

## **Objectives**

You will have mastered the material in this chapter when you can:

- Describe the components of Office 365
- Compare Office 2013 to Office 365 subscription plans
- Understand the productivity tools of Office 365
- Sync multiple devices using Office 365
- Describe how business teams collaborate using SharePoint

Office 365

- Describe how to use a SharePoint template to design a public website
- Describe how to conduct an online meeting with Lync

# Explore Office 365

## **Introduction to Office 365**

Microsoft Office 365 uses the cloud to deliver a subscription-based service offering the newest Office suite and much more. The Microsoft cloud provides Office software and information stored on remote servers all over the world. Your documents are located online or on the cloud, which provides you access to your information anywhere using a PC, Mac, tablet, mobile phone, or other device with an Internet connection. For businesses and students alike, Office 365 offers significant cost savings compared to the traditional cost of purchasing Microsoft Office 2013. In addition to the core desktop Office suite, Office 365 provides access to email, calendars, conferencing, file sharing, and website design, which sync across multiple devices.

## **Cloud Computing**

**Cloud computing** refers to a collection of computer servers that house resources users access through the Internet (Figure 1). These resources include email messages, schedules, music, photos, videos, games, websites, programs, apps, servers, storage, and more. Instead of accessing these resources on your computer or mobile device, you access them on the cloud.

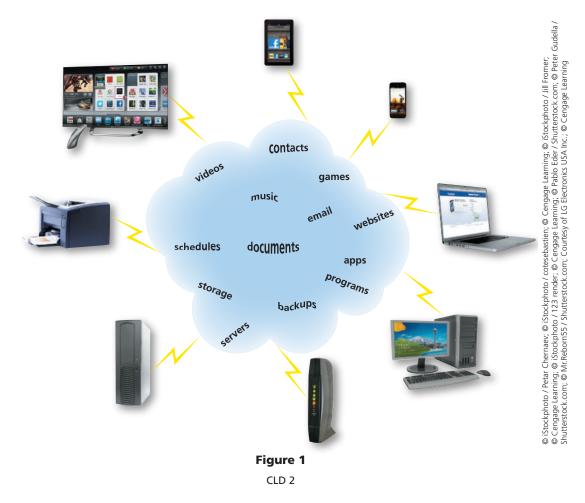

**CONSIDER THIS** 

Cloud computing can help businesses be more efficient and save them money by shifting usage and the consumption of resources, such as servers and programs, from a local environment to the Internet. For example, an employee working during the day in California could use computing resources located in an office in London that is closed for the evening. When the company in California uses the computing resources, it pays a fee that is based on the amount of computing time and other resources it consumes, much in the same way that consumers pay utility companies for the amount of electricity they use.

Cloud computing is changing how users access and pay for software applications. Fading fast are the days when software packages were sold in boxes at a physical store location with a one-time purchase software license fee. Instead, the new pricing structure is a subscription-based model, where users pay a monthly or annual fee for the software that you can use on multiple devices. The cloud-based Office 365 offers the Office suite with added features that allow you to communicate and collaborate with others in real time.

When you create a free Microsoft account, do you get free cloud storage space? Yes, when you create a free Microsoft account at Outlook.com, you have access to 7 GB of cloud storage for any type of files.

## What Is Office 365?

Office 365 (Office365.com) is a collection of programs and services, which includes the Microsoft Office 2013 suite, file storage, online collaboration, and file synchronization, as shown in Figure 2 on the next page. You can access these services using your computer, browser, or supported mobile device. For example, a business has two options for providing Office to their employees. A business could purchase Office 2013 and install the software on company computers and servers; however, this traditional Office 2013 package with perpetual licensing does not include the communication and collaboration tools. Employees could not access the Office software if they were not using their work computers. In contrast, if the business purchases a monthly subscription to Office 365, each employee has access to the Office suite on up to five different computers, whether at home or work; company-wide email; web conferencing; website creation capabilities; cloud storage; and shared files. For a lower price, Office 365 provides many more features. In addition, a business may prefer a subscription plan with predictable monthly costs and no up-front infrastructure costs.

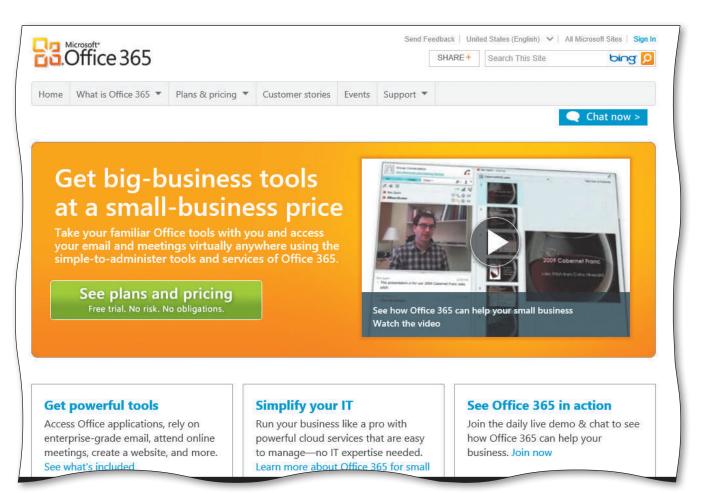

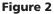

## Office 2013 and Office 365 Features Comparison

Office 2013 is the name of the perpetual software package that includes individual applications that can be installed on a single computer. An Office 365 subscription comes with a license to install the software on multiple PCs or Macs at the same time, giving you more flexibility to use your Office products in your home, school, or workplace, whether on a computer or a mobile device. Office 365 provides the Office 2013 programs as part of a subscription service that includes online storage, sharing, and syncing via Microsoft cloud services as shown in Table 1.

Office 365 is available in business, consumer, education, and government editions. Office 365 combines the full version of the Microsoft Office desktop suite with cloud-based versions of Microsoft's communications and collaboration services. The subscription package includes:

- Microsoft Exchange online for shared email and calendars
- Microsoft SharePoint Online for shared file access and public website creation
- Microsoft Office Web apps for browser viewing
- Microsoft Lync Online for communication services

| Table 1 Office 2013 and Offic                              | e 365 Feature Comparison                                 |  |
|------------------------------------------------------------|----------------------------------------------------------|--|
| Office 2013 Professional<br>(Installed on a single device) | Office 365 Subscription<br>(Installed on 2 to 5 devices) |  |
| Microsoft Word                                             | Microsoft Word                                           |  |
| Microsoft Excel                                            | Microsoft Excel                                          |  |
| Microsoft PowerPoint                                       | Microsoft PowerPoint                                     |  |
| Microsoft Access                                           | Microsoft Access                                         |  |
| Microsoft Outlook                                          | Microsoft Outlook                                        |  |
| Microsoft Publisher                                        | Microsoft Publisher                                      |  |
| Microsoft OneNote                                          | Microsoft OneNote                                        |  |
|                                                            | email and calendars (Exchange Online)                    |  |
|                                                            | file sharing (SharePoint Online)                         |  |
|                                                            | public website design and publishing (SharePoint Online) |  |
|                                                            | browser-based Office Web Apps                            |  |
|                                                            | instant messaging (Lync Online)                          |  |
|                                                            | audio and video web conferencing (Lync Online)           |  |
|                                                            | screen sharing with shared control (Lync Online)         |  |
|                                                            | technical support                                        |  |
|                                                            |                                                          |  |

## **Subscription-Based Office 365 Plans**

Microsoft provides various subscription plans for Office 365 with different benefits for each individual or organization. Subscription plans include Office 365 Home Premium for home users, Office 365 University for students, Office 365 Small Business, Office 365 Small Business Premium, Office 365 Midsize Business, and Office 365 Enterprise and Government. During the Office 365 sign-up process, you create a Microsoft email address and password to use on your multiple devices. A single subscription to an Office 365 Home Premium account can cover an entire household. The Office 365 Home Premium subscription allows up to five concurrent installations by using the same email address and password combination. This means that your mother could be on the main family computer while you use your tablet and smartphone at the same time. You each can sign in with your individual Microsoft accounts using your settings and accessing your own documents using a single Office 365 subscription.

The Office 365 University subscription plan is designed for higher-education full-time and part-time students, faculty, and staff. By submitting the proper credentials, such as a school email address, students and faculty can purchase Office 365 University, including Word, PowerPoint, Excel, Access, Outlook, Publisher, and OneNote. A one-time payment covers a four-year subscription. In addition, Office 365 University provides users with 27 GB of SkyDrive cloud storage rather than the free 7 GB provided by a Microsoft account, and 60 Skype world minutes per month for videoconferencing. Students have the option of renewing for another four years, for a total of eight years. The Office 365 University edition is limited to two computers (PC or Mac). The Microsoft Office 365 Business Plans can provide full support for employees to work from any location, whether they are in their traditional business office, commuting to and from work across the country, or working from a home office. Office 365 small business plans (Small Business and Small Business Premium) are best for companies with up to 10 employees, but can accommodate up to 25 users. Office 365 Midsize Business accommodates from 11 to 300 users. Office 365 Enterprise Plan fits organizations ranging in size from a single employee to 50,000-plus users. Each employee can install Microsoft Office 365 on five different computers.

## First Look at Office 365

Microsoft Office 365 subscription plans offer all the same applications that are available in the Microsoft Office Professional 2013 suite in addition to multiple communication and collaboration tools. With Office 365 you can retrieve, edit, and save Office documents on the Office 365 cloud, coauthor documents in real time with others, and quickly initiate computer-based calls, instant messages, and web conferences with others.

## **Productivity Tools**

Whether you are inserting audio and video into a Word document to create a high-impact business plan proposal or utilizing the visualization tools in Excel to chart the return on investment of a new mobile marketing program, Office 365 premium plans deliver the full Office product with the same features as the latest version of Microsoft Office. Office 365 uses a quick-start installation technology, called **Click-to-Run**, that downloads and installs the basics within minutes, so that users are able to start working almost immediately. It also includes **Office on Demand**, which streams Office to Windows 7- and Windows 8-based PCs for work performed on public computers. The single-use copy that is installed temporarily on the Windows computer does not count toward the device limit. No installation is necessary when using Office on Demand, and the applications disappear from the computer once you are finished using them. If you have a document on a USB drive or on SkyDrive that you need to edit on another PC, you can use Office on Demand to get the full version of Word in just a few minutes.

In effect, the Office 365 subscription provides access to the full Office applications wherever you are working. When you access your Office 365 account management panel, three choices are listed: 32- and 64-bit versions of Office 2013, and Office for Mac. Selecting the third option will initiate a download of an installer that must be run in the standard OS X fashion. When you install Office 365 on a Mac, the most current Mac version of Office is installed.

CONSIDER THIS

Unlike Google, which offers online documents, spreadsheets, and presentations called Google Docs, Microsoft Office 365 installs locally on your computer in addition to being available online. Google Docs is entirely browser based, which means if you are not connected to the Internet, you cannot access your Google Docs files.

## **Email and Calendars**

In business, sharing information is essential to meeting the needs of your customers and staff. Office 365 offers shared access to business email, calendars, and contacts using **Exchange Online** from a computer, tablet, phone, and browser. The cloud-based Exchange Online enables business people to access Outlook information from anywhere at any time, while eliminating the cost of purchasing and maintaining servers to store data. If you need to meet with a colleague about a new project, you can compare calendars to view availability, confirm conference room availability, share project contacts, search email messages related to the project, and send email invitations to the project meeting. Exchange Online also allows you to search and access your company's address list.

## **Online Meetings**

When you are working with a team on a project that requires interaction, email and text communications can slow the communications process. Microsoft Lync connects you with others by facilitating real-time, interactive presentations and meetings over the Internet using both video and audio calling. As shown in Figure 3, you can conduct an online meeting with a team member or customer that includes an instant messaging conversation, audio, high-definition video, virtual whiteboards, and screen sharing. If the customer does not have an Office 365 subscription, they still can join the meeting through the invitation link, which runs the Lync Web App.

Skype is another tool in the Office 365 subscription, which enables users to place video calls to computers and smartphones and voice calls to landlines. Skype also supports instant message and file sharing to computers and mobile devices. While Skype may be adequate for simple communication, Lync provides for more robust, comprehensive communications. These robust features include high-definition (HD) videoconferencing capabilities, a whiteboard, and a larger audience. Using Lync, meeting attendees simultaneously can view up to five participants' video, identify the active speaker, and associate names with faces. Lync supports up to 250 attendees per meeting. Unlike Skype, Lync meetings can be recorded for replaying at a later time. This enables businesses and schools to schedule meetings or organize online classes using Lync capabilities.

## **File Sharing**

Office 365 includes a team site, which is a password-protected portal that supports sharing of large, difficult-to-email files and provides a single location for the latest versions of documents. In business, for example, colleagues working on common projects can save valuable time by being able to access instantly the latest master copy of each document. Security can be managed through different

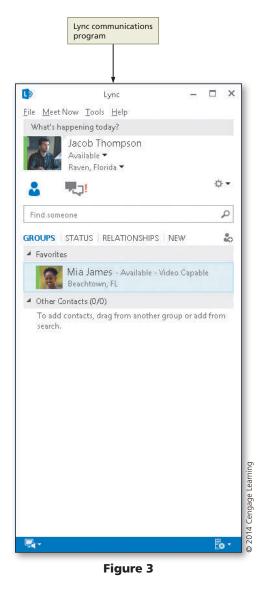

levels of user access so that users see only what they are supposed to see. Office 365 provides access to shared files using the cloud, making writing, editing, and sharing documents easier. If a construction company creates a commercial bid for a building project, the customers can be invited to view an Excel spreadsheet bid, construction timetable with a shared calendar, and an Access database of all the materials needed using the file sharing feature online.

## **Website Creation**

Office 365 business plan subscriptions include a built-in hosted public website, where customers and clients can find an online storefront of a company. This public website, called the Website, can be customized to market a company by using various templates within the Office 365 cloud. The website creation tools include those for adding a theme, graphics, fonts, maps, directions, blogs, stock tickers, slide shows, PayPal, weather, and videos to interact with the website's visitors.

## Synchronization

Office 365 subscription plans provide a central place to store and access your documents and business information. A feature of Office 365 ensures the original and backup computer files in two or more locations are identical through a process called **Active Directory Synchronization**. For example, if you open a PowerPoint presentation on your smartphone while you are riding a city bus and then add a new slide as you head to school, the PowerPoint presentation automatically is synced with Office 365. When you arrive on campus and open the PowerPoint presentation on a school computer, your new slide already is part of the finished slide show. By storing your files in Office 365, you can access your files on another computer if your home computer fails, with no loss of time or important information. When using your mobile phone's data plan, you do not need to search for a Wi-Fi hot spot to connect to the Office 365 cloud. Computer labs in schools can be configured to synchronize automatically all student files to Office 365 online.

## **Multiple Device Access to Office 365**

With a single sign-in process, Office 365 provides access to multiple computers and mobile devices, including Android smartphones and tablets, Apple iPhones and iPads, Windows phones, and Blackberry phones. After you configure your devices' email settings, you can view your Microsoft account calendar, contacts, and email. Your personalized settings, preferences, and documents can be synchronized among all the different devices included in your Office 365 premium subscription. With the mobility of Office 365, students and employees can work anywhere, accessing information and responding to email requests immediately. If you lose your phone, Office 365 includes a feature that allows you to remotely wipe your phone clean of any data. By wiping your phone's data, you can prevent any unauthorized access to sensitive information, such as your banking information, passwords, and contacts, as well as discourage identity theft. Because your phone contacts and other information are stored on the Microsoft cloud, damaged or lost equipment is never a problem. A thief can be quite resourceful if he or she steals your phone. Before you can alert your parents or spouse to the theft, they might receive a text from "you" asking for your ATM or credit card PIN number. Your parents or spouse might then reply with the PIN number. Your bank account could be emptied in minutes.

## **Teams Using Office 365 in Business**

In the business world, rarely does an employee work in isolation. Companies need their employees to collaborate, whether they work in the same office or in locations around the world. Telecommuters working from home can communicate as if they were on-site by using a common team website and conferencing software. SharePoint Online and Lync Online provide seamless communication.

Small business subscription plans as low as \$6.00 per user per month allow employees to create and store Word documents, Excel spreadsheets, and PowerPoint presentations online and communicate with one another via email, instant messaging, or video chat as they work on projects together. As shown in Figure 4, a team portal page is shown when you subscribe at https://portal.microsoftonline.com. Larger companies and those requiring more features can take advantage of the Office 365 business premium package, which, in addition to the features listed above, provides access to the Office 365 portal website and eliminates the effort and cost of the users maintaining their own costly computer servers.

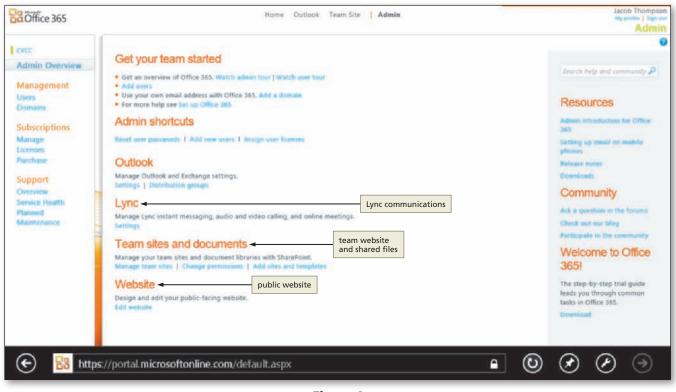

Figure 4

## **Email Communication Using Exchange**

Office 365 includes Exchange Online, an email-based collaborative communications server for business. Exchange enables employees to be more productive by effectively managing email across multiple devices and facilitating teamwork.

## **Collaboration Using SharePoint**

SharePoint Online, a part of Office 365 subscription plans, allows employees to collaborate with one another, share documents, post announcements, and track tasks, as shown in Table 2.

| Table 2 Office 365 Share | oint Features                                                                                       |  |
|--------------------------|----------------------------------------------------------------------------------------------------|--|
| Team Site Feature        | Description                                                                                         |  |
| Calendar                 | Track important dates                                                                               |  |
| Shared Document Library  | Store related documents according to topic; picture, report, and slide libraries often are included |  |
| Task List                | Track team tasks according to who is responsible for completion                                     |  |
| Team Discussion Board    | Discuss the topics at hand in an open forum                                                         |  |
| Contacts List            | Share contact lists of employees, customers, contractors, and suppliers                             |  |

Office 365 provides the tools to plan meetings. Users can share calendars side by side, view availability, and suggest meeting times from shared calendars. Typically, a SharePoint team administrator or website owner establishes a folder structure to share and manage documents. The team website is fully searchable online, making locating and sharing data more efficient than using a local server. With a team website, everyone on the team has a central location to store and find all the information for a project, client, or department, as shown in Figure 5.

| Coffice 365                                                                                                    |                                                                                                    | ome Outlook | Team Site                                                      |                                                    | Jacob Th<br>User Setting | Signa   |
|----------------------------------------------------------------------------------------------------|----------------------------------------------------------------------------------------------------|-------------|----------------------------------------------------------------|----------------------------------------------------|--------------------------|---------|
| CVCC Team                                                                                                    | n Site + Documents<br>rent with the team by adding it to this document library.                                                                                                    |             |                                                                |                                                    |                          |         |
| Team Site Website                                                                                                    | Search                                                                                                    |             |                                                                | Search this site                                   | P                        | 0       |
| Site Pages<br>Team Site Home<br>[+ Add New Page]<br>Documents<br>Recycle Din<br>All Site Centent                                                                                                    | documents with your learn on SharePoint         Share documents with your learn on SharePoint         Upload documents to make them available to anyone with access to the Create a new shared document using the Office Web Apps.         Word         Word         Excel         PowerPaint         Openational State | is alte     |                                                                |                                                    |                          |         |
|                                                                                                    | Type Name                                                                                                    |             | Modified                                                       | Modified By                                        |                          |         |
| team<br>shared files                                                                                                    | Business Han Drive     Desktop asset tracking Drive     Word 2013 Rpcr Drive                                                                                                    |             | 11/16/2014 6-41 AM<br>11/16/2014 6-42 AM<br>11/16/2014 6:42 AM | Jacob Thompson<br>Jacob Thompson<br>Jacob Thompson |                          |         |
|                                                                                                    | Add document                                                                                                    |             |                                                                |                                                    |                          |         |
| Microsoft His                                                                                                    | resoft Corporation Legal   Privacy                                                                                                    |             |                                                                | Cen                                                | minity Fee               | relback |
| and a state of the state of the |                                                                                                    |             |                                                                | i de tra                                           | garad in Sec             |         |

Figure 5

## Website Design Using SharePoint

SharePoint provides templates to create a professional looking, public website for an online presence to market your business. As shown in Figure 6, a local pet sitting business is setting up a business website by customizing a SharePoint template. SharePoint Public Website includes features within the Design Manager that you use to customize and design your website by adding your own images, forms, style sheets, maps, themes, and social networking tools. When you finish customizing your business site, you can apply your own domain name to the site. A **domain** is a unique web address that identifies where your website can be found. Office 365 SharePoint hosts your website as part of your subscription. Your customers easily can find your business online and learn about your services.

#### BTW

#### Creating SharePoint Intranet Sites

A SharePoint website also can be customized to serve as an internal company website for private communications within the company.

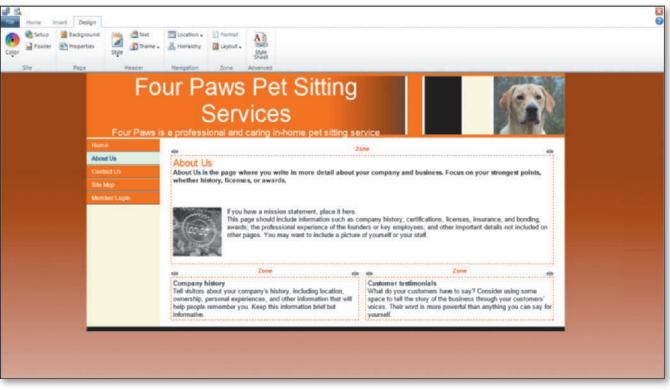

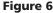

## **Real-Time Communications Using Lync**

Lync Online is Microsoft's server platform for online team communications and comes bundled with Office 365 business subscriptions. As shown in Figure 7, Lync connects in real time to allow instant messaging, videoconferencing, and voice communications; it also integrates with email and Microsoft Office applications.

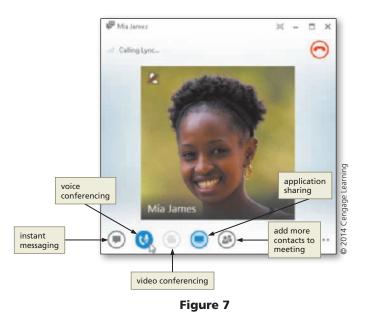

Lync allows you to connect with staff at remote locations using instant messaging capabilities, desktop sharing, videoconferencing, and shared agendas or documents. Lync is integrated into Office 365, which allows staff to start communicating from within the applications in which they currently are working. For example, while an employee is creating a PowerPoint presentation for a new product line, as shown in Figure 8, Lync enables him or her to collaborate with the entire team about the details of the product presentation. The team can view the presenter's screen displaying the PowerPoint presentation. The presenter can share control with any member of the team and can share his or her screen at any time during the Lync meeting.

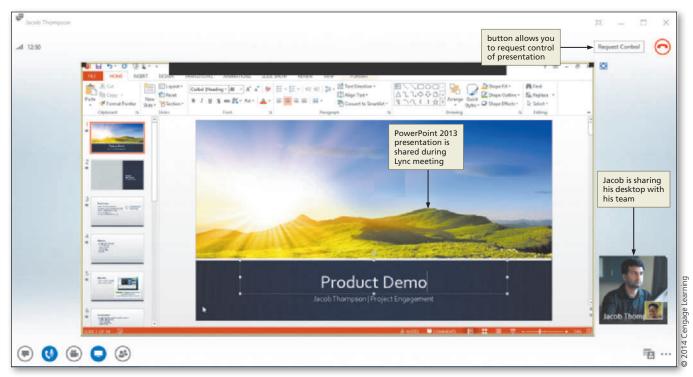

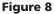

Users can send a Lync meeting request to schedule a team meeting, or an impromptu conversation can be started immediately using the Meet Now feature. Participants receive a Lync meeting request link via an email message, and when they click the meeting request link, Lync automatically connects them to the online conference. If the participant does not have Lync installed, the Lync Web App automatically connects to the Lync meeting through the user's PC or Mac OS X browser. If a participant is away from his or her computer, he or she still can participate using the Lync Mobile apps for Windows Phone, iOS, and Android. As shown in Figure 9, Lync utilizes instant messaging (IM), allowing two or more people to share text messages. They can communicate in real time, similar to a voice conversation. In addition to a simple instant message, Lync provides a feature called **persistent chat**, which allows end-users to participate in a working session of instant messages that is persistent or sustained over a specified amount of time in a moderated chat room. Consider having an instant messaging session with a group of colleagues in different parts of your organization, regardless of geographic region, where you all are working on the same project. Over the course of the project, different people post questions and concerns, and others are able to respond to all those who have subscribed to your topic or been admitted to the chat room. Instead of a long trail of email messages, a team can keep information in a controlled environment with a full history of the discussion in one location.

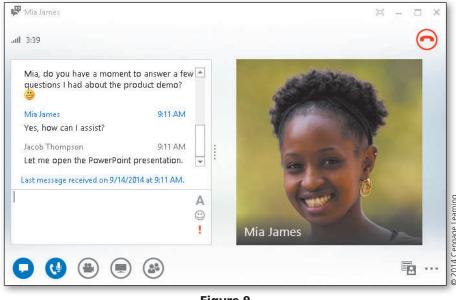

Figure 9

Lync also delivers support for full high-definition (HD) videoconferencing, so that a team can have a clear view of the participants, products, and demos. Before you join the video feed, you can preview your video feed to make sure your video camera is at the correct angle, your image is centered within the video frame, and that your room lighting provides for a clear image. The Lync preview option is important in creating a positive first impression over video. Your audio devices can be tested for clarity to make sure your headset, microphone, and speakers are functioning properly. Lync provides a polling feature that presenters can use to ask the participants' opinions during a meeting (Figure 10). The poll question can consist of up to seven possible choices. The presenter has the option to view the results privately or share the results with the entire group.

| Cre    | eate a Poll                                                                                                    |   |
|--------|----------------------------------------------------------------------------------------------------|---|
| Poll n | ame:                                                                                                    |   |
| Office | 2 365 Features                                                                                                    |   |
| Quest  | tion:                                                                                                    |   |
| What   | is your favorite feature of Office 365?                                                                                                    |   |
|        |                                                                                                    |   |
|        |                                                                                                    |   |
| Choic  | -ec <b>.</b>                                                                                                    |   |
|        |                                                                                                    |   |
|        | ync Online video conferencing                                                                                                    |   |
|        |                                                                                                    | ] |
|        | ync Online video conferencing                                                                                                    |   |
|        | ync Online video conferencing<br>SharePoint Online sites                                                                                                    |   |
|        | Lync Online video conferencing<br>SharePoint Online sites<br>Microsoft Office newest version installed                                                                                    |   |
| 2      | Lync Online video conferencing<br>SharePoint Online sites<br>Microsoft Office newest version installed<br>Microsoft SkyDrive storage                                                      |   |
|        | Lync Online video conferencing<br>SharePoint Online sites<br>Microsoft Office newest version installed<br>Microsoft SkyDrive storage<br>Microsoft Exchange email unlimited access         |   |
|        | Lync Online video conferencing SharePoint Online sites Microsoft Office newest version installed Microsoft SkyDrive storage Microsoft Exchange email unlimited access Lync Online polling |   |

Figure 10

Finally, by enabling the recording feature, Lync meetings and conversations can be captured for viewing at a later time. For instance, you can capture the audio, video, instant messaging (IM), screen sharing, Microsoft PowerPoint presentations, whiteboard, and polling portions of the Lync session and then play them back just as they transpired during the live Lync event. The meeting recordings can be made available to others so that they can view all or part of the Lync event. Instructors can record Lync online class sessions for students who were unable to attend the original presentation. The recording starts in Microsoft Lync; recordings then can be viewed within the Recording Manager feature.

## **Chapter Summary**

In this chapter, you have learned how to subscribe to Office 365, which provides local and online access to Office applications, email, document sharing, web conferencing, and business websites. You also learned how a business can utilize Office 365 features on the cloud to facilitate teamwork. Finally, you learned about the features of SharePoint and Lync, which provide collaboration and communications for business teams using Office 365.

## 🛞 Consider This: Your Turn

Apply your creative thinking and problem solving skills to design and implement a solution.

#### 1: Comparing Office 365 Personal Plans

#### Personal

**Part 1:** You are a freshman in college living at home with your family. You are considering if it would be a better value to subscribe to Office 365 University or Office 365 Home Premium. Write a one-page document comparing the pros and cons of the two subscription plans. Research the different subscriptions in detail at Office365.com. Submit your assignment in the format specified by your instructor.

#### 2: Upgrading a Local Business to Office 365

#### Professional

**Part 1:** You are an employee at Impact Digital Marketing, a small marketing firm with 12 employees. The firm is setting up an Office 365 Small Business subscription next week, and you need to compose an email message with multiple paragraphs to explain the features of this new subscription plan to the members of your firm. Research the Office 365 Small Business subscription plan in detail at Office365.com, and compile your findings in an email message. Submit your assignment in the format specified by your instructor.

#### **3: Conducting a Lync Meeting**

#### **Research and Collaboration**

\* Students need an Office 365 subscription to complete the following assignment.

**Part 1:** Using your Office 365 subscription, conduct a meeting using Lync. Working with a partner, use your Office 365 subscription to research how to use Lync. Then, conduct a 15-minute Lync meeting, including instant messaging, to discuss the features of Lync. Use the concepts and techniques presented in this chapter to create the Lync meeting. Submit your assignment in the format specified by your instructor.

Part 2: 🛞 When using Lync in business, when would the video feature best be utilized?

# Creating, Formatting, and Editing a Word Document with a Picture

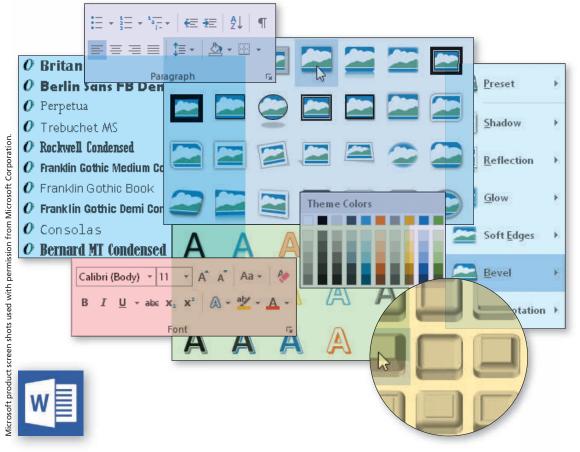

## **Objectives**

You will have mastered the material in this chapter when you can:

- Enter text in a Word document
- Check spelling as you type
- Format paragraphs
- Format text
- Undo and redo commands or actions
- Change theme colors
- Insert digital pictures in a Word document

- Format pictures
- Add a page border
- Adjust spacing
- Change document properties
- Correct errors and revise a document
- Print and read a document

# Creating, Formatting, and Editing a Word Document with a Picture

# Introduction

To advertise a sale, promote a business, publicize an event, or convey a message to the community, you may want to create a flyer and hand it out in person or post it in a public location. Libraries, schools, religious organizations, grocery stores, coffee shops, and other places often provide bulletin boards or windows for flyers. You also see flyers posted on webpages or as email messages.

Flyers announce personal items for sale or rent (car, boat, apartment); garage or block sales; services being offered (animal care, housecleaning, lessons, tours); membership, sponsorship, or donation requests (club, religious organization, charity); and other messages, such as a lost or found pet.

# **Project** — Flyer with a Picture

Individuals and businesses create flyers to gain public attention. Flyers, which usually are a single page in length, are an inexpensive means of reaching the community. Many flyers, however, go unnoticed because they are designed poorly.

The project in this chapter follows general guidelines and uses Word to create the flyer shown in Figure 1-1. This colorful, eye-catching flyer announces tour adventures. The picture of the tour group on the mountain trail, taken with a digital camera, entices passersby or viewers to stop and look at the flyer. The headline on the flyer is large and colorful to draw attention into the text. The body copy below the picture briefly describes the tours, along with a bulleted list that concisely highlights important tour information. The signature line of the flyer calls attention to the contact phone number. The word, breathtaking, and the signature line are in a different color so that they stand apart from the rest of the text on the flyer. Finally, the graphical page border nicely frames and complements the contents of the flyer.

For an introduction to Office and instruction about how to perform basic tasks in Office apps, read the Office and Windows chapter at the beginning of this book, where you can learn how to run an application, use the ribbon, save a file, open a file, exit an application, use Help, and much more.

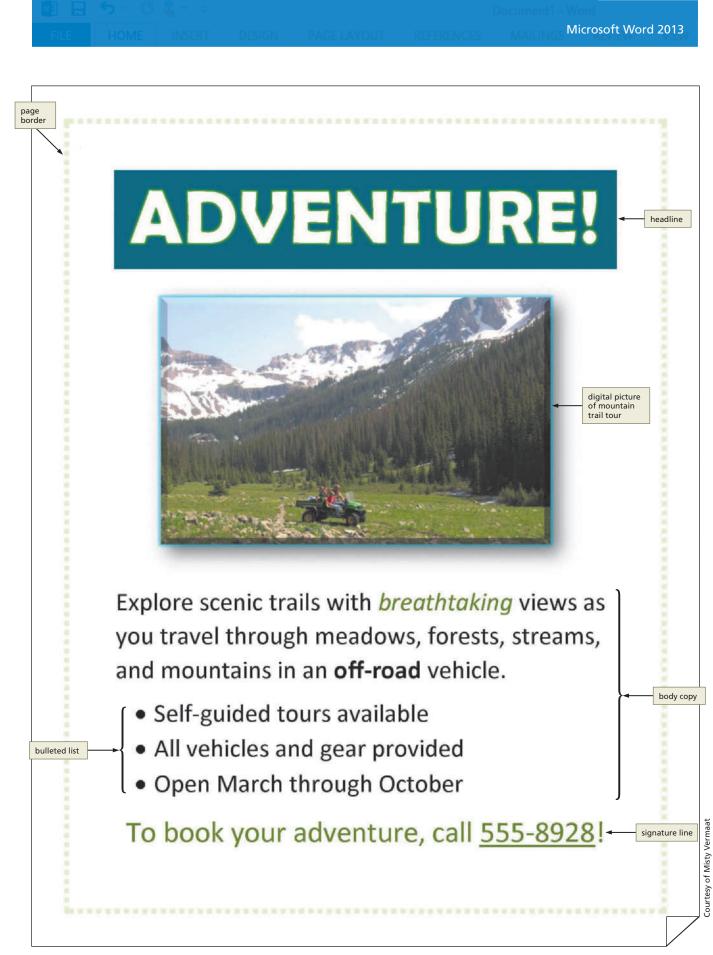

#### Figure 1–1

For an introduction to Windows and instruction about how to perform basic Windows tasks, read the Office and Windows chapter at the beginning of this book, where you can learn how to resize windows, change screen resolution, create folders, move and rename files, use Windows Help, and much more.

#### Roadmap

In this chapter, you will learn how to create the flyer shown in Figure 1-1. The following roadmap identifies general activities you will perform as you progress through this chapter:

- 1. **ENTER TEXT** in a new document.
- 2. FORMAT the TEXT in the flyer.
- 3. INSERT a PICTURE, called Mountain Trail, in the flyer.
- 4. **FORMAT** the **PICTURE** in the flyer.
- 5. ENHANCE the PAGE with a border and spacing.
- 6. CORRECT errors AND REVISE text in the flyer.
- 7. **PRINT OR READ** the flyer.

At the beginning of step instructions throughout the chapter, you will see an abbreviated form of this roadmap. The abbreviated roadmap uses colors to indicate chapter progress: gray means the chapter is beyond that activity, blue means the task being shown is covered in that activity, and black means that activity is yet to be covered. For example, the following abbreviated roadmap indicates the chapter would be showing a task in the 2 FORMAT TEXT activity.

1 ENTER TEXT | 2 FORMAT TEXT | 3 INSERT PICTURE | 4 FORMAT PICTURE 5 ENHANCE PAGE | 6 CORRECT & REVISE | 7 PRINT OR READ

Use the abbreviated roadmap as a progress guide while you read or step through the instructions in this chapter.

#### To Run Word and Create a Blank Document

If you are using a computer to step through the project in this chapter and you want your screens to match the figures in this book, you should change your screen's resolution to  $1366 \times 768$ . For information about how to change a computer's resolution, refer to the Office and Windows chapter at the beginning of this book.

The following steps, which assume Windows 8 is running, use the Start screen or the Search box to run Word based on a typical installation. You may need to ask your instructor how to run Word on your computer. For a detailed example of the procedure summarized below, refer to the Office and Windows chapter.

- Scroll the Start screen for a Word 2013 tile. If your Start screen contains a Word 2013 tile, tap or click it to run Word and then proceed to Step 5; if the Start screen does not contain the Word 2013 tile, proceed to the next step to search for the Word app.
- Swipe in from the right edge of the screen or point to the upper-right corner of the screen to display the Charms bar and then tap or click the Search charm on the Charms bar to display the Search menu.
- Type Word as the search text in the Search box and watch the search results appear in the Apps list.
- 4 Tap or click Word 2013 in the search results to run Word.
- 5 Tap or click the Blank document thumbnail on the Word start screen to create a blank document and display it in the Word window.
- 6 If the Word window is not maximized, tap or click the Maximize button on its title bar to maximize the window.

One of the few differences between Windows 7 and Windows 8 occurs in the steps to run Word. If you are using Windows 7, click the Start button, type **Word** in the 'Search programs and files' box, click Word 2013, and then, if necessary, maximize the Word window. For detailed steps to run Word in Windows 7, refer to the Office and Windows chapter at the beginning of this book. For a summary of the steps, refer to the Quick Reference located at the back of this book.

- If the Print Layout button on the status bar is not selected (shown in Figure 1–2), tap or click it so that your screen is in Print Layout view.
   What is Print Layout view?
  - The default (preset) view in Word is **Print Layout view**, which shows the document on a mock sheet of paper in the document window.
  - If Normal (HOME tab | Styles group) is not selected in the Styles gallery (shown in Figure 1–2), tap or click it so that your document uses the Normal style.
    - What is the Normal style?
    - When you create a document, Word formats the text using a particular style. The default style in Word is called the **Normal style**, which is discussed later in this book.

What if rulers appear on my screen?

Tap or click VIEW on the ribbon to display the VIEW tab and then remove the check mark from the View Ruler check box (VIEW tab | Show group).

# **Entering Text**

To Type Text

П

The first step in creating a document is to enter its text. With the projects in this book, you enter text by typing on the keyboard. By default, Word positions text you type at the left margin. In a later section of this chapter, you will learn how to format, or change the appearance of, the entered text.

1 ENTER TEXT | 2 FORMAT TEXT | 3 INSERT PICTURE | 4 FORMAT PICTURE 5 ENHANCE PAGE | 6 CORRECT & REVISE | 7 PRINT OR READ

To begin creating the flyer in this chapter, type the headline in the document window. *Wby?* The headline is the first line of text in the Adventure Flyer. The following steps type the first line of text in the document.

• Type Adventure! as the headline (Figure 1-2).

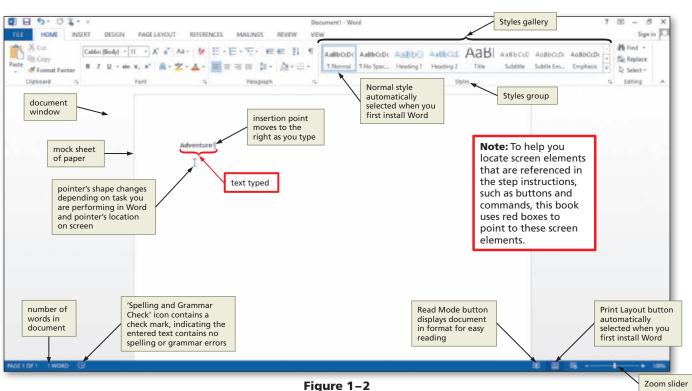

Copyright 2014 Cengage Learning. All Rights Reserved. May not be copied, scanned, or duplicated, in whole or in part. Due to electronic rights, some third party content may be suppressed from the eBook and/or eChapter(s). Editorial review has deemed that any suppressed content does not materially affect the overall learning experience. Cengage Learning reserves the right to remove additional content at any time if subsequent rights restrictions require it.

BTW

#### The Word Window

#### The chapters in this book begin with the Word window appearing as it did at the initial installation of the software. Your Word window may look different depending on your screen resolution and other Word settings.

- What if I make an error while typing?
- You can press the BACKSPACE key until you have deleted the text in error and then retype the text correctly.

#### What is the purpose of the Spelling and Grammar Check icon on the status bar?

The **Spelling and Grammar Check icon** displays either a check mark to indicate the entered text contains no spelling or grammar errors, or an X to indicate that it found potential errors. Word flags potential errors in the document with a red, green, or blue wavy underline. Later in this chapter, you will learn how to fix flagged errors.

# 2

- Press the ENTER key to move the insertion point to the beginning of the next line (Figure 1-3).
- Why did blank space appear between the headline and the insertion point? Each time you press the ENTER key, Word creates a new paragraph and inserts blank space between the two paragraphs. Later in this chapter, you will learn how to increase and

decrease the spacing between paragraphs.

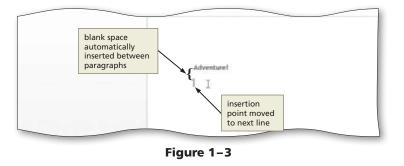

# CONSIDER THIS 💥

#### How do you use the touch keyboard with a touch screen?

To display the on-screen touch keyboard, tap the Touch Keyboard button on the Windows taskbar. When finished using the touch keyboard, tap the X button on the touch keyboard to close the keyboard.

# **To Display Formatting Marks**

1 ENTER TEXT | 2 FORMAT TEXT | 3 INSERT PICTURE | 4 FORMAT PICTURE 5 ENHANCE PAGE | 6 CORRECT & REVISE | 7 PRINT OR READ

You may find it helpful to display formatting marks while working in a document. *Why?* Formatting marks indicate where in a document you press the ENTER key, SPACEBAR, and other nonprinting characters. A formatting mark is a character that Word displays on the screen but is not visible on a printed document. For example, the paragraph mark (¶) is a formatting mark that indicates where you pressed the ENTER key. A raised dot (·) shows where you pressed the SPACEBAR. Formatting marks are discussed as they appear on the screen.

Depending on settings made during previous Word sessions, your Word screen already may display formatting marks (Figure 1-4). The following step displays formatting marks, if they do not show already on the screen.

# 0

- If the HOME tab is not the active tab, tap or click HOME on the ribbon to display the HOME tab.
- If it is not selected already, tap or click the 'Show/Hide ¶' button (HOME tab | Paragraph group) to display formatting marks on the screen (Figure 1–4).

#### BTW

#### Zooming

If text is too small for you to read on the screen, you can zoom the document by dragging the Zoom slider on the status bar or tapping or clicking the Zoom Out or Zoom In buttons on the status bar. Changing the zoom has no effect on the printed document.

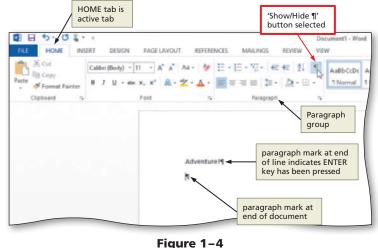

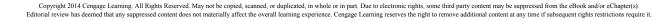

What if I do not want formatting marks to show on the screen?

You can hide them by tapping or clicking the 'Show/Hide ¶' button (HOME tab | Paragraph group) again. It is recommended that you display formatting marks so that you visually can identify when you press the ENTER key, SPACEBAR, and other keys associated with nonprinting characters. Most of the document windows presented in this book, therefore, show formatting marks.

| Other | Ways |
|-------|------|
|-------|------|

1. Press CTRL+SHIFT+\*

# To Insert a Blank Line

1 ENTER TEXT | 2 FORMAT TEXT | 3 INSERT PICTURE | 4 FORMAT PICTURE 5 ENHANCE PAGE | 6 CORRECT & REVISE | 7 PRINT OR READ

In the flyer, the digital picture of the mountain trail appears between the headline and body copy. You will not insert this picture, however, until after you enter and format all text. *Why?* Although you can format text and insert pictures in any order, for illustration purposes, this chapter formats all text first before inserting the picture. Thus, you leave a blank line in the document as a placeholder for the picture.

To enter a blank line in a document, press the ENTER key without typing any text on the line. The following step inserts one blank line below the headline.

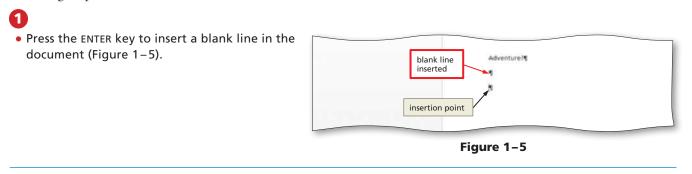

# **To Zoom Page Width**

1

1 ENTER TEXT | 2 FORMAT TEXT | 3 INSERT PICTURE | 4 FORMAT PICTURE 5 ENHANCE PAGE | 6 CORRECT & REVISE | 7 PRINT OR READ

The next step in creating this flyer is to enlarge the contents that appear on the screen. *Why?* You would like the text on the screen to be larger so that it is easier to read. The document currently displays at 100% (shown in Figure 1–6). With Word, you can zoom page width, which zooms (enlarges or shrinks) the mock sheet of paper on the screen so that it is the width of the Word window. The following steps zoom page width.

• Tap or click VIEW on the ribbon to display the VIEW tab.

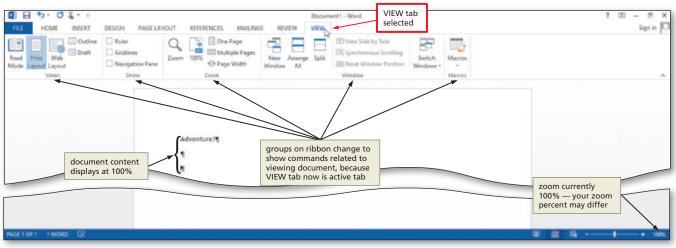

#### Figure 1-6

# 2

- Tap or click the Page Width button (VIEW tab | Zoom group) to display the page the same width as the document window (Figure 1–7).
- If I change the zoom, will the document print differently?
- Changing the zoom has no effect on the printed document.

#### What are the other predefined zoom options?

Through the VIEW tab | Zoom group or the Zoom dialog box (Zoom button in Zoom group), you can zoom to one page (an entire single page appears in the document window), many pages (multiple pages appear at once in the document window), page width, text width, and a variety of set percentages. Whereas page width zoom places the edges of the page at the edges of the document window, text width zoom places the document contents at the edges of the document window.

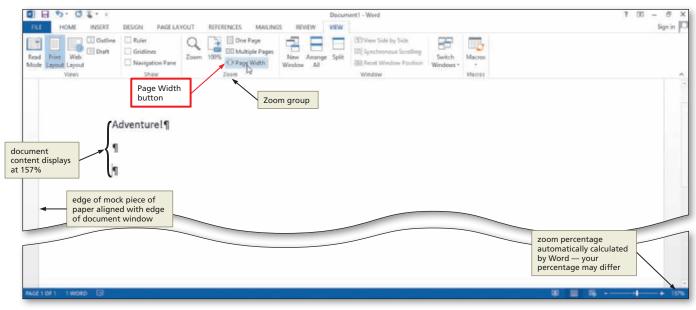

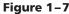

#### **Other Ways**

1. Tap or click Zoom button (VIEW tab | Zoom group), tap or click Page width (Zoom dialog box), tap or click OK button

#### BTW

#### The Ribbon and Screen Resolution

Word may change how the groups and buttons within the groups appear on the ribbon, depending on the computer's screen resolution. Thus, your ribbon may look different from the ones in this book if you are using a screen resolution other than  $1366 \times 768$ .

# Wordwrap

**Wordwrap** allows you to type words in a paragraph continually without pressing the ENTER key at the end of each line. As you type, if a word extends beyond the right margin, Word also automatically positions that word on the next line along with the insertion point.

Word creates a new paragraph each time you press the ENTER key. Thus, as you type text in the document window, do not press the ENTER key when the insertion point reaches the right margin. Instead, press the ENTER key only in these circumstances:

- 1. To insert a blank line(s) in a document (as shown in the previous steps)
- 2. To begin a new paragraph
- 3. To terminate a short line of text and advance to the next line
- 4. To respond to questions or prompts in Word dialog boxes, task panes, and other on-screen objects

## To Wordwrap Text as You Type

1 ENTER TEXT | 2 FORMAT TEXT | 3 INSERT PICTURE | 4 FORMAT PICTURE 5 ENHANCE PAGE | 6 CORRECT & REVISE | 7 PRINT OR READ

The next step in creating the flyer is to type the body copy. *Why? In many flyers, the body copy text appears below the headline.* The following steps illustrate how the body copy text wordwraps as you enter it in the document.

# 0

• Type the first sentence of the body copy: Explore scenic trails with breathtaking views as you travel through meadows, forests, streams, and mountains in an off-road vehicle.

- Why does my document wrap on different words?
- The printer connected to a computer is one factor that can control where wordwrap occurs for each line in a document. Thus, it is possible that the same document could wordwrap differently if printed on different printers.

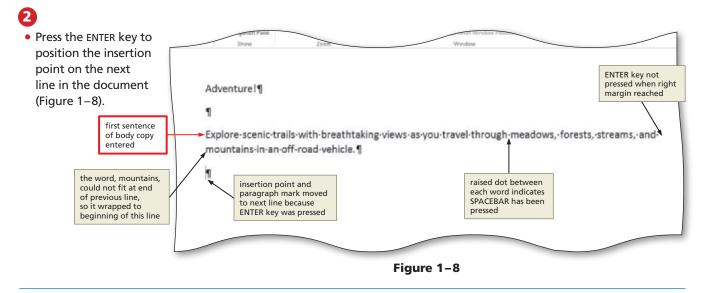

# **Spelling and Grammar Check**

As you type text in a document, Word checks your typing for possible spelling and grammar errors. If all of the words you have typed are in Word's dictionary and your grammar is correct, as mentioned earlier, the Spelling and Grammar Check icon on the status bar displays a check mark. Otherwise, the icon shows an X. In this case, Word flags the potential error in the document window with a red, green, or blue wavy underline. A red wavy underline means the flagged text is not in Word's dictionary (because it is a proper name or misspelled). A green wavy underline indicates the text may be incorrect grammatically. A blue wavy underline indicates the text may contain a contextual spelling error, such as the misuse of homophones (words that are pronounced the same but that have different spellings or meanings, such as one and won). Although you can check the entire document for spelling and grammar errors at once, you also can check flagged errors as they appear on the screen.

A flagged word is not necessarily misspelled. For example, many names, abbreviations, and specialized terms are not in Word's main dictionary. In these cases, you can instruct Word to ignore the flagged word. As you type, Word also detects duplicate words while checking for spelling errors. For example, if your document contains the phrase, to the the store, Word places a red wavy underline below the second occurrence of the word, the.

#### BTW Automati

#### Automatic Spelling Correction

As you type, Word automatically corrects some misspelled words. For example, if you type recieve, Word automatically corrects the misspelling and displays the word, receive, when you press the SPACEBAR or type a punctuation mark. To see a complete list of automatically corrected words, click FILE on the ribbon to open the Backstage view, click Options in the Backstage view, click Proofing in the left pane (Word Options dialog box), click the AutoCorrect Options button, and then scroll through the list near the bottom of the dialog box.

# To Check Spelling and Grammar as You Type

1 ENTER TEXT | 2 FORMAT TEXT | 3 INSERT PICTURE | 4 FORMAT PICTURE 5 ENHANCE PAGE | 6 CORRECT & REVISE | 7 PRINT OR READ

In the following steps, the word, tours, has been misspelled intentionally as tuors. *Why?* These steps illustrate Word's check spelling as you type feature. If you are completing this project on a computer, your flyer may contain different or no misspelled words, depending on the accuracy of your typing.

# 0

- Type Self-guided tuors and then press the SPACEBAR, so that a red wavy line appears below the misspelled word (Figure 1-9).
- ◀ What if Word does not flag my
- spelling and grammar errors with wavy underlines?

To verify that the check spelling and grammar as you type features are enabled, tap or click FILE on the ribbon to open the Backstage view and then tap or click Options in the Backstage view. When the Word Options dialog box is displayed, tap or click Proofing in the left pane, and then ensure the 'Check spelling as you type' and 'Mark grammar errors as you type' check boxes contain check marks. Also ensure the 'Hide spelling errors in this document only' and

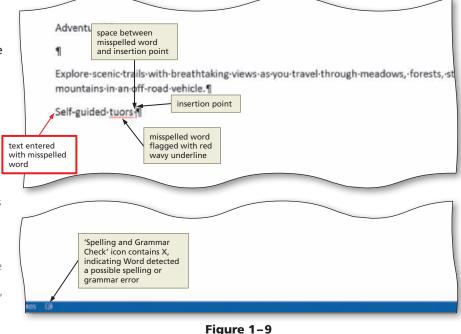

'Hide grammar errors in this document only' check boxes do not contain check marks. Tap or click the OK button.

# 2

- Press and hold or right-click the flagged word (tuors, in this case) to display a shortcut menu that presents a list of suggested spelling corrections for the flagged word (Figure 1–10).
- What if, when I press and hold or right-click the misspelled word, my desired correction is not in the list on the shortcut menu?

You can tap or click outside the shortcut menu to close the shortcut menu and then retype the correct word.

What if a flagged word actually is, for example, a proper name and spelled correctly?

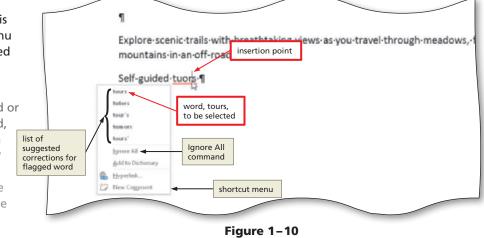

Press and hold or right-click it and then tap or click Ignore All on the shortcut menu to instruct Word not to flag future occurrences of the same word in this document.

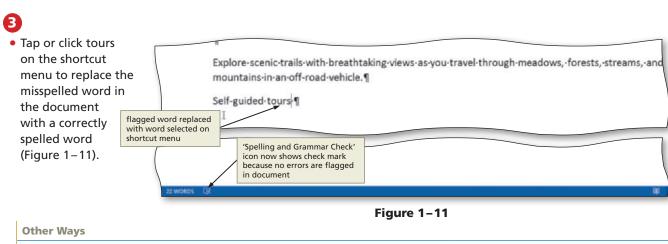

1. Tap or click 'Spelling and Grammar Check' icon on status bar, tap or click desired word in Spelling pane, tap or click Change button, tap or click OK button

### To Enter More Text

In the flyer, the text yet to be entered includes the remainder of the body copy, which will be formatted as a bulleted list, and the signature line. The next steps enter the remainder of text in the flyer.

- **1** Press the END key to move the insertion point to the end of the current line.
- 2 Type available and then press the ENTER key.
- J Type Open March through October and then press the ENTER key.
- Type All vehicles and gear provided and then press the ENTER key.
- Type the signature line in the flyer (Figure 1-12): To book your adventure, call 555-8928!

If requested by your instructor, enter your phone number instead of 555-8928 in the signature line.

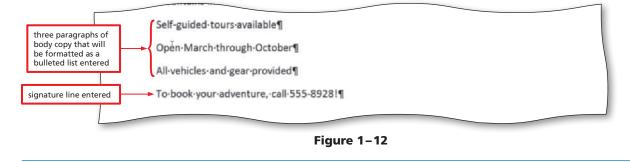

#### How should you organize text in a flyer?

The text in a flyer typically is organized into three areas: headline, body copy, and signature line.

- The **headline** is the first line of text on the flyer. It conveys the product or service being offered, such as a car for sale, personal lessons, or sightseeing tours, or the benefit that will be gained, such as a convenience, better performance, greater security, higher earnings, or more comfort, or it can contain a message, such as a lost or found pet.
- The **body copy** consists of text between the headline and the signature line. This text highlights the key points of the
  message in as few words as possible. It should be easy to read and follow. While emphasizing the positive, the body copy
  must be realistic, truthful, and believable.
- The signature line, which is the last line of text on the flyer, contains contact information or identifies a call to action.

#### BTW

#### **Character Widths**

Many word processing documents use variable character fonts, where some characters are wider than others; for example, the letter w is wider than the letter i. Word Chapter

Copyright 2014 Cengage Learning. All Rights Reserved. May not be copied, scanned, or duplicated, in whole or in part. Due to electronic rights, some third party content may be suppressed from the eBook and/or eChapter(s). Editorial review has deemed that any suppressed content does not materially affect the overall learning experience. Cengage Learning reserves the right to remove additional content at any time if subsequent rights restrictions require it.

## **Navigating a Document**

#### You view only a portion of a document on the screen through the document window. At some point when you type text or insert graphics, Word probably will **scroll** the top or bottom portion of the document off the screen. Although you cannot see the text and graphics once they scroll off the screen, they remain in the document.

You can use touch gestures, the keyboard, or a mouse to scroll to a different location in a document and/or move the insertion point around a document. If you are using a touch screen, simply use your finger to slide the document up or down to display a different location in the document and then tap to move the insertion point to a new location. When you use the keyboard, the insertion point automatically moves when you press the desired keys. For example, the previous steps used the END key to move the insertion point to the end of the current line. Table 1-1 outlines various techniques to navigate a document using the keyboard.

With the mouse, you can use the scroll arrows or the scroll box on the scroll bar to display a different portion of the document in the document window and then click the mouse to move the insertion point to that location. Table 1-2 explains various techniques for using the scroll bar to scroll vertically with the mouse.

| Table 1–1 Moving the Insertion Point with the Keyboard |                                                                                                    |                                                                                                    |  |  |
|--------------------------------------------------------|----------------------------------------------------------------------------------------------------|----------------------------------------------------------------------------------------------------|--|--|
| Key(s) to Press                                        | Insertion Point Direction                                                                                                    | Key(s) to Press                                                                                                    |  |  |
| LEFT ARROW                                             | Up one paragraph                                                                                                    | CTRL+UP ARROW                                                                                                    |  |  |
| RIGHT ARROW                                            | Down one paragraph                                                                                                    | CTRL+DOWN ARROW                                                                                                    |  |  |
| CTRL+LEFT ARROW                                        | Up one screen                                                                                                    | PAGE UP                                                                                                    |  |  |
| CTRL+RIGHT ARROW                                       | Down one screen                                                                                                    | PAGE DOWN                                                                                                    |  |  |
| UP ARROW                                               | To top of document window                                                                                                    | ALT+CTRL+PAGE UP                                                                                                    |  |  |
| DOWN ARROW                                             | To bottom of document window                                                                                                    | ALT+CTRL+PAGE DOWN                                                                                                    |  |  |
| END                                                    | To beginning of document                                                                                                    | CTRL+HOME                                                                                                    |  |  |
| HOME                                                   | To end of document                                                                                                    | CTRL+END                                                                                                    |  |  |
|                                                        | Key(s) to Press         LEFT ARROW         RIGHT ARROW         CTRL+LEFT ARROW         CTRL+RIGHT ARROW         UP ARROW         DOWN ARROW         END | Key(s) to PressInsertion Point DirectionLEFT ARROWUp one paragraphRIGHT ARROWDown one paragraphCTRL+LEFT ARROWUp one screenCTRL+RIGHT ARROWDown one screenUP ARROWTo top of document windowDOWN ARROWTo bottom of document windowENDTo beginning of document |  |  |

| Table 1–2 Using the Scroll Bar to Scroll Vertically with the Mouse |                                                                 |                  |                                                                  |          |  |
|--------------------------------------------------------------------|-----------------------------------------------------------------|------------------|------------------------------------------------------------------|----------|--|
| Scroll Direction                                                   | Mouse Action                                                    | Scroll Direction | Mouse Action                                                     |          |  |
| Up                                                                 | Drag the scroll box upward.                                     | Down one screen  | Click anywhere below the scroll box on the vertical scroll bar.  | earning  |  |
| Down                                                               | Drag the scroll box downward.                                   | Up one line      | Click the scroll arrow at the top of the vertical scroll bar.    | engage L |  |
| Up one screen                                                      | Click anywhere above the scroll box on the vertical scroll bar. | Down one line    | Click the scroll arrow at the bottom of the vertical scroll bar. | © 2014 C |  |

#### To Save a Document

You have performed many tasks while creating this document and do not want to risk losing work completed thus far. Accordingly, you should save the document on your hard disk, SkyDrive, or a location that is most appropriate to your situation.

The following steps assume you already have created folders for storing your files, for example, a CIS 101 folder (for your class) that contains a Word folder (for your assignments). Thus, these steps save the document in the Word folder in the

#### BTW Minimize Wrist Injury

Computer users frequently switch among touch gestures, the keyboard, and the mouse during a word processing session; such switching strains the wrist. To help prevent wrist injury, minimize switching. For instance, if your fingertips already are on the screen, use your finger to slide the document to a new location. If your fingers are already on the keyboard, use keyboard keys to scroll. If your hand already is on the mouse, use the mouse to scroll.

CIS 101 folder on your desired save location. For a detailed example of the procedure for saving a file in a folder or saving a file on SkyDrive, refer to the Office and Windows chapter at the beginning of this book.

- 1 Tap or click the Save button on the Quick Access Toolbar, which depending on settings, will display either the Save As gallery in the Backstage view or the Save As dialog box.
  - To save on a hard disk or other storage media on your computer, proceed to Step 2a. To save on SkyDrive, proceed to Step 2b.
- If your screen opens the Backstage view and you want to save on storage media on your computer, tap or click Computer in the left pane, if necessary, to display options in the right pane related to saving on your computer. If your screen already displays the Save As dialog box, proceed to Step 4.
- If your screen opens the Backstage view and you want to save on SkyDrive, tap or click SkyDrive in the left pane to display SkyDrive saving options or a Sign In button. If your screen displays a Sign In button, tap or click it and then sign in to SkyDrive.
- 3 Tap or click the Browse button in the right pane to display the Save As dialog box associated with the selected save location (i.e., Computer or SkyDrive).
- 4 Type Adventure Flyer in the File name box to change the file name. Do not press the ENTER key after typing the file name because you do not want to close the dialog box at this time.
- 5 Navigate to the desired save location (in this case, the Word folder in the CIS 101 folder [or your class folder] on your computer or SkyDrive).
- **6** Tap or click the Save button (Save As dialog box) to save the document in the selected folder on the selected save location with the entered file name.

# **Formatting Paragraphs and Characters**

With the text for the flyer entered, the next step is to **format**, or change the appearance of, its text. A paragraph encompasses the text from the first character in the paragraph up to and including its paragraph mark (¶). **Paragraph formatting** is the process of changing the appearance of a paragraph. For example, you can center or add bullets to a paragraph. Characters include letters, numbers, punctuation marks, and symbols. **Character formatting** is the process of changing the way characters appear on the screen and in print. You use character formatting to emphasize certain words and improve readability of a document. For example, you can color, italicize, or underline characters. Often, you apply both paragraph and character formatting to the same text. For example, you may center a paragraph (paragraph formatting) and underline some of the characters in the same paragraph (character formatting).

Although you can format paragraphs and characters before you type, many Word users enter text first and then format the existing text. Figure 1-13a on the next page shows the flyer in this chapter before formatting its paragraphs and characters. Figure 1-13b on the next page shows the flyer after formatting. As you can see from the two figures, a document that is formatted is easier to read and looks more professional. The following pages discuss how to format the flyer so that it looks like Figure 1-13b.

#### BTW Organizing Files and Folders

You should organize and store files in folders so that you easily can find the files later. For example, if you are taking an introductory computer class called CIS 101, a good practice would be to save all Word files in a Word folder in a CIS 101 folder. For a discussion of folders and detailed examples of creating folders, refer to the Office and Windows chapter at the beginning of this book.

If you are using your finger on a touch screen and are having difficulty completing the steps in this chapter, consider using a stylus. Many people find it easier to be precise with a stylus than with a finger. In addition, with a stylus you see the pointer. If you still are having trouble completing the steps with a stylus, try using a mouse.

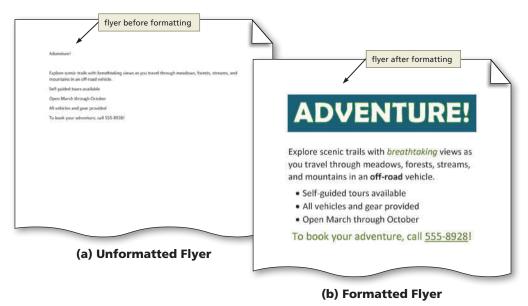

Figure 1-13

# Font, Font Sizes, and Themes

Characters that appear on the screen are a specific shape and size. The **font**, or typeface, defines the appearance and shape of the letters, numbers, and special characters. In Word, the default font usually is Calibri (shown in Figure 1–14). You can leave characters in the default font or change them to a different font. **Font size** specifies the size of the characters and is determined by a measurement system called points. A single **point** is about 1/72 of one inch in height. The default font size in Word typically is 11 (Figure 1–14). Thus, a character with a font size of 11 is about 11/72 or a little less than 1/6 of one inch in height. You can increase or decrease the font size of characters in a document.

A document **theme** is a set of unified formats for fonts, colors, and graphics. Word includes a variety of document themes to assist you with coordinating these visual elements in a document. The default theme fonts are Calibri Light for headings and Calibri for body text. By changing the document theme, you quickly can give your document a new look. You also can define your own document themes.

# CONSIDER THIS

#### How do I know which formats to use in a flyer?

In a flyer, consider the following formatting suggestions.

- Increase the font size of characters. Flyers usually are posted on a bulletin board or in a window. Thus, the font size should be as large as possible so that passersby easily can read the flyer. To give the headline more impact, its font size should be larger than the font size of the text in the body copy. If possible, make the font size of the signature line larger than the body copy but smaller than the headline.
- Change the font of characters. Use fonts that are easy to read. Try to use only two different fonts in a flyer; for example, use one for the headline and the other for all other text. Too many fonts can make the flyer visually confusing.
- Change the paragraph alignment. The default alignment for paragraphs in a document is **left-aligned**, that is, flush at the left margin of the document with uneven right edges. Consider changing the alignment of some of the paragraphs to add interest and variety to the flyer.
- **Highlight key paragraphs with bullets.** A bulleted paragraph is a paragraph that begins with a dot or other symbol. Use bulleted paragraphs to highlight important points in a flyer.
- Emphasize important words. To call attention to certain words or lines, you can underline them, italicize them, or bold them. Use these formats sparingly, however, because overuse will minimize their effect and make the flyer look too busy.
- **Use color.** Use colors that complement each other and convey the meaning of the flyer. Vary colors in terms of hue and brightness. Headline colors, for example, can be bold and bright. Signature lines should stand out more than body copy but less than headlines. Keep in mind that too many colors can detract from the flyer and make it difficult to read.

#### BTW

**Formatting Marks** With some fonts, the formatting marks will not be displayed properly on the screen. For example, the raised dot that signifies a blank space between words may be displayed behind a character instead of in the blank space, causing the characters to look incorrect.

# **To Center a Paragraph**

1 ENTER TEXT | 2 FORMAT TEXT | 3 INSERT PICTURE | 4 FORMAT PICTURE 5 ENHANCE PAGE | 6 CORRECT & REVISE | 7 PRINT OR READ

The headline in the flyer currently is left-aligned (Figure 1-14). *Wby? Word, by default left-aligns text, unless you specifically change the alignment.* You want the headline to be **centered**, that is, positioned horizontally between the left and right margins on the page. Recall that Word considers a single short line of text, such as the one-word headline, a paragraph. Thus, you will center the paragraph containing the headline. The following steps center a paragraph.

# 0

- Tap or click HOME on the ribbon to display the HOME tab.
- Tap or click somewhere in the paragraph to be centered (in this case, the headline) to position the insertion point in the paragraph to be formatted (Figure 1–14).

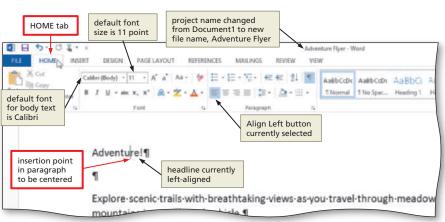

Figure 1-14

# 2

#### Tap or click the Center button (HOME tab | Paragraph group) to center the paragraph containing the insertion point (Figure 1–15).

 What if I want to return the paragraph to left-aligned?
 You would tap or click the Center button again or tap or click the Align Left button (HOME tab | Paragraph group).

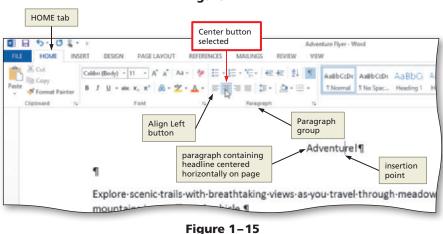

#### **Other Ways**

- Tap 'Show Context Menu' button on mini toolbar or right-click paragraph, tap or click Paragraph on shortcut menu, tap or click Indents and Spacing tab (Paragraph dialog box), tap or click Alignment arrow, tap or click Centered, tap or click OK button
- Tap or click Paragraph Settings Dialog Box Launcher (HOME tab or PAGE LAYOUT tab | Paragraph group), tap or click Indents and Spacing tab (Paragraph dialog box), tap or click Alignment arrow, tap or click Centered, tap or click OK button

3. Press CTRL+E

### **To Center Another Paragraph**

In the flyer, the signature line is to be centered to match the paragraph alignment of the headline. The following steps center the signature line.

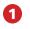

Tap or click somewhere in the paragraph to be centered (in this case, the signature line) to position the insertion point in the paragraph to be formatted.

Tap or click the Center button (HOME tab | Paragraph group) to center the paragraph containing the insertion point (shown in Figure 1–16 on the next page).

#### BTW

#### File Type

Depending on your Windows settings, the file type .docx may be displayed on the title bar immediately to the right of the file name after you save the file. The file type .docx identifies a Word 2013 document. BTW

# **Touch Screen**

Differences The Office and Windows

interfaces may vary if you are using a touch screen. For this reason, you might notice that the function or appearance of your touch screen differs slightly from this chapter's presentation.

# Formatting Single versus Multiple Paragraphs and Characters

As shown on the previous pages, to format a single paragraph, simply move the insertion point in the paragraph to make it the current paragraph, and then format the paragraph. Similarly, to format a single word, position the insertion point in the word to make it the current word, and then format the word.

To format multiple paragraphs or words, however, you first must select the paragraphs or words you want to format and then format the selection.

#### To Select a Line

1 ENTER TEXT | 2 FORMAT TEXT | 3 INSERT PICTURE | 4 FORMAT PICTURE 5 ENHANCE PAGE | 6 CORRECT & REVISE | 7 PRINT OR READ

The default font size of 11 point is too small for a headline in a flyer. To increase the font size of the characters in the headline, you first must select the line of text containing the headline. Wby? If you increase font size of text without selecting any text, Word will increase the font size only of the word containing the insertion point. The following steps select a line.

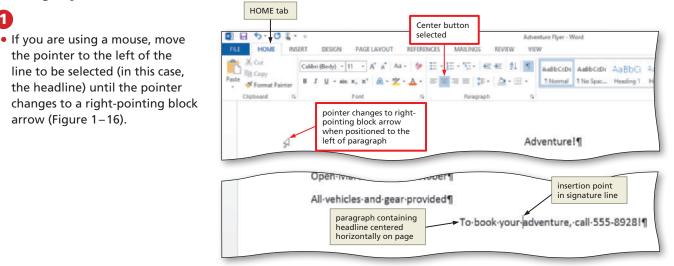

Figure 1-16

1

- If you are using a touch screen, double-tap to the left of the line to be selected to select the line; if vou are using a mouse, while the pointer is a right-pointing block arrow, click the mouse to select the entire line to the right of the pointer (Figure 1–17).
- Why is the selected text shaded gray?

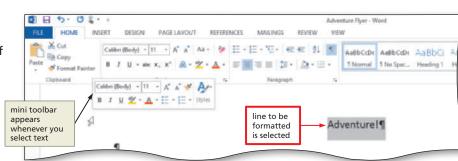

Figure 1-17

If your screen normally displays dark letters on a light background.

which is the default setting in Word, then selected text displays with a light shading color,

such as gray, on the dark letters. Note that the selection that appears on the text does not print.

#### **Other Ways**

1. Drag pointer through line

# To Change the Font Size of Selected Text

1 ENTER TEXT | 2 FORMAT TEXT | 3 INSERT PICTURE | 4 FORMAT PICTURE 5 ENHANCE PAGE | 6 CORRECT & REVISE | 7 PRINT OR READ

The next step is to increase the font size of the characters in the selected headline. *Why?* You would like the headline to be as large as possible and still fit on a single line, which in this case is 72 point. The following steps increase the font size of the headline from 11 to 72 point.

#### 0

• With the text selected, tap or click the Font Size arrow (HOME tab | Font group) to display the Font Size gallery (Figure 1–18).

Why are the font sizes in my Font

Size gallery different from those in Figure 1–18? Font sizes may vary depending on the current font and your printer driver.

# What happened to the mini toolbar?

The mini toolbar disappears if you do not use it. These steps use the Font Size arrow on the HOME tab instead of the Font Size arrow on the mini toolbar.

# 2

- If you are using a mouse, point to 72 in the Font Size gallery to display a live preview of the selected text at the selected point size (Figure 1–19).
- Can I use live preview on a touch screen?

Live preview is not available on a touch screen.

### Experiment

 If you are using a mouse, point to various font sizes in the Font Size gallery and watch the font size of the selected text change in the document window.

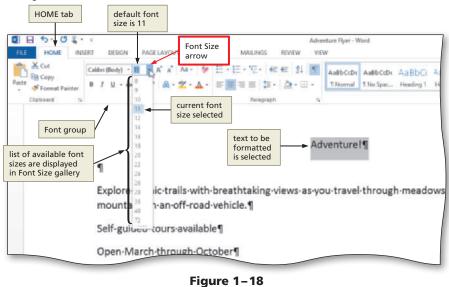

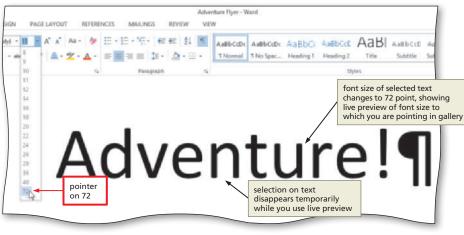

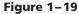

3

• Tap or click 72 in the Font Size gallery to increase the font size of the selected text.

#### **Other Ways**

- Tap or click Font Size arrow on mini toolbar, tap or click desired font size in Font Size gallery
- Tap 'Show Context Menu' button on mini toolbar or right-click selected text, tap or click Font on shortcut menu, tap or click Font tab (Font dialog box), select desired font size in Size list, tap or click OK button
- Tap or click Font Dialog Box Launcher, tap or click Font tab (Font dialog box), select desired font size in Size list, tap or click OK button
- Press CTRL+D, tap or click Font tab (Font dialog box), select desired font size in Size list, tap or click OK button

| To Change the Font of Selected Tex | То | Change | the | Font | of | Se | lected | Text |
|------------------------------------|----|--------|-----|------|----|----|--------|------|
|------------------------------------|----|--------|-----|------|----|----|--------|------|

1 ENTER TEXT | 2 FORMAT TEXT | 3 INSERT PICTURE | 4 FORMAT PICTURE 5 ENHANCE PAGE | 6 CORRECT & REVISE | 7 PRINT OR READ

The default theme font for headings is Calibri Light and for all other text, called body text in Word, is Calibri. Many other fonts are available, however, so that you can add variety to documents.

The following steps change the font of the headline from Calibri to Berlin Sans FB Demi. *Why?* To draw more attention to the headline, you change its font so that it differs from the font of other text in the flyer.

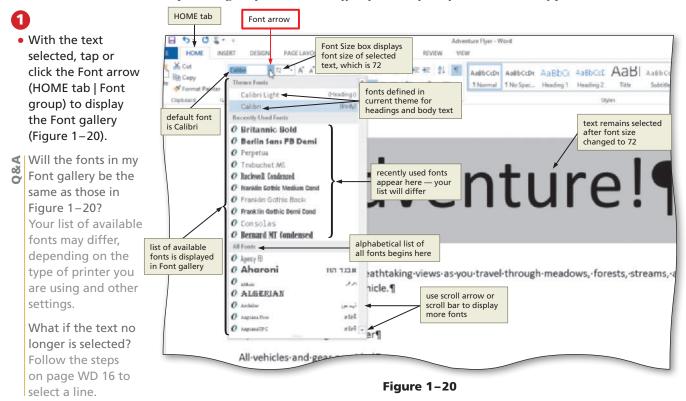

# 2

- If necessary, scroll through the Font gallery to display Berlin Sans FB Demi (or a similar font).
- If you are using a mouse, point to Berlin Sans FB Demi (or a similar font) to display a live preview of the selected text in the selected font (Figure 1–21).
- Experiment
   If you are using a mouse, point to various fonts in the Font gallery and watch the font of the selected text change in the

document window.

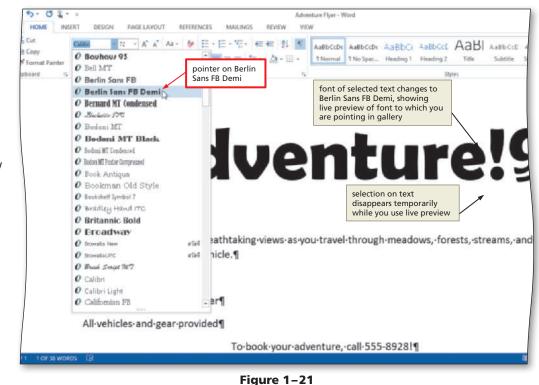

 Tap or click Berlin Sans FB Demi (or a similar font) to change the font of the selected text. If the font I want to use appears in the Recently Used Fonts list in the Font gallery, could I tap or click it there 80 instead? Yes **Other Ways** 1. Tap or click Font 2. Tap 'Show Context Menu' button on mini 3. Tap or click Font Dialog Box Launcher (HOME tab | Font group), arrow on mini toolbar or right-click selected text, tap or toolbar, tap or click click Font on shortcut menu. tap or click

Font tab (Font dialog box), select desired

font in Font list, tap or click OK button

# To Change the Case of Selected Text

desired font in Font

gallerv

tap or click Font tab (Font dialog box), select desired font in Font list, tap or click OK button

4. Press CTRL+D, tap or click Font tab (Font dialog box), select desired font in Font list, tap or click OK button

#### 1 ENTER TEXT | 2 FORMAT TEXT | 3 INSERT PICTURE | 4 FORMAT PICTURE 5 ENHANCE PAGE | 6 CORRECT & REVISE | 7 PRINT OR READ

The headline currently shows the first letter in each word capitalized, which sometimes is referred to as initial cap. The following steps change the headline to uppercase. Why? To draw more attention to the headline, you would like the entire line of text to be capitalized, or in uppercase letters.

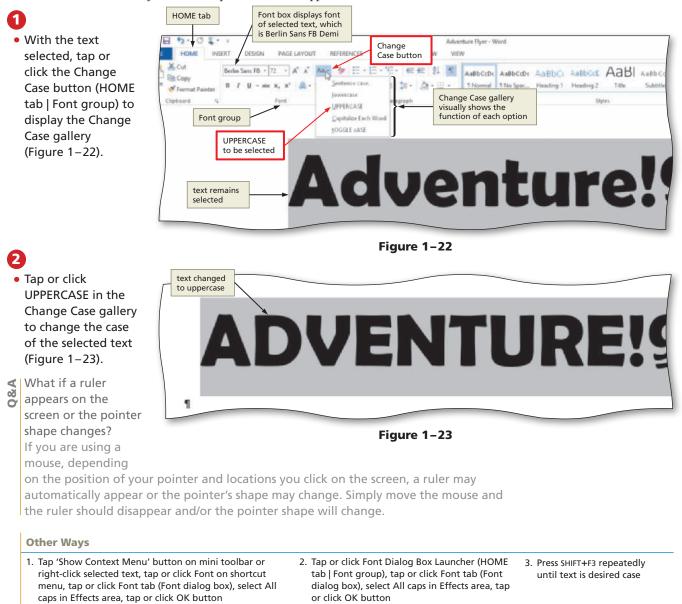

# To Apply a Text Effect to Selected Text

1 ENTER TEXT | 2 FORMAT TEXT | 3 INSERT PICTURE | 4 FORMAT PICTURE 5 ENHANCE PAGE | 6 CORRECT & REVISE | 7 PRINT OR READ

Word provides many text effects to add interest and variety to text. The following steps apply a text effect to the headline. Why? You would like the text in the headline to be even more noticeable.

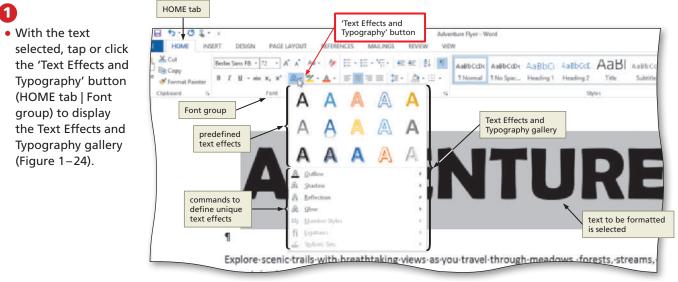

Figure 1-24

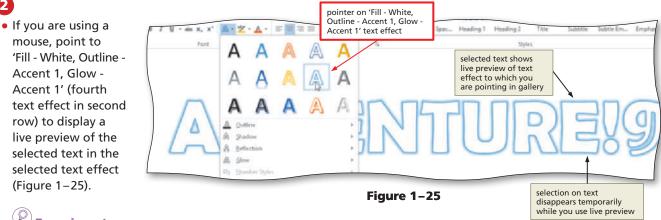

### Experiment

 If you are using a mouse, point to various text effects in the Text Effects and Typography gallery and watch the text effects of the selected text change in the document window.

### Bł

2

 Tap or click 'Fill - White, Outline - Accent 1, Glow - Accent 1' to change the text effect of the selected text.

#### 4

 Tap or click anywhere in the document window to remove the selection from the selected text.

#### **Other Ways**

- 1. Tap 'Show Context Menu' button on mini toolbar or right-click selected text, tap or click Font on shortcut menu, tap or click Font tab (Font dialog box), tap or click Text Effects button, expand TEXT FILL or TEXT OUTLINE section and then select the desired text effect(s) (Format Text Effects dialog box), tap or click OK button, tap or click OK button
- 2. Tap or click Font Dialog Box Launcher (HOME tab | Font group), tap or click Font tab (Font dialog box), tap or click Text Effects button, expand TEXT FILL or TEXT OUTLINE section and then select desired text effect (Format Text Effects dialog box), tap or click OK button, tap or click OK button

# To Shade a Paragraph

1 ENTER TEXT | 2 FORMAT TEXT | 3 INSERT PICTURE | 4 FORMAT PICTURE 5 ENHANCE PAGE | 6 CORRECT & REVISE | 7 PRINT OR READ

When you **shade** text, Word colors the rectangular area behind any text or graphics. If the text to shade is a paragraph, Word shades the area from the left margin to the right margin of the current paragraph. To shade a paragraph, place the insertion point in the paragraph. To shade any other text, you must first select the text to be shaded.

This flyer uses green as the shading color for the headline. Why? To make the headline of the flyer more eye-catching, you shade it. The following steps shade a paragraph.

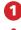

- Tap or click somewhere in the paragraph to be shaded (in this case, the headline) to position the insertion point in the paragraph to be formatted.
- Tap or click the Shading arrow (HOME tab | Paragraph group) to display the Shading gallery (Figure 1–26).

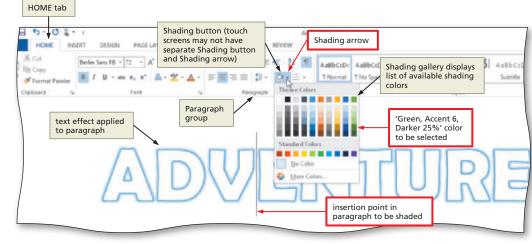

Figure 1-26

- If I am using a mouse, what if I click the Shading button by mistake?
- Click the Shading arrow and proceed with Step 2. If you are using a touch screen, you Ó may not have a separate Shading button.

# C Experiment

2

If you are using a mouse, point to various colors in the Shading gallery and watch the shading color of the current paragraph change.

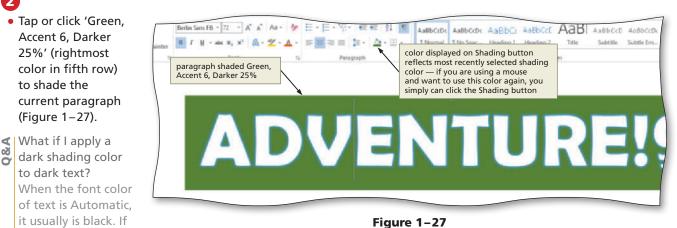

you select a dark shading color, Word automatically may

change the text color to white so that the shaded text is easier to read.

#### **Other Ways**

1. Tap or click Borders arrow (HOME tab | Paragraph group), tap or click Borders and Shading, tap or click Shading tab (Borders and Shading dialog box), tap or click Fill arrow, select desired color, tap or click OK button

### **To Select Multiple Lines**

1 ENTER TEXT | 2 FORMAT TEXT | 3 INSERT PICTURE | 4 FORMAT PICTURE 5 ENHANCE PAGE | 6 CORRECT & REVISE | 7 PRINT OR READ

The next formatting step for the flyer is to increase the font size of the characters between the headline and the signature line. *Why?* You want this text to be easier to read from a distance.

To change the font size of the characters in multiple lines, you first must select all the lines to be formatted. The following steps select multiple lines.

| <ol> <li>font size of fint hese line be changed</li> <li>Scroll, if necessary, so that all text below the headline is displayed on the screen.</li> <li>If you are using a touch screen, tap to position the insertion point in the text</li> </ol> |             |
|----------------------------------------------------------------------------------------------------|-------------|
| to select; if you are<br>using a mouse, move<br>the pointer to the                                                                                                    | Figure 1–28 |

left of the first paragraph to be selected until the pointer changes to a right-pointing block arrow (Figure 1–28).

# 2

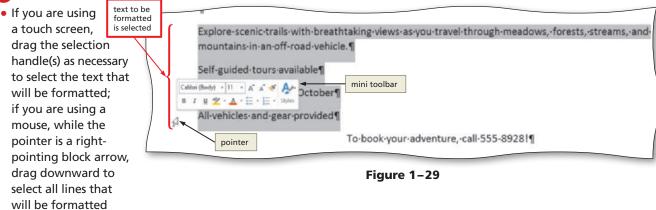

◀ What is a selection handle?

2

When working on a touch screen, a **selection handle** (small circle) appears below the insertion point. Using a fingertip, you drag a selection handle to select text.

#### **Other Ways**

(Figure 1–29).

1. With insertion point at beginning of desired line, press SHIFT+DOWN ARROW repeatedly until all lines are selected

# To Change the Font Size of Selected Text

The characters between the headline and the signature line in the flyer currently are 11 point. To make them easier to read from a distance, this flyer uses a 24-point font size for these characters. The following steps change the font size of the selected text.

With the text selected, tap or click the Font Size arrow (HOME tab | Font group) to display the Font Size gallery.

Tap or click 24 in the Font Size gallery to increase the font size of the selected text.

B Tap or click anywhere in the document window to remove the selection from the text.

If necessary, scroll so that you can see all the resized text on the screen (Figure 1-30).

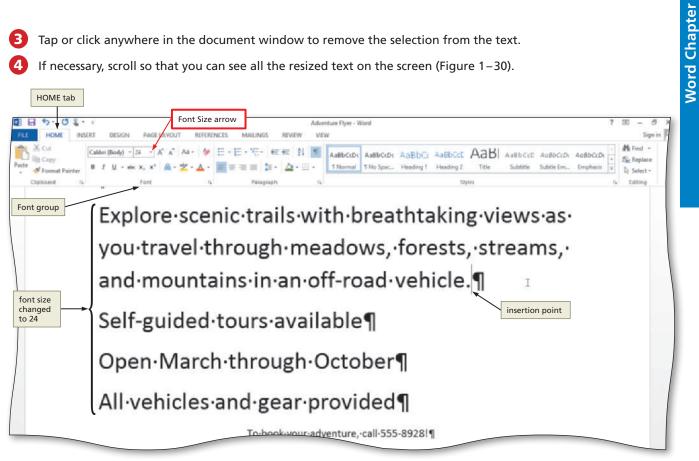

Figure 1–30

# To Bullet a List of Paragraphs

1 ENTER TEXT | 2 FORMAT TEXT | 3 INSERT PICTURE | 4 FORMAT PICTURE 5 ENHANCE PAGE | 6 CORRECT & REVISE | 7 PRINT OR READ

A **bulleted list** is a series of paragraphs, each beginning with a bullet character. The next step is to format the three paragraphs about the tours that are above the signature line in the flyer as a bulleted list.

To format a list of paragraphs with bullets, you first must select all the lines in the paragraphs. Wby? If you do not select all paragraphs, Word will place a bullet only in the paragraph containing the insertion point. The following steps bullet a list of paragraphs.

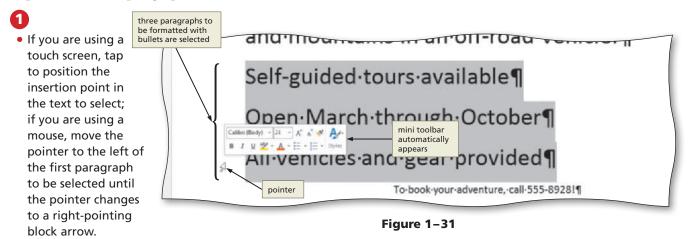

 If you are using a touch screen, drag the selection handle(s) as necessary to select the text that will be formatted; if you are using a mouse, drag downward until all paragraphs that will be formatted with a bullet character are selected (Figure 1-31).

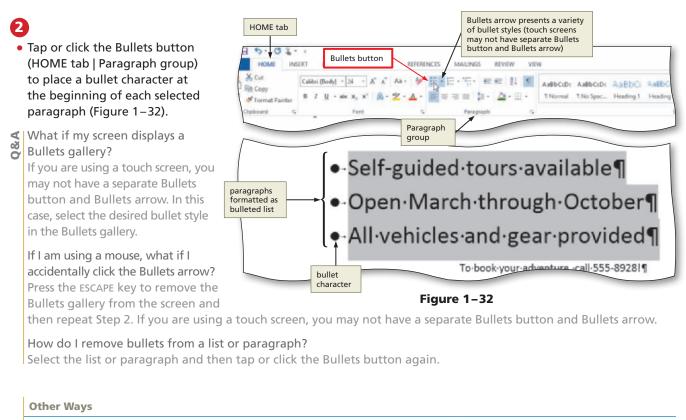

1. Press and hold or right-click selected paragraphs, tap or click Bullets button on mini toolbar, if necessary select bullet style in Bullets gallery

### To Undo and Redo an Action

#### 1 ENTER TEXT | 2 FORMAT TEXT | 3 INSERT PICTURE | 4 FORMAT PICTURE 5 ENHANCE PAGE | 6 CORRECT & REVISE | 7 PRINT OR READ

Word provides a means of canceling your recent command(s) or action(s). For example, if you format text incorrectly, you can undo the format and try it again. When you point to the Undo button, Word displays the action you can undo as part of a Screen Tip.

If, after you undo an action, you decide you did not want to perform the undo, you can redo the undone action. Word does not allow you to undo or redo some actions, such as saving or printing a document. The following steps undo the bullet format just applied and then redo the bullet format. *Why? These steps illustrate the* 

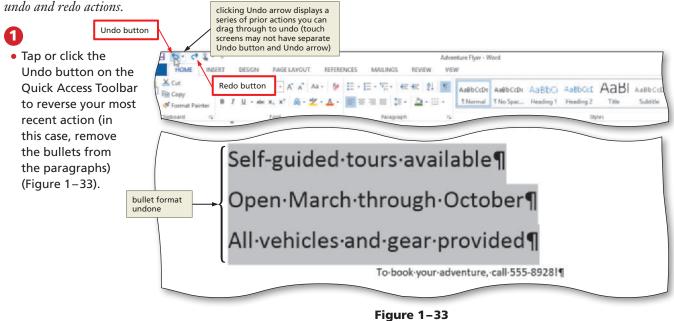

# 2

• Tap or click the Redo button on the Quick Access Toolbar to reverse your most recent undo (in this case, place a bullet character on the paragraphs again) (shown in Figure 1–32).

# Other Ways 1. Press CTRL+Z to undo; press CTRL+Y to redo

# **To Italicize Text**

1 ENTER TEXT | 2 FORMAT TEXT | 3 INSERT PICTURE | 4 FORMAT PICTURE 5 ENHANCE PAGE | 6 CORRECT & REVISE | 7 PRINT OR READ

**Italic** text has a slanted appearance. The next step is to italicize the word, breathtaking, in the flyer to further emphasize it. As with a single paragraph, if you want to format a single word, you do not need to select it. *Why? To format a single word, you simply position the insertion point somewhere in the word and apply the desired format.* The following step italicizes a word.

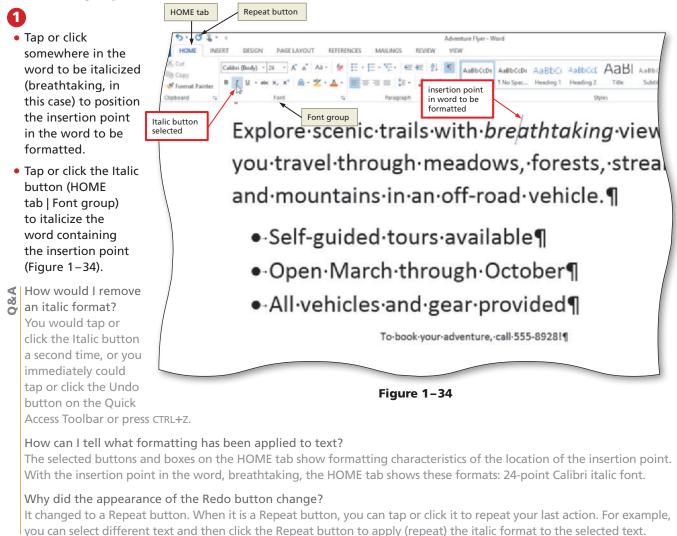

#### **Other Ways**

 

 1. Tap or click Italic button on mini toolbar
 2. Tap 'Show Context Menu' button on mini toolbar or right-click selected text, tap or click Font on shortcut menu, tap or click Font tab (Font dialog box), tap or click Italic in Font style list, tap or click OK button
 3. Tap or click Font Dialog Box Launcher (HOME tab | Font group), tap or click Font tab (Font dialog box), tap or click Italic in Font style list, tap or click OK button

4. Press CTRL+I

### **To Color Text**

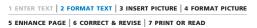

The following steps change the color of the word, breathtaking. *Why? To emphasize the word even more, you change its color to a shade of orange.* 

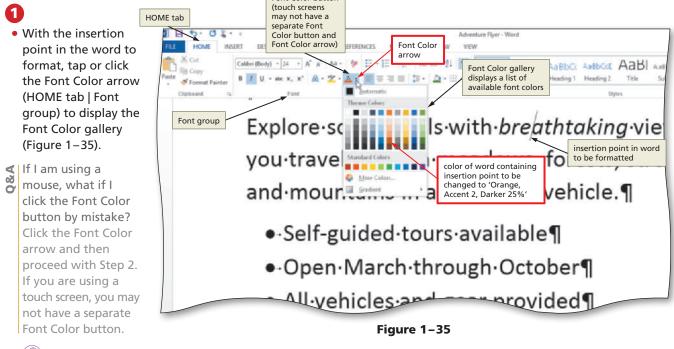

### (P) Experiment

• If you are using a mouse, point to various colors in the Font Color gallery and watch the color of the current word change.

# 2

- Tap or click 'Orange, Accent 2, Darker
   25%' (sixth color in fifth row) to change the color of the text (Figure 1–36).
- How would I change the text color back to black? You would position the insertion point in the word or select the text, tap or click the Font Color arrow (HOME tab | Font group) again, and then tap or click Automatic in the Font Color gallery.

#### **Other Ways**

1. Tap or click Font Color arrow on mini toolbar, tap or click desired color

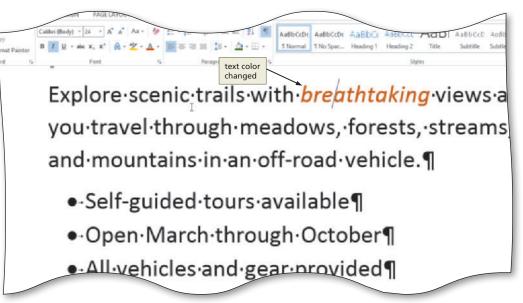

Figure 1-36

 Tap 'Show Context Menu' button on mini toolbar or right-click selected text, tap or click Font on shortcut menu, tap or click Font tab (Font dialog box), tap or click Font color arrow, tap or click desired color, tap or click OK button  Tap or click Font Dialog Box Launcher (HOME tab | Font group), tap or click Font tab (Font dialog box), tap or click Font color arrow, tap or click desired color, tap or click OK button

# To Use the Mini Toolbar to Format Text

1 ENTER TEXT | 2 FORMAT TEXT | 3 INSERT PICTURE | 4 FORMAT PICTURE 5 ENHANCE PAGE | 6 CORRECT & REVISE | 7 PRINT OR READ

Recall from the Office and Windows chapter at the beginning of this book that the mini toolbar automatically appears based on certain tasks you perform. *Why?* Word places commonly used buttons and boxes on the mini toolbar for your convenience. If you do not use the mini toolbar, it disappears from the screen. All commands on the mini toolbar also exist on the ribbon.

The following steps use the mini toolbar to change the color and font size of text in the signature line of the flyer.

# 0

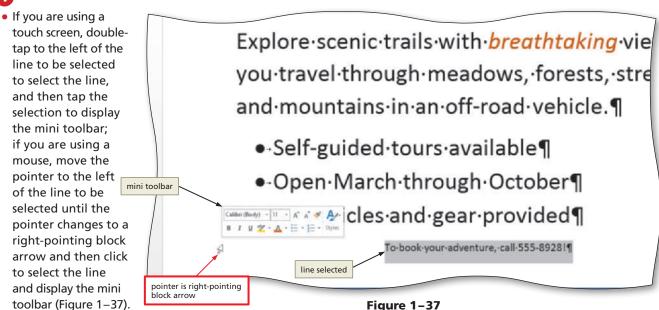

Why does my mini toolbar look different than the one in Figure 1–37?

If you are using a touch screen, the buttons and boxes on the mini toolbar differ. For example, it contains a 'Show Context Menu' button at the far-right edge, which you tap to display a shortcut menu.

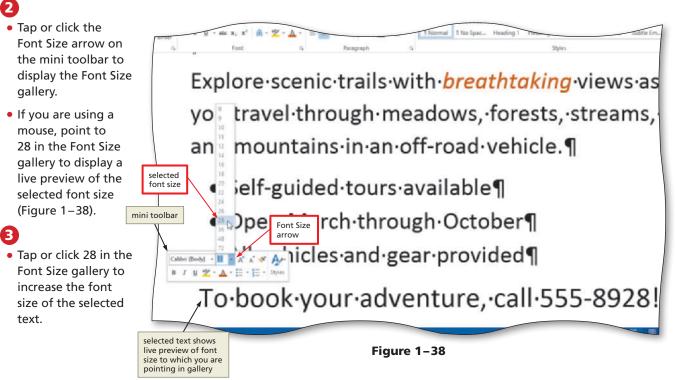

# 4

- With the text still selected and the mini toolbar still displayed, tap or click the Font Color arrow on the mini toolbar to display the Font Color gallery.
- If you are using a mouse, point to 'Orange, Accent 2, Darker 25%' (sixth color in the fifth row) to display a live preview of the selected font color (Figure 1–39).

# 6

- Tap or click 'Orange, Accent 2, Darker 25%' to change the color of the selected text.
- and mountains in an off-road venicle selected color eu·cours·available¶ arch·through·October¶ mini toolbar ø .les.and.gear.provided¶ alderi (Body) 12 u Font Color arrow ·adventure, ·call ·5 selected text shows live preview of font color to . which you are pointing Figure 1-39 in gallery
- Tap or click anywhere in the document window to remove the selection from the text.

# To Select a Group of Words

1 ENTER TEXT | 2 FORMAT TEXT | 3 INSERT PICTURE | 4 FORMAT PICTURE 5 ENHANCE PAGE | 6 CORRECT & REVISE | 7 PRINT OR READ

To emphasize the contact phone number (555-8928), this text is underlined in the flyer. Because the phone number is separated with a hyphen, Word considers it a group of words. To format a group of words, you first must select them. *Why? If you underline text without selecting any text first, Word will underline only the word containing the insertion point.* The following steps select a group of words.

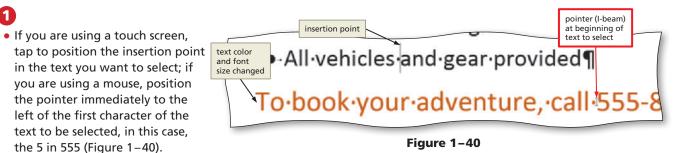

Why did the shape of the pointer change?

The pointer's shape is an I-beam when positioned in unselected text in the document window.

# 2

 If you are using a touch screen, drag the selection handle(s) to select the text to be formatted; if you are using a mouse, drag the pointer through the last character of the text to be selected, in this case, the 8 in the phone number (Figure 1–41).

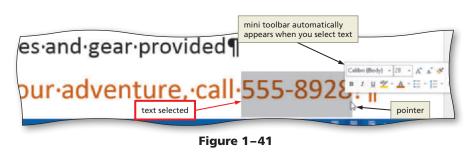

Why did the pointer shape change again?

When the pointer is positioned in selected text, its shape is a left-pointing block arrow.

#### **Other Ways**

1. With insertion point at beginning of first word in group, press CTRL+SHIFT+RIGHT ARROW repeatedly until all words are selected

# **To Underline Text**

1 ENTER TEXT | 2 FORMAT TEXT | 3 INSERT PICTURE | 4 FORMAT PICTURE 5 ENHANCE PAGE | 6 CORRECT & REVISE | 7 PRINT OR READ

**Underlined** text prints with an underscore (\_) below each character. In the flyer, the contact phone number, 555-8928, in the signature line is underlined. *Why? Underlines are used to emphasize or draw attention to specific text*. The following step formats selected text with an underline.

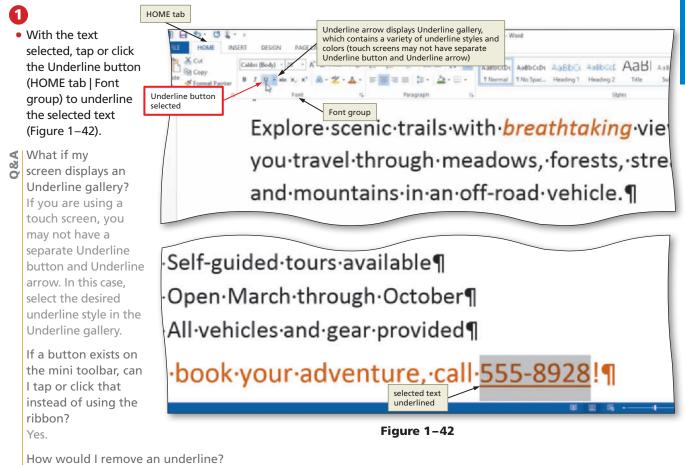

You would tap or click the Underline button a second time, or you immediately could tap or click the Undo button on the Quick Access Toolbar.

#### **Other Ways**

1. Tap or click Underline button on mini toolbar  Tap 'Show Context Menu' button on mini toolbar or right-click text, tap or click Font on shortcut menu, tap or click Font tab (Font dialog box), tap or click Underline style box arrow, tap or click desired underline style, tap or click OK button  Tap or click Font Dialog Box Launcher (HOME tab | Font group), tap or click Font tab (Font dialog box), tap or click Underline style arrow, tap or click desired underline style, tap or click OK button 4. Press CTRL+U

# To Bold Text

1 ENTER TEXT | 2 FORMAT TEXT | 3 INSERT PICTURE | 4 FORMAT PICTURE 5 ENHANCE PAGE | 6 CORRECT & REVISE | 7 PRINT OR READ

**Bold** characters appear somewhat thicker and darker than those that are not bold. The steps on the next page format the text, off-road, in bold characters. *Why? To further emphasize this text, it is bold in the flyer*. Recall that if you want to format a single word, you simply position the insertion point in the word and then format the word. To format text that consists of more than one word, as you have learned previously, you select the text first.

### 0

• Select the text to be formatted (the text, off-road, in this case); that is, if you are using a touch screen, tap to position the insertion point in the text you want to select and then drag the selection handle(s) to select the text to be formatted; if you are using a mouse, position the pointer immediately to the left of the first character of the text to be selected and then drag the pointer through the last character of the text to be selected.

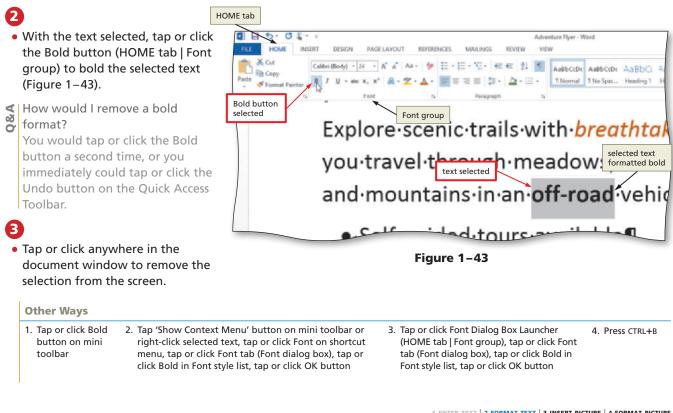

#### To Zoom One Page

1 ENTER TEXT | 2 FORMAT TEXT | 3 INSERT PICTURE | 4 FORMAT PICTURE 5 ENHANCE PAGE | 6 CORRECT & REVISE | 7 PRINT OR READ

Earlier in this chapter, you changed the zoom to page width so that the text on the screen was larger and easier to read. In the next set of steps, you want to see the entire page (mock sheet of paper) on the screen at once. *Why? You want be able to see the effect of adjusting colors in the document as a whole*. The next step displays a single page in its entirety in the document window as large as possible.

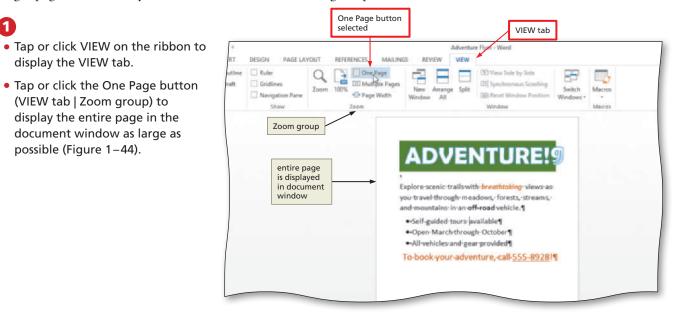

#### **Other Ways**

Figure 1-44

1. Tap or click Zoom button (VIEW tab | Zoom group), tap or click Whole page (Zoom dialog box), tap or click OK button

#### What colors should I choose when creating documents?

When choosing color, associate the meaning of the color with your message:

- Red expresses danger, power, or energy and often is associated with sports or physical exertion.
- Brown represents simplicity, honesty, and dependability.
- Orange denotes success, victory, creativity, and enthusiasm.
- Yellow suggests sunshine, happiness, hope, liveliness, and intelligence.
- Green symbolizes growth, healthiness, harmony, blooming, and healing and often is associated with safety or money.
- Blue indicates integrity, trust, importance, confidence, and stability.
- Purple represents wealth, power, comfort, extravagance, magic, mystery, and spirituality.
- White stands for purity, goodness, cleanliness, precision, and perfection.
- Black suggests authority, strength, elegance, power, and prestige.
- Gray conveys neutrality and, thus, often is found in backgrounds and other effects.

#### **To Change Theme Colors**

1 ENTER TEXT | 2 FORMAT TEXT | 3 INSERT PICTURE | 4 FORMAT PICTURE 5 ENHANCE PAGE | 6 CORRECT & REVISE | 7 PRINT OR READ Word Chapter

CONSIDER THIS 🗱

A **color scheme** in Word is a document theme that identifies 12 complementary colors for text, background, accents, and links in a document. With more than 20 predefined color schemes, Word provides a simple way to coordinate colors in a document.

The default color scheme is called Office. In the flyer, you will change the color scheme from Office to Green. *Why?* You want the colors in the flyer to suggest growth, harmony, blooming, trust, and stability, which are conveyed by shades of greens and blues. In Word, the Green color scheme uses these colors. The following steps change theme colors.

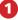

- Tap or click DESIGN on the ribbon to display the DESIGN tab.
- Tap or click the Theme Colors button (DESIGN tab | Document Formatting group) to display the Theme Colors gallery.
- If you are using a mouse, point to Green in the Theme Colors gallery to display a live preview of the selected theme color (Figure 1–45).

Experiment

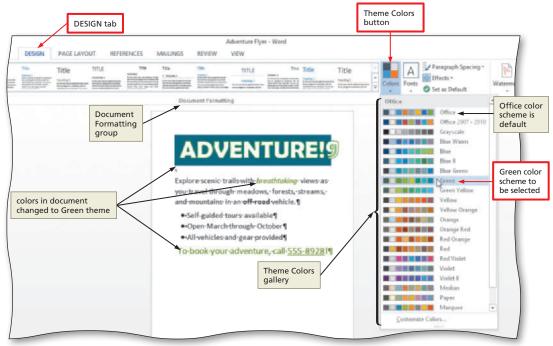

Figure 1-45

• If you are using a mouse, point to various color schemes in the Theme Colors gallery and watch the colors change in the document.

# 2

#### • Tap or click Green in the Colors gallery to change the document theme colors.

What if I want to return to the original color scheme?

- You would tap or click the Theme Colors button again and then tap or click Office in the
  - Theme Colors gallery.

#### BTW

#### Selecting Nonadjacent Items

In Word, you can use keyboard keys to select nonadjacent items, that is, items not next to each other. This is helpful when you are applying the same formatting to multiple items. To select nonadjacent items (text or graphics), select the first item, such as a word or paragraph, as usual; then, press and hold down the CTRL key. While holding down the CTRL key, select additional items.

# To Zoom Page Width

Because the document contents are small when displayed at one page, the next steps zoom page width again.

Tap or click VIEW on the ribbon to display the VIEW tab.

Tap or click the Page Width button (VIEW tab | Zoom group) to display the page the same width as the document window (shown in Figure 1–46 on page WD 34).

# **Selecting Text**

In many of the previous steps, you have selected text. Table 1-3 summarizes the techniques used to select various items.

#### Table 1–3 Techniques for Selecting Text

|                | -                                                                                                   |                                                                                                    |                                                                  |
|----------------|----------------------------------------------------------------------------------------------------|----------------------------------------------------------------------------------------------------|------------------------------------------------------------------|
| Item to Select | Touch                                                                                               | Mouse                                                                                                    | Keyboard<br>(where applicable)                                   |
| Block of text  | Tap to position insertion point in text to select and then drag selection handle(s) to select text. | Click at beginning of selection, scroll to end of selection, position pointer at end of selection, hold down SHIFT key, and then click; or drag through text. |                                                                  |
| Character(s)   | Tap to position insertion point in text to select and then drag selection handle(s) to select text. | Drag through character(s).                                                                                                    | SHIFT+RIGHT ARROW OR<br>SHIFT+LEFT ARROW                         |
| Document       |                                                                                                    | Move pointer to left of text until pointer changes to right-pointing block arrow and then triple-click.                                                       | CTRL+A                                                           |
| Graphic        | Tap the graphic.                                                                                    | Click the graphic.                                                                                                    |                                                                  |
| Line           | Double-tap to left of line to be selected.                                                          | Move pointer to left of line until pointer changes to right-pointing block arrow and then click.                                                              | HOME, then SHIFT+END or<br>END, then SHIFT+HOME                  |
| Lines          | Tap to position insertion point in text to select and then drag selection handle(s) to select text. | Move pointer to left of first line until pointer<br>changes to right-pointing block arrow and then<br>drag up or down.                                        | HOME, then SHIFT+DOWN<br>ARROW or END, then<br>SHIFT+UP ARROW    |
| Paragraph      | Tap to position insertion point in text to select and then drag selection handle(s) to select text. | Triple-click paragraph; or move pointer to left of paragraph until pointer changes to right-pointing block arrow and then double-click.                       | CTRL+SHIFT+DOWN ARROW<br>or CTRL+SHIFT+UP ARROW                  |
| Paragraphs     | Tap to position insertion point in text to select and then drag selection handle(s) to select text. | Move pointer to left of paragraph until pointer changes to right-pointing block arrow, double-<br>click, and then drag up or down.                            | CTRL+SHIFT+DOWN ARROW<br>or CTRL+SHIFT+UP ARROW<br>repeatedly    |
| Sentence       | Tap to position insertion point in text to select and then drag selection handle(s) to select text. | Press and hold down CTRL key and then click sentence.                                                                                                    |                                                                  |
| Word           | Double-tap word.                                                                                    | Double-click word.                                                                                                    | CTRL+SHIFT+RIGHT ARROW<br>Or CTRL+SHIFT+LEFT ARROW               |
| Words          | Tap to position insertion point in text to select and then drag selection handle(s) to select text. | Drag through words.                                                                                                    | CTRL+SHIFT+RIGHT ARROW<br>or CTRL+SHIFT+LEFT ARROW<br>repeatedly |
|                |                                                                                                    |                                                                                                    |                                                                  |

Copyright 2014 Cengage Learning. All Rights Reserved. May not be copied, scanned, or duplicated, in whole or in part. Due to electronic rights, some third party content may be suppressed from the eBook and/or eChapter(s). Editorial review has deemed that any suppressed content does not materially affect the overall learning experience. Cengage Learning reserves the right to remove additional content at any time if subsequent rights restrictions require it.

© 2014 Cengage Learning

# To Save an Existing Document with the Same File Name

You have made several modifications to the document since you last saved it. Thus, you should save it again. The following step saves the document again. For an example of the step listed below, refer to the Office and Windows chapter at the beginning of this book.

Tap or click the Save button on the Quick Access Toolbar to overwrite the previously saved file.

**Break Point:** If you wish to take a break, this is a good place to do so. You can exit Word now (refer to page WD 46 for instructions). To resume at a later time, run Word (refer to pages WD 46 to WD 47 for instructions), open the file called Adventure Flyer (refer to page WD 47 for instructions), and continue following the steps from this location forward.

# Inserting and Formatting a Picture in a Word Document

With the text formatted in the flyer, the next step is to insert a digital picture in the flyer and format the picture. Flyers usually contain a graphical image(s), such as a picture, to attract the attention of passersby. In the following pages, you will perform these tasks:

- 1. Insert a digital picture into the flyer and then reduce its size.
- 2. Enlarge the size of the picture.
- 3. Change the look of the picture.

#### How do I locate a graphic file to use in a document?

To use a graphic in a Word document, the image must be stored digitally in a file. Files containing graphics are available from a variety of sources:

- Microsoft has free digital images on the web for use in a document. Other websites also have images available, some of which are free, while others require a fee.
- You can take a picture with a digital camera or camera phone and **download** it, which is the process of copying the digital picture from the camera or phone to your computer.
- With a scanner, you can convert a printed picture, drawing, or diagram to a digital file.

If you receive a picture from a source other than yourself, do not use the file until you are certain it does not contain a virus. A **virus** is a computer program that can damage files and programs on your computer. Use an antivirus program to verify that any files you use are virus free.

#### **To Center Another Paragraph**

In the flyer, the digital picture of a mountain trail tour group should be centered on the blank line below the headline. The blank paragraph below the headline currently is left-aligned. The following steps center this paragraph.

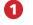

Tap or click HOME on the ribbon to display the HOME tab.

- Tap or click somewhere in the paragraph to be centered (in this case, the blank line below the headline) to position the insertion point in the paragraph to be formatted.
- 3 Tap or click the Center button (HOME tab | Paragraph group) to center the paragraph containing the insertion point (shown in Figure 1–46 on the next page).

#### BTW BTWs

For a complete list of the BTWs found in the margins of this book, visit the BTW resource on the Student Companion Site located on www.cengagebrain.com. For detailed instructions about accessing available resources, visit www.cengage.com/ ct/studentdownload or contact your instructor for information about accessing the required files.

CONSIDER THIS

#### **To Insert a Picture**

1 ENTER TEXT | 2 FORMAT TEXT | 3 INSERT PICTURE | 4 FORMAT PICTURE 5 ENHANCE PAGE | 6 CORRECT & REVISE | 7 PRINT OR READ

The next step in creating the flyer is to insert a digital picture of a mountain trail tour group in the flyer on the blank line below the headline. The picture, which was taken with a digital camera, is available on the Data Files for Students. Visit www.cengage.com/ct/studentdownload for detailed instructions or contact your instructor for information about accessing the required files.

The following steps insert a picture, which, in this example, is located in the Chapter 01 folder in the Word folder in the Data Files for Students folder. *Why?* It is good practice to organize and store files in folders so that you easily can find the files at a later date.

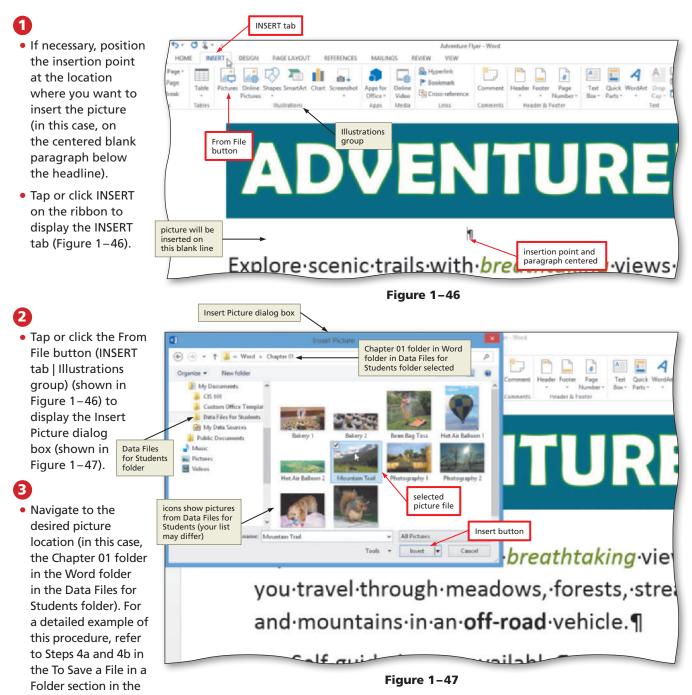

Office and Windows chapter at the beginning of this book.

• Tap or click Mountain Trail to select the file (Figure 1-47).

# 4

- Tap or click the Insert button (Insert Picture dialog box) to insert the picture at the location of the insertion point in the document (Figure 1–48).
- What are the symbols around the picture?
- A selected graphic appears surrounded by a **selection rectangle**, which has small squares and circles, called **sizing handles**, at each corner and middle location.

#### What is the purpose of the Layout Options button?

When you tap or click the Layout Options button, Word provides options for changing how the graphic is positioned with text in the document.

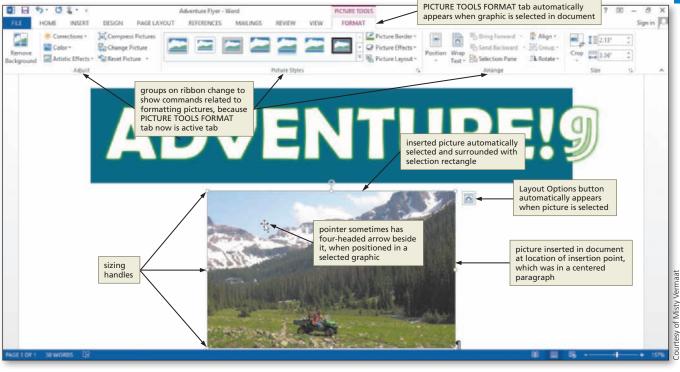

Figure 1-48

#### How do you know where to position a graphic on a flyer?

The content, size, shape, position, and format of a graphic should capture the interest of passersby, enticing them to stop and read the flyer. Often, the graphic is the center of attention and visually the largest element on a flyer. If you use colors in the graphical image, be sure they are part of the document's color scheme.

### **To Zoom the Document**

1 ENTER TEXT | 2 FORMAT TEXT | 3 INSERT PICTURE | 4 FORMAT PICTURE 5 ENHANCE PAGE | 6 CORRECT & REVISE | 7 PRINT OR READ

**CONSIDER THIS** 

In the steps on the following pages, you will work with the picture just inserted. The next task is to adjust the zoom percentage. *Why? Currently, you can see only a small amount of text with the picture. Seeing more of the document at once helps you determine the appropriate size for the picture.* The following step zooms the document.

#### 0

#### 🕑 Experiment

- If you are using a mouse, repeatedly click the Zoom Out and Zoom In buttons on the status bar and watch the size of the document change in the document window.
- If you are using a touch screen, repeatedly pinch (move two fingers together) and stretch (move two fingers apart) and watch the size of the document change in the document window.

 Pinch and stretch or click the Zoom Out or Zoom In button as many times as necessary until the Zoom button on the status bar displays 80% on its face (Figure 1–49).

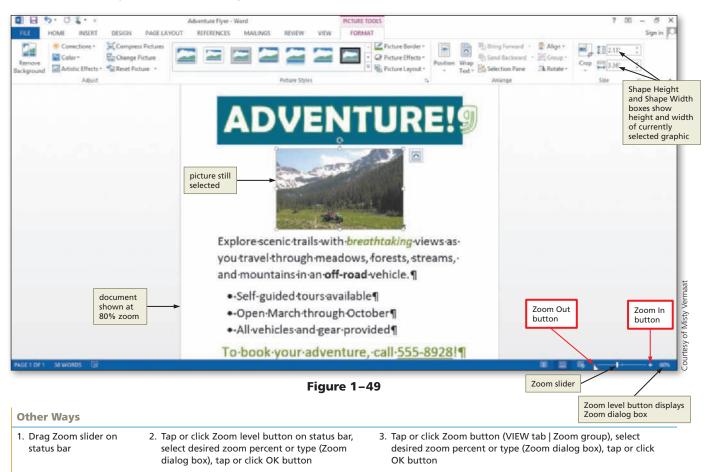

### **To Resize a Graphic**

1

õ

0

1 ENTER TEXT | 2 FORMAT TEXT | 3 INSERT PICTURE | 4 FORMAT PICTURE 5 ENHANCE PAGE | 6 CORRECT & REVISE | 7 PRINT OR READ

**Resizing** includes both increasing and reducing the size of a graphic. The next step is to resize the picture so that it is larger in the flyer. Why? You want the graphic as large as possible on a single page flyer to draw the attention of passersby. The following steps resize a selected graphic.

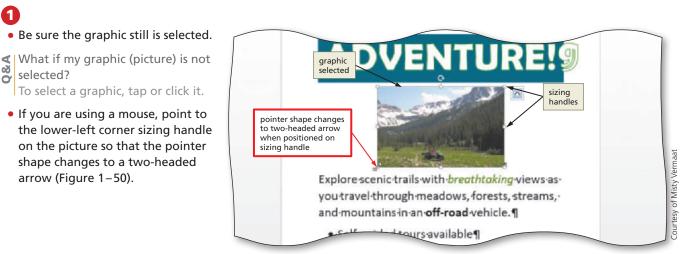

Figure 1-50

Courtesy of Misty Verm

corner of the picture is positioned approximately as shown in Read Picture . . Figure 1–51. Do not lift your finger or release the mouse button at this point. Release your finger or the mouse button to resize the graphic, which in this case, should have a height of about 3.26" and a width when using a mouse to of about 5.04". drag a corner sizing handle, Word changes pointer to a ◀ How can I see the height and crosshair shape width measurements? Look in the Size group on the Explore-scenic-trails-v PICTURE TOOLS FORMAT tab you travel through m to see the height and width and mountains in an . measurements of the currently selected graphic (shown in

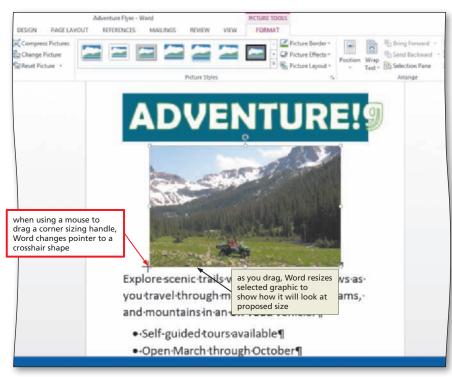

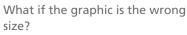

Drag the sizing handle diagonally

outward until the lower-left

B

ď

Figure 1-51

Repeat Steps 1, 2, and 3, or enter the desired height and width values in the Shape Height and Shape Width boxes (PICTURE TOOLS FORMAT tab | Size group).

#### What if I want to return a graphic to its original size and start again?

With the graphic selected, tap or click the Size Dialog Box Launcher (PICTURE TOOLS FORMAT tab | Size group), tap or click the Size tab (Layout dialog box), tap or click the Reset button, and then tap or click the OK button.

#### **Other Ways**

Figure 1–49).

1. Enter height and width of graphic in Shape Height and Shape Width boxes (PICTURE TOOLS FORMAT tab | Size group)

2. Tap or click Advanced Layout: Size Dialog Box Launcher (PICTURE TOOLS FORMAT tab | Size group), tap or click Size tab (Layout dialog box), enter desired height and width values in boxes, tap or click OK button

# **To Zoom 100%**

1 ENTER TEXT | 2 FORMAT TEXT | 3 INSERT PICTURE | 4 FORMAT PICTURE 5 ENHANCE PAGE | 6 CORRECT & REVISE | 7 PRINT OR READ

In the next series of steps, you will format the picture. Earlier in this chapter, you changed the zoom to 80% so that you could see more of the page while resizing the graphic. The step on the next page zooms the screen to 100%. Why? You want the contents of the image to be enlarged a bit, while still seeing some of the text in the document.

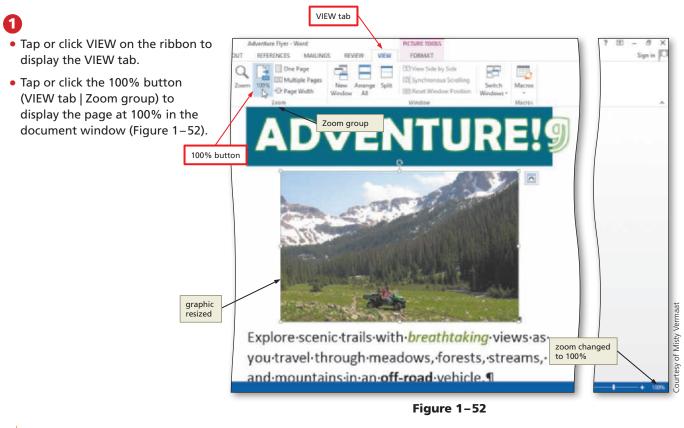

**Other Ways** 

1. Tap or click Zoom button (VIEW tab | Zoom group), tap or click 100% (Zoom dialog box), tap or click OK button

# To Apply a Picture Style

1 ENTER TEXT | 2 FORMAT TEXT | 3 INSERT PICTURE | 4 FORMAT PICTURE 5 ENHANCE PAGE | 6 CORRECT & REVISE | 7 PRINT OR READ

A **style** is a named group of formatting characteristics. Word provides more than 25 picture styles. *Why? Picture styles enable you easily to change a picture's look to a more visually appealing style, including a variety of shapes, angles, borders, and reflections.* The flyer in this chapter uses a style that applies a drop shadow to the picture. The following steps apply a picture style to a picture.

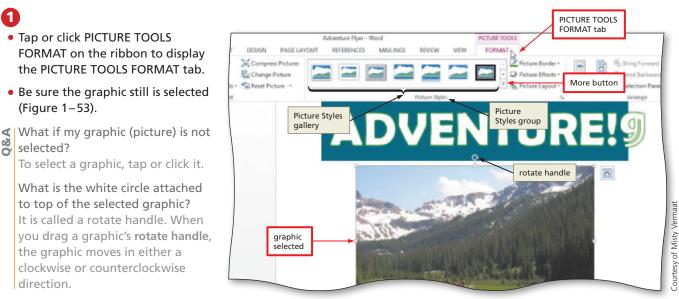

Figure 1-53

### Creating, Formatting, and Editing a Word Document with a Picture Word Chapter 1 WD 39

# Word Chapter 1

• Tap or click the More button in the Picture Styles gallery (PICTURE TOOLS FORMAT tab | Picture Styles group) (shown in Figure 1–53) to expand the gallery.

• If you are using a mouse, point to 'Drop Shadow Rectangle' in the Picture Styles gallery to display a live preview of that style applied to the picture in the document (Figure 1–54).

# (P) Experiment

• If you are using a mouse, point to various picture styles in the Picture Styles gallery and watch the style of the picture change in the document window.

### 3

• Tap or click 'Drop Shadow Rectangle' in the Picture Styles gallery (fourth style in first row) to apply the style to the selected picture.

### **Other Ways**

1. Press and hold or right-click picture, tap or click 'Picture Quick Styles' on mini toolbar, select desired style

expanded gallery shows more options—your list may be arranged differently

# **To Apply Picture Effects**

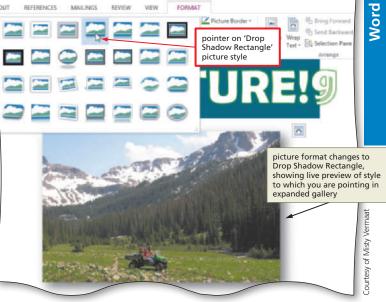

Figure 1-54

1 ENTER TEXT | 2 FORMAT TEXT | 3 INSERT PICTURE | 4 FORMAT PICTURE 5 ENHANCE PAGE | 6 CORRECT & REVISE | 7 PRINT OR READ

Word provides a variety of picture effects, such as shadows, reflections, glow, soft edges, bevel, and 3-D rotation. The difference between the effects and the styles is that each effect has several options, providing you with more control over the exact look of the image.

In this flyer, the picture has a slight green glow effect and beveled edges. The following steps apply picture effects to the selected picture. *Why? Picture effects enable you to further customize the a picture.* 

# 1

- With the picture still selected, tap or click the Picture Effects button (PICTURE TOOLS FORMAT tab | Picture Styles group) to display the Picture Effects menu.
- Tap or point to Glow on the Picture Effects menu to display the Glow gallery.
- If you are using a mouse, point to 'Turquoise, 5 pt glow, Accent color 6' in the Glow Variations area (rightmost glow in first row) to display a live preview of the selected glow effect applied to the picture in the document window (Figure 1–55).

# Experiment

• If you are using a mouse, point to various glow effects in the Glow gallery and watch the picture change in the document window

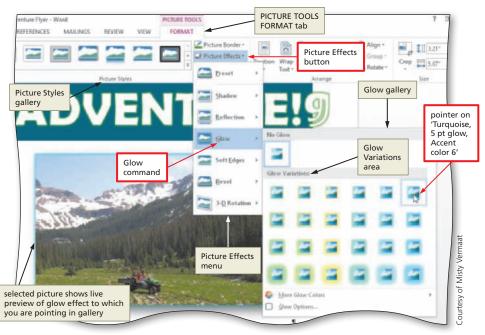

### Figure 1-55

### • Tap or click 'Turquoise, 5 pt glow, Accent color 6' in the Glow gallery to apply the selected picture effect.

- What if I wanted to discard formatting applied to a picture?
- You would tap or click the Reset Picture button (PICTURE TOOLS FORMAT tab | Adjust group). To reset formatting and size, you would tap or click the Reset Picture arrow (PICTURE TOOLS FORMAT tab | Adjust group) and then tap or click 'Reset Picture & Size' on the Reset Picture menu.

### B

- Tap or click the Picture Effects button (PICTURE TOOLS FORMAT tab | Picture Styles group) to display the Picture Effects menu again.
- Tap or point to Bevel on the Picture Effects menu to display the Bevel gallery.
- If you are using a mouse, point to Angle in the Bevel area (first effect in second row) to display a live preview of the selected bevel effect applied to the picture in the document window (Figure 1–56).

# Experiment

 If you are using a mouse, point to various bevel effects in the Bevel gallery and watch the picture change in the document window.

# 4

 Tap or click Angle in the Bevel gallery to apply the selected picture effect.

### **Other Ways**

- Tap 'Show Context Menu' button on mini toolbar or right-click picture, tap or click Format Object or Format Picture on shortcut menu, tap or click Effects button (Format Picture task pane), select desired options, tap or click Close button
- PICTURE TOOLS sture Fiver - Word Picture Effects REFERENCES menu 1 3.21 Picture Effects button 5.07 Picture Style aroup Bevel gallery Bevel area Bevel command pointer on selected picture Angle effect shows live preview of Bevel effect to which you are pointing in gallery wolore-scenic-trails-with-breathtaking-views-as-Figure 1-56

 Tap or click Format Shape Dialog Box Launcher (PICTURE TOOLS FORMAT tab | Picture Styles group), tap or click Effects button (Format Picture task pane), select desired options, tap or click Close button Courtesy of Misty Verm

# **Enhancing the Page**

With the text and graphics entered and formatted, the next step is to look at the page as a whole and determine if it looks finished in its current state. As you review the page, answer these questions:

- Does it need a page border to frame its contents, or would a page border make it look too busy?
- Is the spacing between paragraphs and graphics on the page adequate? Do any sections of text or graphics look as if they are positioned too closely to the items above or below them?
- Does the flyer have too much space at the top or bottom? Should the contents be centered vertically?

You determine that a graphical, color-coordinated border would enhance the flyer. You also notice that the flyer would look better proportioned if it had a little more space above and below the picture. You also want to ensure that the contents are centered vertically. The following pages make these enhancements to the flyer.

### Word Help

At any time while using

### Word, you can find answers to questions and display information about various topics through Word Help. Used properly, this form of assistance can increase your productivity and reduce your frustrations by minimizing the time you spend learning how to use Word. For instruction about Word Help and exercises that will help you gain confidence in using it, read the Office and Windows chapter at the beginning of this book.

# To Add a Page Border

1 ENTER TEXT | 2 FORMAT TEXT | 3 INSERT PICTURE | 4 FORMAT PICTURE 5 ENHANCE PAGE | 6 CORRECT & REVISE | 7 PRINT OR READ

\_

In Word, you can add a border around the perimeter of an entire page. The flyer in this chapter has a light green border. *Why?* This border color complements the color of the flyer contents. The following steps add a page border.

- 1 • Tap or click DESIGN on the ribbon to display the DESIGN tab.
- Tap or click the 'Borders and Shading' button (DESIGN tab | Page Background group) to display the Borders and Shading dialog box (Figure 1-57).

**Word Chapter** 'Borders and DESIGN tab Shading' button Borders and Shading 2. dialog box PAGE LAVOUT INSERT DESK = 1 P. Title Title A ENT -----0 5 Page Background ers Page Border 554 group to the as B-01 Shai E 3-0 9 Cust Apply to: ourtesy of Misty Vermaa 4 ۷ (Dotto Cance OK.

Figure 1-57

# 2

- Tap or click the second border style in the Style list (Borders and Shading dialog box) to select the style.
- Tap or click the Color arrow to display a Color palette (Figure 1-58).

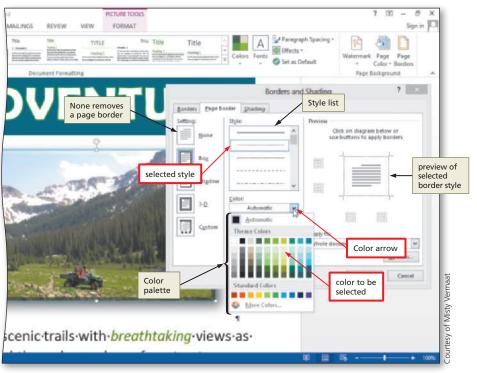

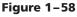

- Tap or click 'Lime, Accent 2, Lighter 80%' (sixth color in second row) in the Color palette to select the color for the page border.
- Tap or click the Width arrow to display the Width list and then tap or click 4 ½ pt to select the thickness of the page border (Figure 1–59).

### 4

- Tap or click the OK button to add the border to the page (shown in Figure 1–60).
- What if I wanted to remove the border?
- You would tap or click None in the Setting list in the Borders and Shading dialog box.

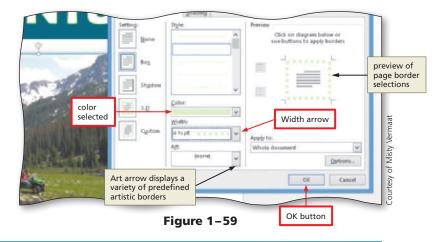

# To Zoom One Page

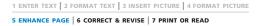

The next steps zoom one page so that you can see the entire page on the screen at once.

Tap or click VIEW on the ribbon to display the VIEW tab.

2 Tap or click the One Page button (VIEW tab | Zoom group) to display the entire page in the document window as large as possible.

## To Change Spacing before and after Paragraphs

1 ENTER TEXT | 2 FORMAT TEXT | 3 INSERT PICTURE | 4 FORMAT PICTURE 5 ENHANCE PAGE | 6 CORRECT & REVISE | 7 PRINT OR READ

The default spacing above (before) a paragraph in Word is 0 points and below (after) is 8 points. In the flyer, you want to increase the spacing below the paragraph containing the headline and above the signature line. *Why? The flyer spacing will look more balanced with spacing increased above and below these paragraphs*. The following steps change the spacing above and below a paragraph.

## 0

- Position the insertion point in the paragraph to be adjusted, in this case, the paragraph containing the headline.
- What happened to the PICTURE TOOLS FORMAT tab?

When you tap or click outside of a graphic or press a key to scroll through a document, Word deselects the graphic and removes the PICTURE TOOLS FORMAT tab from the screen. That is, this tab appears only when a graphic is selected.

- Tap or click PAGE LAYOUT on the ribbon to display the PAGE LAYOUT tab.
- If you are using a touch screen, tap the Spacing After box (PAGE LAYOUT tab | Paragraph group) and then type 12 to change the spacing below the paragraph; if you are using a mouse, click the Spacing After up arrow (PAGE LAYOUT tab | Paragraph group) so that 12 pt is displayed in the Spacing After box to increase the space below the current paragraph (Figure 1–60).

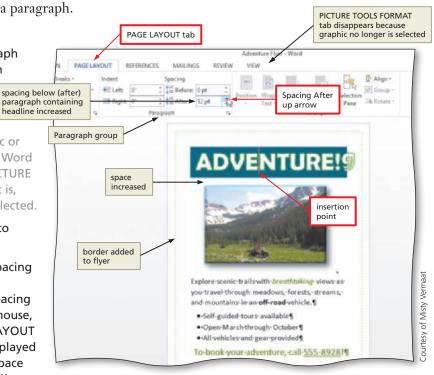

### Figure 1-60

- Position the insertion point in the paragraph to be adjusted, in this case, the paragraph containing the signature line.
- If you are using a touch screen, tap the Spacing Before box (PAGE LAYOUT tab | Paragraph group) and then type 12 to change the spacing above the paragraph; if you are using a mouse, click the Spacing Before up arrow (PAGE LAYOUT tab | Paragraph group) as many times as necessary so that 12 pt is displayed in the Spacing Before box to increase the space above the current paragraph (Figure 1–61).
- If the text flows to two pages, reduce the spacing above and below paragraphs as necessary.

| Spacing Spacing Before<br>up arrow<br>After<br>After<br>After<br>After<br>After<br>Spacing Before<br>up arrow<br>Arrenge         |
|----------------------------------------------------------------------------------------------------|
|                                                                                                    |
| ADVENTURE!                                                                                                    |
| Open-Marchthrough-October     All vehicles and gear provided      To-book-your-adventure, call-555-89281     insertion     point |
|                                                                                                    |

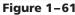

### **Other Ways**

1. Tap 'Show Context Menu' button on mini toolbar or right-click paragraph, tap or click Paragraph on shortcut menu, tap or click Indents and Spacing tab (Paragraph dialog box), enter spacing before and after values, tap or click OK button 2. Tap or click Paragraph Settings Dialog Box Launcher (HOME tab or PAGE LAYOUT tab | Paragraph group), tap or click Indents and Spacing tab (Paragraph dialog box), enter spacing before and after values, tap or click OK button

# **To Center Page Contents Vertically**

1 ENTER TEXT | 2 FORMAT TEXT | 3 INSERT PICTURE | 4 FORMAT PICTURE 5 ENHANCE PAGE | 6 CORRECT & REVISE | 7 PRINT OR READ

In Word, you can center the page contents vertically. *Why?* This places the same amount of space at the top and bottom of the page. The following steps center page contents vertically.

 If necessary, tap or click PAGE LAYOUT on the ribbon to display the PAGE LAYOUT tab.

- Tap or click the Page Setup Dialog Box Launcher (PAGE LAYOUT tab | Page Setup group) to display the Page Setup dialog box.
- Tap or click the Layout tab (Page Setup dialog box) to display the Layout sheet (Figure 1–62).

| PAGE LAYOUT tab     | Page Setup<br>dialog box                                                                                                    |
|---------------------|----------------------------------------------------------------------------------------------------|
| Page Setup<br>group | MALLINGS REVEW VEW Specing Page Settiop  Page Layout tab  Settion stagt Reden stagt Reden |
|                     | To book your ontermore, can <u>a 22 a 227 a 2</u>                                                                                                    |

Figure 1–62

 Tap or click the Vertical alignment arrow (Page Setup dialog box) to display the list of alignment options and then tap or click Center in the list (Figure 1–63).

### 8

 Tap or click the OK button to center the page contents vertically on the screen (shown in Figure 1–1 on page WD 3).

What if I wanted to change the alignment back?

You would select the Top vertical alignment from the Vertical alignment list in the Layout sheet (Page Setup dialog box).

|        | Suppress endnotes                               |
|--------|-------------------------------------------------|
|        | Headers and footers                             |
|        | Different gdd and even                          |
|        | Different first page                            |
|        | From edge Beadm 0.5" 0<br>Looter 0.5" 0         |
|        | Page Vertical                                   |
|        | Yertical alignment                              |
|        | arrow                                           |
| Center | Preview                                         |
|        | Applg to: Whole document v Line Bumbers Borders |
|        | Set AL Default OK button                        |
|        | to book your our enturity day para coactors     |
|        |                                                 |

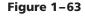

# To Save an Existing Document with the Same File Name

You have made several modifications to the document since you last saved it. Thus, you should save it again. The following step saves the document again. For an example of the step listed below, refer to the Office and Windows chapter at the beginning of this book.

Tap or click the Save button on the Quick Access Toolbar to overwrite the previously saved file.

# **Document Properties**

Word helps you organize and identify your files by using **document properties**, which are the details about a file such as the project author, title, and subject. For example, a class name or document topic can describe the file's purpose or content.

### Why would you want to assign document properties to a document?

Document properties are valuable for a variety of reasons:

- Users can save time locating a particular file because they can view a file's document properties without opening the document.
- By creating consistent properties for files having similar content, users can better organize their documents.
- Some organizations require Word users to add document properties so that other employees can view details about these files.

The more common document properties are standard and automatically updated properties. **Standard properties** are associated with all Microsoft Office files and include author, title, and subject. **Automatically updated properties** include file system properties, such as the date you create or change a file, and statistics, such as the file size.

### TO CHANGE DOCUMENT PROPERTIES

To change document properties, you would follow these steps.

1. Tap or click FILE on the ribbon to open the Backstage view and then, if necessary, tap or click the Info tab in the Backstage view to display the Info gallery.

- 2. If the property you wish to change is displayed in the Properties list in the right pane of the Info gallery, try to tap or click to the right of the property. If a text box appears to the right of the property, type the text for the property in the text box, and then tap or click the Back button in the upper-left corner of the Backstage view to return to the Word window. Skip the remaining steps.
- 3. If the property you wish to change is not displayed in the Properties list in the right pane of the Info gallery or you cannot change it in the Info gallery, tap or click the Properties button in the right pane to display the Properties menu, and then tap or click 'Show Document Panel' on the Properties menu to close the Backstage view and display the Document Information Panel in the Word document window.

 $\triangleleft$  Why are some of the document properties in my Document Information Panel already filled in?

The person who installed Office 2013 on your computer or network may have set or customized the properties.

4. Type the desired text in the appropriate property text boxes.

What if the property I want to change is not displayed in the Document Information Panel? Tap or click the Document Properties button in the Document Information Panel and then tap or click Advanced Properties on the menu to display the Properties dialog box. If necessary, tap or click the Summary tab (Properties dialog box) to display the Summary sheet, fill in the appropriate text boxes, and then tap or click the OK button.

5. Tap or click the 'Close the Document Information Panel' button at the right edge of the Document Information Panel so that the panel no longer appears in the Word document window.

# To Sign Out of a Microsoft Account

If you are signed in to a Microsoft account and are using a public computer or otherwise wish to sign out of your Microsoft account, you should sign out of the account from the Account gallery in the Backstage view before exiting Word. Signing out of the account is the safest way to make sure that nobody else can access SkyDrive files or settings stored in your Microsoft account. The following steps sign out of a Microsoft account from Word. For a detailed example of the procedure summarized below, refer to the Office and Windows chapter at the beginning of this book.

If you wish to sign out of your Microsoft account, tap or click FILE on the ribbon to open the Backstage view and then tap or click the Account tab to display the Account gallery.

2 Tap or click the Sign out link, which displays the Remove Account dialog box. If a Can't remove Windows accounts dialog box appears instead of the Remove Account dialog box, tap or click the OK button and skip the remaining steps.

- Why does a Can't remove Windows accounts dialog box appear?
- If you signed in to Windows using your Microsoft account, then you also must sign out from Windows, rather than signing out from within the Word. When you are finished using Windows, be sure to sign out at that time.
- 3 Tap or click the Yes button (Remove Account dialog box) to sign out of your Microsoft account on this computer.
  - Should I sign out of Windows after signing out of my Microsoft account?
  - When you are finished using the computer, you should sign out of your account for maximum security.

Tap or click the Back button in the upper-left corner of the Backstage view to return to the document.

# BTW

### Q&As

For a complete list of the Q&As found in many of the step-by-step sequences in this book, visit the Q&A resource on the Student Companion Site located on www.cengagebrain.com. For detailed instructions about accessing available resources, visit www.cengage.com/ ct/studentdownload or contact your instructor for information about accessing the required files.

### **To Exit Word**

Although you still need to make some edits to this document, you want to exit Word and resume working on the project at a later time. Thus, the following steps exit Word. For a detailed example of the procedure summarized below, refer to the Office and Windows chapter at the beginning of this book.

If you have one Word document open, tap or click the Close button on the right side of the title bar to close the open document and exit Word.

- If you have multiple Word documents open, press and hold or right-click the Word app button on the taskbar and then tap or click 'Close all windows' on the shortcut menu to close all open documents and exit Word.
  - Could I press and hold or repeatedly click the Close button to close all open documents and exit Word?
     Yes.

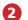

If a Microsoft Word dialog box appears, tap or click the Save button to save any changes made to the document since the last save.

**Break Point:** If you wish to take a break, this is a good place to do so. To resume at a later time, continue following the steps from this location forward.

# **Correcting Errors and Revising a Document**

After creating a document, you may need to change it. For example, the document may contain an error, or new circumstances may require you to add text to the document.

# **Types of Changes Made to Documents**

The types of changes made to documents normally fall into one of the three following categories: additions, deletions, or modifications.

**Additions** Additional words, sentences, or paragraphs may be required in a document. Additions occur when you omit text from a document and want to insert it later. For example, you may want to add your email address to the flyer.

**Deletions** Sometimes, text in a document is incorrect or no longer is needed. For example, you may discover that the tours no longer provide gear. In this case, you would delete the words, and gear, from the flyer.

**Modifications** If an error is made in a document or changes take place that affect the document, you might have to revise a word(s) in the text. For example, the tours may start in April instead of March.

### **To Run Word**

Once you have created and saved a document, you may need to retrieve it from your storage medium. For example, you might want to revise the document or print it. The following steps, which assume Windows 8 is running, use the Start screen or the Search box to run Word based on a typical installation. You may need to ask your instructor how to run Word on your computer. For a detailed example of the procedure summarized below, refer to the Office and Windows chapter.

### BTW Certification

The Microsoft Office Specialist (MOS) program provides an opportunity for you to obtain a valuable industry credential — proof that you have the Word 2013 skills required by employers. For more information, visit the Certification resource on the Student Companion Site located on www.cengagebrain.com. For detailed instructions about accessing available resources, visit www.cengage.com/ ct/studentdownload or contact your instructor for information about accessing the required files.

- Scroll the Start screen for a Word 2013 tile. If your Start screen contains a Word 2013 tile, tap or click it to run Word and then proceed to Step 5; if the Start screen does not contain the Word 2013 tile, proceed to the next step to search for the Word app.
- 2 Swipe in from the right edge of the screen or point to the upper-right corner of the screen to display the Charms bar and then tap or click the Search charm on the Charms bar to display the Search menu.
- Type Word as the search text in the Search box and watch the search results appear in the Apps list.
- 4 Tap or click Word 2013 in the search results to run Word.
- Tap or click the Blank document thumbnail on the Word start screen to create a blank document and display it in the Word window.
- 6 If the Word window is not maximized, tap or click the Maximize button on its title bar to maximize the window.

### To Open a Document from Word

Earlier in this chapter you saved your flyer using the file name, Adventure Flyer. The following steps open the Adventure Flyer file from the Word folder in the CIS 101 folder. For a detailed example of the procedure summarized below, refer to the Office and Windows chapter at the beginning of this book.

- 1 Tap or click FILE on the ribbon to open the Backstage view and then tap or click the Open tab in the Backstage view to display the Open gallery.
- If the file you wish to open is displayed in the Recent Documents list, tap or click the file name to open the file and display the opened document in the Word window; then, skip the remaining steps. If the file you wish to open is not displayed in the Recent Documents list, proceed to the next step to locate the file.
- Tap or click Computer, SkyDrive, or another location in the left pane, tap or click the Browse button, and then navigate to the location of the file to be opened (in this case the Word folder in the CIS 101 folder).
  - Tap or click Adventure Flyer to select the file to be opened.
  - Tap or click the Open button (Open dialog box) to open the selected file and display the opened document in the Word window.

## To Zoom the Document

While modifying the document, you prefer the document at 100% so that it is easier to read. Thus, the following step changes the zoom back to 100%.

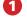

Tap or click VIEW on the ribbon to display the VIEW tab.

Tap or click the 100% button (VIEW tab | Zoom group) to display the page at 100% in the document window.

### BTW

### **Quick Reference**

For a table that lists how to complete the tasks covered in this book using touch gestures, the mouse, ribbon, shortcut menu, and keyboard, see the Quick Reference Summary at the back of this book, or visit the Quick Reference resource on the Student Companion Site located on www.cengagebrain.com. For detailed instructions about accessing available resources, visit www.cengage.com/ ct/studentdownload or contact your instructor for information about accessing the required files.

### To Insert Text in an Existing Document

1

1 ENTER TEXT | 2 FORMAT TEXT | 3 INSERT PICTURE | 4 FORMAT PICTURE 5 ENHANCE PAGE | 6 CORRECT & REVISE | 7 PRINT OR READ

Word inserts text to the left of the insertion point. The text to the right of the insertion point moves to the right and downward to fit the new text. The following steps insert the word, today, to the left of the word, with, in the flyer. *Why?* These steps illustrate the process of inserting text.

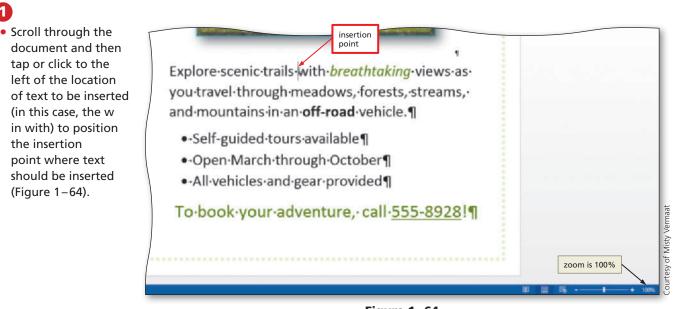

Figure 1-64

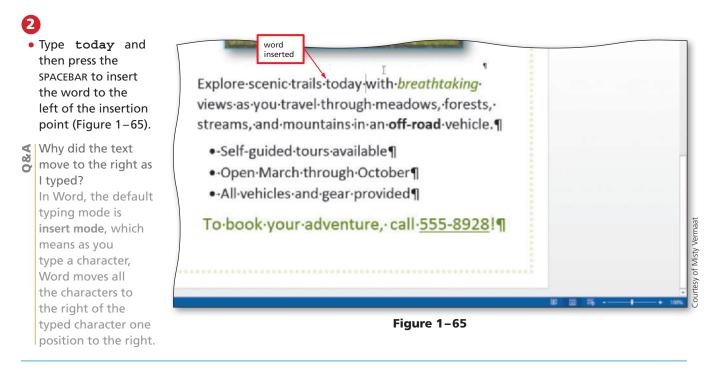

### **To Delete Text**

1 ENTER TEXT | 2 FORMAT TEXT | 3 INSERT PICTURE | 4 FORMAT PICTURE 5 ENHANCE PAGE | 6 CORRECT & REVISE | 7 PRINT OR READ

It is not unusual to type incorrect characters or words in a document. As discussed earlier in this chapter, you can tap or click the Undo button on the Quick Access Toolbar to undo a command or action immediately this includes typing. Word also provides other methods of correcting typing errors.

To delete an incorrect character in a document, simply tap or click next to the incorrect character and then press the BACKSPACE key to erase to the left of the insertion point, or press the DELETE key to erase to the right of the insertion point.

Explore-scenic-trails-today-with-breathtakingviews-as-you-travel-through-meadows,-forests,-

text to be

deleted is

streams, and mountains in ar

Self-guided tours available¶

Open·March·through·October¶

All-vehicles-and-gear-provided¶

selected

0

 Double-tap or double-click the word to be selected (in this case, today) to select the word (Figure 1–66).

# 2

 If you are using a touch screen, tap the selected text to display the mini toolbar and then tap the Cut button on the mini toolbar to delete the selected text; if you are using a keyboard, with the text selected, press the DELETE key to delete the selected text.

### **Other Ways**

1. Press and hold or right-click selected item, tap Cut on mini toolbar or click Cut on shortcut menu 

 2. Select item, press BACKSPACE to delete to left of insertion point or press DELETE to delete to right of insertion point
 3. Select item, press

 CTRL+X
 CTRL+X

Figure 1–66

alibri (Body) - 24 - 🖍 🖍 🛷 🗛-

B I U 💇 · ▲ · 🗄 · 🗮 - Styles

pointer

...ad.vehicle.¶

# To Move Text

1 ENTER TEXT | 2 FORMAT TEXT | 3 INSERT PICTURE | 4 FORMAT PICTURE 5 ENHANCE PAGE | 6 CORRECT & REVISE | 7 PRINT OR READ

An efficient way to move text a short distance is drag-and-drop editing. With **drag-and-drop editing**, you select the item to be moved, drag the selected item to the new location, and then drop, or insert, it in the new location. Another technique for moving text is the cut-and-paste technique, which is discussed in the next chapter.

The following steps use drag-and-drop editing to move text. *Why?* While proofreading the flyer, you realize that the body copy would read better if the last two bulleted paragraphs were reversed.

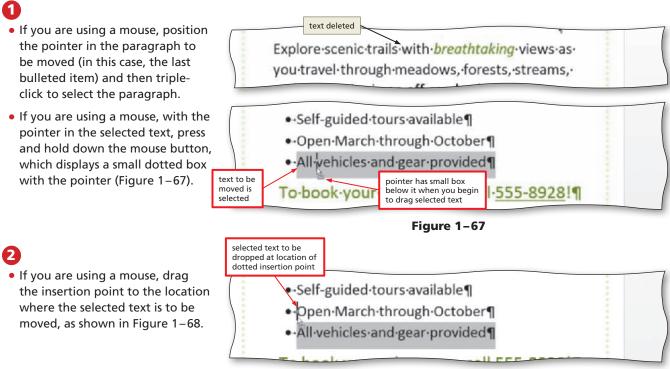

### Figure 1-68

Copyright 2014 Cengage Learning. All Rights Reserved. May not be copied, scanned, or duplicated, in whole or in part. Due to electronic rights, some third party content may be suppressed from the eBook and/or eChapter(s). Editorial review has deemed that any suppressed content does not materially affect the overall learning experience. Cengage Learning reserves the right to remove additional content at any time if subsequent rights restrictions require i

ourtesy of Misty

mini toolbar appears because

text is selected

- If you are using a mouse, release the mouse button to move the selected text to the location of the dotted insertion point (Figure 1–69).
- What if I accidentally drag text to the wrong location?

Tap or click the Undo button on the Quick Access Toolbar and try again.

# Can I use drag-and-drop editing to move any selected item?

Yes, you can select words, sentences, phrases, and graphics and then use drag-and-drop editing to move them.

# What is the purpose of the Paste Options button?

If you are using a mouse and click the Paste Options button, a menu appears that allows you to change the format of the item that was moved. The next chapter discusses the Paste Options menu.

# • Tap or click anywhere in the document window to remove the selection from the bulleted item.

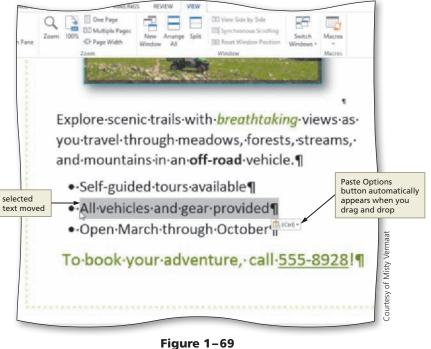

What if I am using a touch screen?

If you have a stylus, you can follow Steps 1 through 3 using the stylus. If you are using your finger, you will need to use the cut-and-paste technique: tap to position the insertion point in the text to be moved and then drag the selection handles as necessary to select the text that you want to move; tap the selection to display the mini toolbar and then tap the Cut button on the mini toolbar to remove the text; tap to position the insertion point at the location where you want to move the text; display the HOME tab and then tap the Paste button on the HOME tab to place the text at the location of the insertion point. The next chapter discusses this procedure in more depth.

### **Other Ways**

 Tap or click Cut button (HOME tab | Clipboard group), tap or click where text or object is to be pasted, tap or click Paste button (HOME tab | Clipboard group)  Press and hold or right-click selected text, tap or click Cut on mini toolbar or shortcut menu, press and hold or rightclick where text or object is to be pasted, tap Paste on mini toolbar or click Keep Source Formatting on shortcut menu  Press CTRL+X, position insertion point where text or object is to be pasted, press CTRL+V

BTW

### Conserving Ink and Toner

If you want to conserve ink or toner, you can instruct Word to print draft quality documents by tapping or clicking FILE on the ribbon to open the Backstage view, tapping or clicking Options in the Backstage view, tapping or clicking Advanced in the left pane (Word Options dialog box), sliding or scrolling to the Print area in the right pane, placing a check mark in the 'Use draft quality' check box, and then tapping or clicking the OK button. Then, use the Backstage view to print the document as usual.

# To Save an Existing Document with the Same File Name

You have made several modifications to the document since you last saved it. Thus, you should save it again. The following step saves the document again. For an example of the step listed below, refer to the Office and Windows chapter at the beginning of this book.

Tap or click the Save button on the Quick Access Toolbar to overwrite the previously saved file.

# **Printing or Reading a Document**

After creating a document, you may want to print it or read it on-screen. Printing a document enables you to distribute it to others in a form that can be read or viewed but typically not edited. It is a good practice to save a document before printing it, in the event you experience difficulties printing. Some users prefer reading a document on-screen instead of on paper.

### What is the best method for distributing a document?

The traditional method of distributing a document uses a printer to produce a hard copy. A **hard copy** or **printout** is information that exists on a physical medium such as paper. Hard copies can be useful for the following reasons:

- Some people prefer proofreading a hard copy of a document rather than viewing it on the screen to check for errors and readability.
- Hard copies can serve as a backup reference if your storage medium is lost or becomes corrupted and you need to recreate the document.

Instead of distributing a hard copy of a document, users can distribute the document as an electronic image that mirrors the original document's appearance. The electronic image of the document can be sent as an email attachment, posted on a website, or copied to a portable storage medium such as a USB flash drive. Two popular electronic image formats, sometimes called fixed formats, are PDF by Adobe Systems and XPS by Microsoft. In Word, you can create electronic image files through the Save As dialog box and the Export, Share, and Print tabs in the Backstage view. Electronic images of documents, such as PDF and XPS, can be useful for the following reasons:

- Users can view electronic images of documents without the software that created the original document (e.g., Word).
   Specifically, to view a PDF file, you use a program called Adobe Reader, which can be downloaded free from Adobe's website.
   Similarly, to view an XPS file, you use a program called XPS Viewer, which is included in the latest versions of Windows and Internet Explorer.
- Sending electronic documents saves paper and printer supplies. Society encourages users to contribute to **green computing**, which involves reducing the electricity consumed and environmental waste generated when using computers, mobile devices, and related technologies.

### **To Print a Document**

1 ENTER TEXT | 2 FORMAT TEXT | 3 INSERT PICTURE | 4 FORMAT PICTURE 5 ENHANCE PAGE | 6 CORRECT & REVISE | 7 PRINT OR READ

With the completed document saved, you may want to print it. *Why?* Because this flyer is being posted, you will print a hard copy on a printer. The following steps print a hard copy of the contents of the saved Adventure Flyer document.

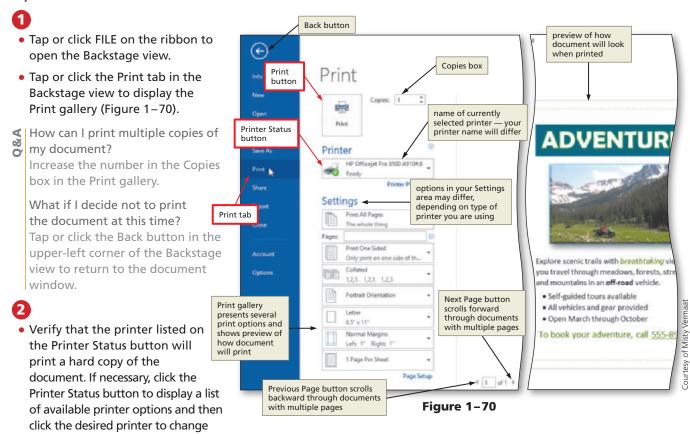

provide the second provide the second provide the s

- Tap or click the Print button in the Print gallery to print the document on the currently selected printer.
- When the printer stops, retrieve the hard copy (Figure 1–71).

Do I have to wait until my document is complete to print it?
 No, you can follow these steps to print a document at any time while you are creating it.

# What if I want to print an electronic image of a document instead of a hard copy?

You would click the Printer Status button in the Print gallery and then select the desired electronic image option, such as Microsoft XPS Document Writer, which would create an XPS file.

What if one or more of my borders do not print? Tap or click the Page Borders button (DESIGN tab | Page Background group), tap or click the Options button (Borders and Shading dialog box), tap or click the Measure from arrow and click Text, change the four text boxes to 15 pt, and then tap or click the OK button in each dialog box. Try printing the document again. If the borders still do not print, adjust the boxes in the dialog box to a number smaller than 15 point.

## To Switch to Read Mode

<section-header><section-header><section-header><text><text><list-item><list-item><list-item><text>

Figure 1-71

1 ENTER TEXT | 2 FORMAT TEXT | 3 INSERT PICTURE | 4 FORMAT PICTURE 5 ENHANCE PAGE | 6 CORRECT & REVISE | 7 PRINT OR READ

The next steps switch from Print Layout view to Read mode. *Why?* If you are not composing a document, you can switch to **Read mode**, which hides the ribbon and other writing tools so that more content fits on the screen. Read mode is intended to make it easier to read a document. The following step switches to Read mode.

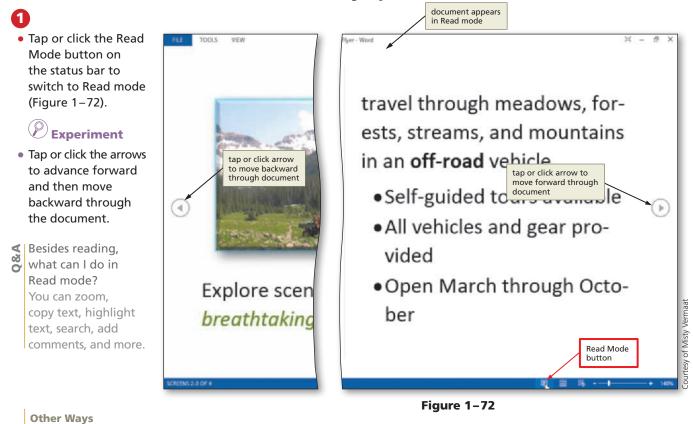

1. Tap or click Read Mode button (VIEW tab | Views group)

<sup>2.</sup> Tap or click VIEW on the ribbon, tap or click Edit Document

# To Switch to Print Layout View

1 ENTER TEXT | 2 FORMAT TEXT | 3 INSERT PICTURE | 4 FORMAT PICTURE 5 ENHANCE PAGE | 6 CORRECT & REVISE | 7 PRINT OR READ

The next steps switch back to Print Layout view. *Why?* If you want to show the document on a mock sheet of paper in the document window, along with the ribbon and other writing tools, you should switch to Print Layout view. The following step switches to Print Layout view.

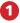

• Tap or click the Print Layout button on the status bar to switch to Print Layout view (Figure 1–73).

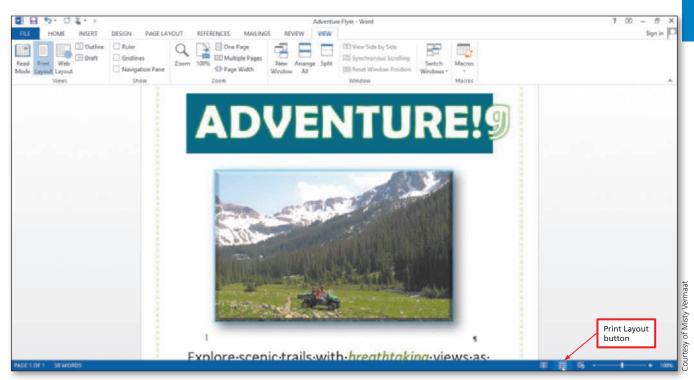

Figure 1-73

**Other Ways** 

1. Tap or click Print Layout button (VIEW tab | Views group)

# **To Exit Word**

This project now is complete. The following steps exit Word. For a detailed example of the procedure summarized below, refer to the Office and Windows chapter at the beginning of this book.

- If you have one Word document open, tap or click the Close button on the right side of the title bar to close the open document and exit Word.
- If you have multiple Word documents open, press and hold or right-click the Word app button on the taskbar and then tap or click 'Close all windows' on the shortcut menu to close all open documents and exit Word.
  - If a Microsoft Word dialog box appears, tap or click the Save button to save any changes made to the document since the last save.

### BTW

### Printing Document Properties

To print document properties, tap or click FILE on the ribbon to open the Backstage view, tap or click the Print tab in the Backstage view to display the Print gallery, tap or click the first button in the Settings area to display a list of options specifying what you can print, tap or click Document Info in the list to specify you want to print the document properties instead of the actual document, and then tap or click the Print button in the Print gallery to print the document properties on the currently selected printer.

# **Chapter Summary**

In this chapter, you have learned how to enter text in a document, format text, insert and format a picture, add a page border, adjust paragraph and page spacing, and print and read a document. The items listed below include all the new Word skills you have learned in this chapter, with the tasks grouped by activity.

### **Enter and Edit Text**

Type Text (WD 5) Insert a Blank Line (WD 7) Wordwrap Text as You Type (WD 9) Check Spelling and Grammar as You Type (WD 10) Insert Text in an Existing Document (WD 48) Delete Text (WD 48) Move Text (WD 49)

### **File Management**

Run Word (WD 4) Save a Document (WD 12) Save an Existing Document with the Same File Name (WD 33) Change Document Properties (WD 44) Exit Word (WD 46) Open a Document from Word (WD 47) Print a Document (WD 51)

### Format a Page

Change Theme Colors (WD 31) Add a Page Border (WD 41) Center Page Contents Vertically (WD 43)

### **Format Text**

Center a Paragraph (WD 15) Change the Font Size of Selected Text (WD 17) Change the Font of Selected Text (WD 18) Change the Case of Selected Text (WD 19) Apply a Text Effect to Selected Text (WD 20) Shade a Paragraph (WD 21) Bullet a List of Paragraphs (WD 23) Undo and Redo an Action (WD 24) Italicize Text (WD 25) Color Text (WD 26) Use the Mini Toolbar to Format Text (WD 27) Underline Text (WD 29) Bold Text (WD 29) Change Spacing before and after Paragraphs (WD 42)

### Select Text

Select a Line (WD 16) Select Multiple Lines (WD 22) Select a Group of Words (WD 28)

### Word Settings

Display Formatting Marks (WD 6) Zoom Page Width (WD 7) Zoom One Page (WD 30) Zoom the Document (WD 35) Zoom 100% (WD 37) Switch to Read Mode (WD 52) Switch to Print Layout View (WD 53)

### Work with Graphics (Pictures)

Insert a Picture (WD 34) Resize a Graphic (WD 36) Apply a Picture Style (WD 38) Apply Picture Effects (WD 39)

### What decisions will you need to make when creating your next flyer?

Use these guidelines as you complete the assignments in this chapter and create your own flyers outside of this class.

- 1. Choose the text for the headline, body copy, and signature line using as few words as possible to make a point.
- 2. Format various elements of the text.
  - a) Select appropriate font sizes for text in the headline, body copy, and signature line.
  - b) Select appropriate fonts for text in the headline, body copy, and signature line.
  - c) Adjust paragraph alignment, as appropriate.
  - d) Highlight key paragraphs with bullets.
  - e) Emphasize important words.
  - f) Use color to convey meaning and add appeal.
- 3. Find an eye-catching graphic(s) that conveys the overall message and meaning of the flyer.
- 4. Establish where to position and how to format the graphical image(s) so that the image grabs the attention of passersby and draws them into reading the flyer.
- 5. Determine whether the flyer needs enhancements such as a graphical, color-coordinated border or spacing adjustments to improve readability or overall appearance.
- 6. Correct errors and revise the document as necessary.
  - a) Post the flyer on a wall and make sure all text and images are legible from a distance.
  - b) Ask someone else to read the flyer and give you suggestions for improvements.
- 7. Determine the best method for distributing the document such as printing, sending via email, or posting on the web.

Copyright 2014 Cengage Learning. All Rights Reserved. May not be copied, scanned, or duplicated, in whole or in part. Due to electronic rights, some third party content may be suppressed from the eBook and/or eChapter(s). Editorial review has deemed that any suppressed content does not materially affect the overall learning experience. Cengage Learning reserves the right to remove additional content at any time if subsequent rights restrictions require it.

CONSIDER THIS 🗱

### How should you submit solutions to questions in the assignments identified with a 🛞 symbol?

Every assignment in this book contains one or more questions identified with a symbol. These questions require you to think beyond the assigned document. Present your solutions to the questions in the format required by your instructor. Possible formats may include one or more of these options: write the answer; create a document that contains the answer; present your answer to the class; discuss your answer in a group; record the answer as audio or video using a webcam, smartphone, or portable media player; or post answers on a blog, wiki, or website.

# **Apply Your Knowledge**

Reinforce the skills and apply the concepts you learned in this chapter.

### **Modifying Text and Formatting a Document**

*Note:* To complete this assignment, you will be required to use the Data Files for Students. Visit www.cengage.com/ct/studentdownload for detailed instructions or contact your instructor for information about accessing the required files.

*Instructions:* Run Word. Open the document, Apply 1-1 County Park Flyer Unformatted, from the Data Files for Students. The document you open is an unformatted flyer. You are to modify text, format paragraphs and characters, and insert a picture in the flyer to create the flyer shown in Figure 1–74.

headline

### Perform the following tasks:

- 1. Delete the word, below, in the sentence below the headline.
- 2. Insert the word, Valley, between the words, Green County, in the second to last line of the flyer.
- 3. Change the period to an exclamation point in the last line so that the text reads: Thank You!
- 4. If requested by your instructor, change the phone number in the flyer to your phone number.
- 5. Center the headline and the last two paragraphs of the flyer.
- 6. Select the third, fourth, and fifth paragraphs in the flyer and add bullets to the selected paragraphs.
- 7. Change the theme colors to the Red Orange color scheme.
- 8. Change the font and font size of the headline to 48-point Franklin Gothic Heavy, or a similar font. Change the case of the headline text to uppercase letters. Apply the text effect called Fill - Black, Text 1, Outline - Background 1, Hard Shadow -Background 1 to the headline. Change the font color of the headline text to Dark Red, Accent 6.

# PLEASE DO NOT FEED THE WILDLIFE!

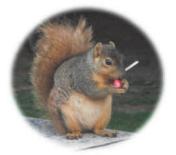

<u>Follow these guidelines</u> to keep our wildlife healthy and our environment clean.

- Do not feed the wildlife.
- Never leave food unattended.
- Discard all trash in provided containers.

Questions? Call Green Valley County Park at 329-555-1020.

### Thank You!

Figure 1-74

Continued >

Courtesy of Misty Vermaat

### Apply Your Knowledge continued

- 9. Change the font size of the sentence below the headline, the bulleted list, and the last line of flyer to 26 point.
- 10. Use the mini toolbar to change the font size of the sentence below the bulleted list to 18 point.
- 11. Select the words, Follow these guidelines, in the paragraph below the headline and underline them.
- 12. Bold the word, not, in the first bulleted paragraph. Change the font color of this same word to Dark Red, Accent 6.
- 13. Italicize the word, all, in the second bulleted item. Undo this change and then redo the change.
- 14. Switch the last two bulleted paragraphs. That is, select the 'Never leave food unattended' bullet and move it so that it is the second bulleted paragraph.
- 15. Bold the text, Thank You!, in the last line of the flyer. Shade this same paragraph Dark Red, Accent 6, Darker 25%. If the font color does not automatically change to a lighter color, change its color to White, Background 1.
- 16. Change the zoom so that the entire page is visible in the document window.
- 17. Insert the picture of the squirrel eating the sucker centered on the blank line below the headline. The picture is called Squirrel and is available on the Data Files for Students. Apply the Soft Edge Oval picture style to the inserted picture.
- 18. Change the spacing before the first bulleted paragraph to 12 point and the spacing after the last bulleted paragraph to 24 point.
- 19. The entire flyer should fit on a single page. If it flows to two pages, resize the picture or decrease spacing before and after paragraphs until the entire flyer text fits on a single page.
- 20. Change the zoom to text width, then page width, then 100% and notice the differences.
- 21. If requested by your instructor, enter the text, Green Valley, as the keywords in the document properties. Change the other document properties, as specified by your instructor.
- 22. Click FILE on the ribbon and then click Save As. Save the document using the file name, Apply 1-1 County Park Flyer Formatted.
- 23. Print the document. Switch to Read Mode and browse pages through the document. Switch to Print Layout view.
- 24. Submit the revised document, shown in Figure 1-74, in the format specified by your instructor.
- 25. Exit Word.
- 26. 🛞 If this flyer were announcing the park reopening instead of including a warning, which color scheme would you apply and why?

# **Extend Your Knowledge**

Extend the skills you learned in this chapter and experiment with new skills. You may need to use Help to complete the assignment.

### Modifying Text and Picture Formats and Adding Page Borders

*Note:* To complete this assignment, you will be required to use the Data Files for Students. Visit www.cengage.com/ct/studentdownload for detailed instructions or contact your instructor for information about accessing the required files.

*Instructions:* Run Word. Open the document, Extend 1-1 Baseball Tryouts Flyer Draft, from the Data Files for Students. You will enhance the look of the flyer shown in Figure 1–75. *Hint:* Remember, if you make a mistake while formatting the picture, you can reset it by using the Reset Picture button or Reset Picture arrow (PICTURE TOOLS FORMAT tab | Adjust group).

### Perform the following tasks:

- 1. Use Help to learn about the following: remove bullets, grow font, shrink font, art page borders, decorative underline(s), picture bullets, picture border shading, picture border color, shadow picture effects, and color saturation and tone.
- 2. Remove the bullet from the last line of the flyer.
- 3. Select the text, August 30, and use the 'Increase Font Size' button (HOME tab | Font group) to increase its font size.
- 4. Add an art page border to the flyer. If the border is not in color, add color to it.
- 5. Change the solid underline below the word, Travel, to a decorative underline. Change the color of the underline.
- 6. Change the style of the bullets to picture bullet(s). Adjust the hanging indent, if necessary, to align the text in bulleted list.
- Change the color of the picture border. Add the Perspective Right 3-D Rotation picture effect to the picture.
- 8. Change the color saturation and color tone of the picture.
- 9. If requested by your instructor, change the name of the field (High Crop) to your last name.
- 10. Save the revised document with the file name, Extend 1-1 Baseball Tryouts Flyer Final, and then submit it in the format specified by your instructor.
- 11. A In this assignment you added an art page border to the flyer. Which border did you select and why?

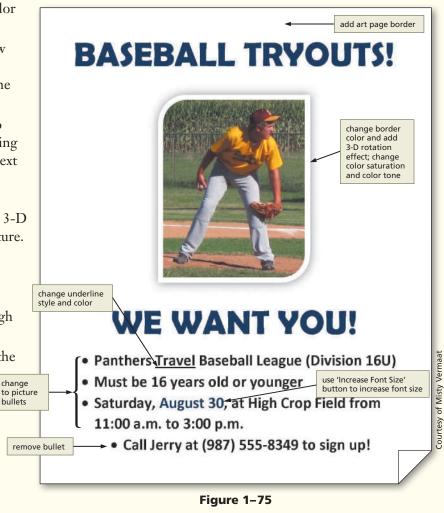

# Analyze, Correct, Improve

Analyze a document, correct all errors, and improve it.

### **Correcting Spelling and Grammar Errors and Adding Color**

*Note:* To complete this assignment, you will be required to use the Data Files for Students. Visit www.cengage.com/ct/studentdownload for detailed instructions or contact your instructor for information about accessing the required files.

*Instructions:* Run Word. Open the document, Analyze 1-1 Beauty Salon Flyer Draft, from the Data Files for Students. The document is a flyer that contains spelling and grammar errors, as shown in Figure 1-76 on the next page. It also could include color to make it more visually appealing.

### Analyze, Correct, Improve continued

**1. Correct** You are to correct each spelling (red wavy underline) and grammar (green and blue wavy underlines) error by pressing and holding or right-clicking the flagged text and then clicking the appropriate correction on the shortcut menu.

If your screen does not display the wavy underlines, tap or click FILE on the ribbon and then tap or click Options in the Backstage view. When the Word Options dialog box is displayed, tap or click Proofing in the left pane, be sure the 'Hide spelling errors in this document only' and 'Hide grammar errors in this document only' check boxes do not contain check marks, and then tap or

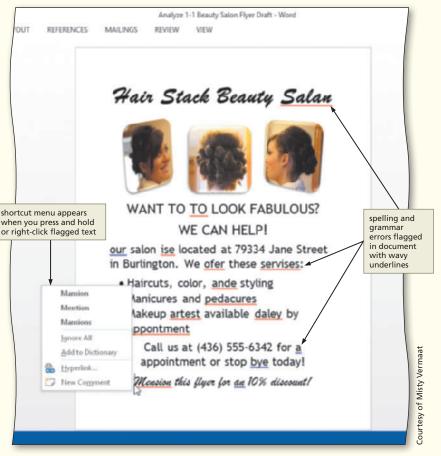

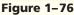

click the OK button. If your screen still does not display the wavy underlines, redisplay the Word Options dialog box, tap or click Proofing, and then tap or click the Recheck Document button.

**2. Improve** Enhance the flyer by (a) adding a shading color to the first and last lines (paragraphs) on the flyer, (b) changing the color of the text in the first line and last line of the flyer, and (c) adding a color glow effect to the three pictures in the flyer.

If requested by your instructor, change the street name in the flyer to your first name. Save the revised document with the file name, Extend 1-1 Beauty Salon Flyer Final, and then submit it in the format specified by your instructor.

**3.** (\*) In this assignment, you selected color to add to the flyer. Which color(s) did you select and why?

# In the Labs

Design and/or create a document using the guidelines, concepts, and skills presented in this chapter. Labs 1 and 2, which increase in difficulty, require you to create solutions based on what you learned in the chapter; Lab 3 requires you to create a solution, which uses cloud and web technologies, by learning and investigating on your own from general guidance.

# Lab 1: Creating a Flyer with a Picture

*Problem:* Your friend asked you to prepare a flyer that advertises the puppy she has for sale. First, you prepare the unformatted flyer shown in Figure 1-77a, and then you format it so that it looks like Figure 1-77b on page WD 60. *Hint:* Remember, if you make a mistake while formatting the flyer, you can use the Undo button on the Quick Access Toolbar to undo your last action.

*Note:* To complete this assignment, you will be required to use the Data Files for Students. Visit www.cengage.com/ct/studentdownload for detailed instructions or contact your instructor for information about accessing the required files.

*Instructions:* Perform the following tasks:

- 1. Run Word. Display formatting marks on the screen.
- 2. Type the flyer text, unformatted, as shown in Figure 1–77a, inserting a blank line between the headline and the body copy. If Word flags any misspelled words as you type, check their spelling and correct them.
- 3. Save the document using the file name, Lab 1-1 Puppy for Sale Flyer.
- 4. Center the headline and the signature line.
- 5. Change the theme colors to Aspect.
- Change the font size of the headline to 72 point and the font to Gil Sans Ultra Bold Condensed, or a similar font. Apply the text effect called Fill - Dark Purple, Accent 1, Outline -Background, Hard Shadow - Accent 1.
- 7. Change the font size of body copy between the headline and the signature line to 22 point.
- 8. Change the font size of the signature line to 20 point.
- 9. Change the font of the body copy and signature line to Comic Sans MS.
- 10. Bullet the three lines (paragraphs) of text above the signature line.
- 11. Change the color of the words, purebred American Cocker Spaniel, to Dark Green, Accent 4, Darker 50%.
- 12. Italicize the word, and, in the third bulleted paragraph.
- 13. Bold the text in the signature line. Shade this paragraph containing the signature line in Dark Purple, Accent 5, Lighter 80%.
- 14. Underline the phone number in the signature line.
- 15. Change the zoom so that the entire page is visible in the document window.
- 16. Insert the picture centered on a blank line below the headline. The picture is called Puppy and is available on the Data Files for Students.
- 17. Apply the Rotated, White picture style to the inserted picture. Apply the glow effect called Dark Purple, 5 pt glow, Accent color 5 to the picture.

|   | Puppy for Sale                                                                      |
|---|-------------------------------------------------------------------------------------|
| b | alank line                                                                          |
|   | Own this six-month-old male, potty-trained, purebred American Cocker Spaniel puppy. |
|   | Fun, smart, cuddly, and playful                                                     |
|   | Needs a loving home                                                                 |
|   | Knows these commands: sit, down, stay, heel, and leave it                           |
|   | If interested, call Vivian at (356) 555-7733.                                       |
|   |                                                                                     |
|   |                                                                                     |

### (a) Unformatted Text Figure 1–77 (Continued)

In the Labs continued

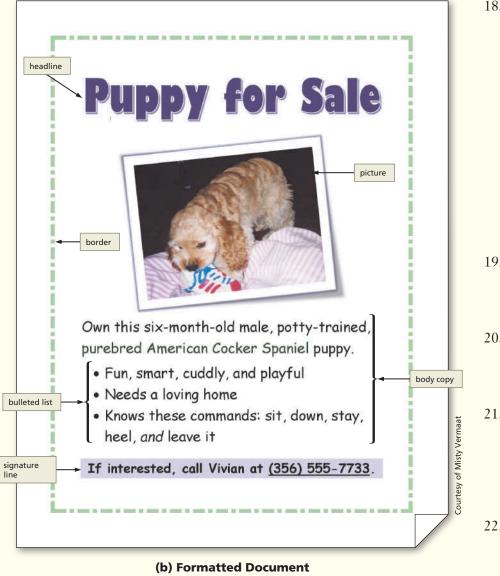

Figure 1–77 (Continued)

- 18. Change the spacing after the paragraph containing the headline to 0 pt. Change the spacing above (before) the signature line to 18 pt. The entire flyer should fit on a single page. If it flows to two pages, resize the picture or decrease spacing before and after paragraphs until the entire flyer text fits on a single page.
- 19. Add a 6-pt Dark Green, Accent 4, Lighter 60% page border, as shown in Figure 1–77b.
- 20. If requested by your instructor, change the contact name in the flyer to your first name.
- 21. Save the flyer again with the same file name. Submit the document, shown in Figure 1–77b, in the format specified by your instructor.
- 22. 🛞 Why do you think this flyer used shades of purple and green?

# Lab 2: Creating a Flyer with a Resized Pictures

*Problem:* Your boss at Junior's Wedding Bakery has asked you to prepare a flyer that promotes its business. You prepare the flyer shown in Figure 1-78. *Hint:* Remember, if you make a mistake while formatting the flyer, you can use the Undo button on the Quick Access Toolbar to undo your last action.

*Note:* To complete this assignment, you will be required to use the Data Files for Students. Visit www.cengage.com/ct/studentdownload for detailed instructions or contact your instructor for information about accessing the required files.

*Instructions:* Perform the following tasks:

- 1. Run Word. Type the flyer text, unformatted. If Word flags any misspelled words as you type, check their spelling and correct them.
- 2. Save the document using the file name, Lab 1-2 Wedding Bakery Flyer.
- 3. Change the theme colors to the Marquee color scheme.

- 4. Add bullets to the three paragraphs shown in the figure. Center all paragraphs, except the paragraphs containing the bulleted list.
- 5. Change the font size of the headline to 36 point and the font to Franklin Gothic Heavy, or a similar font. Apply the text effect called Fill Orange, Accent 3, Sharp Bevel.
- 6. Change the font size of body copy between the headline and signature line to 20 point, except for line above the bulleted list, which is 24 point.
- 7. Change the font size of the signature line to 22 point. Bold the text in the signature line. Change the font color of the text in the signature line to Orange, Accent 3.
- 8. Italicize the word, personalize.
- 9. Bold the text above the bulleted list.
- 10. Underline the text, Junior's Wedding Bakery.
- 11. Shade the line above the bulleted list to the Orange, Accent 3 color. If the font color does not automatically change to a lighter color, change it to White, Background 1.
- 12. Change the zoom so that the entire page is visible in the document window.
- 13. Insert the first picture on a blank line below the headline and the second picture on a blank line below the bulleted list. The pictures are called Bakery 1 and Bakery 2, respectively, and are available on the Data Files for Students.
- 14. Resize the top picture so that it is approximately 2.8" × 5.39". Apply the Soft Edge Oval picture style to the top inserted picture. Apply the Offset Right Shadow picture effect to the top picture. Resize the bottom picture so that it is approximately 1.5" × 4.05". Apply the Simple Frame, Black picture style to the bottom inserted picture.
- 15. Change the spacing after the paragraph containing the bakery name to 0 pt and the spacing after the last bulleted paragraph to 12 pt. The entire flyer should fit on a single page. If it flows to two pages, resize the picture or decrease spacing before and after paragraphs until the entire flyer text fits on a single page.
- Add the page border shown in Figure 1–78, using the color Gold, Accent 5.
- 17. Center the page contents vertically.
- 18. If requested by your instructor, change the bakery name to your last name.
- 19. Save the flyer again with the same file name. Submit the document, shown in Figure 1–78, in the format specified by your instructor.
- 20. 🛞 Why do you think this flyer used shades of orange and yellow?

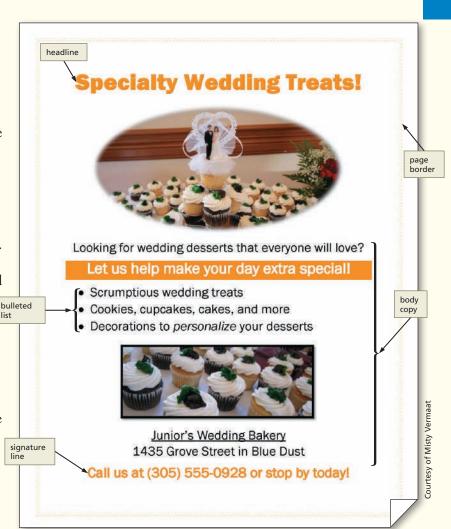

Figure 1–78

# Lab 3: Expand Your World: Cloud and Web Technologies Using the Word Web App to Create a Flyer with a Picture

*Problem:* You have a side business where you build bean bag toss boards. You would like to create a flyer that promotes this business. You will use the Word Web App to prepare a flyer. The text for the unformatted flyer is shown in Figure 1-79.

*Note:* To complete this assignment, you will be required to use the Data Files for Students. Visit www.cengage.com/ct/studentdownload for detailed instructions or contact your instructor for information about accessing the required files.

Instructions: Perform the following tasks:

- 1. Run a browser. Search for the text, Word Web App, using a search engine. Visit several websites to learn about the Word Web App. Navigate to the Office Web Apps website. You will need to sign in to your SkyDrive account.
- 2. Use the Create button to begin creating a Word document using the Word Web App. Name the document Lab 1-3 Bean Bag Toss Flyer.
- 3. Notice the differences between the Word Web App and the Word desktop app you used to create the project in this chapter.
- 4. Enter the text in the flyer, shown in Figure 1-79, checking spelling as you type.

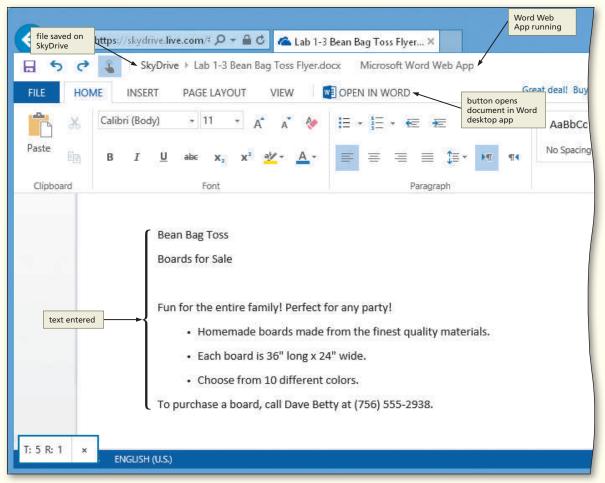

Figure 1-79

- 5. Insert the picture called Bean Bag Toss, which is located on the Data Files for Students.
- 6. Use the features available in the Word Web App, along with the concepts and techniques presented in this chapter, to format this flyer. Be sure to change the font and font size of text, center a paragraph(s), italicize text, color text, underline text, and apply a picture style. Adjust spacing above and below paragraphs as necessary. Resize the picture, if necessary.
- 7. If requested by your instructor, replace the contact name in the flyer with your name.
- 8. Save the document again. Tap or click the button to open the document in the Word desktop app. If necessary, sign in to your Microsoft account when prompted. Notice how the document appears in the Word desktop app.
- 9. Using either the Word Web App or Word desktop app, submit the document in the format requested by your instructor. Exit the Word Web App (FILE tab | Exit). Sign out of your SkyDrive account. Sign out of the Microsoft account in Word.
- 10. 🛞 What is the Word Web App? Which features that are covered in this chapter are not available in the Word Web App? Do you prefer using the Word Web App or the Word desktop app? Why?

# 🋞 Consider This: Your Turn

Apply your creative thinking and problem solving skills to design and implement a solution.

*Note:* To complete these assignments, you may be required to use the Data Files for Students. Visit www.cengage.com/ct/studentdownload for detailed instructions or contact your instructor for information about accessing the required files.

### 1: Design and Create a Photography Club Flyer

### Personal

**Part 1:** As secretary of your school's Photography Club, you are responsible for creating and distributing flyers announcing the club. The flyer should contain two digital pictures appropriately resized; the Data Files for Students contains two pictures called Photography 1 and Photography 2, or you can use your own digital pictures if they are appropriate for the topic of the flyer. The flyer should contain the headline, Photography Club, and this signature line: Questions? Call Emily at (883) 555-0901. The body copy consists of the following text, in any order: Do you love photography? This is the club for you! All skill levels are welcome. Meetings every Tuesday at 5:00 p.m. in the Student Center (room 232). Bring your camera. We look forward to seeing you at our next meeting!

Use the concepts and techniques presented in this chapter to create and format this flyer. Be sure to check spelling and grammar. Submit your assignment and answers to the critical thinking questions in the format specified by your instructor.

**Part 2:** Wou made several decisions while creating the flyer in this assignment: where to place text, how to format the text (i.e., font, font size, paragraph alignment, bulleted paragraphs, underlines, italics, bold, color, etc.), which graphics to use, where to position the graphics, how to format the graphics, and which page enhancements to add (i.e., borders and spacing). What was the rationale behind each of these decisions? When you proofread the document, what further revisions did you make and why? How would you recommend distributing this flyer?

### 2: Design and Create a Hot Air Balloon Rides Flyer

### Professional

**Part 1:** As a part-time employee at Galaxy Recreations, your boss has asked you to create and distribute flyers announcing hot air balloon rides. The flyer should contain two digital pictures appropriately resized; the Data Files for Students contains two pictures called Hot Air Balloon 1

### Consider This: Your Turn continued

and Hot Air Balloon 2, or you can use your own digital pictures if they are appropriate for the topic of the flyer. The flyer should contain the headline, Hot Air Balloon Rides, and this signature line: For reservations, call (485) 555-2295. The body copy consists of the following text, in any order: Amazing sights from incredible heights! The experience of a lifetime. Fun for the whole family. No pets. Bring your camera. Open seven days a week from 10:00 a.m. to 4:00 p.m. Book your private tour with Galaxy Recreations today!

Use the concepts and techniques presented in this chapter to create and format this flyer. Be sure to check spelling and grammar. Submit your assignment in the format specified by your instructor.

**Part 2:** Wou made several decisions while creating the flyer in this assignment: where to place text, how to format the text (i.e., font, font size, paragraph alignment, bulleted paragraphs, underlines, italics, bold, color, etc.), which graphics to use, where to position the graphics, how to format the graphics, and which page enhancements to add (i.e., borders and spacing). What was the rationale behind each of these decisions? When you proofread the document, what further revisions did you make and why? How would you recommend distributing this flyer?

### 3: Design and Create a Water Park Flyer

### **Research and Collaboration**

**Part 1:** As a part-time employee at a local water park, your boss has asked you and two other employees to create and distribute flyers for the upcoming water park season. Form a three-member team to compose and create this flyer. Research a local water park: its location, hours, prices, rules, specials, etc. As a group, determine the text for the flyer's headline, body copy, and signature line. Your team also will need to obtain at least two digital pictures appropriate for the content of this flyer. You could take the pictures with a digital camera or search for public-domain images on the web.

Use the concepts and techniques presented in this chapter to create and format this flyer. Be sure to check spelling and grammar. Submit your team assignment in the format specified by your instructor.

**Part 2:** Wou made several decisions while creating the flyer in this assignment: text to use, where to place text, how to format the text (i.e., font, font size, paragraph alignment, bulleted paragraphs, underlines, italics, bold, color, etc.), which graphics to use, where to position the graphics, how to format the graphics, and which page enhancements to add (i.e., borders and spacing). What was the rationale behind each of these decisions? When you proofread the document, what further revisions did you make and why? What research methods did you use to create the flyer? Where did you obtain your pictures? How would you recommend distributing this flyer?

# Learn Online

Reinforce what you learned in this chapter with games, exercises, training, and many other online activities and resources.

**Student Companion Site** Reinforcement activities and resources are available at no additional cost on www.cengagebrain.com. Visit www.cengage.com/ct/studentdownload for detailed instructions about accessing the resources available at the Student Companion Site.

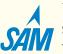

**SAM** Put your skills into practice with SAM Projects! If you have a SAM account, go to www.cengage.com/sam2013 to access SAM assignments for this chapter.

# 2 Creating a Research Paper with References and Sources

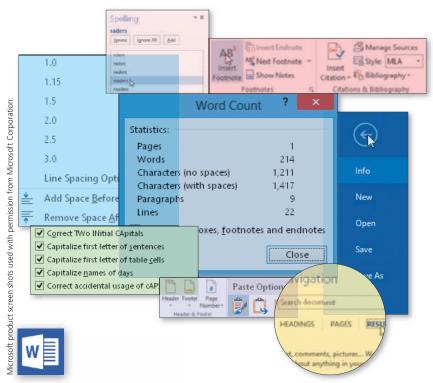

# **Objectives**

You will have mastered the material in this chapter when you can:

- Describe the MLA documentation style for research papers
- Modify a style
- Change line and paragraph spacing in a document

Insert and edit citations and their sources

- Use a header to number pages of a document
- Apply formatting using keyboard shortcuts
- Modify paragraph indentation

- Add a footnote to a document
- Insert a manual page break
- Create a bibliographical list of sources
- Cut, copy, and paste text
- Find text and replace text
- Find a synonym
- Check spelling and grammar at once
- Look up information

# Creating a Research Paper with References and Sources

# Introduction

In both academic and business environments, you will be asked to write reports. Business reports range from proposals to cost justifications to five-year plans to research findings. Academic reports focus mostly on research findings.

A research paper is a document you can use to communicate the results of research findings. To write a research paper, you learn about a particular topic from a variety of sources (research), organize your ideas from the research results, and then present relevant facts and/or opinions that support the topic. Your final research paper combines properly credited outside information along with personal insights. Thus, no two research papers — even if they are about the same topic — will or should be the same.

# **Project** — Research Paper

When preparing a research paper, you should follow a standard documentation style that defines the rules for creating the paper and crediting sources. A variety of documentation styles exists, depending on the nature of the research paper. Each style requires the same basic information; the differences in styles relate to requirements for presenting the information. For example, one documentation style uses the term bibliography for the list of sources, whereas another uses references, and yet a third prefers the title works cited. Two popular documentation styles for research papers are the Modern Language Association of America (MLA) and American Psychological Association (APA) styles. This chapter uses the MLA documentation style because it is used in a wide range of disciplines.

The project in this chapter follows research paper guidelines and uses Word to create the short research paper shown in Figure 2-1. This paper, which discusses biometric devices, follows the MLA documentation style. Each page contains a page number. The first two pages present the name and course information (student name, instructor name, course name, and paper due date), paper title, an introduction with a thesis statement, details that support the thesis, and a conclusion. This section of the paper also includes references to research sources and a footnote. The third page contains a detailed, alphabetical list of the sources referenced in the research paper. All pages include a header at the upper-right edge of the page.

### BTW **APA Appendix**

If your version of this book includes the Word APA Appendix and you are required to create a research paper using the APA documentation style instead of the MLA documentation style, the appendix shows the steps required to create the research paper in this chapter using following APA quidelines. If your version of this book does not include the Word APA Appendix, see online or print publications for the APA guidelines or see your instructor.

Copyright 2014 Cengage Learning. All Rights Reserved. May not be copied, scanned, or duplicated, in whole or in part. Due to electronic rights, some third party content may be suppressed from the eBook and/or eChapter(s) Editorial review has deemed that any suppressed content does not materially affect the overall learning experience. Cengage Learning reserves the right to remove additional content at any time if subsequent rights restrictions require it.

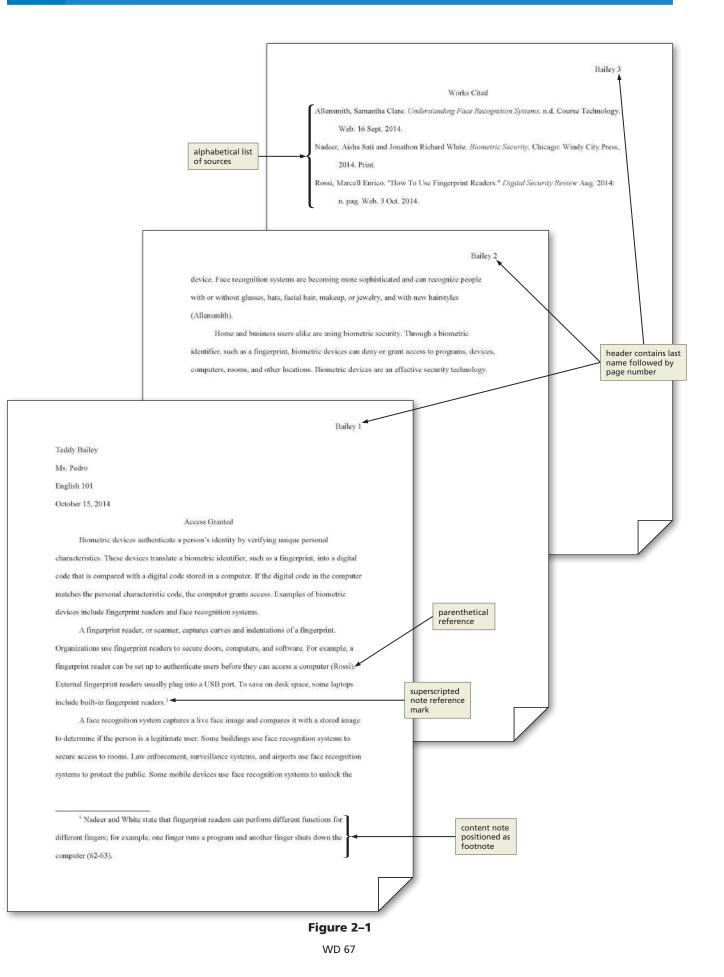

For an introduction to Windows and instruction about how to perform basic Windows tasks, read the Office and Windows chapter at the beginning of this book, where you can learn how to resize windows, change screen resolution, create folders, move and rename files, use Windows Help, and much more.

### BTW APA Documentation Style

In the APA style, a separate title page is required instead of placing name and course information on the paper's first page. Double-space all pages of the paper with one-inch top, bottom, left, and right margins. Indent the first word of each paragraph one-half inch from the left margin. In the upperright margin of each page, including the title page, place a running head that consists of the page number preceded by a brief summary of the paper title.

### Roadmap

In this chapter, you will learn how to create the research paper shown in Figure 2-1 on the previous page. The following roadmap identifies general activities you will perform as you progress through this chapter:

- 1. CHANGE the DOCUMENT SETTINGS.
- 2. CREATE the HEADER for each page of the research paper.
- 3. TYPE the RESEARCH PAPER text WITH CITATIONS.
- 4. CREATE an ALPHABETICAL WORKS CITED page.
- 5. **PROOFREAD AND REVISE** the **RESEARCH PAPER**.

At the beginning of step instructions throughout the chapter, you will see an abbreviated form of this roadmap. The abbreviated roadmap uses colors to indicate chapter progress: gray means the chapter is beyond that activity, blue means the task being shown is covered in that activity, and black means that activity is yet to be covered. For example, the following abbreviated roadmap indicates the chapter would be showing a task in the 2 CREATE HEADER activity.

```
1 CHANGE DOCUMENT SETTINGS 2 CREATE HEADER 3 TYPE RESEARCH PAPER WITH CITATIONS
4 CREATE ALPHABETICAL WORKS CITED 5 PROOFREAD & REVISE RESEARCH PAPER
```

Use the abbreviated roadmap as a progress guide while you read or step through the instructions in this chapter.

## **MLA Documentation Style**

The research paper in this project follows the guidelines presented by the MLA. To follow the MLA documentation style, use a 12-point Times New Roman or similar font. Double-space text on all pages of the paper using one-inch top, bottom, left, and right margins. Indent the first word of each paragraph one-half inch from the left margin. At the right margin of each page, place a page number one-half inch from the top margin. On each page, precede the page number with your last name.

The MLA documentation style does not require a title page. Instead, place your name and course information in a block at the left margin beginning one inch from the top of the page. Center the title one double-spaced line below your name and course information.

In the text of the paper, place author references in parentheses with the page number(s) of the referenced information. The MLA documentation style uses in-text **parenthetical references** instead of noting each source at the bottom of the page or at the end of the paper. In the MLA documentation style, notes are used only for optional content or bibliographic notes.

If used, content notes elaborate on points discussed in the paper, and bibliographic notes direct the reader to evaluations of statements in a source or provide a means for identifying multiple sources. Use a superscript (raised number) both to signal that a note exists and to sequence the notes (shown in Figure 2–1). Position notes at the bottom of the page as footnotes or at the end of the paper as endnotes. Indent the first line of each note one-half inch from the left margin. Place one space following the superscripted number before beginning the note text. Double-space the note text (shown in Figure 2–1).

The MLA documentation style uses the term, **works cited**, to refer to the bibliographic list of sources at the end of the paper. The works cited page alphabetically lists sources that are referenced directly in the paper. Place the list of sources on a separate numbered page. Center the title, Works Cited, one inch from the top margin. Double-space all lines. Begin the first line of each source at the left margin, indenting subsequent lines of the same source one-half inch from the left margin. List each source by the author's last name, or, if the author's name is not available, by the title of the source.

# **Changing Document Settings**

The MLA documentation style defines some global formats that apply to the entire research paper. Some of these formats are the default in Word. For example, the default left, right, top, and bottom margin settings in Word are one inch, which meets the MLA documentation style. You will modify, however, the font, font size, and line and paragraph spacing.

### To Run Word and Create a Blank Document

If you are using a computer to step through the project in this chapter and you want your screens to match the figures in this book, you should change your screen's resolution to  $1366 \times 768$ . For information about how to change a computer's resolution, refer to the Office and Windows chapter at the beginning of this book.

The following steps, which assume Windows 8 is running, use the Start screen or the Search box to run Word based on a typical installation. You may need to ask your instructor how to run Word on your computer. For a detailed example of the procedure summarized below, refer to the Office and Windows chapter.

- Scroll the Start screen for a Word 2013 tile. If your Start screen contains a Word 2013 tile, tap or click it to run Word and then proceed to Step 5; if the Start screen does not contain the Word 2013 tile, proceed to the next step to search for the Word app.
- 2 Swipe in from the right edge of the screen or point to the upper-right corner of the screen to display the Charms bar and then tap or click the Search charm on the Charms bar to display the Search menu.
  - **Type Word** as the search text in the Search box and watch the search results appear in the Apps list.
  - Tap or click Word 2013 in the search results to run Word.
  - Tap or click the Blank document thumbnail on the Word start screen to create a blank document and display it in the Word window.
- If the Word window is not maximized, tap or click the Maximize button on its title bar to maximize the window.
- 7 If the Print Layout button on the status bar is not selected (shown in Figure 2–2 on the next page), tap or click it so that your screen is in Print Layout view.
- If Normal (HOME tab | Styles group) is not selected in the Styles gallery (shown in Figure 2–2), tap or click it so that your document uses the Normal style.
  - To display the page the same width as the document window, if necessary, tap or click the Page Width button (VIEW tab | Zoom group).

For an introduction to Office and instruction about how to perform basic tasks in Office apps, read the Office and Windows chapter at the beginning of this book, where you can learn how to run an application, use the ribbon, save a file, open a file, exit an application, use Help, and much more.

One of the few differences between Windows 7 and Windows 8 occurs in the steps to run Word. If you are using Windows 7, click the Start button, type **Word** in the 'Search programs and files' box, click Word 2013, and then, if necessary, maximize the Word window. For detailed steps to run Word in Windows 7, refer to the Office and Windows chapter at the beginning of this book. For a summary of the steps, refer to the Quick Reference located at the back of this book.

### **To Display Formatting Marks**

BTW

Style Formats

To see the formats assigned to a particular style in a document, tap or click the Styles Dialog Box Launcher (HOME tab | Styles group) and then tap or click the Style Inspector button in the Styles task pane. Position the insertion point in the style in the document and then point to the Paragraph formatting or Text level formatting areas in the Style Inspector task pane to display a ScreenTip describing formats assigned to the location of the insertion point. You also can tap or click the Reveal Formatting button in the Style Inspector task pane or press SHIFT+F1 to display the Reveal Formatting task pane.

To Modify a Style

As discussed in Chapter 1, it is helpful to display formatting marks that indicate where in the document you press the ENTER key, SPACEBAR, and other keys. The following steps display formatting marks.

- If the HOME tab is not the active tab, tap or click HOME on the ribbon to display the HOME tab.
- If the 'Show/Hide ¶' button (HOME tab | Paragraph group) is not selected already, tap or click it to display formatting marks on the screen.

# **Styles**

When you create a document, Word formats the text using a particular style. A **style** is a named group of formatting characteristics, including font and font size. The default style in Word is called the **Normal style**, which most likely uses an 11-point Calibri font. If you do not specify a style for text you type, Word applies the Normal style to the text. In addition to the Normal style, Word has many other built-in, or predefined, styles that you can use to format text. Styles make it easy to apply many formats at once to text. You can modify existing styles and create your own styles. Styles are discussed as they are used in this book.

> 1 CHANGE DOCUMENT SETTINGS | 2 CREATE HEADER | 3 TYPE RESEARCH PAPER WITH CITATIONS 4 CREATE ALPHABETICAL WORKS CITED | 5 PROOFREAD & REVISE RESEARCH PAPER

The MLA documentation style requires that all text in the research paper use a 12-point Times New Roman or similar font. If you change the font and font size using buttons on the ribbon, you will need to make the change many times during the course of creating the paper. *Why? Word formats various areas of a document based on the Normal style, which uses an 11-point Calibri font. For example, body text, headers, and bibliographies all display text based on the Normal style.* 

Thus, instead of changing the font and font size for various document elements, a more efficient technique is to change the Normal style for this document to use a 12-point Times New Roman font. *Wby?* By changing the Normal style, you ensure that all text in the document will use the format required by the MLA. The following steps change the Normal style.

### 0

• Press and hold or right-click Normal in the Styles gallery (HOME tab | Styles group) to display a shortcut menu related to styles (Figure 2–2).

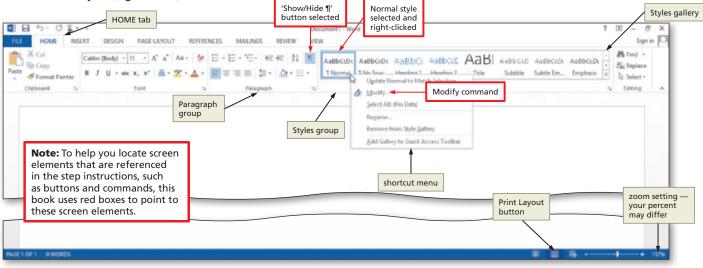

 Tap or click Modify on the shortcut menu to display the Modify Style dialog box (Figure 2–3).

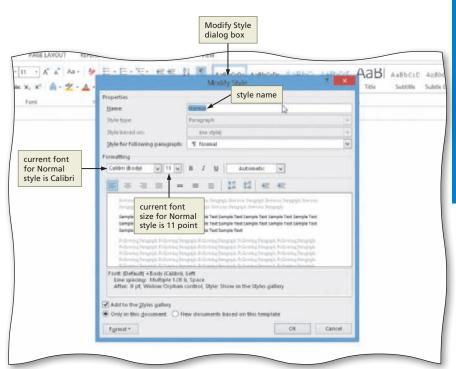

Figure 2-3

# 8

- Tap or click the Font arrow (Modify Style dialog box) to display the Font list. Scroll to and then click Times New Roman in the list to change the font for the style being modified.
- Tap or click the Font Size arrow (Modify Style dialog box) and then tap or click 12 in the Font Size list to change the font size for the style being modified.
- Ensure that the 'Only in this document' option button is selected (Figure 2–4).
- Will all future documents use the new font and font size? No, because the 'Only in this document' option button is selected. If you wanted all future documents to use a new setting, you would select the 'New documents based on this template' option button.

### style being PAGE LAYOUT REFERENCES MAILINGS modified · A A Aa - 10 E. E. M. AAB ABBECED ADB x, x' A - - A Subtitle roperties Fight 1 Name Style Font arrow Shile 5 Font Size arrow Style Bar fo font changed 2.00 4 12 12 --畫 12 12 font size Sample Te Text Sample Text Sample Text Sample Text Sample Text changed le Test Ca ale Test I a ert T. Sample Text Sample Text Sample Befault) Times New Roman, 12 pt, Left ie spacing: Multiple LOB II, Space ter 8 pt, Widow Orphan control, Style: Strow in the After: 8 pt, W OK button Add to the ityles gall option button Conty in this document O New docu selected Fignat \* Cancel Figure 2-4

# 4

• Tap or click the OK button (Modify Style dialog box) to update the Normal style to the specified settings.

### **Other Ways**

 Tap or click Styles Dialog Box Launcher, tap or click arrow next to style name, tap or click Modify on menu, change settings (Modify Style dialog box), tap or click OK button  Press ALT+CTRL+SHIFT+S, tap or click arrow next to style name, tap or click Modify on menu, change settings (Modify Style dialog box), tap or click OK button

### BTW

### Line Spacing

If the top of a set of characters or a graphical image is chopped off, then line spacing may be set to Exactly. To remedy the problem, change line spacing to 1.0, 1.15, 1.5, 2.0, 2.5, 3.0, or At least (in the Paragraph dialog box), all of which accommodate the largest font or image.

# **Adjusting Line and Paragraph Spacing**

Line spacing is the amount of vertical space between lines of text in a paragraph. Paragraph spacing is the amount of space above and below a paragraph. By default, the Normal style places 8 points of blank space after each paragraph and inserts a vertical space equal to 1.08 lines between each line of text. It also automatically adjusts line height to accommodate various font sizes and graphics.

The MLA documentation style requires that you **double-space** the entire research paper. That is, the amount of vertical space between each line of text and above and below paragraphs should be equal to one blank line. The next sets of steps adjust line spacing and paragraph spacing according to the MLA documentation style.

### **To Change Line Spacing**

 1 CHANGE DOCUMENT SETTINGS
 2 CREATE HEADER
 3 TYPE RESEARCH PAPER WITH CITATIONS

 4 CREATE ALPHABETICAL WORKS CITED
 5 PROOFREAD & REVISE RESEARCH PAPER

The following steps change the line spacing to 2.0 to double-space lines in a paragraph. *Why?* The lines of the research paper should be double-spaced, according to the MLA documentation style.

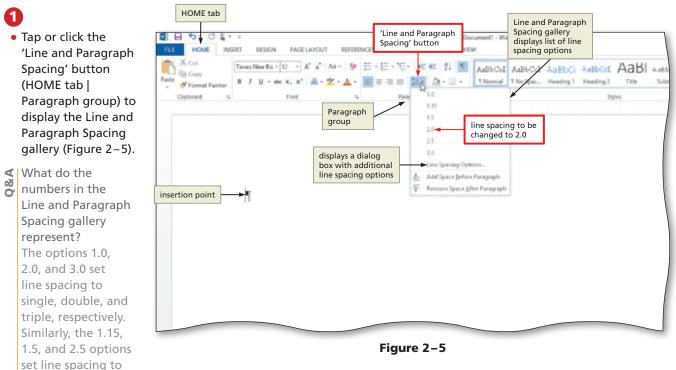

1.15, 1.5, and 2.5 lines. All of these options adjust line spacing automatically to accommodate the largest font or graphic on a line.

### 2

# • Tap or click 2.0 in the Line and Paragraph Spacing gallery to change the line spacing at the location of the insertion point.

Can I change the line spacing of existing text?

 $\mathbf{Q}$  Yes. Select the text first and then change the line spacing as described in these steps.

### **Other Ways**

 Tap 'Show Context Menu' on mini toolbar or right-click paragraph, tap or click Paragraph on shortcut menu, tap or click Indents and Spacing tab (Paragraph dialog box), tap or click Line spacing arrow, select desired spacing, tap or click OK button  Tap or click Paragraph Settings Dialog Box Launcher (HOME tab or PAGE LAYOUT tab | Paragraph group), tap or click Indents and Spacing tab (Paragraph dialog box), tap or click Line spacing arrow, select desired spacing, tap or click OK button 3. Press CTRL+2 for double-spacing

### To Remove Space after a Paragraph

1 CHANGE DOCUMENT SETTINGS 2 CREATE HEADER 3 TYPE RESEARCH PAPER WITH CITATIONS 4 CREATE ALPHABETICAL WORKS CITED 5 PROOFREAD & REVISE RESEARCH PAPER

The following steps remove space after a paragraph. *Why?* The research paper should not have additional blank space after each paragraph, according to the MLA documentation style.

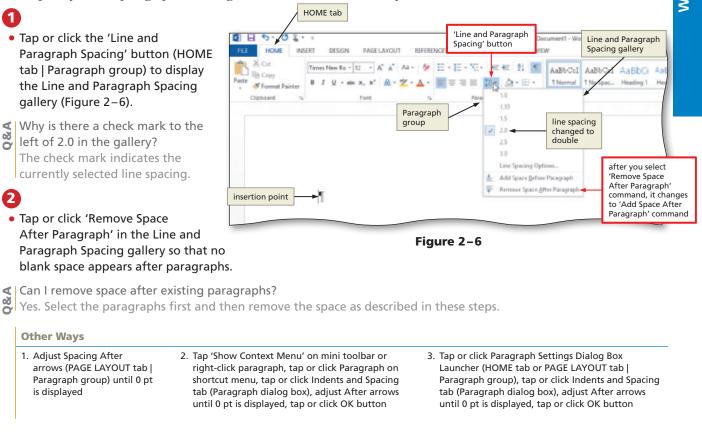

## To Update a Style to Match a Selection

4 CREATE ALPHABETICAL WORKS CITED | 5 PROOFREAD & REVISE RESEARCH PAPER

1 CHANGE DOCUMENT SETTINGS | 2 CREATE HEADER | 3 TYPE RESEARCH PAPER WITH CITATIONS

To ensure that all paragraphs in the paper will be double-spaced and do not have space after the paragraphs, you want the Normal style to include the line and paragraph spacing changes made in the previous two sets of steps. The following steps update the Normal style. *Why?* You can update a style to reflect the settings of the location of the insertion point or selected text. Because no text has yet been typed in the research paper; you do not need to select text prior to updating the Normal style.

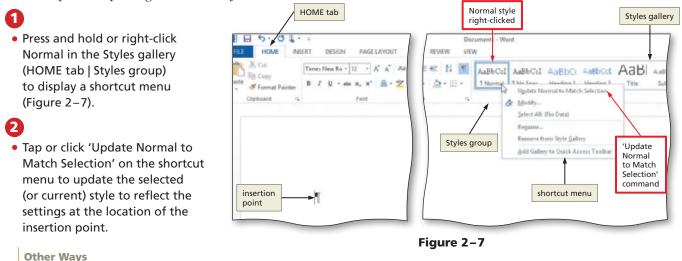

# 1. Tap or click Styles Dialog Box Launcher, tap or click arrow next to style name, tap or click 'Update Normal to Match Selection'

Press ALT+CTRL+SHIFT+S, tap or click arrow next to style name, tap or click 'Update Normal to Match Selection'

# **Creating a Header**

#### BTW **The Ribbon and**

#### Screen Resolution Word may change how the

groups and buttons within the groups appear on the ribbon, depending on the computer's screen resolution. Thus, your ribbon may look different from the ones in this book if you are using a screen resolution other than  $1366 \times 768$ . A **header** is text and/or graphics that print at the top of each page in a document. Similarly, a **footer** is text and/or graphics that print at the bottom of every page. In Word, headers print in the top margin one-half inch from the top of every page, and footers print in the bottom margin one-half inch from the bottom of each page, which meets the MLA documentation style. In addition to text and graphics, headers and footers can include document information such as the page number, current date, current time, and author's name.

In this research paper, you are to precede the page number with your last name placed one-half inch from the upper-right edge of each page. The procedures on the following pages enter your name and the page number in the header, as specified by the MLA documentation style.

# To Switch to the Header

1 CHANGE DOCUMENT SETTINGS 2 CREATE HEADER 3 TYPE RESEARCH PAPER WITH CITATIONS 4 CREATE ALPHABETICAL WORKS CITED 5 PROOFREAD & REVISE RESEARCH PAPER

The following steps switch from editing the document text to editing the header. *Why?* To enter text in the header, you instruct Word to edit the header.

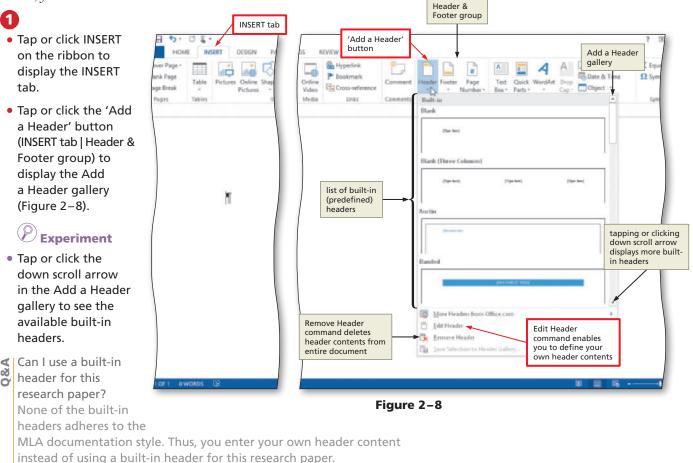

#### How would I remove a header from a document?

You would tap or click Remove Header in the Add a Header gallery. Similarly, to remove a footer, you would tap or click Remove Footer in the Add a Footer gallery.

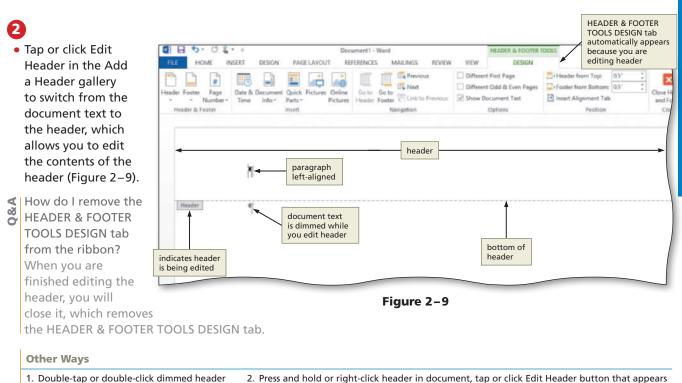

# **To Right-Align a Paragraph**

1 CHANGE DOCUMENT SETTINGS 2 CREATE HEADER 3 TYPE RESEARCH PAPER WITH CITATIONS 4 CREATE ALPHABETICAL WORKS CITED 5 PROOFREAD & REVISE RESEARCH PAPER

The paragraph in the header currently is left-aligned (Figure 2-9). The following steps right-align this paragraph. *Why?* Your last name and the page number should print **right-aligned**; that is, they should print at the right margin, according to the MLA documentation style.

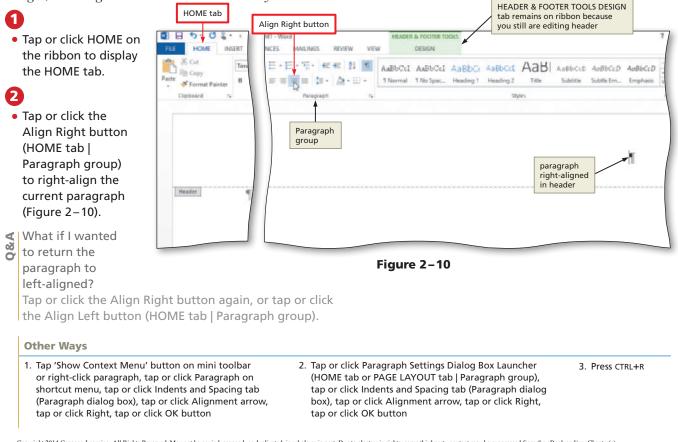

#### BTW

#### **Footers**

If you wanted to create a footer, you would click the Footer button (INSERT tab | Header & Footer group) and then select the desired built-in footer or click Edit Footer to create a customized footer; or, you could doubletap or double-click the dimmed footer.

### **To Enter Text**

The following step enters the last name right-aligned in the header area.

Type **Bailey** and then press the SPACEBAR to enter the last name in the header. If requested by your instructor, enter your last name instead of Bailey in the header.

#### To Insert a Page Number

1 CHANGE DOCUMENT SETTINGS 2 CREATE HEADER 3 TYPE RESEARCH PAPER WITH CITATIONS 4 CREATE ALPHABETICAL WORKS CITED 5 PROOFREAD & REVISE RESEARCH PAPER

The following steps insert a page number at the location of the insertion point. *Why?* The MLA documentation style requires a page number following the last name in the header.

### 0

- Tap or click HEADER & FOOTER TOOLS DESIGN on the ribbon to display the HEADER & FOOTER TOOLS DESIGN tab.
- Tap or click the 'Add Page Numbers' button (HEADER & FOOTER TOOLS DESIGN tab | Header & Footer group) to display the Add Page Numbers menu.
- Why does the button name in the step differ from the name on the face of the button in the figure?
- The text that appears on the face of the button may vary, depending on screen resolution. The name that appears in the ScreenTip (when you point to the button), however, never changes. For this reason, this book uses the name that appears in the ScreenTip to identify buttons, boxes, and other on-screen elements.
- Tap or point to Current Position on the Add Page Numbers menu to display the Current Position gallery (Figure 2–11).

# **Experiment**

• Tap or click the down scroll arrow in the Current Position gallery to see the available page number formats.

| 'Add Page Numbers'<br>button   |                                                                                                    | HEADER & FOOTER                                                                         |
|--------------------------------|----------------------------------------------------------------------------------------------------|-----------------------------------------------------------------------------------------|
| ELE HOME INSERT DESIGN         | Document1 - Word HEADER & FOOTES<br>PAGE LAVOUT: REFERENCES MAILINGS REVIEW VIEW DESIGN                                                                                                    | TOOLS DESIGN tab 7 00 - 7 X Sign in                                                     |
|                                | Image: Section of the section of the section of t | Header from Bottom     0.5     0.5     Clese Header     Position     Position     Clese |
| eader &<br>poter group         | Simple                                                                                                    | last name entered                                                                       |
| Current<br>Position<br>command | Plain Number<br>to be selected                                                                                                    | ays more                                                                                |
|                                | More Page Numbers from Office.com •<br>Sever Telection to Page Number Gallery                                                                                                    |                                                                                         |
| PAGE 1 OF 1 8 WORDS CP         |                                                                                                    | R R                                                                                     |

Figure 2-11

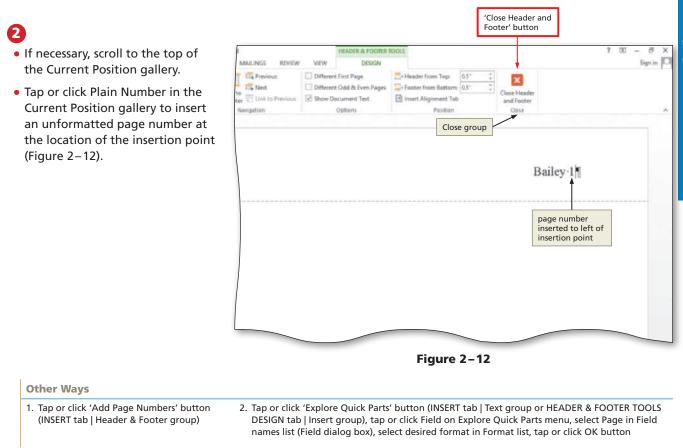

# **To Close the Header**

1 CHANGE DOCUMENT SETTINGS 2 CREATE HEADER 3 TYPE RESEARCH PAPER WITH CITATIONS 4 CREATE ALPHABETICAL WORKS CITED 5 PROOFREAD & REVISE RESEARCH PAPER

The next task is to switch back to the document text. *Why?* You are finished entering text in the header. The following step closes the header.

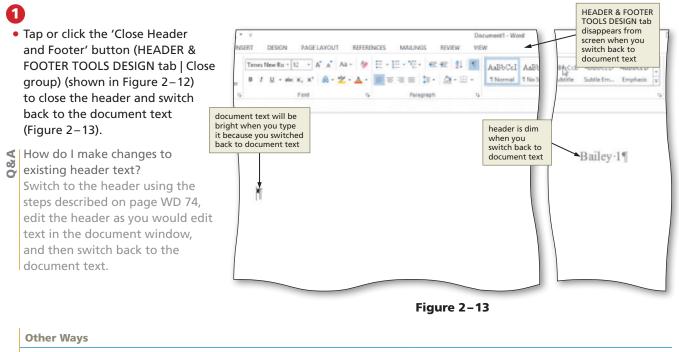

1. Double-tap or double-click dimmed document text

# **Typing the Research Paper Text**

The text of the research paper in this chapter encompasses the first two pages of the paper. You will type the text of the research paper and then modify it later in the chapter, so that it matches Figure 2-1 on page WD 67.

#### What should you consider when writing the first draft of a research paper?

As you write the first draft of a research paper, be sure it includes the proper components, uses credible sources, and does not contain any plagiarized material.

- **Include an introduction, body, and conclusion.** The first paragraph of the paper introduces the topic and captures the reader's attention. The body, which follows the introduction, consists of several paragraphs that support the topic. The conclusion summarizes the main points in the body and restates the topic.
- **Evaluate sources for authority, currency, and accuracy.** Be especially wary of information obtained on the web. Any person, company, or organization can publish a webpage on the Internet. Ask yourself these questions about the source:
  - Authority: Does a reputable institution or group support the source? Is the information presented without bias? Are the author's credentials listed and verifiable?
  - Currency: Is the information up to date? Are dates of sources listed? What is the last date revised or updated?
  - Accuracy: Is the information free of errors? Is it verifiable? Are the sources clearly identified?
- Acknowledge all sources of information; do not plagiarize. Sources of research include books, magazines, newspapers, and the Internet. As you record facts and ideas, list details about the source: title, author, place of publication, publisher, date of publication, etc. When taking notes, be careful not to **plagiarize**. That is, do not use someone else's work and claim it to be your own. If you copy information directly, place it in quotation marks and identify its source. Not only is plagiarism unethical, but it is considered an academic crime that can have severe punishments such as failing a course or being expelled from school.

When you summarize, paraphrase (rewrite information in your own words), present facts, give statistics, quote exact words, or show a map, chart, or other graphic, you must acknowledge the source. Information that commonly is known or accessible to the audience constitutes common knowledge and does not need to be acknowledged. If, however, you question whether certain information is common knowledge, you should document it — just to be safe.

### **To Enter Name and Course Information**

As discussed earlier in this chapter, the MLA documentation style does not require a separate title page for research papers. Instead, place your name and course information in a block at the top of the page, below the header, at the left margin. The following steps enter the name and course information in the research paper.

BTW

Date Formats

The MLA style prefers the day-month-year (15 October 2014) or month-day-year (October 15, 2014) format.

- Type Teddy Bailey as the student name and then press the ENTER key.
- Type Ms. Pedro as the instructor name and then press the ENTER key.
- Type English 101 as the course name and then press the ENTER key.
- Type October 15, 2014 as the paper's due date and then press the ENTER key (Figure 2–14).

If requested by your instructor, enter your name and course information instead of the information shown above.

- Why did the word, October, appear on the screen as I began typing the month name?
- Word has an AutoComplete feature, where it predicts some words or phrases as you are typing and displays its prediction in a ScreenTip. If the AutoComplete prediction is correct, you can tap the ScreenTip or press the ENTER key to instruct Word to finish your typing with the word or phrase that appears in the ScreenTip.

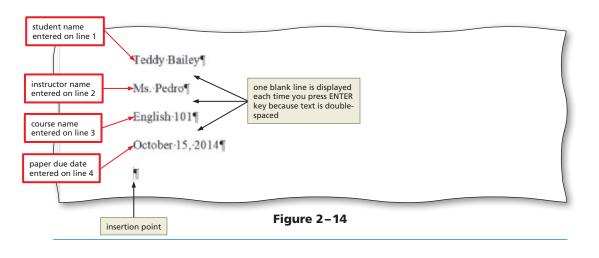

### **To Click and Type**

1 CHANGE DOCUMENT SETTINGS 2 CREATE HEADER 3 TYPE RESEARCH PAPER WITH CITATIONS 4 CREATE ALPHABETICAL WORKS CITED 5 PROOFREAD & REVISE RESEARCH PAPER

The next task is to enter the title of the research paper centered between the page margins. In Chapter 1, you used the Center button (HOME tab | Paragraph group) to center text and graphics. As an alternative, if you are using a mouse, you can use Word's Click and Type feature to format and enter text, graphics, and other items. *Why? With Click and Type, you can double-click a blank area of the document window and Word automatically formats the item you type or insert according to the location where you double-clicked.* If you are using a mouse, the following steps use Click and Type to center and then type the title of the research paper. If you are using a touch screen, you will use a different method.

### 0

 If you are using a touch screen, tap the Center button (HOME tab | Paragraph group) and then proceed to Step 3 because the Click and Type feature does not work with a touch screen.

# (P) Experiment

- If you are using a mouse, move the pointer around the document below the entered name and course information and observe the various icons that appear with the I-beam.
- If you are using a mouse, position the pointer in the center of the document at the approximate location for the research paper title until a center icon appears below the I-beam (Figure 2–15).

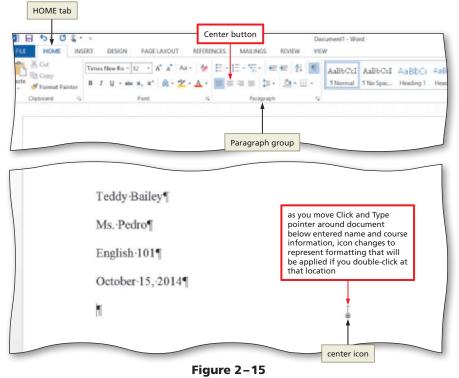

- What are the other icons that
- appear in the Click and Type pointer?

A left-align icon appears to the right of the I-beam when the Click and Type pointer is in certain locations on the left side of the document window. A right-align icon appears to the left of the I-beam when the Click and Type pointer is in certain locations on the right side of the document window.

# 2

# • If you are using a mouse, double-click to center the paragraph mark and insertion point between the left and right margins.

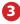

• Type Access Granted as the paper title and then press the ENTER key to position the insertion point on the next line (Figure 2–16).

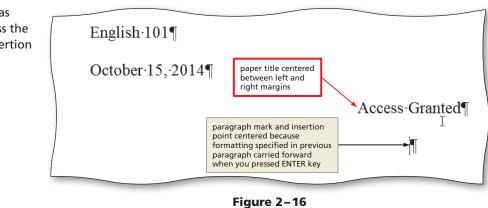

# **Keyboard Shortcuts**

Word has many **keyboard shortcuts**, sometimes called shortcut keys or keyboard key combinations, for your convenience while typing. Table 2-1 lists the common keyboard shortcuts for formatting characters. Table 2-2 lists common keyboard shortcuts for formatting paragraphs.

| Table 2–1 Keyboard Shortcuts for Formatting Characters |                   |                                          |                      |  |
|--------------------------------------------------------|-------------------|------------------------------------------|----------------------|--|
| Character Formatting Task                              | Keyboard Shortcut | Character Formatting Task                | Keyboard Shortcut    |  |
| All capital letters                                    | CTRL+SHIFT+A      | Italic                                   | CTRL+I               |  |
| Bold                                                   | CTRL+B            | Remove character formatting (plain text) | CTRL+SPACEBAR        |  |
| Case of letters                                        | SHIFT+F3          | Small uppercase letters                  | CTRL+SHIFT+K         |  |
| Decrease font size                                     | CTRL+SHIFT+<      | Subscript                                | CTRL+EQUAL SIGN      |  |
| Decrease font size 1 point                             | CTRL+[            | Superscript                              | CTRL+SHIFT+PLUS SIGN |  |
| Double-underline                                       | CTRL+SHIFT+D      | Underline                                | CTRL+U               |  |
| Increase font size                                     | CTRL+SHIFT+>      | Underline words, not spaces              | CTRL+SHIFT+W         |  |
| Increase font size 1 point                             | CTRL+]            |                                          |                      |  |

#### Table 2–2 Keyboard Shortcuts for Formatting Paragraphs

| Paragraph Formatting                | Keyboard Shortcut | Paragraph Formatting        | Keyboard Shortcut |
|-------------------------------------|-------------------|-----------------------------|-------------------|
| 1.5 line spacing                    | CTRL+5            | Justify paragraph           | CTRL+J            |
| Add/remove one line above paragraph | CTRL+0 (ZERO)     | Left-align paragraph        | CTRL+L            |
| Center paragraph                    | CTRL+E            | Remove hanging indent       | CTRL+SHIFT+T      |
| Decrease paragraph indent           | CTRL+SHIFT+M      | Remove paragraph formatting | CTRL+Q            |
| Double-space lines                  | CTRL+2            | Right-align paragraph       | CTRL+R            |
| Hanging indent                      | CTRL+T            | Single-space lines          | CTRL+1            |
| Increase paragraph indent           | CTRL+M            |                             |                   |
|                                     |                   |                             |                   |

# To Format Text Using a Keyboard Shortcut

The paragraphs below the paper title should be left-aligned, instead of centered. Thus, the next step is to left-align the paragraph below the paper title. When your fingers are already on the keyboard, you may prefer using keyboard shortcuts to format text as you type it.

The following step left-aligns a paragraph using the keyboard shortcut CTRL+L. (Recall from Chapter 1 that a notation such as CTRL+L means to press the letter L on the keyboard while holding down the CTRL key.)

- Press CTRL+L to left-align the current paragraph, that is, the paragraph containing the insertion point (shown in Figure 2–17 on the next page).
- Why would I use a keyboard shortcut instead of the ribbon to format text?
- Switching between the mouse and the keyboard takes time. If your hands are already on the keyboard, use a keyboard shortcut. If your hand is on the mouse, use the ribbon.

### **To Save a Document**

You have performed many tasks while creating this research paper and do not want to risk losing work completed thus far. Accordingly, you should save the document. The following steps assume you already have created folders for storing your files, for example, a CIS 101 folder (for your class) that contains a Word folder (for your assignments). Thus, these steps save the document in the Word folder in the CIS 101 folder using the file name, Biometric Devices Paper.

- Tap or click the Save button on the Quick Access Toolbar, which depending on settings, will display either the Save As gallery in the Backstage view or the Save As dialog box.
- To save on a hard disk or other storage media on your computer, proceed to Step 2a. To save on SkyDrive, proceed to Step 2b.
- If your screen opens the Backstage view and you want to save on storage media on your computer, tap or click Computer in the left pane, if necessary, to display options in the right pane related to saving on your computer. If your screen already displays the Save As dialog box, proceed to Step 4.
- If your screen opens the Backstage view and you want to save on SkyDrive, tap or click SkyDrive in the left pane to display SkyDrive saving options or a Sign In button. If your screen displays a Sign In button, tap or click it and then sign in to SkyDrive.
- 3 Tap or click the Browse button in the right pane to display the Save As dialog box associated with the selected save location (i.e., Computer or SkyDrive).
- 4 Type Biometric Devices Paper in the File name box to change the file name. Do not press the ENTER key after typing the file name because you do not want to close the dialog box at this time.
- Navigate to the desired save location (in this case, the Word folder in the CIS 101 folder [or your class folder] on your computer or SkyDrive).
- **6** Tap or click the Save button (Save As dialog box) to save the research paper in the selected folder on the selected save location with the entered file name.

# BTW

#### **Keyboard Shortcuts**

To print a complete list of keyboard shortcuts in Word, tap or click the Microsoft Word Help button near the upper-right corner of the Word window, type **keyboard** shortcuts in the 'Search online help' text box at the top of the Word Help window, press the ENTER key, tap or click the Keyboard shortcuts for Microsoft Word link, tap or click the Show All link in the upper-right corner of the Help window, tap or click the Print button in the Help window, and then tap or click the Print button in the Print dialog box.

#### BTW Organizing Files and Folders

You should organize and store files in folders so that you easily can find the files later. For example, if you are taking an introductory computer class called CIS 101, a good practice would be to save all Word files in a Word folder in a CIS 101 folder. For a discussion of folders and detailed examples of creating folders, refer to the Office and Windows chapter at the beginning of this book.

#### To Display the Rulers

1 CHANGE DOCUMENT SETTINGS 2 CREATE HEADER 3 TYPE RESEARCH PAPER WITH CITATIONS 4 CREATE ALPHABETICAL WORKS CITED 5 PROOFREAD & REVISE RESEARCH PAPER

According to the MLA documentation style, the first line of each paragraph in the research paper is to be indented one-half inch from the left margin. Although you can use a dialog box to indent paragraphs, Word provides a quicker way through the **horizontal ruler**. This ruler is displayed at the top edge of the document window just below the ribbon. Word also provides a **vertical ruler** that is displayed along the left edge of the Word window. The following step displays the rulers. *Why? You want to use the horizontal ruler to indent paragraphs*.

#### 0

- If necessary, scroll the document so that the research paper title is at the top of the document window.
- Tap or click VIEW on the ribbon to display the VIEW tab.
- If the rulers are not displayed, tap or click the View Ruler check box (VIEW tab | Show group) to place a check mark in the check box and display the horizontal and vertical rulers on the screen (Figure 2–17).
- What tasks can I accomplish using the rulers?

You can use the rulers to indent paragraphs, set tab stops, change page margins, and adjust column widths.

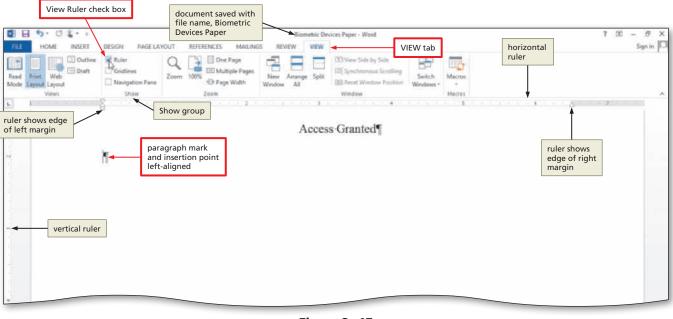

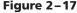

#### **To First-Line Indent Paragraphs**

1 CHANGE DOCUMENT SETTINGS | 2 CREATE HEADER | 3 TYPE RESEARCH PAPER WITH CITATIONS 4 CREATE ALPHABETICAL WORKS CITED | 5 PROOFREAD & REVISE RESEARCH PAPER

If you are using a mouse, you can use the horizontal ruler, usually simply called the **ruler**, to indent just the first line of a paragraph, which is called a **first-line indent**. The left margin on the ruler contains two triangles above a square. The '**First Line Indent' marker** is the top triangle at the 0" mark on the ruler (Figure 2–18). The bottom triangle is discussed later in this chapter. The small square at the 0" mark is the Left Indent marker. The **Left Indent marker** allows you to change the entire left margin, whereas the 'First Line Indent' marker indents only the first line of the paragraph.

The next steps first-line indent paragraphs in the research paper. *Why?* The first line of each paragraph in the research paper is to be indented one-half inch from the left margin, according to the MLA documentation style.

 If you are using a mouse, with the insertion point on the paragraph mark below the research paper title, point to the 'First Line Indent' marker on the ruler (Figure 2–18).

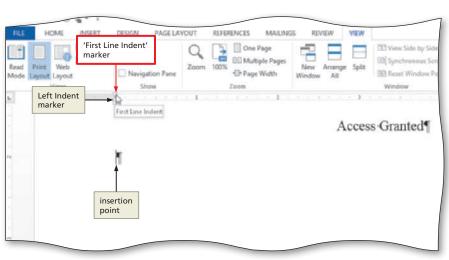

Figure 2–18

# 2

 If you are using a mouse, drag the 'First Line Indent' marker to the .5" mark on the ruler to display a vertical dotted line in the document window, which indicates the proposed indent location of the first line of the paragraph (Figure 2–19).

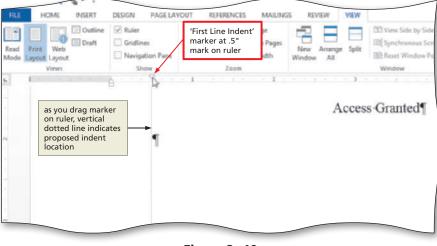

Figure 2–19

# B

- If you are using a mouse, release the mouse button to place the 'First Line Indent' marker at the .5" mark on the ruler, or one-half inch from the left margin (Figure 2–20).
- If you are using a touch screen, you cannot drag the 'First Line Indent' marker and must follow these steps instead: tap the Paragraph Settings Dialog Box Launcher (HOME tab or PAGE LAYOUT tab | Paragraph group) to display the Paragraph dialog box, tap the Indents and Spacing tab (Paragraph dialog box), tap the Special arrow, tap First line, and then tap the OK button.

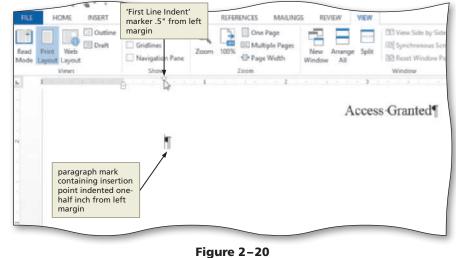

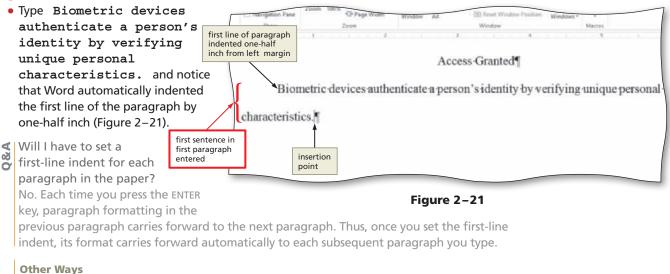

1. Tap 'Show Context Menu' button on mini toolbar or right-click paragraph, tap or click Paragraph on shortcut menu, tap or click Indents and Spacing tab (Paragraph dialog box), tap or click Special arrow, tap or click First line, tap or click OK button

2. Tap or click Paragraph Settings Dialog Box Launcher (HOME tab or PAGE LAYOUT tab | Paragraph group), tap or click Indents and Spacing tab (Paragraph dialog box), tap or click Special arrow, tap or click First line, tap or click OK button

### To AutoCorrect as You Type

1 CHANGE DOCUMENT SETTINGS 2 CREATE HEADER 3 TYPE RESEARCH PAPER WITH CITATIONS 4 CREATE ALPHABETICAL WORKS CITED | 5 PROOFREAD & REVISE RESEARCH PAPER

Word has predefined many commonly misspelled words, which it automatically corrects for you. Wby? As you type, you may make typing, spelling, capitalization, or grammar errors. Word's AutoCorrect feature automatically corrects these kinds of errors as you type them in the document. For example, if you type abve, Word automatically changes it to the correct spelling, have, when you press the SPACEBAR or a punctuation mark key such as a period or comma.

The following steps intentionally misspell the word, that, as taht to illustrate the AutoCorrect feature.

Press the SPACEBAR.

Access Granted • Type the beginning of the next sentence, misspelling the beginning Biometric devices authenticate a person's identity by verifying unique personal of sentence word, that, as follows: These entered devices translate a characteristics. These devices translate a biometric element, such as a fingerprint, into a biometric element, such as a fingerprint, into code taht insertion point immediately follows a digital code taht misspelled last character in word (Figure 2–22). misspelled word

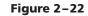

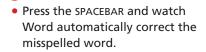

 Type the rest of the sentence (Figure 2-23): is compared with a digital code stored in a computer.

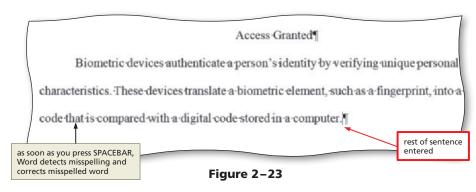

# To Use the AutoCorrect Options Button

1 CHANGE DOCUMENT SETTINGS | 2 CREATE HEADER | 3 TYPE RESEARCH PAPER WITH CITATIONS 4 CREATE ALPHABETICAL WORKS CITED | 5 PROOFREAD & REVISE RESEARCH PAPER

The following steps illustrate the AutoCorrect Options button and menu. *Why?* If you are using a mouse, when you position the pointer on text that Word automatically corrected, a small blue box appears below the text. If you point to the small blue box, Word displays the AutoCorrect Options button. When you tap or click the AutoCorrect Options button, Word displays a menu that allows you to undo a correction or change how Word handles future automatic corrections of this type. If you are using a touch screen, read these steps without performing them.

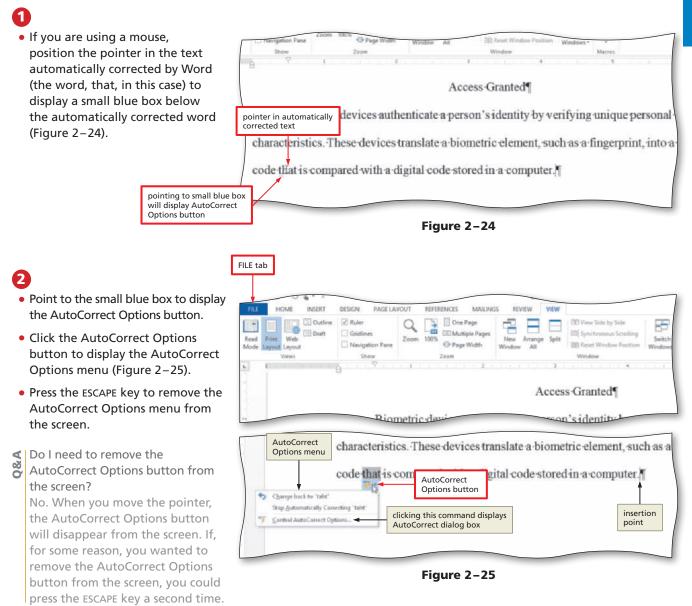

# To Create an AutoCorrect Entry

1 CHANGE DOCUMENT SETTINGS 2 CREATE HEADER 3 TYPE RESEARCH PAPER WITH CITATIONS 4 CREATE ALPHABETICAL WORKS CITED 5 PROOFREAD & REVISE RESEARCH PAPER

The next steps create an AutoCorrect entry. *Why?* In addition to the predefined list of AutoCorrect spelling, capitalization, and grammar errors, you can create your own AutoCorrect entries to add to the list. For example, if you tend to mistype the word computer as comptuer, you should create an AutoCorrect entry for it.

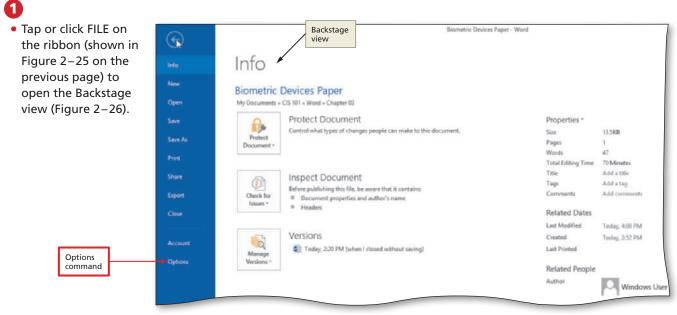

Figure 2-26

- Tap or click Options in the Backstage view to display the Word Options dialog box.
- Tap or click Proofing in the left pane (Word Options dialog box) to display proofing options in the right pane.
- Tap or click the AutoCorrect Options button in the right pane to display the AutoCorrect dialog box.
- When Word displays the AutoCorrect dialog box, type comptuer in the Replace text box.
- Press the TAB key and then type **computer** in the With text box (Figure 2–27).
- How would I delete an existing AutoCorrect entry?

You would select the entry to be deleted in the list of defined entries in the AutoCorrect dialog box and then tap or click the Delete button (AutoCorrect dialog box).

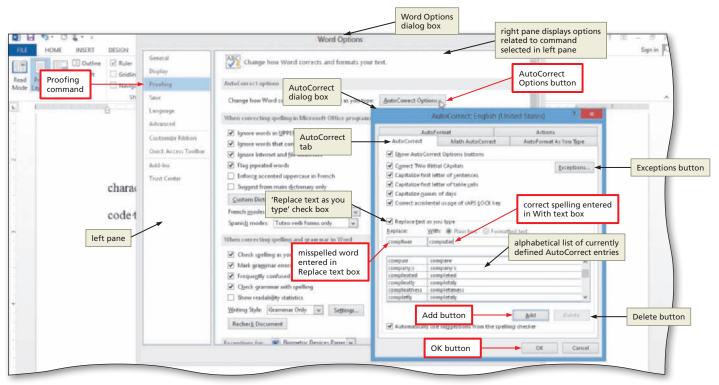

Figure 2–27

- Tap or click the Add button (AutoCorrect dialog box) to add the entry alphabetically to the list of words to correct automatically as you type. (If your dialog box displays a Replace button instead, tap or click it and then tap or click the Yes button in the Microsoft Word dialog box to replace the previously defined entry.)
- Tap or click the OK button (AutoCorrect dialog box) to close the dialog box.
- Tap or click the OK button (Word Options dialog box) to close the dialog box.

# The AutoCorrect Dialog Box

In addition to creating AutoCorrect entries for words you commonly misspell or mistype, you can create entries for abbreviations, codes, and so on. For example, you could create an AutoCorrect entry for asap, indicating that Word should replace this text with the phrase, as soon as possible.

If, for some reason, you do not want Word to correct automatically as you type, you can turn off the Replace text as you type feature by tapping or clicking Options in the Backstage view, tapping or clicking Proofing in the left pane (Word Options dialog box), tapping or clicking the AutoCorrect Options button in the right pane (Figure 2-27), removing the check mark from the 'Replace text as you type' check box, and then tapping or clicking the OK button in each open dialog box.

The AutoCorrect sheet in the AutoCorrect dialog box (Figure 2-27) contains other check boxes that correct capitalization errors if the check boxes are selected:

- If you type two capital letters in a row, such as TH, Word makes the second letter lowercase, Th.
- If you begin a sentence with a lowercase letter, Word capitalizes the first letter of the sentence.
- If you type the name of a day in lowercase letters, such as tuesday, Word capitalizes the first letter in the name of the day, Tuesday.
- If you leave the CAPS LOCK key on and begin a new sentence, such as aFTER, Word corrects the typing, After, and turns off the CAPS LOCK key.

If you do not want Word to automatically perform any of these corrections, simply remove the check mark from the appropriate check box in the AutoCorrect dialog box.

Sometimes you do not want Word to AutoCorrect a particular word or phrase. For example, you may use the code WD. in your documents. Because Word automatically capitalizes the first letter of a sentence, the character you enter following the period will be capitalized (in the previous sentence, it would capitalize the letter i in the word, in). To allow the code WD. to be entered into a document and still leave the AutoCorrect feature turned on, you would set an exception. To set an exception to an AutoCorrect rule, tap or click Options in the Backstage view, tap or click Proofing in the left pane (Word Options dialog box), tap or click the AutoCorrect Options button in the right pane, tap or click the Exceptions button (Figure 2–27), tap or click the appropriate tab in the AutoCorrect Exceptions dialog box, type the exception entry in the text box, tap or click the Add button, tap or click the Close button (AutoCorrect Exceptions dialog box), and then tap or click the OK button in each of the remaining dialog boxes.

#### BTW

#### **Automatic Corrections**

If you do not want to keep a change automatically made by Word and you immediately notice the automatic correction, you can undo the change by clicking the Undo button on the Quick Access Toolbar or pressing CTRL+Z. You also can undo a correction through the AutoCorrect Options button, which was shown on page WD 85.

### BTW

#### Touch Screen Differences

The Office and Windows interfaces may vary if you are using a touch screen. For this reason, you might notice that the function or appearance of your touch screen differs slightly from this chapter's presentation.

### **To Enter More Text**

The next task is to continue typing text in the research paper up to the location of the in-text parenthetical reference. The following steps enter this text.

With the insertion point positioned at the end of the first paragraph in the paper, as shown in Figure 2-25 on page WD 85, press the SPACEBAR and then type these two sentences, intentionally misspelling the word readers as raders: If the digital code in the computer matches the personal characteristic code, the computer grants access. Examples of biometric devices include fingerprint raders and face recognition systems.

◀ Why is the word, readers, misspelled?

Later in this chapter, you will use Word's check spelling and grammar at once feature to check the entire document for errors.

#### Press the ENTER key to start a new paragraph.

Type A fingerprint reader, or scanner, captures curves and indentations of a fingerprint. Organizations use fingerprint readers to secure doors, computers, and software. For example, a fingerprint reader can be set up to authenticate users before they can access a computer and then press the SPACEBAR (Figure 2-28).

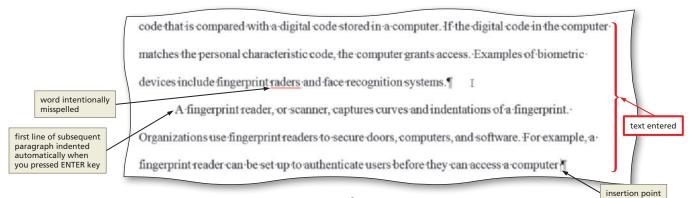

Figure 2–28

# **Citations**

Both the MLA and APA guidelines suggest the use of in-text parenthetical references (placed at the end of a sentence), instead of footnoting each source of material in a paper. These parenthetical references, called citations in Word, guide the reader to the end of the paper for complete information about the source.

Word provides tools to assist you with inserting citations in a paper and later generating a list of sources from the citations. With a documentation style selected, Word automatically formats the citations and list of sources according to that style. The process for adding citations in Word is as follows:

- 1. Modify the documentation style, if necessary.
- 2. Insert a citation placeholder.
- 3. Enter the source information for the citation.

You can combine Steps 2 and 3, where you insert the citation placeholder and enter the source information at once. Or, you can insert the citation placeholder as you write and then enter the source information for the citation at a later time. While creating the research paper in this chapter, you will use both methods.

#### BTW

BTW

**Spacing after** 

documents use variable

character fonts, it often is

difficult to determine in a printed document how many

times someone has pressed

sentences. Thus, the rule is to press the SPACEBAR only once

after periods, colons, and other punctuation marks.

the SPACEBAR between

Punctuation Because word processing

#### BTWs

For a complete list of the BTWs found in the margins of this book, visit the BTW resource on the Student Companion Site located on www.cengagebrain.com. For detailed instructions about accessing available resources, visit www.cengage.com/ ct/studentdownload or contact your instructor for information about accessing the required files.

# To Change the Bibliography Style

1 CHANGE DOCUMENT SETTINGS 2 CREATE HEADER 3 TYPE RESEARCH PAPER WITH CITATIONS 4 CREATE ALPHABETICAL WORKS CITED 5 PROOFREAD & REVISE RESEARCH PAPER

The first step in inserting a citation is to be sure the citations and sources will be formatted using the correct documentation style, called the bibliography style in Word. *Why? You want to ensure that Word is using the MLA documentation style for this paper*. The following steps change the specified documentation style.

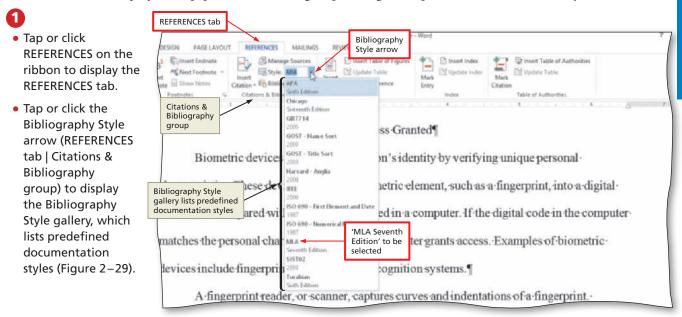

Figure 2-29

# 2

• Tap or click 'MLA Seventh Edition' in the Bibliography Style gallery to change the documentation style to MLA.

What if I am using a different edition of a documentation style shown in the Bibliography Style gallery? Select the closest one and then, if necessary, perform necessary edits before submitting the paper.

#### What details are required for sources?

During your research, be sure to record essential publication information about each of your sources. Following is a sample list of types of required information for the MLA documentation style.

- Book: full name of author(s), complete title of book, edition (if available), volume (if available), publication city, publisher name, publication year, and publication medium
- Magazine: full name of author(s), complete title of article, magazine title, issue number (if available), date of magazine, page numbers of article, publication medium, and date viewed (if medium is a website)
- Website: full name of author(s), title of website, website publisher or sponsor (if none, write N.p.), publication date (if none, write n.d.), publication medium, and date viewed

# To Insert a Citation and Create Its Source

1 CHANGE DOCUMENT SETTINGS 2 CREATE HEADER 3 TYPE RESEARCH PAPER WITH CITATION: 4 CREATE ALPHABETICAL WORKS CITED 5 PROOFREAD & REVISE RESEARCH PAPER

With the documentation style selected, the next task is to insert a citation at the location of the insertion point and enter the source information for the citation. You can accomplish these steps at once by instructing Word to add a new source. The steps on the next page add a new source for a magazine (periodical) article on the web. *Why? The material preceding the insertion point was summarized from an online magazine article*.

\*

**CONSIDER THIS** 

 Tap or click the Insert Citation button (REFERENCES tab | Citations & Bibliography group) to display the Insert Citation menu (Figure 2–30).

# 2

- Tap or click 'Add New Source' on the Insert Citation menu to display the Create Source dialog box (Figure 2–31).
- What are the Bibliography Fields
- in the Create Source dialog box? A field is a placeholder for data whose contents can change. You enter data in some fields; Word supplies data for others. In this case, you enter the contents of the fields for a particular source, for example, the author name in the Author field.

| Insert Citatio<br>button                                                                        | n eff Endecore<br>Toothous<br>Toothous | Table of 1     |
|-------------------------------------------------------------------------------------------------|----------------------------------------------------------------------------------------------------|----------------|
| Insert Cit<br>menu                                                                              | Figure 2–30                                                                                                    |                |
| Foathotes                                                                                       | purce displayed in Type of<br>purce box controls which fields<br>re displayed in dialog box —<br>pur source may differ                                                                                                    | - 1            |
|                                                                                                 | Type of Source 27 Type of Source' arrow                                                                                                    |                |
| list of Bibliograp<br>Fields changes,<br>depending on<br>source selected in<br>Type of Source b | hy Tete                                                                                                    | ıl∙<br>∙a∙digi |
| atches the p                                                                                    | htedum                                                                                                    | e-com<br>metri |

Citations &

Bibliography

group

Figure 2–31

# Experiment

• Tap or click the 'Type of Source' arrow and then tap or click one of the source types in the list, so that you can see how the list of fields changes to reflect the type of source you selected.

REFERENCES

PAGELAVOUT

REFERENCES

visco include fingerprint raders and free recognition systems.

MAILING

tab

DESIGN

INSERT

# 8

- If necessary, tap or click the 'Type of Source' arrow (Create Source dialog box) and then tap or click 'Article in a Periodical', so that the list shows fields required for a magazine (periodical).
- Tap or click the Author text box. Type Rossi, Marcell Enrico as the author.
- Tap or click the Title text box. Type Understanding How to Use Fingerprint Readers as the article title.
- Press the TAB key and then type Digital Security Review as the periodical title.
- Press the TAB key and then type 2014 as the year.
- Press the TAB key and then type Aug. as the month.
- Press the TAB key twice and then type **n. pag.** as the number of pages.
- Press the TAB key and then type Web as the medium (Figure 2-32).

#### Why is the month abbreviated?

😤 The MLA documentation style abbreviates all months, except May, June, and July, when they appear in a source.

What does the n. pag. entry mean in the Pages text box? The MLA documentation style uses the abbreviation n. pag. for no pagination, which indicates the source has no page references. This is common for web sources.

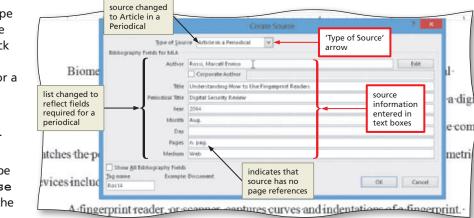

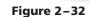

scroll bar

a digital

e-compute

metric-

int.

¥

date viewed

information

entered in text boxes

OK button

uzations use-fingerprint readers to secure doors, computers, and software. For example, a

Figure 2-33

# 4

- Place a check mark in the 'Show All Bibliography Fields' check box so that Word displays all fields available for the selected source, including the date viewed (accessed) fields.
- If necessary, scroll to the bottom of the Bibliography Fields list to display the date viewed (accessed) fields.
- Tap or click the Year Accessed text box. Type 2014 as the year.
- Press the TAB key and then type Oct. as the month accessed.
- Press the TAB key and then type 3 as the day accessed (Figure 2–33).

What if some of the text boxes disappear as I enter the fields?

With the 'Show All Bibliography Fields' check box selected, the dialog box may not be able to display all fields at the same time. In this case, some may scroll up off the screen.

Type of Source Article in a Periodical

And Anna Add A

Biome

teristics

'Show All

box

Bibliography

Fields' check

sinclu

A·fing

1.1.2

Editor

Vellomie

Short Tele

Medium

Accessed

URL

DOI All Bibliography Fields

Tenne

# 6

O

- Tap or click the OK button to close the dialog box, create the source, and insert the citation in the document at the location of the insertion point.
- Press the END key to move the insertion point to the end of the line, which also deselects the citation.
- Press the PERIOD key to end the sentence (Figure 2–34).

| Figure 2–34                                                                 | citation inserted<br>in text |
|-----------------------------------------------------------------------------|------------------------------|
| ader-can-be-set-up-to-authenticate-users-before-they-can-access-a-computer  | r-(Rossi).                   |
| suse fingerprint readers to secure doors, computers, and software. For ex-  |                              |
| erprint reader, or scanner, captures curves and indentations of a fingerpri | nt. insertio                 |
| de fingerprint raders and face recognition systems.                         |                              |
|                                                                             |                              |

### **To Enter More Text**

The next task is to continue typing text in the research paper up to the location of the footnote. The following steps enter this text.

Press the SPACEBAR.

Type the next sentences (Figure 2-35): External fingerprint readers usually plug into a USB port. To save on desk space, some laptops include built-in fingerprint readers.

fingerprint reader can be set up to authenticate users before they can access a computer (Rossi). External fingerprint readers usually plug into a USB port. To save on desk space, some laptops include built-in fingerprint readers.

#### BTW

#### Word Help

At any time while using Word, you can find answers to questions and display information about various topics through Word Help. Used properly, this form of assistance can increase your productivity and reduce your frustrations by minimizing the time you spend learning how to use Word. For instruction about Word Help and exercises that will help you gain confidence in using it, read the Office and Windows chapter at the beginning of this book.

### To Save an Existing Document with the Same File Name

You have made several modifications to the document since you last saved it. Thus, you should save it again. The following step saves the document again. For an example of the step listed below, refer to the Office and Windows chapter at the beginning of this book.

Tap or click the Save button on the Quick Access Toolbar to overwrite the previously saved file.

### Footnotes

As discussed earlier in this chapter, notes are optional in the MLA documentation style. If used, content notes elaborate on points discussed in the paper, and bibliographic notes direct the reader to evaluations of statements in a source or provide a means for identifying multiple sources. The MLA documentation style specifies that a superscript (raised number) be used for a **note reference mark** to signal that a note exists either at the bottom of the page as a **footnote** or at the end of the document as an **endnote**.

In Word, note text can be any length and format. Word automatically numbers notes sequentially by placing a note reference mark both in the body of the document and to the left of the note text. If you insert, rearrange, or remove notes, Word renumbers any subsequent note reference marks according to their new sequence in the document.

#### To Insert a Footnote Reference Mark

1 CHANGE DOCUMENT SETTINGS 2 CREATE HEADER 3 TYPE RESEARCH PAPER WITH CITATIONS 4 CREATE ALPHABETICAL WORKS CITED | 5 PROOFREAD & REVISE RESEARCH PAPER

The following step inserts a footnote reference mark in the document at the location of the insertion point and at the location where the footnote text will be typed. Why? You will insert a content note elaborating on fingerprint reader functions, which you want to position as a footnote.

П

- With the insertion point positioned as shown in Figure 2–35 on the previous page, tap or click the Insert Footnote button (REFERENCES tab | Footnotes group) to display a note reference mark (a superscripted 1) in two places: (1) in the document window at the location of the insertion point and (2) at the bottom of the page where the footnote will be positioned, just below a separator line (Figure 2-36).
- ✓ What if I wanted notes to be 8 0 0

positioned as endnotes instead of as footnotes?

You would tap or click the Insert

Endnote button (REFERENCES tab | Footnotes group), which places the separator line and the endnote text at the end of the document, instead of the bottom of the page containing the reference.

#### **Other Ways**

1. Press ALT+CTRL+F

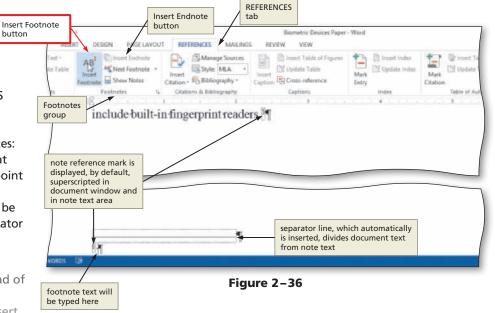

# **To Enter Footnote Text**

The following step types the footnote text to the right of the note reference mark below the separator line.

Type the footnote text up to the citation (shown in Figure 2-37): Nadeer and White state that fingerprint readers can perform different functions for different fingers; for example, one finger runs a program and another finger shuts down the computer and then press the SPACEBAR.

# **To Insert a Citation Placeholder**

1 CHANGE DOCUMENT SETTINGS 2 CREATE HEADER 3 TYPE RESEARCH PAPER WITH CITATIONS 4 CREATE ALPHABETICAL WORKS CITED 5 PROOFREAD & REVISE RESEARCH PAPER

Earlier in this chapter, you inserted a citation and its source at once. In Word, you also can insert a citation without entering the source information. *Why?* Sometimes, you may not have the source information readily available and would prefer to enter it at a later time.

The following steps insert a citation placeholder in the footnote, so that you can enter the source information later.

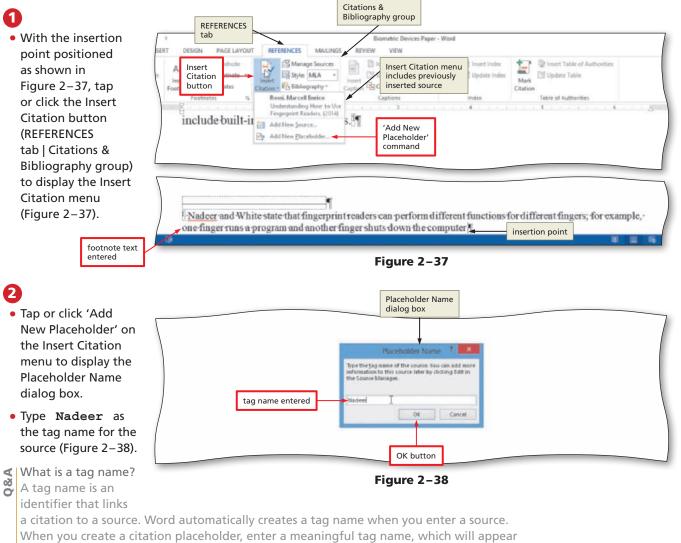

in the citation placeholder until you edit the source.

- Tap or click the OK button (Placeholder Name dialog box) to close the dialog box and insert the entered tag name in the citation placeholder in the document (shown in Figure 2–39).
- Press the PERIOD key to end the sentence.
- What if the citation is in the wrong location?
- Tap or click the citation to select it and then drag the citation tab (on the upper-left corner of the selected citation)
   to any location in the document.

If you are using your finger on a touch screen and are having difficulty completing the steps in this chapter, consider using a stylus. Many people find it easier to be precise with a stylus than with a finger. In addition, with a stylus you see the pointer. If you still are having trouble completing the steps with a stylus, try using a mouse.

# **Footnote Text Style**

When you insert a footnote, Word formats it using the Footnote Text style, which does not adhere to the MLA documentation style. For example, notice in Figure 2-37 on the previous page that the footnote text is single-spaced, left-aligned, and a smaller font size than the text in the research paper. According to the MLA documentation style, notes should be formatted like all other paragraphs in the paper.

You could change the paragraph formatting of the footnote text to first-line indent and double-spacing and then change the font size from 10 to 12 point. If you use this technique, however, you will need to change the format of the footnote text for each footnote you enter into the document.

A more efficient technique is to modify the format of the Footnote Text style so that every footnote you enter in the document will use the formats defined in this style.

### To Modify a Style Using a Shortcut Menu

1 CHANGE DOCUMENT SETTINGS 2 CREATE HEADER 3 TYPE RESEARCH PAPER WITH CITATIONS 4 CREATE ALPHABETICAL WORKS CITED 5 PROOFREAD & REVISE RESEARCH PAPER

The Footnote Text style specifies left-aligned single-spaced paragraphs with a 10-point font size for text. The following steps modify the Footnote Text style. *Why?* To meet MLA documentation style, the footnotes should be double-spaced with a first line indent and a 12-point font size for text.

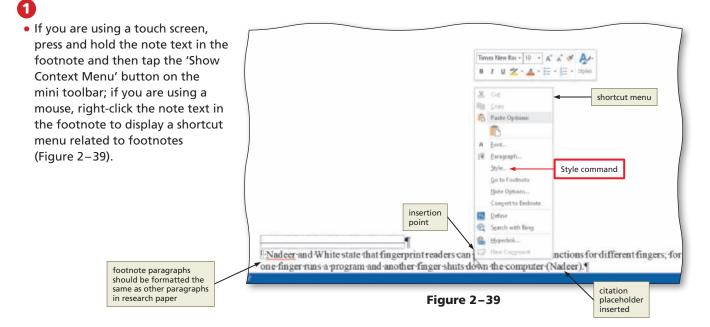

- Tap or click Style on the shortcut menu to display the Style dialog box. If necessary, tap or click the Category arrow, tap or click All styles in the Category list, and then tap or click Footnote Text in the Styles list to select the style to modify.
- Tap or click the Modify button (Style dialog box) to display the Modify Style dialog box.
- Tap or click the Font Size arrow (Modify Style dialog box) to display the Font Size list and then tap or click 12 in the Font Size list to change the font size.
- Tap or click the Double Space button to change the line spacing.
- Tap or click the Format button to display the Format menu (Figure 2–40).

#### **B** • 1

- Tap or click Paragraph on the Format menu (Modify Style dialog box) to display the Paragraph dialog box.
- Tap or click the Special arrow (Paragraph dialog box) and then tap or click First line (Figure 2–41).

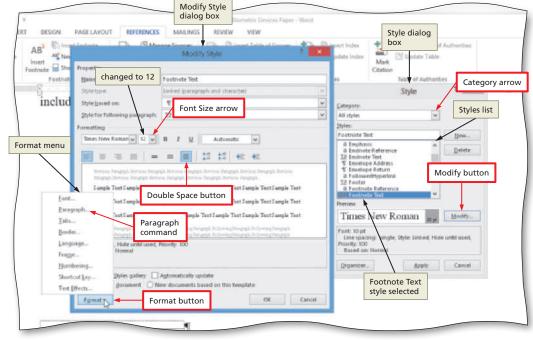

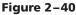

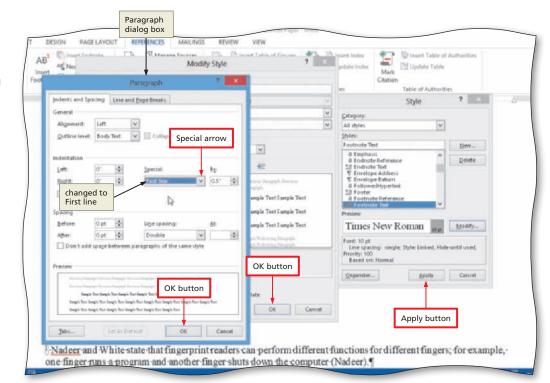

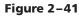

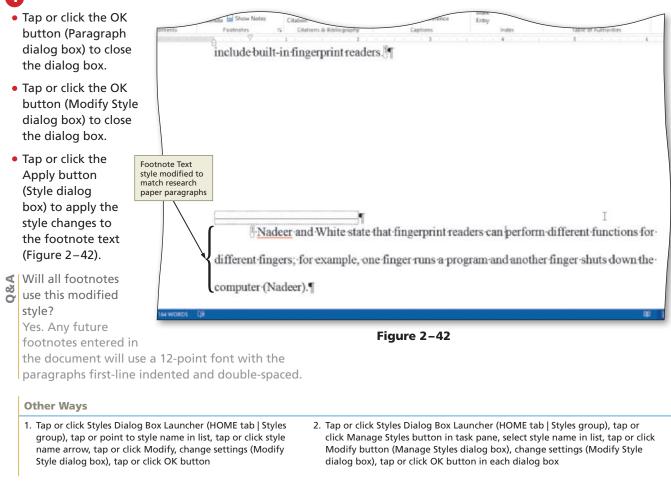

# To Edit a Source

1 CHANGE DOCUMENT SETTINGS 2 CREATE HEADER 3 TYPE RESEARCH PAPER WITH CITATIONS 4 CREATE ALPHABETICAL WORKS CITED 5 PROOFREAD & REVISE RESEARCH PAPER

When you typed the footnote text for this research paper, you inserted a citation placeholder for the source. The following steps edit a source. *Why?* Assume you now have the source information and are ready to enter it.

#### 1 Tap or click somewhere in the citation placeholder to be edited, in this **Citation Options** case (Nadeer), to menu select the citation placeholder. 1 Mada -4 White state that fingerprint readers can perform different functions for • Tap or click the Edit Source Lda 1 command e, one-finger runs a program and another finger-shuts down the-**Citation Options** Pt. arrow to display the computer (Nadeer) **Citation Options** citation tab is used Citation Options menu (Figure 2-43). to move citation to arrow different location in citation What is the purpose document placeholder Figure 2-43 selected of the tab to the left of the selected citation?

If, for some reason, you wanted to move a citation to a different location in the document, you would select the citation and then drag the citation tab to the desired location.

- Tap or click Edit Source on the Citation Options menu to display the Edit Source dialog box.
- If necessary, tap or click the 'Type of Source' arrow (Edit Source dialog box) and then tap or click Book, so that the list shows fields required for a book.
- Because this source has two authors, tap or click the Edit button to display the Edit Name dialog box, which assists you with entering multiple author names.
- Type Nadeer as the first author's last name; press the TAB key and then type Aisha as the first name; press the TAB key and then type Sati as the middle name (Figure 2-44).
- What if I already know how to punctuate the author entry properly? You can enter the name directly in the Author box.

# 3

- Tap or click the Add button (Edit Name dialog box) to add the first author name to the Names list.
- Type White as the second author's last name; press the TAB key and then type Jonathon as the first name; press the TAB key and then type Richard as the middle name.
- Tap or click the Add button to add the second author name to the Names list (Figure 2–45).

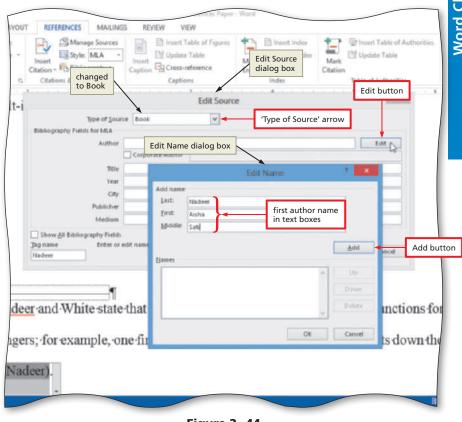

Figure 2–44

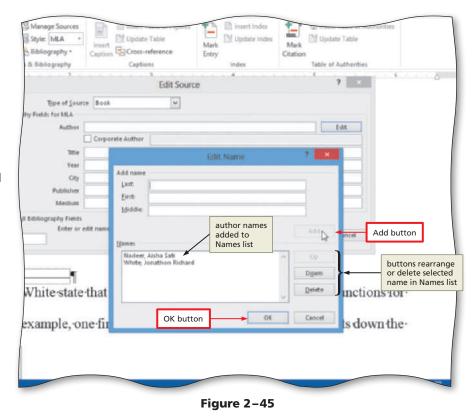

- Tap or click the OK button (Edit Name dialog box) to add the author names that appear in the Names list to the Author box in the Edit Source dialog box.
- Tap or click the Title text box (Edit Source dialog box). Type Biometric Security as the book title.
- Press the TAB key and then type 2014 as the year.
- Press the TAB key and then type Chicago as the city.
- Press the TAB key and then type Windy City Press as the publisher.
- Press the TAB key and then type **Print** as the medium (Figure 2-46).

#### 6

• Tap or click the OK button to close the dialog box, create the source, and update the citation to display both author last names (shown in Figure 2–47).

#### **Other Ways**

1. Tap or click Manage Sources button (REFERENCES tab | Citations & Bibliography group), tap or click placeholder source in Current List, tap or click Edit button (Source Manager dialog box)

### To Edit a Citation

1 CHANGE DOCUMENT SETTINGS 2 CREATE HEADER 3 TYPE RESEARCH PAPER WITH CITATIONS 4 CREATE ALPHABETICAL WORKS CITED 5 PROOFREAD & REVISE RESEARCH PAPER

In the MLA documentation style, if a source has page numbers, you should include them in the citation. Thus, Word provides a means to enter the page numbers to be displayed in the citation. Also, if you reference the author's name in the text, you should not list it again in the parenthetical citation. Instead, just list the page number(s) in the citation. To do this, you instruct Word to suppress author and title. *Why? If you suppress the author, Word automatically displays the title, so you need to suppress both the author and title if you want just the page number(s) to be displayed.* The following steps edit the citation, suppressing the author and title but displaying the page numbers.

### 0

- If necessary, tap or click somewhere in the citation to be edited, in this case somewhere in (Nadeer and White), which selects the citation and displays the Citation Options arrow.
- Tap or click the Citation Options arrow to display the Citation Options menu (Figure 2–47).

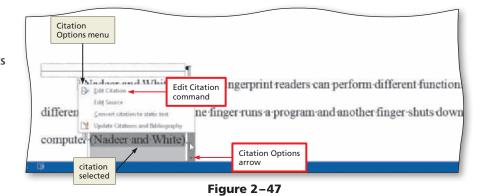

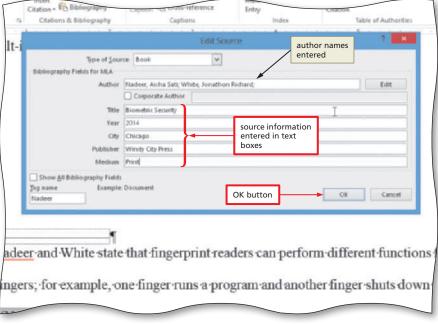

Figure 2-46

- Tap or click Edit Citation on the Citation Options menu to display the Edit Citation dialog box.
- Type 62–63 in the Pages text box (Edit Citation dialog box).
- Tap or click the Author check box to place a check mark in it.
- Tap or click the Title check box to place a check mark in it (Figure 2–48).

# 3

- Tap or click the OK button to close the dialog box, remove the author names from the citation in the footnote, suppress the title from showing, and add page numbers to the citation.
- Press the END key to move the insertion point to the end of the line, which also deselects the citation (Figure 2–49).

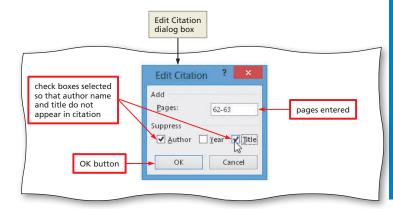

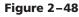

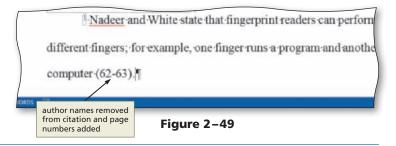

# Working with Footnotes and Endnotes

You edit footnote text just as you edit any other text in the document. To delete or move a note reference mark, however, the insertion point must be in the document text (not in the footnote text).

To delete a note, select the note reference mark in the document text (not in the footnote text) by dragging through the note reference mark and then tap or click the Cut button (HOME tab | Clipboard group). Or, tap or click immediately to the right of the note reference mark in the document text and then press the BACKSPACE key twice, or tap or click immediately to the left of the note reference mark in the document text and then press the DELETE key twice.

To move a note to a different location in a document, select the note reference mark in the document text (not in the footnote text), tap or click the Cut button (HOME tab | Clipboard group), tap or click the location where you want to move the note, and then tap or click the Paste button (HOME tab | Clipboard group). When you move or delete notes, Word automatically renumbers any remaining notes in the correct sequence.

If you are using a mouse and position the pointer on the note reference mark in the document text, the note text is displayed above the note reference mark as a ScreenTip. To remove the ScreenTip, move the pointer.

If, for some reason, you wanted to change the format of note reference marks in footnotes or endnotes (i.e., from 1, 2, 3, to A, B, C), you would tap or click the Footnote & Endnote Dialog Box Launcher (REFERENCES tab | Footnotes group) to display the Footnote and Endnote dialog box, tap or click the Number format arrow (Footnote and Endnote dialog box), tap or click the desired number format in the list, and then tap or click the Apply button.

If, for some reason, you wanted to change a footnote number, you would tap or click the Footnote & Endnote Dialog Box Launcher (REFERENCES tab | Footnotes group) to display the Footnote and Endnote dialog box, enter the desired number in the Start at box, and then tap or click the Apply button (Footnote and Endnote dialog box).

If, for some reason, you wanted to convert footnotes to endnotes, you would tap or click the Footnote & Endnote Dialog Box Launcher (REFERENCES tab | Footnotes group) to display the Footnote and Endnote dialog box, tap or click the

#### BTW Footnote and Endnote Location

You can change the location of footnotes from the bottom of the page to the end of the text by tapping or clicking the Footnote & Endnote Dialog Box Launcher (REFERENCES tab | Footnotes group), tapping or clicking the Footnotes arrow (Footnote and Endnote dialog box), and then tapping or clicking Below text. Similarly, tapping or clicking the Endnotes arrow (Footnote and Endnote dialog box) enables you to change the location of endnotes from the end of the document to the end of a section.

Convert button (Footnote and Endnote dialog box), select the 'Convert all footnotes to endnotes' option button, tap or click the OK button, and then tap or click the Close button (Footnote and Endnote dialog box).

### **To Enter More Text**

The next task is to continue typing text in the body of the research paper. The following steps enter this text.

- Position the insertion point after the note reference mark in the document and then press the ENTER key.
- Type the first three sentences in the third paragraph of the research paper (shown in Figure 2-50): A face recognition system captures a live face image and compares it with a stored image to determine if the person is a legitimate user. Some buildings use face recognition systems to secure access to rooms. Law enforcement, surveillance systems, and airports use face recognition systems to protect the public.

### **To Count Words**

1 CHANGE DOCUMENT SETTINGS | 2 CREATE HEADER | 3 TYPE RESEARCH PAPER WITH CITATIONS 4 CREATE ALPHABETICAL WORKS CITED | 5 PROOFREAD & REVISE RESEARCH PAPER

Often when you write papers, you are required to compose the papers with a minimum number of words. The minimum requirement for the research paper in this chapter is 275 words. You can look on the status bar and see the total number of words thus far in a document. For example, Figure 2-50 shows the research paper has 214 words, but you are not sure if that count includes the words in your footnote. The following steps display the Word Count dialog box. *Wby? You want to verify that the footnote text is included in the count*.

### 0

- Tap or click the Word Count indicator on the status bar to display the Word Count dialog box.
- If necessary, place a check mark in the 'Include textboxes, footnotes and endnotes' check box (Word Count dialog box) (Figure 2–50).
- 4 Why do the statistics in my Word Count dialog box differ from those in Figure 2–50?
- Depending on the accuracy of your typing, your statistics may differ.

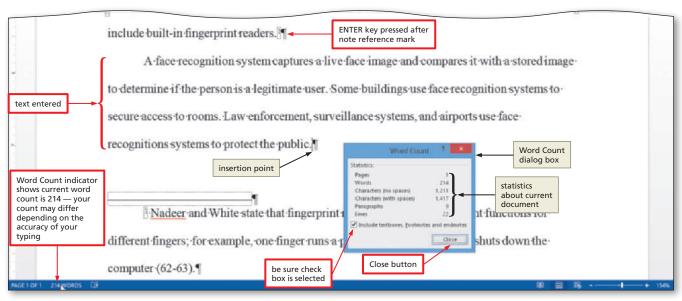

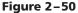

#### • Tap or click the Close button to close the dialog box.

Can I display statistics for just a section of the document?

Yes. Select the section and then click the Word Count indicator on the status bar to display statistics about the selected text.

#### **Other Ways**

1. Tap or click Word Count button (REVIEW tab | Proofing group)

2. Press CTRL+SHIFT+G

# **Automatic Page Breaks**

As you type documents that exceed one page, Word automatically inserts page breaks, called **automatic page breaks** or **soft page breaks**, when it determines the text has filled one page according to paper size, margin settings, line spacing, and other settings. If you add text, delete text, or modify text on a page, Word recalculates the location of automatic page breaks and adjusts them accordingly.

Word performs page recalculation between the keystrokes, that is, in between the pauses in your typing. Thus, Word refers to the automatic page break task as **background repagination**. An automatic page break will occur in the next set of steps.

# To Enter More Text and Insert a Citation Placeholder

The next task is to type the remainder of the third paragraph in the body of the research paper. The following steps enter this text and a citation placeholder at the end of the paragraph.

- With the insertion point positioned at the end of the third sentence in the third paragraph, as shown in Figure 2-50, press the SPACEBAR.
- Type the rest of the third paragraph: Some mobile devices use face recognition systems to unlock the device. Face recognition systems are becoming more sophisticated and can recognize people with or without glasses, hats, facial hair, makeup, or jewelry, and with new hairstyles and then press the SPACEBAR.
  - Why does the text move from the second page to the first page as I am typing? Word, by default, will not allow the first line of a paragraph to be by itself at the bottom of a page (an **orphan**) or the last line of a paragraph to be by itself at the top of a page (a **widow**). As you type, Word adjusts the placement of the paragraph to avoid orphans and widows.
- 3 Tap or click the Insert Citation button (REFERENCES tab | Citations & Bibliography group) to display the Insert Citation menu. Tap or click 'Add New Placeholder' on the Insert Citation menu to display the Placeholder Name dialog box.
- 4 Type Allensmith as the tag name for the source.
  - Tap or click the OK button to close the dialog box and insert the tag name in the citation placeholder.
- 6 Press the PERIOD key to end the sentence.

#### BTW

#### Page Break Locations

As you type, your page break may occur at different locations depending on Word settings and the type of printer connected to the computer.

### To Hide and Show White Space

1 CHANGE DOCUMENT SETTINGS | 2 CREATE HEADER | 3 TYPE RESEARCH PAPER WITH CITATIONS 4 CREATE ALPHABETICAL WORKS CITED | 5 PROOFREAD & REVISE RESEARCH PAPER

With the page break and header, it is difficult to see the entire third paragraph at once on the screen. With the screen in Print Layout view, you can hide white space, which is the space that is displayed at the top and bottom of pages (including headers and footers) and also the space between pages. The following steps hide white space, if your screen displays it, and then shows white space. Why? You want to see the as much of the third paragraph as possible at once, which spans the bottom of the first page and the top of the second page.

| 0                                      |                                                                                          |                                              |
|----------------------------------------|------------------------------------------------------------------------------------------|----------------------------------------------|
| <ul> <li>If you are using a</li> </ul> | A . P 1                                                                                  | · · · · · · · · · · · · · · · · · · ·        |
| mouse, position                        | computer (62-63).¶                                                                       |                                              |
| the pointer in the                     |                                                                                          |                                              |
| document window                        |                                                                                          |                                              |
| in the space between                   | footnote<br>remains at                                                                   |                                              |
| pages so that the                      | bottom of<br>first page                                                                  |                                              |
| pointer changes to a                   |                                                                                          | correct page number<br>automatically appears |
| 'Hide White Space'                     | page break                                                                               | in header                                    |
| button (Figure 2–51).                  | Double-click to hole white space                                                         |                                              |
| <b>A</b>                               |                                                                                          |                                              |
| 2                                      | 1                                                                                        | Bailey-2¶                                    |
| <ul> <li>If you are using</li> </ul>   |                                                                                          |                                              |
| a touch screen,                        | device. Face recognition systems are becoming more-sophisticated and can recognize peo   | ple                                          |
| double-tap in the                      |                                                                                          |                                              |
| space between                          | with or without glasses, hats, facial hair, makeup, or jewelry, and with new hairstyles- |                                              |
| pages; if you are                      | (Allensmith)                                                                             |                                              |
| using a mouse,                         | placeholder                                                                              | H E B                                        |
| double-click while                     | citation entered                                                                         |                                              |
| the pointer is a 'Hide                 | Figure 2–51                                                                              |                                              |
| White Space' button t                  | o hide white space.                                                                      |                                              |

Does hiding white space have any effect on the printed document? No.

# 3

| are using a mouse,<br>double-click while | Figure 2-52                                                                                              |
|------------------------------------------|----------------------------------------------------------------------------------------------------|
| double-tap the<br>page break; if you     | with or without glasses, hats, facial hair, makeup, or jewelry, and with new hairstyles-                 |
| a touch screen,                          | device. Face recognition systems are becoming more sophisticated and can recognize people                |
| <ul> <li>If you are using</li> </ul>     |                                                                                                    |
| 4                                        | computer (62-63).¶ page break                                                                            |
| (Figure 2–52). pages                     | different fingers; for example, in finger runs a program and another finger shuts down the Space' button |
| Space' button paragraph<br>spans two     | Nadeer and White state that fingerprint readers can perform different functions for                      |
| 'Show White entered                      |                                                                                                    |
| changes to a                             |                                                                                                    |
| that the pointer                         |                                                                                                    |
| between pages so                         | systems to protect the public. Some mobile devices use face recognition systems to unlock the            |
| on the page break                        |                                                                                                    |
| document window                          | secure access to rooms. Law enforcement, surveillance systems, and airports use face recognition-        |
| the pointer in the                       | to determine if the person is a legitimate user. Some buildings use face recognition systems to          |
| mouse, position                          |                                                                                                    |
| <ul> <li>If you are using a</li> </ul>   |                                                                                                    |

Figure 2–52

'Show White Space' button to show white space.

#### **Other Ways**

the pointer is a

1. Tap or click FILE on ribbon, tap or click Options in Backstage view, tap or click Display in left pane (Word Options dialog box), remove or select check mark from 'Show white space between pages in Print Layout view' check box, tap or click OK button

# To Edit a Source

When you typed the third paragraph of the research paper, you inserted a citation placeholder, Allensmith, for the source. You now have the source information, which is for a website, and are ready to enter it. The following steps edit the source for the Allensmith citation placeholder.

| 1  | Tap or click somewhere in the citation placeholder to be edited, in this case (Allensmith), to select the citation placeholder.                                         |                |
|----|----------------------------------------------------------------------------------------------------|----------------|
| 2  | Tap or click the Citation Options arrow to display the Citation Options menu.                                                                                           |                |
| 3  | Tap or click Edit Source on the Citation Options menu to display the Edit Source dialog box.                                                                            |                |
| 4  | If necessary, tap or click the Type of Source arrow (Edit Source dialog box); scroll to and then click Web site, so that the list shows fields required for a Web site. |                |
| 6  | Place a check mark in the 'Show All Bibliography Fields' check box to display more fields related to Web sites.                                                         |                |
| 6  | Tap or click the Author text box. Type Allensmith, Samantha Clare as the author.                                                                                        |                |
| 7  | Tap or click the Name of Web Page text box. Type Understanding Face<br>Recognition Systems as the webpage name.                                                         | B              |
| 8  | Tap or click the Production Company text box. Type <b>Course Technology</b> as the production company.                                                                  | <b>Q</b><br>Fo |
| 9  | Tap or click the Year Accessed text box. Type <b>2014</b> as the year accessed (Figure 2–53).                                                                           | Q8<br>th       |
| 10 | Press the TAB key and then type Sept. as the month accessed.                                                                                                    | in<br>res      |
| 1  | Press the TAB key and then type 16 as the day accessed.                                                                                                    | C c<br>W\      |

- Press the TAB key and then type Web as the Medium.
  - Do I need to enter a web address (URL)?
  - $\overset{\mathfrak{A}}{o}$  The latest MLA documentation style update does not require the web address in the source.

Tap or click the OK button to close the dialog box and create the source.

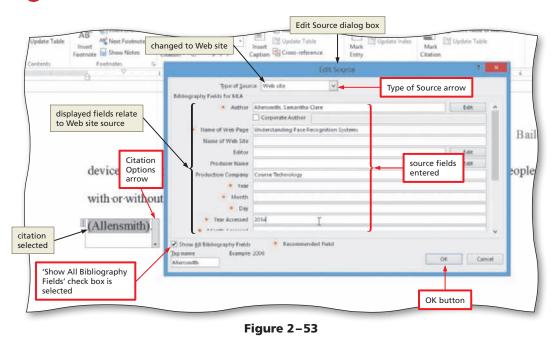

#### BTW **Q&As**

For a complete list of the Q&As found in many of the step-by-step sequences in this book, visit the Q&A resource on the Student Companion Site located on www.cengagebrain.com. For detailed instructions about accessing available resources, visit www.cengage.com/ ct/studentdownload or contact your instructor for information about accessing the required files.

#### BTW **Printing Document Properties**

#### To print document properties, tap or click FILE on the ribbon to open the Backstage view, tap or click the Print tab in the Backstage view to display the Print gallery, tap or click the first button in the Settings area to display a list of options specifying what you can print, tap or click Document Info in the list to specify you want to print the document properties instead of the actual document, and then tap or click the Print button in the Print gallery to print the document properties on the currently selected printer.

### **To Enter More Text**

The next task is to type the last paragraph of text in the research paper. The following steps enter this text.

1 Press the END key to position the insertion point at the end of the third paragraph and then press the ENTER key.

2 Type the last paragraph of the research paper (Figure 2–54): Home and occupational users alike are using biometric security. Through a biometric element, such as a fingerprint, devices can deny or grant access to programs, devices, computers, rooms, and other locations. Biometric devices are an effective security technology.

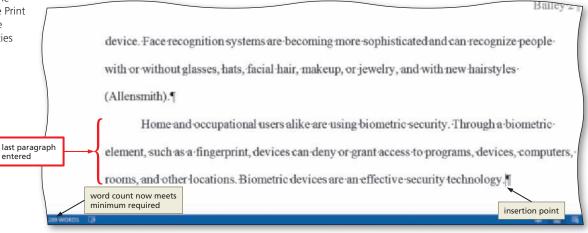

Figure 2-54

#### To Save an Existing Document with the Same File Name

You have made several modifications to the document since you last saved it. Thus, you should save it again. The following step saves the document again.

Tap or click the Save button on the Quick Access Toolbar to overwrite the previously saved file.

Break Point: If you wish to take a break, this is a good place to do so. You can exit Word now (refer to page WD 46 for instructions). To resume at a later time, run Word (refer to page WD 46 for instructions), open the file called Biometric Devices Paper (refer to page WD 47 for instructions), and continue following the steps from this location forward.

# Creating an Alphabetical Works Cited Page

According to the MLA documentation style, the **works cited page** is a list of sources that are referenced directly in a research paper. You place the list on a separate numbered page with the title, Works Cited, centered one inch from the top margin. The works are to be alphabetized by the author's last name or, if the work has no author, by the work's title. The first line of each entry begins at the left margin. Indent subsequent lines of the same entry one-half inch from the left margin.

CONSIDER THIS 🗱

#### What is a bibliography?

A **bibliography** is an alphabetical list of sources referenced in a paper. Whereas the text of the research paper contains brief references to the source (the citations), the bibliography lists all publication information about the source. Documentation styles differ significantly in their guidelines for preparing a bibliography. Each style identifies formats for various sources, including books, magazines, pamphlets, newspapers, websites, television programs, paintings, maps, advertisements, letters, memos, and much more. You can find information about various styles and their guidelines in printed style guides and on the web.

### **To Page Break Manually**

1 CHANGE DOCUMENT SETTINGS 2 CREATE HEADER 3 TYPE RESEARCH PAPER WITH CITATIONS 4 CREATE ALPHABETICAL WORKS CITED 5 PROOFREAD & REVISE RESEARCH PAPER

The next step is to insert a manual page break following the body of the research paper. *Wby?* According to the MLA documentation style, the works cited are to be displayed on a separate numbered page.

A **manual page break**, or **hard page break**, is one that you force into the document at a specific location. Word never moves or adjusts manual page breaks. Word, however, does adjust any automatic page breaks that follow a manual page break. Word inserts manual page breaks immediately above or to the left of the location of the insertion point. The following step inserts a manual page break after the text of the research paper.

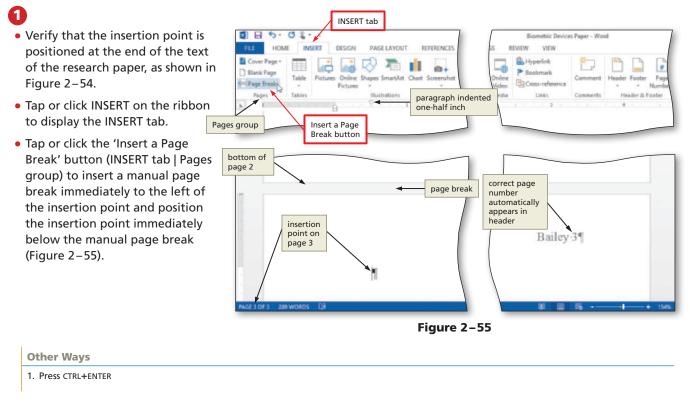

# To Apply a Style

1 CHANGE DOCUMENT SETTINGS 2 CREATE HEADER 3 TYPE RESEARCH PAPER WITH CITATIONS 4 CREATE ALPHABETICAL WORKS CITED 5 PROOFREAD & REVISE RESEARCH PAPER

The works cited title is to be centered between the margins of the paper. If you simply issue the Center command, the title will not be centered properly. *Why?* It will be to the right of the center point because earlier you set the first-line indent for paragraphs to one-balf inch.

To properly center the title of the works cited page, you could drag the 'First Line Indent' marker back to the left margin before centering the paragraph, or you could apply the Normal style to the location of the insertion point. Recall that you modified the Normal style for this document to 12-point Times New Roman with double-spaced, left-aligned paragraphs that have no space after the paragraphs.

To apply a style to a paragraph, first position the insertion point in the paragraph and then apply the style. The step on the next page applies the modified Normal style to the location of the insertion point.

- Tap or click HOME on the ribbon to display the HOME tab.
- With the insertion point on the paragraph mark at the top of page 3 (as shown in Figure 2–55 on the previous page) even if Normal is selected, tap or click Normal in the Styles gallery (HOME tab | Styles group) to apply the Normal style to the paragraph containing the insertion point (Figure 2–56).

| B 5.0 \$                                                               | HOME tab Biometrics Devices Paper - Word        | - 8 X                                                   |  |
|------------------------------------------------------------------------|-------------------------------------------------|---------------------------------------------------------|--|
| FILE HOME INSERT DE                                                    | SIGN PAGELAVOUT REFERENCES MAILINGS REVIEW VIEW | Styles gallery                                          |  |
| Paste of Format Painter<br>Cupbiand 15                                 |                                                 | aBbCcD AaBbCcD<br>http://www.emphasis v<br>ts Eatting ∧ |  |
|                                                                        | В                                               | ailey-3¶                                                |  |
| Normal style applied<br>to paragraph,<br>removing first-line<br>indent |                                                 |                                                         |  |
| PAGE 3 OF 3 289 WORDS COR                                              |                                                 | E B+ 150%                                               |  |
| Figure 2–56                                                            |                                                 |                                                         |  |
| Other Ways                                                             |                                                 |                                                         |  |

 Tap or click Styles Dialog Box Launcher (HOME tab | Styles group), select desired style in Styles task pane
 Press CTRL+SHIFT+S, tap or click Style Name arrow in Apply Styles task pane, select desired style in list

#### **To Center Text**

The next task is to enter the title, Works Cited, centered between the margins of the paper. The following steps use a keyboard shortcut to format the title.

Press CTRL+E to center the paragraph mark.

- 2 Type Works Cited as the title.
- **3** Press the ENTER key.
- Press CTRL+L to left-align the paragraph mark (shown in Figure 2–57).

#### To Create a Bibliographical List

1 CHANGE DOCUMENT SETTINGS | 2 CREATE HEADER | 3 TYPE RESEARCH PAPER WITH CITATIONS 4 CREATE ALPHABETICAL WORKS CITED | 5 PROOFREAD & REVISE RESEARCH PAPER

While typing the research paper, you created several citations and their sources. The next task is to use Word to format the list of sources and alphabetize them in a **bibliographical list**. *Why? Word can create a bibliographical list with each element of the source placed in its correct position with proper punctuation, according to the specified style, saving you time looking up style guidelines. For example, in this research paper, the book source will list, in this order, the author name(s), book title, publisher city, publishing company name, and publication year with the correct punctuation between each element according to the MLA documentation style.* The next steps create an MLA-styled bibliographical list from the sources previously entered.

Word Chapter

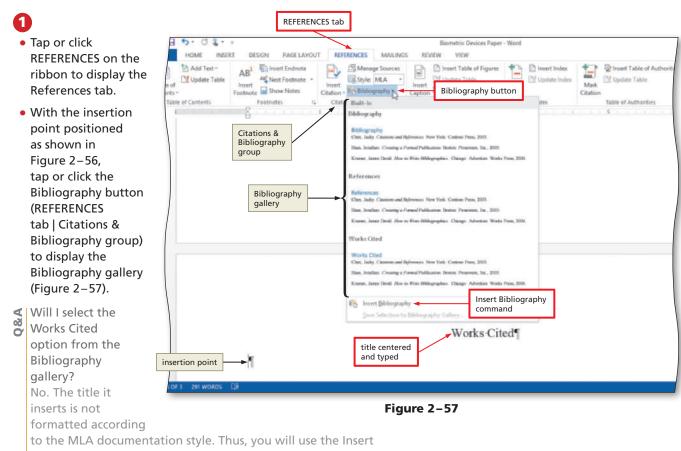

Bibliography command instead.

# 2

- Tap or click Insert Bibliography in the Bibliography gallery to insert a list of sources at the location of the insertion point.
- If necessary, scroll to display the entire list of sources in the document window (Figure 2-58).
- What is the n.d. in the first work?
- The MLA documentation style uses the abbreviation n.d. for no date (for example, no date appears on the webpage).

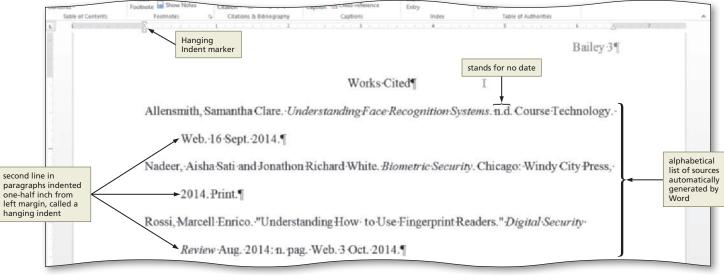

Figure 2-58

#### TO FORMAT PARAGRAPHS WITH A HANGING INDENT

Notice in Figure 2-58 on the previous page that the first line of each source entry begins at the left margin, and subsequent lines in the same paragraph are indented one-half inch from the left margin. In essence, the first line hangs to the left of the rest of the paragraph; thus, this type of paragraph formatting is called a **hanging indent**. The Bibliography style in Word automatically formats the works cited paragraphs with a hanging indent.

If you wanted to format paragraphs with a hanging indent, you would use one of the following techniques.

• With the insertion point in the paragraph to format, drag the **Hanging Indent marker** (the bottom triangle) on the ruler to the desired mark on the ruler (i.e., .5") to set the hanging indent at that location from the left margin.

Oľ

• Tap the 'Show Context Menu' button on the mini toolbar or right-click the paragraph to format, tap or click Paragraph on shortcut menu, tap or click the Indents and Spacing tab (Paragraph dialog box), tap or click the Special arrow, tap or click Hanging, and then tap or click the OK button.

or

• Tap or click the Paragraph Dialog Box Launcher (HOME tab or PAGE LAYOUT tab | Paragraph group), tap or click the Indents and Spacing tab (Paragraph dialog box), tap or click the Special arrow, tap or click Hanging, and then tap or click the OK button.

or

• With the insertion point in the paragraph to format, press CTRL+T.

#### To Save an Existing Document with the Same File Name

You have made several modifications to the document since you last saved it. Thus, you should save it again. The following step saves the document again. For an example of the step listed below, refer to the Office and Windows chapter at the beginning of this book.

Tap or click the Save button on the Quick Access Toolbar to overwrite the previously saved file.

# Proofreading and Revising the Research Paper

As discussed in Chapter 1, once you complete a document, you might find it necessary to make changes to it. Before submitting a paper to be graded, you should proofread it. While **proofreading**, ensure all the source information is correct and look for grammatical errors and spelling errors. Also ensure that transitions between sentences flow smoothly and the sentences themselves make sense.

To assist you with the proofreading effort, Word provides several tools. You can go to a page, copy text, find text, replace text, insert a synonym, check spelling and grammar, and look up information. The following pages discuss these tools.

#### BTW

#### **Certification** The Microsoft Office

Specialist (MOS) program provides an opportunity for you to obtain a valuable industry credential — proof that you have the Word 2013 skills required by employers. For more information, visit the Certification resource on the Student Companion Site located on www.cengagebrain.com. For detailed instructions about accessing available resources, visit www.cengage.com/ ct/studentdownload or contact your instructor for information about accessing the required files.

CONSIDER THIS 🗱

#### What should you consider when proofreading and revising a paper?

As you proofread the paper, look for ways to improve it. Check all grammar, spelling, and punctuation. Be sure the text is logical and transitions are smooth. Where necessary, add text, delete text, reword text, and move text to different locations. Ask yourself these questions:

- Does the title suggest the topic?
- Is the thesis clear?
- Is the purpose of the paper clear?
- Does the paper have an introduction, body, and conclusion?
- Does each paragraph in the body relate to the thesis?
- Is the conclusion effective?
- Are sources acknowledged correctly?
- Are all sources acknowledged?

# To Modify a Source

CHANGE DOCUMENT SETTINGS | 2 CREATE HEADER | 3 TYPE RESEARCH PAPER WITH CITATIONS
 CREATE ALPHABETICAL WORKS CITED | 5 PROOFREAD & REVISE RESEARCH PAPER

While proofreading the paper, you notice an error in the magazine title; specifically, the first word (Understanding) should be removed. If you modify the contents of any source, the list of sources automatically updates. *Why? Word automatically updates the contents of fields, and the bibliography is a field.* The following steps delete a word from the title of the magazine article.

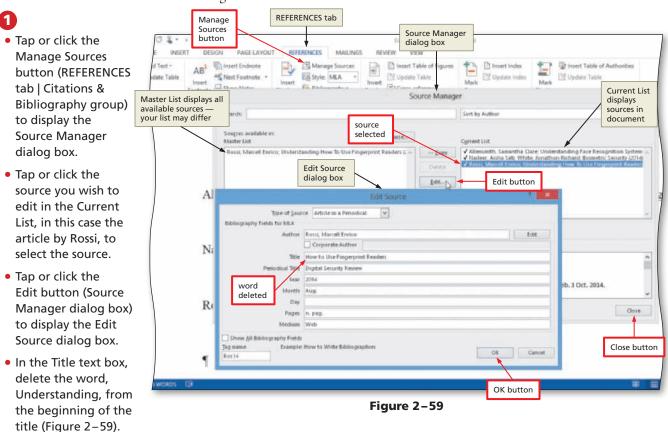

### 2

- Tap or click the OK button (Edit Source dialog box) to close the dialog box.
- If a Microsoft Word dialog box appears, tap or click its Yes button to update all occurrences of the source.
- Tap or click the Close button (Source Manager dialog box) to update the list of sources and close the dialog box.

Copyright 2014 Cengage Learning. All Rights Reserved. May not be copied, scanned, or duplicated, in whole or in part. Due to electronic rights, some third party content may be suppressed from the eBook and/or eChapter(s). Editorial review has deemed that any suppressed content does not materially affect the overall learning experience. Cengage Learning reserves the right to remove additional content at any time if subsequent rights restrictions require it.

| To I | U | pdate | e a | Fiel | d |
|------|---|-------|-----|------|---|
|      |   | paace |     |      |   |

CHANGE DOCUMENT SETTINGS 2 CREATE HEADER 3 TYPE RESEARCH PAPER WITH CITATIONS
 CREATE ALPHABETICAL WORKS CITED 5 PROOFREAD & REVISE RESEARCH PAPER

Depending on settings, the bibliography field may not automatically reflect the edited magazine title. Thus, the following steps update the bibliography field. *Why?* Because the bibliography is a field, you may need to instruct Word to update its contents.

# 0

 If you are using a touch screen, press and hold anywhere in the bibliography text and then tap the 'Show Context Menu' button on the mini toolbar; if you are using a mouse, right-click anywhere in the bibliography text to display a shortcut menu related to fields (Figure 2–60).

Why are all the words in the bibliography shaded gray?

🕱 By default, Word shades selected fields gray.

What if the bibliography field is not shaded gray?

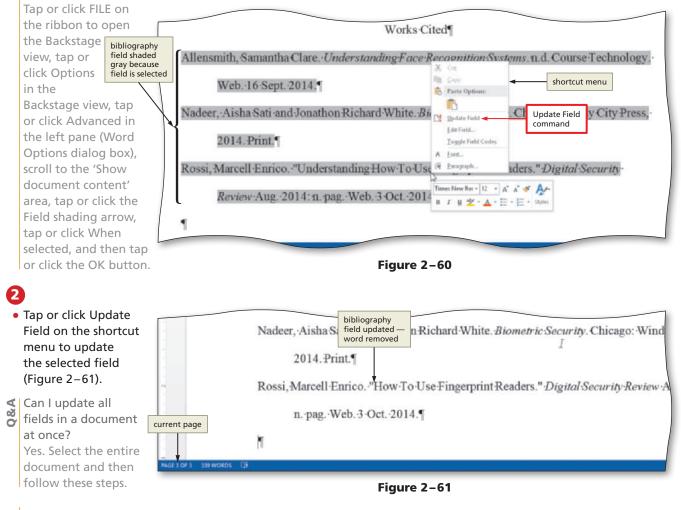

### **Other Ways**

1. Select the field, press F9

### TO CONVERT A FIELD TO REGULAR TEXT

If, for some reason, you wanted to convert a field, such as the bibliography field, to regular text, you would perform the following steps. Keep in mind, though, once you convert the field to regular text, it no longer is a field that can be updated.

- 1. Tap or click somewhere in the field to select it, in this case, somewhere in the bibliography.
- 2. Press CTRL+SHIFT+F9 to convert the selected field to regular text.

Copyright 2014 Cengage Learning. All Rights Reserved. May not be copied, scanned, or duplicated, in whole or in part. Due to electronic rights, some third party content may be suppressed from the eBook and/or eChapter(s). Editorial review has deemed that any suppressed content does not materially affect the overall learning experience. Cengage Learning reserves the right to remove additional content at any time if subsequent rights restrictions require it

# To Go to a Page

1 CHANGE DOCUMENT SETTINGS 2 CREATE HEADER 3 TYPE RESEARCH PAPER WITH CITATIONS 4 CREATE ALPHABETICAL WORKS CITED 5 PROOFREAD & REVISE RESEARCH PAPER

The next task in revising the paper is to modify text on the second page of the document. *Why? You want to copy text from one location to another on the second page.* You could scroll to the desired location in the document, or you can use the Navigation Pane to browse through pages in a document. The following steps display the top of the second page in the document window and position the insertion point at the beginning of that page.

# 0

- Tap or click VIEW on the ribbon to display the VIEW tab.
- Place a check mark in the 'Open the Navigation Pane' check box (VIEW tab | Show group) to open the Navigation Pane on the left side of the Word window.
- If necessary, tap or click the PAGES tab in the Navigation Pane to display thumbnails of the pages in the document.
- Scroll to and then tap or click the thumbnail of the second page to display the top of the selected page in the top of the document window (Figure 2–62).
- What is the Navigation Pane?
- The Navigation Pane is a window that enables you to browse through headings in a document, browse through pages in a document, or search for text in a document.

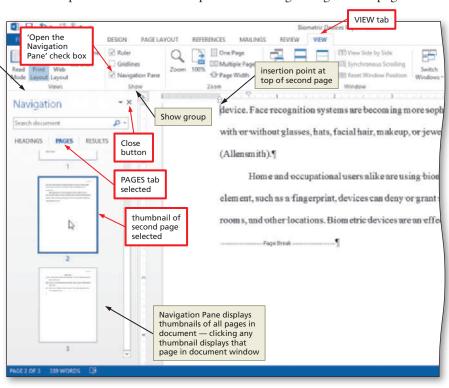

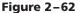

# 2

• Tap or click the Close button in the Navigation Pane to close the pane.

### **Other Ways**

 Tap or click Find arrow (HOME tab | Editing group), tap or click Go To on Find menu, tap or click Go To tab (Find and Replace dialog box), enter page number, tap or click Go To button  Tap or click Page Number indicator on status bar, tap or click PAGES tab in Navigation Pane, tap or click thumbnail of desired page (Navigation Pane) 3. Press CTRL+G, enter page number, tap or click Go To button

# **Copying, Cutting, and Pasting**

While proofreading the research paper, you decide it would read better if the word, biometric, in the second sentence of the last paragraph also appeared in front of the word, devices, in the same sentence. You could type the word at the desired location, but because this is a difficult word to spell and type, you decide to use the Office Clipboard. The **Office Clipboard** is a temporary storage area that holds up to 24 items (text or graphics) copied from any Office program. The Office Clipboard works with the copy, cut, and paste commands:

- **Copying** is the process of placing items on the Office Clipboard, leaving the item in the document.
- **Cutting** removes the item from the document before placing it on the Office Clipboard.
- **Pasting** is the process of copying an item from the Office Clipboard into the document at the location of the insertion point.

# BTW

### **Quick Reference**

For a table that lists how to complete the tasks covered in this book using touch gestures, the mouse, ribbon, shortcut menu, and keyboard, see the Quick Reference Summary at the back of this book, or visit the Quick Reference resource on the Student Companion Site located on www.cengagebrain .com. For detailed instructions about accessing available resources, visit www.cengage.com/ct/ studentdownload or contact your instructor for information about accessing the required files.

# To Copy and Paste

1 CHANGE DOCUMENT SETTINGS 2 CREATE HEADER 3 TYPE RESEARCH PAPER WITH CITATIONS 4 CREATE ALPHABETICAL WORKS CITED 5 PROOFREAD & REVISE RESEARCH PAPER

In the research paper, you copy a word from one location to another. *Why?* The sentence reads better with the word, biometric, inserted before the word, devices. The following steps copy and paste a word.

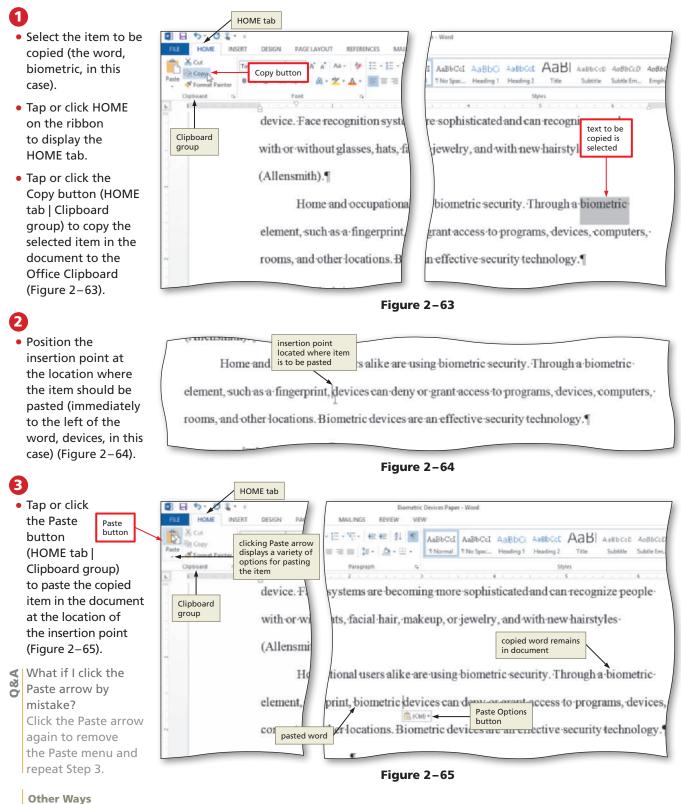

 Press and hold or right-click selected item, tap Copy on mini toolbar or click Copy on shortcut menu, press and hold or right-click where item is to be pasted, tap Paste on mini toolbar or click Keep Source Formatting in Paste Options area on shortcut menu

Select item, press CTRL+C, position insertion point at paste location, press CTRL+V

# To Display the Paste Options Menu

1 CHANGE DOCUMENT SETTINGS 2 CREATE HEADER 3 TYPE RESEARCH PAPER WITH CITATIONS 4 CREATE ALPHABETICAL WORKS CITED 5 PROOFREAD & REVISE RESEARCH PAPER

When you paste an item or move an item using drag-and-drop editing, which was discussed in the previous chapter, Word automatically displays a Paste Options button near the pasted or moved text (Figure 2–65). *Why?* The Paste Options button allows you to change the format of a pasted item. For example, you can instruct Word to format the pasted item the same way as where it was copied (the source), or format it the same way as where it is being pasted (the destination). The following steps display the Paste Options menu.

# 0

- Tap or click the Paste Options button to display the Paste Options menu (Figure 2–66).
- S What are the functions of the
- buttons on the Paste Options menu?

In general, the left button indicates the pasted item should look the same as it did in its original location (the source).

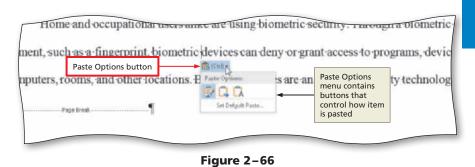

The second button formats the pasted text to match the rest of the item where it was pasted (the destination). The third button removes all formatting from the pasted item. The Set Default Paste command displays the Word Options dialog box. Keep in mind that the buttons shown on a Paste Options menu will vary, depending on the item being pasted.

# Tap or click anywhere to remove the Paste Options menu from the window.

### **Other Ways**

1. CTRL (to remove the Paste Options menu)

# **To Find Text**

1 CHANGE DOCUMENT SETTINGS 2 CREATE HEADER 3 TYPE RESEARCH PAPER WITH CITATIONS 4 CREATE ALPHABETICAL WORKS CITED 5 PROOFREAD & REVISE RESEARCH PAPER

While proofreading the paper, you would like to locate all occurrences of the word, element. *Why?* You are contemplating changing occurrences of this word to the word, identifier. The following steps find all occurrences of specific text in a document.

# 1

- If you are using a touch screen, tap the Find button (HOME tab | Editing group) and then tap Find on the menu; if you are using a mouse, click the Find button (HOME tab | Editing group) to display the Navigation Pane.
- If necessary, tap or click the RESULTS tab in the Navigation Pane, which displays a Search box where you can type text for which you want to search (Figure 2–67).

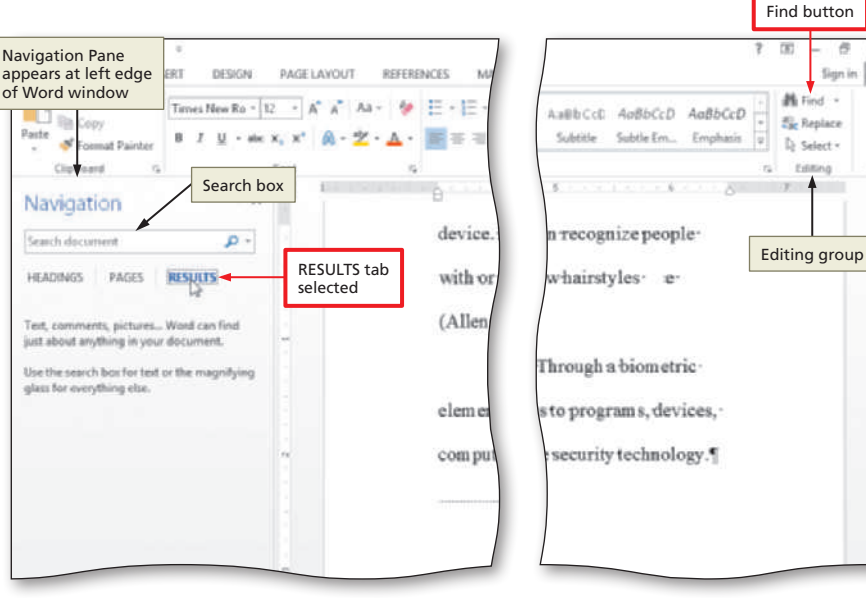

### Figure 2–67

# 2

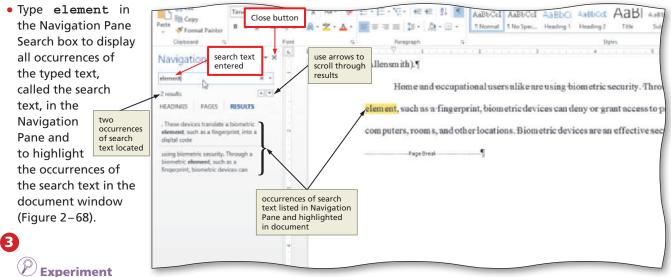

• Tap or click both

Figure 2-68

occurrences in the Navigation Pane and watch Word display the associated text in the document window.

- Type various search text in the Navigation Pane Search box, and watch Word both list matches in the Navigation Pane and highlight matches in the document window.
- Tap or click the Close button in the Navigation Pane to close the pane.

### **Other Ways**

- Tap or click Find arrow (HOME tab | Editing group), tap or click Find on Find menu, enter search text in Navigation Pane
- 2. Tap or click Page Number indicator on status 3. bar, enter search text in Navigation Pane
  - Press CTRL+F, enter search text in Navigation Pane

To Replace Text

1 CHANGE DOCUMENT SETTINGS 2 CREATE HEADER 3 TYPE RESEARCH PAPER WITH CITATIONS 4 CREATE ALPHABETICAL WORKS CITED 5 PROOFREAD & REVISE RESEARCH PAPER

You decide to change all occurrences of element to identifier. *Why?* The text, biometric identifier, is a better description than biometric element. Word's find and replace feature locates each occurrence of a word or phrase and then replaces it with text you specify. The following steps find and replace text.

### 0

- Tap or click the Replace button (HOME tab | Editing group) to display the Replace sheet in the Find and Replace dialog box.
- If necessary, type element in the Find what box (Find and Replace dialog box).
- Type identifier in the Replace with box (Figure 2-69).

| e                  | Elementric Devices Paper Ward                   | Replace button                  |
|--------------------|-------------------------------------------------|---------------------------------|
| on                 | RENCES MAILINGS REVIEW VIEW                     | Sign in D                       |
| diting<br>blay the | #     E + E + VE + E + E + E + E + E + E + E +  | ABBI ANEBECED ANEBECED ANEBECED |
| in the             | Find and Replace                                | Conneg A                        |
| lace               | nition Replace tab                              | ecognize people-                |
| уре                | Find and Replace ?                              | Editing group                   |
| the                | Fing Replace Solo                               |                                 |
| x (Find            | Figd what dement  text to be replaced           |                                 |
| lialog             | Replace right: identified                       | 1gh a-biometric-                |
| ifier              | 1 More >> Beplace Replace_00 End Hent Cancel DF | programs, devices,              |
| e with<br>–69).    | and ott new text<br>to replace<br>current text  | curity technology.¶             |
| More               | button                                          |                                 |

### - III 🕅 🕅 device. Face recognition systems are becoming more sophisticated an nize people. dialog box indicates 2 Find and Replace with or without gla replacements les were made Find Replace dis To element changed to ith).¶ ¥ Find what ugh a biometric. Home-and-c 4 OK button identifier, such as a programs, devices Moress Emd Next computers, rooms, and other locations. Biometric devices are an effective security technology. Replace All button after clicking OK Find Next button button (Microsoft Word dialog box), Cancel button changes to Close button

Figure 2-70

Word searches the entire document; otherwise, Word searches from the location of the insertion point to the end of the document and then displays a dialog box asking if you want to continue searching from the beginning. You also can search a section of text by selecting the text before tapping or clicking the Replace button.

8

ď

- Tap or click the OK button (Microsoft Word dialog box) to close the dialog box.
- Tap or click the Close button (Find and Replace dialog box) to close the dialog box.
  - **Other Ways**

Tap or click the

Replace All button to instruct Word to replace all

occurrences of the

the Replace with

text (Figure 2-70).

If Word displays a

dialog box asking

continue searching

from the beginning

of the document,

search the entire document?

of the document,

If the insertion point is at the beginning

button.

◀ Does Word

tap or click the Yes

if you want to

Find what text with

1. Press CTRL+H

# Find and Replace Dialog Box

The Replace All button (Find and Replace dialog box) replaces all occurrences of the Find what text with the Replace with text. In some cases, you may want to replace only certain occurrences of a word or phrase, not all of them. To instruct Word to confirm each change, tap or click the Find Next button (Find and Replace dialog box) (Figure 2-70), instead of the Replace All button. When Word locates an occurrence of the text, it pauses and waits for you to tap or click either the Replace button or the Find Next button. Tapping or clicking the Replace button changes the text; tapping or clicking the Find Next button instructs Word to disregard the replacement and look for the next occurrence of the Find what text.

If you accidentally replace the wrong text, you can undo a replacement by tapping or clicking the Undo button on the Quick Access Toolbar. If you used the Replace All button, Word undoes all replacements. If you used the Replace button, Word undoes only the most recent replacement.

### BTW

### **Finding Formatting**

To search for formatting or a special character, tap or click the More button in the Find and Replace dialog box (shown in Figure 2–69). To find formatting, use the Format button in the Find dialog box. To find a special character, use the Special button.

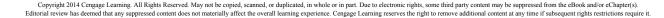

# To Find and Insert a Synonym

1 CHANGE DOCUMENT SETTINGS | 2 CREATE HEADER | 3 TYPE RESEARCH PAPER WITH CITATIONS 4 CREATE ALPHABETICAL WORKS CITED 5 PROOFREAD & REVISE RESEARCH PAPER

In this project, you would like a synonym for the word, occupational, in the fourth paragraph of the research paper. Why? When writing, you may discover that you used the same word in multiple locations or that a word you used was not quite appropriate, which is the case here. In these instances, you will want to look up a synonym, or a word similar in meaning, to the duplicate or inappropriate word. A **thesaurus** is a book of synonyms. Word provides synonyms and a thesaurus for your convenience. The following steps find a suitable synonym.

# 1

- If you are using a touch screen, press and hold the word for which you want a synonym and then tap the 'Show Context Menu' button on the mini toolbar; if you are using a mouse, right-click the word for which you want to find a synonym (in this case, occupational) to display a shortcut menu.
- Tap or point to Synonyms on the shortcut menu to display a list of synonyms for the word you rightclicked (Figure 2–71).

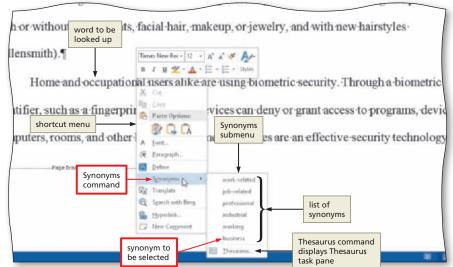

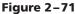

- Tap or click the synonym you want (in this case, business) on the Synonyms submenu to replace the selected word in the document with the selected synonym (Figure 2-72).
- What if the synonyms list on the ð shortcut menu does not display a suitable word? You can display the thesaurus in

the Thesaurus task pane by tapping or clicking Thesaurus

on the Synonyms submenu. The Thesaurus task pane displays a complete thesaurus, in which you can look up synonyms for various meanings of a word. You also can look up an antonym, or word with an opposite meaning.

### **Other Ways**

1. Click Thesaurus button (REVIEW tab | Proofing group)

2. Press SHIFT+F7

# To Check Spelling and Grammar at Once

1 CHANGE DOCUMENT SETTINGS | 2 CREATE HEADER | 3 TYPE RESEARCH PAPER WITH CITATIONS 4 CREATE ALPHABETICAL WORKS CITED 5 PROOFREAD & REVISE RESEARCH PAPER

cial hair, makeup, or jewelry, and with

As discussed in Chapter 1, Word checks spelling and grammar as you type and places a wavy underline below possible spelling or grammar errors. Chapter 1 illustrated how to check these flagged words immediately. The next steps check spelling and grammar at once. Why? Some users prefer to wait and check their entire document for spelling and grammar errors at once.

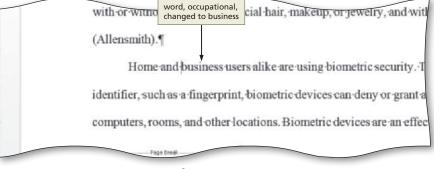

Figure 2-72

-71

Sign in 🕅

**REVIEW** tab

REVIEW

85

Mink Co

Spelling task pane

or grammar error is

detected

appears when spelling

**Note:** In the following steps, the word, readers, has been misspelled intentionally as raders to illustrate the use of Word's check spelling and grammar at once feature. If you are completing this project on a personal computer, your research paper may contain different misspelled words, depending on the accuracy of your typing.

Spelling & Grammar button

# 0

- Press CTRL+HOME because you want the spelling and grammar check to begin from the top of the document.
- Tap or click REVIEW on the ribbon to display the REVIEW tab.
- Tap or click the Spelling & Grammar button (REVIEW tab | Proofing group) to begin the spelling and grammar check at the location of the insertion point, which, in this case, is at the beginning of the document.
- Tap or click the desired word in the list of suggestions in the Spelling pane (readers, in this case) (Figure 2–73).

# 2

 With the word, reader, selected in the list of suggestions, tap or click the Change button (Spelling task pane) to change the flagged word to the selected suggestion and then continue the spelling and grammar check until the next error is identified or the end of the document is reached (Figure 2–74).

# 3

• Because the flagged word is a proper noun and spelled correctly, tap or click the Ignore All button (Spelling task pane) to ignore this and future occurrences of the flagged proper noun and then

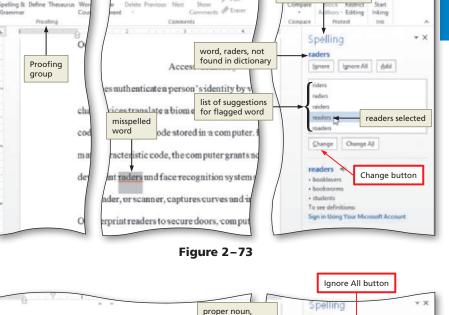

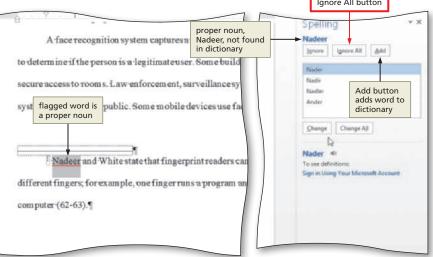

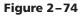

continue the spelling and grammar check until the next error is identified or the end of the document is reached.

# 4

- When the spelling and grammar check is finished and Word displays a dialog box, tap or click its OK button.
- Can I check spelling of just a section of a document?
- Yes, select the text before starting the spelling and grammar check.

### **Other Ways**

1. Tap or click 'Spelling and Grammar Check' icon on status bar 2. Press F7

### BTW

### **Readability Statistics**

You can instruct Word to display readability statistics when it has finished a spelling and grammar check on a document. Three readability statistics presented are the percent of passive sentences, the Flesch Reading Ease score, and the Flesch-Kincaid Grade Level score. The Flesch Reading Ease score uses a 100-point scale to rate the ease with which a reader can understand the text in a document. A higher score means the document is easier to understand. The Flesch-Kincaid Grade Level score rates the text in a document on a U.S. school grade level. For example, a score of 10.0 indicates a student in the tenth grade can understand the material. To show readability statistics when the spelling check is complete, open the Backstage view, tap or click Options in the Backstage view, tap or click Proofing in the left pane (Word Options dialog box), place a check mark in the 'Show readability statistics' check box, and then click the OK button. Readability statistics will be displayed the next time you check spelling and grammar at once in the document.

# The Main and Custom Dictionaries

As shown in the previous steps, Word may flag a proper noun as an error because the proper noun is not in its main dictionary. To prevent Word from flagging proper nouns as errors, you can add the proper nouns to the custom dictionary. To add a correctly spelled word to the custom dictionary, tap or click the Add button (Spelling task pane) or press and hold and then tap 'Show Context Menu' button on mini toolbar or right-click the flagged word and then tap or click Add to Dictionary on the shortcut menu. Once you have added a word to the custom dictionary, Word no longer will flag it as an error.

### TO VIEW OR MODIFY ENTRIES IN A CUSTOM DICTIONARY

To view or modify the list of words in a custom dictionary, you would follow these steps.

- 1. Tap or click FILE on the ribbon and then tap or click Options in the Backstage view.
- 2. Tap or click Proofing in the left pane (Word Options dialog box).
- 3. Tap or click the Custom Dictionaries button.
- 4. When Word displays the Custom Dictionaries dialog box, place a check mark next to the dictionary name to view or modify. Tap or click the 'Edit Word List' button (Custom Dictionaries dialog box). (In this dialog box, you can add or delete entries to and from the selected custom dictionary.)
- 5. When finished viewing and/or modifying the list, tap or click the OK button in the dialog box.
- 6. Tap or click the OK button (Custom Dictionaries dialog box).
- 7. If the 'Suggest from main dictionary only' check box is selected in the Word Options dialog box, remove the check mark. Tap or click the OK button (Word Options dialog box).

### TO SET THE DEFAULT CUSTOM DICTIONARY

If you have multiple custom dictionaries, you can specify which one Word should use when checking spelling. To set the default custom dictionary, you would follow these steps.

- 1. Tap or click FILE on the ribbon and then tap or click Options in the Backstage view.
- 2. Tap or click Proofing in the left pane (Word Options dialog box).
- 3. Tap or click the Custom Dictionaries button.
- 4. When the Custom Dictionaries dialog box is displayed, place a check mark next to the desired dictionary name. Tap or click the Change Default button (Custom Dictionaries dialog box).
- 5. Tap or click the OK button (Custom Dictionaries dialog box).
- 6. If the 'Suggest from main dictionary only' check box is selected in the Word Options dialog box, remove the check mark. Tap or click the OK button (Word Options dialog box).

# **To Look Up Information**

### 1 CHANGE DOCUMENT SETTINGS 2 CREATE HEADER 3 TYPE RESEARCH PAPER WITH CITATIONS 4 CREATE ALPHABETICAL WORKS CITED | 5 PROOFREAD & REVISE RESEARCH PAPER

2

Word Chapter

If you are signed in to your Microsoft account, you can look up a definition by tapping or clicking the Define button (REVIEW tab | Proofing group). If you are not signed in to your Microsoft account but are connected to the Internet, you can use the Research task pane to search through various forms of reference information on the web. The following steps use the Research task pane to look up a definition of a word. Why? Assume you want to know more about the word, legitimate, but are not signed in to your Microsoft account.

Research Search task pane • While holding down the ALT key, for arrow Language tap or click the word you want to ALT+clicked word menure ouns in mgerprint resure ser Research displayed in Search look up (in this case, legitimate) to for text box Cash o In King open the Research task pane and A face recognition system captures a in Þ display a dictionary entry for the All Befr to determine if the person is a legitimate user Back + ALT+clicked word (Figure 2-75). Release the ALT key. m L amona of an enforcement. si secure-a le-git à mate cadj ALT+clicked word le cit i mate [ ΔIJ Why does my Research task pane systems to protect the public. Some mobile la dutimat ] Reference 1. legal Books look different? complying with the law, or having offic status defined by la dictionary contains a Depending on your settings dictionary entry - vour screen may legitimatie tax deductions and and Microsoft's website search thesaurus differ a legitimate claim
the load Nadeer and White state that fingerpri settings, your Research task pane autor ming to may appear different from the different fingers; for example, one finger runs figures shown here. computer (62-63).¶ well reasoned and X changed to check mark because document contains no spelling or grammar errors Figure 2–75

1

- Tap or click the Source arrow in the Research task pane to display a list of search locations and then tap or click 'All Research Sites' in the list (Figure 2–76).
- Can I copy information from
- õ the Research task pane into my document?

Yes, you can use the Copy and Paste commands. When using Word to insert material from the Research task pane or any other online reference, however, be careful not to plagiarize.

 Tap or click the Close button in the Research task pane.

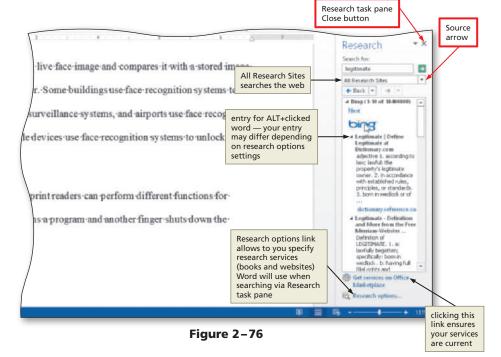

### **Other Wavs**

1. Press ALT+SHIFT+F7

# **Research Task Pane Options**

When you install Word, it selects a series of services (reference books and websites) that it searches through when you use the Research task pane. You can view, modify, and update the list of services at any time.

Tapping or clicking the Research options link at the bottom of the Research task pane (shown in Figure 2–76 on the previous page) displays the Research Options dialog box, where you can view or modify the list of installed services. You can view information about any installed service by tapping or clicking the service in the list and then tapping or clicking the Properties button. To activate an installed service, tap or click the check box to its left; likewise, to deactivate a service, remove the check mark. To add a particular website to the list, tap or click the Add Services button, enter the web address in the Address text box, and then tap or click the Update/Remove button, select the service in the list, tap or click the Update (or Remove) button (Update or Remove Services dialog box), and then tap or click the Close button. You also can install parental controls through the Parental Control button (Research Options dialog box), for example, if you want to prevent minor children who use Word from accessing the web.

# To Save an Existing Document with the Same File Name

You have made several modifications to the document since you last saved it. Thus, you should save it again. The following step saves the document again. For an example of the step listed below, refer to the Office and Windows chapter at the beginning of this book.

Tap or click the Save button on the Quick Access Toolbar to overwrite the previously saved file.

# **To Zoom Multiple Pages**

1 CHANGE DOCUMENT SETTINGS 2 CREATE HEADER 3 TYPE RESEARCH PAPER WITH CITATIONS 4 CREATE ALPHABETICAL WORKS CITED 5 PROOFREAD & REVISE RESEARCH PAPER

The next steps display multiple pages in the document window at once. *Why?* You want be able to see all pages in the research paper on the screen at the same time. You also hide formatting marks and the rulers so that the display is easier to view.

# 0

- Tap or click HOME on the ribbon to display the HOME tab.
- If the 'Show/Hide ¶' button (HOME tab | Paragraph group) is selected, tap or click it to hide formatting marks.
- Tap or click VIEW on the ribbon to display the VIEW tab.
- If the rulers are displayed, tap or click the View Ruler check box (VIEW tab | Show group) to remove the check mark from the check box and remove the horizontal and vertical rulers from the screen.
- Tap or click the Multiple Pages button (VIEW tab | Zoom group) to display the all three pages at once in the document window (Figure 2–77).

# BTW Distributing a Document

Instead of printing and distributing a hard copy of a document, you can distribute the document electronically. Options include sending the document via email; saving it on cloud storage (such as SkyDrive) and sharing the file with others; posting it on a social networking site, blog, or other website; and sharing a link associated with an online location of the document. You also can create and share a PDF or XPS image of the document, so that users can view the file in Acrobat Reader or XPS Viewer instead of in Word

2

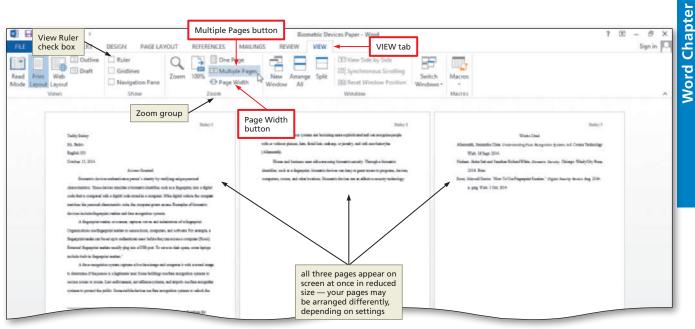

Figure 2-77

• When finished, tap or click the Page Width button (VIEW tab | Zoom group) to return to the page width zoom.

# To Change Read Mode Color

1 CHANGE DOCUMENT SETTINGS 2 CREATE HEADER 3 TYPE RESEARCH PAPER WITH CITATIONS 4 CREATE ALPHABETICAL WORKS CITED 5 PROOFREAD & REVISE RESEARCH PAPER

You would like to read the entire research paper using Read mode but would like to change the background color of the Read mode screen. *Why?* You prefer a background that is easier on your eyes when reading on the screen. The following steps change the color of the screen in Read mode.

0

- Tap or click the Read Mode button on the status bar to switch to Read mode.
- Tap or click the VIEW tab to display the VIEW menu.
- Tap or point to Page Color on the VIEW menu to display the Page Color menu (Figure 2–78).

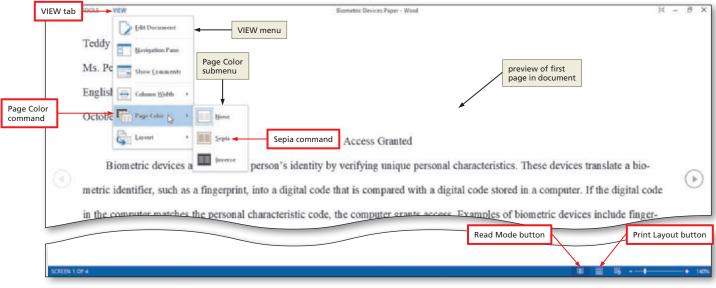

Figure 2-78

# 2

Tap or click Sepia on the Page Color submenu to change the color of the Read mode screen to sepia (Figure 2–79).

| FILE | TOOLS VIEW                                                    | Elametric Devices Paper - Word                                                 | н – | 8  | × |
|------|---------------------------------------------------------------|--------------------------------------------------------------------------------|-----|----|---|
|      | Teddy Bailey                                                  | Read mode page<br>color changed<br>to sepia                                    |     |    |   |
|      | Ms. Pedro<br>English 101                                      |                                                                                |     |    |   |
|      | October 15, 2014                                              |                                                                                |     |    |   |
|      | I                                                             | Access Granted                                                                 |     |    |   |
| 0    |                                                               | by verifying unique personal characteristics. These devices translate a bio-   |     | (• | 5 |
| -    | metric identifier, such as a fingerprint, into a digital code | e that is compared with a digital code stored in a computer. If the digital co | de  | -  |   |

Figure 2-79

# 8

 When finished, tap or click the Print Layout button (shown in Figure 2–78 on the previous page) on the status bar to return to Print Layout view.

### BTW

### Conserving Ink and Toner

If you want to conserve ink or toner, you can instruct Word to print draft quality documents by tapping or clicking FILE on the ribbon to open the Backstage view, tapping or clicking Options in the Backstage view, tapping or clicking Advanced in the left pane (Word Options dialog box). sliding or scrolling to the Print area in the right pane, placing a check mark in the 'Use draft quality' check box, and then tapping or clicking the OK button. Then, use the Backstage view to print the document as usual.

### To Print a Document

If you want a hard copy of the research paper, perform the following steps.

- Tap or click FILE on the ribbon to open the Backstage view.
- Tap or click the Print tab in the Backstage view to display the Print gallery.
- Verify that the printer listed on the Printer Status button will print a hard copy of the document. If necessary, tap or click the Printer Status button to display a list of available printer options and then tap or click the desired printer to change the currently selected printer.
- Tap or click the Print button in the Print gallery to print the document on the currently selected printer.
- 5 When the printer stops, retrieve the hard copy (shown in Figure 2–1 on page WD 67).

# **To Exit Word**

This project now is complete. The following steps exit Word. For a detailed example of the procedure summarized below, refer to the Office and Windows chapter at the beginning of this book.

If you have one Word document open, tap or click the Close button on the right side of the title bar to close the open document and exit Word.

If you have multiple Word documents open, press and hold or right-click the Word app button on the taskbar and then tap or click 'Close all windows' on the shortcut menu to close all open documents and exit Word.

If a Microsoft Word dialog box appears, tap or click the Save button to save any changes made to the document since the last save.

**CONSIDER THIS: PLAN AHEAD** 

# **Chapter Summary**

In this chapter, you have learned how to change document settings, use headers to number pages, modify a style, insert and edit citations and their sources, add footnotes, create a bibliographical list of sources, and use proofreading tools. The items listed below include all the new Word skills you have learned in this chapter, with the tasks grouped by activity.

# **Enter and Edit Text**

AutoCorrect as You Type (WD 84) Use the AutoCorrect Options Button (WD 85) Create an AutoCorrect Entry (WD 85) Count Words (WD 100) Update a Field (WD 110) Copy and Paste (WD 112) Find Text (WD 113) Replace Text (WD 114) Find and Insert a Synonym (WD 115) Check Spelling and Grammar at Once (WD 116) View or Modify Entries in a Custom Dictionary (WD 118) Set the Default Custom Dictionary (WD 118)

# Format a Page

Switch to the Header (WD 74) Insert a Page Number (WD 76) Close the Header (WD 77) Page Break Manually (WD 105)

# **Format Text**

Modify a Style (WD 70) Change Line Spacing (WD 72) Remove Space after a Paragraph (WD 73) Update a Style to Match a Selection (WD 73) Right-Align a Paragraph (WD 75) Click and Type (WD 79) First-Line Indent Paragraphs (WD 82) Modify a Style Using a Shortcut Menu (WD 94) Apply a Style (WD 105) Format Paragraphs with a Hanging Indent (WD 108) Convert a Field to Regular Text (WD 110) Display the Paste Options Menu (WD 113)

# Word Settings

Display the Rulers (WD 82) Hide and Show White Space (WD 102) Go to a Page (WD 111) Look Up Information (WD 119) Zoom Multiple Pages (WD 120) Change Read Mode Color (WD 121)

# Work with Citations, Sources, and Footnotes

Change the Bibliography Style (WD 89) Insert a Citation and Create Its Source (WD 89) Insert a Footnote Reference Mark (WD 92) Insert a Citation Placeholder (WD 93) Edit a Source (WD 96) Edit a Citation (WD 98) Create a Bibliographical List (WD 106) Modify a Source (WD 109)

### What decisions will you need to make when creating your next research paper?

Use these guidelines as you complete the assignments in this chapter and create your own research papers outside of this class.

- 1. Select a topic.
  - a) Spend time brainstorming ideas for a topic.
  - b) Choose a topic you find interesting.
  - c) For shorter papers, narrow the scope of the topic; for longer papers, broaden the scope.
  - d) Identify a tentative thesis statement, which is a sentence describing the paper's subject matter.
- 2. Research the topic and take notes, being careful not to plagiarize.
- 3. Organize your notes into related concepts, identifying all main ideas and supporting details in an outline.
- 4. Write the first draft from the outline, referencing all sources of information and following the guidelines identified in the required documentation style.
- 5. Create the list of sources, using the formats specified in the required documentation style.
- 6. Proofread and revise the paper.

THIS

CONSIDER

### How should you submit solutions to questions in the assignments identified with a 🞇 symbol?

Every assignment in this book contains one or more questions identified with a symbol. These questions require you to think beyond the assigned document. Present your solutions to the questions in the format required by your instructor. Possible formats may include one or more of these options: write the answer; create a document that contains the answer; present your answer to the class; discuss your answer in a group; record the answer as audio or video using a webcam, smartphone, or portable media player; or post answers on a blog, wiki, or website.

# **Apply Your Knowledge**

Reinforce the skills and apply the concepts you learned in this chapter.

### **Revising Text and Paragraphs in a Document**

*Note:* To complete this assignment, you will be required to use the Data Files for Students. Visit www.cengage.com/ct/studentdownload for detailed instructions or contact your instructor for information about accessing the required files.

*Instructions:* Run Word. Open the document, Apply 2 - 1 Virtual Reality Paragraph Draft, from the Data Files for Students. The document you open contains a paragraph of text. You are to revise the document as follows: move a word, move another word and change the format of the moved word, change paragraph indentation, change line spacing, find all occurrences of a word, replace all occurrences of a word with another word, locate a synonym, and edit the header.

### Perform the following tasks:

- 1. Copy the text, VR, from the first sentence and paste it in the last sentence after the underlined word, potential.
- 2. Select the underlined word, potential, in the paragraph. If you are using a mouse, use drag-and-drop editing to move the selected word, potential, so that it is before the word, buyers, in the same sentence. If you are using a touch screen, use the cut and paste commands to move the word. Tap or click the Paste Options button that displays to the right of the moved word, potential. Remove the underline format from the moved sentence by tapping or clicking 'Keep Text Only' on the Paste Options menu.
- 3. Display the ruler, if necessary. If you are using a mouse, use the ruler to indent the first line of the paragraph one-half inch; otherwise, use the Paragraph dialog box.
- 4. Change the line spacing of the paragraph to double.
- 5. Use the Navigation Pane to find all occurrences of the word, VR. How many are there?
- 6. Use the Find and Replace dialog box to replace all occurrences of the word, 3D, with the word, 3-D. How many replacements were made?
- 7. Use the Navigation Pane to find the word, endless. Use Word's thesaurus to change the word, endless, to the word, infinite. What other words are in the list of synonyms?
- 8. Switch to the header so that you can edit it. In the first line of the header, change the word, Draft, to the word, Modified, so that it reads: VR Paragraph Modified.
- 9. In the second line of the header, insert the page number (with no formatting) one space after the word, Page.
- 10. Change the alignment of both lines of text in the header from left-aligned to right-aligned. Switch back to the document text.
- 11. If requested by your instructor, enter your first and last name on a separate line below the page number in the header.
- 12. Tap or click FILE on the ribbon and then tap or click Save As. Save the document using the file name, Apply 2 1 Virtual Reality Paragraph Modified.

Copyright 2014 Cengage Learning. All Rights Reserved. May not be copied, scanned, or duplicated, in whole or in part. Due to electronic rights, some third party content may be suppressed from the eBook and/or eChapter(s). Editorial review has deemed that any suppressed content does not materially affect the overall learning experience. Cengage Learning reserves the right to remove additional content at any time if subsequent rights restrictions require it.

- 13. Submit the modified document, shown in Figure 2-80, in the format specified by your instructor.
- 14. Use the Research task pane to look up the definition of the word, simulate, in the paragraph. Which dictionary was used? If you have a Microsoft account and are signed into it, use the Define button (REVIEW tab | Proofing group) to look up a definition of the word.
- 15. Change the search location to All Research Sites. Submit an article from one of the sites.
- 16. Display the Research Options dialog box. How many currently active Reference Books and Research Sites are in the list? If your instructor approves, activate one of the services.

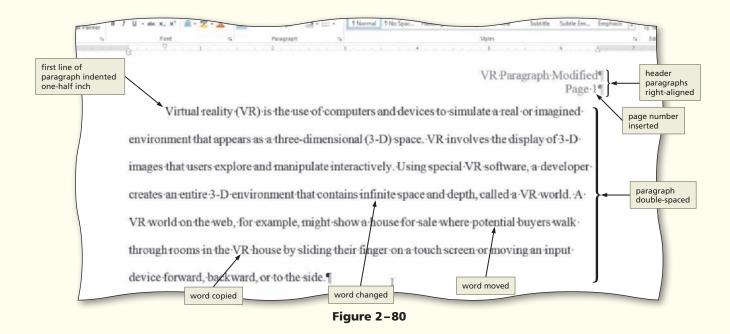

# **Extend Your Knowledge**

Extend the skills you learned in this chapter and experiment with new skills. You may need to use Help to complete the assignment.

# Working with References and Proofing Tools

*Note:* To complete this assignment, you will be required to use the Data Files for Students. Visit www.cengage.com/ct/studentdownload for detailed instructions or contact your instructor for information about accessing the required files.

*Instructions:* Run Word. Open the document, Extend 2 - 1 Cybercrime Paper Draft, from the Data Files for Students. You will add another footnote to the paper, convert the footnotes to endnotes, modify the Endnote Text style, change the format of the note reference marks, use Word's readability statistics, translate the document to another language (Figure 2–81 on the next page), and convert the document from MLA to APA documentation style.

# Perform the following tasks:

- 1. Use Help to learn more about footers, footnotes and endnotes, readability statistics, bibliography styles, AutoCorrect, and the Mini Translator.
- 2. Delete the footer from the document.

Copyright 2014 Cengage Learning. All Rights Reserved. May not be copied, scanned, or duplicated, in whole or in part. Due to electronic rights, some third party content may be suppressed from the eBook and/or eChapter(s). Editorial review has deemed that any suppressed content does not materially affect the overall learning experience. Cengage Learning reserves the right to remove additional content at any time if subsequent rights restrictions require i

### Extend Your Knowledge continued

| © Microsoff <sup>®</sup>   Translative Privacy   Legal<br>Translative Help | Microsoftild is not responsible for the content below                                                              | Powered by Translator                               |
|----------------------------------------------------------------------------|----------------------------------------------------------------------------------------------------|-----------------------------------------------------|
| Translate URL Translated 100%                                              | English   French  Mouse over text to see original                                                                  | Views 🗉 🗃 🛤 🖼                                       |
| Mme Humphries                                                              |                                                                                                    | research paper translated<br>from English to French |
| 106 Français                                                               |                                                                                                    | From English to French                              |
| 30 Octobre 2014                                                            |                                                                                                    |                                                     |
|                                                                            | Le monde de la cybercriminalité                                                                                    |                                                     |
|                                                                            | numérique implique souvent un acte délibéré qui est o<br>des actes tels que la distribution de logiciels malveilla |                                                     |

référence à en ligne ou illégal sur Internet des actes tels que la distribution de logiciels malveillants ou d'avoir commis le vol d'identité. Auteurs de la cybercriminalité en général appartiennent à l'une de ces catégories : hacker, pirate, script kiddie, espionne, employé contraires à l'éthique, cyberextortionist et potentielles cyberterroriste ont.

Le pirate de terme se réfère à une personne qui accède à un ordinateur ou un réseau illégalement. Certains hackers réclamer que leurs violations de la sécurité vise à améliorer la sécurité. Un pirate est également une personne qui accède à un ordinateur ou un réseau illégalement. La différence est que les biscuits ont l'intention de détruire des données, voler des informations, ou autre action malveillante. Hackers et crackers ont fait progresser les compétences informatiques et réseau. Un script kiddie est identique comme un pirate, mais n'a pas les compétences techniques et les connaissances. Script kiddies utilisent souvent pré-écrite de piratage et de programmes de craquage.

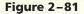

- 3. Insert a second footnote at an appropriate place in the research paper. Use the following footnote text: Unscrupulous companies hire corporate spies, a practice known as corporate espionage, to gain a competitive advantage.
- 4. Change the location of the footnotes from bottom of page to below text. How did the placement of the footnotes change?
- 5. Convert the footnotes to endnotes. Where are the endnotes positioned?
- 6. Modify the Endnote Text style to 12-point Times New Roman font, double-spaced text with a hanging-line indent.
- 7. Change the format of the note reference marks to capital letters (A, B, etc.).
- 8. Add an AutoCorrect entry that replaces the word, perpetraters, with the word, perpetrators. Add this sentence as the last sentence in the paper, misspelling the word perpetrators to test the AutoCorrect entry: These perpetraters present a growing threat to society. Delete the AutoCorrect entry that replaces perpetraters with the word, perpetrators.
- 9. Display the Word Count dialog box. How many words, characters without spaces, characters with spaces, paragraphs, and lines are in the document? Be sure to include footnote and endnote text in the statistics.
- 10. Check spelling of the document, displaying readability statistics. What are the Flesch-Kincaid Grade Level, the Flesch Reading Ease score, and the percent of passive sentences? Modify the paper to lower the grade level, increase the reading ease score, and lower the percent of passive sentences. How did you modify the paper? What are the new statistics?
- 11. If requested by your instructor, change the student name at the top of the paper to your name, including the last name in the header.
- 12. Save the revised document with the file name, Extend 2-1 Cybercrime Paper Modified, and then submit it in the format specified by your instructor.

- 13. If you have an Internet connection, translate the research paper into a language of your choice using the Translate button (REVIEW tab | Language group). Submit the translated document in the format specified by your instructor. Use the Mini Translator to hear how to pronounce three words in your paper.
- 14. Select the entire document and then change the documentation style from MLA to APA. Save the APA version of the document with a new file name. Compare the APA version to the MLA version. If you have a hard copy of each and your instructor requests it, circle the differences between the two documents.
- 15. 🛞 Answer the questions posed in #4, #5, #9, and #10. Where did you insert the second footnote and why?

# Analyze, Correct, Improve

Analyze a document, correct all errors, and improve it.

### Inserting Missing Elements in an MLA-Styled Research Paper

*Note:* To complete this assignment, you will be required to use the Data Files for Students. Visit www.cengage.com/ct/studentdownload for detailed instructions or contact your instructor for information about accessing the required files.

*Instructions:* Run Word. Open the document, Analyze 2 - 1 Internet Filters Paper Draft, from the Data Files for Students. The document is a research paper that is missing several elements. You are to insert these missing elements, all formatted according to the MLA documentation style: header with a page number, name and course information, paper title, footnote, and source information for a citation.

**1. Correct** In the research paper, correct the following items:

- (a) Insert a header with a your own last name and page number and then type the course information (your name, your instructor's name, your course name, and today's date), and an appropriate paper title, all formatted according to the MLA documentation style.
- (b) The Clark citation placeholder is missing its source information (shown in Figure 2–82 on the next page). Use the following information to edit the source: book titled *Internet Protection*, written by Addison Lee Clark, publication year is 2014, publication city is New York, publisher is Journey Press, medium is Print. Edit the citation so that it displays the author name and the page numbers of 35–37 for this reference.
- (c) Modify the website author name to include his middle name: Robert Timothy Lane. Also, change the medium in this same source from Print to Web.
- (d) Use the Navigation Pane to display page 2. Insert a page break before the Works Cited heading. Use Word to insert the bibliographical list (bibliography) below the Works Cited heading.

**2. Improve** Enhance the paper by inserting a footnote with the note reference at an appropriate place in the paper, formatted according to the MLA documentation style, that gives a statistic about spam. (You will need to do research to obtain this statistic.) Change the Footnote Text style to 12-point Times New Roman, double-spaced paragraphs with a first-line indent. Add a citation and source for your new footnote. Be sure to update the works cited page after you add the citation and source. Save the modified document with the file name, Analyze 2-1 Internet Filters Paper Modified, and then submit it in the format specified by your instructor.

3. 🛞 In this assignment you inserted a statistic from a web source. Why did you select that website?

### Analyze, Correct, Improve *continued*

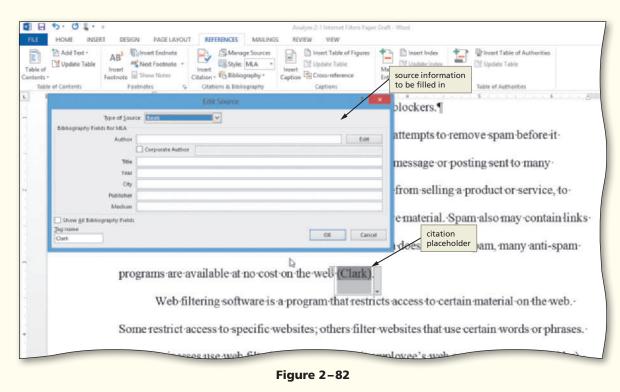

# In the Labs

Design and/or create a document using the guidelines, concepts, and skills presented in this chapter. Labs 1 and 2, which increase in difficulty, require you to create solutions based on what you learned in the chapter; Lab 3 requires you to create a solution, which uses cloud and web technologies, by learning and investigating on your own from general guidance.

# Lab 1: Preparing a Short Research Paper

*Problem:* You are a college student currently enrolled in an introductory English class. Your assignment is to prepare a short research paper (350-450 words) in any area of interest to you. The requirements are that the paper be presented according to the MLA documentation style and have three references. At least one of the three references must be from the web. You prepare the paper shown in Figure 2–83, which discusses health risks associated with technology.

*Instructions:* Perform the following tasks:

- 1. Run Word. If necessary, display formatting marks on the screen.
- 2. Modify the Normal style to the 12-point Times New Roman font.
- 3. Adjust line spacing to double.
- 4. Remove space below (after) paragraphs.
- 5. Update the Normal style to reflect the adjusted line and paragraph spacing.
- 6. Create a header to number pages.
- 7. Type the name and course information at the left margin. If requested by your instructor, use your name and course information instead of the information shown in Figure 2–83a. Center and type the title.
- 8. Set a first-line indent to one-half inch for paragraphs in the body of the research paper.

Delhi 1

Rajesh Delhi

Ms. June

English 102

November 9, 2014

Health Risks Associated with Technology

The widespread use of technology has led to some important user health concerns. Some of the more common physical health risks are repetitive strain injuries, computer vision syndrome, and muscular pain. These injuries are on the rise for users of technology.

A repetitive strain injury (RSI) is an injury or disorder of the muscles, nerves, tendons, ligaments, and joints. Technology-related RSIs include tendonitis and carpal tunnel syndrome (CTS). Tendonitis is inflammation of a tendon due to repeated motion or stress on that tendon. CTS is inflammation of the nerve that connects the forearm to the palm. Repeated or forceful bending of the wrist can cause tendonitis or CTS of the wrist. Factors that cause these disorders include prolonged typing or mouse usage and continual shifting between a mouse and keyboard (Jones 45-48). If untreated, these disorders can lead to permanent physical damage.

Computer vision syndrome (CVS) affects eyesight. Symptoms of CVS are sore, tired, burning, itching, or dry eyes; blurred or double vision; distance blurred vision after prolonged staring at a display device; headache or sore neck; difficulty shifting focus between a display device and documents; difficulty focusing on a screen image; color fringes or afterimages when looking away from a display device; and increased sensitivity to light. Eyestrain associated with CVS is not thought to have serious or long-term consequences (Anderson and Dean).

People who spend their workday using the computer sometimes complain of lower back pain, muscle fatigue, and emotional fatigue. Lower back pain sometimes is caused from poor

> (a) Page 1 Figure 2-83

In the Labs continued

posture. It is advisable to sit properly in a chair while working and take periodic breaks. Users also should be sure their workplace is designed ergonomically. Ergonomic studies have shown that using the correct type and configuration of chair, keyboard, display device, and work surface helps users work comfortably and efficiently and helps protect their health (Sanchez).

Delhi 2

Many physical health risks are associated with using technology. These risks include repetitive strain injuries, computer vision syndrome, and muscular pain. Users should take as many preventive measures as possible to avoid these risks.

### (b) Page 2 Figure 2–83 (Continued)

- 9. Type the research paper as shown in Figures 2–83a and 2–83b. Change the bibliography style to MLA. As you insert citations, enter their source information (shown in Figure 2–83c). Edit the citations so that they are displayed according to Figures 2–83a and 2–83b.
- 10. At the end of the research paper text, press the ENTER key and then insert a manual page break so that the Works Cited page begins on a new page. Enter and format the works cited title (Figure 2–83c). Use Word to insert the bibliographical list (bibliography).
- 11. Check the spelling and grammar of the paper at once.
- 12. Save the document using Lab 2 1 Technology Health Risks Paper as the file name. Submit the document, shown in Figure 2–83, in the format specified by your instructor.
- 13. 🛞 Read the paper in Print Layout view. Switch to Read mode and scroll through the pages. Do you prefer reading in Print Layout view or Read mode. Why? In Read mode, which of the page colors do you like best and why?

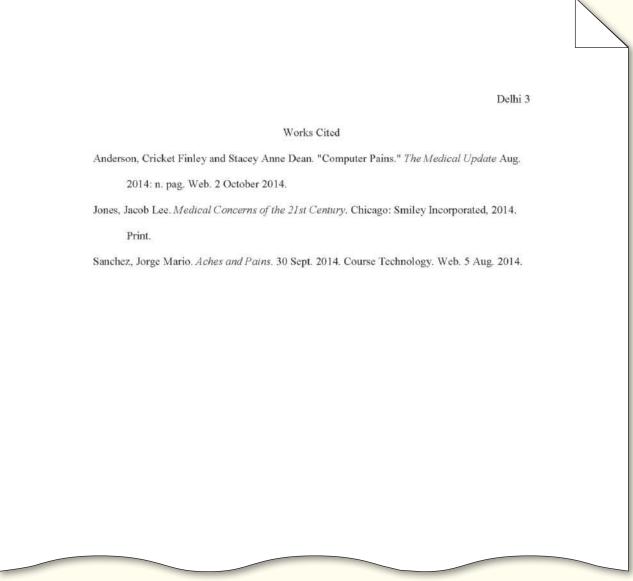

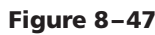

# Lab 2: Preparing a Research Report with a Footnote

*Problem:* You are a college student enrolled in an introductory technology class. Your assignment is to prepare a short research paper (350-450 words) in any area of interest to you. The requirements are that the paper be presented according to the MLA documentation style, contain at least one note positioned as a footnote, and have three references. At least one ne of the three references must be from the Internet. You prepare a paper about protecting mobile devices (Figure 2-84).

### *Instructions:* Perform the following tasks:

1. Run Word. Modify the Normal style to the 12-point Times New Roman font. Adjust line spacing to double and remove space below (after) paragraphs. Update the Normal style to include the adjusted line and paragraph spacing. Create a header to number pages. Type the name and course information at the left margin. If requested by your instructor, use your name and course information instead of the information shown in Figure 2–84a on the next page. Center and type the title. Set a first-line indent for paragraphs in the body of the research paper.

Continued >

### In the Labs continued

Tanner 1

Camryn Tanner Dr. Bai Technology 101 October 16, 2014

Mobile Device Protection

The consequences of losing a smartphone or other mobile device are significant because these devices store personal and business data. The goal, therefore, for mobile device users is to make their data as secure as possible. Techniques include avoiding unsafe links, using caution when downloading apps, turning off GPS tracking, and installing mobile security software.

A high percentage of users follow unknown links, which can lead to a malicious website. Malicious links can inject malware on a mobile device. The malware may steal personal information or create toll fraud, which secretly contacts wireless messaging services that impose steep fees on a monthly bill (Bao). Users should avoid tapping or clicking unknown links.

Any device that connects to the Internet is susceptible to mobile malware.<sup>1</sup> Popular games are likely candidates to house malware, and it often is difficult to distinguish the legitimate apps from the fake apps. Users should check the reliability of the seller, the descriptions and reviews of the app, and the requested permissions before downloading.

GPS technology can track the mobile device's location as long as it is transmitting and receiving signals to and from satellites. Although this feature may be helpful, serious privacy concerns can arise when the technology is used in malicious ways, such as to stalk individuals or trace their whereabouts (Fields). It is best to keep this feature disabled until needed.

(a) Page 1 Figure 2–84

<sup>&</sup>lt;sup>1</sup> According to Jameson and Bennett, cyberthieves target apps on popular devices (72).

2. Type the research paper as shown in Figures 2–84a and 2–84b. Insert the footnote as shown in Figure 2–84a. Change the Footnote Text style to the format specified in the MLA documentation style. Change the bibliography style to MLA. As you insert citations, use the following source information, entering it according to the MLA style:

|                            |                             | •                        |
|----------------------------|-----------------------------|--------------------------|
| a. Type of Source: Article | b. Type of Source: Web site | c. Type of Source: Book  |
| in a Periodical            | Author: Charlotte Fields    | Author: Lewis Taylor     |
| Author: He Gao Bao         | Name of webpage:            | Jameson and Kathryn      |
| Article Title: Securing    | Secure Your Mobile          | Leona Bennett            |
| Mobile Devices             | Device                      | Title: Mobile            |
| Periodical Title:          | Year/Month/Date: none       | Technologies             |
| Technology Today           | given                       | Year: 2014               |
| Year: 2014                 | Medium: Web                 | City: New York           |
| Month: Sept.               | Year Accessed: 2014         | Publisher: Maxwell Press |
| Pages: no pages used       | Month Accessed: Sept.       | Medium: Print            |
| Medium: Web                | Day Accessed: 22            |                          |
| Year Accessed: 2014        |                             |                          |
| Month Accessed: Oct.       |                             |                          |
| Day Accessed: 1            |                             |                          |
|                            |                             |                          |

- 3. At the end of the research paper text, press the ENTER key once and insert a manual page break so that the Works Cited page begins on a new page. Enter and format the works cited title. Use Word to insert the bibliographical list.
- 4. Check the spelling and grammar of the paper.
- 5. Save the document using Lab 2 2 Mobile Devices Protection Paper as the file name. Submit the document, shown in Figure 2–84, in the format specified by your instructor.
- 6. 🛞 This paper uses web sources. What factors should you consider when selecting web sources?

| Tanner 2                                                                                      |
|-----------------------------------------------------------------------------------------------|
| Users can enable the password feature on their mobile device as the first step in stopping    |
| prying eyes from viewing contents. More protection is necessary, however, to stop viruses and |
| spyware and to safeguard personal and business data. Mobile security apps can lock a mobile   |
| device remotely, erase its memory, and activate its GPS function (Bao).                       |
| Some techniques users can take to protect their mobile devices include avoiding unsafe        |
| links, using caution when downloading, turning off GPS tracking, and using mobile security    |
| software. Users should take these measures to protect their mobile devices.                   |
|                                                                                               |
|                                                                                               |

# Figure 2–84 (Continued)

In the Labs *continued* 

# Lab 3: Expand Your World: Cloud and Web Technologies Using an Online Bibliography Tool to Create a List of Sources

*Problem:* Assume you are using a mobile device or computer that does not have Word but has Internet access. To make use of time between classes, you will use an online bibliography tool to create a list of sources that you can copy and paste into the Works Cited pages of a research paper due tomorrow.

Instructions: Perform the following tasks:

- 1. Run a browser. Search for the text, online bibliography tool, using a search engine. Visit several of the online bibliography tools and determine which you would like to use to create a list of sources. Navigate to the desired online bibliography tool.
- 2. Use the online bibliography tool to enter list of sources shown below (Figure 2-85):

Dayton, Lacey Marie and Sally Louise Walsh. *The Wireless Revolution*. New York: New Artists Press, 2014. Print.

Dover, Guy Sean. Communications of Today. Los Angeles: Sunshine Works, 2014. Print.

|                                  | EasyB                                                   | D Write  | Smart.                            |               |         |                        |                  |           |
|----------------------------------|---------------------------------------------------------|----------|-----------------------------------|---------------|---------|------------------------|------------------|-----------|
|                                  | Research BETA                                           | Notes 8  | & Outline                         | Bibliogra     | aphy    | Citation               | n guide          | Educato   |
| lication                         | Cite a Journ                                            | al Help  |                                   |               | MLA     | 6 MLA 7 AP             | A Chicago        | /Turabian |
|                                  | Just fill out what you know. We'll format it correctly. |          |                                   |               |         |                        |                  |           |
|                                  | Search jour                                             | mals:    |                                   |               |         | Au                     | tocite!          |           |
|                                  |                                                         | Sea      | arch by article i                 | itle, keyword | , or DO | 1                      |                  |           |
| source<br>information<br>entered | Medium: In print Online Online database                 |          |                                   |               |         |                        |                  |           |
|                                  | Source                                                  | ĕ        | Originally in p<br>Published dire |               | online  |                        |                  |           |
|                                  | Article                                                 | title: W | ireless Comr                      | nunications   |         |                        |                  |           |
|                                  |                                                         |          |                                   | . 16.         | vnn     | Newby                  | 1                | Remove    |
|                                  | Contributors:                                           | Author   | ✓ Trish                           | d L           | J       |                        |                  |           |
|                                  | Contributors:                                           | Author   | First                             | MI            |         | .ast / corp.           | Suffix           |           |
|                                  | Contributors:                                           | Author   |                                   | MI            | 1       | .ast / corp.<br>Hopper | Suffix           | Remove    |
|                                  | Contributors:                                           |          | First                             | MI            | ou      |                        | Suffix<br>Suffix | Remove    |

Howard, Timothy James. "The Wireless Era." *Computers and Networks* Aug. 2014. Web. 29 Aug. 2014.

Matthews, Carl James. Wireless Trends. Aug. 2014. Course Technology. Web. 8 Sept. 2014.

Newby, Trisha Lynn and Howard Lou Hopper. "Wireless Communications." *Communications News* Aug. 2014. Web. 4 Oct. 2014.

Newman, William Jared. *The Amazing Wireless World*. Sept. 2014. Course Technology. Web. 28 Sept. 2014.

- 3. If requested by your instructor, replace the name in one of the sources above with your name.
- 4. Search for another source that discusses wireless communications. Add that source.
- 5. Copy and paste the list of sources into a Word document.
- 6. Save the document with the name Lab 1-3 Wireless Communications Sources. Submit the document in the format specified by your instructor.
- 7. Which online bibliography tools did you evaluate? Which one did you select to use and why? Do you prefer using the online bibliography tool or Word to create sources? Why? What differences, if any, did you notice between the list of sources created with the online bibliography tool and the lists created when you use Word?

# Consider This: Your Turn

Apply your creative thinking and problem solving skills to design and implement a solution.

*Note:* To complete these assignments, you may be required to use the Data Files for Students. Visit www.cengage.com/ct/studentdownload for detailed instructions or contact your instructor for information about accessing the required files.

# 1: Create a Research Paper about Laptops, Tablets, and Desktops

### Personal

**Part 1:** As a student in an introductory computer class, your instructor has assigned a brief research paper that discusses types of computers. The source for the text in your research paper is in a file called Your Turn 2 - 1 Computer Notes, which is located on the Data Files for Students. If your instructor requests, use the Research task pane to obtain information from another source and include that information as a note positioned as a footnote in the paper, along with entering its corresponding source information as appropriate. Add an AutoCorrect entry to correct a word you commonly mistype. If necessary, set the default dictionary.

Using the concepts and techniques presented in this chapter, organize the notes in the text in the file on the Data Files for Students, rewording as necessary, and then create and format this research paper according to the MLA documentation style. Be sure to check spelling and grammar of the finished paper. Submit your assignment and answers to the critical thinking questions in the format specified by your instructor.

**Part 2:** Wou made several decisions while creating the research paper in this assignment: how to organize the notes, where to place citations, how to format sources, and which source on the web to use for the footnote text (if requested by your instructor). What was the rationale behind each of these decisions? When you proofread the document, what further revisions did you make and why?

Copyright 2014 Cengage Learning. All Rights Reserved. May not be copied, scanned, or duplicated, in whole or in part. Due to electronic rights, some third party content may be suppressed from the eBook and/or eChapter(s). Editorial review has deemed that any suppressed content does not materially affect the overall learning experience. Cengage Learning reserves the right to remove additional content at any time if subsequent rights restrictions require it

Consider This: Your Turn continued

### 2: Create a Research Paper about POS Terminals, ATMs, and Self-Service Kiosks Professional

**Part 1:** As a part-time employee at an advertising firm that specializes in marketing for technology, your boss has asked you to write a brief research paper that discusses types of terminals. The source for the text in your research paper is in a file called Your Turn 2 - 2 Terminals Notes, which is located on the Data Files for Students. If your instructor requests, use the Research task pane to obtain information from another source and include that information as a note positioned as a footnote in the paper, and enter its corresponding source information as appropriate. Add an AutoCorrect entry to correct a word you commonly mistype. If necessary, set the default dictionary. Add one of the source last names to the dictionary.

Using the concepts and techniques presented in this chapter, organize the notes in the file on the Data Files for Students, rewording as necessary, and then create and format this research paper according to the MLA documentation style. Be sure to check spelling and grammar of the finished paper. Submit your assignment and answers to the critical thinking questions in the format specified by your instructor.

**Part 2:** Who made several decisions while creating the research paper in this assignment: how to organize the notes, where to place citations, how to format sources, and which source on the web to use for the footnote text (if requested by your instructor). What was the rationale behind each of these decisions? When you proofread the document, what further revisions did you make and why?

### 3: Create a Research Paper about Social Media Sites

### **Research and Collaboration**

**Part 1:** Because all local youth groups will be creating a page on a social media site, you and two other leaders of local youth groups have been asked to prepare a research paper comparing and contrasting three different social media sites. Form a three-member team to research, compose, and create this paper. Research three separate social media sites: features, capabilities, typical uses, privacy settings, etc. Each team member should write the supporting paragraphs for the social media site he or she researched, including all citations and sources. As a group, write the introduction and conclusion. Be sure to include your team's recommendation in the conclusion.

Use the concepts and techniques presented in this chapter to create and format this paper according to the MLA documentation style. Be sure to check spelling and grammar of the finished paper. Submit your team notes and research paper in the format specified by your instructor.

**Part 2:** We you made several decisions while creating the research paper in this assignment: the sources to use, which notes to take from the sources, how to organize the notes, how to organize each team member's submissions, what text to write for the introduction and conclusion, where to place citations, and how to format sources. What was the rationale behind each of these decisions? When you proofread the document, what further revisions did you make and why?

# Learn Online

Reinforce what you learned in this chapter with games, exercises, training, and many other online activities and resources.

**Student Companion Site** Reinforcement activities and resources are available at no additional cost on www.cengagebrain.com. Visit www.cengage.com/ct/studentdownload for detailed instructions about accessing the resources available at the Student Companion Site.

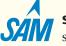

**SAM** Put your skills into practice with SAM! If you have a SAM account, go to www.cengage.com/ sam2013 to access SAM assignments for this chapter.

# **3** Creating a Business Letter with a Letterhead and Table

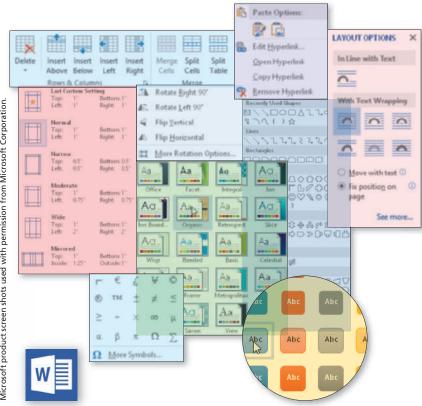

# **Objectives**

You will have mastered the material in this chapter when you can:

- Change margins
- Insert and format a shape
- Change text wrapping
- Insert and format a clip art image
- Insert a symbol
- Add a border to a paragraph
- Clear formatting
- Convert a hyperlink to regular text

- Apply a style
- Set and use tab stops
- Insert the current date
- Create, modify, and insert a building block
- Insert a Word table, enter data in the table, and format the table
- Address and print an envelope

Copyright 2014 Cengage Learning. All Rights Reserved. May not be copied, scanned, or duplicated, in whole or in part. Due to electronic rights, some third party content may be suppressed from the eBook and/or eChapter(s) Editorial review has deemed that any suppressed content does not materially affect the overall learning experience. Cengage Learning reserves the right to remove additional content at any time if subsequent rights restrictions require it.

Aicrosoft product screen shots used with permission from Microsoft Corporation

### REVIEW

# 3 Creating a Business Letter with a Letterhead and Table

# Introduction

In a business environment, people use documents to communicate with others. Business documents can include letters, memos, newsletters, proposals, and resumes. An effective business document clearly and concisely conveys its message and has a professional, organized appearance. You can use your own creative skills to design and compose business documents. Using Word, for example, you can develop the content and decide on the location of each item in a business document.

# **Project** — **Business Letter** with a Letterhead and Table

At some time, you more than likely will prepare a business letter. Contents of business letters include requests, inquiries, confirmations, acknowledgements, recommendations, notifications, responses, thank you letters, invitations, offers, referrals, complaints, and more.

The project in this chapter follows generally accepted guidelines for writing letters and uses Word to create the business letter shown in Figure 3-1. This business letter is a thank you letter from a volunteer applicant to a volunteer organization (Washington Volunteer Foundation). The letter includes a custom letterhead, as well as all essential business letter components: date line, inside address, salutation, body, complimentary close, and signature block. To easily present his volunteer service background, the candidate presents this information in a table. His availability appears in a bulleted list.

For an introduction to Office and instruction about how to perform basic tasks in Office apps, read the Office and Windows chapter at the beginning of this book, where you can learn how to run an application, use the ribbon, save a file, open a file, exit an application, use Help, and much more.

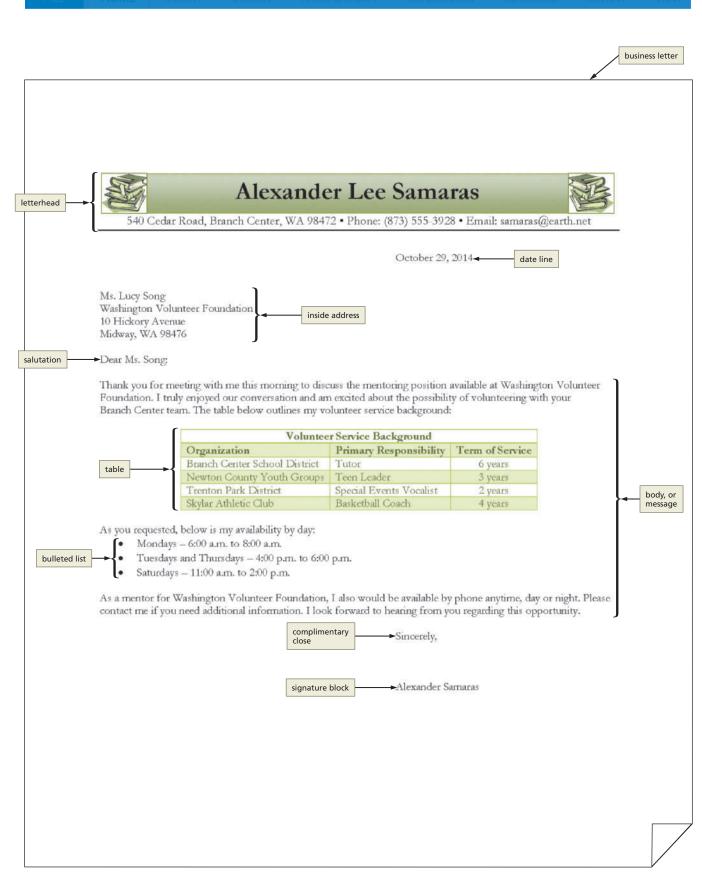

Microsoft Word 2013

Figure 3-1

For an introduction to Windows and instruction about how to perform basic Windows tasks, read the Office and Windows chapter at the beginning of this book, where you can learn how to resize windows, change screen resolution, create folders, move and rename files, use Windows Help, and much more.

One of the few differences between Windows 7 and Windows 8 occurs in the steps to run Word. If you are using Windows 7, click the Start button, type **Word** in the 'Search programs and files' box, click Word 2013, and then, if necessary, maximize the Word window. For detailed steps to run Word in Windows 7, refer to the Office and Windows chapter at the beginning of this book. For a summary of the steps, refer to the Quick Reference located at the back of this book.

# Roadmap

In this chapter, you will learn how to create the letter shown in Figure 3-1 on the previous page. The following roadmap identifies general activities you will perform as you progress through this chapter:

- 1. CREATE AND FORMAT a LETTERHEAD WITH GRAPHICS.
- 2. **SPECIFY** the **LETTER FORMATS** according to business letter guidelines.
- 3. **INSERT** a **TABLE** in the letter.
- 4. FORMAT the TABLE in the letter.
- 5. **INSERT** a **BULLETED LIST** in the letter.
- 6. ADDRESS an ENVELOPE for the letter.

At the beginning of step instructions throughout the chapter, you will see an abbreviated form of this roadmap. The abbreviated roadmap uses colors to indicate chapter progress: gray means the chapter is beyond that activity, blue means the task being shown is covered in that activity, and black means that activity is yet to be covered. For example, the following abbreviated roadmap indicates the chapter would be showing a task in the 2 SPECIFY LETTER FORMATS activity.

1 CREATE & FORMAT LETTERHEAD WITH GRAPHICS | 2 SPECIFY LETTER FORMATS 3 INSERT TABLE | 4 FORMAT TABLE | 5 INSERT BULLETED LIST | 6 ADDRESS ENVELOPE

Use the abbreviated roadmap as a progress guide while you read or step through the instructions in this chapter.

# To Run Word and Change Word Settings

If you are using a computer to step through the project in this chapter and you want your screens to match the figures in this book, you should change your screen's resolution to  $1366 \times 768$ . For information about how to change a computer's resolution, refer to the Office and Windows chapter at the beginning of this book.

The following steps run Word, display formatting marks, and change the zoom to page width.

- Run Word and create a blank document in the Word window. If necessary, maximize the Word window.
- If the Print Layout button on the status bar is not selected (shown in Figure 3–2), tap or click it so that your screen is in Print Layout view.
- If the 'Show/Hide ¶' button (HOME tab | Paragraph group) is not selected already, tap or click it to display formatting marks on the screen.
- 4 To display the page the same width as the document window, if necessary, tap or click the Page Width button (VIEW tab | Zoom group).

# **To Change Margin Settings**

1 CREATE & FORMAT LETTERHEAD WITH GRAPHICS | 2 SPECIFY LETTER FORMATS 3 INSERT TABLE | 4 FORMAT TABLE | 5 INSERT BULLETED LIST | 6 ADDRESS ENVELOPE

Word is preset to use standard 8.5-by-11-inch paper, with 1-inch top, bottom, left, and right margins. The business letter in this chapter uses .75-inch left and right margins and 1-inch top and bottom margins. *Why? You would like more text to fit from left to right on the page*.

When you change the default (preset) margin settings, the new margin settings affect every page in the document. If you wanted the margins to affect just a portion of the document, you would divide the document into sections (discussed in a later chapter), which enables you to specify different margin settings for each section. The next steps change margin settings.

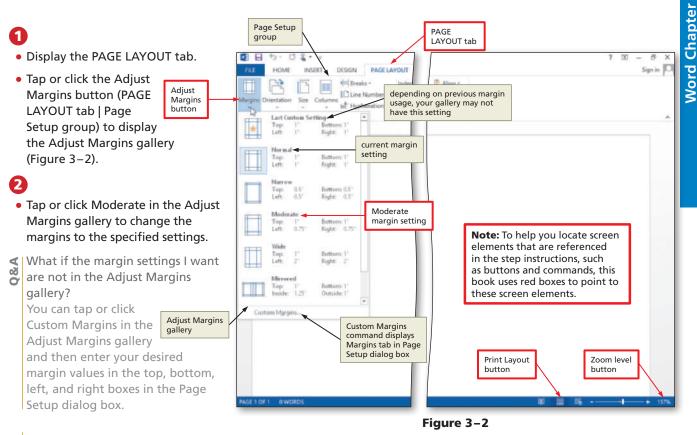

### **Other Ways**

1. If you are using a mouse, position pointer on margin boundary on ruler; when pointer changes to two-headed arrow, drag margin boundary on ruler

# **Creating a Letterhead**

The cost of preprinted letterhead can be high. An alternative is to create your own letterhead and save it in a file. When you want to create a letter at a later time, you can start by using the letterhead file. The following pages create a letterhead and then save it in a file for future use.

### What is a letterhead?

A **letterhead** is the section of a letter that identifies an organization or individual. Often, the letterhead appears at the top of a letter. Although you can design and print a letterhead yourself, many businesses pay an outside firm to design and print their letterhead, usually on higher-quality paper. They then use the professionally preprinted paper for external business communications.

If you do not have preprinted letterhead paper, you can design a creative letterhead. It is important the letterhead appropriately reflect the essence of the organization or individual (i.e., formal, technical, creative, etc.). That is, it should use text, graphics, formats, and colors that reflect the organization or individual. The letterhead should leave ample room for the contents of the letter.

When designing a letterhead, consider its contents, placement, and appearance.

- Contents of letterhead. A letterhead should contain these elements:
  - Complete legal name of the individual, group, or company
  - Complete mailing address: street address including building, room, suite number, or post office box, along with city, state, and postal code
  - Phone number(s) and fax number, if applicable
  - Email address
  - Web address, if applicable
  - Many letterheads also include a logo or other image; if an image is used, it should express the organization or individual's
    personality or goals

### Continued

- **Placement of elements in the letterhead.** Many letterheads center their elements across the top of the page. Others align some or all of the elements with the left or right margins. Sometimes, the elements are split between the top and bottom of the page. For example, a name and logo may be at the top of the page with the address at the bottom of the page.
- **Appearance of letterhead elements.** Use fonts that are easy to read. Give the organization or individual name impact by making its font size larger than the rest of the text in the letterhead. For additional emphasis, consider formatting the name in bold, italic, or a different color. Choose colors that complement each other and convey the goals of the organization or individual.

When finished designing the letterhead, determine if a divider line would help to visually separate the letterhead from the remainder of the letter.

### BTW

### The Ribbon and Screen Resolution

Word may change how the groups and buttons within the groups appear on the ribbon, depending on the computer's screen resolution. Thus, your ribbon may look different from the ones in this book if you are using a screen resolution other than  $1366 \times 768$ .

The letterhead for the letter in this chapter consists of the individual's name, appropriate graphics, postal address, phone number, and email address. The name and graphics are enclosed in a rectangular shape (Figure 3-1 on page WD 139), and the contact information is below the shape. You will follow these general steps to create the letterhead in this chapter:

- 1. Insert and format a shape.
- 2. Enter and format the individual's name in the shape.
- 3. Insert, format, and position the images in the shape.
- 4. Enter the contact information below the shape.
- 5. Add a border below the contact information.

### 1 CREATE & FORMAT LETTERHEAD WITH GRAPHICS | 2 SPECIFY LETTER FORMATS 3 INSERT TABLE | 4 FORMAT TABLE | 5 INSERT BULLETED LIST | 6 ADDRESS ENVELOPE

To Insert a Shape

Word has a variety of predefined shapes, which are a type of drawing object, that you can insert in documents. A **drawing object** is a graphic that you create using Word. Examples of shape drawing objects include rectangles, circles, triangles, arrows, flowcharting symbols, stars, banners, and callouts. The following steps insert a rectangle shape in the letterhead. *Why? The individual's name is placed in a rectangle for emphasis and visual appeal.* 

# 0

- Display the INSERT tab.
- Tap or click the 'Draw a Shape' button (INSERT tab | Illustrations group) to display the Draw a Shape gallery (Figure 3–3).

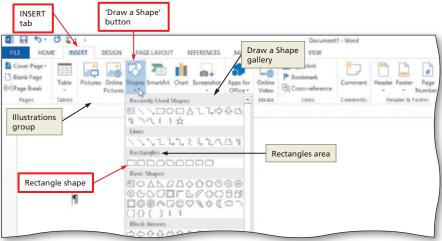

Figure 3-3

# 2

- Tap or click the Rectangle shape in the Rectangles area of the Draw a Shape gallery, which removes the gallery. If you are using a touch screen, the shape is inserted in the document window; if you are using a mouse, the pointer changes to the shape of a crosshair in the document window.
- If you are using a mouse, position the pointer (a crosshair) in the approximate location for the upper-left corner of the desired shape (Figure 3–4).
- What is the purpose of the crosshair pointer? With a mouse, you drag the crosshair pointer from the upper-left corner to the lower-right

corner to form the desired location and size of the shape.

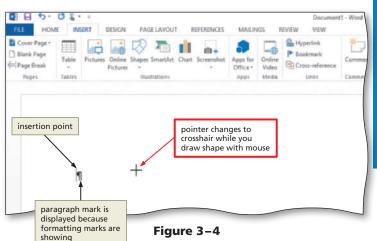

# B

 Drag the mouse to the right and downward to form the boundaries of the shape, as shown in Figure 3–5. Do not release the mouse button.

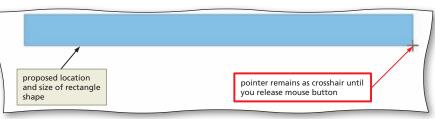

# 4

 Release the mouse button so that Word draws the shape according to your drawing in the document window.

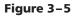

# 6

• If you are using a touch screen, change the values in the Shape Height and Shape Width boxes (DRAWING TOOLS FORMAT tab | Size group) to 0.53" and 5.7" by typing each value in the respective box and then pressing the ENTER key; if you are using a mouse, verify your shape is the same approximate height and width as the one in this project by reviewing, and if necessary changing, the values in the Shape Height box and Shape Width boxes to 0.53" and 5.7" by typing each value in the ENTER Key (Figure 3–6).

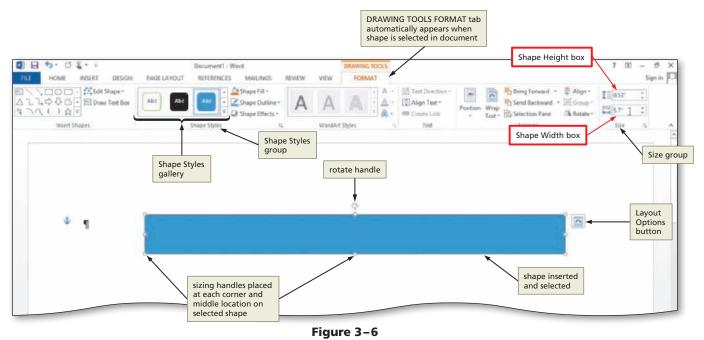

What is the purpose of the rotate handle?

When you drag an object's rotate handle, which is the white circle on the top of the object, Word rotates the object in the direction you drag the mouse.

What if I wanted to delete a shape and start over? With the shape selected, you would press the DELETE key.

# **Floating versus Inline Objects**

When you insert an object in a document, Word inserts it as either an inline object or a floating object. An **inline object** is an object that is part of a paragraph. With inline objects, you change the location of the object by setting paragraph options, such as centered, right-aligned, and so on. For example, when you inserted the picture in Chapter 1, Word inserted it as an inline object. A floating **object**, by contrast, is an object that can be positioned at a specific location in a document or in a layer over or behind text in a document. The shape you just inserted is a floating object. You have more flexibility with floating objects because you can position a floating object anywhere on the page.

In addition to changing an object from inline to floating and vice versa, Word provides several floating options, which along with inline, are called text wrapping options because they affect how text wraps with or around the object. Table 3-1 presents the various text wrapping options.

| Table 3–1 Text Wrapping Options |             |                                                                                                    |         |  |  |
|---------------------------------|-------------|----------------------------------------------------------------------------------------------------|---------|--|--|
| Text Wrapping Option            | Object Type | How It Works                                                                                                    |         |  |  |
| In Line with Text               | Inline      | Object positioned according to paragraph formatting; for example, if paragraph is centered, object will be centered with any text in the paragraph. |         |  |  |
| Square                          | Floating    | Text wraps around object, with text forming a box around the object.                                                                                | Ļ       |  |  |
| Tight                           | Floating    | Text wraps around object, with text forming to shape of the object.                                                                                 | Parning |  |  |
| Through                         | Floating    | Object appears at beginning, middle, or end of text. Moving object changes location of text.                                                        |         |  |  |
| Top and Bottom                  | Floating    | Object appears above or below text. Moving object changes location of text.                                                                         | Cengage |  |  |
| Behind Text                     | Floating    | Object appears behind text.                                                                                                    | 4       |  |  |
| In Front of Text                | Floating    | Object appears in front of text and may cover the text.                                                                                             | © 201   |  |  |

# To Change an Object's Position

1

Q &

1 CREATE & FORMAT LETTERHEAD WITH GRAPHICS | 2 SPECIFY LETTER FORMATS 3 INSERT TABLE | 4 FORMAT TABLE | 5 INSERT BULLETED LIST | 6 ADDRESS ENVELOPE

You can specify that an object's vertical position on a page (top, middle, bottom) and its horizontal position (left, center, right). The following steps change the position of an object, specifically, the rectangle shape. Wby? You want the shape to be centered at the top of the page in the letterhead.

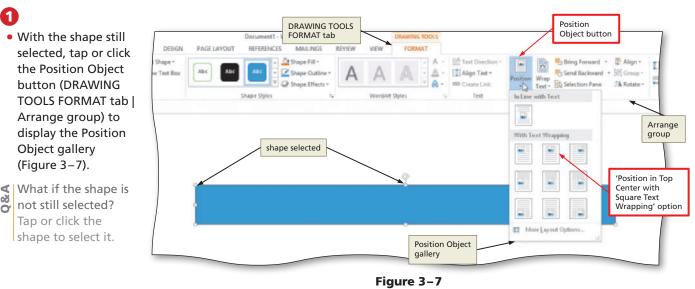

# Experiment

• If you are using a mouse, point to various text options in the Position Object gallery and watch the shape move to the selected position option.

# 2

• Tap or click 'Position in Top Center with Square Text Wrapping' in the Position Object gallery so that the object does not cover the document and is centered at the top of the document.

### **Other Ways**

- Tap or click Layout Options button attached to graphic, tap or click See more link in Layout Options gallery, tap or click Horizontal Alignment arrow and select alignment (Layout dialog box), tap or click Vertical Alignment arrow and select alignment, tap or click OK button
- Tap or click Advanced Layout: Size Dialog Box Launcher (DRAWING TOOLS FORMAT tab | Size group), tap or click Position tab (Layout dialog box), tap or click Horizontal Alignment arrow and select alignment, tap or click Vertical Alignment arrow and select alignment, tap or click OK button

1 CREATE & FORMAT LETTERHEAD WITH GRAPHICS | 2 SPECIFY LETTER FORMATS

3 INSERT TABLE | 4 FORMAT TABLE | 5 INSERT BULLETED LIST | 6 ADDRESS ENVELOPE

# To Change an Object's Text Wrapping

When you insert a shape in a Word document, the default text wrapping is In Front of Text, which means the object will cover any text behind it. The previous steps, which changed the shape's position, changed the text wrapping to Square. In the letterhead, you want the shape's text wrapping to be Top and Bottom. *Wby? You want the letterhead above the contents of the letter when you type it, instead of covering the contents of the letter*. The following steps change an object's text wrapping.

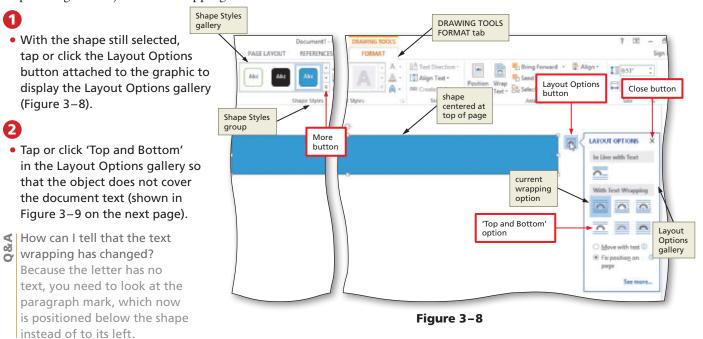

• Tap or click the Close button in the Layout Options gallery to close the gallery.

### **Other Ways**

 Tap 'Show Context Menu' button on mini toolbar or right-click object, tap or point to Wrap Text on shortcut menu, tap or click desired wrapping option

# To Apply a Shape Style

2. Tap or click Wrap Text button (DRAWING TOOLS FORMAT tab | Arrange group), select desired wrapping option

1 CREATE & FORMAT LETTERHEAD WITH GRAPHICS | 2 SPECIFY LETTER FORMATS 3 INSERT TABLE | 4 FORMAT TABLE | 5 INSERT BULLETED LIST | 6 ADDRESS ENVELOPE

*Why apply a shape style? Word provides a Shape Styles gallery so that you easily can change the appearance of the shape.* The steps on the next page apply a shape style to the rectangle shape.

 With the shape still selected, tap or click the More button (shown in Figure 3–8 on the previous page) in the Shape Styles gallery (DRAWING TOOLS FORMAT tab | Shape Styles group) to expand the gallery.

What if the shape is no longer selected?

- Tap or click the shape to select it.
- If you are using a mouse, point to 'Subtle Effect -Blue, Accent 1' (second effect in fourth row) in the Shape Styles gallery to display a live preview of that style applied to the shape in the document (Figure 3–9).

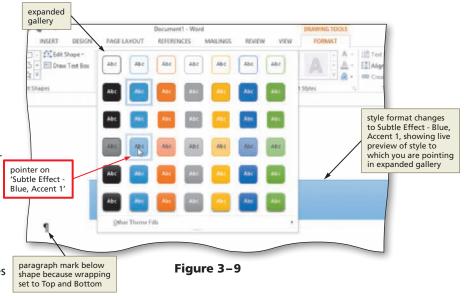

### Experiment

• If you are using a mouse, point to various styles in the Shape Styles gallery and watch the style of the shape change in the document.

### 2

• Tap or click 'Subtle Effect - Blue, Accent 1' in the Shape Styles gallery to apply the selected style to the shape.

#### **Other Ways**

- Press and hold or right-click shape, tap or click 'Shape Quick Styles' button on mini toolbar, select desired style
- 2. Tap or click Format Shape Dialog Box Launcher (DRAWING TOOLS FORMAT tab | Shape Styles group), tap or click 'Fill & Line' button (Format Shape task pane), expand FILL section, select desired colors, tap or click Close button

### To Add Text to a Shape

The following steps add text (the individual's name) to a shape. Wby? In the letterhead for this chapter, the name is in the shape. Similarly, an organization could put its name in a shape on a letterhead.

### 0

• Press and hold or right-click the shape to display a mini toolbar and/or shortcut menu (Figure 3–10).

### 2

- If you are using a touch screen, tap the Edit Text button on the mini toolbar; if you are using a mouse, click Add Text on the shortcut menu to place an insertion point in the shape.
- I do not see an Edit Text button on the mini toolbar.
- Why not?

If you are using a mouse in Mouse mode, the buttons on your mini toolbar will differ from those that appear when you use a touch screen in Touch mode.

- If the insertion point and paragraph mark are not centered in the shape, tap or click the Center button (HOME tab | Paragraph group) to center them.
- Type Alexander Lee Samaras as the name in the shape (Figure 3–11).

If requested by your instructor, enter your name instead of the name shown in Figure 3–11.

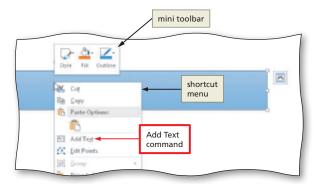

1 CREATE & FORMAT LETTERHEAD WITH GRAPHICS | 2 SPECIFY LETTER FORMATS

3 INSERT TABLE | 4 FORMAT TABLE | 5 INSERT BULLETED LIST | 6 ADDRESS ENVELOPE

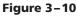

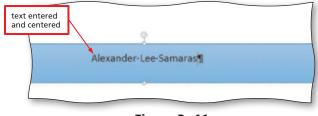

Figure 3–11

### To Use the 'Increase Font Size' Button

1 CREATE & FORMAT LETTERHEAD WITH GRAPHICS | 2 SPECIFY LETTER FORMATS 3 INSERT TABLE | 4 FORMAT TABLE | 5 INSERT BULLETED LIST | 6 ADDRESS ENVELOPE

In previous chapters, you used the Font Size arrow (HOME tab | Font group) to change the font size of text. Word also provides an 'Increase Font Size' button (HOME tab | Font group), which increases the font size of selected text each time you tap or click the button. The following steps use the 'Increase Font Size' button to increase the font size of the name in the shape to 24 point. *Why? You want the name to be as large as possible in the shape.* 

Increase Font

HOME tab

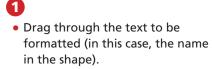

## 2

- If necessary, display the HOME tab.
- Repeatedly tap or click the 'Increase Font Size' button (HOME tab | Font group) until the Font Size box displays 24 to increase the font size of the selected text (Figure 3–12).
- What if I tap or click the 'Increase
   Font Size' button (HOME tab | Font group) too many times, causing the font size to be too big?
   Tap or click the 'Decrease Font Size' button (HOME tab | Font group) until the desired font size is displayed.

### Experiment

- Repeatedly tap or click the 'Increase Font Size' and 'Decrease
  - Font Size' buttons (HOME tab | Font group) and watch the font size of the selected name change in the document window. When you are finished experimenting with these two buttons, set the font size to 24.

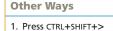

### **To Bold Selected Text**

To make the name stand out even more, bold it. The following steps bold the selected text.

With the text selected, tap or click the Bold button (HOME tab | Font group) to bold the selected text.

Tap or click anywhere in the text in the shape to remove the selection and place the insertion point in the shape.

#### Size' button 'Decrease Font 0 4 Size' button INSERT FORMAT HOME DESIGN VIEW et et 💱 🕺 📶 AaBbCcDr AaBbCcDr AaBbCc AaBbCc E.E.W. Calibri (Body) - 2 Corr A . III . T Normal T No Sear-Heading 1 Heading Erren Font Size box displays 24 selected text changed to 24 point Alexander·Lee·Samaras¶

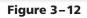

#### BTW

#### Touch Screen Differences

The Office and Windows interfaces may vary if you are using a touch screen. For this reason, you might notice that the function or appearance of your touch screen differs slightly from this chapter's presentation. Themes

button

### To Change the Document Theme

1 CREATE & FORMAT LETTERHEAD WITH GRAPHICS | 2 SPECIFY LETTER FORMATS 3 INSERT TABLE | 4 FORMAT TABLE | 5 INSERT BULLETED LIST | 6 ADDRESS ENVELOPE

A **document theme** is a coordinated combination of colors, fonts, and effects. The current default document theme is Office, which uses Calibri and Calibri Light as its font and shades of grays and blues primarily. The following steps change the document theme to Organic for the letter in this chapter. Wby? You want to use shades of greens, browns, and blues in the letterhead because those colors are associated with growth, honesty, dependability, and integrity. You also want to use a serif font, which is a font that has short decorative lines on some characters. The Organic theme meets both of these requirements.

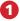

- Display the DESIGN tab.
- Tap or click the Themes button (DESIGN tab | Document Formatting group) to display the Themes gallery.
- If you are using a mouse, point to Organic in the Themes gallery to display a live preview of that theme applied to the document (Figure 3-13). pointer on

### Experiment

 If you are using a mouse, point to various themes in the Themes gallery and watch the color scheme and font set change in the document window.

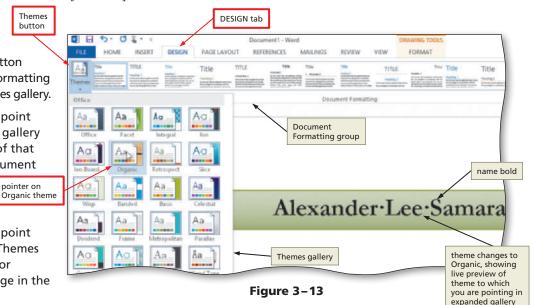

• Tap or click Organic in the Themes gallery to change the document theme.

### To Insert Clip Art

1 CREATE & FORMAT LETTERHEAD WITH GRAPHICS 2 SPECIFY LETTER FORMATS 3 INSERT TABLE | 4 FORMAT TABLE | 5 INSERT BULLETED LIST | 6 ADDRESS ENVELOPE

Files containing graphics are available from a variety of sources. In the Chapter 1 flyer, you inserted a digital picture taken with a camera phone. In this project, you insert **clip art**, which is a predefined graphic. Microsoft Office applications can access a collection of royalty-free clip art, photos, and animations.

The letterhead in this project contains clip art of books (Figure 3-1 on page WD 139). Why? Because the writer of the letter enjoys reading and teaching, he selects an image of books for his letterhead. The following steps insert clip art in the document

### 1

- If necessary, tap or clip paragraph mark belo position the insertion you want to insert th
- Display the INSERT ta
- Tap or click the Onlin button (INSERT tab | group) to display the Pictures dialog box.
- Type books in the (Insert Pictures dialo specify the search te indicates the type of want to locate (Figu

| ent.                                     |                                            |                                                              |                               |
|------------------------------------------|--------------------------------------------|--------------------------------------------------------------|-------------------------------|
| Insert                                   | tab Online<br>Pictures<br>button           | Insert<br>Pictures<br>dialog box                             |                               |
| lick the 🛛 😽                             |                                            | Document                                                     | 11 - Ward                     |
| ow the shape to                          | RT DESIGN AGE LAVOUT RE                    | FERENCES MAILINGS REVIEW VIEW                                |                               |
| n point where                            | lia lia 🖓 🗛 💵                              | a hyperink                                                   |                               |
| he clip art. 👘 🎽                         | Nictures Online Shapes Smar<br>Pictures *  |                                                              | search text<br>entered Search |
| tab. Illustrations                       | illuistraitis                              | Insert Pictures                                              | button                        |
| ine Pictures                             |                                            | Office.com Clip Art<br>Royalty-free photos and illustrations | books H D                     |
| Illustrations<br>ne Insert               | 1                                          | Bing Image Search<br>Search the web                          | Seath Bog D                   |
|                                          |                                            |                                                              |                               |
| e Search box<br>og box) to<br>ext, which |                                            |                                                              |                               |
| of image you                             | clip art to be                             |                                                              |                               |
| ure 3–14).                               | inserted at location<br>of insertion point |                                                              |                               |
| ,                                        | of insertion point                         | Figure 3–14                                                  |                               |

Copyright 2014 Cengage Learning. All Rights Reserved. May not be copied, scanned, or duplicated, in whole or in part. Due to electronic rights, some third party content may be suppressed from the eBook and/or eChapter(s) Editorial review has deemed that any suppressed content does not materially affect the overall learning experience. Cengage Learning reserves the right to remove additional content at any time if subsequent rights restrictions require it

- Tap or click the Search button to display a list of clip art that matches the entered search text.
- Scroll through the list of clip art to locate the one shown in Figure 3–15 (or a similar image) and then tap or click the clip art to select it.

◀ Why is my list of clip art different Q & 1 from Figure 3–15? Microsoft continually updates the online images.

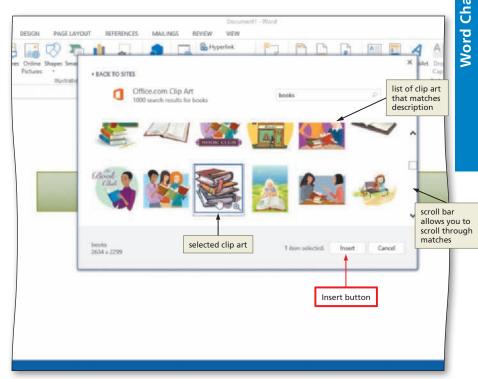

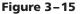

PICTURE TOOLS FORMAT tab automatically appears because clip

art is selected in document window

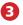

• Tap or click the Insert button to insert the selected clip art in the document at the location of the insertion point (Figure 3–16).

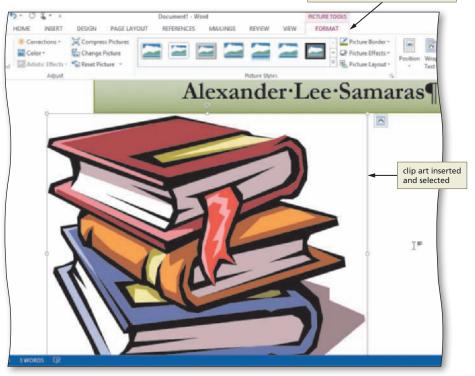

Figure 3-16

# To Resize a Graphic to a Percent of the Original

1 CREATE & FORMAT LETTERHEAD WITH GRAPHICS | 2 SPECIFY LETTER FORMATS 3 INSERT TABLE | 4 FORMAT TABLE | 5 INSERT BULLETED LIST | 6 ADDRESS ENVELOPE

Instead of dragging a sizing handle to change the graphic's size, as you learned in Chapter 1, you can specify that the graphic be resized to a percent of its original size. In this project, the graphic is resized to 14 percent of its original size. *Why? The original size of the clip art is too large for the letterhead.* The following steps resize a graphic to a percent of the original.

### 0

• With the graphic still selected, tap or click the Advanced Layout: Size Dialog Box Launcher (PICTURE TOOLS FORMAT tab | Size group) to display the Size sheet in the Layout dialog box.

What if the graphic is not selected or the PICTURE TOOLS FORMAT tab is not on the ribbon?

Tap or click the graphic to select it or double-tap or double-click the graphic to make the PICTURE TOOLS FORMAT tab the active tab.

### 2

- In the Scale area (Layout dialog box), double-tap or double-click the current value in the Height box to select it.
- Type 14 in the Height box and then press the TAB key to display the same percent value in the Width box (Figure 3–17).
- Why did Word automatically fill in the value in the Width box?

When the 'Lock aspect ratio' check box (Layout dialog box) is selected, Word automatically maintains the size proportions of the graphic.

#### How do I know to use 14 percent for the resized graphic?

The larger graphic consumed too much room on the page. Try various percentages to determine the size that works best in the letterhead design.

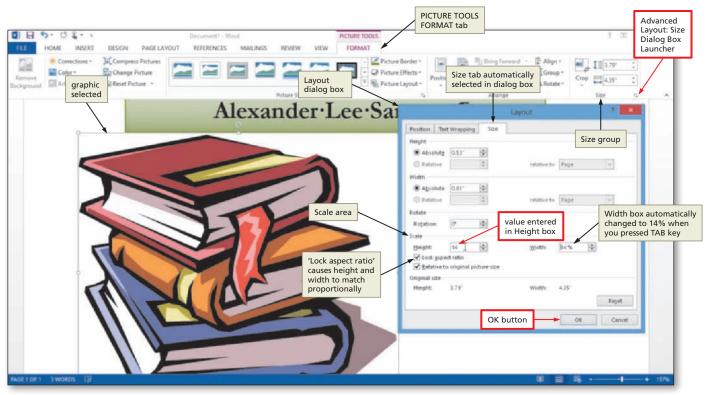

Figure 3–17

- Tap or click the OK button to close the dialog box and resize the selected graphic.
- If necessary, scroll to display the top of the document (Figure 3–18).

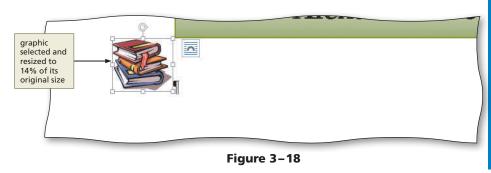

#### **Other Ways**

 Tap or click Layout Options button attached to graphic, tap or click See more link in the Layout Options gallery, tap or click Size tab (Layout dialog box), enter height and width values, tap or click OK button 2. If you are using a mouse, right-click graphic, click 'Size and Position' on shortcut menu, enter height and width values (Layout dialog box), click OK button

### To Change the Color of a Graphic

1 CREATE & FORMAT LETTERHEAD WITH GRAPHICS | 2 SPECIFY LETTER FORMATS 3 INSERT TABLE | 4 FORMAT TABLE | 5 INSERT BULLETED LIST | 6 ADDRESS ENVELOPE

In Word, you can change the color of a graphic. The clip art currently uses a variety of colors including red, orange, and blue. The following steps change the color of the clip art (graphic). *Why?* Because the clip art in this project will be placed beside the rectangle shape, you prefer to use colors that blend better with the current color scheme.

#### With the graphic still selected (shown in Figure 3–18), tap or click the Color button (PICTURE TOOLS FORMAT tab | Adjust group) to display the Color gallery.

If you are using a mouse, point to 'Green, Accent color 1 Dark'
 in the Color gallery (second color in second row) to display a live preview of that color applied to the selected graphic in the document (Figure 3–19).

### (P) Experiment

 If you are using a mouse, point to various colors in the Color gallery and watch the color of the graphic change in the document.

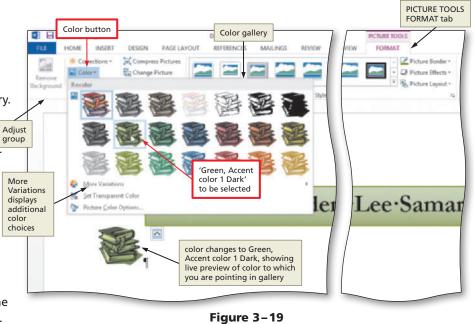

### 2

• Tap or click 'Green, Accent color 1 Dark' in the Color gallery to change the color of the selected graphic.

How would I change a graphic back to its original colors?

With the graphic selected, you would tap or click No Recolor, which is the upper-left color in the Color gallery.

#### **Other Ways**

 Tap or click Format Shape Dialog Box Launcher (PICTURE TOOLS FORMAT tab | Picture Styles group), tap or click Picture button (Format Picture task pane), expand PICTURE COLOR section, select desired options  Tap 'Show Context Menu' button on mini toolbar or right-click graphic, tap Format Object or click Format Picture on shortcut menu, tap or click Picture button (Format Picture task pane), expand PICTURE COLOR section, select desired options

### To Set a Transparent Color in a Graphic

1 CREATE & FORMAT LETTERHEAD WITH GRAPHICS | 2 SPECIFY LETTER FORMATS 3 INSERT TABLE | 4 FORMAT TABLE | 5 INSERT BULLETED LIST | 6 ADDRESS ENVELOPE

In Word, you can make one color in a graphic transparent, that is, remove the color. You would make a color transparent if you wanted to remove part of a graphic or see text or colors behind a graphic. The following steps set part of the bookmark in the books graphic in a transparent color. *Why? Instead of its current dark green color, the bookmark will be easier to see if it is transparent.* 

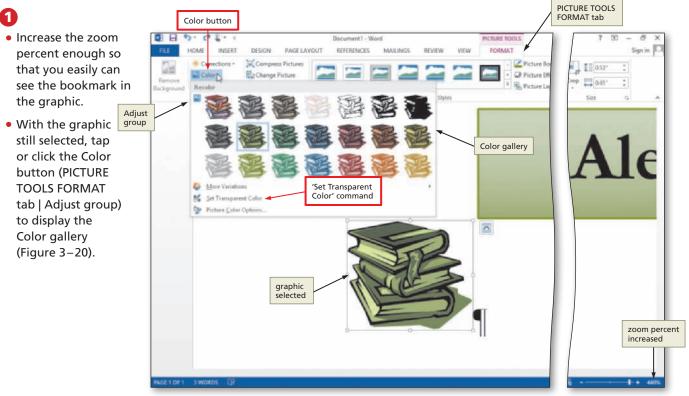

### 2

- Tap or click 'Set Transparent Color' in the Color gallery to display a pen pointer in the document window.
- If you are using a mouse, position the pen pointer in the graphic where you want to make the color transparent (Figure 3–21).
- Can I make multiple colors in a graphic
- transparent?

No, you can make only one color transparent.

### B

- Tap or click the location in the graphic where you want the color to be transparent (Figure 3–22).
- What if this step does not work on a touch screen?

You may need to use a stylus or mouse to perform these steps.

What if I make the wrong color transparent? Tap or click the Undo button on the Quick Access Toolbar, or press CTRL+Z, and then repeat these steps.

• Change the zoom back to page width.

Figure 3-20

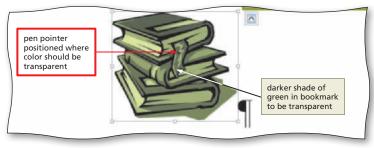

Figure 3-21

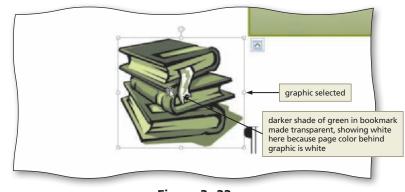

#### Figure 3–22

Copyright 2014 Cengage Learning. All Rights Reserved. May not be copied, scanned, or duplicated, in whole or in part. Due to electronic rights, some third party content may be suppressed from the eBook and/or eChapter(s). Editorial review has deemed that any suppressed content does not materially affect the overall learning experience. Cengage Learning reserves the right to remove additional content at any time if subsequent rights restrictions require it.

### To Adjust the Brightness and Contrast of a Graphic

1 CREATE & FORMAT LETTERHEAD WITH GRAPHICS | 2 SPECIFY LETTER FORMATS

m

Word Chapter

In Word, you can adjust the brightness, or lightness, of a graphic and also the contrast, or the difference between the lightest and darkest areas of the graphic. The following steps increase the brightness and contrast of the books graphic, each by 20%. *Why? You want to lighten the graphic slightly to decrease its emphasis on the page and, at the same time, increase the difference between the light and dark areas of the graphic.* 

### 0

- Display the PICTURE TOOLS FORMAT tab.
- With the graphic still selected (shown in Figure 3–22), tap or click the Corrections button (PICTURE TOOLS FORMAT tab | Adjust group) to display the Corrections gallery.
- If you are using a mouse, point to 'Brightness: +20% Contrast: +20%' (fourth image in fourth row) in the Corrections gallery to display a live preview of that correction applied to the graphic in the document (Figure 3–23).

### Experiment

 If you are using a mouse, point to various corrections in the Corrections gallery and watch the brightness and contrast of the graphic change in the document.

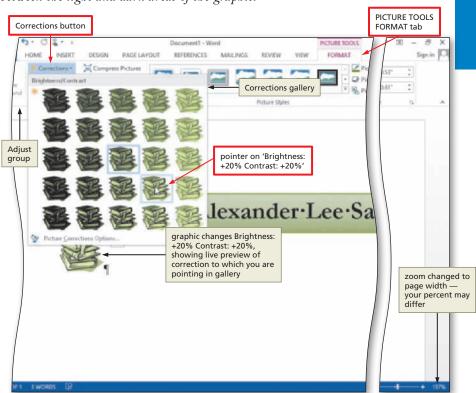

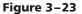

## 2

• Tap or click 'Brightness: +20% Contrast: +20%' in the Corrections gallery (fourth image in fourth row) to change the brightness and contrast of the selected graphic.

#### **Other Ways**

- Tap or click Format Shape Dialog Box Launcher (PICTURE TOOLS FORMAT tab | Picture Styles group), tap or click Picture button (Format Picture task pane), expand PICTURE CORRECTIONS section, select desired options
- 2. Tap 'Show Context Menu' button on mini toolbar or right-click graphic, tap Format Object or click Format Picture on shortcut menu, tap or click Picture button (Format Picture task pane), expand PICTURE CORRECTIONS section, select desired options

If you are using your finger on a touch screen and are having difficulty completing the steps in this chapter, consider using a stylus. Many people find it easier to be precise with a stylus than with a finger. In addition, with a stylus you see the pointer. If you still are having trouble completing the steps with a stylus, try using a mouse.

### To Change the Border Color on a Graphic

 1 CREATE & FORMAT LETTERHEAD WITH GRAPHICS | 2 SPECIFY LETTER FORMATS

 3 INSERT TABLE | 4 FORMAT TABLE | 5 INSERT BULLETED LIST | 6 ADDRESS ENVELOPE

The books graphic currently has no border (outline). The following steps change the border color on the graphic. *Why?* You would like the graphic to have a green border so that it matches the border on the shape.

### 0

- Tap or click the Picture Border arrow (PICTURE TOOLS FORMAT tab | Picture Styles group) to display the Picture Border gallery.
- If you are using a mouse, point to 'Green, Accent 1' (fifth theme color from left in the first row) in the Picture Border gallery to display a live preview of that border color around the picture (Figure 3–24).

If I am using a mouse, what if I click the Picture Border button by

mistake?

Click the Picture Border arrow and proceed with Step 2. If you are using a touch screen, you may not have a separate Picture Border button.

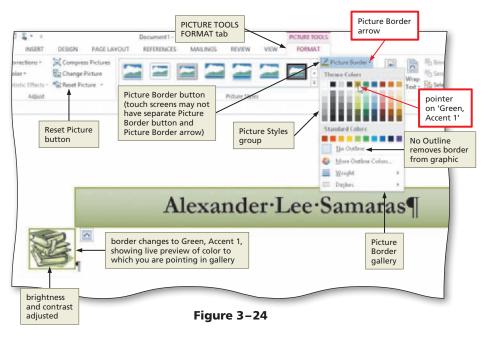

### Experiment

• If you are using a mouse, point to various colors in the Picture Border gallery and watch the border color on the graphic change in the document window.

### 2

- Tap or click 'Green, Accent 1' in the Picture Border gallery to change the picture border color.
- How would I remove a border from a graphic?
- With the graphic selected, you would tap or click the No Outline in the Picture Border gallery.

Can I remove all formatting applied to a graphic and start over? Yes. With the graphic selected, you would tap or click the Reset Picture button (PICTURE TOOLS FORMAT tab | Adjust group).

### To Change an Object's Text Wrapping

### BTW

Q&As

For a complete list of the Q&As found in many of the step-by-step sequences in this book, visit the Q&A resource on the Student Companion Site located on www.cengagebrain.com. For detailed instructions about accessing available resources, visit www.cengage.com/ ct/studentdownload or contact your instructor for information about accessing the required files. The books graphic is to be positioned to the right of the shape. Clip art, by default, is formatted as an inline graphic, which cannot be moved to a precise location on a page. Recall that inline graphics are part of a paragraph and, thus, can be positioned according to paragraph formatting, such as centered or left-aligned. To move the graphic to the right of a shape, you format it as a floating object with 'In Front of Text' wrapping. The following steps change a graphic's text wrapping.

- 1 If necessary, tap or click the graphic to select it.
- 2 Tap or click the Layout Options button attached to the graphic to display the Layout Options gallery.
- 3 Tap or click 'In Front of Text' in the Layout Options gallery so that you can position the object on top of any item in the document, in this case, on top of the rectangular shape.
- 4 Tap or click the Close button to close the gallery.

Copyright 2014 Cengage Learning. All Rights Reserved. May not be copied, scanned, or duplicated, in whole or in part. Due to electronic rights, some third party content may be suppressed from the eBook and/or eChapter(s). Editorial review has deemed that any suppressed content does not materially affect the overall learning experience. Cengage Learning reserves the right to remove additional content at any time if subsequent rights restrictions require it.

### To Move a Graphic

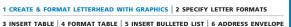

The following steps move a graphic. *Wby?* In this letterhead, the books graphic is positioned to the right of the shape.

- 0
- If you are using a mouse, position the pointer in the graphic so that the pointer has a four-headed arrow attached to it (Figure 3–25).

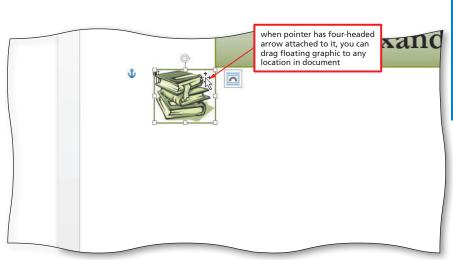

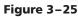

## 0

#### Drag the graphic to the right of the shape, as shown in Figure 3–26.

- ◀ What if I moved the graphic to
  - the wrong location? Repeat these steps. You can drag a floating graphic to any location in a document.

Why do green lines appear on my screen as I drag a graphic? You have alignment guides set, which help you line up graphics. To set alignment guides, tap or click the Align Objects button (PICTURE TOOLS FORMAT tab | Arrange group) and then tap or click 'Use Alignment Guides'.

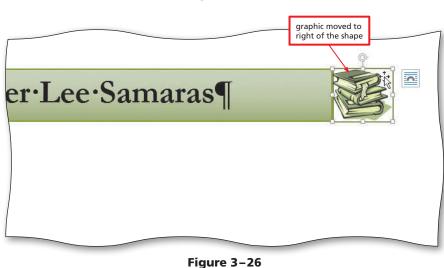

### To Copy a Graphic

In this project, the same books graphic is to be placed to the left of the shape. Instead of performing the same steps to insert and format another books graphic, you can copy the graphic to the Office Clipboard, paste the graphic from the Office Clipboard, and then move the graphic to the desired location.

You use the same steps to copy a graphic as you used in Chapter 2 to copy text. The following steps copy a graphic.

If necessary, tap or click the graphic to select it.

Display the HOME tab.

Tap or click the Copy button, shown in Figure 3–27 on the next page (HOME tab | Clipboard group), to copy the selected item to the Office Clipboard.

#### BTW

#### **BTWs**

For a complete list of the BTWs found in the margins of this book, visit the BTW resource on the Student Companion Site located on www.cengagebrain.com. For detailed instructions about accessing available resources, visit www.cengage.com/ ct/studentdownload or contact your instructor for information about accessing the required files.

### **To Use Paste Options**

1 CREATE & FORMAT LETTERHEAD WITH GRAPHICS | 2 SPECIFY LETTER FORMATS 3 INSERT TABLE | 4 FORMAT TABLE | 5 INSERT BULLETED LIST | 6 ADDRESS ENVELOPE

The following steps paste a graphic using the Paste Options gallery. Why? Recall from Chapter 2 that you can specify the format of a pasted item using Paste Options.

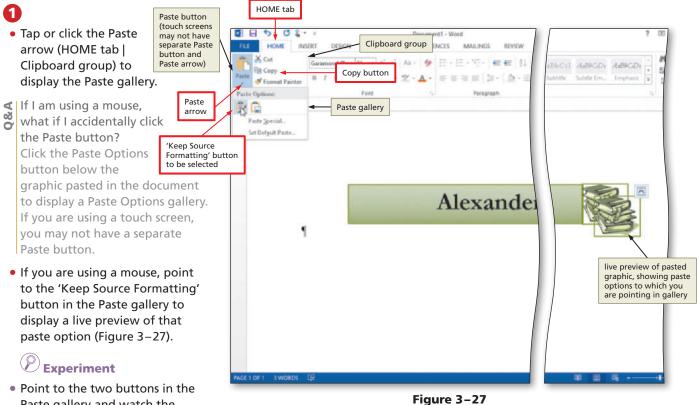

Paste gallery and watch the appearance of the pasted graphic change.

◀ What do the buttons in the Paste gallery mean?

The 'Keep Source Formatting' button indicates the pasted graphic should have the same formats as it did in its original location. The Picture button removes some formatting from the graphic.

Why are these paste buttons different from the ones in Chapter 2? The buttons that appear in the Paste gallery differ depending on the item you are pasting. Use live preview to see how the pasted object will look in the document.

 Tap or click the 'Keep Source Formatting' button in the Paste gallery to paste the object using the same formatting as the original.

### To Move a Graphic

The next step is to move the second books graphic so that it is positioned to the left of the rectangle shape. The following steps move a graphic.

If you are using a mouse, position the pointer in the graphic so that the pointer has a four-headed arrow attached to it.

Drag the graphic to the location shown in Figure 3-28.

### To Flip a Graphic

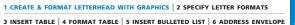

m

The following steps flip a graphic horizontally. Why? In this letterhead, you want the books graphics to face each other:

 If necessary, display the PICTURE TOOLS FORMAT tab.

3

 With the graphic still selected, tap or click the Rotate Objects button (PICTURE TOOLS FORMAT tab | Arrange group) to display the Rotate Objects gallery (Figure 3-28).

### Experiment

 If you are using a mouse, point to the various rotate options in the Rotate Options gallery and watch the picture rotate in the document window.

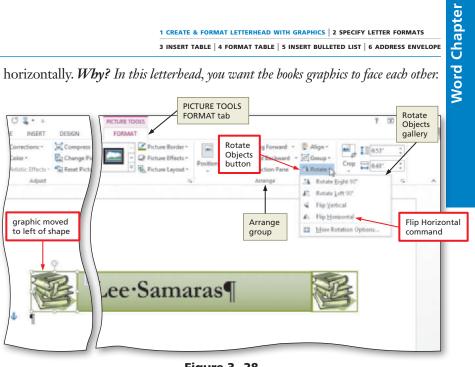

Figure 3–28

#### • Tap or click Flip Horizontal in the Rotate Options gallery, so that Word flips the graphic to display its mirror image.

- ✓ Can I flip a graphic vertically?
- Yes, you would tap or click Flip Vertical in the Rotate Options gallery. You also can rotate a graphic clockwise or counterclockwise by tapping or clicking the 'Rotate Right 90°' and 'Rotate Left 90°' commands, respectively, in the Rotate Options gallery.

### To Save a Document

You have performed many tasks while creating this letterhead and do not want to risk losing work completed thus far. Accordingly, you should save the document. The following steps assume you already have created folders for storing your files, for example, a CIS 101 folder (for your class) that contains a Word folder (for your assignments). Thus, these steps save the document in the Word folder in the CIS 101 folder using the file name, Samaras Letterhead.

Tap or click the Save button on the Quick Access Toolbar, which depending on settings, will display either the Save As gallery in the Backstage view or the Save As dialog box.

To save on a hard disk or other storage media on your computer, proceed to Step 2a. To save on SkyDrive, proceed to Step 2b.

- 20 If your screen opens the Backstage view and you want to save on storage media on your computer, tap or click Computer in the left pane, if necessary, to display options in the right pane related to saving on your computer. If your screen already displays the Save As dialog box, proceed to Step 4.
- 1 your screen opens the Backstage view and you want to save on SkyDrive, tap or click SkyDrive in the left pane to display SkyDrive saving options or a Sign In button. If your screen displays a Sign In button, tap or click it and then sign in to SkyDrive.
  - Tap or click the Browse button in the right pane to display the Save As dialog box associated with the selected save location (i.e., Computer or SkyDrive).
- 4 in the File name box to change the file name. Do Type Samaras Letterhead not press the ENTER key after typing the file name because you do not want to close the dialog box at this time.

### BTW

#### **Organizing Files** and Folders

You should organize and store files in folders so that you easily can find the files later. For example, if you are taking an introductory computer class called CIS 101, a good practice would be to save all Word files in a Word folder in a CIS 101 folder. For a discussion of folders and detailed examples of creating folders, refer to the Office and Windows chapter at the beginning of this book.

Copyright 2014 Cengage Learning. All Rights Reserved. May not be copied, scanned, or duplicated, in whole or in part. Due to electronic rights, some third party content may be suppressed from the eBook and/or eChapter(s) Editorial review has deemed that any suppressed content does not materially affect the overall learning experience. Cengage Learning reserves the right to remove additional content at any time if subsequent rights restrictions require it.

### BTW

#### Word Help

At any time while using Word, you can find answers to questions and display information about various topics through Word Help. Used properly, this form of assistance can increase your productivity and reduce your frustrations by minimizing the time you spend learning how to use Word. For instruction about Word Help and exercises that will help you gain confidence in using it, read the Office and Windows chapter at the beginning of this book.

- Navigate to the desired save location (in this case, the Word folder in the CIS 101 folder [or your class folder] on your computer or SkyDrive).
- Tap or click the Save button (Save As dialog box) to save the letterhead in the selected folder on the selected save location with the entered file name.

### **To Format and Enter Text**

The contact information for the letterhead in this project is located on the line below the shape containing the name. The following steps format and then enter the postal address in the letterhead.

- 1 Position the insertion point on the line below the shape containing the name.
  - If necessary, display the HOME tab. Tap or click the Center button (HOME tab | Paragraph group) to center the paragraph.
- 3 Tap or click the 'Increase Font Size' button (HOME tab | Font group) to increase the font size to 12 point.
- Type 540 Cedar Road, Branch Center, WA 98472 and then press the SPACEBAR (shown in Figure 3–29).

### To Insert a Symbol from the Symbol Dialog Box

1 CREATE & FORMAT LETTERHEAD WITH GRAPHICS | 2 SPECIFY LETTER FORMATS 3 INSERT TABLE | 4 FORMAT TABLE | 5 INSERT BULLETED LIST | 6 ADDRESS ENVELOPE

Word provides a method of inserting dots and other symbols, such as letters in the Greek alphabet and mathematical characters, that are not on the keyboard. The following steps insert a dot symbol, sometimes called a bullet symbol, in the letterhead. *Why?* You want a visual separator between the postal address and phone number in the letterhead, and also between the phone number and email address.

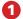

- If necessary, position the insertion point as shown in Figure 3–29.
- Display the INSERT tab.
- Tap or click the 'Insert a Symbol' button (INSERT tab | Symbols group) to display the Insert a Symbol gallery (Figure 3–29).

What if the symbol I want to insert already appears in the Insert a Symbol gallery?

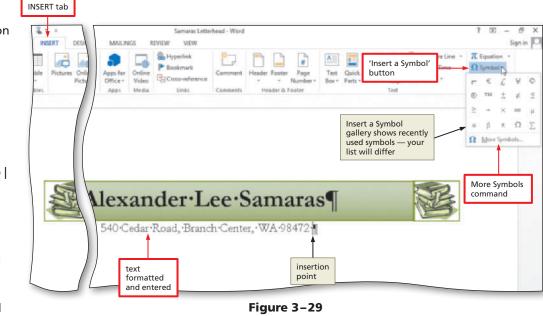

You can tap or click any symbol shown in the Insert a Symbol gallery to insert it in the document.

3

- Tap or click More Symbols in the Insert a Symbol gallery to display the Symbol dialog box.
- If the font in the Font box is not (normal text), tap or click the Font arrow (Symbol dialog box) and then scroll to and tap or click (normal text) to select this font.
- If the subset in the Subset box is not General Punctuation, tap or click the Subset arrow and then scroll and tap or click General Punctuation to select this subset.
- In the list of symbols, if necessary, scroll to the dot symbol shown in Figure 3–30 and then tap or click the symbol to select it.

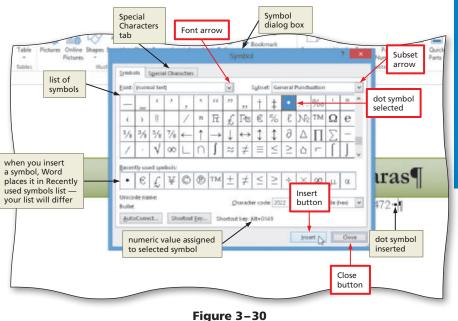

• Tap or click the Insert button (Symbol dialog box) to place the selected symbol in the document to the left of the insertion point (Figure 3–30).

Why is the Symbol dialog box still open?

The Symbol dialog box remains open, allowing you to insert additional symbols.

• Tap or click the Close button (Symbol dialog box) to close the dialog box.

# To Insert a Symbol from the Insert a Symbol Gallery

1 CREATE & FORMAT LETTERHEAD WITH GRAPHICS | 2 SPECIFY LETTER FORMATS
3 INSERT TABLE | 4 FORMAT TABLE | 5 INSERT BULLETED LIST | 6 ADDRESS ENVELOPE

In the letterhead, another dot symbol separates the phone number from the email address. The following steps use the Insert a Symbol gallery to insert a dot symbol between the phone number and email address. *Why? Once you insert a symbol using the Symbol dialog box, Word adds that symbol to the Insert a Symbol gallery so that it is more readily available.* 

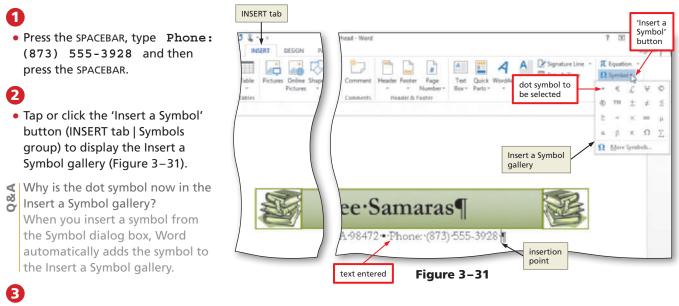

• Tap or click the dot symbol in the Insert a Symbol gallery to insert the symbol at the location of the insertion point (shown in Figure 3–32 on the next page).

Copyright 2014 Cengage Learning. All Rights Reserved. May not be copied, scanned, or duplicated, in whole or in part. Due to electronic rights, some third party content may be suppressed from the eBook and/or eChapter(s). Editorial review has deemed that any suppressed content does not materially affect the overall learning experience. Cengage Learning reserves the right to remove additional content at any time if subsequent rights restrictions require it

#### BTW Inserting Special

## Characters

In addition to symbols, you can insert a variety of special characters, including dashes, hyphens, spaces, apostrophes, and quotation marks. Tap or click the Special Characters tab in the Symbols dialog box (Figure 3–30 on the previous page), tap or click the desired character in the Character list, tap or click the Insert button, and then tap or click the Close button.

### **To Enter Text**

The following steps enter the email address in the letterhead.

#### **1** Press the SPACEBAR.

Type **Email:** samaras@earth.net to finish the text in the letterhead (Figure 3-32).

| ander·Lee·Samaras¶                                                                               |
|--------------------------------------------------------------------------------------------------|
| WA·98472·•·Phone: ·(873)·555-3928·•·Email: ·samaras@earth.net<br>symbol inserted<br>text entered |
| Figure 3–32                                                                                      |

### **To Bottom Border a Paragraph**

1 CREATE & FORMAT LETTERHEAD WITH GRAPHICS | 2 SPECIFY LETTER FORMATS

In Word, you can draw a solid line, called a **border**, at any edge of a paragraph. That is, borders may be added above or below a paragraph, to the left or right of a paragraph, or in any combination of these sides.

The letterhead in this project has a border that extends from the left margin to the right margin immediately below the address, phone, and email address information. *Why? The horizontal line separates the letterhead from the rest of the letter*. The following steps add a bottom border to a paragraph.

Borders button

## 1

- Display the HOME tab.
- With the insertion point in the paragraph to border, tap or click the Borders arrow (HOME tab | Paragraph group) to display the Borders gallery (Figure 3–33).

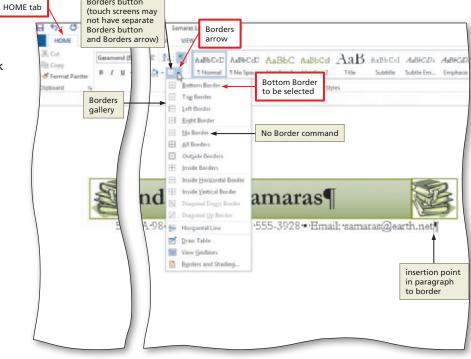

Figure 3-33

Copyright 2014 Cengage Learning. All Rights Reserved. May not be copied, scanned, or duplicated, in whole or in part. Due to electronic rights, some third party content may be suppressed from the eBook and/or eChapter(s). Editorial review has deemed that any suppressed content does not materially affect the overall learning experience. Cengage Learning reserves the right to remove additional content at any time if subsequent rights restrictions require it.

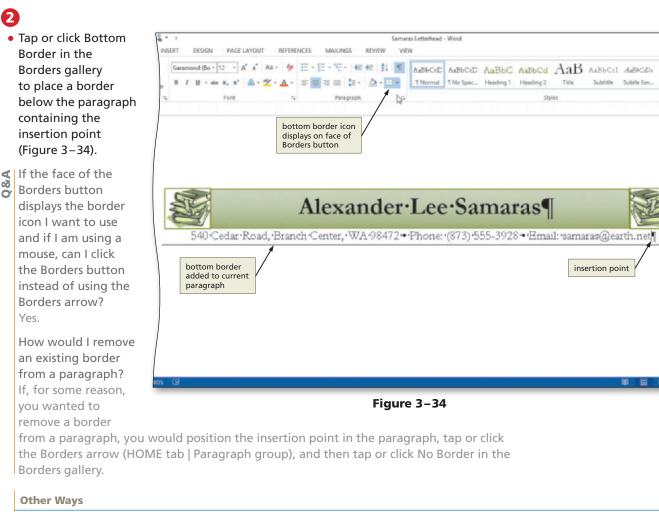

1. Tap or click 'Borders and Shading' button (DESIGN tab | Page Background group), tap or click Borders tab (Borders and Shading dialog box), select desired border options, tap or click OK button

### **To Clear Formatting**

1 CREATE & FORMAT LETTERHEAD WITH GRAPHICS | 2 SPECIFY LETTER FORMATS 3 INSERT TABLE | 4 FORMAT TABLE | 5 INSERT BULLETED LIST | 6 ADDRESS ENVELOPE

The next step is to position the insertion point below the letterhead, so that you can type the contents of the letter. When you press the ENTER key at the end of a paragraph containing a border, Word moves the border forward to the next paragraph. The paragraph also retains all current settings, such as the center format. Instead, you want the paragraph and characters on the new line to use the Normal style: black font with no border.

Word uses the term, **clear formatting**, to refer to returning the formats to the Normal style. The following steps clear formatting at the location of the insertion point. *Why? You do not want to retain the current formatting in the new paragraph*.

• With the insertion point between the email address and paragraph mark at the end of the contact information line (as shown in Figure 3-34 on the previous page), press the ENTER key to move the insertion point and paragraph to the next line (Figure 3–35).

• Tap or click the 'Clear All

style to the location of the

insertion point (Figure 3-36).

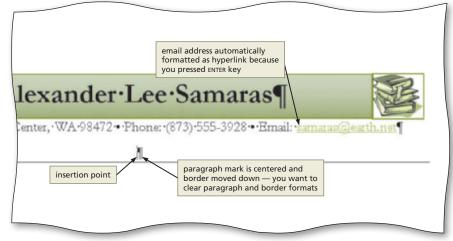

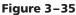

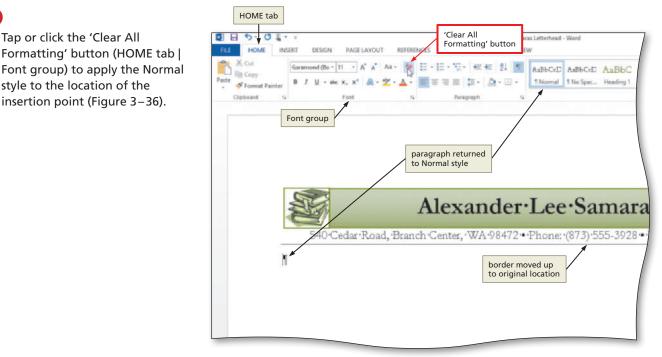

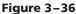

#### **Other Ways**

1. Tap or click More button in Styles gallery (HOME tab | Styles group), tap or click Clear Formatting

2. Tap or click Styles Dialog Box Launcher (HOME tab | 3. Select text, press CTRL+SPACEBAR, Styles group), tap or click Clear All in Styles task pane press CTRL+O

### AutoFormat as You Type

As you type text in a document, Word automatically formats some of it for you. For example, when you press the ENTER key or SPACEBAR after typing an email address or web address, Word automatically formats the address as a hyperlink, that is, in a different color and underlined. In Figure 3-35, for example, Word formatted the email address as a hyperlink because you pressed the ENTER key at the end of the line. Table 3-2 outlines commonly used AutoFormat As You Type options and their results.

| yped Text                                                                                                    | AutoFormat Feature                                                          | Example                                       |
|----------------------------------------------------------------------------------------------------|-----------------------------------------------------------------------------|-----------------------------------------------|
| uotation marks or apostrophes                                                                                       | Changes straight quotation marks or apostrophes to curly ones               | "the" becomes "the"                           |
| ext, a space, one hyphen, one or no spaces, text, space                                                             | Changes the hyphen to an en dash                                            | ages 20-45                                    |
|                                                                                                    |                                                                             | becomes                                       |
|                                                                                                    |                                                                             | ages 20–45                                    |
| ext, two hyphens, text, space                                                                                       | Changes the two hyphens to an em dash                                       | Two typesyellow and red                       |
|                                                                                                    |                                                                             | becomes                                       |
|                                                                                                    |                                                                             | Two types—yellow and red                      |
| leb or email address followed by SPACEBAR or ENTER key                                                              | Formats web or email address as a hyperlink                                 | www.cengagebrain.com                          |
|                                                                                                    |                                                                             | becomes                                       |
|                                                                                                    |                                                                             | www.cengagebrain.com                          |
| umber followed by a period, hyphen, right parenthesis, or reater than sign and then a space or tab followed by text | Creates a numbered list                                                     | 1. Word<br>2. PowerPoint                      |
|                                                                                                    |                                                                             | becomes                                       |
|                                                                                                    |                                                                             | 1. Word<br>2. PowerPoint                      |
| sterisk, hyphen, or greater than sign and then a space or<br>ab followed by text                                    | Creates a bulleted list                                                     | * HOME tab<br>* INSERT tab                    |
|                                                                                                    |                                                                             | becomes                                       |
|                                                                                                    |                                                                             | <ul><li>HOME tab</li><li>INSERT tab</li></ul> |
| raction and then a space or hyphen                                                                                  | Condenses the fraction entry so that it consumes one space instead of three | 1/2 becomes 1/2                               |
| rdinal and then a space or hyphen                                                                                   | Makes part of the ordinal a superscript                                     | 3rd becomes 3 <sup>rd</sup>                   |

### To Convert a Hyperlink to Regular Text

1 CREATE & FORMAT LETTERHEAD WITH GRAPHICS | 2 SPECIFY LETTER FORMATS 3 INSERT TABLE | 4 FORMAT TABLE | 5 INSERT BULLETED LIST | 6 ADDRESS ENVELOPE

The email address in the letterhead should be formatted as regular text; that is, it should not be a different color or underlined. *Why?* Hyperlinks are useful only in online documents, and this letter will be printed instead of distributed electronically. The following steps remove a hyperlink format.

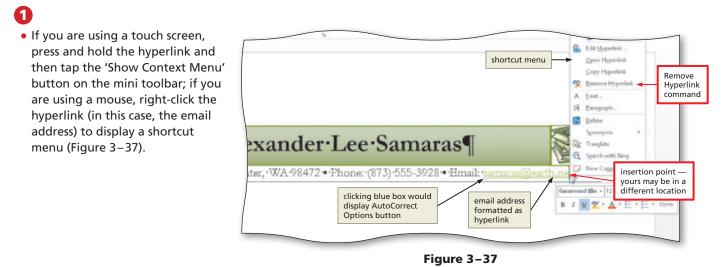

Copyright 2014 Cengage Learning. All Rights Reserved. May not be copied, scanned, or duplicated, in whole or in part. Due to electronic rights, some third party content may be suppressed from the eBook and/or eChapter(s). Editorial review has deemed that any suppressed content does not materially affect the overall learning experience. Cengage Learning reserves the right to remove additional content at any time if subsequent rights restrictions require it.

m

Word Chapter

- Tap or click Remove Hyperlink on the shortcut menu to remove the hyperlink format from the text.
- Position the insertion point on the paragraph mark below the border because you are finished with the letterhead (Figure 3–38).
- Could I have used the AutoCorrect Options button instead of the Remove Hyperlink command?
- Yes. Alternatively, if you are using a mouse, you could have pointed to the small blue box at the beginning of the hyperlink.

| clicked the                                           |                               |                                                               |
|-------------------------------------------------------|-------------------------------|---------------------------------------------------------------|
| AutoCorrect<br>Options button,                        | Alex                          | kander·Lee·Samaras¶                                           |
| and then clicked                                      | 540 Cedar Road, Branch Center | r,•WA•98472••Phone:•(873)•555-3928••Email:•samaras@earth.net¶ |
| Undo Hyperlink on<br>the AutoCorrect<br>Options menu. | insertion point               | hyperlink format<br>removed from<br>email address             |
| options menu.                                         |                               | Figure 3–38                                                   |

#### **Other Ways**

1. With insertion point in hyperlink, tap or click 'Add a Hyperlink' button (INSERT tab | Links group), tap or click Remove Link button

### To Save an Existing Document with the Same File Name

You have made several modifications to the letterhead since you last saved it. Thus, you should save it again. The following step saves the document again. For an example of the step listed below, refer to the Office and Windows chapter at the beginning of this book.

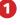

Tap or click the Save button on the Quick Access Toolbar to overwrite the previously saved file.

Break Point: If you wish to take a break, this is a good place to do so. You can exit Word now. To resume at a later time, run Word, open the file called Samaras Letterhead, and continue following the steps from this location forward.

## **Creating a Business Letter**

With the letterhead for the business letter complete, the next task is to create the remainder of the content in the letter. The following pages use Word to create a business letter that contains a table and a bulleted list.

#### What should you consider when writing a business letter?

A finished business letter should look like a symmetrically framed picture with evenly spaced margins, all balanced below an attractive letterhead. The letter should be well written, properly formatted, logically organized, and use visuals where appropriate. The content of a letter should contain proper grammar, correct spelling, logically constructed sentences, flowing paragraphs, and sound ideas.

Be sure to include all essential elements, use proper spacing and formats, and determine which letter style to use.

- Include all essential letter elements. All business letters contain the same basic elements, including the date line, inside address, message, and signature block (shown in Figure 3–1 on page WD 139). If a business letter does not use a letterhead, then the top of the letter should include return address information in a heading.
- Use proper spacing and formats for the contents of the letter below the letterhead. Use a font that is easy to read, in a size between 8 and 12 point. Add emphasis with bold, italic, and bullets where appropriate, and use tables to present numeric information. Paragraphs should be single-spaced, with double-spacing between paragraphs.
- Determine which letter style to use. You can follow many different styles when creating business letters. A letter style specifies guidelines for the alignment and spacing of elements in the business letter.

If possible, keep the length of a business letter to one page. Be sure to proofread the finished letter carefully.

### To Save a Document with a New File Name

The current open file has the name Samaras Letterhead, which is the name of the personal letterhead. Because you want the letterhead file to remain intact so that you can reuse it, you save the document with a new name. The following steps save a document with a new name.

Tap or click FILE on the ribbon to open the Backstage view and then tap or click the Save As tab in the Backstage view, which depending on settings, will display either the Save As gallery in the Backstage view or the Save As dialog box.

To save on a hard disk or other storage media on your computer, proceed to Step 2a. To save on SkyDrive, proceed to Step 2b.

20 If your screen opens the Backstage view and you want to save on storage media on your computer, tap or click Computer in the left pane, if necessary, to display options in the right pane related to saving on your computer. If your screen already displays the Save As dialog box, proceed to Step 4.

If your screen opens the Backstage view and you want to save on SkyDrive, tap or click SkyDrive in the left pane to display SkyDrive saving options or a Sign In button. If your screen displays a Sign In button, tap or click it and then sign in to SkyDrive.

Tap or click the Browse button in the right pane to display the Save As dialog box associated with the selected save location (i.e., Computer or SkyDrive).

Type Samaras Thank You Letter in the File name box to change the file name. Do not press the ENTER key after typing the file name because you do not want to close the dialog box at this time.

- 5 Navigate to the desired save location (in this case, the Word folder in the CIS 101 folder [or your class folder] on your computer or SkyDrive).
- 6 Tap or click the Save button (Save As dialog box) to save the letter in the selected folder on the selected save location with the entered file name.

### BTW

**Saving a Template** 

As an alternative to saving the letterhead as a Word document, you could save it as a template. To do so, tap or click FILE on the ribbon to open the Backstage view, tap or click the Export tab to display the Export gallery, tap or click 'Change File Type', tap or click Template in the right pane, tap or click the Save As button, enter the template name (Save As dialog box), if necessary select the Templates folder, and then tap or click the Save button in the dialog box. To use the template, tap or click FILE on the ribbon to open the Backstage view, tap or click the New tab to display the New gallery, tap or click the Personal tab in the New gallery, and then tap or click the template icon or name.

### To Apply a Style

 1 CREATE & FORMAT LETTERHEAD WITH GRAPHICS | 2 SPECIFY LETTER FORMATS

 3 INSERT TABLE | 4 FORMAT TABLE | 5 INSERT BULLETED LIST | 6 ADDRESS ENVELOPE

Recall that the Normal style in Word places 8 points of blank space after each paragraph and inserts a vertical space equal to 1.08 lines between each line of text. You will need to modify the spacing used for the paragraphs in the business letter. *Why? Business letters should use single spacing for paragraphs and double spacing between paragraphs.* 

Word has many built-in, or predefined, styles that you can use to format text. The No Spacing style, for example, defines line spacing as single and does not insert any additional blank space between lines when you press the ENTER key. To apply a style to a paragraph, you first position the insertion point in the paragraph. The following step applies the No Spacing style to a paragraph.

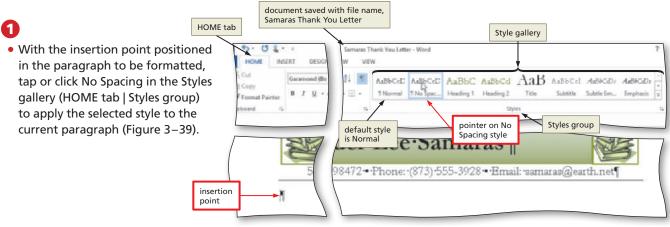

#### Figure 3-39

Copyright 2014 Cengage Learning. All Rights Reserved. May not be copied, scanned, or duplicated, in whole or in part. Due to electronic rights, some third party content may be suppressed from the eBook and/or eChapter(s). Editorial review has deemed that any suppressed content does not materially affect the overall learning experience. Cengage Learning reserves the right to remove additional content at any time if subsequent rights restrictions require it

✓ Will this style be used in the rest of the document?

Yes. The paragraph formatting, which includes the style, will carry forward to subsequent paragraphs each time you press the ENTER key.

#### **Other Ways**

\*

**CONSIDER THIS** 

1. Tap or click Styles Dialog Box Launcher (HOME tab | Styles group), tap or click desired style in Styles task pane

2. Press CTRL+SHIFT+S, tap or click Style Name arrow in Apply Styles task pane, tap or click desired style in list

#### What elements should a business letter contain?

Be sure to include all essential business letter elements, properly spaced, in your letter:

- The date line, which consists of the month, day, and year, is positioned two to six lines below the letterhead.
- The **inside address**, placed three to eight lines below the date line, usually contains the addressee's courtesy title plus full name, job title, business affiliation, and full geographical address.
- The **salutation**, if present, begins two lines below the last line of the inside address. If you do not know the recipient's name, avoid using the salutation "To whom it may concern" it is impersonal. Instead, use the recipient's title in the salutation, e.g., Dear Personnel Director. In a business letter, use a colon (:) at the end of the salutation; in a personal letter, use a comma.
- The body of the letter, the **message**, begins two lines below the salutation. Within the message, paragraphs are single-spaced with one blank line between paragraphs.
- Two lines below the last line of the message, the **complimentary close** is displayed. Capitalize only the first word in a complimentary close.
- Type the **signature block** at least four blank lines below the complimentary close, allowing room for the author to sign his or her name.

#### What are the common styles of business letters?

Three common business letter styles are the block, the modified block, and the modified semi-block. Each style specifies different alignments and indentations.

- In the block letter style, all components of the letter begin flush with the left margin.
- In the modified block letter style, the date, complimentary close, and signature block are positioned approximately one-half inch to the right of center or at the right margin. All other components of the letter begin flush with the left margin.
- In the modified semi-block letter style, the date, complimentary close, and signature block are centered, positioned
  approximately one-half inch to the right of center or at the right margin. The first line of each paragraph in the body of the
  letter is indented one-half to one inch from the left margin. All other components of the letter begin flush with the left margin.

The business letter in this project follows the modified block style.

### Using Tab Stops to Align Text

A **tab** stop is a location on the horizontal ruler that tells Word where to position the insertion point when you press the TAB key on the keyboard. Word, by default, places a tab stop at every one-half inch mark on the ruler. You also can set your own custom tab stops. Tab settings are a paragraph format. Thus, each time you press the ENTER key, any custom tab stops are carried forward to the next paragraph.

To move the insertion point from one tab stop to another, press the TAB key on the keyboard. When you press the TAB key, a **tab character** formatting mark appears in the empty space between the tab stops.

When you set a custom tab stop, you specify how the text will align at a tab stop. The tab marker on the ruler reflects the alignment of the characters at the location of the tab stop. Table 3-3 shows types of tab stop alignments in Word and their corresponding tab markers.

| Table 3–3 Types of Tab Stop Alignments |            |                                                                |                  |  |  |  |  |  |
|----------------------------------------|------------|----------------------------------------------------------------|------------------|--|--|--|--|--|
| Tab Stop<br>Alignment                  | Tab Marker | Result of Pressing TAB Key                                     | Example          |  |  |  |  |  |
| Left Tab                               | L          | Left-aligns text at the location of the tab stop               | toolbar<br>ruler |  |  |  |  |  |
| Center Tab                             | 1          | Centers text at the location of the tab stop                   | toolbar<br>ruler |  |  |  |  |  |
| Right Tab                              |            | Right-aligns text at the location of the tab stop              | toolbar<br>ruler |  |  |  |  |  |
| Decimal Tab                            | 12         | Aligns text on decimal point at the location of the tab stop   | 45.72<br>223.75  |  |  |  |  |  |
| Bar Tab                                |            | Aligns text at a bar character at the location of the tab stop | toolbar<br>ruler |  |  |  |  |  |

### **To Display the Ruler**

If you are using a mouse, one way to set custom tab stops is by using the horizontal ruler. Thus, the following steps display the ruler in the document window.

If the rulers are not showing, display the VIEW tab.

Tap or click the View Ruler check box (VIEW tab | Show group) to place a check mark in the check box and display the horizontal and vertical rulers on the screen (shown in Figure 3–40).

### To Set Custom Tab Stops

1 CREATE & FORMAT LETTERHEAD WITH GRAPHICS 2 SPECIFY LETTER FORMATS 3 INSERT TABLE 4 FORMAT TABLE 5 INSERT BULLETED LIST 6 ADDRESS ENVELOPE

The first required element of the business letter is the date line, which in this letter is positioned two lines below the letterhead. The date line contains the month, day, and year, and begins four inches from the left margin. *Why? Business letter guidelines specify to begin the date line approximately one-half inch to the right of center. Thus, you should set a custom tab stop at the 4" mark on the ruler.* The following steps set a left-aligned tab stop.

### 0

- With the insertion point on the paragraph mark below the border (shown in Figure 3–39 on page WD 165), press the ENTER key so that a blank line appears above the insertion point.
- If you are using a touch screen, proceed to Step 3 on the next page because you have to use a different method to set custom tabs.
- If you are using a mouse, if necessary, click the tab selector at the left edge of the horizontal ruler until it displays the type of tab you wish to use, which is the Left Tab icon in this case.

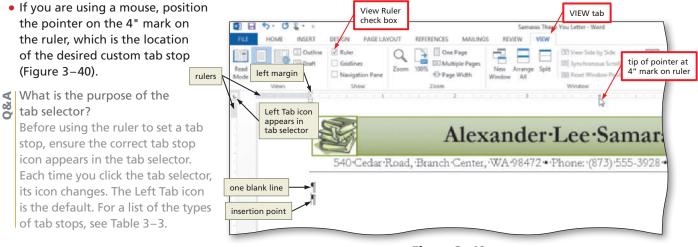

#### Figure 3-40

Copyright 2014 Cengage Learning. All Rights Reserved. May not be copied, scanned, or duplicated, in whole or in part. Due to electronic rights, some third party content may be suppressed from the eBook and/or eChapter(s). Editorial review has deemed that any suppressed content does not materially affect the overall learning experience. Cengage Learning reserves the right to remove additional content at any time if subsequent rights restrictions require i

- If you are using a mouse, click the 4" mark on the ruler to place a tab marker at that location (Figure 3–41).
- What if I click the wrong location

You can move a custom tab stop by dragging the tab marker to the desired location on the ruler. Or, you can remove an existing custom tab stop by pointing to the tab marker on the ruler and then dragging the tab marker down and out of the ruler.

| RU<br>FILL   | HOME                               | INSERT     | DESIGN PAGE LAN                                          | OUT REFE  | RENCES MAILIN                           |                          | es Thank You L      | left tab marker<br>indicates text y<br>will be left-alig<br>this tab stop | ou type             |
|--------------|------------------------------------|------------|----------------------------------------------------------|-----------|-----------------------------------------|--------------------------|---------------------|---------------------------------------------------------------------------|---------------------|
| Read<br>Mode | Print Web<br>ayout Layout<br>Views | Draft      | Gridlines Gridlines Navigation Pane Show                 | Zoom 100% | DD Multiple Pages<br>Page Width<br>Zoom | New Anange<br>Window All | Split               |                                                                           | Switch<br>Windows * |
|              | to place                           | tab type i | ruler causes Wo<br>dentified in tab<br>n clicked on rule | r         |                                         |                          | and a second second | ee·San                                                                    |                     |
|              |                                    | 1          |                                                          |           |                                         |                          |                     |                                                                           |                     |
|              |                                    |            |                                                          | Fig       | ure 3–41                                |                          |                     |                                                                           |                     |

### B

If you are using a touch screen, display the HOME tab, tap the Paragraph Settings Dialog Box Launcher (HOME tab | Paragraph group), tap the Tabs button (Paragraph dialog box), type 4 in the Tab stop position box (Tabs dialog box), tap the Set button, and then tap the OK button to set a custom tab stop and place a corresponding tab marker on the ruler.

#### **Other Ways**

1. Tap or click Paragraph Dialog Box Launcher (HOME tab or PAGE LAYOUT tab | Paragraph group), tap or click Tabs button (Paragraph dialog box), type tab stop position (Tabs dialog box), tap or click Set button, tap or click OK button

### To Insert the Current Date in a Document

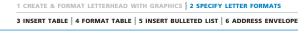

The next step is to enter the current date at the 4" tab stop in the document. *Why?* The date in this letter will be positioned according to the guidelines for a modified block style letter. In Word, you can insert a computer's system date in a document. The following steps insert the current date in the letter.

### 0

- Press the TAB key to position the insertion point at the location of the tab stop in the current paragraph.
- Display the INSERT tab.
- Tap or click the 'Insert Date and Time' button (INSERT tab | Text group) to display the Date and Time dialog box.
- Select the desired format (Date and Time dialog box), in this case October 29, 2014.
- If the Update automatically check box is selected, tap or click the check box to remove the check mark (Figure 3–42).

◀ Why should the Update

automatically check box not be selected?

INSERT tab

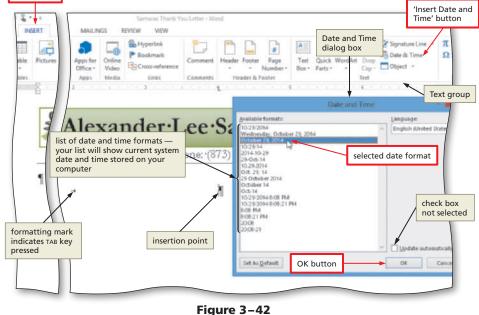

In this project, the date at the top of the letter always should show today's date (for example, October 29, 2014). If, however, you wanted the date always to change to reflect the current computer date (for example, showing the date you open or print the letter), then you would place a check mark in this check box.

Copyright 2014 Cengage Learning. All Rights Reserved. May not be copied, scanned, or duplicated, in whole or in part. Due to electronic rights, some third party content may be suppressed from the eBook and/or eChapter(s). Editorial review has deemed that any suppressed content does not materially affect the overall learning experience. Cengage Learning reserves the right to remove additional content at any time if subsequent rights restrictions require it.

 Tap or click the OK button to insert the current date at the location of the insertion point (Figure 3–43).

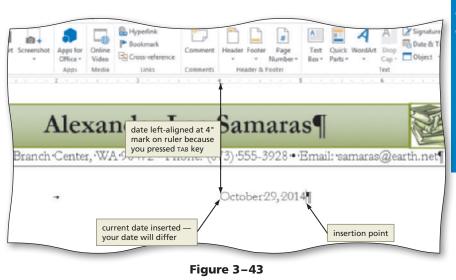

### To Enter the Inside Address and Salutation

The next step in composing the business letter is to type the inside address and salutation. The following steps enter this text.

- With the insertion point at the end of the date (shown in Figure 3–43), press the ENTER key three times.
- 2 Type Ms. Lucy Song and then press the ENTER key.
- 3 Type Washington Volunteer Foundation and then press the ENTER key.
- 4 Type 10 Hickory Avenue and then press the ENTER key.
- 5 Type Midway, WA 98476 and then press the ENTER key twice.
- **5** Type **Dear Ms. Song:** to complete the inside address and salutation entries (Figure 3–44).

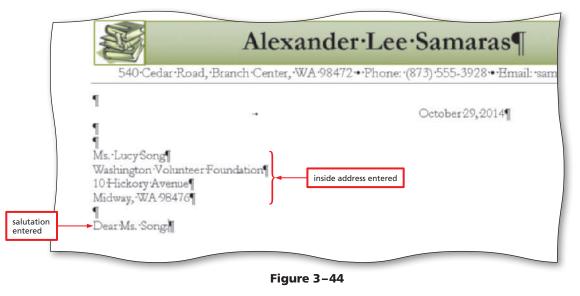

### BTW

#### Tabs Dialog Box

You can use the Tabs dialog box to set, change the alignment of, and remove custom tab stops. To display the Tabs dialog box, tap or click the Paragraph Settings Dialog Box Launcher (HOME tab or PAGE LAYOUT tab | Paragraph group) and then tap or click the Tabs button (Paragraph dialog box). To set a custom tab stop, enter the desired tab position (Tabs dialog box) and then tap or click the Set button. To change the alignment of a custom tab stop, tap or click the tab stop position to be changed, tap or click the new alignment, and then tap or click the Set button. To remove an existing tab stop, tap or click the tab stop position to be removed and then tap or click the Clear button. To remove all tab stops, tap or click the Clear All button in the Tabs dialog box.

Copyright 2014 Cengage Learning. All Rights Reserved. May not be copied, scanned, or duplicated, in whole or in part. Due to electronic rights, some third party content may be suppressed from the eBook and/or eChapter(s). Editorial review has deemed that any suppressed content does not materially affect the overall learning experience. Cengage Learning reserves the right to remove additional content at any time if subsequent rights restrictions require it.

### **To Create a Building Block**

If you use the same text or graphic frequently, you can store the text or graphic as a **building block** and then insert the stored building block entry in the open document, as well as in future documents. That is, you can create the entry once as a building block and then insert the building block when you need it. In this way, you avoid entering text or graphics inconsistently or incorrectly in different locations throughout the same or multiple documents.

The following steps create a building block for the volunteer organization name, Washington Volunteer Foundation. *Why? Later; you will insert the building block in the document instead of typing the volunteer organization name.* 

#### INSERT tab 'Explore Quick Parts' button 1 Select the text to be a building block, in this 5 DESIGN PAGELAYOUT REFERENCES case Washington Volunteer Foundation. Do not INSERT 7 nature Line 40 R 0 select the paragraph mark at the end of the 10. R D. to Br To res Online Shapes Sm text because you do not want the paragraph to Diction be part of the building block. Text group Int Beld. Why is the paragraph mark not part of the E Building Blocks Organ building block? A1 Selection to Ouick Par in. Select the paragraph mark only if you want to store paragraph formatting, such as indentation 540 Cedar Road, Branch C amaras@earth.net Email

 Tap or click the 'Explore Quick Parts' button (INSERT tab | Text group) to display the Explore Quick Parts gallery (Figure 3–45).

and line spacing, as part of the building block.

organization name selected

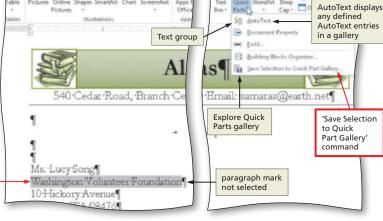

Figure 3-45

### 2

- Tap or click 'Save Selection to Quick Part Gallery' in the Explore Quick Parts gallery to display the Create New Building Block dialog box.
- Type wvf in the Name text box (Create New Building Block dialog box) to replace the proposed building block name (Washington, in this case) with a shorter building block name (Figure 3–46).

### 8

- Tap or click the OK button to store the building block entry and close the dialog box.
- If Word displays another dialog box, tap or click the Yes button to save changes to the building blocks.
- Will this building block be available in future documents?

When you exit Word, a dialog box may appear asking if you want to save changes to the building blocks. Tap or click the Save button if you want to use the new building block in future documents.

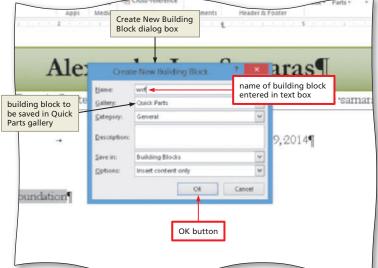

Figure 3-46

#### **Other Ways**

1. Select text, press ALT+F3

Copyright 2014 Cengage Learning. All Rights Reserved. May not be copied, scanned, or duplicated, in whole or in part. Due to electronic rights, some third party content may be suppressed from the eBook and/or eChapter(s). Editorial review has deemed that any suppressed content does not materially affect the overall learning experience. Cengage Learning reserves the right to remove additional content at any time if subsequent rights restrictions require it

### To Modify a Building Block

## 1 CREATE & FORMAT LETTERHEAD WITH GRAPHICS 2 SPECIFY LETTER FORMATS

t the vallery, ts to

When you save a building block in the Explore Quick Parts gallery, the building block is displayed at the top of the Explore Quick Parts gallery. When you point to the building block in the Explore Quick Parts gallery, a ScreenTip displays the building block name. If you want to display more information when the user points to the building block, you can include a description in the ScreenTip.

The following steps modify a building block to include a description and change its category to AutoText. Why? Because you want to reuse this text, you place it in the AutoText gallery, which also is accessible through the Explore Quick Parts gallery.

### 0

- Tap or click the 'Explore Quick Parts' button (INSERT tab | Text group) to display the Explore Quick Parts gallery.
- Press and hold or right-click the Washington Volunteer Foundation building block to display a shortcut menu (Figure 3–47).

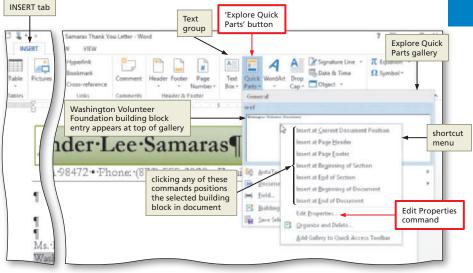

Figure 3-47

## 2

- Tap or click Edit Properties on the shortcut menu to display the Modify Building Block dialog box, filled in with information related to the selected building block.
- Tap or click the Gallery arrow (Modify Building Block dialog box) and then tap or click AutoText to change the gallery in which the building block will be placed.
- Type Potential Volunteer Opportunity in the Description text box (Figure 3-48).

### B

- Tap or click the OK button to store the building block entry and close the dialog box.
- Tap or click the Yes button when asked if you want to redefine the building block entry.

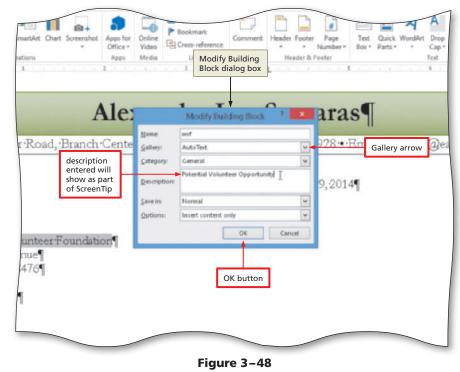

### To Insert a Building Block

building block name for Washington Volunteer Foundation

The prospective volunteer organization, Washington Volunteer Foundation, appears in the first sentence in the body of the letter. You will type the building block name, wvf, and then instruct Word to replace this building block name with the stored building block entry, Washington Volunteer Foundation. The following steps insert a building block. Why? Instead of typing the name, you will insert the stored building block.

### 1

• Tap or click to the right of the colon in the salutation and then press the ENTER key twice to position the insertion point one blank line below the salutation.

I

Figure 3-49

Thank you for meeting with me this morning to discuss the mentoring position available at welf

Washington Volunteer Foundation

Ms. LucySong

DearMs. Song ¶

10 Hickory Avenue

Midway, WA-984769

 Type the beginning of the first sentence as follows, entering the building block name as shown: Thank you for meeting with me this morning to discuss the mentoring position available at wvf (Figure 3-49).

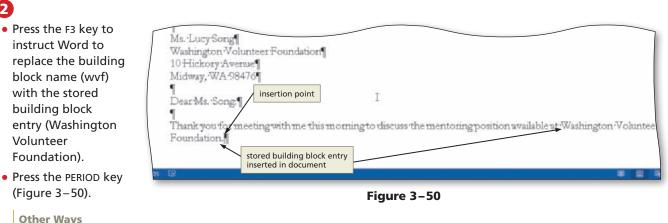

1. Tap or click 'Explore Quick Parts' button (INSERT tab | Text group), if necessary point to AutoText, select desired building block

blank line

beainning of first sentence

entered

2. Tap or click 'Explore Quick Parts' button (INSERT tab | Text group), tap or click Building Blocks Organizer, select desired building block, tap or click Insert button

#### BTW

#### Certification

The Microsoft Office Specialist (MOS) program provides an opportunity for you to obtain a valuable industry credential — proof that you have the Word 2013 skills required by employers. For more information, visit the Certification resource on the Student Companion Site located on www.cengagebrain .com. For detailed instructions about accessing available resources, visit www.cengage .com/ct/studentdownload or contact your instructor for information about accessing the required files.

### **Building Blocks versus AutoCorrect**

In Chapter 2, you learned how to use the AutoCorrect feature, which enables you to insert and create AutoCorrect entries, similarly to how you created and inserted building blocks in this chapter. The difference between an AutoCorrect entry and a building block entry is that the AutoCorrect feature makes corrections for you automatically as soon as you press the SPACEBAR or type a punctuation mark, whereas you must instruct Word to insert a building block. That is, you enter the building block name and then press the F3 key, or tap or click the Explore Quick Parts button and select the building block from one of the galleries or the Building Blocks Organizer.

Copyright 2014 Cengage Learning. All Rights Reserved. May not be copied, scanned, or duplicated, in whole or in part. Due to electronic rights, some third party content may be suppressed from the eBook and/or eChapter(s). Editorial review has deemed that any suppressed content does not materially affect the overall learning experience. Cengage Learning reserves the right to remove additional content at any time if subsequent rights restrictions require it

| To Insert a | Nonbreaking | Space |
|-------------|-------------|-------|
| io msert a  | Nonbreaking | Space |

1 CREATE & FORMAT LETTERHEAD WITH GRAPHICS 2 SPECIFY LETTER FORMATS

Some compound words, such as proper nouns, dates, units of time and measure, abbreviations, and geographic destinations, should not be divided at the end of a line. These words either should fit as a unit at the end of a line or be wrapped together to the next line.

Word provides two special characters to assist with this task: the nonbreaking space and the nonbreaking hyphen. A **nonbreaking space** is a special space character that prevents two words from splitting if the first word falls at the end of a line. Similarly, a **nonbreaking hyphen** is a special type of hyphen that prevents two words separated by a hyphen from splitting at the end of a line.

The following steps insert a nonbreaking space between the two words in the city name, Branch Center. *Why?* You want these two words in the city name to appear on the same physical line.

- With the insertion point at the end of the first sentence in the body of the letter (as shown in Figure 3–50), press the SPACEBAR.
- Type I truly enjoyed our conversation and am excited about the possibility of volunteering with your Branch and then press CTRL+SHIFT+SPACEBAR to insert a nonbreaking space after the

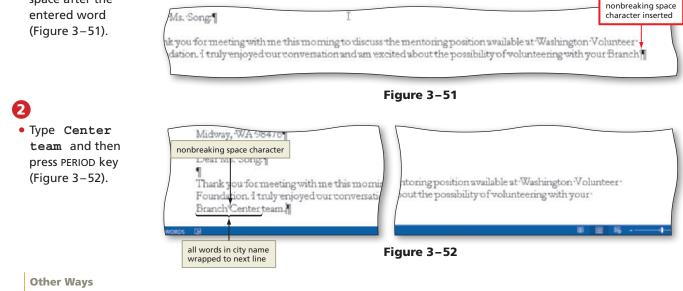

1. Tap or click 'Insert a Symbol' button (INSERT tab | Symbols group), tap or click More Symbols, tap or click Special Characters tab (Symbol dialog box), tap or click Nonbreaking Space in Character list, tap or click Insert button, tap or click Close button

### To Enter Text

The next step in creating the letter is to enter the rest of the text in the first paragraph. The following steps enter this text.

#### Press the SPACEBAR.

Type this sentence: The table below outlines my volunteer service background:

Press the ENTER key twice to place a blank line between paragraphs (shown in Figure 3–53 on the next page).

- Why does my document wrap on different words?
- Differences in wordwrap may relate to the printer connected to your computer. Thus, it is possible that the same document could wordwrap differently if associated with a different printer.

#### BTW

#### Nonbreaking Hyphen

If you wanted to insert a nonbreaking hyphen, you would press CTRL+SHIFT+HYPHEN.

Copyright 2014 Cengage Learning. All Rights Reserved. May not be copied, scanned, or duplicated, in whole or in part. Due to electronic rights, some third party content may be suppressed from the eBook and/or eChapter(s). Editorial review has deemed that any suppressed content does not materially affect the overall learning experience. Cengage Learning reserves the right to remove additional content at any time if subsequent rights restrictions require it

### To Save an Existing Document with the Same File Name

You have made several modifications to the document since you last saved it. Thus, you should save it again. The following step saves the document again.

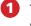

Tap or click the Save button on the Quick Access Toolbar to overwrite the previously saved file.

**Break Point:** If you wish to take a break, this is a good place to do so. You can exit Word now. To resume at a later time, run Word, open the file called Samaras Thank You Letter, and continue following the steps from this location forward.

### **Tables**

The next step in composing the business letter is to place a table listing the volunteer service background (shown in Figure 3-1 on page WD 139). A Word **table** is a collection of rows and columns. The intersection of a row and a column is called a **cell**, and cells are filled with data.

The first step in creating a table is to insert an empty table in the document. When inserting a table, you must specify the total number of rows and columns required, which is called the **dimension** of the table. The table in this project has three columns. You often do not know the total number of rows in a table. Thus, many Word users create one row initially and then add more rows as needed. In Word, the first number in a dimension is the number of columns, and the second is the number of rows. For example, in Word, a  $3 \times 1$  (pronounced "three by one") table consists of three columns and one row.

### To Insert an Empty Table

1 CREATE & FORMAT LETTERHEAD WITH GRAPHICS | 2 SPECIFY LETTER FORMATS
3 INSERT TABLE | 4 FORMAT TABLE | 5 INSERT BULLETED LIST | 6 ADDRESS ENVELOPE

The next step is to insert an empty table in the letter. The following steps insert a table with three columns and one row at the location of the insertion point. *Why?* The first column will identify the organization, the second will identify the primary responsibility, and the third will identify the term of service in years. You will start with one row and add them as needed.

### 0

- Scroll the document so that you will be able to see the table in the document window.
- Display the INSERT tab.
- With the insertion point positioned as shown in Figure 3–53, tap or click the 'Add a Table' button (INSERT tab | Tables group) to display the Add a Table gallery (Figure 3–53).

### **Experiment**

 If you are using a mouse, point to various cells on the grid to see a preview of various table dimensions in the document window.

| FILE HOM     | C & + + + + + + + + + + + + + + + + + + | E LAYOUT REFERENCES                                                                          | MAILINGS                                 | Samaras Thank Vi<br>REVIEW VIEW          | ou Letter - Wo      | rd                                             |
|--------------|-----------------------------------------|----------------------------------------------------------------------------------------------|------------------------------------------|------------------------------------------|---------------------|------------------------------------------------|
| Cover Page - | Table                                   | Add a Table<br>gallery                                                                       | Apps for<br>Office * Video<br>Apps Media | Hyperlink Bookmark Cross-reference Units | Comment<br>Comments | Header Footer Pa<br>* * Num<br>Header & Footer |
| blank line   | POUTICATION                             | unteer Foundati<br>nuc¶<br>476¶<br>neeting with me-<br>nuly enjoyed our<br>team. The table b | this morning                             | gto discuss the                          | dabout              | the possibilit                                 |

#### Figure 3-53 ed. or duplicated, in whole or in part. Due to electronic rights, some third party content may be suppressed from

Copyright 2014 Cengage Learning. All Rights Reserved. May not be copied, scanned, or duplicated, in whole or in part. Due to electronic rights, some third party content may be suppressed from the eBook and/or eChapter(s). Editorial review has deemed that any suppressed content does not materially affect the overall learning experience. Cengage Learning reserves the right to remove additional content at any time if subsequent rights restrictions require it

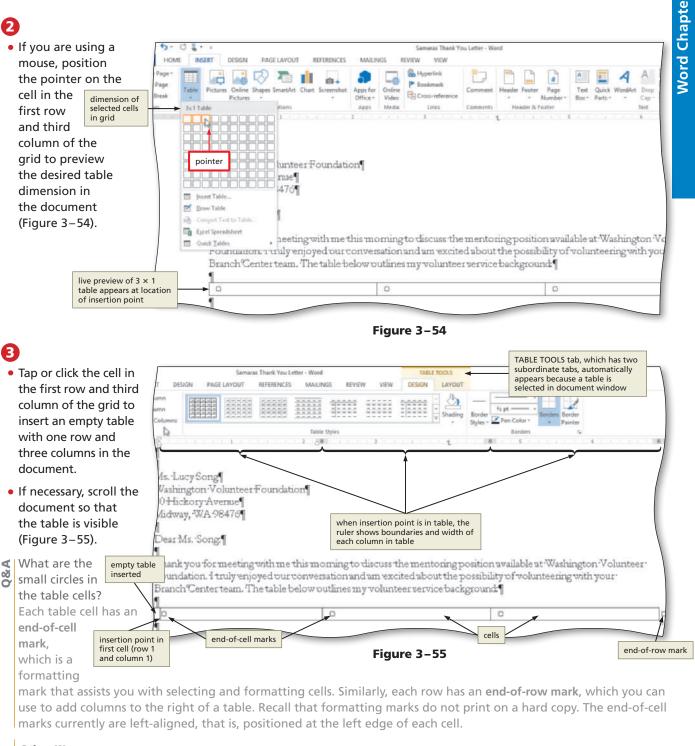

#### **Other Ways**

1. Tap or click 'Add a Table' button (INSERT tab | Tables group), tap or click Insert Table in Add a Table gallery, enter number of columns and rows (Insert Table dialog box), tap or click OK button

### To Enter Data in a Table

1 CREATE & FORMAT LETTERHEAD WITH GRAPHICS 2 SPECIFY LETTER FORMATS 3 INSERT TABLE | 4 FORMAT TABLE | 5 INSERT BULLETED LIST | 6 ADDRESS ENVELOPE

The next step is to enter data in the cells of the empty table. The data you enter in a cell wordwraps just as text wordwraps between the margins of a document. To place data in a cell, you tap or click the cell and then type.

To advance rightward from one cell to the next, press the TAB key. When you are at the rightmost cell in a row, press the TAB key to move to the first cell in the next row; do not press the ENTER key. Why? The ENTER key is used to begin a new paragraph within a cell. One way to add new rows to a table is to press the TAB key when the insertion point is positioned in the bottom-right corner cell of the table. The step on the next page enters data in the first row of the table and then inserts a blank second row.

Copyright 2014 Cengage Learning. All Rights Reserved. May not be copied, scanned, or duplicated, in whole or in part. Due to electronic rights, some third party content may be suppressed from the eBook and/or eChapter(s). Editorial review has deemed that any suppressed content does not materially affect the overall learning experience. Cengage Learning reserves the right to remove additional content at any time if subsequent rights restrictions require it.

- With the insertion point in the left cell of the table, type **Organization** and then press the TAB key to advance the insertion point to the next cell.
- Type **Primary Responsibility** and then press the TAB key to advance the insertion point to the next cell.

| • Type Term of                                           | row 1 data entered                                 |                                          |
|----------------------------------------------------------|----------------------------------------------------|------------------------------------------|
| Service and then Thank you for meeting                   | ng with me this morning to accuss the mentoring p  | osition available at-Washington-Voluntee |
| press the TAB Foundation. I truly e                      | njoyed our conversation and am excited about the p | ossibility of volunteering with your     |
| key to add a blank row added to table ranch Center team. | The table below outlines my volunteer service back | ground                                   |
| second row at                                            | Primary Responsibility 0                           | Term of Service D                        |
| the end of the table                                     | o                                                  | D                                        |
| and position the                                         |                                                    |                                          |
| insertion point in insertion point                       |                                                    |                                          |
| the first column of                                      |                                                    |                                          |
| the new row                                              |                                                    |                                          |
| (Figure 3–56).                                           | Figure 3–56                                        |                                          |

How do I edit cell contents if I make a mistake?

Tap or click in the cell and then correct the entry.

#### BTW **Tables**

For simple tables, such as the one just created, Word users often select the table dimension in the Add a Table gallery to create the table. For a more complex table, such as one with a varying number of columns per row, Word has a Draw Table feature that allows users to draw a table in the document using a pencil pointer. To use this feature, click the 'Add a Table' button (INSERT tab Tables group) and then click Draw Table on the Add a Table menu.

### To Enter More Data in a Table

The following steps enter the remaining data in the table.

- Type Branch Center School District and then press the TAB key to advance the insertion point to the next cell. Type **Tutor** and then press the TAB key to advance the insertion point to the next cell. Type **6 years** and then press the TAB key to add a row at the end of the table and position the insertion point in the first column of the new row.
- In the third row, type Newton County Youth Groups in the first column, Teen Leader in the second column, and 3 years in the third column. Press the TAB key to position the insertion point in the first column of a new row.
- In the fourth row, type Trenton Park District in the first column, Special Events Vocalist in the second column, and 2 years in the third column. Press the TAB key.
- In the fifth row, type Skylar Athletic Club in the first column, Basketball Coach in the second column, and 4 years in the third column (Figure 3-57).

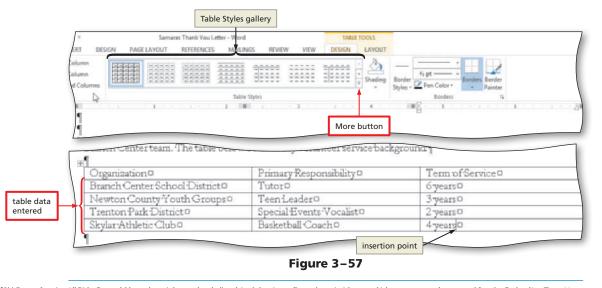

Copyright 2014 Cengage Learning. All Rights Reserved. May not be copied, scanned, or duplicated, in whole or in part. Due to electronic rights, some third party content may be suppressed from the eBook and/or eChapter(s). Editorial review has deemed that any suppressed content does not materially affect the overall learning experience. Cengage Learning reserves the right to remove additional content at any time if subsequent rights restrictions require it.

To Apply a Table Style

1 CREATE & FORMAT LETTERHEAD WITH GRAPHICS 2 SPECIFY LETTER FORMATS 3 INSERT TABLE 4 FORMAT TABLE 5 INSERT BULLETED LIST 6 ADDRESS ENVELOPE m

Word provides a gallery of more than 90 table styles, which include a variety of colors and shading. Wby? Table styles allow you to change the basic table format to a more visually appealing style. The following steps apply a table style to the table in the letter.

### ก

 If the First Column check box in the Table Style Options group (TABLE TOOLS DESIGN tab) contains a check mark, tap or click the check box to remove the check mark. Be sure the remaining check marks match those in the Table Style Options group (TABLE TOOLS DESIGN tab) as shown in Figure 3–58.

- What if the TABLE TOOLS DESIGN tab no longer is the active tab?
- õ Tap or click in the table and then display the TABLE TOOLS DESIGN tab.

What do the options in the Table Style Options group mean?

When you apply table styles, if you want the top row of the table (header row), a row containing totals (total row), first column, or last column to be formatted differently, select those check boxes. If you want the rows or columns to alternate with colors, select Banded Rows or Banded Columns, respectively.

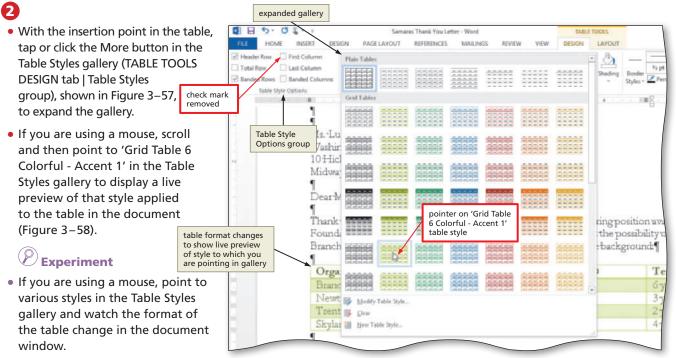

#### Figure 3-58

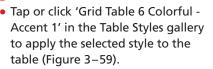

#### Samaras Thank Voc Letter Ward LAVOU LICERT DESIGN DAGE LAVOUR acceptions. RAAD INVESTIGATION NEW DESIGN

Experiment

 Select and remove check marks from various check boxes in the Table Style Options group and watch the format of the table change in the document window. When finished experimenting, be sure the check marks match those shown in Figure 3-58. Grid Table 6 Accent 1 tab

applied to table

table style selected r for meeting with me this morning to discuss the mentoring position available at Was and applied to table on. I truly enjoyed our conversation and am excited about the possibility of volunteer Branch Center team. The table below outlines my volunteer service background

| Organization¤                      | Primary Responsibility <sup>D</sup> | Term of Servic |
|------------------------------------|-------------------------------------|----------------|
| Branch Center School District      | Tutoro                              | 6 years 0      |
| Newton County Youth Groups D       | Teen Leader a                       | 3 years0       |
| Trenton Park District <sup>©</sup> | Special Events Vocalisto            | 2 yearso       |
| Skylar Athletic Club 0             | Basketball Coach 9                  | 4 years        |

#### Figure 3–59

Copyright 2014 Cengage Learning. All Rights Reserved. May not be copied, scanned, or duplicated, in whole or in part. Due to electronic rights, some third party content may be suppressed from the eBook and/or eChapter(s) Editorial review has deemed that any suppressed content does not materially affect the overall learning experience. Cengage Learning reserves the right to remove additional content at any time if subsequent rights restrictions require it

### To Resize Table Columns to Fit Table Contents

1 CREATE & FORMAT LETTERHEAD WITH GRAPHICS 2 SPECIFY LETTER FORMATS

3 INSERT TABLE | 4 FORMAT TABLE | 5 INSERT BULLETED LIST | 6 ADDRESS ENVELOPE

The table in this project currently extends from the left margin to the right margin of the document. The following steps instruct Word to fit the width of the columns to the contents of the table automatically. *Why?* You want each column to be only as wide as the longest entry in the table. That is, the first column must be wide enough to accommodate the words, Newton County Youth Groups, and the second column should be only as wide as the title, Special Events Vocalist, and so on.

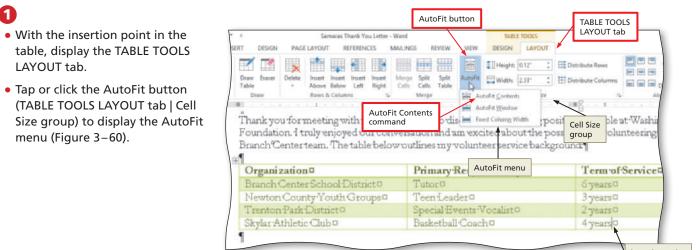

Figure 3-60

insertion point

### 2

 Tap or click AutoFit Contents on the AutoFit menu, so that Word automatically adjusts the widths of the columns based on the text in the table (Figure 3–61).

Can I resize columns manually?

Yes, you can drag a **column boundary**, the border to the right of a column, until the column is the desired width. Similarly, you can resize a row by dragging the

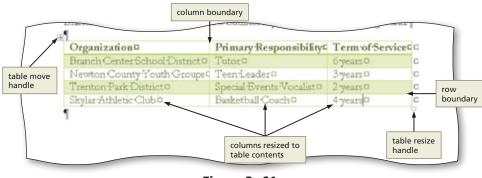

Figure 3-61

**row boundary**, the border at the bottom of a row, until the row is the desired height. You also can resize the entire table by dragging the **table resize handle**, which is a small square that appears when you point to a corner of the table.

What causes the table move handle and table resize handle to appear and disappear from the table?

They appear whenever you position the pointer in the table.

#### **Other Ways**

1. If you are using a mouse, double-click column boundary

### To Select a Column

1 CREATE & FORMAT LETTERHEAD WITH GRAPHICS 2 SPECIFY LETTER FORMATS
3 INSERT TABLE 4 FORMAT TABLE 5 INSERT BULLETED LIST 6 ADDRESS ENVELOPE

The next task is to change the alignment of the data in cells in the third column of the table. To do this, you first must select the column. *Why? If you want to format the contents of a single cell, simply position the insertion point in the cell. To format a series of cells, you first must select them.* The next step selects a column.

Primary Responsibility Term of

TABLE TOOLS

LAYOUT

6 yearso

3 years 0

2 years 0

4 years 0

column

selected

0 EE Dest

2 E Dist

vicet

DESIGN

[] Height: 0.12\*

Width: 1.17

Samaras Thank You Letter - Word

MAILING

Calls

8

REVIEW

TTTT.

Thank you for meeting with me this morning to discuss the mentoring position available at Washir

Special Events Vocalist@

Basketball Coach®

Figure 3-62

Split Split Table

Calls

Merge

Foundation. I truly enjoyed our conversation and am excited about the possibility of

Branch Center team. The table below outlines my volunteer service background

REFERENCES

Left

Rows & Column

Branch Center School District<sup>®</sup> Tutor<sup>®</sup>

Newton County Youth Groupse Teen Leader®

 If you are using a mouse, position the pointer at the boundary above the column to be selected, the third column in this case, so that the pointer changes to a downward pointing arrow and then click to select the column (Figure 3-62).

Select Table

button

INSERT

DESIG

Table group

Organization

Trenton Park District@

Skylar:Athletic Club 0

PAGELAYOUT

 If you are using a touch screen, position the

insertion point in

the third column, tap the Select Table button (TABLE TOOLS LAYOUT tab | Table group), and then tap Select Column on the Select Table menu.

#### **Other Ways**

1. Tap or click Select Table button (TABLE TOOLS LAYOUT tab | Table group), tap or click Select Column in Select Table gallery

### **Selecting Table Contents**

When working with tables, you may need to select the contents of cells, rows, columns, or the entire table. Table 3-4 identifies ways to select various items in a table.

| Table 3–4 Selecting Items in                                 | n a Table                                                                                                    |  |  |  |  |  |
|--------------------------------------------------------------|----------------------------------------------------------------------------------------------------|--|--|--|--|--|
| Item to Select                                               | Action                                                                                                    |  |  |  |  |  |
| Cell                                                         | If you are using a mouse, point to left edge of cell and then click when the pointer changes to a small solid upward angled pointing arrow.                      |  |  |  |  |  |
|                                                              | Or, position insertion point in cell, click Select Table button (TABLE TOOLS LAYOUT tab   Table group), and then click Select Cell on the Select Table menu.     |  |  |  |  |  |
| Column                                                       | If you are using a mouse, point to border at top of column and then click when the pointer changes to a small solid downward-pointing arrow.                     |  |  |  |  |  |
|                                                              | Or, position insertion point in column, click Select Table button (TABLE TOOLS LAYOUT tab   Table group), and then click Select Column on the Select Table menu. |  |  |  |  |  |
| Row                                                          | If you are using a mouse, point to the left of the row and then click when pointer changes to a right-<br>pointing block arrow.                                  |  |  |  |  |  |
|                                                              | Or, position insertion point in row, click Select Table button (TABLE TOOLS LAYOUT tab   Table group), and then click Select Row on the Select Table menu.       |  |  |  |  |  |
| Multiple cells, rows, or columns adjacent to one another     | Drag through cells, rows, or columns.                                                                                                    |  |  |  |  |  |
| Multiple cells, rows, or columns not adjacent to one another | Select first cell, row, or column (as described above) and then hold down CTRL key while selecting next cell, row, or column.                                    |  |  |  |  |  |
| Next cell                                                    | Press TAB key.                                                                                                    |  |  |  |  |  |
| Previous cell                                                | Press SHIFT+TAB.                                                                                                    |  |  |  |  |  |
| Table                                                        | If you are using a mouse, point somewhere in table and then click table move handle that appears in upper-left corner of table.                                  |  |  |  |  |  |
|                                                              | Or, position insertion point in table, click Select Table button (TABLE TOOLS LAYOUT tab   Table group), and then click Select Table on the Select Table menu.   |  |  |  |  |  |

© 2014 Cengage Learning

TABLE TOOLS

· BRR.

pointer

Garamone - 11 + A\* A\* = - =

B Z ≡ 🖄 · 🛕 · 🖄 · 🖽 - 🖋

LAYOUT tab

Copyright 2014 Cengage Learning. All Rights Reserved. May not be copied, scanned, or duplicated, in whole or in part. Due to electronic rights, some third party content may be suppressed from the eBook and/or eChapter(s). Editorial review has deemed that any suppressed content does not materially affect the overall learning experience. Cengage Learning reserves the right to remove additional content at any time if subsequent rights restrictions require it.

### To Align Data in Cells

The next step is to change the alignment of the data in cells in the third column of the table. In addition to aligning text horizontally in a cell (left, center, or right), you can align it vertically within a cell (top, center, bottom). When the height of the cell is close to the same height as the text, however, differences in vertical alignment are not readily apparent, which is the case for this table. The following step centers data in cells. *Why? The column containing the term of service would look better if its contents are centered.* 

| 0                                                            |                 |                     |                                             |                        |                      |         |                 |                | TABLE TOO<br>LAYOUT tak |   | 'Align Top<br>Center' button |
|--------------------------------------------------------------|-----------------|---------------------|---------------------------------------------|------------------------|----------------------|---------|-----------------|----------------|-------------------------|---|------------------------------|
| <ul> <li>With the cells<br/>selected, as shown in</li> </ul> | HOME INS        | F<br>RT DESIGN PAGE | Samaras Thank You Le<br>E LAYOUT REFERENCES | tter - Word<br>MAILING | REVIEW               | VIEW    | TABLE<br>DESIGN | TOOLS          |                         |   |                              |
| Figure 3–62 on the previous page, tap                        | liew Properties | Draw Erazer Delete  | Insert Insert Ins                           | ert Merge              | Split Split          | AutoFit | Height:         |                | E Distribute            |   |                              |
| or click the desired                                         | dlines<br>Table | Table -<br>Draw     | Above Below Left Ri<br>Rows & Columns       | n Cella<br>G           | Cells Table<br>Merge |         |                 | Cell Size      |                         | 5 | Alignment                    |
| alignment, in this<br>case the 'Align Top                    |                 |                     | meeting with me<br>ruly enjoyed our         |                        |                      |         |                 |                |                         |   |                              |
| Center' button<br>(TABLE TOOLS                               |                 | 1                   | team. The table b                           |                        |                      |         |                 |                |                         |   | Alignment<br>group           |
| LAYOUT tab   handl<br>Alignment group)                       |                 |                     | r School District                           | Tutor                  | a                    | onsibil | ity¤ Te         | блуеа          |                         |   |                              |
| to center the                                                |                 | Trenton Park        |                                             | Specia                 | d Events             |         | to              | 3-yea<br>2-yea | IS D C                  |   |                              |
| contents of the<br>selected cells                            |                 | Skylar:Athleti<br>¶ | COUDO                                       | Daske                  | tball Coa            | cho     |                 | 4 yea          | 160 C                   |   |                              |
| (Figure 3–63).                                               |                 |                     |                                             |                        |                      |         | cell            | contents       | centered                | _ |                              |
|                                                              |                 |                     |                                             | Fig                    | jure 3-              | -63     |                 |                |                         |   |                              |

### To Center a Table

 1 CREATE & FORMAT LETTERHEAD WITH GRAPHICS
 2 SPECIFY LETTER FORMATS

 3 INSERT TABLE
 4 FORMAT TABLE
 5 INSERT BULLETED LIST
 6 ADDRESS ENVELOPE

entire table

selected

hingto

ng with

When you first create a table, it is left-aligned; that is, it is flush with the left margin. In this letter, the table should be centered between the margins. To center a table, you first select the entire table. The following steps select and center a table using the mini toolbar. *Why? Recall that you can use buttons and boxes on the mini toolbar instead of those on the ribbon*.

### 0

• If you are using a mouse, position the pointer in the table so that the table move handle appears (shown in Figure 3–63).

Organization

Trenton Park District@

Skylar Athletic Club O

- What if the table move handle does not appear?
- You also can select a table by clicking the Select Table button (TABLE TOOLS LAYOUT tab | Table group) and then clicking Select Table on the menu.

Newton County Youth Groupst Teen Leader

## 2

- If you are using a mouse, click the table move handle to select the entire table (Figure 3–64).
- If you are using a touch screen, tap the Select Table button (TABLE TOOLS LAYOUT tab | Table

group) and then tap Select Table on the Select Table menu to select the table.

table move

pointer

handle behind

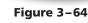

Basketball Coach ©

Thank non-formeetino with me this morning to discuss the mentoring position up

I = 🖄 - 🛕 - 🖄 - 💞 ment Deten swoutlines my volunteer service background:

🗠 🗉 🔹 🖌 🖌 🗄 🗧 🔚 🗧 🔜 🔹 iversation and am excited about the possibility

Primary Responsibility Term of Service

3-yearsu

4-years0

Copyright 2014 Cengage Learning. All Rights Reserved. May not be copied, scanned, or duplicated, in whole or in part. Due to electronic rights, some third party content may be suppressed from the eBook and/or eChapter(s). Editorial review has deemed that any suppressed content does not materially affect the overall learning experience. Cengage Learning reserves the right to remove additional content at any time if subsequent rights restrictions require i

ter

### 3

 If you are using a mouse, click the Center button on the mini toolbar to center the selected table between the left and right margin (Figure 3–65).

| mini toolbar | Thank you for meeting with me this morning to discuss the mentoring position available at Washing<br>Gammar - 11 - A A E - E - W- versation and am excited about the possibility of volunteering with |                                         |                          |                      | table centere<br>between pag<br>margins |
|--------------|----------------------------------------------------------------------------------------------------|-----------------------------------------|--------------------------|----------------------|-----------------------------------------|
|              | B I . 2 · ▲·                                                                                                    | A · □ · ✓ Inset Delete woutlines my vo. | unteerservice background | y or volunceering wi | 1                                       |
|              | 1                                                                                                    |                                         | and a second second      |                      |                                         |
|              |                                                                                                    | Organization                            | Primary Responsibility   | Term of Service      | 6                                       |
| \            |                                                                                                    | Branch Center School District 0         | Tutor0                   | 6-years0             | c                                       |
|              | Center button                                                                                                    | Newton County Youth Groups              | Teen-Leader@             | 3-years0             | c                                       |
| ns           | selected                                                                                                    | Trenton Park District O                 | Special Events Vocalisto | 2-years0             | 0                                       |

Could I have clicked

 $\frac{8}{3}$  the Center button on the HOME tab?

Yes. If the command you want to use is not on the currently displayed tab on the ribbon and it is available on the mini toolbar, use the mini toolbar instead of switching to a different tab. This technique minimizes mouse movement.

• If you are using a touch screen, display the HOME tab and then tap the Center button (HOME tab | Paragraph group) to center the table.

### To Insert a Row in a Table

1 CREATE & FORMAT LETTERHEAD WITH GRAPHICS | 2 SPECIFY LETTER FORMATS 3 INSERT TABLE | 4 FORMAT TABLE | 5 INSERT BULLETED LIST | 6 ADDRESS ENVELOPE

The next step is to insert a row at the top of the table. *Why? You want to place a title on the table*. As discussed earlier, you can insert a row at the end of a table by positioning the insertion point in the bottom-right corner cell and then pressing the TAB key. You cannot use the TAB key to insert a row at the beginning or middle of a table. Instead, you use the 'Insert Rows Above' or 'Insert Rows Below' command or the Insert Control (shown in Figure 3–70 on page WD 183). The following steps insert a row to the top of a table.

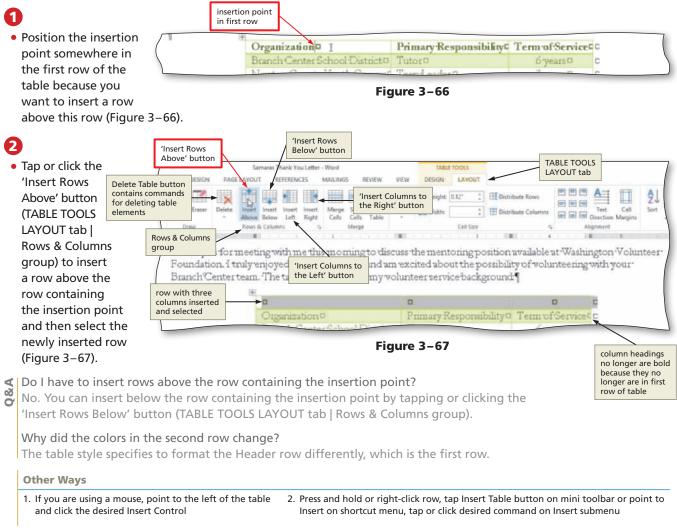

Copyright 2014 Cengage Learning. All Rights Reserved. May not be copied, scanned, or duplicated, in whole or in part. Due to electronic rights, some third party content may be suppressed from the eBook and/or eChapter(s). Editorial review has deemed that any suppressed content does not materially affect the overall learning experience. Cengage Learning reserves the right to remove additional content at any time if subsequent rights restrictions require it.

### BTW

### Resizing Table Columns and Rows

To change the width of a column or height of a row to an exact measurement, hold down the ALT key while dragging markers on the ruler. Or, enter values in the 'Table Column Width' or 'Table Row Height' boxes (TABLE TOOLS LAYOUT tab | Cell Size group).

### TO INSERT A COLUMN IN A TABLE

If you wanted to insert a column in a table, instead of inserting rows, you would perform the following steps.

1. If you are using a mouse, point above the table and then click the desired Insert Control.

or

- 1. Position the insertion point in the column to the left or right of where you want to insert the column.
- 2. Tap or click the 'Insert Columns to the Left' button (TABLE TOOLS LAYOUT tab | Rows & Columns group) to insert a column to the left of the current column, or tap or click the 'Insert Columns to the Right' button (TABLE TOOLS LAYOUT tab | Rows & Columns group) to insert a column to the right of the current column.

or

1. Press and hold or right-click the table, tap Insert Table button on mini toolbar or point to Insert on the shortcut menu, and then tap Insert Left or Insert Right or click 'Insert Columns to the Left' or 'Insert Columns to the Right' on the Insert submenu.

### **To Merge Cells**

1 CREATE & FORMAT LETTERHEAD WITH GRAPHICS | 2 SPECIFY LETTER FORMATS 3 INSERT TABLE | 4 FORMAT TABLE | 5 INSERT BULLETED LIST | 6 ADDRESS ENVELOPE

The row just inserted has one cell for each column, in this case, three cells (shown in Figure 3-67). The top row of the table, however, is to be a single cell that spans all rows. *Why? The top row contains the table title, which should be centered above the columns of the table.* Thus, the following steps merge the three cells into a single cell.

### 0

 With the cells to merge selected (as shown in Figure 3–67 on the previous page), tap or click the Merge Cells button (TABLE TOOLS LAYOUT tab | Merge group) to merge the selected cells into a single cell (Figure 3–68).

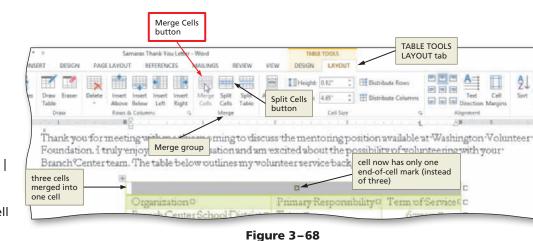

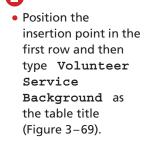

|            | Volunteer                                   | Service Background I    |                  | C |
|------------|---------------------------------------------|-------------------------|------------------|---|
| table move | Organization¤                               | Primary Responsibility  | Term of Services | C |
| andle      | Branch Center School District <sup>10</sup> | Tutoro                  | 6 years 0        | С |
|            | Newton County Youth Groups                  | Teen Leader©            | 3 yearso         | C |
|            | Trenton Park Districto                      | Special Events Vocalist | 2 years          | C |
|            | Skylar:Athletic Club 0                      | Basketball Coacho       | 4-years0         | C |

Figure 3-69

### **Other Ways**

1. Tap 'Show Context Menu' button on mini toolbar or right-click selected cells, tap or click Merge Cells on shortcut menu

Copyright 2014 Cengage Learning. All Rights Reserved. May not be copied, scanned, or duplicated, in whole or in part. Due to electronic rights, some third party content may be suppressed from the eBook and/or eChapter(s). Editorial review has deemed that any suppressed content does not materially affect the overall learning experience. Cengage Learning reserves the right to remove additional content at any time if subsequent rights restrictions require it.

### TO SPLIT TABLE CELLS

Instead of merging multiple cells into a single cell, sometimes you want to split a single cell into multiple cells. If you wanted to split cells, you would perform the following steps.

- 1. Position the insertion point in the cell to split.
- 2. Tap or click the Split Cells button (TABLE TOOLS LAYOUT tab | Merge group); or tap 'Show Context Menu' button on mini toolbar or right-click the cell and then tap or click Split Cells on the shortcut menu to display the Split Cells dialog box.
- 3. Enter the number of columns and rows into which you want the cell split (Split Cells dialog box).
- 4. Tap or click the OK button.

### TO SPLIT A TABLE

Instead of splitting table cells into multiple cells, sometimes you want to split a single table into multiple cells. If you wanted to split a table, you would perform the following steps.

- 1. Position the insertion point in the cell where you want the table to be split.
- 2. Tap or click the Split Table button (TABLE TOOLS LAYOUT tab | Merge group) to split the table into two tables at the location of the insertion point.

### To Change the Font of Text in a Table Row

When you added a row to the top of the table for the title, Word moved the bold format from the column headings (which originally were in the first row of the table) to the title row (which now is the first row). Because you would like the columns headings bold also, the following steps select a table row and bold its contents.

Select the row containing the column headings (Figure 3–70).

With the text selected, tap or click the Bold button (HOME tab | Font group) to bold the selected text.

What is the symbol that appeared to the left of the table?

When you use a mouse to select a row or column in a table, Word displays an Insert Control. You can click the **Insert Control** to add a row or column to the table at that location.

|                | ng with me this morning to discus                                                               |                              |                   |       |
|----------------|-------------------------------------------------------------------------------------------------|------------------------------|-------------------|-------|
| on. I trul Gam | amon: * 11 * A* A* ⊟ * ⊟ * 🗰 * 🙀*                                                               | excited about the possibilit | y of volunteering | withy |
| entertes a     | $I \equiv 2 \cdot \underline{A} \cdot \underline{A} \cdot \oplus \cdot \checkmark$ triet Delete | inteerservice background:    | 1                 |       |
|                | Volunteer                                                                                       | Service Background¤          |                   | C     |
| 4              | Organization®                                                                                   | Primary Responsibility 0     | Term of Servicet  | 12    |
| <u> </u>       | Branch Center School District®                                                                  | Tutor©                       | 6-years0          | C     |
| cted           | Newton County Youth Groups                                                                      | Teen Leader@                 | 3-years@          | C     |
|                | Trenton Park District©                                                                          | Special Events Vocalist      | 2-years0          | C     |
|                | Skylar:Athletic Club©                                                                           | Basketball Coach 🛛           | 4-years0          | C     |
|                |                                                                                                 |                              |                   |       |
|                |                                                                                                 |                              |                   |       |

### BTW

BTW

CTRL+TAB.

Tab Character in Tables In a table, the TAB key advances the insertion point from one cell to the next. To insert a tab character in a cell, you must press

### Moving Tables

If you wanted to move a table to a new location, you would point to the upper-left corner of the table until the table move handle appears (shown in Figure 3–69), point to the table move handle, and then drag it to move the entire table to a new location.

Copyright 2014 Cengage Learning. All Rights Reserved. May not be copied, scanned, or duplicated, in whole or in part. Due to electronic rights, some third party content may be suppressed from the eBook and/or eChapter(s). Editorial review has deemed that any suppressed content does not materially affect the overall learning experience. Cengage Learning reserves the right to remove additional content at any time if subsequent rights restrictions require i

# **Deleting Table Data**

If you want to delete row(s) or delete column(s) from a table, position the insertion point in the row(s) or column(s) to delete, tap or click the Delete Table button (TABLE TOOLS LAYOUT tab | Rows & Columns group), and then tap or click Delete Rows or Delete Columns on the Delete Table menu. Or, select the row or column to delete, press and hold or right-click the selection, and then tap or click Delete Rows or Delete Columns on the mini toolbar or shortcut menu.

To delete the contents of a cell, select the cell contents and then press the DELETE or BACKSPACE key. You also can drag and drop or cut and paste the contents of cells. To delete an entire table, select the table, tap or click the Delete Table button (TABLE TOOLS LAYOUT tab | Rows & Columns group), and then tap or click Delete Table on the Delete menu. To delete the contents of a table and leave an empty table, you would select the table and then press the DELETE key.

### To Add More Text

The table now is complete. The next step is to enter text below the table. The following steps enter text.

- Position the insertion point on the paragraph mark below the table and then press the ENTER key.
- Type As you requested, below is my availability by day: and then press the ENTER key (shown in Figure 3–71).

Figure 3-71

### To Bullet a List As You Type

1 CREATE & FORMAT LETTERHEAD WITH GRAPHICS | 2 SPECIFY LETTER FORMATS 3 INSERT TABLE | 4 FORMAT TABLE | 5 INSERT BULLETED LIST | 6 ADDRESS ENVELOPE

c

C

C

C

C

In Chapter 1, you learned how to apply bullets to existing paragraphs. If you know before you type that a list should be bulleted, you can use Word's AutoFormat As You Type feature to bullet the paragraphs as you type them (see Table 3-2 on page WD 163). Why? The AutoFormat As You Type feature saves you time because it applies formats automatically. The following steps add bullets to a list as you type.

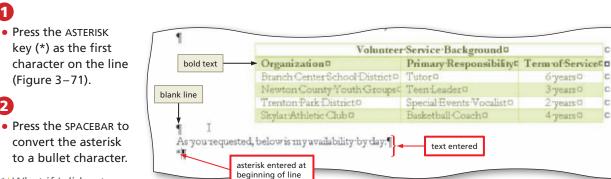

### ✓ What if I did not Š

1

2

want the asterisk

### converted to a bullet character?

You could undo the AutoFormat by tapping or clicking the Undo button; pressing CTRL+Z; tapping or clicking the AutoCorrect Options button that appears to the left of the bullet character as soon as you press the SPACEBAR and then tapping or clicking Undo Automatic Bullets on the AutoCorrect Options menu; or tapping or clicking the Bullets button (HOME tab | Paragraph group).

### BTW

### **AutoFormat Settings**

Before you can use them, AutoFormat options must be enabled. To check if an AutoFormat option is enabled, tap or click FILE on the ribbon to open the Backstage view, tap or click Options in the Backstage view, tap or click Proofing in the left pane (Word Options dialog box), tap or click the AutoCorrect Options button, tap or click the AutoFormat As You Type tab, select the appropriate check boxes, and then tap or click the OK button in each open dialog box.

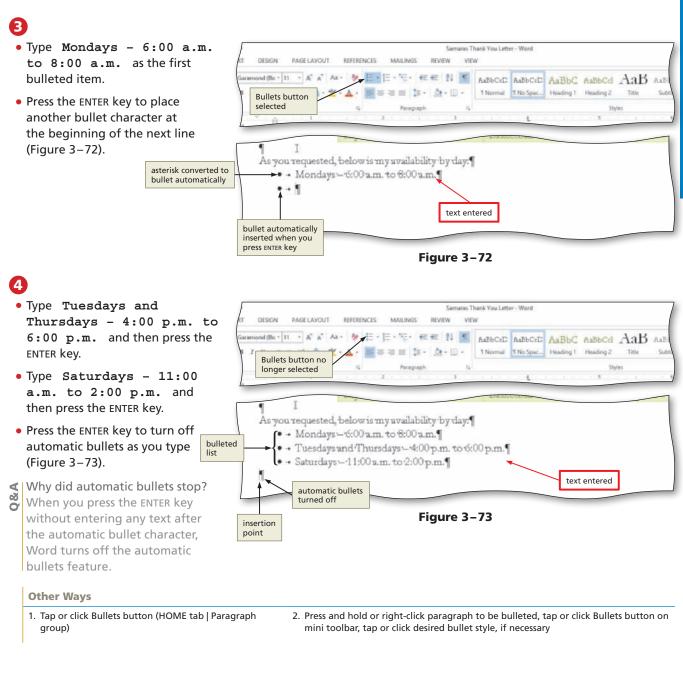

# **To Enter More Text**

The following steps enter the remainder of text in the letter.

With the insertion point positioned on the paragraph below the bulleted list, press the ENTER key and then type the paragraph shown in Figure 3–74 on the next page, making certain you use the building block name, wvf, to insert the organization name.

Press the ENTER key twice. Press the TAB key to position the insertion point at the tab stop set at the 4" mark on the ruler. Type **Sincerely**, and then press the ENTER key four times.

Press the TAB key to position the insertion point at the tab stop set at the 4" mark on the ruler. Type **Alexander Samaras** and then press the ENTER key (Figure 3–74).

If requested by your instructor, enter your name instead of the name shown above.

Copyright 2014 Cengage Learning. All Rights Reserved. May not be copied, scanned, or duplicated, in whole or in part. Due to electronic rights, some third party content may be suppressed from the eBook and/or eChapter(s). Editorial review has deemed that any suppressed content does not materially affect the overall learning experience. Cengage Learning reserves the right to remove additional content at any time if subsequent rights restrictions require it

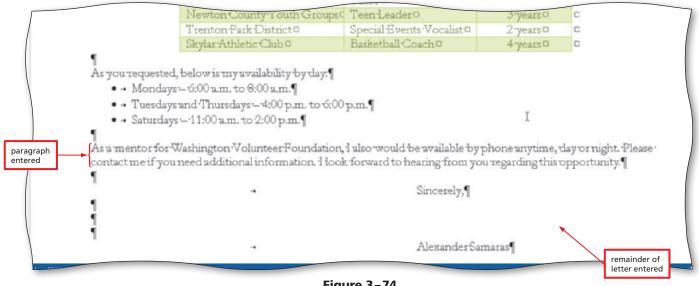

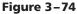

### To Save an Existing Document with the Same File Name

You have made several modifications to the document since you last saved it. Thus, you should save it again. The following step saves the document again. For an example of the step listed below, refer to the Office and Windows chapter at the beginning of this book.

Tap or click the Save button on the Quick Access Toolbar to overwrite the previously saved file.

### To Print a Document

If you want a hard copy of the letter, perform the following steps.

- Tap or click FILE on the ribbon to open the Backstage view.
- Tap or click the Print tab in the Backstage view to display the Print gallery.
- 3 Verify that the printer listed on the Printer Status button will print a hard copy of the document. If necessary, tap or click the Printer Status button to display a list of available printer options and then tap or click the desired printer to change the currently selected printer.

Tap or click the Print button in the Print gallery to print the document on the currently selected printer.

When the printer stops, retrieve the hard copy (shown in Figure 3–1 on page WD 139).

# **Addressing and Printing Envelopes** and Mailing Labels

With Word, you can print address information on an envelope or on a mailing label. Computer-printed addresses look more professional than handwritten ones.

### BTW **Conserving Ink** and Toner

If you want to conserve ink or toner, you can instruct Word to print draft quality documents by tapping or clicking FILE on the ribbon to open the Backstage view, tapping or clicking Options in the Backstage view to display the Word Options dialog box, tapping or clicking Advanced in the left pane (Word Options dialog box), sliding or scrolling to the Print area in the right pane, placing a check mark in the 'Use draft quality' check box, and then tapping or clicking the OK button. Then, use the Backstage view to print the document as usual.

### To Address and Print an Envelope

### 1 CREATE & FORMAT LETTERHEAD WITH GRAPHICS 2 SPECIFY LETTER FORMATS 3 INSERT TABLE 4 FORMAT TABLE 5 INSERT BULLETED LIST 6 ADDRESS ENVELOPE

m

Word Chapter

The following steps address and print an envelope. If you are in a lab environment, check with your instructor before performing these steps. Why? Some printers may not accommodate printing envelopes; others may stop printing until an envelope is inserted.

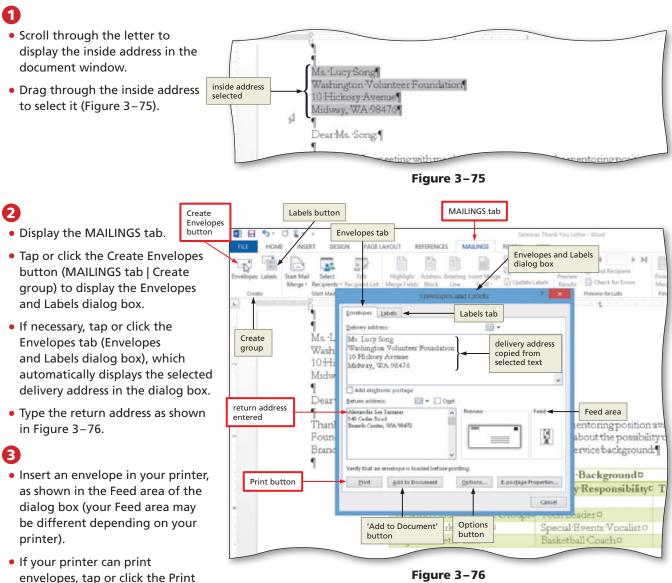

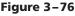

**Envelopes and Labels** 

to print the envelope.

button (Envelopes and Labels dialog box)

Instead of printing the envelope immediately, you can add it to the document by tapping or clicking the 'Add to Document' button (Envelopes and Labels dialog box). To specify a different envelope or label type (identified by a number on the box of envelopes or labels), tap or click the Options button (Envelopes and Labels dialog box).

Instead of printing an envelope, you can print a mailing label. To do this, tap or click the Labels button (MAILINGS tab | Create group) (shown in Figure 3-76) and then type the delivery address in the Delivery address box. To print the same address on all labels on the page, tap or click 'Full page of the same label' in the Print area. Tap or click the Print button (Envelopes and Labels dialog box) to print the label(s).

Copyright 2014 Cengage Learning. All Rights Reserved. May not be copied, scanned, or duplicated, in whole or in part. Due to electronic rights, some third party content may be suppressed from the eBook and/or eChapter(s) Editorial review has deemed that any suppressed content does not materially affect the overall learning experience. Cengage Learning reserves the right to remove additional content at any time if subsequent rights restrictions require it

# BTW

### Distributing a Document

Instead of printing and distributing a hard copy of a document, you can distribute the document electronically. Options include sending the document via email; posting it on cloud storage (such as SkyDrive) and sharing the file with others; posting it on a social networking site, blog, or other website; and sharing a link associated with an online location of the document. You also can create and share a PDF or XPS image of the document, so that users can view the file in Acrobat Reader or XPS Viewer instead of in Word.

### To Sign Out of a Microsoft Account

If you are signed in to a Microsoft account and are using a public computer or otherwise wish to sign out of your Microsoft account, you should sign out of the account from the Account gallery in the Backstage view before exiting Word. Signing out of the account is the safest way to make sure that nobody else can access SkyDrive files or settings stored in your Microsoft account. The following steps sign out of a Microsoft account from Word. For a detailed example of the procedure summarized below, refer to the Office and Windows chapter at the beginning of this book.

- If you wish to sign out of your Microsoft account, tap or click FILE on the ribbon to open the Backstage view and then tap or click the Account tab to display the Account gallery.
- Tap or click the Sign out link, which displays the Remove Account dialog box. If a Can't remove Windows accounts dialog box appears instead of the Remove Account dialog box, tap or click the OK button and skip the remaining steps.
- ✓ Why does a Can't remove Windows accounts dialog box appear?
- 🕺 If you signed in to Windows using your Microsoft account, then you also must sign out from Windows, rather than signing out from within Word. When you are finished using Windows, be sure to sign out at that time.
- Tap or click the Yes button (Remove Account dialog box) to sign out of your Microsoft account on this computer.
- ✓ Should I sign out of Windows after signing out of my Microsoft account? When you are finished using the computer, you should sign out of your account for maximum security.
- Tap or click the Back button in the upper-left corner of the Backstage view to return to the document.

### To Exit Word

This project now is complete. The following steps exit Word. For a detailed example of the procedure summarized below, refer to the Office and Windows chapter at the beginning of this book.

### BTW **Quick Reference**

to complete the tasks

covered in this book using

touch gestures, the mouse,

ribbon, shortcut menu, and keyboard, see the Quick Reference Summary at

the back of this book, or

visit the Quick Reference resource on the Student Companion Site located on www.cengagebrain.com. For detailed instructions about accessing available resources, visit www.cengage.com/ ct/studentdownload or contact your instructor for information about accessing

the required files.

If you have one Word document open, tap or click the Close button on the right side of the title bar to close the open document and exit Word.

- Ф If you have multiple Word documents open, press and hold or right-click the Word app button on the taskbar and then tap or click 'Close all windows' on the shortcut menu to close all open documents and exit Word.
- If a Microsoft Word dialog box appears, tap or click the Save button to save any changes made to the document since the last save.

# For a table that lists how

# **Chapter Summary**

In this chapter, you have learned how to use Word to change margins, insert and format a shape, change text wrapping, insert and format clip art, move and copy graphics, insert symbols, add a border, clear formatting, convert a hyperlink to regular text, set and use tab stops, insert the current date, create and insert building blocks, insert and format tables, and address and print envelopes and mailing labels. The items listed below include all the new Word skills you have learned in this chapter, with the tasks grouped by activity.

### **Enter and Edit Text**

Insert a Symbol from the Symbol Dialog Box (WD 158) Insert a Symbol from the Insert a Symbol Gallery (WD 159) Set Custom Tab Stops (WD 167) Insert the Current Date in a Document (WD 168) Create a Building Block (WD 170) Modify a Building Block (WD 171) Insert a Building Block (WD 172) Insert a Nonbreaking Space (WD 173) Bullet a List as You Type (WD 184) Address and Print an Envelope (WD 187)

### Format a Page

Change Margin Settings (WD 140) Change the Document Theme (WD 148)

### **Format Text**

Use the 'Increase Font Size' Button (WD 147) Bottom Border a Paragraph (WD 160) Clear Formatting (WD 161) Convert a Hyperlink to Regular Text (WD 163) Apply a Style (WD 165)

### Work with Graphics

Insert a Shape (WD 142) Change an Object's Position (WD 144) Change an Object's Text Wrapping (WD 145) Apply a Shape Style (WD 145) Add Text to a Shape (WD 146) Insert Clip Art (WD 148) Resize a Graphic to a Percent of the Original (WD 150) Change the Color of a Graphic (WD 151) Set a Transparent Color in a Graphic (WD 152) Adjust the Brightness and Contrast of a Graphic (WD 153) Change the Border Color on a Graphic (WD 154) Move a Graphic (WD 155) Copy a Graphic (WD 155) Use Paste Options (WD 156) Flip a Graphic (WD 157)

### Work with Tables

Insert an Empty Table (WD 174) Enter Data in a Table (WD 175) Apply a Table Style (WD 177) Resize Table Columns to Fit Table Contents (WD 178) Select a Column (WD 178) Align Data in Cells (WD 180) Center a Table (WD 180) Insert a Row in a Table (WD 181) Insert a Column in a Table (WD 182) Merge Cells (WD 182) Split Table Cells (WD 183) Split a Table (WD 183)

### What decisions will you need to make when creating your next business letter?

Use these guidelines as you complete the assignments in this chapter and create your own business letters outside of this class.

- 1. Create a letterhead.
  - a) Ensure that the letterhead contains a complete legal name, mailing address, phone number, and if applicable, fax number, email address, web address, logo, or other image.
  - b) Place elements in the letterhead in a visually appealing location.
  - c) Format the letterhead with appropriate fonts, font sizes, font styles, and color.
- 2. Compose an effective business letter.
  - a) Include date line, inside address, message, and signature block.
  - b) Use proper spacing and formats for letter contents.
  - c) Follow the alignment and spacing guidelines based on the letter style used (i.e., block, modified block, or modified semi-block).
  - d) Ensure the message is well written, properly formatted, and logically organized.

THIS

CONSIDER

### How should you submit solutions to questions in the assignments identified with a 🚱 symbol?

Every assignment in this book contains one or more questions identified with a symbol. These questions require you to think beyond the assigned document. Present your solutions to the questions in the format required by your instructor. Possible formats may include one or more of these options: write the answer; create a document that contains the answer; present your answer to the class; discuss your answer in a group; record the answer as audio or video using a webcam, smartphone, or portable media player; or post answers on a blog, wiki, or website.

# **Apply Your Knowledge**

Reinforce the skills and apply the concepts you learned in this chapter.

### Working with Tabs and a Table

*Note:* To complete this assignment, you will be required to use the Data Files for Students. Visit www.cengage.com/ct/studentdownload for detailed instructions or contact your instructor for information about accessing the required files.

*Instructions:* Run Word. Open the document called Apply 3-1 October Work Schedule Draft located on the Data Files for Students. The document is a Word table that you are to edit and format. The revised table is shown in Figure 3-77.

|              |            | 0         | ctober Wo  | ork Schedule | 9          |           |           |
|--------------|------------|-----------|------------|--------------|------------|-----------|-----------|
| Shift        | Sunday     | Monday    | Tuesday    | Wednesday    | Thursday   | Friday    | Saturday  |
| 6:00 a.m.    | R. Punjap  | A. Garcia | R. Punjap  | A. Garcia    | R. Punjap  | A. Garcia | B. Knott  |
| to 9:00 a.m. | S. Dent    | S. Dent   | D. Owens   | S. Dent      | P. Carter  | D. Owens  | P. Carter |
| 9:00 a.m.    | C. Odell   | T. Amra   | C. Odell   | B. Knott     | C. Odell   | T. Amra   | A. Kim    |
| to Noon      | H. Ottawa  | J. Long   | H. Ottawa  | D. Owens     | H. Ottawa  | J. Long   | H. Chai   |
| Noon         | W. Starr   | L. Simon  | W. Starr   | L. Simon     | W. Starr   | L. Marvin | L. Simon  |
| to 3:00 p.m. | T. Amra    | B. Knott  | G. Vicario | T. Hopp      | G. Vicario | T. Hopp   | T. Hopp   |
| 3:00 p.m.    | J. Long    | P. Carter | L. Marvin  | J. Long      | L. Marvin  | J. Long   | H. Fox    |
| to 6:00 p.m. | T. Malley  | J. Reese  | Y. Tanya   | J. Reese     | Y. Tanya   | J. Reese  | Y. Tanya  |
| 6:00 p.m.    | V.Sade     | V. Sade   | V. Sade    | R. Dean      | R. Dean    | A. Kim    | R. Dean   |
| to 9:00 p.m. | G. Vicario | T. Malley | T. Malley  | O. Wayne     | O. Wayne   | H. Chai   | O. Wayne  |

Figure 3-77

### Perform the following tasks:

- 1. Change the document theme to Metropolitan.
- 2. In the line containing the table title, October Work Schedule, remove the tab stop at the 1" mark on the ruler.
- 3. Set a centered tab at the 3" mark on the ruler. Move the centered tab stop to the 3.5" mark on the ruler.
- 4. Bold the characters in the title. Use the 'Increase Font Size' button to increase their font size to 14. Change their color to Blue-Gray, Accent 4.
- 5. In the table, delete the row containing the 1:00 p.m. to 4:00 p.m. shift.
- 6. Insert a column between the Monday and Wednesday columns. Fill in the column as follows, pressing the ENTER key between each name so that each name appears on a separate line:

Column Title – Tuesday

6:00 a.m. to 9:00 a.m. - R. Punjap D. Owens

9:00 a.m. to Noon – C. Odell H. Ottawa

Noon to 3:00 p.m. - W. Starr G. Vicario

3:00 p.m. to 6:00 p.m. – L. Marvin Y. Tanya

If the column heading, Tuesday, is not bold, apply the bold format to the text in this cell.

Copyright 2014 Cengage Learning. All Rights Reserved. May not be copied, scanned, or duplicated, in whole or in part. Due to electronic rights, some third party content may be suppressed from the eBook and/or eChapter(s). Editorial review has deemed that any suppressed content does not materially affect the overall learning experience. Cengage Learning reserves the right to remove additional content at any time if subsequent rights restrictions require it. 7. Insert a new row at the bottom of the table. In the first cell of the new row, enter 6:00 p.m. to 9:00 p.m. in the cell, pressing the ENTER key before the word, to, so that the text appears on two separate lines. (*Hint: You can use the AutoCorrect Options button to turn off the automatic capitalization* of the first letter of the sentence, which will stop capitalizing the T in to each time you type it.) If this cell's contents are bold, remove the bold format. Fill in the cells in the remainder of the row as follows, pressing the ENTER key between each name so that each name appears on a separate line:

Sunday – V. Sade G. Vicario

Monday – V. Sade T. Malley

Tuesday – V. Sade T. Malley

Wednesday – R. Dean O. Wayne

Thursday – R. Dean O. Wayne

Friday – A. Kim H. Chai

Saturday – R. Dean O. Wayne

- 8. In the Table Style Options group (TABLE TOOLS DESIGN tab), ensure that these check boxes have check marks: Header Row, Banded Rows, and First Column. The Total Row, Last Column, and Banded Columns check boxes should not be selected.
- 9. Apply the Grid Table 5 Dark Accent 4 style to the table.
- 10. Make all columns as wide as their contents (AutoFit Contents).
- 11. Align center left all cells in the first column.
- 12. Align center the column headings containing the weekday names and also all cells containing employee names in the table.
- 13. Center the table between the left and right margins of the page.
- 14. If requested by your instructor, change O. Wayne in the bottom-right cell of the table to your first initial and last name.
- 15. Save the document using the file name, Apply 3-1 October Work Schedule Modified, and submit it (shown in Figure 3–77) in the format specified by your instructor.
- 16. 🛞 If you wanted the employee names to appear on the same line in each cell with a comma between each name, how would you modify the data in the table?

# **Extend Your Knowledge**

Extend the skills you learned in this chapter and experiment with new skills. You may need to use Help to complete the assignment.

### Working with Formulas, Graphics, Sorting, Picture Bullets, and Mailing Labels

*Note:* To complete this assignment, you will be required to use the Data Files for Students. Visit www.cengage.com/ct/studentdownload for detailed instructions or contact your instructor for information about accessing the required files.

*Instructions:* Run Word. Open the document called Extend 3-1 Sponsor Letter Draft located on the Data Files for Students. You will enter formulas in the table, use the Format Picture task pane, group objects, change the table style, sort paragraphs, use picture bullets, move tabs, and print mailing labels.

### Perform the following tasks:

1. Use Help to learn about entering formulas, grouping objects, sorting, picture bullets, and printing mailing labels.

### Extend Your Knowledge continued

- 2. Add a row to the bottom of the table. Insert the word, Total, in the first column of the new row. In the last cell of the new row, use the Formula dialog box to insert a formula that adds the cells in the column so that the total approximate cost is displayed; in the dialog box, select a number format and then modify it in the dialog box so that the total displays with dollar signs and no cents. Which formula did you use? What number format?
- 3. Select the graphic of the tiger head and then click the Format Shape Dialog Box Launcher (PICTURE TOOLS FORMAT tab | Picture Styles group) to display the Format Picture task pane (Figure 3–78). Experiment with all the buttons in the task pane and modify the look of the graphic to your preferences.

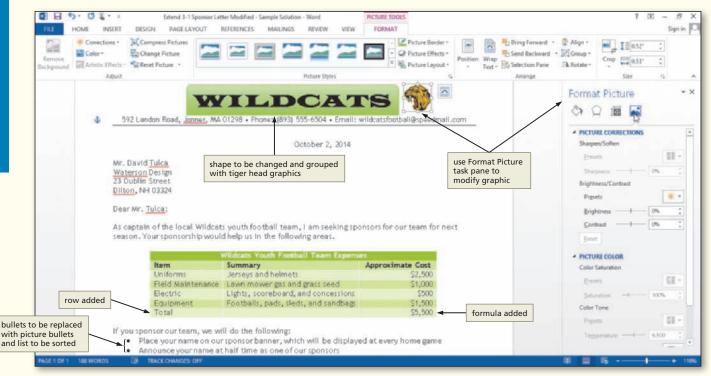

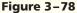

- 4. Select the shape around the WILDCATS title and then use the Edit Shape button (DRAWING TOOLS FORMAT tab | Insert Shapes group) to change the shape to your preference. Position the tiger head graphic in the desired location to the right of the shape.
- 5. Copy and paste the modified tiger head graphic, flip it horizontally, and then position it on the opposite site of the shape. Group the two tiger head graphics with the shape at the top of the letterhead. Change the text wrapping of the grouped shape to Top and Bottom.
- 6. Position the insertion point in the table and one at a time, select and deselect each check box in the Table Style Options group. What are the functions of each check box: Header Row, Total Row, Banded Rows, First Column, Last Column, and Banded Columns? Select the check boxes you prefer for the table.
- 7. Sort the paragraphs in the bulleted list.
- 8. Change the bullets in the bulleted list to picture bullets.
- 9. Move the tab stops in the date line, complimentary close, and signature block from the 3.5" mark to the 4" mark on the ruler.
- 10. If requested by your instructor, change the name in the signature block to your name.
- 11. Save the revised document using the file name, Extend 3-1 Sponsor Letter Modified, and then submit it in the format specified by your instructor.

- 12. If requested by your instructor, print a single mailing label for the letter and then a full page of mailing labels, each containing the address shown in Figure 3–78.
- 13. Answer the questions posed in #2 and #6. Why would you group objects? Which picture bullet did you use and why?

# Analyze, Correct, Improve

Analyze a document, correct all errors, and improve it.

### Formatting a Business Letter

*Note:* To complete this assignment, you will be required to use the Data Files for Students. Visit www.cengage.com/ct/studentdownload for detailed instructions or contact your instructor for information about accessing the required files.

Instructions: Run Word. Open the document, Analyze 3-1 Recommendation Letter Draft, located on the Data Files for Students. The document is a business letter that is missing elements and is formatted poorly or incorrectly (Figure 3-79). You are to change the color of the text, insert symbols, remove a hyperlink, change the letter style from block to modified block, insert and format clip art, and format the table.

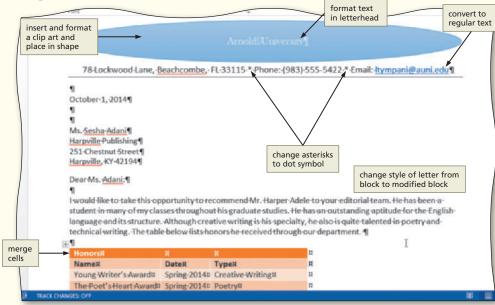

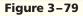

**1. Correct** In the letter, correct the following items:

- a. Increase the font size of the text in the letterhead. Change the color of the text in the letterhead so that the text is readable.
- b. Change the asterisks in the contact information to the dot symbol.
- c. Convert the email address hyperlink to regular text.
- d. The letter currently is the block letter style. It should be the modified block letter style. Format the appropriate paragraphs by setting custom tab stops and then positioning those paragraphs at the tab stops. Be sure to position the insertion point in the paragraph before setting the tab stop.
- e. Merge the three cells in the first row of the table into one cell and then center the title in the cell. Center the entire table between the page margins.

**2. Improve** Enhance the letterhead by changing the theme to one you prefer. Then, locate and insert at least one appropriate clip art image in the letterhead. If necessary, resize the graphic(s). Change the text wrapping of the clip art to In Front of Text and move the graphic(s) into the shape. Change the color of the graphic to match the color of the text or shape. Adjust the brightness and contrast of the graphic. Format one color in the graphic as transparent. Change the picture border color. If requested by your instructor, change the name in the signature block to your name. Save the modified document with the file name, Analyze 3-1 Recommendation Letter Modified, and then submit it in the format specified by your instructor.

3. 🛞 In this assignment, you located and inserted clip art. What image did you select and why?

# In the Labs

Design and/or create a document using the guidelines, concepts, and skills presented in this chapter. Labs 1 and 2, which increase in difficulty, require you to create solutions based on what you learned in the chapter; Lab 3 requires you to create a solution, which uses cloud and web technologies, by learning and investigating on your own from general guidance.

# Lab 1: Creating a Letter with a Letterhead

*Problem:* As office manager for a fitness club, you send membership renewal letters to members. One letter you prepare is shown in Figure 3-80.

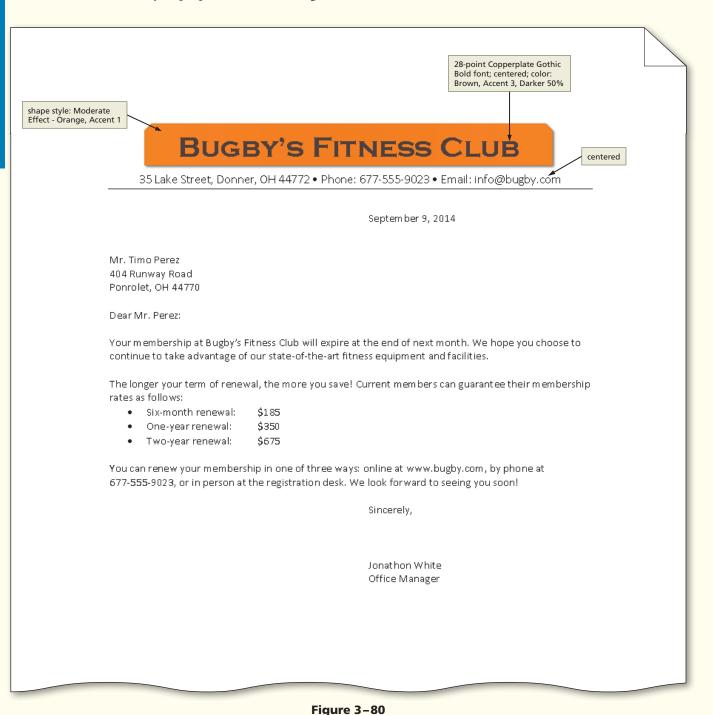

Copyright 2014 Cengage Learning. All Rights Reserved. May not be copied, scanned, or duplicated, in whole or in part. Due to electronic rights, some third party content may be suppressed from the eBook and/or eChapter(s)

### Perform the following tasks:

- 1. Change the theme to Retrospect.
- 2. Create the letterhead shown at the top of Figure 3–80, following these guidelines:
  - a. Insert the Snip Same Side Corner Rectangle shape at an approximate height of 0.56" and width of 5.5". Change position of the shape to 'Position in Top Center with Square Text Wrapping'. Change the text wrapping for the shape to Top and Bottom. Add the company name, Bugby's Fitness Club, to the shape. Format the shape and its text as indicated in the figure.
  - b. Insert the dot symbols as shown in the contact information. Remove the hyperlink format from the email address. If necessary, clear formatting after entering the bottom border.
  - c. Save the letterhead with the file name, Lab 3-1 Fitness Club Letterhead.
- 3. Create the letter shown in Figure 3–80 using the modified block letter style, following these guidelines:
  - a. Apply the No Spacing Quick Style to the document text (below the letterhead).
  - b. Set a left-aligned tab stop at the 3.5" mark on the ruler for the date line, complimentary close, and signature block. Insert the current date.
  - c. Bullet the list as you type it.
  - d. Set a left-aligned tab stop at the 2" mark for the dollar amounts in the bulleted list.
  - e. Convert the web address to regular text.
  - f. Enter nonbreaking hyphens in the phone number.
  - g. If requested by your instructor, change the name in the signature block to your name.
  - h. Check the spelling of the letter. Save the letter with Lab 3-1 Fitness Club Letter as the file name and then submit it in the format specified by your instructor.
- 4. If your instructor permits, address and print an envelope or a mailing label for the letter.
- 5. 🛞 What is the purpose of the nonbreaking hyphens in this letter? The letter in this assignment uses the modified block letter style. If you wanted to use the modified semi-block letter style, what changes would you make to this letter?

### Lab 2: Creating a Letter with a Letterhead and Table

*Problem:* As a junior at your school, you are seeking an internship for the upcoming summer break. You prepare the letter shown in Figure 3–81 on the next page.

### Perform the following tasks:

- 1. Change the theme to Celestial. Change the margins to 1" top and bottom and .75" left and right (Moderate).
- 2. Create the letterhead shown at the top of Figure 3-81, following these guidelines:
  - a. Insert the Up Ribbon shape at an approximate height of 0.7" and width of 6". Change the position of the shape to 'Position in Top Center with Square Text Wrapping'. Change the text wrapping for the shape to Top and Bottom. Add the name to the shape. If requested by your instructor, place your name in the shape instead of the name shown in the figure. Format the shape and its text as indicated in the figure.

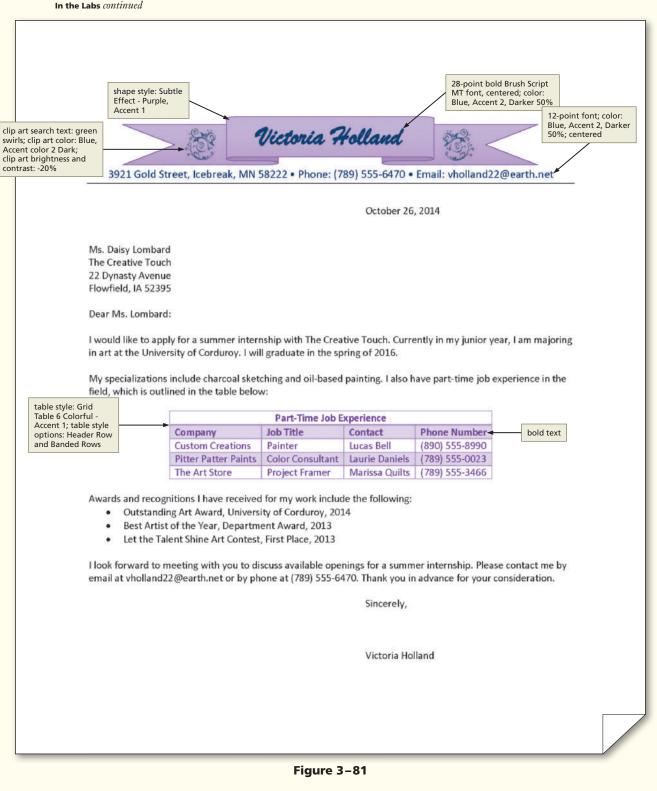

- b. Insert the clip art, resize it, change text wrapping to In Front of Text, move it to the left on the shape, and format it as indicated in the figure. Copy the clip art and move the copy of the image to the right on the shape, as shown in the figure. Flip the copied image horizontally.
- c. Insert the small dot symbols as shown in the contact information. Remove the hyperlink format from the email address. If necessary, clear formatting after entering the bottom border.
- d. Save the letterhead with the file name, Lab 3-2 Internship Letterhead.

- 3. Create the letter shown in Figure 3–81, following these guidelines:
  - a. Apply the No Spacing Quick Style to the document text (below the letterhead).
  - b. Set a left-aligned tab stop at the 4" mark on the ruler for the date line, complimentary close, and signature block. Insert the current date.
  - c. Insert and center the table. Format the table as specified in the figure. Make all columns as wide as their contents (AutoFit Contents).
  - d. Bullet the list as you type it.
  - e. Convert the email address to regular text.
  - f. Check the spelling of the letter. Save the letter with Lab 3-2 Internship Letter as the file name, and then submit it in the format specified by your instructor.
- 4. If your instructor permits, address and print an envelope or a mailing label for the letter.
- 5. Why do you think the clip art in this letter used a text wrapping of In Front of Text? If the table used banded columns instead of banded rows, how would its appearance change?

# Lab 3: Expand Your World: Cloud and Web Technologies Using Google Docs to Upload and Edit Files

*Problem:* You have created a letter in Word at work and want to proofread and edit it at home. The problem is that you do not have Word at home. You do, however, have an Internet connection at home. Because you have a Google account, you upload your Word document to Google Drive so that you can view and edit it later from a computer that does not have Word installed.

### Notes:

- You will use a Google account, which you can create at no cost, to complete this assignment. If you do not have a Google account and do not want to create one, read this assignment without performing the instructions.
- To complete this assignment, you will be required to use the Data Files for Students. Visit www.cengage.com/ct/studentdownload for detailed instructions or contact your instructor for information about accessing the required files.

### *Instructions:* Perform the following tasks:

- In Word, open the document, Lab 3-3 Compliment Letter in Word, from the Data Files for Students. Look through the letter so that you are familiar with its contents and formats. If desired, print the letter so that you easily can compare it to the Google Docs converted file. Close the document.
- 2. Run a browser. Search for the text, google docs, using a search engine. Visit several websites to learn about Google Docs and Google Drive. Navigate to the Google website. If you do not have a Google account and you want to create one, click the SIGN UP button and follow the instructions. If you do not have a Google account and you do not want to create one, read the remaining instructions without performing them. If you have a Google account, sign in to your account.
- 3. If necessary, click Drive to display Google Drive. Click the UPLOAD, or similar, button and then follow the instructions to navigate to the location of the file, Lab 3-3 Compliment Letter in Word, and then upload the file.
- 4. Rename the file on Google Drive to Lab 3-3 Compliment Letter in Google. Open the file in Google Docs (Figure 3–82 on the next page). What differences do you see between the Word document and the Google Docs converted document? Fix the document in Google Docs so

### In the Labs *continued*

that it looks appealing. Download the revised document to your local storage media, changing its format to Microsoft Word. Submit the document in the format requested by your instructor.

5. 🛞 What is Google Drive? What is Google Docs? Answer the question posed in #4. Do you prefer using Google Docs or Word? Why?

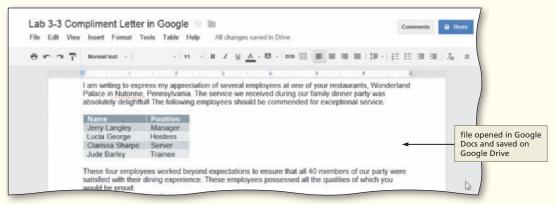

Figure 3-82

# Consider This: Your Turn

Apply your creative thinking and problem solving skills to design and implement a solution.

*Note:* To complete these assignments, you may be required to use the Data Files for Students. Visit www.cengage.com/ct/studentdownload for detailed instructions or contact your instructor for information about accessing the required files.

### 1: Design and Create an Admissions Acceptance Letter

### Personal

**Part 1:** As a part-time student in your school's office of admissions, you send acceptance letters to new students. You have been asked to design a new letterhead using this information: Frottingham College, Home of the Huskies, 77 Husky Lane, Graber, OK 74877; Phone: (439) 555-6899; website: www.frottinghamcollege.edu. Once the letterhead is designed, you then write an acceptance letter to this new student: Mr. Donald Dillenger at 13 Allison Avenue, Graber, OK 74877.

The draft wording for the letter is as follows. First paragraph: Congratulations on your admission to the School of Biological Sciences at Frottingham College for the Fall 2014 semester. We are excited to welcome you to Frottingham College. Our decision to admit you to our college is an acknowledgment of your potential and our confidence in you as a valuable addition to our student body. Second paragraph: We would like to inform you of important upcoming dates. Although not mandatory, we would advise you to attend each of these activities. The schedule is as follows:

| New Student Guide Schedule                    |                                           |                                 |  |  |  |  |  |  |
|-----------------------------------------------|-------------------------------------------|---------------------------------|--|--|--|--|--|--|
| Activity                                      | Date & Time                               | Location                        |  |  |  |  |  |  |
| Get to Know Your School Campus Tour           | August 14, 2014<br>8:00 a.m. to 5:00 p.m. | Conner Student Center, Room 134 |  |  |  |  |  |  |
| Meet the Teachers and Advisors                | August 15, 2014<br>9:00 a.m. to 3:00 p.m. | Milton Student Center, Room 222 |  |  |  |  |  |  |
| Fun Night! Get to Know Your Fellow Classmates | August 19, 2014<br>6:00 p.m. to Midnight  | Bowling & Billiards Center      |  |  |  |  |  |  |
| What Is My Major? Learn about What Is Offered | August 20, 2014<br>9:00 a.m. to 7:00 p.m. | Leonardo Auditorium             |  |  |  |  |  |  |

Third paragraph: Before the first day of classes, you must do the following: Bulleted list: Make sure your campus email account works properly. If it does not, call (439) 555-2898 for technical support.; Verify that you can sign in online to all of your semester classes. If you cannot, call (439) 555-2898 for technical support.; Purchase all course materials from the campus bookstore. Last paragraph: Again, congratulations on your admission to Frottingham College. We look forward to your success on campus.

The letter should contain a letterhead that uses a shape and clip art, a table with an appropriate table style applied (unformatted table shown above), and a bulleted list (to present the items to complete before classes start). Insert nonbreaking spaces in the college name. Create a building block for the college name, edit the building block so that it has a ScreenTip, and insert the building block whenever you have to enter the college name.

Use the concepts and techniques presented in this chapter to create and format a letter according to a letter style, creating appropriate paragraph breaks and rewording the draft as necessary. The unformatted paragraphs in the letter are in a file called Your Turn 2-1 Letter Paragraphs, which is located on the Data Files for Students. If you prefer, you can copy and paste this text into your letter instead of typing the paragraphs yourself. If requested by your instructor, use your name in the signature line in the letter. Be sure to check the spelling and grammar of the finished letter. Submit your assignment in the format specified by your instructor.

**Part 2:** Wou made several decisions while creating the letter in this assignment: where to position elements in the letterhead, how to format elements in the letterhead, which graphic to use in the letterhead, which theme to use in the letter, which font size to use for the letter text, which table style to use, and which letter style to use. What was the rationale behind each of these decisions?

### 2: Design and Create a Confirmation Letter

### Professional

**Part 1:** As a CEO of Addy Lane & Company, a retailer, you communicate the conditions of a revised business agreement with Turner Industries in a letter. You design a letterhead using this information: Addy Lane & Company, 121 Rapture Road, Harrust, NH 03891; Phone: (657) 555-7744; Email: carlosdiaz@addyemail.com. Then, you write a confirmation letter to this contact: Ms. Joyce Adams at Turner Industries, 356 Thorn Avenue, Vigil, CT 06802.

The draft wording for the letter is as follows. First paragraph: Per our phone conversation, yesterday I approved the new conditions of the business agreement with Turner Industries. The table below outlines the revised terms. Please review this list and confirm receipt either by return letter to me or email message at carlosdiaz@addyemail.com. If you have any revisions to these terms, please also include them in your reply.

|         | Revised Business Agreement Terms |                                                                                                    |           |  |  |  |  |
|---------|----------------------------------|----------------------------------------------------------------------------------------------------|-----------|--|--|--|--|
| Section | Title                            | Summary of Revision                                                                                                    | je Lear   |  |  |  |  |
| 2b      | Materials                        | Addy Lane & Company will split the cost with Turner Industries for any materials used to manufacture products for Addy Lane & Company. | 4 Cengage |  |  |  |  |
| 11a–c   | Resources                        | Resources from each company shall be shared for mutual benefit.                                                                        | © 201     |  |  |  |  |
| 33a     | Communications                   | Addy Lane & Company and Turner Industries shall meet every other week for an assessment.                                               | ٩         |  |  |  |  |
| 109b–d  | Profits                          | The profits between the companies on shared merchandise now will be split 50/50.                                                       |           |  |  |  |  |

Second paragraph: Please also confirm these new employee names and positions at Turner Industries: Bulleted list: Doreen Liner, Administrative Assistant; Frank Cart, Manager; Anthony Boyd, Web Administrator. Last paragraph: Thank you in advance for your assistance with these details. I look forward to a long-term business relationship.

The letter should contain a letterhead that uses a shape and clip art, a table with an appropriate table style applied (unformatted table shown above), and a bulleted list (to present the new employees). Insert nonbreaking spaces in the company name, Turner Industries. Create a building

### Consider This: Your Turn continued

block for the company name, Turner Industries, edit the building block so that it has a ScreenTip, and insert the building block whenever you have to enter the company name.

Use the concepts and techniques presented in this chapter to create and format a letter according to a letter style, creating appropriate paragraph breaks and rewording the draft as necessary. The unformatted paragraphs in the letter are in a file called Your Turn 2-2 Letter Paragraphs, which is located on the Data Files for Students. If you prefer, you can copy and paste this text into your letter instead of typing the paragraphs yourself. If requested by your instructor, use your name in the signature line in the letter. Be sure to check the spelling and grammar of the finished letter. Submit your assignment in the format specified by your instructor.

**Part 2:** We you made several decisions while creating the letter in this assignment: where to position elements in the letterhead, how to format elements in the letterhead, which graphic to use in the letterhead, which theme to use in the letter, which font size to use for the letter text, which table style to use, and which letter style to use. What was the rationale behind each of these decisions?

### 3: Design and Create a Letter to a Potential Employer

### **Research and Collaboration**

**Part 1:** As assistants in the Office of Career Development at your school, you and two others have been asked to prepare a sample letter to a potential employer; students seeking employment will use this letter as a reference document when creating their own letters. Form a three-member team to research, compose, and create this letter. As a group, locate a job advertisement for which your team could write a sample letter. One team member should design a letterhead. Another team member should create a table of educational background that relates to the advertisement, and the third team member should compose a list of activities that would be important to the potential employer. As a group, compose the letter using the individual elements where appropriate.

Use the concepts and techniques presented in this chapter to create and format a letter according to a letter style. If requested by your instructor, use team members' names in the letter. Be sure to check the spelling and grammar of the finished letter. Submit your team assignment in the format specified by your instructor.

**Part 2:** Wou made several decisions while creating the letter in this assignment: text to use, where to position elements in the letterhead, how to format elements in the letterhead, which graphic to use in the letterhead, which theme to use in the letter, which font size to use for the letter text, which table style to use, and which letter style to use. What was the rationale behind each of these decisions?

### Learn Online

Reinforce what you learned in this chapter with games, exercises, training, and many other online activities and resources.

**Student Companion Site** Reinforcement activities and resources are available at no additional cost on www.cengagebrain.com. Visit www.cengage.com/ct/studentdownload for detailed instructions about accessing the resources available at the Student Companion Site.

**SAM** Put your skills into practice with SAM! If you have a SAM account, go to www.cengage.com/ sam2013 to access SAM assignments for this chapter.

# Creating a Document with a Title Page, Lists, Tables, and a Watermark

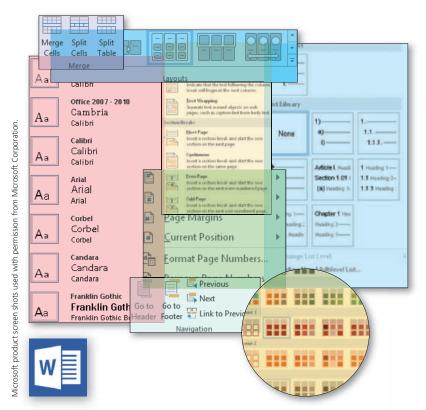

# **Objectives**

You will have mastered the material in this project when you can:

- Border a paragraph
- Change paragraph indentation
- Insert and format a SmartArt graphic
- Apply character effects
- Insert a section break
- Insert a Word document in an open document
- Insert formatted headers and footers

- Sort paragraphs and tables
- Use the format painter
- Add picture bullets to a list
- Create a multilevel list
- Modify and format Word tables
- Sum columns in a table
- Create a watermark
- Change theme fonts

Copyright 2014 Cengage Learning. All Rights Reserved. May not be copied, scanned, or duplicated, in whole or in part. Due to electronic rights, some third party content may be suppressed from the eBook and/or eChapter(s). Editorial review has deemed that any suppressed content does not materially affect the overall learning experience. Cengage Learning reserves the right to remove additional content at any time if subsequent rights restrictions require it.

# 4 Creating a Document with a Title Page, Lists, Tables, and a Watermark

# Introduction

During the course of your business and personal endeavors, you may want or need to provide a recommendation to a person or group of people for their consideration. You might suggest they purchase a product, such as a vehicle or books, or contract a service, such as designing their webpage or remodeling their house. Or, you might try to convince an audience to take an action, such as signing a petition, joining a club, visiting an establishment, or donating to a cause. You may be asked to request funds for a new program or activity or to promote an idea, such as a benefits package to company employees or a budget plan to upper management. To present these types of recommendations, you may find yourself writing a proposal.

A proposal generally is one of three types: sales, research, or planning. A sales proposal sells an idea, a product, or a service. A research proposal usually requests funding for a research project. A planning proposal offers solutions to a problem or improvement to a situation.

# **Project** — Sales Proposal

Sales proposals describe the features and value of products and services being offered, with the intent of eliciting a positive response from the reader. Desired outcomes include the reader accepting ideas, purchasing products, contracting services, volunteering time, contributing to a cause, or taking an action. A well-written proposal can be the key to obtaining the desired results.

The project in this chapter follows generally accepted guidelines for writing short sales proposals and uses Word to create the sales proposal shown in Figure 4-1. The sales proposal in this chapter is designed to persuade readers to visit a state park. The proposal has a colorful title page to attract readers' attention. To add impact, the sales proposal has a watermark consisting of animal paw prints and tracks, positioned behind the content on each page. It also uses lists and tables to summarize and highlight important data.

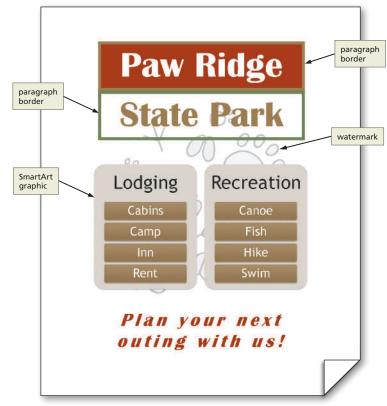

(a) Title Page

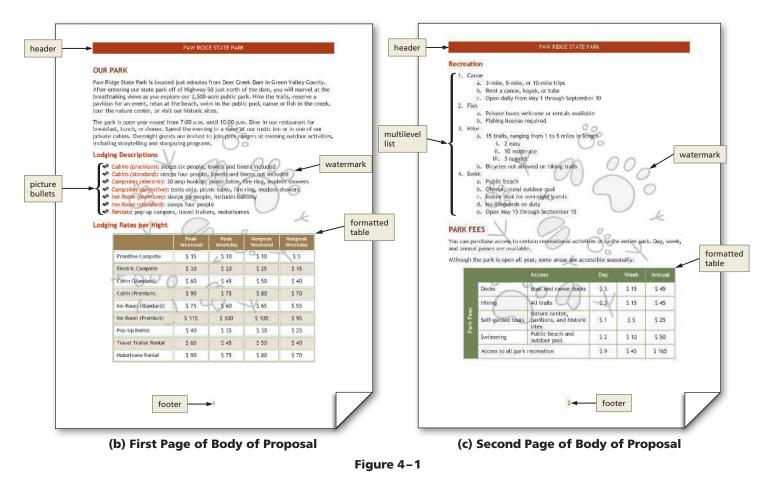

WD 203

Copyright 2014 Cengage Learning. All Rights Reserved. May not be copied, scanned, or duplicated, in whole or in part. Due to electronic rights, some third party content may be suppressed from the eBook and/or eChapter(s). Editorial review has deemed that any suppressed content does not materially affect the overall learning experience. Cengage Learning reserves the right to remove additional content at any time if subsequent rights restrictions require it.

# Roadmap

In this chapter, you will learn how to create the sales proposal shown in Figure 4-1. The following roadmap identifies general activities you will perform as you progress through this chapter:

- 1. **CREATE** a **TITLE PAGE** for the proposal.
- 2. **INSERT** an **EXISTING** Word **DOCUMENT** in the proposal.
- 3. CREATE a HEADER AND FOOTER in the proposal.
- 4. EDIT AND FORMAT LISTS in the proposal.
- 5. EDIT AND FORMAT TABLES in the proposal.
- 6. **CREATE** a **WATERMARK** in the proposal.

At the beginning of step instructions throughout the chapter, you will see an abbreviated form of this roadmap. The abbreviated roadmap uses colors to indicate chapter progress: gray means the chapter is beyond that activity, blue means the task being shown is covered in that activity, and black means that activity is yet to be covered. For example, the following abbreviated roadmap indicates the chapter would be showing a task in the 2 INSERT EXISTING DOCUMENT activity.

1 CREATE TITLE PAGE | 2 INSERT EXISTING DOCUMENT | 3 CREATE HEADER & FOOTER 3 EDIT & FORMAT LISTS | 4 EDIT & FORMAT TABLES | 5 CREATE WATERMARK

Use the abbreviated roadmap as a progress guide while you read or step through the instructions in this chapter.

### To Run Word and Change Word Settings

If you are using a computer to step through the project in this chapter and you want your screens to match the figures in this book, you should change your screen's resolution to  $1366 \times 768$ . For information about how to change a computer's resolution, refer to the Office and Windows chapter at the beginning of this book.

The following steps run Word, display formatting marks, and change the zoom to page width.

Scroll the Start screen for a Word 2013 tile. If your Start screen contains a Word 2013 tile, tap or click it to run Word and then proceed to Step 5; if the Start screen does not contain the Word 2013 tile, proceed to the next step to search for the Word app.

2 Swipe in from the right edge of the screen or point to the upper-right corner of the screen to display the Charms bar and then tap or click the Search charm on the Charms bar to display the Search menu.

- 3 Type Word as the search text in the Search box and watch the search results appear in the Apps list.
- 4 Tap or click Word 2013 in the search results to run Word.
- 5 Tap or click the Blank document thumbnail on the Word start screen to create a blank document and display it in the Word window.

6 If the Word window is not maximized, tap or click the Maximize button on its title bar to maximize the window.

- If the Print Layout button on the status bar is not selected (shown in Figure 4–2 on page WD 206), tap or click it so that your screen is in Print Layout view.
- 8 If the 'Show/Hide ¶' button (HOME tab | Paragraph group) is not selected already, tap or click it to display formatting marks on the screen.
- 9 To display the page the same width as the document window, if necessary, tap or click the Page Width button (VIEW tab | Zoom group).
- If the rulers are not displayed already, tap or click the View Ruler check box (VIEW tab | Show group), because you will use the rulers for several tasks in the creation of this project.

One of the few differences between Windows 7 and Windows 8 occurs in the steps to run Word. If you are using Windows 7, click the Start button, type **word** in the 'Search programs and files' box, click Word 2013, and then, if necessary, maximize the Word window. For a summary of the steps to run Word in Windows 7, refer to the Ouick Reference located at the back of this book.

Copyright 2014 Cengage Learning. All Rights Reserved. May not be copied, scanned, or duplicated, in whole or in part. Due to electronic rights, some third party content may be suppressed from the eBook and/or eChapter(s). Editorial review has deemed that any suppressed content does not materially affect the overall learning experience. Cengage Learning reserves the right to remove additional content at any time if subsequent rights restrictions require it.

### **To Change Theme Colors**

Recall that Word provides document themes, which contain a variety of color schemes and other effects. You should select a theme that includes colors that reflect the goals of a sales proposal. This proposal uses the Wisp document theme. The following steps the document theme.

1

Tap or click DESIGN on the ribbon to display the DESIGN tab.

Tap or click the Themes button (DESIGN tab | Document Formatting group) to display the Themes gallery.

3 Tap or click Wisp in the Themes gallery to change the document theme to the selected theme.

# **Creating a Title Page**

A **title page** is a separate cover page that contains, at a minimum, the title of a document. For a sales proposal, the title page usually is the first page of the document. Solicited proposals often have a specific format for the title page. Guidelines for the title page of a solicited proposal may stipulate the margins, spacing, layout, and required contents, such as title, sponsor name, author name, date, etc. With an unsolicited proposal, by contrast, you can design the title page in a way that best presents its message.

### How do you design an eye-catching title page?

The title page is the first section a reader sees on a sales proposal. Thus, it is important that the title page appropriately reflects the goal of the sales proposal. When designing the title page, consider its text and graphics.

- **Use concise, descriptive text.** The title page should contain a short, descriptive title that accurately reflects the message of the sales proposal. The title page also may include a theme or slogan. Do not place a page number on the title page.
- Identify appropriate fonts, font sizes, and colors for the text. Use fonts that are easy to read. Avoid using more than three different fonts because too many fonts can make the title page visually confusing. Use larger font sizes to add impact to the title page. To give the title more emphasis, its font size should be larger than any other text on the title page. Use colors that complement one another and convey the meaning of the proposal.
- Use graphics to reinforce the goal. Select simple graphics that clearly communicate the fundamental nature of the proposal. Possible graphics include shapes, pictures, and logos.
- Use colors that complement text colors. Be aware that too many graphics and colors can be distracting. Arrange graphics with the text so that the title page is attractive and uncluttered.

The title page of the sales proposal in this chapter (Figure 4–1a on page WD 203) contains a colorful title that is surrounded by a border with some shading, an artistic graphic with text, a colorful slogan, and the faded paw prints image in the background. The steps on the next several pages create this title page. The faded image of the paw prints is added to all pages at the end of the chapter.

### **To Format Characters**

The title in the sales proposal should use a large font size and an easy-to-read font, and should be the focal point on the page. *Why? To give the title more emphasis, its font size should be larger than any other text on the title page.* The steps on the next page enter the title, Paw Ridge State Park, with the first two words centered on the first line and the second two words centered on the second line.

CONSIDER THIS 👯

If you are using your finger on a touch screen and are having difficulty completing the steps in this chapter, consider using a stylus. Many people find it easier to be precise with a stylus than with a finger. In addition, with a stylus you see the pointer. If you still are having trouble completing the steps with a stylus, try using a mouse.

Tap or click HOME on the ribbon to display the HOME tab.

- Tap or click the Center button (HOME tab | Paragraph group) to center the paragraph that will contain the title.
- 3 Tap or click the Font arrow (HOME tab | Font group). Scroll to and then tap or click Britannic Bold (or a similar font) in the Font gallery, so that the text you type will use the selected font.
- 4 Tap or click the Font Size arrow (HOME tab | Font group) and then tap or click 72 in the Font Size gallery, so that the text you type will use the selected font size.
- 5 Type **Paw Ridge** and then press the ENTER key to enter the first line of the title.
  - Tap or click the Font Color arrow (HOME tab | Font group) and then tap or click Brown, Accent 3 (seventh color, first row) in the Font Color gallery, so that the text you type will use the selected font color.
    - Type **State Park** as the second line of the title (shown in Figure 4–2).

### **To Border a Paragraph**

 1 CREATE TITLE PAGE | 2 INSERT EXISTING DOCUMENT | 3 CREATE HEADER & FOOTER

 4 EDIT & FORMAT LISTS | 5 EDIT & FORMAT TABLES | 6 CREATE WATERMARK

If you are using a mouse and you click the Borders button (HOME tab | Paragraph group), Word applies the most recently defined border, or, if one has not been defined, it applies the default border to the current paragraph. To specify a border different from the most recently defined border, you click the Borders arrow (HOME tab | Paragraph group). If you are using a touch screen, recall that touch screens may not have a separate Borders button and Borders arrow.

In this project, the first line of the title in the sales proposal (Paw Ridge) has a 6-point brown border around it. *Why?* You want the title to stand out more than the rest of the text on the title page. The following steps add a border to all edges of a paragraph.

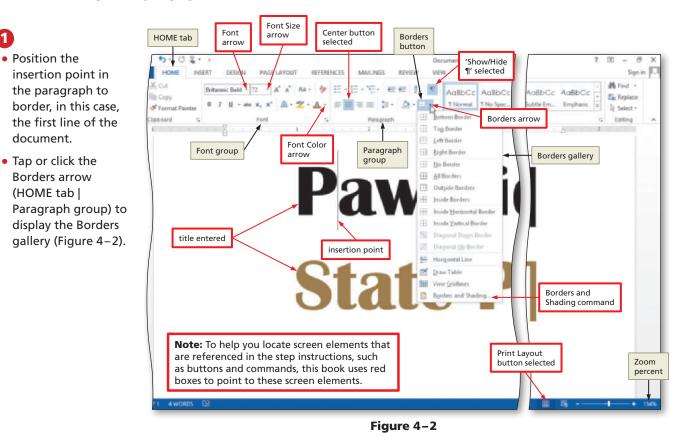

Copyright 2014 Cengage Learning. All Rights Reserved. May not be copied, scanned, or duplicated, in whole or in part. Due to electronic rights, some third party content may be suppressed from the eBook and/or eChapter(s). Editorial review has deemed that any suppressed content does not materially affect the overall learning experience. Cengage Learning reserves the right to remove additional content at any time if subsequent rights restrictions require it

# 2

- Tap or click Borders and Shading in the Borders gallery to display the Borders and Shading dialog box.
- Tap or click Box in the Setting area (Borders and Shading dialog box), which will place a border on each edge of the current paragraph.
- Tap or click the Color arrow and then tap or click Brown, Accent 3 (seventh color, first row) in the Color palette to specify the border color.
- Tap or click the Width arrow and then tap or click 6 pt to specify the thickness of the border (Figure 4–3).
- Solution Sector Sector

in the Preview area used?

Borders and Shading dialog box Δ. 10 30 31 11 Setting area Borders Page Border Sh ns Bin Jap Box selected Color preview of selected arrow settings 1-0 Width arrow buttons are selected automatically when vou click Box in Setting area OK button Figure 4-3

They are toggles that display and remove the top, bottom, left, and right borders from the diagram in the Preview area.

# 3

- Tap or click the OK button (Borders and Shading dialog box) to place the border shown in the preview area of the dialog box around the current paragraph in the document (Figure 4–4).
- How would I remove an existing border from a paragraph?
   Tap or click the Borders arrow (HOME tab | Paragraph group) and then tap or click the border in the Borders gallery that identifies the border you wish to remove, or tap or click No Border to remove all borders.

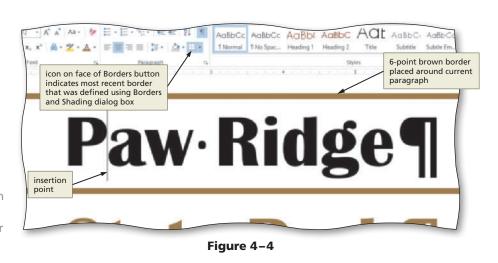

### **Other Ways**

1. Tap or click 'Borders and Shading' button (DESIGN tab | Page Background group), tap or click Borders tab (Borders and Shading dialog box), select desired border, tap or click OK button

# To Shade a Paragraph and Change Font Color

To make the first line of the title of the sales proposal more eye-catching, it is shaded in dark red. When you shade a paragraph, Word shades the rectangular area behind any text or graphics in the paragraph from the left margin of the paragraph to the right margin. If the paragraph is surrounded by a border, Word shades inside the border. The following steps shade a paragraph and change font color.

With the insertion point in the paragraph to shade, the first line in this case (shown in Figure 4–4), tap or click the Shading arrow (HOME tab | Paragraph group) to display the Shading gallery.

Copyright 2014 Cengage Learning. All Rights Reserved. May not be copied, scanned, or duplicated, in whole or in part. Due to electronic rights, some third party content may be suppressed from the eBook and/or eChapter(s). Editorial review has deemed that any suppressed content does not materially affect the overall learning experience. Cengage Learning reserves the right to remove additional content at any time if subsequent rights restrictions require it.

### BTW

### Normal Style

If your screen settings differ from Figure 4-2, it is possible the default settings in your Normal style have been changed. Normal style settings are saved in a file called normal.dotm file. To restore the original Normal style settings, exit Word and use File Explorer to locate the normal.dotm file (be sure that hidden files and folders are displayed, and include system and hidden files in your search — you may need to use Help to assist you with these tasks). Rename the normal.dotm file as oldnormal.dotm. After renaming the normal.dotm file, it no longer will exist as normal.dotm. The next time you start Word, it will recreate a normal.dotm file using the original default settings.

HOME tab

- Tap or click 'Dark Red, Accent 1' (fifth color, first row) in the Shading gallery to shade the current paragraph (shown in Figure 4–5).
- Drag through the words, Paw Ridge, in the first line of the title to select the text.
- 4 Tap or click the Font Color arrow (HOME tab | Font group) to display the Font Color gallery and then tap or click 'White, Background 1' (first color, first row) to change the color of the selected text (shown in Figure 4–5).

### **To Border Another Paragraph**

To make the second line of the title of the sales proposal (State Park) more eye-catching, it has a 6-point olive green border around it. The following steps add a border to all edges of a paragraph.

- Position the insertion point in the paragraph to border (in this case, the second paragraph containing the text, State Park).
- 2 Tap or click the Borders arrow (HOME tab | Paragraph group) to display the Borders gallery and then tap or click Borders and Shading in the Border gallery to display the Borders and Shading dialog box.
- 3 Tap or click Box in the Setting area (Borders and Shading dialog box), which will place a border on each edge of the current paragraph.
- 4 Tap or click the Color arrow and then tap or click 'Olive Green, Accent 4' (eighth color, first row) in the Color palette to specify the border color.
- J If necessary, tap or click the Width arrow and then tap or click 6 pt to specify the thickness of the border.
- Tap or click the OK button to place the defined border shown around the current paragraph in the document (Figure 4–5).

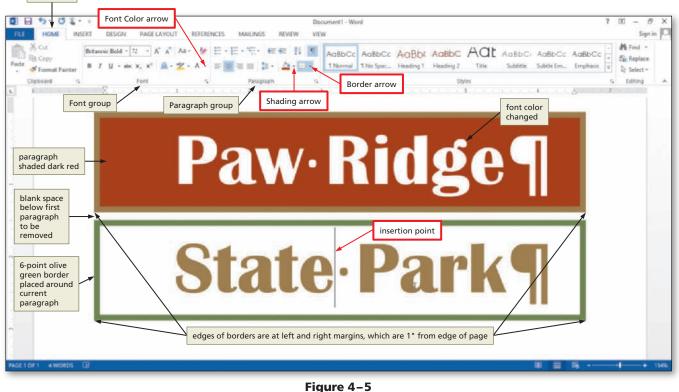

Copyright 2014 Cengage Learning. All Rights Reserved. May not be copied, scanned, or duplicated, in whole or in part. Due to electronic rights, some third party content may be suppressed from the eBook and/or eChapter(s). Editorial review has deemed that any suppressed content does not materially affect the overall learning experience. Cengage Learning reserves the right to remove additional content at any time if subsequent rights restrictions require it.

# To Change Spacing after a Paragraph

Currently, a small amount of blank space exists between the two paragraph borders because Word automatically places 8 points of blank space below paragraphs (shown in Figure 4–5). The following steps remove the blank space below the first paragraph.

Position the insertion point in the paragraph to be adjusted (in this case, the paragraph containing the text, Paw Ridge).

Display the PAGE LAYOUT tab. If you are using a touch screen, tap the Spacing After box (PAGE LAYOUT tab | Paragraph group) and then type 0 to change the spacing below the paragraph; if you are using a mouse, click the Spacing After down arrow (PAGE LAYOUT tab | Paragraph group) as many times as necessary until 0 pt is displayed in the Spacing After box to remove the space below the current paragraph (shown in Figure 4–6).

### To Change Left and Right Paragraph Indent

 1 CREATE TITLE PAGE | 2 INSERT EXISTING DOCUMENT | 3 CREATE HEADER & FOOTER

 4 EDIT & FORMAT LISTS | 5 EDIT & FORMAT TABLES | 6 CREATE WATERMARK

The borders around the first and second paragraphs and the shading in the first paragraph currently extend from the left margin to the right margin (shown in Figure 4–5). In this project, the edges of the border and shading are closer to the text in the title. *Why? You do not want such a large gap between the edge of the text and the border*. If you want the border and shading to start and end at a location different from the margin, you change the left and right paragraph indent.

The Increase Indent and Decrease Indent buttons (HOME tab | Paragraph group) change the left indent by ½-inch, respectively. In this case, however, you cannot use these buttons because you want to change both the left and right indent. The following steps change the left and right paragraph indent.

0

- Be sure the insertion point is positioned in the paragraph to indent (the first paragraph in this case). If you are using a touch screen, tap the Indent Left box (PAGE LAYOUT tab | Paragraph group) and then type 0.5 to change the left indent; if you are using a mouse, click the Indent Left up arrow (PAGE LAYOUT tab | Paragraph group) five times so that 0.5" is displayed in the Indent Left box because you want to adjust the paragraph left indent by this amount.
- If you are using a touch screen, tap the Indent Right box (PAGE LAYOUT tab | Paragraph group) and then type 0.5 to change the right indent; if you are using a mouse, click the Indent Right up arrow (PAGE LAYOUT tab | Paragraph group) five times so that 0.5" is displayed in the Indent Right box because you want to adjust the paragraph right indent by this amount (Figure 4–6).

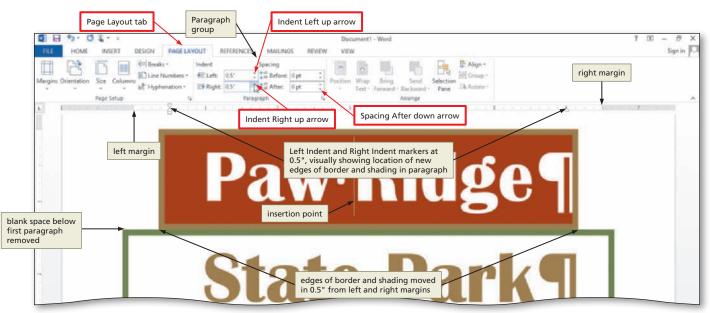

### Figure 4–6

Copyright 2014 Cengage Learning. All Rights Reserved. May not be copied, scanned, or duplicated, in whole or in part. Due to electronic rights, some third party content may be suppressed from the eBook and/or eChapter(s). Editorial review has deemed that any suppressed content does not materially affect the overall learning experience. Cengage Learning reserves the right to remove additional content at any time if subsequent rights restrictions require it.

# **Experiment**

If you are using a mouse, repeatedly click the Indent Right and Indent Left up and down scroll arrows (PAGE LAYOUT tab | Paragraph group) and watch the left and right edges of the current paragraph change in the document window. When you have finished experimenting, set the left and right indent each to 0.5".

### 2

• Repeat Step 1 for the second paragraph, so that the paragraph containing the words, State Park, also has a left and right indent of 0.5" (shown in Figure 4–7).

### **Other Ways**

1. Drag Left Indent and Right Indent markers on ruler  Tap or click Paragraph Settings Dialog Box Launcher (HOME tab | Paragraph group), tap or click Indents and Spacing tab (Paragraph dialog box), set indentation values, tap or click OK button  Tap 'Show Context Menu' button on mini toolbar or right-click paragraph, tap or click Paragraph on shortcut menu, tap or click Indents and Spacing tab (Paragraph dialog box), set indentation values, tap or click OK button

### **To Clear Formatting**

The title is finished. When you press the ENTER key to advance the insertion point from the end of the second line to the beginning of the third line on the title page, the border will be carried forward to line 3, and any text you type will be a 72-point Britannic Bold Brown, Accent 3 font. The paragraphs and characters on line 3 should not have the same paragraph and character formatting as line 2. Instead, they should be formatted using the Normal style. The following steps clear formatting, which applies the Normal style formats to the location of the insertion point.

### BTW The Ribbon and Screen Resolution

Word may change how the groups and buttons within the groups appear on the ribbon, depending on the computer's screen resolution. Thus, your ribbon may look different from the ones in this book if you are using a screen resolution other than  $1366 \times 768$ .

If necessary, press the END key to position the insertion point at the end of line 2, that is, after the k in Park.

Press the ENTER key.

Display the HOME tab. Tap or click the 'Clear All Formatting' button (HOME tab | Font group) to apply the Normal style to the location of the insertion point (Figure 4–7).

Could I have tapped or clicked Normal in the Styles gallery instead of the Clear All Formatting button?

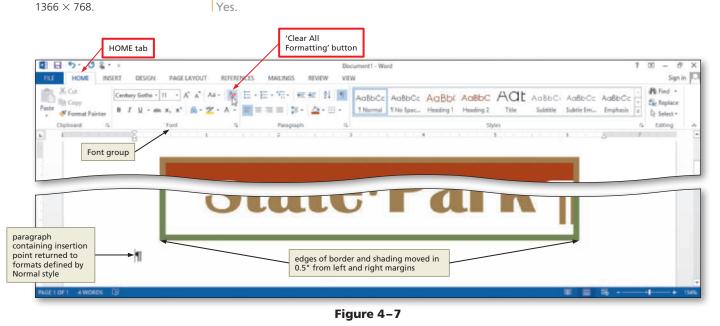

Copyright 2014 Cengage Learning. All Rights Reserved. May not be copied, scanned, or duplicated, in whole or in part. Due to electronic rights, some third party content may be suppressed from the eBook and/or eChapter(s). Editorial review has deemed that any suppressed content does not materially affect the overall learning experience. Cengage Learning reserves the right to remove additional content at any time if subsequent rights restrictions require it

### To Save a Document

You have performed many tasks while creating this title page and do not want to risk losing work completed thus far. Accordingly, you should save the document. The following steps assume you already have created folders for storing your files, for example, a CIS 101 folder (for your class) that contains a Word folder (for your assignments). Thus, these steps save the document in the Word folder in the CIS 101 folder using the file name, Paw Ridge Title Page.

- Tap or click the Save button on the Quick Access Toolbar, which depending on settings, will display either the Save As gallery in the Backstage view or the Save As dialog box.
- 2 To save on a hard disk or other storage media on your computer, proceed to Step 2a. To save on SkyDrive, proceed to Step 2b.
- If your screen opens the Backstage view and you want to save on storage media on your computer, tap or click Computer in the left pane, if necessary, to display options in the right pane related to saving on your computer. If your screen already displays the Save As dialog box, proceed to Step 4.
- If your screen opens the Backstage view and you want to save on SkyDrive, tap or click SkyDrive in the left pane to display SkyDrive saving options or a Sign In button. If your screen displays a Sign In button, tap or click it and then sign in to SkyDrive.
- 3 Tap or click the Browse button in the right pane to display the Save As dialog box associated with the selected save location (i.e., Computer or SkyDrive).
- 4 Type **Paw Ridge Title Page** in the File name box to change the file name. Do not press the ENTER key after typing the file name because you do not want to close the dialog box at this time.
- 5 Navigate to the desired save location (in this case, the Word folder in the CIS 101 folder [or your class folder] on your computer or SkyDrive).
- **6** Tap or click the Save button (Save As dialog box) to save the title page in the selected folder on the selected save location with the entered file name.

# **SmartArt Graphics**

Microsoft Office 2013 includes **SmartArt graphics**, which are visual representations of information. Many different types of SmartArt graphics are available, allowing you to choose one that illustrates your message best. Table 4-1 identifies the purpose of some of the more popular types of SmartArt graphics. Within each type, Office provides numerous layouts. For example, you can select from 40 different layouts of the list type.

| Table 4–1 SmartArt Graphic Types |                                                                                                    |  |  |  |  |  |
|----------------------------------|----------------------------------------------------------------------------------------------------|--|--|--|--|--|
| Туре                             | Purpose                                                                                             |  |  |  |  |  |
| List                             | Shows nonsequential or grouped blocks of information.                                               |  |  |  |  |  |
| Process                          | Shows progression, timeline, or sequential steps in a process or workflow.                          |  |  |  |  |  |
| Cycle                            | Shows continuous sequence of steps or events.                                                       |  |  |  |  |  |
| Hierarchy                        | Illustrates organization charts, decision trees, and hierarchical relationships.                    |  |  |  |  |  |
| Relationship                     | Compares or contrasts connections between concepts.                                                 |  |  |  |  |  |
| Matrix                           | Shows relationships of parts to a whole.                                                            |  |  |  |  |  |
| Picture                          | Uses images to present a message.                                                                   |  |  |  |  |  |
| Pyramid                          | Shows proportional or interconnected relationships with the largest component at the top or bottom. |  |  |  |  |  |

### BTW Touch Screen

**Differences** The Office and Windows interfaces may vary if you are using a touch screen. For this reason, you might notice that the function or appearance of your touch screen differs slightly from this chapter's presentation.

Copyright 2014 Cengage Learning. All Rights Reserved. May not be copied, scanned, or duplicated, in whole or in part. Due to electronic rights, some third party content may be suppressed from the eBook and/or eChapter(s). Editorial review has deemed that any suppressed content does not materially affect the overall learning experience. Cengage Learning reserves the right to remove additional content at any time if subsequent rights restrictions require i

SmartArt graphics contain shapes. You can add text or pictures to shapes, add more shapes, or delete shapes. You also can modify the appearance of a SmartArt graphic by applying styles and changing its colors. The next several pages demonstrate the following general tasks to create the SmartArt graphic on the title page in this project:

- 1. Insert a SmartArt graphic.
- 2. Delete unneeded shapes from the SmartArt graphic.
- 3. Add shapes to the SmartArt graphic.
- 4. Add text to the shapes in the SmartArt graphic.
- 5. Change colors of the SmartArt graphic.
- 6. Apply a style to the SmartArt graphic.

### To Insert a SmartArt Graphic

1 CREATE TITLE PAGE | 2 INSERT EXISTING DOCUMENT | 3 CREATE HEADER & FOOTER 4 EDIT & FORMAT LISTS | 5 EDIT & FORMAT TABLES | 6 CREATE WATERMARK

Below the title on the title page is a grouped list SmartArt graphic. Why? The Grouped List SmartArt graphic allows you to place multiple lists side by side on the document, which works well for the content on this title page. The following steps insert a SmartArt graphic centered below the title on the title page.

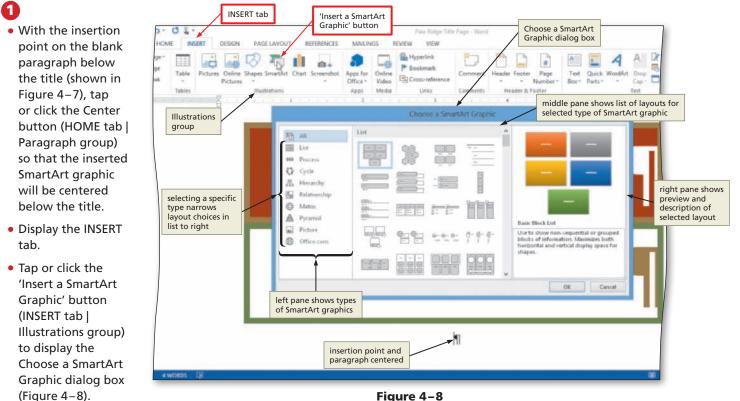

Figure 4-8

### Experiment

- Tap or click various SmartArt graphic types in the left pane of the dialog box and watch the related layout choices appear in the middle pane.
- Tap or click various layouts in the list of layouts in the middle pane to see the preview and description of the layout appear in the right pane of the dialog box.

# 2

- Tap or click List in the left pane (Choose a SmartArt Graphic dialog box) to display the layout choices related to the selected SmartArt graphic type.
- Tap or click Grouped List in the middle pane, which displays a preview and description of the selected layout in the right pane (Figure 4–9).

| left pane<br>raphic<br>the layout                               |       | 1                               | Choose a Smart/ | preview a<br>description<br>selected l | on of                                                                                                    |                                      |
|-----------------------------------------------------------------|-------|---------------------------------|-----------------|----------------------------------------|----------------------------------------------------------------------------------------------------|--------------------------------------|
| selected                                                        | 전 사   | proof proof.                    | 38              | ^                                      | _                                                                                                    | _                                    |
| List sel<br>List in<br>ch displays<br>tion of the<br>right pane | ected | ocess (million                  |                 |                                        | Grouped List<br>Grouped List<br>List to shave preups and sub-<br>of information, or strays and is<br>in at task, preports to work they<br>be to sub, preports to work they<br>in the stark, preports to work they<br>and the sub-<br>present sub-<br>set ask, preports to work they<br>and the set ask which they<br>and the set ask which they<br>and the set ask which they<br>and the set ask which they<br>are set ask which they<br>are set as | ib-steps in<br>Level 1<br>lest<br>gs |
| l                                                               |       | Grouped List<br>layout selected | Figure          |                                        | OK button                                                                                                    | Cancel                               |

# 8

• Tap or click the OK button to insert the selected SmartArt graphic in the document at the location of the insertion point (Figure 4–10).

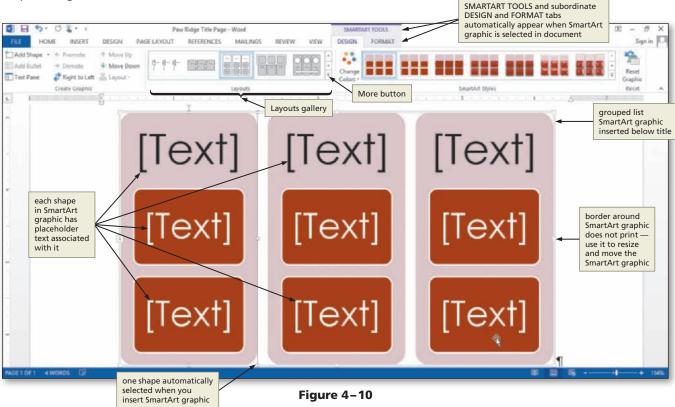

- What if the Text Pane appears next to the SmartArt graphic?
- Close the Text Pane by tapping or clicking its Close button or tapping or clicking the Text Pane button (SMARTART TOOLS DESIGN tab | Create Graphic group).

### Can I change the layout of the inserted SmartArt graphic?

Yes. Tap or click the More button in the Layouts gallery (SMARTART TOOLS DESIGN tab | Layouts group) to display the list of layouts and then select the desired layout.

### To Delete Shapes from a SmartArt Graphic

### 1 CREATE TITLE PAGE | 2 INSERT EXISTING DOCUMENT | 3 CREATE HEADER & FOOTER 4 EDIT & FORMAT LISTS | 5 EDIT & FORMAT TABLES | 6 CREATE WATERMARK

The Grouped List SmartArt graphic initially has three outer groups that consist of nine different shapes (shown in Figure 4–10). Notice that each shape in the SmartArt graphic initially shows **placeholder text**, which indicates where text can be typed in a shape. The next step in this project is to delete one entire group. *Why? The SmartArt graphic in this project consists of only two major groups (Lodging and Recreation)*. The following step deletes one entire group, or three shapes, in the SmartArt graphic.

# 0

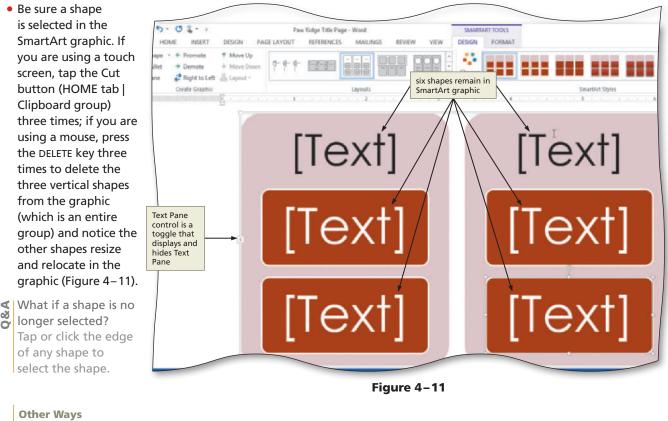

1. Tap or click Cut button (HOME tab | Clipboard group)

# To Add Text to Shapes in a SmartArt Graphic

1

1 CREATE TITLE PAGE | 2 INSERT EXISTING DOCUMENT | 3 CREATE HEADER & FOOTER 4 EDIT & FORMAT LISTS | 5 EDIT & FORMAT TABLES | 6 CREATE WATERMARK

The placeholder text in a shape indicates where text can be typed in the shape. The following steps add text to the three shapes in the first group via their placeholder text. *Why?* After entering the text in these three shapes, you will need to add two more shapes to finish the content in the group.

# • Tap or click the top-left shape to select it and then type Lodging to replace the placeholder text, [Text], with the entered text.

How do I edit placeholder text if I make a mistake?

 $\overset{\circ}{O}$  Tap or click the placeholder text to select it and then correct the entry.

What if my typed text is longer than the shape?

The font size of the text may be adjusted or the text may wordwrap within the shape.

# 2

- Tap or click the middle-left shape to select it and then type **Cabins** as the new text.
- Tap or click the lower-left shape to select it and then type Camp as the new text (Figure 4–12).

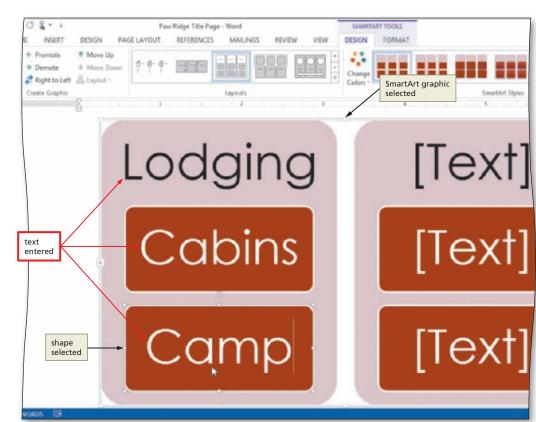

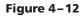

### **Other Ways**

- 1. Tap or click Text Pane control, enter text in Text Pane, close Text Pane
- 2. Tap or click Text Pane button (SMARTART TOOLS DESIGN tab | Create Graphic group), enter text in Text Pane, tap or click Text Pane button again
- Tap Edit Text button on mini toolbar or right-click shape and then click Edit Text on shortcut menu, enter text

# To Add Shapes to a SmartArt Graphic

 1 CREATE TITLE PAGE | 2 INSERT EXISTING DOCUMENT | 3 CREATE HEADER & FOOTER

 4 EDIT & FORMAT LISTS | 5 EDIT & FORMAT TABLES | 6 CREATE WATERMARK

The following steps add shapes to the SmartArt graphic. Why? Each group has four subordinate items, which means two shapes need to be added to each group.

# 0

• If you are using a touch screen, tap the Add Shape button (SMARTART TOOLS DESIGN tab | Create Graphic group) and then tap 'Add Shape After'; if you are using a mouse, click the Add Shape button (SMARTART TOOLS DESIGN tab | Create Graphic group) to add a shape to the SmartArt graphic.

### 2

• Repeat Step 1 to add the final shape to the group.

### 8

- Tap or click a subordinate shape on the right (one of the brown shapes) to select it.
- Repeat Steps 1 and 2 so that the same number of shapes appear on the right and left sides of the SmartArt graphic.
- 4
- Enter the text in the shapes shown in Figure 4–13.

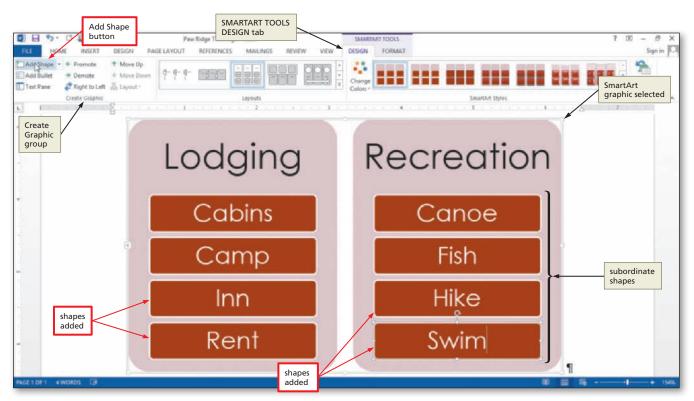

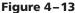

### **Other Ways**

 If you are using a mouse, click Add Shape arrow (SMARTART TOOLS DESIGN tab), click desired shape position  Tap 'Show Context Menu' button on mini toolbar or right-click paragraph, tap or point to Add Shape on shortcut menu, tap or click desired shape position

### To Change Colors of a SmartArt Graphic

1 CREATE TITLE PAGE | 2 INSERT EXISTING DOCUMENT | 3 CREATE HEADER & FOOTER 4 EDIT & FORMAT LISTS | 5 EDIT & FORMAT TABLES | 6 CREATE WATERMARK

Word provides a variety of colors for a SmartArt graphic and the shapes in the graphic. In this project, the inside shapes are tan, instead of red. *Why? The dark red color competes with the title, so you want a softer color for the shapes.* The following steps change the colors of a SmartArt graphic.

0

- With the SmartArt graphic selected (shown in Figure 4–13), tap or click the Change Colors button (SMARTART TOOLS DESIGN tab | SmartArt Styles group) to display the Change Colors gallery.
- What if the SmartArt graphic is not selected?
- Tap or click the SmartArt graphic to select it.

### BTW

### **Resetting Graphics**

If you want to remove all formats from a SmartArt graphic and start over, you would tap or click the Reset Graphic button (SMARTART TOOLS DESIGN tab | Reset group), which is shown in Figure 4-15 on page WD 217.

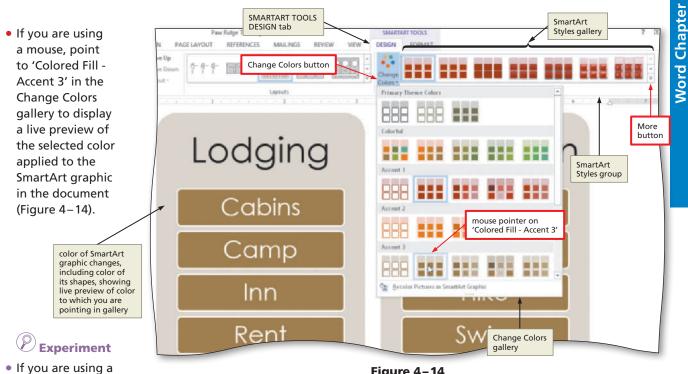

mouse, point to

Figure 4-14

various colors in the Change Colors gallery and watch the colors of the graphic change in the document window.

• Tap or click 'Colored Fill - Accent 3' in the Change Colors gallery to apply the selected color to the SmartArt graphic.

# To Apply a SmartArt Style

1 CREATE TITLE PAGE | 2 INSERT EXISTING DOCUMENT | 3 CREATE HEADER & FOOTER 4 EDIT & FORMAT LISTS | 5 EDIT & FORMAT TABLES | 6 CREATE WATERMARK

4

The next step is to apply a SmartArt style to the SmartArt graphic. Wby? Word provides a SmartArt Styles gallery, allowing you to change the SmartArt graphic's format to a more visually appealing style. The following steps apply a SmartArt style to a SmartArt graphic.

- With the SmartArt graphic still selected, tap or click the More button in the SmartArt Styles gallery (shown in Figure 4-14) to expand the SmartArt Styles gallery.
- If you are using a mouse, point to Moderate Effect in the SmartArt Styles gallery to display a live preview of that style applied to the graphic in the document (Figure 4-15).

# Experiment

1

 If you are using a mouse, point to various SmartArt styles in the SmartArt Styles gallery and watch the style of the graphic change in the document window.

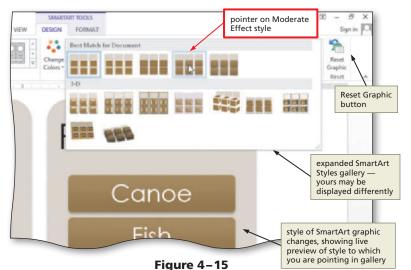

Tap or click Moderate Effect in the SmartArt Styles gallery to apply the selected style to the SmartArt graphic.

### To Modify Character Spacing and Format Characters Using the Font Dialog Box

1 CREATE TITLE PAGE | 2 INSERT EXISTING DOCUMENT | 3 CREATE HEADER & FOOTER 4 EDIT & FORMAT LISTS | 5 EDIT & FORMAT TABLES | 6 CREATE WATERMARK

In this project, the next step is to enter and format the text at the bottom of the title page. This text is the theme of the proposal and is formatted so that it is noticeable. Its characters are 36-point, italic, dark red Britannic Bold. Each letter in this text is formatted in **small caps**, which are letters that look like capital letters but are not as tall as a typical capital letter. Also, you want extra space between each character so that the text spans the width of the page.

Thus, the next steps apply all of the formats mentioned above using the Font dialog box. *Why?* Although you could use buttons on the HOME tab to apply some of these formats, the small caps effect and expanded spacing are applied using the Font dialog box. Thus, you apply all the formats using the Font dialog box.

### 0

- Position the insertion point on the paragraph mark to the right of the SmartArt graphic and then press the ENTER key to position the insertion point centered below the SmartArt graphic.
- Type Plan your next outing with us!
- Select the sentence you just typed and then tap or click the Font Dialog Box Launcher (HOME tab | Font group) to display the Font dialog box. If necessary, tap or click the Font tab in the dialog box to display the Font sheet.
- Scroll to and then tap or click Britannic Bold in the Font list (Font dialog box) to change the font of the selected text.
- Tap or click Italic in the Font style list to italicize the selected text.
- Scroll through the Size list and then tap or click 36 to change the font size of the selected text.
- Tap or click the Font color arrow and then tap or click 'Dark Red, Accent 1' (fifth color, first row) in the Font color palette to change the color of the selected text.
- Tap or click the Small caps check box in the Effects area so that each character is displayed as a small capital letter (Figure 4–16).

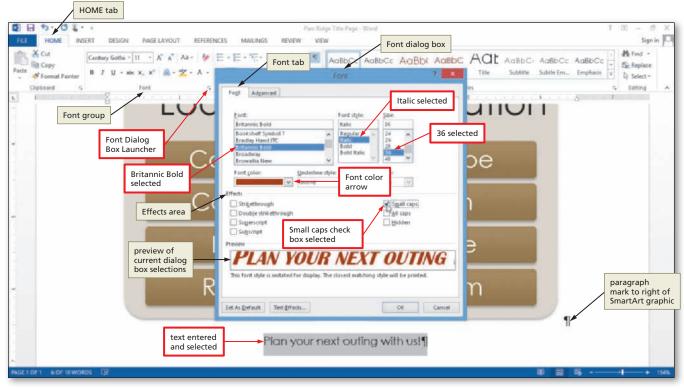

Figure 4-16

- Tap or click the Advanced tab (Font dialog box) to display the Advanced sheet in the Font dialog box.
- Tap or click the Spacing arrow and then tap or click Expanded to increase the amount of space between characters by 1 pt, which is the default.
- Double-tap or double-click the value in the Spacing By box to select it and then type 7 because you want this amount of blank space to be displayed between each character.
- Click in any box in the dialog box for the change to take effect and display a preview of the entered value in the Preview area (Figure 4–17).

| κ, κ' Α· Ζ· Α·                                               |                                                                     | - 11                          | Form              | DI AGBDC / Tale | Subtitle Subtle Em. |
|--------------------------------------------------------------|---------------------------------------------------------------------|-------------------------------|-------------------|-----------------|---------------------|
| haracter<br>bacing area                                      | Fogt Adgance<br>Character Spacing<br>Scale 100%<br>Spacing: Expan   | ×                             | Spacing<br>By box | - J             | nori                |
| C                                                            | Bosition: Horma<br>Emming for for<br>OpenType Features<br>Ugatures: | ntu 🖉 P                       | Spacing<br>arrow  | be              |                     |
|                                                              | Naggber spacing<br>Number forms:<br>Splistic sets:                  | Default<br>Default<br>Default |                   | י               |                     |
| verview of text<br>with 7 points<br>vetween each<br>haracter |                                                                     | and the second second         | UR NEX            | tell            |                     |
| K                                                            | Set As Default                                                      | Text Effects                  | OR                | OK button       |                     |

Figure 4–17

Can I tap or click the Spacing By arrows instead of typing a value in the box? Yes.

# B

- Tap or click the OK button to apply font changes to the selected text. If necessary, scroll so that the selected text is displayed completely in the document window.
- Tap or click to remove the selection from the text (Figure 4–18).

### Other Ways

- Tap 'Show Context Menu' button on mini toolbar or right-click selected text, tap or click Font on shortcut menu, select formats (Font dialog box), tap or click OK button
- 36-point italic dark red Britannic Bold font in small caps and expanded PLAN·YOUR·NEXT· OUTING·WITH·US!/7

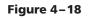

2. Press CTRL+D, select formats (Font dialog box), tap or click OK button

# To Zoom One Page, Change Spacing before and after a Paragraph, and Set Zoom Level

The final step in creating the title page is to adjust spacing above and below the SmartArt graphic. You want to see the entire page while adjusting the spacing. Thus, the following steps zoom one page, increase spacing before and after the paragraph containing the SmartArt graphic, and then set the zoom level back to page width because you will be finished with the title page.

Display the VIEW tab. Tap or click the One Page button (VIEW tab | Zoom group) to display the entire page as large as possible centered in the document window.

Position the insertion point in the paragraph to adjust, in this case, on the paragraph mark to the right of the SmartArt graphic.

- 3 Display the PAGE LAYOUT tab. If you are using a touch screen, tap the Spacing After box (PAGE LAYOUT tab | Paragraph group) and then type 48 to change the spacing below the paragraph; if you are using a mouse, click the Spacing Before up arrow (PAGE LAYOUT tab | Paragraph group) as many times as necessary until 48 pt is displayed in the Spacing Before box because you want to increase the space above the graphic.
- If you are using a touch screen, tap the Spacing After box (PAGE LAYOUT tab | Paragraph group) and then type 36 to change the spacing below the paragraph; if you are using a mouse, click the Spacing After up arrow (PAGE LAYOUT tab | Paragraph group) as many times as necessary until 36 pt is displayed in the Spacing After box because you want to increase the space below the graphic (Figure 4–19).

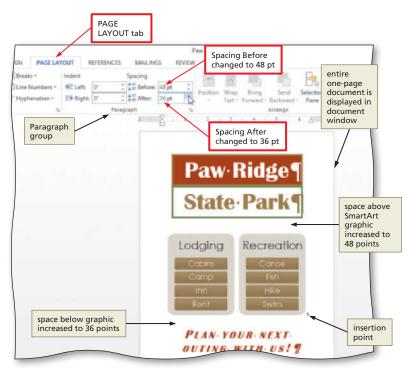

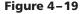

◄ What if the document spills to two pages?

Decrease the spacing above or below the SmartArt graphic until the title page contents fit on a single page.

Display the VIEW tab. Tap or click the Page Width button (VIEW tab | Zoom group) to change the zoom to page width.

### To Save an Existing Document with the Same File Name

You have made several modifications to the document since you last saved it. Thus, you should save it again. The following step saves the document again.

Tap or click the Save button on the Quick Access Toolbar to overwrite the previously saved file.

**Break Point:** If you wish to take a break, this is a good place to do so. You can exit Word now. To resume at a later time, run Word, open the file called Paw Ridge Title Page, and continue following the steps from this location forward.

# Inserting an Existing Document in an Open Document

Assume you already have prepared a draft of the body of the proposal and saved it with the file name, Paw Ridge Draft. You would like the draft to be displayed on a separate page following the title page.

In the following pages, you will insert the draft of the proposal below the title page and then edit the draft by deleting a page break, changing theme fonts, and applying styles.

### To Save an Active Document with a New File Name

The current file name on the title bar is Paw Ridge Title Page, yet the document you will work on from this point forward in the chapter will contain both the title page and the body of the sales proposal. To keep the title page as a separate document called Paw Ridge Title Page, you should save the active document with a new file name. If you save the active document by using the Save button on the Quick Access Toolbar, Word will assign it the current file name. You want the active document to have a new file name. The following steps save the active document with a new file name.

- 1 Tap or click FILE on the ribbon to open the Backstage view and then tap or click the Save As tab to display the Save As gallery.
  - To save on a hard disk or other storage media on your computer, proceed to Step 2a. To save on SkyDrive, proceed to Step 2b.
- Tap or click Computer in the left pane, if necessary, to display options in the right pane related to saving on your computer.
- Tap or click SkyDrive in the left pane to display SkyDrive saving options or a Sign In button. If your screen displays a Sign In button, tap or click it and then sign in to SkyDrive.
- 3 Tap or click the Browse button in the right pane to display the Save As dialog box associated with the selected save location (i.e., Computer or SkyDrive).
- 4 Type Paw Ridge Sales Proposal in the File name box to change the file name. Do not press the ENTER key after typing the file name because you do not want to close the dialog box at this time.
- 5 Navigate to the desired save location (in this case, the Word folder in the CIS 101 folder [or your class folder] on your computer or SkyDrive).
- 6 Tap or click the Save button (Save As dialog box) to save the title page in the selected folder on the selected save location with the entered file name.

# Sections

All Word documents have at least one section. A Word document can be divided into any number of sections. During the course of creating a document, you will create a new **section** if you need to change the top margin, bottom margin, page alignment, paper size, page orientation, page number position, or contents or position of headers, footers, or footnotes in just a portion of the document.

The pages in the body of the sales proposal require page formatting different from that of the title page. The title page will not have a header or footer; the next two pages will have a header and footer.

When you want to change page formatting for a portion of a document, you create a new section in the document. Each section then may be formatted differently from the others. Thus, the title page formatted with no header or footer will be in one section, and the next two pages of the proposal, which will have a header and footer, will be in another section.

### BTW

### Section Numbers

If you want to display the current section number on the status bar, press and hold or right-click the status bar to display the Customize Status Bar menu and then tap or click Section on the Customize Status Bar menu. The section number appears at the left edge of the status bar. To remove the section number from the status bar, perform the same steps.

### BTW

#### **Inserting Documents**

When you insert a Word document in another Word document, the entire inserted document is placed at the location of the insertion point. If the insertion point, therefore, is positioned in the middle of the open document when you insert another Word document, the open document continues after the last character of the inserted document.

### To Insert a Next Page Section Break

1 CREATE TITLE PAGE | 2 INSERT EXISTING DOCUMENT | 3 CREATE HEADER & FOOTER 4 EDIT & FORMAT LISTS | 5 EDIT & FORMAT TABLES | 6 CREATE WATERMARK

When you insert a section break, you specify whether the new section should begin on a new page. Wby? Sometimes you want a page break to occur with a section break, as in this project. Other times, you do not want a page break to occur with a section break (which will be illustrated in a later chapter). In this project, the title page is separate from the next two pages. Thus, the section break should contain a page break. The following steps insert a next page section break, which instructs Word to begin the new section on a new page in the document.

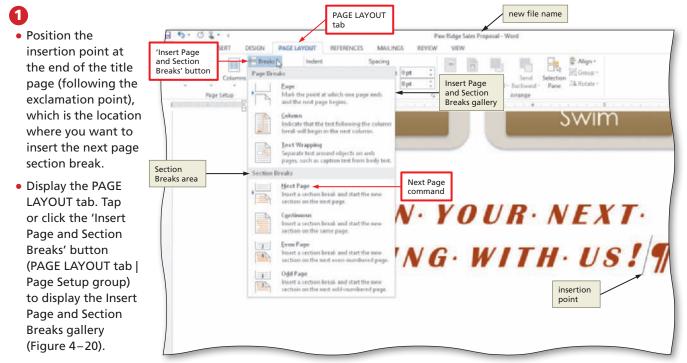

Figure 4-20

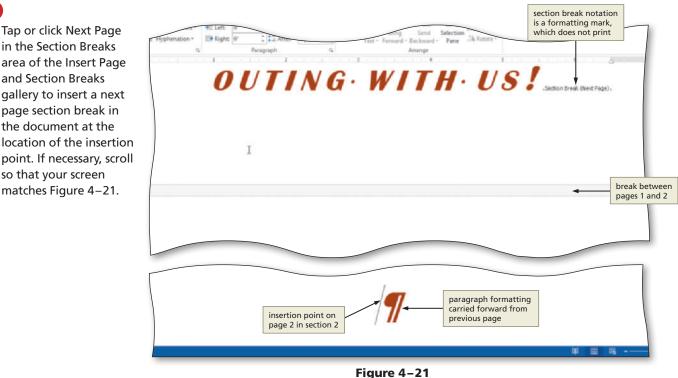

• Tap or click Next Page in the Section Breaks area of the Insert Page and Section Breaks gallery to insert a next page section break in the document at the location of the insertion point. If necessary, scroll

so that your screen

### TO DELETE A SECTION BREAK

Word stores all section formatting in the section break. If you wanted to delete a section break and all associated section formatting, you would perform the following tasks.

- 1. Select the section break notation by dragging through it.
- 2. Press and hold or right-click the selection to display a mini toolbar or shortcut menu and then tap or click Cut on the mini toolbar or shortcut menu to delete the selection.

or

- 1. Position the insertion point immediately to the left or right of the section break notation.
- 2. Press the DELETE key to delete a section break to the right of the insertion point or press the BACKSPACE key to delete a section break to the left of the insertion point.

### **To Clear Formatting**

When you create a section break, Word carries forward any formatting at the location of the insertion point to the next section. Thus, the current paragraph is formatted the same as the last line of the title page. In this project, the paragraphs and characters on the second page should be returned to the Normal style. Thus, the following step clears formatting.

Display the HOME tab. With the insertion point positioned on the paragraph mark on the second page (shown in Figure 4–21), tap or click the 'Clear All Formatting' button (HOME tab | Font group) to apply the Normal style to the location of the insertion point (shown in Figure 4–22).

# To Insert a Word Document in an Open Document

1 CREATE TITLE PAGE | 2 INSERT EXISTING DOCUMENT | 3 CREATE HEADER & FOOTER 4 EDIT & FORMAT LISTS | 5 EDIT & FORMAT TABLES | 6 CREATE WATERMARK

The next step is to insert the draft of the sales proposal at the top of the second page of the document. *Why?* You will modify a draft of the body of the proposal, which is located on the Data Files for Students. Visit www. cengage.com/ct/studentdownload for detailed instructions or contact your instructor for information about accessing the required files. The following steps insert an existing Word document in an open document.

- Be sure the insertion point is positioned on the paragraph mark at the top of page 2, which is the location where you want to insert the contents of the Word document.
- Display the INSERT tab.

1

- Tap or click the Object arrow (INSERT tab | Text group) to display the Object menu (Figure 4–22).
- If I am using a mouse, what if I click the Object
   button by mistake?
   Click the Cancel button (Object dialog box) and
   then repeat this step.

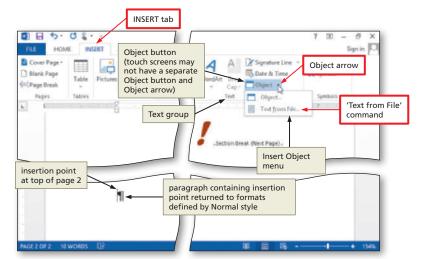

Figure 4-22

### BTW

### Sections

To see the formatting associated with a section, double-tap or double-click the section break notation or tap or click the Page Setup Dialog Box Launcher (PAGE LAYOUT tab | Page Setup group) to display the Page Setup dialog box. You can change margin settings and page orientation for a section in the Margins sheet. To change paper sizes for a section, tap or click the Paper tab. The Layout tab allows you to change header and footer specifications and vertical alignment for the section. To add a border to a section, tap or click the Borders button in the Layout sheet.

FILE tab

### 2

- Tap or click 'Text from File' on the Object menu to display the Insert File dialog box.
- Navigate to the location of the file to be inserted (in this case, the Chapter 04 folder in the Word folder in the Data Files for Students folder).
- Tap or click Paw Ridge Draft to select the file name (Figure 4–23).

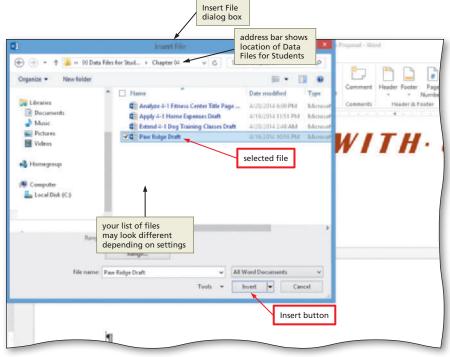

Figure 4-23

# 3

- Tap or click the Insert button (Insert File dialog box) to insert the file, Paw Ridge Draft, in the open document at the location of the insertion point.
- Where is the insertion point now?
- When you insert a file in an open document, Word positions the insertion point at the end of the inserted document.
- Press SHIFT+F5 to position the insertion point on line 1 of page 2, which was its location prior to inserting the new Word document (Figure 4–24).
- What is the purpose of SHIFT+F5? The keyboard shortcut, SHIFT+F5, positions the insertion point at your last editing location. Word remembers your last three editing locations, which means you can press this keyboard shortcut

#### Q 5 1 Paw Ridge Sales Proposal - Word HOME INSERT DESIGN PAGE LAYOUT REFERENCES MAILINGS REVIEW VIEW Cover Page Hyperfink ċ 📑 🐶 🐴 614 Blank Pag P Bookm Table Online Shapes SmartAit Chart Screenshot Apps for Online Header Footer Dieta III Page Break Cross-Video 80. Pictures Office Appi Mettia Links Commercia Header & Foste insertion point OUR PARK¶ Paw Ridge State Park is located just minutes from Deer Creek I County. After entering our state park off of Highway 50 just nor marvel at the breathtaking views as you explore our 2,500-acr trails, reserve a pavilion for an event, relax at the beach, swim or fish in the creek, tour the nature center, or visit our historic site The park is open year-round from 7:00 a.m. until 10:00 p.m. Dine oakfast, lunch, or dipped whe evening in a room Lodg $\overline{}$ Inn Room (standard): sleeps four people¶ Inn Room (premium): sleeps six people, includes balcon insertion point Cabins (standard): sleeps four people, towels and linens on page 2 Cabins (premium): sleeps six people, towels and linens in Rentals: pop-up campers, travel trailers, motorhomes¶ Figure 4-24

repeatedly to return to one of your three most recent editing locations.

### What if my keyboard does not have function keys?

Scroll to display the top of page 2 in the document window.

### **Other Ways**

1. Tap or click Object button (INSERT tab | Text group), tap or click 'Create from File' tab (Object dialog box), tap or click Browse button, locate file, tap or click Insert button (Browse dialog box), tap or click OK button (Object dialog box)

# To Print Specific Pages in a Document

1 CREATE TITLE PAGE | 2 INSERT EXISTING DOCUMENT | 3 CREATE HEADER & FOOTER 4 EDIT & FORMAT LISTS | 5 EDIT & FORMAT TABLES | 6 CREATE WATERMARK

The title page is the first page of the proposal. The body of the proposal spans the second and third pages. The following steps print a hard copy of only the body of the proposal, that is, pages 2 and 3. Why? You would like to see the contents of the body of the proposal before you begin modifying it.

#### 1 (←) • Tap or click FILE on the ribbon to open the Backstage view and then tap or click the Print tab in the Backstage view to display the Print Print gallery. • Verify that the printer listed on the Printer Status button will print a hard copy of the document. If necessary, tap or click the Printer Print Status button to display a list of available printer options and then tap or click the desired printer to change the selected printer. Printer • Type 2-3 in the Pages text box in the Settings area of the Print Ready gallery (Figure 4–25). Settings -Print tab Custom Print Tap or click the Print button to print the inserted draft of the sales Pages: 2-3 proposal (Figure 4-26). page range entered How would I print pages from a certain point to the end of a õ Collated DD document? You would enter the page number followed by a dash in the Print gallery Pages text box. For example, 5- will print from page 5 to the end of the document. To print up to a certain page, put Figure 4-25 the dash first (e.g., -5 will print pages 1 through 5). Why does my document wrap on different words than page 2 Figure 4-26? Differences in wordwrap may be related to the printer used by your computer. page 3 Why does my screen show the document has four ions (standard): sieeps four peopl pages? \$ 20 \$ 25 \$ 15 \$ 30 \$ 10 \$ 45 \$ 50 \$ 40 should be You may have an picture bullets \$ 90 \$ 75 \$80 \$ 70 extra blank page \$75 \$ 60. \$ 65. \$ 55 tents only, pic at the end of the \$115 \$100 \$105 \$ 95 \$ 40 \$ 35 \$30 \$ 25 document. This \$ 40. \$25 \$ 50 14.40 blank page will be

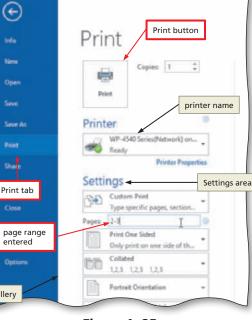

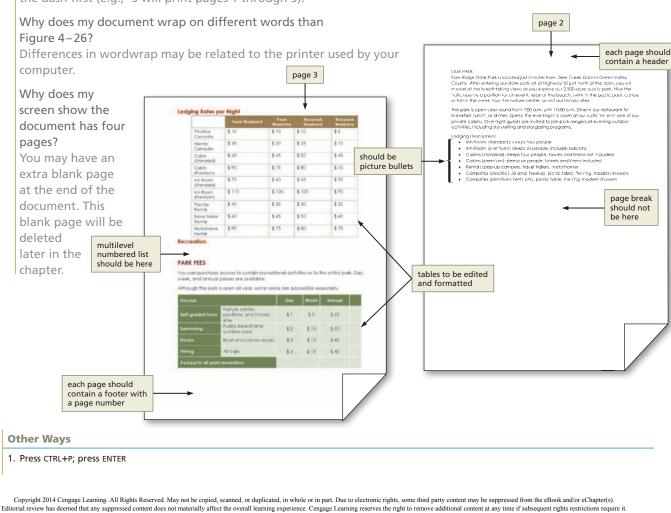

CONSIDER THIS

#### What elements should the body of a sales proposal contain?

Be sure to include basic elements in your sales proposals:

- **Include an introduction, body, and conclusion.** The introduction could contain the subject, purpose, statement of problem, need, background, or scope. The body may include costs, benefits, supporting documentation, available or required facilities, feasibility, methods, timetable, materials, or equipment. The conclusion summarizes key points or requests an action.
- **Use headers and footers.** Headers and footers help to identify every page. A page number should be in either the header or footer. If the sales proposal should become disassembled, the reader can use the headers and footers to determine the order and pieces of your proposal.

### To Delete a Page Break

1 CREATE TITLE PAGE | 2 INSERT EXISTING DOCUMENT | 3 CREATE HEADER & FOOTER 4 EDIT & FORMAT LISTS | 5 EDIT & FORMAT TABLES | 6 CREATE WATERMARK

After reviewing the draft in Figure 4–26, you notice it contains a page break below the bulleted list. The following steps delete a page break. *Why? This page break below the bulleted list should not be in the proposal.* 

# 0

- Scroll to display the page break notation.
- To select the page break notation, double-tap or double-click it (Figure 4–27).

### 2

• Press and hold and then tap the Cut button on the mini toolbar or press the DELETE key to remove the page break from the document.

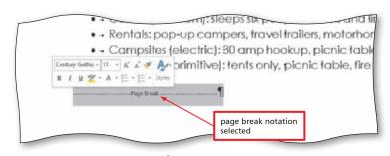

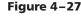

#### **Other Ways**

- 1. With page break notation selected, tap or click Cut button (HOME tab | Clipboard group)
- With page break notation selected, press and hold or right-click selection and then tap or click Cut on mini toolbar or shortcut menu
- With the insertion point to the left or right of the page break notation, press DELETE or BACKSPACE, respectively

# **To Apply Heading Styles**

Word has many built-in, or predefined, styles that you can use to format text. Three of the Styles shown in the Styles gallery in Figure 4–28 are for headings: Heading 1 for the major headings and Heading 2 and Heading 3 for minor headings. In the Paw Ridge Draft, all headings except for the first two were formatted using heading styles.

The following steps apply the Heading 1 style to the paragraph containing the text, OUR PARK, and the Heading 2 style to the paragraph containing the text, Lodging Descriptions.

- Position the insertion point in the paragraph to be formatted to the Heading 1 style, in this case, the first line on the second page with the text, OUR PARK.
- 2 Tap or click Heading 1 in the Style gallery (HOME tab | Styles group) to apply the selected style to the paragraph containing the insertion point.

Why did a square appear on the screen near the left edge of the paragraph formatted with the Heading 1 style?

The square is a nonprinting character, like the paragraph mark, that indicates text to its right has a special paragraph format applied to it.

Position the insertion point in the paragraph to be formatted to the Heading 2 style, in this case, the line above the bulleted list with the text, Lodging Descriptions.

Copyright 2014 Cengage Learning. All Rights Reserved. May not be copied, scanned, or duplicated, in whole or in part. Due to electronic rights, some third party content may be suppressed from the eBook and/or eChapter(s). Editorial review has deemed that any suppressed content does not materially affect the overall learning experience. Cengage Learning reserves the right to remove additional content at any time if subsequent rights restrictions require it

#### BTW Q&As

For a complete list of the Q&As found in many of the step-by-step sequences in this book, visit the Q&A resource on the Student Companion Site located on www.cengagebrain.com. For detailed instructions about accessing available resources, visit www.cengage.com/ ct/studentdownload or contact your instructor for information about accessing the required files.

Tap or click Heading 2 in the Style gallery (HOME tab | Styles group) to apply the selected style to the paragraph containing the insertion point (Figure 4-28). Heading 1 style HOME tab Heading 2 style 0 ÷. INSERT HOME DESIGN PAGELAVOUT REVIEW Xcat 문·문·돈· 輕相 회 🔳 Gothir - 13 AdBbCc AdBbCc AdBb( AdBbC AdBbC Copy Paste 1 Normal No Spacing Heading 1 S From paragraph formatted to Heading 1 style Style gallery Styles group OUR PARK¶ Paw Ridge State Park is located just minutes from Deer Creek Dam in Gree nonprinting character County. After entering our state park off of Highway 50 just north of the da indicates text to its right marvel at the breathtaking views as you explore our 2,500-acre public par has a special paragraph format trails, reserve a pavilion for an event, relax at the beach, swim in the public or fish in the creek, tour the nature center, or visit our historic sites. The park is open year-round from 7:00 a.m. until 10:00 p.m. Dine in our resta breakfast, lunch, or dinner. Spend the evening in a room at our rustic inn or paragraph formatted private cabins. Overnight insertion point lited to join park rangers at evening to Heading 2 style activities, including story terring and stargazing programs. Lodging Descriptions¶ Inn Room (standard): sleeps four people¶ Figure 4-28

# To Change Spacing before and after a Paragraph

The next step is to adjust spacing above and below the current paragraph, that is, the heading above the bulleted list. This paragraph is formatted using the Heading 2 style, which places no space above the paragraph and 8 points below the paragraph. You would like this paragraph, and all other paragraphs formatted using the Heading 2 style, to have 12 points of space above them and 6 points of space below them. Thus, the following steps adjust the spacing before and after a paragraph.

1 Display the PAGE LAYOUT tab. Position the insertion point as shown in Figure 4–29 on the next page. If you are using a touch screen, tap the Spacing Before box (PAGE LAYOUT tab | Paragraph group) and then type 12 to change the spacing above the paragraph; if you are using a mouse, tap or click the Spacing Before up arrow (PAGE LAYOUT tab | Paragraph group) as many times as necessary so that 12 pt is displayed in the Spacing Before box.

If you are using a touch screen, tap the Spacing After box (PAGE LAYOUT tab ) Paragraph group) and then type 6 to change the spacing below the paragraph; if you are using a mouse, tap or click the Spacing After up arrow (PAGE LAYOUT tab | Paragraph group) so that 6 pt is displayed in the Spacing After box.

# To Update a Style to Match a Selection

You want all paragraphs formatted in the Heading 2 style in the proposal to use this adjusted spacing. Thus, the steps on the next page update the Heading 2 style so that this adjusted spacing is applied to all Heading 2 paragraphs in the document.

If necessary, position the insertion point in the paragraph containing the style to be updated.

Display the HOME tab. Press and hold or right-click Heading 2 in the Styles gallery (HOME tab | Styles group) to display a shortcut menu (Figure 4–29).

Tap or click 'Update Heading 2 to Match Selection' on the shortcut menu to update the Heading 2 style to reflect the settings at the location of the insertion point.

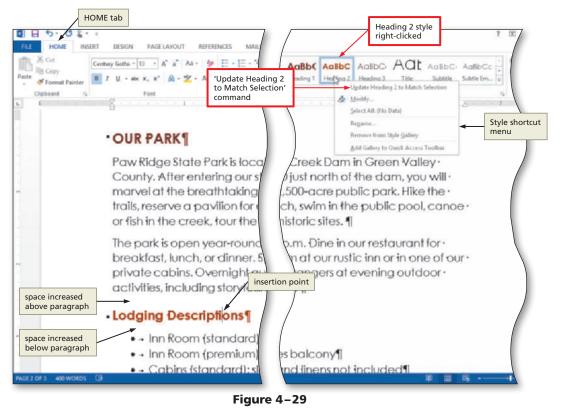

### BTW Headers and Footers

If a portion of a header or footer does not print, it may be in a nonprintable area. Check the printer user instructions to see how close the printer can print to the edge of the paper. Then, tap or click the Page Setup Dialog Box Launcher (PAGE LAYOUT tab | Page Setup group), tap or click the Layout tab (Page Setup dialog box), adjust the From edge text box to a value that is larger than the printer's minimum margin setting, tap or click the OK button, and then print the document again.

# **Creating Headers and Footers**

A header is text that prints at the top of each page in the document. A footer is text that prints at the bottom of each page. In this proposal, you want the header and footer to appear on each page after the title page; that is, you do not want the header and footer on the title page. Recall that the title page is in a separate section from the rest of the sales proposal. Thus, the header and footer should not be in section 1, but they should be in section 2. The steps on the following pages explain how to create a header and footer in section 2 only.

### To Insert a Formatted Header Different from the Previous Header

1 CREATE TITLE PAGE | 2 INSERT EXISTING DOCUMENT | 3 CREATE HEADER & FOOTER 4 EDIT & FORMAT LISTS | 5 EDIT & FORMAT TABLES | 6 CREATE WATERMARK

Word provides several built-in preformatted header designs for you to insert in documents. The following steps insert a formatted header in section 2 of the sales proposal that is different from the previous header. *Why?* You do not want the header to appear on the title page, so you will instruct Word to not place the header in the previous section. Recall that the title page is in section 1 and the body of the proposal is in section 2.

### 0

- Display the INSERT tab. Tap or click the 'Add a Header' button (INSERT tab | Header & Footer group) and then tap or click Edit Header in the Header gallery to switch to the header for section 2.
- If the 'Link to Previous' button (HEADER & FOOTER TOOLS DESIGN tab | Navigation group) is selected, tap or click it to deselect the button because you do not want the header in this section to be copied to the previous section (that is, the header should not be on the title page).

Word Chapter

• Tap or click the 'Add a Header' button (HEADER & FOOTER TOOLS DESIGN tab | Header & Footer group) to display the Add a Header gallery (Figure 4–30).

# Experiment

 Scroll through the list of built-in headers to see the variety of available formatted header designs.

| leader' button INSERT tab                                                                                                    | Add a Heade<br>gallery conta<br>of built-in he                   | ains list                                                               | HEADER & FORTER                                                          | 10013                                                               | HEADER & FC<br>TOOLS DESIG<br>tab automatic<br>appears becau<br>you are editir    |
|----------------------------------------------------------------------------------------------------|------------------------------------------------------------------|-------------------------------------------------------------------------|--------------------------------------------------------------------------|---------------------------------------------------------------------|-----------------------------------------------------------------------------------|
|                                                                                                    |                                                                  | Previous Differe                                                        | nt First Page                                                            | -Header from                                                        | header                                                                            |
| Header Foster Page Date & Document Quick Picture                                                                                                    | and Bulling Carbo Barks                                          |                                                                         | nt Odd & Even Pages                                                      | Foster from                                                         |                                                                                   |
| - Number- Time Info- Parts+                                                                                                    | Pictures Header Footer                                           |                                                                         | Document Text                                                            | Insert Alignin                                                      |                                                                                   |
| Bailt-in<br>Flank                                                                                                    | Nevige                                                           | 605                                                                     | Optiens                                                                  | 4 - 1 - 1 - 1                                                       | osition                                                                           |
| Curren                                                                                                    |                                                                  |                                                                         |                                                                          |                                                                     |                                                                                   |
| (have here)                                                                                                    |                                                                  |                                                                         | 'Link to Previou<br>not selected, w                                      |                                                                     |                                                                                   |
|                                                                                                    |                                                                  |                                                                         | headers and fo                                                           | oters added                                                         |                                                                                   |
| Elask (Three Columns)                                                                                                    |                                                                  |                                                                         | to this section v<br>added to previo                                     |                                                                     |                                                                                   |
|                                                                                                    | 2000 - C                                                         |                                                                         | added to previo                                                          | Jus section                                                         |                                                                                   |
| Des hand Date hand Date h                                                                                                    |                                                                  |                                                                         |                                                                          |                                                                     |                                                                                   |
| the second second secon | wei(                                                             |                                                                         |                                                                          | -                                                                   | section 2 l                                                                       |
|                                                                                                    |                                                                  |                                                                         |                                                                          | •                                                                   | section 2 l                                                                       |
| Austin                                                                                                    |                                                                  |                                                                         |                                                                          |                                                                     | section 2 l                                                                       |
|                                                                                                    |                                                                  |                                                                         |                                                                          | -                                                                   | section 2 H                                                                       |
| Aestin                                                                                                    |                                                                  | ated just minute                                                        | es from Dee                                                              | er Creek I                                                          |                                                                                   |
| Austin<br>Jacobs 19                                                                                                    | ark is loco                                                      | ated just minute                                                        |                                                                          |                                                                     | Dam in Gre                                                                        |
| Aestin                                                                                                    | ark is local                                                     | tate park off of                                                        | Highway                                                                  | 50 just nor                                                         | th of the d                                                                       |
| Austin<br>Jacobs 19                                                                                                    | ign thtaking                                                     | tate park off ol<br>views as you e                                      | Highway &                                                                | 50 just nor<br>2,500-acr                                            | Dam in Gre<br>th of the d<br>e public po                                          |
| Austin<br>Jacobs 19                                                                                                    | ign thtaking<br>illion for c                                     | tate park off of<br>views as you e<br>an event, relax                   | Highway<br>xplore our {<br>at the bea                                    | 50 just nor<br>2,500-acr<br>ich, swîm                               | Dam in Gre<br>th of the d<br>e public po<br>in the pub                            |
| Austin<br>Jacobs 19                                                                                                    | ign thtaking<br>illion for c                                     | tate park off ol<br>views as you e                                      | Highway<br>xplore our {<br>at the bea                                    | 50 just nor<br>2,500-acr<br>ich, swîm                               | Dam in Gre<br>th of the d<br>e public po<br>in the pub                            |
| Aastin  Aastin Banded + Banded header desi                                                                                                    | ign thtaking<br>illion for c                                     | tate park off of<br>views as you e<br>an event, relax                   | Highway 5<br>xplore our 5<br>at the bea<br>or visit our                  | 60 just nor<br>2,500-acr<br>ich, swim<br>historic sit               | Dam in Gre<br>th of the d<br>e public pub<br>in the pub<br>tes. ¶                 |
| Another<br>Banded Another description<br>Banded Another description<br>Banded Another description<br>Banded Frankers from Office.com                                                                                                    | ign<br>ign<br>ing our st<br>thtaking<br>illion for c<br>tour the | tate park off of<br>views as you e<br>an event, relax<br>nature center, | Highway 5<br>xplore our 5<br>at the bea<br>or visit our<br>, until 10:00 | 50 just nor<br>2,500-acr<br>ich, swim<br>historic sil<br>1 p.m. Din | Dam in Gre<br>th of the d<br>e public pub<br>in the pub<br>tes. ¶<br>e in our res |

Figure 4-30

# 2

 If necessary, scroll to and then tap or click the Banded header design in the Add a Header gallery to insert the formatted header in the header of section 2, which contains a content control (Figure 4–31).

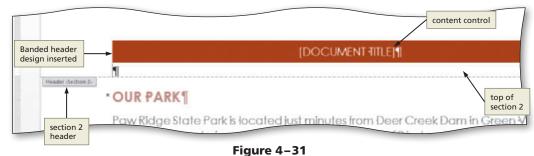

# What is a content control?

A **content control** is an object that contains sample text or instructions for filling in text and graphics.

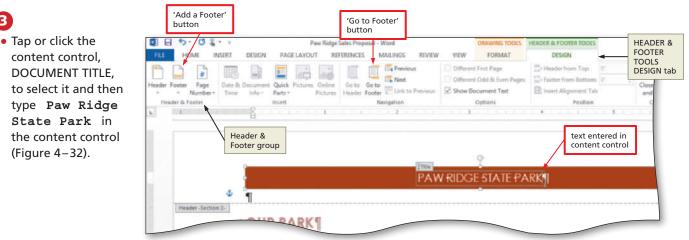

### Figure 4-32

If requested by your instructor, enter your name instead of the state park name shown in Figure 4-31.

- How would I delete a header?
- $\stackrel{\mathbf{w}}{\mathbf{a}}$  You would tap or click Remove Header in the Header gallery.

#### **Other Ways**

1. Tap or click 'Add a Header' button (INSERT tab | Header & Footer group), select desired header in list

 Tap or click 'Explore Quick Parts' button (INSERT tab | Text group), tap or click 'Building Blocks Organizer' on Quick Parts menu, select desired header (Building Blocks Organizer dialog box), tap or click Insert button

### **To Insert a Formatted Footer**

The next step is to insert the footer. Word provides the same built-in preformatted footer designs as header designs. The footer design that corresponds to the header just inserted contains a centered page number. The following steps insert a formatted footer in section 2 of the sales proposal that corresponds to the header just inserted.

- Tap or click the 'Go to Footer' button (shown in Figure 4–32) (HEADER & FOOTER TOOLS DESIGN tab | Header & Footer group) to display the Add a Footer gallery.
- If the 'Link to Previous' button (HEADER & FOOTER TOOLS DESIGN tab | Navigation group) is selected, tap or click it to deselect the button because you do not want the footer in this section to be copied to the previous section (that is, the footer should not be on the title page).
- Tap or click the 'Add a Footer' button (shown in Figure 4–32) (HEADER & FOOTER TOOLS DESIGN tab | Header & Footer group) to display the Add a Footer gallery.
- 4 Tap or click the Banded footer design to insert the formatted footer in the footer of section 2 (shown in Figure 4–33).
  - Why is the page number a 2?
  - The page number is 2 because, by default, Word begins numbering pages from the beginning of the document.

### To Format Page Numbers to Start at a Different Number

1 CREATE TITLE PAGE | 2 INSERT EXISTING DOCUMENT | 3 CREATE HEADER & FOOTER 4 EDIT & FORMAT LISTS | 5 EDIT & FORMAT TABLES | 6 CREATE WATERMARK

On the page after the title page in the proposal, you want to begin numbering with a number 1, instead of a 2 as shown in Figure 4–33. *Why? Word begins numbering pages from the beginning of the document and you want it to begin numbering on the body of the proposal.* Thus, you need to instruct Word to begin numbering the pages in section 2 with the number 1. The next steps format the page numbers so that they start at a different number.

### Page Numbers

BTW

If Word displays {PAGE} instead of the actual page number, press ALT+F9 to turn off field codes. If Word prints {PAGE} instead of the page number, open the Backstage view, tap or click Options to display the Word Options dialog box, tap or click Advanced in the left pane (Word Options dialog box), scroll to the Print area, remove the check mark from the 'Print field codes instead of their values' check box, and then tap or click the OK button.

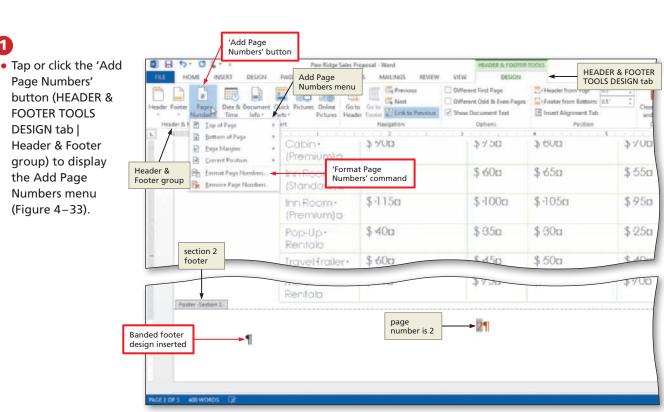

- Tap or click 'Format Page Numbers' on the Add Page Numbers menu to display the Page Number Format dialog box.
- Tap or click Start at in the Page numbering area (Page Number Format dialog box), which displays a 1 by default as the starting page number (Figure 4–34).
- Can I also change the look of the page number?

Yes. Tap or click the Number format arrow (Page Number Format dialog box) for a list of page number variations.

# B

- Tap or click the OK button to change the starting page number for section 2 to the number 1 (Figure 4–35).
- Tap or click the 'Close Header and Footer' button (HEADER & FOOTER TOOLS DESIGN tab | Close group) to close the header and footer.

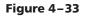

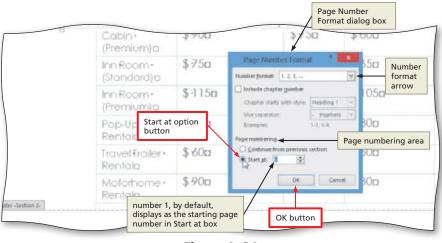

Figure 4-34

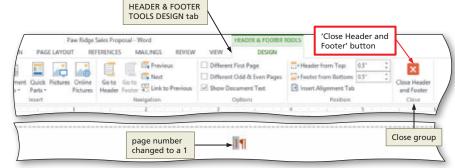

Figure 4-35

### **Other Ways**

1. Tap or click 'Add Page Numbers' button (INSERT tab | Header & Footer group), tap or click 'Format Page Numbers' on Add Page Numbers menu, set page formats (Page Number Format dialog box), tap or click OK button

# **Editing and Formatting Lists**

The finished sales proposal in this chapter has two lists: a bulleted list and a numbered list (shown in Figures 4–1b and 4–1c on page WD 203). The bulleted list is in alphabetical (sorted) order, the first word of each list item is emphasized, and the bullets are graphical instead of simple round dots. The numbered listed has multiple levels for each numbered item. The following pages illustrate steps used to edit and format the lists in the proposal:

- 1. Sort a list of paragraphs.
- 2. Format text in the first list item and then copy the format to text in each of the remaining list items.
- 3. Customize bullets in a list of paragraphs.
- 4. Create a multilevel numbered list.

### **To Sort Paragraphs**

 1 CREATE TITLE PAGE
 2 INSERT EXISTING DOCUMENT
 3 CREATE HEADER & FOOTER

 4 EDIT & FORMAT LISTS
 5 EDIT & FORMAT TABLES
 6 CREATE WATERMARK

The next step is to alphabetize the paragraphs in the bulleted list. *Why? It is easier for readers to locate information in lists that are in alphabetical order*. In Word, you can arrange paragraphs in alphabetic, numeric, or date order based on the first character in each paragraph. Ordering characters in this manner is called **sorting**. The following steps sort paragraphs.

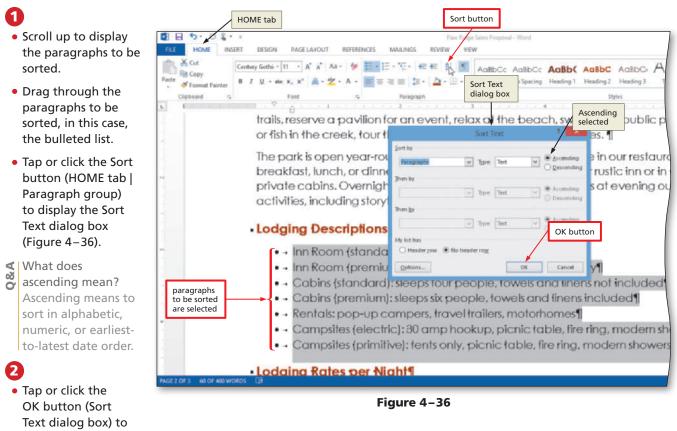

instruct Word to alphabetize the selected paragraphs (shown in Figure 4-37).

• Tap or click anywhere to remove the selection from the text.

# To Apply a Style Using the Mini Toolbar

The text up to the colon in each list item is to be formatted in bold, dark red, and italic. Although you could apply formatting using buttons in the Font group on the ribbon, it is more efficient to use the Intense Emphasis style. If you use a style and decide at a later time that you want to modify the formatting, you simply modify the style and Word will apply the changes to all text formatted with that style. Thus, the following steps format text using a style.

Drag through the text to be formatted (in this case, the text, Cabins (premium), in the first list item).

Tap or click the Styles button on the mini toolbar to display the Styles gallery (Figure 4–37).

Tap or click Intense Emphasis in the Styles gallery to apply the selected style to the selected text.

Could I use the Styles gallery on the HOME tab instead of the mini toolbar? Yes.

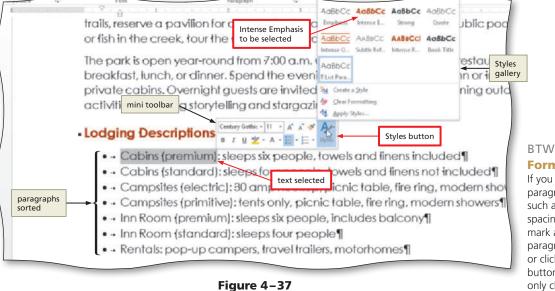

# Format Painter

If you also want to copy paragraph formatting, such as alignment and line spacing, select the paragraph mark at the end of the paragraph prior to tapping or clicking the Format Painter button. If you want to copy only character formatting, such as fonts and font sizes, do not include the paragraph mark in your selected text.

# **To Use the Format Painter Button**

1 CREATE TITLE PAGE 2 INSERT EXISTING DOCUMENT 3 CREATE HEADER & FOOTER 4 EDIT & FORMAT LISTS 5 EDIT & FORMAT TABLES 6 CREATE WATERMARK

The first words in each of the remaining list items is to be formatted the same as the first words in the first list item. *Why?* You would like the lists to be formatted consistently. Instead of selecting the text in each list item one at a time and then formatting it, you will copy the format from the first word to the remaining words. The following steps copy formatting.

### 0

- Position the insertion point in the text that contains the formatting you wish to copy (in this case, the text, Cabins (premium)).
- Double-tap or double-click the Format Painter button (HOME tab | Clipboard group) to turn on the format painter.
- Why double-tap or double-click the Format Painter button?
- To copy formats to only one other location, tap or click the Format Painter button (HOME tab | Clipboard group) once. If you want to copy formatting to multiple locations, however, double-tap or double-click the Format Painter button so that the format painter remains active until you turn it off.

### WD 234 Word Chapter 4 Creating a Document with a Title Page, Lists, Tables, and a Watermark

HOME tab • If you are using a mouse, move 5-1 1 Paw Ridge Sales Proposal - Word REFERENCES INSERT DESIGN MAILINGS the pointer to where you want HOME PAGELAYOUT REVIEW NEW X Cut Century Gothio - 11 - A A A - 🐓 🔛 - 🗁 - 😌 + 🖽 🛃 to copy the formatting (the text, AaBbCc AaBbCc AaBbC Da Con Pasts B 🚺 및 - #x x, x' ▲ - 🖄 - A - 📰 등 등 등 등 📰 1 Normal No Spacing Heading 1 Cabins (standard), in this case) and of Format P notice that the format painter is Format Painter button active (Figure 4-38). trails, ilion for an event, relax at the beach, swim or fish in the creek, tour the nature center, or visit our historic sit How can I tell if the format Clipboard group painter is active? The park is open year-round from 7:00 a.m. until 10:00 p.m. Dine C The pointer has a paintbrush breakfast, lunch, or dinner. Spend the evening in a room at our private cabins. Overnight quests are invited to join park rangers attached to it when the format painter is active. breakfast, lunch, or dinner. Spend the evening in a room at our private cabins. Overnight guests are invited to join park ranger Drag through the text in the activities, including storytelling and stargazing programs. ¶ next list item (the text, Cabins insertion point (standard), in this case) to paste Lodging Descriptions¶ paintbrush attached the copied format to the selected to pointer indicates Cabins (premium): sleeps six people, towels and linens in format painter is active text. DCabins (standard): sleeps four people, towels and linens Campsites (electric): 30 amp hookup, picnic table, fire r ◀ What if the Format Painter button ď 

 Campsites (primitive): tents only, picnic table, fire ring, m

 no longer is selected? Inn Room (premium): sleeps six people, includes balcon Repeat Step 1. Inn Room (store \* people¶ Figure 4-38

# B

- Repeat Step 2 for the remaining the list items, selecting text up to the colon in Campsites (electric), Campsites (primitive), Inn Room (premium), Inn Room (standard), and Rentals.
- Tap or click the Format Painter button (HOME tab | Clipboard group) to turn off the format painter (Figure 4–39).

#### HOME tab 5. Paw Ridge Sales Proposal - Word HOME INSERT PAGELAYOUT REFERENCES MAILINGS REVIEW VIEW X Cut ・ A\* A\* A#・ 🀓 🎫・田・田・ 紀 転 刻 🕷 AaBbCc AaBbCc AaBbC Ra Copy B / U -\*' A - - A -E 2 2 2 3· b - Ⅲ -No Spat S Format B Format Painter 6.1 124 button trails. vilion for <u>an ev</u>ent, relax at the beach, swim i sc or visit our the creek Clipboard group relling and Lodging Descriptions¶ Cabins (premium): sleeps six people, towels and linens i Cabins (standard): sleeps four people, towels and linen · - Campsites (electric): 30 amp hookup, picnic table, fire format pasted Campsites (primitive): tents only, picnic table, fire ring, r to this text Inn Room (premium): sleeps six people, includes balcon • - Inn Room (standard): sleeps four people¶ Rentals: pop-up campers, travel trailers, motorhomes¶ a Rates p Figure 4–39

# To Customize Bullets in a List

1 CREATE TITLE PAGE | 2 INSERT EXISTING DOCUMENT | 3 CREATE HEADER & FOOTER 4 EDIT & FORMAT LISTS | 5 EDIT & FORMAT TABLES | 6 CREATE WATERMARK

The bulleted list in the sales proposal draft uses default bullet characters, that is, the dot symbol. The following steps change the bullets in a list from the default to picture bullets. *Why?* You want to use a more visually appealing bullet that looks like bed and pillow. Word refers to these graphical bullets as picture bullets.

Heading 3

 Select all the Bullets 01. the Sales Proposal - Winin Bullets arrow button paragraphs in the INSERT X Cut bulleted list. Century Gothi - 11 - A A 51 Agebe Agebe Agebe Age AaBbCc AaBbCc Re Copy Bullet Library area **Bullets** gallery 8 Format Painter Tap or click the ٠ Imbased 6 **Bullets** arrow (HOME tab | beach, swim in the public pool. trails, reserve a pavil Paragraph group) our historic sites. ¶ or fish in the creek, t to display the The park is open yed 0:00 p.m. Dine in our restaurant **Bullets gallery** breakfast, lunch, or 📲 ShingeListLevel 'Define m at our rustic inn or in one (Figure 4-40). New Bullet' <del>privato p</del>abins. Over krangers at evening outd command default , including storytelling and stargazing programs. ¶ ◄ Can I select any of bullet characters the bullet characters in the Bullet Library TPIIOIIS area of the Bullets Cabins (premium): sleeps six people, towels and linens included ¶ gallery? · - Cabins (standard): sleeps four people, towels and linens not included ¶ Yes, but if you all paragraphs prefer a different in bulleted list bullet character. selected

 Campsiles (electric): 30 amp hookup, picnic table, fire ring, modern show · - Campsiles (primitive): tents only, picnic table, fire ring, modern showers ¶ • - Inn Room (premium): sleeps six people, includes balcony • - Inn Room (standard): sleeps four people¶ Rentals: pop-up campers, travel trailers, motorhomes¶ Lodaina Rat

Figure 4-40

ò

follow the rest of

these steps.

- Tap or click 'Define New Bullet' in the Bullets gallery to display the Define New Bullet dialog box.
- Tap or click the Picture button (Define New Bullet dialog box) to display the Insert Pictures dialog box.

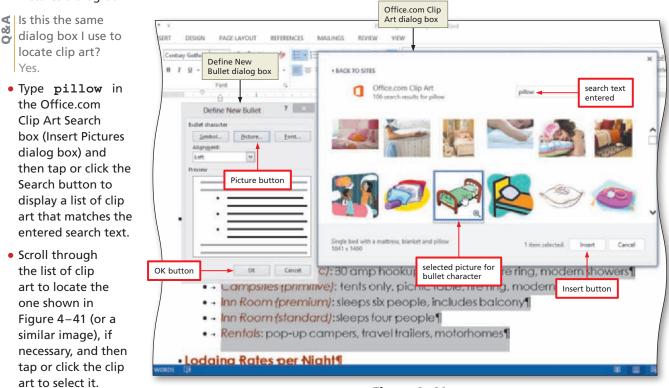

Figure 4-41

- Tap or click the Insert button (Office.com Clip Art dialog box) to download the image, close the dialog box, and show a preview of the selected picture bullet in the Define New Bullet dialog box.
- Tap or click the OK button (Define New Bullet dialog box) to change the bullets in the selected list to picture bullets.
- When the Word window is visible again, tap or click in the selected list to remove the selection (Figure 4–42).

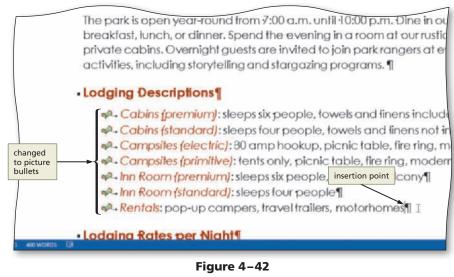

### To Create a Multilevel Numbered List

CREATE TITLE PAGE | 2 INSERT EXISTING DOCUMENT | 3 CREATE HEADER & FOOTER
 EDIT & FORMAT LISTS | 5 EDIT & FORMAT TABLES | 6 CREATE WATERMARK

The next step is to create a multilevel numbered list below the Recreation heading on the last page of the sales proposal in this chapter (shown in Figure 4–1c on page WD 203). *Why?* You would like to list the various types of recreation available at the state park.

A **multilevel list** is a list that contains several levels of list items, with each lower level displaying a different numeric, alphabetic, or bullet character. In a multilevel list, the first level is displayed at the left edge of the list and subsequent levels are indented; that is, the second level is indented below the first, the third level is indented below the second level, and so on. The list is referred to as a numbered list if the first level contains numbers or letters and is referred to as a bulleted list if the first level contains a character other than a number or letter.

For the list in this project, the first level uses numbers (i.e., 1., 2., 3.), the second level uses lowercase letters (a., b., c.), and the third level uses lowercase Roman numerals (for example, i., ii., iii.). The following steps create a multilevel numbered list.

### 1

- Position the insertion point at the location for the multilevel numbered list, which in this case is the blank line below the Recreation heading on the last page of the sales proposal.
- Tap or click the Multilevel List button (HOME tab | Paragraph group) to display the Multilevel List gallery (Figure 4–43).

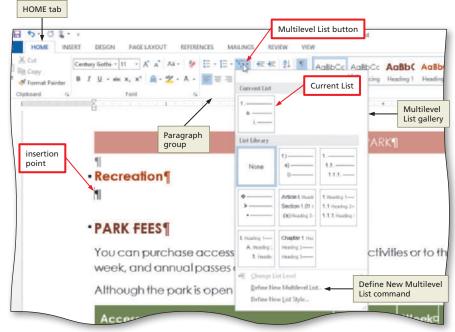

### Figure 4-43

# Tap or click the Current List format in the Multilevel List gallery to display the current paragraph as a multilevel list item using the current number format, which in this case is an indented 1 followed by a period.

- What if I wanted a different
- number format?

You would tap or click the Multilevel List button (HOME tab | Paragraph group) and then select the desired format in the Multilevel List gallery, or tap or click the Define New Multilevel List command in the Multilevel List gallery to define your own format.

• Type Canoe as a first-level list item and then press the ENTER key, which automatically places the next sequential number for the current level at the beginning of the next line (in this case, 2.) (Figure 4–44).

· A A Aa-AdBbCc AdBbCc AdBbC A Fill Copy T Normal ある日 IE・ ム・日・ No Spacing Head Format Painter D first-level Recreation¶ list item 1.→Canoe¶ 2 - 1should be a first-level list second-level item entered list item PARK FEES You can purchase access to certain recreational activities or to week, and annual passes are available. ¶ Although the park is open all year, some areas are accessible

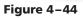

# 3

 Press the TAB key to demote the current list item (the 2.) to the next lower level, which is indented below the higher-level list item (in this case, converting 2. to a.).

# 4

- Type the text for list item 1-a as shown in Figure 4–45 and then press the ENTER key, which automatically places the next sequential list item for the current level on the next line (in this case, b.).
- Type the text for list item 1-b as shown in Figure 4–45 and then press the ENTER key, which automatically places the next

 Recreation¶ 1.→Canoe¶ converted to second-level list item →a.→3-mile, 5-mile, and 10-mile trips¶ text b.- Rent a canoe, kayak, or tube¶ entered c.- Open daily from May 1 through September 30¶ should be promoted to first-level list +d.-¶ item, aligned below number 1 PARK FEES¶ You can purchase access to certain recreational activities or to the ent week, and annual passes are available. ¶ Although the park is open all year, some areas are accessible Figure 4-45

sequential list item on the next line (in this case, c.).

• Type the text for list item 1-c as shown in Figure 4–45 and then press the ENTER key, which automatically places the next sequential list item on the next line (Figure 4–45).

# 6

- Press SHIFT+TAB to promote the current-level list item to a higher-level list item (in this case, converting d. to 2.).
- Can I use buttons on the ribbon instead of pressing TAB or SHIFT+TAB to promote and demote list items?
   Yes. With the insertion point in the item to adjust, you can tap or click the Increase Indent or Decrease Indent button (HOME tab | Paragraph group) or press and hold or right-click the list item and then tap or click the desired command on the shortcut menu.

- Type **Fish** as a first-level list item and then press the ENTER key.
- Press the TAB key to demote the current level list item to a lower-level list item (in this case, converting 3. to a.).
- Type the text for list item 2-a as shown in Figure 4–46 and then press the ENTER key.
- Type the text for list item 2-b as shown in Figure 4–46 and then press the ENTER key.
- Press SHIFT+TAB to promote the current-level list item to a higher-level list item (in this case, converting c. to 3.).
- Type Hike as a first-level list item, press the ENTER key, and then press the TAB key to demote the current-level list item to a lower-level list item (in this case, converting 4. to a.).
- Type the text for list item 3-a as shown in Figure 4–46 and then press the ENTER key.

# 7

- Press the TAB key to demote the current-level list item to a lower-level list item (in this case, converting b. to i.).
- Type the text for list item 3-a-i as shown in Figure 4–47 and then press the ENTER key.
- Type the text for list item 3-a-ii as shown in Figure 4–47 and then press the ENTER key.
- Type the text for list item 3-a-iii as shown in Figure 4–47 and then press the ENTER key.
- Press SHIFT+TAB to promote the current-level list item to a higher-level list item (in this case, converting iii. to b.).

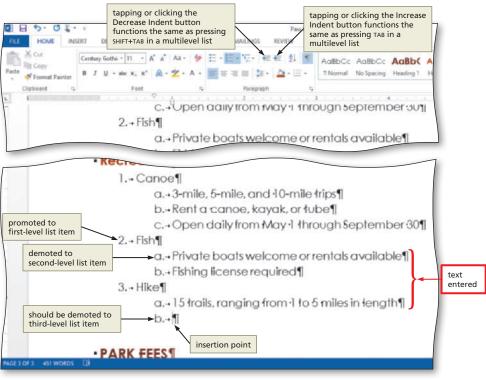

Figure 4-46

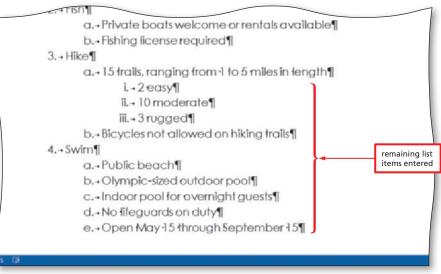

Figure 4-47

- Type the text for list item 3-b as shown in Figure 4–47 and then press the ENTER key.
- Press SHIFT+TAB to promote the current-level list item to a higher-level list item (in this case, converting c. to 4.).
- Finish entering the list as shown in Figure 4–47.

### **Other Ways**

<sup>1.</sup> Type 1., press the SPACEBAR, and then type the numbered list

# To Save an Existing Document with the Same File Name

You have made several modifications to the document since you last saved it. Thus, you should save it again. The following step saves the document again.

Tap or click the Save button on the Quick Access Toolbar to overwrite the previously saved file.

**Break Point:** If you wish to take a break, this is a good place to do so. You can exit Word now. To resume at a later time, run Word, open the file called Paw Ridge Title Page, and continue following the steps from this location forward.

# **Editing and Formatting Tables**

The sales proposal draft contains two Word tables: the lodging rates table and the park fees table (shown in Figure 4–26 on page WD 227). The lodging rates table shows the rates for several types of overnight accommodations, and the park fees table shows the costs of accessing various areas in the park. In this section, you will make several modifications to these two tables so that they appear as shown in Figure 4–1 on page WD 203.

The following pages explain how to modify the tables in the sales proposal draft:

- 1. Lodging rates table
  - a. Change the column width for the column containing the type of lodging.
  - b. Change row heights so that they are not so tall.
  - c. Shade table cells.
  - d. Change cell spacing.
  - e. Change the column width of columns containing costs.
- 2. Park fees table
  - a. Delete the extra column on the right edge of the table.
  - b. Sort the table contents by type of access.
  - c. Split table cells so that the heading, Access, is above the second column.
  - d. Display text in a cell vertically to the left of the table.
  - e. Remove cell shading from the table.
  - f. Add borders to the table.
  - g. Sum columns in the table.

#### Why should you include visuals in a sales proposal?

Studies have shown that most people are visually oriented, preferring images to text. Use tables to clarify ideas and illustrate points. Be aware, however, that too many visuals can clutter a document.

### **To Show Gridlines**

1 CREATE TITLE PAGE 2 INSERT EXISTING DOCUMENT 3 CREATE HEADER & FOOTER 4 EDIT & FORMAT LISTS 5 EDIT & FORMAT TABLES 6 CREATE WATERMARK

When a table contains no borders or light borders, it may be difficult to see the individual cells in the table. Thus, the step on the next page shows gridlines. *Wby? To help identify the location of cells, you can display gridlines, which show cell outlines on the screen.* Gridlines are formatting marks, which means the gridlines do not print.

### BTW

### Table Wrapping

If you want text to wrap around a table, instead of displaying above and below the table, do the following: either press and hold or right-click the table and then tap or click Table Properties on the shortcut menu or tap or click the Table Properties button (TABLE TOOLS LAYOUT tab | Table group), tap or click the Table tab (Table Properties dialog box), tap or click Around in the Text wrapping area, and then tap or click the OK button.

**CONSIDER THIS** 

Word Chapter 4

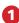

- Display the table to be edited in the document window (in this case, the lodging rates table).
- Position the insertion point in any cell in the table.
- Display the TABLE TOOLS LAYOUT tab.
- If gridlines are not displayed on the screen, tap or click the 'View Table Gridlines' button (TABLE TOOLS LAYOUT tab | Table group) to show gridlines in the table (Figure 4–48).
- How do I turn off
   table gridlines?
   Tap or click the
   'View Table Gridlines
   button again.

| Gridlines' butt                                            | Paw Ridge Sales Proj                   | s MAILINGS REVIEW VIEW                                    |                                  | та<br>LA                                                                                      |
|------------------------------------------------------------|----------------------------------------|-----------------------------------------------------------|----------------------------------|-----------------------------------------------------------------------------------------------|
| elect View Properties Draw Erzser<br>Geicklines Table Draw |                                        | rsert Merge Split Split AutoF<br>Gght Cells Cells Table - | t Width: 1.48"                   | E Distribute Rows                                                                             |
| Table group                                                | A Rentals: pop-up<br>ging Rates per    | outlines of rows                                          | eopien<br>ailers, moto<br>Peak · | when insertion point                                                                          |
| lodging rates table                                        | Primitive •<br>Campsiteo               | Peak Weekenda<br>\$15 <mark>0</mark>                      | Weekday<br>\$100                 | in a table, ruler displa<br>column markers that<br>indicate beginning ar<br>ending of columns |
|                                                            | Electric •<br>Campsitea                | \$ 30a insert                                             | ion point                        | \$ 25¤                                                                                        |
|                                                            | Cabin+<br>(Standard)ø                  | \$ <del>6</del> 0a                                        | \$ <b>4</b> 5¤                   | \$ 50¤                                                                                        |
|                                                            | types of accommodatio<br>wrap in cells | ons Oa                                                    | \$75¤                            | \$ <del>8</del> 0¤                                                                            |
|                                                            |                                        | ē 76                                                      | \$ 600                           | \$ <del>6</del> 5¤                                                                            |
|                                                            | Inn Room •<br>(Standard):a             | \$75¤                                                     |                                  | 25                                                                                            |

# To Change Column Width

1 CREATE TITLE PAGE 2 INSERT EXISTING DOCUMENT 3 CREATE HEADER & FOOTER
 4 EDIT & FORMAT LISTS 5 EDIT & FORMAT TABLES 6 CREATE WATERMARK

Notice in Figure 4–48 that the leftmost column containing the types of accommodations is not wide enough to fit the contents; that is, the accommodations wrap in the cells. Thus, you will change the column width of just this single column. *Why? In this proposal, the accommodations should appear on a single line that is just wide enough to accommodate the types of accommodations.* 

You can change a column width by entering a specific value on the ribbon or in a dialog box, or by using a marker on the ruler or the column boundary. The following steps change column width by dragging a column's boundary.

### 0

 If you are using a mouse, position the pointer on the column boundary to the right of the column to adjust (in this case, to the right of the first column) so that the pointer changes to a double-headed arrow split by two vertical bars (Figure 4–49).

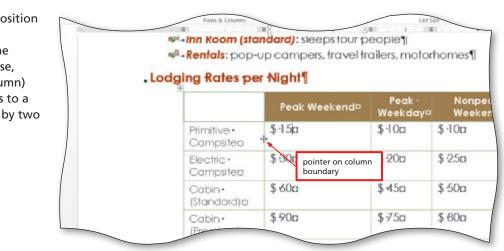

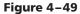

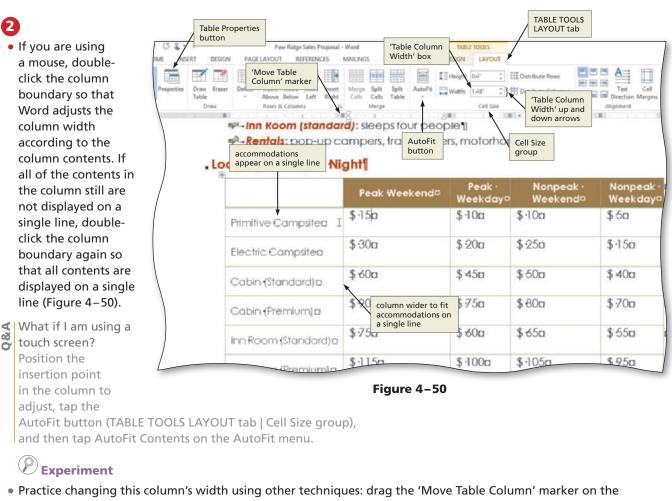

 Practice changing this column's width using other techniques: drag the 'Move Table Column' marker on the horizontal ruler to the right and then to the left. Tap or click the 'Table Column Width' box up and down arrows (TABLE TOOLS LAYOUT tab | Cell Size group). When you have finished experimenting, type 1.48 in the 'Table Column Width' box (TABLE TOOLS LAYOUT tab | Cell Size group).

**Other Ways** 

1. Drag 'Move Table Column' marker on horizontal ruler to desired width

- Enter desired value in 'Table Column Width' box (TABLE TOOLS LAYOUT tab | Cell Size group)
- 3. Tap or click Table Properties button (TABLE TOOLS LAYOUT tab | Table group), tap or click Column tab, enter width, tap or click OK button

# **To Change Row Height**

1 CREATE TITLE PAGE 2 INSERT EXISTING DOCUMENT 3 CREATE HEADER & FOOTER 4 EDIT & FORMAT LISTS 5 EDIT & FORMAT TABLES 6 CREATE WATERMARK

The next step in this project is to narrow the height of the rows containing the accommodations and rates. *Why?* This table extends close to the bottom of the page, and you want to ensure that it does not spill onto the next page. Note that it already may spill onto a second page.

You change row height in the same ways you change column width. That is, you can change row height by entering a specific value on the ribbon or in a dialog box, or by using a marker on the ruler or the row boundary. The latter two methods, however, work only for a single row at a time. The following steps change row height by entering a value on the ribbon.

• Select the rows to change (in this case, all the rows below the first row).

◀ How do I select rows?

1

If you are using a touch screen, drag through the rows; if you are using a mouse, point to the left of the first row and then drag downward when the pointer changes to a right-pointing arrow.

- If you are using a touch screen, enter 0.3 in the 'Table Row Height' box (TABLE TOOLS LAYOUT tab | Cell Size group); if you are using a mouse, click the 'Table Row Height' box up or down arrows (TABLE TOOLS LAYOUT tab | Cell Size group) as many times as necessary until the box displays 0.3" to change the row height to this value (Figure 4–51).
- Tap or click anywhere to remove the selection from the table.

| FLE HOME INSERT DES<br>Select View Properties<br>Gadiner<br>Table<br>Diaw |                        |                                                                                          |                     | Width Cell Size    | TABLE TOOLS<br>LAYOUT tab | Height' up | 7 00 - 0 ><br>Sign in F<br>Sign in F<br>Sort → Convert to Text<br>fr Formula<br>Data |
|---------------------------------------------------------------------------|------------------------|------------------------------------------------------------------------------------------|---------------------|--------------------|---------------------------|------------|--------------------------------------------------------------------------------------|
|                                                                           |                        |                                                                                          | Cell Size           |                    |                           | Weekday    | •                                                                                    |
| 'Adjust Table<br>Row' markers                                             | Primitive Compsiteo    | \$-15a                                                                                   | group               | \$·10a             | \$·10a                    | \$ 50      | C                                                                                    |
| Row markers                                                               | Electric Campsitea     | \$ 30a                                                                                   |                     | \$20a              | \$ 250                    | \$150      | current alignment<br>is top left                                                     |
|                                                                           | Cabin (Standard) a     | \$ 600                                                                                   |                     | \$450              | \$ 50a                    | \$ 400     | a                                                                                    |
|                                                                           | Cabin (Premium)a       | \$ 900                                                                                   |                     | \$75¤              | \$ 600                    | \$700      | D                                                                                    |
| ows selected                                                              | Inn Room (Standard) a  | \$750                                                                                    |                     | \$ <del>6</del> 0¤ | \$ 650                    | \$ 550     | 0                                                                                    |
|                                                                           | Inn Room (Premium)o    | \$-115a                                                                                  |                     | \$·100¤            | \$-105a                   | \$950      | D                                                                                    |
|                                                                           | Pop-Up Rentala         | \$ 400                                                                                   |                     | \$35¤              | \$ 300                    | \$ 250     | 0                                                                                    |
|                                                                           | Travel Trailer Rentala | \$ 600                                                                                   |                     | \$45a \$50a        | \$ 50¤                    | \$ 40¤     | 0                                                                                    |
|                                                                           | Motorhome Rentala      | \$ 900                                                                                   |                     | \$750              | \$ <del>6</del> 0¤        | \$70a      | D                                                                                    |
| • Re                                                                      | 1Canoe headin          | ew row height, Rec<br>ng may move to the<br>page; you will inser<br>here later in chapte | bottom<br>rt a page |                    |                           |            |                                                                                      |

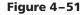

#### **Other Ways**

 Tap or click Table Properties button (TABLE TOOLS LAYOUT tab | Table group), tap or click Row tab (Table Properties dialog box), enter row height, tap or click OK button

#### BTW

#### Page Breaks and Tables

If you do not want a page break to occur in the middle of a table, position the insertion point in the table, tap or click the Table Properties button (TABLE TOOLS LAYOUT tab | Table group), tap or click the Row tab (Table Properties dialog box), remove the check mark from the 'Allow row to break across pages' check box, and then tap or click the OK button. To force a table to break across pages at a particular row, tap or click in the row that you want to appear on the next page and then press CTRL+ENTER.

 Tap 'Show Context Menu' button on mini toolbar or right-click selected row, tap or click Table Properties on shortcut menu, tap or click Row tab, enter row height (Table Properties dialog box), tap or click OK button  For a single row, drag row boundary (horizontal gridline at bottom of row in table) to desired height 4. Drag 'Adjust Table Row' marker on vertical ruler to desired height

# To Align Data in Cells

The next step is to change the alignment of the data in cells that contain the dollar amounts. Recall that, in addition to aligning text horizontally in a cell (left, center, or right), you can align it vertically within a cell (top, center, or bottom). Currently, the dollar amounts have a top left alignment (shown in Figure 4-51). In this project, they should be aligned center so that they are more centered within the row height and width. The following steps change the alignment of data in cells.

Select the cells containing dollar amounts, as shown in Figure 4–52.

How do I select a series of cells? Drag through the cells. Tap or click the Align Center button (TABLE TOOLS LAYOUT tab | Alignment group) to center the contents of the selected cells (Figure 4-52).

Tap or click anywhere to remove the selection from the table.

|            | razer Delete<br>* Delete<br>* Delete | Merge Split Split<br>Cells Cells Table<br>Merge |                    | Distribute Columns         | Tert Cell Sort           |
|------------|--------------------------------------|-------------------------------------------------|--------------------|----------------------------|--------------------------|
| op row not | +                                    | Feak weekenao                                   | Weekdayo           | Center<br>button endo      | Weekday Alignme<br>group |
|            | Primitive Campsitea                  | \$-15a                                          | \$·10a             | \$·10a                     | \$ 5a a                  |
|            | Electric Campsitea                   | \$ <del>3</del> 0¤                              | \$ 20a             | \$·25a                     | \$-15a a                 |
|            | Cabin (Standard) ¤                   | \$ <del>6</del> 0¤                              | \$ 45a             | \$ 50a                     | \$ 400 0                 |
|            | Cabin (Premium)a                     | \$ <del>9</del> 0¤                              | \$750              | \$ 800                     | \$700 0                  |
|            | Inn Room (Standard) a                | \$750                                           | \$ <del>6</del> 0a | \$ 650                     | \$ 55a a                 |
|            | Inn Room (Premium)a                  | \$·115a                                         | \$·100a            | \$·105¤                    | \$950 0                  |
|            | Pop-Up <del>Re</del> ntala           | \$ 400                                          | \$ 35a             | \$ 30a                     | \$ 250 0                 |
|            | Travel Trailer Rentala               | \$ <del>6</del> 0¤                              | \$ 45a             | \$ 50 <del>0</del>         | \$ 400 0                 |
|            | Motorhome Rentala                    | \$ <del>9</del> 0¤                              | \$75a              | \$ <del>8</del> 0a         | \$700 0                  |
| - 6        | Recreation¶                          |                                                 | ~                  | cells select<br>contents c |                          |

# To Shade a Table Cell

1 CREATE TITLE PAGE | 2 INSERT EXISTING DOCUMENT | 3 CREATE HEADER & FOOTER 4 EDIT & FORMAT LISTS | 5 EDIT & FORMAT TABLES | 6 CREATE WATERMARK

In this table, the cell in the upper-left corner of the table is to be shaded brown. Wby? You want all cells in the top row shaded the same color. The following steps shade a cell.

| Position the                                                                                   | S O & · ·                                                                            | Paur Ridge Sales Proposal -<br>SIGN PAGE LAVOUT REFERENCES N | TABLE TOOLS<br>DESIGN tab              | TABLE TOOLS                          | Shading<br>button                       |                    |
|------------------------------------------------------------------------------------------------|--------------------------------------------------------------------------------------|--------------------------------------------------------------|----------------------------------------|--------------------------------------|-----------------------------------------|--------------------|
| insertion point in<br>the cell to shade (in<br>this case, the cell in<br>the upper-left corner | r Row First Column<br>Row Last Column<br>d Rows Banded Columns<br>Table Spic Options | •8                                                           | Shading<br>arrow                       | Shading<br>Shading<br>Threase Colors |                                         |                    |
| of the table).<br>Display the TABLE                                                            |                                                                                      | odging Rates per Nig                                         | Table Styles<br>group<br>Peak Weekend® | Pe<br>Wee Stantard Colors            | ak -                                    | Shading<br>gallery |
| TOOLS DESIGN tab.<br>Tap or click the                                                          | insertion<br>point                                                                   | Primitive Campsitea                                          | \$·15¤                                 | \$ No Color                          | No Color c<br>removes sh<br>from a cell | ading 5            |
| Shading arrow                                                                                  |                                                                                      | Electric Campsitea                                           | \$ 30¤                                 | \$ 200                               | \$ 250                                  | \$-15              |
| TABLE TOOLS                                                                                    |                                                                                      | Cabin (Standard)a                                            | \$ <del>6</del> 0¤                     | \$ <b>4</b> 5¤                       | \$ 50a                                  | \$ 40              |
| DESIGN tab   Table<br>Styles group) to                                                         |                                                                                      | Cabin (Premium)a                                             | \$900                                  | \$750                                | \$ <del>8</del> 0¤                      | \$-70              |

Figure 4-53

# () Experiment

gallery (Figure 4-53).

If you are using a mouse, point to various colors in the Shading gallery and watch the shading color of the current cell change.

- Tap or click 'Brown, Accent 3' (seventh color, first row) in the Shading gallery to apply the selected shading color to the current cell.
- How do I remove shading from a cell?
- Tap or click the Shading arrow (TABLE TOOLS DESIGN tab | Table Styles group) and then tap or click No Color in the Shading gallery.

### **To Select Nonadjacent Items**

1 CREATE TITLE PAGE 2 INSERT EXISTING DOCUMENT 3 CREATE HEADER & FOOTEF
 4 EDIT & FORMAT LISTS 5 EDIT & FORMAT TABLES 6 CREATE WATERMARK

The next step is to select every other row in the table and shade it light brown. *Why? You feel that using shading on alternating rows will make it easier to read across individual rows.* If you are using a mouse, Word provides a method of selecting nonadjacent items, which are items such as text, cells, or graphics that are not next to each other, that is, not to the immediate right, left, top, or bottom. When you select nonadjacent items, you can format all occurrences of the items at once. The following steps select nonadjacent cells.

### 0

 Select the first row to format (in this case, the row containing the Electric Comp

containing the Electric Campsite accommodation).

### 2

- While holding down the CTRL key, select the next row to format (in this case, the row containing Cabin (Premium) accommodation) to select the nonadjacent row.
- While holding down the CTRL key, select the remaining nonadjacent rows (that is, the rows containing the Inn Room (Premium) and Travel Trailer Rental accommodations), as shown in Figure 4–54.
- Do I follow the same procedure to
- Select any nonadjacent item? Yes. Select the first item and then hold down the CTRL key while selecting the remaining items.

# What if my keyboard does not have a CTRL key?

You will need to format each row individually, one at a time.

| AE INSERT DI<br>First Column<br>Last Column<br>Banded Columns<br>de Options |                                                                                                    |                      | ESIGN LAVOUT       |                                 |
|-----------------------------------------------------------------------------|----------------------------------------------------------------------------------------------------|----------------------|--------------------|---------------------------------|
| cell shaded                                                                 | odging Rates per Nig                                                                                             | ht¶<br>Peak Weekend¤ | Peak ·<br>Weekday¤ | Nonpeak<br>Weekend <sup>g</sup> |
|                                                                             | Primitive Campsiteo                                                                                              | \$·15¤               | \$·10a             | \$·10¤                          |
|                                                                             | Electric Campsitea                                                                                               | \$ 30a               | \$-200             | \$ 250                          |
|                                                                             | Cabin (Standard) a                                                                                               | \$ 60¤               | \$ 450             | \$ 50¤                          |
|                                                                             | Cabin (Premium)a                                                                                                 | \$ <del>9</del> 0¤   | \$-75¤             | \$ 800                          |
| onadjacent<br>ells selected                                                 | Inn Room (Standard) a                                                                                            | \$75a                | \$ 600             | \$65¤                           |
|                                                                             | Inn Room (Premium)a                                                                                              | \$·115a              | \$·100a            | \$·105¤                         |
|                                                                             | Century G -     -     A <sup>*</sup> A <sup>*</sup> $\square$ ·     .       B     I $\blacksquare$ ·     A     · |                      | \$ 350             | \$ 30¤                          |
| 4                                                                           | Travel Trailer Rentala                                                                                           | \$ 600               | \$ 450             | \$ 50¤                          |
|                                                                             | Motorhome Rentala                                                                                                | \$ 900               | \$-75a             | \$ 800                          |

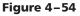

### **To Shade Selected Cells**

With the alternating rows selected, the next step is to shade them light brown. The following steps shade selected cells.

1 With the rows selected, tap or click the Shading arrow (TABLE TOOLS DESIGN tab | Table Styles group) to display the Shading gallery and then tap or click 'Brown, Accent 3, Lighter 80%' (seventh color, second row) in the Shading gallery to shade the selected rows with the selected color (Figure 4–55).

| INSERT DESI<br>Inst Column<br>Last Column<br>Banded Columns | Paur Kidge Sales Propo    | 11 11 11 11 11 11 11 11 11 11 11 11 11 | TABLE TOROLS<br>DESIGN LAYOUT | Shading<br>button     |                       |
|-------------------------------------------------------------|---------------------------|----------------------------------------|-------------------------------|-----------------------|-----------------------|
| Retions                                                     | adgir Table Styles ar Nig | International Shadi<br>arrow           | ng                            | Borders               | Painter<br>Ta         |
|                                                             | group                     | Peak Weekend¤                          | Peak -<br>Weekday¤            | Nonpeak -<br>Weekend¤ | Nonpeak ·<br>Weekday¤ |
|                                                             | Primitive Campsitea       | \$·15¤                                 | \$·10¤                        | \$·10¤                | \$ 5a                 |
|                                                             | Electric Campsitea        | \$ 30a                                 | \$ 200                        | \$ 250                | \$·15¤                |
|                                                             | Cabin (Standard) a        | \$ <del>6</del> 0¤                     | \$ <b>4</b> 5¤                | \$ 50a                | \$ 40 <del>0</del>    |
| $\square$                                                   | Cabin (Premium)a          | \$ <del>9</del> 0¤                     | \$750                         | \$ <del>8</del> 0a    | \$-700                |
| adjacent<br>s shaded                                        | Inn Room (Standard) a     | \$75¤                                  | \$ 600                        | \$ 65¤                | \$ 550                |
|                                                             | Inn Room (Premium) a      | \$-115¤                                | \$·100a                       | \$·105¤               | \$950                 |
|                                                             | Pop-Up Rentala            | \$40¤                                  | \$ 350                        | \$ <del>3</del> 0a    | \$ 250                |
|                                                             | Travel Frailer Rentala    | <b>\$ 60¤</b>                          | \$ 450                        | \$ 50a                | \$ 40a                |
|                                                             | Motorhome Rentala         | \$ 900                                 | \$750                         | \$ <del>8</del> 0a    | \$-70a                |

Tap or click anywhere to remove the selection from the table.

Figure 4-55

# **To Hide Gridlines**

You no longer need to see the gridlines in the table. Thus, you can hide the gridlines. The following steps hide gridlines.

- 1 If necessary, position the insertion point in a table cell.
- 2 Display the TABLE TOOLS LAYOUT tab.
- Tap or click the 'View Table Gridlines' button (TABLE TOOLS LAYOUT tab | Table group) to hide gridlines in the table on the screen.

# To Change Cell Spacing

1 CREATE TITLE PAGE 2 INSERT EXISTING DOCUMENT 3 CREATE HEADER & FOOTER 4 EDIT & FORMAT LISTS 5 EDIT & FORMAT TABLES 6 CREATE WATERMARK

BTW

Table Headings If a table continues on the next page, you can instruct Word to repeat the table headings at the top of the subsequent page(s) containing the table. To do this, select the first row in the table and then tap or click the 'Repeat Header Rows' button (TABLE TOOLS LAYOUT tab | Data group).

The next step in formatting the lodging rates table is to place a small amount of white space between every cell in the table. *Why?* You feel the table would be easier to read with shite space surrounding each cell. The following steps change spacing between cells.

1

• With the insertion point somewhere in the table, tap or click the Cell Margins button (TABLE TOOLS LAYOUT tab | Alignment group) to display the Table Options dialog box.

#### WD 246 Word Chapter 4 Creating a Document with a Title Page, Lists, Tables, and a Watermark

 Place a check mark in the 'Allow spacing between cells' check box and then tap or click the up arrow once so that 0.02" is displayed in this box, because you want to increase space between cells by this value (Figure 4–56).

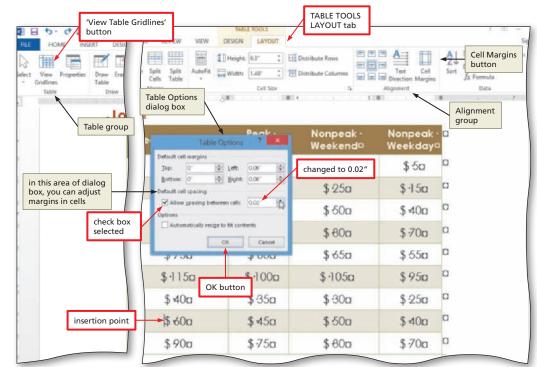

Figure 4-56

# 2

 Tap or click the OK button (Table Options dialog box) to apply the cell spacing changes to the current table (Figure 4–57).

|                     | oace added<br>etween cells | Weekend¤           | Peak ·<br>Weekday¤ | Nonpeak ·<br>Weekend© | Nonpeak ·<br>Weekday¤ |
|---------------------|----------------------------|--------------------|--------------------|-----------------------|-----------------------|
| Primitive Campsited | 3                          | \$.150             | \$·10¤             | \$·10¤                | \$ <del>5</del> a     |
| Electric Campsiteo  |                            | \$ 300             | \$ 20a             | \$ <del>2</del> 5¤    | \$-15¤                |
| Cabin (Standard) a  |                            | \$ <del>6</del> 0¤ | \$ <b>4</b> 5¤     | \$-50¤                | \$ 40¤                |
| Cabin (Premium)o    |                            | \$90a              | \$750              | \$ <del>6</del> 0¤    | \$70a                 |
| Inn Room (Standard  | i)a                        | \$ <del>7</del> 5¤ | \$ <del>6</del> 0a | \$ <del>6</del> 5¤    | \$ 55a                |
|                     | 1)0                        | \$:1150            | # 100m             | \$-1050               | 2.05                  |

Figure 4-57

#### **Other Ways**

1. Tap or click Table Properties button (TABLE TOOLS LAYOUT tab | Table group), tap or click Table tab (Table Properties dialog box), tap or click Options button, select desired options (Table Options dialog box), tap or click OK button in each dialog box  Tap 'Show Context Menu' button on mini toolbar or right-click table, tap or click Table Properties on shortcut menu, tap or click Table tab (Table Properties dialog box), tap or click Options button, select desired options (Table Options dialog box), tap or click OK button in each dialog box

### **To Change Column Width**

### **Table Columns**

**BTW** 

### If you hold down the

ALT key while dragging a column marker on the ruler or a column boundary in the table, the width measurements of all columns appear on the ruler as you drag the column marker or boundary. In reviewing the lodging rates table, you notice that the columns containing the rates are different widths. Thus, the final step in formatting the lodging rates table is to change the column widths because you want the columns containing the rates to all be the same width, specifically .95". The following steps change column widths by specifying a value on the ribbon.

0

Select the columns to be resized, in this case, all columns except the first.

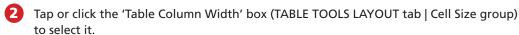

Type .95 in the 'Table Column Width' box and then press the ENTER key to change the width of the selected table columns (Figure 4–58).

Tap or click anywhere to remove the selection from the table.

| ble<br>Draw | PAGE LAYOUT REFERENCES Column<br>site Inset Inset Inset Inset Merge<br>- Above Below Left Right Cells | ttered in 'Table<br>Width' box | TABLE TOOLS<br>DESIGN LAYOUT | TABLE TC<br>LAYOUT    | tab                     | Cell Sort |
|-------------|----------------------------------------------------------------------------------------------------|--------------------------------|------------------------------|-----------------------|-------------------------|-----------|
|             | o                                                                                                    | Peak ·<br>Weekend¤             | Peak ·<br>Weekday¤           | Nonpeak ·<br>Weekend¤ | Nonpeak · C<br>Weekday¤ | 1         |
|             | Primitive Campsitea                                                                                   | \$-15¤                         | \$·10a                       | \$·10¤                | \$ 5a a                 | 2         |
|             | Electric Campsitea                                                                                    | \$ 30¤                         | \$-2013                      | \$ 25¤                | \$·15a                  | 1         |
|             | Cabin (Standard) p                                                                                    | \$ <del>6</del> 0¤             | \$ <b>4</b> 5¤               | \$ 50a                | \$40a a                 | 1         |
|             | Cabin (Premium)a                                                                                      | \$ <del>9</del> 0a             | \$ <del>.</del> 75a          | \$ 800                | \$700                   | ۲<br>د    |
|             | Inn Room (Standard) a                                                                                 | \$75a                          | \$ <del>6</del> 0¤           | \$ 650                | \$ 55a                  | 1         |
|             | Inn Room (Premium) a                                                                                  | \$·115¤                        | \$·100¤                      | \$-105 <del>a</del>   | \$950                   | 1         |
|             | Pop-Up Rentaia                                                                                        | \$ 400                         | \$ <del>35</del> 0           | \$ <del>3</del> 0¤    | \$ 250                  | 3         |
|             | Travel Frailer Rentala                                                                                | \$ 600                         | \$ 450                       | \$ 500                | \$400                   | 2         |
|             | Motorhome Rentala                                                                                     | \$ <del>9</del> 0a             | \$-750                       | \$ <del>8</del> 0¤    | \$700                   |           |

Figure 4-58

### **To Page Break Manually**

If the Recreation heading appears below the lodging rates table, insert a page break immediately to its left so that this heading appears at the top of the last page of the proposal (as shown in Figure 4–1 on page WD 203). The following steps insert a manual page break, if necessary.

- If the Recreation heading is not on the last page of the proposal, position the insertion point immediately to the left of the R in Recreation.
- 2 Display the INSERT tab.
  - Tap or click the 'Insert a Page Break' button (INSERT tab | Pages group) to insert a manual page break at the location of the insertion point, which will move the Recreation heading to the last page of the proposal.

### BTW

### BTWs

For a complete list of the BTWs found in the margins of this book, visit the BTW resource on the Student Companion Site located on www.cengagebrain.com. For detailed instructions about accessing available resources, visit www.cengage.com/ ct/studentdownload or contact your instructor for information about accessing the required files.

### **To Delete a Column**

1

1 CREATE TITLE PAGE 2 INSERT EXISTING DOCUMENT 3 CREATE HEADER & FOOTER 4 EDIT & FORMAT LISTS 5 EDIT & FORMAT TABLES 6 CREATE WATERMARK

With the lodging rates table finished, the next task is to format the park fees table. The following steps delete a column from a table. *Why? The table in the draft of the proposal contains a blank column that should be deleted.* 

- Scroll to display the park fees table in the document window.
- Position the insertion point in the column to be deleted (in this case, the rightmost column).

#### WD 248 Word Chapter 4 Creating a Document with a Title Page, Lists, Tables, and a Watermark

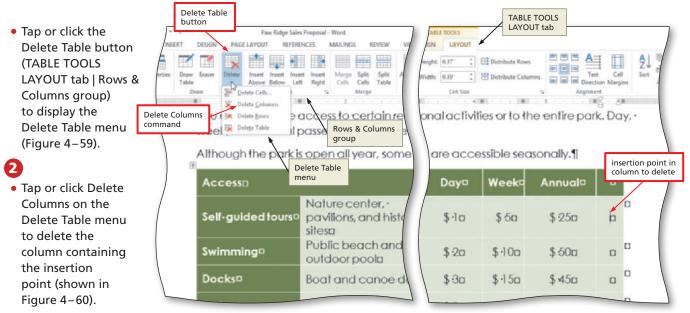

Figure 4-59

#### **Other Ways**

| <ol> <li>Press and hold column to delete, tap Delete<br/>Table button on mini toolbar, tap Delete</li> </ol> | 2. Right-click column to delete, click Delete<br>Cells on shortcut menu, click 'Delete entire |
|----------------------------------------------------------------------------------------------------|-----------------------------------------------------------------------------------------------|
| Columns                                                                                                    | column' (Delete Cells dialog box), click OK<br>button                                         |

BTW

#### **Quick Reference**

For a table that lists how to complete the tasks covered in this book using touch gestures, the mouse, ribbon, shortcut menu, and keyboard, see the Quick Reference Summary at the back of this book, or visit the Quick Reference resource on the Student Companion Site located on www.cengagebrain.com. For detailed instructions about accessing available resources, visit www.cengage.com/ ct/studentdownload or contact your instructor for information about accessing the required files.

# TO DELETE A ROW

If you wanted to delete a row, you would perform the following tasks.

• Position the insertion point in the row to be deleted; tap or click the Delete Table button (TABLE TOOLS LAYOUT tab | Rows & Columns group) and then tap or click Delete Rows on the Delete Table menu.

#### or

• Press and hold row to delete, tap Delete Table button on mini toolbar, tap Delete Rows.

#### or

• Right-click the row to delete, click Delete Cells on the shortcut menu, click 'Delete entire row' (Delete Cells dialog box), and then click the OK button.

### or

• Select the row to be deleted, right-click the selected row, and then click Delete Rows on the shortcut menu.

### To Sort a Table

1

1 CREATE TITLE PAGE 2 INSERT EXISTING DOCUMENT 3 CREATE HEADER & FOOTER 4 EDIT & FORMAT LISTS 5 EDIT & FORMAT TABLES 6 CREATE WATERMARK

3. Select column, right-click selection, click Delete Columns on shortcut menu

In the draft of this sales proposal, the access fees are grouped by category: self-guided tours, swimming, docks, and hiking. The next task is to sort rows in the table. *Why? The categories should be listed in alphabetical order: docks, hiking, self-guided tours, and then swimming.* The following steps sort rows in a table.

• Select the rows to be sorted (in this case, the four middle rows).

What if I want to sort all rows in the table?

Place the insertion point anywhere in the table instead of selecting the rows.

**Word Chapter** 

- Tap or click the Sort button (TABLE TOOLS LAYOUT tab | Data group) to display the Sort dialog box (Figure 4-60).

What is the purpose of the Then by area (Sort dialog box)? If you have multiple values for a particular column, you can sort by columns within columns. For example, if the table had a city column and a last name column, you could sort by last names within cities.

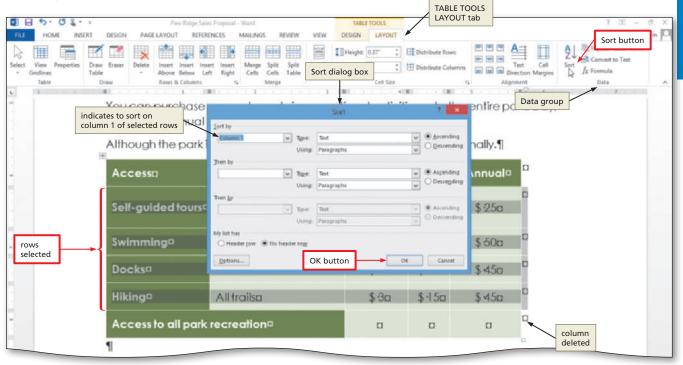

Figure 4-60

| box) to instruct<br>Word to alphabetize         |                                             | Accesso                        |                                                         | Day¤              | Weekc              | Annualo        |
|-------------------------------------------------|---------------------------------------------|--------------------------------|---------------------------------------------------------|-------------------|--------------------|----------------|
| the selected rows.                              | =                                           | Dockso                         | Boat and canoe docksc                                   | \$ <del>3</del> 0 | \$·15¤             | \$ <b>4</b> 5a |
| Tap or click                                    | row contents                                | Hikingo                        | Alltrailsa                                              | \$ 30             | \$·15¤             | \$45¤          |
| anywhere to<br>remove the<br>selection from the | sorted<br>alphabetically<br>by first column | Self-guided tours <sup>o</sup> | Nature center, ·<br>pavilions, and historic ·<br>sitesa | \$·1¤             | \$-50              | \$ 25a         |
| text (Figure 4–61).                             |                                             | Swimmingo                      | Public beach and ·<br>outdoor poola                     | \$-20             | \$-10 <del>0</del> | \$ 50a         |
|                                                 |                                             | Access to all park             | recreation¤                                             | α                 | D                  | D              |

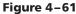

### **To Split Cells**

റെ

1 CREATE TITLE PAGE 2 INSERT EXISTING DOCUMENT 3 CREATE HEADER & FOOTER 4 EDIT & FORMAT LISTS | 5 EDIT & FORMAT TABLES | 6 CREATE WATERMARK

The top, left cell of the table contains the text, Access. In the draft of the sales proposal, this row is above the first two columns in the table (the categories and their descriptions). This heading, Access, should be above the descriptions of the facilities, that is, above the second column. Thus, you will split the cell into two cells. Why? With the cell split, you can reposition the heading, Access, above the second column. The steps on the next page split a single cell into two separate cells.

- Position the insertion point in the cell to split, in this case the top left cell as shown in Figure 4–61.
- Tap or click the Split Cells button (TABLE TOOLS LAYOUT tab | Merge group) to display the Split Cells dialog box (Figure 4–62).

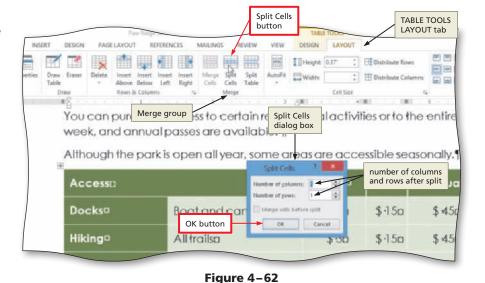

#### table move handle Verify the number of columns and single cell split rows into which you want into two cells park is open all year, some areas are accessible seasonall Although the the cell split, in this case, contents in 2 columns and 1 row. leftmost cell Week Accesso Dayp Annu need to move right one cell • Tap or click the OK button Dockso Boat and canoe docks \$30 \$-150 \$ 45 (Split Cells dialog box) to split the one cell into two columns Hikingo All trailso \$ 30 \$150 \$4 (Figure 4–63). Figure 4-63

#### **Other Ways**

1. Tap 'Show Context Menu' button on mini toolbar or right-click cell, tap or click Split Cells on shortcut menu

### BTW

### Moving Tables

If you wanted to move a table to a new location, you would tap or click in the table to display the table move handle in the upper-left corner of the table (shown in Figure 4-63) and then drag the table move handle to move the entire table to a new location.

# **To Move Cell Contents**

When you split a cell into two cells, Word places the contents of the original cell in the leftmost cell after the split. In this case, the contents (Access) should be in the right cell. Thus, the following steps move cell contents.

- Select the cell contents to be moved (in this case, Access).
- Drag the cell contents to the desired location (in this case, the second cell in the first row) (shown in Figure 4–64).

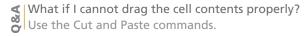

To Move a Cell Boundary

1 CREATE TITLE PAGE 2 INSERT EXISTING DOCUMENT 3 CREATE HEADER & FOOTER 4 EDIT & FORMAT LISTS 5 EDIT & FORMAT TABLES 6 CREATE WATERMARK

Notice in Figure 4–64 that the cell boundary to the left of the Access label does not line up with the boundary to the right of the category types. *Why not?* This is because when you split a cell, Word divides the cell *into evenly sized cells*. If you want the boundary to line up with other column boundaries, drag it to the desired location. The next steps move a cell boundary.

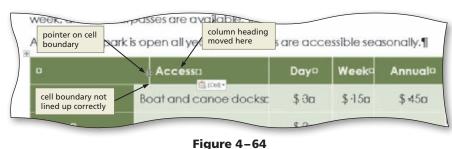

 Drag the cell boundary to the desired new location, in this case, to line up with the column boundary to its left, as shown in Figure 4–65.

◀ What if I am using a touch screen?

Position the insertion point in the upper-left cell, tap the Table Properties button (TABLE TOOLS LAYOUT tab | Table group), tap the Cell tab (Table Properties dialog box), type 1.44 in the Preferred width box, and then tap the OK button.

### **Other Ways**

bars (Figure 4-64).

1. Drag 'Move Table Column' marker on horizontal ruler to desired width

# **To Distribute Columns**

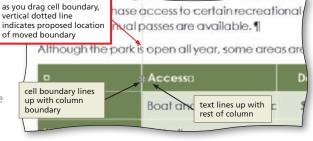

Figure 4-65

1 CREATE TITLE PAGE | 2 INSERT EXISTING DOCUMENT | 3 CREATE HEADER & FOOTER 4 EDIT & FORMAT LISTS | 5 EDIT & FORMAT TABLES | 6 CREATE WATERMARK

The next step in formatting the park fees table is to make the width of the day, week, and annual columns uniform, that is, the same width. The next step distributes selected columns. Why? Instead of checking and adjusting the width of each column individually, you can make all columns uniform at the same time.

# 1

ð

- Select the columns to format, in this case, the three rightmost columns.
- Tap or click the Distribute Columns button (TABLE TOOLS LAYOUT tab | Cell Size group) to make the width of the selected columns uniform (Figure 4-66).

◀ How would I make all columns in the table uniform?

Simply place the insertion point somewhere in the table before tapping or clicking the Distribute Columns button.

| Paw Ridge Sales<br>AGE LAYOUT REFERE                         | hutton                                                                                   | TABLE BOOLS |                                     | TOOLS<br>UT tab |                                 |
|--------------------------------------------------------------|------------------------------------------------------------------------------------------|-------------|-------------------------------------|-----------------|---------------------------------|
| le Insert Insert Inser<br>Above Below Left<br>Rows & Columns | G Merge                                                                                  |             | E Distribute Rows                   |                 | Fert Cell                       |
| and annual p                                                 | access to certain Cell Size grou<br>basses are available. ¶<br>open all year, some areas | á           | columns selected<br>and distributed | J'              | Distribute<br>Columns<br>button |
|                                                              | Accesso                                                                                  | Dayo        | Weeko                               | Annual          |                                 |
| o                                                            | Boat and canoe docksc                                                                    | \$ 30       | \$-150                              | \$ 450          |                                 |
| o                                                            | All trailso                                                                              | \$ 3¤       | \$·15¤                              | \$ 450          | a                               |
| uided tours¤                                                 | Nature center, ·<br>pavilions, and historic ·                                            | \$·1¤       | \$ 5a                               | \$ 250          |                                 |
| ningo                                                        | Public beach and · outdoor poola                                                         | \$ 2a       | \$·10a                              | \$ 500          |                                 |
| is to all park recreation¤                                   |                                                                                          | D           | D                                   | Ø               |                                 |

Figure 4-66

**Other Ways** 

1. Tap 'Show Context Menu' button on mini toolbar or right-click selected columns, tap or click 'Distribute Columns Evenly' on shortcut menu

### TO DISTRIBUTE ROWS

If you wanted to make rows the same height, you would perform the following tasks.

- 1. Select the rows to format.
- 2. Tap or click the Distribute Rows button (TABLE TOOLS LAYOUT tab | Cell Size group) to make the width of the selected rows uniform.

or

1. Tap the 'Show Context Menu' button on the mini toolbar or right-click selected columns and then tap or click 'Distribute Rows Evenly' on the shortcut menu.

### To Insert a Column

In this project, the left edge of the park fees table has a column that displays the label, Park Fees. Thus, the following steps insert a column at the left edge of the table.

- **1** Position the insertion point somewhere in the first column of the table.
- Tap or click the 'Insert Columns to the Left' button (TABLE TOOLS LAYOUT tab | Rows & Columns group) to insert a column to the left of the column containing the insertion point (Figure 4–67).

### Tap or click anywhere in the table to remove the selection.

| 0.5.                                                                  | /Insert Co<br>New Ridge Sales Proposal<br>the Left' B |                                                         |                    | TOOLS<br>UT tab                            |                     |
|-----------------------------------------------------------------------|-------------------------------------------------------|---------------------------------------------------------|--------------------|--------------------------------------------|---------------------|
| E INSERT DESIGN PAGE LAYO<br>Properties Draw Erser Defete<br>Draw Row | rt insert insert Merge Split                          | Split AutoFit Wetter 1.19' 1<br>Table Cell Size         | II Distribute Rows | To Part Part Part Part Part Part Part Part | tion Margins<br>ent |
| selected                                                              | group                                                 | ar, some areas are accord                               | or or to the       | Weeks                                      |                     |
| o                                                                     | Docksp                                                | Accesso<br>Boat and cance -<br>docksp                   | Daya<br>\$ 3a      | Week¤<br>\$∙15¤                            | Annua<br>\$ 45      |
| 0                                                                     | Hikinga                                               | All trailsa                                             | \$ 30              | \$-150                                     | \$ 45               |
| o                                                                     | Self-guided<br>toursa                                 | Nature center, ·<br>pavilions, and ·<br>historic sitesa | \$-1¤              | \$ 5¤                                      | \$ 25               |
| o                                                                     | Swimminga                                             | Public beach and ·<br>outdoor poola                     | \$ 20              | \$·10¤                                     | \$ 50               |
|                                                                       |                                                       |                                                         |                    |                                            |                     |

Figure 4-67

### To Merge Cells and Enter Text

The label, Park Fees, is to be displayed vertically to the left of the bottom five rows in the table. To display this text, the five cells should be merged into a single cell. The following steps merge cells and then enter text in the merged cell.

Select the cells to merge, in this case, the bottom five cells in the first column of the table.

2 Tap or click the Merge Cells button (TABLE TOOLS LAYOUT tab | Merge group) to merge the five selected cells into one cell.

Copyright 2014 Cengage Learning. All Rights Reserved. May not be copied, scanned, or duplicated, in whole or in part. Due to electronic rights, some third party content may be suppressed from the eBook and/or eChapter(s). Editorial review has deemed that any suppressed content does not materially affect the overall learning experience. Cengage Learning reserves the right to remove additional content at any time if subsequent rights restrictions require it.

#### BTW

#### Draw Table

If you want to draw the boundary, rows, and columns of a table, tap or click the 'Add a Table' button (INSERT tab | Tables group) and then tap or click Draw Table in the Add a Table gallery. Use the pencil-shaped pointer to draw the perimeter of the table and the inside rows and columns. Use the Table Eraser button (TABLE TOOLS DESIGN tab | Draw group) to erase lines in the table. To continue drawing, tap or click the Draw Table button (TABLE TOOLS DESIGN tab | Draw group).

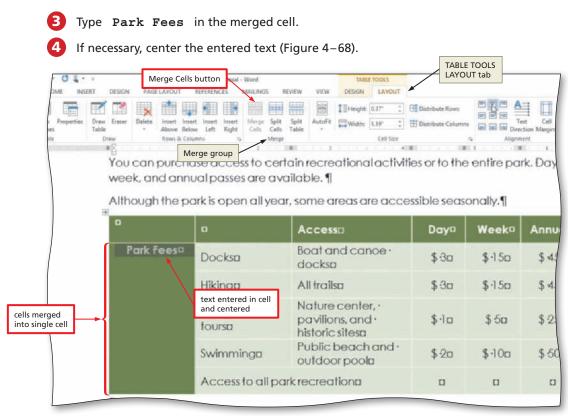

Figure 4-68

# To Display Text in a Cell Vertically

1 CREATE TITLE PAGE 2 INSERT EXISTING DOCUMENT 3 CREATE HEADER & FOOTER 4 EDIT & FORMAT LISTS 5 EDIT & FORMAT TABLES 6 CREATE WATERMARK

The data you enter in cells is displayed horizontally by default. You can rotate the text so that it is displayed vertically. Changing the direction of text adds variety to your tables. The following step displays text vertically in a cell. *Why? The label, Park Fees, is displayed vertically at the left edge of the table.* 

#### ΤΑΒΙ Ε ΤΟΟΙ S П LAYOUT tab Paniel Text Position the insertion point in the cell that INFORM DAGE I RVOUT AVOUR Direction button contains the text to rotate (in this case, Park 81 (1) (1) 1 × E Distrib A Le Fees). Incert 19 2 E Pist About Eri Cell Sin Tap or click the Text Direction button twice Alignment (TABLE TOOLS LAYOUT tab | Alignment group) activities You can purcha entire park. Day, • group so that the text reads from bottom to top in the week, and annu cell (Figure 4-69). e accessible seasonally.¶ Although the po ◀ Why tap or click the Text Direction button twice? Weeko Annualo Dayo The first time you tap or click the Text Direction button (TABLE TOOLS LAYOUT tab | Alignment oe. \$ 30 \$150 \$450 group), the text in the cell reads from top to bottom. The second time you tap or click it, the \$ 30 \$150 \$450 text is displayed so that it reads from bottom ark fee: to top (Figure 4–69). If you were to tap or click \$250 \$·10 \$50 the button a third time, the text would be displayed horizontally again. and . \$20 \$100 \$ 500 text direction changed to vertical, bottom to top in current cell Figure 4-69

## **To Change Column Width**

The cell containing the vertical text is too wide. Thus, the next step is to change the width of that column. The following step changes column width using the ruler.

# If you are using a mouse, drag the column's boundary inward, as shown in Figure 4–70, to resize the column.

◀ What if I am using a touch screen?

Position the insertion point in the column to adjust. Tap the 'Table Column Width' box (TABLE TOOLS LAYOUT tab | Cell Size group), type .34 as the column width, and then press the ENTER key.

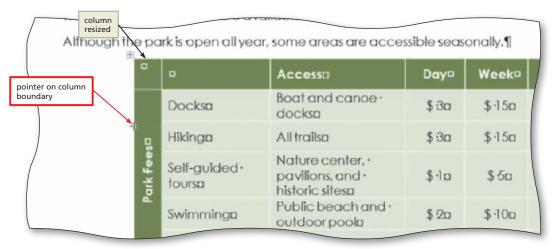

Figure 4-70

## To Center a Table

The next step in formatting this table is to center it horizontally between the page margins. The following steps center a table.

- **1** Select the table.
  - Display the HOME tab. Tap or click the Center button (HOME tab | Paragraph group) to center the selected table between the left and right margins.
- BTW Certification

The Microsoft Office Specialist (MOS) program provides an opportunity for you to obtain a valuable industry credential proof that you have the Word 2013 skills required by employers. For more information, visit the Certification resource on the Student Companion Site located on www .cengagebrain.com. For detailed instructions about accessing available resources, visit www.cengage.com/ ct/studentdownload or contact your instructor for information about accessing the required files.

Tap or click anywhere to remove the selection from the table.

## **To Remove Cell Shading**

In this table, only the first row and first column should have shading. Thus, the following steps remove shading from table cells.

- Select the cells that should not contain shading (in this case, all of the cells below the first row and to the right of the first column).
- Display the TABLE TOOLS DESIGN tab. Tap or click the Shading arrow (TABLE TOOLS DESIGN tab | Table Styles group) to display the Shading gallery (Figure 4–71).
- 3 Tap or click No Color in the Shading gallery to remove the shading from the selected cells (shown in Figure 4–72).
- 4 Tap or click anywhere in the table to remove the selection.

| olumn<br>olumn<br>d Columns |                         |                                                         | Shading Border | pt solor *         | ders Border         |   |         |
|-----------------------------|-------------------------|---------------------------------------------------------|----------------|--------------------|---------------------|---|---------|
| we first colu<br>not selec  | mn inval passes o       | are available: 11                                       | Theme Lobers   | sonc               | - Shading galler    |   |         |
| www.lected                  | 0                       | Access                                                  | Ho Color 🔺     |                    | No Color<br>command | ۵ |         |
|                             | Docksp                  | Boat and canoe ·<br>docksa                              | \$ 30          | \$-15 <del>0</del> | \$ <b>4</b> 5¤      | ٥ |         |
| 0                           | Hikinga                 | Alltrailsa                                              | \$ 30          | \$·15¤             | \$ 45¤              | a |         |
| Park Feesa                  | Self-guided ·<br>toursa | Nature center, •<br>pavilions, and •<br>historic sitesa | \$-10          | \$-5a              | \$ 25a              | • | cells s |
| <u>م</u>                    | Swimminga               | Public beach and ·<br>outdoor poola                     | \$ 20          | \$·10¤             | \$ 50a              | 0 |         |
|                             | Access to all po        | arkrecreationa                                          | D              | a                  | D                   | D |         |

# To Border a Table

1 CREATE TITLE PAGE 2 INSERT EXISTING DOCUMENT 3 CREATE HEADER & FOOTER 4 EDIT & FORMAT LISTS 5 EDIT & FORMAT TABLES 6 CREATE WATERMARK

The table in this project has a 1-point, olive green border around all cells. The following steps add a border to a table using the Borders and Shading dialog box. *Why?* Earlier in this chapter when you created the title page, the border line weight was changed to 6 point. Because the table border should be <sup>1</sup>/<sub>2</sub> point, you will use the Borders and Shading dialog box to change the line weight before adding the border to the table.

# 1

2

- Position the insertion point somewhere in the table.
- Tap or click the Borders arrow (TABLE TOOLS DESIGN tab | Table Styles group) to display the Borders gallery.
- Tap or click Borders and Shading in the Borders gallery to display the Borders and Shading dialog box.
- Tap or click All in the Setting area (Borders and Shading dialog box), which will place a border on every cell in the table.
- Tap or click the Color arrow and then tap or click 'Olive Green, Accent 4' (eighth color, first row) in the Color palette to specify the border color (Figure 4–72).

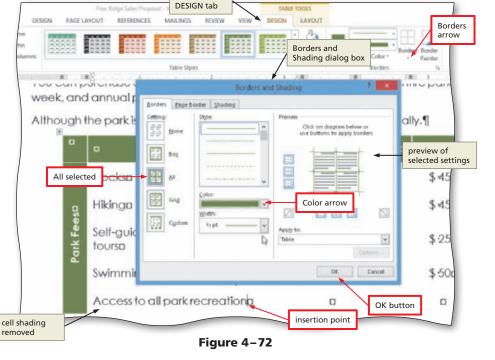

ΤΑΒΙ Ε ΤΟΟΙ S

• Tap or click the OK button to place the border shown in the preview area of the dialog box around the table cells in the document (shown in Figure 4–73 on the next page).

## To Sum Columns in a Table

CREATE TITLE PAGE 2 INSERT EXISTING DOCUMENT 3 CREATE HEADER & FOOTER
 EDIT & FORMAT LISTS 5 EDIT & FORMAT TABLES 6 CREATE WATERMARK

Word can calculate the totals of rows and columns. You also can specify the format for how the totals will be displayed. The following steps sum the columns in a table. *Why?* In this project, the last row should display the sum (total) of the values in the last two columns: Day, Week, and Annual.

## 0

 Position the insertion point in the cell to contain the sum (last row, Day column).

## 2

- Type \$ (a dollar sign) and then press the SPACEBAR.
- Display the TABLE TOOLS LAYOUT tab.
- Tap or click the Formula button (TABLE TOOLS LAYOUT tab | Data group) to display the Formula dialog box (Figure 4–73).
- What is the formula that shows in the Formula box, and
  - Formula box, and can I change it? Word places a

| AGE LJ     | Pare Rodge Sales Proposal - We<br>ANOUT REFERENCES MAI                 | ed TAB<br>LINGS REVIEW VIEW DESIGN                              | LAYOUT                                                                                                    | LAYOUT tab    |                                             | 7 10 -<br>s                                           |
|------------|------------------------------------------------------------------------|-----------------------------------------------------------------|----------------------------------------------------------------------------------------------------|---------------|---------------------------------------------|-------------------------------------------------------|
| te 1       | Insert Insert Insert M<br>Above Below Left Right C<br>Rows & Catumns 7 | inge Split Split<br>Kills Cells Table<br>Merge                  | and the second second se | 9             | Text Cell<br>Direction Margins<br>Alignment | Sort Arpent Header Row<br>Sort Arpent to Test<br>Data |
| np         | urchase access f                                                       | to certain recreation                                           | alactivities                                                                                                    | or to the en  | Formula Day                                 |                                                       |
|            | d annual passes a                                                      |                                                                 |                                                                                                    |               | dialog box                                  | Data group                                            |
|            | the park is dentere                                                    | la automatically<br>d based on location<br>nbers in cells above | Ecentra:                                                                                                    | Formula       | ?                                           |                                                       |
|            | o                                                                      | Accesso                                                         | - SUM(ABOVE)<br>Bumber format                                                                                                    |               |                                             |                                                       |
|            | Docksa                                                                 | Boat and canoe ·<br>docksp                                      | Paste fyriction                                                                                                    | Paste bookman |                                             |                                                       |
| g          | Hikinga                                                                | All trailsa                                                     |                                                                                                    | OK            | Cancel                                      |                                                       |
| Park Feesa | Self-guided ·<br>toursa                                                | Nature center,<br>pavilions, and<br>historic sitesa             | \$·1¤                                                                                                    | OK button     | \$ 25¤                                      |                                                       |
| ۵.         | Swimminga                                                              | Public beach and outdoor poola                                  | \$2a                                                                                                    | \$·10a        | \$ 50a <sup>a</sup>                         |                                                       |
|            | Access borders are to table                                            | dded creationa                                                  | \$b                                                                                                    | a             | 0                                           |                                                       |
|            | to table                                                               | insertion                                                       |                                                                                                    |               | ų                                           |                                                       |

Figure 4–73

default formula in the Formula box, depending on the location of the numbers in surrounding cells. In this case, because numbers are above the current cell, Word displays a formula that will add the numbers above the current cell. You can change the formula that Word proposes, or type a different formula. For example, instead of summing numbers you can multiply them.

## B

• Tap or click the Number format arrow (Formula dialog box) and then tap or click the desired format for the result of the computation, in this case, the format with the numeral 0 (Figure 4–74).

 Why select the format with the numeral 0?
 You want the result to be displayed as a whole number so

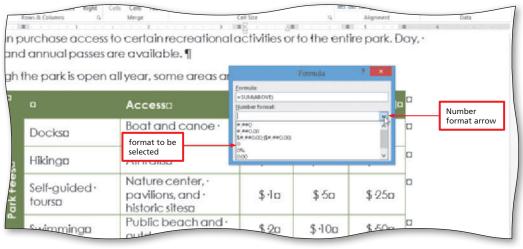

Figure 4-74

you select the numeral 0. If you wanted the result to display with cents, you would select the format #,##0.00 (the # symbol means to display a blank if the number has a value of zero).

# Defete Insert Insert Insert Insert Insert Insert Cell Split Split Cells Table Cell State Columns Cell State Columns Cells Split Cells Table Cells State Cells Split Cells Split Cells Spli

ough the park is open all year, some areas are accessible seasonally.¶

|            | •                       | Accesso                                                 | Dayo          | Week¤                          | Annualo        |
|------------|-------------------------|---------------------------------------------------------|---------------|--------------------------------|----------------|
|            | Docksa                  | Boat and canoe ·<br>docksa                              | \$ 3a         | \$·15a                         | \$ <b>4</b> 5¤ |
| 2          | Hiking¤                 | All trailsa                                             | \$ 3¤         | \$·15¤                         | \$ <b>4</b> 5¤ |
| LOIK TEESU | Self-guided ·<br>tours¤ | Nature center, ·<br>pavilions, and ·<br>historic sitesa | \$·1¤         | \$ 5α                          | \$ 25¤         |
|            | Swimminga               | Public beach and ·<br>outdoor poola                     | \$·2a         | \$·10a                         | \$ 50a         |
|            | Access to all po        | arkrecreation¤                                          | \$ <i>9</i> ¤ | \$ 45¤                         | \$·165b        |
|            |                         |                                                         |               | $\searrow$                     |                |
|            |                         |                                                         |               | sums calculated<br>and entered |                |

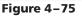

empty cell at the right edge of the row before tapping or clicking the Formula button.

If I make a change to a number in a table, does Word automatically recalculate the sum? No. You will need to update the field by pressing and holding or right-clicking it and then tapping or clicking Update Field on the shortcut menu, or selecting the field and then pressing the F9 key.

# To Delete a Blank Paragraph

If you notice an extra paragraph mark below the park fees table that it is causing an extra blank page in the document, you should delete the blank paragraph. If necessary, the following steps delete a blank paragraph.

- Press CTRL+END to position the insertion point at the end of the document.
- If necessary, press the BACKSPACE key to remove the extra blank paragraph and delete the blank page.
- If text spills onto a fourth page, remove space above paragraphs in the sales proposal until the entire proposal fits on three pages, as shown in Figure 4–1 on page WD 203.

# **Creating a Watermark**

The final task in this chapter is to create a watermark for the pages of the sales proposal. A **watermark** is text or a graphic that is displayed on top of or behind the text in a document. For example, a catalog may print the words, Sold Out, on top of sold-out items. The first draft of a five-year-plan may have the word, Draft, printed behind the text of the document. Some companies use their logos or other graphics as watermarks to add visual appeal to their documents.

### BTW

### Distributing a Document

Instead of printing and distributing a hard copy of a document, you can distribute the document electronically. Options include sending the document via email; posting it on cloud storage (such as SkyDrive) and sharing the file with others; posting it on a social networking site, blog, or other website; and sharing a link associated with an online location of the document. You also can create and share a PDF or XPS image of the document, so that users can view the file in Acrobat Reader or XPS Viewer instead of in Word.

## Copyright 2014 Cengage Learning. All Rights Reserved. May not be copied, scanned, or duplicated, in whole or in part. Due to electronic rights, some third party content may be suppressed from the eBook and/or eChapter(s)

Editorial review has deemed that any suppressed content does not materially affect the overall learning experience. Cengage Learning reserves the right to remove additional content at any time if subsequent rights restrictions require it.

# 4

• Tap or click the OK button (Formula dialog box) to place the sum of the numbers using the specified format in the current cell.

# 6

- Press the TAB key to move the insertion point to the next cell to sum.
- Repeat Steps 2, 3, and 4 for the next two cells (Figure 4–75).

Can I sum a row

instead of a column? Yes. You would position the insertion point in an

## **To Zoom Multiple Pages**

The following steps display multiple pages in their entirety in the document window as large as possible, so that you can see the position of the watermark as you create it.

**1** Press CTRL+HOME to position the insertion point at the beginning of the document.

Display the VIEW tab. Tap or click the Multiple Pages button (VIEW tab | Zoom group) to display all three pages in the document window as large as possible.

## **To Create a Watermark**

1 CREATE TITLE PAGE 2 INSERT EXISTING DOCUMENT 3 CREATE HEADER & FOOTER 4 EDIT & FORMAT LISTS 5 EDIT & FORMAT TABLES 6 CREATE WATERMARK

In this project, the image of paw tracks is displayed behind all content in the proposal as a watermark. *Why? The graphic adds visual appeal to the document, enticing readers to look at its contents.* The following steps create a watermark.

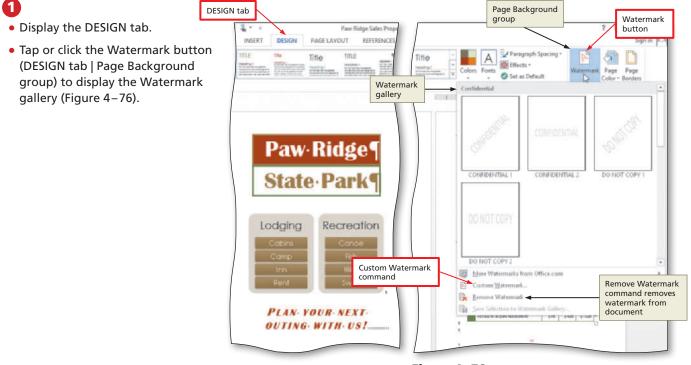

Figure 4-76

# 2

- Tap or click Custom Watermark in the Watermark gallery to display the Printed Watermark dialog box.
- Tap or click Picture watermark (Printed Watermark dialog box) so that you can select a clip art image for the watermark.
- Tap or click the Select Picture button to display the Insert Pictures dialog box.
- Type paw prints in the Search box and then tap or click the Search button. Tap or click the paw prints image shown in Figure 4–1 on page WD 203 (or a similar image) and then tap or click the Insert button to download the image and close the dialog box.

• Tap or click the Apply button to show a preview of the watermark on the pages in the document window (Figure 4–77).

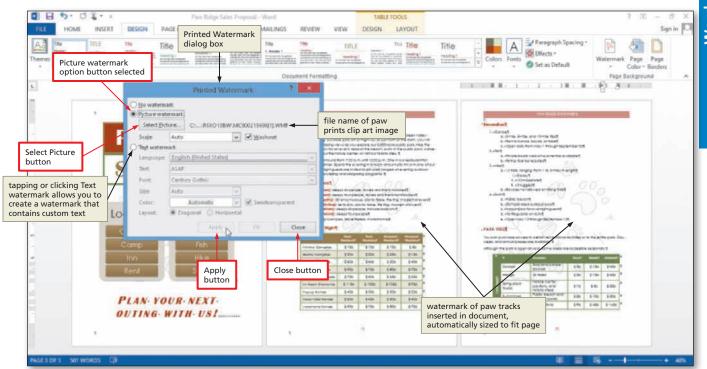

Figure 4-77

# B

• Tap or click the Close button (Printed Watermark dialog box) to close the dialog box.

### How do I remove a watermark from a document?

Tap or click the Watermark button (DESIGN tab | Page Background group) and then tap or click Remove Watermark in the Watermark gallery.

### How do I create a text watermark?

Tap or click Text watermark in the Printed Watermark dialog box, select or type the text for the watermark, select format options, and then tap or click the OK button.

### **Other Ways**

1. Tap or click 'Explore Quick Parts' button (INSERT tab | Text group), tap or click 'Building Blocks Organizer' on Explore Quick Parts menu, select desired watermark (Building Blocks Organizer dialog box), tap or click Insert button

# **To Change Theme Fonts**

 1 CREATE TITLE PAGE
 2 INSERT EXISTING DOCUMENT
 3 CREATE HEADER & FOOTER

 4 EDIT & FORMAT LISTS
 5 EDIT & FORMAT TABLES
 6 CREATE WATERMARK

The final step in formatting this project is to change the fonts used for text in the document. *Why? With the watermark, some of the text is difficult to read. You would prefer a bolder font.* If text is entered using the headings and body text fonts, you easily can change the font in the entire document by changing the theme fonts, or font set. A **font set** defines one font for headings and another for body text. The default font set is Office, which uses the Cambria font for headings and the Calibri font for body text. In Word, you can select from more than 20 predefined, coordinated font sets to give the document's text a new look.

If you previously changed a font using buttons on the ribbon or mini toolbar, Word will not alter those when you change the font set because changes to the font set are not applied to individually changed fonts. This means the font of the title on the title page will remain as Britannic Bold if you change the font set. The following steps change the theme fonts to TrebuchetMs for headings and for body text.

## 1

Display the DESIGN tab.

• Tap or click the Theme Fonts button (DESIGN tab | Document Formatting group) to display the Theme Fonts gallery (Figure 4–78).

## Experiment

 If you are using a mouse, point to various font sets in the Theme Fonts gallery and watch the fonts of text in the document change.

### 2

 Scroll through the Theme Fonts gallery and then tap or click TrebuchetMs in the Fonts gallery to set the document theme fonts to the selected font.

What if I want to return to the ₫ Q & / default font set?

You would tap or click the Theme Fonts button and then tap or click Office in the Fonts gallery.

### BTW **Conserving Ink** and Toner

If you want to conserve ink or toner, you can instruct Word to print draft quality documents by tapping or clicking FILE on the ribbon to open the Backstage view, tapping or clicking Options in the Backstage view to display the Word Options dialog box, tapping or clicking Advanced in the left pane (Word Options dialog box), sliding or scrolling to the Print area in the right pane, placing a check mark in the 'Use draft quality' check box, and then tapping or clicking the OK button. Then, use the Backstage view to print the document as usual.

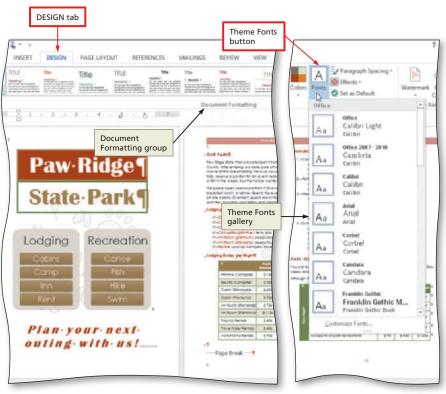

Figure 4-78

If necessary, insert a page break before the Recreation heading (see instructions on page WD 247).

# The following steps check the spelling of the document, save and print the

To Check Spelling, Save, Print, and Exit Word

document, and then exit Word.

- Display the REVIEW tab. Tap or click the 'Spelling & Grammar' button (REVIEW tab | Proofing group) to begin the spelling and grammar check. Correct any misspelled words.
- Save the sales proposal again with the same file name.
- Print the sales proposal (shown in Figure 4-1 on page WD 203).
- Exit Word.

# **Chapter Summary**

In this chapter, you learned how to add a border to a paragraph, change paragraph indentation, insert and format a SmartArt graphic, apply character effects, insert a section break, insert a Word document in an open document, change theme fonts, insert formatted headers and footers, sort lists and tables, modify and format existing Word tables, sum columns in a table, and insert a watermark. The items listed below include all the new Word skills you have learned in this chapter, with the tasks grouped by activity.

### **Enter and Edit Text**

Insert a Word Document in an Open Document (WD 223)

### Format a Page

Insert a Next Page Section Break (WD 222) Delete a Section Break (WD 223) Delete a Page Break (WD 226) Insert a Formatted Header Different from the Previous Header (WD 230) Insert a Formatted Footer (WD 230) Format Page Numbers to Start at a Different Number (WD 230) Create a Watermark (WD 258) Change Theme Fonts (WD 259)

### **Format Text**

Border a Paragraph (WD 206) Change Left and Right Paragraph Indent (WD 209) Modify Character Spacing and Format Characters Using the Font Dialog Box (WD 218) Sort Paragraphs (WD 232) Use the Format Painter Button (WD 233) Customize Bullets in a List (WD 234) Create a Multilevel Numbered List (WD 236)

### Word Settings

Print Specific Pages in a Document (WD 225)

## Work with Graphics

Insert a SmartArt Graphic (WD 212) Delete Shapes from a SmartArt Graphic (WD 214) Add Text to Shapes in a SmartArt Graphic (WD 214) Add Shapes to a SmartArt Graphic (WD 215) Change Colors of a SmartArt Graphic (WD 216) Apply a SmartArt Style (WD 217)

### Work with Tables

Show Gridlines (WD 239) Change Column Width (WD 240) Change Row Height (WD 241) Shade a Table Cell (WD 243) Select Nonadjacent Items (WD 244) Change Cell Spacing (WD 245) Delete a Column (WD 247) Delete a Row (WD 248) Sort a Table (WD 248) Split Cells (WD 249) Move a Cell Boundary (WD 250) Distribute Columns (WD 251) Distribute Rows (WD 252) Display Text in a Cell Vertically (WD 253) Border a Table (WD 255) Sum Columns in a Table (WD 256)

### What decisions will you need to make when creating your next proposal?

Use these guidelines as you complete the assignments in this chapter and create your own proposals outside of this class.

- 1. Identify the nature of the proposal.
  - a) If someone else requests that you develop the proposal, it is solicited. Be sure to include all requested information in a **solicited proposal**.
  - b) When you write a proposal because you recognize a need, the proposal is unsolicited. With an **unsolicited proposal**, you must gather information you believe will be relevant and of interest to the intended audience.
- 2. Design an eye-catching title page.
  - a) The title page should convey the overall message of the sales proposal.
  - b) Use text, graphics, formats, and colors that reflect the goals of the sales proposal.
  - c) Be sure to include a title.
- 3. Compose the text of the sales proposal.
  - a) Sales proposals vary in length, style, and formality, but all should be designed to elicit acceptance from the reader.
  - b) The sales proposal should have a neat, organized appearance.
  - c) A successful sales proposal uses succinct wording and includes lists for textual messages.
  - d) Write text using active voice, instead of passive voice.
  - e) Assume that readers of unsolicited sales proposals have no previous knowledge about the topic.
  - f) Be sure the goal of the proposal is clear.
  - g) Establish a theme and carry it throughout the proposal.

CONSIDER THIS: PLAN AHEAD 🕃

#### CONSIDER THIS: PLAN AHEAD continued

- 4. Enhance the sales proposal with appropriate visuals.
  - a) Use visuals to add interest, clarify ideas, and illustrate points.
  - b) Visuals include tables, charts, and graphical images (i.e., photos, clip art, etc.).
- 5. Proofread and edit the proposal.
  - a) Carefully review the sales proposal to be sure it contains no spelling, grammar, mathematical, or other errors.
  - b) Check that transitions between sentences and paragraphs are smooth. Ensure that the purpose of the proposal is stated clearly.
  - c) Ask others to review the proposal and give you suggestions for improvements.

### How should you submit solutions to questions in the assignments identified with a 🛞 symbol?

Every assignment in this book contains one or more questions identified with a symbol. These questions require you to think beyond the assigned document. Present your solutions to the questions in the format required by your instructor. Possible formats may include one or more of these options: write the answer; create a document that contains the answer; present your answer to the class; discuss your answer in a group; record the answer as audio or video using a webcam, smartphone, or portable media player; or post answers on a blog, wiki, or website.

# **Apply Your Knowledge**

Reinforce the skills and apply the concepts you learned in this chapter.

### Working with a Table

*Note:* To complete this assignment, you will be required to use the Data Files for Students. Visit www.cengage.com/ct/studentdownload for detailed instructions or contact your instructor for information about accessing the required files.

*Instructions:* Run Word. Open the document called Apply 4-1 Home Expenses Draft located the Data Files for Students. The document contains a Word table that you are to modify. The modified table is shown in Figure 4–79.

| _         |           | Home Ex<br>Year-to |           |           |            |
|-----------|-----------|--------------------|-----------|-----------|------------|
|           | January   | February           | March     | April     | Total      |
| Electric  | 55.38     | 52.22              | 40.28     | 33.18     | \$ 181.06  |
| Gas       | 15.20     | 13.89              | 19.56     | 14.74     | \$ 63.39   |
| Insurance | 55.00     | 55.00              | 55.00     | 55.00     | \$ 220.00  |
| Rent      | 525.00    | 525.00             | 525.00    | 525.00    | \$2,100.00 |
| Water     | 48.74     | 48.74              | 43.25     | 43.25     | \$ 183.98  |
| Total     | \$ 699.32 | \$ 694.85          | \$ 683.09 | \$ 671.17 | \$2,748.43 |

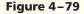

### Perform the following tasks:

- 1. Show gridlines.
- 2. Delete the blank column between the March and April columns.
- 3. Use the Distribute Rows command to evenly space all the rows in the table.
- 4. Use the Distribute Columns command to make the January, February, March, April, and Total columns evenly spaced.

**CONSIDER THIS** 

- 5. Change the width of the January, February, March, April, and Total columns to 1".
- 6. Use the Formula button (TABLE TOOLS LAYOUT tab | Data group) to place totals in the bottom row for the January, February, March, and April columns. The totals should be formatted to display dollar signs and cents.
- 7. Use the Formula button (TABLE TOOLS LAYOUT tab | Data group) to place totals in the right column using a dollars and cents format. Start in the bottom-right cell and work your way up the column.
- 8. Add a row to the top of the table. Merge all cells in the first row into a single cell. Enter the title, Home Expenses, as the table title. Align top center the title.
- 9. Split the cell in the first row into two rows (one column). In the new cell below the title, enter the text, Year-to-Date, as the subtitle.
- 10. Shade the first row Blue, Accent 1, Darker 50%. Change the font color of text in the first row to White, Background 1. Shade the second row Blue, Accent 1, Lighter 80%.
- 11. Add a 1 pt, White, Background 1, Darker 50% border to all cells in the table.
- 12. Hide gridlines.
- 13. Change the height of the row containing the month headings (row 3) to 0.1". Change the alignment of these headings to Align Top Center.
- 14. Change the height of all expense rows and the total row (rows 4 through 9) to 0.3".
- 15. Change the alignment of the cells in the first column to Align Center Left.
- 16. Change the alignment of the cells containing dollar amounts to Align Center Right.
- 17. Center the entire table across the width of the page.
- 18. Sort the rows containing the expenses.
- 19. If requested by your instructor, add your last name to the first row of the table before the words, Home Expenses.
- 20. Save the modified file with the file name, Apply 4-1 Home Expenses Modified, and submit it (shown in Figure 4–79) in the format specified by your instructor.
- 21. 🛞 Which number format did you use in the Formula dialog box in #6 above? Why do some totals have a space after the dollar sign and others do not? Which Formula appeared in #7?

## **Extend Your Knowledge**

Extend the skills you learned in this chapter and experiment with new skills. You may need to use Help to complete the assignment.

### Modifying Multilevel List Formats, Drawing Tables, and Creating Text Watermarks

*Note:* To complete this assignment, you will be required to use the Data Files for Students. Visit www.cengage.com/ct/studentdownload for detailed instructions or contact your instructor for information about accessing the required files.

*Instructions:* Run Word. Open the document, Extend 4-1 Dog Training Classes Draft, from the Data Files for Students. You will define a new number format for the multilevel list, insert a text watermark, and use Word's Draw Table feature to draw a table.

### Perform the following tasks:

- 1. Use Help to learn about defining multilevel list number formats, text watermarks, and Draw Table.
- 2. For each level in the multilevel list, define a new number format that is different from the format in the draft file. Be sure to change (at a minimum) the number style, font, font size, and font color of the number format.

Copyright 2014 Cengage Learning. All Rights Reserved. May not be copied, scanned, or duplicated, in whole or in part. Due to electronic rights, some third party content may be suppressed from the eBook and/or eChapter(s). Editorial review has deemed that any suppressed content does not materially affect the overall learning experience. Cengage Learning reserves the right to remove additional content at any time if subsequent rights restrictions require it.

Extend Your Knowledge continued

- 3. Insert a text watermark using the text, TRAINING!, in a font, size, color, and layout that you feel works best on the page.
- 4. Below the multilevel list, draw the table shown in Figure 4–80. That is, use the Draw Table button to create the blank table.

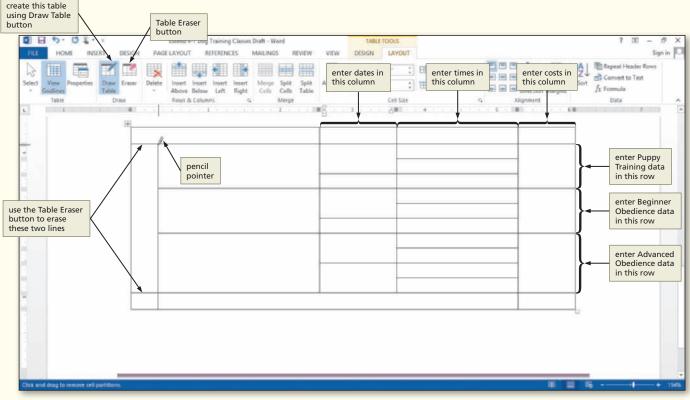

Figure 4-80

- 5. In the leftmost column of the table, enter the text, Dog Training, so that it displays vertically in the cell.
- 6. In the second column of the table, enter these labels in the second, third, and fourth rows: Puppy Training, Beginner Obedience, and Advanced Obedience.
- 7. In the top row, enter these headings in the last three columns: Start Date, Times, and Cost.
- 8. For Puppy Training, use this data for the table: January 17 class times are 9:00 10:00 a.m. and 7:00 8:00 p.m.; January 31 class times are 1:00 2:00 p.m.; cost is \$120.
- 9. For Beginner Obedience, use this data for the table: January 10 class times are 9:00 10:00 a.m. and 7:30 8:30 p.m.; January 24 class times are 1:30 2:30 p.m.; cost is \$140.
- 10. For Advanced Obedience, use this data for the table: January 3 class times are 9:00 10:00 a.m. and 7:00 8:00 p.m.; January 10 class times are 2:00 3:00 p.m. and 5:00 6:00 p.m.; cost is \$125.
- 11. Enter the text, Special Offer: Sign up in advance for all three classes, in the bottom row. The cost for the bottom, right cell is \$350.
- 12. Enhance the table as you deem appropriate.
- 13. If requested by your instructor, change the phone number in the footer to your phone number.
- 14. Save the revised document using the file name, Extend 4-1 Dog Training Classes Modified, and then submit it in the format specified by your instructor.
- 15. 🛞 For the text watermark, which font, font size, color, and layout did you choose and why?

# Analyze, Correct, Improve

Analyze a document, correct all errors, and improve it.

### Formatting a Title Page

*Note:* To complete this assignment, you will be required to use the Data Files for Students. Visit www.cengage.com/ct/ studentdownload for detailed instructions or contact your instructor for information about accessing the required files.

*Instructions:* Run Word. Open the document, Analyze 4-1 Fitness Center Title Page Draft, from the Data Files for Students. The document is a title page that is missing elements and that is not formatted ideally (Figure 4–81). You are to remove the header and footer, edit the border, change paragraph indents, modify the SmartArt graphic, change the character spacing, and adjust the font sizes.

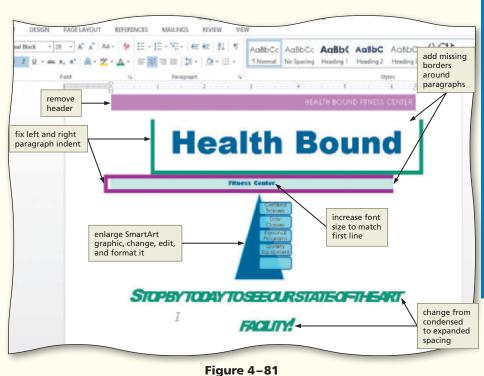

- **1. Correct** On the title page, correct the following items:
  - a. Remove the header and footer from the title page.
  - b. Modify the borders on the first and second lines so that they surround all edges of each paragraph.
  - c. Change the left and right paragraph indent of the first two lines (paragraphs) so that they have a 0.5" left and right indent.
  - d. Increase the font size of the text in the second line to match the font size of the text in the first line.
  - e. Increase the size of the SmartArt graphic on the title page. Delete the shape that has no text in it. Change the word, Day, to Daily in the second shape.
  - f. Change the character spacing of the last two lines on the title page from condensed to expanded.

**2. Improve** Enhance the title page by changing the layout of the SmartArt graphic to one you feel is appropriate for the content. Then, change the colors and style of the SmartArt graphic to those that complement the rest of the content on the title page. Resize it appropriately. Increase the font size of the text in the shapes so that the text is easy to read. Add or remove space above or below paragraphs so that all contents of the title page fit on a single page and the contents are evenly spaced. If requested by your instructor, add a shape to the SmartArt graphic that contains your name. Save the modified document with the file name, Analyze 4-1 Fitness Center Title Page Modified, and then submit it in the format specified by your instructor.

**3.** (\*) In this assignment, you changed the layout of the SmartArt graphic. What layout did you select and why?

# In the Labs

Design and/or create a document using the guidelines, concepts, and skills presented in this chapter. Labs 1 and 2, which increase in difficulty, require you to create solutions based on what you learned in the chapter; Lab 3 requires you to create a solution, which uses cloud and web technologies, by learning and investigating on your own from general guidance.

# Lab 1: Creating a Proposal with a SmartArt Graphic, a Bulleted List, and a Table

*Problem:* The owner of Donna's Deli has hired you to prepare a sales proposal her menu and prices (Figure 4–82).

Perform the following tasks:

- 1. Change the document theme to Facet.
- 2. Change the theme fonts to the Century Gothic font set.
- 3. Create the title page as shown in Figure 4–82a. Be sure to do the following:

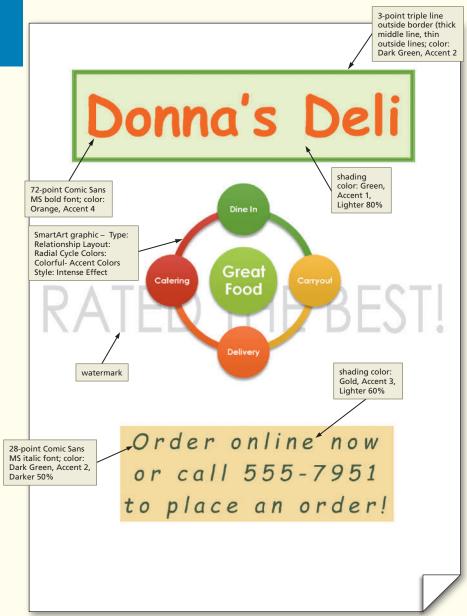

- a. Insert the SmartArt graphic, add text to it, bold the text, and make all the shapes one size larger. (*Hint*: Use the Larger button (SMARTART TOOLS FORMAT tab | Shapes group).) Change the colors and style of the SmartArt graphic as shown. Change the spacing above the SmartArt graphic to 24 points and the spacing after the graphic to 54 points.
- b. Change the fonts, font sizes, and font colors as specified in the figure. Add the paragraph border. Indent the left and right edges of the title paragraph by 0.25 inches and the left and right edges of the paragraph below the SmartArt graphic by 1 inch. Expand the characters in the sentence at the bottom of the page by 7 points.
- 4. At the bottom of the title page, insert a next page section break. Clear formatting.

### Figure 4–82 (a)

- 5. Create the second page of the proposal as shown in Figure 4-82b.
  - a. Insert the formatted header using the Retrospect design. The header should appear only on the second page (section) of the proposal. Enter the header text as shown.
  - b. Enter the multilevel list as shown.
  - c. Format the Heading 1 style as shown and update the Heading 1 style accordingly.
  - d. Create the table as shown. Border the table as specified. Distribute rows so that they are all the same height. Change the row height to 0.21 inches. Center the table between the margins. Align top left the text in the first column, and align top center all other text in the table. Shade the table cells as specified. Change cell spacing to 0.04 inches between cells.
  - e. Insert the formatted footer using the Retrospect design. The footer should appear only on the second page (section) of the proposal. Enter the footer text as shown. If requested by your instructor, change the phone number in the footer to your phone number.
- 6. Add a text

watermark, RATED THE BEST!, using a 72-point Century Gothic font.

- 7. Adjust the spacing above and below paragraphs as necessary to fit all content as shown in the figure.
- Check the spelling. Save the document with Lab 4-1 Deli Proposal as the file name.
- 9. It is proposal contains a text watermark, which is semitransparent by default. For what type of text would you want to remove the check mark from the semitransparent check box?

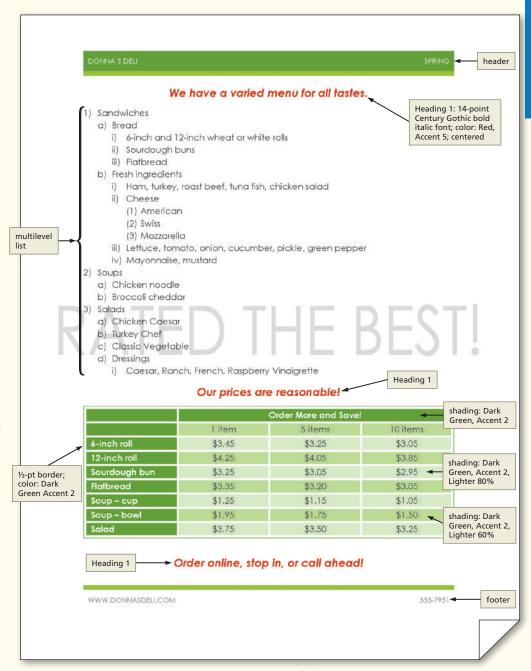

### Figure 4–82 (b)

Continued >

# Lab 2: Creating a Proposal with a SmartArt Graphic, a Complex Table, Picture Bullets, and a Numbered List

*Problem:* The owner of the Cedar Trail Music Academy has hired you to prepare a sales proposal that describes the academy's focus, class times, and costs (Figure 4-83).

*Instructions:* Perform the following tasks:

- 1. Change the document theme to the Slice theme.
- 2. Change the theme fonts to the Consolas-Verdana font set.
- 3. Create the title page as shown in Figure 4–83a. Be sure to do the following:
  - a. Insert the Picture Caption List SmartArt graphic and add shapes as necessary; insert the pictures using this search text: piano notes, guitar notes, drum notes, trumpet notes, and song notes; and add text below each picture. (*Hint*: If you have difficulty adding text below the pictures, display the Text Pane and type the text in the Text Pane.) Resize the SmartArt graphic as necessary.

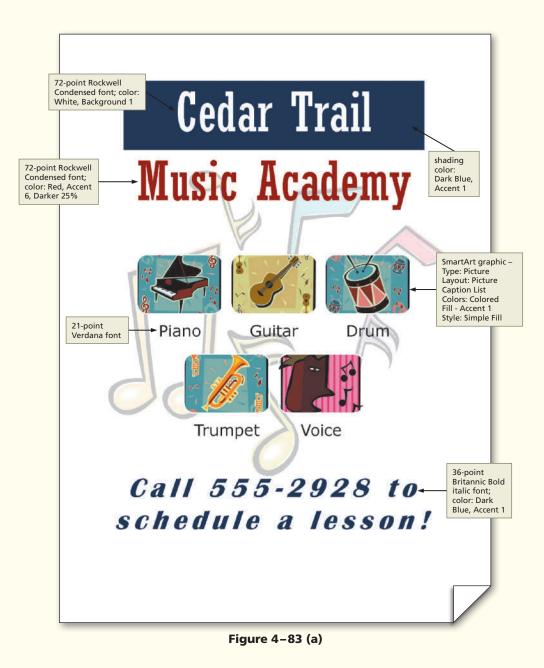

- b. Change the fonts, font sizes, font colors, and shading as indicated in the figure. Indent the left and right edges of the title paragraph by 0.5 inches. Expand the characters in the sentence at the bottom of the page by 7 points.
- 4. At the bottom of the title page, insert a next page section break. Clear formatting.
- 5. Create the second page of the proposal as shown in Figure 4-83b.
  - a. Insert the formatted header using the Viewmaster design. The header should appear only on the second page of the proposal. Enter the header text as shown.
  - b. Format the headings using the heading styles specified. Adjust spacing before the Heading 1 style to 18 point and after to 6 point, and before the Heading 2 style to 12 point and after to 6 point. Update both heading styles.

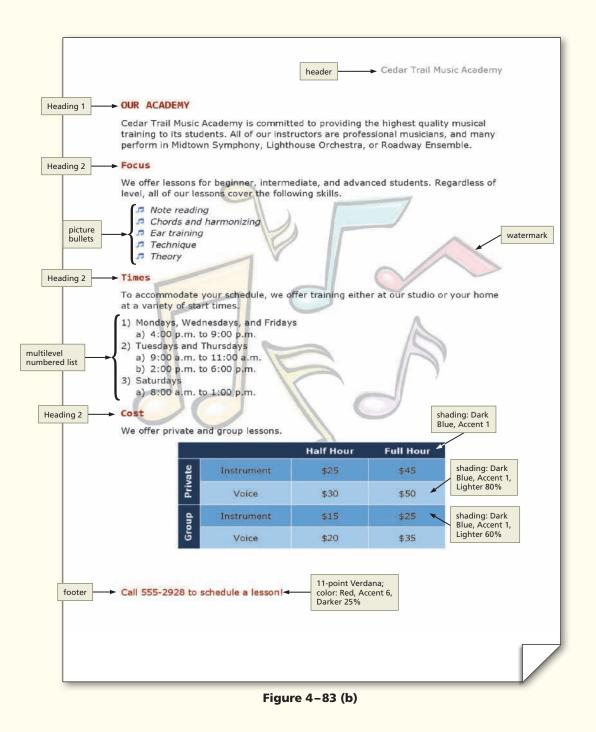

### In the Labs *continued*

- c. Create the bulleted list using the picture bullets shown (search for the text, music note). Apply the Emphasis style to the text in the first bulleted item. Use the format painter to copy the formatting to the text in the remaining bulleted items.
- d. Create the multilevel numbered list as shown.
- e. Create the table as shown. Distribute rows so that they are all the same height (about 0.42"). Distribute the last two columns so that they are the same width (about 1.30"). Align center all text. Center the table. Change the direction of the Group and Private headings. Shade the table cells as indicated in the figure.
- f. Insert the formatted footer using the Blank design. The footer should appear only on the second page of the proposal. Enter the footer text as shown in the figure. If requested by your instructor, change the phone number in the footer to your phone number.
- 6. Create a picture watermark of music notes. If necessary, adjust spacing above and below paragraphs to fit all content as shown in the figure.
- 7. Check the spelling of the proposal. Save the document with Lab 4-2 Music Academy Proposal as the file name and then submit it in the format specified by your instructor.
- 8. <sup>(3)</sup> This proposal contains a multilevel numbered list. How would you change the font size of the numbers and letters at the beginning of each list item?

# Lab 3: Expand Your World: Cloud and Web Technologies Using the Word Web App to Create a Table

*Problem:* You are using a mobile device or computer at school that does not have Word but has Internet access. To make use of time between classes, you use Word to create a table showing your college expenses (Figure 4–84).

### Instructions: Perform the following tasks:

- 1. Run a browser. Navigate to the Office Web Apps website. You will need to sign in to your SkyDrive account.
- 2. Use the Create button to begin creating a Word document using the Word Web App. Name the document Lab 4-3 College Budget.
- 3. Enter and format the table, as shown in Figure 4-84.
- 4. Save the document again. Tap or click the button to open the document in the Word desktop app. If necessary, sign in to your Microsoft account when prompted.
- 5. In the Word desktop app, apply a table style to the table (any style). Save the table on your SkyDrive account with the file name, Lab 4-3 College Budget Modified.
- 6. Redisplay your SkyDrive account and open the file Lab 4-3 College Budget Modified in the Word Web App. Select the option to edit the modified document in the Word Web App. Did the file retain the table style you applied?
- 7. Using either the Word Web App or the Word desktop app, submit the Lab 4-3 College Budget document in the format requested by your instructor. Sign out of your SkyDrive account. Sign out of the Microsoft account in Word.
- 8. Which table features that are covered in the chapter are not available in the Word Web App? Answer the question posed in #6.

| file saved<br>on SkyDrive     | os://skydrive.live<br>Pavorites Tools | 02550F      | 🗲 Lab 4-                | 3 College            | Budge         | t.doc >         |                |                 | 'OPE<br>WOF |
|-------------------------------|---------------------------------------|-------------|-------------------------|----------------------|---------------|-----------------|----------------|-----------------|-------------|
|                               |                                       | Documents   | ×                       | TABLE                | TOOLS         |                 |                |                 |             |
| FILE HOME                     | INSERT P                              | AGE LAYOUT  | VIEW                    | LAY                  | DUT           | W               | OPEN IN        | WORD            |             |
|                               |                                       | ×           | 🖳 🗦                     | ×                    | 1             |                 | e              | •               |             |
| Select Select<br>Table Column | Select Select<br>Row Cell             |             | Delete Dele<br>olumn Ro |                      | isert<br>bove | Insert<br>Below | Insert<br>Left | Insert<br>Right |             |
| Selec                         | t                                     |             | Delete                  | content<br>right-ali | -             | lins            | ert            |                 |             |
| table                         | College Budg                          | et and Expe | nses                    | ļ                    |               | -               |                |                 |             |
| created                       | ×                                     |             | Annual                  | Budget               | Y             | TD Expe         | nse            |                 |             |
|                               | Tuition and fe                        | ees         | \$18                    | ,287.50              |               | \$12,800        | 0.09           |                 |             |
|                               | Books and su                          | pplies      | \$1                     | ,300.00              |               | \$1,023         | 8.46           |                 |             |
|                               | Room and bo                           | ard         | \$11                    | ,877.00              |               | \$8,313         | 8.65           |                 |             |
|                               | Mobile phone                          | e           | Ş                       | 588.00               |               | \$343           | 8.75           |                 |             |
|                               | Miscellaneou                          | · ·         | č                       | 900.00               |               | \$501           | 65             |                 |             |

Figure 4-84

# 🛞 Consider This: Your Turn

Apply your creative thinking and problem solving skills to design and implement a solution.

*Note:* To complete these assignments, you may be required to use the Data Files for Students. Visit www.cengage.com/ct/studentdownload for detailed instructions or contact your instructor for information about accessing the required files.

### 1: Create a Proposal for Tutoring

### Personal

**Part 1:** As a member of the investment club at your school, you have been asked to design a multipage sales proposal that can be distributed on campus to recruit new members. The proposal should contain a title page, followed by two pages of information about the club. The title page is to contain the club name, Moraine College Investment Club (MCIC), formatted with a border and shading. Include an appropriate SmartArt graphic that contains these words, at a minimum: finance, business, investing. Include this text on the title page: Make a difference by assisting with the management of our school's endowment fund!

The source for the text, tables, and lists in the body of the proposal is in a file called Your Turn 4-1 MCIC Draft. Use the concepts and techniques presented in this chapter to create and format the sales proposal. Include an appropriate watermark. Be sure to check the spelling and grammar of the finished document. Submit your assignment in the format specified by your instructor.

**Part 2:** <sup>(S)</sup> You made several decisions while creating the sales proposal in this assignment: how to organize and format the title page (fonts, font sizes, colors, shading, styles, etc.), which SmartArt graphic to use on the title page, and how to organize and format the tables and lists. What was the rationale behind each of these decisions? When you proofread the document, what further revisions did you make and why?

Consider This: Your Turn continued

### 2: Create a Proposal for a Family Business

### Professional

**Part 1:** As a part-time employee at a local office supply store, you have been asked to design a multipage sales proposal that can be distributed to the local community. The proposal should contain a title page, followed by two pages of information about the store. The title page is to contain the store name, Malcom's Office Warehouse, formatted with a border and shading. Include an appropriate SmartArt graphic that contains these words, at a minimum: office supplies, technology, furniture. Include this text on the title page: Shop with us for all of your office needs!

The source for the text, tables, and lists in the body of the proposal is in a file called Your Turn 4-2 Office Draft. Use the concepts and techniques presented in this chapter to create and format the sales proposal. Include an appropriate watermark. Be sure to check the spelling and grammar of the finished document. Submit your assignment in the format specified by your instructor.

**Part 2:** We you made several decisions while creating the sales proposal in this assignment: how to organize and format the title page (fonts, font sizes, colors, shading, styles, etc.), which SmartArt graphic to use on the title page, and how to organize and format the tables and lists. What was the rationale behind each of these decisions? When you proofread the document, what further revisions did you make and why?

### **3: Create a Research Proposal**

### **Research and Collaboration**

**Part 1:** You and two of your coworkers have been asked to prepare a multipage research proposal that recommends the type of vehicle your organization should purchase for its outside sales representatives this year. The proposal should provide comparisons and quotations on leasing, renting, and purchasing three different makes of vehicles, along with the suggested recommendation. The quotations must list the source from where the figures were obtained. Form a three-member team to research, compose, and create this proposal. Along with researching the makes of vehicles, also research how to write research proposals.

Use the concepts and techniques presented in this chapter to create and format the research proposal. The proposal should contain a title page, along with at least one table, at least one list, and an appropriate watermark. Be sure to check the spelling and grammar of the finished document. Submit your assignment in the format specified by your instructor.

**Part 2:** Wou made several decisions while creating the research proposal in this assignment: text to use, sources to use, how to organize and format the title page (fonts, font sizes, colors, shading, styles, etc.), which SmartArt graphic to use on the title page, and how to organize and format the tables and lists. What was the rationale behind each of these decisions? When you proofread the document, what further revisions did you make and why?

## Learn Online

Reinforce what you learned in this chapter with games, exercises, training, and many other online activities and resources.

**Student Companion Site** Reinforcement activities and resources are available at no additional cost on www.cengagebrain.com. Visit www.cengage.com/ct/studentdownload for detailed instructions about accessing the resources available at the Student Companion Site.

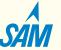

**SAM** Put your skills into practice with SAM! If you have a SAM account, go to www.cengage.com/ sam2013 to access SAM assignments for this chapter.

# 5 Using a Template to Create a Resume and Sharing a Finished Document

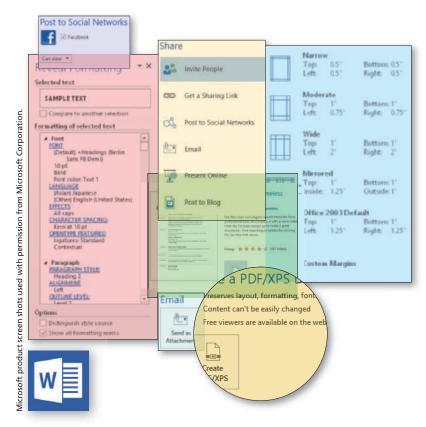

# **Objectives**

You will have mastered the material in this chapter when you can:

- Use a template to create a document
- Change document margins
- Personalize a document template
- Indent a paragraph
- Customize theme fonts
- Create and modify a style
- Insert a building block
- Save a Word document as a PDF document and edit a PDF document

- Run the compatibility checker
- Enable others to access a document on SkyDrive or an online social network
- Send a Word document using email
- Save a Word document as a webpage
- Format text as a hyperlink
- Change a style set

# 5 Using a Template to Create a Resume and Sharing a Finished Document

# Introduction

Some people prefer to use their own creative skills to design and compose Word documents. Using Word, for example, you can develop the content and decide the location of each item in a document. On occasion, however, you may have difficulty composing a particular type of document. To assist with the task of creating certain types of documents, such as resumes and letters, Word provides templates. A **template** is similar to a form with prewritten text; that is, Word prepares the requested document with text and/or formatting common to all documents of this nature. After Word creates a document from a template, you fill in the blanks or replace prewritten words in the document.

Once you have created a document, such as a resume, you often share it with others electronically via email, links, online social networks, or webpages.

# **Project** — Resume

At some time, you will prepare a resume to send to prospective employers. In addition to some personal information, a **resume** usually contains the applicant's educational background and job experience. Employers review many resumes for each vacant position. Thus, you should design your resume carefully so that it presents you as the best candidate for the job.

The project in this chapter follows generally accepted guidelines for creating resumes and uses Word to create the resume shown in Figure 5-1. The resume for Jordan Taylor Green, an upcoming graduate of a criminal justice program, uses a Word template to present relevant information to a potential employer.

## Roadmap

In this chapter, you will learn how to create the resume shown in Figure 5-1. The following roadmap identifies general activities you will perform as you progress through this chapter:

- 1. CREATE a new resume DOCUMENT FROM a Word TEMPLATE.
- 2. MODIFY AND FORMAT the resume TEMPLATE.
- 3. SAVE the resume DOCUMENT IN OTHER FORMATS so that you can share it with others.
- 4. MAKE the resume **DOCUMENT AVAILABLE ONLINE** so that others can access it.
- 5. CREATE a WEBPAGE FROM the resume WORD DOCUMENT.
- 6. **FORMAT** the resume **WEBPAGE**.

Copyright 2014 Cengage Learning. All Rights Reserved. May not be copied, scanned, or duplicated, in whole or in part. Due to electronic rights, some third party content may be suppressed from the eBook and/or eChapter(s). Editorial review has deemed that any suppressed content does not materially affect the overall learning experience. Cengage Learning reserves the right to remove additional content at any time if subsequent rights restrictions require it.

1931 Elm Street Beachcombe, FL 33115 583-555-2772 (cell) jgreen@earth.com

# JORDAN TAYLOR GREEN

| OBJECTIVE   | To obtain a full-time investigator position with a local or state law enforcement agency.                                                                                                    |
|-------------|----------------------------------------------------------------------------------------------------|
| EDUCATION   | <b>B.A. CRIMINAL JUSTICE – GROVE COLLEGE</b><br>December 2014                                                                                                    |
|             | <ul> <li>Dean's List, every semester</li> <li>Outstanding Student Award, May 2014</li> <li>Justice Journal, 1<sup>st</sup> Place, cross-cultural perspectives article</li> <li>Areas of concentration:<br/>Criminal law<br/>International justice systems<br/>Research methods<br/>Victims' rights</li> <li>A.A. LEGAL STUDIES – PARKER COMMUNITY COLLEGE<br/>December 2012, GPA 3.95/4.00</li> </ul> |
| EXPERIENCE  | <b>TEACHERS' ASSISTANT - GROVE COLLEGE</b><br>August 2013 - Present                                                                                                    |
|             | Research trends in course projects, grade student assignments<br>guide students with projects, manage student communications<br>present lectures when instructors are off campus.                                                                                                    |
| MEMBERSHIPS | Criminal Justice Club, Grove College                                                                                                    |
|             | <ul><li>Phi Kappa Sigma National Honor Society</li><li>Student Government Association, Grove College</li></ul>                                                                                                    |
| COMMUNITY   | VICTIM ADVOCATE - GROVE COMMUNITY SERVICES                                                                                                    |
| SERVICE     | October 2013 - Present<br>Volunteer eight hours a week at the call center. Offer emotional<br>support and provide information on victims' legal rights and the<br>criminal justice process.                                                                                                    |

Figure 5-1

WD 275

At the beginning of step instructions throughout the chapter, you will see an abbreviated form of this roadmap. The abbreviated roadmap uses colors to indicate chapter progress: gray means the chapter is beyond that activity, blue means the task being shown is covered in that activity, and black means that activity is yet to be covered. For example, the following abbreviated roadmap indicates the chapter would be showing a task in the 2 MODIFY & FORMAT TEMPLATE activity.

1 CREATE DOCUMENT FROM TEMPLATE | 2 MODIFY & FORMAT TEMPLATE | 3 SAVE DOCUMENT IN OTHER FORMATS 4 MAKE DOCUMENT AVAILABLE ONLINE | 5 CREATE WEBPAGE FROM WORD DOCUMENT | 6 FORMAT WEBPAGE

Use the abbreviated roadmap as a progress guide while you read or step through the instructions in this chapter.

### To Run Word and Change Word Settings

If you are using a computer to step through the project in this chapter and you want your screens to match the figures in this book, you should change your screen's resolution to  $1366 \times 768$ . The following steps run Word, display formatting marks, and change the zoom to page width.

- Run Word and create a blank document in the Word window. If necessary, maximize the Word window.
- If the Print Layout button on the status bar is not selected (shown in Figure 5–4 on page WD 278), tap or click it so that your screen is in Print Layout view.
- If the 'Show/Hide ¶' button (HOME tab | Paragraph group) is not selected already, tap or click it to display formatting marks on the screen.
- 4 To display the page the same width as the document window, if necessary, tap or click the Page Width button (VIEW tab | Zoom group).

# Using a Template to Create a Resume

Although you could compose a resume in a blank document window, this chapter shows how to use a template instead, where Word formats the resume with appropriate headings and spacing. You then customize the resume that the template generated by filling in blanks and by selecting and replacing text.

# To Create a New Document from an Online Template

1 CREATE DOCUMENT FROM TEMPLATE | 2 MODIFY & FORMAT TEMPLATE | 3 SAVE DOCUMENT IN OTHER FORMATS 4 MAKE DOCUMENT AVAILABLE ONLINE | 5 CREATE WEBPAGE FROM WORD DOCUMENT | 6 FORMAT WEBPAGE

Word has a variety of templates available online to assist you with creating documents. Available online templates include agendas, award certificates, calendars, expense reports, greeting cards, invitations, invoices, letters, meeting minutes, memos, resumes, and statements. When you select an online template, Word downloads (or copies) it from the Office.com website to your computer or mobile device. Many of the templates use the same design or style. *Wby? If you create related documents, such as a resume and a letter, you can use the same template design or style so that the documents complement one another*. The next steps create a resume using the Basic resume (Timeless design) template.

One of the few differences between Windows 7 and Windows 8 occurs in the steps to run Word. If you are using Windows 7, click the Start button, type **word** in the 'Search programs and files' box, click Word 2013, and then, if necessary, maximize the Word window. For a summary of the steps to run Word in Windows 7, refer to the Quick Reference located at the back of this book.

ഹ

Forward button

# 0

- Tap or click FILE on the ribbon to open the Backstage view and then tap or click the New tab in the Backstage view to display the New gallery, which initially lists several featured templates.
- Type resume in the 'Search for online templates' box and then tap or click the Start searching button to display a list of online resume templates (Figure 5–2).
- Can I select a template from the Word start screen that appears when I initially run Word? Yes, instead of selecting Blank document from the Word start screen, you can select any of the available templates.

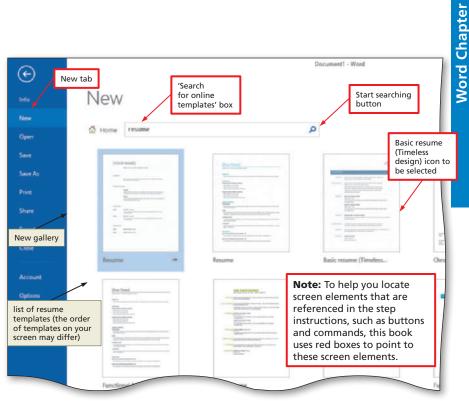

Figure 5-2

# 2

- If necessary, scroll through the list of templates to display the Basic resume (Timeless design) thumbnail.
- Tap or click the Basic resume (Timeless design) thumbnail to select the template and display it in a preview window (Figure 5–3).

## Experiment

- Tap or click the Back and Forward buttons on the sides of the preview window to view previews of other templates. When finished, display the Basic resume (Timeless design) thumbnail in the preview window.
- What if I cannot locate the Basic resume (Timeless design) template?
   Exit the Backstage view and then

preview . window Basic resume (Timeless design) template selected preview of selected Basic resume (Timeless template design) Provided by: Microsoft Corporation Use this clean and elegant resume template for a professional look. Accompany it with a cover lette from the Tameleos design set to make a great impression. Find matching templates by clicking the See Also link above. Rating 🗙 🗙 🛧 🇙 🏠 (481 Votes) Back button Create button

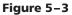

proceed to the steps called To Open a Document Created from a Template that are shaded yellow and immediately follow these steps.

• Tap or click the Create button to create a new document based on the selected template (Figure 5–4).

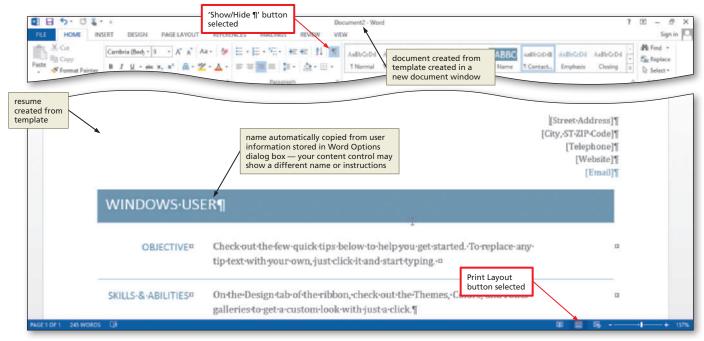

Figure 5-4

### BTW

З

### Touch Screen Differences

The Office and Windows interfaces may vary if you are using a touch screen. For this reason, you might notice that the function or appearance of your touch screen differs slightly from this chapter's presentation.

## To Open a Document Created from a Template

If you are unable to locate the Basic resume (Timeless design) template in the previous steps, you can open it from the Data Files for Students. Visit www.cengage .com/ct/studentdownload for detailed instructions or contact your instructor for information about accessing the required files. The following steps open a document. NOTE: PERFORM THE STEPS IN THIS YELLOW BOX ONLY IF YOU WERE UNABLE TO LOCATE THE BASIC RESUME (TIMELESS DESIGN) TEMPLATE IN THE PREVIOUS STEPS.

- **1** Open the Backstage view and then, if necessary, tap or click the Open tab in the Backstage view to display the Open gallery.
- 2 Tap or click Computer, SkyDrive, or another location in the left pane that references the location of the Data Files for Students, tap or click the Browse button, and then navigate to the location of the Basic resume (Timeless design) file to be opened (in this case, the Chapter 5 folder in the Word folder in the CIS 101 folder).
  - Tap or click the Open button (Open dialog box) to open the file.

## **To Print the Resume**

To see the entire resume created by the resume template using the Basic resume (Timeless design), print the document shown in the Word window. The following steps print a document.

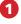

Tap or click FILE on the ribbon to open the Backstage view and then tap or click the Print tab in the Backstage view to display the Print gallery.

Backstage view to print the document as usual.

2 Verify that the printer listed on the Printer Status button will print a hard copy of the document. If necessary, change the selected printer.

Tap or click the Print button in the Print gallery to print the current document (Figure 5–5).

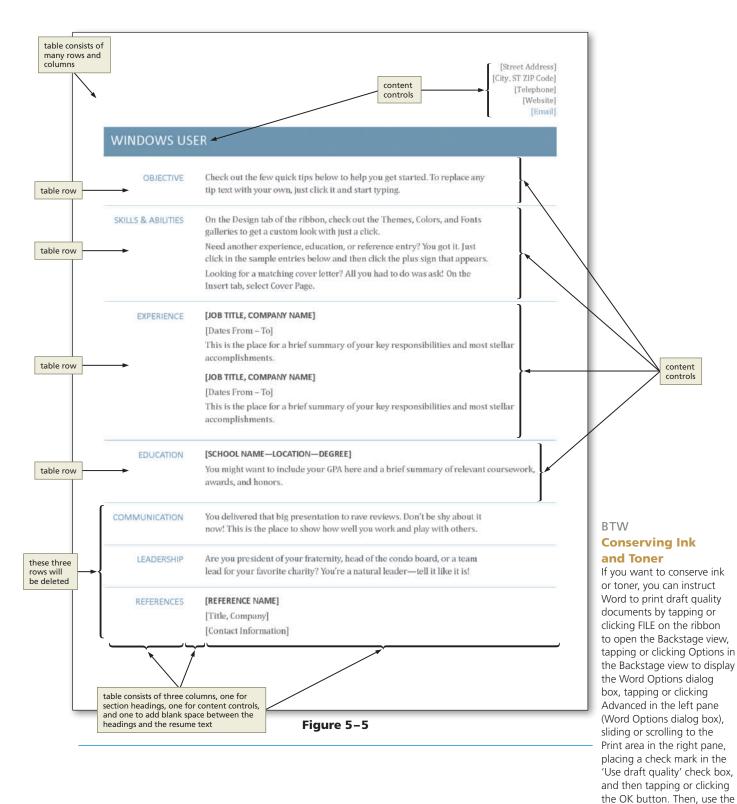

### How do you craft a successful resume?

Two types of resumes are the chronological resume and the functional resume. A chronological resume sequences information by time, with the most recent listed first. This type of resume highlights a job seeker's job continuity and growth. A functional resume groups information by skills and accomplishments. This resume emphasizes a job seeker's experience and qualifications in specialized areas. Some resumes use a combination of the two formats. For an entry-level job search, experts recommend a chronological resume or a combination of the two types of resumes.

When creating a resume, be sure to include necessary information and present it appropriately. Keep descriptions concise, using action words and bulleted lists.

- Include necessary information. Your resume should include contact information, a clearly written objective, educational background, and experience. Use your legal name and mailing address, along with your phone number and email address, if you have one. Other sections you might consider including are memberships, skills, recognitions and awards, and/or community service. Do not include your Social Security number, marital status, age, height, weight, gender, physical appearance, health, citizenship, previous pay rates, reasons for leaving a prior job, current date, high-school information (if you are a college graduate), and references. Employers assume you will provide references, if asked, and this information simply clutters a resume.
- **Present your resume appropriately.** For printed resumes, use a high-quality ink-jet or laser printer to print your resume on standard letter-sized white or ivory paper. Consider using paper that contains cotton fibers for a professional look.

If you are using your finger on a touch screen and are having difficulty completing the steps in this chapter, consider using a stylus. Many people find it easier to be precise with a stylus than with a finger. In addition, with a stylus you see the pointer. If you still are having trouble completing the steps with a stylus, try using a mouse.

## **Resume Template**

The resume created from the template, shown in Figure 5-5 on the previous page, contains several content controls and a table. A **content control** is an object that contains instructions for filling in text and graphics. To select a content control, you tap or click it. As soon as you begin typing in the selected content control, your typing replaces the instructions in the control. Thus, you do not need to delete the selected instructions before you begin typing.

The table below the name in the document consists of seven rows and three columns. Each resume section is contained in one row (i.e., objective, skills & abilities, experience, etc.) The section headings are in the first column, followed by a blank column, followed by the third column that contains the content controls.

The following pages personalize the resume created by the resume template using these general steps:

- 1. Change the name at the top of the resume.
- 2. Fill in the contact information at the top of the resume.
- 3. Fill in the Objective section.
- 4. Move the Education and Experience sections above the Skills & Abilities section.
- 5. Fill in the Education and Experience sections.
- 6. Change the Skills & Abilities heading to Memberships and fill in this section.
- 7. Add a row for the Community Service section and fill in this section.
- 8. Delete the last three unused rows.

## **To Set Custom Margins**

 1 CREATE DOCUMENT FROM TEMPLATE | 2 MODIFY & FORMAT TEMPLATE | 3 SAVE DOCUMENT IN OTHER FORMATS

 4 MAKE DOCUMENT AVAILABLE ONLINE | 5 CREATE WEBPAGE FROM WORD DOCUMENT | 6 FORMAT WEBPAGE

The resume template selected in this project uses .75-inch top, bottom, left, and right margins. You prefer slightly wider margins for the top, left, and right edges of the resume and a smaller bottom margin. *Why? You do not want the text to run so close to the top edge and sides of the page and do not want the resume to spill to a second page*. In earlier chapters, you changed the margins by selecting predefined settings in the Margins gallery. The margins you will use for the resume in this chapter, however, are not predefined. Thus, the next steps set custom margins.

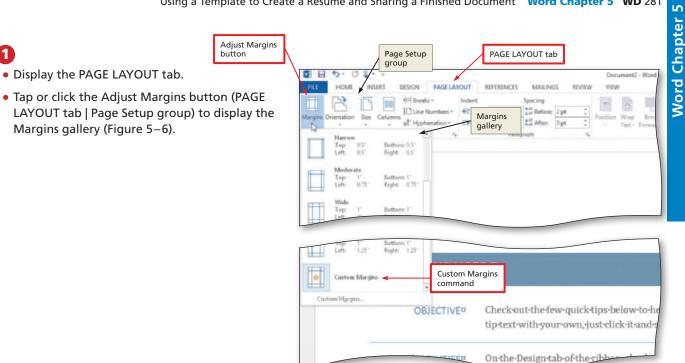

Figure 5-6

# 2

1

- Tap or click Custom Margins in the Margins gallery to display the Page Setup dialog box. If necessary, tap or click the Margins tab (Page Setup dialog box) to display the Margins sheet.
- Type 1 in the Top box to change the top margin setting and then press the TAB key to position the insertion point in the Bottom box.
- Type .5 in the Bottom box to change the bottom margin setting and then press the TAB key to position the insertion point in the Left box.
- Type 1 in the Left box to change the left margin setting and then press the TAB key to position the insertion point in the Right box.
- Type 1 in the Right box to change the right margin setting (Figure 5-7).

## 3

• Tap or click the OK button to set the custom margins for this document.

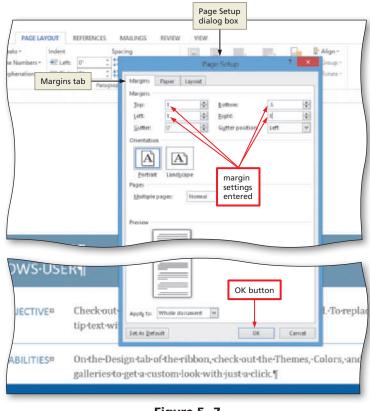

Figure 5-7

### **Other Ways**

1. Drag margin boundaries on ruler

## BTW

### The Ribbon and Screen Resolution

Word may change how the groups and buttons within the groups appear on the ribbon, depending on the computer's screen resolution. Thus, your ribbon may look different from the ones in this book if you are using a screen resolution other than 1366 x 768.

'View Table

## **To View Gridlines**

When tables contain no borders, such as those in this resume, it can be difficult to see the individual cells in the table. To help identify the location of cells, you can display gridlines, which show cell outlines on the screen. The following steps show gridlines.

 Position the insertion point in any table cell (in this case, the cell containing the OBJECTIVE heading).

Display the TABLE TOOLS LAYOUT tab.

If it is not selected already, tap or click the 'View Table Gridlines' button (TABLE TOOLS LAYOUT tab | Table group) to show gridlines in the table (Figure 5–8).

| 80.01.                      | e Dio                                                             | cument2 - Word                                     | TABLE TOOLS             | LAYOUT                  | tab                                         | 7 🕅 –                         | # X     |
|-----------------------------|-------------------------------------------------------------------|----------------------------------------------------|-------------------------|-------------------------|---------------------------------------------|-------------------------------|---------|
| LE HOME INS                 | ERT DESIGN PAGE LAYOUT RE                                         | EFERENCES MAILINGS REVIEW                          | VIEW DESIGN LAYOUT      | *                       |                                             | Sig                           | in in C |
| t View<br>Gidlines<br>Table | Draw Erscer<br>Table<br>Draw Erscer<br>Draw Rover & Rover & Celum | insert lesert<br>Left Right<br>s c Merge Merge     | AutoFit Width 1.22      | E Distribute Rows       | Test Cell<br>Direction Margins<br>Alignment | Sort Repeat Header Rows       |         |
| Table group                 |                                                                   |                                                    |                         |                         |                                             | lode]¶                        |         |
|                             | WINDOW                                                            | tion point                                         | grid<br>in ta           | lines show<br>ble       |                                             | right margin<br>changed to 1" |         |
|                             |                                                                   | Check-out-the-few-quic<br>replace-any-tip-text-wit | k-tips-below-to-help-yo | ble<br>bu-get-startedTo |                                             |                               |         |

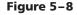

## To Modify Text in a Content Control

1 CREATE DOCUMENT FROM TEMPLATE 2 MODIFY & FORMAT TEMPLATE 3 SAVE DOCUMENT IN OTHER FORMATS 4 MAKE DOCUMENT AVAILABLE ONLINE 5 CREATE WEBPAGE FROM WORD DOCUMENT 6 FORMAT WEBPAGE

The next step is to select the text that the template inserted in the resume and replace it with personal information. The name area on your resume may already contain your name. *Why? Word copies the user name from the Word Options dialog box and places it in the Your Name content control.* The next steps modify the text in a content control.

# 1

- Tap or click the content control to be modified (in this case, the Your Name content control) to select it.
- How can I tell if a content control is selected?
- The appearance of selected content controls varies. When you select some content controls, they are surrounded by a rectangle. Selected content controls also may have a name that is attached to the top, and/or a tag that appears to the left. With others, the text inside the content control appears selected.
- If necessary, tap or click the content control name (in this case, the words Your Name) to select the contents of the content control (Figure 5–9).

# 2

• Type Jordan Taylor Green as the name (Figure 5–10).

If requested by your instructor, enter your name instead of the job seeker's name shown in Figure 5–10.

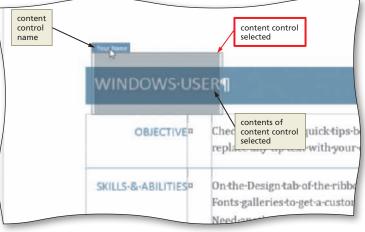

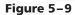

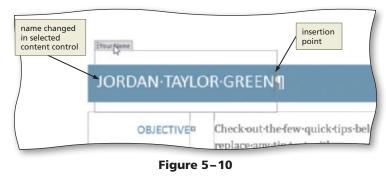

## **To Format a Content Control**

1 CREATE DOCUMENT FROM TEMPLATE | 2 MODIFY & FORMAT TEMPLATE | 3 SAVE DOCUMENT IN OTHER FORMATS 4 MAKE DOCUMENT AVAILABLE ONLINE | 5 CREATE WEBPAGE FROM WORD DOCUMENT | 6 FORMAT WEBPAGE

The next step is to format the text in the name content control. *Why?* You want the name slightly larger so that is stands out more. To modify text in a content control, select the content control and then modify the formats. That is, you do not need to select the text in the content control. The following step formats the name content control.

# 1

- If the Your Name content control is not selected, tap or click it.
- Tap or click the 'Increase Font Size' button (HOME tab | Font group) to increase the font size of the text in the selected content control to the next font size (Figure 5–11).

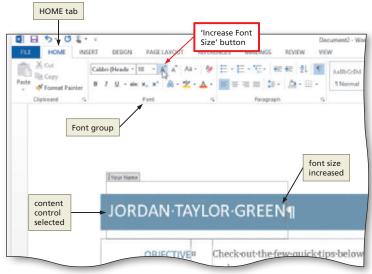

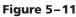

## **To Replace Placeholder Text**

1 CREATE DOCUMENT FROM TEMPLATE | 2 MODIFY & FORMAT TEMPLATE | 3 SAVE DOCUMENT IN OTHER FORMATS 4 MAKE DOCUMENT AVAILABLE ONLINE | 5 CREATE WEBPAGE FROM WORD DOCUMENT | 6 FORMAT WEBPAGE

The next step is to select the Street Address content control and replace its placeholder text with a street address. Word uses **placeholder text** to indicate where text can be typed. To replace placeholder text in a content control, you select the content control and then type. *Why? The typed text automatically replaces the selected placeholder text*. The following steps replace the placeholder text in the Street Address content control.

 Tap or click the Street Address content control to select it (Figure 5–12).

1

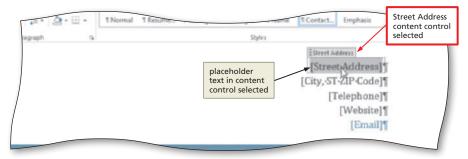

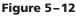

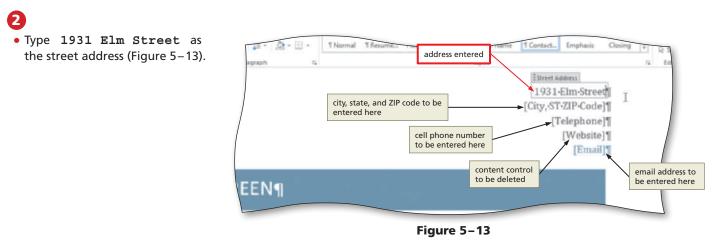

## **To Replace Placeholder Text in Content Controls**

The next step is to select the placeholder text in the remaining content controls for your contact information and replace their instructions with personal information. You will enter city, state, and ZIP code; cell phone number; and email address in the respective content controls. Because you do not have a website, you will leave the website contact control as is and delete it in later steps. The following steps replace placeholder text in content controls.

BTW Remove Content Control

If you discover that Word ignores entries in placeholder text due to certain settings, you can use the 'Remove Content Control' command illustrated in the steps beside Figure 5–14 to convert values entered in placeholder text to regular text.

4

- Tap or click the Category content control (with the placeholder text: City, ST ZIP Code) to select it.
- 2 Type Beachcombe, FL 33115 as the city, state, and ZIP code.
  - Tap or click the Telephone content control to select it.
  - Type 583-555-2772 (cell) as the cell phone number.
- 5 Tap or click the Email content control to select it.
- **6** Type jgreen@earth.com as the email address.

1 CREATE DOCUMENT FROM TEMPLATE | 2 MODIFY & FORMAT TEMPLATE | 3 SAVE DOCUMENT IN OTHER FORMATS 4 MAKE DOCUMENT AVAILABLE ONLINE | 5 CREATE WEBPAGE FROM WORD DOCUMENT | 6 FORMAT WEBPAGE

The following steps delete the Website content control. *Why?* You do not have a website.

- 1
- Tap or click the Website content control to select it.
- Press and hold and then tap the 'Show Context Menu' button on the mini toolbar or right-click the selected content control to display a shortcut menu (Figure 5–14).

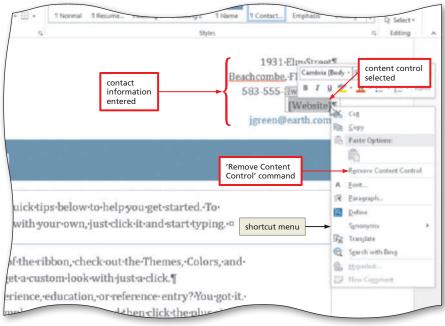

Figure 5-14

# 2

- Tap or click 'Remove Content Control' on the shortcut menu to delete the selected content control, which also deletes the placeholder text contained in the content control.
- Press the DELETE key to remove the blank line between the phone number and the email address (Figure 5–15).

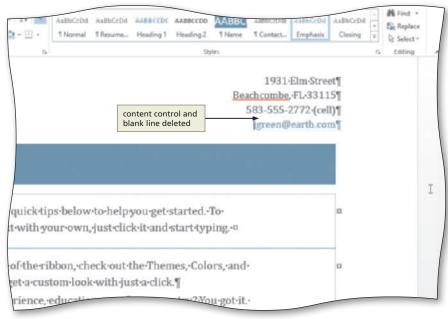

Figure 5–15

### **Other Ways**

1. With content control selected, tap or click Cut button (HOME tab | Clipboard group)

2. With content control selected, press CTRL+X or DELETE or BACKSPACE

### **To Save a Document**

### BTW

### Selecting Rows

To move table rows, you must select them first. Recall that if you are using a touch screen, drag the selection handles to select the rows; if you are using a mouse, point to the left of the first row to select and then drag downward or upward when the pointer changes to a right-pointing block arrow. You have performed several tasks while creating this resume and do not want to risk losing work completed thus far. Accordingly, you should save the document. The following steps assume you already have created folders for storing your files, for example, a CIS 101 folder (for your class) that contains a Word folder (for your assignments). Thus, these steps save the document in the Word folder in the CIS 101 folder using the file name, Green Resume.

- Tap or click the Save button on the Quick Access Toolbar, which depending on settings, will display either the Save As gallery in the Backstage view or the Save As dialog box.
- Save the file in the desired location (in this case, Word folder in the CIS 101 folder [or your class folder]) using the file name, Green Resume.

## **To Move Table Rows**

1 CREATE DOCUMENT FROM TEMPLATE | 2 MODIFY & FORMAT TEMPLATE | 3 SAVE DOCUMENT IN OTHER FORMATS 4 MAKE DOCUMENT AVAILABLE ONLINE | 5 CREATE WEBPAGE FROM WORD DOCUMENT | 6 FORMAT WEBPAGE

In the resume, you would like the Education and Experience sections immediately below the Objective section, in that order. *Why? You want to emphasize your educational background and experience*. Thus, the next step is to move rows in the resume. Each row contains a separate section in the resume. You will move the row containing the Education section below the row containing the Objective section. Then, you will move the row containing the Experience section so that it is below the moved row containing the Education section.

You use the same procedure to move table rows as to move text. That is, select the rows to move and then drag them to the desired location. The following steps use drag-and-drop editing to move table rows.

### 1

- Display the VIEW tab. Tap or click the 100% button (VIEW tab | Zoom group) to display the resume at 100 percent zoom in the document window.
- Scroll so that the Objective, Experience, and Education sections appear in the document window at the same time.

## 2

- Select the row to be moved, in this case, the row containing the Education section.
- If you are using a mouse, position the pointer in the selected row, press and hold down the mouse button and then drag the insertion point to the location where the selected row is to be moved (Figure 5–16).

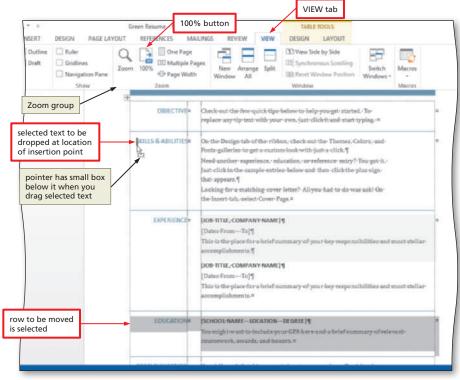

### Figure 5–16

# B

- If you are using a mouse, release the mouse button to move the selected row to the location of the insertion point (Figure 5–17).
- What if I accidentally drag text to the wrong location? Tap or click the Undo button on

the Quick Access Toolbar and try again.

What if I am using a touch screen? If you have a stylus, you can follow Steps 1 through 3 using the stylus. If you are using your finger, you will need to use the cut-and-paste technique: tap to position the insertion point in the row to be moved, tap the Select Table button

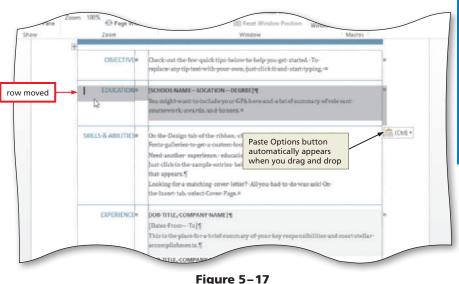

(TABLE TOOLS LAYOUT tab | Table group), and then tap Select Row; press the selection to display the mini toolbar and then tap the Cut button on the mini toolbar to remove the row; tap to position the insertion point at the location where you want to move the row; display the HOME tab and then tap the Paste button (HOME tab | Clipboard group) to place the row at the location of the insertion point.

# 4

 Repeat Steps 2 and 3 to move the row containing the Experience section so that it is positioned below the row containing the Education section (Figure 5–18).

## 6

- Tap or click anywhere to remove the selection.
- Change the zoom to page width.

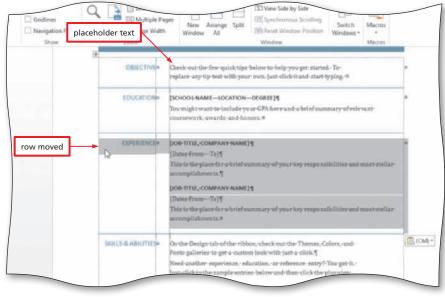

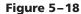

### **Other Ways**

- Tap or click Cut button (HOME tab | Clipboard group), tap or click where text or object is to be pasted, tap or click Paste button (HOME tab | Clipboard group)
- 2. Press and hold or right-click selected text, tap Cut button on mini toolbar or click Cut shortcut menu, press and hold or right-click where text or object is to be pasted, tap Paste on mini toolbar or click 'Keep Source Formatting' on shortcut menu
- Press CTRL+X, position insertion point where text or object is to be pasted, press CTRL+V

## To Modify Text in a Content Control

The following steps select the placeholder text in the Objective content control in the resume and then replaces with personal information.

If necessary, scroll to display the Objective section of the resume in the document window.

In the Objective section of the resume, tap or click the placeholder text that begins, 'Check out the few...', in the Objective content control (shown in Figure 5–18 on the previous page) to select it.

Type the objective: To obtain a full-time investigator position with a local or state law enforcement agency.

## To Add an Item to a Content Control

1 CREATE DOCUMENT FROM TEMPLATE | 2 MODIFY & FORMAT TEMPLATE | 3 SAVE DOCUMENT IN OTHER FORMATS 4 MAKE DOCUMENT AVAILABLE ONLINE | 5 CREATE WEBPAGE FROM WORD DOCUMENT | 6 FORMAT WEBPAGE

Some content controls contain repeating items. For example, the Experience section currently contains two identical items, for two separate job entries. You can add items or delete items from repeating item content controls. The following steps add an item to the Education content control. *Why? You would like to add two degrees to the resume.* 

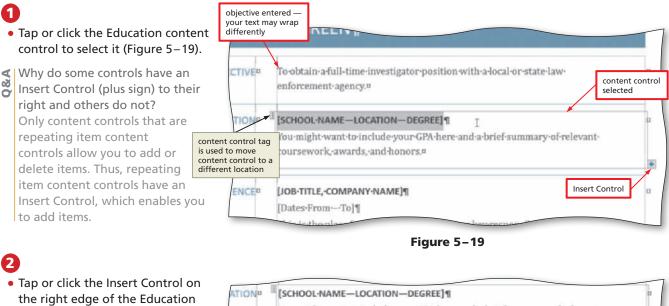

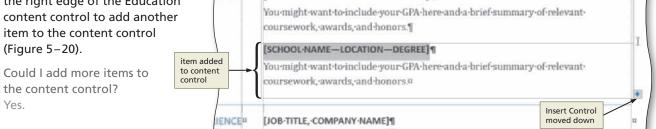

### Figure 5–20

### **Other Ways**

8 0 0

> Tap 'Show Context Menu' button on mini toolbar or right-click content control, tap or click 'Insert Item Before' or 'Insert Item After' on shortcut menu

# **To Replace Placeholder Text in a Content Control**

The next step is to begin to enter text in the Education section of the resume. The following step replaces placeholder text.

In the Education section of the resume, select the placeholder text, [SCHOOL NAME– LOCATION–DEGREE], in the first content control and then type **B.A. CRIMINAL** JUSTICE – GROVE COLLEGE as the degree and school name.

# To Use AutoComplete

1 CREATE DOCUMENT FROM TEMPLATE | 2 MODIFY & FORMAT TEMPLATE | 3 SAVE DOCUMENT IN OTHER FORMATS

As you begin typing, Word may display a Screen Tip that presents a suggestion for the rest of the word or phrase you are typing. *Why? With its AutoComplete feature, Word predicts the word or phrase you are typing and displays its prediction in a ScreenTip.* If the AutoComplete prediction is correct, you can instruct Word to finish your typing with its prediction, or you can ignore Word's prediction. Word draws its AutoComplete suggestions from its dictionary and from AutoText entries you create and save in the Normal template.

The following steps use the AutoComplete feature as you type the graduation date in the Education section of the resume.

# 0

- In the Education section of the resume, tap or click the placeholder text that begins, 'You might want to...', in the first content control and then type Dece and notice the AutoComplete ScreenTip that appears on the screen (Figure 5–21).
- Why would my screen not display the AutoComplete ScreenTip?
  - Depending on previous Word entries, you may need to type

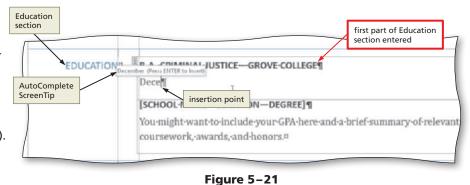

more characters in order for Word to predict a particular word or phrase accurately. Or, you may need to turn on AutoComplete by tapping or clicking FILE on the ribbon to open the Backstage view, tapping or clicking Options in the Backstage view to display the Word Options dialog box, tapping or clicking Advanced in the left pane (Word Options dialog box), placing a check mark in the 'Show AutoComplete suggestions' check box, and then tapping or clicking the OK button.

# 2

- Tap the ScreenTip or press the ENTER key to instruct Word to finish your typing with the word or phrase that appeared in the AutoComplete ScreenTip.
- What if I do not want to use the text proposed in the AutoComplete ScreenTip?
- Simply continue typing and the AutoComplete ScreenTip will disappear from the screen.

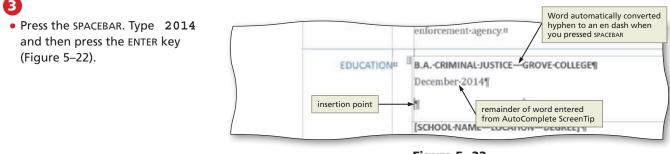

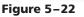

#### BTW

#### AutoFormat

Word automatically formats quotation marks, dashes, lists, fractions, ordinals, and other items depending on your typing and settings. To check if an AutoFormat option is enabled, tap or click FILE on the ribbon to open the Backstage view, tap or click Options in the Backstage view, tap or click Proofing in the left pane (Word Options dialog box), tap or click the AutoCorrect Options button, tap or click the 'AutoFormat As You Type' tab (AutoCorrect dialog box), select the appropriate check boxes, and then tap or click the OK button in each open dialog box.

#### **To Enter More Text**

The following steps continue entering text in the Education section of the resume.

- Type Dean's List, every semester and then press the ENTER key.
- Type Outstanding Student Award, May 2014 and then press the ENTER key.
- Type Justice Journal, 1st Place, cross-cultural perspectives article and then italicize the journal title.
- Bullet the three paragraphs just entered (Figure 5–23).

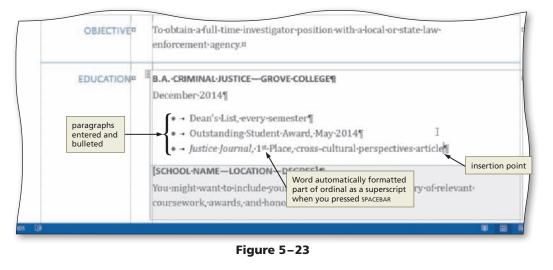

#### **To Enter a Line Break**

1 CREATE DOCUMENT FROM TEMPLATE | 2 MODIFY & FORMAT TEMPLATE | 3 SAVE DOCUMENT IN OTHER FORMATS

The next step in personalizing the resume is to enter the areas of concentration in the Education section. You want only the first line, which says, Areas of concentration:, to begin with a bullet. If you press the ENTER key on subsequent lines, Word automatically will carry forward the paragraph formatting, which includes the bullet. Thus, you will not press the ENTER key between each line. Instead, you will create a line break. *Why? A line break advances the insertion point to the beginning of the next physical line, ignoring any paragraph formatting.* The following steps enter the areas of concentration using a line break, instead of a paragraph break, between each line.

#### 1

- With the insertion point positioned as shown in Figure 5–23, press the ENTER key.
- If necessary, turn off italics. Type Areas of concentration: and then press SHIFT+ENTER to insert a line break character and move the insertion point to the beginning of the next physical line (Figure 5–24).

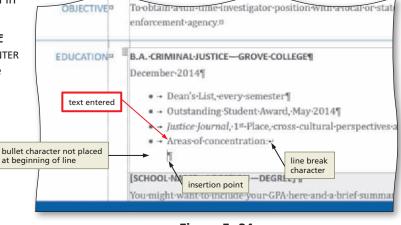

Figure 5-24

- Type Criminal law and then press SHIFT+ENTER.
- Type International justice systems and then press SHIFT+ENTER.
- Type Research methods and then press SHIFT+ENTER.
- Type Victims' rights as the last entry. Do not press SHIFT+ENTER at the end of this line (Figure 5–25).

JORDAN · TAYLOR · GREEN¶ To-obtain-a-full-time-investigator-position-with-a-local-or-state-law-**OBJECTIVE**<sup>III</sup> enforcement-agency.¤ B.A. CRIMINAL-JUSTICE-GROVE-COLLEGE EDUCATION December 2014¶ Dean's List, every semester¶ → Outstanding-Student-Award, May-2014¶ Justice-Journal, 1#-Place, cross-cultural perspectives article¶ Areas-of-concentration: Criminal-lawall five entered International-justice-systems lines considered text entered one paragraph Research-methods+ Victims' rights line break insertion point \_\_LOCATION-DEGREE]¶ characters Figure 5-25

## **To Replace Placeholder Text in Content Controls**

The next step is to enter the information for the second degree in the Education section of the resume. The following steps replace placeholder text.

- In the Education section of the resume, select the placeholder text, [SCHOOL NAME– LOCATION–DEGREE], in the second content control and then type A.A. LEGAL STUDIES – PARKER COMMUNITY COLLEGE as the degree and school name.
- Select the placeholder text that begins, 'You might want to...', in the second content control and then type **December 2012**, **GPA 3.95/4.00** (Figure 5–26).

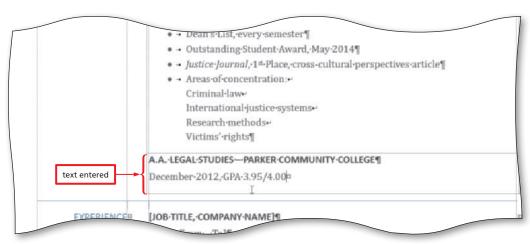

Figure 5-26

#### BTW

**Line Break Character** 

Line break characters do not print. A line break character is a formatting mark that indicates a line break at the end of the line.

## To Delete an Item from a Content Control

1 CREATE DOCUMENT FROM TEMPLATE 2 MODIFY & FORMAT TEMPLATE 3 SAVE DOCUMENT IN OTHER FORMATS 4 MAKE DOCUMENT AVAILABLE ONLINE 5 CREATE WEBPAGE FROM WORD DOCUMENT 6 FORMAT WEBPAGE

You can delete items from repeating item content controls. The following steps delete an item from the Experience content control. *Why?* You only have one job experience entry for the resume.

- 0
- Tap or click the second item in the Experience content control to select it.
- Press and hold and then tap the 'Show Context Menu' button or right-click the selected item to display a shortcut menu (Figure 5–27).
- What is the difference between
- the Delete Item command and the Remove Content Control command?

Insert Bern Afte Delete Item Delete Item command EXPERIENCE [JOB-TITLE, COMPANY-NAME] Remover Content Control [Dates-From---To]¶ Insert This-is-the-place-for-a-brief-sum Delette Cells. ponsibilities and mos Burder Dyles accomplishments.¶ shortcut menu Faint. [JOB-TITLE, COMPANY-NAME] item selected [Dates-From---To]¶ Calibri 0-k - 10 - A\* A\* = - = -This is the place for a brief sum 🕫 1 = 🛫 - 🛕 - 🙆 - 📋 - 🛷 men Dense nd mos accomplishments.ª

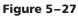

The Delete Item command deletes one item from a repeating item content control, whereas the Remove Content Control deletes the entire content control (all items). If you personalized text in the content control, the Remove Content Control removes the content control but leaves your personalized text.

- 2
- Tap or click Delete Item on the shortcut menu to delete the second item from the content control.
- Press the BACKSPACE key to remove the blank line below the remaining item in the content control (Figure 5–28).

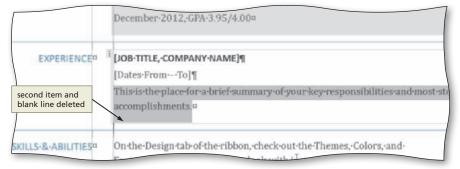

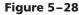

## **To Replace Placeholder Text in Content Controls**

The next step is to enter the job information for the Experience section of the resume. The following steps replace placeholder text.

- In the Experience section of the resume, select the placeholder text, [JOB TITLE, COMPANY NAME], in the content control and then type **TEACHERS' ASSISTANT** – GROVE COLLEGE as the job title and company name.
- 2 Select the placeholder text that begins, 'Dates From...', in the content control and then type August 2013 – Present as the dates.
- Select the placeholder text that begins, 'This is the place...', in the content control and then type this text (Figure 5-29): Research trends in course topics, grade student assignments, guide students with projects, manage student communications, present lectures when instructors are off campus.

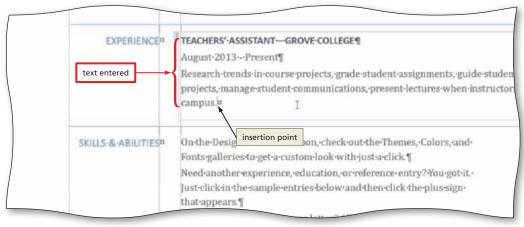

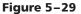

## To Indent a Paragraph

1 CREATE DOCUMENT FROM TEMPLATE | 2 MODIFY & FORMAT TEMPLATE | 3 SAVE DOCUMENT IN OTHER FORMATS 4 MAKE DOCUMENT AVAILABLE ONLINE | 5 CREATE WEBPAGE FROM WORD DOCUMENT | 6 FORMAT WEBPAGE

In the resume, the lines below the job start date and end date that contain the job responsibilities are to be indented. *Why? You feel the responsibilities would be easier to read if they are indented.* The following step indents the left edge of a paragraph.

With the insertion point in the paragraph to indent, tap or click the Increase Indent button (HOME tab | Paragraph group) to indent the current paragraph one-half inch (Figure 5–30).

## Experiment

 Repeatedly tap or click the Increase Indent and Decrease Indent buttons (HOME

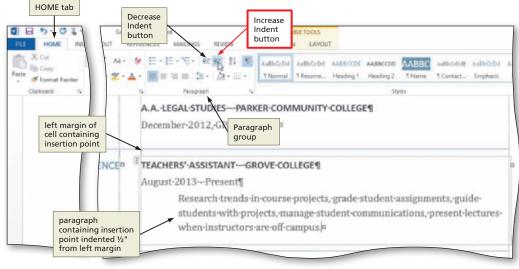

#### Figure 5-30

tab | Paragraph group) and watch the left indent of the current paragraph change. When you have finished experimenting, use the Increase Indent and Decrease Indent buttons until the paragraph is indented one-half inch.

Why is the paragraph indented one-half inch?

Each time you tap or click the Increase Indent button (HOME tab | Paragraph group), the current paragraph is indented one-half inch. Similarly, tapping or clicking the Decrease Indent button (HOME tab | Paragraph group) decreases the paragraph indent by one-half inch.

#### **Other Ways**

1. Drag Left Indent marker on horizontal ruler 2. Enter value in Indent Left box (PAGE LAYOUT tab | Paragraph group)  Tap or click Paragraph Dialog Box Launcher (HOME tab | Paragraph group), tap or click Indents and Spacing tab (Paragraph dialog box), set indentation in Left box, tap or click OK button  Tap 'Show Context Menu' button on mini toolbar or right-click text, tap or click Paragraph on shortcut menu, tap or click Indents and Spacing tab (Paragraph dialog box), set indentation in Left box, tap or click OK button

5. Press CTRL+M

Word Chapter

ഹ

## **To Replace Placeholder Text in Content Controls**

The next step is to enter the membership information. You will replace the text in the Skills & Abilities section with membership information. The following steps replace placeholder text.

- Select the text, SKILLS & ABILITIES, and then type **MEMBERSHIPS** as the new section heading.
- 2 In the Memberships section, select the placeholder text that begins, 'On the Design tab...', in the content control and then type Criminal Justice Club, Grove College and then press the ENTER key.
- 3 Type Phi Kappa Sigma National Honor Society and then press the ENTER key.
- Type Student Government Association, Grove College and then bullet the three paragraphs just entered (shown in Figure 5–31).

## To Copy and Paste a Table Item

1 CREATE DOCUMENT FROM TEMPLATE | 2 MODIFY & FORMAT TEMPLATE | 3 SAVE DOCUMENT IN OTHER FORMATS 4 MAKE DOCUMENT AVAILABLE ONLINE | 5 CREATE WEBPAGE FROM WORD DOCUMENT | 6 FORMAT WEBPAGE

The next section of the resume in this chapter is the Community Service section, which is organized exactly like the Experience section. Thus, you copy of the Experience section and paste it below the Memberships section. *Why? It will be easier to edit the Experience section rather than format the Community Service section from scratch*.

You use the same procedure to copy table rows that you use to copy text. That is, select the rows to copy and then paste them at the desired location. The following steps copy table rows.

## 0

- Display the VIEW tab. Tap or click the 100% button (VIEW tab | Zoom group) to display the resume at 100 percent zoom in the document window.
- If necessary, scroll so that the Experience and Memberships sections appear in the document window at the same time.
- Select the row to be copied, in this case, the row containing the Experience section in the resume.

• Display the HOME tab.

 Tap or click the Copy button (HOME tab | Clipboard group) to copy the selected rows in the document to the Office Clipboard (Figure 5–31).

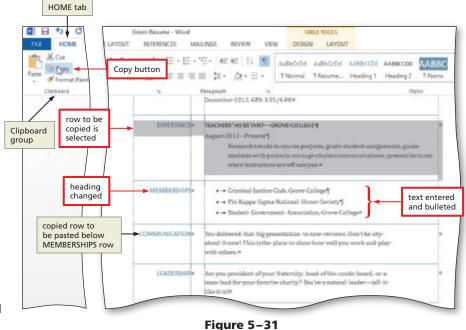

## 2

- Position the insertion point at the location where the copied row should be pasted, in this case, to the left of the M in the MEMBERSHIPS heading.
- Tap or click the Paste arrow (HOME tab | Clipboard group) to display the Paste gallery.

◀ What if I tap or click the Paste button by mistake?

😤 Tap or click the Undo button on the Quick Access Toolbar and then try again.

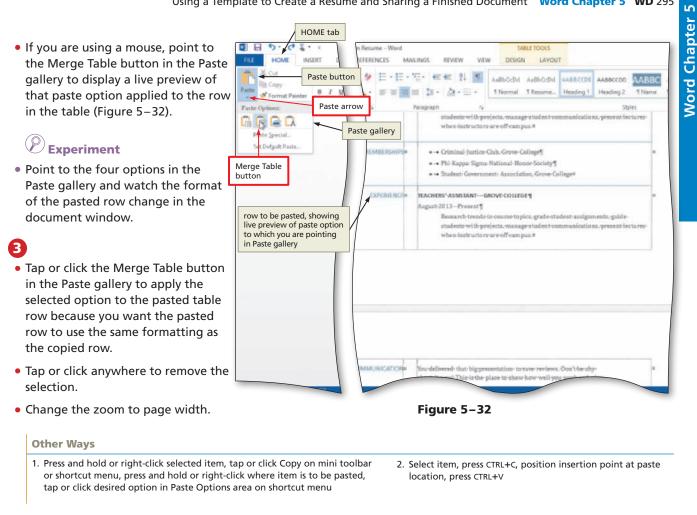

## To Delete Rows and Edit Text

Because you will not be using the last three rows of the resume template, the next step is to delete them and then enter the remainder of the text in the resume, that is, the Community Service section. The following steps delete rows and edit text.

- If necessary, display the TABLE TOOLS LAYOUT tab.
  - Select the last three rows of the table (COMMUNICATION, LEADERSHIP, and REFERENCES), which might appear on a second page, tap or click the Delete Table button (TABLE TOOLS LAYOUT tab | Rows & Columns group), and then tap or click Delete Rows on the Delete Table menu.
- Below the MEMBERSHIPS heading, select the text, EXPERIENCE, and then type COMMUNITY SERVICE as the new section heading.
- In the Community Service section of the resume, replace the text that begins, TEACHERS' ASSISTANT ..., with the text VICTIM ADVOCATE - GROVE **COMMUNITY SERVICES** as the title and organization name.
- Replace the month of August with the text October as the month.
- Select the indented paragraph of text and then type this text (Figure 5–33 on the next page): Volunteer eight hours a week at the call center. Offer emotional support and provide information on victims' legal rights and the criminal justice process.

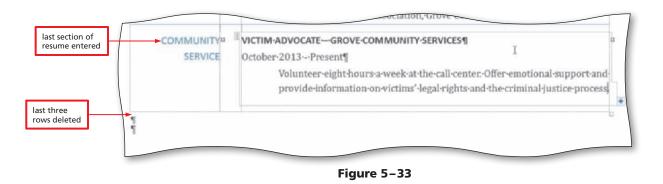

## To Save an Existing Document with the Same File Name

You have made several modifications to the document since you last saved it. Thus, you should save it again. The following step saves the document again.

**1** Tap or click the Save button on the Quick Access Toolbar to overwrite the previously saved file.

## **To Customize Theme Fonts**

name for the new theme font (Figure 5-35).

4 MAKE DOCUMENT AVAILABLE ONLINE | 5 CREATE WEBPAGE FROM WORD DOCUMENT | 6 FORMAT WEBPAGE

1 CREATE DOCUMENT FROM TEMPLATE 2 MODIFY & FORMAT TEMPLATE 3 SAVE DOCUMENT IN OTHER FORMATS

Recall that a font set defines one font for headings in a document and another font for body text. This resume currently uses the Calibri-Cambria font set, which specifies the Calibri font for the headings and the Cambria font for body text. The resume in this chapter creates a customized font set (theme font). *Why? You want the headings to use the Berlin Sans FB Demi font and the body text to use the Bookman Old Style font.* The following steps create a customized theme font set with the name Resume Text.

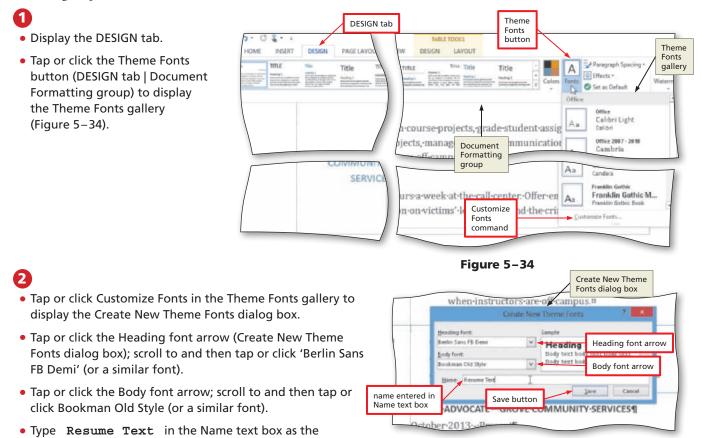

#### Figure 5-35

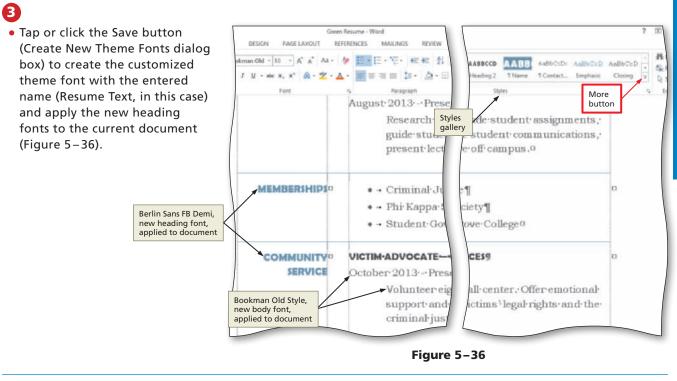

## To Create a Style

 1 CREATE DOCUMENT FROM TEMPLATE | 2 MODIFY & FORMAT TEMPLATE | 3 SAVE DOCUMENT IN OTHER FORMATS

 4 MAKE DOCUMENT AVAILABLE ONLINE | 5 CREATE WEBPAGE FROM WORD DOCUMENT | 6 FORMAT WEBPAGE

Recall that a style is a predefined style that appears in the Styles gallery. You have used styles in the Styles gallery to apply defined formats to text and have updated existing styles. You also can create your own styles.

The next task in this project is to create a style for the section headings in the resume. *Why?* To illustrate creating a style, you will increase the font size of a section heading and save the new format as a style. Then, you will apply the newly defined style to the remaining section headings. The following steps format text and then create a style based on the formats in the selected paragraph.

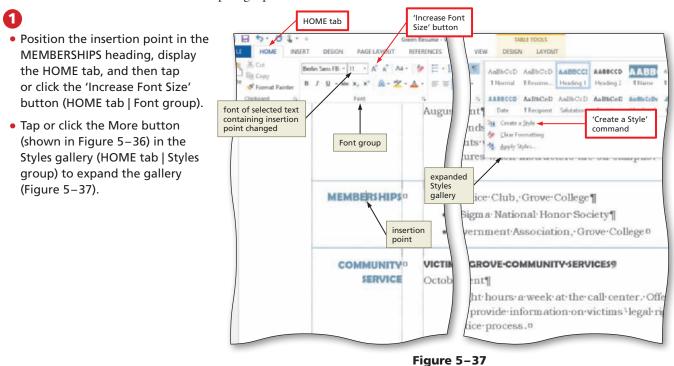

- Tap or click 'Create a Style' in the Styles gallery to display the Create New Style from Formatting dialog box.
- Type **Resume Headings** in the Name text box (Create New Style from Formatting dialog box) (Figure 5–38).

## 3

- Tap or click the OK button to create the new style and add it to the Styles gallery.
- How can I see the style just created?
- If the style name does not appear in the in-ribbon Styles gallery, tap or click the More button in the Styles gallery (HOME tab | Styles group) to display the expanded Styles gallery.

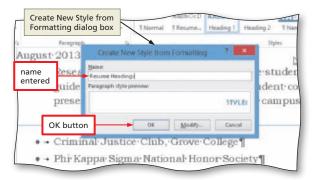

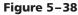

## To Apply a Style

The next step is to apply the style just created to the lines other section headings in the resume. The following step applies a style.

One at a time, position the insertion point in the remaining section headings (OBJECTIVE, EDUCATION, EXPERIENCE, and COMMUNITY SERVICE) and then tap or click Resume Headings in the Styles gallery.

## **To Reveal Formatting**

1 CREATE DOCUMENT FROM TEMPLATE | 2 MODIFY & FORMAT TEMPLATE | 3 SAVE DOCUMENT IN OTHER FORMATS 4 MAKE DOCUMENT AVAILABLE ONLINE | 5 CREATE WEBPAGE FROM WORD DOCUMENT | 6 FORMAT WEBPAGE

Sometimes, you want to know what formats were applied to certain text items in a document. *Why?* For example, you may wonder what font, font size, font color, and other effects were applied to the degree and job titles in the resume. To display formatting applied to text, use the Reveal Formatting task pane. The following steps open and then close the Reveal Formatting task pane.

## 0

- Position the insertion point in the text for which you want to reveal formatting (in this case, the degree name in the Education section).
- Press SHIFT+F1 to open the Reveal Formatting task pane, which shows formatting applied to the location of the insertion point in (Figure 5–39).

## **Experiment**

 Tap or click the Font collapse button to hide the Font formats.
 Tap or click the Font expand button to redisplay the Font formats.

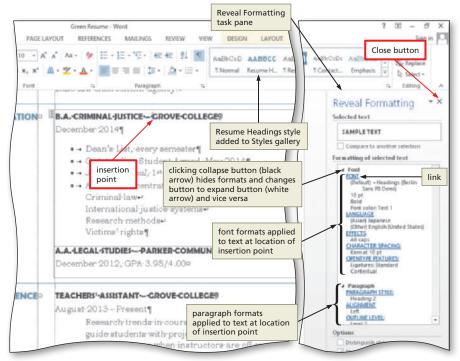

#### Figure 5–39

- Why do some of the formats in the Reveal Formatting task pane appear as links?
- Tapping or clicking a link in the Reveal Formatting task pane displays an associated dialog box, allowing you to change the format of the current text. For example, tapping or clicking the Font link in the Reveal Formatting task pane would display the Font dialog box. If you made changes in the Font dialog box and then tapped or clicked the OK button, Word would change the format of the current text.

• Close the Reveal Formatting task pane by tapping or clicking its Close button.

## To Modify a Style Using the Styles Dialog Box

 1 CREATE DOCUMENT FROM TEMPLATE | 2 MODIFY & FORMAT TEMPLATE | 3 SAVE DOCUMENT IN OTHER FORMATS

 4 MAKE DOCUMENT AVAILABLE ONLINE | 5 CREATE WEBPAGE FROM WORD DOCUMENT | 6 FORMAT WEBPAGE

ഹ

Word Chapter

The next step is to modify the Heading 2 style. *Why?* The degree and job names in the resume currently have a different font than the other text in the resume. You prefer that all text in the resume use the same font. Thus, the following steps modify a style.

## Press and hold or right-click the style name to modify in the Styles gallery (Heading 2, in this case) to display a shortcut menu (Figure 5–40).

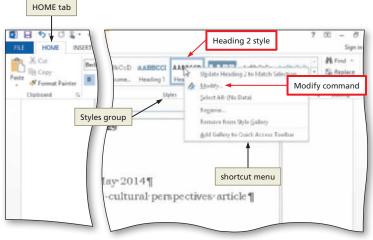

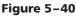

## 2

- Tap or click Modify on the shortcut menu to display the Modify Style dialog box.
- Tap or click the Font arrow (Modify Style dialog box) and then tap or click Bookman Old Style in the Font gallery to change the font of the current style.
- Place a check mark in the Automatically update check box so that any future changes you make to the style in the document will update the current style automatically (Figure 5–41).

What is the purpose of the Format button in the Modify Style dialog box?

If the formatting you wish to change for the style is not available in the Modify Style dialog box, you can tap or click the Format button and then select the desired command after you tap or click the Format button to display a dialog box that contains additional formatting options.

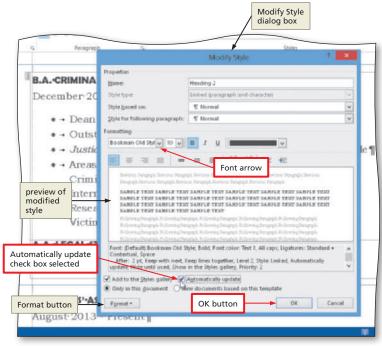

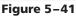

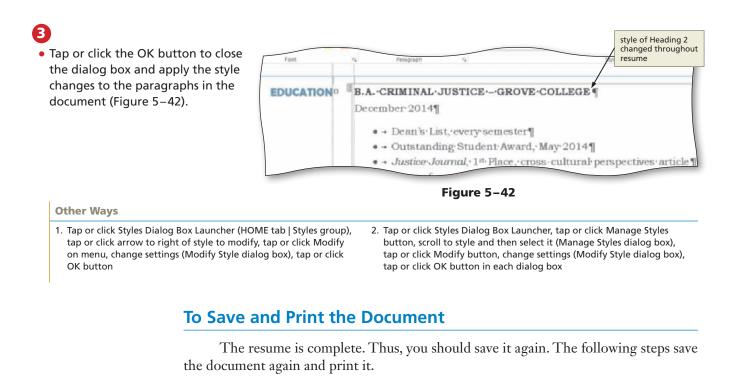

1 Tap or click the Save button on the Quick Access Toolbar to overwrite the previously saved file.

2 Print the resume (shown in Figure 5–1 on page WD 275).

Break Point: If you wish to take a break, this is a good place to do so. You can exit Word now. To resume at a later time, run Word, open the file called Green Resume, and continue following the steps from this location forward.

## Sharing a Document with Others

You may want to share Word documents with others electronically, such as via email, USB flash drive, or cloud storage. To ensure that others can read and/or open the files successfully, Word provides a variety of formats and tools to assist with sharing documents. This section uses the Green Resume created in this chapter to present a variety of these formats and tools.

# To Insert a Building Block Using the Building Blocks Organizer

1 CREATE DOCUMENT FROM TEMPLATE | 2 MODIFY & FORMAT TEMPLATE | 3 SAVE DOCUMENT IN OTHER FORMATS 4 MAKE DOCUMENT AVAILABLE ONLINE | 5 CREATE WEBPAGE FROM WORD DOCUMENT | 6 FORMAT WEBPAGE

You would like to place the text, DRAFT, as a watermark on the resume before you share it, so that others are aware you might be making additional changes to the document. In an earlier chapter, you inserted a watermark using the ribbon. Because watermarks are a type of building block, you also can use the Building Blocks Organizer to insert them.

A **building block** is a reusable formatted object that is stored in a gallery. Examples of building blocks include cover pages, headers, footers, page numbers, watermarks, and text boxes. You can see a list of every available building block in the **Building Blocks Organizer**. From the Building Blocks Organizer, you can sort building blocks, change their properties, or insert them in a document.

The next steps sort the Building Blocks Organizer by gallery and then insert the Draft 1 building block in the document. *Why?* Sorting the building blocks by gallery makes it easier to locate them.

- Display the VIEW tab. Tap or click the One Page button (VIEW tab | Zoom group) to display the resume in its entirety in the document window.
- Display the INSERT tab.
- Tap or click the 'Explore Quick Parts' button (INSERT tab | Text group) to display the Explore Quick Parts menu (Figure 5–43).

## 2

• Tap or click 'Building Blocks Organizer' on the Explore Quick Parts menu to display the Building Blocks Organizer dialog box.

#### (P) Experiment

- Drag the scroll bars in the Building Blocks Organizer so that you can look at all the columns and rows in the dialog box.
- Tap or click the Gallery heading (Building Blocks Organizer dialog box) in the building blocks list to sort the building blocks by gallery (Figure 5–44).

## (P) Experiment

• Tap or click various names in the building blocks list and notice that a preview of the selected building block appears in the dialog box.

|                                                       | CT & + +      | DESIGN  | 'Explore Qu<br>Parts' butto |                                    | C                                                                                    | Quick Parts                        | menu San                                     |
|-------------------------------------------------------|---------------|---------|-----------------------------|------------------------------------|--------------------------------------------------------------------------------------|------------------------------------|----------------------------------------------|
| Cover Page *<br>] Blank Page<br>= Page Break<br>Pages | Table Picture | Picture | Header Footer Pagents       | re Text Quick<br>ser * Box * Parts | WordArt Drop Date<br>Cap Obje                                                        | vature Line +<br>e & Time<br>ect + | π Equation *<br>Ω Symbol *<br>Symbols        |
|                                                       |               |         | Text group                  |                                    | Bocument Property<br>John<br>Bolding Blocks Organizer<br>Jave Selection in Quick Par |                                    | 'Building<br>Blocks<br>Organizer'<br>command |

Figure 5-43

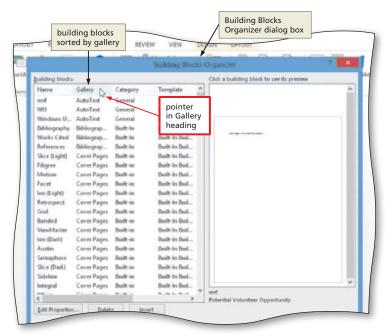

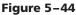

#### double-tapping or double-clicking line between columns widens column to show all its contents Dis A) Date 8 C Obje Cap Categor Template Built-In Buil Test Boxes **Built-in** Size Sideha Test Baser Built-in Built-In Built Slice Sideba. Test Bours Built-in Built-In Buil. Slice Quate Tent Booes Built-in Built-In Buil. preview of Sec. Marte Test Boom Built-in Built-In Buil selected Grid Quote Test Boors Built-in Built-In Buil. building block /ieuh/aster Test Boxes Built-in Built-In Buil. Test Booes Built-in Built-In Buil Whisp Side Whise Quote Test Boors Built-in Built-In Buil. URGENT 1 Built-In Buil Watermark Uspent SAMPLE 2 Built-In Buil. Wate CONFIDEN. Watermarks Confidentia Built-In Buil. Buit-In Buil. SAMPLE 1 Disclaime Watermarks DRAFT 2 Built-In Buil Watermark Declair selected ASAP 2 Built-In Buil Wate building DO NOT Bault-Irs Bault block ASAP 1 Watermarks Unpent Built-In Buil. DO NOT C ... Confidential Built-In Buil. Watermarks URGENT 2 Water in the Urgent Built-In Buil. CONFIDEN\_ Watermarks Coeffidential Built-In Buil DRAFT description of selected building block Edit Delete Properties Edit Properties button Close Insert button

#### Figure 5-45

Copyright 2014 Cengage Learning. All Rights Reserved. May not be copied, scanned, or duplicated, in whole or in part. Due to electronic rights, some third party content may be suppressed from the eBook and/or eChapter(s). Editorial review has deemed that any suppressed content does not materially affect the overall learning experience. Cengage Learning reserves the right to remove additional content at any time if subsequent rights restrictions require it.

## В

 Scroll through the building blocks list to the Watermarks group in the Gallery column and then tap or click DRAFT 1 to select this building block (Figure 5–45).

 Tap or click the Insert button to insert the selected building block in the document (Figure 5–46).

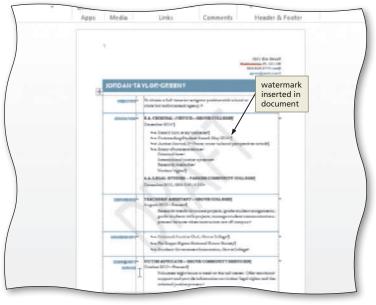

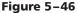

#### TO EDIT PROPERTIES OF BUILDING BLOCK ELEMENTS

Properties of a building block include its name, gallery, category, description, location where it is saved, and how it is inserted in the document. If you wanted to change any of these building block properties for a particular building block, you would perform these steps.

- 1. Tap or click the 'Explore Quick Parts' button (INSERT tab | Text group) to display the Explore Quick Parts menu.
- 2. Tap or click 'Building Blocks Organizer' on the Explore Quick Parts menu to display the Building Blocks Organizer dialog box.
- 3. Select the building block you wish to edit (Building Blocks Organizer dialog box).
- 4. Tap or click the Edit Properties button (shown in Figure 5–45) to display the Modify Building Block dialog box.
- 5. Edit any property (Modify Building Block dialog box) and then tap or click the OK button. Close the Building Blocks Organizer dialog box.

# CONSIDER THIS 👯

#### Will a document look the same on another computer when you share it electronically?

When sharing a Word document with others, you cannot be certain that it will look or print the same on their computers or mobile devices as on your computer or mobile device. For example, the document may wordwrap text differently on others' computers and mobile devices. If others do not need to edit the document, that is, they need only to view and/or print the document, you could save the file in a format that allows others to view the document as you see it. Two popular such formats are PDF and XPS.

## To Save a Word Document as a PDF Document and View the PDF Document in Adobe Reader

 1 CREATE DOCUMENT FROM TEMPLATE | 2 MODIFY & FORMAT TEMPLATE | 3 SAVE DOCUMENT IN OTHER FORMATS

 4 MAKE DOCUMENT AVAILABLE ONLINE | 5 CREATE WEBPAGE FROM WORD DOCUMENT | 6 FORMAT WEBPAGE

**PDF**, which stands for Portable Document Format, is a file format created by Adobe Systems that shows all elements of a printed document as an electronic image. Users can view a PDF document without the software that created the original document. Thus, the PDF format enables users to share documents with others easily.

To view, navigate, and print a PDF file, you use an application called **Adobe Reader**, which can be downloaded free from Adobe's website.

When you save a Word document as a PDF document, the original Word document remains intact; that is, Word creates a copy of the file in the PDF format. The following steps save the Green Resume Word document as a PDF document and then open the Green Resume PDF document in Adobe Reader. *Why? You want to share the resume with others but want to ensure it looks the same on their computer or mobile device as it does on yours.* 

- Open the Backstage view and then tap or click the Export tab in the Backstage view to display the Export gallery.
- If necessary, tap or click 'Create PDF/XPS Document' in the Export gallery to display information about creating PDF/XPS documents in the right pane (Figure 5–47).

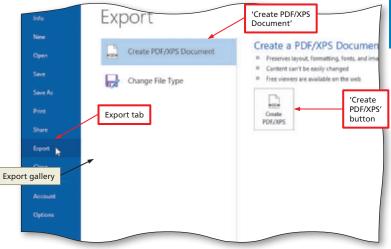

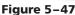

## 2

1

- Tap or click the 'Create PDF/XPS' button in the right pane to display the Publish as PDF or XPS dialog box.
- Navigate to the desired save location (in this case, the Word folder in the CIS 101 folder [or your class folder] on the USB flash drive) (Publish as PDF or XPS dialog box).
- Can the file name be the same for the Word
   document and the PDF document?
  - Yes. The file names can be the same because the file types are different: one is a Word document and the other is a PDF document.
- If necessary, tap or click the 'Save as type' arrow and then tap or click PDF.
- If necessary, place a check mark in the 'Open file after publishing' check box so that Word will display the resulting PDF document in Adobe Reader (Figure 5–48).
- Why is my 'Open file after publishing' check box dimmed?

You do not have Adobe Reader installed on your computer. Use a search engine, such

Publish as PDF or XPS dialog box (€) ⊕ = ↑ ) = CIS 101 > Word > Chapter 0 0 0 Search Chapter 0 ø Heig -- 15 save location Wate selected P.L. bis steens match your search E Desktop Dios Recent place D a 📷 Librarie Docun file name J Music remains the same Pictures Videos Eller m 'Save as type arrow PDF file type selected instructs Word to open PDF file in Adobe Reader Taab Pub Cancel Publish button Figure 5-48

as Google, to search for the text, get adobe reader. Then, tap or click the link in the search results to download Adobe Reader and follow the on-screen instructions to install the program. After installing Adobe Reader, repeat these steps.

## B

- Tap or click the Publish button to create the PDF document from the Word document and then, because the check box was selected, open the resulting PDF document in Adobe Reader.
- If necessary, tap or click the Maximize button in the Adobe Reader window to maximize the window (Figure 5–49).

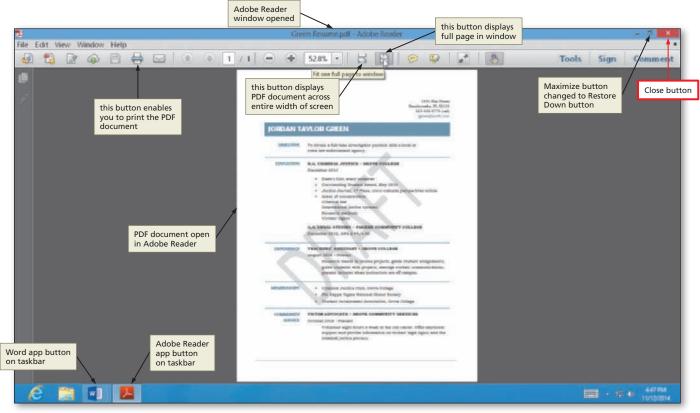

#### Figure 5-49

- **d** Do I have to display the resulting PDF document in Adobe Reader?
- No. If you do not want to display the document in Adobe Reader, you would not place a check mark in the 'Open file after publishing' check box in the Publish as PDF or XPS dialog box (shown in Figure 5-48 on the previous page).

#### Is the Green Resume Word document still open?

Yes. Word still is running with the Green Resume document opened.

#### What if a blank screen appears instead of Adobe Reader?

You may not have Adobe reader installed. Press the Start key on the keyboard to redisplay the Start screen and then navigate back to Word.

#### 4

- Tap or click the Close button on the Adobe Reader title bar to close the Green Resume.pdf document and exit Adobe Reader.
- Can I edit documents in Adobe Reader?
- No, you need Adobe Acrobat or some other program that enables editing of PDF files.

#### **Other Ways**

1. Press F12, tap or click 'Save as type' box arrow (Save As dialog box), select PDF in list, tap or click Save button

## To Open a PDF Document from Word

1 CREATE DOCUMENT FROM TEMPLATE | 2 MODIFY & FORMAT TEMPLATE | 3 SAVE DOCUMENT IN OTHER FORMATS 4 MAKE DOCUMENT AVAILABLE ONLINE | 5 CREATE WEBPAGE FROM WORD DOCUMENT | 6 FORMAT WEBPAGE

When you use Word to open a PDF file, Word converts it to an editable document. *Why? You may want to change the contents of a PDF file*. The editable PDF document that Word creates from the PDF document may appear slightly different from the PDF due to the conversion process. To illustrate this feature, the next steps open the PDF document just saved.

er 5

## 0

- Open the Backstage view and then tap or click the Open tab in the Backstage view to display the Open gallery.
- Tap or click Computer, SkyDrive, or another location in the left pane that references the location of the saved PDF file, tap or click the Browse button, and then navigate to the location of the PDF file to be opened (in this case, the Word folder in the CIS 101 folder).
- If necessary, tap or click the File Types arrow to display a list of file types that can be opened by Word (Figure 5–50).

Why does the PDF file already appear in my list? If the file type is All Word Documents, Word displays all file types that it can open in the file list.

## 2

- Tap or click PDF Files in the File Types list, so that Word displays PDF file names in the dialog box.
- Tap or click Green Resume to select the PDF file to be opened (Figure 5–51).

## B

- Tap or click the Open button (Open dialog box) to open the selected file and display the opened document in the Word window.
- If Word displays a dialog box indicating it will begin converting the document, tap or click its OK button.

## 4

• If necessary, click the Print Layout button on the status bar to switch to print layout view.

## 2 Experiment

- Scroll through the PDF that Word converted, noticing any differences between it and the original resume created in this chapter.
- Close the Word window and do not save this converted PDF document.

#### TO SAVE A WORD DOCUMENT AS AN XPS DOCUMENT

**XPS**, which stands for XML Paper Specification, is a file format created by Microsoft that shows all elements of a printed document as an electronic image. As with the PDF format, users can view an XPS document without the software that

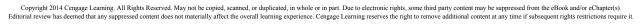

| 1                                       |                           | Open         |                           |                                                   | ×     |                  |
|-----------------------------------------|---------------------------|--------------|---------------------------|---------------------------------------------------|-------|------------------|
| 💮 💮 - 🕇 🎍 « My De                       | cuments > CIS101 > Word > | Chapter 05   | V Ó                       | Search Chapter 05                                 | ρ     |                  |
| Organize • New folder                   |                           | 1            |                           | E • 0                                             |       |                  |
| Microsoft Word<br>Favorites             | A 📄 Flarme                |              | ocation of<br>aved PDF fi | Type<br>le Md Microsoft Word D                    | See.  |                  |
| E Desktop                               |                           |              |                           |                                                   |       |                  |
| Downloads<br>Secent places              |                           |              |                           | All Files                                         |       |                  |
| 22 wecant braces                        |                           |              |                           | All Word Documents<br>Word Documents              | h     |                  |
| Cast Libraries                          |                           |              |                           | Word Macro-Enabled Docum<br>XML Files             | nents |                  |
| Documents                               |                           |              |                           | Word 97-2008 Documents                            |       |                  |
| Annie 🕹                                 |                           |              |                           | All Web Pages<br>All Word Templates               |       |                  |
| 🔛 Pictures                              |                           |              |                           | Word Templates                                    |       | types of         |
| 🔠 Videos                                |                           |              |                           | Word Macro-Enabled Temp<br>Word 97-2008 Templates | lates | that can         |
| A Homegadug                             |                           |              |                           | Rich Text Format                                  |       | opened k<br>Word |
| eo Homegroup                            |                           | PDF Files to | 1                         | Test Files<br>OpenDocument Test                   |       | vvora            |
| M Computer                              |                           | be selected  |                           | PDF Files<br>Recover Text from Any File           |       |                  |
| 0.0000000000000000000000000000000000000 |                           |              |                           | WordPerfect 5.x                                   |       |                  |
| 🙀 Network                               | v «                       |              |                           | WordPerfect 6.x<br>Works 5 - 9 Document           |       |                  |
| File name                               | 6                         |              | ~                         | Word Documents                                    | 7     | File Types       |
|                                         |                           |              | Tools *                   | Open 💌 Cand                                       | - 4   | arrow            |

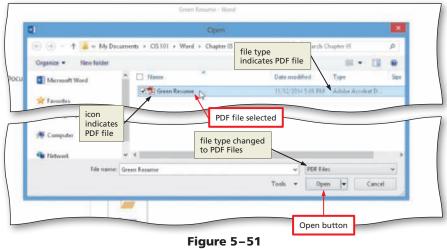

created the original document. Thus, the XPS format also enables users to share documents with others easily. Windows includes an XPS Viewer, which enables you to view, navigate, and print XPS files.

When you save a Word document as an XPS document, the original Word document remains intact; that is, Word creates a copy of the file in the XPS format. If you wanted to save a Word document as an XPS document, you would perform the following steps.

- 1. Open the Backstage view and then tap or click the Export tab in the Backstage view to display the Export gallery.
- 2. Tap or click 'Create PDF/XPS Document' in the Export gallery to display information about PDF/XPS documents in the right pane and then tap or click the 'Create PDF/XPS' button to display the Publish as PDF or XPS dialog box.

or

- 1. Press F12 to display the Save As dialog box.
- 2. If necessary, navigate to the desired save location.
- 3. If necessary, tap or click the 'Save as type' arrow and then tap or click XPS Document.
- 4. Tap or click the Publish or Save button to create the XPS document from the Word document and then, if the 'Open file after publishing' check box was selected, open the resulting XPS document in the XPS Viewer.
- What if I do not have an XPS Viewer?
- 😤 The document will open in a browser window.
- 5. If necessary, exit the XPS Viewer.

#### To Run the Compatibility Checker

1 CREATE DOCUMENT FROM TEMPLATE | 2 MODIFY & FORMAT TEMPLATE | 3 SAVE DOCUMENT IN OTHER FORMATS 4 MAKE DOCUMENT AVAILABLE ONLINE | 5 CREATE WEBPAGE FROM WORD DOCUMENT | 6 FORMAT WEBPAGE

Word 2013 enables you to determine if a document is compatible (will work with) with earlier versions of Microsoft Word. *Why?* If you would like to save a document, such as your resume, in the Word 97-2003 format so that it can be opened by users with earlier versions of Microsoft Word, you want to ensure that all of its elements (such as building blocks, content controls, and graphics) are compatible with earlier versions of Word. The following steps run the compatibility checker.

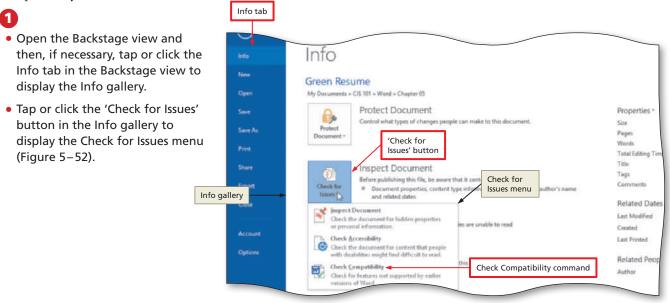

#### Figure 5–52

Copyright 2014 Cengage Learning. All Rights Reserved. May not be copied, scanned, or duplicated, in whole or in part. Due to electronic rights, some third party content may be suppressed from the eBook and/or eChapter(s). Editorial review has deemed that any suppressed content does not materially affect the overall learning experience. Cengage Learning reserves the right to remove additional content at any time if subsequent rights restrictions require i

#### BTW Q&As

For a complete list of the Q&As found in many of the step-by-step sequences in this book, visit the Q&A resource on the Student Companion Site located on www.cengagebrain.com. For detailed instructions about accessing available resources, visit www.cengage.com/

ct/studentdownload or

the required files.

contact your instructor for information about accessing

#### 2 Microsoft Word Compatibility Tap or click Check Compatibility on the Check Checker dialog box Appl Media Header & Foots for Issues menu to display the Microsoft Word Compatibility Checker dialog box, which shows any content that may not be supported by Microsoft Word Compatibility Checke content controls and some table formats ing features in this document are not suppo Word. These features may be lost or degraorbed for ear earlier versions of Word (Figure 5-53). not supported in s document in an easier for for some earlier versions B of Word Select ver \* works at an Tap or click the OK button (Microsoft Word) is will be converted to static contr Compatibility Checker dialog box) to close the Hela les will lose alternative test information dialog box. tent controls will be instructs Word to run compatibility Check compatibility when saving do checker when OK button 08 saving documents

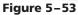

# To Save a Word 2013 Document in an Earlier Word Format

 1 CREATE DOCUMENT FROM TEMPLATE | 2 MODIFY & FORMAT TEMPLATE | 3 SAVE DOCUMENT IN OTHER FORMATS

 4 MAKE DOCUMENT AVAILABLE ONLINE | 5 CREATE WEBPAGE FROM WORD DOCUMENT | 6 FORMAT WEBPAGE

If you send a document created in Word 2013 to users who have a version of Word earlier than Word 2007, they will not be able to open the Word 2013 document. *Why? Word 2013 saves documents in a format that is not backward compatible with versions earlier than Word 2007. Word 2013 documents have a file type of .docx, and versions prior to Word 2007 have a .doc file type.* To ensure that all Word users can open your Word 2013 document, you should save the document in a Word 97-2003 format. The following steps save the Word 2013 format of the Green Resume document in the Word 97-2003 format.

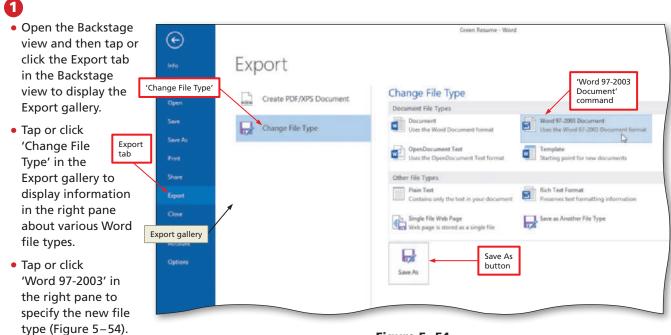

Figure 5-54

- Tap or click the Save As button in the right pane to display the Save As dialog box.
- If necessary, navigate to the desired save location (in this case, the Word folder in the CIS 101 folder [or your class folder]) (Save As dialog box) (Figure 5–55).
- Can the file name be the same for the Word 2013 document and the Word 97-2003 document? Yes. The file names can be the same because the file types are different: one is a Word document with a .docx extension, and the other is a Word document with a .doc extension. The next section discusses file types and extensions.

## 3

- Tap or click the Save button, which may display the Microsoft Word Compatibility Checker dialog box before saving the document (Figure 5–56).
- My screen did not display the Microsoft Word Compatibility Checker dialog box. Why not? If the 'Check compatibility when saving documents' check box is not selected (as shown in Figure 5–53 on the previous page), Word will not check compatibility when saving a

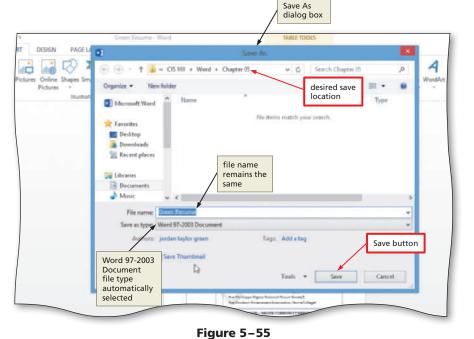

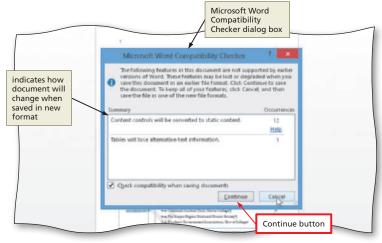

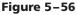

#### If the Microsoft Word Compatibility Checker dialog box is displayed, tap or click its Continue button to save the document on the selected drive with the current file name in the specified format (Figure 5–57).

Compatibility Mode notation on title bar indicates that document has been saved in a format different from Word 2013 format

- Is the Word 2013 format of the Green Resume
- document still open?

document.

No. Word closed the original document (the Word 2013 format of the Green Resume).

Can I use Word 2013 to open a document created in an earlier version of Word? Yes, but you may notice that the appearance of the document differs when opened in Word 2013.

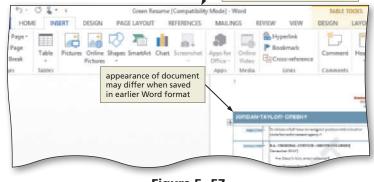

#### **Other Ways**

Figure 5–57

1. Press F12, tap or click 'Save as type' arrow (Save As dialog box), select 'Word 97-2003 Document' in list, tap or click Save button

## **File Types**

When saving documents in Word, you can select from a variety of file types that can be opened in Word using the Export gallery in the Backstage view (shown in Figure 5-54 on page WD 307) or by tapping or clicking the 'Save as type' arrow in the Save As dialog box. To save in these varied formats (Table 5-1), you follow the same basic steps as just illustrated.

| Table 5–1 File Types  |                   |                        |                                                                                                    |
|-----------------------|-------------------|------------------------|----------------------------------------------------------------------------------------------------|
| File Type             | File<br>Extension | File Explorer<br>Image | Description                                                                                                    |
| OpenDocument Text     | .odt              | <b>.</b>               | Format used by other word processing programs, such as Google Docs and OpenOffice.org                                               |
| PDF                   | .pdf              | 1                      | Portable Document Format, which can be opened in Adobe Reader                                                                       |
| Plain Text            | .txt              |                        | Format where all or most formatting is removed from the document                                                                    |
| Rich Text Format      | .rtf              |                        | Format designed to ensure file can be opened and read in many programs; some formatting may be lost to ensure compatibility         |
| Single File Web Page  | .mht              | <b>e</b>               | HTML (Hypertext Markup Language) format that can be opened in a browser; all elements of the webpage are saved in a single file     |
| Web Page              | .htm              | <b>W</b>               | HTML format that can be opened in a browser; various elements of the webpage, such as graphics, saved in separate files and folders |
| Word 97-2003 Document | .doc              |                        | Format used for documents created in versions of Word from Word 97 to Word 2003                                                     |
| Word 97-2003 Template | .dot              |                        | Format used for templates created in versions of Word from Word 97 and Word 2003                                                    |
| Word Document         | .docx             |                        | Format used for Word 2013, Word 2010, or Word 2007 documents                                                                        |
| Word Template         | .dotx             |                        | Format used for Word 2010 or Word 2007 templates                                                                                    |
| XPS                   | .xps              | 收                      | XML (Extensible Markup Language) Paper Specification, which can be opened in the XPS Viewer                                         |

#### TO SAVE A WORD 2013 DOCUMENT AS A DIFFERENT FILE TYPE

To save a Word 2013 document as a different file type, you would follow these steps.

- 1. Open the Backstage view and then tap or click the Export tab in the Backstage view to display the Export gallery.
- 2. Tap or click 'Change File Type' in the Export gallery to display information in the right pane about various file types that can be opened in Word.
- 3. Tap or click the desired file type in the right pane to display the Save As dialog box.
- 4. Navigate to the desired save location (in this case, the Word folder in the CIS 101 folder [or your class folder]) (Save As dialog box) and then tap or click the Save button in the dialog box.
- 5. If the Microsoft Word Compatibility Checker dialog box appears and you agree with the changes that will be made to the document, tap or click the Continue button (Microsoft Word Compatibility Checker dialog box) to save the document on the selected drive with the current file name in the specified format.

ഹ

Word Chapter

#### **To Close a Document**

You are finished with the Word 97-2003 format of the Green Resume. Thus, the next step is to close this document. The following steps close a document.

Open the Backstage view.

Tap or click Close in the Backstage view to close the current open document.

#### To Open a Recent Document

You would like to reopen the Word 2013 format of the Green Resume. Thus, the next step is to open this document. Because it recently was open, the following steps open a document from Recent Documents.

- Open the Backstage view and then, if necessary, tap or click the Open tab in the Backstage view to display the Open gallery.
- 2 If necessary, tap or click Recent Documents in the Open gallery to display the list of recent documents.
- To be sure you open the Word 2013 format of the Green Resume, if you are using a mouse, point to the file name and verify the file name is Green Resume.docx in the ScreenTip.
- 4 Tap or click the desired file name (in this case, Green Resume [the Word 2013 format]) in the list of recent documents in the Recent gallery to open the document in the Word document window.

#### To Save a File on SkyDrive

The steps on the next several pages require that you have a Microsoft account and an Internet connection. If you do not have a Microsoft account or an Internet connection, read these steps without performing them. The following steps save a file on SkyDrive so that you can share it online with others.

- Open the Backstage view and then, if necessary, tap or click the Save As tab in the Backstage view to display the Save As gallery.
- Tap or click SkyDrive to display SkyDrive saving options or a Sign In button, if you are not signed in already to your Microsoft account. If your screen displays a Sign In button, tap or click it and then follow the instructions to sign in to your account.
- Tap or click your SkyDrive, if necessary, and then tap or click the Browse button to contact the SkyDrive server and then display the Save As dialog box.
- 4 Navigate to the desired save location on your SkyDrive and then tap or click the Save button (Save As dialog box) to save the file on SkyDrive.

## To Invite Others to View or Edit a Document

1 CREATE DOCUMENT FROM TEMPLATE | 2 MODIFY & FORMAT TEMPLATE | 3 SAVE DOCUMENT IN OTHER FORMATS
4 MAKE DOCUMENT AVAILABLE ONLINE | 5 CREATE WEBPAGE FROM WORD DOCUMENT | 6 FORMAT WEBPAGE

If you have a SkyDrive account, you can share a Word document saved on your SkyDrive with others through email message invitations. *Why? Invited users can tap or click a link in an email message that displays a webpage enabling them to view or edit the document on SkyDrive.* The next steps invite a user to view the resume document. If you do not have a Microsoft account or an Internet connection, read these steps without performing them.

Copyright 2014 Cengage Learning. All Rights Reserved. May not be copied, scanned, or duplicated, in whole or in part. Due to electronic rights, some third party content may be suppressed from the eBook and/or eChapter(s). Editorial review has deemed that any suppressed content does not materially affect the overall learning experience. Cengage Learning reserves the right to remove additional content at any time if subsequent rights restrictions require it.

#### BTW Distributing a

#### Document

Instead of printing and distributing a hard copy of a document, you can distribute the document electronically. Options include sending the document via email; posting it on cloud storage (such as SkyDrive) and sharing the file with others; posting it on a social networking site, blog, or other website; and sharing a link associated with an online location of the document. You also can create and share a PDF or XPS image of the document, so that users can view the file in Acrobat Reader or XPS Viewer instead of in Word.

2

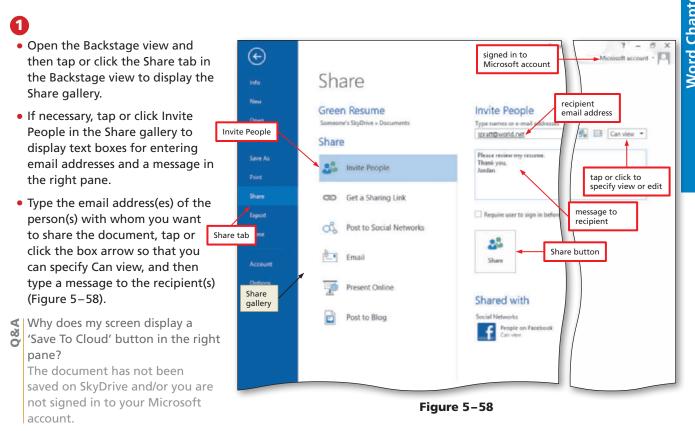

- 2
- Tap or click the Share button in the right pane to send the message along with a link to the document on SkyDrive to the listed recipients.

#### How does a recipient access the shared document?

The recipient receives an email message that indicates it contains a link to a shared document (Figure 5–59). When the recipient taps or clicks the link in the email message, the document opens in the Word Web App on SkyDrive (Figure 5–60 on the next page).

| Google                                                                 |         |            |                                                  |         |               |            |              | ۹                                                                   |            |     |
|------------------------------------------------------------------------|---------|------------|--------------------------------------------------|---------|---------------|------------|--------------|---------------------------------------------------------------------|------------|-----|
| Gmail -                                                                | +1      | 0          | 0                                                |         | <b>B</b> •    | <b>ч</b> - | More -       | 1 of 22,359                                                         |            | ¢٠  |
| COMPOSE<br>Inbox (1,333)<br>Starred<br>email message<br>from<br>Jordan | a docun | nent share | d with yo<br>resume.<br>as a docume<br>ik below. | recipie | nt email<br>s | (Drive. To | SW at USC De | Ads - Why In<br>More Promo<br>Free PDF<br>Convert Do<br>Get The Fre | otions (9) | Doc |

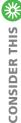

Figure 5-59

#### WD 312 Word Chapter 5 Using a Template to Create a Resume and Sharing a Finished Document

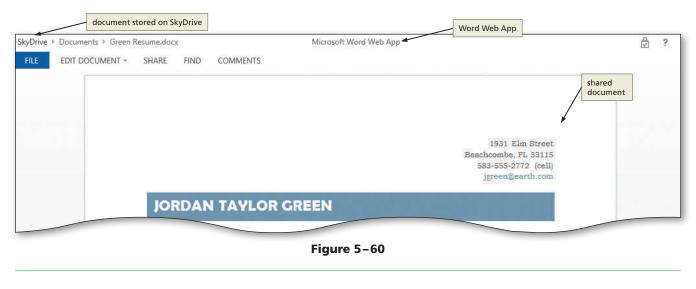

## To Get a Sharing Link

1 CREATE DOCUMENT FROM TEMPLATE 2 MODIFY & FORMAT TEMPLATE 3 SAVE DOCUMENT IN OTHER FORMATS 4 MAKE DOCUMENT AVAILABLE ONLINE 5 CREATE WEBPAGE FROM WORD DOCUMENT 6 FORMAT WEBPAGE

Why share a link? Instead of inviting people to view or edit a document, you can create a link to the document's location on SkyDrive and then send others the link via an email message or text message, post it on a website, or communicate it via some other means. The following steps get a sharing link. If you do not have a Microsoft account or an Internet connection, read these steps without performing them.

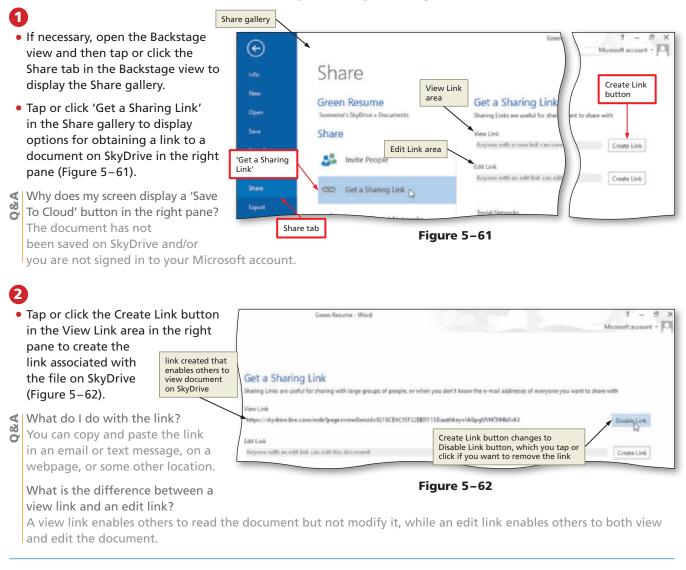

# To Post a Document to a Social Network

#### 1 CREATE DOCUMENT FROM TEMPLATE 2 MODIFY & FORMAT TEMPLATE 3 SAVE DOCUMENT IN OTHER FORMATS 4 MAKE DOCUMENT AVAILABLE ONLINE 5 CREATE WEBPAGE FROM WORD DOCUMENT 6 FORMAT WEBPAGE

If you belong to an online social network such as Facebook, Twitter, or LinkedIn, and you have connected that social network service to your Microsoft account, you can post a document directly to your online social network. The following steps post the resume document to Facebook, which is connected to the Microsoft account. *Why? You want your Facebook friends to review your resume.* If you do not have a Microsoft account connected to an online social network or do not have an Internet connection, read these steps without performing them.

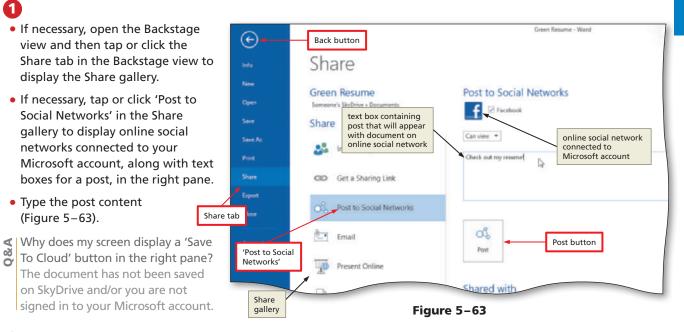

## 2

- Tap or click the Post button in the right pane to post the document on the social network(s) connected to your Microsoft account.
- 3
  - If necessary, tap or click the Back button to return to the document window.

#### How do you see the resume post on Facebook?

Display your Facebook newsfeed to see the message and post (Figure 5–64).

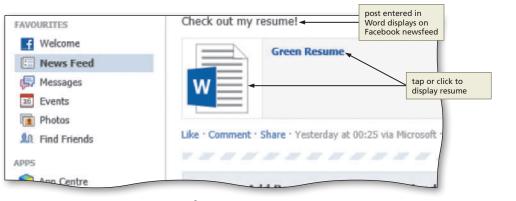

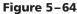

Copyright 2014 Cengage Learning. All Rights Reserved. May not be copied, scanned, or duplicated, in whole or in part. Due to electronic rights, some third party content may be suppressed from the eBook and/or eChapter(s). Editorial review has deemed that any suppressed content does not materially affect the overall learning experience. Cengage Learning reserves the right to remove additional content at any time if subsequent rights restrictions require it.

**CONSIDER THIS** 

## **To Remove a Watermark**

The following steps remove the DRAFT watermark from the resume in the document window, if it was saved with the document, because you now consider the document final and would like to distribute it to potential employers.

- If necessary, open the Green Resume (Word 2013 format).
- 2 Display the DESIGN tab.
- **3** Tap or click the Watermark button (DESIGN tab | Page Background group) to display the Watermark gallery.
- 4 Tap or click Remove Watermark in the Watermark gallery to remove the watermark.
- 5 Save the document again with the same file name.

#### What file type should you use when emailing documents?

If you email a document, such as your resume, consider that the recipient, such as a potential employer, may not have the same software you used to create the resume and, thus, may not be able to open the file. As an alternative, you could save the file in a format, such as a PDF or XPS, that can be viewed with a reader program. Many job seekers also post their resumes on the web.

## To Send a Document Using Email

1 CREATE DOCUMENT FROM TEMPLATE 2 MODIFY & FORMAT TEMPLATE 3 SAVE DOCUMENT IN OTHER FORMATS

4 MAKE DOCUMENT AVAILABLE ONLINE | 5 CREATE WEBPAGE FROM WORD DOCUMENT | 6 FORMAT WEBPAGE

In Word, you can include the current document as an attachment to an email message. An attachment is a file included with an email message. The following steps send the Green Resume as an email attachment, assuming you use Outlook as your default email program. *Why?* When you attach an email document from within Word, it automatically uses the default email program, which is Outlook in this case.

## 1

- Open the Backstage view and then tap or click the Share tab in the Backstage view to display the Share gallery.
- If necessary, tap or click Email in the Share gallery to display information in the right pane about various ways to send a document via email from within Word (Figure 5–65).
- Why is my list of share options in the Share
- gallery shorter?

You have not saved the document previously on SkyDrive.

## What are the purpose of the 'Send as PDF' and 'Send as XPS' buttons?

Depending on which button you tap or click, Word converts the current document either to the PDF or XPS format and then attaches the PDF or XPS document to the email message.

#### Why is my 'Send a Link' button dimmed?

You have not saved the document previously on SkyDrive.

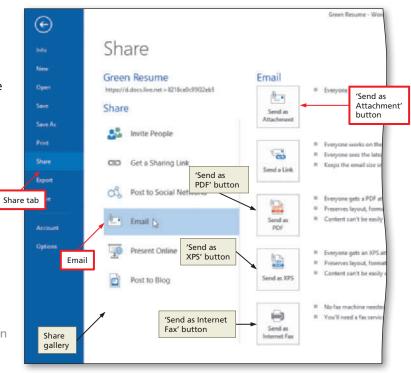

#### Figure 5-65

- Tap or click the 'Send as Attachment' button to start your default email program (Outlook, in this case), which automatically attaches the active Word document to the email message.
- Fill in the To text box with the recipient's email address.
- Fill in the message text (Figure 5-66).

## 3

• Tap or click the Send button to send the email message along with its attachment to the recipient named in the To text box and then close the email window.

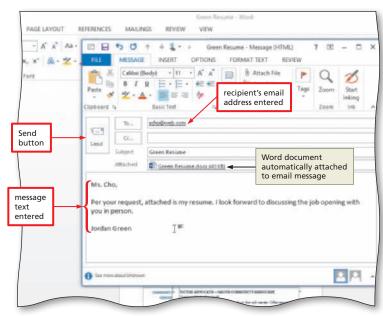

Figure 5-66

#### To Use the Document Inspector

Word includes a Document Inspector that checks a document for content you might not want to share with others, such as personal information. Before sharing a document with others, you may want to check for this type of content. If you wanted to use the Document Inspector, you would do the following:

- 1. Open the Backstage view and then tap or click the Info tab in the Backstage view to display the Info gallery.
- 2. Tap or click the 'Check for Issues' button in the Info gallery to display the Check for Issues menu.
- 3. Tap or click Inspect Document on the Check for Issues menu to display the Document Inspector dialog box.
- 4. Tap or click the Inspect button (Document Inspector dialog box) to instruct Word to inspect the document.
- 5. Review the results (Document Inspector dialog box) and then tap or click the Remove All button(s) for any item that you do not want to be saved with the document.
- 6. When finished removing information, tap or click the Close button to close the dialog box.

#### TO CUSTOMIZE HOW WORD OPENS EMAIL ATTACHMENTS

When a user sends you an email message that contains a Word document as an attachment, Word may display the document in Read mode. This view is designed to increase the readability and legibility of an on-screen document. Read mode, however, does not represent how the document will look when it is printed. For this reason, many users prefer working in Print Layout view to read documents. To exit Read mode, press the ESC key.

#### BTW

#### **Internet Fax**

If you do not have a stand-alone fax machine, you can send and receive faxes in Word by tapping or clicking the 'Send as Internet Fax' button in the Backstage view (shown in Figure 5-65). To send or receive faxes using Word, you first must sign up with a fax service provider by tapping or clicking the OK button in the Microsoft Office dialog box that appears the first time you tap or click the 'Send as Internet Fax' button, which displays an Available Fax Services webpage. You also may need to install either the Windows Fax printer driver or Windows Fax Services component on your computer. When sending a fax, Word converts the document to an image file and attaches it to an email message where you enter the recipient's fax number, name, subject, and message for the cover sheet, and then tap or click a Send button to deliver the fax

#### BTW

#### BTWs

For a complete list of the BTWs found in the margins of this book, visit the BTW resource on the Student Companion Site located on www.cengagebrain.com. For detailed instructions about accessing available resources, visit www.cengage.com/ ct/studentdownload or contact your instructor for information about accessing the required files. If you wanted to customize how Word opens email attachments, you would do the following.

- 1. Open the Backstage view and then tap or click Options in the Backstage view to display the Word Options dialog box.
- 2. If necessary, tap or click General in the left pane (Word Options dialog box).
- 3. If you want email attachments to open in Read mode, place a check mark in the 'Open e-mail attachments and other uneditable files in reading view' check box; otherwise, remove the check mark to open email attachments in Print Layout view.
- 4. Tap or click the OK button to close the dialog box.

#### To Sign Out of a Microsoft Account

You are finished working with the Green Resume on SkyDrive. If you are signed in to a Microsoft account and are using a public computer or otherwise wish to sign out of your Microsoft account, you should sign out of the account from the Account gallery in the Backstage view before exiting Word. Signing out of the account is the safest way to make sure that nobody else can access SkyDrive files or settings stored in your Microsoft account. The following steps sign out of a Microsoft account from Word.

- If you wish to sign out of your Microsoft account, open the Backstage view and then tap or click the Account tab to display the Account gallery.
- 2 Tap or click the Sign out link, which displays the Remove Account dialog box. If a Can't remove Windows accounts dialog box appears instead of the Remove Account dialog box, tap or click the OK button and skip the remaining steps.
  - Why does a Can't remove Windows accounts dialog box appear?
  - If you signed in to Windows using your Microsoft account, then you also must sign out from Windows, rather than signing out from within the Word. When you are finished using Windows, be sure to sign out at that time.
- 3 Tap or click the Yes button (Remove Account dialog box) to sign out of your Microsoft account on this computer.
  - Should I sign out of Windows after signing out of my Microsoft account?
  - When you are finished using the computer, you should sign out of your account for maximum security.
- Tap or click the Back button in the upper-left corner of the Backstage view to return to the document.
- 5 To be certain that the connection with SkyDrive no longer is active, exit Word, run Word, and then open the Green Resume document again.

## Creating a Webpage from a Word Document

If you have created a document, such as a resume, using Word, you can save it in a format that can be opened by a browser, such as Internet Explorer. When you save a file as a webpage, Word converts the contents of the document into **HTML** (Hypertext Markup Language), which is a set of codes that browsers can interpret. Some of Word's formatting features are not supported by webpages. Thus, your webpage may look slightly different from the original Word document. When saving a document as a webpage, Word provides you with three choices:

- The **single file Web page format** saves all of the components of the webpage in a single file that has a **.mht** extension. This format is particularly useful for sending documents via email in HTML format.
- The **Web Page format** saves some of the components of the webpage in a folder, separate from the webpage. This format is useful if you need access to the individual components, such as images, that make up the webpage.
- The **filtered Web Page format** saves the file in webpage format and then reduces the size of the file by removing specific Microsoft Office formats. This format is useful if you want to speed up the time it takes to download a webpage that contains graphics, video, audio, or animations.

The webpage created in this section uses the single file Web page format.

#### BTW

**Saving as a Webpage** Because you might not have access to SkyDrive or a web server, the webpage you create in this feature is saved in your class folder rather than on SkyDrive or a web server.

# To Save a Word Document as a Webpage

1 CREATE DOCUMENT FROM TEMPLATE | 2 MODIFY & FORMAT TEMPLATE | 3 SAVE DOCUMENT IN OTHER FORMATS

The following steps save the Green Resume created earlier in this chapter as a webpage. *Why?* You intend to post your resume online.

## 0

- With the Word 2013 format of the resume file open in the document window, open the Backstage view and then tap or click the Export tab in the Backstage view to display the Export gallery.
- Tap or click 'Change File Type' in the Export gallery to display information in the right pane about various file types that are supported by Word.
- Tap or click 'Single File Web Page' in the right pane to specify a new file type (Figure 5–67).

What if I wanted to save the document as a Web Page instead of a Single File Web Page? You would tap or click 'Save as Another File Type' in the Change File Type area, tap or click the Save As button, tap or click the 'Save as type' arrow in the Save As dialog box, and then tap or click

| G                  |                         | Green Resume - Ward                                                                    |
|--------------------|-------------------------|----------------------------------------------------------------------------------------|
| Info               | Export                  |                                                                                        |
| New<br>Open        | Create PDF/XPS Document | Change File Type<br>Document File Types                                                |
| Save<br>Save As    | Change File Type        | Document Document Uses the Word Document format Uses the Word Document format          |
| 'Change File Ty    | rpe'                    | OpenDocument Test<br>Uses the OpenDocument Test format                                 |
| Share<br>Export    |                         | Cother File Types 'Single File Web Page' command email Contains only the test in y doc |
| Close              | Export tab              | Single Tile Web Page Save as Another File Type                                         |
| Account<br>Options | Save As                 | Save As                                                                                |
| Export<br>gallery  |                         |                                                                                        |
|                    |                         | Figure 5–67                                                                            |

Web Page in the Save as type list.

## 2

- Tap or click the Save As button in the right pane to display the Save As dialog box.
- If necessary, navigate to the desired save location (in this case, the Word folder in the CIS 101 folder [or your class folder]) (Save As dialog box).
- If necessary, type Green Resume in the File name box to change the file name.

- Tap or click the Change Title button to display the Enter Text dialog box.
- Type Green Resume in the Page title text box (Enter Text dialog box) (Figure 5–68).

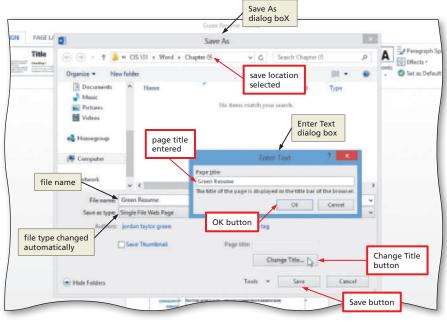

Figure 5–68

## B

- Tap or click the OK button (Enter Text dialog box) to close the dialog box.
- Tap or click the Save button (Save As dialog box) to save the resume as a webpage and then display it in the document window in Web Layout view.
- If necessary, change the zoom to 100% (Figure 5–69).
- If the Microsoft Word Compatibility Checker dialog box appears, tap or click its Continue button.
- Can I switch to Web Layout view at any time by tapping or clicking the Web Layout button? Yes.

Can I save the webpage to a web server?

If you have access to a web server, you can save the webpage from Word directly to the web server.

| the second second second second second second second second second second second second second second second s | Set of the set of the set of the | GRH<br>LAVOUT REFERENCES MAILINGS REVIEW VIE                                                                                                    | en Resume - Word<br>W                      |                  |                                                               |          | 7                                  | 00 – 19<br>Sign i                                                                    |  |
|----------------------------------------------------------------------------------------------------|----------------------------------------------------------------------------------------------------|----------------------------------------------------------------------------------------------------|--------------------------------------------|------------------|---------------------------------------------------------------|----------|------------------------------------|--------------------------------------------------------------------------------------|--|
| webpage doo                                                                                                    | B 7 U - ele X, X*                                                                                                    | <ul> <li>▲・之・▲・ ※ 三・三・三・ 年年 前</li> <li>▲・之・▲・ ※ ※ ■ ■ 第・ △・平・</li> </ul>                                                                                                    | AnBbCcD AABBCC An<br>TNormal Resume H., 15 | Resume Heading 1 | Heading 2 TN                                                  |          | cDc AalboCcD +<br>ct., Emphasis v  | 着 Find 。<br>留: Replace<br>良 Select ~                                                 |  |
| is displayed in<br>document wi                                                                                 | in Word                                                                                                    | s Peopepe s                                                                                                    | -                                          | 39               | ien.                                                          |          | \$20<br><u>8 machecom</u><br>583-5 | s Editing<br>11 Elm Street¶<br>dag, F1-33115¶<br>55-2772 (cell)¶<br>nighterfli conc¶ |  |
| TONDAIL                                                                                                    | OBJECTIVE                                                                                                    | To obtain a full-time investigator position with a                                                                                                    | locator state law enforcem                 | entragency.*     |                                                               |          |                                    |                                                                                      |  |
|                                                                                                    |                                                                                                    |                                                                                                    |                                            |                  |                                                               |          |                                    |                                                                                      |  |
|                                                                                                    | EDUCATION                                                                                                    | B.A. CRIMINAL-JUSTICEGROVE COLLEGE<br>December 2014¶<br>• Describer 2014¶<br>• Outstanding Brudent Award, May 2014¶<br>• Justice Journal, 1#Place, unsec.cultural pro-<br>• Areas of concentration *<br>Criminal laws*<br>International justice systems*<br>December 2012, GPA 3.95/4.008 |                                            | Layou<br>the re  | switches to V<br>ut view, which<br>esume much a<br>in browser | displays |                                    |                                                                                      |  |

#### Figure 5-69

#### TO SET A DEFAULT SAVE LOCATION

If you wanted to change the default location that Word uses when it saves a document, you would do the following.

- 1. Open the Backstage view and then tap or click the Options in the Backstage view to display the Word Options dialog box.
- 2. Tap or click Save in the left pane (Word Options dialog box) to display options for saving documents in the right pane.
- 3. In the 'Default file location' text box, type the new desired save location.
- 4. Tap or click the OK button to close the dialog box.

## To Delete a Content Control

Recall that the email address is a content control. In the next step, you will format the email address as a hyperlink. To do this, you first must delete the content control. The following steps delete a content control.

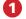

Tap or click the Email content control to select it.

Press and hold and then tap the 'Show Context Menu' button on the mini toolbar or right-click the selected content control to display a shortcut menu and then tap or click 'Remove Content Control' on the shortcut menu to delete the selected content control.

#### BTW

#### Certification

The Microsoft Office Specialist (MOS) program provides an opportunity for you to obtain a valuable industry credential - proof that you have the Word 2013 skills required by employers. For more information, visit the Certification resource on the Student Companion Site located on www .cengagebrain.com. For detailed instructions about accessing available resources, visit www.cengage.com/ ct/studentdownload or contact your instructor for information about accessing the required files.

## To Format Text as a Hyperlink

1 CREATE DOCUMENT FROM TEMPLATE 2 MODIFY & FORMAT TEMPLATE 3 SAVE DOCUMENT IN OTHER FORMATS 4 MAKE DOCUMENT AVAILABLE ONLINE 5 CREATE WEBPAGE FROM WORD DOCUMENT 6 FORMAT WEBPAGE

The email address in the resume webpage should be formatted as a hyperlink. Why? When webpage visitors tap or click the hyperlink-formatted email address, you want their email program to run automatically and open an email window with the email address already filled in. The following steps format the email address as a hyperlink.

## 1

- Select the email address in the resume webpage (jgreen@earth.com, in this case).
- Display the INSERT tab.
- Tap or click the 'Add a Hyperlink' button (INSERT tab | Links group) to display the Insert Hyperlink dialog box (Figure 5-70).

| INSERT tab                          |                                      | 'Add a Hyperlink'<br>button                                                                                                    |                  |                                                                                                    |
|-------------------------------------|--------------------------------------|----------------------------------------------------------------------------------------------------|------------------|----------------------------------------------------------------------------------------------------|
| 0 E 5. 0 2                          |                                      | Granni Ressorie - Word                                                                                                    |                  | 7 (0) - 19 ×                                                                                                    |
| FILE HOME INSERT DESIGN PAGE LAYOUT | REFERENCES MAILINGS                  | REVIEW VIEW Insert Hyperlink                                                                                                    |                  | Sign in 🏳                                                                                                    |
| Cover Page *                        | oup                                  | Bacamark<br>Adee Cross-reference Onwment Header Fooler Page<br>Number                                                                                                    | Test Quick Word/ | A         2 Signature Line →         TL Equation →           Art         Bute & Time         Ω Symbol →           Case →         Object →         Symbol → |
| Pages Tables Illustrations          |                                      | Insert Hyperlink.                                                                                                    | 120              |                                                                                                    |
|                                     | Link to: Jest to display:            | /green@exith.com                                                                                                    | ScreenTig_       | 1931 Elm Street¶                                                                                                    |
|                                     | Egisting File                        | Chapter 05                                                                                                    |                  | Enachcombg, FL 33415 1<br>583-555-2772 [coll 1                                                                                                    |
|                                     | Sr Web Page 161                      | Green Resume                                                                                                    | Beokmark         | presidenti, and T                                                                                                    |
| LODD ALL THUS OD COTTUN             | Current<br>Folder                    | Green Resume                                                                                                    |                  | ntent control                                                                                                    |
| JORDAN-TAYLOR-GREEN9                | Place in This                        | ) Green Resume<br>Green Resume                                                                                                    | del              | eted and email                                                                                                    |
|                                     | Document Browsed<br>Pages            |                                                                                                    | ado              | dress selected                                                                                                    |
| OBJECTIVE                           | 1                                    |                                                                                                    |                  | 8                                                                                                    |
|                                     | Greate Jjew Report<br>Document Files |                                                                                                    |                  |                                                                                                    |
| EDUCATION- B.                       | Address for                          |                                                                                                    |                  | -                                                                                                    |
| De                                  | E-ggail<br>Address                   | reen@earth.com                                                                                                    |                  |                                                                                                    |
|                                     | Address                              | OK                                                                                                    | Cancel           |                                                                                                    |
|                                     |                                      | and the second second sec                                                                                                    |                  |                                                                                                    |
|                                     | . Justice Journal, 1ª Place          | - Contract - Contract |                  |                                                                                                    |

ഹ

Word Chapter

Figure 5–70

- Tap or click E-mail Address in the Link to bar (Insert Hyperlink dialog box) so that the dialog box displays email address settings instead of webpage settings.
- In the E-mail address text box, type jgreen@earth.com to specify the email address that the browser uses when a user taps or clicks the hyperlink.
- Can I change the text that automatically appeared in the 'Text to display' text box?
- Yes. Word assumes that the hyperlink text should be the same as the email address, so as soon as you enter the email address, the same text is entered in the 'Text to display' text box.
- If the email address in the 'Text to display' text box is preceded by the text, mailto:, delete this leading text because you want only the email address to appear in the document.
- Tap or click the ScreenTip button to display the Set Hyperlink ScreenTip dialog box.
- Type Send email message to Jordan Green. in the 'ScreenTip text' text box (Set Hyperlink ScreenTip dialog box) to specify the text that will be displayed when a user points to the hyperlink (Figure 5-71).

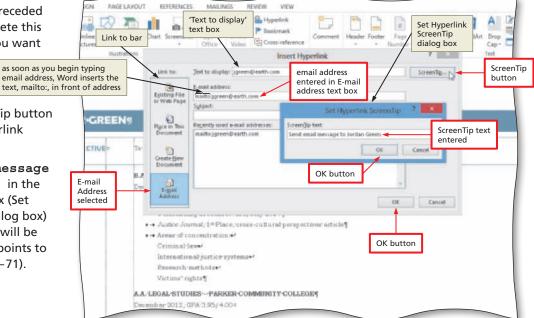

Figure 5-71

## 8

- Tap or click the OK button in each dialog box to format the email address as a hyperlink (Figure 5–72).
- How do I know if the hyperlink works?

In Word, if you are using a mouse, you can test the hyperlink by holding down the CTRL key while clicking the hyperlink. In this case, CTRL+clicking the email address should open an email window.

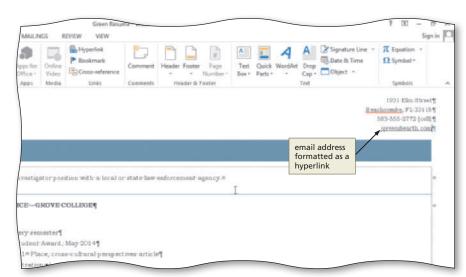

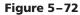

#### **Other Ways**

1. Tap 'Show Context Menu' on mini toolbar or right-click selected text, tap or click Hyperlink on shortcut menu

2. Select text, press CTRL+K

#### TO EDIT A HYPERLINK

If you needed to edit a hyperlink, for example, to change its ScreenTip or its link, you would follow these steps.

- 1. Position the insertion point in the hyperlink.
- 2. Tap or click the 'Add a Hyperlink' button (INSERT tab | Links group) or press CTRL+K to display the Edit Hyperlink dialog box.

or

- 1. Tap 'Show Context Menu' on mini toolbar or right-click the hyperlink to display a shortcut menu.
- 2. Tap or click Edit Hyperlink on the shortcut menu to display the Edit Hyperlink dialog box.

#### BTW

#### **Quick Reference**

For a table that lists how to complete the tasks covered in this book using touch gestures, the mouse, ribbon, shortcut menu, and keyboard, see the Quick Reference Summary at the back of this book, or visit the Quick Reference resource on the Student Companion Site located on www.cengagebrain .com. For detailed instructions about accessing available resources, visit www.cengage .com/ct/studentdownload or contact your instructor for information about accessing the required files.

## To Change the Style Set

1 CREATE DOCUMENT FROM TEMPLATE | 2 MODIFY & FORMAT TEMPLATE | 3 SAVE DOCUMENT IN OTHER FORMATS

Word provides several built-in style sets to help you quickly change the look of an entire document. *Why?* A style set contains formats for fonts and paragraphs. The following steps change the style set to the Shaded style set.

## 0

Display the DESIGN tab.

• Tap or click the More button (DESIGN tab | Document Formatting group) (shown in Figure 5–74 on the next page) to display the expanded Style Set gallery (Figure 5–73).

## Experiment

• If you are using a mouse, point to various style sets in the Style Set gallery and watch the font and paragraph formatting change in the document window.

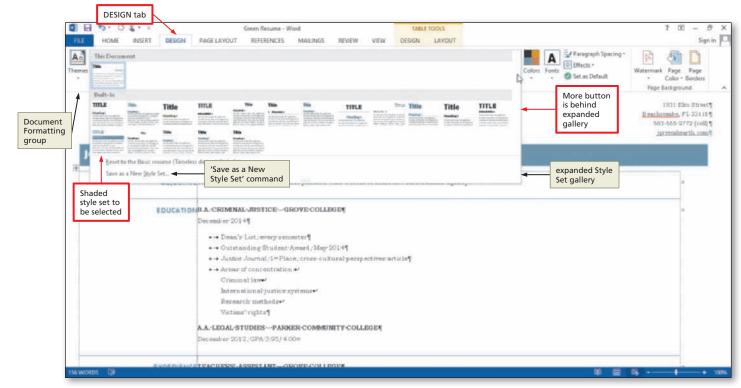

Figure 5–73

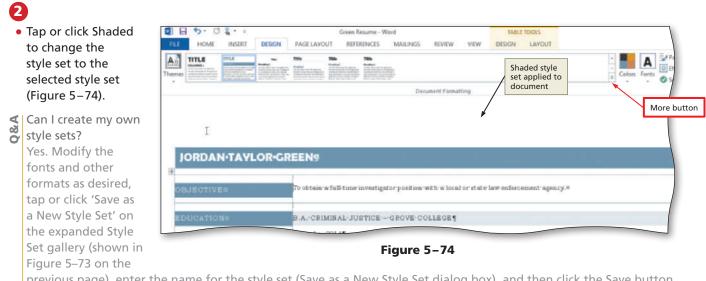

previous page), enter the name for the style set (Save as a New Style Set dialog box), and then click the Save button to create the custom style set. You then can access the custom style set through the Style Set gallery.

#### To Save an Existing Document and Exit Word

The webpage document now is complete. The following steps save the document again and exit Word.

Tap or click the Save button on the Quick Access Toolbar to overwrite the previously saved file.

Exit Word.

#### To Test a Webpage in a Browser

1 CREATE DOCUMENT FROM TEMPLATE 2 MODIFY & FORMAT TEMPLATE 3 SAVE DOCUMENT IN OTHER FORMATS 4 MAKE DOCUMENT AVAILABLE ONLINE 5 CREATE WEBPAGE FROM WORD DOCUMENT 6 FORMAT WEBPAGE

After creating and saving a webpage, you will want to test it in at least one browser. *Why?* You want to be sure it looks and works the way you intended. The following steps use File Explorer to display the resume webpage in the Internet Explorer browser.

| / |
|---|

- Tap or click the File Explorer app button on the Windows taskbar to open the File Explorer window.
- Navigate to the desired save location (in this case, the Word folder in the CIS 101 folder [or your class folder]) (Figure 5–75).

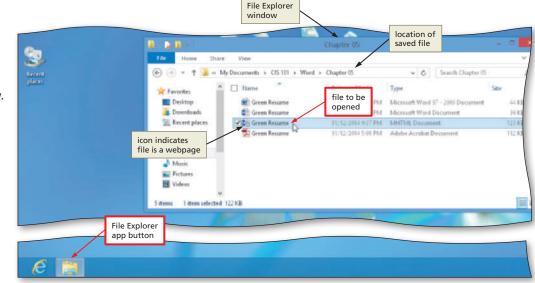

#### Figure 5-75

• Double-tap or double-click the webpage file name, Green Resume, to run Internet Explorer and display the webpage file in the browser window (Figure 5–76).

| File Edd View Favorites 1 | In browser window                                                                                                    | - 5 ×<br>n * 0<br>1931 Ein Street A<br>combe, FL 33115<br>53-555-2772 (coll) |
|---------------------------|----------------------------------------------------------------------------------------------------|------------------------------------------------------------------------------|
| JORDAN TAYL               | email address is                                                                                                    | greenigeath com                                                              |
| EDUCATION                 | E.A. CRIMINAL JUSTICE - GROVE COLLEGE  December 2014      Dean's List, every semester     Outstanling Bhulent Award, May 2014     Justice Journal, 1 <sup>th</sup> Place, pross-cultural perspectives article     Areas of concentration:     Criminal law     International justice systems     Research methods     Victims' rights  A.A. LEGAL STUDIES - PARKER COMMUNITY COLLEGE  December 2012, GPA 3.95/4.00 |                                                                              |
| EXPERIENCE                | TEACHERS' ASSISTANT - GROVE COLLEGE<br>August 2013 - Present<br>Research trends in course projects, grade student assignments, guide students with projects, manage student communications, present<br>lectures when instructors are off campus.                                                                                                    |                                                                              |

Figure 5-76

## B

- With the webpage document displayed in the browser, tap or click the email address link to run the email program with the email address displayed in the email window (Figure 5-77).
- If Internet Explorer displays a security dialog box, tap or click its Allow button.
- 4Close all open windows.

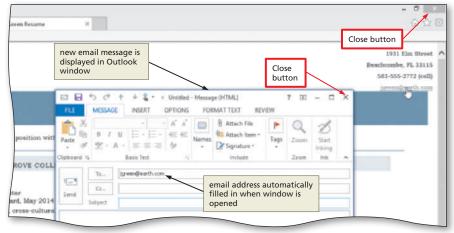

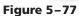

#### How do you publish a webpage?

Once you have created a webpage, you can publish it. **Publishing** is the process of making a webpage available to others on a network, such as the Internet or a company's intranet. Many Internet service providers (ISPs) offer storage space on their web servers at no cost to their subscribers.

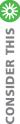

## **Chapter Summary**

In this chapter, you learned how to use Word to use a template to create a document, set custom margins, personalize a document template, indent a paragraph, customize theme fonts, create a style, modify a style, insert building blocks, save a Word document in a variety of formats, share a document online via SkyDrive and an online social network, insert a hyperlink, and change the style set. The items listed below include all the new Word skills you have learned in this chapter, with the tasks grouped by activity.

#### **Enter and Edit Text**

Create a New Document from an Online Template (WD 276) Modify Text in a Content Control (WD 282) Replace Placeholder Text (WD 284) Delete a Content Control (WD 285) Add an Item to a Content Control (WD 288) Use AutoComplete (WD 289) Enter a Line Break (WD 290) Delete an Item from a Content Control (WD 292)

#### **File Management**

Save a Word Document as a PDF Document in Adobe Reader (WD 302) Open a PDF Document from Word (WD 304) Save a Word Document as an XPS Document (WD 305) Save a Word 2013 Document in an Earlier Word

Save a Word 2013 Document in an Earlier Word Format (WD 307)

Save a Word 2013 Document as a Different File Type (WD 309)

Invite Others to View or Edit a Document (WD 310) Get a Sharing Link (WD 312) Post a Document to a Social Network (WD 313)

Send a Document Using Email (WD 314)

Save a Word Document as a Webpage (WD 317)

#### Format a Page

Set Custom Margins (WD 280) Insert a Building Block Using the Building Block Organizer (WD 300) Edit Properties of Building Block Elements (WD 302) Change the Style Set (WD 321)

#### **Format Text**

Format a Content Control (WD 283) Indent a Paragraph (WD 293) Customize Theme Fonts (WD 296) Create a Style (WD 297) Modify a Style Using the Styles Dialog Box (WD 299) Format Text as a Hyperlink (WD 319) Edit a Hyperlink (WD 321)

#### Word Settings

Reveal Formatting (WD 298) Run the Compatibility Checker (WD 306) Use the Document Inspector (WD 315) Customize How Word Opens Email Attachments (WD 315) Set a Default Save Location (WD 319)

#### Work with Tables

Move Table Rows (WD 286) Copy and Paste a Table Item (WD 294)

#### What decisions will you need to make when creating your next resume?

Use these guidelines as you complete the assignments in this chapter and create your own resumes outside of this class.

- 1. Craft a successful resume.
  - a) Include necessary information (at a minimum, your contact information, objective, educational background, and work experience).
  - b) Honestly present all your positive points.
  - c) Organize information appropriately.
  - d) Ensure the resume is error free.

2. For electronic distribution, such as email or online social media, ensure the document is in the proper format.

- a) Save the resume in a format that can be shared with others.
- b) Ensure that others will be able to open the resume using software on their computers and that the look of the resume will remain intact when recipients open the resume.
- 3. If desired, create a resume webpage from your resume Word document.
  - a) Improve the usability of the resume webpage by making your email address a link to an email program.
  - b) Enhance the look of the webpage by adding, for example, a background color.
  - c) Test your finished webpage document in at least one browser to be sure it looks and works as intended.
  - d) Publish your resume webpage.

ഹ

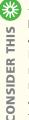

## How should you submit solutions to questions in the assignments identified with a symbol?

Every assignment in this book contains one or more questions identified with a 🛞 symbol. These questions require you to think beyond the assigned document. Present your solutions to the questions in the format

required by your instructor. Possible formats may include one or more of these options: write the answer; create

a document that contains the answer; present your answer to the class; discuss your answer in a group; record

the answer as audio or video using a webcam, smartphone, or portable media player; or post answers on a blog, wiki, or website.

## **Apply Your Knowledge**

Reinforce the skills and apply the concepts you learned in this chapter.

#### Saving a Word Document in a Variety of Formats

*Note:* To complete this assignment, you will be required to use the Data Files for Students. Visit www.cengage.com/ct/studentdownload for detailed instructions or contact your instructor for information about accessing the required files.

*Instructions:* Run Word. Open the document, Apply 5-1 Online Job Searching, from the Data Files for Students. You are to save the document as a Single File Web Page (Figure 5-78), a PDF document, an XPS document, and in the Word 97-2003 format.

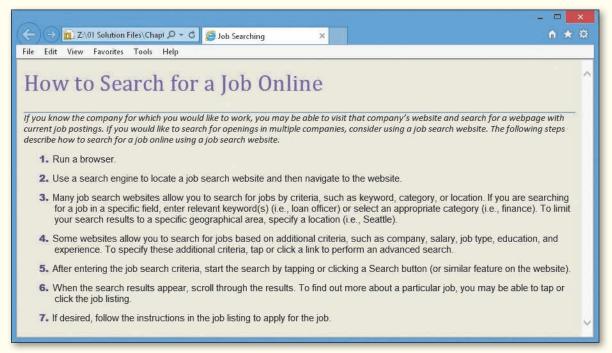

#### Figure 5-78

#### Perform the following tasks:

- 1. Save the document as a Single File Web Page using the file name, Apply 5-1 Online Job Searching Webpage. In the Save As dialog box, tap or click the Change Title button change the webpage title to Job Searching. If requested by your instructor, change the text, finance, in the third list item in the resume to your major.
- 2. Add the background color Tan, Background 2 to the webpage document. Save the file again.

### Apply Your Knowledge continued

- 3. Use Internet Explorer, or another browser, to view the webpage (shown in Figure 5–78). What differences do you notice between the Word document format and the Single File Web Page format? Exit Internet Explorer and then close the webpage document in Word.
- 4. Open the original Apply 5-1 Online Job Searching document. If requested by your instructor, change the text, finance, in the third list item in the resume to your major. Save the document as a PDF document and then view the PDF document in Adobe Reader. Submit the document as specified by your instructor. Exit Adobe Reader. In Word, open the PDF document just created. What differences do you notice between the Word document format and the PDF format? Close the converted PDF document without saving it.
- 5. If necessary, open the original Apply 5-1 Online Job Searching document. If requested by your instructor, change the text, finance, in the third list item in the resume to your major. Save the document as an XPS Document and then view the XPS document in the XPS Viewer. What differences do you notice between the Word document format and the XPS format? Exit the XPS Viewer.
- 6. If necessary, open the original Apply 5-1 Online Job Searching document. Run the compatibility checker. What issue(s) were identified by the compatibility checker? Save the document in the Word 97-2003 format.
- 7. If your instructor allows, email the document saved in #6 to his or her email account.
- 8. Answer the questions posed in #3, #4, #5, and #6. If you wanted to email this document to others, which format would you choose and why?

# **Extend Your Knowledge**

Extend the skills you learned in this chapter and experiment with new skills. You may need to use Help to complete the assignment.

# Creating a Multi-File Webpage, Applying a Fill Effect and Highlights, and Inserting Screen Shots

*Note:* To complete this assignment, you will be required to use the Data Files for Students. Visit www.cengage.com/ct/studentdownload for detailed instructions or contact your instructor for information about accessing the required files.

*Instructions:* Run Word. Open the document called Extend 5-1 Online Social Network located on the Data Files for Students. You will save a Word document as a multi-file webpage and format it by inserting links, adding a pattern fill effect as the background, and applying highlights to text. Then, you will create a new document that contains screen shots of the webpage and files created for the webpage.

### Perform the following tasks:

- 1. Use Help to learn about saving as a webpage (not a Single File Web Page), hyperlinks, pattern fill effects, text highlight color, and screen shots.
- 2. If requested by your instructor, add your name on a separate line at the end of the document. Save the Extend 5-1 Online Social Networks file in the Web Page format (not as a Single File Web Page) using the file name, Extend 5-1 Online Social Networks Webpage.
- 3. Determine the web address of your favorite social network. At the end of the document, type a line of text that directs the reader to that web address for more information. Format the web address in the document as a hyperlink so that when a user clicks the web address, the associated webpage is displayed in the browser window.

ഹ

- 4. Add a page color of your choice to the document. Add a pattern fill effect of your choice to the page color.
- 5. Apply a text highlight color of your choice to at least five words in the document.
- 6. Save the document again. Test the webpage by tapping or clicking its name in File Explorer. Test the web address link on the webpage. Leave this window open so that you can include its screenshot in the next step.
- 7. Redisplay the Word window. Create a new Word document. Insert a screen shot of the webpage displaying in the File Explorer window. Below the screen shot of the webpage, insert a screen shot(s) of File Explorer that shows all the files and folders created by saving the document as a webpage. Insert callout shapes with text that points to and identifies the files and folders created by saving the document as a webpage (Figure 5−79). Save the document with the file name, Extend 5-1 Online Social Networks Screen Shots.
- 8. Close all open windows. Submit the files in the format specified by your instructor.
- 9. 🛞 Why would you add a pattern fill effect to a background?

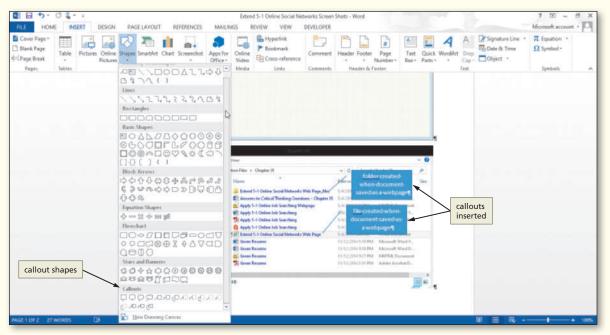

Figure 5-79

# Analyze, Correct, Improve

Analyze a document, correct all errors, and improve it.

### Formatting a Resume Created from a Template

*Note:* To complete this assignment, you will be required to use the Data Files for Students. Visit www.cengage.com/ct/studentdownload for detailed instructions or contact your instructor for information about accessing the required files.

*Instructions:* Run Word. Open the document, Analyze 5-1 Ames Resume Draft, located on the Data Files for Students. The document is a resume created from a template that is formatted incorrectly (Figure 5-80 on the next page). You are to change the margins, delete table rows, move table rows, modify styles, adjust the paragraph indent, modify a content control, remove a hyperlink format, and change the document theme.

### Analyze, Correct, Improve continued

### Perform the following tasks:

**1. Correct** In the resume, correct the following items:

- a. Change the margins so that the resume text does not run off the page and its contents are centered (Figure 5-80).
- b. Modify the Normal style so that the text is a color other than red.
- c. Delete the SKILLS & ABILITIES, LEADERSHIP, and REFERENCES rows.
- d. Move the EDUCATION row above the EXPERIENCE row.
- e. Decrease the indent of the objective text so it is aligned at the left edge of the cell.
- f. Increase the indent of items in the activities section so that they all line up with each other.
- g. Increase the font size of the name content control so that it is predominant on the page.
- h. Use the Reveal Formatting task pane to determine the font size of the section headings (i.e., OBJECTIVE) and section text (i.e., To secure a nursing...). Modify the Heading 1 style so that it uses a font size that is greater than the font size of the section text.
- i. Remove the hyperlink format from the email address.

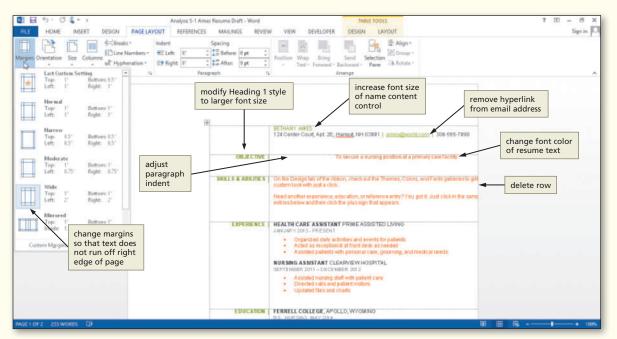

Figure 5-80

2. Improve Enhance the resume by customizing theme fonts, name the theme fonts. If necessary, edit the theme fonts until you are satisfied with the look of the resume. Adjust the font size of the contact line, if necessary, so that it all fits on a single line. If requested by your instructor, change the name at the top of the resume to your name. Save the modified document with the file name, Analyze 5-1 Ames Resume Modified, and then submit it in the format specified by your instructor.
3. Improve Enhance the resume to you customized theme fonts. Which fonts did you select for the headings and body text and why?

# In the Labs

Design and/or create a document using the guidelines, concepts, and skills presented in this chapter. Labs 1 and 2, which increase in difficulty, require you to create solutions based on what you learned in the chapter; Lab 3 requires you to create a solution, which uses cloud and web technologies, by learning and investigating on your own from general guidance.

# Lab 1: Creating a Resume from a Template

*Problem:* You are hospitality management student at California College. As graduation quickly is approaching, you prepare the resume shown in Figure 5-81 on the next page using one of Word's resume templates.

Perform the following tasks:

- 1. Use the Basic resume (Timeless design) template to create a resume. If you cannot locate this template, open the file called Basic resume (Timeless design) from the Data Files for Students.
- 2. Change the document theme to Wisp.
- 3. Personalize the resume as shown in Figure 5-81. Following are some guidelines for some sections of the resume:
  - a. Change the margins to 1" on the top, left, and right, and .5" on the bottom.
  - b. If requested by your instructor, use your own name and contact information in the content controls. Delete the line containing the Website content control.
  - c. Move the Education and Experience rows so that they appear as shown in Figure 5-81. Insert line breaks in the areas of concentration section of the education information.
  - d. Add an item to the Education content control so that you can enter both degrees.
  - e. Delete the second item from the Experience content control because the resume lists only one job.
  - f. In the Experience section, indent the job responsibilities paragraphs one-half inch.
  - g. Change the heading, SKILLS & ABILITIES, to MEMBERSHIPS.
  - h. Copy the Experience section to below the Memberships section. Change the added row to show the community service information.
  - i. Customize the theme fonts so that the headings are Arial Black and the body text is Verdana. Name the customized font Lab 1 Resume.
  - j. Modify the Heading 2 style to the Verdana font.
  - k. Change the Style Set to Shaded.
  - 1. Delete any unused rows in the resume.
- 4. The entire resume should fit on a single page. If it flows to two pages, decrease spacing before and after paragraphs until the entire resume text fits on a single page.
- 5. Check the spelling of the resume. Save the resume with Lab 5-1 Garlapati Resume as the file name and submit it in the format specified by your instructor.
- 6. 🛞 Look through the other resume templates available. Which would work best for your resume? Why?

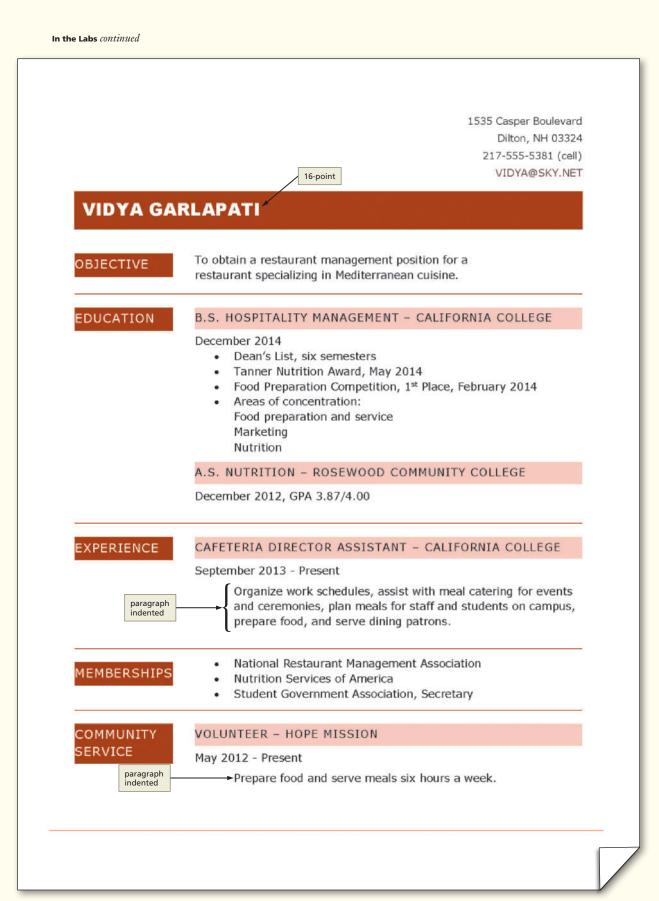

Figure 5-81

# Lab 2: Creating a Resume from a Template

*Problem:* You are an industrial engineering technology student at Alamo College. As graduation is approaching quickly, you prepare the resume shown in Figure 5-82 on the next page using one of Word's resume templates.

### Perform the following tasks:

- 1. Use the Resume template to create a resume. If you cannot locate this template, open the file called Resume from the Data Files for Students.
- 2. Personalize and format the resume as shown in Figure 5–82. Remove and insert content controls and items as necessary so that the resume appears as in the figure. If requested by your instructor, use your own name and contact information in the content controls. Following are some guidelines for some sections of the resume:
  - a. Create a customized theme font set that uses Rockwell for headings and Arial for body text. Save the theme font with the name Lab 2 Resume.
  - b. Modify the Section style to contain paragraph shading of White, Background 1, Darker 5%. Reduce spacing to 24 point before paragraphs. Update the style so that it applies to the entire resume.
  - c. Increase the font size of the name to 28 point and the Address content control to 10 point. Create a style called Contact Info using the format in the Address content control. Apply the Contact Info style to the phone and email content controls.
- 3. The entire resume should fit on a single page. If it flows to two pages, decrease spacing before and after paragraphs until the entire resume text fits on a single page.
- 4. Check the spelling of the resume. Save the resume with Lab 5-2 Chung Resume as the file name and submit it in the format specified by your instructor.
- 5. 🛞 Look through the templates available besides resumes. Which ones might you find useful? Why?

In the Labs continued

# Kim Chung

5056 East Fourth Street, Blackburg, TX 77490 | 584-555-8052 | chung@world.com

### Objective

· To obtain an entry-level engineering position, specializing in renewable energy, with a major firm in the Dallas area.

### Education

B.S. INDUSTRIAL ENGINEERING TECHNOLOGY | MAY 2015 | ALAMO COLLEGE

- · Major: Renewable Energy
- · Minor: Economics and Public Policy
- · GPA: 3.8/4.0

### **Skills & Accomplishments**

#### INDUSTRIAL TECHNOLOGY COURSEWORK

- Electrical Circuits
- · Fluid Power Systems
- Industrial Plastics
- Manufacturing Processes
- Technical Drawing

### RENEWABLE ENERGY COURSEWORK

- · Dynamic Weather
- Economics of Energy
- · Energy and Climate Change
- Power Technology
- Renewable Energy and Agriculture

#### AWARDS RECEIVED

- · Dean's List, seven semesters
- · 2014 Engineering Student of the Year
- · Top CAD Design Award, 2013

### MEMBERSHIPS

- · International Association of Industrial Engineers
- Engineering Management Association

### Experience

TECHNICAL SUPPORT | BOWER ELECTRONICS | JANUARY 2013 - MAY 2015

Offer phone assistance to customers with electronics problems.

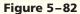

Copyright 2014 Cengage Learning. All Rights Reserved. May not be copied, scanned, or duplicated, in whole or in part. Due to electronic rights, some third party content may be suppressed from the eBook and/or eChapter(s). Editorial review has deemed that any suppressed content does not materially affect the overall learning experience. Cengage Learning reserves the right to remove additional content at any time if subsequent rights restrictions require it.

paragraph shading

# Lab 3: Expand Your World: Cloud and Web Technologies Sharing a Resume Online

*Problem:* You are a technical writing graduate from Midway College. You have prepared a resume and are ready to share it with potential employers. You will save it on your SkyDrive account, invite others to view it, get a sharing link, post it on your online social network, send it via email, and post it on a job sharing website (Figure 5-83 on the next page).

### Notes:

- You will use a SkyDrive, online social network, and job sharing website accounts, all of which you can create at no cost, to complete this assignment. If you do not have these accounts and do not want to create them, read this assignment without performing the instructions.
- To complete this assignment, you will be required to use the Data Files for Students. Visit www.cengage.com/ct/studentdownload for detailed instructions or contact your instructor for information about accessing the required files.

### Instructions: Perform the following tasks:

- 1. In Word, open the document, Lab 5-3 Mendez Resume, from the Data Files for Students. Look through the resume so that you are familiar with its contents and formats.
- 2. Save the resume to your SkyDrive account.
- 3. In Word, invite at least one of your classmates to view your resume document. If requested, include your instructor in the invitation.
- 4. In Word, get a sharing link for the resume. Email the sharing link to at least one of your classmates. If requested, email the sharing link to your instructor.
- 5. If your Microsoft account is not connected to an online social network, connect it to one and then, in Word, post your resume document to the connected social network. Submit the posting in the format requested by your instructor.
- 6. Save the resume as a PDF file. Search for the text, post resume online, using a search engine. Visit several of the job search websites and determine on which one you would like to post a resume. If requested, create an account or profile, fill in the requested information, and then upload the PDF format of the resume (Figure 5–83). Submit the posting in the format requested by your instructor. Delete the posted resume from the job search website.
- 7. 🛞 Which job search websites did you evaluate? Which one did you select to use and why? What would cause the file size of your resume to be too large to upload (post)? How can you reduce the file size?

careerbuilder.com<sup>-</sup> Help Security Sign Out>> Advice & Resourc Location Ex Ches North Little Rock, Arkan Find Job Search account created My CareerBuilder for Juanita Mendez Your Activity © 2013 CareerBuilder, LLC. All rights reserved Upload your Resume to have the HTML version seen by Employers Recommended Jobs Resume Searches Resumes me & Cover Letters (Add a Resume) Saved Jobs 🛃 🏦 🗓 Technical Write Modified May-05 Upgrade | Improve **Resume Views** Saved Searches & Alerts Triple the number of en e your résumél Click Here >> Activity & Alerts Job Applications Job Competition resume posted **Cover Letters** Profile & Account Settings Join Our Community You have no cover letters. Create one -CareerBuilder CLike 302.181

Figure 5-83

# 🛞 Consider This: Your Turn

Apply your creative thinking and problem solving skills to design and implement a solution.

### 1: Create a Graduation Invitation and a Calendar

### Personal

In the Labs continued

**Part 1:** To help organize your appointments and important dates, you use a calendar template. While filling in the calendar, you decide to schedule your graduation party for which you will need to send out invitations. Browse through Word's online templates and download appropriate invitation and calendar templates and then use the text in the next two paragraphs for content. Use the concepts and techniques presented in this chapter to create and format the invitation and calendar. Be sure to check the spelling and grammar of the finished documents. Submit your assignment in the format specified by your instructor.

Calendar information: May 1 – send out graduation party invitations; May 2 – Golf tournament at 3:00 p.m., May 5 – capstone project due, May 7 – internship presentation at 2:00 p.m., May 10 – call mom (Mother's Day); May 11 – Kristina's birthday and Psychology final at 10:00 a.m., May 12 – Literature final term paper due by 11:59 p.m., May 15 – Grandpa's birthday, May 16 – volunteer at Community Center from 6:00 to 9:00 p.m., May 19 – Dentist appointment at 9:00 a.m., May 23 – My Graduation Party! from noon to ?? p.m., May 26 – First day of work!, and May 31 – Mom and Dad's anniversary (28th). If the template requires, insert appropriate clip art or an image of your own. If requested by your instructor, insert a personal event in the calendar.

Invitation information: Congratulations Marianne!; Graduation Party!; Saturday, May 30, Noon - ??; 143 Baker Avenue, Donner Grove, NH; Come hungry!; Bring your swimsuit and towel!; Hope you can join us! If the template requires, insert appropriate clip art or an image of your own. If requested by your instructor, use your name and contact information instead of the information listed here.

**Part 2:** Wou made several decisions while creating the calendar and invitation in this assignment: which template to use, where to position elements, how to format elements, and which graphic(s) to use. What was the rationale behind each of these decisions?

### 2: Create Business Cards and a Sales Receipt

### Professional

**Part 1:** As a part-time employee at Annika's Flowers, your boss has asked you to create business cards and a sales receipt form. Browse through Word's online templates and download appropriate business cards and sales receipts templates and then use the information in the next two paragraphs for content. Use the concepts and techniques presented in this chapter to create and format the business cards and sales receipt form. Be sure to check the spelling and grammar of the finished documents. Submit your assignment in the format specified by your instructor.

Business card information: business name: Annika's Flowers; owner: Annika Lundsteen; address: 76 Main Street, Mitcheltown, DE 19722; phone: 555-907-9400; fax: 555-908-9400; web address: www.annikasflowers.com; email: annika@earth.net; slogan: Celebrating all special occasions! Insert an appropriate clip art or photo on the business card. If requested by your instructor, use your name and contact information instead of the information listed here.

Sales receipt information: business name: Annika's Flowers; address: 76 Main Street, Mitcheltown, DE 19722; phone: 555-907-9400; fax: 555-908-9400; web address: www .annikasflowers.com; email: annika@earth.net; slogan: Celebrating all special occasions! Insert an appropriate clip art or photo as the logo on the sales receipt. Sales tax rate is 5.5 percent. Delete all placeholder text that will be handwritten by sales clerks. If requested by your instructor, use your name and contact information instead of the information listed here. Print out the sales receipt form and fill in a sample with this information: customer name: Scarlett Winters; customer address: 882 Elm Street, Micheltown, DE 19722; phone: 555-272-2653; payment method: cash; purchased one vase for \$9.99 and a dozen tulips for \$4.99.

**Part 2:** <sup>(3)</sup> You made several decisions while creating the business cards and sales receipt in this assignment: which template to use, where to position elements, how to format elements, and which graphic(s) to use. What was the rationale behind each of these decisions?

### 3: Create a Meeting Agenda, Invoice, and Travel Expense Report

### **Research and Collaboration**

**Part 1:** As partners in a new business venture, you and two others have been developing documents needed in the business. Documents yet to be created include meeting agenda forms, travel expense report forms, and invoice forms. Form a three-member team to research, create, and fill in sample data for these forms. Decide on a business name, slogan, logo, mailing address, web address, and email address as a group. One team member should design the meeting agenda forms, another should design the travel expense forms, and a third should design the invoice forms using Word's online templates. In addition to the form, each also should create a sample filled-in form.

Use the concepts and techniques presented in this chapter to create and format the forms. If requested by your instructor, use team members' names in the forms. Be sure to check the spelling and grammar of the finished forms. Submit your team assignment in the format specified by your instructor.

**Part 2:** Wou made several decisions while creating the forms in this assignment: text to use, graphic(s) to use, which template to use, where to position elements, and how to format elements. What was the rationale behind each of these decisions?

# **Learn Online**

Reinforce what you learned in this chapter with games, exercises, training, and many other online activities and resources.

**Student Companion Site** Reinforcement activities and resources are available at no additional cost on www.cengagebrain.com. Visit www.cengage.com/ct/studentdownload for detailed instructions about accessing the resources available at the Student Companion Site.

SÂM

**SAM** Put your skills into practice with SAM! If you have a SAM account, go to www.cengage .com/sam2013 to access SAM assignments for this chapter.

# 6 Generating Form Letters, Mailing Labels, and a Directory

|                     |          | Mail Merge • ×                                                                               |  |  |  |
|---------------------|----------|----------------------------------------------------------------------------------------------|--|--|--|
| Preview             | ent      | /rite your letter If you have not already done so, write your letter now.                    |  |  |  |
| Results Check for E | rrors    | To add recipient information<br>to your letter, click a location<br>in the document and then |  |  |  |
| Title               |          | Lin the document, and then<br>click one of the items below.                                  |  |  |  |
| First Name          |          | Address block O Current record                                                               |  |  |  |
| Last Name           |          | Greeting line                                                                                |  |  |  |
| Company Name        |          | E Electronic postage                                                                         |  |  |  |
| Address Line 1      |          | etters                                                                                       |  |  |  |
| Address Line 2      |          | -mail Messages                                                                               |  |  |  |
| City                |          | n <u>v</u> elopes                                                                            |  |  |  |
| State               |          | abels                                                                                        |  |  |  |
| ZIP Code            |          | lirectory                                                                                    |  |  |  |
| Country or Regio    | n        | lormal Word Document                                                                         |  |  |  |
| Home Phone          |          | tep-by-Step Mail Merge Wizard                                                                |  |  |  |
| Work Phone          |          | tep-by-step ivial iviely man to a                                                            |  |  |  |
| E-mail Address      |          |                                                                                              |  |  |  |
| St                  | art Mail | Select Edit                                                                                  |  |  |  |
| N                   | /lerge ≖ | Recipients • Recipient                                                                       |  |  |  |
| _                   | _        | start Mail Merge (reeting Insert M                                                           |  |  |  |
|                     |          |                                                                                              |  |  |  |
|                     |          | Line Fiel                                                                                    |  |  |  |
|                     |          |                                                                                              |  |  |  |
|                     |          | & Insert                                                                                     |  |  |  |

# **Objectives**

Microsoft product screen shots used with permission from Microsoft Corporation

You will have mastered the material in this chapter when you can:

- Explain the merge process
- Use the Mail Merge task pane and the MAILINGS tab on the ribbon
- Use a letter template as the main document for a mail merge
- Create and edit a data source
- Insert merge fields in a main document
- Use an IF field in a main document

- Merge form letters
- Select records to merge
- Sort data records
- Address and print mailing labels and envelopes
- Change page orientation
- Merge all data records to a directory
- Convert text to a table

# 6 Generating Form Letters, Mailing Labels, and a Directory

# Introduction

People are more likely to open and read a personalized letter than a letter addressed as Dear Sir, Dear Madam, or To Whom It May Concern. Creating individual personalized letters, though, can be a time-consuming task. Thus, Word provides the capability of creating a form letter, which is an easy way to generate mass mailings of personalized letters. The basic content of a group of form letters is similar. Items such as name and address, however, vary from one letter to the next. With Word, you easily can address and print mailing labels or envelopes for the form letters.

# **Project** — Form Letters, Mailing Labels, and a Directory

Both businesses and individuals regularly use form letters to communicate with groups of people via the postal service or email. Types of form letter correspondence include announcements of sales to customers, notices of benefits to employees, invitations to the public to participate in a sweepstakes giveaway, and job application letters to potential employers.

The project in this chapter follows generally accepted guidelines for writing form letters and uses Word to create the form letters shown in Figure 6-1. The form letters inform potential employers of your interest in a job opening at their organization. Each form letter states the potential employer's name and address, available job position, and location of the job fair they attended.

To generate form letters, such as the ones shown in Figure 6–1, you create a main document for the form letter (Figure 6–1a), create or specify a data source (Figure 6–1b), and then merge, or **blend**, the main document with the data source to generate a series of individual letters (Figure 6–1c). In Figure 6–1a, the main document represents the portion of the form letter that is repeated from one merged letter to the next. In Figure 6–1b, the data source contains the name, address, available position, and job fair attended for various potential employers. To personalize each letter, you merge the potential employer data in the data source with the main document for the form letter, which generates or prints an individual letter for each potential employer listed in the data source.

Word provides two methods of merging documents: the Mail Merge task pane and the MAILINGS tab on the ribbon. The Mail Merge task pane displays a wizard, which is a step-by-step progression that guides you through the merging process. The MAILINGS tab provides buttons and boxes you use to merge documents. This chapter illustrates both techniques.

If you are using your finger on a touch screen and are having difficulty completing the steps in this chapter, consider using a stylus. Many people find it easier to be precise with a stylus than with a finger. In addition, with a stylus you see the pointer. If you still are having trouble completing the steps with a stylus, try using a mouse.

Copyright 2014 Cengage Learning. All Rights Reserved. May not be copied, scanned, or duplicated, in whole or in part. Due to electronic rights, some third party content may be suppressed from the eBook and/or eChapter(s). Editorial review has deemed that any suppressed content does not materially affect the overall learning experience. Cengage Learning reserves the right to remove additional content at any time if subsequent rights restrictions require it.

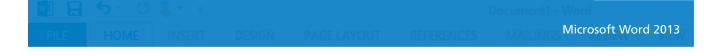

### (a) Main Document for the Form Letter

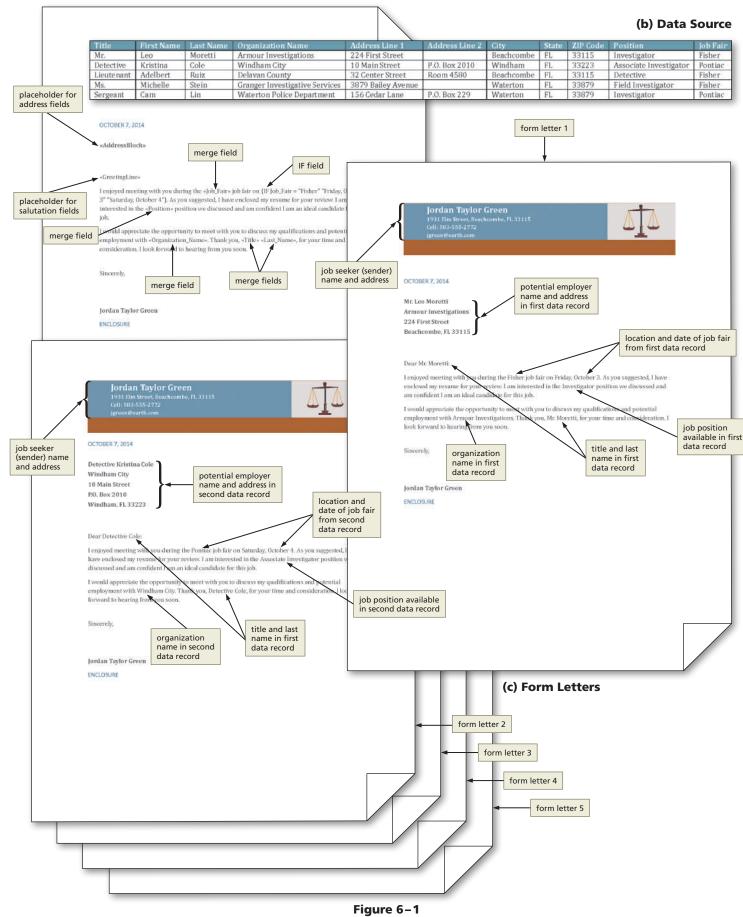

# Roadmap

In this chapter, you will learn how to create the form letters shown in Figure 6-1 on the previous page. The following roadmap identifies general activities you will perform as you progress through this chapter:

- 1. **IDENTIFY** the **MAIN DOCUMENT** for the form letters.
- 2. CREATE a DATA SOURCE.
- 3. COMPOSE the MAIN DOCUMENT for the form letters.
- 4. MERGE the DATA SOURCE with the main document.
- 5. ADDRESS the MAILING LABELS.
- 6. MERGE all data records TO a DIRECTORY.

At the beginning of step instructions throughout the chapter, you will see an abbreviated form of this roadmap. The abbreviated roadmap uses colors to indicate chapter progress: gray means the chapter is beyond that activity, blue means the task being shown is covered in that activity, and black means that activity is yet to be covered. For example, the following abbreviated roadmap indicates the chapter would be showing a task in the 2 CREATE DATA SOURCE activity.

1 IDENTIFY MAIN DOCUMENT | 2 CREATE DATA SOURCE | 3 COMPOSE MAIN DOCUMENT 4 MERGE DATA SOURCE | 5 ADDRESS MAILING LABELS | 6 MERGE TO DIRECTORY

Use the abbreviated roadmap as a progress guide while you read or step through the instructions in this chapter.

### To Run Word and Change Word Settings

If you are using a computer to step through the project in this chapter and you want your screens to match the figures in this book, you should change your screen's resolution to  $1366 \times 768$ . The following steps run Word, display formatting marks, and change the zoom to page width.

- Run Word and create a blank document in the Word window. If necessary, maximize the Word window.
- If the Print Layout button on the status bar is not selected, tap or click it so that your screen is in Print Layout view.
- If the 'Show/Hide ¶' button (HOME tab | Paragraph group) is not selected already, tap or click it to display formatting marks on the screen.
- 4 To display the page the same width as the document window, if necessary, tap or click the Page Width button (VIEW tab | Zoom group).

# **Identifying the Main Document for Form Letters**

The first step in the mail merge process is to identify the type of document you are creating for the main document. Typical installations of Word support five types of main documents: letters, email messages, envelopes, labels, and a directory. In this section of the chapter, you create letters as the main document. Later in this chapter, you will specify labels and a directory as the main document.

One of the few differences between Windows 7 and Windows 8 occurs in the steps to run Word. If you are using Windows 7, click the Start button, type Word in the 'Search programs and files' box, click Word 2013, and then, if necessary, maximize the Word window. For a summary of the steps to run Word in Windows 7, refer to the Quick Reference located at the back of this book.

CONSIDER THIS 🗱

### How should you create the letter for the main document?

When creating form letters, you either can type the letter for the main document from scratch in a blank document window or use a letter template. If you enter the contents of the main document from scratch, you can compose it according to the block, modified block, or semi-block letter style, formatted appropriately with business letter spacing. Alternatively, you can use a letter template to save time because Word prepares a letter with text and/or formatting common to all letters. Then, you customize the resulting letter by selecting and replacing prewritten text.

# To Identify the Main Document for the Form Letter Using the Mail Merge Task Pane

1 IDENTIFY MAIN DOCUMENT | 2 CREATE DATA SOURCE | 3 COMPOSE MAIN DOCUMENT 4 MERGE DATA SOURCE | 5 ADDRESS MAILING LABELS | 6 MERGE TO DIRECTORY

This chapter uses a template for the main document for the form letter, where you select predefined content controls and replace them with personalized content, adjusting formats as necessary. *Why? You use the same style that you used with the resume in the previous chapter so that the two documents complement one another*. The following steps use the Mail Merge task pane to identify the Timeless letter template as the main document for a form letter.

# 0

- Tap or click MAILINGS on the ribbon to display the MAILINGS tab.
- Tap or click the 'Start Mail Merge' button (MAILINGS tab | Start Mail Merge group) to display the Start Mail Merge menu (Figure 6–2).
- What is the function of the
- E-mail Messages command? Instead of sending individual letters, you can send individual email messages using email addresses in the data source or using a Microsoft Outlook Contacts list.

#### 'Start Mail MAILINGS Merge' button tab HOME INSERT DESIGN PAGELAVOUT REFERENCES MAILINGS REVIEW VIEW 3 Rules 14 4 ÷Q; 2 1 -20 TD Find Recipient **VAMatch** Fields Address Greeting Insert Merge Distate Label Check for Error Line tint. Electr Write &: ert Fields Preview Repults Let Start Mail 0 E-mail Messag Merge group ET Envelopes Start Mail Note: To help you locate Merge menu TA Labels screen elements that are Directory referenced in the step 1 Horreal Word Do instructions, such as buttons 'Step-by-Step Mail Step-lay-Step Mail Merge Waard. Merge Wizard and commands, this book command uses red boxes to point to these screen elements. Figure 6-2

### Figure 6–

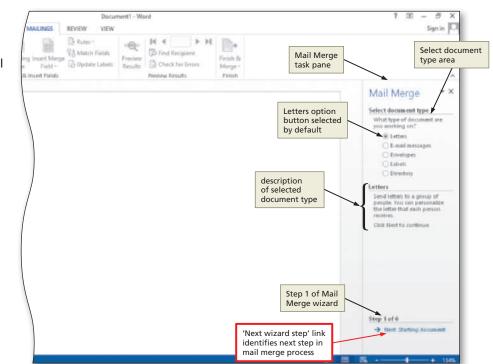

# 2

• Tap or click 'Step-by-Step Mail Merge Wizard' on the Start Mail Merge menu to display Step 1 of the Mail Merge wizard in the Mail Merge task pane (Figure 6–3).

### Figure 6–3

# 8

- Tap or click the 'Next wizard step' link at the bottom of the Mail Merge task pane to display Step 2 of the Mail Merge wizard, which requests you select a starting document.
- Tap or click 'Start from a template' in the Select starting document area and then tap or click the 'Select mail merge template' link to display the Select Template dialog box.

Why does the link name in the step differ from the name displayed in the Mail Merge task pane? As with buttons and boxes, the text that appears on the screen may vary, depending on your screen resolution. The name that appears in the ScreenTip (when you point to the link), however, never changes. For this reason, this book uses the name that appears in the ScreenTip to identify links, buttons, boxes, and other on-screen elements.

 Tap or click the Letters tab (Select Template dialog box) to display the Letters sheet and then tap or click Timeless letter, which shows a preview of the selected template in the Preview area (Figure 6–4).

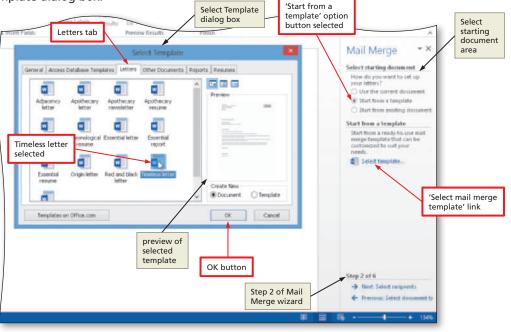

Figure 6-4

### 🖉 Experiment

- Tap or click various Letter templates in the Letters sheet and watch the preview change in the right pane of the dialog box. When you are finished experimenting, tap or click the Timeless letter template to select it.
- What if I cannot locate the Timeless letter template?
- Skip the remainder of these steps and proceed to the steps called To Start a Mail Merge from an Existing Document that are shaded yellow at the top of the next page.

# 4

- Tap or click the OK button to display a letter in the document window that is based on the Timeless letter template (Figure 6–5).
- Can I close the Mail Merge task pane?

Yes, you can close the Mail Merge task pane at any time by tapping or clicking its Close button. When you want to continue with the merge process, you repeat these steps and Word will resume the merge process at the correct step in the Mail Merge wizard.

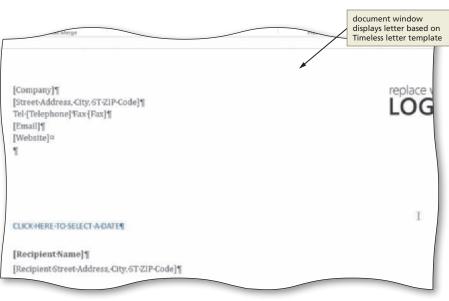

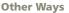

Figure 6-5

 Open Backstage view, tap or click New, type letters in the 'Search for online templates' box, tap or click Start searching button, tap or click desired letter template, tap or click Create button

### To Start a Mail Merge from an Existing Document

If you are unable to locate the Timeless letter template in the previous steps, you can open it from the Data Files for Students. Visit www.cengage.com/ct/studentdownload for detailed instructions or contact your instructor for information about accessing the required files. The following steps open a document. NOTE: PERFORM THE STEPS IN THIS YELLOW BOX ONLY IF YOU WERE UNABLE TO LOCATE THE TIMELESS LETTER TEMPLATE IN THE PREVIOUS STEPS.

- Tap or click the 'Start from existing document' link in the Mail Merge task pane to display options for opening a document in the task pane.
- 2 Tap or click the Open button that appears in the Mail Merge task pane to display the Open dialog box.
- 3 Navigate to the location of the Timeless letter file to be opened (in this case, the Chapter 6 folder in the Word folder in the Data Files for Students folder).
  - Tap or click the Open button (Open dialog box) to open the file.

### **To Print the Document**

The next step is to print the letter that Word generated, which is based on the Timeless letter template, so that you easily can see the entire letter contents.

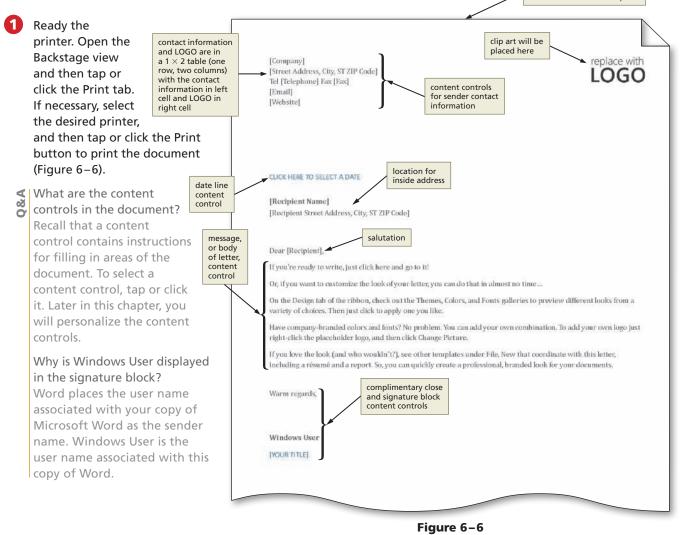

### BTW

### Conserving Ink and Toner

If you want to conserve ink or toner, you can instruct Word to print draft quality documents by tapping or clicking FILE on the ribbon to open the Backstage view, tapping or clicking Options in the Backstage view to display the Word Options dialog box, tapping or clicking Advanced in the left pane (Word Options dialog box), sliding or scrolling to the Print area in the right pane, placing a check mark in the 'Use draft quality' check box, and then tapping or clicking the OK button. Then, use the Backstage view to print the document as usual.

printout of letter created

from Timeless letter template

### TO CHANGE THE USER NAME AND INITIALS

If you wanted to change the user name and initials associated with your copy of Microsoft Word, you would perform the following steps.

- 1. Open the Backstage view and then tap or click Options to display the Word Options dialog box.
- 2. If necessary, tap or click General in the left pane (Word Options dialog box).
- 3. Enter your name in the User name text box.
- 4. Enter your initials in the Initials text box.
- 5. Tap or click the OK button.

### To Enter and Format the Sender Information

The next step is to enter the sender's contact information at the top of the letter. You will use the Company content control for the sender's name. You will delete the Fax and Website content controls because this sender does not have a fax or website. Then, you will change the font size of the text and indent the paragraphs one-half inch. The following steps enter and format the sender information.

Select the placeholder text, [Company], and then type Jordan Taylor Green as the sender name.

If requested by your instructor, enter your name instead of the job seeker's name.

- 2 Select the placeholder text, [Street Address, City, ST ZIP Code], and then type 1931 Elm Street, Beachcombe, FL 33115 as the sender's address.
- Select the text, Tel, and then type Cell: as the label. Select the placeholder text, [Telephone], and then type 583-555-2772 as the sender's cell phone.
- 4 Delete the Fax label and [Fax] content control.
- 5 Select the placeholder text, [Email], and then type jgreen@earth.com as the sender's email address.
- **6** Delete the [Website] content control and then press the BACKSPACE key to delete the blank line.
- Increase the font size of the name to 14 point, and decrease the font size of the street address, cell phone, and email address to 9 point.
- 8 Select the name and all contact information. Bold the text and indent it one-half inch (Increase Indent button | HOME tab), shown in Figure 6–7.

### BTW Touch Screen Differences

The Office and Windows interfaces may vary if you are using a touch screen. For this reason, you might notice that the function or appearance of your touch screen differs slightly from this chapter's presentation.

than 1366 × 768.

# To Change a Picture and Format It

The current picture in the letter contains the text, replace the LOGO, which is a placeholder for a picture. The following steps change a picture.

| 1 | Press and hold and then tap the 'Show Context Menu' button on the mini toolbar or<br>right-click the picture to be changed (in this case, the picture placeholder with the<br>text, replace the LOGO) to display a shortcut menu (Figure 6–7).                                                                                                    |                                                                                                    |  |
|---|----------------------------------------------------------------------------------------------------|----------------------------------------------------------------------------------------------------|--|
| 2 | 2 Tap or click Change Picture on the shortcut menu to display the Insert Pictures dialog box.                                                                                                    |                                                                                                    |  |
|   | Can I use the Change Picture button (PICTURE TOOLS FORMAT tab   Adjust group)<br>instead of the shortcut menu to display the Insert Pictures dialog box?<br>Yes.                                                                                                    |                                                                                                    |  |
| 3 | Type scales of justice in the Office.com Clip Art Search box (Insert Pictures dialog box) and then tap or click the Search button to display a list of clip art that matches the entered search text.                                                                                                    |                                                                                                    |  |
| 4 | Scroll through the list of clip art to locate the one shown in Figure 6–8 (or a similar image), tap or click the clip art to select it, and then tap or click the Insert button (Office.com Clip Art dialog box) to download the image, close the dialog box, and replace the selected placeholder with the new picture file (shown in Figure 6–8 on the next page). |                                                                                                    |  |
|   | What if I cannot locate the same clip art?<br>Tap or click the Cancel button and then tap or click the Browse button (Insert Pictures dialog box), navigate to the scales of justice file on the Data Files for Students, and then tap or click the Insert button (Insert Picture dialog box) to insert the picture.                                                 | BTW<br>The Ribbon and<br>Screen Resolution                                                                                                    |  |
| 6 | Use the Shape Height and Shape Width boxes (PICTURE TOOLS FORMAT tab   Size group) to change the picture height to .75" and width to .8", respectively.<br>Tap or click the Center button (HOME tab   Paragraph group) to center the picture in the cell.                                                                                                    | Word may change how the<br>groups and buttons within the<br>groups appear on the ribbon,<br>depending on the computer's<br>screen resolution. Thus, your |  |
|   | Why center the picture?                                                                                                    | ribbon may look different from<br>the ones in this book if you are<br>using a screen resolution other                                                    |  |

Currently, the picture is right-aligned in information, you center the picture.

(

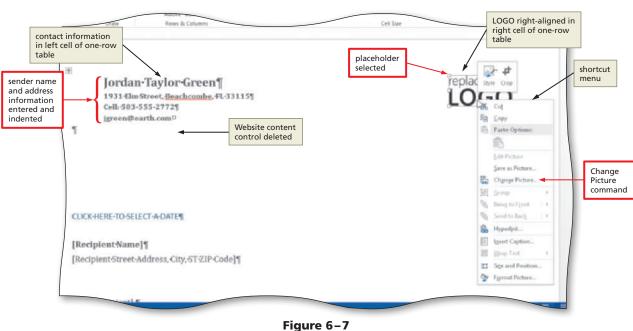

### To Shade Cells and a Shape

In the letter in this chapter, the left and right cells of the table containing the contact information and picture are shaded different colors. The one-row table is contained in a rectangular shape that extends below the table. By shading the shape a different color, you create a letterhead with three different colors. The following steps shade table cells and a shape.

Position the insertion point in the contact information (left cell of the one-row table). Display the TABLE TOOLS LAYOUT tab and then, if necessary, tap or click the 'View Table Gridlines' button (TABLE TOOLS LAYOUT tab | Table group) to show table gridlines.

◀ Why show table gridlines?

With table gridlines showing, the cells are easier to see.

Display the TABLE TOOLS DESIGN tab. With the insertion point in the left cell, tap or click the Shading arrow (TABLE TOOLS DESIGN tab | Table Styles group) and then tap or click 'Blue-Gray, Accent 1' (fifth color, first row) to shade the current cell with the selected color.

Select the contact information in the left cell and change its font color to 'White, Background 1' (first color, first row).

Position the insertion point in the cell with the picture, tap or click the Shading arrow (TABLE TOOLS DESIGN tab | Table Styles group) and then tap or click 'Brown, Accent 3, Lighter 80%' (seventh color, second row) to shade the current cell with the selected color.

Position the insertion point on the paragraph mark below the table to select the rectangle drawing object. Display the DRAWING TOOLS FORMAT tab. Tap or click the Shape Fill arrow (DRAWING TOOLS FORMAT tab | Shape Styles group) to display the Shape Fill gallery (Figure 6–8) and then tap or click 'Tan, Accent 2, Darker 25%' (sixth color, fifth row) to shade the selected shape with the selected color.

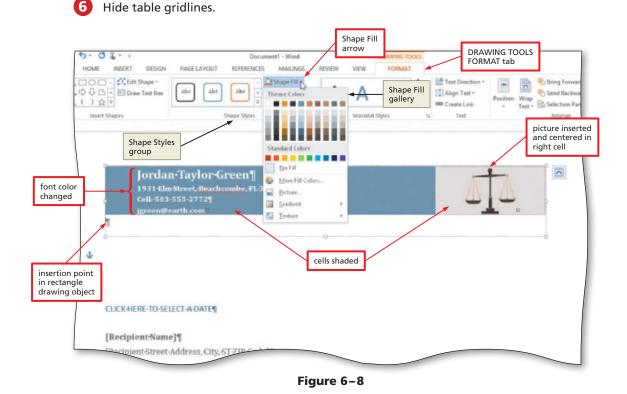

color, fifth row) to s

BTW

Q&As

For a complete list of the Q&As found in many of the step-by-step sequences in this book, visit the Q&A resource on the Student Companion Site located on www.cengagebrain.com. For detailed instructions about accessing available resources, visit www.cengage.com/ ct/studentdownload or contact your instructor for information about accessing the required files.

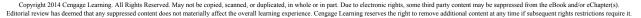

# To Change Spacing above and below Paragraphs and Margin Settings

You would like to increase the space below the email address slightly, and decrease the space above the date line. Also, the Timeless letter template uses 0.9-inch top and .75-inch bottom, left, and right margins. You want the form letter to use 1-inch top and bottom margins and 1.25-inch left and right margins. The following steps change paragraph and margin settings.

- Position the insertion point in the email address. Display the PAGE LAYOUT tab. Adjust the Spacing After box to 2 pt (PAGE LAYOUT tab | Paragraph group).
- Tap or click the Date content control to select it. Adjust the Spacing Before box to 36 pt (PAGE LAYOUT tab | Paragraph group)
- 3 Tap or click the Adjust Margins button (PAGE LAYOUT tab | Page Setup group) to display the Margins gallery and then tap or click Custom Margins to display the Page Setup dialog box.

Change the values in the Top, Bottom, Left, and Right boxes (Page Setup dialog box) to 1", 1", 1.25", and 1.25", respectively (Figure 6–9).

- Tap or click the OK button to change the margin values.
- Why is the top margin unchanged?

6

The template specifies that the rectangle shape be positioned a certain distance from the top of the page, regardless of margin settings. The next steps change the position of the shape.

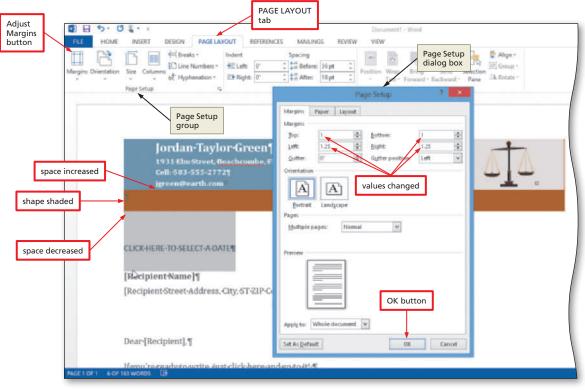

Figure 6-9

### To Specify the Position of a Graphic

1 IDENTIFY MAIN DOCUMENT | 2 CREATE DATA SOURCE | 3 COMPOSE MAIN DOCUMENT 4 MERGE DATA SOURCE | 5 ADDRESS MAILING LABELS | 6 MERGE TO DIRECTORY

The next step is to change the distance between the shape and the top of the page. *Wby?* You want a oneinch space above the shape. The following steps specify the position of a graphic.

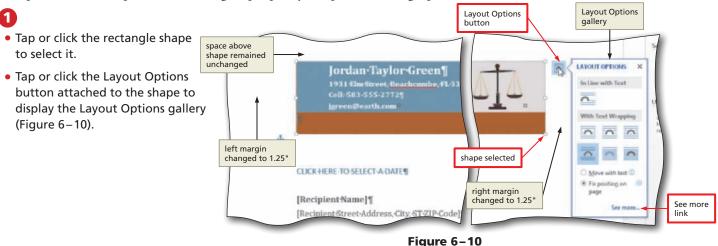

# 2

- Tap or click the See more link (Layout Options gallery) to display the Position tab in the Layout dialog box.
- Tap or click Absolute position in the Vertical area (Layout dialog box), select the value in the Absolute position box, and then type 1 to specify the distance in inches from the top of the page.
- If necessary, tap or click the below arrow and select Page (Figure 6–11).
- What is the difference between the specifications in the Horizontal and Vertical areas? Horizontal settings specify the graphic's position left to right on the page, whereas vertical settings specify the graphic's position top to bottom on the page.
- Tap or click the OK button to change the position of the selected graphic (Figure 6–12).

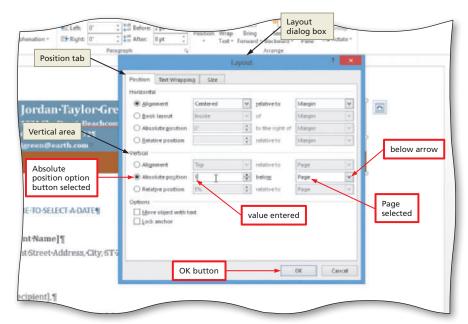

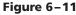

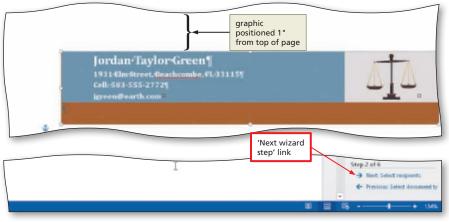

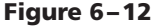

# To Create a Folder while Saving

 1 IDENTIFY MAIN DOCUMENT | 2 CREATE DATA SOURCE | 3 COMPOSE MAIN DOCUMENT

 4 MERGE DATA SOURCE | 5 ADDRESS MAILING LABELS | 6 MERGE TO DIRECTORY

You have performed several tasks while creating this project and, thus, should save it. The following steps assume you already have created folders for storing files, for example, a CIS 101 folder (for your class) that contains a Word folder and chapter folders. You want to save this and all other documents created in this chapter in a folder called Job Hunting in the Word folder. The following steps create a folder during the process of saving a document. *Why? This folder does not exist, so you must create it. Rather than creating the folder in Windows, you can create folders in Word*.

# 0

- Tap or click the Save button on the Quick Access Toolbar, which depending on settings, will display either the Save As gallery in the Backstage view or the Save As dialog box. If necessary, select the save location (i.e., Computer or SkyDrive) and then tap or click the Browse button to display the Save As dialog box associated with the selected save location.
- Type Green Cover Letter in the File name box (Save As dialog box) to change the file name. Do not press the ENTER key after typing the file name because you do not want to close the dialog box at this time.
- Navigate to the desired save location for the new folder (in this case, the Word folder in the CIS 101 folder [or your class folder]).
- Tap or click the 'Create a new folder' button to display a new folder icon with the name, New folder, selected in the dialog box (Figure 6–13).

# 2

- Type Job Hunting as the new folder name and then press the ENTER key to create the new folder.
- Tap or click the Open button to open the selected folder, in this case, the Job Hunting folder (Figure 6–14).

# B

- Tap or click the Save button (Save As dialog box) to save the current document in the selected folder on the selected drive.
- Can I create a folder in any other dialog box?

Yes. Any dialog box that displays a File list, such as the Open and Insert File dialog boxes, also has

the 'Create a new folder' button, allowing you to create a new folder in Word instead of using Windows for this task.

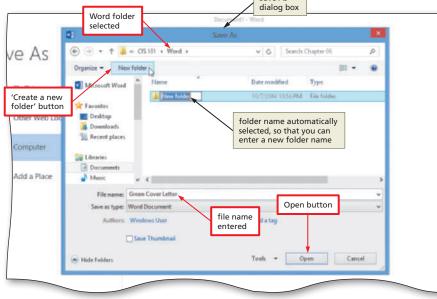

Figure 6-13

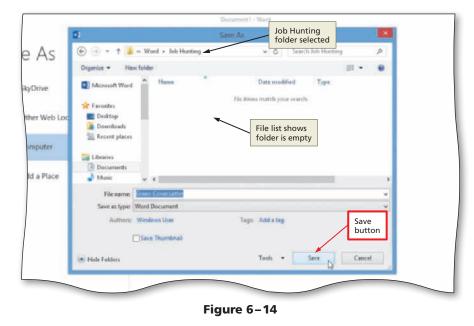

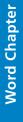

ശ

# **Creating a Data Source**

### BTW

### **Fields and Records**

Field and record are terms that originate from the computer programming field. Do not be intimidated by these terms. A field is simply a column in a table, and a record is a row. Instead of as a field, some programmers identify a column of data as a variable or an attribute. All three terms (field, variable, and attribute) have the same meaning. The **data source** is a file that contains the variable, or changing, values from one merged document to the next. A data source can be an Access database table, an Outlook contacts list, or an Excel worksheet. If the necessary and properly organized data already exists in one of these Office programs, you can instruct Word to use the existing file as the data source for the mail merge. Otherwise, you can create a new data source using one of these programs.

As shown in Figure 6-15, a data source often is shown as a table that consists of a series of rows and columns. Each row is called a **record**. The first row of a data source is called the **header record** because it identifies the name of each column. Each row below the header row is called a **data record**. Data records contain the text that varies in each occurrence of the merged document. The data source for the project in this chapter contains five data records. In this project, each data record identifies a different potential employer. Thus, five form letters will be generated from this data source.

Each column in the data source is called a **data field**. A data field represents a group of similar data. Each data field must be identified uniquely with a name, called a **field name**. For example, Position is the name of the data field (column) that contains the available job position. In this chapter, the data source contains 11 data fields with the following field names: Title, First Name, Last Name, Organization Name, Address Line 1, Address Line 2, City, State, ZIP Code, Position, and Job Fair.

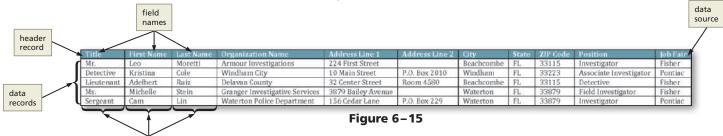

# CONSIDER THIS

#### What guidelines should you follow when creating a data source?

When you create a data source, you will need to determine the fields it should contain. That is, you will need to identify the data that will vary from one merged document to the next. Following are a few important points about fields:

- For each field, you may be required to create a field name. Because data sources often contain the same fields, some programs create a list of commonly used field names that you may use.
- Field names must be unique; that is, no two field names may be the same.
- Fields may be listed in any order in the data source. That is, the order of fields has no effect on the order in which they will print in the main document.
- Organize fields so that they are flexible. For example, separate the name into individual fields: title, first name, and last name. This arrangement allows you to print a person's title, first name, and last name (e.g., Mr. Leo Moretti) in the inside address but only the title and last name in the salutation (Dear Mr. Moretti).

### To Create a New Data Source

data fields

1 IDENTIFY MAIN DOCUMENT 2 CREATE DATA SOURCE 3 COMPOSE MAIN DOCUMENT 4 MERGE DATA SOURCE 5 ADDRESS MAILING LABELS 6 MERGE TO DIRECTORY

Word provides a list of 13 commonly used field names. This project uses 9 of the 13 field names supplied by Word: Title, First Name, Last Name, Company Name, Address Line 1, Address Line 2, City, State, and ZIP Code. This project does not use the other four field names supplied by Word: Country or Region, Home Phone, Work Phone, and E-mail Address. Thus, you will delete these four field names. Then, you will change the Company Name field name to Organization Name. *Why? The term, organization, better describes the potential employers in this project*. You also will add two new field names (Position and Job Fair) to the data source. *Why? You want to reference the available position, as well as the job fair at which you met with the potential employer*. The next steps create a new data source for a mail merge.

٥

# 0

- Tap or click the 'Next wizard step' link at the bottom of the Mail Merge task pane (shown in Figure 6–12 on page WD 348) to display Step 3 of the Mail Merge wizard, which requests you select recipients.
- Tap or click 'Type a new list' in the Select recipients area, which displays the Type a new list area.
- Tap or click the 'Create new recipient list' link to display the New Address List dialog box (Figure 6–16).
- When would I use the other two option buttons in the Select

recipients area? If a data source already was created, you would use the first option: Use an existing list. If you wanted to use your Outlook contacts list as the data source, you would choose the second option.

### 2

• Tap or click the Customize Columns button (New Address List dialog box) to display the Customize Address List dialog box (Figure 6–17).

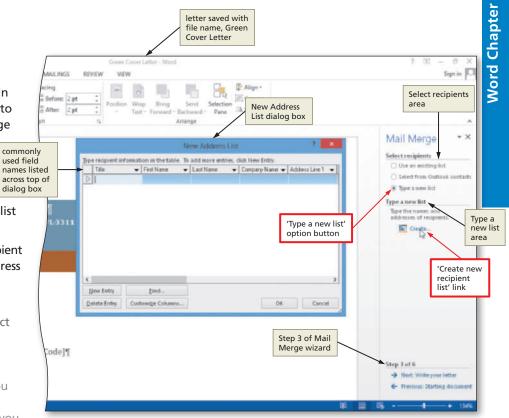

Figure 6–16

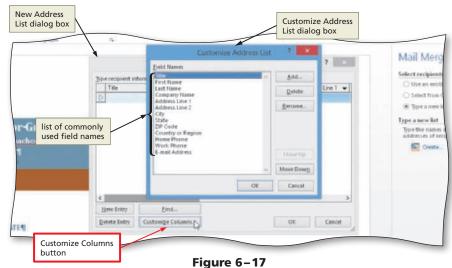

# 8

 Tap or click 'Country or Region' in the Field Names list (Customize Address List dialog box) to select the field to be deleted and then tap or click the Delete button to display a dialog box asking if you are sure you want to delete the selected field (Figure 6–18).

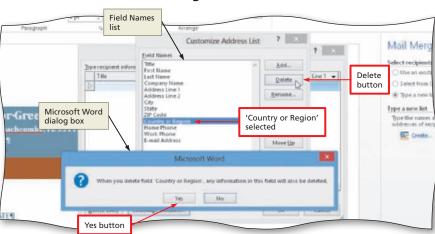

### Figure 6–18

# 4

- Tap or click the Yes button (Microsoft Word dialog box) to delete the field.
- Tap or click Home Phone in the Field Names list to select the field. Tap or click the Delete button (Customize Address List dialog box) and then tap or click the Yes button (Microsoft Word dialog box) to delete the field.
- Use this same procedure to delete the Work Phone and E-mail Address fields.

# 5

- Tap or click Company Name in the Field Names list to select the field to be renamed.
- Tap or click the Rename button to display the Rename Field dialog box.
- Type Organization Name in the To text box (Rename Field dialog box) (Figure 6-19).

### 6

• Tap or click the OK button to close the Rename Field dialog box and rename the selected field.

# 7

8

- Tap or click the Add button to display the Add Field dialog box.
- Type Position in the 'Type a name for your field' text box (Add Field dialog box) (Figure 6–20).

 Tap or click the OK button to close the Add Field dialog

field (Figure 6-21).

the button name.

box and add the Position field

immediately below the selected

Can I change the order of the field

names in the Field Names list?

Yes. Select the field name and

then tap or click the Move Up or

Move Down button to move the

selected field in the direction of

name to the Field Names list

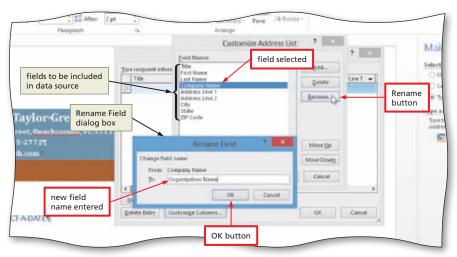

### Figure 6–19

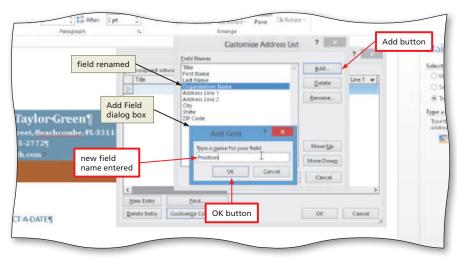

Figure 6-20

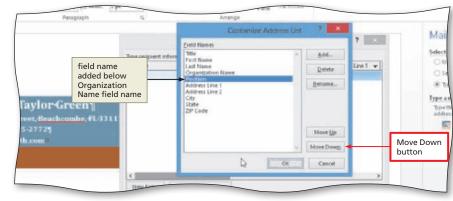

Figure 6-21

Mail Me

lelect recip

Use an

) Select #

· Type at

Type a new l

Typie the manufacture

Move Down button is dim because

selected field is at bottom of list

Add

Line1 -

Delete

Move Up

Cancel

08

OK button

Cancel

Re

button

A Rotate

#### With the Position field selected, : E After: tap or click the Move Down Rachine Paragraph button five times to position the selected field at the end of the etid Nai Title • Tap or click the Add button to field name display the Add Field dialog box. moved or-Green

ATE

field name added to bottom of list

€

Liew Entry

Delete Entry Customize Coli

End

• Type Job Fair (Add Field dialog box) in the 'Type a name for your field' text box and then tap or click the OK button to close the Add Field dialog box and add the Job Fair field name to the bottom of the Field Names list (Figure 6-22).

Field Names list.

✓ Could I add more field names to 8 the list? Ô

Yes. You would tap or click the

Add button for each field name you want to add.

# ി

• Tap or click the OK button to close the Customize Address List dialog box, which positions the insertion point in the Title text box for the first record (row) in the New Address List dialog box (Figure 6-23).

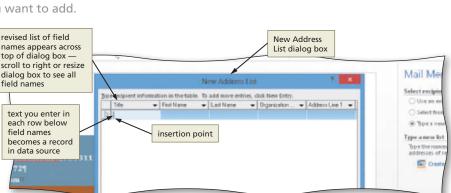

Figure 6-22

15

OK

### Figure 6-23

#### Mail Ma Select recip e reopient information in the table. To add more entries, did New Entry · Fest Name \* Last Name · Digenization · AddensLine1 · insertion detect 224 First Str point 1.00 Type a new lor Green Type the n values for first five fields in first data 60 Oct record entered New Entry Eind. Delete Follow He Cal OF Can ATE

Figure 6-24

◀ What if I notice an error in an entry?

Q & Tap or click the entry and then correct the error as you would in the document window.

What happened to the rest of the Organization Name entry? It is stored in the field, but you cannot see the entire entry because it is longer than the display area.

П

- Type Mr. and then press the TAB key to enter the title for the first data record.
- Type Leo and then press the TAB key to enter the first name.
- Type Moretti and then press the TAB key to enter the last name.
- Type Armour Investigations and then press the TAB key to enter the organization name.
- Type 224 First Street to enter the first address line (Figure 6-24).

# D

- Press the TAB key twice to leave the second address line empty.
- Type Beachcombe and then press the TAB key to enter the city.
- Type **FL** and then press the TAB key to enter the state code.
- Type 33115 and then press the TAB key to enter the ZIP code.
- Type Investigator and then press the TAB key to enter the Position.
- Type **Fisher** to enter the job fair (Figure 6–25).

# B

 Press the TAB key to add a new blank record and position the insertion point in the Title field of the new record (Figure 6–26).

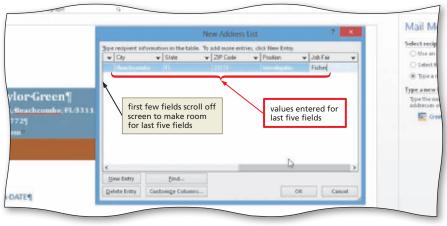

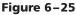

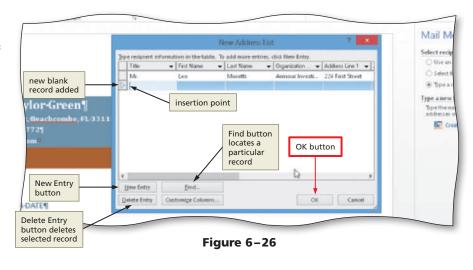

### **Other Ways**

1. Tap or click Select Recipients button (MAILINGS tab | Start Mail Merge group)

### **To Enter More Records**

The following steps enter the remaining four records in the New Address List dialog box.

- Type Detective and then press the TAB key. Type Kristina and then press the TAB key. Type Cole and then press the TAB key. Type Windham City and then press the TAB key.
- 2 Type 10 Main Street and then press the TAB key. Type P.O. Box 2010 and then press the TAB key.
- **3** Type Windham and then press the TAB key. Type **FL** and then press the TAB key. Type **33223** and then press the TAB key.
- 4 Type Associate Investigator and then press the TAB key. Type Pontiac and then press the TAB key.
- Instead of pressing the TAB key, can I tap or click the New Entry button at the end of one row to add a new blank record?

Yes. Tapping or clicking the New Entry button at the end of a row has the same effect as pressing the TAB key.

- 5 Type Lieutenant and then press the TAB key. Type Adelbert and then press the TAB key. Type Ruiz and then press the TAB key. Type Delavan County and then press the TAB key.
- 6 Type 32 Center Street and then press the TAB key. Type Room 4580 and then press the TAB key.
- Type Beachcombe and then press the TAB key. Type FL and then press the TAB key. Type 33115 and then press the TAB key.
- 8 Type Detective and then press the TAB key. Type Fisher and then press the TAB key.

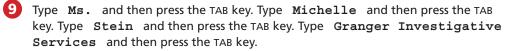

- 10 Type 3879 Bailey Avenue and then press the TAB key twice. Type Waterton and then press the TAB key. Type FL and then press the TAB key. Type 33879 and then press the TAB key.
- 1 Type Field Investigator and then press the TAB key. Type Fisher and then press the TAB key.
- 12 Type Sergeant and then press the TAB key. Type Cam and then press the TAB key. Type Lin and then press the TAB key. Type Waterton Police Department and then press the TAB key.
- 13 Type 156 Cedar Lane and then press the TAB key. Type P.O. Box 229 and then press the TAB key.
- 14 Type Waterton and then press the TAB key. Type FL and then press the TAB key. Type 33879 and then press the TAB key.
- **15** Type Investigator and then press the TAB key. Type Pontiac and then tap or click the OK button (shown in Figure 6–26), which displays the Save Address List dialog box (shown in Figure 6-27).

# To Save a Data Source when Prompted by Word

1 IDENTIFY MAIN DOCUMENT 2 CREATE DATA SOURCE 3 COMPOSE MAIN DOCUMENT 4 MERGE DATA SOURCE | 5 ADDRESS MAILING LABELS | 6 MERGE TO DIRECTORY

When you tap or click the OK button in the New Address List dialog box, Word displays the Save Address List dialog box. Why? You immediately save the data source so that you do not lose any entered information. By default, the save location is the My Data Sources folder on your computer's hard drive. In this chapter, you save the data source to the Job Hunting folder created earlier in this chapter. The following steps save the data source.

|                                                                                                    |                                                                    |                                                                                       | Save Address<br>List dialog box                                                                |             |
|----------------------------------------------------------------------------------------------------|--------------------------------------------------------------------|---------------------------------------------------------------------------------------|------------------------------------------------------------------------------------------------|-------------|
| Type Green Prospective                                                                                                    | TUUT                                                               | REFERENCES MAILIPAGE                                                                  | 1                                                                                              |             |
| Employers in the File name                                                                                                   | Ireaks - Indent                                                    |                                                                                       | ve Address List                                                                                | ×           |
| box (Save Address List dialog box)                                                                                           | Line Numbers • •EE Le<br>Hypheration • EF Re                       | 🛞 💿 👻 🕈 🎴 = Word + Job Hunting                                                        | 🐱 🖒 Search Job Hunting                                                                         | Q.          |
| as the name for the data source.                                                                                             | ið heineren - 12 ve                                                | Organize - New folder                                                                 |                                                                                                | • •         |
| Do not press the ENTER key after<br>typing the file name because you<br>do not want to close the dialog<br>box at this time. |                                                                    | Favontes<br>Desktop<br>Downloads<br>Recent places                                     | Job Hunting<br>folder selected                                                                 |             |
| Navigate to the desired save<br>location for the data source (for<br>example, the Job Hunting folder                         | Jordan Tay<br>1931 film Stree<br>Cell: 583-555-2<br>igreen@earth.c | Carl Libraries<br>Docurrents<br>Music<br>Poctores<br>Mysidees<br>v €                  | data source for this<br>project will be saved<br>with file name Green<br>Prospective Employers |             |
| in the Word folder in the CIS 101 folder [or your class folder])                                                             |                                                                    | File name: Green Prospective Employer<br>Save as type: Microsoft Office Address Lists | 1                                                                                              | Save button |
| (Figure 6–27).                                                                                                    | data source sav<br>as a Microsoft<br>Office Address                |                                                                                       | Tools * Save                                                                                   | Cancel      |

### Figure 6–27

- What is a Microsoft Office Address Lists file type?
- V It is a Microsoft Access database file. If you are familiar with Microsoft Access, you can open the Green Prospective Employers file in Access. You do not have to be familiar with Access or have Access installed on your computer, however, to continue with this mail merge process. Word simply stores a data source as an Access table because it is an efficient method of storing a data source.

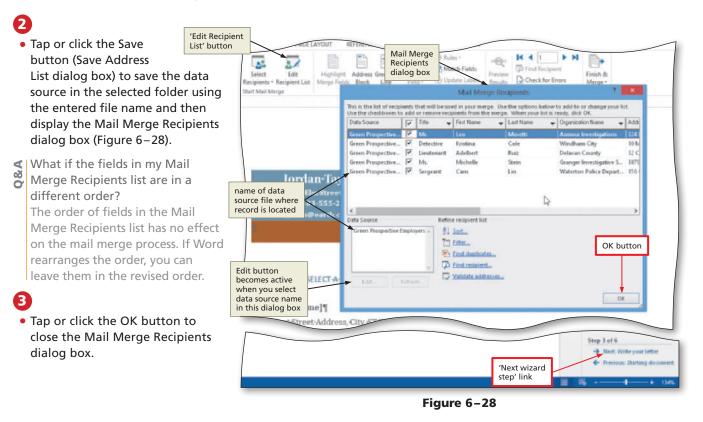

### BTW

Saving Data Sources

Word, by default, saves a data source in the My Data Sources folder on your computer or mobile device's hard drive. Likewise, when you open a data source, Word initially looks in the My Data Sources folder for the file. Because the data source files you create in Word are saved as Microsoft Access database file types, if you are familiar with Microsoft Access, you can open and view these files in Access.

# **Editing Records in the Data Source**

All of the data records have been entered in the data source and saved with the file name, Green Prospective Employers. To add or edit data records in the data source, you would tap or click the 'Edit Recipient List' button (MAILINGS tab | Start Mail Merge group) to display the Mail Merge Recipients dialog box (shown in Figure 6–28). Tap or click the data source name in the Data Source list and then tap or click the Edit button (Mail Merge Recipients dialog box) to display the data records in a dialog box similar to the one shown in Figure 6–26 on page WD 354. Then, add or edit records as described in the previous steps. If you want to edit a particular record and the list of data records is long, you can tap or click the Find button to locate an item, such as a last name, quickly in the list.

To delete a record, select it using the same procedure described in the previous paragraph. Then, tap or click the Delete Entry button in the dialog box (Figure 6-26).

# **Using an Existing Data Source**

Instead of creating a new data source, you can use an existing Microsoft Outlook Contacts list, an Access database table, an Excel table, or a Word table as a data source in a mail merge. To use an existing data source, select the appropriate option in the Select recipients area in the Mail Merge task pane or tap or click the Select Recipients button (MAILINGS tab | Start Mail Merge group) and then tap or click the desired option on the Select Recipients menu. For a Microsoft Outlook Contacts list, tap or click 'Select from Outlook contacts' in the Mail Merge task pane or 'Choose from Outlook Contacts' on the Select Recipients menu to display the Select Contacts dialog box. Next, select the contact folder you wish to import (Select Contacts dialog box) and then tap or click the OK button.

For other existing data source types such as an Access database table, an Excel worksheet, or a Word table, tap or click 'Use an existing list' in the Mail Merge task pane or on the Select Recipients menu to display the Select Data Source dialog box. Next, select the file name of the data source you wish to use and then tap or click the Open button.

With Access, you can use any field in the database in the main document. (Later in this chapter you use an existing Access database table as the data source.) For the merge to work correctly with an Excel table or a Word table, you must ensure data is arranged properly and that the table is the only element in the file. The first row of the table should contain unique field names, and the table cannot contain any blank rows.

# **Composing the Main Document** for the Form Letters

The next step in this project is to enter and format the text and fields in the main document for the form letters (shown in Figure 6–1a on page WD 339). A **main document** contains the constant, or unchanging, text, punctuation, spaces, and graphics, as well as references to the data in the data source. You will follow these steps to compose the main document for the form letter.

- 1. Enter the date.
- 2. Enter the address block.
- 3. Enter the greeting line (salutation).
- 4. Enter text and insert a merge field.
- 5. Insert an IF field.
- 6. Enter the remainder of the text and merge fields.
- 7. Merge the letters.

### What guidelines should you follow when composing the main document for a form letter?

The finished main document letter should look like a symmetrically framed picture with evenly spaced margins, all balanced below an attractive letterhead or return address. The content of the main document for the form letter should contain proper grammar, correct spelling, logically constructed sentences, flowing paragraphs, and sound ideas; it also should reference the data in the data source properly.

Be sure the main document for the form letter includes all essential business letter elements. All business letters should contain a date line, inside address, message, and signature block. Many business letters contain additional items such as a special mailing notation(s), an attention line, a salutation, a subject line, a complimentary close, reference initials, and an enclosure notation. When finished, proofread your letter carefully.

### To Display the Next Step in the Mail Merge Wizard

The following step displays the next step in the Mail Merge wizard, which is to write the letter.

Tap or click the 'Next wizard step' link at the bottom of the Mail Merge task pane (shown in Figure 6–28) to display Step 4 of the Mail Merge wizard in the Mail Merge task pane (shown in Figure 6–29 on the next page).

### BTW

BTWs

For a complete list of the BTWs found in the margins of this book, visit the BTW resource on the Student Companion Site located on www.cengagebrain.com. For detailed instructions about accessing available resources, visit www.cengage.com/ ct/studentdownload or contact your instructor for information about accessing the required files. ە

Word Chapter

### To Enter the Date

1 IDENTIFY MAIN DOCUMENT | 2 CREATE DATA SOURCE | 3 COMPOSE MAIN DOCUMENT 4 MERGE DATA SOURCE | 5 ADDRESS MAILING LABELS | 6 MERGE TO DIRECTORY

The next step is to enter the date in the letter. *Why? All business letters should contain a date, which usually is positioned below the letterhead or return address.* You can tap or click the date content control and type the correct date, or you can tap or click the arrow and select the date from a calendar. The following steps use the calendar to select the date.

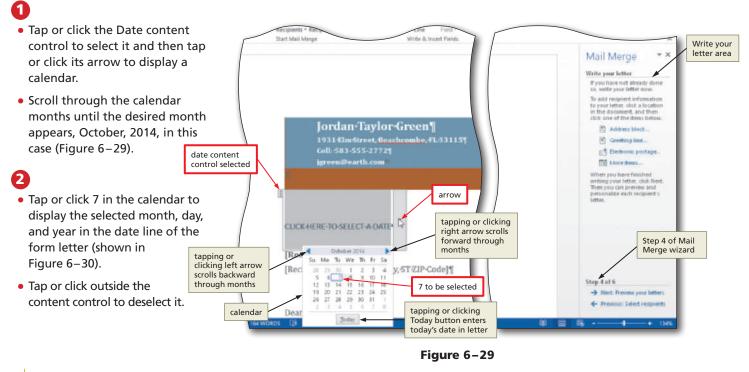

**Other Ways** 

1. Type date in Date content control

2. Tap or click 'Insert Date & Time' button (INSERT tab | Text group)

# **Merge Fields**

In this form letter, the inside address appears below the date line, and the salutation is placed below the inside address. The contents of the inside address and salutation are located in the data source. To link the data source to the main document, you insert the field names from the data source in the main document.

In the main document, field names linked to the data source are called **merge fields** because they merge, or combine, the main document with the contents of the data source. When a merge field is inserted in the main document, Word surrounds the field name with **merge field characters**, which are chevrons (« ») that mark the beginning and ending of a merge field. Merge field characters are not on the keyboard; therefore, you cannot type them directly in the document. Word automatically displays them when a merge field is inserted in the main document.

Most letters contain an address and salutation. For this reason, Word provides an AddressBlock merge field and a GreetingLine merge field. The **AddressBlock merge** field contains several fields related to an address: Title, First Name, Middle Name, Last Name, Suffix, Company, Street Address 1, Street Address 2, City, State, and ZIP Code. When Word uses the AddressBlock merge field, it automatically looks for any fields in the associated data source that are related to an address and then formats the address block properly when you merge the data source with the main document. For example, if your inside address does not use a middle name, suffix, or company, Word omits these items from the inside address and adjusts the spacing so that the address prints correctly.

1 IDENTIFY MAIN DOCUMENT | 2 CREATE DATA SOURCE | 3 COMPOSE MAIN DOCUMENT 4 MERGE DATA SOURCE | 5 ADDRESS MAILING LABELS | 6 MERGE TO DIRECTORY

The default format for the AddressBlock merge field is the first name and last name on one line, followed by the street address on the next line, and then the city, state, and postal code on the next line. In this letter, you want the potential employer's title (i.e., Ms.) to appear to the left of the first name. Why? You want to address the potential employers formally. You also want the organization name to appear above the street address, if it does not already. The following steps insert the AddressBlock merge field in this format.

# П

- Delete the content control that contains placeholder text for the recipient's address and then press the DELETE key to delete the blank paragraph.
- Delete the [Recipient Name] placeholder text but leave the paragraph mark; position the insertion point to the left of the paragraph mark because you will insert the AddressBlock merge field in that location.
- Tap or click the 'Insert formatted address' link in the Mail Merge task pane to display the Insert Address Block dialog box.
- Scroll through the list of recipient name formats (Insert Address Block dialog box) and then tap or click the format, Mr. Joshua Randall Jr., in this list, because that format places the title to the left of the first name and last name (Figure 6–30).

# Experiment

- Tap or click various recipient name formats and watch the preview change in the dialog box. When finished experimenting, tap or click the format: Mr. Joshua Randall Jr.
- If necessary, tap or click the 'Insert company name' check box to select it, and notice the preview area shows the organization name in the sample formatted address (Figure 6–30).

Why is my 'Insert company name' check box dimmed?

If your data source does not have a match to the Company Name in the AddressBlock merge field, this check box will be dimmed. Recall that earlier in this project the Company Name field was renamed as Organization Name, which may cause the fields to be unmatched. The next step shows how to match the fields.

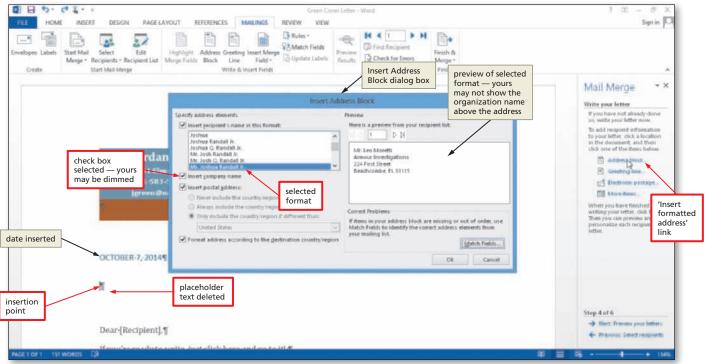

Figure 6-30

dimmed if data

source does not

Company Name

# 2

 If your AddressBlock merge field does not show the Organization Name above the address or if your 'Insert company name' check box is dimmed, tap or click the Match Fields button (Insert Address Block dialog box) to display the Match Fields dialog box; if the Organization Name

already appears in your AddressBlock merge field, proceed to Step 4.

- If necessary, scroll through the Match Fields dialog box until Company appears.
- Tap or click the Company arrow (Match Fields dialog box) to display a list of fields in the data source and then tap or click Organization Name to place that selected field as the match field (Figure 6-31).

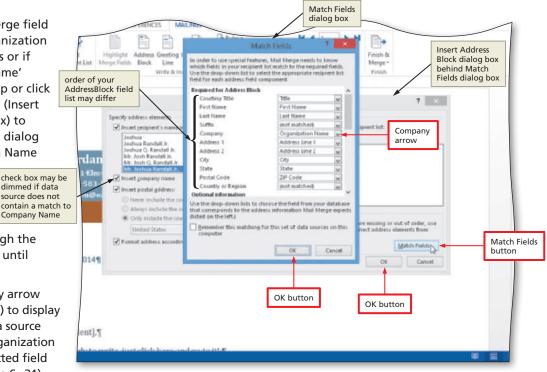

Figure 6-31

### В

4

- Tap or click the OK button (Match Fields dialog box) to close the dialog box, and notice the 'Insert company name' check box no longer is dimmed because the Company field now has a matched field in the data source.
- If necessary, tap or click the 'Insert company name' check box to select it, and notice the preview area shows the organization name in the sample formatted address.

### Tap or click the OK button (Insert Address Block dialog box) to insert the AddressBlock merge field at the location of the insertion point (Figure 6-32). OCTOBER 7, 2014 «AddressBlock» AddressBlock merge field inserted Dear-[Recipient],¶ Figure 6-32

### TO EDIT THE ADDRESSBLOCK MERGE FIELD

If you wanted to change the format of or match fields in the AddressBlock merge field, you would perform the following steps.

- 1. Press and hold or right-click the AddressBlock merge field to display a shortcut menu.
- 2. Tap or click 'Edit Address Block' on the shortcut menu to display the Modify Address Block dialog box.
- 3. Make necessary changes and then tap or click the OK button (Modify Address Block dialog box).

### To View Merged Data in the Main Document

1 IDENTIFY MAIN DOCUMENT 2 CREATE DATA SOURCE 3 COMPOSE MAIN DOCUMENT 4 MERGE DATA SOURCE 5 ADDRESS MAILING LABELS 6 MERGE TO DIRECTORY

Instead of displaying merge fields, you can display merged data. *Why?* One way to see how fields, such as the AddressBlock fields, will look in the merged letter, is to view merged data. The following step views merged data.

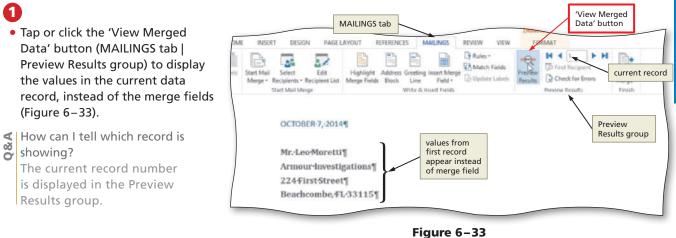

### To Insert the GreetingLine Merge Field

1 IDENTIFY MAIN DOCUMENT | 2 CREATE DATA SOURCE | 3 COMPOSE MAIN DOCUMENT 4 MERGE DATA SOURCE | 5 ADDRESS MAILING LABELS | 6 MERGE TO DIRECTORY

The **GreetingLine merge field** contains text and fields related to a salutation. The default greeting for the salutation is in the format, Dear Leo, followed by a comma. In this letter, you want the salutation to be followed by a colon. *Why? Business letters use a more formal salutation (Dear Mr. Moretti:) in the cover letter*. The following steps insert the GreetingLine merge field.

# 0

(Figure 6-34).

- Delete the word, Dear, the [Recipient] placeholder text, and the comma in the salutation but leave the paragraph mark; position the insertion point to the left of the paragraph mark because you will insert the GreetingLine merge field in that location.
- Tap or click the 'Insert formatted salutation' link in the Mail Merge task pane to display the Insert Greeting Line dialog box.

| If necessary, tap or<br>click the middle<br>arrow in the<br>Greeting line format | DESign         PAGE LAYOUT         Revenue         Revenue         Revenue         Insert Greeting<br>Line dialog box         Insert Greeting<br>Line dialog box         Insert Greeting Line         Insert Greeting Line                                                                                                    | Sign in D                                                                                                  |  |  |  |  |
|----------------------------------------------------------------------------------|----------------------------------------------------------------------------------------------------|----------------------------------------------------------------------------------------------------|--|--|--|--|
| area (Insert Greeting                                                            | Greeting line                                                                                                    | Mail Merge **                                                                                              |  |  |  |  |
| Line dialog box);                                                                | format area                                                                                                    |                                                                                                    |  |  |  |  |
| scroll to and then                                                               | Greeting line for invalid recipient name:                                                                                                    | If you have not already a formatted                                                                        |  |  |  |  |
| tap or click the                                                                 | Mr.LeoMoretti¶ Preies arrow                                                                                                    | To add required arrows salutation'                                                                         |  |  |  |  |
| format, Mr. Randall,                                                             | Armou Toucettee the attention of the test of the test of the test of the test of the test of the test of the test of the test of the test of the test of the test of the test of the test of the test of the test of the test of the test of the test of the test of test of test of t | In your lefter, dick a location to the document, and then of the document, and then of the lefters before. |  |  |  |  |
| in this list because                                                             | 224+II format using the first                                                                                                    | Address bieck-                                                                                             |  |  |  |  |
| you want the title                                                               | Beacher record in data source                                                                                                    | E Greeting Ime                                                                                             |  |  |  |  |
| followed by                                                                      | If items in your greeting line are missing or out of order, use Match Fields<br>to identify the correct address elements from your mailing list.                                                                                                    | ES Detroit putage.                                                                                         |  |  |  |  |
| the last name point                                                              | hjatch Freids                                                                                                    | When you have finished writing your letter, did, Nest.                                                     |  |  |  |  |
| format.                                                                          | CK Canoel                                                                                                    | Writing your Jetter, clock neet.<br>Then you can preview and<br>personalize each recipient's               |  |  |  |  |
| 16                                                                               | If you're-ready to-write, just-click-here-and-go-to-it!-¶                                                                                                    | letter.                                                                                                    |  |  |  |  |
| <ul> <li>If necessary, tap or<br/>click the rightmost</li> </ul>                 | Or, if you want to customize the look of your letter, you can do that it OK button ie                                                                                                    |                                                                                                    |  |  |  |  |
| arrow in the Greeting                                                            | different in the frame a condition of the dama of the number of the samely one constitution in                                                                                                    |                                                                                                    |  |  |  |  |
| line format area and                                                             |                                                                                                    |                                                                                                    |  |  |  |  |
| then tap or click the                                                            | Have-company-branded-colors-and-fonts?No-problemYou-can-add-your-own-combinationTo-a                                                                                                    | Step 4 of 6                                                                                                |  |  |  |  |
| colon (:) in the list                                                            | sp-logo-justricht so and then click                                                                                                    | Step 4 of 1                                                                                                |  |  |  |  |

### Figure 6-34

### 2

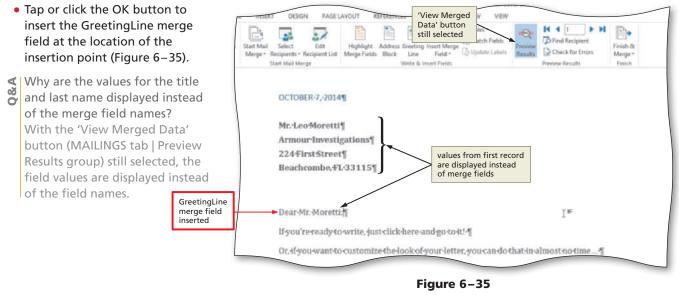

#### TO EDIT THE GREETINGLINE MERGE FIELD

If you wanted to change the format of or match fields in the GreetingLine merge field, you would perform the following steps.

- 1. Press and hold or right-click the GreetingLine merge field to display a shortcut menu.
- 2. Tap or click 'Edit Greeting Line' on the shortcut menu to display the Modify Greeting Line dialog box.
- 3. Make the necessary changes and then tap or click the OK button (Modify Greeting Line dialog box).

#### To View Merge Fields in the Main Document

Because you will be entering merge fields in the document next, you wish to display the merge fields instead of the merged data. The following step views merge fields instead of merged data.

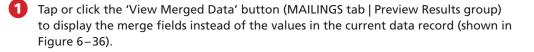

#### To Begin Typing the Body of the Form Letter

The next step is to begin typing the message, or body of the letter, which is located at the content control that begins with the placeholder text, If you're ready to write..., below the GreetingLine merge field. The following steps begin typing the letter in the location of the content control.

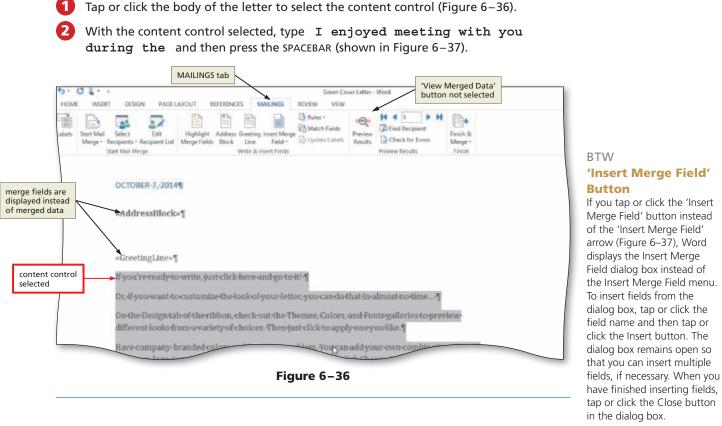

# To Insert a Merge Field in the Main Document

1 IDENTIFY MAIN DOCUMENT | 2 CREATE DATA SOURCE | 3 COMPOSE MAIN DOCUMENT 4 MERGE DATA SOURCE | 5 ADDRESS MAILING LABELS | 6 MERGE TO DIRECTORY

The next step is to insert the Job Fair merge field into the main document. *Why?* The first sentence in the first paragraph of the letter identifies the job fair, which is a merge field, at which the student met the prospective employer. To instruct Word to use data fields from the data source, you insert merge fields in the main document for the form letter. The following steps insert a merge field at the location of the insertion point.

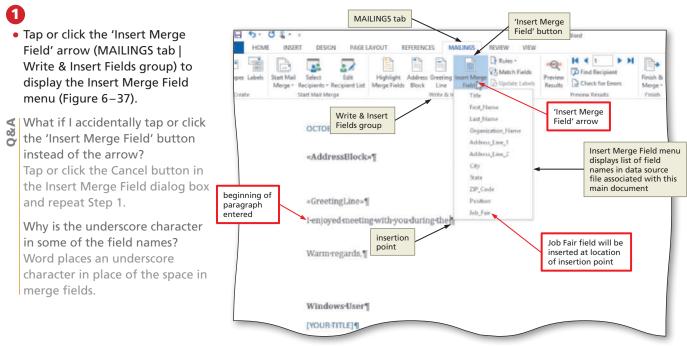

Figure 6–37

# 2

- Tap or click Job\_Fair on the Insert Merge Field menu to insert the selected merge field in the document at the location of the insertion point (Figure 6–38).
- Will the word, Job\_Fair, and the chevron characters print when I merge the form letters? No. When you merge the data source with the main document, the value in the Job Fair field (e.g., Fisher) will print at the location of the merge field, Job\_Fair.

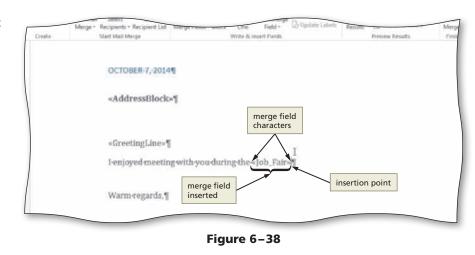

### 8

#### • Press the SPACEBAR. Type job fair on and then press the SPACEBAR again.

#### **Other Ways**

1. Tap or click 'Insert Merge Field' button (MAILINGS tab | Write & Insert fields group), tap or click desired field (Insert Merge Field dialog box), tap or click Insert button, tap or click Close button

#### BTW

#### Merge Fields

When you insert fields in a document, the displayed fields may be surrounded by braces instead of chevrons, and extra instructions may appear between the braces. If this occurs, then field codes have been turned on. To turn off field codes so that they are not displayed, press ALT+F9.

# IF Fields

In addition to merge fields, you can insert Word fields that are designed specifically for a mail merge. An **IF field** is an example of a Word field. One form of the IF field is called an **If...Then:** If a condition is true, then perform an action. For example, If Mary owns a house, then send her information about homeowner's insurance. Another form of the IF field is called an **If...Then...Else:** If a condition is true, then perform an action; else perform a different action. For example, If John has an email address, then send him an email message; else send him the message via the postal service.

In this project, the form letter checks the job fair location and displays the corresponding date the job fair was held. If the job fair was held in Fisher, then the form letter should print the text, Friday, October 3; else if the job fair was held in Pontiac, then the form letter should print the text, Saturday, October 4. Thus, you will use an If...Then...Else: If the Job\_Fair is equal to Fisher, then insert Friday, October 3; else insert Saturday, October 4.

The phrase that appears after the word If is called a rule, or condition. A **condition** consists of an expression, followed by a comparison operator, followed by a final expression.

**Expression** The expression in a condition can be a merge field, a number, a series of characters, or a mathematical formula. Word surrounds a series of characters with quotation marks ("). To indicate an empty, or null, expression, Word places two quotation marks together ("").

**Comparison operator** The comparison operator in a condition must be one of six characters: = (equal to or matches the text), <> (not equal to or does not match text), < (less than), <= (less than or equal to), > (greater than), or >= (greater than or equal to).

If the result of a condition is true, then Word evaluates the **true text**. If the result of the condition is false, Word evaluates the **false text** if it exists. In this project,

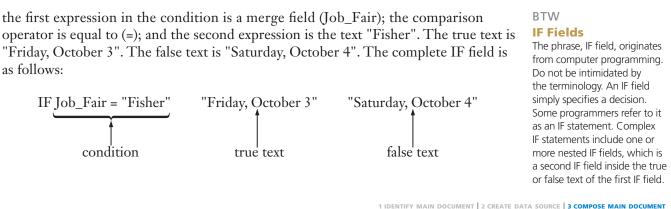

### To Insert an IF Field in the Main Document

1 IDENTIFY MAIN DOCUMENT | 2 CREATE DATA SOURCE | 3 COMPOSE MAIN DOCUMENT 4 MERGE DATA SOURCE | 5 ADDRESS MAILING LABELS | 6 MERGE TO DIRECTORY

The next step is to insert an IF field in the main document. *Why?* You want to print the date of the job fair where you met the potential employer. The following steps insert this IF field in the form letter: If the Job\_Fair is equal to Fisher, then insert Friday, October 3, else insert Saturday, October 4.

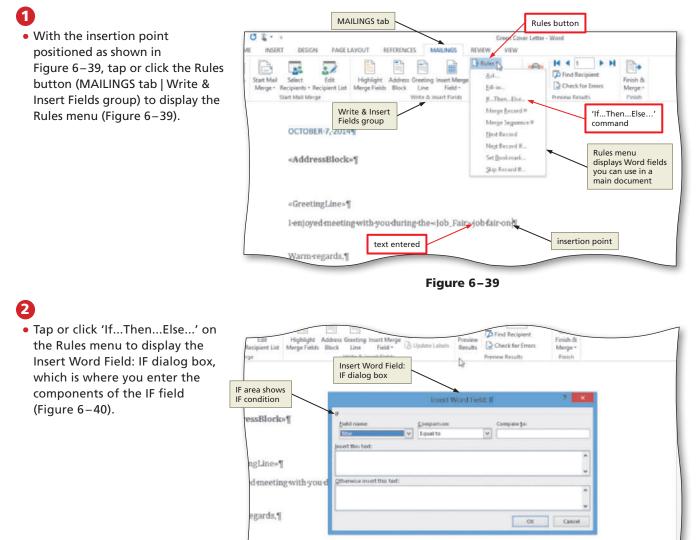

Figure 6-40

ws-User¶ mile]¶

# B

- Tap or click the Field name arrow (Insert Word Field: IF dialog box) to display the list of fields in the data source.
- Scroll through the list of fields in the Field name list and then tap or click Job\_Fair to select the field.
- Position the insertion point in the Compare to text box and then type **Fisher** as the comparison text.
- Press the TAB key and then type Friday, October 3 as the true text.
- Press the TAB key and then type **Saturday**, October 4 as the false text (Figure 6–41).
- Does the capitalization matter in the comparison text?
- Yes. The text, Fisher, is different from the text, fisher, in a comparison. Be sure to enter the text exactly as you entered it in the data source.

### 4

- Tap or click the OK button to insert the IF field at the location of the insertion point (Figure 6–42).
- Why does the main document
- display the text, Friday, October 3, instead of the IF field instructions? The text, Friday, October 3, is displayed because the first record

•GreetingLine>1 I-enjoyed meeting with you during the slob\_Fair-job fair-on-Friday. October 3 field results are displayed for entered IF field, instead of IF field instructions I Figure 6-42

in the data source has a job fair equal to Fisher. Word, by default, evaluates the IF field using the current record and displays the results, called the **field results**, in the main document instead of displaying the IF field instructions. Later in the chapter, you will view the IF field instructions.

## To Enter More Text and Merge Fields in the Main Document

The following steps enter the remainder of the text and merge fields into the form letter.

With the insertion point at the location shown in Figure 6-42, press the PERIOD and then the SPACEBAR. Type As you suggested, I have enclosed my resume for your review. I am interested in the and then press the SPACEBAR.

2 Tap or click the 'Insert Merge Field' arrow (MAILINGS tab | Write & Insert Fields group) and then tap or click Position on the Insert Merge Field menu to insert the selected merge field in the document.

Press the SPACEBAR. Type position we discussed and am confident I am an ideal candidate for this job. Press the ENTER key. Type I would appreciate the opportunity to meet with you to discuss my qualifications and potential employment with and then press the SPACEBAR.

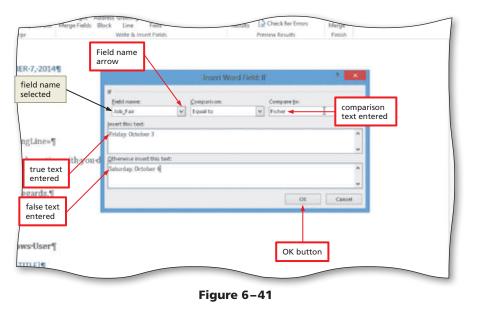

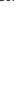

Word Chapter

Tap or click the 'Insert Merge Field' arrow (MAILINGS tab | Write & Insert Fields group) and then tap or click Organization\_Name on the Insert Merge Field menu to insert the selected merge field in the document.

Press the PERIOD key. Type **Thank you**, and then press the SPACEBAR. Insert the Title merge field, press the SPACEBAR, and then insert the Last Name merge field. Type , for your time and consideration. I look forward to hearing from you soon.

6 Change the closing to the word, Sincerely. Change the Your Name content control to Jordan Taylor Green, and change the Your Title content control to the word, ENCLOSURE, to complete the letter (Figure 6–43).

If requested by your instructor, enter your name instead of the job seeker's name.

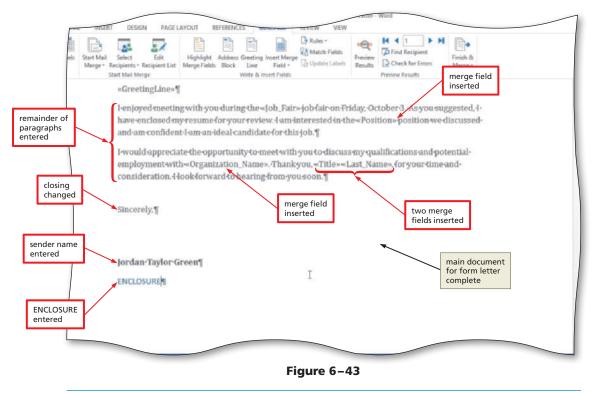

#### TO HIGHLIGHT MERGE FIELDS

If you wanted to highlight all the merge fields in a document so that you could identify them quickly, you would perform the following steps.

- 1. Tap or click the 'Highlight Merge Fields' button (MAILINGS tab | Write & Insert Fields group) to highlight the merge fields in the document.
- 2. When finished viewing merge fields, tap or click the 'Highlight Merge Fields' button (MAILINGS tab | Write & Insert Fields group) again to remove the highlight from the merge fields in the document.

#### BTW

#### **Word Fields**

In addition to the IF field, Word provides other fields that may be used in form letters. For example, the ASK and FILLIN fields prompt the user to enter data for each record in the data source. The SKIP RECORD IF field instructs the mail merge not to generate a form letter for a data record if a specific condition is met.

# To Display a Field Code

1 IDENTIFY MAIN DOCUMENT 2 CREATE DATA SOURCE 3 COMPOSE MAIN DOCUMENT 4 MERGE DATA SOURCE | 5 ADDRESS MAILING LABELS | 6 MERGE TO DIRECTORY

The instructions in the IF field are not displayed in the document; instead, the field results are displayed for the current record (Figure 6-42). The instructions of an IF field are called **field codes**, and the default for Word is for field codes not to be displayed. Thus, field codes do not print or show on the screen unless you turn them on. You use one procedure to show field codes on the screen and a different procedure to print them on a hard copy.

The following steps show a field code on the screen. Why? You might want to turn on a field code to verify its accuracy or to modify it. Field codes tend to clutter the screen. Thus, most Word users turn them off after viewing them.

# 1

- If necessary, scroll to display the body of the letter in the document window.
- Press and hold the field results and then tap the 'Show Context Menu' button on the mini toolbar or right-click the field results showing the text, Friday, October 3, to display a shortcut menu (Figure 6-44).

| lisplayed in IF field,<br>nstead of IF field<br>nstructions          | Lo Update Labels Results                                                             | Check for Innois         Merge           Pre         Cambria (Body - 10 - A' A' A' A' A' A' A' A' A' A' A' A' A' | Mail Merge                                                                                                    |
|----------------------------------------------------------------------|--------------------------------------------------------------------------------------|----------------------------------------------------------------------------------------------------|----------------------------------------------------------------------------------------------------|
| r-your-reviewI-am-i<br>sal-candidate-for-this<br>tunity-to-meet-with | nterested in the «Posit<br>sjob.¶<br>you to discuss my qua<br>you, «Title» «Last_Nan | Parte Options                                                                                                    | Write year letter<br>H you have not all<br>to subtract the your lett<br>To add register the<br>to provide the downwork,<br>this is the downwork,<br>this is a down of the do<br>the downwork,<br>the downwork,<br>the downw |

#### Figure 6-44

 Tap or click 'Toggle Field Codes' on the shortcut menu to display the field codes instead of the field results for the IF field (Figure 6-45).

 Will displaying field codes affect 8 0 0 the merged documents?

No. Displaying field codes has no effect on the merge process.

What if I wanted to display all field codes in a document? You would press ALT+F9. Then, to hide all the field codes, press ALT+F9 again.

Why does the IF field turn gray? Word, by default, shades a field in gray when the field is selected. The shading displays on the screen to help you identify fields; the shading does not print on a hard copy.

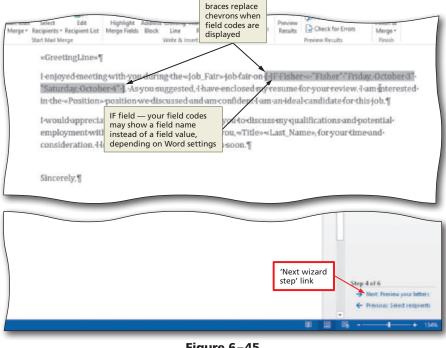

#### **Other Ways**

1. With insertion point in field, press SHIFT+F9

Figure 6-45

#### TO PRINT FIELD CODES IN THE MAIN DOCUMENT

When you merge or print a document, Word automatically converts field codes that show on the screen to field results. You may want to print the field codes version of the form letter, however, so that you have a hard copy of the field codes for future reference. When you print field codes, you must remember to turn off the field codes option so that merged documents print field results instead of field codes. If you wanted to print the field codes in the main document, you would perform the following steps.

- 1. Open the Backstage view and then tap or click Options to display the Word Options dialog box.
- 2. Tap or click Advanced in the left pane (Word Options dialog box) to display advanced options in the right pane and then scroll to the Print area in the right pane of the dialog box.
- 3. Place a check mark in the 'Print field codes instead of their values' check box.
- 4. Tap or click the OK button to instruct Word to show field codes when the document prints.
- 5. Open the Backstage view, tap or click the Print tab, and then tap or click the Print button to print the document with all field codes showing.
- 6. Open the Backstage view and then tap or click Options to display the Word Options dialog box.
- 7. Tap or click Advanced in the left pane (Word Options dialog box) to display advanced options in the right pane and then scroll to the Print area in the right pane of the dialog box.
- 8. Remove the check mark from the 'Print field codes instead of their values' check box.
- 9. Tap or click the OK button to instruct Word to show field results the next time you print the document.

## To Save a Document Again

The main document for the form letter now is complete. Thus, you should save it again. The following step saves the document again.

Save the main document for the form letter again with the same file name, Green Cover Letter.

# **Opening a Main Document**

You open a main document as you open any other Word document (i.e., tapping or clicking Open in the Backstage view). If Word displays a dialog box indicating it will run an SQL command, tap or click the Yes button (Figure 6-46).

When you open a main document, Word attempts to open the associated data source file, too. If the data source is not in exactly the same location (i.e., drive and folder)

|          | Microsoft Word                                                                                                    |
|----------|----------------------------------------------------------------------------------------------------|
| <u>^</u> | Opening this document will run the following SQL command:<br>SELECT* FROM `Office Address List` ORDER BY `ZIP Code` ASC<br>Data from your database will be placed in the document. Do you want to continue<br>Show Help >> |
|          | Yes No                                                                                                    |

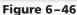

#### BTW Data Source and

Microsoft Word

dialog box

# Main Document Files

When you open a main document, if Word cannot locate the associated data source file or it does not display a dialog box with the 'Find Data Source' button, then the data source may not be associated with the main document. To associate the data source with the main document, tap or click the Select Recipients button (MAILINGS tab | Start Mail Merge group), tap or click 'Use an Existing List' on the Select Recipients menu, and then locate the data source file. When you save the main document, Word will associate the data source with the main document.

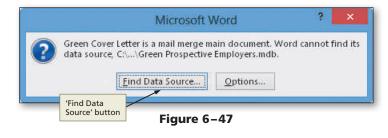

as when it originally was saved, Word displays a dialog box indicating that it could not find the data source (Figure 6–47). When this occurs, tap or click the 'Find Data Source' button to display the Open Data Source dialog box, which allows you to locate the data source file. (Word may display several dialog boxes requiring you to tap or click an OK (or similar) button until the one shown in Figure 6–47 appears.)

**Break Point:** If you wish to take a break, this is a good place to do so. You can exit Word now. To resume at a later time, run Word, open the file called Green Cover Letter, and continue following the steps from this location forward.

#### BTW

#### Locking Fields

If you wanted to lock a field so that its field results cannot be changed, tap or click the field and then press CTRL+F11. To subsequently unlock a field so that it may be updated, tap or click the field and then press CTRL+SHIFT+F11.

# Merging the Data Source with the Main Document to Generate Form Letters

The next step in this project is to merge the data source with the main document to generate the form letters (shown in Figure 6–1c on page WD 339). **Merging** is the process of combining the contents of a data source with a main document.

You can merge the form letters to a new document, which you can edit, or merge them directly to a printer. You also have the option of merging all data in a data source or merging just a portion of it. The following pages discuss various ways to merge.

#### **To Preview the Merged Letters**

1 IDENTIFY MAIN DOCUMENT | 2 CREATE DATA SOURCE | 3 COMPOSE MAIN DOCUMENT 4 MERGE DATA SOURCE | 5 ADDRESS MAILING LABELS | 6 MERGE TO DIRECTORY

Earlier in this chapter, you previewed the data in the letters using a button on the ribbon. The following step uses the Mail Merge wizard to preview the letters. *Why? The next wizard step previews the letters so that you can verify the content is accurate before performing the merge.* 

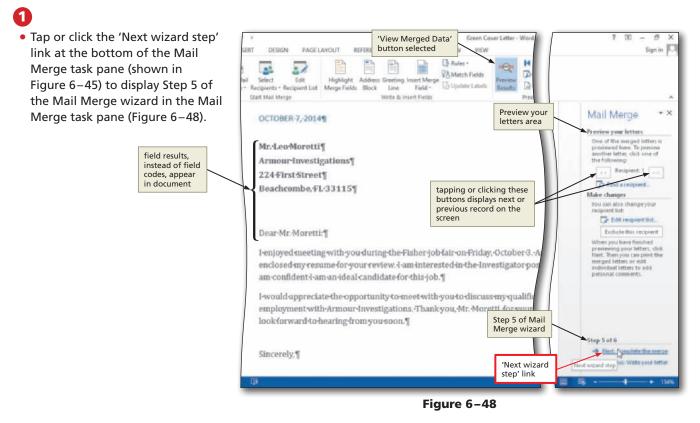

#### TO CHECK FOR ERRORS

Before merging documents, you can instruct Word to check for errors that might occur during the merge process. If you wanted to check for errors, you would perform the following steps.

- 1. Tap or click the 'Auto Check for Errors' button (MAILINGS tab | Preview Results group) or press ALT+SHIFT+K to display the Checking and Reporting Errors dialog box.
- 2. Select the desired option and then tap or click the OK button.

### BTW

#### **Converting Main Document Files**

If you wanted to convert a mail merge main document to a regular Word document, you would open the main document, tap or click the 'Start Mail Merge' button (MAILINGS tab | Start Mail Merge group), and then tap or click 'Normal Word Document' on the Start Mail Merge menu.

# To Merge the Form Letters to a New Document

1 IDENTIFY MAIN DOCUMENT | 2 CREATE DATA SOURCE | 3 COMPOSE MAIN DOCUMENT 4 MERGE DATA SOURCE | 5 ADDRESS MAILING LABELS | 6 MERGE TO DIRECTORY

With the data source and main document for the form letter complete, the next step is to merge them to generate the individual form letters. You can merge the letters to the printer or to a new document. *Why? If you merge the documents to a new document, you can save the merged documents in a file and then print them later, review the merged documents for accuracy and edit them as needed, or you can add personal messages to individual merged letters. The following steps merge the form letters to a new document.* 

# 0

- Tap or click the 'Next wizard step' link at the bottom of the Mail Merge task pane (shown in Figure 6–48) to display Step 6 of the Mail Merge wizard in the Mail Merge task pane.
- Tap or click the 'Merge to new document' link in the Mail Merge task pane to display the Merge to New Document dialog box (Figure 6–49).

 What if I wanted to print the merged letters immediately instead of reviewing them first in a new document window? You would tap or click the 'Merge to printer' link instead of the 'Merge to new document' link.

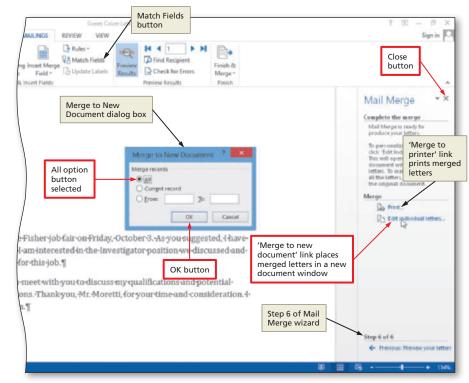

Figure 6-49

#### 2

- If necessary, tap or click All (Merge to New Document dialog box) so that all records in the data source are merged.
- Do I have to merge all records?
   No. Through this dialog box, you can merge the current record or a range of record numbers.
- Tap or click the OK button to merge the letters to a new document, in this case, five individual letters — one for each potential employer in the data source (Figure 6–50). (If Word displays a dialog box containing a message about locked fields, tap or click its OK button.)

### (P) Experiment

• Scroll through the merged documents so that you can see all five letters.

- Why does my screen show an extra blank page at the end?
- ${m S}$  You might have a blank record in the data source, or the spacing may cause an overflow to a blank page.

#### **Other Ways**

1. Tap or click 'Finish & Merge' button (MAILINGS tab | Finish group), tap or click 'Edit Individual Documents'

# To Edit a Merged Letter, Save the Merged Documents in a File, and Close the Document Window

You should proofread the merged letters to be sure that the grammar and punctuation surrounding the merged fields is correct. After reviewing the merged letters, you notice a grammatical error in the last form letter. The word, the, should be inserted before the organization name. The following steps edit text in a form letter, save the merged letters in a file, and then close the document window containing the merged letters.

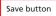

Scroll to the last form letter in the document and then insert the word, the, in front of the organization name, Waterton Police Department (Figure 6–51).

|         | OME INSE          |                                              |                                                                                | REFERENCES                               | MMILLINGS                                             | PENEW                                            | VIEW                                      |                                           |                        |                       |                         |          |                   |         | Sign                                | " P  |
|---------|-------------------|----------------------------------------------|--------------------------------------------------------------------------------|------------------------------------------|-------------------------------------------------------|--------------------------------------------------|-------------------------------------------|-------------------------------------------|------------------------|-----------------------|-------------------------|----------|-------------------|---------|-------------------------------------|------|
| atte    | 7/<br>mat Painter | Cambria (Body - 10<br>B Z <u>U</u> - elec X, |                                                                                |                                          |                                                       |                                                  |                                           | cDd AaBbCd<br>nal T Recipie               |                        |                       | AxBbCcD-I<br>Salutation |          | AABBCCDD<br>Title | AaBb( + | 静 Find 。<br>型 Replace<br>章 Select - |      |
| Clipboa | a                 | for                                          |                                                                                | - G                                      | Panagrap                                              | in.                                              | 19                                        |                                           |                        | 5                     | tyles                   |          |                   | 15      | Editing                             | - 24 |
|         |                   | have-en<br>and-am<br>I-would<br>employ       | d-meeting<br>closed-my-<br>confident-<br>appreciate<br>ment-with<br>ration-140 | resume<br>I am•an•<br>e•the•op<br>the₩at | for-your-ro<br>ideal-cand<br>portunity4<br>erton-Poli | eview.·I·a<br>idate-for<br>to-meet-v<br>ce-Depar | m-inter<br>this-job<br>vith-you<br>tment1 | sted in th<br>¶<br>to discus:<br>hank•you | e-Investij<br>•my•qual | gator•po<br>ification | sition-w                | e•discus |                   |         |                                     |      |

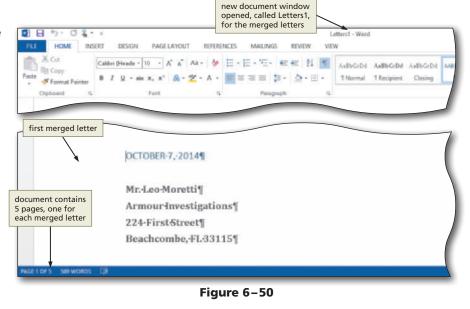

Figure 6–51

✓ Is it common to edit the text in the merged letters?

Sentence structure may be awkward or incorrect for some field values following a merge. Always proofread the merged letters for accuracy before distributing them.

Tap or click the Save button on the Quick Access Toolbar, which depending on settings, will display either the Save As gallery in the Backstage view or the Save As dialog box.

Save the file in the desired location (in this case, the Job Hunting folder in the Word folder in the CIS 101 folder [or your class folder]) using the file name, Green Merged Letters.

Do I have to save the document containing the merged letters?

No. You can close the document without saving it.

Tap or click the Close button on the right side of the document window to close the 4 document.

Tap or click the Close button on the Mail Merge task pane title bar (shown in Figure 6-49 on page WD 371) because you are finished with the Mail Merge wizard.

# **Correcting Merge Field Errors in Merged Documents**

If the wrong field results appear, Word may be mapping the fields incorrectly. To view fields, tap or click the Match Fields button (MAILINGS tab | Write & Insert Fields group) (shown in Figure 6-49). Then, review the list of fields in the list. For example, Last Name should map to the Last Name field in the data source. If it does not, tap or click the arrow to change the name of the data source field.

If the fields are mapped correctly, the data in the data source may be incorrect. For a discussion about editing records in the data source, refer to page WD 356.

#### TO MERGE THE FORM LETTERS TO A PRINTER

If you are certain contents of the merged letters will be correct and do not need individual editing, you can perform the following steps to merge the form letters directly to the printer.

- 1. If necessary, display the MAILINGS tab.
- 2. Tap or click the 'Finish & Merge' button (MAILINGS tab | Finish group) and then tap or click Print Documents on the Finish & Merge menu, or tap or click the 'Merge to printer' link (Mail Merge task pane), to display the Merge to Printer dialog box.
- 3. If necessary, tap or click All (Merge to Printer dialog box) and then tap or click the OK button to display the Print dialog box.
- 4. Select desired printer settings. Tap or click the OK button (Print dialog box) to print five separate letters, one for each potential employer in the data source, as shown in Figure 6–1c on page WD 339. (If Word displays a message about locked fields, tap or click its OK button.)

# To Select Records to Merge

1 IDENTIFY MAIN DOCUMENT | 2 CREATE DATA SOURCE | 3 COMPOSE MAIN DOCUMENT 4 MERGE DATA SOURCE | 5 ADDRESS MAILING LABELS | 6 MERGE TO DIRECTORY

Instead of merging all of the records in the data source, you can choose which records to merge, based on a condition you specify. The dialog box in Figure 6-49 allows you to specify by record number which records to merge. Often, though, you want to merge based on the contents of a specific field. The following steps select records for a merge. *Why? You want to merge just those potential employers who were at the Pontiac job fair*.

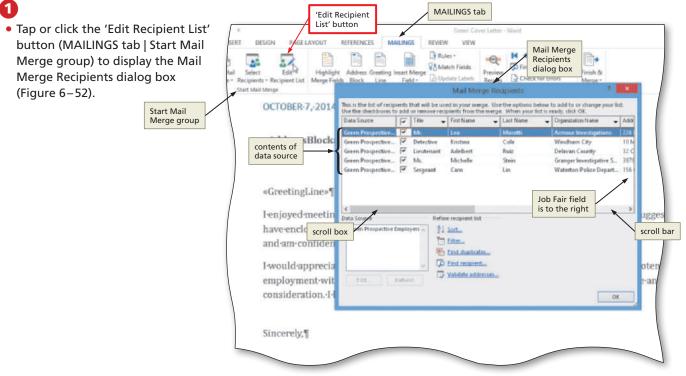

Figure 6-52

# 2

- Drag the scroll box to the right edge of the scroll bar (Mail Merge Recipients dialog box) so that the Job Fair field appears in the dialog box.
- Tap or click the arrow to the right of the field name, Job Fair, to display sort and filter criteria for the selected field (Figure 6–53).
- What are the filter criteria in the parentheses?

The (All) option clears any previously set filter criteria. The (Blanks) option selects records that contain blanks in that field, and the (Nonblanks) option selects records that do not contain blanks in that field. The (Advanced) option displays the Filter and Sort dialog box, which allows you to perform more advanced record selection operations.

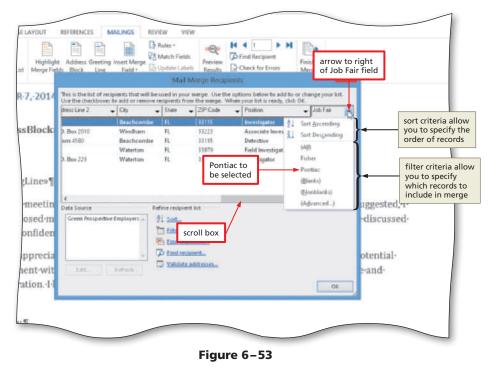

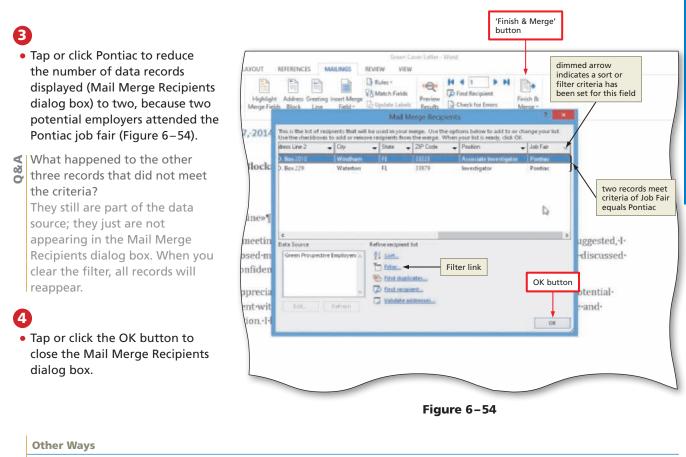

1. Tap or click Filter link (Mail Merge Recipients dialog box), tap or click Filter Records tab (Sort and Filter dialog box), enter filter criteria, tap or click OK button

# To Merge the Form Letters to the New Document

The next step is to merge the selected records. To do this, you follow the same steps described earlier. The difference is that Word will merge only those records that meet the criteria specified, that is, just those with a job fair equal to Pontiac. The following steps merge the filtered records to a new document using the ribbon.

- Tap or click the 'Finish & Merge' button (MAILINGS tab | Finish group) to display the Finish & Merge menu.
- Tap or click 'Edit Individual Documents' to display the Merge to New Document dialog box. If necessary, tap or click All in the dialog box.
- 3 Tap or click the OK button (Merge to New Document dialog box) to display the merged documents in a new document window.
- Change the zoom so that both documents, one for each potential employer whose job fair field equals Pontiac, appear in the document window at the same time (Figure 6–55 on the next page). (If Word displays a message about locked fields, tap or click its OK button.)
  - Should I add the word, the, in these letters in front of the organization name of Waterton Police Department? Because you are not saving this document, it is not necessary to edit its grammar.
  - Close the window. Do not save the merged documents.

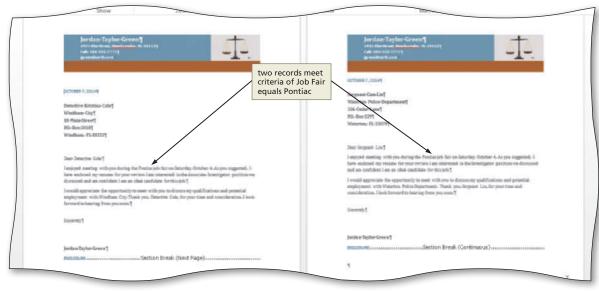

Figure 6-55

# To Remove a Merge Condition

1 IDENTIFY MAIN DOCUMENT | 2 CREATE DATA SOURCE | 3 COMPOSE MAIN DOCUMENT 4 MERGE DATA SOURCE | 5 ADDRESS MAILING LABELS | 6 MERGE TO DIRECTORY

You should remove the merge condition. *Why?* You do not want future merges be restricted to potential employers with a job fair equal to Pontiac. The following steps remove a merge condition.

| <ol> <li>Tap or click the<br/>'Edit Recipient List'<br/>button (MAILINGS<br/>tab   Start Mail<br/>Merge group) to<br/>display the Mail<br/>Merge Recipients<br/>dialog box.</li> </ol>                                                                            | *       *       *       *       *       *       *       *       *       *       *       *       *       *       *       *       *       *       *       *       *       *       *       *       *       *       *       *       *       *       *       *       *       *       *       *       *       *       *       *       *       *       *       *       *       *       *       *       *       *       *       *       *       *       *       *       *       *       *       *       *       *       *       *       *       *       *       *       *       *       *       *       *       *       *       *       *       *       *       *       *       *       *       *       *       *       *       *       *       *       *       *       *       *       *       *       *       *       *       *       *       *       *       *       *       *       *       *       *       *       *       *       *       *       *       *       *       *       * | Creater Cover Lefter - Word<br>CCS MARLINGS REVIEW VEW<br>Greeting Inset Merge<br>Line Field - Update States<br>Mail Merge Recipients<br>Mail Merge Recipients<br>Mail Merge Mail Merge Recipients<br>Mail Merge Mail Merge Recipients<br>Mail Merge Recipients<br>Mail Merge Recipients<br>Mail Merge Mail Merge Recipients<br>Mail Merge Recipients<br>Mail Merge Recipients                                               | Filter and Sort<br>dialog box                                                                                                    |
|----------------------------------------------------------------------------------------------------|----------------------------------------------------------------------------------------------------|----------------------------------------------------------------------------------------------------|----------------------------------------------------------------------------------------------------|
| <ul> <li>Tap or click the<br/>Filter link (Mail<br/>Merge Recipients<br/>dialog box) to<br/>display the Filter<br/>and Sort dialog box.</li> <li>If necessary, tap<br/>or click the Filter<br/>Records tab to<br/>display the Filter<br/>Records sheet</li> </ul> | «Gree<br>I-enjo<br>have-<br>and a<br>I-wot<br>empl<br>consi<br>Sincerely.¶                                                                                                    | Rotine reopert for<br>2 1 faile<br>2 1 faile<br>2 1 for character<br>2 1 for character<br>2 1 for c | Comparison<br>Equation<br>Equation<br>Comparison<br>Comparison |
| (Figure 6–56).                                                                                                    |                                                                                                    | Figure 6–56                                                                                                    |                                                                                                    |

Can I specify a merge condition in this dialog box instead of using the box arrow in the Mail Merge Recipients dialog box?

Yes.

3

Tap or click the Clear All button (Filter and Sort dialog box).

• Tap or click the OK button in each of the two open dialog boxes to remove the merge condition.

# To Sort the Data Records in a Data Source

1 IDENTIFY MAIN DOCUMENT 2 CREATE DATA SOURCE 3 COMPOSE MAIN DOCUMENT 4 MERGE DATA SOURCE | 5 ADDRESS MAILING LABELS | 6 MERGE TO DIRECTORY

The following steps sort the data records by ZIP code. Why? You may want the form letters printed in a certain order. For example, if you mail the form letters using the U.S. Postal Service's bulk rate mailing service, the post office requires that you sort and group the form letters by ZIP code.

- Tap or click the 'Edit Recipient List' button (MAILINGS tab | Start Mail Merge group) to display the Mail Merge Recipients dialog box.
- Scroll to the right until the ZIP Code field shows in the dialog box.
- Tap or click the arrow to the right of the field name, ZIP Code, to display a menu of sort and filter criteria (Figure 6-57).

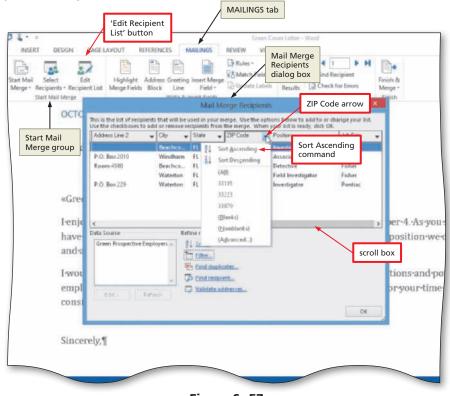

Figure 6-57

1

Tap or click Sort Ascending on the menu to sort the data source records in ascending (smallest to largest) order by ZIP Code (Figure 6-58).

# 3

 Tap or click the OK button to close the Mail Merge Recipients dialog box.

◄ In what order would the form letters print if I merged them again now? Word would merge them in ZIP code order; that is, the records with ZIP code 33115 would appear first, and the records with ZIP code 33879 would appear last.

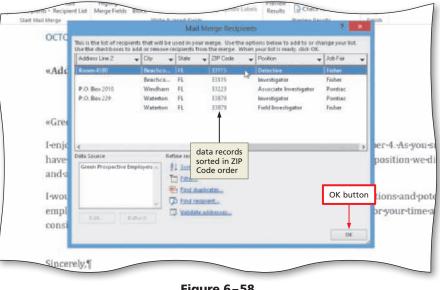

Figure 6-58

#### **Other Ways**

1. Tap or click Sort link (Mail Merge Recipients dialog box), enter sort criteria (Sort and Filter dialog box), tap or click OK button

## **To Find and Display Data**

1 IDENTIFY MAIN DOCUMENT | 2 CREATE DATA SOURCE | 3 COMPOSE MAIN DOCUMENT 4 MERGE DATA SOURCE | 5 ADDRESS MAILING LABELS | 6 MERGE TO DIRECTORY

Why? If you wanted to find a particular record in the data source and display that record's data in the main document on the screen, you can search for a field value. The following steps find Stein, which is a last name in the data source, and display that record's values in the form letter currently displaying on the screen.

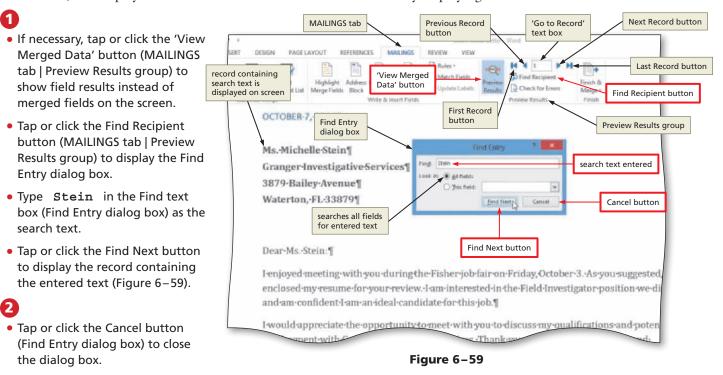

# **Displaying Data Source Records in the Main Document**

When you are viewing merged data in the main document (Figure 6-59) — that is, the 'View Merged Data' button (MAILINGS tab | Preview Results group) is selected — you can tap or click buttons and boxes in the Preview Results group on the MAILINGS tab to display different results and values. For example, tap or click the Last Record button to display the values from the last record in the data source, the First Record button to display the values in record one, the Next Record button to display the values in record number, or the Previous Record button to display the values from the previous record number. You also can display a specific record by tapping or clicking the 'Go to Record' text box, typing the record number you would like to be displayed in the main document, and then pressing the ENTER key.

#### **To Close a Document**

The cover letter is complete. Thus, the following steps close the document.

**1** Open the Backstage view and then tap or click Close.

If a Microsoft Word dialog box is displayed, tap or click the Save button to save the changes.

BTW Closing Main Document Files

Word always asks if you want to save changes when you close a main document, even if you just saved the document. If you are sure that no additional changes were made to the document, tap or click the Don't Save button; otherwise, tap or click the Save button — just to be safe.

# **Addressing Mailing Labels and Envelopes**

Now that you have merged and printed the form letters, the next step is to print addresses on mailing labels to be affixed to envelopes for the form letters. The mailing labels will use the same data source as the form letter, Green Prospective Employers. The format and content of the mailing labels will be exactly the same as the inside address in the main document for the form letter. That is, the first line will contain the title and first name followed by the last name. The second line will contain the organization name, and so on. Thus, you will use the AddressBlock merge field in the mailing labels.

You follow the same basic steps to create the main document for the mailing labels as you did to create the main document for the form letters. That is, determine the appropriate data source, create the label main document, and then merge the main document with the data source to generate the mailing labels and envelopes. The major difference here is that the data source already exists because you created it earlier in this project.

# To Address and Print Mailing Labels Using an Existing Data Source

1 IDENTIFY MAIN DOCUMENT 2 CREATE DATA SOURCE 3 COMPOSE MAIN DOCUMENT 4 MERGE DATA SOURCE 5 ADDRESS MAILING LABELS 6 MERGE TO DIRECTORY

To address mailing labels, you specify the type of labels you intend to use. Word will request the label information, including the label vendor and product number. You can obtain this information from the box of labels. For illustration purposes in addressing these labels, the label vendor is Avery and the product number is J8158. The following steps address and print mailing labels using an existing data source. *Why? You already created the data source earlier in this chapter, so you will use that data source.* 

**Note:** If your printer does not have the capability of printing mailing labels, read these steps without performing them. If you are in a laboratory environment, ask your instructor if you should perform these steps or read them without performing them.

# 0

- Open the Backstage view. Tap or click the New tab in the Backstage view to display the New gallery. Tap or click the Blank document thumbnail to open a new blank document window.
- If necessary, change the zoom to page width.
- Display the MAILINGS tab. Tap or click the 'Start Mail Merge' button (MAILINGS tab | Start Mail Merge group) and then tap or click 'Step-by-Step Mail Merge Wizard' on the Start Mail Merge menu to display Step 1 of the Mail Merge wizard in the Mail Merge task pane.
- Tap or click Labels in the Select document type area to specify labels as the main document type (Figure 6–60).

| 'Start Mail Merge' button MAILINGS tab                                                                                                    |                                                                                                    |
|----------------------------------------------------------------------------------------------------|----------------------------------------------------------------------------------------------------|
| Image: Solution of the second second secon                       | Mail Merge<br>task pane                                                                                                    |
| Envelopes Labels Start Mail Select Tot Highlight Address Cover and Marge Blanch Fields Prove Receipting Receipting Marge Receipting Receipting | Mail Merge * X<br>Select document type<br>What type of document are<br>you working on?<br>Letters<br>E-mail messages<br>E-mail messages |
| 'Next wizard<br>step' link                                                                                                    | Com<br>changed<br>Comp 1 of 6<br>Finet Starting document                                                                                                    |
| RAGELOFI BWORDS []B                                                                                                    | E§+ 13                                                                                                    |

Figure 6–60

| 2                                                                                                    | Label Options<br>dialog box                                                                                                    |                                                                                                    |   |
|----------------------------------------------------------------------------------------------------|----------------------------------------------------------------------------------------------------|----------------------------------------------------------------------------------------------------|---|
| <ul> <li>Tap or click the 'Next wizard step'<br/>link at the bottom of the Mail<br/>Merge task pane to display Step 2<br/>of the Mail Merge wizard.</li> <li>In the Mail Merge task pane,<br/>tap or click the 'Select label size'<br/>link to display the Label Options</li> </ul> | Iabel vendor<br>selected     Label Options     2       Prote articulase     Contracts     2       © Sortisulase     Tay stude Select        Label articulase     Specifications for<br>selected label        Label gender:     avery 44.45        First specifics on Office.com                                                                                                    | Mail Merge * X<br>Select starting document<br>How do you want to set up<br>you mailing labels?<br>© User the current document<br>© Ghange document layout<br>© Start frees existing document<br>Change document layout<br>Change doptors to shoare<br>a label size.<br>Presentement |   |
| dialog box.<br>• Select the label<br>vendor and product<br>number (in this case, Avery A4/A5<br>and J8158), as shown in<br>Figure 6–61.                                                                                                    | Product nymbel:<br>18357<br>18357<br>18357<br>18350<br>18401<br>18401 | Select laber<br>size' link                                                                                                    | J |
|                                                                                                    | Figure 6–61                                                                                                    |                                                                                                    |   |

# B

- Tap or click the OK button (Label Options dialog box) to display the selected label layout as the main document (Figure 6–62).
- If necessary, scroll to display the left edge of the main document in the window.
- If gridlines are not displayed, tap or click the 'View Table Gridlines' button (TABLE TOOLS LAYOUT tab | Table group) to show gridlines.

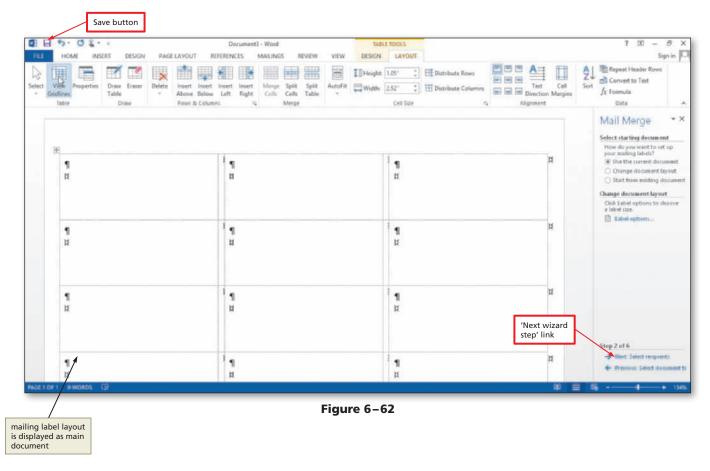

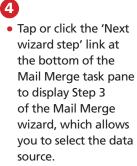

- If necessary, tap or click 'Use an existing list' in the Select recipients area. Tap or click the 'Select recipient list file' link to display the Select Data Source dialog box.
- If necessary, navigate to the location of the data source (in this case, the Job Hunting folder in the Word folder in the CIS 101 folder [or your class folder]).
- Select Data Source dialog box REFERENCES WOUT 1 Repeat Hea æ Convert to Select data source in Job sert Insert Insert sove Below Left recipients  $f_{\rm X}$  Formula Hunting folder Right On area Data wis & Columns Date modified Type Micro off Wood Mail Merge + X 💼 Green Cover Letter 10/8/2014 k10 AM Mar \* Facorites 🧱 Green Merged Letter 10/8/2014 1 Select recipi data source 🧭 Green Prospective Er E Desktop selected Use an e Dennioads Select from Outlo 1 W. Recent places O lipe a new list Ħ 'Use an existing list' Use an existing list 🔛 Libea icon indicates option button selected Use names and addresse from a file or a database. Do Do file is Access h Musi database file Browse. Picts Videos 2 1.01 'Select recipient 1 list file' link Ħ 4.11 New Source... All Data Sources Green Prospective Employer Files Tools \* Open Cancel 1 Ħ Open button Step 3 of 6 -> Hert Am Figure 6-63
- Tap or click the file name, Green Prospective Employers, to select the data source you created earlier in the chapter (Figure 6–63).
- What is the folder initially displayed in the Select Data Source dialog box?
- K It is the default folder for storing data source files. Word looks in that folder first for an existing data source.

| <ul> <li>Tap or click the Open<br/>button (Select Data<br/>Source dialog box)<br/>to display the Mail</li> </ul> | Mail Merge<br>Recipients<br>dialog box<br>Highlight Address Greeting Inset Merge<br>Highlight Address Greeting Inset Merge<br>Highlight Address Greeting Inset Merge<br>Diplate Labels<br>Marge Field Line Field<br>Marge Recipients<br>Marge Recipients                                                                                                    | ^                                                                                                    |
|----------------------------------------------------------------------------------------------------|----------------------------------------------------------------------------------------------------|----------------------------------------------------------------------------------------------------|
| Merge Recipients<br>dialog box<br>(Figure 6–64).                                                                 | This is the list of recipients that will be used in your merge. Use the exitisns below to add to re-change your list.<br>Use the checkbones to add or remove existences from the energy. When your list reade, risk QC.       Data Source     Image: Control of the control of the c | Mail Merge ** × Select recipients  * Use an existing list  * Use an existing list  * Use an existing list  * Use rames and addresses tions a file of a database  * total request list.  # |
|                                                                                                    | СК button                                                                                                    | 'Next wizard<br>step' link<br>Het: Arange your Libels<br>+ Previou: Darting document                                                                                                    |

Figure 6-64

## 6

- Tap or click the OK button (Mail Merge Recipients dialog box) to close the dialog box.
- At the bottom of the Mail Merge task pane, tap or click the 'Next wizard step' link to display Step 4 of the Mail Merge wizard in the Mail Merge task pane.
- In the Mail Merge task pane, tap or click the 'Insert formatted address' link to display the Insert Address Block dialog box (Figure 6–65).
- If necessary, match the company name to the organization name (as shown on page WD 360).

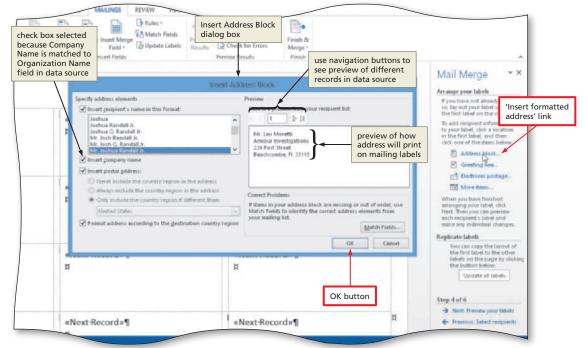

Figure 6-65

# 0

- Tap or click the OK button to close the dialog box and insert the AddressBlock merge field in the first label of the main document (Figure 6–66).
- Do I have to use the AddressBlock merge field?
   No. You can tap or click the Insert
   Merge Field button (MAILINGS tab | Write & Insert Fields group) and then select the preferred fields for the mailing labels, organizing the fields as desired.

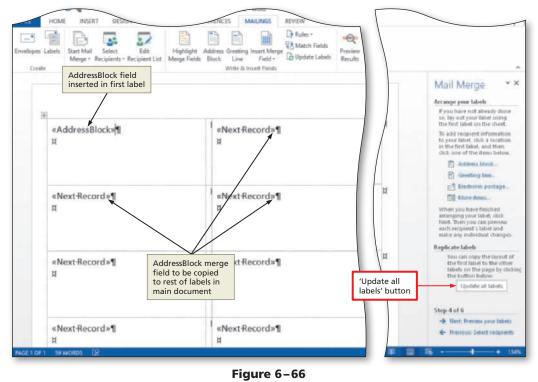

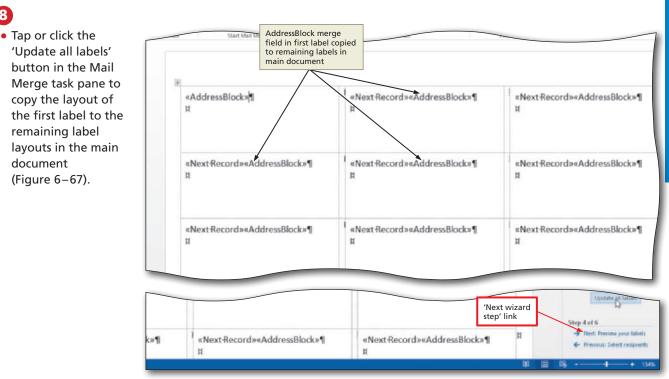

Figure 6-67

# 9

8

- Tap or click the 'Next wizard step' link at the bottom of the Mail Merge task pane to display Step 5 of the Mail Merge wizard, which shows a preview of the mailing labels in the document window.
- Because you do not want a blank space between each line in the printed mailing address, select the table containing the label layout (that is, tap or click the table move handle in the upper-left corner of the table), display the PAGE LAYOUT tab, change the Spacing Before and After boxes to 0 pt, and then tap or click anywhere to remove the selection (Figure 6-68).
- What if the spacing does not change? Drag through the labels and try changing the Spacing Before and After boxes to 0 again.

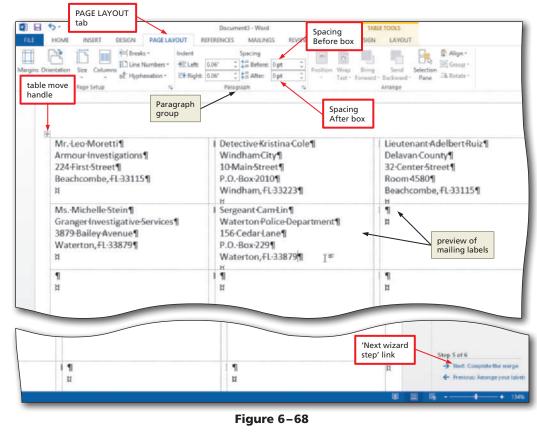

#### ി

- Tap or click the 'Next wizard step' link at the bottom of the Mail Merge task pane to display Step 6 of the Mail Merge wizard.
- In the Mail Merge task pane, if you want to print the mailing labels, tap or click the 'Merge to printer' link to display
  - All option button creates a label for each record in data source

the Merge to Printer dialog box.

• If necessary, tap or click All (Merge to Printer dialog box) so that all records in the data source will be included in the merge (Figure 6-69).

# 1

- If necessary, insert a sheet of blank mailing labels in the printer.
- Tap or click the OK button (Merge to Printer dialog box) to display the Print dialog box.
- Tap or click the **OK button (Print** dialog box) to print the mailing labels (Figure 6-70).

Validating Addresses If you have installed address validation software, you

can tap or click the Validate

Merge Recipients dialog box to validate your recipients'

addresses. If you have not yet

installed address validation software and would like

information about doing so, tap or click the Validate

addresses link in the Mail Merge Recipients dialog box and then tap or click the Yes button in the Microsoft Word dialog box to display a related Microsoft Office webpage.

addresses link in the Mail

BTW

Tap or click the Close button at the right edge of the Mail Merge task pane.

# To Save the Mailing Labels

The following steps save the mailing labels.

- Tap or click the Save button on the Quick Access Toolbar, which depending on settings, will display either the Save As gallery in the Backstage view or the Save As dialog box.
- 2 Save the file in the desired location (in this case, the Job Hunting folder in the Word folder in the CIS 101 folder [or your class folder]) using the file name, Green Mailing Labels.

Close the label file.

# Waterton, FL 33879 P.O. Box 229 Waterton, FL 33879 Figure 6-70

range

Lieutenant-Adelbert-Ruiz¶

an-County¶

4580¶

iter-Street¶

combe, FL-33115¶

Figure 6-69

Merge to Printer

To

OK button

Carri

1

dialog box

Print record

Ofrom

- 10 AT

ve-Kristina-Cole¶

am-City¶

n-Street¶

20101

m, FL-332

t-Cam-Lin

on-Police-

darLane¶ x-2291

ton,FL-33879

Copyright 2014 Cengage Learning. All Rights Reserved. May not be copied, scanned, or duplicated, in whole or in part. Due to electronic rights, some third party content may be suppressed from the eBook and/or eChapter(s) Editorial review has deemed that any suppressed content does not materially affect the overall learning experience. Cengage Learning reserves the right to remove additional content at any time if subsequent rights restrictions require it.

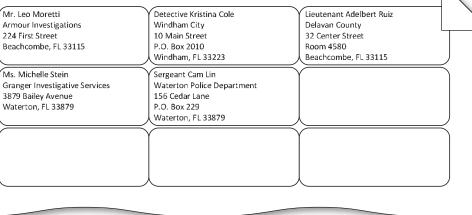

Close button

'Merge to

printer

link

Mail Merge

Complete the merge

H

H

ы

Mail Merge is ready to produce your mailing tabels

erconan E Edit Individual s will open a new of with poor ofter

14

B taking

#### How should you position addresses on an envelope?

An envelope should contain the sender's full name and address in the upper-left corner of the envelope. It also should contain the addressee's full name and address, positioned approximately in the vertical and horizontal center of the envelope. The address can be printed directly on the envelope or on a mailing label that is affixed to the envelope.

#### TO ADDRESS AND PRINT ENVELOPES

Instead of addressing mailing labels to affix to envelopes, your printer may have the capability of printing directly on envelopes. If you wanted to print address information directly on envelopes, you would perform the following steps to merge the form letters directly to the printer.

- 1. Open the Backstage view. Tap or click the New tab in the Backstage view to display the New gallery. Tap or click the Blank document thumbnail to open a new blank document window.
- 2. Display the MAILINGS tab. Tap or click the 'Start Mail Merge' button (MAILINGS tab | Start Mail Merge group) and then tap or click 'Step-by-Step Mail Merge Wizard' on the Start Mail Merge menu to display Step 1 of the Mail Merge wizard in the Mail Merge task pane. Specify envelopes as the main document type by tapping or clicking Envelopes in the Select document type area.
- 3. Tap or click the 'Next wizard step' link at the bottom of the Mail Merge task pane to display Step 2 of the Mail Merge wizard. In the Mail Merge task pane, tap or click the 'Set Envelope Options' link to display the Envelope Options dialog box.
- 4. Select the envelope size and then tap or click the OK button (Envelope Options dialog box), which displays the selected envelope layout as the main document.
- 5. If your envelope does not have a preprinted return address, position the insertion point in the upper-left corner of the envelope layout and then type a return address.
- 6. Tap or click the 'Next wizard step' link at the bottom of the Mail Merge task pane to display Step 3 of the Mail Merge wizard, which allows you to select the data source. Select an existing data source or create a new one. At the bottom of the Mail Merge task pane, tap or click the 'Next wizard step' link to display Step 4 of the Mail Merge wizard in the Mail Merge task pane.
- 7. Position the insertion point in the middle of the envelope. In the Mail Merge task pane, tap or click the 'Insert formatted address' link to display the Insert Address Block dialog box. Select desired settings and then tap or click the OK button to close the dialog box and insert the AddressBlock merge field in the envelope layout of the main document.
- 8. Tap or click the 'Next wizard step' link at the bottom of the Mail Merge task pane to display Step 5 of the Mail Merge wizard, which shows a preview of an envelope in the document window.
- 9. Tap or click the 'Next wizard step' link at the bottom of the Mail Merge task pane to display Step 6 of the Mail Merge wizard. In the Mail Merge task pane, tap or click the 'Merge to printer' link to display the Merge to Printer dialog box. If necessary, tap or click All (Merge to Printer dialog box) so that all records in the data source will be included in the merge.
- 10. If necessary, insert blank envelopes in the printer. Tap or click the OK button to display the Print dialog box. Tap or click the OK button (Print dialog box) to print the addresses on the envelopes. Close the Mail Merge task pane.

Note: Before printing address information directly on a printer, ensure your printer has the capability of printing on envelopes. If you are in a laboratory environment, ask your instructor if you should perform these steps.

BTW

#### AddressBlock Merge Field

Another way to insert the AddressBlock merge field in a document is to tap or click the Address Block button (MAILINGS tab | Write & Insert Fields group). ശ

# Merging All Data Records to a Directory

You may want to print the data records in the data source. Recall that the data source is saved as a Microsoft Access database table. Thus, you cannot open the data source in Word. To view the data source, you tap or click the 'Edit Recipient List' button (MAILINGS tab | Start Mail Merge group), which displays the Mail Merge Recipients dialog box. This dialog box, however, does not have a Print button.

One way to print the contents of the data source is to merge all data records in the data source into a single document, called a directory. A **directory** is a listing from the contents of the data source. A directory does not merge each data record to a separate document; instead, a directory lists all records together in a single document. When you merge to a directory, the default organization of a directory places each record one after the next, similar to the look of entries in a telephone book.

To create a directory, follow the same process as for the form letters. That is, determine the appropriate data source, create the directory main document, and then merge the main document with the data source to create the directory.

The directory in this chapter is more organized with the rows and columns divided and field names placed above each column (shown in Figure 6-83 on page WD 393). To accomplish this look, the following steps are required:

- 1. Change the page orientation from portrait to landscape, so that each record fits on a single row.
- 2. Create a directory layout, placing a separating character between each merge field.
- 3. Merge the directory to a new document, which creates a list of all records in the data source.
- 4. Convert the directory to a table, using the separator character as the identifier for each new column.
- 5. Format the table containing the directory.
- 6. Sort the table by organization name within city, so that it is easy to locate a particular record.

#### To Create a New Blank Document

The following steps create a new blank document.

- Open the Backstage view.
- 2 Tap or click the New tab in the Backstage view to display the New gallery.
- Tap or click the Blank document thumbnail to open a new blank document window (shown in Figure 6–71).
- 4 If necessary, change the zoom to page width.

#### BTW Certification The Microsoft Office

Specialist (MOS) program provides an opportunity for you to obtain a valuable industry credential — proof that you have the Word 2013 skills required by employers. For more information, visit the Certification resource on the Student Companion Site located on www .cengagebrain.com. For detailed instructions about accessing available resources, visit www.cengage.com/ ct/studentdownload or contact your instructor for information about accessing the required files.

# **To Change Page Orientation**

1 IDENTIFY MAIN DOCUMENT | 2 CREATE DATA SOURCE | 3 COMPOSE MAIN DOCUMENT 4 MERGE DATA SOURCE | 5 ADDRESS MAILING LABELS | 6 MERGE TO DIRECTORY

When a document is in **portrait orientation**, the short edge of the paper is the top of the document. You can instruct Word to lay out a document in landscape orientation, so that the long edge of the paper is the top of the document. The following steps change the orientation of the document from portrait to landscape. Wby? You want an entire record to fit on a single line in the directory.

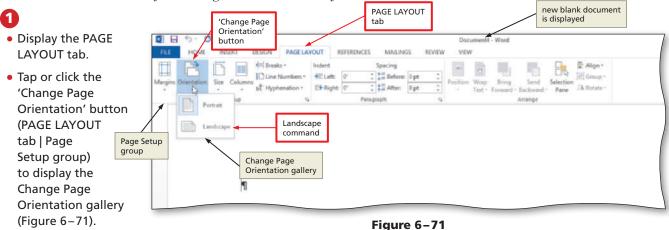

• Tap or click Landscape in the Change Page Orientation gallery to change the page orientation to landscape.

# To Merge to a Directory

1 IDENTIFY MAIN DOCUMENT 2 CREATE DATA SOURCE 3 COMPOSE MAIN DOCUMENT 4 MERGE DATA SOURCE 5 ADDRESS MAILING LABELS 6 MERGE TO DIRECTORY

The next steps merge the data records in the data source to a directory. Why? You would like a listing of all records in the data source. For illustration purposes, the following steps use the buttons on the MAILINGS tab rather than using the Mail Merge task pane to merge to a directory.

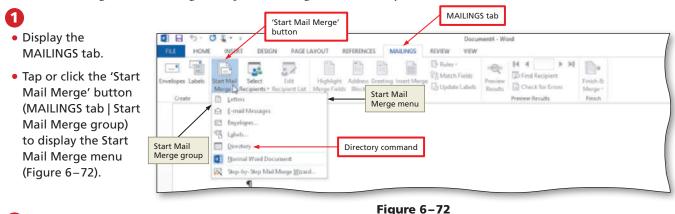

Tap

Tap or click Directory on the Start Mail Merge menu to select the main document type.

| Tap or click the                                                                                   | Select Recipients<br>button                                                            | Documenti - Word                                                                                                    |
|----------------------------------------------------------------------------------------------------|----------------------------------------------------------------------------------------|----------------------------------------------------------------------------------------------------|
| Select Recipients<br>button (MAILINGS<br>tab   Start Mail<br>Merge group) to<br>display the Select | Envelopes Labels Stat Mail Select Ent Ent Highlight offers<br>Create Type a Here List. | Select Recipients<br>menu<br>determine<br>the find<br>the find<br>th |
| Recipients menu<br>(Figure 6–73).                                                                  | Start Mail<br>Merge group                                                              |                                                                                                    |

#### Figure 6–73

## 4

- Tap or click 'Use an Existing List' on the Select Recipients menu to display the Select Data Source dialog box.
- If necessary, navigate to the location of the data source (in this case, the Job Hunting folder in the Word folder in the CIS 101 folder [or your class folder]).
- Tap or click the file name, Green Prospective Employers, to select the data source you created earlier in the chapter (Figure 6–74).

| REFERENCES     | Document - Want                     |                                    |                    |                   |        |  |
|----------------|-------------------------------------|------------------------------------|--------------------|-------------------|--------|--|
| Address Greets | 🐑 🗇 - 🕇 🌲 H Was                     | d 🔹 Job Hunting 🚽                  | Job Hunting fo     | lder selected     | P      |  |
| Block Line     | Organize - New folder               |                                    |                    | - II + D          |        |  |
| Write 8        | Microsoft Word                      | Hanne                              | Date and dead      | Type              |        |  |
|                |                                     | Green Cover Letter                 | 16/8/2014 1:10 AM  | Microsoft Word Do | cument |  |
|                | 🚖 Favorites                         | Creen Mailing Labels               | 16/8/2014 1-23 AM  | Microsoft Word Do | cument |  |
|                | rce selected                        | Green Merged Letters               | 16/8/2014 12:54 AM | Microsoft Word Do | cument |  |
|                | Homegroup<br>R Computer<br>Heterork | ¢                                  |                    | _                 | ,      |  |
|                | 1.1211                              | New Source                         |                    |                   |        |  |
|                | Eda mar                             | W: Green Prospective Employees     | All Dat            | a Sources         |        |  |
|                |                                     | or distant another the further has | In Lawrence        |                   |        |  |
|                |                                     |                                    | Tools = 0          | pen Can           | Cel .  |  |

Figure 6-74

• Tap or click the Open button (Select Data Source dialog box) to associate the selected data source with the current main document.

# 6

5

 Tap or click the 'Insert Merge Field' arrow (MAILINGS tab | Write & Insert Fields group) to display the Insert Merge Field menu (Figure 6–75).

| Select Edit Hopkight Address Greet<br>Recoperats - Recoperat List Merge Fields Block Universe<br>Write & Insert<br>Fields group | e Field Update Labels | Insert Merge<br>Field menu |
|----------------------------------------------------------------------------------------------------|-----------------------|----------------------------|
|                                                                                                    |                       |                            |

# 0

- Tap or click Title on the Insert Merge Field menu to insert the selected merge field in the document.
- Press the COMMA (,) key to place a comma after the inserted merge field.
- Why insert a comma after the merge field?
- In the next steps, you will convert the entered merge fields to a table format with the records in rows and the fields in columns. To do this, Word divides the columns based on a character separating each field. In this case, you use the comma to separate the merge fields.

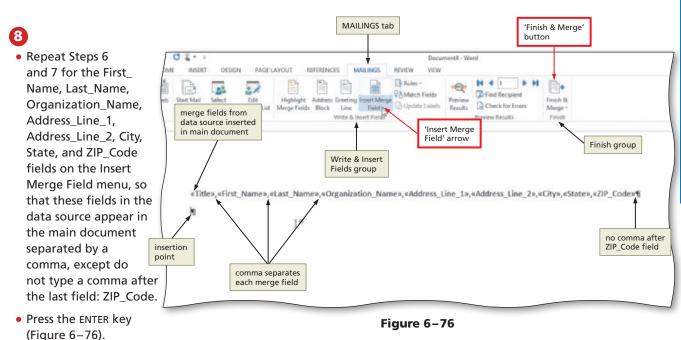

Why press the ENTER key after entering the merge fields names?

 $^{\infty}_{m{O}}$  This will place the first field in each record at the beginning of a new line.

# To Save the Directory

The following steps save the directory main document.

Tap or click the Save button on the Quick Access Toolbar, which depending on settings, will display either the Save As gallery in the Backstage view or the Save As dialog box.

Save the file in the desired location (in this case, the Job Hunting folder in the Word folder in the CIS 101 folder [or your class folder]) using the file name, Green Potential Employer Directory.

## To Merge to a New Document

The next step is to merge the data source and the directory main document to a new document, so that you can edit the resulting document. The following steps merge to a new document.

- Tap or click the 'Finish & Merge' button (MAILINGS tab | Finish group) to display the Finish & Merge menu.
- Tap or click 'Edit Individual Documents' on the Finish & Merge menu to display the Merge to New Document dialog box.
- B

If necessary, tap or click All (Merge to New Document dialog box).

Tap or click the OK button to merge the data records to a directory in a new document window (Figure 6–77 on the next page).

#### BTW

#### **Quick Reference**

For a table that lists how to complete the tasks covered in this book using touch gestures, the mouse, ribbon, shortcut menu, and keyboard, see the Quick Reference Summary at the back of this book, or visit the Quick Reference resource on the Student Companion Site located on www.cengagebrain.com. For detailed instructions about accessing available resources, visit www.cengage.com/ ct/studentdownload or contact your instructor for information about accessing the required files.

#### WD 390 Word Chapter 6 Generating Form Letters, Mailing Labels, and a Directory

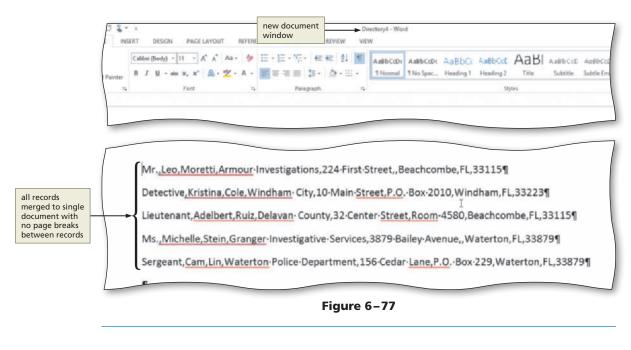

## To Convert Text to a Table

1 IDENTIFY MAIN DOCUMENT 2 CREATE DATA SOURCE 3 COMPOSE MAIN DOCUMENT 4 MERGE DATA SOURCE 5 ADDRESS MAILING LABELS 6 MERGE TO DIRECTORY

You want each data record to be in a single row and each merge field to be in a column. *Why?* The directory will be easier to read if it is in table form. The following steps convert the text containing the merge fields to a table.

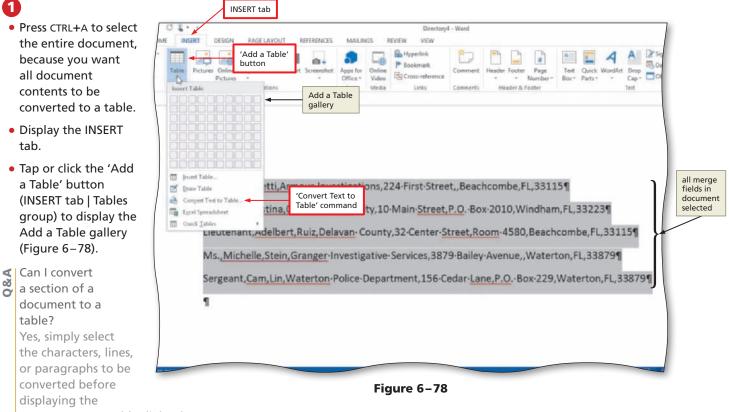

Convert Text to Table dialog box.

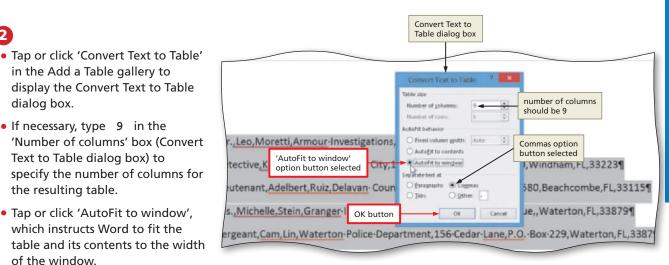

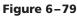

• If necessary, tap or click Commas to specify the character that separates the merge fields in the document (Figure 6–79).

# B

1

 Tap or click the OK button to convert the selected text to a table and then, if necessary, tap or click to remove the selection from the table (Figure 6–80).

# Can I format the table?

Yes. You can use any of the commands on the TABLE TOOLS DESIGN and TABLE TOOLS LAYOUT tabs to change the look of the table.

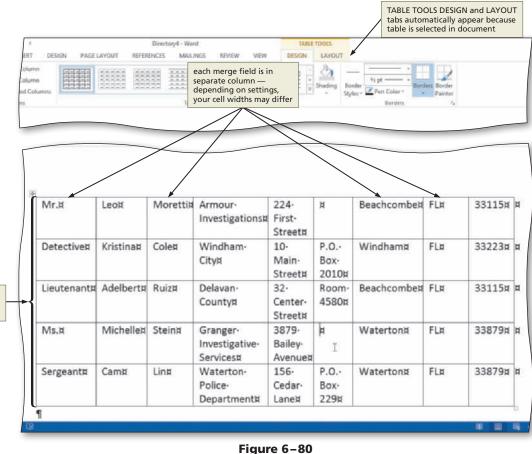

# To Modify and Format a Table

The table would be more descriptive if the field names were displayed in a row above the actual data. The following steps add a row to the top of a table and format the data in the new row.

Add a row to the top of the table by positioning the insertion point in the first row of the table and then tapping or clicking the 'Insert Rows Above' button (TABLE TOOLS LAYOUT tab | Rows & Columns group).

Tap or click in the first (leftmost) cell of the new row. Type **Title** and then press the TAB key. Type **First Name** and then press the TAB key. Type **Last Name** and then press the tab key. Type **Organization Name** and then press the tab key. Type **Address Line 1** and then press the TAB key. Type **Address Line 2** and then press the TAB key. Type **City** and then press the TAB key. Type **State** and then press the TAB key. Type **ZIP Code** as the last entry in the row.

Bold the contents of the first row.

Change the page margins to Narrow.

Use the AutoFit Contents command on the ribbon or the shortcut menu to make all columns as wide as their contents (Figure 6–81).

| header row |
|------------|
| added and  |
| bold       |

| Titlen      | First-Name# | Last-Name# | Organization Name#              | Address-Line-1¤     | Address-Line-2# | Citys       | States | ZIP-Code¤ |
|-------------|-------------|------------|---------------------------------|---------------------|-----------------|-------------|--------|-----------|
| Mr.¤        | Leo¤        | Morettin   | Armour-Investigations#          | 224-First-Street#   | 4               | Beachcombe¤ | FL#    | 33115¤    |
| Detective¤  | Kristina¤   | Cole¤      | Windham-City#                   | 10-Main-Street#     | P.OBox-2010#    | Windham¤    | FL#    | 33223#    |
| Lieutenant¤ | Adelbert¤   | Ruiz¤      | Delavan-County#                 | 32-Center-Street#   | Room-4580#      | Beachcombe¤ | FL¤    | 33115¤    |
| Ms.¤        | Michelle¤   | Stein¤     | Granger-Investigative-Services# | 3879-Bailey-Avenuet | Ħ               | Waterton#   | FL#    | 33879#    |
| Sergeant¤   | Cam¤        | Lin¤       | Waterton-Police-Department#     | 156-Cedar-Lane¤     | P.O80x-229#     | Waterton¤   | FLH    | 33879¤    |

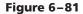

#### TO REPEAT HEADER ROWS

If you had a table that exceeded a page in length and you wanted the header row (the first row) to appear at the top of the table on each continued page, you would perform the following steps.

- 1. Position the insertion point in the header row.
- 2. Tap or click the 'Repeat Header Rows' button (TABLE TOOLS LAYOUT tab | Data group) to repeat the row containing the insertion point at the top of every page on which the table continues.

| To Sort a Table by | / Multiple Columns |
|--------------------|--------------------|
|--------------------|--------------------|

1 IDENTIFY MAIN DOCUMENT 2 CREATE DATA SOURCE 3 COMPOSE MAIN DOCUMENT 4 MERGE DATA SOURCE 5 ADDRESS MAILING LABELS 6 MERGE TO DIRECTORY

The next step is to sort the table. *Why?* In this project, the table records are displayed by organization name within city. The following steps sort a table by multiple columns.

#### 1

- With the table selected or the insertion point in the table, tap or click the Sort button (TABLE TOOLS LAYOUT tab | Data group) to display the Sort dialog box.
- Tap or click the Sort by arrow (Sort dialog box); scroll to and then tap or click City in the list.
- Tap or click the first Then by arrow and then tap or click Organization Name in the list.
- If necessary, tap or click Header row so that the first row remains in its current location when the table is sorted (Figure 6–82).

ശ P

|   | 6 1            | Eraser Delete                          | Insert Insert In        | ert lesert M                        | LINGS REVIEW      | Sort dialog                 | hau | Distribute Rows<br>Distribute Columns |                          |                   |                            | of Interest Header<br>of Convert to Te<br>Interest<br>Data |           |
|---|----------------|----------------------------------------|-------------------------|-------------------------------------|-------------------|-----------------------------|-----|---------------------------------------|--------------------------|-------------------|----------------------------|------------------------------------------------------------|-----------|
|   |                |                                        |                         | _                                   |                   | Sort                        |     | ? ×                                   |                          |                   |                            |                                                            | Data grou |
|   | Titles<br>Mr.s | City select                            | ed t-Namelt<br>Morettia | Sort by<br>City                     | Lord -            | pe: Text<br>ing: Pasagraphs |     | v @Ascending<br>v Opescending         | ncombe¤                  | States:           | ZIP-Codes<br>33115#        | 8 <b>8</b><br>12                                           |           |
|   |                | Organization<br>Name selecte           |                         | Jhen by<br>Organizatio              |                   | ge Text<br>ing: Paragraphs  | 1   | w Asgending                           | ham¤<br>hcombe¤<br>rton¤ | FL#<br>FL#<br>FL# | 33223¤<br>33115¤<br>33879¤ | 11                                                         |           |
| 1 | Sergeant#      | Cam#                                   | Un¤                     | Then by                             | I w w             | Then by<br>arrow            |     |                                       | rton#                    | FL#               | 33879¤                     |                                                            |           |
|   | ſ              | Header row<br>option butto<br>selected |                         | hty list has<br>► ® Header <u>r</u> | ow 🔿 No header to |                             |     |                                       |                          |                   |                            |                                                            |           |

Figure 6-82

# 2

- Tap or click the OK button to sort the records in the table in ascending Organization Name order within ascending City order (Figure 6-83).
- If necessary, tap or click to deselect the table.

| header<br>row left | Title#      | First-Name# | Last-Name# | Organization-Name#             | Address-Line-1#     | Address-Line-2# | Citys       | States | ZIP-Code# | 11 |
|--------------------|-------------|-------------|------------|--------------------------------|---------------------|-----------------|-------------|--------|-----------|----|
| in row 1           | Mr.#        | Leon        | Morettin   | Armour-Investigations#         | 224-First-Street#   | 11              | Beachcombea | FLM    | 33115¤    | п  |
|                    | Lieutenant# | Adelbert#   | Ruiza      | Delavan-County#                | 32-Center-Street#   | Room-4580#      | Beachcombea | FL¤    | 33115¤    | п  |
|                    | Ms.¤        | Michellen   | Steinn     | Granger-Investigative-Services | 3879-Bailey-Avenue# | 12              | Waterton¤   | FL#    | 33879¤    | ш  |
|                    | Sergeants   | Cam#        | Lin¤       | Waterton-Police-Department#    | 156-Cedar-Lane#     | P.OBox-229#     | Waterton¤   | FL#    | 33879¤    | ш  |
| orted              | Detectiven  | Kristina¤   | Coles      | Windham-City#                  | 10-Main-Street#     | P.OBox-2010#    | Windham¤    | FL#    | 33223¤    | п  |

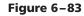

# To Save the Directory Listing and Exit Word

The following steps save and print the directory listing.

- 1 Tap or click the Save button on the Quick Access Toolbar, which depending on settings, will display either the Save As gallery in the Backstage view or the Save As dialog box.
  - Save the file in the desired location (in this case, the Job Hunting folder in the Word folder in the CIS 101 folder [or your class folder]) using the file name, Green Potential Employer Directory Listing.

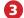

- If desired, print the directory file and then close all open files.
  - If Microsoft Access is installed on my computer, can I use that to print the data source? As an alternative to merging to a directory and printing the results, if you are familiar with Microsoft Access and it is installed on your computer, you can open and print the data source in Access.

4 Exit Word.

#### BTW

#### **Distributing a Document**

Instead of printing and distributing a hard copy of a document, you can distribute the document electronically. Options include sending the document via email; posting it on cloud storage (such as SkyDrive) and sharing the file with others; posting it on a social networking site, blog, or other website; and sharing a link associated with an online location of the document. You also can create and share a PDF or XPS image of the document, so that users can view the file in Acrobat Reader or XPS Viewer instead of in Word.

# **Chapter Summary**

In this chapter, you have learned how to create and print form letters, create and edit a data source, address mailing labels and envelopes from a data source, and merge to a directory. The items listed below include all the new Word skills you have learned in this chapter, with the tasks grouped by activity.

#### **Enter and Edit Text**

Enter the Date (WD 358)

#### File Management

Create a Folder while Saving (WD 349)

#### Format a Page Change Page Orientation (WD 387)

#### Word Settings

Change the User Name and Initials (WD 344)

#### **Work with Graphics**

Specify the Position of a Graphic (WD 348)

#### Work with Mail Merge

Identify the Main Document for the Form Letter Using the Mail Merge Task Pane (WD 341) Create a New Data Source (WD 350) Save a Data Source when Prompted by Word (WD 355) Insert the AddressBlock Merge Field (WD 359) Edit the AddressBlock Merge Field (WD 360)

View Merged Data in the Main Document (WD 361)

Insert the GreetingLine Merge Field (WD 361) Edit the GreetingLine Merge Field (WD 362)

Insert a Merge Field in the Main Document (WD 363) Insert an IF Field in the Main Document (WD 365) Highlight Merge Fields (WD 367) Display a Field Code (WD 368) Print Field Codes in the Main Document (WD 369) Preview the Merged Letters (WD 370) Check for Errors (WD 371) Merge the Form Letters to a New Document (WD 371) Merge the Form Letters to a Printer (WD 373) Select Records to Merge (WD 374) Remove a Merge Condition (WD 376) Sort the Data Records in a Data Source (WD 377) Find and Display Data (WD 378) Address and Print Mailing Labels Using an Existing Data Source (WD 379) Address and Print Envelopes (WD 385) Merge to a Directory (WD 387)

#### Work with Tables

Convert Text to a Table (WD 390) Repeat Header Rows (WD 392) Sort a Table by Multiple Columns (WD 392)

#### What decisions will you need to make when creating your next form letter?

Use these guidelines as you complete the assignments in this chapter and create your own form letters outside of this class.

- 1. Identify the main document for the form letter.
  - a) Determine whether to type the letter from scratch in a blank document window or use a letter template.
- 2. Create or specify the data source.
  - a) Determine if the data exists already in an Access database table, an Outlook contacts list, or an Excel worksheet.
  - b) If you cannot use an existing data source, create a new one using appropriate field names.
- 3. Compose the main document for the form letter.
  - a) Ensure the letter contains all essential business letter elements and is visually appealing.
  - b) Be sure the letter contains proper grammar, correct spelling, logically constructed sentences, flowing paragraphs, and sound ideas.
  - c) Properly reference the data in the data source.
- 4. Merge the main document with the data source to create the form letters.
  - a) Determine the destination for the merge (i.e., a new document, the printer, etc.).
  - b) Determine which records to merge (all of them or a portion of them).

**CONSIDER THIS** 

- 5. Determine whether to generate mailing labels or envelopes.
  - a) Create or specify the data source.
  - b) Ensure the mailing label or envelope contains all necessary information.
- 6. Create a directory of the data source.
  - a) Create or specify the data source.
  - b) If necessary, format the directory appropriately.

# How should you submit solutions to questions in the assignments identified with a 🛞 symbol?

Every assignment in this book contains one or more questions identified with a symbol. These questions require you to think beyond the assigned document. Present your solutions to the questions in the format required by your instructor. Possible formats may include one or more of these options: write the answer; create a document that contains the answer; present your answer to the class; discuss your answer in a group; record the answer as audio or video using a webcam, smartphone, or portable media player; or post answers on a blog, wiki, or website.

# **Apply Your Knowledge**

Reinforce the skills and apply the concepts you learned in this chapter.

#### Editing, Printing, and Merging a Form Letter and Its Data Source

*Note:* To complete this assignment, you will be required to use the Data Files for Students. Visit www.cengage.com/ct/studentdownload for detailed instructions or contact your instructor for information about accessing the required files.

*Instructions:* Run Word. Open the document, Apply 6-1 Fund-Raising Letter Draft, from the Data Files for Students. When you open the main document, if Word displays a dialog box about an SQL command, tap or click the Yes button. If Word prompts for the name of the data source, select Apply 6-1 Member List on the Data Files for Students.

The document is a main document for the Valley View Golf Club form letter (Figure 6-84 on the next page). You are to edit the date content control and GreetingLine merge field, print the form letter, add a record to the data source, and merge the form letters to a file.

#### Perform the following tasks:

- 1. Edit the date content control so that it contains the date 8/26/2014.
- 2. Edit the GreetingLine merge field so that the salutation ends with a comma (,).
- 3. Save the modified main document for the form letter with the name Apply 6-1 Fund-Raising Letter Modified.
- 4. Highlight the merge fields in the document. How many are there? Remove the highlight from the merge fields.
- 5. View merged data in the document. Use the navigation buttons in the Preview Results group to display merged data from various records in the data source. What is the last name shown in the first record? The third record? The fifth record? View merge fields (that is, turn off the view merged data).
- 6. Print the main document for the form letter by opening the Backstage view, clicking the Print tab, and then clicking the Print button (Figure 6-84).

#### Apply Your Knowledge continued

- 7. If requested by your instructor, add a record to the data source that contains your personal information. Type student in the Membership Type field.
- 8. In the data source, change Kim Chung's last name to Weavers.
- 9. Sort the data source by the Last Name field.
- 10. Save the main document for the form letter again.
- 11. Merge the form letters to a new document. Save the new document with the file name, Apply 6-1 Fund-Raising Merged Letters. Edit the merged letters by changing the word, a, to the word, an, before those members who are associate members.
- 12. If requested by your instructor, merge the form letters directly to the printer.
- 13. Submit the saved documents in the format specified by your instructor.
- 14. Answer the questions posed in #4 and #5. The form letter used in this assignment was based on one of Word's online mail merge letter templates called 'Mail merge letter (Apothecary design)'. What other online mail merge letter templates are available through Word? (*Hint*: In the New gallery, search for the text, mail merge template.) What merge fields are included in the mail merge letter templates? Which template do you like best and why?

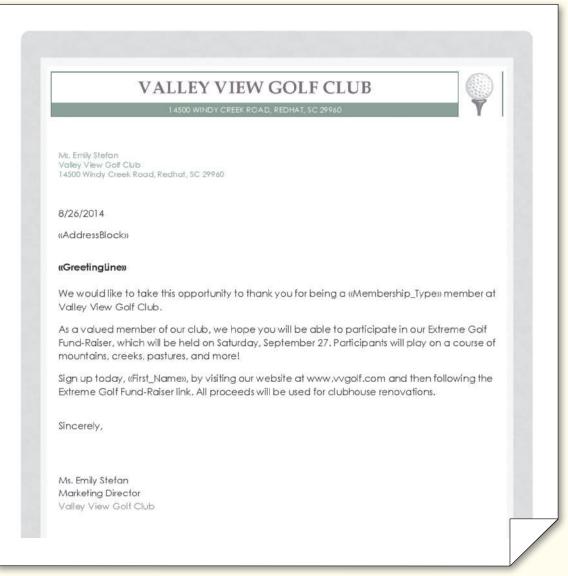

#### Figure 6-84

# **Extend Your Knowledge**

Extend the skills you learned in this chapter and experiment with new skills. You may need to use Help to complete the assignment.

# Editing an IF Field, Inserting a Fill-In Field, Formatting a Letter, and Merging Using Outlook and Access

*Note:* To complete this assignment, you will be required to use the Data Files for Students. Visit www.cengage.com/ct/studentdownload for detailed instructions or contact your instructor for information about accessing the required files.

*Instructions:* Run Word. Open the document called Extend 6-1 Vitamin Sale Letter Draft located on the Data Files for Students. When you open the main document, if Word displays a dialog box about an SQL command, tap or click the Yes button. If Word prompts for the name of the data source, select Extend 6-1 Customer List on the Data Files for Students.

The document is a main document for a form letter announcing a store moving (Figure 6–85). You will modify an IF field, and add a Fill-in field, print field codes, reformat the letter according to the block style for business letters, create envelopes for records in the data source, using an Access database file as a data source, and merge to email addresses.

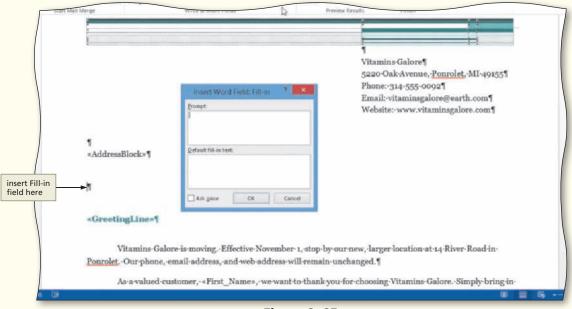

Figure 6-85

#### Perform the following tasks:

1. Use Help to learn about mail merge, IF fields, Fill-in fields, and merging to email addresses.

- 2. Edit the IF field so that the preferred customers receive a 20 percent discount and all others receive a 10 percent discount. (*Hint*: Use the 'Toggle Field Codes' command on the shortcut menu [press and hold or right-click the IF field code in the document window] and edit the IF field directly in the document.)
- 3. Below the AddressBlock merge field, insert a Fill-in field (Figure 6–85) that asks this question: What date will you be mailing these letters? Select the Ask once check box so that the question is asked only once, instead of for each letter. When merging the letters, use a date in September of 2014. What is the purpose of the Fill-in field?

#### Extend Your Knowledge continued

- 4. If requested by your instructor, add a record to the data source that contains your personal information. Save the modified letter with the file name, Extend 6-1 Vitamin Sale Letter Modified.
- 5. Merge the letters to a new document. Save the merged letters using the file name, Extend 6-1 Vitamin Sale Merged Letters.
- 6. Print the main document for the form letter by opening the Backstage view, tapping or clicking the Print tab, and then tapping or clicking the Print button.
- 7. Print the form letter with field codes showing, that is, with the 'Print field codes instead of their values' check box selected in the Word Options dialog box. Be sure to deselect this check box after printing the field codes version of the letter. How does this printout differ from the one printed in #5?
- 8. Submit the merged letters in the format specified by your instructor.
- 9. If your instructor requests, create envelopes for each letter in the data source. Submit the merged envelopes in the format specified by your instructor.
- 10. Reformat the form letter so that it is properly spaced and sized according to the block style for business letters. Save the letter with the file name, Extend 6-1 Vitamin Sale Block Letter.
- 11. If you know Access and your instructor requests, create the data source in Access and then open the main document with the Access database file as the data source.
- 12. If your instructor requests, display your record on the screen and merge the form letter to an email message, specifying only the current record to receive the message. Submit the merged email message in the format specified by your instructor.
- 13. Answer the questions posed in #3 and #7. If you choose to merge to email addresses, what is the purpose of the various email formats?

#### Analyze, Correct, Improve

Analyze a document, correct all errors, and improve it.

#### Editing Merge Fields, Editing a Data Source, and Specifying Filter Conditions

*Note:* To complete this assignment, you will be required to use the Data Files for Students. Visit www.cengage.com/ct/studentdownload for detailed instructions or contact your instructor for information about accessing the required files.

*Instructions:* Run Word. Open the document, Analyze 6-1 Admissions Letter Draft, located on the Data Files for Students. When you open the main document, if Word displays a dialog box about an SQL command, tap or click the Yes button. If Word prompts for the name of the data source, select Analyze 6-1 Student List on the Data Files for Students.

The document is a form letter that is missing fields and requires editing (Figure 6–86). You are to insert an AddressBlock merge field and a GreetingLine merge field, insert and delete merge fields in the form letter, edit data source records, and filter and sort records.

ە

|                                             | Analyze 6-1 Admissions Letter Draft - Word                                                                                                    |
|---------------------------------------------|----------------------------------------------------------------------------------------------------|
| SERT DESIGN PAGE LAYOUT REFERENCES MARLINGS | REVIEW VIEW                                                                                                    |
| Tipton∙<br>College¶                         | August-1,-2014¶                                                                                                    |
| College¶                                    | remove<br>merge field                                                                                                    |
|                                             | ×                                                                                                    |
| insert GreetingLine<br>field                | Congratulations, «First_Name»-«Last_Name», on your acceptance to Tipton<br>College I¶                                                                                  |
|                                             | We-have-scheduled-an-orientation-for-incoming-freshmen-on-Tuesday,-August-12,-<br>from %:00-a.mto-1:00-p.m.,-which-will-begin-in-Adamski-Hall,-Advisors,-Instructors,- |
|                                             | and other staff members will be available to familiarize you with the campus and answer your questions about your major in . We look forward to meeting with you       |
|                                             | then!§                                                                                                    |
|                                             | Sincerely,1                                                                                                    |
|                                             | •                                                                                                    |
|                                             | Ms-Effle <u>Maniotes</u> +                                                                                                    |
| φ                                           | Director of Admissions 1                                                                                                    |

Figure 6-86

#### Perform the following tasks:

**1. Correct** In the form letter, correct the following items:

- a. Add a field to the data source called Major. Enter these majors in the five records: general engineering, biology, business, animal and poultry sciences, and psychology.
- b. In the data source, find the record whose last name is Johnson. Fix the State entry so that it reads, NC, and ZIP Code entry so that it reads 38761.
- c. In the data source, find the misspelled address, Bakr, and correct its spelling to Baker.
- d. If requested by your instructor, add a record to the data source that contains your personal information.
- e. In the main document, insert the AddressBlock merge field below the date.
- f. In the main document, insert the GreetingLine merge field below the AddressBlock. Use an appropriate salutation and punctuation.
- g. In the first sentence, delete the merge field, Last\_Name, and the space that precedes it, so that just the First\_Name merge field appears.
- h. At the end of the second sentence in the second paragraph, insert the Major merge field.
- i. Save the modified document with the file name, Analyze 6-1 Admissions Letter Modified, and then submit it in the format specified by your instructor.

**2. Improve** Enhance the letter specifying merge filters. Merge to a new document only those students who live in Georgia. Clear the filter. Identify another type of filter and merge those form letters to a new document. Clear the filter. Merge all records in last name order and merge to a new document. Clear the sort order. Identify another type of sort order and merge those form letters to a new document. Clear the sort order. If requested by your instructor, submit the filtered and sorted documents in the format specified.

**3.** (\*) This assignment contains only a few records in the data source. If it contained records for the entire school, what filters might be useful? Why?

#### In the Labs

Design and/or create a document using the guidelines, concepts, and skills presented in this chapter. Labs 1 and 2, which increase in difficulty, require you to create solutions based on what you learned in the chapter; Lab 3 requires you to create a solution, which uses cloud and web technologies, by learning and investigating on your own from general guidance.

## Lab 1: Creating a Form Letter Using a Template, a Data Source, Mailing Labels, and a Directory

*Problem:* You are graduating this December and have prepared your resume (shown in Figure 5–81 on page WD 329 in Chapter 5). You decide to create a cover letter for your resume as a form letter that you will send to potential employers. The main document for the form letter is shown in Figure 6-87a.

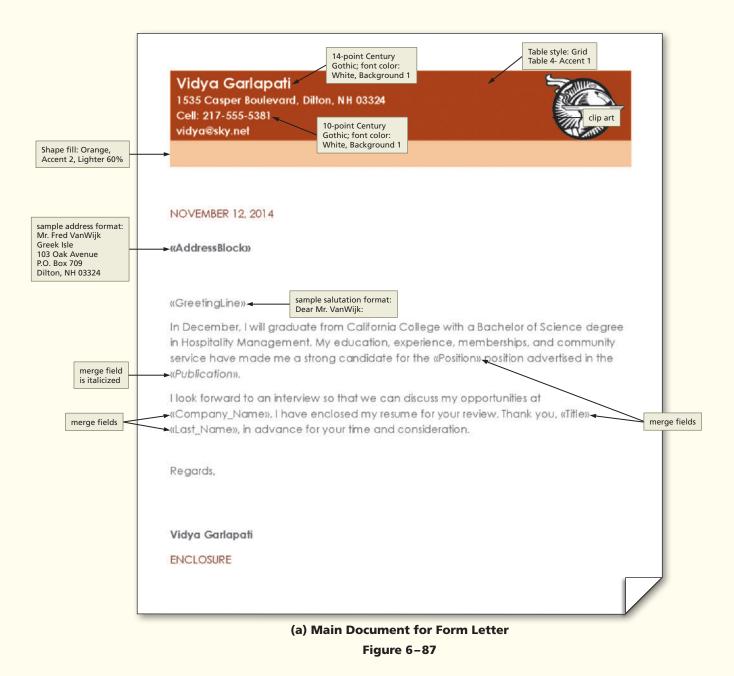

Copyright 2014 Cengage Learning. All Rights Reserved. May not be copied, scanned, or duplicated, in whole or in part. Due to electronic rights, some third party content may be suppressed from the eBook and/or eChapter(s). Editorial review has deemed that any suppressed content does not materially affect the overall learning experience. Cengage Learning reserves the right to remove additional content at any time if subsequent rights restrictions require it.

#### Perform the following tasks:

- 1. Use the Timeless letter template to begin creating the main document for the form letter. If you cannot locate this template, open the file called Basic resume (Timeless design) from the Data Files for Students. If necessary, change the document theme to Wisp (or a similar theme). Save the main document for the form letter with the file name, Lab 6-1 Garlapati Cover Letter.
- 2. Type a new data source using the data shown in Figure 6–87b. Delete the field names not used and add two field names: Position and Publication. If requested by your instructor, add a record to the data source that contains your personal information. Save the data source with the file name, Lab 6-1 Garlapati Potential Employers.

| Title | First Name | Last Name | Company Name                   | Address Line 1         | Address Line 2 | City    | State | ZIP Code | Position                        | Publication    |
|-------|------------|-----------|--------------------------------|------------------------|----------------|---------|-------|----------|---------------------------------|----------------|
| Ms.   | Dawn       | Nitz      | Garden Grill                   | 145 Sunset Road        |                | Dilton  | NH    | 03324    | Assistant Manager               | Dilton Press   |
| Mr.   | Fred       | VanWijk   | Greek Isle                     | 103 Oak Avenue         | P.O. Box 709   | Dilton  | NH    | 03324    | Restaurant Supervisor           | Moraine Weekly |
| Ms.   | Lynette    | Galens    | Lynette's Mediterranean Eatery | 312 Center Street      |                | Harrust | NH    | 03891    | Manager                         | Weekly Gazette |
| Ms.   | Latisha    | Adams     | Starlight Hotels               | 85 Cottage Grove Lane  | P.O. Box 8722  | Harrust | NH    | 03891    | Associate Food Service Director | Tipton News    |
| Mr.   | Milton     | Brewer    | Paradise Cuisine               | 198 Shilling Boulevard | P.O. Box 239   | Dilton  | NH    | 03324    | Management Trainee              | Dilton Press   |

(b) Data Source Figure 6-87 (continued)

- 3. Save the main document for the form letter again. Enter the text, clip art, merge fields, and formats as shown in the figure. Insert the AddressBlock and GreetingLine merge fields according to the sample formats shown in the figure. Italicize the Publication merge field. Change the top and bottom margins to 1 inch and the left and right margins to 1.25 inches. Specify the position of the rectangle graphic to 1 inch from the top of the page. Reduce the space above the paragraph containing the date to 36 point.
- 4. Merge the form letters to a new document. Save the merged letters in a file called Lab 6-1 Garlapati Merged Letters.
- 5. In a new document window, address mailing labels using the same data source you used for the form letters. Save the mailing label layout with the name, Lab 6-1 Garlapati Mailing Labels. If required by your instructor, merge the mailing labels to the printer.
- 6. In a new document window, specify the main document type as a directory. Change the page layout to landscape orientation. Change the margins to narrow. Insert all merge fields in the document, separating each with a comma. Merge the directory layout to a new document window. Convert the list of fields to a Word table (the table will have 11 columns). Add a row to the top of the table and insert field names in the empty cells. Change the font size of all text in the table to 8 point. Apply the List Table 3 Accent 2 table style (remove formatting from the first column). Resize the table columns so that the table looks like Figure 6–87b. Center the table. Sort the table in the directory by the Last Name field. Save the merged directory with the file name, Lab 6-1 Garlapati Directory.
- 7. Submit all documents in the format specified by your instructor.
- 8. 🛞 Why is the Publication merge field italicized in this letter?

In the Labs continued

#### Lab 2: Designing a Data Source, Form Letter, and Directory from Sample Letters

*Problem:* You are graduating this May and have prepared your resume (shown in Figure 5–82 on page WD 331 in Chapter 5). You decide to create a cover letter for your resume as a form letter that you will send to potential employers. Sample drafted letters for the cover letter are shown in Figure 6–88a and Figure 6–88b.

|                               | KIM CHUNG                                                                                                    |
|-------------------------------|----------------------------------------------------------------------------------------------------|
| 5056 Eas                      | t Fourth Street, Blackburg, TX 77490 • Phone: 584-555-8052 • Email: chung@world.com                                                                                               |
| April 22, 201                 | 5                                                                                                    |
| Ms. Teresa N                  | lcGill                                                                                                    |
| Twin Power                    |                                                                                                    |
| 1250 East Wa<br>Blackburg, TX | ashington Street<br>( 77490                                                                                                    |
| Dear Ms. Mc                   | Gill:                                                                                                    |
|                               | ed my resume in response to your advertisement for an Industrial Engineer. I will graduate<br>Bachelor of Science degree in Industrial Engineering Technology from Alamo College. |
|                               | ork and experience make me an ideal candidate to work as an employee at Twin Power. I<br>to the opportunity to meet with you, Ms. McGill, to discuss my qualifications.           |
| Sincerely,                    |                                                                                                    |
| Kim Chung                     |                                                                                                    |
| Enclosure                     |                                                                                                    |
|                               |                                                                                                    |
|                               |                                                                                                    |
|                               |                                                                                                    |
|                               |                                                                                                    |
|                               |                                                                                                    |

(a) Sample First Letter

| KIM CHUNG                                                                                                    |                                   |
|----------------------------------------------------------------------------------------------------|-----------------------------------|
| 5056 East Fourth Street, Blackburg, TX 77490 • Phone: 584-                                                                                         | 555-8052 • Email: chung@world.com |
| April 22, 2015                                                                                                    |                                   |
| Mr. Ronald Hidalgo                                                                                                    |                                   |
| Fluid Energy Corporation                                                                                                    |                                   |
| 7685 Independence Parkway                                                                                                    |                                   |
| P.O. Box 2283                                                                                                    |                                   |
| Gartner, TX 77399                                                                                                    |                                   |
| Dear Mr. Hidalgo:                                                                                                    |                                   |
| have enclosed my resume in response to your advertisement fo<br>will graduate in May with a Bachelor of Science degree in Indust<br>College.       |                                   |
| My coursework and experience make me an ideal candidate to v<br>Corporation. I look forward to the opportunity to meet with you<br>qualifications. |                                   |
| Sincerely,                                                                                                    |                                   |
|                                                                                                    |                                   |
| Kim Chung                                                                                                    |                                   |
| Enclosure                                                                                                    |                                   |
|                                                                                                    |                                   |
|                                                                                                    |                                   |
|                                                                                                    |                                   |

#### (b) Sample Second Letter

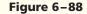

#### Perform the following tasks:

- 1. Review the letters in Figure 6–88 and determine the fields that should be in the data source. Write the field names on a piece of paper.
- 2. Do not use a template to create this form letter. In Word, create a main document for the letters using the block letter style. Apply the No Spacing style to all paragraphs. Save the main document for the form letter with the file name, Lab 6-2 Chung Cover Letter.
- 3. Create a data source containing five records, consisting of data from the two letters shown in Figure 6–88 and then add three more records with your own data. If requested by your instructor, add a record to the data source that contains your personal information. Save the data source with the file name, Lab 6-2 Chung Potential Employers.

Continued >

#### In the Labs continued

- 4. Enter the text and merge fields into the letter. The letter requires one IF field that displays the words, an employee, if the available job position is for an employee; otherwise, it displays the words, a contractor, if the available job position is for a contractor. Merge the form letters to a new document. Save the merged letters with the file name, Lab 6-2 Chung Merged Letters. Submit the merged letters in the format specified by your instructor.
- 5. Merge the data source to a directory. Convert it to a Word table. Add an attractive border to the table and apply any other formatting you feel necessary. Submit the directory in the format specified by your instructor.
- 6. 🛞 Which fields did you use in your data source?

#### Lab 3: Expand Your World: Cloud and Web Technologies Exploring Apps for Office

*Problem:* You use apps on your phone and tablet regularly to look up a variety of information. You see that you can use apps not only in Word, but in other Office apps. You would like to investigate some of the apps available for Word to determine which ones would be helpful for you to use.

*Note:* You will be required to use your Microsoft Account to complete this assignment. If you do not have a Microsoft account and do not want to create one, read this assignment without performing the instructions.

Instructions: Perform the following tasks:

- 1. Use Help to learn about Apps for Office. If necessary, sign in to your Windows account.
- 2. If you are not signed in already, sign in to your Microsoft Account in Word.
- 3. Display the INSERT tab and then tap or click the 'Insert an App' button (INSERT tab | Apps group) to display the Apps for Office dialog box. (If a menu is displayed, tap or click the See All link to display the Apps for Office dialog box.) Tap or click the Office Store button to visit the online Office Store. Tap or click the 'What are apps?' link and read the information. Tap or click the Back button to return to the Office Store.
- 4. Scroll through the 'New Apps for Word', the 'Featured Apps for Word' (Figure 6–89), and the 'Top Downloaded Apps for Word'. Tap or click the More button in one of these categories to display more information about your selection. Locate a free app that you feel would be helpful to you while you use Word, tap or click the Add button, and then follow the instructions to add the app to Word.
- 5. In Word, tap or click the 'Insert an App' button (INSERT tab | Apps group) to display the Apps for Office dialog box. Tap or click the app you added and then tap or click the Insert button to add the app. Tap or click the 'Insert an App' arrow (INSERT tab | Apps group) to see the added app in the list.
- 6. Practice using the app. Does the app work as you intended? Would you recommend the app to others?
- 7. 🛞 Which app did you download and why? Answer the questions in #6. If you download a dictionary app, how else in Word can you access that app?

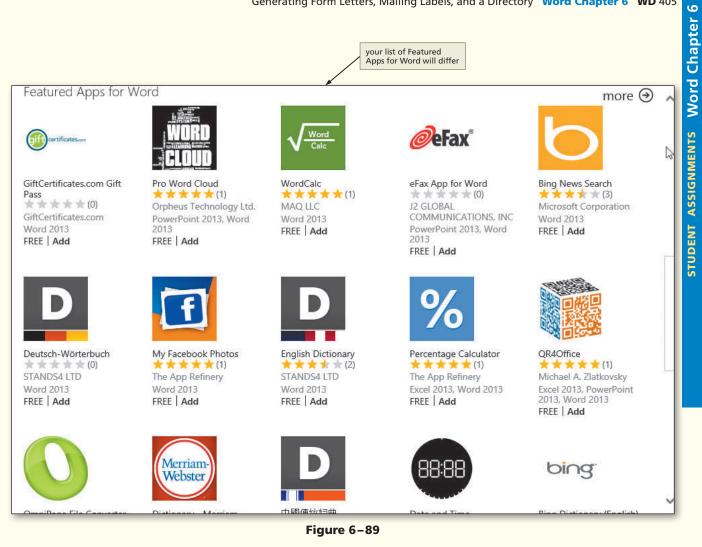

#### 🛞 Consider This: Your Turn

Apply your creative thinking and problem solving skills to design and implement a solution.

#### 1: Create a Form Letter for a Family Reunion

#### Personal

Part 1: You are coordinating the 10th annual family reunion for all of your relatives. The reunion will be held in Wilmington Park in Graber on Saturday, September 6. The pavilion at the park has been reserved from 11:00 a.m. until 10:00 p.m. If anyone has a volleyball set, horseshoes, or other outdoor equipment, ask them to contact you. Anyone who wants to play baseball should bring bats and mitts. Everyone is being assigned a food and beverage item to bring, along with a table service such as plates, napkins, and condiments. Each person should bring enough of their assigned items to serve 20 people.

Continued >

#### Consider This: Your Turn continued

Use the concepts and techniques presented in this chapter to create and format a form letter announcing the family reunion to your relatives and assigning respective food, beverage, and table service items. Use your name and contact information as the sender information in the main document. The merge fields for the data source are shown in Table 6-1. All merge fields in the data source should be used at least once in the form letter. Be sure to check the spelling and grammar of the finished documents. Create a directory of the data source records. If required by your instructor, address and print accompanying labels for the form letters. Submit your assignment in the format specified by your instructor.

| Table 6–1               |                   |                   |          |       |             |                            |                      |                             |
|-------------------------|-------------------|-------------------|----------|-------|-------------|----------------------------|----------------------|-----------------------------|
| Relative Name           | Address Line 1    | Address<br>Line 2 | City     | State | ZIP<br>Code | Assigned food              | Assigned<br>Beverage | Assigned Table<br>Service   |
| Tom and Betty<br>Warner | 32 Tipton Avenue  |                   | Graber   | ОК    | 74877       | hamburgers                 | iced tea             | plastic cups                |
| George Peterson         | 127 First Placess | Apt. 52           | Elwood   | OK    | 74891       | hamburger and hot dog buns | lemonade             | paper plates and<br>napkins |
| Henrietta Gilbert       | 58 Ohio Court     | Unit 2B           | Melville | OK    | 74770       | brats and hot<br>dogs      | water                | ketchup and<br>mustard      |
| The Carter Family       | 359 Hillside Lane | P.O. Box 17       | Elwood   | OK    | 74891       | chips                      | regular soda         | pickles and onions          |
| The Wakefield<br>Family | 887 East Street   |                   | Graber   | ОК    | 74877       | cookies                    | diet soda            | salt and pepper             |

**Part 2:** Wou made several decisions while creating the form letter, data source, and directory in this assignment: whether to use a template or create the letter from scratch, wording to use, where to position text and merge fields in the letter, how to format elements, how to set up the data source, and how to format the directory. What was the rationale behind each of these decisions?

#### 2: Create a Form Letter for a Vehicle Service Center

#### Professional

**Part 1:** As office manager at Total Vehicle Care, you send reminder letters to customers for service to their vehicles. Your business is located at 983 Independence Parkway, Rocktown, AR 71672; phone number is (847) 555-3838; website is www.tvc.com. In the form letters, you inform customers of the month of their last vehicle service and the type of service performed on their vehicle. You ask them to call to schedule an appointment for a service appointment at their earliest convenience. If they bring their letter, they will receive a 10 percent discount on any service performed.

Use the concepts and techniques presented in this chapter to create and format a form letter reminding customers of service due on their vehicle. Use your name and contact information as the sender information in the main document. The merge fields for the data source are shown in Table 6-2. All merge fields in the data source should be used at least once in the form letter. Be sure to check the spelling and grammar of the finished documents. Create a directory of the data source records. If required by your instructor, address and print accompanying labels for the form letters. Submit your assignment in the format specified by your instructor.

|                | Table | 6–2           |              |                          |                   |           |       |             |                 |                             |                                |
|----------------|-------|---------------|--------------|--------------------------|-------------------|-----------|-------|-------------|-----------------|-----------------------------|--------------------------------|
|                | Title | First<br>Name | Last<br>Name | Address<br>Line 1        | Address<br>Line 2 | City      | State | ZIP<br>Code | Vehicle<br>Type | Month<br>of Last<br>Service | Last Service<br>Performed      |
|                | Ms.   | Lana          | Canaan       | 202 Park<br>Boulevard    |                   | Rocktown  | AR    | 71672       | pickup truck    | January                     | oil change                     |
|                | Mr.   | Raul          | Ramos        | 22 Fifth Street          | Apt. 2B           | Hill City | AR    | 71630       | SUV             | May                         | oil change                     |
| Learning       | Ms.   | Laura         | Ennis        | 74 MacEnroe<br>Court     | P.O. Box 77       | Fairview  | AR    | 71622       | compact car     | March                       | tune-up                        |
|                | Mr.   | Max           | Henreich     | 322 County Line<br>Road  |                   | Rocktown  | AR    | 71672       | van             | February                    | tire rotation<br>and alignment |
| © 2014 Cengage | Ms.   | Constance     | Marsh        | 5421 Crestview<br>Circle | Unit 10C          | Horizon   | AR    | 74642       | sports car      | March                       | inspection                     |

Part 2: 🗱 You made several decisions while creating the form letter, data source, and directory in this assignment: whether to use a template or create the letter from scratch, wording to use, where to position text and merge fields in the letter, how to format elements, how to set up the data source, and how to format the directory. What was the rationale behind each of these decisions?

#### 3: Create Form Letters Using Different Types of Data Sources

#### **Research and Collaboration**

**Part 1:** This chapter illustrated using one type of data source for merging form letters. As mentioned in the chapter, however, other types of data sources can be used for a merge operation. As a starting point for this assignment, select the form letter created in this chapter, the Apply Your Knowledge letter, or any of the other assignments completed, along with the corresponding data source. Form a three-member team to research, create, and merge form letters as follows:

- a. If necessary, add an email field to the data source and then merge the contents of the data source to email addresses.
- b. Use Access 2013 to view and format the contents of a data source created in Word. It may be necessary to use Help in Access.
- c. Use Access 2013 to create a table and then use that table as the data source in the merge document. It may be necessary to use Help in both Word and Access for instructions about creating and saving an Access table in the proper format for a mail merge.
- d. Use Excel 2013 to create a table and then use that table as the data source in the merge document. It may be necessary to use Help in both Word and Excel for instructions about creating and saving an Excel table in the proper format for a mail merge.
- e. Use Outlook 2013 recipients as a data source in the merge document. It may be necessary to use Help in both Word and Outlook.

Summarize the steps you followed for each of the above tasks. Submit your team assignment in the format specified by your instructor.

**Part 2:** Solution With the various data source types used in this assignment, which do you prefer and why? Do you prefer to create data sources in Word or to use one of the techniques in this assignment? Why?

#### **Learn Online**

Reinforce what you learned in this chapter with games, exercises, training, and many other online activities and resources.

**Student Companion Site** Reinforcement activities and resources are available at no additional cost on www.cengagebrain.com. Visit www.cengage.com/ct/studentdownload for detailed instructions about accessing the resources available at the Student Companion Site.

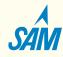

**SAM** Put your skills into practice with SAM! If you have a SAM account, go to www.cengage .com/sam2013 to access SAM assignments for this chapter.

# 7 Creating a Newsletter with a Pull-Quote and Graphics

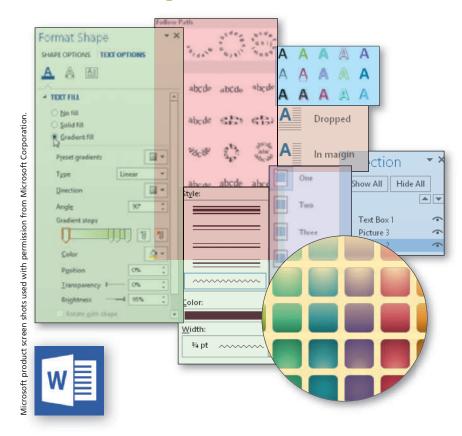

#### **Objectives**

You will have mastered the material in this chapter when you can:

- Insert and format WordArt
- Set custom tab stops
- Crop a graphic
- Rotate a graphic
- Format a document in multiple columns
- Justify a paragraph
- Hyphenate a document
- Format a character as a drop cap

- Insert a column break
- Insert and format a text box
- Copy and paste using a split window
- Balance columns
- Modify and format a SmartArt graphic
- Copy and paste using the Office Clipboard
- Add an art page border

Copyright 2014 Cengage Learning. All Rights Reserved. May not be copied, scanned, or duplicated, in whole or in part. Due to electronic rights, some third party content may be suppressed from the eBook and/or eChapter(s). Editorial review has deemed that any suppressed content does not materially affect the overall learning experience. Cengage Learning reserves the right to remove additional content at any time if subsequent rights restrictions require it.

# Creating a Newsletterwith a Pull-Quoteand Graphics

#### Introduction

Professional-looking documents, such as newsletters and brochures, often are created using desktop publishing software. With desktop publishing software, you can divide a document in multiple columns, wrap text around diagrams and other graphical images, change fonts and font sizes, add color and lines, and so on, to create an attentiongrabbing document. Desktop publishing software, such as Microsoft Publisher, Adobe PageMaker, or QuarkXpress, enables you to open an existing word processing document and enhance it through formatting tools not provided in your word processing software. Word, however, provides many of the formatting features that you would find in a desktop publishing program. Thus, you can use Word to create eye-catching newsletters and brochures.

#### **Project** — Newsletter

A newsletter is a publication geared for a specific audience that is created on a recurring basis, such as weekly, monthly, or quarterly. The audience may be subscribers, club members, employees, customers, patrons, students, etc.

The project in this chapter uses Word to produce the two-page newsletter shown in Figure 7–1. The newsletter is a monthly publication, called *Campus Post*. Each issue of *Campus Post* contains a feature article and announcements. This month's feature article discusses information literacy. The feature article spans the first two columns of the first page of the newsletter and then continues on the second page. The announcements, which are located in the third column of the first page, inform students about discounts and spirit wear and announce the topic of the next issue's feature article.

The *Campus Post* newsletter in this chapter incorporates the desktop publishing features of Word. The body of each page of the newsletter is divided in three columns. A variety of fonts, font sizes, and colors add visual appeal to the document. The first page has text wrapped around a pull-quote, and the second page has text wrapped around a graphic. Horizontal and vertical lines separate distinct areas of the newsletter, including a page border around the perimeter of each page.

The project in this chapter involves several steps requiring you to drag and drop. If you drag to the wrong location, you may want to cancel an action. Remember that you always can tap or click the Undo button on the Quick Access Toolbar to cancel your most recent action.

If you are using your finger on a touch screen and are having difficulty completing the steps in this chapter, consider using a stylus. Many people find it easier to be precise with a stylus than with a finger. In addition, with a stylus you see the pointer. If you still are having trouble completing the steps with a stylus, try using a mouse.

Copyright 2014 Cengage Learning. All Rights Reserved. May not be copied, scanned, or duplicated, in whole or in part. Due to electronic rights, some third party content may be suppressed from the eBook and/or eChapter(s). Editorial review has deemed that any suppressed content does not materially affect the overall learning experience. Cengage Learning reserves the right to remove additional content at any time if subsequent rights restrictions require it.

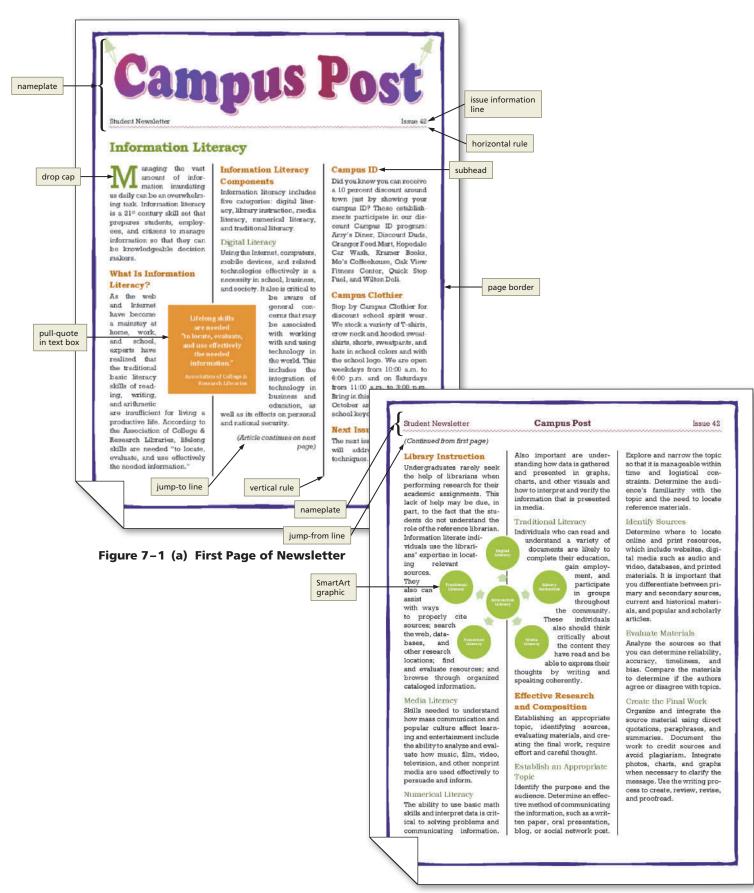

#### Figure 7-1 (b) Second Page of Newsletter

#### Roadmap

In this chapter, you will learn how to create the newsletter shown in Figure 7-1 on the previous page. The following roadmap identifies general activities you will perform as you progress through this chapter:

- 1. CREATE the NAMEPLATE FOR the FIRST PAGE of the newsletter.
- 2. FORMAT the FIRST PAGE of the body of the newsletter.
- 3. CREATE a PULL-QUOTE on the first page of the newsletter.
- 4. CREATE the NAMEPLATE FOR the SECOND PAGE of the newsletter.
- 5. FORMAT the SECOND PAGE of the body of the newsletter.
- 6. ADD a PAGE BORDER to the newsletter.

At the beginning of step instructions throughout the chapter, you will see an abbreviated form of this roadmap. The abbreviated roadmap uses colors to indicate chapter progress: gray means the chapter is beyond that activity, blue means the task being shown is covered in that activity, and black means that activity is yet to be covered. For example, the following abbreviated roadmap indicates the chapter would be showing a task in the 2 FORMAT FIRST PAGE activity.

```
1 CREATE NAMEPLATE FOR FIRST PAGE | 2 FORMAT FIRST PAGE | 3 CREATE PULL-QUOTE
4 CREATE NAMEPLATE FOR SECOND PAGE | 5 FORMAT SECOND PAGE | 6 ADD PAGE BORDER
```

Use the abbreviated roadmap as a progress guide while you read or step through the instructions in this chapter.

#### **Desktop Publishing Terminology**

As you create professional-looking newsletters and brochures, you should be familiar with several desktop publishing terms. Figure 7-1 identifies these terms:

- A **nameplate**, or **banner**, is the portion of a newsletter that contains the title of the newsletter and usually an issue information line.
- The issue information line identifies the specific publication.
- A ruling line, usually identified by its direction as a horizontal rule or vertical rule, is a line that separates areas of the newsletter.
- A subhead is a heading within the body of the newsletter.
- A **pull-quote** is text that is *pulled*, or copied, from the text of the document and given graphical emphasis.

#### To Run Word and Change Word Settings

If you are using a computer to step through the project in this chapter and you want your screens to match the figures in this book, you should change your screen's resolution to  $1366 \times 768$ . The following steps run Word, display formatting marks, and change the zoom to page width.

- Run Word and create a blank document in the Word window. If necessary, maximize the Word window.
- If the Print Layout button on the status bar is not selected, tap or click it so that your screen is in Print Layout view.
- If the 'Show/Hide ¶' button (HOME tab | Paragraph group) is not selected already, tap or click it to display formatting marks on the screen.

4 To display the page the same width as the document window, if necessary, tap or click the Page Width button (VIEW tab | Zoom group).

Copyright 2014 Cengage Learning. All Rights Reserved. May not be copied, scanned, or duplicated, in whole or in part. Due to electronic rights, some third party content may be suppressed from the eBook and/or eChapter(s). Editorial review has deemed that any suppressed content does not materially affect the overall learning experience. Cengage Learning reserves the right to remove additional content at any time if subsequent rights restrictions require it.

One of the few differences between Windows 7 and Windows 8 occurs in the steps to run Word. If you are using Windows 7, click the Start button, type Word in the 'Search programs and files' box, click Word 2013, and then, if necessary, maximize the Word window. For a summary of the steps to run Word in Windows 7, refer to the Quick Reference located at the back of this book.

#### To Change Spacing above and below Paragraphs and Margin Settings

Recall that Word is preset to use standard 8.5-by-11-inch paper, with 1-inch top, bottom, left, and right margins. In earlier chapters, you changed the margins by selecting predefined settings in the Margins gallery. For the newsletter in this chapter, all margins (left, right, top, and bottom) are .75 inches, which is not a predefined setting in the Margins gallery. Thus, the following steps set custom margins.

- Display the PAGE LAYOUT tab.
- Tap or click the Adjust Margins button (PAGE LAYOUT tab | Page Setup group) to display the Margins gallery and then tap or click Custom Margins to display the Page Setup dialog box.
- 3 Change each value in the Top, Bottom, Left, and Right boxes (Page Setup dialog box) to .75" (Figure 7–2).
  - Tap or click the OK button to change the margin values.

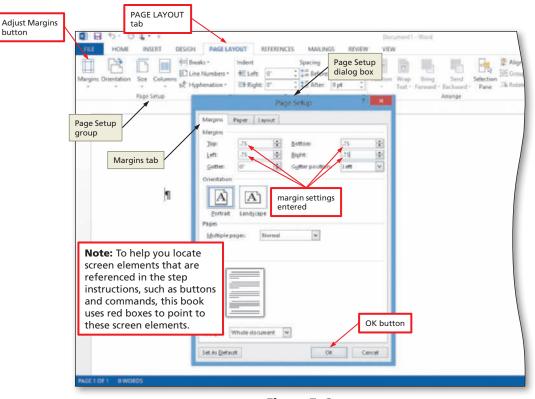

Figure 7–2

#### **To Change Theme Colors**

The newsletter in this chapter uses the Damask theme. The following steps change the theme to Damask.

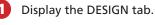

2

Tap or click the Themes button (DESIGN tab | Document Formatting group) and then tap or click Damask in the Themes gallery to change the document theme.

BTW The Ribbon and Screen Resolution

Word may change how the groups and buttons within the groups appear on the ribbon, depending on the computer's screen resolution. Thus, your ribbon may look different from the ones in this book if you are using a screen resolution other than  $1366 \times 768$ .

Copyright 2014 Cengage Learning. All Rights Reserved. May not be copied, scanned, or duplicated, in whole or in part. Due to electronic rights, some third party content may be suppressed from the eBook and/or eChapter(s). Editorial review has deemed that any suppressed content does not materially affect the overall learning experience. Cengage Learning reserves the right to remove additional content at any time if subsequent rights restrictions require it

#### **Creating the Nameplate**

The nameplate on the first page of this newsletter consists of the information above the multiple columns (Figure 7–1a on page WD 411). In this project, the nameplate includes the newsletter title, Campus Post, images of thumbtacks, and the issue information line. The steps on the following pages create the nameplate for the first page of the newsletter in this chapter.

The following pages use the steps outlined below to create the nameplate for the newsletter in this chapter.

- 1. Enter and format the newsletter title using WordArt.
- 2. Set custom tab stops for the issue information line.
- 3. Enter text in the issue information line.
- 4. Add a horizontal rule below the issue information line.
- 5. Insert and format the clip art images.

#### How should you design a nameplate?

A nameplate visually identifies a newsletter. It should catch the attention of readers, enticing them to read a newsletter. Usually, the nameplate is positioned horizontally across the top of the newsletter, although some nameplates are vertical. The nameplate typically consists of the title of the newsletter and the issue information line. Some also include a subtitle, a slogan, and a graphical image or logo.

Guidelines for the newsletter title and other elements in the nameplate are as follows:

- Compose a title that is short, yet conveys the contents of the newsletter. In the newsletter title, eliminate unnecessary words such as these: the, newsletter. Use a decorative font in as large a font size as possible so that the title stands out on the page.
- Other elements on the nameplate should not compete in size with the title. Use colors that complement the title. Select easy-to-read fonts.
- Arrange the elements of the nameplate so that it does not have a cluttered appearance. If necessary, use ruling lines to visually separate areas of the nameplate.

#### **To Insert WordArt**

**CONSIDER THIS** 

 1 CREATE NAMEPLATE FOR FIRST PAGE | 2 FORMAT FIRST PAGE | 3 CREATE PULL-QUOTE

 4 CREATE NAMEPLATE FOR SECOND PAGE | 5 FORMAT SECOND PAGE | 6 ADD PAGE BORDER

In Chapter 3, you inserted a shape drawing object in a document. Recall that a drawing object is a graphic you create using Word. Another type of drawing object, called **WordArt**, enables you to create text with special effects such as shadowed, rotated, stretched, skewed, and wavy effects.

This project uses WordArt for the newsletter title, Campus Post. *Why?* A title created with WordArt is likely to draw the reader's attention. The following steps insert WordArt.

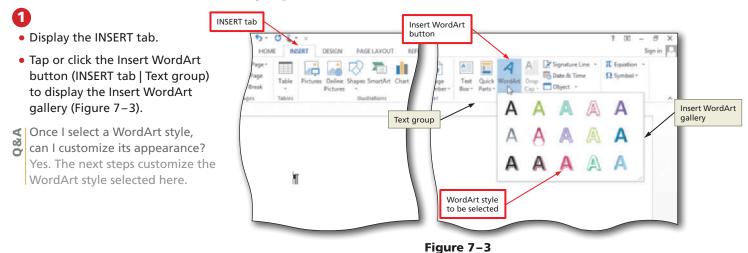

Copyright 2014 Cengage Learning. All Rights Reserved. May not be copied, scanned, or duplicated, in whole or in part. Due to electronic rights, some third party content may be suppressed from the eBook and/or eChapter(s). Editorial review has deemed that any suppressed content does not materially affect the overall learning experience. Cengage Learning reserves the right to remove additional content at any time if subsequent rights restrictions require i

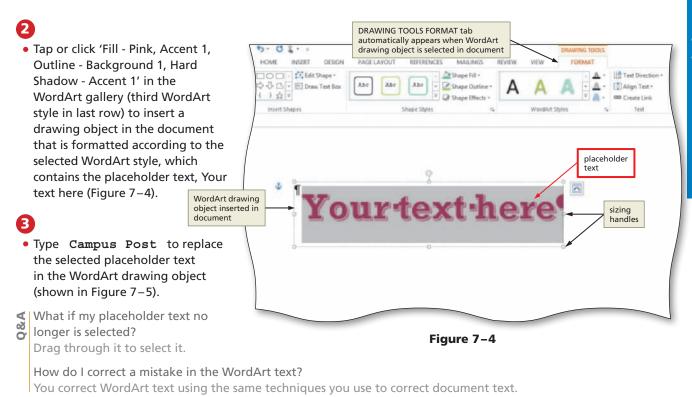

#### **To Resize WordArt**

You resize WordArt the same way you resize any other graphic. That is, you can drag its sizing handles or enter values in the Shape Height and Shape Width boxes. The next steps resize the WordArt drawing object.

- With the WordArt drawing object selected, if necessary, display the DRAWING TOOLS FORMAT tab.
- Change the value in the Shape Height box to 1.44 and the value in the Shape Width box to 7 (Figure 7–5).

#### BTW

#### **Deleting WordArt**

If you want to delete a WordArt drawing object, press and hold or right-click it and then tap Cut on the mini toolbar or click Cut on the shortcut menu, or select the WordArt drawing object and then tap or click the Cut button (HOME tab | Clipboard group).

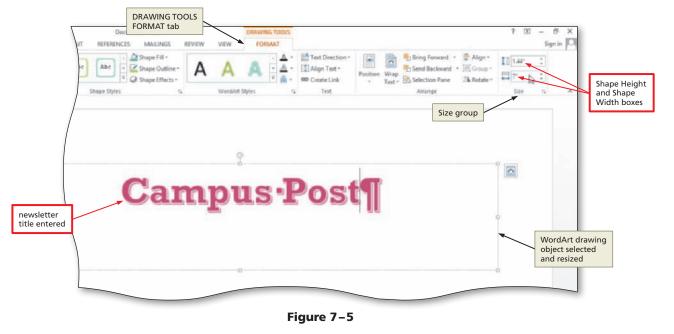

Copyright 2014 Cengage Learning. All Rights Reserved. May not be copied, scanned, or duplicated, in whole or in part. Due to electronic rights, some third party content may be suppressed from the eBook and/or eChapter(s). Editorial review has deemed that any suppressed content does not materially affect the overall learning experience. Cengage Learning reserves the right to remove additional content at any time if subsequent rights restrictions require it.

#### To Change the Font and Font Size of WordArt Text

You change the font and font size of WordArt text the same way you change the font and font size of any other text. That is, you select the text and then change its font and font size. The next steps change the font and font size of WordArt text.

- **1** Select the WordArt text, in this case, Campus Post.
- 2 Change the font of the selected text to Cooper Black.
- Change the font size of the selected text to 72 point (shown in Figure 7–6).

#### To Change an Object's Text Wrapping

#### When you insert a drawing object in a Word document, the default text wrapping is Square, which means text will wrap around the object in the shape of a square. Because you want the nameplate above the rest of the newsletter, you change the text wrapping for the drawing object to Top and Bottom. The following steps change a drawing object's text wrapping.

- With the WordArt drawing object selected, tap or click the Layout Options button that is attached to the WordArt drawing object to display the Layout Options gallery.
- 2 Tap or click 'Top and Bottom' in the Layout Options gallery so that the WordArt drawing object will not cover the document text; in this case, the paragraph mark moves below the WordArt drawing object (Figure 7–6).

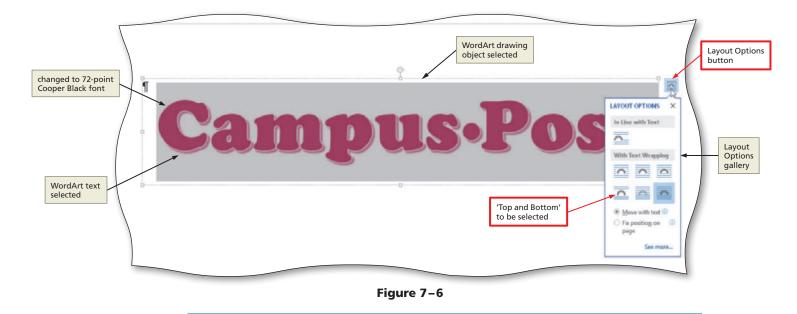

3 Close the Layout Options gallery.

#### To Change the WordArt Fill Color

BTW

Touch Screen Differences

The Office and Windows

interfaces may vary if you are

using a touch screen. For this reason, you might notice that the function or appearance

of your touch screen differs

slightly from this chapter's

presentation.

 1 CREATE NAMEPLATE FOR FIRST PAGE
 2 FORMAT FIRST PAGE
 3 CREATE PULL-QUOTE

 4 CREATE NAMEPLATE FOR SECOND PAGE
 5 FORMAT SECOND PAGE
 6 ADD PAGE BORDER

The next step is to change the color of the WordArt text so that it displays a purple and pink gradient fill color. **Gradient** means the colors blend into one another. Word includes several built-in gradient fill colors, or you can customize one for use in drawing objects. The next steps change the fill color of the WordArt drawing object to a built-in gradient fill color and then customize the selected fill color. *Why? Using a gradient fill color will add interest to the title*.

Copyright 2014 Cengage Learning. All Rights Reserved. May not be copied, scanned, or duplicated, in whole or in part. Due to electronic rights, some third party content may be suppressed from the eBook and/or eChapter(s). Editorial review has deemed that any suppressed content does not materially affect the overall learning experience. Cengage Learning reserves the right to remove additional content at any time if subsequent rights restrictions require it.

6 × Sign in

107

0

More Gradients

command

#### 1

• With the WordArt drawing object selected, tap or click the Text Fill arrow (DRAWING TOOLS FORMAT tab | WordArt Styles group) to display the Text Fill gallery.

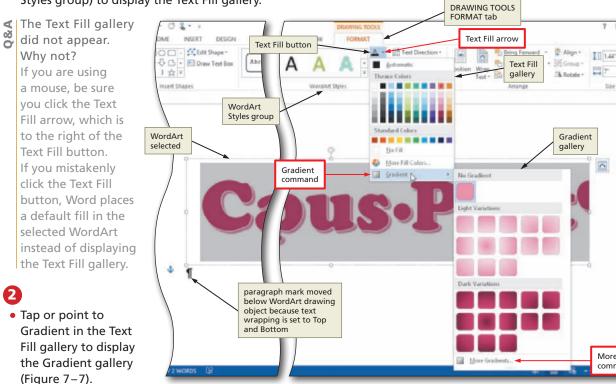

Figure 7-7

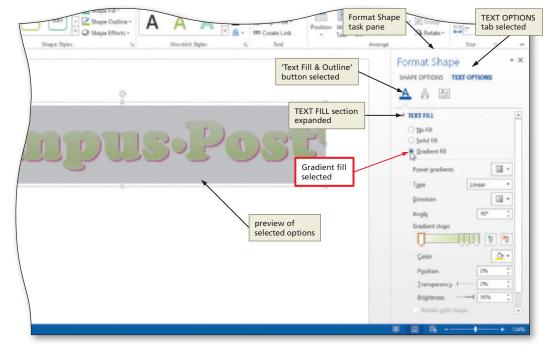

Figure 7-8

3 Tap or click More Gradients in the Gradient gallery to display the Format Shape task pane. If necessary, tap or click the

- **TEXT OPTIONS tab** (Format Shape task pane) and then, if necessary, tap or click the 'Text Fill & Outline' button. If necessary, expand the TEXT FILL section.
- Tap or click Gradient fill in the TEXT FILL section to display options related to gradient colors in the task pane (Figure 7-8).

Copyright 2014 Cengage Learning. All Rights Reserved. May not be copied, scanned, or duplicated, in whole or in part. Due to electronic rights, some third party content may be suppressed from the eBook and/or eChapter(s). Editorial review has deemed that any suppressed content does not materially affect the overall learning experience. Cengage Learning reserves the right to remove additional content at any time if subsequent rights restrictions require it.

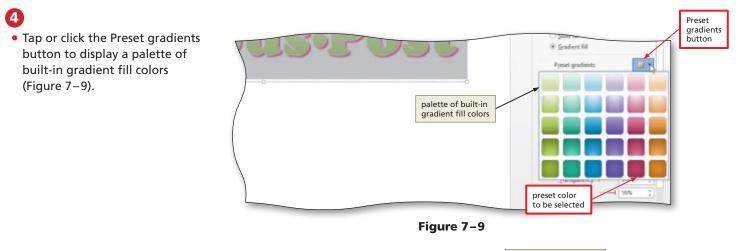

#### 5

• Tap or click 'Radial Gradient -Accent 5' (bottom row, fifth column) in the Preset gradients palette to select the built-in gradient color, which shows a preview in the Gradient stops area (Figure 7–10).

#### ◀ What is a gradient stop? Š

A gradient stop is the location where two colors blend. You can change the color of a stop so that Word changes the color of the blend. You also can add or delete stops, with a minimum of two stops and a maximum of ten stops per gradient fill color.

#### 6

• Tap or click the second gradient stop to select it and then tap or click the Color button to display a Color palette, from which you can select a color for the selected stop (Figure 7–11).

#### 7

• Tap or click 'Lavender, Accent 4, Darker 25%' (fifth row, eighth column) in the Color palette to change the color of the selected stop and the gradient between the selected stop and the next stop.

### • Tap or click the rightmost gradient

stop to select it and then tap or click the Color button to display a Color palette. Tap or click 'Lavender, Accent 4, Darker 25%' (fifth row, eighth column) in the Color palette to change the color of the selected stop and the gradient between the selected stop and the previous stop.

Can I move a gradient stop? 

õ Yes. You can drag a stop to any location along the color bar. You also can adjust the position, brightness, and õ transparency of any selected stop.

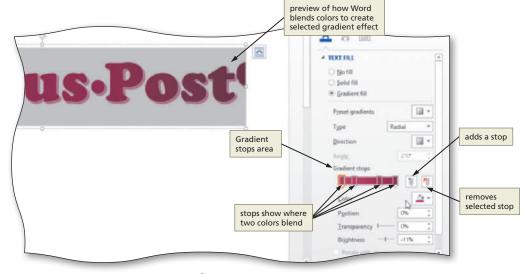

Figure 7-10

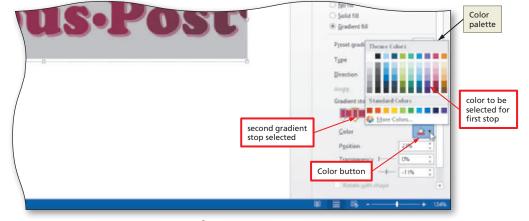

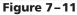

Copyright 2014 Cengage Learning. All Rights Reserved. May not be copied, scanned, or duplicated, in whole or in part. Due to electronic rights, some third party content may be suppressed from the eBook and/or eChapter(s) Editorial review has deemed that any suppressed content does not materially affect the overall learning experience. Cengage Learning reserves the right to remove additional content at any time if subsequent rights restrictions require it.

Word Chapter

8 Tap or click the Direction button to display a gallery that shows a variety of directions for the gradient colors (Figure 7–12).

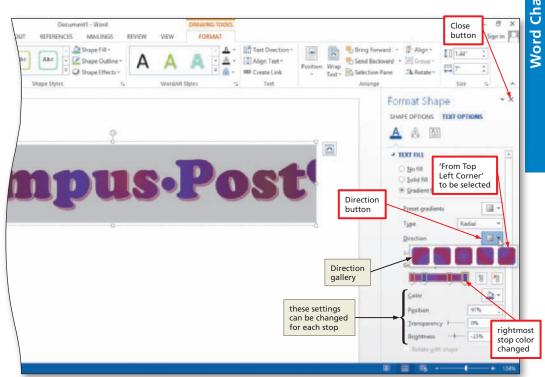

Figure 7-12

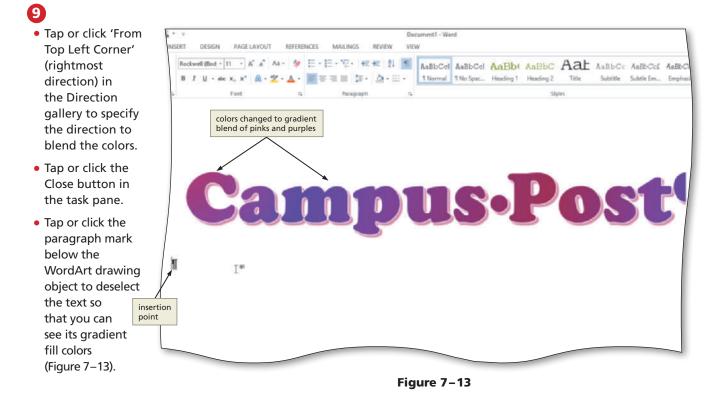

Copyright 2014 Cengage Learning. All Rights Reserved. May not be copied, scanned, or duplicated, in whole or in part. Due to electronic rights, some third party content may be suppressed from the eBook and/or eChapter(s). Editorial review has deemed that any suppressed content does not materially affect the overall learning experience. Cengage Learning reserves the right to remove additional content at any time if subsequent rights restrictions require it.

#### To Change the WordArt Shape

1 CREATE NAMEPLATE FOR FIRST PAGE | 2 FORMAT FIRST PAGE | 3 CREATE PULL-QUOTE

Word provides a variety of shapes to make your WordArt more interesting. The following steps change the WordArt shape. *Why?* The WordArt in this newsletter has a wavy appearance.

#### 0

- Tap or click the WordArt drawing object to select it.
- If necessary, display the DRAWING TOOLS FORMAT tab.
- Tap or click the Text Effects button (DRAWING TOOLS FORMAT tab | WordArt Styles group) to display the Text Effects gallery.
- Tap or point to Transform in the Text Effects gallery to display the Transform gallery.
- If you are using a mouse, point to Double Wave 1 (third effect, fifth row in Warp area) in the Transform gallery to display a live preview of the selected transform effect applied to the selected drawing object (Figure 7–14).

#### Experiment

 If you are using a mouse, point to various text effects in the Transform gallery and watch the selected drawing object conform to that transform effect.

#### 2

• Tap or click 'Double Wave 1' in the Transform gallery to change the shape of the WordArt drawing object.

#### To Set Custom Tab Stops Using the Tabs Dialog Box

 1 CREATE NAMEPLATE FOR FIRST PAGE | 2 FORMAT FIRST PAGE | 3 CREATE PULL-QUOTE

 4 CREATE NAMEPLATE FOR SECOND PAGE | 5 FORMAT SECOND PAGE | 6 ADD PAGE BORDER

The issue information line in this newsletter contains the text, Student Newsletter, at the left margin and the issue number at the right margin (shown in Figure 7–1a on page WD 411). In Word, a paragraph cannot be both left-aligned and right-aligned. *Why? If you tap or click the 'Align Text Right' button (HOME tab | Paragraph group), for example, all text will be right-aligned.* To place text at the right margin of a left-aligned paragraph, you set a tab stop at the right margin.

One method of setting custom tab stops is to tap or click the ruler at the desired location of the tab stop, which you learned in an earlier chapter. You cannot tap or click, however, at the right margin location. Thus, the next steps use the Tabs dialog box to set a custom tab stop.

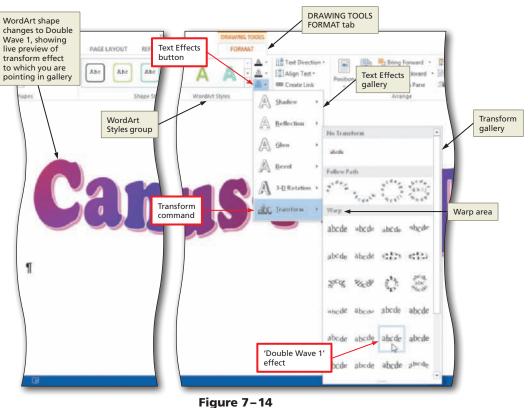

- If necessary, display the HOME tab.
- Position the insertion point on the paragraph mark below the WordArt drawing object, which is the paragraph to be formatted with the custom tab stops.
- Tap or click the Paragraph Settings Dialog Box Launcher to display the Paragraph dialog box (Figure 7–15).

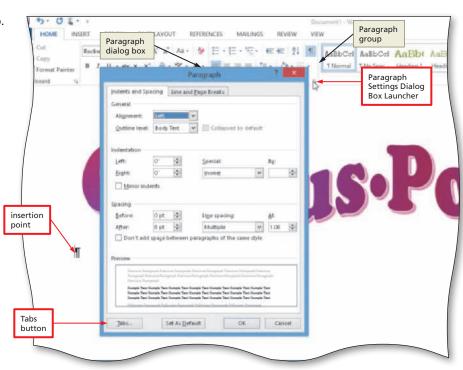

Figure 7–15

#### 2

- Tap or click the Tabs button (Paragraph dialog box) to display the Tabs dialog box.
- Type 7 in the 'Tab stop position' text box (Tabs dialog box).
- Tap or click Right in the Alignment area to specify alignment for text at the tab stop (Figure 7–16).

#### 8

- Tap or click the Set button (Tabs dialog box) to set a right-aligned custom tab stop at the specified position.
- Tap or click the OK button to set the defined tab stops.

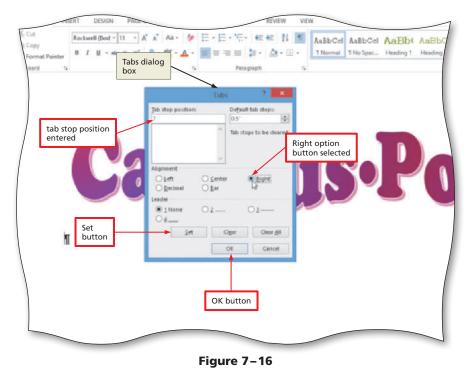

#### **Other Ways**

1. Tap 'Show Context Menu' button on mini toolbar or right-click paragraph, tap or click Paragraph on shortcut menu, tap or click Tabs button (Paragraph dialog box), enter desired settings, tap or click OK button

#### **To Enter Text**

The following steps enter the issue information line text.

With the insertion point on the paragraph below the WordArt, type Student Newsletter on line 2 of the newsletter.

If requested by your instructor, enter your name instead of the word, Student.

2 Press the TAB key and then type Issue 42 to complete the issue information line (Figure 7–17).

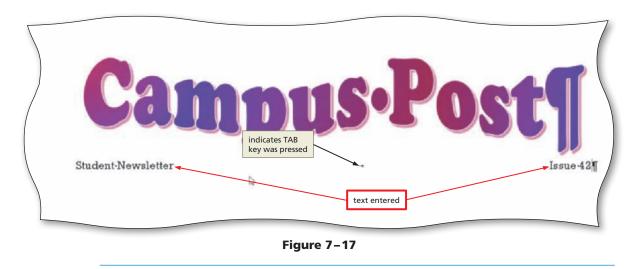

#### To Border One Edge of a Paragraph

1

1 CREATE NAMEPLATE FOR FIRST PAGE | 2 FORMAT FIRST PAGE | 3 CREATE PULL-OUOTE 4 CREATE NAMEPLATE FOR SECOND PAGE 5 FORMAT SECOND PAGE 6 ADD PAGE BORDER

In Word, you use borders to create ruling lines. As discussed in previous projects, Word can place borders on any edge of a paragraph; that is, Word can place a border on the top, bottom, left, and right edges of a paragraph.

One method of bordering paragraphs is by tapping or clicking the desired border in the Borders gallery, which you learned in an earlier chapter. If you want to specify a particular border, for example, one with color, you use the Borders and Shading dialog box. The following steps use the Borders and Shading dialog box to place a border below a paragraph. Wby? In this newsletter, the issue information line has a 34-point wavy pink border below it.

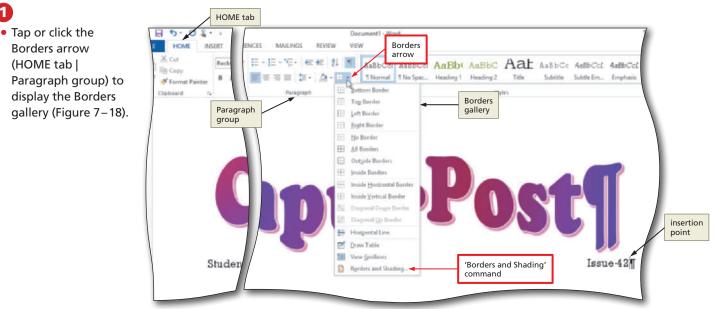

#### Figure 7–18

Copyright 2014 Cengage Learning. All Rights Reserved. May not be copied, scanned, or duplicated, in whole or in part. Due to electronic rights, some third party content may be suppressed from the eBook and/or eChapter(s) Editorial review has deemed that any suppressed content does not materially affect the overall learning experience. Cengage Learning reserves the right to remove additional content at any time if subsequent rights restrictions require it.

#### 2

- Tap or click 'Borders and Shading' in the Borders gallery to display the Borders and Shading dialog box.
- Tap or click Custom in the Setting area (Borders and Shading dialog box) because you are setting just a bottom border.
- Scroll through the style list and tap or click the style shown in Figure 7–19, which has a wavy line as the border.
- Tap or click the Color button and then tap or click 'Pink, Accent 5, Darker 50%' (ninth column, sixth row) in the Color gallery.
- Tap or click the Bottom Border button in the Preview area of the dialog box to show a preview of the selected border style (Figure 7–19).

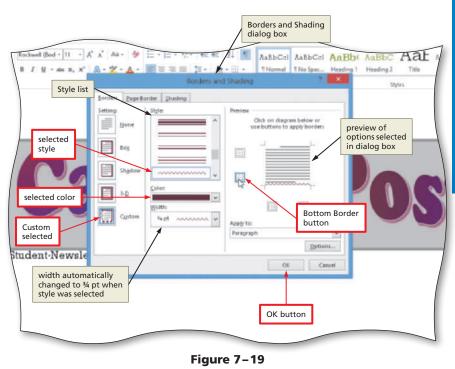

◀ What is the purpose of the buttons in the Preview area?

They are toggles that display and remove the top, bottom, left, and right borders from the diagram in the Preview area.

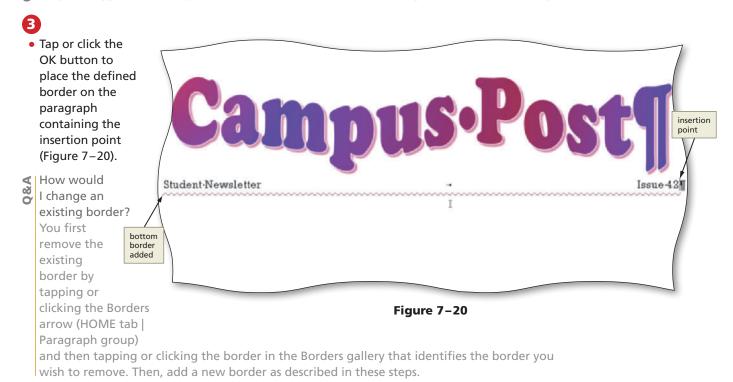

#### **Other Ways**

1. Tap or click 'Borders and Shading' button (DESIGN tab | Page Background group), tap or click Borders tab (Borders and Shading dialog box), select desired border, tap or click OK button

#### **To Insert Clip Art**

The next steps insert a clip art image of a thumbtack in the nameplate.

- Display the INSERT tab.
- Tap or click the Online Pictures button (INSERT tab | Illustrations group) to display the Insert Pictures dialog box.
- Type tack in the Search box to specify the search text, which indicates the type of image you want to locate.
- Tap or click the Search button to display a list of clip art that matches the entered search text.
- Scroll through the list of clip art to locate the one shown in Figure 7–21 (or a similar image) and then tap or click the clip art to select it. (If the clip art image does not appear in the dialog box, tap or click the Cancel button in each dialog box and then proceed to the shaded steps immediately following these steps.)
- 6 Tap or click the Insert button to insert the selected clip art in the document at the location of the insertion point.
  - ✓ What if my clip art image is not in the same location as in Figure 7–21?
  - The clip art image may be in a different location, depending on the position of the insertion point when you inserted the image. In a later section, you will move the image to a different location.

#### To Insert a Graphic File from the Data Files for Students

If you do not have access to the Internet, you can insert the clip art file in the Word document from the Data Files for Students. Visit www.cengage.com/ct/ studentdownload for detailed instructions or contact your instructor for information about accessing the required files. NOTE: PERFORM THE STEPS IN THIS YELLOW BOX ONLY IF YOU WERE NOT ABLE TO INSERT THE TACK CLIP ART FROM THE WEB IN THE PREVIOUS STEPS.

- Display the INSERT tab. Tap or click the From File button (INSERT tab | Illustrations group) to display the Insert Picture dialog box.
- Navigate to the location of the picture to be inserted.
- 3 Tap or click the Tack file (Insert Picture dialog box) to select the file.
- Tap or click the Insert button in the dialog box to insert the picture in the document at the location of the insertion point (shown in Figure 7–21).

#### To Change the Color of a Graphic

The next steps change the color of the graphic (the tack) to a lime green.

With the graphic still selected, tap or click the Color button (PICTURE TOOLS FORMAT tab | Adjust group) to display the Color gallery (Figure 7–21).

2 Tap or click 'Lime, Accent color 1 Light' (second color, third row) in the Recolor area in the Color gallery to change the color of the selected graphic.

Copyright 2014 Cengage Learning. All Rights Reserved. May not be copied, scanned, or duplicated, in whole or in part. Due to electronic rights, some third party content may be suppressed from the eBook and/or eChapter(s). Editorial review has deemed that any suppressed content does not materially affect the overall learning experience. Cengage Learning reserves the right to remove additional content at any time if subsequent rights restrictions require it.

#### BTW Q&As

For a complete list of the Q&As found in many of the step-by-step sequences in this book, visit the Q&A resource on the Student Companion Site located on www.cengagebrain.com. For detailed instructions about accessing available resources, visit www.cengage.com/ ct/studentdownload or contact your instructor for information about accessing the required files.

2

**Word Chapter** 

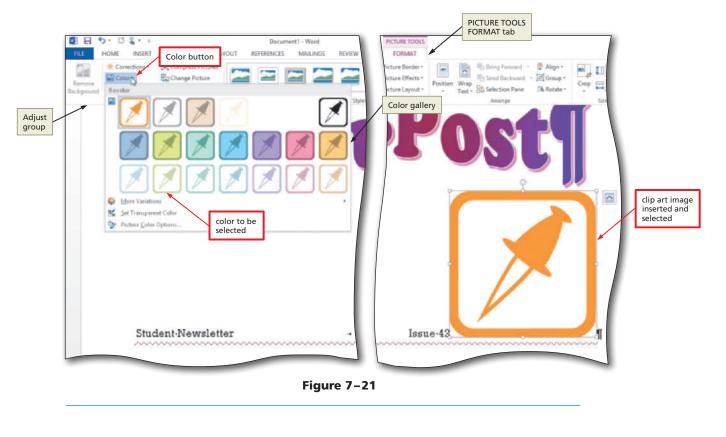

#### To Crop a Graphic

1 CREATE NAMEPLATE FOR FIRST PAGE | 2 FORMAT FIRST PAGE | 3 CREATE PULL-QUOTE 4 CREATE NAMEPLATE FOR SECOND PAGE | 5 FORMAT SECOND PAGE | 6 ADD PAGE BORDER

The next step is to format the clip art image just inserted. You would like to remove the rounded frame from the perimeter of the image. *Why? You want just the tack to appear in the newsletter*. Word allows you to **crop**, or remove edges from, a graphic. The following steps crop a graphic.

#### 1

 With the graphic selected, tap or click the Crop button (PICTURE TOOLS FORMAT tab | Size group), which places cropping handles on the image in the document.

What if I mistakenly tap or click the Crop arrow? Tap or click the Crop button.

 If you are using a mouse, position the pointer on the top-middle cropping handle so that it looks like an upside-down letter T (Figure 7–22).

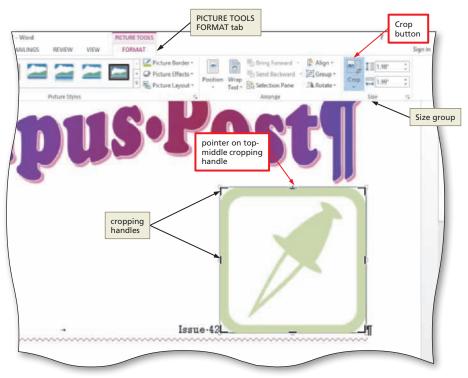

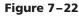

#### 2

 Drag the top-middle cropping handle downward to the location of the shown in Figure 7–23 to remove the frame at the top of the image.

#### 8

• If you are using a mouse, release the mouse button to crop the graphic to the location shown in Figure 7–23.

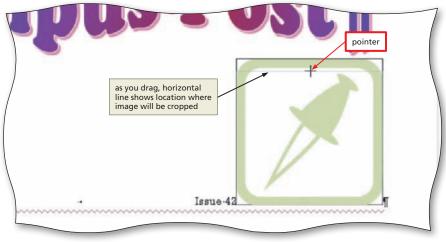

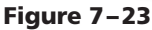

#### 4

- Drag the left-middle cropping handle inward until the frame at the left edge of the image disappears, as shown in Figure 7–24.
- Drag the right-middle cropping handle inward until the frame at the right edge of the image disappears, as shown in Figure 7–24.
- Drag the bottom-middle cropping handle upward until the frame at the bottom edge of the image disappears, as shown in Figure 7–24.

#### 6

• Tap or click the Crop button (PICTURE TOOLS FORMAT tab | Size group) to deactivate the cropping tool, which removes the cropping handles from the selected image.

**Other Ways** 

1. Press and hold or right-click graphic, tap or click Crop button on mini toolbar, drag cropping handles, tap or click Crop button

#### To Change an Object's Text Wrapping and Size

When you insert clip art in a Word document, the default text wrapping is In Line with Text, which means the object is part of the current paragraph. Because you want the clip art images behind the newsletter title, you change the text wrapping for the clip art image to Behind Text. The next steps change a drawing object's text wrapping and also change its size.

wrapping and also change its size.

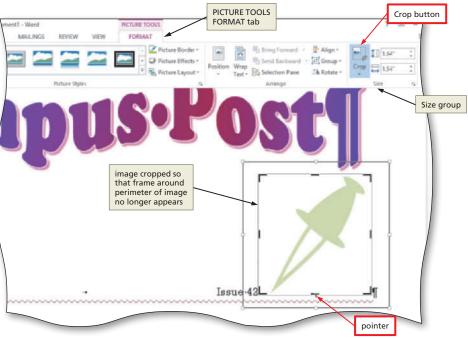

Figure 7–24

With the clip art image selected, tap or click the Layout Options button attached to the graphic to display the Layout Options gallery.

- 2 Tap or click Behind Text in the Layout Options gallery so that the clip art image is positioned behind text in the document.
- **3** Close the Layout Options gallery.

Change the values in the Shape Height and Shape Width boxes (PICTURE TOOLS FORMAT tab | Size group) to .5" and .45", respectively.

#### To Move a Graphic

4

The clip art image needs to be moved up so that the tip of the tack is on the t in the word, Post, in the newsletter title. The following steps move a graphic.

Hide formatting marks so that you can see exactly where the letter t ends.

Drag the graphic to the location shown in Figure 7-25.

#### To Copy a Graphic, Flip It, and Move It

The next step is to copy the cropped thumbtack image, flip it so that it faces the opposite direction, and then move it so that it is positioned above the C in the word, Campus, in the nameplate. The following steps copy, flip, and move a graphic.

- 1 If necessary, tap or click the graphic (the tack) to select it.
  - If necessary, display the HOME tab.
- **3** Tap or click the Copy button (HOME tab | Clipboard group) to copy the selected item to the Office Clipboard.
- 4 Tap or click the Paste arrow (HOME tab | Clipboard group) to display the Paste gallery and then tap or click 'Keep Source Formatting' to paste the object using the same formatting as the original.
- Display the PICTURE TOOLS FORMAT tab. With the graphic still selected, tap or click the Rotate Objects button (PICTURE TOOLS FORMAT tab | Arrange group) to display the Rotate Objects gallery and then tap or click Flip Horizontal in the Rotate Options gallery, so that Word flips the graphic to display its mirror image.
  - Drag the graphic to the location shown in Figure 7–25.

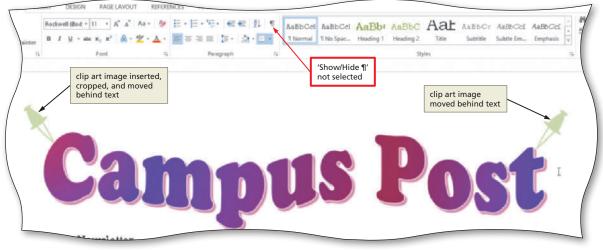

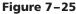

Copyright 2014 Cengage Learning. All Rights Reserved. May not be copied, scanned, or duplicated, in whole or in part. Due to electronic rights, some third party content may be suppressed from the eBook and/or eChapter(s). Editorial review has deemed that any suppressed content does not materially affect the overall learning experience. Cengage Learning reserves the right to remove additional content at any time if subsequent rights restrictions require it

#### To Use the Selection Task Pane

1 CREATE NAMEPLATE FOR FIRST PAGE | 2 FORMAT FIRST PAGE | 3 CREATE PULL-QUOTE 4 CREATE NAMEPLATE FOR SECOND PAGE | 5 FORMAT SECOND PAGE | 6 ADD PAGE BORDER

The next step is to rotate the clip art images, but because they are positioned behind the text, it may be difficult to select them. The following step displays the Selection task pane. Why? The Selection task pane enables you easily to select items on the screen that are layered behind other objects.

- 1
- If necessary, tap or click in a graphic to display the PICTURE TOOLS FORMAT tab.
- Tap or click the 'Display the Selection Pane' button (PICTURE TOOLS FORMAT tab | Arrange group) to display the Selection task pane (Figure 7-26).

#### Experiment

• Tap or click Text Box 1 in the Selection task pane to select the WordArt drawing object. Tap or click Picture 3 in the Selection task pane to select the first tack image. Tap or click Picture 2 in the Selection task pane to select the second tack image.

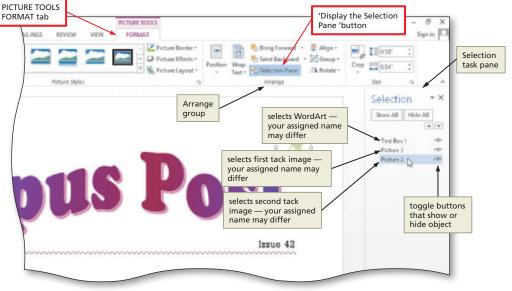

Figure 7-26

✓ What are the displayed names in the Selection task pane?

ð Word assigns names to each object in the document. The names displayed on your screen may differ.

#### To Rotate a Graphic

1 CREATE NAMEPLATE FOR FIRST PAGE | 2 FORMAT FIRST PAGE | 3 CREATE PULL-QUOTE 4 CREATE NAMEPLATE FOR SECOND PAGE | 5 FORMAT SECOND PAGE | 6 ADD PAGE BORDER

The following steps rotate a graphic. Why? You would like the tack images angled inward a bit more.

1

2

- If necessary, tap or click Picture 2 in the Selection task pane to select the image of the tack on the right side of the screen.
- If you are using a mouse, position the pointer on the graphic's rotate handle (Figure 7-27).

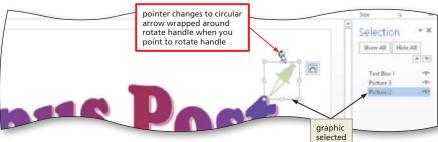

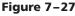

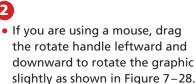

Can I drag the rotate handle in any direction?

You can drag the rotate handle clockwise or counterclockwise.

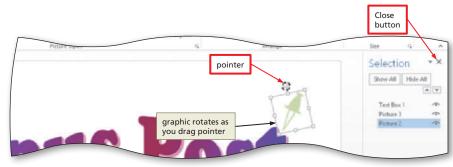

#### Figure 7–28

Copyright 2014 Cengage Learning. All Rights Reserved. May not be copied, scanned, or duplicated, in whole or in part. Due to electronic rights, some third party content may be suppressed from the eBook and/or eChapter(s) Editorial review has deemed that any suppressed content does not materially affect the overall learning experience. Cengage Learning reserves the right to remove additional content at any time if subsequent rights restrictions require it. B

- If you are using a mouse, release the mouse button to position the graphic at the location where you dragged the
  rotate handle (shown in Figure 7–28). (You may need to rotate the graphic a few times to position it in the desired
  location.)
- ◀ What if I am using a touch screen?
- Because the rotate handle is not available on a touch screen, you enter the degree of rotation in the Size dialog box. Tap the Rotate Objects button (PICTURE TOOLS FORMAT tab | Arrange group) to display the Rotate Objects menu, tap the More Rotation Options command on the Rotate Objects menu to display the Size tab in the Layout dialog box, change the Rotation value to 347, and then tap the OK button.

#### 4

- Tap or click Picture 3 in the Selection task pane to select the tack image on the left side of the screen.
- If you are using a mouse, drag the rotate handle rightward and downward to rotate the graphic slightly as shown in Figure 7–29.

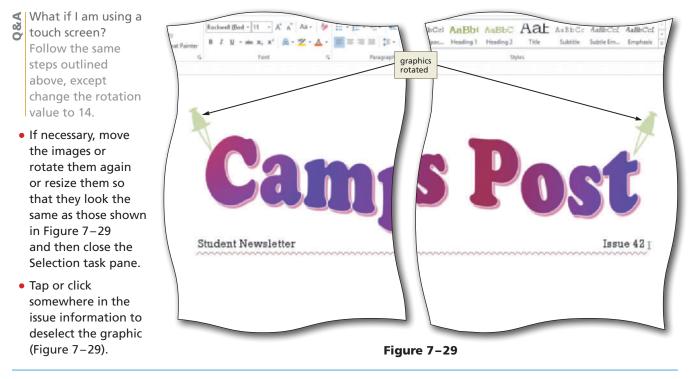

#### To Save a Document

You have performed several tasks while creating this resume and do not want to risk losing work completed thus far. Accordingly, you should save the document. The following steps assume you already have created folders for storing your files, for example, a CIS 101 folder (for your class) that contains a Word folder (for your assignments). Thus, these steps save the document in the Word folder in the CIS 101 folder using the file name, Campus Post Newsletter.

Tap or click the Save button on the Quick Access Toolbar, which depending on settings, will display either the Save As gallery in the Backstage view or the Save As dialog box.

Save the file in the desired location (in this case, Word folder in the CIS 101 folder [or your class folder]) using the file name, Campus Post Newsletter.

Copyright 2014 Cengage Learning. All Rights Reserved. May not be copied, scanned, or duplicated, in whole or in part. Due to electronic rights, some third party content may be suppressed from the eBook and/or eChapter(s). Editorial review has deemed that any suppressed content does not materially affect the overall learning experience. Cengage Learning reserves the right to remove additional content at any time if subsequent rights restrictions require it.

**Break Point:** If you wish to take a break, this is a good place to do so. You can exit Word now. To resume at a later time, run Word, open the file called Campus Post Newsletter, and continue following the steps from this location forward.

# Formatting the First Page of the Body of the Newsletter

The next step is to format the first page of the body of the newsletter. The body of the newsletter in this chapter is divided in three columns (Figure 7–1a on page WD 411). The first two columns contain the feature article, and the third column contains announcements. The characters in the paragraphs are aligned on both the right and left edges — similar to newspaper columns. The first letter in the first paragraph is much larger than the rest of the characters in the paragraph. A vertical rule separates the columns. The steps on the following pages format the first page of the body of the newsletter using these desktop publishing features.

CONSIDER THIS

#### What guidelines should you follow when creating the body of a newsletter?

While content and subject matter of newsletters may vary, the procedures used to create newsletters are similar:

- Write the body copy. Newsletters should contain articles of interest and relevance to readers. Some share information, while others promote a product or service. Use active voice in body copy, which is more engaging than passive voice. Proofread the body copy to be sure it is error free. Check all facts for accuracy.
- Organize body copy in columns. Most newsletters arrange body copy in columns. The body copy in columns, often called snaking columns or newspaper-style columns, flows from the bottom of one column to the top of the next column.
- Format the body copy. Begin the feature article on the first page of the newsletter. If the article spans multiple pages, use a continuation line, called a jump or jump line, to guide the reader to the remainder of the article. The message at the end of the article on the first page of the newsletter is called a jump-to line, and a jump-from line marks the beginning of the continuation, which is usually on a subsequent page.
- Maintain consistency. Be consistent with placement of body copy elements in newsletter editions. If the newsletter contains announcements, for example, position them in the same location in each edition so that readers easily can find them.
- Maximize white space. Allow plenty of space between lines, paragraphs, and columns. Tightly packed text is difficult to read. Separate the text adequately from graphics, borders, and headings.
- **Incorporate color.** Use colors that complement those in the nameplate. Be careful not to overuse color. Restrict color below the nameplate to drop caps, subheads, graphics, and ruling lines. If you do not have a color printer, still change the colors because the colors will print in shades of black and gray, which add variety to the newsletter.
- Select and format subheads. Develop subheads with as few words as possible. Readers should be able to identify content of the next topic by glancing at a subhead. Subheads should be emphasized in the newsletter but should not compete with text in the nameplate. Use a larger, bold, or otherwise contrasting font for subheads so that they stand apart from the body copy. Use this same format for all subheads for consistency. Leave a space above subheads to visually separate their content from the previous topic. Be consistent with spacing above and below subheads throughout the newsletter.
- Divide sections with vertical rules. Use vertical rules to guide the reader through the newsletter.
- Enhance the document with visuals. Add energy to the newsletter and emphasis to important points with graphics, pullquotes, and other visuals, such as drop caps, to mark beginning of an article. Use these elements sparingly, however, so that the newsletter does not have a crowded appearance. Fewer, large visuals are more effective than several smaller ones. If you use a graphic that you did not create, be sure to obtain permission to use it in the newsletter and give necessary credit to the creator of the graphic.

#### **To Clear Formatting**

The next step is to enter the title of the feature article below the horizontal rule. To do this, you position the insertion point at the end of the issue information line (after the 2 in Issue 42) and then press the ENTER key. Recall that the issue information line has a bottom border. When you press the ENTER key in a bordered paragraph, Word carries forward any borders to the next paragraph. Thus, after you press the ENTER key, you should clear formatting to format the new paragraph as the Normal style. The following steps clear formatting.

- 1 Tap or click at the end of line 2 (the issue information line) so that the insertion point is immediately after the 2 in Issue 42. Press the ENTER key to advance the insertion point to the next line, which also moves the border down one line.
- If necessary, display the HOME tab. Tap or click the 'Clear All Formatting' button (HOME tab | Font group) to apply the Normal style to the location of the insertion point, which in this case moves the new paragraph below the border on the issue information line.

#### To Format Text as a Heading Style, Modify a Heading Style, and Adjust Spacing before and after the Paragraph

Below the bottom border in the nameplate is the title of the feature article, Information Literacy. The following steps apply the Heading 1 style to this paragraph, modify the style, and adjust the paragraph spacing.

If necessary, display formatting marks.

feat title and

- With the insertion point on the paragraph mark below the border, tap or click Heading 1 (HOME tab | Styles group) to apply the Heading 1 style to the paragraph containing the insertion point.
- 3 Increase the font size 20 point. Bold the paragraph. Update the Heading 1 style to reflect these changes.
- Type Information Literacy as the title of the feature article.
- Display the PAGE LAYOUT tab. Change the Spacing Before box to 18 pt and the Spacing After box to 12 pt (Figure 7–30).

|      | AGE LAYOUT                          |                                                                        |        |                                                                              | Campus Past New                         | letter - Word                      |                                                                                           |       |
|------|-------------------------------------|------------------------------------------------------------------------|--------|------------------------------------------------------------------------------|-----------------------------------------|------------------------------------|-------------------------------------------------------------------------------------------|-------|
| DAGE | NSERT<br>Size Columns<br>Page Setup | DESIGN PAGE LA<br>dm(Breaks *<br>IC Line Numbers *<br>at Hyphenation * | Indent | Specing<br>Specing<br>Specing<br>Sefare: 18 pt<br>Sefare: 12 pt<br>Panagraph | paragra                                 | before<br>er current<br>ph changed | Selection<br>Pane Align -<br>Bane Align -<br>Bane Align -<br>Bane Align -<br>Bane Align - |       |
|      |                                     |                                                                        |        |                                                                              |                                         |                                    |                                                                                           |       |
|      | 4                                   |                                                                        |        |                                                                              |                                         |                                    |                                                                                           |       |
|      | Chuday                              | nt.Newslett                                                            | er     |                                                                              |                                         |                                    |                                                                                           |       |
| le   | stude.                              |                                                                        |        | ~~~~~~~~~~~~~~~~~~~~~~~~~~~~~~~~~~~~~~~                                      | ~~~~~~~~~~~~~~~~~~~~~~~~~~~~~~~~~~~~~~~ |                                    | ~~~~~~~~~~~~~~~~~~~~~~~~~~~~~~~~~~~~~~~                                                   | ····· |
|      | ~~~~                                | ~~~~~~                                                                 | tion   | Litera                                                                       | cy¶                                     | insertion<br>point                 |                                                                                           | ~~~~~ |

Copyright 2014 Cengage Learning. All Rights Reserved. May not be copied, scanned, or duplicated, in whole or in part. Due to electronic rights, some third party content may be suppressed from the eBook and/or eChapter(s). Editorial review has deemed that any suppressed content does not materially affect the overall learning experience. Cengage Learning reserves the right to remove additional content at any time if subsequent rights restrictions require it.

#### Columns

When you begin a document in Word, it has one column. You can divide a portion of a document or the entire document in multiple columns. Within each column, you can type, modify, or format text.

To divide a portion of a document in multiple columns, you use section breaks. Word requires that a new section be created each time you alter the number of columns in a document. Thus, if a document has a nameplate (one column) followed by an article of three columns followed by an article of two columns, the document would be divided in three separate sections.

CONSIDER THIS 🗱

#### How should you organize the body copy in columns?

Be consistent from page to page with the number of columns. Narrow columns generally are easier to read than wide ones. Columns, however, can be too narrow. A two- or three-column layout generally is appealing and offers a flexible design. Try to have between five and fifteen words per line. To do this, you may need to adjust the column width, the font size, or the leading (line spacing). Font size of text in columns should be no larger than 12 point but not so small that readers must strain to read the text.

#### **To Insert a Continuous Section Break**

1 CREATE NAMEPLATE FOR FIRST PAGE | 2 FORMAT FIRST PAGE | 3 CREATE PULL-QUOTE

The next step is to insert a continuous section break below the nameplate. *Why? In this chapter, the nameplate is one column and the body of the newsletter is three columns.* The term, continuous, means the new section should be on the same page as the previous section, which, in this case, means that the three columns of body copy will be positioned directly below the nameplate on the first page of the newsletter. The following steps insert a continuous section break.

#### 0

- With the insertion point at the end of the feature article title (shown in Figure 7–30), press the ENTER key to position the insertion point below the article title.
- Tap or click the 'Insert Page and Section Breaks' button (PAGE LAYOUT tab | Page Setup group) to display the Insert Page and Section Breaks gallery (Figure 7–31).

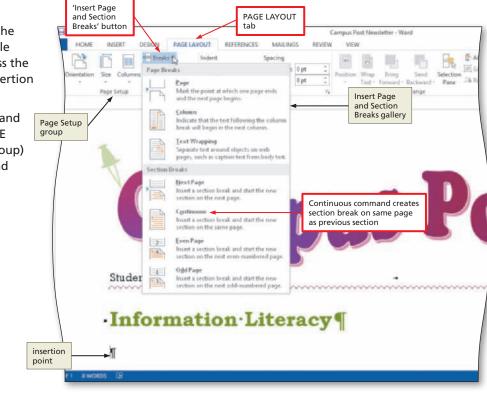

Figure 7-31

Copyright 2014 Cengage Learning. All Rights Reserved. May not be copied, scanned, or duplicated, in whole or in part. Due to electronic rights, some third party content may be suppressed from the eBook and/or eChapter(s). Editorial review has deemed that any suppressed content does not materially affect the overall learning experience. Cengage Learning reserves the right to remove additional content at any time if subsequent rights restrictions require i

|                                                                                                    | Creating a Newsletter with a Pull-Quote and Graphics word Chapter 7 wd 455 | ter 7      |
|----------------------------------------------------------------------------------------------------|----------------------------------------------------------------------------|------------|
| <ul> <li>Tap or click<br/>Continuous in the<br/>Insert Page and<br/>Section Breaks gallery<br/>to insert a continuous<br/>section break above</li> </ul> | •Information·Literacy¶scientred (Contract)                                 | Word Chapt |
| the insertion point (Figure 7–32).                                                                                                    | Figure 7–32                                                                |            |

#### To Change the Number of Columns

1 CREATE NAMEPLATE FOR FIRST PAGE | 2 FORMAT FIRST PAGE | 3 CREATE PULL-QUOTE 4 CREATE NAMEPLATE FOR SECOND PAGE | 5 FORMAT SECOND PAGE | 6 ADD PAGE BORDER

The document now has two sections. The nameplate is in the first section, and the insertion point is in the second section. The second section should be formatted to three columns. *Wby? The feature article and announcements appear in three columns that snake across the page*. Thus, the following steps format the second section in the document as three columns.

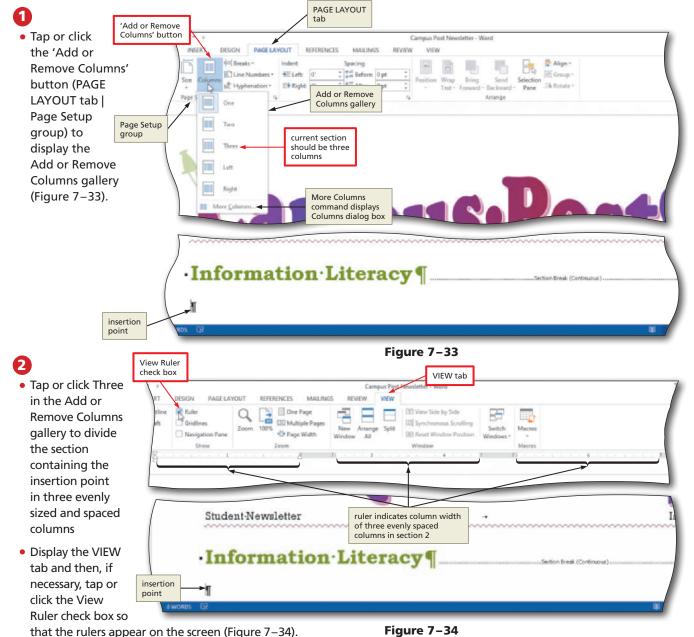

Copyright 2014 Cengage Learning. All Rights Reserved. May not be copied, scanned, or duplicated, in whole or in part. Due to electronic rights, some third party content may be suppressed from the eBook and/or eChapter(s). Editorial review has deemed that any suppressed content does not materially affect the overall learning experience. Cengage Learning reserves the right to remove additional content at any time if subsequent rights restrictions require it.

- Why display the rulers?
- 8 You want to see the column widths on the ruler. C

#### What if I want columns of different widths?

You would tap or click the More Columns command in the Add or Remove Columns gallery, which displays the Columns dialog box. In this dialog box, you can specify varying column widths and spacing.

## To Justify a Paragraph

1

1 CREATE NAMEPLATE FOR FIRST PAGE | 2 FORMAT FIRST PAGE | 3 CREATE PULL-QUOTE 4 CREATE NAMEPLATE FOR SECOND PAGE 5 FORMAT SECOND PAGE 6 ADD PAGE BORDER

The following step enters the first paragraph of the feature article using justified alignment. Wby? The text in the paragraphs of the body of the newsletter is **justified**, which means that the left and right margins are aligned, like the edges of newspaper columns.

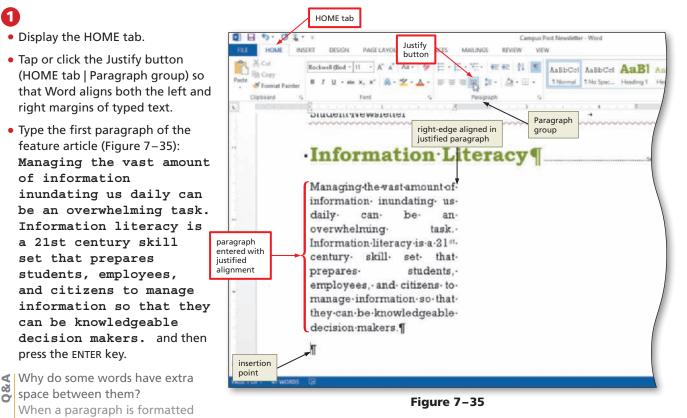

places extra space between words so that the left and right edges of the paragraph are aligned. To remedy big gaps, sometimes called rivers, you can add or rearrange words, change the column width, change the font size, and so on.

#### **Other Ways**

ð

1. Tap 'Show Context Menu' button on mini toolbar or right-click paragraph, tap or click Paragraph on shortcut menu, tap or click 'Indents and Spacing' tab (Paragraph dialog box), tap or click Alignment arrow, tap or click Justified, tap or click OK button 2. Tap or click Paragraph Settings Dialog Box Launcher (HOME tab or PAGE LAYOUT tab | Paragraph group), tap or click Indents and Spacing tab (Paragraph dialog box), tap or click Alignment arrow, tap or click Justified, tap or click OK button

3. Press CTRL+J

## To Insert a File in a Column of the Newsletter

to justified alignment, Word

1 CREATE NAMEPLATE FOR FIRST PAGE | 2 FORMAT FIRST PAGE | 3 CREATE PULL-QUOTE 4 CREATE NAMEPLATE FOR SECOND PAGE | 5 FORMAT SECOND PAGE | 6 ADD PAGE BORDER

The next step is to insert a file named Information Literacy Article in the newsletter. Wby? To save you time typing, the rest of the feature article is located on the Data Files for Students. Visit www.cengage.com/ct/ studentdownload for detailed instructions or contact your instructor for information about accessing the required files. The next steps insert the Information Literacy Article file in a column of the newsletter.

Copyright 2014 Cengage Learning. All Rights Reserved. May not be copied, scanned, or duplicated, in whole or in part. Due to electronic rights, some third party content may be suppressed from the eBook and/or eChapter(s) Editorial review has deemed that any suppressed content does not materially affect the overall learning experience. Cengage Learning reserves the right to remove additional content at any time if subsequent rights restrictions require it

- Display the INSERT tab
- With the insertion point positioned in the left column as shown in Figure 7–35, tap or click the Object arrow (INSERT tab | Text group) to display the Object menu.
- Tap or click 'Text from File' on the Object menu to display the Insert File dialog box.
- Navigate to the location of the file to be inserted (in this case, the Data Files for Students folder).
- Tap or click the file named, Information Literacy Article, to select the file (Figure 7-36).

|                          | - C & - C                                                | SIGN PAGE LAYOUT REFERENCES          | A state of the second                   | Paut Neuraletter - Wars |                  | Object<br>arrow  |
|--------------------------|----------------------------------------------------------|--------------------------------------|-----------------------------------------|-------------------------|------------------|------------------|
| Cover Page<br>3 Blank Pa |                                                          | 🗈 🔿 🔚 🏦 🚺                            | S B Hyperin                             |                         | Object<br>button | Signature Line + |
| Page Bre<br>Pages        |                                                          | 00 Data Files for Stud               | 👻 🧔 🛛 Search Chapter 🕫                  | P                       | Cap-<br>Test     | Object           |
|                          | Organize • New fi                                        | older ·                              | Data Files for Stude<br>folder selected | nts 🔍 🔍                 |                  | Takonast         |
|                          | Favorites                                                | Campus Pest Announcements            | \$22/2914 1/19 PM<br>\$22/2914 1/29 PM  | Microsoft Word D        |                  | Text<br>group    |
|                          | nsertion point<br>ocument<br>Music<br>Pictures<br>Videos |                                      |                                         |                         |                  |                  |
|                          |                                                          | v c<br>Range<br>Range                |                                         |                         |                  |                  |
|                          | Fi                                                       | e name: Information Literacy Article | All Word Documen Tools      Misert      | ts v<br>Cancel          |                  |                  |
| sertion<br>pint          |                                                          |                                      |                                         |                         |                  |                  |
|                          | ٦ <b>٢</b>                                               |                                      |                                         |                         |                  |                  |
| GET OF 1                 | 47 WORDS [2                                              |                                      | Insert button                           |                         |                  | # E 6 -          |

Figure 7-36

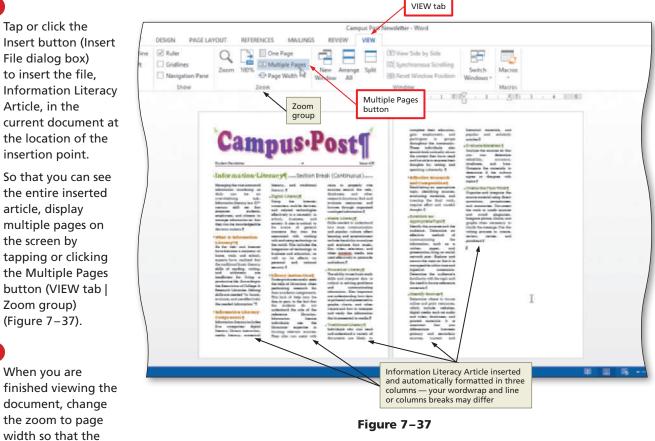

newsletter content is larger on the screen.

Copyright 2014 Cengage Learning. All Rights Reserved. May not be copied, scanned, or duplicated, in whole or in part. Due to electronic rights, some third party content may be suppressed from the eBook and/or eChapter(s). Editorial review has deemed that any suppressed content does not materially affect the overall learning experience. Cengage Learning reserves the right to remove additional content at any time if subsequent rights restrictions require it.

## 2

 Tap or click the Insert button (Insert File dialog box) to insert the file, Information Literacy Article, in the current document at the location of the insertion point.

• So that you can see the entire inserted article, display multiple pages on the screen by tapping or clicking the Multiple Pages button (VIEW tab | Zoom group) (Figure 7-37).

• When you are finished viewing the document, change the zoom to page

21

## To Increase Column Width and Place a Vertical Rule between Columns

#### 1 CREATE NAMEPLATE FOR FIRST PAGE | 2 FORMAT FIRST PAGE | 3 CREATE PULL-QUOTE 4 CREATE NAMEPLATE FOR SECOND PAGE | 5 FORMAT SECOND PAGE | 6 ADD PAGE BORDER

The columns in the newsletter currently contain many rivers. *Why? The justified alignment in the narrow column width often causes large gaps between words.* To eliminate some of the rivers, you increase the size of the columns slightly in this newsletter. In newsletters, you often see a vertical rule separating columns. Through the Columns dialog box, you can change column width and add vertical rules. The following steps increase column widths and add vertical rules between columns.

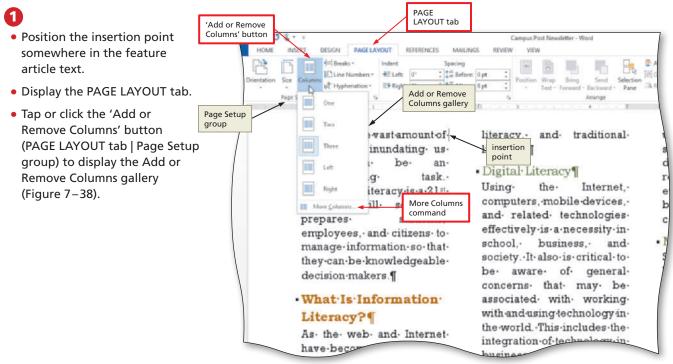

Figure 7-38

## 2

- Tap or click More Columns in the Add or Remove Columns gallery to display the Columns dialog box.
- If necessary, in the Width and spacing area (Columns dialog box), tap or click the Width up arrow until the Width box reads 2.1".
- How would I make the columns different widths?
  - You would remove the check mark from the 'Equal column width' check box and then set the individual column widths in the dialog box.
- Place a check mark in the Line between check box to select the check box (Figure 7–39).

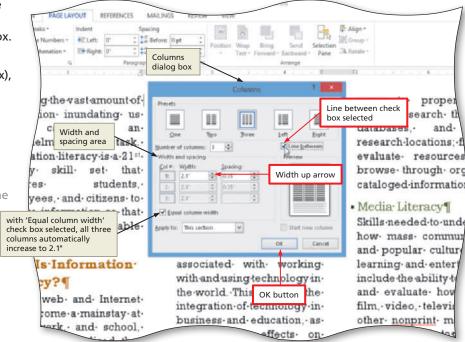

Figure 7-39

Copyright 2014 Cengage Learning: All Rights Reserved. May not be copied, scanned, or duplicated, in whole or in part. Due to electronic rights, some third party content may be suppressed from the eBook and/or eChapter(s). Editorial review has deemed that any suppressed content does not materially affect the overall learning experience. Cengage Learning reserves the right to remove additional content at any time if subsequent rights restrictions require it.

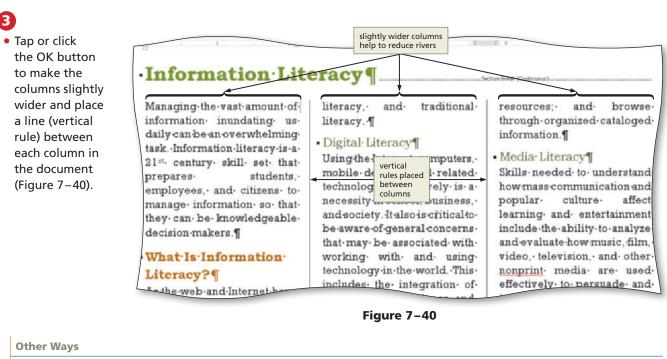

 Double-tap or double-click shaded space between columns on ruler, enter settings (Columns dialog box), tap or click OK button 2. To adjust column widths, drag column boundaries on ruler

3. To insert single rule, tap or click Borders arrow (HOME tab | Paragraph group)

## **To Hyphenate a Document**

1 CREATE NAMEPLATE FOR FIRST PAGE | 2 FORMAT FIRST PAGE | 3 CREATE PULL-QUOTE 4 CREATE NAMEPLATE FOR SECOND PAGE | 5 FORMAT SECOND PAGE | 6 ADD PAGE BORDER

The following steps turn on the hyphenation feature. *Why?* To further eliminate some of the rivers in the columns of the newsletter, you turn on Word's hyphenation feature so that words with multiple syllables are hyphenated at the end of lines instead of wrapped in their entirety to the next line.

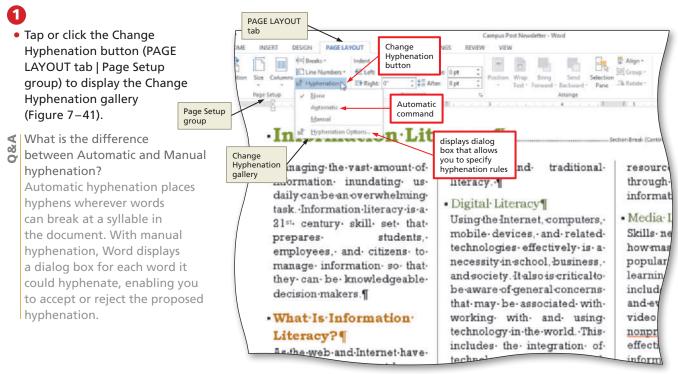

Figure 7–41

Copyright 2014 Cengage Learning. All Rights Reserved. May not be copied, scanned, or duplicated, in whole or in part. Due to electronic rights, some third party content may be suppressed from the eBook and/or eChapter(s). Editorial review has deemed that any suppressed content does not materially affect the overall learning experience. Cengage Learning reserves the right to remove additional content at any time if subsequent rights restrictions require it.

## 2

- Tap or click Automatic in the Change Hyphenation gallery to hyphenate the document (Figure 7–42).
- What if I do not want a particular

You can reword text, and Word will redo the hyphenation automatically.

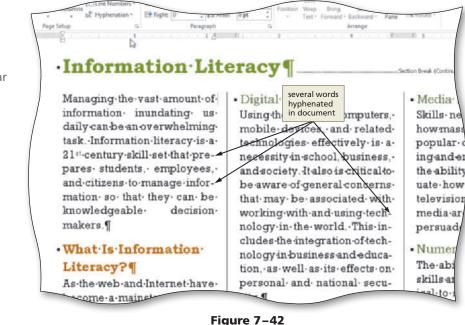

## To Format a Character as a Drop Cap

1 CREATE NAMEPLATE FOR FIRST PAGE | 2 FORMAT FIRST PAGE | 3 CREATE PULL-QUOTE

The first character in the feature article in this newsletter, that is, the capital letter M, is formatted as a drop cap. *Why? To add interest to an article, you often see a drop cap, which is a capital letter whose font size is larger than the rest of the characters in the paragraph.* In Word, the drop cap can sink into the first few lines of text, or it can extend into the left margin, which often is called a stick-up cap. In this newsletter, the paragraph text wraps around the drop cap.

The following steps create a drop cap in the first paragraph of the feature article in the newsletter.

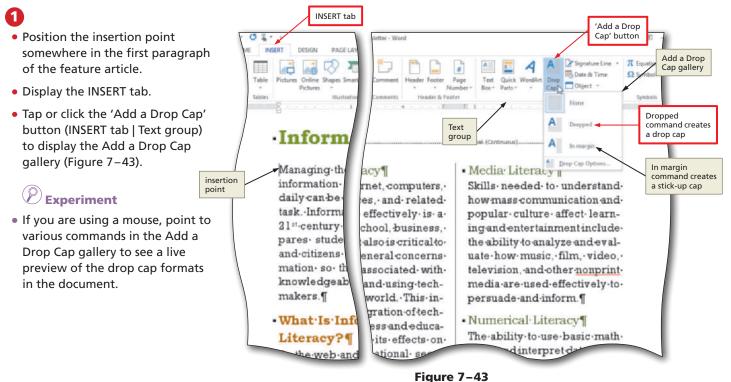

Copyright 2014 Cengage Learning. All Rights Reserved. May not be copied, scanned, or duplicated, in whole or in part. Due to electronic rights, some third party content may be suppressed from the eBook and/or eChapter(s). Editorial review has deemed that any suppressed content does not materially affect the overall learning experience. Cengage Learning reserves the right to remove additional content at any time if subsequent rights restrictions require it.

Medi

Skills

howm

popula

ing-and

the abi

uate-h

televis

media

persu

Nun

The-

skills

 Tap or click Dropped in the Add a Drop Cap gallery to format the R a first letter in the paragraph Video containing the insertion point (the M in Managing, in this case) as a letter formatted drop cap and wrap subsequent teracy Inforn as a drop cap text in the paragraph around the drop cap (Figure 7–44). maging the vast Digital Literacy¶ amount. of infor-Using the Internet, computers, ✓ What is the outline around the frame mation inundating usmobile devices and related drop cap in the document? daily can be an overwhelmingtechnologies effectively is a When you format a letter as a task .· Information · literacy · is · a · necessity in school, business,. set-that-predrop cap, Word places a frame and society. It also is critical totext wraps tightly employees. pl around drop cap be-aware-of-general concernsaround it. A frame is a container and citizens to manage inforthat may be associated with for text that allows you to mation · so · that · they · can · be · working-with-and-using-techposition the text anywhere on the knowledgeable. decision nology in the world This inpage. Word formats a frame for makers.¶ cludes-the-integration-of-techthe drop cap so that text wraps nology in business and educa- What Is Information around it. The frame also contains tion. as well as its effects on . Literacy?¶ a paragraph mark nonprinting personal and national. en

Figure 7-44

## To Format the Drop Cap

character to the right of the drop

cap, which may or may not be

visible on your screen.

The following steps change the font color of the drop cap and make it slightly wider to eliminate the river near the end of the paragraph.

- With the drop cap selected, display the HOME tab and then change the font color of the drop cap to 'Lime, Accent 1, Darker 25%' (fifth color, fifth row) in Font Color gallery.
- What if my frame no longer is displayed?
- Tap or click the drop cap to select it. Then, tap or click the blue selection rectangle to display the frame.
- If necessary, drag the right-middle sizing handles on the frame until the drop cap and the text in the paragraph look like Figure 7–45. If necessary, reposition the drop cap again.

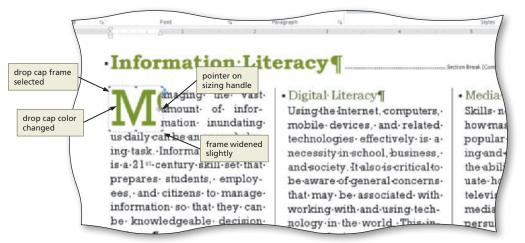

Figure 7-45

Copyright 2014 Cengage Learning. All Rights Reserved. May not be copied, scanned, or duplicated, in whole or in part. Due to electronic rights, some third party content may be suppressed from the eBook and/or eChapter(s). Editorial review has deemed that any suppressed content does not materially affect the overall learning experience. Cengage Learning reserves the right to remove additional content at any time if subsequent rights restrictions require i

#### **To Insert a Next Page Section Break**

1 CREATE NAMEPLATE FOR FIRST PAGE | 2 FORMAT FIRST PAGE | 3 CREATE PULL-QUOTE 4 CREATE NAMEPLATE FOR SECOND PAGE | 5 FORMAT SECOND PAGE | 6 ADD PAGE BORDER

The third column on the first page of the newsletter is not a continuation of the feature article. *Why not?* The third column, instead, contains several member announcements. The feature article continues on the second page of the newsletter (shown in Figure 7–1b on page WD 411). Thus, you must insert a next page section break, which is a section break that also contains a page break, at the bottom of the second column so that the remainder of the feature article moves to the second page. The following steps insert a next page section break in the second column.

• Position the insertion point at the location for the section break, in this case, to the left of the L in the Library Instruction heading.

1

- Display the PAGE LAYOUT tab.
- Tap or click the 'Insert Page and Section Breaks' button (PAGE LAYOUT tab | Page Setup group) to display the Insert Page and Section Breaks gallery (Figure 7–46).

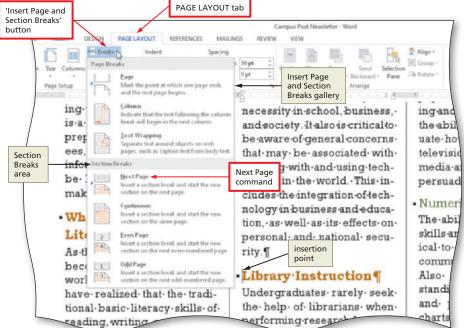

Figure 7-46

#### In the Section Breaks area in the PAGEL VIEW gallery, tap or click Next Page to and Revealer 18 1 15 Before 10 pt [] Line Nu #CLeb insert a next page section break, Wing Biling E Right 0 Attes: 0 pt AT Hyphenation \* The Bostate which positions the insertion Page Setup point on the next page. Components Scroll to the bottom of the first Information-literacy-includespage so that you can see the five-categories: digital literacy, library instruction, mediamoved text (Figure 7-47). literacy, · numerical · literacy, · and traditional literacy. page 1 bottom of second column and entire third column now are empty insertion point and remainder of article moved to page 2 Traditional Literacy¶ curren Library Instruction¶ als, an Individuals-who-can-read-and-Undergraduates · rarely · seek · article understand-a-variety-of-docu-Figure 7–47

Copyright 2014 Cengage Learning. All Rights Reserved. May not be copied, scanned, or duplicated, in whole or in part. Due to electronic rights, some third party content may be suppressed from the eBook and/or eChapter(s). Editorial review has deemed that any suppressed content does not materially affect the overall learning experience. Cengage Learning reserves the right to remove additional content at any time if subsequent rights restrictions require i

## **To Enter Text**

The next step is to insert a jump-to line at the end of the second column, informing the reader where to look for the rest of the feature article. The following steps insert a jump-to line at the end of the text in the second column on the first page of the newsletter.

Scroll to display the end of the text in the second column of the first page of the newsletter and then position the insertion point between the paragraph mark and the section break notation.

Press the ENTER key twice to insert a blank line for the jump-to text above the section break notation.

Press the UP ARROW key to position the insertion point on the blank line. If the blank line is formatted in the Heading 1 style, tap or click the 'Clear All Formatting' button (HOME tab | Font group) so that the entered text follows the Normal style.

Press CTRL+R to right align the paragraph mark. Press CTRL+I to turn on the italic format. Type (Article continues on next page) as the jump-to text and then press CTRL+I again to turn off the italic format.

## To Insert a Column Break

1 CREATE NAMEPLATE FOR FIRST PAGE | 2 FORMAT FIRST PAGE | 3 CREATE PULL-QUOTE 4 CREATE NAMEPLATE FOR SECOND PAGE | 5 FORMAT SECOND PAGE | 6 ADD PAGE BORDER

In the Campus Post newsletters, for consistency, the student announcements always begin at the top of the third column. If you insert the Campus Post Announcements at the current location of the insertion point, however, they will begin at the bottom of the second column. *Why? The insertion point currently is at the bottom of the second column.* 

For the student announcements to be displayed in the third column, you insert a **column break** at the bottom of the second column, which places the insertion point at the top of the next column. Thus, the following steps insert a column break at the bottom of the second column.

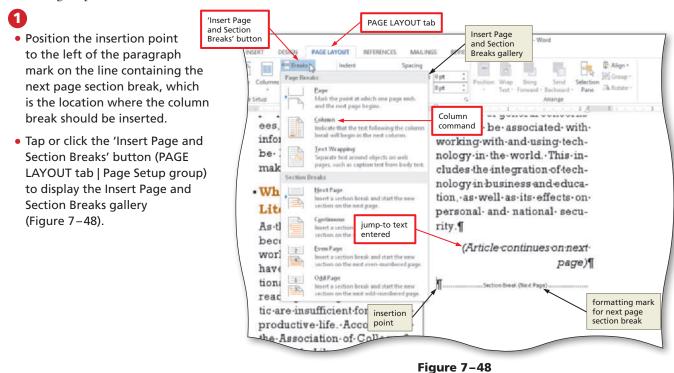

## 2

- Tap or click Column in the Insert Page and Section Breaks gallery to insert a column break at the location of the insertion point and move the insertion point to the top of the next column (Figure 7–49).
- What if I wanted to remove a column break?
  - You would double-tap or double-click it to select it and then tap or click the Cut button (HOME tab | Clipboard group) or press the DELETE key.

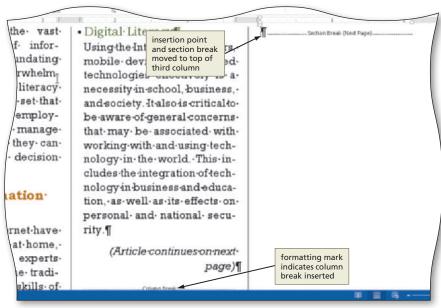

Figure 7-49

#### **Other Ways**

1. Press CTRL+SHIFT+ENTER

## To Insert a File in a Column of the Newsletter

So that you do not have to enter the entire third column of announcements in the newsletter, the next step in the project is to insert the file named Campus Post Announcements in the third column of the newsletter. This file contains the three announcements: the first about student discounts, the second about spirit wear, and the third about the topic of the next newsletter issue.

The Campus Post Announcements file is located on the Data Files for Students. Visit www.cengage.com/ct/studentdownload for detailed instructions or contact your instructor for information about accessing the required files. The following steps insert a file in a column of the newsletter.

With the insertion point at the top of the third column, display the INSERT tab.

- Tap or click the Object arrow (INSERT tab | Text group) to display the Object menu and then tap or click 'Text from File' on the Object menu to display the Insert File dialog box.
- 3 Navigate to the location of the file to be inserted (in this case, the Data Files for Students folder).
- 4 Tap or click Campus Post Announcements to select the file.
  - Tap or click the Insert button (Insert File dialog box) to insert the file, Campus Post Announcements, in the document at the location of the insertion point.
- What if text from the announcements column spills onto the second page of the newsletter?

You will format text in the announcements column so that all of its text fits in the third column of the first page.

6 Press SHIFT+F5 to return the insertion point to the last editing location, in this case, the top of the third column on the first page of the newsletter (Figure 7–50).

Copyright 2014 Cengage Learning. All Rights Reserved. May not be copied, scanned, or duplicated, in whole or in part. Due to electronic rights, some third party content may be suppressed from the eBook and/or eChapter(s). Editorial review has deemed that any suppressed content does not materially affect the overall learning experience. Cengage Learning reserves the right to remove additional content at any time if subsequent rights restrictions require it

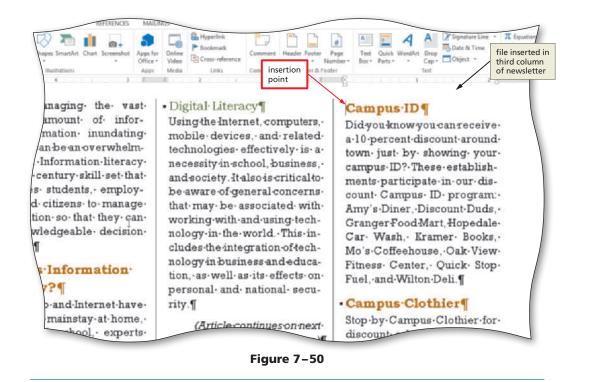

#### To Save a Document Again

You have performed several steps since the last save. Thus, you should save the newsletter again.

Save the newsletter again with the same file name, Campus Post Newsletter.

## **Creating a Pull-Quote**

A pull-quote is text pulled, or copied, from the text of the document and given graphical emphasis so that it stands apart and commands the reader's attention. The newsletter in this project copies text from the second page of the newsletter and places it in a pull-quote on the first page between the first and second columns (Figure 7-1a on page WD 411).

#### What guidelines should you follow when using pull-quote?

Because of their bold emphasis, pull-quotes should be used sparingly in a newsletter. Pull-quotes are useful for breaking the monotony of long columns of text. Typically, quotation marks are used only if you are quoting someone directly. If you use quotation marks, use curly (or smart) quotation marks instead of straight quotation marks.

To create the pull-quote in this newsletter, follow this general procedure:

- 1. Create a **text box**, which is a container for text that allows you to position the text anywhere on the page.
- 2. Copy the text from the existing document to the Office Clipboard and then paste the text from the Office Clipboard to the text box.
- 3. Resize and format the text box.
- 4. Move the text box to the desired location.

#### To Insert a Text Box

1 CREATE NAMEPLATE FOR FIRST PAGE | 2 FORMAT FIRST PAGE | 3 CREATE PULL-QUOTE 4 CREATE NAMEPLATE FOR SECOND PAGE | 5 FORMAT SECOND PAGE | 6 ADD PAGE BORDER

The first step in creating the pull-quote is to insert a text box. A text box is like a frame; the difference is that a text box has more graphical formatting options than does a frame. The following steps insert a built-in text box. *Wby? Word provides a variety of built-in text boxes, saving you the time of formatting the text box.* 

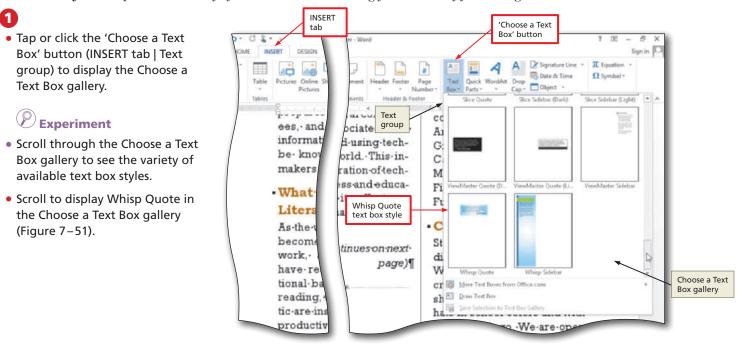

#### Figure 7-51

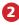

- Tap or click Whisp Quote in the Text Box gallery to insert that style of text box in the document. If necessary, scroll to display the entire text box in the document window (Figure 7–52).
- Does my text box need to be in the same location as in Figure 7–52?
   No. You will move the text box later.

The layout of the first page is not correct because of the text box. What do I do?

You will enter text in the text box and then position it in the correct location. At that time, the layout of the first page will be fixed.

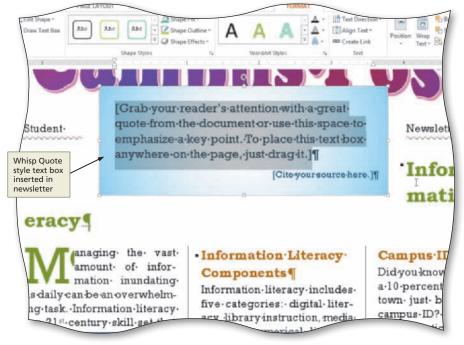

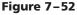

#### **Other Ways**

1. Tap or click 'Explore Quick Parts' button (INSERT tab | Text group), tap or click 'Building Blocks Organizer' on Explore Quick Parts menu, select desired text box name in Building blocks list, tap or click Insert button, tap or click OK button

## **To Split the Window**

1 CREATE NAMEPLATE FOR FIRST PAGE | 2 FORMAT FIRST PAGE | 3 CREATE PULL-QUOTE 4 CREATE NAMEPLATE FOR SECOND PAGE | 5 FORMAT SECOND PAGE | 6 ADD PAGE BORDER

The text that you will copy for the pull-quote is at the bottom of the first page on the newsletter and the pull-quote (text box) is at the top of the first page of the newsletter. Thus, the next step is to copy the pull-quote text from the bottom of the first page and then paste it in the pull-quote at the top of the first page. You would like to view the pull-quote and the text to be copied on the screen at the same time. *Why? Viewing both simultaneously will simplify the copying and pasting process*.

Word allows you to split the window in two separate panes, each containing the current document and having its own scroll bar. This enables you to scroll to and view two different portions of the same document at the same time. The following step splits the Word window.

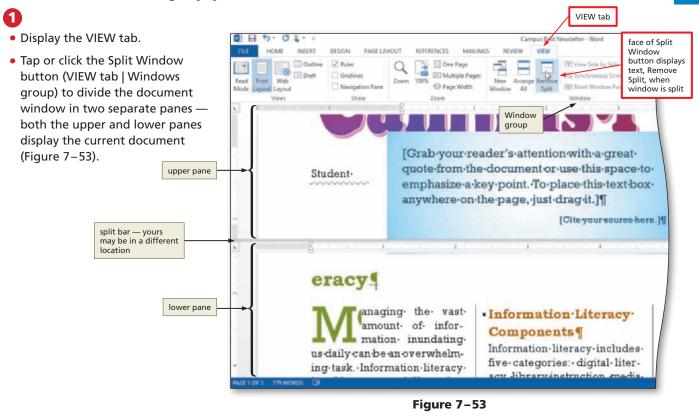

**Other Ways** 

1. Press ALT+CTRL+S, then ENTER

#### TO ARRANGE ALL OPEN WORD DOCUMENTS ON THE SCREEN

If you have multiple Word documents open and want to view all of them at the same time on the screen, you can instruct Word to arrange all the open documents on the screen from top to bottom. If you wanted to arrange all open Word documents on the same screen, you would perform the following steps.

- 1. Tap or click the Arrange All button (VIEW tab | Window group) to display each open Word document on the screen.
- 2. To make one of the arranged documents fill the entire screen again, maximize the window by tapping or clicking its Maximize button or double-tapping or double-clicking its title bar.

#### BTW

#### **Quick Reference**

For a table that lists how to complete the tasks covered in this book using touch gestures, the mouse, ribbon, shortcut menu, and keyboard, see the Quick Reference Summary at the back of this book, or visit the Quick Reference resource on the Student Companion Site located on www.cengagebrain.com. For detailed instructions about accessing available resources, visit www.cengage.com/ct/ studentdownload or contact your instructor for information about accessing the required files.

## To Copy and Paste Using Split Windows

1 CREATE NAMEPLATE FOR FIRST PAGE | 2 FORMAT FIRST PAGE | 3 CREATE PULL-QUOTE 4 CREATE NAMEPLATE FOR SECOND PAGE | 5 FORMAT SECOND PAGE | 6 ADD PAGE BORDER

The following steps copy text from bottom of the first page of the newsletter to the Clipboard (the source) and then paste the text into the text box (the destination). *Why? The item being copied is called the source. The location to which you are pasting is called the destination*.

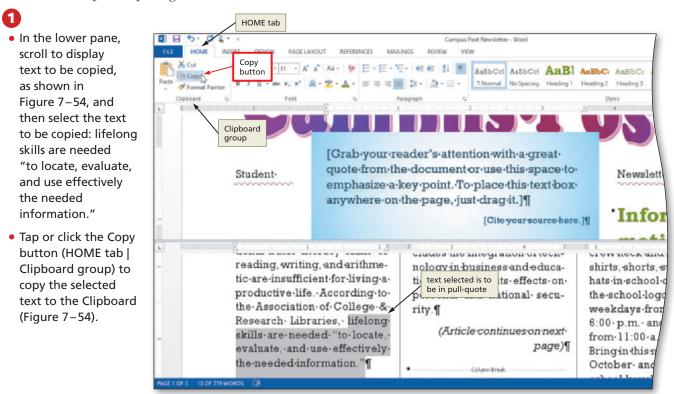

Figure 7-54

## 2

- In the upper pane, if necessary, scroll to display a portion of the text box. Tap or click the text in the text box to select it.
- Tap or click the Paste arrow (HOME tab | Clipboard group) to display the Paste menu.
- What if I tap or click the Paste button by mistake?
- Tap or click the Paste Options button to the right of the pasted text in the text box to display the Paste Options menu.

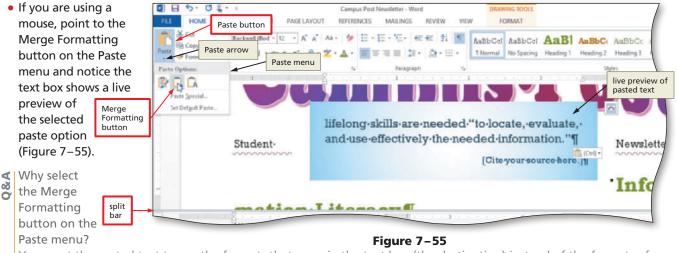

You want the pasted text to use the formats that were in the text box (the destination) instead of the formats of the copied text (the source).

Copyright 2014 Cengage Learning. All Rights Reserved. May not be copied, scanned, or duplicated, in whole or in part. Due to electronic rights, some third party content may be suppressed from the eBook and/or eChapter(s). Editorial review has deemed that any suppressed content does not materially affect the overall learning experience. Cengage Learning reserves the right to remove additional content at any time if subsequent rights restrictions require it.

# Repeat Steps 1, 2, and 3 for the source text, Association of College & Research Libraries, pasting it into the placeholder, [Cite your source here.].

Tap or click the Merge Formatting button on the Paste menu to paste the copied text into the text box.

Why does a hyphen appear in the source?

Word may have hyphenated the word automatically. You will format the pull-quote text next.

#### **Other Ways**

1. Select text to copy, press CTRL+C; select destination for pasted text, press CTRL+V

## To Remove a Split Window

The next step is to remove the split window so that you can position the pull-quote. The following step removes a split window.

Double-click the split bar (shown in Figure 7–55), or tap or click the Split Window button again (VIEW tab | Window group), or press ALT+SHIFT+C, to remove the split window and return to a single Word window on the screen.

## To Format Text in the Text Box

The next steps format text in the pull-quote.

- 1 If necessary, scroll to display the text box in the document window.
- 2 Capitalize the L in the word, Lifelong.
- 3 Select all the text in the text box, change its font to Cambria, and bold the text.
- 4 Select the first paragraph of text in the text box and change its font size to 11 point. Center this paragraph.
- 5 Tap or click in the text box to deselect the text, but leave the text box selected.

## To Resize a Text Box and Insert Line Break Characters

The next step in formatting the pull-quote is to resize the text box. You resize a text box the same way as any other object. That is, you drag its sizing handles or enter values in the height and width boxes through the Size button (DRAWING TOOLS FORMAT tab | Size group). You do not want any hyphenated words in the text box. Once the text box is resized, you insert line break characters to eliminate any hyphenated words. The following steps resize the text box and insert line break characters.

 Drag the sizing handles so that the pull-quote looks about the same size as Figure 7–56 on the next page.

- Verify the pull-quote dimensions in the Shape Height and Shape Width boxes (DRAWING TOOLS FORMAT tab | Size group) and, if necessary, change the value in the Shape Height box to 2 and the Shape Width box to 1.94.
- Position the insertion point to the left of the a in the word, are, and then press SHIFT+ENTER to insert a line break character, which places the word on the next line and removes the hyphen.

Insert line break characters to the left of the first quotation mark and also to the left of the words, Information and Research. If necessary, delete the hyphen in the word, Research (Figure 7–56). BTW Rotating Text Box Text

To rotate text in a text box, select the text box, tap or click the Text Direction button (DRAWING TOOLS FORMAT tab | Text group), and then tap or click the desired direction on the Text Direction menu.

Copyright 2014 Cengage Learning. All Rights Reserved. May not be copied, scanned, or duplicated, in whole or in part. Due to electronic rights, some third party content may be suppressed from the eBook and/or eChapter(s). Editorial review has deemed that any suppressed content does not materially affect the overall learning experience. Cengage Learning reserves the right to remove additional content at any time if subsequent rights restrictions require i

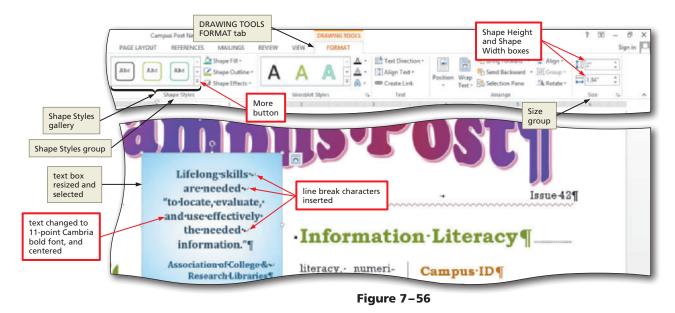

#### BTW

#### Text Box Styles

Like other drawing objects or pictures, text boxes can be formatted or have styles applied. You can change the fill in a text box by tapping or clicking the Shape Fill button (DRAWING TOOLS FORMAT tab | Shape Styles group), add an outline to a text box by clicking the Shape Outline button (DRAWING TOOLS FORMAT tab | Shape Styles group), and apply an effect such as shadow or 3-D effects by tapping or clicking the Shape Effects button (DRAWING TOOLS FORMAT tab | Shape Styles group).

## To Apply a Shape Style to a Text Box

The next step in formatting the pull-quote is to apply a shape style to the text box to coordinate its colors with the rest of the newsletter. The following steps apply a shape style to a text box.

- With the text box still selected, tap or click the More button (shown in Figure 7–56) in the Shape Styles gallery (DRAWING TOOLS FORMAT tab | Shape Styles group) to expand the gallery (Figure 7–57).
- If you are using a mouse, point to 'Light 1 Outline, Colored Fill Orange, Accent 6' (rightmost style, third row) in the Shape Styles gallery to display a live preview of that style applied to the text box.
- 3 Tap or click 'Light 1 Outline, Colored Fill Orange, Accent 6' in the Shape Styles gallery to apply the selected style to the shape.
- 4 If the text in the text box did not change to white, select the text, tap or click the Font Color arrow (HOME tab | Font group), and then tap or click 'White, Background 1' to change the text color.

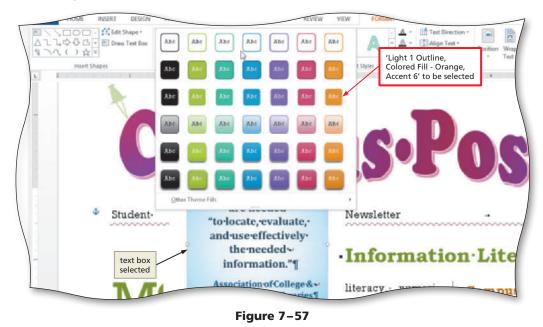

Copyright 2014 Cengage Learning. All Rights Reserved. May not be copied, scanned, or duplicated, in whole or in part. Due to electronic rights, some third party content may be suppressed from the eBook and/or eChapter(s). Editorial review has deemed that any suppressed content does not materially affect the overall learning experience. Cengage Learning reserves the right to remove additional content at any time if subsequent rights restrictions require it.

1 CREATE NAMEPLATE FOR FIRST PAGE | 2 FORMAT FIRST PAGE | 3 CREATE PULL-QUOTE 4 CREATE NAMEPLATE FOR SECOND PAGE | 5 FORMAT SECOND PAGE | 6 ADD PAGE BORDER

The following step moves the text box to the desired location. *Why?* The pull-quote text box should be positioned between the first and second columns of the newsletter:

- 0
- With the text box still selected, drag the text box to its new location (Figure 7–58). You may need to drag and/or resize the text box a couple of times so that it looks similar to this figure.
- Tap or click outside the text box to remove the selection.
- Why does my text wrap differently around the text box?
  - around the text box? Differences in wordwrap often relate to the printer used by your computer. Thus, your document may wordwrap around the text box differently.

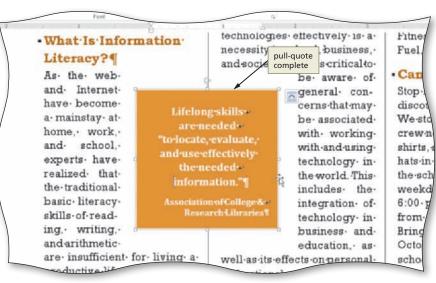

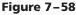

## To Save a Document Again

You have performed several steps since the last save. You should save the newsletter again.

Save the newsletter again with the same file name, Campus Post Newsletter.

#### BTW

## Moving Text Boxes

To move a text box using the keyboard, select the text box and then press the arrow keys on the keyboard. For example, each time you press the DOWN ARROW key, the selected text box moves down one line.

**Break Point:** If you wish to take a break, this is a good place to do so. You can exit Word now. To resume at a later time, run Word, open the file called Campus Post Newsletter, and continue following the steps from this location forward.

## Formatting the Second Page of the Newsletter

The second page of the newsletter (Figure 7–1b on page WD 411) continues the feature article that began in the first two columns on the first page. The nameplate on the second page is less elaborate than the one on the first page of the newsletter. In addition to the text in the feature article, page two contains a graphic. The following pages format the second page of the newsletter in this project.

#### How do you create a nameplate for inner pages of a newsletter?

The top of the inner pages of a newsletter may or may not have a nameplate. If you choose to create one for your inner pages, it should not be the same as, or compete with, the one on the first page. Inner page nameplates usually contain only a portion of the nameplate from the first page of a newsletter.

\*

## **To Change Column Formatting**

Breaks gallery (Figure 7-59).

#### 1 CREATE NAMEPLATE FOR FIRST PAGE | 2 FORMAT FIRST PAGE | 3 CREATE PULL-QUOTE 4 CREATE NAMEPLATE FOR SECOND PAGE | 5 FORMAT SECOND PAGE | 6 ADD PAGE BORDER

The document currently is formatted in three columns. The nameplate at the top of the second page, however, should be in a single column. *Why? The nameplate should span across the top of the three columns below it.* The next step, then, is to change the number of columns at the top of the second page from three to one.

As discussed earlier in this project, Word requires a new section each time you change the number of columns in a document. Thus, you first must insert a continuous section break and then format the section to one column so that the nameplate can be entered on the second page of the newsletter. The following steps insert a continuous section break and then change the column format.

#### 1 Insert Page and PAGE LAYOUT Section Breaks tab If you have a blank page between button PAGE LAYOUT REFERENCES the first and second pages of the MAILINGS REARW VIEW INCERT T Align Breaks : 1 newsletter, position the insertion STI Group Fage Br 10 pt point to the left of the paragraph Insert Page 0 pt 能取 Pane and Section mark at the end of the third est page begi Breaks gallery column on the first page Page Setup group ndicate that the test following the colu of the newsletter and then reak will begin in the next o Text Weapping press the DELETE key as many ate test a nd objects on well times as necessary to delete the Section Breaks blank line causing the overflow. Next Page incert a section break and start the new Position the insertion n on the next page second page Continuous point at the upper-left Continuous nameplate will be ert a section break and then on the same page command on break and start the n positioned here ation, gain employcorner of the second Evalu Lib Even Page ment, and participate inpage of the newsletter 20 Analy Und t break and start the new insert a sect groups · throughout · the · comsection on the next even-manihered page insertion point vou.c (to the left of L in theat top of page 2 munity. These individuals also-Odd Page accu 1 perf Library). insert a section break and start the new section on the new odd-numbered pag should think critically aboutbias acad the content they have read-• Display the PAGE LAYOUT tab. to. lack of help may be due, in and be able to express their agr part. to the fact that the stu-• Tap or click the 'Insert Page and thoughts. by. writing. and. dents.do.not.understand.the. .Cr Section Breaks' button (PAGE speaking coherently ... role of the reference librarian. Orc LAYOUT tab | Page Setup group) to Information-lite fective display the Insert Page and Section

#### Figure 7-59

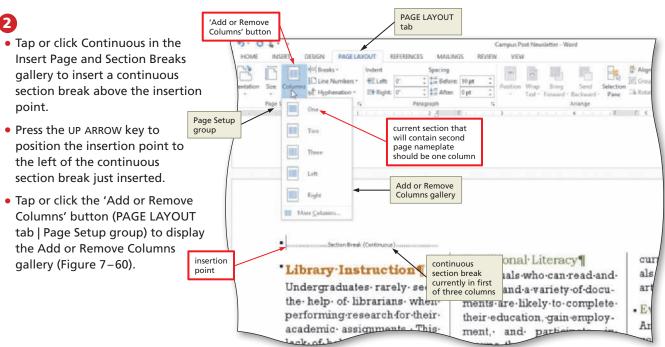

#### Figure 7-60

Copyright 2014 Cengage Learning. All Rights Reserved. May not be copied, scanned, or duplicated, in whole or in part. Due to electronic rights, some third party content may be suppressed from the eBook and/or eChapter(s). Editorial review has deemed that any suppressed content does not materially affect the overall learning experience. Cengage Learning reserves the right to remove additional content at any time if subsequent rights restrictions require it

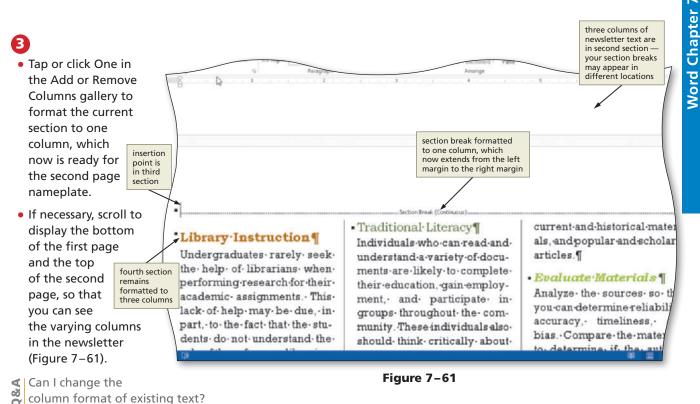

Yes. If you already have typed text and would like it to be formatted in a different number of columns, select the text, tap or click the 'Add or Remove Columns' button (PAGE LAYOUT tab | Page Setup group), and then tap or click the number of columns desired in the Add or Remove Columns gallery. Word automatically creates a new section for the newly formatted columns.

## To Set Custom Tab Stops Using the Tabs Dialog Box

The nameplate on the second page of the newsletter contains the text, Student Newsletter, at the left margin, the newsletter title in the center, and the issue number at the right margin (shown in Figure 7–1a on page WD 411). To properly align the text in the center and at the right margin, you will set custom tab stops at these locations. The following steps set custom tab stops.

- Press the ENTER key twice and then position the insertion point on the first line of the second page of the newsletter, which is the paragraph to be formatted with the custom tab stops.
- Tap or click the 'Clear All Formatting' button (HOME tab | Font group) to apply the Normal style to the first line on the second page of the newsletter.
- 3 Tap or click the Paragraph Settings Dialog Box Launcher (PAGE LAYOUT tab | Paragraph group) to display the Paragraph dialog box and then tap or click the Tabs button (Paragraph dialog box) to display the Tabs dialog box.
- 4 Type 3.5 in the Tab stop position text box (Tabs dialog box), tap or click Center in the Alignment area to specify the tab stop alignment, and then tap or click the Set button to set the custom tab stop.
- 5 Type 7 in the Tab stop position text box (Tabs dialog box), tap or click Right in the Alignment area to specify the tab stop alignment, and then tap or click the Set button to set the custom tab stop (Figure 7–62 on the next page).
  - Tap or click the OK button to set custom tab stops using the specified alignments.

#### WD 452 Word Chapter 7 Creating a Newsletter with a Pull-Quote and Graphics

BTW

which Word places in the space occupied by a tab character, are available

in the Leader area of the Tabs dialog box (shown in

Figure 7-62).

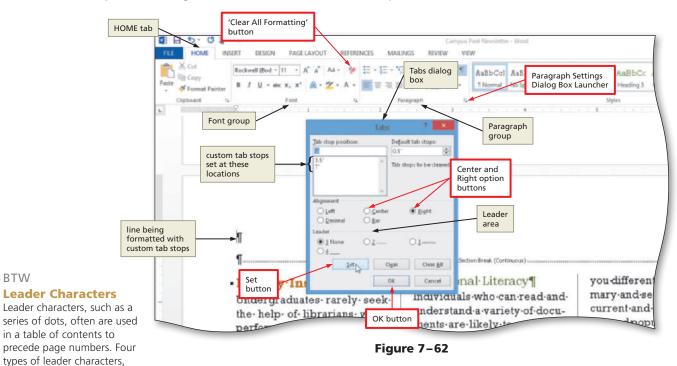

## To Format and Enter Text and Add a Border

The following steps enter the newsletter title at the top of the second page in the third section.

With the insertion point on the first line of the second page of the newsletter, tap or click the Font Color arrow and then change the font of the current text to 'Pink, Accent 5, Darker 50%' (ninth column, sixth row). Increase the font size to 12 point. Type Student Newsletter at the left margin.

If requested by your instructor, enter your name instead of the word, Student.

Press the TAB key to advance the insertion point to the centered tab stop. Increase the font size to 14 point and then tap or click the Bold button (HOME tab | Font group) to bold the text. Type Campus Post at the centered tab stop.

Press the TAB key to advance the insertion point to the right-aligned tab stop. Reduce the font size to 12 point and then tap or click the Bold button (HOME tab | Font group) to turn off the bold format. Type **Issue 42** at the right-aligned tab stop.

4 Tap or click the Borders button (HOME tab | Paragraph group) to add a bottom border (shown in Figure 7-63).

- ◄ Why is the border formatted already?
  - When you define a custom border, Word uses that custom border the next time you tap or click the Borders button in the Borders gallery.

#### **To Enter Text**

The second page of the feature article on the second page of this newsletter begins with a jump-from line (the continued message) immediately below the nameplate. The next steps enter the jump-from line.

Copyright 2014 Cengage Learning. All Rights Reserved. May not be copied, scanned, or duplicated, in whole or in part. Due to electronic rights, some third party content may be suppressed from the eBook and/or eChapter(s) Editorial review has deemed that any suppressed content does not materially affect the overall learning experience. Cengage Learning reserves the right to remove additional content at any time if subsequent rights restrictions require it Position the insertion point on the blank line above the heading, Library Instruction, to the left of the paragraph mark.

**2** Tap or click the 'Clear All Formatting' button (HOME tab | Font group) to apply the Normal style to the location of the insertion point.

3 Press CTRL+I to turn on the italic format.

Type (Continued from first page) and then press CTRL+I to turn off the italic format (Figure 7-63).

| Student Newsletter →                                                                                                    | Campus Post                                                                                                    | •                                                                                                    | Issue 42                      |
|----------------------------------------------------------------------------------------------------|----------------------------------------------------------------------------------------------------|----------------------------------------------------------------------------------------------------|-------------------------------|
| jump-from<br>text entered<br>indergraduates - rarely - seek-<br>he - help - of - librarians - when-<br>erforming - research for - their-<br>cademic - assignments . This-<br>ack - of - help - may - be - due , - in- | Traditional·Literacy¶     Individuals·who·can·read·and-<br>understand·a·variety·of·docu-<br>ments·are·likely·to·complete-<br>their·education, -gain-employ-<br>ment,- and- participate- in- | you-differentiate-bet<br>mary-and-secondary<br>current-and-historic<br>als, and popular and<br>articles.¶<br>• Evaluate-Material | source<br>al-mater<br>scholar |

Figure 7–63

## **To Balance Columns**

nameplate on

1 CREATE NAMEPLATE FOR FIRST PAGE 2 FORMAT FIRST PAGE 3 CREATE PULL-QUOTE 4 CREATE NAMEPLATE FOR SECOND PAGE 5 FORMAT SECOND PAGE 6 ADD PAGE BORDER

Currently, the text on the second page of the newsletter completely fills up the first and second columns and almost fills the third column. The text in the three columns should consume the same amount of vertical space. *Why? Typically, the text in columns of a newsletter is balanced.* To balance columns, you insert a continuous section break at the end of the text. The following steps balance columns.

| <ul> <li>Scroll to the bottom of the text in the third column on the second page of the newsletter and then position the insertion point at the end of the text.</li> </ul>                                |                                                                                                    |
|----------------------------------------------------------------------------------------------------|----------------------------------------------------------------------------------------------------|
| <ul> <li>If an extra paragraph mark is<br/>below the last line of text, press<br/>the DELETE key to remove the extra<br/>paragraph mark.</li> <li>Display the PAGE LAYOUT tab.</li> </ul>                  | OW       Cohome       Indicate that the test following the cohome       Topic¶       Identify the purpose and the audience. Determine an effective method of communicating       cess to create, read         OP       If the Wrapping       Identify the objects on web pages, such as caption test from body test.       Identify the object on web page, such as caption test from body test.       Identify the object on web page, such as caption test from body test.       Identify the object on web page, such as caption test from body test.       Identify the object on web page, such as caption test from body test.         Image: Weaks       Mest Page       Interf a testion lineak and dat the new       Interf a testion lineak and dat the new       Image: testion lineak and dat the new       Image: testion lineak and dat the new                                                                                                    |
| <ul> <li>Tap or click the 'Insert Page and<br/>Section Breaks' button (PAGE<br/>LAYOUT tab   Page Setup group)<br/>to display the Insert Page and<br/>Section Breaks gallery<br/>(Figure 7–64).</li> </ul> | Image: Section of the metry page.         Image: Section of the set and start the new section on the same page.         Image: Section of the set and start the new section on the same page.         Image: Section of the set and start the new section on the same page.         Image: Section of the section of the section on the section on the section on the new beerder page.         Image: Section of the section of the section on the section on the section on the new beerder page.         Image: Section of the section of the section on the section on the section the section on the section the section on the section on the section on the section on the section the section the section the section the section the section the section the section the sectin section the sectin the section the sectin sectin the section th |
|                                                                                                    | Figure 7–64                                                                                                    |

Copyright 2014 Cengage Learning. All Rights Reserved. May not be copied, scanned, or duplicated, in whole or in part. Due to electronic rights, some third party content may be suppressed from the eBook and/or eChapter(s). Editorial review has deemed that any suppressed content does not materially affect the overall learning experience. Cengage Learning reserves the right to remove additional content at any time if subsequent rights restrictions require it.

## 2

 Tap or click Continuous in the Insert Page and Section Breaks gallery to insert a continuous section break, which balances the columns on the second page of the newsletter (Figure 7–65).

| how mass communication and<br>popular culture affect learn-<br>ing and entertainment include-<br>the ability to analyze and eval-<br>uate how music. film, video,<br>television, and other <u>nonprint</u> -<br>media are used effectively to<br>persuade and inform.¶<br><b>Numerical Literacy</b> ¶<br>The ability to use basic math-<br>skills and interpret data is crit-<br>ical to solving problems and<br>communicating information.<br>Also important are under-<br>standing how data is gathered | topic, identifying sources,<br>evaluating materials, and cre-<br>ating the final work, require-<br>effort and careful thought. ¶<br>• E stablish an Appropriate<br>Topic¶<br>Identify the purpose and the<br>audience. Determine an effec-<br>tive method of communicating<br>the information, such as a writ-<br>ten paper, oral presentation,<br>blog, or social network post.<br>Explore and narrow the topic<br>so that it is manageable within<br>columns<br>balanced | to- determine- if- the- authors-<br>agree or disagree with topics.<br>• Create the Final Work¶<br>Organize- and- integrate- the-<br>source-material-using-direct-<br>quotations, paraphrases, and<br>summaries. Document- the<br>work- to- credit- sources- and<br>avoid- plagiarism. Integrate<br>photos, charts, and-graphs<br>when necessary-to-clarify-the<br>message. Use the writing pro-<br>cess to create, review, revise,<br>and proofreadsection Break (Continuous). |
|----------------------------------------------------------------------------------------------------|----------------------------------------------------------------------------------------------------|----------------------------------------------------------------------------------------------------|
|----------------------------------------------------------------------------------------------------|----------------------------------------------------------------------------------------------------|----------------------------------------------------------------------------------------------------|

#### To Save a Document Again

You have performed several steps since the last save. Thus, you should save the newsletter again. The following step saves the newsletter again.

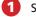

Save the newsletter again with the same file name, Campus Post Newsletter.

## Modifying and Formatting a SmartArt Graphic

Recall from Chapter 4 that Microsoft Office includes **SmartArt graphics**, which are visual representations of ideas. Many different types of SmartArt graphics are available, allowing you to choose one that illustrates your message best.

In this newsletter, a SmartArt graphic is positioned on the second page, in the first and second columns. Because the columns are small in the newsletter, it is best to work with a SmartArt graphic in a separate document window so that you easily can see all of its components. When finished editing the graphic, you can copy and paste it in the newsletter. You will follow these steps for the SmartArt graphic in this newsletter:

- 1. Open the document that contains the SmartArt graphic for the newsletter.
- 2. Modify the layout of the graphic.
- 3. Add a shape and text to the graphic.
- 4. Format a shape and the graphic.
- 5. Copy and paste the graphic in the newsletter.
- 6. Resize the graphic and position it in the desired location.

#### BTW BTWs

For a complete list of the BTWs found in the margins of this book, visit the BTW resource on the Student Companion Site located on www.cengagebrain.com. For detailed instructions about accessing available resources, visit www.cengage.com/ ct/studentdownload or contact your instructor for information about accessing the required files.

## To Open a Document from Word

The first draft of the SmartArt graphic is in a file called Information Literacy Diagram on the Data Files for Students. Visit www.cengage.com/ct/studentdownload for detailed instructions or contact your instructor for information about accessing the required files. The following steps open the Information Literacy Diagram file.

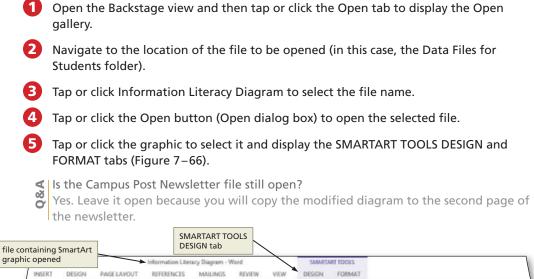

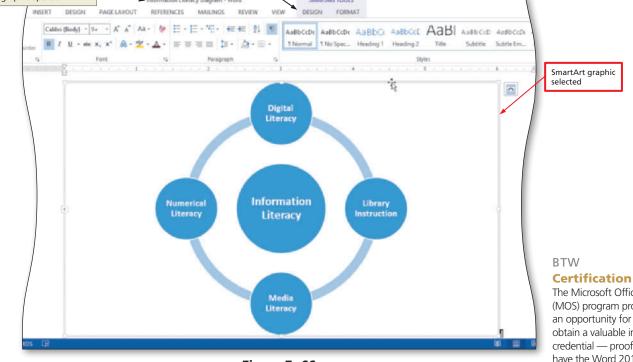

Figure 7–66

The Microsoft Office Specialist (MOS) program provides an opportunity for you to obtain a valuable industry credential - proof that you have the Word 2013 skills required by employers. For more information, visit the Certification resource on the Student Companion Site located on www.cengagebrain .com. For detailed instructions about accessing available resources, visit www.cengage .com/ct/studentdownload or contact your instructor for information about accessing the required files.

## To Change the Layout of a SmartArt Graphic

1 CREATE NAMEPLATE FOR FIRST PAGE 2 FORMAT FIRST PAGE 3 CREATE PULL-QUOTE 4 CREATE NAMEPLATE FOR SECOND PAGE 5 FORMAT SECOND PAGE 6 ADD PAGE BORDER

The following step changes the layout of an existing SmartArt graphic. *Why?* The SmartArt graphic currently uses the Radial Cycle layout, and this newsletter uses the Diverging Radial layout.

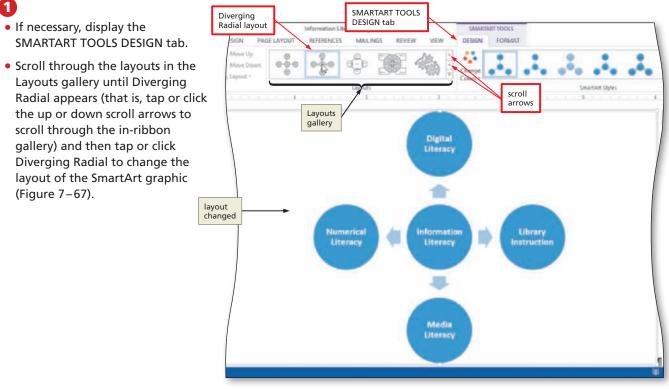

Figure 7-67

#### **Other Ways**

1. Press and hold or right-click the selected graphic, tap or click Layout button or 'More Layout Options' on mini toolbar or shortcut menu, select desired layout, if necessary, tap or click OK button

## To Add a Shape to a SmartArt Graphic

The current SmartArt graphic has four perimeter shapes. This newsletter has a fifth shape. The following step adds a shape to a SmartArt graphic.

 With the diagram selected, tap or click the Add Shape button (SMARTART TOOLS DESIGN tab | Create Graphic group) to add a shape to the SmartArt graphic (Figure 7–68).

Why did my screen display a menu instead of adding a shape?

You tapped or clicked the Add Shape arrow instead of the Add Shape button. Tapping or clicking the Add Shape button adds the shape automatically; tapping or clicking the Add Shape arrow displays a menu allowing you to specify the location of the shape.

#### How do I delete a shape?

Select the shape by tapping or clicking it and then press the DELETE key, or press and hold or right-click the shape and then tap or click Cut on the mini toolbar or shortcut menu.

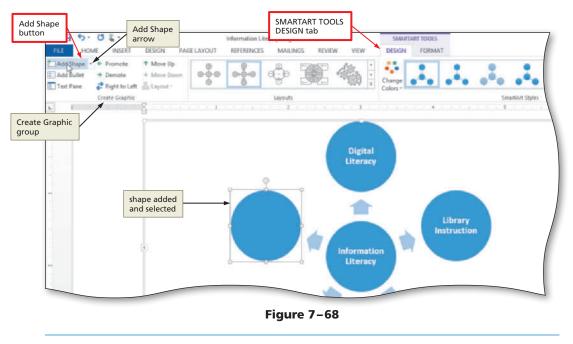

#### BTW Demoting Text Pane Text

Instead of pressing the TAB key in the Text Pane, you could tap or click the Demote Selection button (SMARTART TOOLS DESIGN tab | Create Graphic group) to increase (or move to the right) the indent for a bulleted item. You also can tap or click the Promote Selection button (SMARTART TOOLS DESIGN tab | Create Graphic group) to decrease (or move to the left) the indent for a bulleted item. Word Chapter

## To Add Text to a SmartArt Graphic through the Text Pane

1 CREATE NAMEPLATE FOR FIRST PAGE 2 FORMAT FIRST PAGE 3 CREATE PULL-QUOTE 4 CREATE NAMEPLATE FOR SECOND PAGE 5 FORMAT SECOND PAGE 6 ADD PAGE BORDER

In Chapter 4, you added text directly to the shapes in a SmartArt graphic. In this project, you enter the text through the Text Pane. *Why? Some users prefer to enter text in the Text Pane instead of in the shape*. The following steps use the Text Pane to add text to a shape.

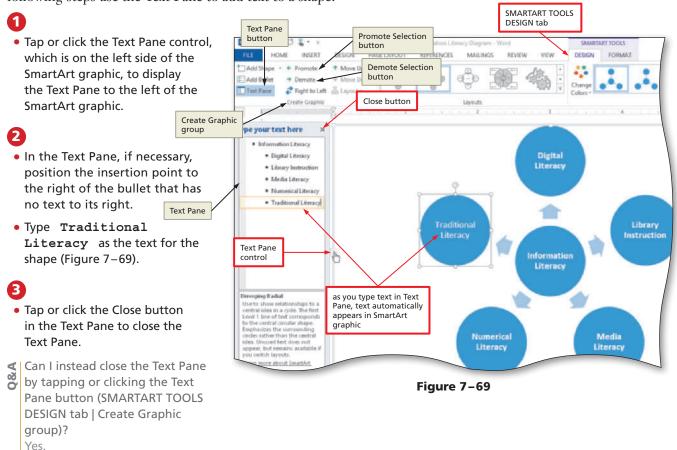

Copyright 2014 Cengage Learning. All Rights Reserved. May not be copied, scanned, or duplicated, in whole or in part. Due to electronic rights, some third party content may be suppressed from the eBook and/or eChapter(s). Editorial review has deemed that any suppressed content does not materially affect the overall learning experience. Cengage Learning reserves the right to remove additional content at any time if subsequent rights restrictions require it.

## **To Format SmartArt Graphic Text**

To format text in an entire SmartArt graphic, select the graphic and then apply the format. The following steps bold the text in the SmartArt graphic.

**1** If necessary, double-tap or double-click the shape just added to select it.

Display the HOME tab. Tap or click the Bold button (HOME tab | Font group) to bold the text in the SmartArt graphic (shown in Figure 7–70).

#### TO MODIFY THEME EFFECTS

If you wanted to change the look of graphics such as SmartArt graphics, you could perform the following steps to change the theme effects.

- 1. Tap or click the Theme Effects button (DESIGN tab | Document Formatting group).
- 2. Tap or click the desired effect in the Theme Effects gallery.

#### To Save Customized Themes

When you modify the theme effects, theme colors, or theme fonts, you can save the modified theme for future use. If you wanted to save a customized theme, you would perform the following steps.

- 1. Tap or click the Themes button (DESIGN tab | Document Formatting group) to display the Themes gallery.
- 2. Tap or click 'Save Current Theme' in the Themes gallery.
- 3. Enter a theme name in the File name box (Save Current Theme dialog box).
- 4. Tap or click the Save button to add the saved theme to the Themes gallery.

## To Save an Active Document with a New File Name

To preserve the contents of the original Information Literacy Diagram file, you should save the active document with a new file name. The following steps save the active document with a new file name.

1 Open the Backstage view and then tap or click the Save As tab to display the Save As gallery.

- Navigate to the location of the file to be saved.
- **3** Save the document with the file name, Information Literacy Diagram Modified.

## **Copying and Pasting**

The next step is to copy the SmartArt graphic from this document window and then paste it in the newsletter. To copy from one document and paste into another, you can use the Office Clipboard. Through the Office Clipboard, you can copy multiple items from any Office document and then paste them into the same or another Office document by following these general guidelines:

- 1. Items are copied *from* a **source document**. If the source document is not the active document, display it in the document window.
- 2. Display the Office Clipboard task pane and then copy items from the source document to the Office Clipboard.
- 3. Items are copied *to* a **destination document**. If the destination document is not the active document, display the destination document in the document window.
- 4. Paste items from the Office Clipboard to the destination document.

## Copyright 2014 Cengage Learning. All Rights Reserved. May not be copied, scanned, or duplicated, in whole or in part. Due to electronic rights, some third party content may be suppressed from the eBook and/or eChapter(s). Editorial review has deemed that any suppressed content does not materially affect the overall learning experience. Cengage Learning reserves the right to remove additional content at any time if subsequent rights restrictions require it.

BTW Clipboard Task Pane and Office Clipboard Icon You can control when the

Clipboard task pane appears on the Word screen and the Office Clipboard icon appears in the notification area on the taskbar. To do this, first display the Clipboard task pane by tapping or clicking the Clipboard Dialog Box Launcher on the HOME tab. Next, tap or click the Options button at the bottom of the Clipboard task pane and then tap or click the desired option on the menu. For example, if you want to be able to display the Clipboard task pane by tapping or clicking the Office Clipboard icon on the Windows taskbar, tap or click 'Show Office Clipboard Icon on Taskbar' on the Options menu.

## To Copy a SmartArt Graphic Using the Office Clipboard

1 CREATE NAMEPLATE FOR FIRST PAGE 2 FORMAT FIRST PAGE 3 CREATE PULL-QUOTE 4 CREATE NAMEPLATE FOR SECOND PAGE 5 FORMAT SECOND PAGE 6 ADD PAGE BORDER Word Chapter

The following step copies the SmartArt graphic to the Office Clipboard. *Why?* Sometimes you want to copy multiple items to the Office Clipboard through the Clipboard task pane and then paste them later.

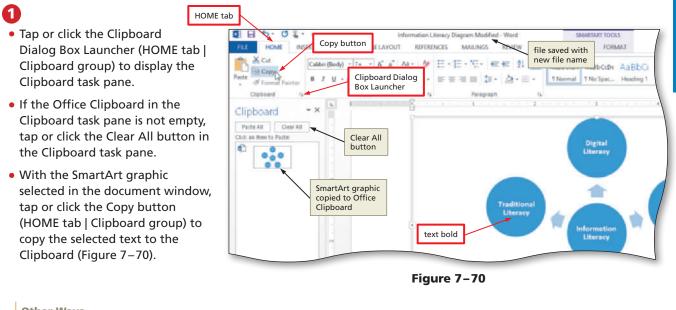

#### **Other Ways**

1. With Clipboard task pane displayed, press and hold or right-click selected item, tap or click Copy on mini toolbar or shortcut menu

2. With Clipboard task pane displayed and item to copy selected, press  $_{\mbox{CTRL+C}}$ 

## To Switch from One Open Document to Another

1 CREATE NAMEPLATE FOR FIRST PAGE 2 FORMAT FIRST PAGE 3 CREATE PULL-QUOTE

The steps below switch from the open Information Literacy Diagram Modified document (the source document) to the open Campus Post Newsletter document (the destination document). *Why? You want to paste the copied diagram into the newsletter document*.

#### If you are using a touch screen, tap the Word app button on the taskbar; if you are using a mouse, point to the Word app button on the taskbar to display a live preview of the open documents or window titles of the open documents, depending on your computer's configuration (Figure 7–71).

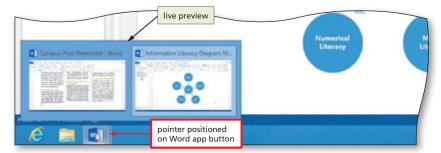

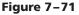

## 2

1

• Tap or click the live preview of

the Campus Post Newsletter on the Windows taskbar to display the selected document in the document window (shown in Figure 7–72 on the next page).

#### **Other Ways**

1. Tap or click Switch Windows button (VIEW tab | Window group), tap 2. Press ALT+TAB or click document name

Copyright 2014 Cengage Learning. All Rights Reserved. May not be copied, scanned, or duplicated, in whole or in part. Due to electronic rights, some third party content may be suppressed from the eBook and/or eChapter(s). Editorial review has deemed that any suppressed content does not materially affect the overall learning experience. Cengage Learning reserves the right to remove additional content at any time if subsequent rights restrictions require i

## To Paste from the Office Clipboard

CREATE NAMEPLATE FOR FIRST PAGE 2 FORMAT FIRST PAGE 3 CREATE PULL-QUOTE
 ACREATE NAMEPLATE FOR SECOND PAGE 5 FORMAT SECOND PAGE 6 ADD PAGE BORDER

The following steps paste from the Office Clipboard. *Why?* You want to paste the copied SmartArt graphic into the destination document, in this case, the newsletter document.

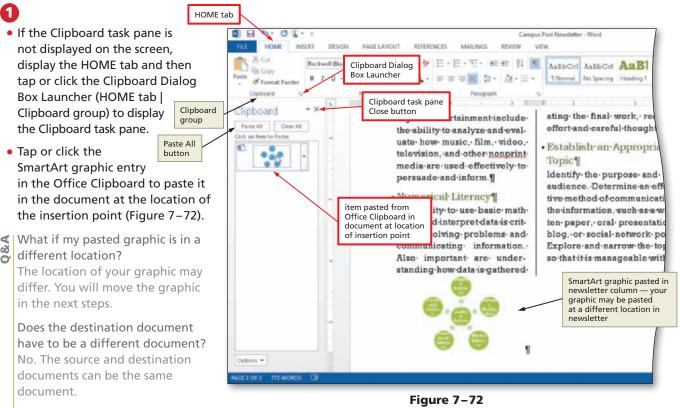

#### What is the function of the Paste All button?

If you have multiple items in the

Office Clipboard, it pastes all items in a row, without any characters between them, at the location of the insertion point or selection.

## 2

#### • Tap or click the Close button in the Clipboard task pane.

#### **Other Ways**

1. With Clipboard task pane displayed, press and hold or right-click selected item, tap or click Paste on shortcut menu

2. With Clipboard task pane displayed, press CTRL+V

## To Format a Graphic as Floating

The text in the newsletter should wrap tightly around the graphic; that is, the text should conform to the graphic's shape. Thus, the next step is to change the graphic from inline to floating with a wrapping style of tight. The following steps format the graphic as floating with tight wrapping.

Tap or click the SmartArt graphic to select it.

- With the SmartArt graphic selected, tap or click the Layout Options button that is attached to the graphic to display the Layout Options gallery.
- 3 Tap or click Tight in the Layout Options gallery to change the graphic from inline to floating with tight wrapping.
- Close the Layout Options gallery.

Copyright 2014 Cengage Learning. All Rights Reserved. May not be copied, scanned, or duplicated, in whole or in part. Due to electronic rights, some third party content may be suppressed from the eBook and/or eChapter(s). Editorial review has deemed that any suppressed content does not materially affect the overall learning experience. Cengage Learning reserves the right to remove additional content at any time if subsequent rights restrictions require it.

## To Resize and Position the SmartArt Graphic

The next task is to increase the size of the SmartArt graphic and then position it in the first and second columns on the second page. The following steps resize and then position the graphic.

Drag the sizing handles outward until the graphic is approximately the same size as shown in Figure 7–73, which has a height of 2.74" and a width of 4.26".

Drag the edge of the graphic to the location shown in Figure 7–73. You may have to drag the graphic a couple of times to position it similarly to the figure.

If the newsletter spills onto a third page, reduce the size of the SmartArt graphic. You may need to delete an extra paragraph mark at the end of the document, as well.

## BTW

#### **Space around Graphics**

The space between a graphic and the text, which sometimes is called the run-around, should be at least 1/8" and should be the same for all graphics in a document. Adjust the run-around of a selected floating graphic by doing the following: tap or click the Wrap Text button (SMARTART TOOLS FORMAT tab | Arrange group), tap or click 'More Layout Options' on the Wrap Text menu, tap or click the Position tab (Layout dialog box), adjust the values in the Horizontal and Vertical boxes, and then tap or click the OK button.

## To Layer the SmartArt Graphic in Front of Text

1 CREATE NAMEPLATE FOR FIRST PAGE | 2 FORMAT FIRST PAGE | 3 CREATE PULL-QUOTE 4 CREATE NAMEPLATE FOR SECOND PAGE | 5 FORMAT SECOND PAGE | 6 ADD PAGE BORDER

In Word, you can layer objects on top of or behind other objects. The following steps layer the SmartArt graphic on top of all text. Why? You want to ensure that the ruling line is positioned behind the SmartArt graphic.

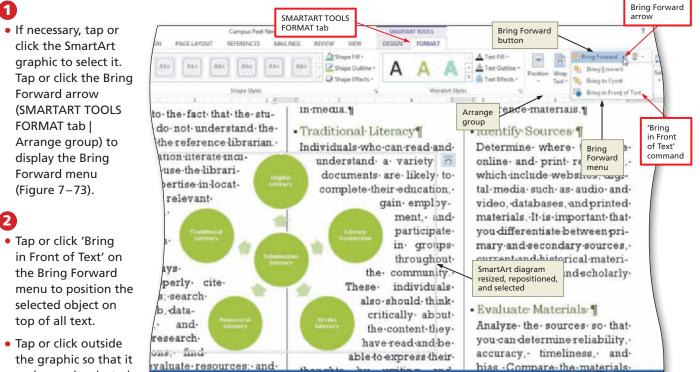

the graphic so that it no longer is selected.

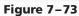

## **Finishing the Newsletter**

With the text and graphics in the newsletter entered and formatted, the next step is to view the newsletter as a whole and determine if it looks finished in its current state. To give the newsletter a finished appearance, you will add a border to its edges.

Copyright 2014 Cengage Learning. All Rights Reserved. May not be copied, scanned, or duplicated, in whole or in part. Due to electronic rights, some third party content may be suppressed from the eBook and/or eChapter(s) Editorial review has deemed that any suppressed content does not materially affect the overall learning experience. Cengage Learning reserves the right to remove additional content at any time if subsequent rights restrictions require it.

## To Turn Off Formatting Marks and Zoom Multiple Pages

The last step in formatting the newsletter is to place a border around its edges. First, you turn off formatting marks to remove the clutter from the screen. Then, you place both pages in the document window at once so that you can see all the page borders applied. The following steps turn off formatting marks and zoom multiple pages.

If necessary, display the HOME tab and then turn off formatting marks.

Display the VIEW tab and then display multiple pages on the screen.

## To Add an Art Page Border

1

1 CREATE NAMEPLATE FOR FIRST PAGE | 2 FORMAT FIRST PAGE | 3 CREATE PULL-QUOTE 4 CREATE NAMEPLATE FOR SECOND PAGE | 5 FORMAT SECOND PAGE | 6 ADD PAGE BORDER

The following steps add a page border around the pages of the newsletter. *Why?* This newsletter has a purple art border around the perimeter of each page.

## 0

- Display the DESIGN tab.
- Tap or click the 'Borders and Shading' button (DESIGN tab | Page Background group) to display the Borders and Shading dialog box. If necessary, tap or click the Page Border tab.

What if I cannot select the Page Borders button because it is dimmed?

Tap or click somewhere in the newsletter to make the newsletter the active document and then repeat Step 1.

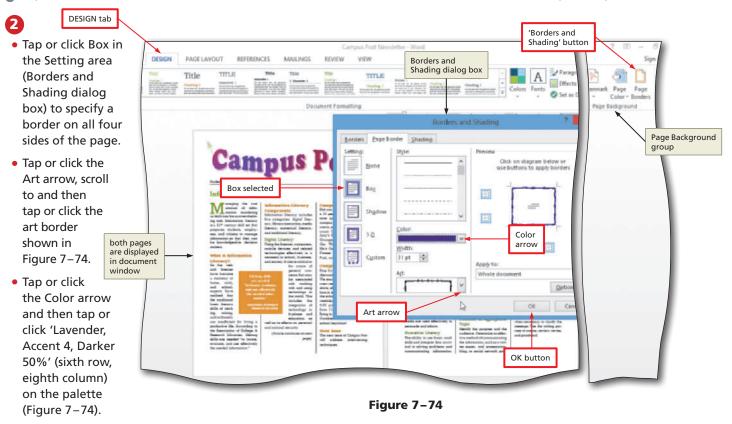

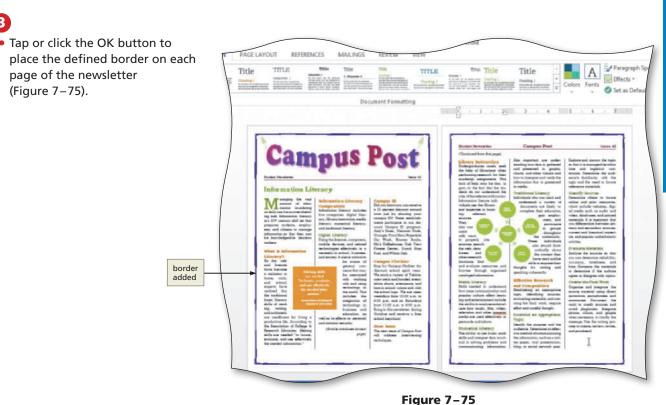

## To Save and Print the Document, Then Exit Word

The newsletter now is complete. You should save the document, print it, and then exit Word.

#### Save the newsletter again with the same file name.

#### If desired, print the newsletter (shown in Figure 7-1 on page WD 411).

- What if an error message appears about margins?
- Depending on the printer you are using, you may need to set the margins differently for this project.

#### What if one or more of the borders do not print?

Tap or click the 'Borders and Shading' button (DESIGN tab | Page Background group), tap or click the Options button (Borders and Shading dialog box), tap or click the Measure from arrow and tap or click Text, change the four text boxes to 15 pt, and then tap or click the OK button in each dialog box. Try printing the document again. If the borders still do not print, adjust the text boxes in the dialog box to a number smaller than 15 pt.

#### B

#### Exit Word, closing all open documents.

#### BTW

#### **Distributing a Document**

Instead of printing and distributing a hard copy of a document, you can distribute the document electronically. Options include sending the document via email; posting it on cloud storage (such as SkyDrive) and sharing the file with others; posting it on a social networking site, blog, or other website; and sharing a link associated with an online location of the document. You also can create and share a PDF or XPS image of the document, so that users can view the file in Acrobat Reader or XPS Viewer instead of in Word.

#### BTW Conserving Ink

## and Toner

If you want to conserve ink or toner, you can instruct Word to print draft quality documents by tapping or clicking FILE on the ribbon to open the Backstage view, tapping or clicking Options in the Backstage view to display the Word Options dialog box, tapping or clicking Advanced in the left pane (Word Options dialog box), sliding or scrolling to the Print area in the right pane, placing a check mark in the 'Use draft quality' check box, and then tapping or clicking the OK button. Then, use the Backstage view to print the document as usual.

## **Chapter Summary**

In this chapter, you have learned how to create a professional-looking newsletter using Word's desktop publishing features such as WordArt, columns, horizontal and vertical rules, and pull-quotes. The items listed below include all the new Word skills you have learned in this chapter, with the tasks grouped by activity.

#### **Enter and Edit Text**

Copy and Paste Using Split Windows (WD 446)

#### **File Management**

Insert a File in a Column of the Newsletter (WD 434) Switch from One Open Document to Another (WD 459)

#### Format a Page

Modify Theme Effects (WD 458) Save Customized Themes (WD 458) Add an Art Page Border (WD 462)

#### **Format Text**

Set Custom Tab Stops Using the Tabs Dialog Box (WD 420) Border One Edge of a Paragraph (WD 422) Insert a Continuous Section Break (WD 432) Change the Number of Columns (WD 433) Justify a Paragraph (WD 434) Increase Column Width and Place a Vertical Rule between Columns (WD 436) Hyphenate a Document (WD 437) Format a Character as a Drop Cap (WD 438) Insert a Next Page Section Break (WD 440) Insert a Column Break (WD 441) Change Column Formatting (WD 450) Balance Columns (WD 453)

#### **Word Settings**

Split the Window (WD 445) Arrange All Open Word Documents on the Screen (WD 445) Remove a Split Window (WD 447)

#### Work with Graphics

Insert WordArt (WD 414) Change the WordArt Fill Color (WD 416) Change the WordArt Shape (WD 420) Crop a Graphic (WD 425) Use the Selection Task Pane (WD 428) Rotate a Graphic (WD 428) Insert a Text Box (WD 444) Position a Text Box (WD 449) Change the Layout of a SmartArt Graphic (WD 456) Add Text to a SmartArt Graphic through the Text Pane (WD 457) Copy a SmartArt Graphic Using the Office Clipboard (WD 459) Paste from the Office Clipboard (WD 460) Layer the SmartArt Graphic in Front of Text (WD 461)

CONSIDER THIS: PLAN AHEAD 👯

#### What decisions will you need to make when creating your next newsletter?

Use these guidelines as you complete the assignments in this chapter and create your own newsletters outside of this class.

- 1. Create the nameplate.
  - a) Determine the location of the nameplate.
  - b) Determine content, formats, and arrangement of text and graphics.
  - c) If appropriate, use ruling lines.
- 2. Determine content for the body of the newsletter.
  - a) Write the body copy.
  - b) Organize the body copy in columns.
  - c) Format the body copy and subheads.
  - d) Incorporate color.
  - e) Divide sections with vertical rules.
  - f) Enhance with visuals.
- 3. Bind and distribute the newsletter.
  - a) Determine if newsletters should be printed, posted on bulletin boards, sent as an email message, or posted on websites.
  - b) For multipage newsletters that will be printed, determine the appropriate method of binding the pages.
  - c) For online newsletters, select a format that most users will be able to open.

CONSIDER THIS

#### How should you submit solutions to questions in the assignments identified with a 🛞 symbol?

Every assignment in this book contains one or more questions identified with a 🗱 symbol. These questions require you to think beyond the assigned document. Present your solutions to the guestions in the format required by your instructor. Possible formats may include one or more of these options: write the answer; create a document that contains the answer; present your answer to the class; discuss your answer in a group; record the answer as audio or video using a webcam, smartphone, or portable media player; or post answers on a blog, wiki, or website.

## **Apply Your Knowledge**

Reinforce the skills and apply the concepts you learned in this chapter.

#### Working with Desktop Publishing Elements of a Newsletter

*Note:* To complete this assignment, you will be required to use the Data Files for Students. Visit www .cengage.com/ct/studentdownload for detailed instructions or contact your instructor for information about accessing the required files.

Instructions: Run Word. Open the document, Apply 7-1 Meteor Shower Newsletter Draft, from the Data Files for Students. The document contains a newsletter that you are to modify (Figure 7-76).

#### Perform the following tasks:

- 1. Change the WordArt shape to Inflate.
- 2. Turn on automatic hyphenation.
- 3. Change the column width of the columns in the body of the newsletter to 2.2".
- 4. Add a vertical rule (line) between each column.
- 5. Change the style of the pull-quote (text box) to 'Colored Fill Tan, Accent 6' (DRAWING TOOLS FORMAT tab | Shape Styles group).
- 6. Format the first paragraph with a drop cap.
- 7. Change the alignment of the paragraph containing the drop cap from left-aligned to justified.
- 8. Change the layout of the SmartArt graphic to Gear.
- 9. Use the Text Pane to add the text, Space Exploration, to the right shape in the SmartArt graphic.
- 10. If necessary, move the SmartArt graphic and the pull-quote so that they are positioned similarly to the ones in Figure 7-76.
- 11. Change the color of the page border to Dark Blue, Accent 3.
- 12. If requested by your instructor, change the name Reagis in the issue information line to your name.
- 13. If the newsletter flows to two pages, reduce the size of elements such as WordArt or pull-quote, or adjust spacing above or below paragraphs so that the newsletter fits on a single page. Make any other necessary adjustments to the newsletter.
- 14. Save the modified file with the file name, Apply 7-1 Meteor Shower Newsletter Modified.

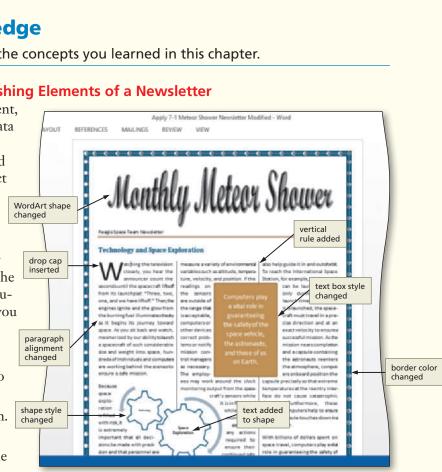

Figure 7-76

Apply Your Knowledge continued

- 15. Submit the revised newsletter in the format specified by your instructor.
- 16. When you use hyphenation to divide words at the end of a line, what are the accepted guidelines for dividing the words? (*Hint:* Use a search engine to search the text, end of line hyphenation.)

## **Extend Your Knowledge**

Extend the skills you learned in this chapter and experiment with new skills. You may need to use Help to complete the assignment.

#### Adding a Equations to a Newsletter and Enhancing a Nameplate

*Note:* To complete this assignment, you will be required to use the Data Files for Students. Visit www.cengage.com/ct/studentdownload for detailed instructions or contact your instructor for information about accessing the required files.

*Instructions:* Run Word. Open the document, Extend 7-1 Mathletes Newsletter Draft, from the Data Files for Students. You will add equations to the newsletter, change the format of the WordArt, format the drop cap, adjust the hyphenation rules, move the page border closer to the text, clear tabs, and insert leader characters.

Perform the following tasks:

- 1. Use Help to learn about equations, WordArt options, borders, hyphenation, and tabs.
- 2. Insert the equations shown in Figure 7–77 in the newsletter in their appropriate locations. *Hint:* Use the 'Insert an Equation' button (INSERT tab | Symbols group).
- 3. Change the WordArt by adding at least two WordArt style text effects. Change the color of the WordArt text outline. Change the color of the WordArt text fill color.
- 4. Add a shape fill color to the text box surrounding the WordArt.
- 5. Add a drop cap to the first paragraph in the body of the newsletter. Change the number of lines to drop from three to two lines.
- 6. Change the hyphenation rules to limit consecutive hyphens to two.

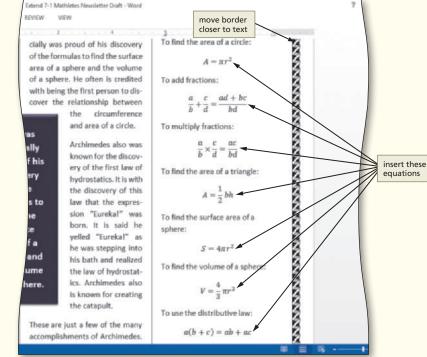

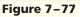

- 7. Change the page border so that the border is closer to the text.
- 8. If the newsletter flows to two pages, reduce the size of elements such as WordArt or the pull-quote or the table, or adjust spacing above or below paragraphs so that the newsletter fits on a single page. Make any other necessary adjustments to the newsletter.
- 9. Clear the tabs in the issue information line in the nameplate. Use the Tabs dialog box to insert a right-aligned tab stop at the 6.5" mark. Fill the tab space with a leader character of your choice.

- 10. If requested by your instructor, change the name, Juniper, in the issue information line to your last name.
- 11. Submit the revised newsletter in the format specified by your instructor.
- 12. 🛞 Which equations are predefined in Word? Which structures are available on the EQUATION TOOLS DESIGN tab? How do you change the alignment of an equation?

## Analyze, Correct, Improve

Analyze a document, correct all errors, and improve it.

#### **Formatting a Newsletter**

*Note:* To complete this assignment, you will be required to use the Data Files for Students. Visit www.cengage.com/ct/ studentdownload for detailed instructions or contact your instructor for information about accessing the required files.

*Instructions:* Run Word. Open the document, Analyze 7-1 Saddle Bits Newsletter Draft, from the Data Files for Students. The document is a newsletter whose elements are not formatted properly (Figure 7–78). You are to edit and format the WordArt, format the clip art image and columns, change tab stop alignment, change paragraph alignment, add a drop cap, format the pull-quote (text box), and add a border.

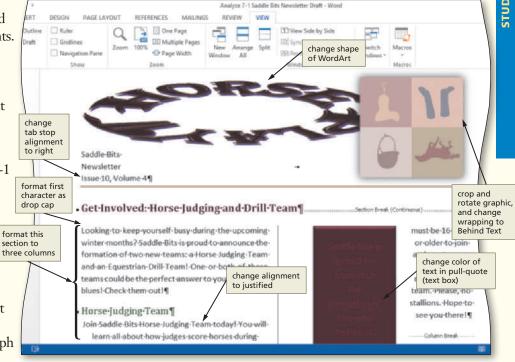

Figure 7-78

#### Perform the following tasks:

**1. Correct** In the newsletter, correct the following items:

- a. Change the shape of the WordArt so that the text is more readable.
- b. Format the clip art image in the nameplate to Behind Text.
- c. Rotate the clip art image so it is upright and angled so that it fits the space. Adjust the location and size of the clip art image so that it has a pleasing appearance in the nameplate.
- d. Crop the clip art image so that just the horse and boots show.
- e. Change the alignment of the custom tab stop at the 7" mark in the issue information line from left-aligned to right-aligned.
- f. Change the number of columns in the body of the newsletter from two to three.
- g. Change the paragraphs in the Horse Judging Team and Equestrian Drill Team sections from centered to justified paragraph alignment.
- h. Format the first letter in the first paragraph of text as a drop cap.
- i. Change the color of the text in the pull-quote (text box) so that it is easier to read. Position the pull-quote between the first and second columns.

Copyright 2014 Cengage Learning. All Rights Reserved. May not be copied, scanned, or duplicated, in whole or in part. Due to electronic rights, some third party content may be suppressed from the eBook and/or eChapter(s). Editorial review has deemed that any suppressed content does not materially affect the overall learning experience. Cengage Learning reserves the right to remove additional content at any time if subsequent rights restrictions require it.

#### Analyze, Correct, Improve continued

**2. Improve** Enhance the newsletter by adding color to the drop cap. Add an attractive art border around the edge of the newsletter. Do not use the default single line, black border. If the newsletter flows to two pages, reduce the size of elements such as WordArt or clip art or the pull-quote, or adjust spacing above or below paragraphs so that the newsletter fits on a single page. Make any other adjustments you deem appropriate to the newsletter. If requested by your instructor, change the stable name in the newsletter to your name. Save the modified document with the file name, Analyze 7-1 Saddle Bits Newsletter Modified, and then submit it in the format specified by your instructor.

3. 🛞 In this assignment, you added an art border. Which border did you select and why?

## In the Labs

Design and/or create a document using the guidelines, concepts, and skills presented in this chapter. Labs 1 and 2, which increase in difficulty, require you to create solutions based on what you learned in the chapter; Lab 3 requires you to create a solution, which uses cloud and web technologies, by learning and investigating on your own from general guidance.

## Lab 1: Creating a Newsletter with a Pull-Quote (Text Box) and an Article on File

*Note:* To complete this assignment, you will be required to use the Data Files for Students. Visit www.cengage.com/ct/studentdownload for detailed instructions or contact your instructor for information about accessing the required files.

*Problem:* You are an editor of the newsletter, *Weekly Woofer*. The next edition is due out in one week (Figure 7–79). The text for the articles in the newsletter is in a file on the Data Files for Students. You need to create the nameplate and the text box for the pull-quote.

#### Perform the following tasks:

- 1. Change all margins to .75 inches. Depending on your printer, you may need different margin settings. Change the theme to Parallax.
- 2. Create the nameplate using the formats identified in Figure 7–79. Create the title using WordArt. Set the WordArt wrapping to Top and Bottom. If necessary, drag the bottom of the Word Art up to shorten the image. Set a right-aligned custom tab stop at the right margin. Search for and insert the clip art image (or a similar image). Resize the image to the size shown in the figure and apply the Beveled Oval, Black picture style to the image. Copy the image and flip the copied image horizontally. Format the images as Behind Text, rotate them, and then position them as shown.
- 3. Below the nameplate, enter the heading, Upcoming Events: Training, Shows, and More, as shown in the figure. Format the heading using the Heading 1 style. Change the spacing above this paragraph to 24 pt and the spacing after to 12 pt.
- 4. Create a continuous section break below the heading, Upcoming Events: Training, Shows, and More.
- 5. Format section 2 to three columns.
- 6. Insert the Lab 7-1 PAWS Article file, which is located on the Data Files for Students, in section 2 below the nameplate.
- 7. Format the newsletter according to Figure 7–79. Insert a column break before these headings: Shows and Dog of the Week. Columns should have a width of 2.1" with spacing of 0.35". Place a vertical rule between the columns.
- 8. If necessary, insert a continuous section break at the end of the document to balance the columns.

STUDENT ASSIGNMENTS

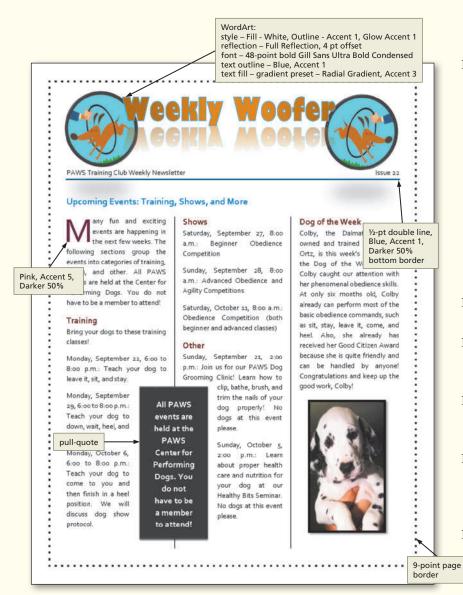

Figure 7-79

- 9. Format the subheads using the Heading 2 style.
- 10. Insert a text box using the Simple Text Box built-in text box. The text for the pull-quote is in the first paragraph of the article. Split the window. Use the split window to copy the text and then paste it in the text box. Remove the split window. Change the fill color (shape fill) of the text box to Black, Text 1, Lighter 15%. Resize the text box so that it is similar in size to Figure 7–79. Position the text box as shown in Figure 7–79.
- 11. Add the page border as shown in the figure.
- 12. If the document does not fit on a single page, adjust spacing above and below paragraphs.
- 13. If requested by your instructor, change the trainer name from Leonard Ortz to your name.
- 14. Save the document with Lab 7-1 PAWS Newsletter as the file name and then submit it in the format specified by your instructor.
- 15. (\*) This newsletter used a pull-quote. What other text in the newsletter could appear in the pull-quote?

## Lab 2: Creating a Newsletter with a SmartArt Graphic and an Article on File

*Note:* To complete this assignment, you will be required to use the Data Files for Students. Visit www.cengage.com/ct/studentdownload for detailed instructions or contact your instructor for information about accessing the required files.

*Problem:* You are responsible for the weekly preparation of *Help Desk!*, a newsletter for college students. The next edition discusses how to search for a job online (Figure 7-80 on the next page). This article already has been prepared and is on the Data Files for Students. You need to create the nameplate, the SmartArt graphic, and the section at the bottom of the newsletter.

#### Perform the following tasks:

- 1. Change all margins to .75 inches. Depending on your printer, you may need different margin settings. Change the document theme to Slice.
- Create the nameplate using the formats identified in Figure 7-80. Create the title using WordArt. Set a right-aligned custom tab stop at the right margin. Set the WordArt wrapping to Top and Bottom. If necessary, drag the bottom of the Word Art up to shorten the image.

#### In the Labs continued

Search for and insert the clip art image (or a similar image). Resize the image as shown in the figure. Format the image as Behind Text and position the images as shown.

- 3. Below the nameplate, enter the heading, Search for a Job Online, as shown in the figure.
- 4. Create a continuous section break below the heading.
- 5. Format section 2 to two columns.
- 6. Insert the Lab 7-2 Help Desk Article file, which is located on the Data Files for Students, in section 2 below the nameplate.
- 7. Format the newsletter according to Figure 7–80. Columns should have a width of 3.33" with spacing of 0.35". Place a vertical rule between the columns.
- 8. Use Word's automatic hyphenation feature to hyphenate the document.
- 9. Insert a continuous section break at the end of the document to balance the columns.
- 10. In the next section, change the number of columns from two to one. Enter the text shown at the bottom of the newsletter.
- 11. Add the page border as shown in the figure.
- 12. Open a new document window and create the SmartArt graphic shown in Figure 7–80. Use the Radial Venn layout. Add the text shown in the figure (you will need to add shapes). Use the Office Clipboard to copy and paste the SmartArt graphic from the current window to

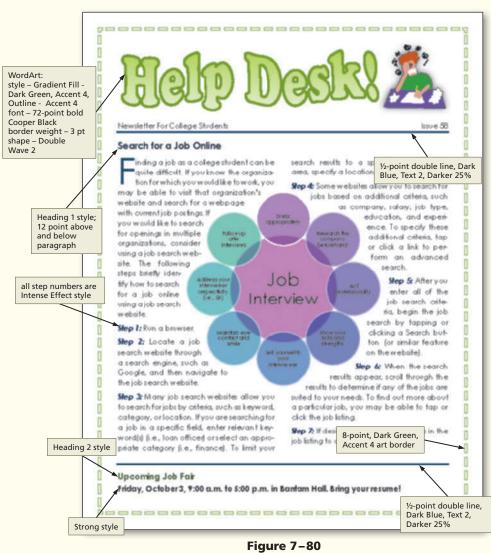

the newsletter. Resize the pasted graphic as shown in the figure. Change the colors to Colorful Range -Accent Colors 2 to 3. Note that your graphic may look slightly different from the figure due to variations in the shape size.

- If the document does not fit on a single page, adjust spacing above and below paragraphs.
- 14. If requested by your instructor, change the hall name from Bantam to your last name.
- 15. Save the newsletter using Lab 7-2 Help Desk Newsletter as the file name and submit it in the format specified by your instructor.
- 16. We have many sections are in this newsletter? How many columns are in each section? If you wanted to add a second page to this newsletter, what type of section break would appear at the end of the first page?

## Lab 3: Expand Your World: Cloud and Web Technologies Using Windows Essentials

*Problem:* You have heard that Windows Essentials includes some useful programs, so you decide to learn about it, download it, and use its programs.

*Note:* You may be required to use your Microsoft account to complete this assignment. If you do not have a Microsoft account and do not want to create one, read the assignment without performing the instructions.

*Instructions:* Perform the following tasks:

- 1. Run a browser. Search for the text, Windows Essentials, using a search engine. Tap or click a link to learn about Windows Essentials.
- Navigate to the website to download Windows Essentials (Figure 7–81) and then follow the instructions to download Windows Essentials.
- 3. One at a time, run each program included with Windows Essentials. Browse through the features and functions of each program.
- 4. 🛞 What programs are included with Windows Essentials? What is the purpose of each program? Which programs will you use and why? Which programs required you to sign in to your Microsoft account?

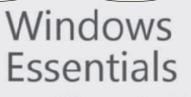

Do more with free programs from Windows

| Download                 |  |
|--------------------------|--|
| Other download options   |  |
| View system requirements |  |

Figure 7-81

## Consider This: Your Turn

Apply your creative thinking and problem solving skills to design and implement a solution.

*Note:* To complete these assignments, you may be required to use the Data Files for Students. Visit www.cengage.com/ct/studentdownload for detailed instructions or contact your instructor for information about accessing the required files.

#### 1: Create a Newsletter about E-Books

#### Personal

**Part 1:** As a part-time assistant in the library at your school, you have been assigned the task of creating a newsletter called Bookmark It, which will be distributed to all enrolled students. The article in Issue 54 of the Library Newsletter covers e-books. The text for the article is in a file called Your Turn 7-1 E-Books Draft on the Data Files for Students.

The newsletter should contain at least two of these graphical elements: a clip art image, a SmartArt graphic, a pull-quote, or a table. Enhance the newsletter with a drop cap, WordArt, color, ruling lines, and a page border. Be sure to use appropriate desktop publishing elements, including a nameplate, columns of text, balanced columns, and a variety of font sizes, font colors, and shading. Use the concepts and techniques presented in this chapter to create and format the newsletter. Be sure to check spelling and grammar of the finished newsletter. Submit your assignment in the format specified by your instructor.

**Part 2:** We wade several decisions while creating the newsletter in this assignment: how to organize and format the nameplate (location, content, formats, arrangement of text and graphics, ruling lines, etc.), which two graphics to use (clip art, SmartArt graphic, text box, or table), and how to organize and format the body copy (columns, formats, headings and subheads, color, vertical rules, etc.). What was the rationale behind each of these decisions? When you proofread the document, what further revisions did you make and why?

Consider This: Your Turn continued

#### 2: Create a Newsletter about Safe Web Browsing

#### Professional

**Part 1:** As a part-time employee at JD Systems Technology, you have been asked to create a newsletter called Megabits, which is placed in the office lobby and on the company's website. The article in Issue 11 of the Technology Center Newsletter covers web browsing safety tips. The text for the article is in a file called Your Turn 7-2 Web Browsing Draft on the Data Files for Students.

The newsletter should contain at least two of these graphical elements: a clip art image, a SmartArt graphic, a pull-quote, or a table. Enhance the newsletter with a drop cap, WordArt, color, ruling lines, and a page border. Be sure to use appropriate desktop publishing elements, including a nameplate, columns of text, balanced columns, and a variety of font sizes, font colors, and shading. Use the concepts and techniques presented in this chapter to create and format the newsletter. Be sure to check spelling and grammar of the finished newsletter. Submit your assignment in the format specified by your instructor.

**Part 2:** Wou made several decisions while creating the newsletter in this assignment: how to organize and format the nameplate (location, content, formats, arrangement of text and graphics, ruling lines, etc.), which two graphics to use (clip art, SmartArt graphic, text box, or table), and how to organize and format the body copy (columns, formats, headings and subheads, color, vertical rules, etc.). What was the rationale behind each of these decisions? When you proofread the document, what further revisions did you make and why?

#### **3: Create a Review Newsletter**

#### **Research and Collaboration**

**Part 1:** The local newspaper has a two-page newsletter in its Wednesday edition each week that reviews current movies, live performances, books, restaurants, and local events. You and two other team members have been assigned the task of designing and writing the next newsletter. The newsletter should have a feature article that contains at least three separate reviews. One column of the newsletter should contain community calendar announcements.

Each team member should independently see or rent a current movie, watch a live performance, read a book, dine at a local restaurant, or attend a local event and then write at least a three paragraph review. Then, the team should meet as a group to combine all the reviews into a single article. As a team, compose the newsletter. The newsletter should contain at least one of each of these graphical elements: a clip art image, a SmartArt graphic, and a pull-quote. Enhance the newsletter with a drop cap, WordArt, color, ruling lines, and a page border. Be sure to use appropriate desktop publishing elements, including a nameplate, columns of text, balanced columns, and a variety of font sizes, font colors, and shading. Use the concepts and techniques presented in this chapter to create and format the newsletter. Be sure to check spelling and grammar of the finished newsletter. Submit your assignment in the format specified by your instructor.

**Part 2:** Wou made several decisions while creating the newsletter in this assignment: text to use, how to organize and format the nameplate (location, content, formats, arrangement of text and graphics, ruling lines, etc.), which graphics to use, and how to organize and format the body copy (columns, formats, headings and subheads, color, vertical rules, etc.). What was the rationale behind each of these decisions? When you proofread the document, what further revisions did you make and why?

#### Learn Online

Reinforce what you learned in this chapter with games, exercises, training, and many other online activities and resources.

**Student Companion Site** Reinforcement activities and resources are available at no additional cost on www.cengagebrain.com. Visit www.cengage.com/ct/studentdownload for detailed instructions about accessing the resources available at the Student Companion Site.

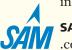

**SAM** Put your skills into practice with SAM! If you have a SAM account, go to www.cengage .com/sam2013 to access SAM assignments for this chapter.

# 8 Using Document Collaboration, Integration, and Charting Tools

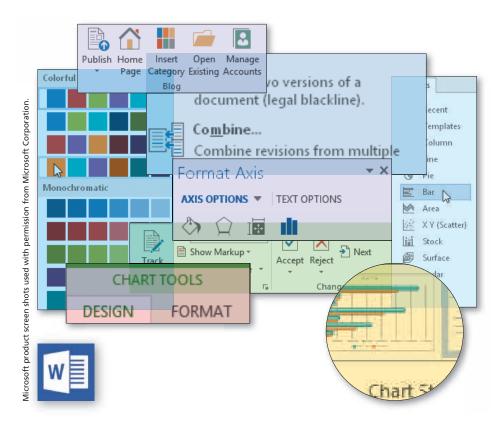

## **Objectives**

You will have mastered the material in this chapter when you can:

- Insert, edit, view, and delete comments
- Track changes
- Review tracked changes
- Compare documents
- Combine documents
- Link an Excel worksheet to a Word document

- Create a chart in Word
- Format a Word chart
- View and scroll through side-by-side documents
- Create a new document for a blog post
- Insert a quick table
- Publish a blog post

Break a link

## 8 Using Document Collaboration, Integration, and Charting Tools

## Introduction

Word provides the capability for users to work with other users, or **collaborate**, on a document. For example, you can show edits made to a document so that others can review the edits. You also can merge edits from multiple users or compare two documents to determine the differences between them.

From Word, you can interact with other programs and incorporate the data and objects from those programs in a Word document. For example, you can link an Excel worksheet in a Word document or publish a blog post from Word. You also use the charting features of Microsoft Office 2013 in Word.

## **Project** — Memo with Chart

A memo is an informal document that businesses use to correspond with others. Memos often are internal to an organization, for example, to employees or coworkers.

The project in this chapter uses Word to produce the memo shown in Figure 8–1. First, you open an existing document that contains the memo and the Word table. Next, you insert comments and edit the document, showing the changes so that other users can review the changes. The changes appear on the screen with options that allow the author of the document to accept or reject the changes and delete the comments. Then, you chart the Word table using charting features available in several Microsoft Office applications.

In this chapter, you also learn how to link an Excel worksheet to a Word document and create a document for a blog post.

If you are using your finger on a touch screen and are having difficulty completing the steps in this chapter, consider using a stylus. Many people find it easier to be precise with a stylus than with a finger. In addition, with a stylus you see the pointer. If you still are having trouble completing the steps with a stylus, try using a mouse.

WD 474

Microsoft Word 2013

#### INTEROFFICE MEMORANDUM

| TO:      | MOLLY PADRO          |
|----------|----------------------|
| FROM:    | ZACH ANDERSON        |
| SUBJECT: | FUND-RAISING RESULTS |
| DATE:    | SEPTEMBER 19, 2014   |

Our August fund-raiser was a huge success. I would like to thank you and your staff for all of the help before and during the event. Below are a table and chart that summarize the results for our fund-raising efforts this year. In the next few days, you will see a post on our blog, indicating key dates associated with our next fund-raising event.

| YTD Fur                  |              |                 |   |          |
|--------------------------|--------------|-----------------|---|----------|
| Fund-Raising<br>Category | May<br>Event | August<br>Event |   |          |
| Bake Sale                | \$ 498,50    | \$ 665.00       | 1 |          |
| Donations                | \$ 2,200.25  | \$ 3,241.75     |   | Word tak |
| Food Booth               | \$ 956.25    | \$ 1,064.50     | 1 |          |
| Gate                     | \$ 4,125.50  | \$ 5,503.00     | 1 |          |
| Raffle                   | \$ 515.00    | \$ 795.00       | 1 |          |
| Silent Auction           | \$ 1,058.95  | \$ 1,125.51     | 1 |          |
| Vendors                  | \$ 5,025.00  | \$ 6,470.50     | 1 |          |

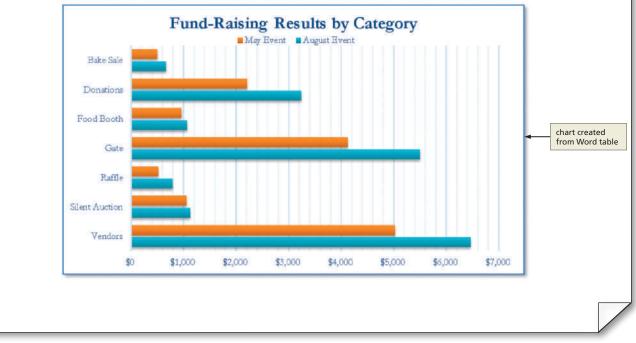

Figure 8–1

## Roadmap

In this chapter, you will learn how to create the document shown in Figure 8-1 on the previous page. The following roadmap identifies general activities you will perform as you progress through this chapter:

- 1. INSERT COMMENTS AND TRACK CHANGES in the memo with the table.
- 2. REVIEW the COMMENTS AND TRACKED CHANGES.
- 3. LINK an EXCEL WORKSHEET TO a WORD DOCUMENT.
- 4. CHART a WORD TABLE using Word's CHART TOOLS tab.
- 5. CREATE AND PUBLISH a BLOG POST.

At the beginning of step instructions throughout the chapter, you will see an abbreviated form of this roadmap. The abbreviated roadmap uses colors to indicate chapter progress: gray means the chapter is beyond that activity, blue means the task being shown is covered in that activity, and black means that activity is yet to be covered. For example, the following abbreviated roadmap indicates the chapter would be showing a task in the 2 REVIEW COMMENTS & TRACKED CHANGES activity.

1 INSERT COMMENTS & TRACK CHANGES | 2 REVIEW COMMENTS & TRACKED CHANGES

3 LINK EXCEL WORKSHEET TO WORD DOCUMENT | 4 CHART WORD TABLE | 5 CREATE & PUBLISH BLOG POST

Use the abbreviated roadmap as a progress guide while you read or step through the instructions in this chapter.

#### To Run Word and Change Word Settings

If you are using a computer to step through the project in this chapter and you want your screens to match the figures in this book, you should change your screen's resolution to  $1366 \times 768$ . For information about how to change a computer's resolution, refer to the Office and Windows chapter at the beginning of this book.

The following steps run Word, display formatting marks, and change the zoom to page width.

- Scroll the Start screen for a Word 2013 tile. If your Start screen contains a Word 2013 tile, tap or click it to run Word and then proceed to Step 5; if the Start screen does not contain the Word 2013 tile, proceed to the next step to search for the Word app.
- 2 Swipe in from the right edge of the screen or point to the upper-right corner of the screen to display the Charms bar and then tap or click the Search charm on the Charms bar to display the Search menu.
- **3** Type **Word** as the search text in the Search box and watch the search results appear in the Apps list.
  - Tap or click Word 2013 in the search results to run Word.
- Tap or click the Blank document thumbnail on the Word start screen to create a blank document and display it in the Word window.
- 6 If the Word window is not maximized, tap or click the Maximize button on its title bar to maximize the window.
- If the Print Layout button on the status bar is not selected, tap or click it so that your screen is in Print Layout view.

One of the few differences between Windows 7 and Windows 8 occurs in the steps to run Word. If you are using Windows 7, click the Start button, type **word** in the 'Search programs and files' box, click Word 2013, and then, if necessary, maximize the Word window. For a summary of the steps to run Word in Windows 7, refer to the Quick Reference located at the back of this book.

- If the 'Show/Hide ¶' button (HOME tab | Paragraph group) is not selected already, tap or click it to display formatting marks on the screen.
- 9 To display the page the same width as the document window, if necessary, tap or click the Page Width button (VIEW tab | Zoom group).

## **Reviewing a Document**

Word provides many tools that allow users to **collaborate** on a document. One set of collaboration tools within Word allows you to track changes in a document and review the changes. That is, one computer user can create a document and another user(s) can make changes and insert comments in the same document. Those changes then appear on the screen with options that allow the originator (author) to accept or reject the changes and delete the comments. With another collaboration tool, you can compare and/or merge two or more documents to determine the differences between them.

To illustrate Word collaboration tools, this section follows these general steps:

- 1. Open a document to be reviewed.
- 2. Insert comments in the document for the originator (author).
- 3. Track changes in the document.
- 4. View and delete the comments.
- 5. Accept and reject the tracked changes. For illustration purposes, you assume the role of originator (author) of the document in this step.
- 6. Compare the reviewed document to the original to view the differences.
- 7. Combine the original document with the reviewed document and with another reviewer's suggestions.

### To Open a Document and Save It with a New File Name

Assume your coworker has created a draft of a memo and is sending it to you for review. The file, called Fund-Raising Results Memo Draft, is located on the Data Files for Students. Visit www.cengage.com/ct/studentdownload for detailed instructions or contact your instructor for information about accessing the required files. To preserve the original memo, you save the open document with a new file name. The following steps save an open document with a new file name.

- Tap or click FILE on the ribbon to open the Backstage view and then, if necessary, tap or click the Open tab to display the Open gallery.
- Navigate to the Data Files for Students and then open the file called Fund-Raising Results Memo Draft.
- 3 Tap or click FILE on the ribbon to open the Backstage view and then tap or click the Save As tab to display the Save As gallery.
- 4 To save on a hard disk or other storage media on your computer, proceed to Step 4a. To save on SkyDrive, proceed to Step 4b.
- Tap or click Computer in the left pane, if necessary, to display options in the right pane related to saving on your computer.

#### BTW The Ribbon and Screen Resolution

Word may change how the groups and buttons within the groups appear on the ribbon, depending on the computer's screen resolution. Thus, your ribbon may look different from the ones in this book if you are using a screen resolution other than  $1366 \times 768$ .

- Tap or click SkyDrive in the left pane to display SkyDrive saving options or a Sign In button. If your screen displays a Sign In button, tap or click it and then sign in to SkyDrive.
- Tap or click the Browse button in the right pane to display the Save As dialog box associated with the selected save location (i.e., Computer or SkyDrive).
- 6 Type Fund-Raising Results Memo with Comments and Tracked Changes in the File name box to change the file name. Do not press the ENTER key after typing the file name because you do not want to close the dialog box at this time.
- Navigate to the desired save location (in this case, the Word folder in the CIS 101 folder [or your class folder] on your computer or SkyDrive).
- Tap or click the Save button (Save As dialog box) to save the file in the selected folder on the selected save location with the entered file name.

If requested by your instructor, change the name, Molly Padro, in the memo to your name.

### **To Insert a Comment**

1 INSERT COMMENTS & TRACK CHANGES | 2 REVIEW COMMENTS & TRACKED CHANGES

Reviewers often use comments to communicate suggestions, tips, and other messages to the author of a document. A **comment** is a note inserted in a document. Comments do not affect the text of the document.

After reading through the memo, you have two comments for the originator (author) of the document. The following steps insert a comment in the document. *Why?* You insert a comment that requests that the author insert a graph in the document.

- Position the insertion point at the location where the comment should be located (in this case, in the third sentence of the memo immediately to the left of the t in the word, table).
- Display the REVIEW tab (Figure 8–2).
- If the 'Display for Review' box (REVIEW tab | Tracking group) does not show All Markup, tap or click the 'Display for Review' arrow

| HOME INSERT D                                                | ESIGN PAGE LAVOUT                                                                                 | REVIEW tab For Results Memo with Comments and Tracked Changes - Wood REFERENCES MALLINGS REVEW VIEW Comment Deter Provides For Previous For Previous         |
|--------------------------------------------------------------|---------------------------------------------------------------------------------------------------|----------------------------------------------------------------------------------------------------|
| Count<br>Preating                                            | Language Comm                                                                                     | ent - Commanda & Enter<br>Commanda & Enter<br>Commanda & Enter<br>Tracking - Tracking - Tracking |
|                                                              |                                                                                                   | Tracking group                                                                                                    |
|                                                              |                                                                                                   | INTEROFFICE MEMORANDUM¶                                                                                                    |
|                                                              |                                                                                                   |                                                                                                    |
|                                                              |                                                                                                   | ZACH-ANDERSON¤<br>FUND-RAISING-RESULTS¤                                                                                                    |
| Noto: To bol                                                 | p you locate screen                                                                               | SPTEMBER-19,-20140                                                                                                    |
| elements th<br>in the step i<br>as buttons a<br>book uses re | at are referenced<br>nstructions, such<br>nd commands, this<br>ed boxes to point<br>een elements. | raiser was a big success. I would like to thank you and your staff for all of the hel<br>the event. Below is a bable that summarizes the results for our fund-raising effor<br>ext few days, you will see up or too our blog indicating key dates associated with                                                                                                    |
|                                                              | our next fund-ra                                                                                  | insertion point                                                                                                    |
|                                                              |                                                                                                   |                                                                                                    |

Figure 8–2

(REVIEW tab | Tracking group) and then tap or click All Markup on the Display for Review menu to instruct Word to display the document with all proposed edits shown as markup.

#### What are the other Display for Review options?

If you tap or click the 'Display for Review' arrow, several options appear. Simple Markup means Word incorporates proposed changes in the document and places a vertical line near the margin of the line containing the proposed change or a comment balloon at the location of a user comment. All Markup means that all proposed changes are highlighted and all comments appear in full. No Markup shows the proposed edits as part of the final document, instead of as markup. Original shows the document before changes.

## 2

- Tap or click the 'Insert a Comment' button (REVIEW tab | Comments group) to display a comment balloon in the markup area in the document window and place comment marks around the commented text in the document window.
- Change the zoom so that the entire document and markup area are visible in the document window (Figure 8-3).

#### ◀ What if the markup

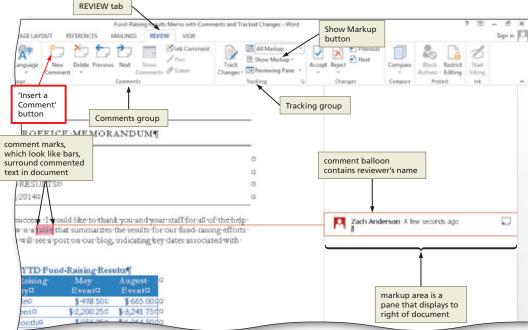

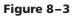

#### area does not appear with the comment balloon?

The balloons setting has been turned off. Tap or click the Show Markup button (REVIEW tab | Tracking group) and then if a check mark does not appear to the left of Comments on the Show Markup menu, tap or click Comments. If comments still do not appear, tap or click the Show Markup button again, tap or point to Balloons on the Show Markup menu, and then tap or click 'Show Only Comments and Formatting in Balloons' on the Balloons submenu, which is the default setting.

#### Why do comment marks surround selected text?

A comment is associated with text. If you do not select text on which you wish to comment, Word automatically selects the text to the right or left of the insertion point for the comment.

## 8

- In the comment balloon, type the following comment text: Add a graph of the data below the table.
- If necessary, scroll to the right so that the entire comment is visible on the screen (Figure 8–4).

| INTEROFFI                                                                       | CE·MEMOR           | RANDUM¶           |
|---------------------------------------------------------------------------------|--------------------|-------------------|
| if you point to co<br>marks in documer<br>Word displays ent<br>comment as Scree | nt window,<br>ered |                   |
| R-19,-20140                                                                     |                    |                   |
| a big success. I w<br>Below is a fable<br>ys, you will see a p                  | that-summarize     | s the results for |

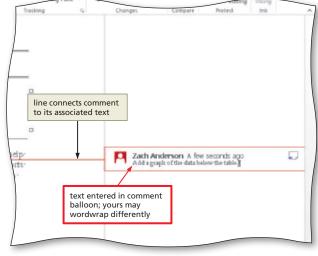

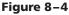

#### **Other Ways**

1. Press CTRL+ALT+M

#### BTW Touch Screen Differences

The Office and Windows interfaces may vary if you are using a touch screen. For this reason, you might notice that the function or appearance of your touch screen differs slightly from this chapter's presentation.

## **To Insert Another Comment**

The second comment you want to insert in the document is to request that the blog post also contain a calendar. Because you want the comment associated with several words, you select the text before inserting the comment. The following steps insert another comment in the document.

- 1 Select the text where the comment should be located (in this case, the text, post on our blog, in the last sentence of the memo).
- 2 Tap or click the 'Insert a Comment' button (REVIEW tab | Comments group) to display another comment balloon in the markup area in the document window.

In the new comment balloon, type the following comment text: Suggest posting a calendar on the blog. (Figure 8-5).

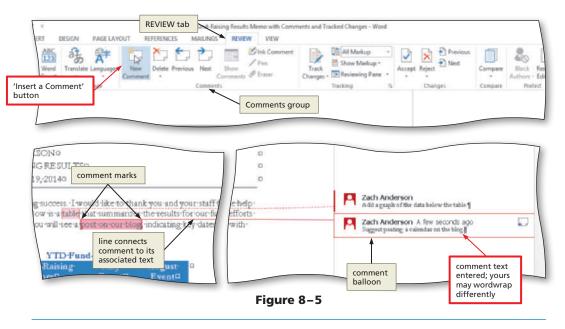

#### TO CHANGE REVIEWER INFORMATION

Word uses predefined settings for the reviewer's initials and/or name that appears in the document window, the comment balloon, and the Reviewing task pane. If the reviewer's name or initials are not correct, you would change them by performing the following steps.

1a. Tap or click the Change Tracking Options Dialog Box Launcher (REVIEW tab | Tracking group) to display the Track Changes Options dialog box. Tap or click the 'Change User Name' button (Track Changes Options dialog box) to display the Word Options dialog box.

or

- 1b. Open the Backstage view and then tap or click Options to display the Word Options dialog box. If necessary, tap or click General in the left pane.
- 2. Enter the correct name in the User name text box (Word Options dialog box), and enter the correct initials in the Initials text box.
- 3. Tap or click the OK button to change the reviewer information. If necessary, tap or click the OK button in the Track Changes Options dialog box.

BTW

O&As

For a complete list of the

Q&As found in many of the step-by-step sequences

in this book, visit the Q&A resource on the Student

Companion Site located on www.cengagebrain.com, For

detailed instructions about

ct/studentdownload or contact your instructor for

the required files.

accessing available resources, visit www.cengage.com/

information about accessing

## To Edit a Comment in a Comment Balloon

You modify comments in a comment balloon by tapping or clicking inside the comment balloon and editing the same way you edit text in the document window. In this project, you change the word, graph, to the word, chart, in the first comment. The following steps edit a comment in a balloon.

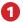

#### Tap or click the first comment balloon to select it.

- How can I tell if a comment is selected?
- A selected comment appears surrounded by a rectangle and contains a Reply button to the right of the comment.

Position the insertion point at the location of the text to edit (in this case, to the left of the g in graph in the first comment) (Figure 8-6).

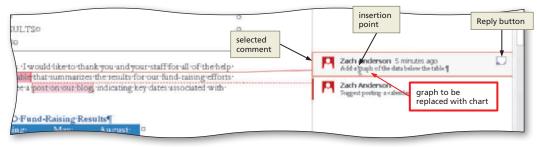

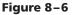

Replace the word, graph, with the word, chart, to edit the comment (shown in Figure 8–7).

## To Reply to a Comment

1 INSERT COMMENTS & TRACK CHANGES | 2 REVIEW COMMENTS & TRACKED CHANGES 3 LINK EXCEL WORKSHEET TO WORD DOCUMENT | 4 CHART WORD TABLE | 5 CREATE & PUBLISH BLOG POST

Sometimes, you want to reply to an existing comment. *Why?* You may want to respond to a question by another reviewer or provide additional information to a previous comment you inserted. The following steps reply to the first comment you inserted in the document.

## 0

 If necessary, tap or click the comment to which you wish to reply so that the comment is selected (in this case, the first comment).

#### 2

 Tap or click the Reply button in the selected comment to display a reply comment for the selected comment.

## In the new indented comment, type the following comment te

type the following comment text: Suggest using horizontal bars to plot the categories. (Figure 8-7).

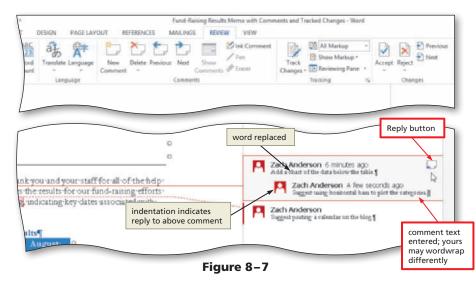

#### **Other Ways**

1. Tap or click 'Insert a Comment' button (REVIEW tab | Comments group)

2. Press CTRL+ALT+M

## To Customize the Status Bar

1 INSERT COMMENTS & TRACK CHANGES | 2 REVIEW COMMENTS & TRACKED CHANGES 3 LINK EXCEL WORKSHEET TO WORD DOCUMENT 4 CHART WORD TABLE 5 CREATE & PUBLISH BLOG POST

You can customize the items that appear on the status bar. Recall that the status bar presents information about a document, the progress of current tasks, the status of certain commands and keys, and controls for viewing. Some indicators and buttons appear and disappear as you type text or perform certain commands. Others remain on the status bar at all times.

The following steps customize the status bar to show the Track Changes indicator. Why? The TRACK CHANGES indicator does not appear by default on the status bar.

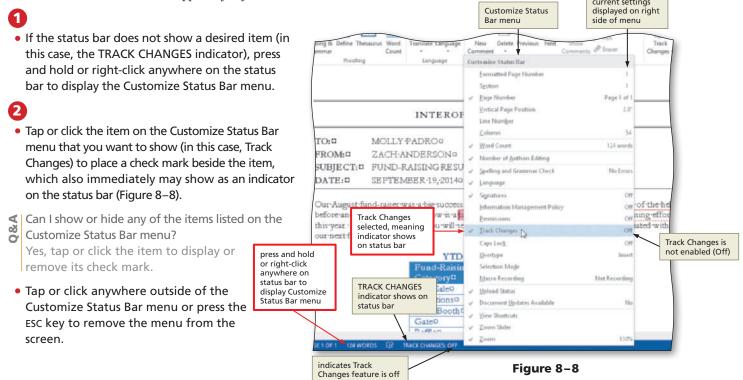

1 INSERT COMMENTS & TRACK CHANGES | 2 REVIEW COMMENTS & TRACKED CHANGES 3 LINK EXCEL WORKSHEET TO WORD DOCUMENT | 4 CHART WORD TABLE | 5 CREATE & PUBLISH BLOG POST

## **To Enable Tracked Changes**

When you edit a document that has the track changes feature enabled, Word marks all text or graphics that you insert, delete, or modify and refers to the revisions as markups or revision marks. An author can identify the changes a reviewer has made by looking at the markups in a document. The author also has the ability to accept or reject any change that a reviewer has made to a document.

The following step enables tracked changes. Why? To track changes in a document, you must enable (turn on) the track changes feature.

#### 1 Track Changes button is selected If the TRACK CHANGES indicator on the status sd Tracked Cha when Track Changes REFERENCES feature is enabled bar shows that the track changes feature is 弱 A# All Maricu ABC 123 off, tap or click the TRACK CHANGES indicator Show Mari 1 Pen Delete on the status bar to enable the track changes Arres Tel Reulevel feature (Figure 8-9). 64 500 Track Changes Gate 03 00de feature enabled Figure 8-9

#### **Other Ways**

- 1. Tap or click Track Changes button (REVIEW tab | Tracking group)
- 2. Tap or click Track Changes arrow (REVIEW tab | Tracking group), tap or click Track Changes
- 3. Press CTRL+SHIFT+E

## **To Track Changes**

#### 1 INSERT COMMENTS & TRACK CHANGES | 2 REVIEW COMMENTS & TRACKED CHANGES

3 LINK EXCEL WORKSHEET TO WORD DOCUMENT | 4 CHART WORD TABLE | 5 CREATE & PUBLISH BLOG POST

You have four suggested changes for the current document:

- 1. Insert the words, and chart, after the word, table, in the third sentence so that it reads: ... a table and chart that ...
- 2. Delete the letter, s, at the end of the word, summarizes.
- 3. Insert the word, upcoming, before the word, next, in the last sentence so that it reads: ... our upcoming next fund-raising event.
- 4. Change the word, big, to the word, huge, in the first sentence so that it reads: ... a huge success.

The following steps track these changes as you enter them in the document. *Wby?* You want edits you make to the document to show so that others can review the edits.

- Position the insertion point immediately to the left of the word, that, in the third sentence of the memo to position the insertion point at the location for the tracked change.
- Type and chart and then press the SPACEBAR to insert the typed text as a tracked change (Figure 8–10).

| grammar error<br>will be fixed by<br>later reviewer 140                                                                                                    | 0   |
|----------------------------------------------------------------------------------------------------|-----|
| ser was a big success. I would like to thank you and your-staff for all of the he<br>servent. Below is a <b>table and chart</b> that summarizes the results for our fund-<br>ar. In the next few days, you will see thost on our blog indicating key dates | 4p. |
| text fur text marked as inserted ind-Raising Results                                                                                                    |     |
| Fund-Dalalase May August D                                                                                                    |     |

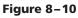

Why is the inserted text in color and

underlined?

When the track changes feature is enabled, Word marks (signals) all text inserts by underlining them and changing their color, and marks all deletions by striking through them and changing their color.

When I scroll left, I see a vertical bar in the margin. What is the bar?

The bar is called a changed line (shown in Figure 8–16 on page WD 486), which indicates a tracked change is on the line to the right of the bar.

## 2

1

• In the same sentence, delete the s at the end of the word, summarizes (so that it reads, summarize), to mark the letter for deletion (Figure 8–11).

In the next sentence, position the insertion

point immediately to the left of the word, next.

Type upcoming and then press the SPACEBAR

to insert the typed text as a tracked change.In the first sentence, double-tap or double-click

• Type huge as the replacement text, which tracks a deletion and an insertion change

the word, big, to select it.

(Figure 8-12).

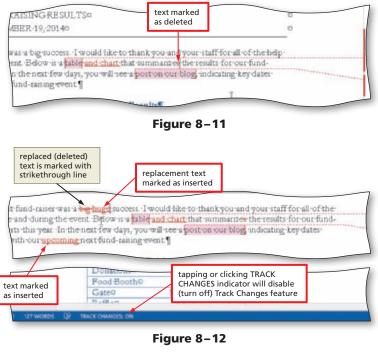

Can I see the name of the person who tracked a change?

If you are using a mouse, you can point to a tracked change in the document window; Word then will display a ScreenTip that identifies the reviewer's name and the type of change made by that reviewer.

#### TO CHANGE HOW MARKUPS AND COMMENTS ARE DISPLAYED

The tracked changes entered in the previous steps appeared inline instead of in markup balloons. Inline means that the inserts are underlined and the deletions are shown as strikethroughs. The default Word setting displays comments and formatting changes in balloons and all other changes inline. If you wanted all changes and comments to appear in balloons or all changes and comments to appear inline, you would perform the following steps.

- 1. Tap or click the Show Markup button (REVIEW tab | Tracking group) to display the Show Markup menu and then tap or point to Balloons on the Show Markup menu.
- 2. If you want all revisions and comments to appear in balloons, tap or click 'Show Revisions in Balloons' on the Balloons submenu. If you want all revisions and comments to appear inline, tap or click 'Show All Revisions Inline' on the Balloons submenu. If you want to use the default Word setting, tap or click 'Show Only Comments and Formatting in Balloons' on the Balloons submenu.

#### **To Disable Tracked Changes**

When you have finished tracking changes, you should disable (turn off) the track changes feature so that Word stops marking your revisions. You follow the same steps to disable tracked changes as you did to enable them; that is, the indicator or button or keyboard shortcut functions as a toggle, turning the track changes feature on or off each time the command is issued. The following step disables tracked changes.

To turn the track changes feature off, tap or click the TRACK CHANGES indicator on the status bar (shown in Figure 8–12 on the previous page), or tap or click the Track Changes button (REVIEW tab | Tracking group), or press CTRL+SHIFT+E.

### To Use the Reviewing Task Pane

1 INSERT COMMENTS & TRACK CHANGES 2 REVIEW COMMENTS & TRACKED CHANGES

Word provides a Reviewing task pane that can be displayed either at the left edge (vertically) or the bottom (horizontally) of the screen. *Why?* As an alternative to reading through tracked changes in the document window and comment balloons in the markup area, some users prefer to view tracked changes and comments in the Reviewing task pane. The following steps display the Reviewing task pane on the screen.

0

• Tap or click the Reviewing Pane arrow (REVIEW tab | Tracking group) to display the Reviewing Pane menu (Figure 8–13).

2

- Tap or click 'Reviewing Pane Vertical' on the Reviewing Pane menu to display the Reviewing task pane on the left side of the Word window.
- Al'

Reviewing

What if I tap or click the Reviewing Pane button instead of the button arrow?

**REVIEW** tab

Word displays the Reviewing task pane in its most recent location, that is, either vertically on the left side of the screen or horizontally on the bottom of the screen.

## B

- Tap or click the Show Markup button (REVIEW tab | Tracking group) to display the Show Markup menu.
- Tap or point to Balloons on the Show Markup menu to display the Balloons submenu (Figure 8–14).
- Why display the Balloons submenu? Because the Reviewing task pane shows all comments, you do not need the markup area to display comment balloons. Thus, you will display all revisions inline.

### 4

 Tap or click 'Show All Revisions Inline' on the Balloons submenu to remove the markup area from the Word window and place all markups inline (Figure 8–15).

 Can I edit revisions in the Reviewing task pane? Yes. Simply tap or click in the Reviewing task pane and edit the text the same way you edit in the document window.

## 6

• Tap or click the Close button in the Reviewing task pane to close the task pane.

**REVIEW** tab 01 ÷. cked Changes - Wo Show Markup HOME INSERT DESIGN REVI VIEW button 2 Ink Con ABC Al Markup **F** Reviewing task pane Show Markup + Ne Track Co Balloons submenu sitcl shows all comments & trail Changes V Com and tracked changes Change n v Ink Compare Ins Revisions Formation Ballooms Da V 8 REVISIONS 10 Tracking group Show Revisions in Balloons Specific People Show All Revisions Inline Zach Anderson Deleted ROFFICE MEMOR big 1 Show Only Cor Zach As Balloons command huge ¶ Zach And 'Show All Revisions OND 0 Add unbart of the data bel table § Inline' command GRESULTSO Zuch Anderson Corr 9,20140 Suggest using he the tategosies ¶ tal bas to plat Show Markup menu P Z Zech Anderson success. I would like to thank you and your staff for all of the Below is a table and chart that summarizes the results for our fund-Zach Anderson Deleted •1 et few days, you will see a postion our blog, indicating key dates P Za Zach And t fund-raising event.¶ onting a valendar on Suggest blog ¶ YTD Fund-Raising Results Zach And up coming ¶ Augu ny D EventD \$ 498.50c \$-665.00 \$2,200 25c \$-3,241.75cm \$1,064.50 othu \$-956.25c \$ 4.125.50 503.000

Figure 8-14

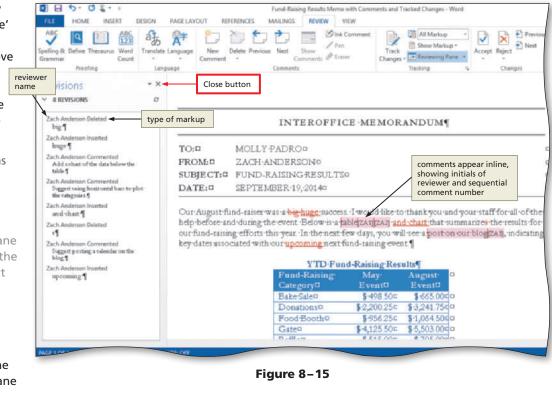

Can I also tap or click the Reviewing Pane button on the ribbon to close the task pane?
 Yes.

#### **To Display Tracked Changes** and Comments as Simple Markup

1 INSERT COMMENTS & TRACK CHANGES | 2 REVIEW COMMENTS & TRACKED CHANGES 3 LINK EXCEL WORKSHEET TO WORD DOCUMENT | 4 CHART WORD TABLE | 5 CREATE & PUBLISH BLOG POST

Word provides a Simple Markup option instead of the All Markup option for viewing tracked changes and comments. Why? Some users feel the All Markup option clutters the screen and prefer the cleaner look of the Simple Markup option. The following step displays tracked changes using the Simple Markup option.

| <ol> <li>Tap or click the<br/>'Display for Review'<br/>arrow (REVIEW<br/>tab   Tracking group)<br/>to display the<br/>Display for Review<br/>menu.</li> </ol> | REVIEW tab<br>REVIEW tab<br>REFERENCES MALLING' REVEN<br>Vew<br>Vew<br>Vew<br>Vew<br>Vew<br>Vew<br>Vew<br>Vew                                                                                                    | Compare<br>Campare<br>Campare<br>Campare<br>Campare<br>Campare |
|----------------------------------------------------------------------------------------------------|----------------------------------------------------------------------------------------------------|----------------------------------------------------------------|
| • Tap or click Simple<br>Markup on the<br>Display for Review                                                                                                  | FROM: ZACH-ANDERSONO                                                                                                    |                                                                |
| menu to show a<br>simple markup<br>instead of all<br>markups in the<br>document window                                                                        | Our August-fund-naiser was a hugd-success. I would like to thank you and your staff for all of the<br>help-before and during the event. Below is a table and chart that summarize the results for our fund-<br>nasing efforts this year. In the next few days, you will see a post on our blog, indicating key dates<br>associated with our supcommen next few days.<br>line indicates a tracked change<br>is on this line — tap or click DFund-Raising Results | p or click comment                                             |
| (Figure 8–16).<br>What if the<br>comments appear<br>in the markup area<br>instead of as icons in                                                              | changed line to view change                                                                                                    | p or click comment                                             |

Figure 8–16

Be sure the Show Comments button (REVIEW tab | Comments group) is not selected. When the Show Comments button is selected, the comments appear in the markup area to the right of the document.

### Experiment

the document?

• Tap or click the comment icon to display the comments. Tap or click the comment icon again to hide the comments. Tap or click one of the changed lines to display the tracked changes. Tap or click one of the changed lines to hide the tracked changes.

## **To Show All Markup**

You prefer to show all markup where comments appear in the markup area and have tracked changes visible in the document window. The following steps show all markup and comments in balloons.

1 Tap or click the 'Display for Review' arrow (REVIEW tab | Tracking group) and then tap or click All Markup on the Display for Review menu to instruct Word to display the document with all proposed edits shown as markup.

2 Tap or click the Show Markup button (REVIEW tab | Tracking group) to display the Show Markup menu, tap or point to Balloons on the Show Markup menu, and then tap or click 'Show Only Comments and Formatting in Balloons', so that the markup area reappears with the comment balloons.

#### TO PRINT MARKUPS

When you print a document with comments and tracked changes, Word chooses the zoom percentage and page orientation that will best show the comments on the printed document. You can print the document with its markups, which looks similar to how the Word window shows the markups on the screen, or you can print just the list of the markups. If you wanted to print markups, you would perform the following steps.

- 1. Open the Backstage view and then tap or click the Print tab in the Backstage view to display the Print gallery.
- 2. Tap or click the first button in the Settings area to display a list of options specifying what you can print. To print the document with the markups, if necessary, place a check mark to the left of Print Markup. To print just the markups (without printing the document), tap or click 'List of Markup' in the Document Info area.
- 3. Tap or click the Print button.

#### To Save an Existing Document with the Same File Name

You are finished reviewing the document and have performed several steps since the last save. Thus, you should save the document again, as described in the following step.

Tap or click the Save button on the Quick Access Toolbar to save the document again with the same file name, Fund-Raising Results Memo with Comments and Tracked Changes.

## **Reviewing Tracked Changes and Comments**

After tracking changes and entering comments in a document, you send the document to the originator for his or her review. For demonstration purposes in this chapter, you assume the role of originator and review the tracked changes and comments in the document.

To do this, be sure the markups are displayed on the screen. Tap or click the Show Markup button (REVIEW tab | Tracking group) and verify that Comments, 'Insertions and Deletions', and Formatting each have a check mark beside them. Ensure the 'Display for Review' box (REVIEW tab | Tracking group) shows All Markup; if it does not, tap or click the 'Display for Review' arrow (REVIEW tab | Tracking group) and then tap or click All Markup on the Display for Review menu. This option shows the final document with tracked changes.

If you wanted to see how a document would look if you accepted all the changes, without actually accepting them, tap or click the 'Display for Review' arrow (REVIEW tab | Tracking group) and then tap or click No Markup on the Display for Review menu. If you print this view of the document, it will print how the document will look if you accept all the changes. If you wanted to see how the document looked before any changes were made, tap or click the 'Display for Review' arrow (REVIEW tab | Tracking group) and then tap or click Original on the Display for Review menu. When you have finished reviewing the various options, if necessary, tap or click the 'Display for Review' arrow (REVIEW tab | Tracking group) and then tap or click All Markup on the Display for Review menu.

#### BTW Limiting Authors

If you wanted to restrict formatting or editing, you would tap or click the Restrict Editing button (REVIEW tab | Protect group) to display the Restrict Editing task pane. To restrict formatting, select the 'Limit formatting to a selection of styles' check box, tap or click the Settings link, select the styles to allow and disallow (Formatting Restrictions dialog box), and then tap or click the OK button. To restrict editing, select the 'Allow only this type of editing in the document' check box, tap or click the box arrow, and then select the desired editing restriction. To restrict formatting or editing to certain authors, select part of the document and select the users who are allowed to edit the selected areas, and then tap or click the 'Yes, Start Enforcing Protection' button. To block authors from making changes to selected text, tap or click the Block Authors button (REVIEW tab | Protect group) and then select the authors to block in the list.

#### **To View Comments**

1

1 INSERT COMMENTS & TRACK CHANGES 2 REVIEW COMMENTS & TRACKED CHANGES

3 LINK EXCEL WORKSHEET TO WORD DOCUMENT | 4 CHART WORD TABLE | 5 CREATE & PUBLISH BLOG POST

The next step is to read the comments in the marked-up document using the REVIEW tab. Why? You could scroll through the document and read each comment that appears in the markup area, but you might overlook one or more comments using this technique. Thus, it is more efficient to use the REVIEW tab. The following step views comments in the document.

| 1                                                                                                    | <b>REVIEW</b> tab                                                                                                    |
|----------------------------------------------------------------------------------------------------|----------------------------------------------------------------------------------------------------|
| <ul> <li>Position the<br/>insertion point at<br/>the beginning of<br/>the document, so<br/>that Word begins</li> </ul>    | Fund-Raising Recents Memo with Comments and Tracked Changes - Work       All Markup<br>is selected         TT       DESIGN       PAGE LAYOUT       REFERENCES       MAILINGS       REVEW       VEW         Model       Translate       Language       New       Delete       Previous       Images       Previous         Word       Translate       Language       New       Delete       Previous       Images       Next       Comment       Images       Next       Comment       Images       Next       Comment       Images       Next       Comment       Images       Compare       Allow - Ed         Previous       Comment       Dutton       Comment       Images       Compare       Allow - Ed       Previous         Previous       Comment       Dutton       Tracking       Compare       Allow - Ed       Previous                                                                                                    |
| searching for<br>comments from<br>the top of the<br>document.                                                             | INTEROFFICE - MEMORANDUM<br>Comments group<br>IOLLY PADRO©<br>ACH-ANDERSON®<br>FUND-RAISINGRESULTS©                                                                                                    |
| <ul> <li>Tap or click the Next<br/>Comment button<br/>(REVIEW tab  <br/>Comments group),<br/>which causes Word</li> </ul> | SEPTEMBER-19, 20140 d-taiser was a big huge success. 'I would like to thank you and your staff for all of the data blow the data blow the data |
| to locate and select<br>the first comment<br>in the document<br>(Figure 8–17).                                            | YTD-Fund-Raising Results<br>Fund-Raising May August C<br>Category Event Event Figure 8–17                                                                                                    |

#### To Delete a Comment

1 INSERT COMMENTS & TRACK CHANGES 2 REVIEW COMMENTS & TRACKED CHANGES

3 LINK EXCEL WORKSHEET TO WORD DOCUMENT | 4 CHART WORD TABLE | 5 CREATE & PUBLISH BLOG POST

The following step deletes a comment. Why? You have read the comment and want to remove it from the document.

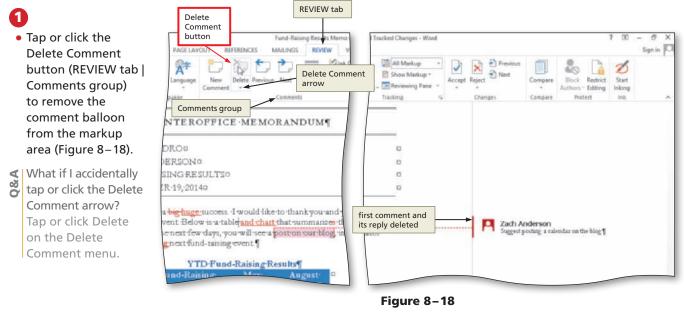

#### **Other Ways**

1. Tap 'Show Context Menu' button on mini toolbar or right-click comment, tap or click Delete Comment on shortcut menu

1 INSERT COMMENTS & TRACK CHANGES 2 REVIEW COMMENTS & TRACKED CHANGES

3 LINK EXCEL WORKSHEET TO WORD DOCUMENT | 4 CHART WORD TABLE | 5 CREATE & PUBLISH BLOG POST

Instead of deleting comments, some users prefer to leave them in the document but mark them as done. When you mark a comment as done, it changes color. If you wanted to mark a comment as done, you would perform the following steps.

- 1. Press and hold the comment and then tap the 'Show Context Menu' button on the mini toolbar or right-click the comment to display a shortcut menu.
- 2. Tap or click 'Mark Comment Done' on the shortcut menu.

## **To Delete All Comments**

The following steps delete all comments at once. Why? Assume you now want to delete all the comments in the

document at once because you have read them all.

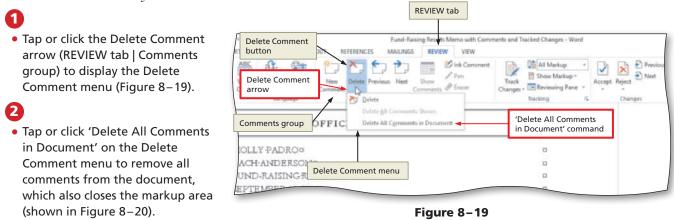

## **To Review Tracked Changes**

1 INSERT COMMENTS & TRACK CHANGES | 2 REVIEW COMMENTS & TRACKED CHANGES
3 LINK EXCEL WORKSHEET TO WORD DOCUMENT | 4 CHART WORD TABLE | 5 CREATE & PUBLISH BLOG POST

The next step is to review the tracked changes in the marked-up document using the REVIEW tab. *Why?* As with the comments, you could scroll through the document and point to each markup to read it, but you might overlook one or more changes using this technique. A more efficient method is to use the REVIEW tab to review the changes one at a time, deciding whether to accept, modify, or delete each change. The following steps review the changes in the document.

| REVIEW tab                                                                                                    |
|----------------------------------------------------------------------------------------------------|
| Fund-Russing Revents Memo with Comments and Tracked Changes - Word     ? 00 - 6 ×       MALLINGS     Revent     Sign in       Image: Show Markup     Show Markup     Image: Show Markup       Not     Show     Pen       Show Markup     Show Markup     Image: Show Markup       Comments     Essore     Belowing Pare       Comments     Essore     Rejecting       Show Markup     Changes     Compare       Previous     Image: Show Markup     Changes |
| INTEROFFICE · MEMORANDUM     Changes group       deleted text selected<br>because it is first<br>located markup     0                                                                                                    |
| was a two huge success. I would like to thank you and your staff for all of the<br>the event Below is a table and chart that summarizes the results for our fund-<br>In the next four days, you will see a post on our blog, indicating key dates-<br>oming next fund-raising event 1<br>YTD-Fund-Raising Results<br>Fund-Raising May August<br>Cate By August<br>Figure 8–20                                                                               |
|                                                                                                    |

## 2

- Because you agree with this change, tap or click the 'Accept and Move to Next' button (REVIEW tab | Changes group) to accept the deletion of the word, big, and instruct Word to locate and select the next markup (in this case, the inserted word, huge) (Figure 8–21).
- What if I accidentally tap or click
- the 'Accept and Move to Next' arrow (REVIEW tab | Changes group)?

Tap or click 'Accept and Move to Next' on the Accept and Move to Next menu.

## What if I wanted to accept the change but not search for the next tracked change?

You would tap or click the 'Accept and Move to Next' arrow and then tap or click 'Accept This Change' on the Accept and Move to Next menu.

## B

- Tap or click the 'Accept and Move to Next' button (REVIEW tab | Changes group) to accept the insertion of the word, huge, and instruct Word to locate and select the next markup (in this case, the inserted words, and chart).
- Tap or click the 'Accept and Move to Next' button (REVIEW tab | Changes group) to accept the insertion of the words, and chart, and instruct Word to locate and select the next markup (in this case, the deleted letter s).
- Tap or click the 'Accept and Move to Next' button (REVIEW tab | Changes group) to accept the deletion of the letter s, and instruct Word to locate and select the next markup (in this case, the inserted word, upcoming) (Figure 8–22).

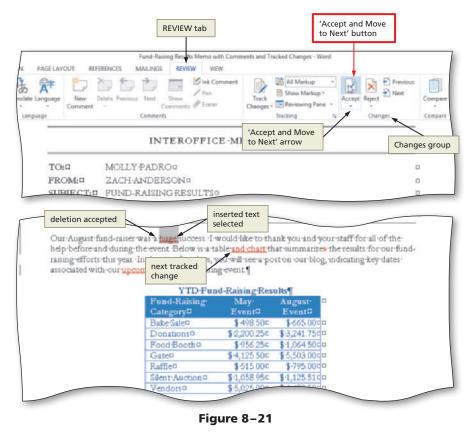

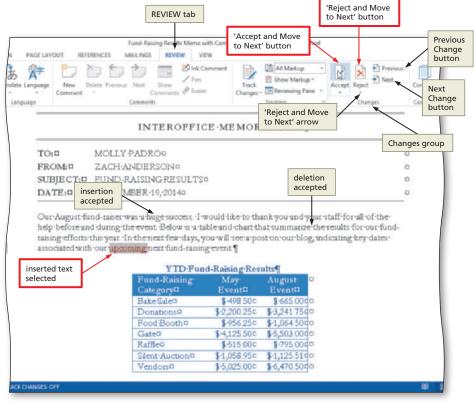

Figure 8–22

4

 Because you do not agree with this change, tap or click the 'Reject and Move to Next' button (REVIEW tab | Changes group) to reject the marked deletion, and instruct Word to locate and select the next markup. If you are using a touch screen, also tap 'Reject and Move to Next' on the Reject and Move to Next menu.

If I am using a mouse, what if I accidentally click the 'Reject and Move to Next' arrow (REVIEW tab | Changes group)?

Click 'Reject and Move to Next' on the Reject and Move to Next menu.

What if I wanted to reject the change but not search for the next tracked change? You would tap or click the 'Reject and Move to Next' arrow (REVIEW tab | Changes group) and then tap or click Reject Change on the Reject and Move to Next menu.

What if I did not want to accept or reject a change but wanted to locate the next tracked change? You would tap or click the Next Change button (REVIEW tab | Changes group) to locate the next tracked change or comment. Likewise, to locate the previous tracked change or comment, you would tap or click the Previous Change button (REVIEW tab | Changes group).

#### 6

• Tap or click the OK button in the dialog box that appears, which indicates the document contains no more comments or tracked changes.

#### **Other Ways**

1. Tap 'Show Context Menu' button on mini toolbar or right-click comment or tracked change, tap or click desired command on shortcut menu

#### TO ACCEPT OR REJECT ALL TRACKED CHANGES

If you wanted to accept or reject all tracked changes in a document at once, you would perform the following step.

 To accept all tracked changes, tap or click the 'Accept and Move to Next' arrow (REVIEW tab | Changes group) to display the Accept and Move to Next menu and then tap or click 'Accept All Changes' on the menu to accept all changes in the document and continue tracking changes or tap or click 'Accept All Changes and Stop Tracking' to accept all changes in the document and stop tracking changes.

or

1. To reject all tracked changes, tap or click the 'Reject and Move to Next' arrow (REVIEW tab | Changes group) to display the Reject and Move to Next menu and then tap or click 'Reject All Changes' on the menu to reject all changes in the document and continue tracking changes or tap or click 'Reject All Changes and Stop Tracking' to reject all changes in the document and stop tracking changes.

## **Changing Tracking Options**

If you wanted to change the color and markings reviewers use for tracked changes and comments or change how balloons are displayed, use the Advanced Track Changes Options dialog box (Figure 8–23 on the next page). To display the Advanced Track Changes Options dialog box, tap or click the Change Tracking Options Dialog Box Launcher (REVIEW tab | Tracking group) and then tap or click the Advanced Options button (Track Changes Options dialog box).

#### BTW

#### **Document Inspector**

If you wanted to ensure that all comments were removed from a document, you could use the document inspector. Open the Backstage view, display the Info gallery, tap or click the 'Check for Issues' button, and then tap or click Inspect Document. Place a check mark in the 'Comments, Revisions, Versions, and Annotations' check box and then tap or click the Inspect button (Document Inspector dialog box). If any comments are located, tap or click the Remove All button.

#### BTW Mark as Final

If you wanted to mark a document as final so that users could not make further edits to it, you would perform these steps. Open the Backstage view, display the Info gallery, tap or click the Protect Document button, tap or click 'Mark as Final', and then tap or click the OK button in the Word dialog box that appears. This makes the document a readonly file, which prevents any further edits.

| ELAVOUT REFEREN                             | CES MALINOS REVEW VICO<br>Previous Net<br>Camera Lange Previous A Lange<br>Camera Lange Camera Lange Previous A Lange Previous A L | mment Track Changes -       | Change Tra<br>Options Die<br>Box Launch<br>Shew Makup<br>Revening Part | er              | Char<br>dialo | anced Track<br>nges Option<br>og box | ict Start<br>Editing Inking |
|---------------------------------------------|----------------------------------------------------------------------------------------------------|-----------------------------|------------------------------------------------------------------------|-----------------|---------------|--------------------------------------|-----------------------------|
| Track                                       | Changes Options ?                                                                                                    | Constant:                   | Destering                                                              | v Color:        | Ba author     |                                      |                             |
|                                             |                                                                                                    | Detetions                   | Strikethrough                                                          | v Color:        |               |                                      |                             |
|                                             | nge how insertions,                                                                                                    | Changed lines:              | Outside booder                                                         | Al Posse        | By author     |                                      |                             |
| 2 10                                        | etions and comments<br>marked                                                                                                    | conficition moder.          | Outside border                                                         |                 |               |                                      |                             |
| E Econatting                                | Indikeu                                                                                                    |                             |                                                                        |                 |               |                                      |                             |
|                                             |                                                                                                    | Comments;                   | By author                                                              | ~               |               |                                      |                             |
| alloons in All Markup vi<br>Reviewing game: | ew show: Comments and formatting w                                                                                                    | - 🖅 Tradi moves             |                                                                        |                 |               |                                      |                             |
| containing Entre:                           | change how moved                                                                                                    | Mgyed from:                 | Double strik ethrough                                                  | ¥ <u>⊊</u> olon | Green         |                                      |                             |
| Advanced Options                            | Items are marked                                                                                                    | e Moyed to:                 | Double underline                                                       | v golor:        | Green         | <b>w</b>                             |                             |
|                                             | change how table                                                                                                    | 1ª Inserted cells:          | Light Blue                                                             | · Merged cells  | Light Yellow  | -                                    |                             |
|                                             | changes are marked                                                                                                    | Deleted ceffs:              | Pink                                                                   | ✓ Split cells:  | Light Orange  | <b>v</b>                             |                             |
|                                             | Fund                                                                                                    | Tack formath                | ng                                                                     |                 |               |                                      |                             |
| formatting                                  | changes are marked 🛛 🗧                                                                                                    | formatting:                 | (none)                                                                 | v <u>Color</u>  | By author     | *                                    |                             |
|                                             | Categorald                                                                                                    | Preferred midth:            | 3.7*                                                                   | Mgasure in:     | Inches        | *                                    |                             |
|                                             | ge how balloons are                                                                                                    | Margare                     | Right                                                                  | 2               |               |                                      |                             |
| displa                                      | ayed and printed                                                                                                    | S Show lines co             |                                                                        |                 |               |                                      |                             |
|                                             | Food Booth@                                                                                                    | Baper orientation           | in printing:                                                           | Reserve         |               | *                                    |                             |
|                                             | Gaten                                                                                                    | 1                           |                                                                        | 0               | K Cance       |                                      |                             |
|                                             | Raffleo                                                                                                    |                             |                                                                        |                 |               |                                      |                             |
|                                             | Silent-Auction®                                                                                                    | \$-1,058.95⊂<br>\$-5.025.00 | 1,125.5140                                                             |                 |               |                                      |                             |

Figure 8-23

## To Save an Active Document with a New File Name and Close the File

The current file name is Fund-Raising Results Memo with Comments and Tracked Changes. Because you would like to keep the document with comments and tracked changes, as well as the current one, you will save the current document with a new file name. The following steps save the active document with a new file name.

- 1 Tap or click FILE on the ribbon to open the Backstage view and then tap or click the Save As tab to display the Save As gallery.
- 2 To save on a hard disk or other storage media on your computer, proceed to Step 2a. To save on SkyDrive, proceed to Step 2b.
- Tap or click Computer in the left pane, if necessary, to display options in the right pane related to saving on your computer.
- Tap or click SkyDrive in the left pane to display SkyDrive saving options or a Sign In button. If your screen displays a Sign In button, tap or click it and then sign in to SkyDrive.
  - Tap or click the Browse button in the right pane to display the Save As dialog box associated with the selected save location (i.e., Computer or SkyDrive).
  - Type Fund-Raising Results Memo Reviewed in the File name box to change the file name. Do not press the ENTER key after typing the file name because you do not want to close the dialog box at this time.
  - Navigate to the desired save location (in this case, the Word folder in the CIS 101 folder [or your class folder] on your computer or SkyDrive).
  - Tap or click the Save button (Save As dialog box) to save the memo in the selected folder on the selected save location with the entered file name.

#### BTW Compare and Merge

If you wanted to compare two documents and merge the changes into an existing document instead of into a new document, you would tap or click Original document (Compare Documents dialog box) to merge into the original document or tap or click Revised document (Compare Documents dialog box) to merge into the revised document (Figure 8-25), and then tap or click the OK button.

## **To Compare Documents**

1 INSERT COMMENTS & TRACK CHANGES 2 REVIEW COMMENTS & TRACKED CHANGES

3 LINK EXCEL WORKSHEET TO WORD DOCUMENT | 4 CHART WORD TABLE | 5 CREATE & PUBLISH BLOG POST

With Word, you can compare two documents to each other. *Why?* Comparing documents allows you easily to identify any differences between two files because Word displays the differences between the documents as tracked changes for your review. By comparing files, you can verify that two separate files have the same or different content. If no tracked changes are found, then the two documents are identical.

Assume you want to compare the original Fund-Raising Results Memo Draft document with the Fund-Raising Results Memo Reviewed document so that you can identify the changes made to the document. The following steps compare two documents.

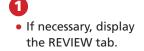

 Tap or click the Compare button (REVIEW tab | Compare group) to display the Compare menu (Figure 8–24).

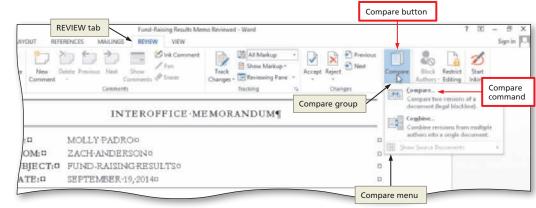

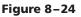

## 2

- Tap or click Compare on the Compare menu to display the Compare Documents dialog box.
- Tap or click the Original document arrow (Compare Documents dialog box) and then tap or click the file, Fund-Raising Results Memo Draft, in the Original document list to select the first file to compare and place the file name in the Original document box.
- What if the file is not in the Original document list?
- Tap or click the Open button to the right of the Original document arrow, locate the file, and then tap or click the Open button (Open dialog box).
- Tap or click the Revised document arrow (Compare Documents dialog box) and then tap or click the file, Fund-Raising Results Memo Reviewed, in the Revised document list to select the second file to compare and place the file name in the Revised document box.

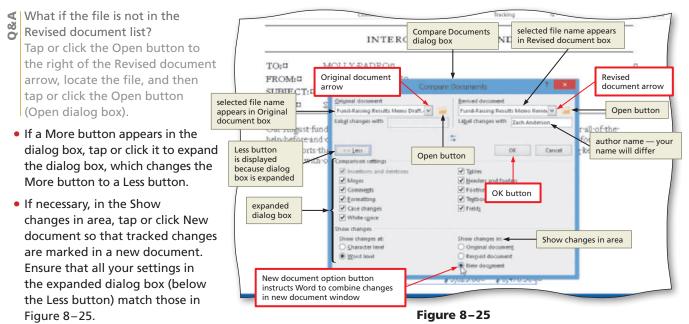

## B

- Tap or click the OK button to open a new document window and display the differences between the two
  documents as tracked changes in a new document window; if the Reviewing task pane appears on the screen, tap
  or click its Close button (Figure 8–26).
- What if the original and source documents do not appear on the screen with the compared document?
- Tap or click the Compare button (REVIEW tab | Compare group) to display the Compare menu, tap or point to 'Show Source Documents' on the Compare menu, and then tap or click Show Both on the Show Source Documents submenu.

## Experiment

• Tap or click the Next Change button (REVIEW tab | Changes group) to display the first tracked change in the compared document. Continue tapping or clicking the Next Change or Previous Change buttons. You can accept or reject changes in the compared document using the same steps described earlier in the chapter.

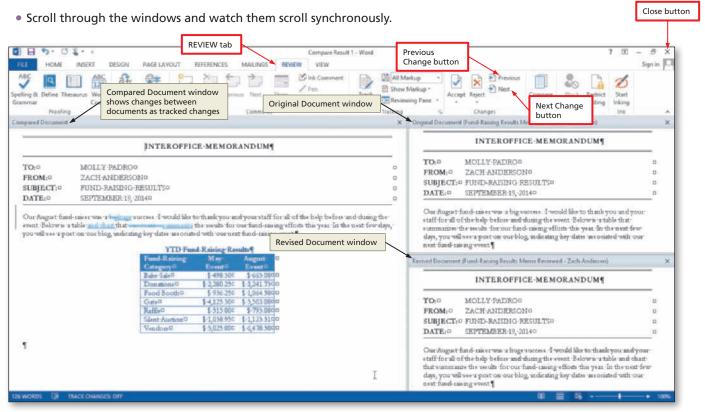

Figure 8-26

## 4

• When you have finished comparing the documents, tap or click the Close button in the document window (shown in Figure 8–26), and then tap or click the Don't Save button when Word asks if you want to save the compare results.

### To Combine Revisions from Multiple Authors

1 INSERT COMMENTS & TRACK CHANGES 2 REVIEW COMMENTS & TRACKED CHANGES

3 LINK EXCEL WORKSHEET TO WORD DOCUMENT | 4 CHART WORD TABLE | 5 CREATE & PUBLISH BLOG POST

Often, multiple reviewers will send you their markups (tracked changes) for the same original document. Using Word, you can combine the tracked changes from multiple reviewers' documents into a single document, two documents at a time, until all documents are combined. *Why? Combining documents allows you to review all markups from a single document, from which you can accept and reject changes and read comments. Each reviewer's markups are shaded in a different color to help you visually differentiate among multiple reviewers' markups.* 

Assume you want to combine the original Fund-Raising Results Memo Draft document with the Fund-Raising Results Memo with Comments and Tracked Changes document and also with a document called Fund-Raising Results Memo - Review by L Jones, which is on the Data Files for Students. Visit www.cengage .com/ct/studentdownload for detailed instructions or contact your instructor for information about accessing the required files. The file by L Jones identifies another grammar error in the memo. The following steps combine these three documents, two at a time.

| Tap or click the<br>Compare button                                               |                    | Fund-Raising Results Me<br>RENCES MAILINGS REVIEW VEW       | mo Reviewed - Word                                               |                        | Compare button                                             |
|----------------------------------------------------------------------------------|--------------------|-------------------------------------------------------------|------------------------------------------------------------------|------------------------|------------------------------------------------------------|
| (REVIEW tab  <br>Compare group) to<br>display the Compare<br>menu (Figure 8–27). | e New D<br>Comment | elete Previous Next Show Pen<br>Concents Esser<br>Centernts | Treck Show Markup *<br>Changes * Reviewing Pane *<br>Tracking 's | Accept Reject Previous | Compare<br>Block Restrict Start<br>Authors - Edding Inding |
|                                                                                  |                    | INTEROFFICE ·M                                              | EMORANDUM¶ Co                                                    | mpare menu             | Combine Combine command                                    |
|                                                                                  | in<br>OM:n         | MOLLY PADRO®<br>ZACH-ANDERSON®                              |                                                                  | 1                      | aither wto a single document.                              |
|                                                                                  | BJECT:0            | FUND-RAISING RESULTS®<br>SEPTEMBER-19,20140                 |                                                                  | 1                      |                                                            |

Figure 8-27

## 2

1

- Tap or click Combine on the Compare menu to display the Combine Documents dialog box.
- Tap or click the Original document arrow (Combine Documents dialog box) and then tap or click the file, Fund-Raising Results Memo Draft, in the Original document list to select the first file to combine and place the file name in the Original document box.
- ✓ What if the file is not in the Original document list?
- 8 Tap or click the Open button to the right of the Original document arrow, locate the file, and then tap or click the 0 Open button (Open dialog box).
- Tap or click the Revised document arrow (Combine Documents dialog box) and then tap or click the file, Fund-Raising Results Memo with Comments and Tracked Changes, in the Revised document list to select the second file to combine and place the file name in the Revised document box.
- ◀ What if the file is not in the
- 8 0 0 Revised document list? Tap or click the Open button to the right of the Revised document arrow, locate the file, and then tap or click the Open button (Open dialog box).
- If a More button appears in the dialog box, tap or click it to expand the dialog box, which changes the More button to a Less button.
- In the Show changes in area, if necessary, tap or click Original document so that tracked changes are marked in the original document (Fund-Raising Results Memo Draft). Ensure that all your settings in the expanded dialog box (below the Less button) match those in Figure 8-28.

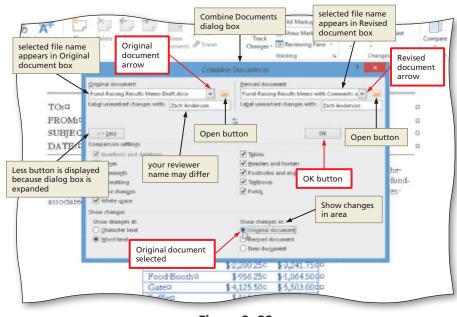

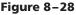

## 8

- Tap or click the OK button to combine the Fund-Raising Results Memo Draft document with the Fund-Raising Results Memo with Comments and Tracked Changes document and display the differences between the two documents as tracked changes in the original document.
- Tap or click the Compare button again (REVIEW tab | Compare group) and then tap or click Combine on the Compare menu to display the Combine Documents dialog box.
- Locate and display the file name, Fund-Raising Results Memo Draft, in the Original document text box (Combine Documents dialog box) to select the first file and place the file name in the Original document box.
- Tap or click the Open button to the right of the Revised document box arrow (Combine Documents dialog box) to display the Open dialog box.
- Locate the file name, Fund-Raising Results Memo - Review by L Jones, in the Data Files for Students and then tap or click the Open button (Open dialog box) to display the selected file name in the Revised document box (Combine Documents dialog box).
- If a More button appears in the Combine Documents dialog box, tap or click it to expand the dialog box.
- If necessary, in the 'Show changes in' area, tap or click Original document so that tracked changes are marked in the original document (Fund-Raising Results Memo Draft). Ensure that all your settings in the expanded dialog box (below the Less button) match those in Figure 8–29.

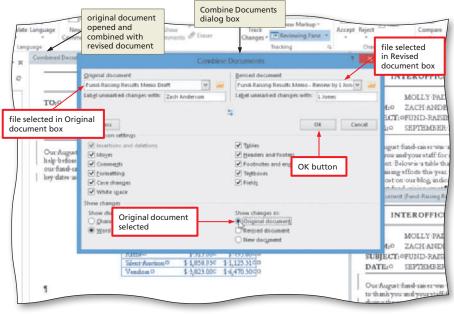

Figure 8-29

## 4

• Tap or click the OK button to combine the Fund-Raising Results Memo - Review by L Jones document with the currently combined document and display the differences among the three documents as tracked changes in the original document (Figure 8–30).

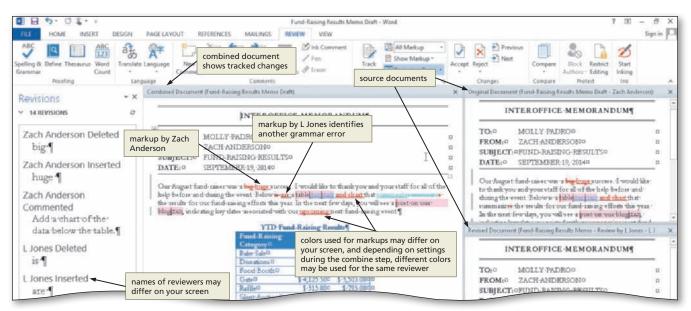

Figure 8-30

What if my screen does not display the original and source documents?

Tap or click the Compare button (REVIEW tab | Compare group) to display the Compare menu, tap or point to 'Show O Source Documents' on the Compare menu, and then tap or click Show Both on the Show Source Documents submenu.

## Experiment

• Tap or click the Next Change button (REVIEW tab | Changes group) to display the first tracked change in the combined document. Continue tapping or clicking the Next Change or Previous Change buttons. You can accept or reject changes in the combined document using the same steps described earlier in the chapter.

## **To Show Tracked Changes and Comments by a Single Reviewer**

1 INSERT COMMENTS & TRACK CHANGES 2 REVIEW COMMENTS & TRACKED CHANGES 3 LINK EXCEL WORKSHEET TO WORD DOCUMENT | 4 CHART WORD TABLE | 5 CREATE & PUBLISH BLOG POST

Why? Instead of looking through a document for a particular reviewer's markups, you can show markups by reviewer. The following steps show the markups by the reviewer named L Jones.

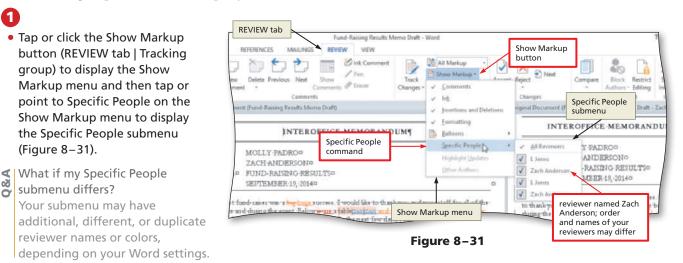

1

• Tap or click Zach Anderson on the Reviewers submenu to hide the selected reviewer's markups and leave other markups on the screen.

Are the Zach Anderson reviewer markups deleted?

No. They are hidden from view.

## 3

 If necessary, repeat Steps 1 and 2 to hide the second occurrence of reviewer markups for Zach Anderson (Figure 8-32).

### **Experiment**

 Practice hiding and showing reviewer markups in this document.

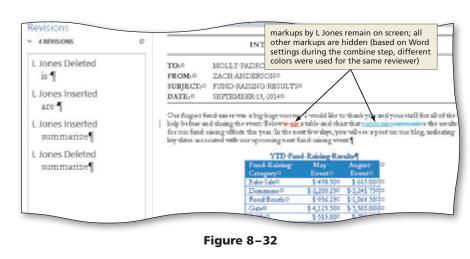

 Redisplay all reviewer comments by tapping or clicking the Show Markup button (REVIEW tab | Tracking group), tapping or pointing to Specific People, and then tapping or clicking All Reviewers

on the Specific People submenu.

#### BTW

#### Locating Comments by Reviewer

You can find a comment from a specific reviewer through the Go To dialog box. Tap or click the Find arrow (HOME tab | Editing group) and then tap or click Go To or press CTRL+G to display the Go To sheet in the Find and Replace dialog box. Tap or click Comment in the Go to what list (Find and Replace dialog box). Select the reviewer whose comments you wish to find and then tap or click the Next button.

#### To Customize the Status Bar

You are finished working with tracked changes in this chapter. The following steps remove the TRACK CHANGES indicator from the status bar.

- Press and hold or right-click anywhere on the status bar to display the Customize Status Bar menu.
- 2 Remove the check mark to the left of Track Changes on the Customize Status Bar menu, which removes the TRACK CHANGES indicator from the status bar.
- 3 Tap or click anywhere outside of the Customize Status Bar menu, or press the ESCAPE key, to remove the Customize Status Bar menu from the screen.

#### To Close the Document without Saving It

The next step is to close the combined document without saving it.

- Open the Backstage view and then tap or click Close.
- 2 When Word displays the dialog box, tap or click the Don't Save button.
- 3 Close any other open Word documents.

**Break Point:** If you wish to take a break, this is a good place to do so. You can exit Word now. To resume at a later time, run Word and continue following the steps from this location forward.

# Linking an Excel Worksheet to a Word Document

With Microsoft Office, you can copy part or all of a document created in one Office program to a document created in another Office program. The item being copied is called the **object**. For example, you could copy an Excel worksheet (the object) that is located in an Excel workbook (the source file) to a Word document (the destination file). That is, an object is copied from a source to a destination.

You can use one of three techniques to copy objects from one program to another: copy and paste, embed, or link.

- **Copy and paste:** When you copy an object and then paste it, the object becomes part of the destination document. You edit a pasted object using editing features of the destination program. For example, when you select an Excel worksheet in an Excel workbook, tap or click the Copy button (HOME tab | Clipboard group) in Excel, and then tap or click the Paste button (HOME tab | Clipboard group) in Word, the Excel worksheet becomes a Word table.
- Embed: When you embed an object, like a pasted object, it becomes part of the destination document. The difference between an embedded object and a pasted object is that you edit the contents of an embedded object using the editing features of the source program. The embedded object, however, contains static data; that is, any changes made to the object in the source program are not reflected in the destination document. If you embed an Excel worksheet in a Word document, the Excel worksheet remains as an Excel worksheet in the Word document. When you edit the Excel worksheet from within the Word document, you will use Excel editing features.

• Link: A linked object, by contrast, does not become a part of the destination document even though it appears to be a part of it. Rather, a connection is established between the source and destination documents so that when you open the destination document, the linked object appears as part of it. When you edit a linked object, the source program runs and opens the source document that contains the linked object. For example, when you edit a linked worksheet, Excel runs and displays the Excel workbook that contains the worksheet; you then edit the worksheet in Excel. Unlike an embedded object, if you open the Excel workbook that contains the Excel worksheet, and then edit the Excel worksheet, the linked object will be updated in the Word document, too.

#### How do I determine which method to use: copy/paste, embed, or link?

- If you simply want to use the object's data and have no desire to use the object in the source program, then copy and paste the object.
- If you want to use the object in the source program but you want the object's data to remain static if it changes in the source file, then embed the object.
- If you want to ensure that the most current version of the object appears in the destination file, then link the object. If the source file is large, such as a video clip or a sound clip, link the object to keep the size of the destination file smaller.

The steps in this section show how to link an Excel worksheet (the object), which is located in an Excel workbook (the source file), to a Word document (the destination file). The Word document is similar to the same memo used in the previous section, except that all grammar errors are fixed and it does not contain the table. To link the worksheet to the memo, you will follow these general steps:

- 1. Run Excel and open the Excel workbook that contains the object (worksheet) you want to link to the Word document.
- 2. Select the object (worksheet) in Excel and then copy the selected object to the Clipboard.
- 3. Switch to Word and then link the copied object to the Word document.

**Note:** The steps in this section assume you have Microsoft Excel installed on your computer. If you do not have Excel, read the steps in this section without performing them.

#### To Open a Document

The first step in this section is to open the memo that is to contain the link to the Excel worksheet object. The memo file, named Fund-Raising Memo without Table, is located on the Data Files for Students. Visit www.cengage.com/ct/studentdownload for detailed instructions or contact your instructor for information about accessing the required files. The following steps open a document.

- Tap or click FILE on the ribbon to open the Backstage view and then, if necessary, tap or click the Open tab to display the Open gallery.
- Navigate to the Data Files for Students and then open the file called Fund-Raising Results Memo without Table.

#### BTW Linked Objects

When you open a document that contains linked objects, Word displays a dialog box asking if you want to update the Word document with data from the linked file. Tap or click the Yes button only if you are certain the linked file is from a trusted source; that is, you should be confident that the source file does not contain a virus or other potentially harmful program before you instruct Word to link the source file to the destination document

CONSIDER THIS

## **Excel Basics**

The Excel window contains a rectangular grid that consists of columns and rows. A column letter above the grid identifies each column. A row number on the left side of the grid identifies each row. The intersection of each column and row is a cell. A cell is referred to by its unique address, which is the coordinates of the intersection of a column and a row. To identify a cell, specify the column letter first, followed by the row number. For example, cell reference A1 refers to the cell located at the intersection of column A and row 1 (Figure 8–33).

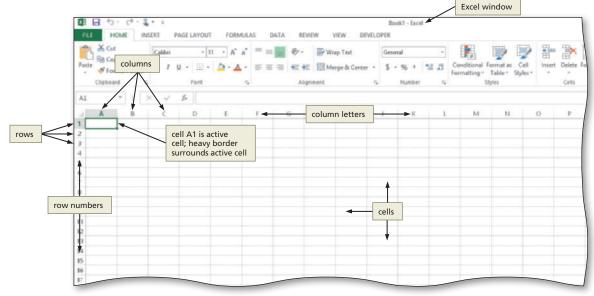

Figure 8-33

### To Run Excel and Open an Excel Workbook

The Excel worksheet to be linked to the memo is in an Excel workbook called Fund-Raising Results in Excel, which is located on the Data Files for Students. Visit www.cengage.com/ct/studentdownload for detailed instructions or contact your instructor for information about accessing the required files.

The following steps run Excel and open a workbook. (Do not exit Word or close the open Word document before starting these steps.)

Display the Windows Start screen and then scroll the Start screen for an Excel 2013 tile. If your Start screen contains an Excel 2013 tile, tap or click it to run Excel and then proceed to Step 5; if the Start screen does not contain the Excel 2013 tile, proceed to the next step to search for the Excel app.

- 2 Swipe in from the right edge of the screen or point to the upper-right corner of the screen to display the Charms bar and then tap or click the Search charm on the Charms bar to display the Search menu.
- **3** Type **Excel** as the search text in the Search box and watch the search results appear in the Apps list.

Tap or click Excel 2013 in the search results to run Excel.

Tap or click 'Open Other Workbooks' in the left pane of the Excel start screen, navigate to the Data Files for Students, and then tap or click the file called Fund-Raising Results in Excel (Open dialog box).

Tap or click the Open button to open the selected file and display the opened workbook in the Excel window.

the various buttons in the Paste

gallery to display a live preview of each paste option.

1 INSERT COMMENTS & TRACK CHANGES 2 REVIEW COMMENTS & TRACKED CHANGES

 $\infty$ 

**Word Chapter** 

The following steps link an Excel worksheet to a Word document. *Why?* You want to copy the Excel worksheet to the Clipboard and then link the Excel worksheet to the Word document.

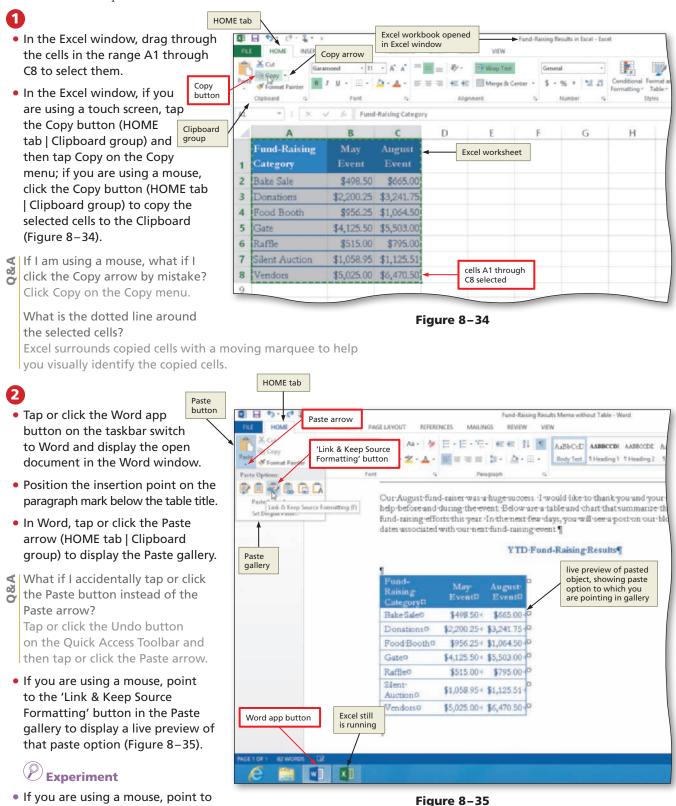

## B

- Tap or click the 'Link & Keep Source Formatting' button in the Paste gallery to paste and link the object at the location of the insertion point in the document.
- What if I wanted to copy an

object instead of link it? To copy an object, you would tap or click the 'Keep Source Formatting' button in the Paste gallery. To convert the object to a picture so that you can use tools on Word's PICTURE TOOLS tab to format it, you would tap or click the Picture button in the Paste gallery.

- Select and then center the linked Excel table using the same technique you use to select and center a Word table.
- Resize the linked Excel table until the table is approximately the same size as Figure 8–36.
- What if I wanted to delete the linked worksheet?
   You would select the linked worksheet and then press the DELETE key.

| Gateo \$4,125.504 \$795.004<br>Sident August - Sides \$1,058.954 \$1,125.514<br>Cour August fund-raiser was a huge success -I would like to thank you and your staff for all of the help before and during the event. Below are a table and chart that summarize the results for our fund-raising efforts this year. In the next few days, you will see a post on our blog, indicating key dates associated with our next fund-raising event.<br>YTD Fund-Raising Results<br>T<br>T<br>Excel worksheet inserted, linked, and centered in Word document<br>Bake Saleo \$498.504 \$665.004<br>Donationso \$2,200.254 \$3,241.750<br>Gateo \$4,125.504 \$795.004<br>Silent Auction \$1,058.954 \$1,125.514<br>Vendorso \$5,025.004 \$5,470.504                                                                                                    | * <u>A·</u> *.              | <b>•</b> • <b>•</b> | == ≱• ≙•⊞•                                                                       | eody rest 114                           | eading 1 T Heading 2                 |             | Title                     | Subtle En |
|----------------------------------------------------------------------------------------------------|-----------------------------|---------------------|----------------------------------------------------------------------------------|-----------------------------------------|--------------------------------------|-------------|---------------------------|-----------|
| help before and during the event. Below are a table and chart that summarize the results for our-<br>fund-raising efforts this year. In the next few days, you will see a post on our blog, indicating key-<br>dates associated with our next fund-raising event.<br><b>YTD Fund-Raising: Results</b><br><b>T</b><br><b>Excel worksheet</b><br>inserted, linked,<br>and centered in<br>Word document<br>Bake Saleo<br>Donationso<br>\$2,200.254<br>\$3,241.750<br>Gateo<br>\$4,125.504<br>\$5,503.000<br>Raffleo<br>Silent-Auctiono<br>\$1,058.954<br>\$1,125.510<br>Category Category Cat |                             | 19e                 | Paragraph 15                                                                     |                                         |                                      | 5ty         | les                       |           |
| Fund-Raising:       May       August       inserted, linked, and centered in Word document         Bake Saleo       \$498.50+1       \$665.00+0       Word document         Donationso       \$2,200.25+1       \$3,241.75+0       Word document         Food Bootho       \$956.25+1       \$1,064.50+0       Gateo         Saleo       \$41,125.50+1       \$5,503.00+0       Silent-Auctiono         Silent-Auctiono       \$1,058.95+1       \$1,125.51+0       Silent-Auctiono                                                                                                    | help before<br>fund-raising | and during t        | the event Below are a to<br>year. In the next few da<br>r next fund-raising even | ible-and-char<br>ys, you will-s<br>it.¶ | t that summarize<br>ee a post on our | the result  | s-for-our-                |           |
| Bake-Saleo       \$498.50+4       \$665.00+0         Donationso       \$2,200.25+       \$3,241.75+0         Food-Bootho       \$956.25+       \$1,064.50+0         Gateo       \$4,125.50+4       \$5,503.00+0         Raffleo       \$515.00+4       \$795.00+0         Silent-AuctionO       \$1,058.95+4       \$1,125.51+0                                                                                                    | ١                           |                     |                                                                                  |                                         |                                      | inse<br>and | rted, linke<br>centered i | d,<br>n   |
| Food:Booth@         \$956.25         \$1,064.50           Gate@         \$4,125.50         \$5,503.00           Raffle@         \$515.00         \$795.00           Silent:Auction@         \$1,058.95         \$1,125.51                                                                                                    |                             |                     | Bake Sale0                                                                       | \$498.504                               | \$665.00+0                           | Wor         | d docume                  | nt        |
| Gate@         \$4,125.50+         \$5,503.00+           Raffle@         \$515.00+         \$795.00+           Silent*Auction@         \$1,058.95+         \$1,125.51+                                                                                                    |                             |                     | Donations                                                                        | \$2,200.254                             | \$3,241.75                           |             |                           |           |
| Raffleo         \$515.00.4         \$795.00.4           Silent-Auction         \$1,058.95.4         \$1,125.51.4                                                                                                    |                             |                     | Food-Booth@                                                                      | \$956.254                               | \$1,064.50                           |             |                           |           |
| Silent:Auction \$1,058.95< \$1,125.51                                                                                                    |                             |                     | Gate®                                                                            | \$4,125.504                             | \$5,503.00 10                        |             |                           |           |
|                                                                                                    |                             |                     | Raffleo                                                                          | \$515.00+                               | \$795.004 <sup>a</sup>               |             |                           |           |
| Vendorso \$5,025.004 \$6,470.504                                                                                                    |                             |                     | Silent Auction@                                                                  | \$1,058.954                             | \$1,125.51                           |             |                           |           |
|                                                                                                    |                             |                     | Vendors¤                                                                         | \$5,025.004                             | \$6,470.50+0                         |             |                           |           |
|                                                                                                    | •                           |                     |                                                                                  |                                         |                                      |             |                           |           |
| 1                                                                                                    | 1                           |                     |                                                                                  |                                         |                                      |             |                           |           |

#### **Other Ways**

 Tap or click Paste arrow (HOME tab | Clipboard group), tap or click Paste Special, tap or click Paste link (Paste Special dialog box), tap or click 'Microsoft Excel Worksheet Object' in As list, tap or click OK button 2. To link an entire source file, tap or click Object button (INSERT tab | Text group), tap Object on Object menu if using a touch screen, tap or click Create from File tab (Object dialog box), locate file, tap or click 'Link to file' check box, tap or click OK button

#### TO EMBED AN EXCEL WORKSHEET IN A WORD DOCUMENT

If you wanted to embed an Excel worksheet in a Word document, instead of link it, you would perform the following steps.

- 1. Run Excel.
- 2. In Excel, select the worksheet cells to embed. If you are using a touch screen, tap the Copy button (HOME tab | Clipboard group) and then tap Copy on the Copy menu; if you are using a mouse, click the Copy button (HOME tab | Clipboard group) to copy the selected cells to the Clipboard.
- 3. Switch to Word. In Word, tap or click the Paste arrow (HOME tab | Clipboard group) to display the Paste gallery and then tap or click Paste Special in the Paste gallery to display the Paste Special dialog box.
- 4. Select the Paste option button (Paste Special dialog box), which indicates the object will be embedded.
- 5. Select 'Microsoft Excel Worksheet Object' as the type of object to embed.
- 6. Tap or click the OK button to embed the contents of the Clipboard in the Word document at the location of the insertion point.

#### BTW Editing Embedded Objects

If you wanted to edit an embedded object in the Word document, you would double-tap or double-click the object to display the source program's interface in the destination program. For example, double-tapping or double-clicking an embedded Excel worksheet in a Word document displays the Excel ribbon in the Word window. To redisplay the Word ribbon in the Word window, doubletap or double-click outside of the embedded object.

#### TO EDIT A LINKED OBJECT

At a later time, you may find it necessary to change the data in the Excel worksheet. Any changes you make to the Excel worksheet while in Excel will be reflected in the Excel worksheet in the Word document because the objects are linked to the Word document. If you wanted to edit a linked object, such as an Excel worksheet, you would perform these steps.

- 1. In the Word document, press and hold the linked Excel worksheet and then tap the 'Show Context Menu' button on mini toolbar or right-click the linked Excel worksheet, tap or point to 'Linked Worksheet Object' on the shortcut menu, and then tap or click Edit Link on the Linked Worksheet Object submenu to run Excel and open the source file that contains the linked worksheet.
- 2. In Excel, make changes to the Excel worksheet.
- 3. Tap or click the Save button on the Quick Access Toolbar to save the changes.
- 4. Exit Excel.
- 5. If necessary, redisplay the Word window.
- 6. If necessary, to update the worksheet with the edited Excel data, tap or click the Excel worksheet in the Word document and then press the F9 key, or press and hold the linked object and then tap the 'Show Context Menu' button on the mini toolbar, or right-click the linked object and then tap or click Update Link on the shortcut menu to update the linked object with the revisions made to the source file.

#### BTW

#### Opening Word Documents with Links

When you open a document that contains a linked object, Word attempts to locate the source file associated with the link. If Word cannot find the source file, open the Backstage view, display the Info tab, then tap or click 'Edit Links to Files' at the bottom of the right pane to display the Links dialog box. Next, select the appropriate source file in the list (Links dialog box), tap or click the Change Source button, locate the source file, and then tap or click the OK button.

#### To Break a Link

1 INSERT COMMENTS & TRACK CHANGES 2 REVIEW COMMENTS & TRACKED CHANGES

3 LINK EXCEL WORKSHEET TO WORD DOCUMENT | 4 CHART WORD TABLE | 5 CREATE & PUBLISH BLOG POST

Why? You can convert a linked or embedded object to a Word object by breaking the link. That is, you break the connection between the source file and the destination file. When you break a linked object, such as an Excel worksheet, the linked object becomes a Word object, a Word table in this case. The following steps break the link to the Excel worksheet.

## 0

- If you are using a touch screen, press and hold the linked object and then tap the 'Show Context Menu' button on the mini toolbar; if you are using a mouse, right-click the linked object (the linked Excel worksheet, in this case) to display a shortcut menu.
- Tap or point to 'Linked Worksheet Object' on the shortcut menu to display the Linked Worksheet Object submenu (Figure 8–37).

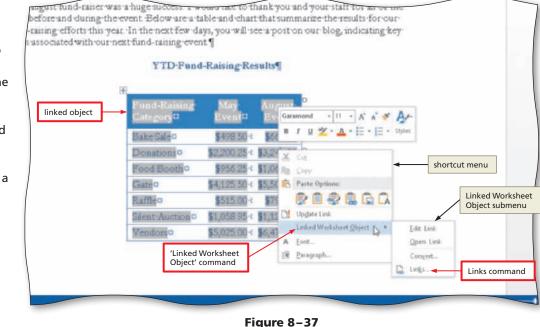

## 2

- Tap or click Links on the Linked Worksheet Object submenu to display the Links dialog box.
- If necessary, tap or click the source file listed in the dialog box to select it (Links dialog box).
- Tap or click the Break Link button, which displays a dialog box asking if you are sure you want to break the selected links (Figure 8–38).

#### B

- Tap or click the Yes button in the dialog box to remove the source file from the list (break the link).
- How can I verify the link is broken?

Press and hold the table and then tap the 'Show Context Menu button' or right-click the table in the Word document to display a shortcut menu. If the shortcut

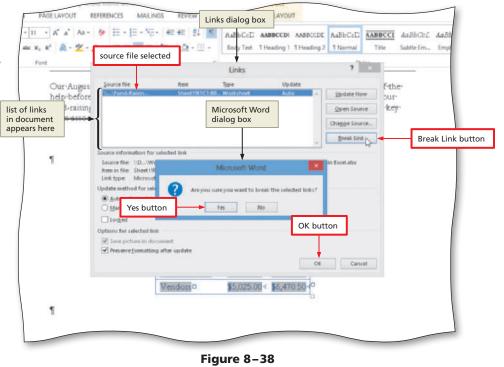

menu does not contain a 'Linked Worksheet Object' command, a link does not exist for the object. Or, when you double-tap or double-click the table, Excel should not open an associated workbook.

#### **Other Ways**

1. Select link, press CTRL+SHIFT+F9

# THIS 🗱

CONSIDER

#### Why would you break a link?

If you share a Word document that contains a linked object, such as an Excel worksheet, users will be asked by Word if they want to update the links when they open the Word document. If users are unfamiliar with links, they will not know how to answer the question. Further, if they do not have the source program, such as Excel, they may not be able to open the Word document. When sharing documents, it is recommended you convert links to a regular Word object; that is, break the link.

#### BTW BTWs

For a complete list of the BTWs found in the margins of this book, visit the BTW resource on the Student Companion Site located on www.cengagebrain.com. For detailed instructions about accessing available resources, visit www.cengage.com/ ct/studentdownload or contact your instructor for information about accessing the required files.

## To Close a Document without Saving It and Exit Excel

The next step is to close the document without saving it. The following steps close the Word document and the Excel window.

- 1 Open the Backstage view and then tap or click Close.
  - When Word displays the dialog box, tap or click the Don't Save button.
  - Press and hold or right-click the Excel app button on the taskbar and then tap or click Close window on the shortcut menu.
  - If an Excel dialog box is displayed, tap or click the Don't Save button.

## **Charting a Word Table**

Several Office applications, including Word, enable you to create charts from data. In the following pages, you will insert and format a chart of the Fund-Raising Results Word table using the CHART TOOLS tab in Word. You will follow these general steps to insert and then format the chart:

- 1. Create a chart of the table.
- 2. Remove a data series from the chart.
- 3. Apply a chart style to the chart.
- 4. Change the colors of the chart.
- 5. Add a chart element.
- 6. Edit a chart element.
- 7. Format chart elements.
- 8. Add an outline to the chart.

## To Open a Document

The next step is to open the Fund-Raising Results Memo file that contains the final wording so that you can create a chart of its Word table. This file, called Fund-Raising Results Memo with Table, is located on the Data Files for Students. Visit www.cengage.com/ct/studentdownload for detailed instructions or contact your instructor for information about accessing the required files. The following steps open a document.

1 Tap or click FILE on the ribbon to open the Backstage view and then, if necessary, tap or click the Open tab to display the Open gallery.

Navigate to the Data Files for Students and then open the file called Fund-Raising Results Memo with Table.

## To Chart a Table

1 INSERT COMMENTS & TRACK CHANGES 2 REVIEW COMMENTS & TRACKED CHANGES

3 LINK EXCEL WORKSHEET TO WORD DOCUMENT | 4 CHART WORD TABLE | 5 CREATE & PUBLISH BLOG POST

The following steps insert a default chart and then copy the data to be charted from the Word table in the Word document to a chart spreadsheet. *Why?* To chart a table, you fill in or copy the data into a chart spreadsheet that automatically opens after you insert the chart.

## 0

- Center the paragraph mark below the table so that the inserted chart will be centered. Leave the insertion point on this paragraph mark because the chart will be inserted at the location of the insertion point.
- Display the INSERT tab.
- Tap or click the 'Add a Chart' button (INSERT tab | Illustrations group) to display the Insert Chart dialog box.
- Tap or click Bar in the left pane (Insert Chart dialog box) to display the available types of bar charts in the right pane.

### (P) Experiment

• Tap or click the various types of charts in the left pane and watch the subtypes appear in the right pane. When finished experimenting, tap or click Bar in the left pane.

WD 506 Word Chapter 8 Using Document Collaboration, Integration, and Charting Tools

2

Q &

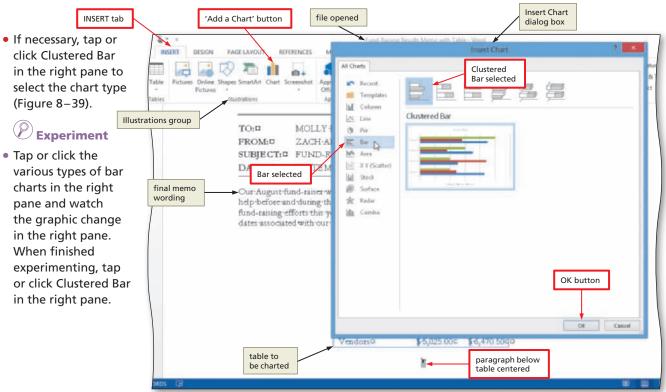

Figure 8-39

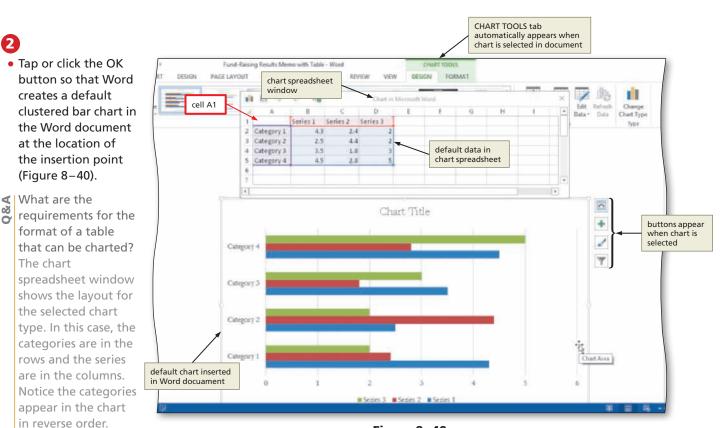

Figure 8-40

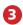

- In the Word document, select the table to be charted.
- Tap or click the Copy button (HOME tab | Clipboard group) to copy the selected table to the Clipboard (Figure 8-41).
- ◀ Instead of copying ò table data to the chart spreadsheet, could I type the data directly into the spreadsheet? Yes. If the chart spreadsheet window does not appear, tap or click the Edit Data arrow (CHART TOOLS DESIGN tab | Data group) and then tap or click Edit Data on the menu. You also can tap or click the 'Edit Data in

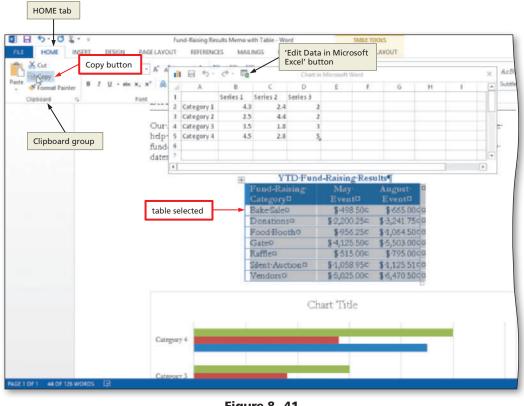

Figure 8-41

Microsoft Excel' button to use Excel to enter the data (if Excel is installed on your computer), or tap or click the Edit Data arrow (CHART TOOLS DESIGN tab | Data group) and then tap or click 'Edit Data in Excel 2013' on the Edit Data menu.

## Δ

- In the chart spreadsheet window, tap or click the Select All button (upper-left corner of worksheet) to select the entire worksheet.
- Press and hold or right-click the selected worksheet to display a mini toolbar or shortcut menu (Figure 8-42).

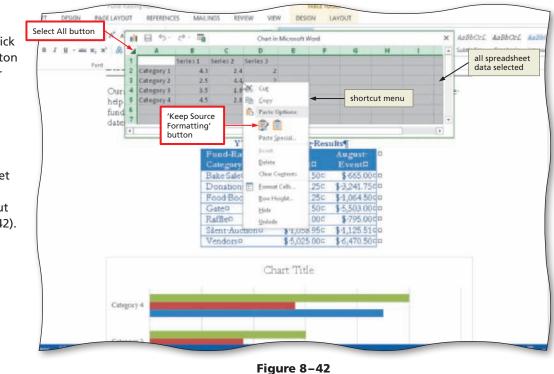

## 5

- In the chart spreadsheet window, tap the Paste button or click the 'Keep Source Formatting' button to paste the contents of the Clipboard starting in the upper-left corner of the worksheet.
- When Word displays a dialog box indicating that the pasted contents are a different size from the selection, tap or click the OK button.
- Why did Word display this dialog box? ò

The source table contains three columns, and the target worksheet has four columns. In the next section, you will delete the fourth column from the chart spreadsheet.

• Resize the chart worksheet window by dragging its window edges and move it by dragging its title bar so it appears as shown in Figure 8-43. Notice that the chart in the Word window automatically changes to reflect the new data in the chart worksheet (Figure 8–43).

1

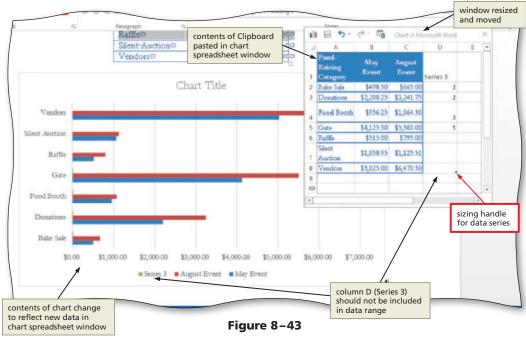

#### To Remove a Data Series from the Chart

1 INSERT COMMENTS & TRACK CHANGES 2 REVIEW COMMENTS & TRACKED CHANGES 3 LINK EXCEL WORKSHEET TO WORD DOCUMENT | 4 CHART WORD TABLE | 5 CREATE & PUBLISH BLOG POST

The following steps remove the data in column D from the chart, which is plotted as Series 3 (shown in Figure 8-43). Why? By default, Word selects the first four columns in the chart spreadsheet window. The chart in this project covers only the first three columns: the fund-raising categories and two data series — May Event and August Event.

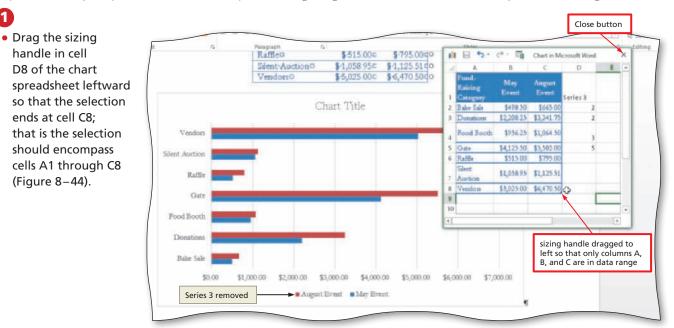

#### Figure 8-44

## How would I add a data series?

Add a column of data to the chart spreadsheet. Drag the sizing handle outward to include the series, or you could tap or click the Select Data button (CHART TOOLS DESIGN tab | Data group), tap or click the Add button (Select Data Source dialog box), tap or click the Select Range button (Edit Series dialog box), drag through the data range in the worksheet, and then tap or click the OK button.

#### How would I add or remove data categories?

Follow the same steps to add or remove data series, except work with spreadsheet rows instead of columns.

#### • Close the chart spreadsheet window by tapping or clicking its Close button.

#### **Other Ways**

1. Tap or click Select Data button (CHART TOOLS DESIGN tab | Data group), tap or click series to remove (Select Data Source dialog box), tap or click Remove button, tap or click OK button

## To Apply a Chart Style

1 INSERT COMMENTS & TRACK CHANGES | 2 REVIEW COMMENTS & TRACKED CHANGES

The next step is to apply a chart style to the chart. *Why?* Word provides a Chart Styles gallery, allowing you to change the chart's format to a more visually appealing style. The following steps apply a chart style to a chart.

## 0

- Display the CHART TOOLS DESIGN tab.
- Tap or click the chart to select it.
- If you are using a mouse, point to Style 5 in the Chart Styles gallery (CHART TOOLS DESIGN tab | Chart Styles group) to display a live preview of that style applied to the graphic in the document (Figure 8–45).

## Experiment

 If you are using a mouse, point to various styles in the Chart Styles gallery and watch the style of the chart change in the document window.

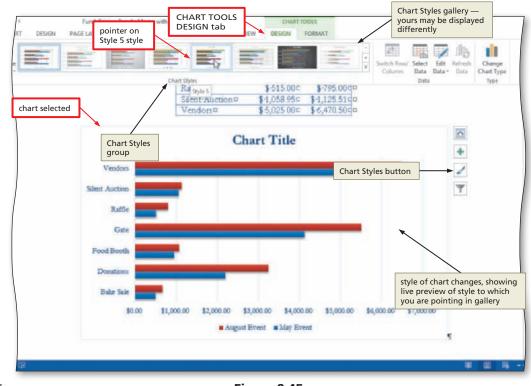

Figure 8-45

## 2

• Tap or click Style 5 in the Chart Styles gallery (CHART TOOLS DESIGN tab | Chart Styles group) to apply the selected style to the chart.

#### **Other Ways**

1. Tap or click Chart Styles button attached to chart, tap or click STYLE tab, tap or click desired style

## To Change Colors of a Chart

1 INSERT COMMENTS & TRACK CHANGES | 2 REVIEW COMMENTS & TRACKED CHANGES
3 LINK EXCEL WORKSHEET TO WORD DOCUMENT | 4 CHART WORD TABLE | 5 CREATE & PUBLISH BLOG POST

The following steps change the colors of the chart. *Why?* Word provides a predefined variety of colors for charts. You select one that best matches the colors already used in the letter.

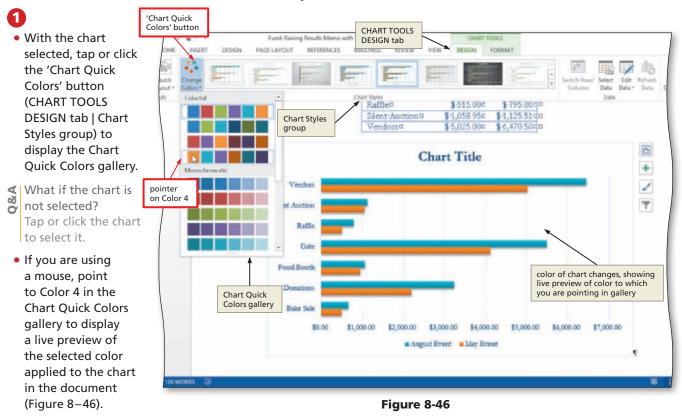

#### **Experiment**

• If you are using a mouse, point to various colors in the Chart Quick Colors gallery and watch the colors of the graphic change in the document window.

#### 2

• Tap or click Color 4 in the Chart Quick Colors gallery to apply the selected color to the chart.

#### **Other Ways**

1. Tap or click Chart Styles button attached to chart, tap or click COLOR tab, tap or click desired style

## To Add a Chart Element

1 INSERT COMMENTS & TRACK CHANGES 2 REVIEW COMMENTS & TRACKED CHANGES

The following steps add minor vertical gridlines to the chart. Why? You want to add more vertical lines to the chart so that it is easier to see the dollar values associated with each bar length.

• With the chart selected, tap or click the 'Add Chart Element' button (CHART TOOLS DESIGN tab | Chart Layouts group) to display the Add Chart Element gallery and then tap or point to Gridlines to display the Gridlines submenu (Figure 8–47).

## Experiment

 If you are using a mouse, point to various elements in the Add Chart Element gallery so that you can see the other types of elements you can add to a chart. When finished, point to Gridlines.

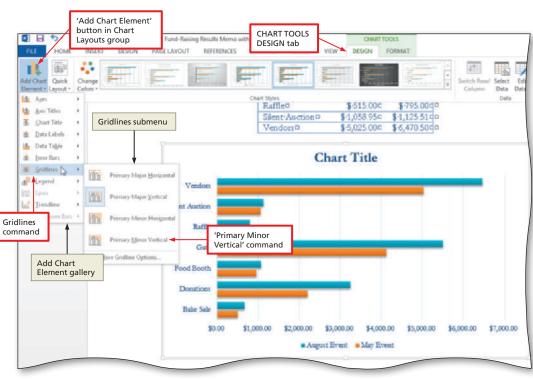

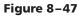

2

• Tap or click 'Primary Minor Vertical' on the Gridline submenu to add vertical minor gridlines to the chart (Figure 8–48).

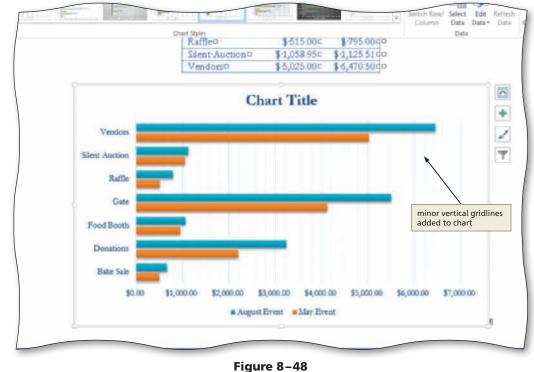

#### To Select a Chart Element and Edit It

1 INSERT COMMENTS & TRACK CHANGES 2 REVIEW COMMENTS & TRACKED CHANGES
3 LINK EXCEL WORKSHEET TO WORD DOCUMENT 4 CHART WORD TABLE 5 CREATE & PUBLISH BLOG POST

The following steps change the chart title. *Wby?* You want to change the title from the default to a more meaningful name.

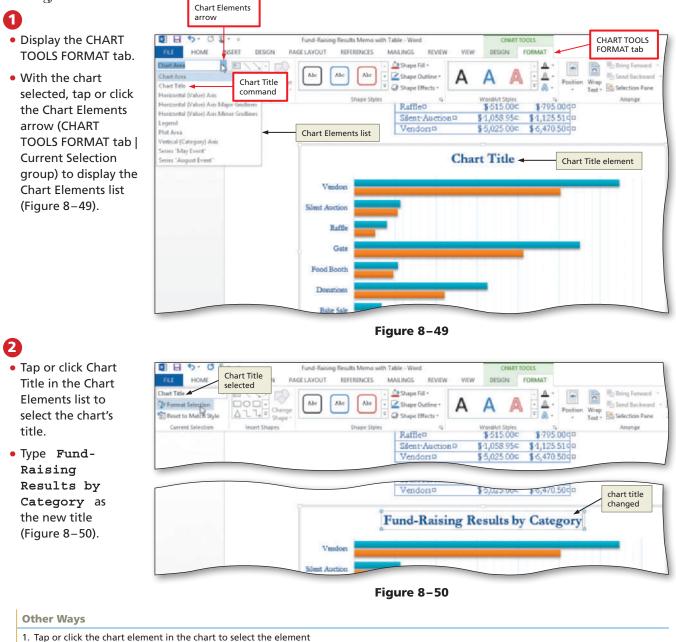

#### **To Format Chart Elements**

1 INSERT COMMENTS & TRACK CHANGES 2 REVIEW COMMENTS & TRACKED CHANGES

3 LINK EXCEL WORKSHEET TO WORD DOCUMENT | 4 CHART WORD TABLE | 5 CREATE & PUBLISH BLOG POST

Currently, the category names on the vertical axis are in reverse order of the row labels in the table; that is, category names are in alphabetical order from bottom to top and the row labels in the table are in alphabetical order from top to bottom. Also, the numbers across the bottom display with no cents following the dollar values. The following steps format axis elements. *Why? You want the categories to display in the same order as the table, the numbers to display as whole numbers, and the legend to appear at the top of the chart.* 

## 1

- If necessary, select the chart by tapping or clicking it.
- With the chart selected, tap or click the Chart Elements arrow (CHART TOOLS FORMAT tab | Current Selection group) to display the Chart Elements list and then tap or click 'Vertical (Category) Axis'.
- Tap or click the Chart Elements button attached to the right of the chart to display the CHART ELEMENTS gallery.
- Tap or point to and then click the Axes arrow in the CHART ELEMENTS gallery to display the Axes fly-out menu (Figure 8–51).

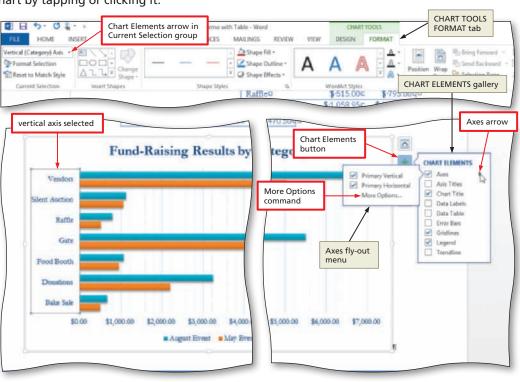

Figure 8–51

## 2

- Tap or click More Options on the Axes fly-out menu to display the Format Axis task pane.
- If necessary, tap or click AXIS OPTIONS to expand the section.
- If necessary, tap or click the Chart Elements arrow (CHART TOOLS FORMAT tab | Current Selection group) to display the Chart Elements list and then tap or click 'Vertical (Category) Axis'.
- Place a check mark in the 'Categories in reverse order' check box so that the order of the categories in the chart matches the order of the categories in the table (Figure 8–52).

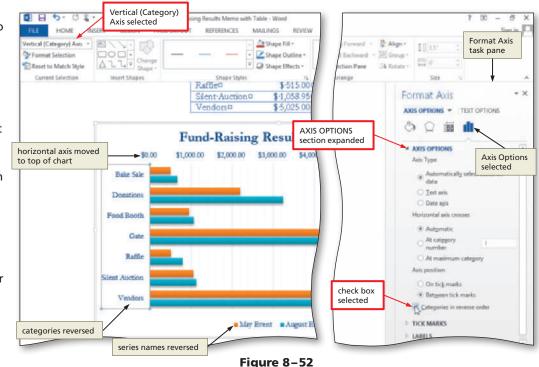

- Why did the horizontal axis move from the bottom of the chart to the top?
- When you reverse the categories, the horizontal axis automatically moves from the bottom of the chart to the top of the chart. Notice that the series names below the chart also are reversed.

## B

- With the chart selected, tap or click the Chart Elements arrow (CHART TOOLS FORMAT tab | Current Selection group) to display the Chart Elements list and then tap or click 'Horizontal (Value) Axis'.
- If necessary, tap or click LABELS and NUMBER at the bottom of the Format Axis task pane to expand the sections in the task pane.
- If necessary, scroll the task pane to display the entire LABELS and NUMBER sections.
- In the LABELS section, tap or click the Label Position arrow and then tap or click High to move the axis to the bottom of the chart.
- In the NUMBER section, change the value in the Decimal places text box to 0 (the number zero) and then press the ENTER key (Figure 8–53).

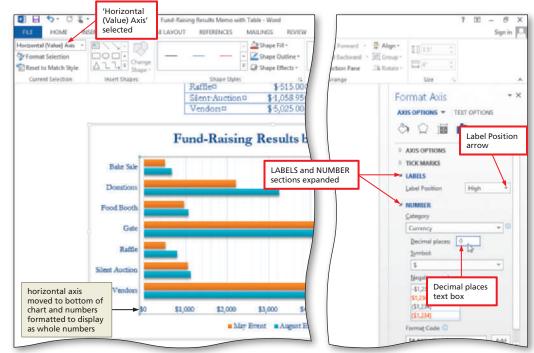

Figure 8-53

## 4

- With the chart selected, tap or click the Chart Elements arrow (CHART TOOLS FORMAT tab | Current Selection group) to display the Chart Elements list and then tap or click Legend.
- What happened to the Format Axis task pane?
- **č** It now is the Format Legend task pane. The task pane title and options change, depending on the element you are using or formatting.

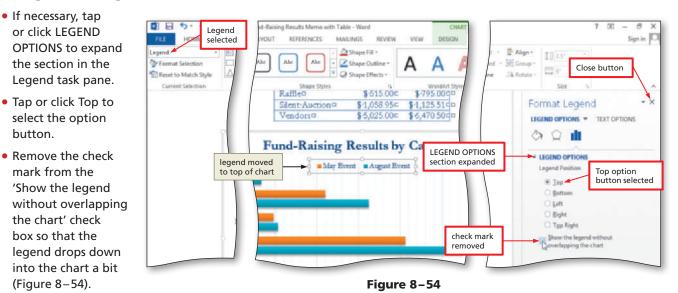

## 5

- Drag the legend up slightly so that it rests on top of the vertical lines in the chart.
- Close the task pane by tapping or clicking its close button.

## To Add an Outline to a Chart

1 INSERT COMMENTS & TRACK CHANGES | 2 REVIEW COMMENTS & TRACKED CHANGES

The following steps add an outline to the chart with a shadow. Wby? You want a border surrounding the chart.

## 0

- With the chart selected, tap or click the Chart Elements arrow (CHART TOOLS FORMAT tab | Current Selection group) to display the Chart Elements list and then tap or click Chart Area.
- Tap or click the Shape Outline arrow (CHART TOOLS FORMAT tab | Shape Styles group) to display the Shape Outline gallery.

## 2

- Tap or click 'Blue, Accent 1' (fifth color, first row) in the Shape Outline gallery to change the outline color.
- Tap or click the Shape Outline arrow (CHART TOOLS FORMAT tab | Shape Styles group) again and then tap or point to Weight in the Shape Outline gallery to display the Weight gallery (Figure 8–55).

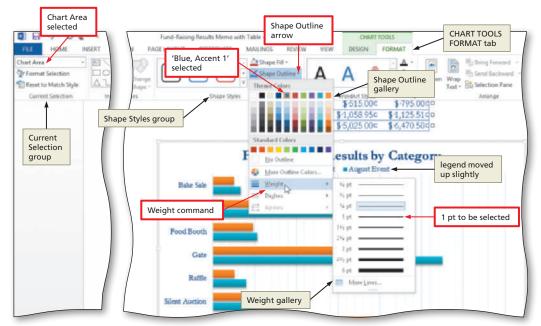

## 3

- Tap or click 1 pt in the Weight gallery to apply the selected weight to the outline.
- Tap or click the Shape Effects button (CHART TOOLS FORMAT tab | Shape Styles group) and then tap or point to Shadow in the Shape Effects gallery to display the Shadow gallery (Figure 8–56).

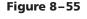

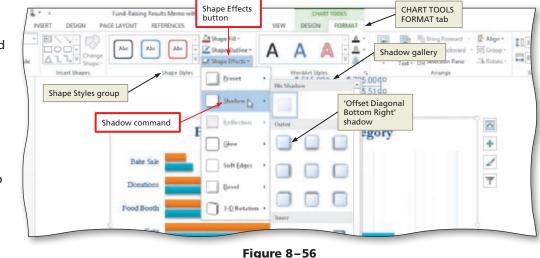

4

• Tap or click 'Offset Diagonal Bottom Right' in the Shadow gallery to apply the selected shadow to the outline.

## To Save an Active Document with a New File Name and Close the File

You are finished charting the Word table with a clustered chart. Thus, the following steps save the document.

Open the Backstage view and then tap or click the Save As tab to display the Save As gallery.

2 Navigate to the desired save location and save the document with the file name, Fund-Raising Results Memo with Table and Clustered Chart.

#### To Change a Chart Type

1 INSERT COMMENTS & TRACK CHANGES 2 REVIEW COMMENTS & TRACKED CHANGES

3 LINK EXCEL WORKSHEET TO WORD DOCUMENT 4 CHART WORD TABLE 5 CREATE & PUBLISH BLOG POST

The following steps change the chart type. *Why?* After reviewing the document, you would like to see how the chart looks as a 3-D clustered bar chart.

### 0

- Display the CHART TOOLS DESIGN tab.
- Tap or click the 'Change Chart Type' button (CHART TOOLS DESIGN tab | Type group) to display the Change Chart Type dialog box.
- Tap or click '3-D Clustered Bar' (Change Chart Type dialog box) in the right pane to change the chart type (Figure 8–57).

## **Experiment**

 If you are using a mouse, point to the chart preview in the dialog box to see in more detail how the chart will look in the document.

| AVOUT REFERENC                               | ES MAILINUS REVIEW VIEW DESIGN FORMAT                                                                                                    | Type' button     |
|----------------------------------------------|----------------------------------------------------------------------------------------------------|------------------|
| Bake Sale<br>Domations<br>Food Booth<br>Gate | Al Charts<br>Al Charts<br>Al Charts | nge<br>Type<br>R |
| Raffle<br>Silent Auction<br>Vendors<br>\$0   | OK button                                                                                                    |                  |

Figure 8-57

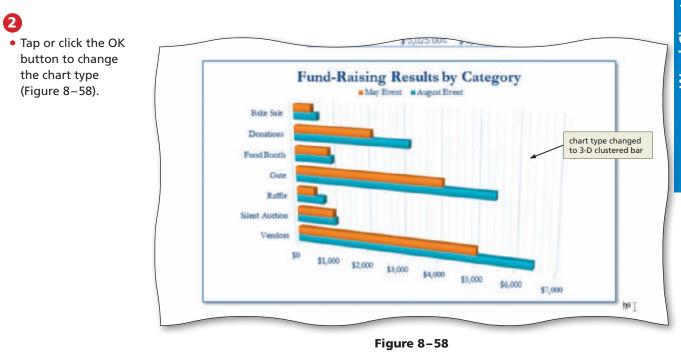

# To Save an Active Document with a New File Name and Close the File

You would like to save the document with the 3-D clustered chart with a different file name. Thus, the following steps save the document.

- Open the Backstage view and then tap or click the Save As tab to display the Save As gallery.
- 2 Navigate to the desired save location and save the document with the file name, Fund-Raising Results Memo with Table and 3-D Clustered Chart.

#### TO CHART A WORD TABLE USING MICROSOFT GRAPH

In previous versions of Word, you charted Word tables using an embedded program called Microsoft Graph, or simply Graph. When working with the chart, Graph has its own menus and commands because it is a program embedded in Word. Using Graph commands, you can modify the appearance of the chart after you create it. If you wanted to create a chart using the legacy Graph program, you would perform these steps.

- 1. Select the rows and columns or table to be charted.
- 2. Display the INSERT tab.
- 3. Tap or click the Object button (INSERT tab | Text group) to display the Object dialog box.
- 4. If necessary, tap or click the Create New tab (Object dialog box).
- 5. Scroll to and then select 'Microsoft Graph Chart' in the Object type list to specify the object being inserted.
- 6. Tap or click the OK button to start the Microsoft Graph program, which creates a chart of the selected table or selected rows and columns.

#### To View and Scroll through Documents Side by Side

## 1 INSERT COMMENTS & TRACK CHANGES | 2 REVIEW COMMENTS & TRACKED CHANGES 3 LINK EXCEL WORKSHEET TO WORD DOCUMENT | 4 CHART WORD TABLE | 5 CREATE & PUBLISH BLOG POST

Word provides a way to display two documents side by side, each in a separate window. By default, the two documents scroll synchronously, that is, together. If necessary, you can turn off synchronous scrolling so that you can scroll through each document individually. The following steps display documents side by side. *Why? You would like to see the how the document with the clustered chart looks alongside the document with the 3-D clustered chart.* 

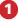

- Position the insertion point at the top of the document because you want to begin viewing side by side from the top of the documents.
- Open the file called Fund-Raising Results Memo with Table and Clustered Chart so that both documents are open in Word.
- Display the VIEW tab (Figure 8–59).

| Read Print. Web             | Gridines                                                                                                    | FERENCES MAILING       | SS REVIEW VIEW               | (11) View Side by Side<br>III (Synchronous Scrolling | Side' butto       |
|-----------------------------|----------------------------------------------------------------------------------------------------|------------------------|------------------------------|------------------------------------------------------|-------------------|
| Mode Layout Layout<br>Views | Navigation Pane Show                                                                                                    | O Page Width<br>Zoom   | Window All                   | III) Reset Window Position<br>Window                 | Windows* * Macros |
|                             |                                                                                                    |                        |                              |                                                      |                   |
|                             |                                                                                                    |                        | 1                            | Vindow group                                         |                   |
|                             |                                                                                                    |                        |                              |                                                      |                   |
|                             |                                                                                                    |                        |                              |                                                      |                   |
|                             |                                                                                                    | i e                    | VTEROFFICE                   | MEMORANDU                                            | ME                |
|                             |                                                                                                    | μı                     | NTEROFFICE                   | MEMORANDU                                            | м¶                |
|                             | TO:D                                                                                                    | MOLLY PAD              |                              | MEMORANDU                                            | M¶                |
|                             | TO:D<br>FROM:D                                                                                                    |                        | RO¤                          | MEMORANDU                                            | M¶                |
|                             | and the second second se | MOLLY PAD<br>ZACH-ANDI | RO¤                          | ·MEMORANDU                                           | M¶                |
|                             | FROM:0                                                                                                    | MOLLY PAD<br>ZACH-ANDI | RO¤<br>ERSON®<br>INGRESULTS¤ | ·MEMORANDU                                           | M¶                |

Figure 8-59

## 2

• Tap or click the 'View Side by Side' button (VIEW tab | Window group) to display each open window side by side (Figure 8–60).

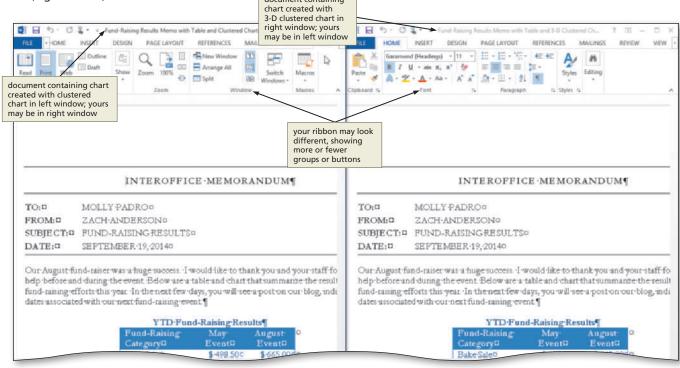

Figure 8-60

## 3

• If necessary, adjust the zoom to fit the memo contents in each window.

• Scroll to the bottom of one of the windows and notice how both windows (documents) scroll together (Figure 8–61).

Can I scroll through one window separately from the other?

By default, synchronous scrolling is active when you display windows side by side. If you want to scroll separately through the windows, simply turn off synchronous scrolling.

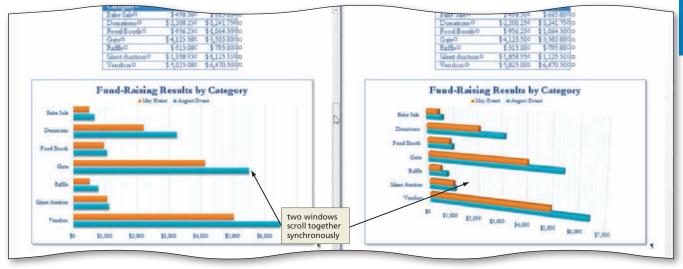

Figure 8-61

## 4

- If necessary, display the VIEW tab (in either window).
- Tap or click the Synchronous Scrolling button (VIEW tab | Window group) to turn off synchronous scrolling.

## 6

• Scroll to the top of the window on the right and notice that the window on the left does not scroll because you turned off synchronous scrolling (Figure 8–62).

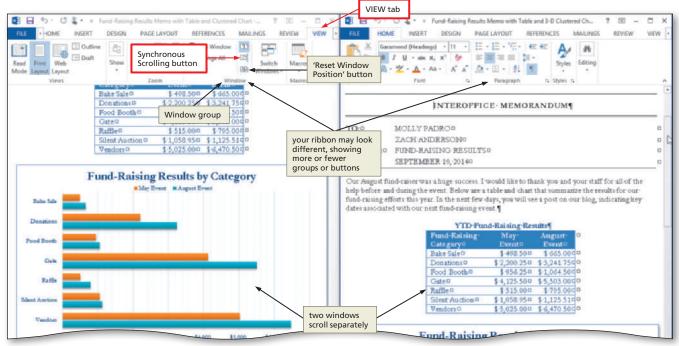

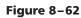

What is the purpose of the 'Reset Window Position' button?

It repositions the side-by-side windows so that each consumes the same amount of screen space.

#### 6

- In either window, tap or click the 'View Side by Side' button (VIEW tab | Window group) to turn off side-by-side viewing and display each window in the full screen.
- Close each open Word document, saving them if prompted.

**Break Point:** If you wish to take a break, this is a good place to do so. You can exit Word now. To resume at a later time, run Word and continue following the steps from this location forward.

## **Creating a Blog Post**

A **blog**, short for **weblog**, is an informal website consisting of date- or time-stamped articles, or **posts**, in a diary or journal format, usually listed in reverse chronological order. Blogs reflect the interests, opinions, and personalities of the author, called the **blogger**, and sometimes of the website visitors as well.

Blogs have become an important means of worldwide communications. Businesses create blogs to communicate with employees, customers, and vendors. Teachers create blogs to collaborate with other teachers and students, and home users create blogs to share aspects of their personal life with family, friends, and others.

This section of the chapter creates a blog post and then publishes it to a registered blog account at WordPress, which is a blogging service on the web. The blog relays current events for the Yellville Community Center. This specific blog post is a communication about the fund-raisers.

#### What should you consider when creating and posting on a blog?

When creating a blog post, you should follow these general guidelines:

- **1. Create a blog account on the web.** Many websites exist that allow users to set up a blog free or for a fee. Blogging services that work with Word 2013 include Blogger, SharePoint blog, Telligent Community, TypePad, and WordPress. For illustration purposes in this chapter, a free blog account was created at WordPress.com.
- **2. Register your blog account in Word.** Before you can use Word to publish a blog post, you must register your blog account in Word. This step establishes a connection between Word and your blog account. The first time you create a new blog post, Word will ask if you want to register a blog account. You can tap or click the Register Later button if you want to learn how to create a blog post without registering a blog account.
- **3. Create a blog post.** Use Word to enter the text and any graphics in your blog post. Some blogging services accept graphics directly from a Word blog post. Others require that you use a picture hosting service to store pictures you use in a blog post.
- **4. Publish a blog post.** When you publish a blog post, the blog post in the Word document is copied to your account at the blogging service. Once the post is published, it appears at the top of the blog webpage. You may need to tap or click the Refresh button in the browser window to display the new post.

#### TO REGISTER A BLOG ACCOUNT

Once you set up a blog account with a blog provider, you must register it in Word so that you can publish your Word post on the blog account. Examples of blog providers are Blogger, SharePoint blog, Telligent Community, TypePad, and WordPress. To register a blog account, with WordPress for example, you would perform the following steps.

- 1. Tap or click the Manage Accounts button (BLOG POST tab | Blog group) to display the Blog Accounts dialog box.
- 2. Tap or click the New button (Blog Accounts dialog box) to display the New Blog Account dialog box.

- 3. Tap or click the Blog arrow (New Blog Account dialog box) to display a list of blog providers and then select your provider in the list.
- 4. Tap or click the Next button to display the New [Provider] Account dialog box (i.e., a New WordPress Account dialog box would appear if you selected WordPress as the provider).
- 5. In the Blog Post URL text box, replace the <Enter your blog URL here> text with the web address for your blog account. (Note that your dialog box may differ, depending on the provider you select.)
- ◀ What is a URL?
- A URL (Uniform Resource Locator), often called a web address, is the unique address for a webpage. For example, the web address for a WordPress blog account might be smith.wordpress.com; in that case, the complete blog post URL would read as http://smith.wordpress.com/xhlrpc.php in the text box.
- 6. In the Enter account information area, enter the user name and password you use to access your blog account.
- Should I tap or click the Remember Password check box?
- If you do not select this check box, Word will prompt you for a password each time you publish to the blog account.
- 7. If your blog provider does not allow pictures to be stored, tap or click the Picture Options button, select the correct option for storing your posted pictures, and then tap or click the OK button (Picture Options dialog box).
- 8. Tap or click the OK button to register the blog account.
- 9. When Word displays a dialog box indicating the account registration was successful, tap or click the OK button.

## To Create a Blank Document for a Blog Post

1 INSERT COMMENTS & TRACK CHANGES | 2 REVIEW COMMENTS & TRACKED CHANGES 3 LINK EXCEL WORKSHEET TO WORD DOCUMENT | 4 CHART WORD TABLE | 5 CREATE & PUBLISH BLOG POST

The following steps create a new blank Word document for a blog post. Why? Word provides a blog post template you can use to create a blank blog post document.

| • Open the Backstage<br>view.                                                                                                    | New tab                                                                       | preview |                                                                                                    | 7                      |
|----------------------------------------------------------------------------------------------------|-------------------------------------------------------------------------------|---------|----------------------------------------------------------------------------------------------------|------------------------|
| <ul> <li>Tap or click the New<br/>tab in the Backstage<br/>view to display the<br/>New gallery.</li> </ul>                                            | New<br>Open                                                                   | window  | م                                                                                                    | Blog post<br>thumbnail |
| <ul> <li>Tap or click the Blog<br/>post thumbnail to<br/>select the template<br/>and display it in a<br/>preview window<br/>(Figure 8–63).</li> </ul> | Same AS<br>Rome<br>Same<br>Same<br>Same<br>Same<br>Same<br>Same<br>Same<br>Sa | Title   | Biogonst<br>Provided by Microsoft Corporation<br>The Briefly from Word. Add a trite to publish your<br>particular to public the close to publish your<br>particular to public the close to publish your<br>particular to public the close to publish your<br>particular to public the close to publish your<br>particular to public the close to publish your<br>particular to public the close to publish your<br>particular to public the close to publish your<br>particular to public the close to publish your<br>particular to public the close to publish your<br>particular to public the close to publish your<br>particular to public the close to publish your<br>particular to public the close to publish your<br>particular to publish your<br>particular to publish your<br>p |                        |

#### Figure 8-63

#### 2

- Tap or click the Create button in the preview window to create a new document based on the selected template (Figure 8–64).
- What if a Register a Blog Account dialog box appears?
- Tap or click the Register Later button to skip the registration process at this time. Or, if you have a blog account, you can tap or click the Register Now button and follow the instructions to register your account.

#### Why did the ribbon change?

When creating a blog post, the ribbon in Word changes to display only the tabs required to create and publish a blog post.

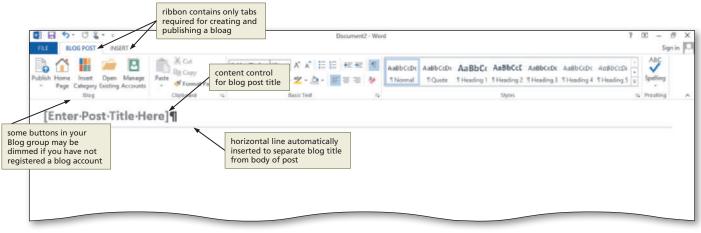

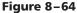

#### **To Enter Text**

The next step is to enter the blog post title and text in the blog post. The following steps enter text in the blog post.

- 1 Tap or click the 'Enter Post Title Here' content control and then type Fund-Raiser Update as the blog title.
- Position the insertion point below the horizontal line and then type these three lines of text, pressing the ENTER key at end of each line (Figure 8–65):

```
Our latest fund-raiser was a huge success!
```

Thank you to everyone who helped before and during the event!

See the following calendar for key dates for our next event. We hope we can count on you again.

- Can I format text in the blog post?
  - Yes, you can use the Basic Text and other groups on the ribbon to format the post. You also can check spelling using the Proofing group.

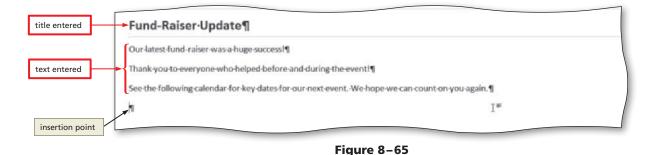

## **To Insert a Quick Table**

1 INSERT COMMENTS & TRACK CHANGES 2 REVIEW COMMENTS & TRACKED CHANGES
3 LINK EXCEL WORKSHEET TO WORD DOCUMENT 4 CHART WORD TABLE 5 CREATE & PUBLISH BLOG POST

Word provides several quick tables, which are preformatted table styles that you can customize. Calendar formats are one type of quick table. The following steps insert a calendar in the blog. *Why?* You will post the upcoming key fund-raiser dates in the calendar.

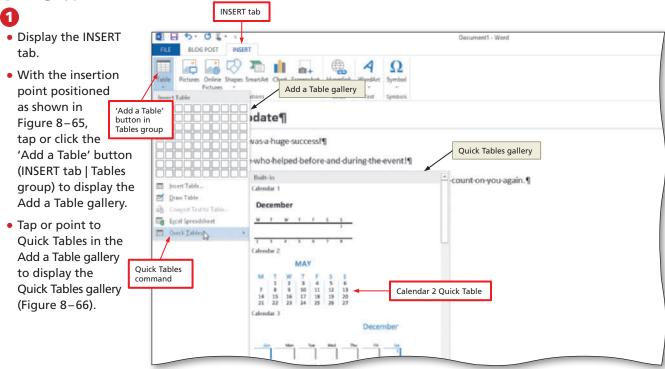

Figure 8-66

## 2

Tap or click

Calendar 2 in the Quick Tables gallery to insert the selected Quick Table in the document at the location of the insertion point (Figure 8–67).

#### Fund-Raiser·Update¶

Our·latest·fund-raiser·was·a·huge·success!¶

Thank-you-to-everyone-who-helped-before-and-during-the-event!

See-the-following-calendar-for-key-dates-for-our-next-event.-We-hope-we-can-count-on-you-again.

| + |     |     | ſ   | ΜΑΥ | ¤                |     | ŗ     | Quick Table<br>inserted in<br>document |  |
|---|-----|-----|-----|-----|------------------|-----|-------|----------------------------------------|--|
|   | Μ¤  | Τ¤  | W¤  | Τ¤  | F¤               | S¤  | S¤⁵   | μ                                      |  |
|   | ¥   | 1¤  | 2¤  | 3¤  | 4¤               | 5¤  | 6¤ ¤  | д                                      |  |
|   | 7¤  | 8¤  | 9¤  | 10¤ | 11¤              | 12¤ | 13¤ ¤ | ¤                                      |  |
|   | 14¤ | 15¤ | 16¤ | 17¤ | 18¤              | 19¤ | 20¤ ¤ | ¤                                      |  |
|   | 21¤ | 22¤ | 23¤ | 24¤ | <sup>+</sup> 25¤ | 26¤ | 27¤ ¤ | ¤                                      |  |
|   | 28¤ | 29¤ | 30¤ | 31¤ | ×                | ×   | ¥ ¤   |                                        |  |
| ¶ |     |     |     |     |                  |     |       | _                                      |  |
|   |     |     |     |     |                  |     |       |                                        |  |
|   |     |     |     |     |                  |     |       |                                        |  |

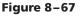

#### To Edit and Format a Table

The calendar in the blog post should show the month of October with a first day of the month starting on Wednesday. The following steps edit the table and apply a quick style.

- 1 Change the month in the first cell of the table from May to October.
- 2 Edit the contents of the cells in the table so that the first day of the month starts on a Wednesday and the 31 (the last day of the month) is on a Friday.
- Enter the text in the appropriate cells for October 1, 7, 16, 22, and 25, as shown in Figure 8–68.
- 4 If necessary, display the TABLE TOOLS DESIGN tab.
- 5 Remove the check mark from the First Column check box (TABLE TOOLS DESIGN tab | Table Style Options group) because you do not want the first column in the table formatted differently.
- 6 Apply the 'Grid Table 1 Light Accent 5' table style to the table.
  - If necessary, left-align the heading and resize the table column widths to 0.8".
- 8 Make any other necessary adjustments so that the table appears as shown in Figure 8–68.

|                      | ce &                                                          |                                                         | ETOOLS +                                                          | TABLE TOO                       |                                                            | Document1 - V  | e.ue.u.           |
|----------------------|---------------------------------------------------------------|---------------------------------------------------------|-------------------------------------------------------------------|---------------------------------|------------------------------------------------------------|----------------|-------------------|
| BLOG                 | POST INSER                                                    | T DESIGN                                                | LAYOUT                                                            |                                 |                                                            |                |                   |
|                      |                                                               | 1 🛃 📑                                                   | 1                                                                 |                                 |                                                            | (marging) and  | ight 0.82" 🛟 🖽 🛙  |
| View Pr<br>Gridlines | operties Draw<br>Table                                        | Eraser Dele                                             |                                                                   | sert Insert Mo<br>.eft Right Co |                                                            | AutoFit Wi     | dth: 0.8° 🖸 🗄 0   |
| Table                |                                                               | taw                                                     | Rows & Columns                                                    | 15                              | Merge                                                      |                | Cell Size         |
| e-the-fol            | lowing-cale                                                   | ndar-for-key                                            | -dates-for-our-n                                                  | ext-eventWe                     | hope-we-ca                                                 | n-count-on-you | u-again.¶ table e |
| ~ .                  |                                                               |                                                         |                                                                   |                                 |                                                            |                | and for           |
| Jcto                 | ber¤                                                          |                                                         |                                                                   |                                 |                                                            |                |                   |
|                      |                                                               |                                                         |                                                                   |                                 | 11.200                                                     | 1.000          | _                 |
| Acc.                 | Ta                                                            | 11                                                      | T#<br>2#                                                          | F#                              | Stt<br>4tt                                                 | 50<br>50       | E.                |
|                      |                                                               | Plannin<br>Meetin<br>1:00-to-<br>p.m.¶<br>Room-3        | 6*<br>5 <b>1</b><br>3:00-                                         | 36                              | 452                                                        | 28             |                   |
| a                    | 7¶<br>Planning<br>Meeting¶<br>9:00-to-11<br>a.m.¶<br>Room-2An | 8¤                                                      | 91                                                                | 10a                             | 11#                                                        | 1211           |                   |
| 30                   | 140                                                           | 154                                                     | 16¶<br>Planning-<br>Meeting¶<br>2:00-to-4:00<br>p.m.¶<br>Room-28# | 170                             | 18#                                                        | 19a            | н                 |
| Okt                  | 21#                                                           | 22¶<br>Volunte<br>Meetin<br>6:00-to-<br>p.m.¶<br>Room-1 | 5¶<br>7:00-                                                       | 24#                             | 25¶<br>Fall-Fund-<br>Raiser¶<br>9:00-a.m.4r<br>5:00-p.m.tl |                | H                 |
| 7m                   | 28#                                                           | 29#                                                     | 30#                                                               | 31#                             | Ħ                                                          | 1              | a a               |
| RD5                  | 0B                                                            |                                                         |                                                                   |                                 |                                                            |                |                   |
|                      |                                                               |                                                         |                                                                   | ıre 8–68                        |                                                            |                |                   |

#### BTW Certification

The Microsoft Office Specialist (MOS) program provides an opportunity for you to obtain a valuable industry credential - proof that you have the Word 2013 skills required by employers. For more information, visit the Certification resource on the Student Companion Site located on www .cengagebrain.com. For detailed instructions about accessing available resources, visit www.cengage.com/ ct/studentdownload or contact your instructor for information about accessing the required files.

# To Save an Active Document with a New File Name and Close the File

You are finished entering and formatting the content of the blog post. Thus, the following steps save the blog post.

Tap or click FILE on the ribbon to open the Backstage view and then tap or click the Save As tab to display the Save As gallery.

Navigate to the desired save location and save the document with the file name, Fund-Raising Blog.

#### BTW

**Deleting Blog Posts** If you want to delete a blog post from your blog account, sign in to your blog account and then follow the instructions from your blog

provider to delete a post

from your blog.

Note: If you have not registered a blog account, read the next series of steps without performing them.

## **To Publish a Blog Post**

1 INSERT COMMENTS & TRACK CHANGES | 2 REVIEW COMMENTS & TRACKED CHANGES
3 LINK EXCEL WORKSHEET TO WORD DOCUMENT | 4 CHART WORD TABLE | 5 CREATE & PUBLISH BLOG POST

The following step publishes the blog post. *Why?* Publishing the blog post places the post at the top of the webpage associated with this blog account.

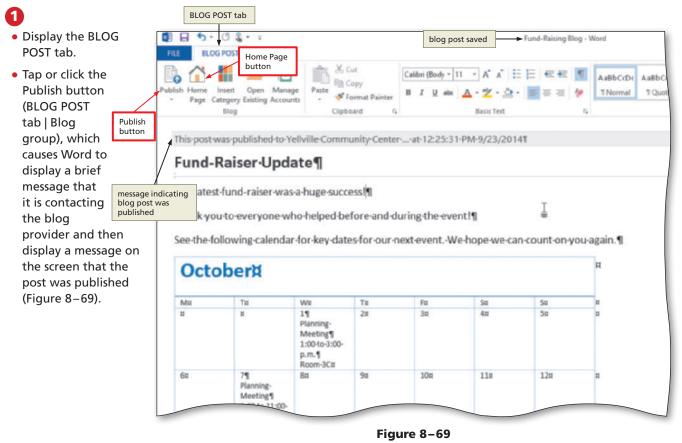

#### To Display a Blog Webpage in a Browser Window

1 INSERT COMMENTS & TRACK CHANGES 2 REVIEW COMMENTS & TRACKED CHANGES

3 LINK EXCEL WORKSHEET TO WORD DOCUMENT 4 CHART WORD TABLE 5 CREATE & PUBLISH BLOG POST

The step on the next page displays the current blog account's webpage in a browser window. *Why?* You can view a blog account associated with Word if you want to verify a post was successful.

WD 526 Word Chapter 8 Using Document Collaboration, Integration, and Charting Tools

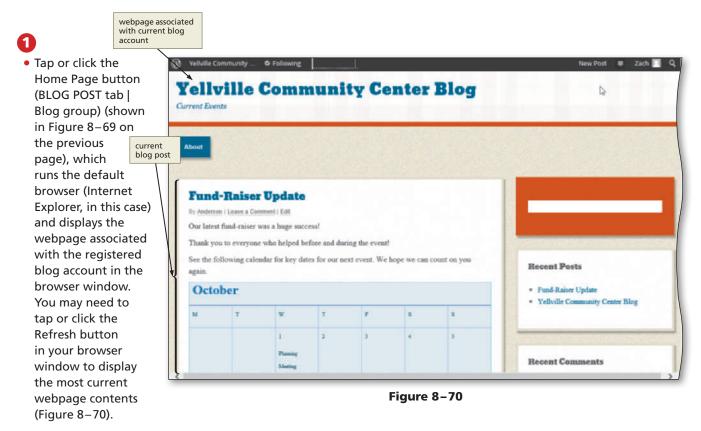

#### What if the wrong webpage is displayed?

You may have multiple blog accounts registered with Word. To select a different blog account registered with Word, switch back to Word, tap or click the Manage Accounts button (BLOG POST tab | Blog group), tap or click the desired account (Blog Accounts dialog box), and then tap or click the Close button. Then, repeat Step 1.

#### TO OPEN AN EXISTING BLOG POST

If you wanted to open an existing blog post to modify or view it in Word, you would perform the following steps.

- 1. Tap or click the Open Existing button (BLOG POST tab | Blog group) to display the Open Existing Post dialog box.
- 2. Select the title of the post you wish to open and then tap or click the OK button (Open Existing Post dialog box).

#### **To Exit Word**

You are finished with the project in this chapter. Thus, the following steps close the open browser window and exit Word.

Close your browser window.

Exit Word.

#### BTW Quick Reference For a table that lists how

to complete the tasks covered in this book using touch gestures, the mouse, ribbon, shortcut menu, and keyboard, see the Quick Reference Summary at the back of this book, or visit the Quick Reference resource on the Student Companion Site located on www.cengagebrain.com. For detailed instructions about accessing available resources, visit www.cengage.com/ ct/studentdownload or contact your instructor for information about accessing the required files.

CONSIDER THIS: PLAN AHEAD 🗱

## **Chapter Summary**

In this chapter, you have learned how to insert comments, track changes, review tracked changes, compare documents and combine documents, link or embed an Excel worksheet to a Word document, chart a table and format the chart, and create and publish a blog post. The items listed below include all the new Word skills you have learned in this chapter, with the tasks grouped by activity.

#### **Enter and Edit Text**

Insert a Comment (WD 478) Reply to a Comment (WD 481) Enable Tracked Changes (WD 482) Track Changes (WD 483) Disable Tracked Changes (WD 484) Use the Reviewing Task Pane (WD 484) Display Tracked Changes and Comments as Simple Markup (WD 486) Show All Markup (WD 486) View Comments (WD 488) Delete a Comment (WD 488) Mark Comments as Done (WD 489) Delete All Comments (WD 489) Review Tracked Changes (WD 489) Accept or Reject All Tracked Changes (WD 491) Compare Documents (WD 493) Combine Revisions from Multiple Authors (WD 494) Show Tracked Changes and Comments by a Single Reviewer (WD 497) Link an Excel Worksheet to a Word Document (WD 501) Embed an Excel Worksheet in a Word Document (WD 502) Edit a Linked Object (WD 503) Break a Link (WD 503)

#### **File Management**

Print Markups (WD 487)

#### Word Settings

Change Reviewer Information (WD 480) Customize the Status Bar (WD 482) Change How Markups and Comments Are Displayed (WD 484) View and Scroll through Documents Side by Side (WD 518)

#### Work with Blogs

Register a Blog Account (WD 520) Create a Blank Document for a Blog Post (WD 521) Publish a Blog Post (WD 525) Display a Blog Webpage in a Browser Window (WD 525) Open an Existing Blog Post (WD 526)

#### Work with Charts

Chart a Table (WD 505) Remove a Data Series from a Chart (WD 508) Apply a Chart Style (WD 509) Change Colors of a Chart (WD 510) Add a Chart Element (WD 510) Select a Chart Element and Edit It (WD 512) Format Chart Elements (WD 512) Add an Outline to a Chart (WD 515) Change a Chart Type (WD 516) Chart a Word Table Using Microsoft Graph (WD 517)

#### Work with Tables

Insert a Quick Table (WD 523)

#### What decisions will you need to make when creating documents to share or publish?

Use these guidelines as you complete the assignments in this chapter and create your own shared documents outside of this class.

- 1. If sharing documents, be certain received files and copied objects are virus free.
  - a) Do not open files created by others until you are certain they do not contain a virus or other malicious program (malware).
  - b) Use an antivirus program to verify that any files you use are free of viruses and other potentially harmful programs.
- 2. If necessary, determine how to copy an object.
  - a) Your intended use of the Word document will help determine the best method for copying the object: copy and paste, embed, or link.
- 3. Enhance a document with appropriate visuals.
  - a) Use visuals to add interest, clarify ideas, and illustrate points. Visuals include tables, charts, and graphical images (i.e., pictures or clip art).

4. If desired, post communications on a blog.

Copyright 2014 Cengage Learning. All Rights Reserved. May not be copied, scanned, or duplicated, in whole or in part. Due to electronic rights, some third party content may be suppressed from the eBook and/or eChapter(s). Editorial review has deemed that any suppressed content does not materially affect the overall learning experience. Cengage Learning reserves the right to remove additional content at any time if subsequent rights restrictions require i

S

**CONSIDER THI** 

STUDENT ASSIGNMENTS

\* How should you submit solutions to questions in the assignments identified with a 🞇 symbol? Every assignment in this book contains one or more questions identified with a 🞇 symbol. These questions require you to think beyond the assigned document. Present your solutions to the questions in the format required by your instructor. Possible formats may include one or more of these options: write the answer; create a document that contains the answer; present your answer to the class; discuss your answer in a group; record the answer as audio or video using a webcam, smartphone, or portable media player; or post answers on a blog, wiki, or website.

## **Apply Your Knowledge**

Reinforce the skills and apply the concepts you learned in this chapter.

#### Working with Comments and Tracked Changes

*Note:* To complete this assignment, you will be required to use the Data Files for Students. Visit www.cengage.com/ct/studentdownload for detailed instructions or contact your instructor for information about accessing the required files.

Instructions: Run Word. Open the document Apply 8-1 Near Field Communications Draft from the Data Files for Students. The document includes two paragraphs of text that contain tracked changes and comments. You are to insert additional tracked changes and comments, accept and reject tracked changes, and delete comments.

#### Perform the following tasks:

- 1. If necessary, customize the status bar so that it displays the TRACK CHANGES indicator.
- 2. Enable (turn on) tracked changes.
- 3. If requested by your instructor, change the user name and initials so that your name and initials are displayed in the tracked changes and comments.
- 4. Use the REVIEW tab to navigate to the first comment. Follow the instruction in the comment. Be sure tracked changes are on when you add the required text to the document.
- 5. When you have finished making the change, reply to the comment with a new comment that includes a message stating you completed the requested task. Mark the comment as done. How does a comment marked as done differ from the other comments? What color are the WU markups? What color are your markups?
- 6. Navigate to the remaining comments and read through each one.
- 7. Insert the following comment for the word, wristbands, in the last sentence of the first paragraph: Should this be two words?
- 8. With tracked changes on, change the word, items, in the third sentence to the word, objects.
- 9. Edit the comment entered in Step 7 to add this sentence: Be sure to look it up in the dictionary or a dictionary app.
- 10. Print the document with tracked changes.
- 11. Print only the tracked changes.
- 12. Save the document with the file name, Apply 8-1 Near Field Communications Reviewed (Figure 8-71).
- 13. Show only your tracked changes in the document. Show all users' tracked changes in the document.
- 14. Reject the insertion of the words, that are, in the first sentence.
- 15. Delete the comment that begins with the words, Reject the tracked change...
- 16. Insert the word, successful, as a tracked change at the beginning of the second paragraph as instructed in the comment.

Copyright 2014 Cengage Learning. All Rights Reserved. May not be copied, scanned, or duplicated, in whole or in part. Due to electronic rights, some third party content may be suppressed from the eBook and/or eChapter(s). Editorial review has deemed that any suppressed content does not materially affect the overall learning experience. Cengage Learning reserves the right to remove additional content at any time if subsequent rights restrictions require it

- 17. Accept all the remaining edits in the document.
- 18. Delete all the remaining comments.
- 19. Disable (turn off) tracked changes. Remove the TRACK CHANGES indicator from the status bar.
- 20. If requested by your instructor, add your name on a line below the second paragraph. Save the modified file with a new file name, Apply 8-1 Near Field Communications Final. Submit the documents in the format specified by your instructor.
- 21. We Answer the questions posed in #5. How would you change the color of your tracked changes?

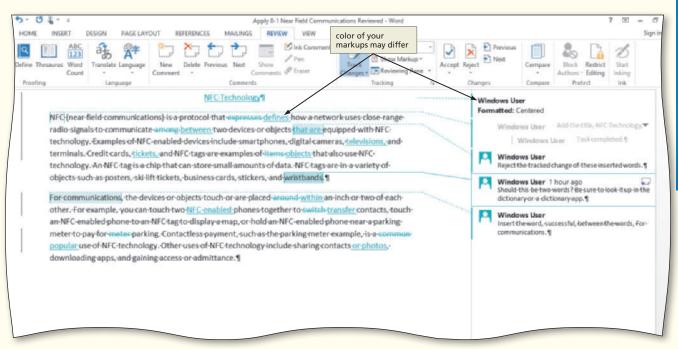

Figure 8-71

## **Extend Your Knowledge**

Extend the skills you learned in this chapter and experiment with new skills. You may need to use Help to complete the assignment.

#### Using Microsoft Graph to Create a Chart

*Note:* To complete this assignment, you will be required to use the Data Files for Students. Visit www.cengage.com/ct/studentdownload for detailed instructions or contact your instructor for information about accessing the required files.

*Instructions:* Run Word. Open the document Extend 8-1 Library Seminar Attendees Memo Draft from the Data Files for Students. You will use Microsoft Graph to chart the table in the memo (Figure 8–72 on the next page).

Extend Your Knowledge continued

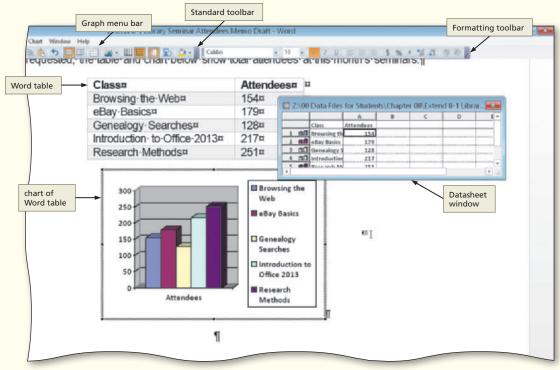

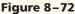

#### Perform the following tasks:

- 1. Search the web to learn about Microsoft Graph. What is Microsoft Graph?
- 2. Select the table in the memo to be charted and then follow the steps on page WD 517 to insert a Microsoft Graph chart. Close the Datasheet window.
- 3. Tap or click the Help on the menu bar in the Graph window and then tap or click 'Microsoft Graph Help' to open the Graph Help window. Browse through the help information to learn how to use Graph.
- 4. Tap or click the By Column button on the Standard toolbar to plot the data by column instead of by row. What text appears along the horizontal axis now?
- 5. Move the legend to the bottom of the chart.
- 6. Change the chart type to a bar chart.
- 7. Display the categories on the category axis in reverse order, leaving the value axis at the bottom. (*Hint*: Select the Scale tab in Format Axis dialog box and then place check marks in all three check boxes.) If necessary, also change the number of tick marks between items to show all classes.
- 8. Change the color of the chart area.
- 9. Change the color of the series "Attendees," which changes the color of the bars.
- 10. If they are not displayed already, display value axis gridlines.
- 11. If necessary, drag the chart to center it below the table.
- 12. If requested by your instructor, change the name at the top of the memo to your name. Save the modified file with a new file name, Apply 8-1 Library Seminar Attendees Memo Final. Submit the documents in the format specified by your instructor.
- 13. <sup>(3)</sup> Answer the question posed in #4. Do you prefer using Microsoft Graph or the CHART TOOLS tab to create a chart in Word? Why?

Copyright 2014 Cengage Learning. All Rights Reserved. May not be copied, scanned, or duplicated, in whole or in part. Due to electronic rights, some third party content may be suppressed from the eBook and/or eChapter(s). Editorial review has deemed that any suppressed content does not materially affect the overall learning experience. Cengage Learning reserves the right to remove additional content at any time if subsequent rights restrictions require it.

## Analyze, Correct, Improve

Analyze a document, correct all errors, and improve it.

#### Editing and Formatting a Quick Table and a Chart

*Note:* To complete this assignment, you will be required to use the Data Files for Students. Visit www.cengage.com/ct/studentdownload for detailed instructions or contact your instructor for information about accessing the required files.

Instructions: Run Word. Open the document Analyze 8-1 Home Plans Memo Draft from the Data Files for Students. The document is a memo that is missing a table and whose chart is not formatted properly. You are to insert, format, and edit a Quick Table and edit a chart.

Perform the following tasks:

- **1. Correct** In the letter, correct the following items:
  - a. Above the chart and below the Home Plan Breakdown title, insert the Tabular List Quick Table (Figure 8-73). Change the values in the header row and first six table rows as follows: Header row, first column: Style; Header row, second column: Plans; first data row, first column: Colonial; first data row, second column: 1,728; second data row, first column: Contemporary; second data row, second column: 2,582; third data row, first column: European; third data row, second column: 4,820; fourth data row, first column: Ranch; fourth data row, second column: 3,928; fifth data row, first column: Tudor; fifth data row, second column: 1,882; sixth data row, first column: Victorian; sixth data row, second column: 2,058.

Delete the last two rows in the table.

- b. Select the chart and then display the chart spreadsheet window. Edit the contents of the chart spreadsheet window to match the table in the document.
- c. Resize the chart so that all data is readable.
- d. Delete the legend.
- e. Change the chart type to a type other than line.
- f. Format the numbers on the vertical axis to show a comma separator.
- g. Change the color of the data series.
- h. Add a chart title, category (x) axis title, and horizontal (value) axis title. Add color to each of these titles.

**2. Improve** Enhance the letter by applying a table style of your choice to the table, centering the table, rightaligning the number values in the table, and resizing

columns as appropriate. Apply a chart style of your choice to the chart. Make any other adjustments you deem appropriate to the letter. If requested by your instructor, change the name of the sales manager to your name. Save the modified document with the file name, Analyze 8-1 Home Plans Memo Final, and then submit it in the format specified by your instructor.

3. 😻 Would you prefer to edit the chart values in Excel instead of the chart spreadsheet window? Why or why not?

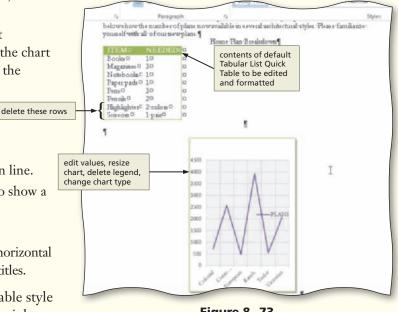

Figure 8-73

## In the Labs

Design and/or create a document using the guidelines, concepts, and skills presented in this chapter. Labs 1 and 2, which increase in difficulty, require you to create solutions based on what you learned in the chapter; Lab 3 requires you to create a solution, which uses cloud and web technologies, by learning and investigating on your own from general guidance.

## Lab 1: Creating a Memo with an Excel Table and Chart

*Note:* To complete this assignment, you will be required to use the Data Files for Students. Visit www.cengage.com/ct/studentdownload for detailed instructions or contact your instructor for information about accessing the required files.

*Problem:* Your supervisor has asked you to prepare a memo that contains an Excel table and a chart comparing current and projected school enrollments. (*Note:* If you do not have Excel on your computer, create the table using Word instead of importing it from Excel.) You prepare the document shown in Figure 8–74.

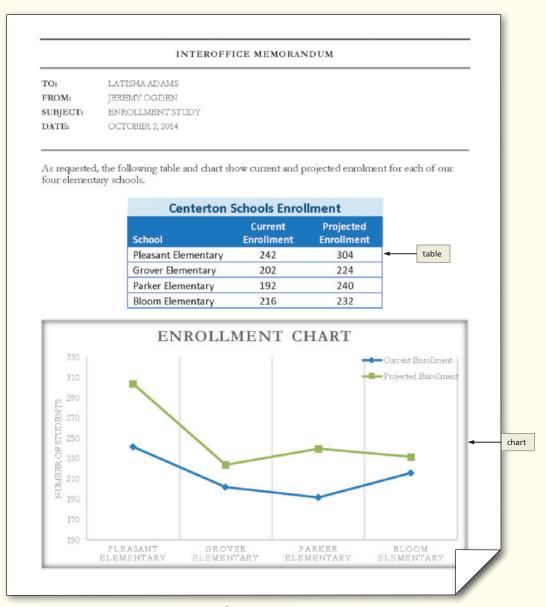

Figure 8–74

Perform the following tasks:

- 1. Use the Memo (elegant) template to create a new memo and then enter all text in the memo, as shown in the figure. Delete the row containing the cc in the header. Remove the first line indent from the paragraphs below the header. (*Hint*: Use the Paragraph Settings Dialog Box Launcher.)
- 2. Link the worksheet in the Lab 8-1 School Enrollment in Excel workbook, which is on the Data Files for Students, to the Word memo below the paragraph. If you do not have Excel on your computer, create the table in Word. Change the column width to AutoFit Contents. Center the table.
- 3. Break the link between the Excel table in the Word document and the Excel worksheet in the Excel workbook. If necessary, resize the table so that it looks like the one in Figure 8–74.
- 4. Insert a Line with Markers chart, centered below the table.
  - a. Copy the rows from the table to the chart spreadsheet window. Remove the Series 3 data series from the chart spreadsheet.
  - b. Apply the Style 11 chart style to the chart.
  - c. Change the colors to Color 2.
  - d. Add a vertical axis title, NUMBER OF STUDENTS.
  - e. Change the chart title to ENROLLMENT CHART.
  - f. Move the legend so that it appears at the top, right of the chart. Remove the check mark from the 'Show the legend without overlapping the chart' check box. If necessary, position the legend as shown in the figure.
  - g. Format the vertical axis so that its minimum value (starting point) is 150.
  - h. Adjust spacing above and below paragraphs as necessary so that all of the memo contents fit on a single page.
- 5. If requested by your instructor, change the name at the top of the memo from Latisha Adams to your name.
- 6. Save the document with Lab 8-1 School Enrollment Projections as the file name and then submit it in the format specified by your instructor.
- 7. 🛞 This lab instructed you to remove the first line indent from the paragraphs in the memo. Why do you think this was requested?

## Lab 2: Working with Comments and Tracked Changes

*Note:* To complete this assignment, you will be required to use the Data Files for Students. Visit www.cengage.com/ct/studentdownload for detailed instructions or contact your instructor for information about accessing the required files.

*Problem:* Your supervisor has asked you to prepare a draft of a memo, showing all tracked changes and comments. You mark up the document shown in Figure 8–75.

Perform the following tasks:

- 1. Open the document Lab 8-2 ATM Safety Draft from the Data Files for Students.
- 2. Insert the comments and track all changes shown in Figure 8-75 on the next page.
- 3. Save the document with the file name, Lab 8-2 ATM Safety Draft with Markups.
- 4. Make the changes indicated in the comments and then delete the comments in the document.
- 5. Accept all tracked changes in the document.
- 6. Save the document with the file name, Lab 8-2 ATM Safety Final.

Copyright 2014 Cengage Learning. All Rights Reserved. May not be copied, scanned, or duplicated, in whole or in part. Due to electronic rights, some third party content may be suppressed from the eBook and/or eChapter(s). Editorial review has deemed that any suppressed content does not materially affect the overall learning experience. Cengage Learning reserves the right to remove additional content at any time if subsequent rights restrictions require it.

In the Labs continued

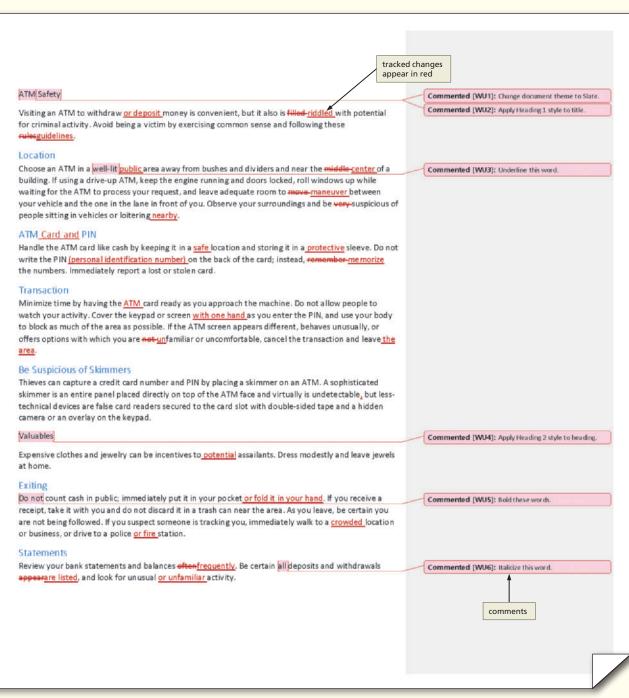

Figure 8–75

- Compare the Lab 8-2 ATM Safety Draft file (original document) with the Lab 8-2 ATM Safety Final file (revised document). Save the compare result with the file name, Lab 8-2 Safety Compared.
- 8. Close all windows and then open the Lab 8-2 ATM Safety Compared file. Print the document with markups. Use the REVIEW tab to review each change. Close the document without saving.
- 9. 🛞 How could you determine if two documents contained the same content?

## Lab 3: Expand Your World: Cloud and Web Technologies Creating a Blog Account Using a Blogger Service

*Problem:* You would like to create a blog account so that you can use Word for blog posts. You research a variety of blogging services and select one for use (Figure 8-76).

*Note:* You will use a blog account, many of which you can create at no cost, to complete this assignment. If you do not want to create a blog account, read this assignment without performing the instructions.

*Instructions:* Perform the following tasks:

- Run a browser. Research these blogging services: Blogger, SharePoint blog, Telligent Community, TypePad, and WordPress.
- 2. Navigate to the blogger service with which you want to set up an account and then follow the instructions to set up an account.
- 3. Set up your blog in the blogger service.
- 4. In Word, register your blog account (see instructions on page WD 520 and WD 521).
- 5. Create a blog post in Word and then publish your blog post to your account.
- 6. 🛞 Which blogger service did you select and why? Would you recommend this blogger service? Why or why not?

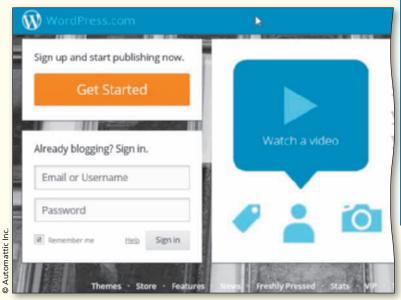

Figure 8-76

## **Consider This: Your Turn**

Apply your creative thinking and problem solving skills to design and implement a solution.

#### 1: Create a Memo for a Side Job

#### Personal

**Part 1:** You and a friend have decided to wash, wax, and detail cars to earn extra cash while attending school. To advertise your services on campus, you need to write a memo to the office of career development that outlines prices of your services. Write the memo to Julio Martinez. Use today's date. The memo should contain a table and chart as specified below.

The wording for the text in the memo is as follows: Jon and Jim at Two Friends Cleaning Services wash, wax, and detail all sizes of cars, pick-up trucks, vans, and SUVs. The table and chart below show prices of our services.

The data for the table is as follows: compact car – wash \$8.50, wax \$40.00, detailing \$55.00; mid-sized car – wash \$10.50, wax \$50.00, detailing \$62.50; full-sized car – wash \$12.50, wax \$60.00, detailing \$70.00; pick-up truck/van/SUV – wash \$15.50, wax \$70.00, detailing \$82.50. Create a chart of all table data.

Use the concepts and techniques presented in this chapter to create and format the memo and its text, table, and chart. Be sure to check the spelling and grammar of the finished memo. Submit your assignment in the format specified by your instructor.

**Part 2:** Wou made several decisions while creating the memo in this assignment: whether to use a memo template or create a memo from scratch, and how to organize and format the memo, table, and chart (fonts, font sizes, colors, shading, styles, etc.). What was the rationale behind each of these decisions? When you proofread the document, what further revisions did you make and why?

Consider This: Your Turn continued

#### 2: Create a Memo Showing First Quarter Sales

#### Professional

**Part 1:** As assistant to the manager of a party supply store, you have been asked to create a memo showing the first quarter sales figures for the top four items. You are to write the memo to all sales staff with a subject of First Quarter Sales. Use today's date. The memo should contain a table and chart as specified below.

The wording for the text in the memo is as follows: Sales figures for the first quarter have been compiled. The table and chart below show sales for the first quarter for the top four items sold.

The data for the table is as follows: decorations – January \$10,210.32, February \$12,291.28, March \$11,382.99; gift wrap/bags – January \$7,218.31, February \$10,887.19, March \$6,485.21; greeting cards – January \$1,986.23, February \$3,798.25, March \$2,669.47; and paper products – January \$5,002.36, February \$7,652.54, March \$6,795.33. Create a chart of all table data.

Use the concepts and techniques presented in this chapter to create and format the memo and its text, table, and chart. Be sure to check the spelling and grammar of the finished memo. Submit your assignment in the format specified by your instructor.

**Part 2:** <sup>(3)</sup> You made several decisions while creating the memo in this assignment: whether to use a memo template or create a memo from scratch, and how to organize and format the memo, table, and chart (fonts, font sizes, colors, shading, styles, etc.). What was the rationale behind each of these decisions? When you proofread the document, what further revisions did you make and why?

#### 3: Create a Memo about Travel Expenses

#### **Research and Collaboration**

Your employer has asked you and two of your coworkers to research the flight, hotel, and rental car expenses for a six-day business trip from the home office in Chicago, Illinois, to a conference in Orlando, Florida. Form a three-member team to research the expenses for at least four options in each area (flight, hotel, and rental car). Each team member should research one area. As a group, create a memo that contains a table and chart presenting your findings.

Use the concepts and techniques presented in this chapter to create and format the memo and its text, table, and chart. If requested by your instructor, use team members' names in the memo. Be sure to check the spelling and grammar of the finished memo. Submit your team assignment in the format specified by your instructor.

**Part 2:** Wou made several decisions while creating the memo in this assignment: text to use, whether to use a memo template or create a memo from scratch, and how to organize and format the memo, table, and chart (fonts, font sizes, colors, shading, styles, etc.). What was the rationale behind each of these decisions? When you proofread the document, what further revisions did you make and why?

## Learn Online

Reinforce what you learned in this chapter with games, exercises, training, and many other online activities and resources.

**Student Companion Site** Reinforcement activities and resources are available at no additional cost on www.cengagebrain.com. Visit www.cengage.com/ct/studentdownload for detailed instructions about accessing the resources available at the Student Companion Site.

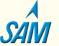

**SAM** Put your skills into practice with SAM! If you have a SAM account, go to www.cengage .com/sam2013 to access SAM assignments for this chapter.

# Creating a Reference Document with a Table of Contents and an Index

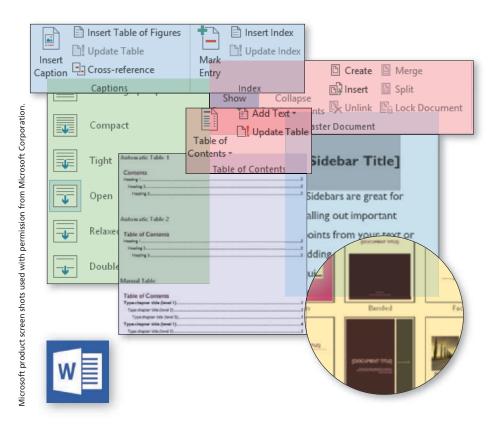

## **Objectives**

You will have mastered the material in this chapter when you can:

- Insert a screenshot
- Add and modify a caption
- Create a cross-reference
- Insert and link text boxes
- Compress pictures
- Work in Outline view
- Work with a master document and subdocuments

- Insert a cover page
- Create and modify a table of contents
- Use the Navigation Pane
- Create and update a table of figures
- Build, modify, and update an index
- Create alternating footers
- Add bookmarks

# 9 Creating a Reference Document with a Table of Contents and an Index

## Introduction

During the course of your academic studies and professional activities, you may find it necessary to compose a document that is many pages or even hundreds of pages in length. When composing a long document, you must ensure that the document is organized so that a reader easily can locate material in that document. Sometimes a document of this nature is called a **reference document**.

## **Project** — Reference Document

A reference document is any multipage document organized so that users easily can locate material and navigate through the document. Examples of reference documents include user guides, term papers, pamphlets, manuals, proposals, and plans.

The project in this chapter uses Word to produce the reference document shown in Figure 9-1. This reference document, titled the *Learn Word*, is a multipage information guide that is distributed by Gardner College to students and staff. Notice that the inner margin between facing pages has extra space to allow duplicated copies of the document to be bound (i.e., stapled or fastened in some manner) — without the binding covering the words.

The *Learn Word* reference document begins with a title page designed to entice the target audience to open the document and read it. Next is the copyright page, followed by the table of contents. The document then describes how to insert four types of graphics in a Word document: clip art, picture, shape, and screenshot. The end of this reference document has a table of figures and an index to assist readers in locating information contained within the document. A miniature version of the *Learn Word* reference document is shown in Figure 9–1.

The section of the *Learn Word* reference document that is titled, Inserting Various Types of Graphics in a Word Document, is a draft document that you will modify. The draft document is located on the Data Files for Students. Visit www.cengage.com/ct/studentdownload for detailed instructions or contact your instructor for information about accessing the required files. After editing the content, you will incorporate a final version in the reference document.

If you are using your finger on a touch screen and are having difficulty completing the steps in this chapter, consider using a stylus. Many people find it easier to be precise with a stylus than with a finger. In addition, with a stylus you see the pointer. If you still are having trouble completing the steps with a stylus, try using a mouse.

WD 538

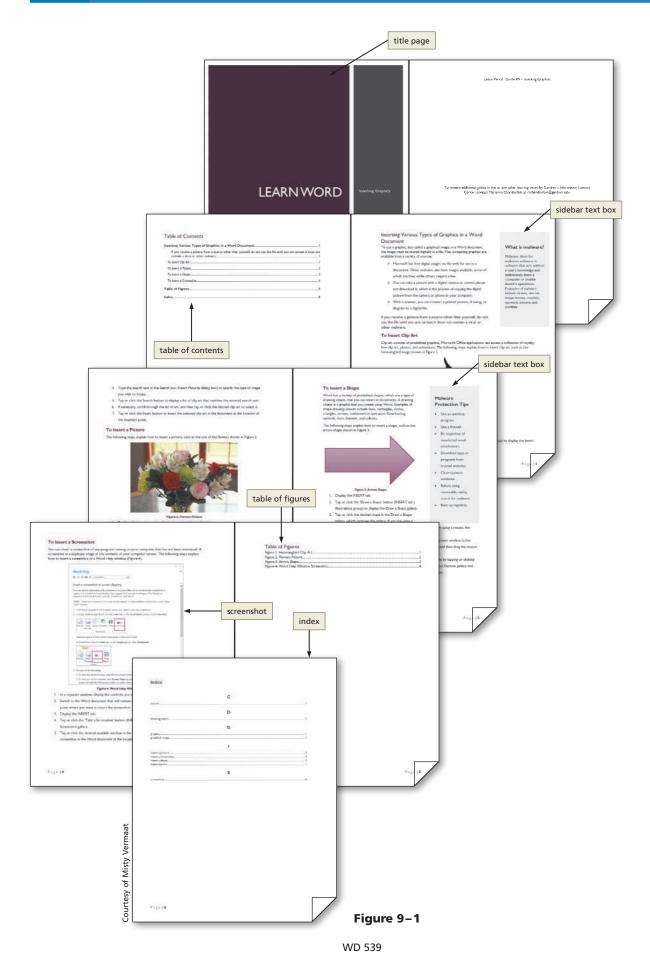

## Roadmap

In this chapter, you will learn how to create the document shown in Figure 9-1. The following roadmap identifies general activities you will perform as you progress through this chapter:

- 1. MODIFY a draft of a REFERENCE DOCUMENT.
- 2. CREATE a MASTER DOCUMENT for the reference document.
- 3. ORGANIZE the REFERENCE DOCUMENT.

At the beginning of step instructions throughout the chapter, you will see an abbreviated form of this roadmap. The abbreviated roadmap uses colors to indicate chapter progress: gray means the chapter is beyond that activity, blue means the task being shown is covered in that activity, and black means that activity is yet to be covered. For example, the following abbreviated roadmap indicates the chapter would be showing a task in the 2 CREATE MASTER DOCUMENT activity.

1 MODIFY REFERENCE DOCUMENT | 2 CREATE MASTER DOCUMENT | 3 ORGANIZE REFERENCE DOCUMENT

Use the abbreviated roadmap as a progress guide while you read or step through the instructions in this chapter.

#### To Run Word and Change Word Settings

If you are using a computer to step through the project in this chapter and you want your screens to match the figures in this book, you should change your screen's resolution to  $1366 \times 768$ . The following steps run Word, display formatting marks, and change the zoom to page width.

- Run Word and create a blank document in the Word window. If necessary, maximize the Word window.
- If the Print Layout button on the status bar is not selected, tap or click it so that your screen is in Print Layout view.
- To display the page the same width as the document window, if necessary, tap or click the Page Width button (VIEW tab | Zoom group).

# Preparing a Document to Be Included in a Reference Document

Before including the Inserting Various Types of Graphics Draft document in a longer document, you will make several modifications to the document:

- 1. Insert a screenshot.
- 2. Add captions to the images in the document.
- 3. Insert references to the figures in the text.
- 4. Mark an index entry.
- 5. Insert text boxes that contain information about malware.
- 6. Compress the pictures.
- 7. Change the bullet symbol.

The following pages outline these changes.

differences between Windows 7 and Windows 8 occurs in the steps to run Word. If you are using Windows 7, click the Start button, type **word** in the 'Search programs and files' box, click Word 2013, and then, if necessary, maximize the Word window. For a summary of the steps to run Word in Windows 7, refer to the Quick Reference located at the back of this book.

One of the few

#### How should you prepare a document to be included in a longer document?

Ensure that reference elements in a document, such as captions and index entries, are formatted properly and entered consistently.

- **Captions:** A **caption** is text that appears outside of an illustration, usually below it. If the illustration is identified with a number, the caption may include the word, Figure, along with the illustration number (i.e., Figure 1). In the caption, separate the figure number from the text of the figure by a space or punctuation mark such as a period or colon (Figure 1: Hummingbird Clip Art Image).
- **Index Entries:** If your document will include an index, read through the document and mark any terms or headings that you want to appear in the index. Include any term that the reader may want to locate quickly. Omit figures from index entries if the document will have a table of figures; otherwise, include figures in the index if appropriate.

#### To Open a Document from Word and Then Save It with a New File Name

The draft document that you will insert in the reference document is called Inserting Various Types of Graphics Draft. To preserve the original draft document, you create a file from the original document. The draft document is located on the Data Files for Students. Visit www.cengage.com/ct/studentdownload for detailed instructions or contact your instructor for information about accessing the required files. To preserve the contents of the original draft, you save it with a new file name. The following steps open the draft file and save it with a new file name.

- Open the Backstage view and then tap or click the Open tab to display the Open gallery.
- 2 Navigate to the location of the file to be opened (in this case, the Data Files for Students folder).
- 3 Tap or click the file name, Inserting Various Types of Graphics Draft, to select it.
  - Tap or click the Open button (Open dialog box) to open the selected file.
- Open the Backstage view and then tap or click the Save As tab to display the Save As gallery.
- 6 Display the Save As dialog box and then type Inserting Various Types of Graphics Final in the File name box to change the file name. Do not press the ENTER key after typing the file name because you do not want to close the dialog box at this time.
- Navigate to the desired save location (in this case, the Word folder in the CIS 101 folder [or your class folder] on your computer or SkyDrive).
- 8 Tap or click the Save button (Save As dialog box) to save the document in the selected folder on the selected save location with the entered file name.

If the 'Show/Hide ¶' button (HOME tab | Paragraph group) is selected, tap or click it to hide formatting marks.

What if some formatting marks still appear after tapping or clicking the 'Show/Hide ¶' button?

Open the Backstage view, tap or click Options in the left pane in the Backstage view to display the Word Options dialog box, tap or click Display in the left pane (Word Options dialog box), remove the check mark from the Hidden text check box, and then tap or click the OK button.

#### BTW

#### Protected View To keep your computer safe

ი

Word Chapter

CONSIDER THIS 🧱

from potentially dangerous files, Word may automatically open certain files in a restricted mode, called Protected view. To see the Protected view settings, tap or click FILE on the ribbon to open the Backstage view, tap or click Options to display the Word Options dialog box, tap or click Trust Center in the left pane (Word Options dialog box), tap or click the 'Trust Center Settings' button in the right pane to display the Trust Center dialog box, and then tap or click Protected View in the left pane to show the current Protected view settings.

#### BTW The Ribbon and Screen Resolution

Word may change how the groups and buttons within the groups appear on the ribbon, depending on the computer's screen resolution. Thus, your ribbon may look different from the ones in this book if you are using a screen resolution other than  $1366 \times 768$ . Display the VIEW tab and then tap or click the Multiple Pages button (VIEW tab | Zoom group) to see all three pages of the document at once (Figure 9–2).

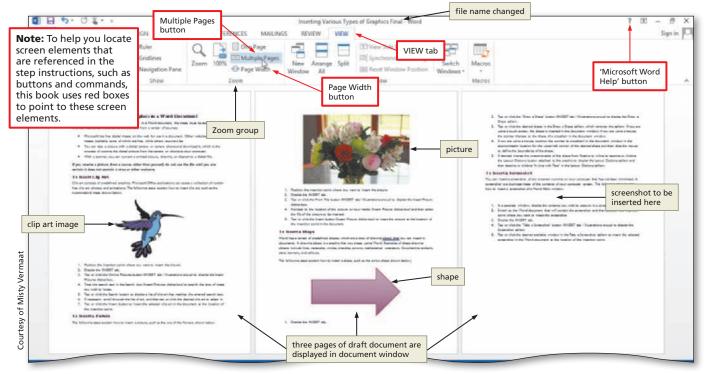

Figure 9-2

When you have finished viewing the document, tap or click the Page Width button (VIEW tab | Zoom group) to display the document as wide as possible in the document window.

## To Insert a Screenshot

1 MODIFY REFERENCE DOCUMENT | 2 CREATE MASTER DOCUMENT | 3 ORGANIZE REFERENCE DOCUMENT

A **screenshot** is a duplicate image of the contents of your computer or mobile device's screen. The current document is missing a screenshot of a Word Help window. To insert a screenshot, you first must display the screen of which you want a screenshot in a window on your computer or mobile device. *Why? From within Word, you can insert a screenshot of any program running on your computer, provided the program has not been minimized.* The following steps insert a screenshot in a document.

## 0

• Display the contents you want to capture in a screenshot (in this case, tap or click the 'Microsoft Word Help' button on the title bar to open the Help window, type screenshots in the 'Search online help' text box, tap or click

the 'Search online help' button, tap or click the 'Insert a screenshot or clipping' link to display the associated help information. If necessary, resize the Word Help window. (Figure 9–3).

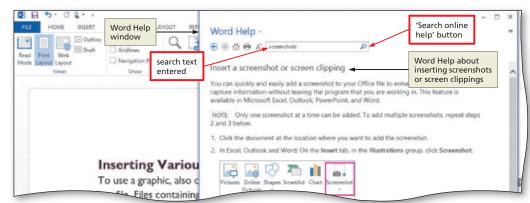

#### Figure 9–3

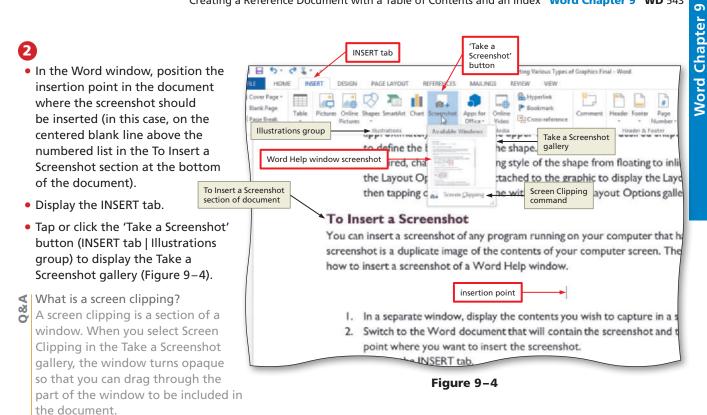

Why does my Take a Screenshot gallery show more windows? You have additional programs running in windows on your desktop.

| 3                                    |                                                                                                    | Shape Height box |
|--------------------------------------|----------------------------------------------------------------------------------------------------|------------------|
| <ul> <li>Tap or click the</li> </ul> | nserting Varieus Types of Graphics Final - Word PICTURE TOOLS PICTURE TOOLS                                                                                                    | 7 00 - 6         |
| Word Help window                     | E LAVOUT REFERENCES MAILINGS REVIEW VIEW FORMAT FORMAT Lab                                                                                                    | Sign in          |
| screenshot in the                    | ares I area and a set of the set of the set |                  |
| Take a Screenshot                    | screenshot of Word                                                                                                    | top 4.76         |
| gallery to insert                    | Help window inserted, selected, and resized                                                                                                    | → Site is        |
| the selected                         | s a deprese of one contents of your computer screen. The following steps                                                                                                    |                  |
| screenshot in the                    | t a screenshot of a Word Help window.                                                                                                    | Shape Width box  |
| Word document at                     |                                                                                                    | Shape Width box  |
| the location of the                  | Word Help - *                                                                                                    |                  |
| insertion point.                     | 🛞 🛞 🖾 🚔 A* screenshots 🖉                                                                                                    |                  |
| <ul> <li>Tap or click the</li> </ul> |                                                                                                    |                  |
| Shape Height                         | Insert a screenshot or screen clipping                                                                                                    |                  |
| and Shape Width                      | You can quickly and easily add a screenshot to your Office file to enhance the readability or<br>capture information without leaving the program that you are working in. This feature is                                                                                                    |                  |
| box down arrows                      | available in Microsoft Excel. Outlook, PowerPoint, and Word.                                                                                                    |                  |
| (PICTURE TOOLS                       | NOTE Only one screenshot at a time can be added. To add multiple screenshots, repeat steps<br>2 and 3 below.                                                                                                    |                  |
| FORMAT tab   Size                    | Click the document at the location where you want to add the screenshot.                                                                                                    |                  |
| group) as many                       | 2. In Excel, Outlook and Word: On the Insert tab. in the Illustrations group, click Screenshot.                                                                                                    |                  |
| times as necessary to                |                                                                                                    |                  |
| resize the screenshot                | Pictures Online Shares SmartArt Chart Screenhot                                                                                                    |                  |
| to approximately                     | Pictures *                                                                                                    |                  |
| 5" tall by 4.76" wide                |                                                                                                    |                  |
| (Figure 9–5).                        | Figure 9-5                                                                                                    |                  |

◀ What if my text appears on

a separate page from the screenshot? Depending on settings, the text may move to the next page.

Figure 9–5

# To Add a Caption

In Word, you can add a caption to an equation, a figure, and a table. If you move, delete, or add captions in a document, Word renumbers remaining captions in the document automatically. In this reference document, the captions contain the word, Figure, followed by the figure number, a colon, and a figure description. The following steps add a caption to a graphic, specifically, the screenshot. *Wby? The current document contains four images: a clip art image, a picture, a shape, and a screenshot. All of these images should have captions.* 

# 0

- If the screenshot is not selected already, tap or click it to select the graphic for which you want a caption.
- Display the REFERENCES tab.
- Tap or click the Insert Caption button (REFERENCES tab | Captions group) to display the Caption dialog box with a figure number automatically assigned to the selected graphic (Figure 9–6).

| Q&A | Why is the figure      | REFERENCES tab                                                                                                    |
|-----|------------------------|----------------------------------------------------------------------------------------------------|
| 80  | number a 1?            | Instant on Various Types of Graphics Final - Word     PICTURE TOOLS                                                                                                    |
|     | No other captions      | RT DESIGN PAGE LAYOUT REFERENCES MAILINGS REVIEW VIEW FORMAT                                                                                                    |
|     | have been assigned     | AB Neet Endnote Caption Manage Sources Video Figures Caption Manage Sources Video Figures Video Figures Video Figu |
|     | in this document       | Insert Caption button paphy Caption Cost-reference Caption Caption Cap |
|     | yet. When you insert   | Yeathartes Chattern & Eddle graphy Captions Captions group Table of Authorities                                                                                                    |
|     | a new caption, or      | screenshot is a duplicate ima Caption dialog box of your computer screen. The following steps explain                                                                                                    |
|     | move or delete items   | how to insert a screenshot of a Word Help window.                                                                                                    |
|     | containing captions,   | Caption 7 X                                                                                                    |
|     | Word automatically     | word, Figure, and figure                                                                                                    |
|     | updates caption        | number automatically appear in Caption text box                                                                                                    |
|     | numbers throughout     | Label arrow                                                                                                    |
|     | the document.          | check box not selected by hshot or Enders leter the capton                                                                                                    |
|     | What if the Caption    | box only if you do not                                                                                                    |
|     | text box has the label | want the labels to appear<br>in the caption is below figure                                                                                                    |
|     | Table or Equation      | NOTE Only one screenshofter a since service users in user manyor screenshots, repeat steps 2 and 3 below.                                                                                                    |
|     | instead of Figure?     | Click the document at the location where you want to add the screenshot.                                                                                                    |
|     | Tap or click the Label | <ol><li>In Excel, Outlook and Word: On the Insert tab. in the Illustrations group, click Screenshot.</li></ol>                                                                                                    |
|     | arrow (Caption         |                                                                                                    |
|     | dialog box) and then   | Line Ky Constant D                                                                                                    |
|     | tap or click Figure in | Eiguro 0, 6                                                                                                    |
|     | the Label list.        | Figure 9–6                                                                                                    |

#### 2

• Press the COLON (:) key and then press the SPACEBAR in the Caption text box (Caption dialog box) to place separating characters between the figure number and description.

| • Type Help<br>Window                                                                                                    | a duplicate image                                                                                                    |
|----------------------------------------------------------------------------------------------------|----------------------------------------------------------------------------------------------------|
| Screenshot<br>as the figure<br>description<br>(Figure 9–7).                                                                                                    | how to insert a sc figure description<br>entered Ciption 7                                                                                                    |
| Can I change the<br>format of the<br>caption number?<br>Yes, tap or click the<br>Numbering button<br>(Caption dialog box),<br>adjust the format as<br>desired, and then<br>tap or click the OK | Insert a screenshot or       jubic       jubic       jub |
| button.                                                                                                    | Figure 9–7                                                                                                    |

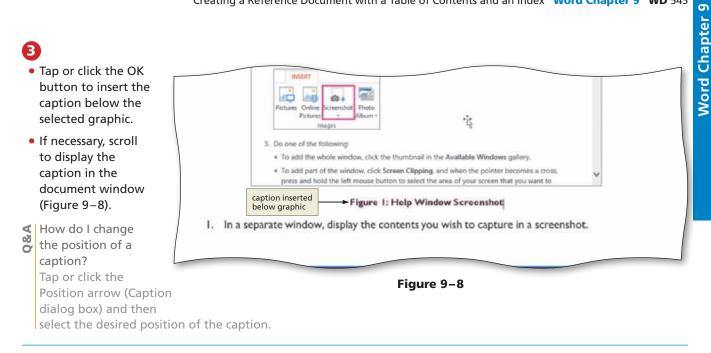

# **Caption Numbers**

Each caption number contains a field. In Word, recall that a field is a placeholder for data that can change in a document. Examples of fields you have used in previous projects are page numbers, merge fields, IF fields, and the current date. You update caption numbers using the same technique used to update any other field. That is, to update all caption numbers, select the entire document and then press the F9 key, or press and hold or right-click the field and then tap or click Update Field on the shortcut menu. When you print a document, Word updates the caption numbers automatically, regardless of whether the document window displays the updated caption numbers.

# To Hide White Space

1

White space is the space displayed in the margins at the top and bottom of pages (including any headers and footers) and also space between pages. To make it easier to see the text in this document as you scroll through it, the following step hides white space.

If you are using a touch screen, double-tap in the space between pages; if you are using a mouse, position the pointer in the document window in the space between the pages and then double-click when the pointer changes to a 'Hide White Space' button to hide white space.

#### BTW Captions

If a caption appears with extra characters inside curly braces ({ }), Word is displaying field codes instead of field results. Press ALT+F9 to display captions correctly as field results. If Word prints fields codes for captions, tap or click FILE on the ribbon to open the Backstage view, tap or click Options in the Backstage view to display the Word Options dialog box, tap or click Advanced in the left pane (Word Options dialog box), scroll to the Print section in the right pane, remove the check mark from the 'Print field codes instead of their values' check box, tap or click the OK button, and then print the document again.

## To Create a Cross-Reference

1 MODIFY REFERENCE DOCUMENT | 2 CREATE MASTER DOCUMENT | 3 ORGANIZE REFERENCE DOCUMENT

The next step in this project is to add a reference to the new figure. Wby? In reference documents, the text should reference each figure specifically and, if appropriate, explain the contents of the figure.

Because figures may be inserted, deleted, or moved, you may not know the actual figure number in the final document. For this reason, Word provides a method of creating a **cross-reference**, which is a link to an item, such as a heading, caption, or footnote in a document. By creating a cross-reference to the caption, the text that mentions the figure will be updated whenever the caption to the figure is updated. The steps on the next page create a cross-reference.

# 0

- At the end of the last sentence below the To Insert a Screenshot heading, position the insertion point to the left of the period, press the SPACEBAR, and then press the LEFT PARENTHESIS key.
- Display the INSERT tab.
- Tap or click the 'Insert Crossreference' button (INSERT tab | Links group) to display the Crossreference dialog box (Figure 9–9).

| FILE HOM     | E INSERT DESIGN              | AGE LAYOUT REFERENCES MAIL                                                                             | a contract and an extension of the second second                                                                                                    |                                                                                                    |                   |
|--------------|------------------------------|----------------------------------------------------------------------------------------------------|----------------------------------------------------------------------------------------------------|----------------------------------------------------------------------------------------------------|-------------------|
| Cover Page * | <ul> <li>Pictures</li> </ul> | es SmartArt Chart Screenshot Apps for<br>Destrations                                                   | Video Cross-reference                                                                                                    | parenthesis<br>entered                                                                                                    | nuick W<br>arts - |
|              | how to ins                   | ert a screenshot of a W                                                                                |                                                                                                    |                                                                                                    | 0                 |
|              | Cross-reference              | dialog box 🔶                                                                                           | Cross-reference                                                                                                    | insertion point                                                                                                    |                   |
|              | default refe<br>is Numbered  | You can quickly ar<br>capture informatic<br>available in Micro<br>2 and 3 below.<br>1. Click the docur | mod gipe     Invict gefe     mod accession     model     model     mode | n number v v<br>a shove below<br>ret the cose below<br>( Illustrations group) es datag hout to spec. tag or dais the desire. (a) part in the desire. (b) part in the desire. (b) part in the desire. |                   |
|              |                              | Pictures *                                                                                             | SmatAit Chart Screenshot                                                                                                    | puert Cancel shot.                                                                                                    |                   |

Figure 9–9

# 2

- Tap or click the Reference type arrow (Cross-reference dialog box) to display the Reference type list; scroll to and then tap or click Figure, which displays a list of figures from the document in the For which caption list (which, at this point, is only one figure).
- If necessary, tap or click 'Figure 1: Help Window Screenshot' in the For which caption list to select the caption to reference.
- Tap or click the 'Insert reference to' arrow and then tap or click 'Only label and number' to instruct Word that the crossreference in the document should list just the label, Figure, followed by the figure number (Figure 9–10).

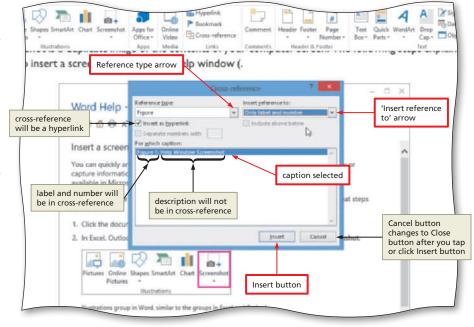

#### Figure 9-10

## 8

- Tap or click the Insert button to insert the cross-reference in the document at the location of the insertion point.
- ◀ What if my cross-reference is shaded in gray?
- The cross-reference is a field. Depending on your Word settings, fields may appear shaded in gray to help you identify them on the screen.

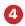

- Tap or click the Close button (Cross-reference dialog box).
- Press the RIGHT PARENTHESIS key to close off the cross-reference (Figure 9–11).
- How do I update a cross-reference
- **ö** if a caption is added, deleted, or moved?
  - In many cases, Word automatically updates a cross-reference in a document if the item to which it refers changes. To update a crossreference manually, select the cross-reference and then press the F9 key, or press and hold or rightclick the cross-reference and then tap

or click Update Field on the shortcut menu.

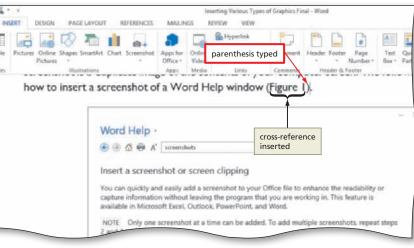

Figure 9-11

#### **Other Ways**

1. Tap or click 'Insert Cross-reference' button (REFERENCES tab | Captions group)

# To Go to an Object

1 MODIFY REFERENCE DOCUMENT | 2 CREATE MASTER DOCUMENT | 3 ORGANIZE REFERENCE DOCUMENT

Often, you would like to bring a certain page, graphic, or other part of a document into view in the document window. Although you could scroll through the document to find a desired page, graphic, or part of the document, Word enables you to go to a specific location via the Go To sheet in the Find and Replace dialog box.

The following steps go to a graphic. *Why?* The next step in this chapter is to add a caption to another graphic in the document, so you want to display the graphic in the document window.

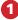

- Display the HOME tab.
- Tap or click the Find arrow (HOME tab | Editing group) to display the Find menu (Figure 9–12).

|                                             |                                                                                              |                        | Editing gro         |
|---------------------------------------------|----------------------------------------------------------------------------------------------|------------------------|---------------------|
| ■ → O ↓ · · · · · · · · · · · · · · · · · · | ab vydut references ma                                                                       |                        | ? 00 – 8<br>Sign in |
| Paste V Format Painter B Z U • als X,       | · K <sup>*</sup> K <sup>*</sup> Aa · ∲ ⊞ · [E · <sup>5</sup> ]<br>×'   ▲ · Ź · ▲ · ] ≡ = = = |                        | Advanced Find       |
|                                             | ert a screenshot of a W                                                                      | Go To command          | Se Te-              |
|                                             | Word Help                                                                                    | - 0 ×<br>*             | Find menu           |
|                                             | ) Insert a screenshot                                                                        | ~                      |                     |
|                                             | You can quickly and eas<br>capture information with<br>available in Microsoft Exc            | dability or<br>ture is |                     |
|                                             | NOTE Only one screens<br>2 and 3 below.<br>1. Click the document at t                        | repeat steps :         |                     |
|                                             | 2. In Excel, Outlook and W                                                                   | eenshot.               |                     |

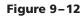

## 2

- Tap or click Go To on the Find menu to display the Find and Replace dialog box.
- Scroll through the Go to what list and then tap or click Graphic to select it.
- Tap or click the Previous button to display the previous graphic in the document window (which is the arrow shape, in this case) (Figure 9–13).

#### 3

 Tap or click Close button to close the dialog box.

#### **Other Ways**

1. Press CTRL+G

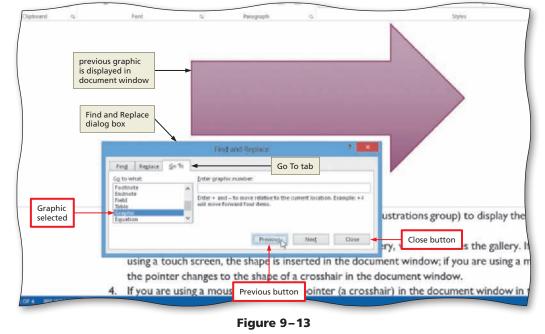

# To Add Captions and Create Cross-References

The previous steps added a caption to the screenshot graphic and then created a cross-reference to that caption. The following steps add captions to the remaining three graphics in the document (that is, the shape, the picture, and the clip art).

- 1 Tap or click the arrow shape to select the graphic for which you want to add a caption.
- Tap or click the Insert Caption button (REFERENCES tab | Captions group) to display the Caption dialog box with a figure number automatically assigned to the selected graphic.
- **3** Press the COLON (:) key and then press the SPACEBAR in the Caption text box (Caption dialog box) to place separating characters between the figure number and description.
- Type Arrow Shape as the figure description and then tap or click the OK button to insert the caption below the selected graphic.
- At the end of the last sentence above the graphic, change the word, below, to the word, in, and then press the SPACEBAR.
- Tap or click the 'Insert Cross-reference' button (INSERT or REFERENCES tab | Links or Captions group) to display the Cross-reference dialog box, if necessary, tap or click 'Figure 1: Arrow Shape' in the For which caption list to select the caption to reference, tap or click the Insert button to insert the cross-reference at the location of the insertion point, and then tap or click the Close button in the Cross-reference dialog box.
  - $\mathbf{A}$  Why did I not need to change the settings for the reference type and reference to in the dialog box?

Word retains the previous settings in the dialog box.

#### BTW Q&As

For a complete list of the Q&As found in many of the step-by-step sequences in this book, visit the Q&A resource on the Student Companion Site located on www.cengagebrain.com. For detailed instructions about accessing available resources, visit www.cengage.com/ ct/studentdownload or contact your instructor for information about accessing the required files.

BTW

**Touch Screen** 

The Office and Windows

using a touch screen. For this reason, you might notice that

the function or appearance

of your touch screen differs

slightly from this chapter's

Differences

presentation.

- Tap or click the Find arrow (HOME tab | Editing group) to display the Find menu and then tap or click Go To on the Find menu to display the Go To dialog box. With Graphic selected in the Go to what list, tap or click the Previous button to display the previous graphic in the document window (which is the flowers picture in this case). Tap or click the Close button to close the dialog box.
- 8 Repeat Steps 1 though 7 to add the caption, Flowers Picture, to the picture of the flowers and the caption, Hummingbird Clip Art, to the clip art of the hummingbird. Also add a cross-reference at the end of the sentences above each image (Figure 9–14).

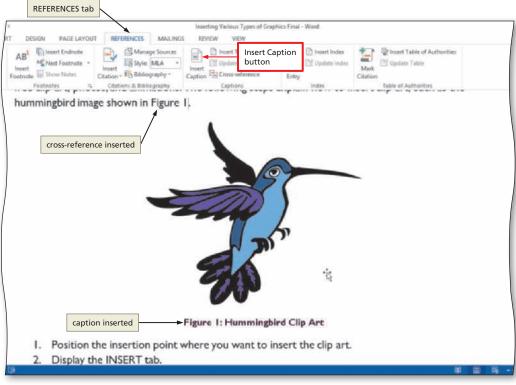

Close the Cross-reference dialog box.

Figure 9-14

## To Mark an Index Entry

1 MODIFY REFERENCE DOCUMENT | 2 CREATE MASTER DOCUMENT | 3 ORGANIZE REFERENCE DOCUMENT

The last page of the reference document in this project is an index, which lists important terms discussed in the document along with each term's corresponding page number. For Word to generate the index, you first must mark any text you wish to appear in the index. Why? When you mark an index entry, Word creates a field that it uses to build the index. Index entry fields are hidden and are displayed on the screen only when you show formatting marks, that is, when the 'Show/Hide ¶' button (HOME tab | Paragraph group) is selected.

In this document, you want the words, graphical image, in the first sentence below the Inserting Various Types of Graphics in a Word Document heading to be marked as an index entry. The steps on the next page mark an index entry.

Š

- Select the text you wish to appear in the index (the words, graphical image, in the first sentence of the document in this case).
- Tap or click the Mark Entry button (REFERENCES tab | Index group) to display the Mark Index Entry dialog box (Figure 9-15).

| REFERENCES tab                                                                                                    | Mark Entry button                                                                                                    |
|----------------------------------------------------------------------------------------------------|----------------------------------------------------------------------------------------------------|
|                                                                                                    | nserbog Varissan Types of Graphics Filal - Word<br>RENEW - VIIW                                                                                                    |
| AB <sup>1</sup> The Insert Endeade<br>Insert A Steat Footnote<br>Footnote Show Notes<br>Footnotes A Biolography *<br>Cations A Biolography *                                                                                                    | Mark Index<br>Entry dialog box                                                                                                    |
| Inserting Various Types of C<br>To use a graphic, also called a graphical i<br>in a fla file containing raphics are avai<br>selection on text to be marked<br>as index entry is removed after<br>tapping or clicking Mark button<br>images available, some of which is<br>You can take a picture with a dig<br>process of copying the digital pice<br>With a scanner, you can convert<br>If you receive a pictt<br>certain it does not c | image, in a index       index       t is selected text automatically inserted         ilable from       Subestry:       Subestry:         options       Options       websites also have         are free, wide       Current gage       d it, which is the mouter.         gital camera       Bootsmatic       websites also have         cture from       Fage number format       i digital file.         t a printed i       State deve entries.       until you are |
| To Insert Clip Art<br>Clip art consists of predefined graphics. I<br>free clip art, photos, and animations. The<br>hummingbird image shown in Figure 1.                                                                                                    | Mark button                                                                                                    |

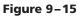

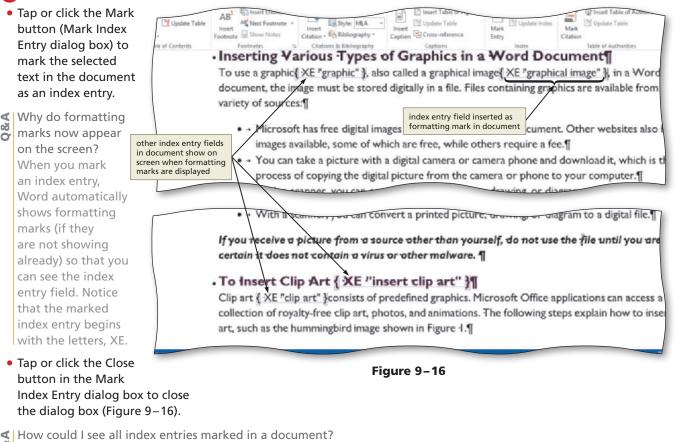

With formatting marks displaying, you could scroll through the document, scanning for all occurrences of XE, or you could use the Navigation Pane (that is, place a check mark in the 'Open the Navigation Pane' check box (VIEW tab | Show group)) to find all occurrences of XE.

#### **Other Ways**

1. Select text, press ALT+SHIFT+X

#### TO MARK MULTIPLE INDEX ENTRIES

Word leaves the Mark Index Entry dialog box open until you close it, which allows you to mark multiple index entries without having to reopen the dialog box repeatedly. To mark multiple index entries, you would perform the following steps.

- 1. With the Mark Index Entry dialog box displayed, tap or click in the document window; scroll to and then select the next index entry.
- 2. If necessary, tap or click the Main entry text box (Mark Index Entry dialog box) to display the selected text in the Main entry text box.
- 3. Tap or click the Mark button.
- 4. Repeat Steps 1 through 3 for all entries. When finished, tap or click the Close button in the Mark Index Entry dialog box.

# **To Hide Formatting Marks**

To remove the clutter of index entry fields from the document, you should hide formatting marks. The following step hides formatting marks.

# If the 'Show/Hide ¶' button (HOME tab | Paragraph group) is selected, tap or click it to hide formatting marks.

What if the index entries still appear after tapping or clicking the 'Show/Hide ¶' button? Open the Backstage view, tap or click Options in the left pane in the Backstage view to display the Word Options dialog box, tap or click Display in the left pane (Word Options dialog box), remove the check mark from the Hidden text check box, and

then tap or click the OK button.

#### BTW

#### Index Entries

Index entries may include a switch, which is a slash followed by a letter inserted after the field text. Switches include \b to apply bold formatting to the entry's page number, \f to define an entry type, \i to make the entry's page number italic, \r to insert a range of page numbers, \t to insert specified text in place of a page number, and \v to specify that the subsequent text defines the pronunciation for the index entry. A colon in an index entry precedes a subentry keyword in the index.

# To Change Paragraph Spacing in a Document

1 MODIFY REFERENCE DOCUMENT | 2 CREATE MASTER DOCUMENT | 3 ORGANIZE REFERENCE DOCUMENT

In Word, you easily can expand or condense the amount of space between lines in all paragraphs in a document. The following steps expand paragraph spacing. *Why?* You feel the document text would be easier to read if the paragraphs were more open.

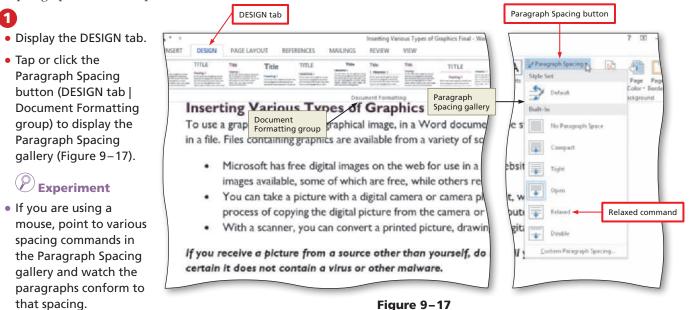

• Tap or click Relaxed in the Paragraph Spacing gallery to expand the spacing of paragraphs in the document.

## **To Show White Space**

For the remainder of creating this project, you would like to see headers, footers, and margins. Thus, you should show white space. The following step shows white space.

1 If you are using a touch screen, double-tap the page break notation; if you are using a mouse, position the pointer in the document window on the page break and then double-click when the pointer changes to a 'Show White Space' button to show white space.

#### To Insert a Sidebar Text Box

1 MODIFY REFERENCE DOCUMENT | 2 CREATE MASTER DOCUMENT | 3 ORGANIZE REFERENCE DOCUMENT

A sidebar text box is a text box that runs across the top or bottom of a page or along the edge of the right or left of a page. The following steps insert a built-in sidebar text box. *Why? Sidebar text boxes take up less space on the page than text boxes positioned in the middle of the page.* 

#### 0

• Be sure the insertion point is near the top of page 1 of the document, as shown in Figure 9–18.

- Does the insertion point need to be at the top of the page?
- ${}^{\mathbf{w}}$  The insertion point should be close to where you want to insert the text box.
- Display the INSERT tab.
- Tap or click the 'Choose a Text Box' button (INSERT tab | Text group) to display the Choose a Text Box gallery.

#### Experiment

- Scroll through the Choose a Text Box gallery to see the variety of available text box styles.
- Scroll to display Grid Sidebar in the Choose a Text Box gallery (Figure 9-18).

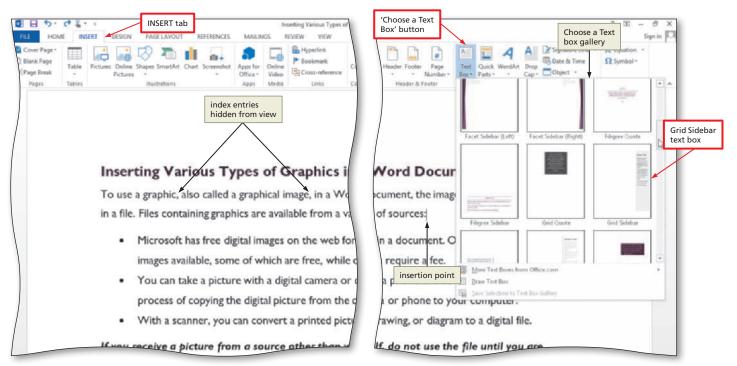

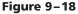

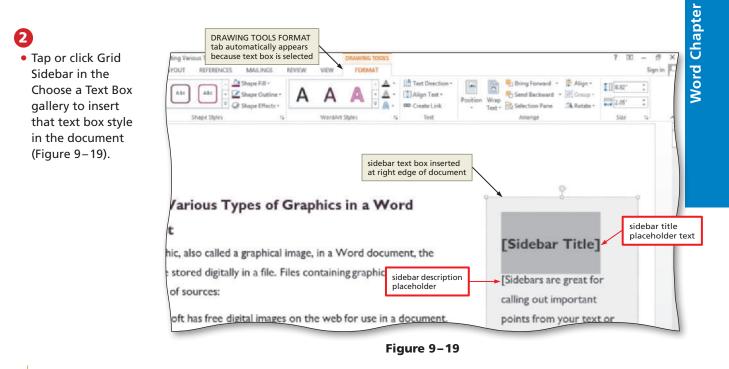

#### **Other Ways**

1. Tap or click 'Explore Quick Parts' button (INSERT tab | Text group), tap or click 'Building Blocks Organizer' on Explore Quick Parts menu, select desired text box name in Building blocks list, tap or click Insert button

# To Enter and Format Text in the Sidebar Text Box

The next step is to enter the text in the sidebar text box. The following steps enter text in the text box.

- If necessary, tap or click the sidebar title placeholder in the text box to select it.
- Type What is malware?
- Tap or click the sidebar description placeholder and then type the following paragraph: Malware, short for malicious software, is software that acts without a user's knowledge and deliberately alters a computer or mobile device's operations. Examples of malware include viruses, worms, trojan horses, rootkits, spyware, adware, and zombies.
- Press the ENTER key. Change the font size to 14 point and bold the text. Type Malware Protection Tips and then press the ENTER key.
- Change the font size to 11 point and remove the bold format from the text. Tap or click the Bullets button (HOME tab | Paragraph group) to bullet the list. Tap or click the Decrease Indent button (HOME tab | Paragraph group) to move the bullet symbol left one-half inch. Type Use an antivirus program.
- O Press the ENTER key. Type Use a firewall.
- Press the ENTER key. Type Be suspicious of unsolicited email attachments.
- Press the ENTER key. Type Download apps or programs from trusted websites.

9 Press the ENTER key. Type Close spyware windows.

#### BTW Building Blocks

**6** 

Many of the objects that you can insert through the Building Blocks gallery are available as built-in objects in galleries on the ribbon. Some examples are cover pages in the Add a Cover Page gallery (INSERT tab | Pages group), equations in the Insert an Equation gallery (INSERT tab | Symbols group), footers in the Add a Footer gallery (INSERT tab | Header & Footer group), headers in the Add a Header gallery (INSERT tab | Header & Footer group), page numbers in the Add Page Numbers gallery (INSERT tab | Header & Footer group), text boxes in the Choose a Text Box gallery (INSERT tab | Text group), and watermarks in the Watermark gallery (DESIGN tab | Page Background group).

#### BTW Deleting Building Blocks

To delete an existing building block, tap or click the 'Explore Quick Parts' button (INSERT tab | Text group) to display the Explore Quick Parts menu, tap or click 'Building Blocks Organizer' on the Explore Quick Parts menu to display the Building Blocks Organizer dialog box, select the building block to delete (Building Blocks Organizer dialog box), tap or click the Delete button, tap or click the Yes button in the dialog box that appears, and then close the Building Blocks Organizer dialog box.

Press the ENTER key. Type Before using removable media, scan it for malware. If necessary, drag the bottom of the text box down to make it longer so that all of the entered text is visible.

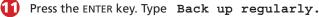

- Tap or click the One Page button (VIEW tab | Zoom group) so that you can see all of the entered text at once (Figure 9–20).
- Change the zoom to page width.

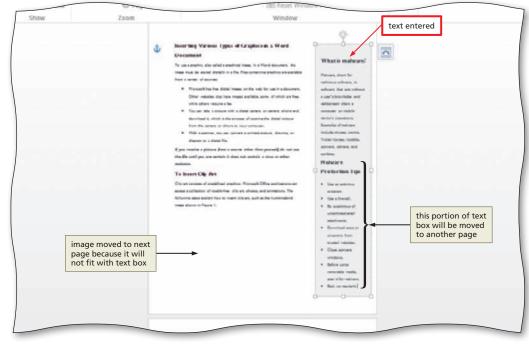

Figure 9-20

#### To Use the Navigation Pane to Go to a Page

Instead of one long text box, this project splits the text box across the top of two pages, specifically, the first and third pages of this document. The following steps use the Navigation Pane to display page 3 in the document window so that you can insert another text box on that page.

- Display the VIEW tab. Place a check mark in the 'Open the Navigation Pane' check box (VIEW tab | Show group) to display the Navigation Pane at the left edge of the Word window.
- Tap or click the PAGES tab in the Navigation Pane to display thumbnail images of the pages in the document.
- Scroll to and then tap or click the thumbnail of the third page in the Navigation Pane to display the top of the selected page in the top of the document window.
- Position the insertion point near the bottom of the third page at the approximate location for the sidebar text box (Figure 9–21).
  - Leave the Navigation Pane open for use in the next several steps.

#### BTW Field Codes

If your index, table of contents, or table of figures displays odd characters inside curly braces ({ }), then Word is displaying field codes instead of field results. Press ALT+F9 to display the index or table correctly.

5

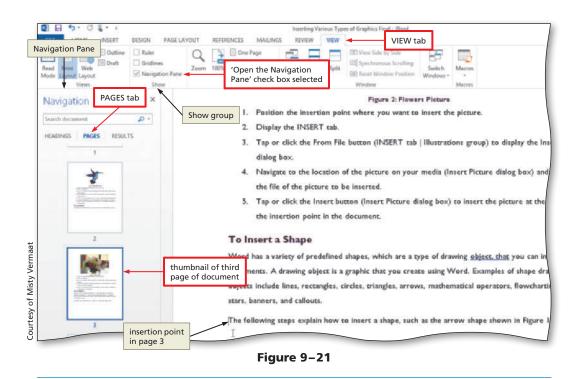

## To Insert Another Sidebar Text Box

The following steps insert a Grid Sidebar text box building block on the third page in the document.

#### Ensure that the insertion point is near the bottom of the third page in the document.

Why position the insertion point near the bottom of the page?
 The content of the first and second text boxes will be shared, which means the content currently at the top of page three may move to page two after you link the text boxes. You want to ensure the text box will be positioned on the third page after linking the two text boxes together. If the text box moves to the second page, you can

#### Display the INSERT tab.

drag it back to the third page.

- 3 Tap or click the 'Choose a Text Box' button (INSERT tab | Text group) to display the Choose a Text Box gallery and then locate and select Grid Sidebar in the Choose a Text Box gallery to insert that text box style in the document.
- Press the DELETE key four times to delete the current contents from the text box (Figure 9–22).

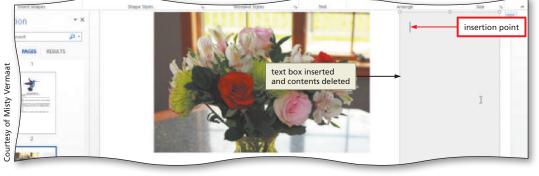

Figure 9–22

#### BTW BTWs

For a complete list of the BTWs found in the margins of this book, visit the BTW resource on the Student Companion Site located on www.cengagebrain.com. For detailed instructions about accessing available resources, visit www.cengage.com/ ct/studentdownload or contact your instructor for information about accessing the required files.

## **To Link Text Boxes**

1 MODIFY REFERENCE DOCUMENT | 2 CREATE MASTER DOCUMENT | 3 ORGANIZE REFERENCE DOCUMENT

Word allows you to link two separate text boxes. *Why?* You can flow text from one text box into the other. To link text boxes, the second text box must be empty, which is why you deleted the contents of the text box in the previous steps. The following steps link text boxes.

# 0

- Tap or click the thumbnail of the first page in the Navigation Pane to display the top of the selected page in the document window.
- Tap or click the text box on the first page to select it.
- If necessary, display the DRAWING TOOLS FORMAT tab.
- Tap or click the Create Link button (DRAWING TOOLS FORMAT tab | Text group), which changes the pointer to the shape of a cup if you are using a mouse.
- If you are using a mouse, move the pointer in the document window to see its new shape (Figure 9–23).

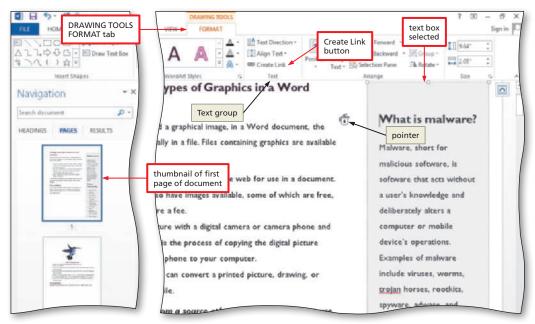

Figure 9-23

# 2

- Scroll through the document to display the second text box on the third page in the document window.
- Can I use the Navigation Pane to go to the second text box? No. If you tap or click in the Navigation Pane, the link process will stop and the pointer will return to its default shape.
- If you are using a mouse, position the pointer in the empty text box, so that the pointer shape changes to a pouring cup (Figure 9–24).

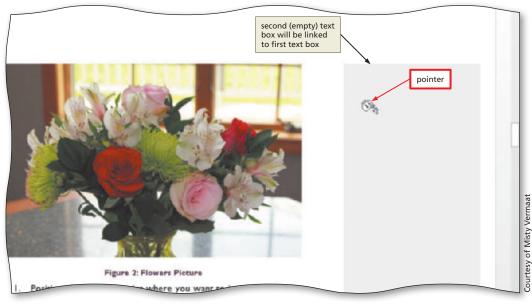

Figure 9-24

**6** 

# B

- If you are using a mouse, click the empty text box to link it to the first text box. If you are using a touch screen, you will need to use a stylus to tap the empty text box.
- Use the Navigation Pane to display the first page in the document window.
- If necessary, scroll to display the first text box in the document window and then select the text box.
- Resize the text box by dragging its bottom-middle sizing handle until the amount of text that is displayed in the text box is similar to Figure 9–25.

How would I remove a link?
 Select the text box in which you created the link and then tap or click the Break Link button (DRAWING TOOLS FORMAT tab | Text group).

```
Word Chapter
                       TNo
            Q . III .
                                                                                                    14
                                                                                                        Edit
ting Various Types of Graphics in a Word
ment
                                                                              What is malware?
a graphic, also called a graphical image, in a Word document, the
 ust be stored digitally in a file. Files containing graphics are available
                                                                              Malware, short for
 ariety of sources:
                                                                              malicious software, is
 ficrosoft has free digital images on the web for use in a document.
                                                                              software that acts without
 Other websites also have images available, some of which are free,
                                                                              a user's knowledge and
 while others require a fee.
                                                                              deliberately alters a
 You can take a picture with a digital camera or camera phone and
                                                                              computer or mobile
                                                                              device's operations.
 download it, which is the process of copying the digital picture
 from the camera or phone to your computer.
                                                                              Examples of malware
 With a scanner, you can convert a printed picture, drawing, or
                                                                              include viruses, worms,
                                                       text box
 diagram to a digital file.
                                                                              trojan horses, rootkits,
                                                       resized
                                                                              spyware, adware, and
                                                                                                           pointer on
 ceive a picture from a source other than yourself, do not use
                                                                                                           bottom-middle
                                                                              zombies.
                                                                                                           sizing handle
  mtil you are certain it does not contain a virus or other
```

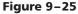

# 4

- Use the Navigation Pane to display the third page in the document window.
- If necessary, scroll to display the second text box in the document window and then select the text box.
- Resize the text box by dragging its bottom-middle sizing handle until the amount of text that is displayed in the text box is similar to Figure 9–26.
- If necessary drag the entire text box to position it as shown in Figure 9–26.
- If necessary, insert a page break to the left of the To Insert a Shape heading so that the heading begins at the top of third page.

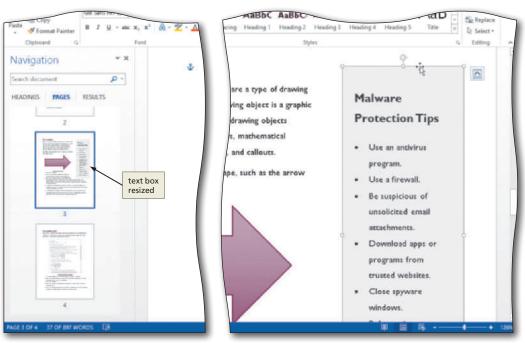

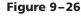

#### **To Compress Pictures**

#### 1 MODIFY REFERENCE DOCUMENT | 2 CREATE MASTER DOCUMENT | 3 ORGANIZE REFERENCE DOCUMENT

If you plan to email a Word document that contains pictures or graphics or post it for downloading, you may want to reduce its file size to speed up file transmission time. *Why? Pictures and other graphics in Word documents can increase the size of these files.* In Word, you can compress pictures, which reduces the size of the Word document. Compressing the pictures in Word does not cause any loss in their original quality. The following steps compress pictures in a document.

# 0

- Tap or click a picture in the document to select it, such as the image of the hummingbird, and then display the PICTURE TOOLS FORMAT tab.
- Tap or click the Compress Pictures button (PICTURE TOOLS FORMAT tab | Adjust group) to display the Compress Pictures dialog box.
- If the 'Apply only to this picture' check box (Compress Pictures dialog box) contains a check mark, remove the check mark so that all pictures in the document are compressed.
- If necessary, tap or click 'Print (220 ppi): excellent quality on most printers and screens' in the Target output area to specify how images should be compressed (Figure 9–27).

#### PICTURE TOOLS FORMAT tab Compress PICTLIRE TOO Pictures button **Compress Pictures** FORMAT PAGE LAYOUT dialog box d to - Connet Ficture Bo Change Pictu Picture Effects Celor -Positio 621 SI Reset Picture Picture Layout ions. The following steps explain ho \* X igation igure 1 Adjust group Apply only to this pictu Target output area Detete cropped areas of p check box not nt (220 ppi): excellent q selected so that all pictures in document Foreen (150 ppi): good for Web pages and projector E-mail (96 ppi) nt size for sh will be compressed Use docum ent recolution Can OK Print option button selected Courtesy of Misty Vermaat OK button figure selected Figure 1: Hummingbird Clip Art

Figure 9-27

# 2

• Tap or click the OK button to compress all pictures in the document.

#### Can I compress a single picture?

Yes. Select the picture and then place a check mark in the 'Apply only to this picture' check box (Compress Pictures dialog box).

#### **Other Ways**

1. Tap or click the Tools button in the Save As dialog box, tap or click Compress Pictures on Tools menu, select options (Compress Pictures dialog box), tap or click OK button

#### BTW

#### **Compressing Pictures**

Selecting a lower ppi (pixels per inch) in the Target output area (Compress Picture dialog box) creates a smaller document file, but also lowers the quality of the images.

#### TO SAVE PICTURES IN OTHER FORMATS

You can save any graphic in a document as a picture file for use in other documents or programs. If you wanted to save a graphic in a Word document, you would perform these steps.

- 1. If you are using a touch screen, press and hold to display a mini toolbar and then tap the 'Show Context Menu' button on the mini toolbar to display a shortcut menu; if you are using a mouse, right-click the graphic to display a shortcut menu.
- 2. Tap or click 'Save as Picture' on the shortcut menu to display the File Save dialog box.
- 3. Navigate to the location you want to save the graphic.

- 4. Tap or click the 'Save as type' arrow (File Save dialog box) and then select the graphic type for the saved graphic.
- 5. Tap or click the Save button (File Save dialog box) to save the graphic in the specified location using the specified graphic type.

# To Change the Symbol Format in a Bulleted List

1 MODIFY REFERENCE DOCUMENT | 2 CREATE MASTER DOCUMENT | 3 ORGANIZE REFERENCE DOCUMENT

**6** 

**Word Chapter** 

The following steps change the symbol in a bulleted list. *Why?* The project in this chapter uses an arrow-type bullet symbol for the bulleted list instead of the default round bullet symbol. Word provides several predefined bullet symbols for use in bulleted lists.

- Navigate to the first page and then select the bulleted list for which you want to change the bullet symbol (in this case, the three bulleted paragraphs on the first page).
- Tap or click the Bullets arrow (HOME tab | Paragraph group) to display the Bullets gallery (Figure 9–28).

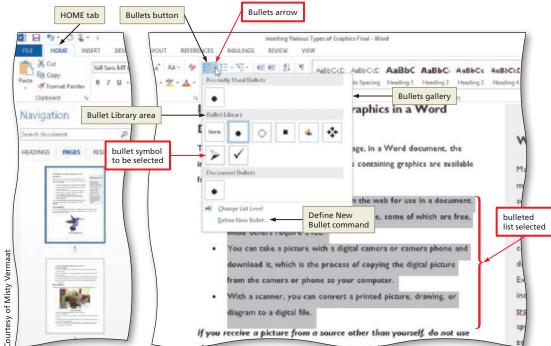

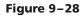

# 2

- Tap or click the desired bullet symbol in the Bullet Library area to change the bullet symbol on the selected bulleted list (Figure 9–29).
- Can I select any bullet symbol in the Bullet Library area? Yes. You also can tap or click 'Define New Bullet' in the Bullets gallery if the bullet symbol you desire is not shown in the Bullet Library area.

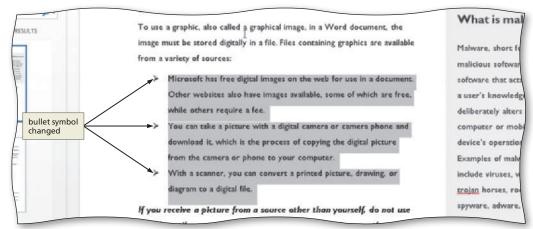

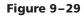

Tap or click anywhere to remove the selection from the text.

#### BTW Bullets

You can select from a variety of other bullet symbols or change the font attributes of a bullet by tapping or clicking 'Define New Bullet' in the Bullets gallery and then tapping or clicking the Symbol button or Font button in the Define New Bullet dialog box. You also can change the level of a bullet by tapping or clicking the 'Change List Level' command in the Bullets gallery.

#### To Save an Existing Document with the Same File Name

You are finished modifying the document and have performed several steps since the last save. Thus, you should save the document again, as described in the following step.

Tap or click the Save button on the Quick Access Toolbar to save the document again with the same file name, Inserting Various Types of Graphics Final.

#### To Close a Document

The following steps close the open Word document and the Word Help window.

- Close the Navigation Pane.
- 2 Open the Backstage view and then tap or click Close to close the open document.
- If necessary, display the Word Help window and close it.

#### TO RECOVER UNSAVED DOCUMENTS (DRAFT VERSIONS)

If you accidently exit Word without saving a document, you may be able to recover the unsaved document, called a **draft version**, in Word. If you wanted to recover an unsaved document, you would perform these steps.

- 1. Run Word and create a blank document in the Word window.
- Open the Backstage view and then, if necessary, tap or click the Open tab to display the Open gallery. Scroll to the bottom of the Recent Documents list. Tap or click the 'Recover Unsaved Documents' button to display an Open dialog box that lists unsaved files retained by Word.

or

- 2. Open the Backstage view and then, if necessary, tap or click the Info tab to display the Info gallery. Tap or click the Manage Versions button to display the Manage Versions menu. Tap or click 'Recover Unsaved Documents' on the Manage Versions menu to display an Open dialog box that lists unsaved files retained by Word.
- 3. Select the file to recover and then tap or click the Open button to display the unsaved file in the Word window.
- 4. To save the document, tap or click the Save As button on the Message Bar.

#### TO DELETE ALL UNSAVED DOCUMENTS (DRAFT VERSIONS)

If you wanted to delete all unsaved documents, you would perform these steps.

- 1. Run Word and create a blank document in the Word window.
- 2. If necessary, open a document. Open the Backstage view and then, if necessary, tap or click the Info tab to display the Info gallery.
- 3. Tap or click the Manage Versions button to display the Manage Versions menu.
- 4. If available, tap or click 'Delete All Unsaved Documents' on the Manage Versions menu.
- 5. When Word displays a dialog box asking if you are sure you want to delete all copies of unsaved files, tap or click the Yes button to delete all unsaved documents.

**Break Point:** If you wish to take a break, this is a good place to do so. You can exit Word now. To resume at a later time, run Word and continue following the steps from this location forward.

# Working with a Master Document

When you are creating a document that includes other files, you may want to create a master document to organize the documents. A **master document** is simply a document that contains links to one or more other documents, each of which is called a **subdocument**. In addition to subdocuments, a master document can contain its own text and graphics.

In this project, the master document file is named Learn Word – Guide #9. This master document file contains a link to one subdocument: Inserting Graphical Images Final. The master document also contains other items: a title page, a copyright page, a table of contents, a table of figures, and an index. The following pages create this master document and insert the necessary elements in the document to create the finished Learn Word - Guide #9 document.

# To Change the Document Theme

The first step in creating this master document is to change its document theme to Dividend. The following steps change the document theme.

- If necessary, run Word and create a new blank document.
- 2 Tap or click DESIGN on the ribbon to display the DESIGN tab.
- Tap or click the Themes button (DESIGN tab | Document Formatting group) to display the Themes gallery.
- Tap or click Dividend in the Themes gallery to change the document theme to the selected theme.

# **Outlines**

To create a master document, Word must be in Outline view. You then enter the headings of the document as an outline using Word's built-in heading styles. In an outline, the major heading is displayed at the left margin with each subordinate, or lower-level, heading indented. In Word, the built-in Heading 1 style is displayed at the left margin in outline view. Heading 2 style is indented below Heading 1 style, Heading 3 style is indented further, and so on. (Outline view works similarly to multilevel lists.)

You do not want to use a built-in heading style for the paragraphs of text within the document because when you create a table of contents, Word places all lines formatted using the built-in heading styles in the table of contents. Thus, the text below each heading is formatted using the Body Text style.

Each heading should print at the top of a new page. Because you might want to format the pages within a heading differently from those pages in other headings, you insert next page section breaks between each heading.

#### BTW

#### **Master Documents**

Master documents can be used when multiple people prepare different sections of a document or when a document contains separate elements such as the chapters in a book. If multiple people in a network need to work on the same document simultaneously, each person can work on a section (subdocument); all subdocuments can be stored together collectively in a master document on the network server.

## To Switch to Outline View

1 MODIFY REFERENCE DOCUMENT | 2 CREATE MASTER DOCUMENT | 3 ORGANIZE REFERENCE DOCUMENT

1 MODIFY REFERENCE DOCUMENT | 2 CREATE MASTER DOCUMENT | 3 ORGANIZE REFERENCE DOCUMENT

The following steps switch to Outline view. *Why?* To create a master document, Word must be in Outline view.

| U                                                                                                    |                                                                                                    |
|----------------------------------------------------------------------------------------------------|----------------------------------------------------------------------------------------------------|
| <ul> <li>Display the VIEW tab<br/>(Figure 9–30).</li> </ul>                                                                                           | Outline View button     Documenti - Word       HOME     NSERT     ESIGN     PAGE LAYOUT     REFERENCES     MAILINGS     REVIEW     VIEW tab       Image: Self in the self in the self in |
| 2<br>• Tap or click the                                                                                                    | OUTLINING tab                                                                                                    |
| Outline View<br>button (VIEW tab  <br>Views group),<br>which displays the<br>OUTLINING tab on the<br>ribbon and switches<br>to Outline view.          | LE     OUTLINENG     HOME     HOME     HOSERT     DESIGN     PAGE LAYOUT     REFERENCES     MAILINGS     REVIEW     YIEW       e+     Level 1     +     +     Show Level 2     -     -     -     -     -     -     -     -     -     -     -     -     -     -     -     -     -     -     -     -     -     -     -     -     -     -     -     -     -     -     -     -     -     -     -     -     -     -     -     -     -     -     -     -     -     -     -     -     -     -     -     -     -     -     -     -     -     -     -     -     -     -     -     -     -     -     -     -     -     -     -     -     -     -     -     -     -     -     -     -     -     -     -     -     -     -     -     -     -     -     -     -     -     -     -     -     -     -     -     -     -     -     -     -     -     -     -     -     -     -     -     -     -     -<                                                                                                    |
| <ul> <li>Be sure the 'Show<br/>Text Formatting'<br/>check box is selected<br/>(OUTLINING tab  <br/>Outline Tools group)<br/>(Figure 9–31).</li> </ul> | Figure 9–31                                                                                                    |

## **To Add Entries in Outline View**

The Learn Word – Guide #9 document contains these three major headings: Inserting Various Types of Graphics in a Word Document, Table of Figures, and Index. The heading, Inserting Various Types of Graphics in a Word Document, is not entered in the outline. *Why not?* It is part of the subdocument inserted in the master document.

The first page of the outline (the copyright page) does not contain a heading; instead it contains three paragraphs of body text, which you enter directly in the outline. The Inserting Various Types of Graphics in a Word Document content is inserted from the subdocument. You will instruct Word to create the content for the Table of Figures and Index later in this chapter. The following steps create an outline that contains headings and body text to be used in the master document.

# 0

- Tap or click the 'Demote to Body Text' button (OUTLINING tab | Outline Tools group), so that you can enter the paragraphs of text for the copyright page.
- Type Learn Word | Guide #9 Inserting Graphics as the first paragraph in the outline and then press the ENTER key.
- Type To receive additional guides in this or any other learning series by Gardner's Information Literacy Center, contact Marianne Chamberlain at mchamberlain@gardner.edu. as the second paragraph in the outline and then press the ENTER key.

If requested by your instructor, change the name, Marianne Chamberlain, on the copyright page to your name.

Why is only my first line of text in the paragraph displayed?

'Promote to Heading 1' button

 $\overset{\mathbf{w}}{\mathbf{a}}$  Remove the check mark from the 'Show First Line Only' check box (OUTLINING tab | Outline Tools group).

OUTLINING

• If you are using a touch screen, press and hold the hyperlink and then tap the 'Show Context Menu' button on the mini toolbar; if you are using a mouse, right-click the hyperlink (in this case, the email address) to display a shortcut menu.

OUTLINING tab

te Tools 🔺

Learn Word | Guide #9 - Inserting Graphics

indicates Body Text style

m chamberlain@gardner.edu.

opyright 2014

'Demote to Body

Text' button

To receive additional guides in this or any other learning series by Gardne

third paragraph

Show Text Formatting

Show First Line Only

nformation Literacy Center, contact Marianne Chamberlain at

E LAYOUT

Outline Tools group

REFERENCES

MAILINGS

[These

Outline View

Clote

REVIEW

paragraphs of

body text entered

VIEW

- Tap or click Remove Hyperlink on the shortcut menu.
- Tap or click the third Body Text style bullet and then type Copyright 2014 as the third paragraph and then press the ENTER key.
- Tap or click the 'Promote to Heading 1' button (OUTLINING tab | Outline Tools group) because you are finished entering body text and will enter the remaining headings in the outline next (Figure 9–32).
- Could I press SHIFT+TAB instead of tapping or clicking the 'Promote to Heading 1' button? Yes.

# 2

• Display the PAGE LAYOUT tab.

 Tap or click the 'Insert Page and Section Breaks' button (PAGE LAYOUT tab | Page Setup group) and then tap or click Next Page in the Section Breaks area in the Insert Page and Section Breaks gallery because you want to enter a next page section break before the next heading.

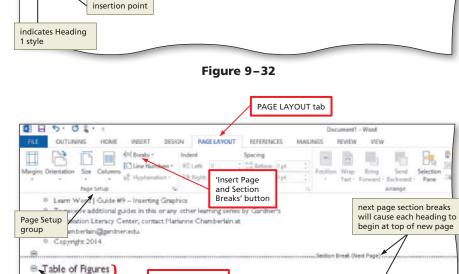

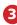

- Type Table of Figures and then press the ENTER key.
- Repeat Step 2.

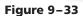

text entered using Heading 1 style

- Type Index as the last entry (Figure 9–33).
- ✓ Why do the outline symbols contain a minus sign?
- The minus sign means the outline level does not have any subordinate levels. If an outline symbol contains a plus sign, it means the outline level has subordinate levels.

Copyright 2014 Cengage Learning. All Rights Reserved. May not be copied, scanned, or duplicated, in whole or in part. Due to electronic rights, some third party content may be suppressed from the eBook and/or eChapter(s). Editorial review has deemed that any suppressed content does not materially affect the overall learning experience. Cengage Learning reserves the right to remove additional content at any time if subsequent rights restrictions require it.

you can drag outline symbols

up or down to rearrange text,

or double-tap or double-click symbols to display and hide text

⊖ Index

## **To Show First Line Only**

1 MODIFY REFERENCE DOCUMENT 2 CREATE MASTER DOCUMENT 3 ORGANIZE REFERENCE DOCUMENT

Users often instruct Word to display just the first line of each paragraph of body text. *Why? When only the first line of each paragraph is displayed, the outline often is more readable.* The following step displays only the first line of body text paragraphs.

|                                                                                                    | OUTLINING<br>tab                                                                                                    |
|----------------------------------------------------------------------------------------------------|----------------------------------------------------------------------------------------------------|
| • Display the OUTLINING tab.                                                                                                    | Document1 - Work                                                                                                    |
| <ul> <li>Place a check mark in the<br/>'Show First Line Only' check box<br/>(OUTLINING tab   Outline Tools</li> </ul>                                                                 | FLE     OUTLINENG     HOME     INSERT     DESIGN     PAGE LAYOUT     REFERENCES     MAILINGS     REVEW     VEW       ex+     Level 1     • av     Show Level     • av     Stow     Collapse     One       'Show First Line     Outline Tools group     Outline Tools group     Outline Year     Outline Year |
| group), so that Word displays onl<br>the first line of each paragraph<br>(Figure 9–34).                                                                                               | y I Guide #9 – Inserting Graphics<br>To receive additional guides in this or any other learning series by Gardner's _                                                                                                    |
| How would I redisplay all lines of<br>the paragraphs of body text?<br>Remove the check mark from the<br>'Show First Line Only' check box<br>(OUTLINING tab   Outline Tools<br>group). |                                                                                                    |
|                                                                                                    | Figure 9–34                                                                                                    |

#### BTW Distributing a Document

Instead of printing and distributing a hard copy of a document, you can distribute the document electronically. Options include sending the document via email; posting it on cloud storage (such as SkyDrive) and sharing the file with others; posting it on a social networking site, blog, or other website; and sharing a link associated with an online location of the document. You also can create and share a PDF or XPS image of the document, so that users can view the file in Acrobat Reader or XPS Viewer instead of in Word.

# **To Save a Document**

The next step is to save the master document because you have performed many steps thus far. The following steps save a document.

- Open the Backstage view and then tap or click the Save As tab to display the Save As gallery.
- 2 Display the Save As dialog box and then type Learn Word Guide #9 in the File name box to change the file name. Do not press the ENTER key after typing the file name because you do not want to close the dialog box at this time.
  - Navigate to the desired save location (in this case, the Word folder in the CIS 101 folder [or your class folder] on your computer or SkyDrive).
  - Tap or click the Save button (Save As dialog box) to save the document in the selected folder on the selected save location with the entered file name.

# To Insert a Subdocument

1 MODIFY REFERENCE DOCUMENT | 2 CREATE MASTER DOCUMENT | 3 ORGANIZE REFERENCE DOCUMENT

The next step is to insert a subdocument in the master document. The subdocument to be inserted is the Inserting Various Types of Graphics Final file, which you created earlier in the chapter. Word places the first line of text in the subdocument at the first heading level in the master document. *Why? The first line in the subdocument was defined using the Heading 1 style.* The following steps insert a subdocument in a master document.

# 0

- Display the HOME tab. If formatting marks do not appear, tap or click the 'Show/Hide ¶' button (HOME tab | Paragraph group).
- Position the insertion point where you want to insert the subdocument (on the section break above the Table of Figures heading).
- Display the OUTLINING tab. Tap or click the Show Document button (OUTLINING tab | Master Document group) so that all commands in the Master Document group appear.
- Tap or click the Insert Subdocument button (OUTLINING tab | Master Document group) to display the Insert Subdocument dialog box.
- Locate and select the Inserting Various Types of Graphics Final file (Insert Subdocument dialog box) (Figure 9–35).

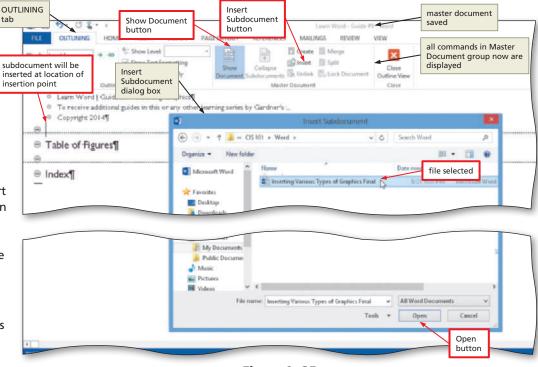

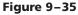

# 2

- Tap or click the Open button (Insert Subdocument dialog box) to insert the selected file as a subdocument.
- If Word displays a dialog box about styles, tap or click the 'No to All' button.
- Press CTRL+HOME to position the insertion point at the top of the document (Figure 9–36).

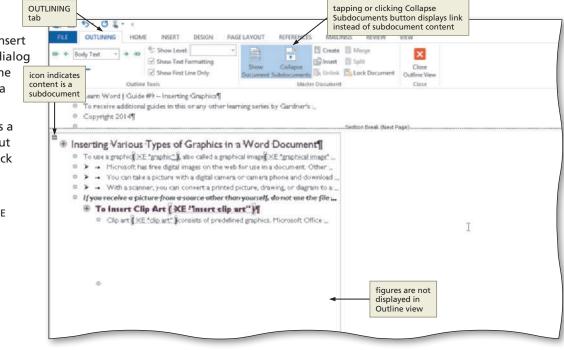

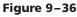

# Master Documents and Subdocuments

When you open the master document, the subdocuments initially are collapsed; that is, they are displayed as hyperlinks (Figure 9-37). To work with the contents of a master document after you open it, switch to Outline view and then expand the subdocuments by tapping or clicking the Expand Subdocuments button (OUTLINING tab | Master Document group).

You can open a subdocument in a separate document window and modify it. To open a collapsed subdocument, tap or click the hyperlink. To open an expanded subdocument, double-tap or double-click the subdocument icon to the left of the document heading (shown in Figure 9-37).

If, for some reason, you wanted to remove a subdocument from a master document, you would expand the subdocuments, tap or click the subdocument icon to the left of the subdocument's first heading, and then press the DELETE key. Although Word removes the subdocument from the master document, the subdocument file remains on the storage media.

Occasionally, you may want to convert a subdocument to part of the master document — breaking the connection between the text in the master document and the subdocument. To do this, expand the subdocuments, tap or click the subdocument icon, and then tap or click the Remove Subdocument button (OUTLINING tab | Master Document group).

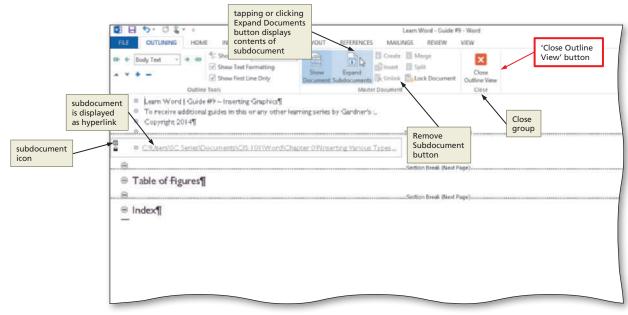

Figure 9-37

#### **To Hide Formatting Marks**

To remove the clutter of index entry fields from the document, you should hide formatting marks. The following step hides formatting marks.

Display the HOME tab. If the 'Show/Hide ¶' button (HOME tab | Paragraph group) is selected, tap or click it to hide formatting marks.

#### BTW Locked Subdocuments

If a lock icon is displayed next to a subdocument's name, either the master document is collapsed or the subdocument is locked. If the master document is collapsed, simply tap or click the Expand Subdocuments button (OUTLINING tab | Master Document group). If the subdocument is locked, you will be able to display the contents of the subdocument but will not be able to modify it.

# **To Exit Outline View**

1 MODIFY REFERENCE DOCUMENT 2 CREATE MASTER DOCUMENT 3 ORGANIZE REFERENCE DOCUMENT

The following step exits Outline view. Why? You are finished organizing the master document.

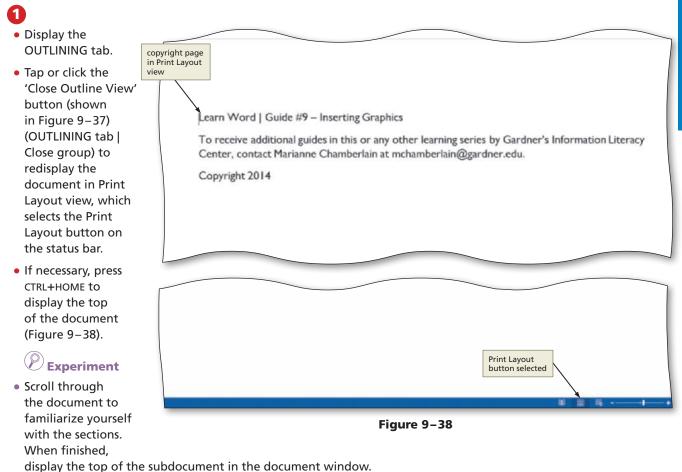

# To Save an Existing Document with the Same File Name

The following step saves the master document again with the same file name.

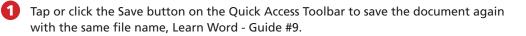

# **Organizing a Reference Document**

Reference documents are organized and formatted so that users easily can navigate through and read the document. The reference document in this chapter includes the following elements: a copyright page, a title page, a table of contents, a table of figures, an index, alternating footers, and a gutter margin. This section illustrates the tasks required to include these elements. BTW

#### Certification The Microsoft Office

Specialist (MOS) program provides an opportunity for you to obtain a valuable industry credential — proof that you have the Word 2013 skills required by employers. For more information, visit the Certification resource on the Student Companion Site located on www .cengagebrain.com. For detailed instructions about accessing available resources, visit www.cengage.com/ ct/studentdownload or contact your instructor for information about accessing the required files.

#### What elements are common to reference documents?

Reference documents often include a title page, a table of contents, a table of figures or list of tables (if one exists), and an index.

- **Title Page.** A title page should contain, at a minimum, the title of the document. Some also contain the author, a subtitle, an edition or volume number, and the date written.
- **Table of Contents.** The table of contents should list the title (heading) of each chapter or section and the starting page number of the chapter or section. You may use a leader character, such as a dot or hyphen, to fill the space between the heading and the page number. Sections preceding the table of contents are not listed in it only list material that follows the table of contents.
- **Table of Figures or List of Tables.** If you have multiple figures or tables in a document, consider identifying all of them in a table of figures or a list of tables. The format of the table of figures or list of tables should match the table of contents.
- **Index.** The index usually is set in two columns or one column. The index can contain any item a reader might want to look up, such as a heading or a key term. If the document does not have a table of figures or list of tables, also include figures and tables in the index.

## To Insert a Cover Page

inserts the cover page

as the first page in a document.

1 MODIFY REFERENCE DOCUMENT | 2 CREATE MASTER DOCUMENT | 3 ORGANIZE REFERENCE DOCUMENT

Word has many predefined cover page formats that you can use for the title page in a document. The following steps insert a cover page. *Why? The reference document in this chapter includes a title page*.

| <ul> <li>Display the INSERT tab.</li> <li>Tap or click the 'Add a Cover Page' button (INSERT tab) Pages group) to display the Add a Cover Page gallery (Figure 9–39).</li> <li>Experiment</li> <li>Scroll through the Add a Cover Page gallery to see the variety of available predefined cover pages.</li> <li>Does it matter</li> </ul> | Add a<br>Booker Busine Booker Booker Bo |
|----------------------------------------------------------------------------------------------------|----------------------------------------------------------------------------------------------------|
| where I position<br>the insertion point<br>before inserting a<br>cover page?<br>No. By default, Wor                                                                                                    | Figure 9–39                                                                                                    |

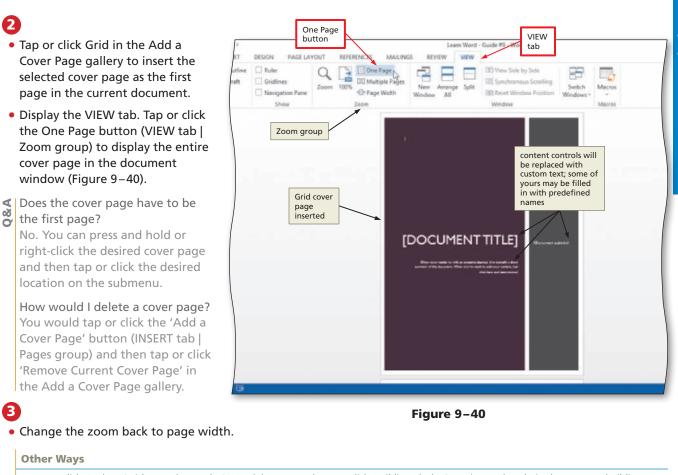

1. Tap or click 'Explore Quick Parts' button (INSERT tab | Text group), tap or click 'Building Blocks Organizer', select desired cover page building block (Building Blocks Organizer dialog box), tap or click Insert button, tap or click Close button

# **To Enter Text in Content Controls**

The next step is to select content controls on the cover page and replace their instructions or text with the title page information. Keep in mind that the content controls present suggested text. Depending on settings on your computer or mobile device, some content controls already may contain customized text, which you will change. You can enter any appropriate text in any content control. The following steps enter title page text on the cover page.

- Tap or click the DOCUMENT TITLE content control and then type **LEARN WORD** as the title.
- Tap or click the Document subtitle content control and then type Inserting Graphics as the subtitle.
- Tap or click the content control that begins with the instruction, Draw your reader in with an engaging abstract. Type A series of guides designed to strengthen your information literacy skills. in the content control. (Figure 9-41 on the next page).

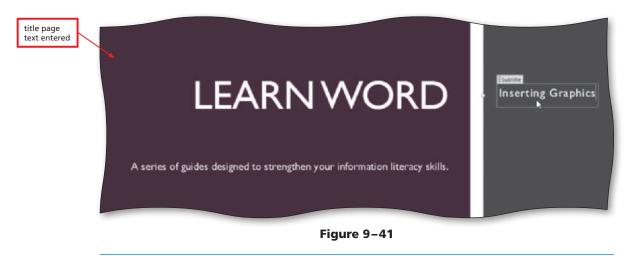

## **To Center Text**

The next step is to center the text on the copyright page. The following steps center text.

Scroll to display the copyright page text in the document window.

2 Select the text on the copyright page and then center it.

Deselect the text.

## To Insert a Continuous Section Break and Change the Margins in the Section

The margins on the copyright page are wider than the rest of the document. To change margins for a page, the page must be in a separate section. The next steps insert a continuous section break and then change the margins.

#### BTW **Quick Reference**

For a table that lists how to complete the tasks covered in this book using touch gestures, the mouse, ribbon, shortcut menu, and keyboard, see the Quick Reference Summary at the back of this book, or visit the Quick Reference resource on the Student Companion Site located on www.cengagebrain.com. For detailed instructions about accessing available resources, visit www.cengage.com/ ct/studentdownload or contact your instructor for information about accessing the required files.

- Position the insertion point at the location for the section break, in this case, to the left of L in Learn on the copyright page.
- Display the PAGE LAYOUT tab. Tap or click the 'Insert Page and Section Breaks' button (PAGE LAYOUT tab | Page Setup group) to display the Insert Page and Section Breaks gallery.
- Tap or click Continuous in the Insert Page and Section Breaks gallery to insert a continuous section break to the left of the insertion point.

4 Tap or click the Adjust Margins button (PAGE LAYOUT tab | Page Setup group) to display the Adjust Margins gallery and then tap or click Wide in the Adjust Margins gallery to change the margins on the copyright page to the selected settings (Figure 9–42).

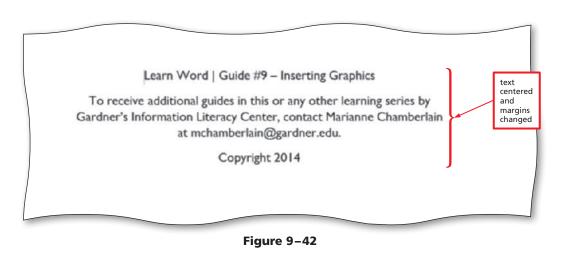

# To Adjust Vertical Alignment on a Page

1 MODIFY REFERENCE DOCUMENT | 2 CREATE MASTER DOCUMENT | 3 ORGANIZE REFERENCE DOCUMENT

You can instruct Word to center the contents of a page vertically using one of two options: place an equal amount of space above and below the text on the page, or evenly space each paragraph between the top and bottom margins. The following steps vertically center text on a page. *Why?* The copyright page in this project evenly spaces each paragraph on a page between the top and bottom margins, which is called justified vertical alignment.

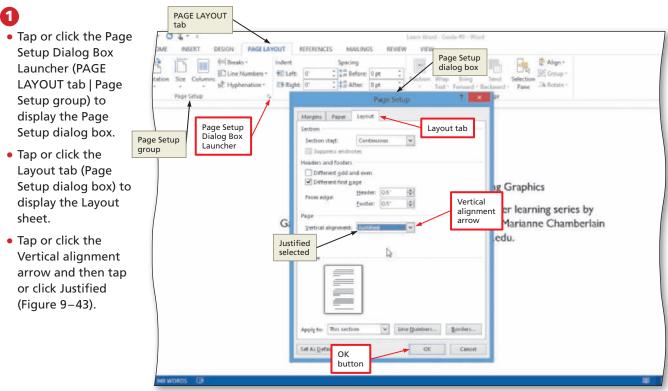

Figure 9-43

2

- Tap or click the OK button to justify the text in the current section.
- To see the entire justified page, display the VIEW tab and then tap or click the One Page button (VIEW tab | Zoom group) (Figure 9–44).

8

- Change the zoom back to page width.
- What are the other vertical

alignments?

Top, the default, aligns contents starting at the top margin on the page. Center places all contents centered vertically on the page, and Bottom places contents at the bottom of the page.

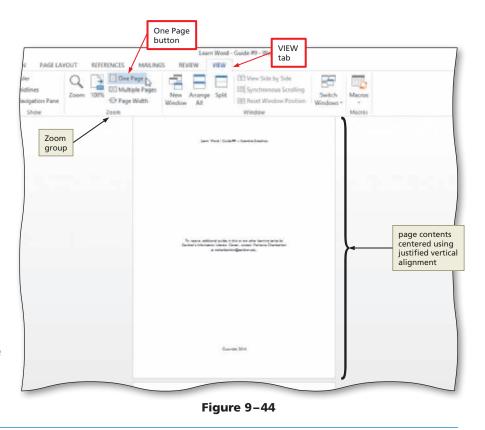

## **To Insert a Blank Page**

1 MODIFY REFERENCE DOCUMENT | 2 CREATE MASTER DOCUMENT | 3 ORGANIZE REFERENCE DOCUMENT

The following step inserts a blank page. *Why?* In the reference document in this chapter, the table of contents is on a page between the copyright page and the first page of the subdocument.

| 0                                                                                                    |                                                                   |
|----------------------------------------------------------------------------------------------------|-------------------------------------------------------------------|
| <ul> <li>Position the</li> </ul>                                                                                                    | INSERT     Learn Word - Guide #9 - Word                           |
| insertion point                                                                                                    | FLE HOME INSERT DESIGN THE CALOUT REFERENCES MAILINGS REVIEW VIEW |
|                                                                                                    | Add a Blank Page' group                                           |
| Figure 9–45).<br>• Display the INSERT                                                                                                    | button                                                            |
| tab.                                                                                                    |                                                                   |
| • Tap or click the 'Add<br>a Blank Page' button<br>(INSERT tab   Pages<br>group) to insert a<br>blank page at the<br>location of the<br>insertion point. | blank                                                             |
| <ul> <li>If necessary, scroll<br/>to display the<br/>blank page in the<br/>document window</li> </ul>                                                    | Inserting Various Types of Graphics in a Word<br>Document         |
| (Figure 9–45).                                                                                                    | Figure 9–45                                                       |

# To Create a Table of Contents

#### 1 MODIFY REFERENCE DOCUMENT 2 CREATE MASTER DOCUMENT 3 ORGANIZE REFERENCE DOCUMENT

A table of contents lists all headings in a document and their associated page numbers. When you use Word's built-in heading styles (for example, Heading 1, Heading 2, and so on), you can instruct Word to create a table of contents from these headings. In the reference document in this chapter, the heading of each section uses the Heading 1 style, and subheadings use the Heading 2 style.

The following steps use a predefined building block to create a table of contents. *Why?* Using Word's predefined table of contents formats can be more efficient than creating a table of contents from scratch.

# 0

- Position the insertion point at the top of the blank page 3, which is the location for the table of contents. (If necessary, show formatting marks so that you easily can see the paragraph mark at the top of the page.)
- Ensure that formatting marks do not show.
- Why should I hide formatting marks?

Formatting marks, especially those for index entries, sometimes can cause wrapping to occur on the screen that will be different from how the printed document will wrap. These differences could cause a heading to move to the next page. To ensure that the page references in the table of contents reflect the printed pages, be sure that formatting marks are hidden when you create a table of contents.

- Display the REFERENCES tab.
- Tap or click the 'Table of Contents' button (REFERENCES tab | Table of Contents group) to display the Table of Contents gallery (Figure 9–46).

# 2

- Tap or click 'Automatic Table 2' created by Word in the Table of Contents gallery to insert the table of contents at the location of the insertion point (Figure 9–47). If necessary, scroll to see the table of contents.
- How would I delete a table of contents?
   You would tap or click the 'Table

of Contents' button (REFERENCES tab | Table of Contents group) and then tap or click 'Remove Table of

Contents' in the Table of Contents gallery.

#### **Other Ways**

 Tap or click 'Table of Contents' button (REFERENCES tab | Table of Contents group), tap or click 'Custom Table of Contents', select table of contents options (Table of Contents dialog box), tap or click OK button

table of contents

Table of Contents

To Insert Clip Art.

To Insert a Picture.

To Insert a Screenshot

To Insert a Shape.

Table of Figures..

Index

Inserting Various Types of Graphics in a Word Document.

automatically

 Tap or click 'Explore Quick Parts' button (INSERT tab | Text group), tap or click 'Building Blocks Organizer', select desired table of contents building block (Building Blocks Organizer dialog box), tap or click Insert button, tap or click Close button

Copyright 2014 Cengage Learning. All Rights Reserved. May not be copied, scanned, or duplicated, in whole or in part. Due to electronic rights, some third party content may be suppressed from the eBook and/or eChapter(s). Editorial review has deemed that any suppressed content does not materially affect the overall learning experience. Cengage Learning reserves the right to remove additional content at any time if subsequent rights restrictions require it.

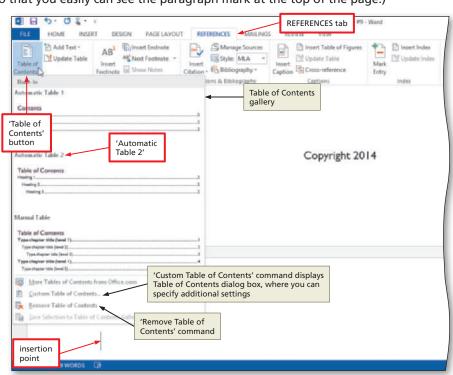

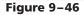

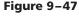

# Word Chapter 9

2

3

4

6

7

## To Insert a Continuous Section Break and Change the Starting Page Number in the Section

The table of contents should not be the starting page number; instead, the subdocument should be the starting page number in the document. To change the starting page number, the page must be in a separate section. The following steps insert a continuous section break and then change the starting page number for the table of contents.

- Position the insertion point at the location for the section break, in this case, to the left of I in Inserting Various Types of Graphics in a Word Document.
- 2 Display the PAGE LAYOUT tab. Tap or click the 'Insert Page and Section Breaks' button (PAGE LAYOUT tab | Page Setup group) to display the Insert Page and Section Breaks gallery.
- 3 Tap or click Continuous in the Insert Page and Section Breaks gallery to insert a continuous section break to the left of the insertion point.
- 4 Position the insertion point in the table of contents.
- Display the INSERT tab. Tap or click the 'Add Page Numbers' button (INSERT tab | Header & Footer group) to display the Add Page Numbers menu and then tap or click 'Format Page Numbers' on the Add Page Numbers menu to display the Page Number Format dialog box.
- Tap or click the Start at down arrow (Page Number Format dialog box) until 0 is displayed in the Start at box (Figure 9–48).

Tap or click the OK button to change the starting page for the current section.

| HOME INSE                                     | RT DESIGN PAGE LAYOUT REFER                                                                                                    | ENCES MAILINGS RE                                 | Learn Wost - Gui<br>NEW VIEW                      | ide P9 - Word                                   |                                                                                                    |                           | 'Add Page<br>Numbers' button    |
|-----------------------------------------------|----------------------------------------------------------------------------------------------------|---------------------------------------------------|---------------------------------------------------|-------------------------------------------------|----------------------------------------------------------------------------------------------------|---------------------------|---------------------------------|
| n Page -<br>It Page<br>It Break<br>ges Tables | Pictures Online Shapes SmartArt Chart Sce<br>Pictures -<br>Bustrations                                                                                     | Page Number<br>Format dialog<br>box               | Hyperlink<br>Bookmark<br>Cross-reference<br>Links | Comments                                        | ib i Page Andrew Page Andrew P | Test Quick<br>Box* Parts* | WordArt Drop<br>* Cap *<br>Test |
|                                               | Table of Content<br>Inserting Various Types<br>To Insert Clip Art<br>To Insert a Picture<br>To Insert a Shape<br>To Insert a Screensho<br>Table of Figures | ts<br>of Graphics in<br>Part<br>C<br>DK<br>button |                                                   | er<br>Tes Insaiding 1<br>- ghyphere,<br>1-1 1-4 | Start at down<br>arrow                                                                                                    |                           |                                 |

#### BTW Advanced Layout Options

You can adjust Word's advanced layout options by tapping or clicking FILE on the ribbon to open the Backstage view, tapping or clicking Options in the Backstage view to display the Word Options dialog box, tapping or clicking Advanced in the left pane (Word Options dialog box), sliding or scrolling to the Layout options for area in the right pane, placing a check mark in the desired settings, and then tapping or clicking the OK button.

# To Update Page Numbers in a Table of Contents

1 MODIFY REFERENCE DOCUMENT | 2 CREATE MASTER DOCUMENT | 3 ORGANIZE REFERENCE DOCUMENT

Update Table of

Contents dialog

box

When you change a document, you should update the associated table of contents. The following steps update the page numbers in the table of contents. *Why? The starting page number change will affect the page numbers in the table of contents*.

#### • If necessary, tap or click the table of contents to select it.

Update Table

button

- If I am using a mouse, why does the ScreenTip say 'CTRL+Click to follow link'?
- Each entry in the table of contents is a link. If you hold down the CTRL key while clicking an entry in the table of contents, Word will display the associated heading in the document window.
- Tap or click the Update Table button that is attached to the table of contents to display the Update Table of Contents dialog box.
- Ensure the 'Update page numbers only' option button is selected because you want to update only the page numbers in the table of contents (Figure 9–49).

# 8

1

 Tap or click the OK button (Update Table of Contents dialog box) to update the page numbers in the table of contents.

4

 Tap or click outside the table of contents to remove the selection from the table (Figure 9–50).

|   | E E . Musae Jake                                                         |              |
|---|--------------------------------------------------------------------------|--------------|
|   | Table of Contents                                                        |              |
|   | Inserting Various Toption phics in Update gage numbers only              |              |
|   | To Insert Clip A button<br>selected by OL Cancel                         | 2            |
|   | To Insert a Pictudefault                                                 |              |
|   | To Insert a Shape                                                        | 4            |
|   | To Insert a Screenshot                                                   | 4            |
|   | Table of Figures                                                         | 6            |
|   | Index                                                                    | 7            |
|   |                                                                          |              |
|   |                                                                          |              |
| L |                                                                          |              |
|   | Figure 9–49                                                              |              |
|   |                                                                          |              |
|   |                                                                          |              |
|   |                                                                          |              |
| Г |                                                                          | page numbers |
|   |                                                                          |              |
|   |                                                                          | updated      |
|   |                                                                          | updated      |
|   | Table of Contents Inserting Various Types of Graphics in a Word Document |              |

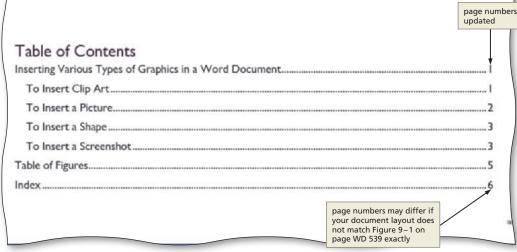

#### Figure 9-50

#### **Other Ways**

1. Select table, tap or click Update Table button (REFERENCES tab | Table of Contents group)

2. Select table, press F9 key

6

## **To Find a Format**

#### 1 MODIFY REFERENCE DOCUMENT | 2 CREATE MASTER DOCUMENT | 3 ORGANIZE REFERENCE DOCUMENT

The subdocument contains a sentence of text formatted as bold italic. To find this text in the document, you could scroll through the document until it is displayed on the screen. A more efficient way is to find the bold, italic format using the Find and Replace dialog box. The following steps find a format. Why? You want to add the text to the table of contents.

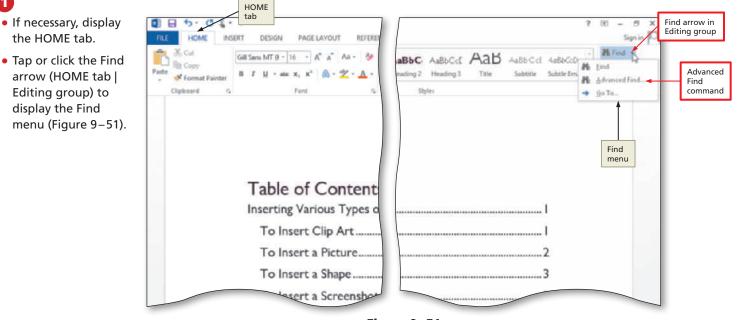

Figure 9-51

PAGE LAYOUT REFERENCES MAILINGS REVIEW VEW 臣•臣•短• 使相 到 机 Au -24 ABBOCID ABBOCID ABBOC ABBOCI ABBOCIE ABBO 1.Mormal 1 No Find and Replace Shier Paragraph dialog box Find and Replace Replace Go To Find ¥ Figure Find what: onter More button changed to Less Туре button, indicating Beading Highlight + Find In + Find Next Cancel <- Les dialog box is Search Options Art expanded Search; All ¥ o Insert a Pictui Match prefig Font Font. command I Match suffix Paragraph. o Insert a Shape Tabı... (English) Ignore punctuation characters Format menu o insert a Scree rd forms (English Language. I Ipnore white space characters Fraggele of Figures... Style-Hohight Format Special . tio Formatting Format t button

Figure 9-52

Copyright 2014 Cengage Learning. All Rights Reserved. May not be copied, scanned, or duplicated, in whole or in part. Due to electronic rights, some third party content may be suppressed from the eBook and/or eChapter(s) Editorial review has deemed that any suppressed content does not materially affect the overall learning experience. Cengage Learning reserves the right to remove additional content at any time if subsequent rights restrictions require it.

# 2

1

- Tap or click Advanced Find on the Find menu to display the Find and Replace dialog box.
- If Word displays a More button in the Find and Replace dialog box, tap or click it so that it changes to a Less button and expands the dialog box.
- Tap or click the Format button (Find and Replace dialog box) to display the Format menu (Figure 9-52).

#### Tap or click Font on the Format menu to display the Find Font dialog box. If necessary, tap or click the Font tab (Find Font dialog box) to display the Font sheet.

• Tap or click Bold Italic in the Font style list because that is the format you want to find (Figure 9–53).

# 4

З

- Tap or click the OK button to close the Find Font dialog box.
- Be sure no text is in the Find what text box (or tap or click the Find what arrow and then click [Formatting Only]).
- Be sure all check boxes in the Search Options area are cleared.
- When the Find and Replace dialog box is active again, tap or click its Find Next button to locate and highlight in the document the first occurrence of the specified format (Figure 9–54).

| I 🛛 - 🖛 🛪 🛪 🖉 Font tab                                                                                                    |                                                                                                    | En                                                       | d Font            | 1 ×    |         | drg J Title Subtitle |
|----------------------------------------------------------------------------------------------------|----------------------------------------------------------------------------------------------------|----------------------------------------------------------|-------------------|--------|---------|----------------------|
| Pont r.                                                                                                    |                                                                                                    | Fogt Adganced                                            |                   |        | Styles. |                      |
| Table of Conter<br>nserting Various Type<br>To Insert Clip Art<br>To Insert a Picture<br>Preview area displays<br>sample of selected font<br>formats to find | IS Type<br>p Art<br>Search O<br>Search O<br>Search | Effets<br>Sougerough<br>Sugeraupt<br>Sugeraupt<br>Preiew | A Reputer A Raile | Aor v  | ? ×     | I<br>I<br>           |
| able of Figures                                                                                                    | Find                                                                                                    | Set Ai Definit                                           | OR.               | Cancel |         |                      |

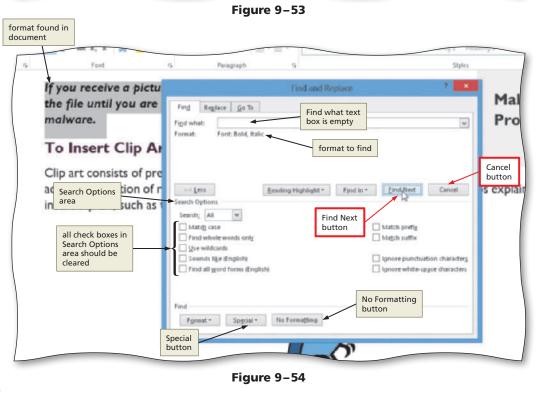

◀ How do I remove a find format?

 $\overset{\mathbf{o}}{\mathbf{o}}$  You would tap or click the No Formatting button in the Find and Replace dialog box.

# 6

• Tap or click the Cancel button (Find and Replace dialog box) because the located occurrence is the one you wanted to find.

Can I search for (find) special characters such as page breaks?

Yes. To find special characters, you would tap or click the Special button in the Find and Replace dialog box.

#### **Other Ways**

1. Press CTRL+F

# BTW

Find and Replace The expanded Find and

Replace dialog box allows you to specify how Word locates search text. For example, selecting the Match case check box instructs Word to find the text exactly as you typed it, and selecting the 'Find whole words only' check box instructs Word to ignore text that contains the search text (i.e., the word, then, contains the word, the). If you select the Use wildcard check box, you can use wildcard characters in a search. For example, with this check box selected, the search text of \*ing would search for all words that end with the characters, ing.

# To Format Text as a Heading

The following steps format a paragraph of text as a Heading 3 style. Occasionally, you may want to add a paragraph of text, which normally is not formatted using a heading style, to a table of contents. One way to add the text is to format it as a heading style.

With the paragraph still selected (shown in Figure 9–54), if necessary, display the HOME tab.

Tap or click Heading 3 in the Styles gallery to apply the selected style to the current paragraph in the document. Tap or click outside the paragraph to deselect it (Figure 9–55).

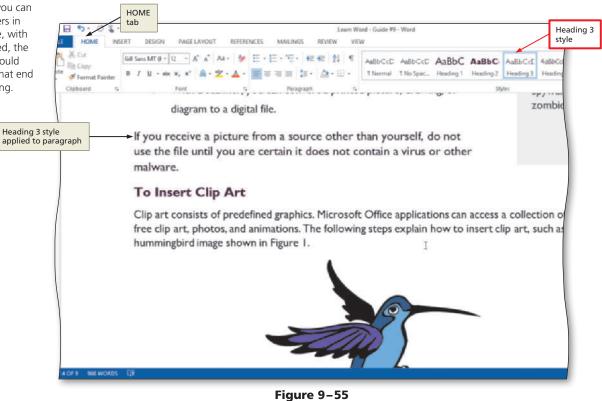

### BTW Replace Formats

You can tap or click the Replace tab (Find and Replace dialog box) to find and replace formats. Follow the steps on the previous two pages to enter the format to find in the Find what text box and then follow the same steps to enter the format to replace in the Replace with text box. Next, tap or click the Replace or Replace All button to replace the next occurrence of the format or all occurrences of the format in the document.

### TO RETAIN FORMATTING WHEN ADDING TEXT TO THE TABLE OF CONTENTS

If you wanted to retain formatting of text when adding it to the table of contents, you would perform the following steps.

- 1. Position the insertion point in the paragraph of text that you want to add to the table of contents.
- 2. Tap or click the Add Text button (REFERENCES tab | Table of Contents group) to display the Add Text menu.
- 3. Tap or click the desired level on the Add Text menu, which adds the format of the selected style to the selected paragraph and adds the paragraph of text to the table of contents.

# To Update the Entire Table of Contents

1 MODIFY REFERENCE DOCUMENT | 2 CREATE MASTER DOCUMENT | 3 ORGANIZE REFERENCE DOCUMENT

The following steps update the entire table of contents. *Why?* The text changed to the Heading 3 style should appear in the table of contents.

# 0

6

- Display the table of contents in the document window.
- Tap or click the table of contents to select it.
- Tap or click the Update Table button that is attached to the table of contents to display the Update Table of Contents dialog box.
- Tap or click the 'Update entire table' option button (Update Table of Contents dialog box) because you want to update the entire table of contents (Figure 9–56).

| Update Table<br>button<br>Update Table<br>toton<br>Update Table<br>Update Table<br>Up |                       |
|----------------------------------------------------------------------------------------------------|-----------------------|
| Table of Contents<br>Inserting Various Types of Graphics<br>To Insert Clip Art                                                                                                    | OK Cancel             |
| To Insert a Screenshot                                                                                                    | OK 2<br>button 3<br>3 |
| table of<br>contents<br>selected                                                                                                    |                       |
| selected                                                                                                    |                       |

Figure 9-56

| Tap or click the OK<br>button (Update | B I U + as x, x <sup>1</sup> A + 2 - A - ■ = = 1 + A + 0 + 1 Notesal This Spac. Heading 1 Heading 2                                                                                                    | Heading 1 Heading 4 Title                  |
|---------------------------------------|----------------------------------------------------------------------------------------------------|--------------------------------------------|
| Table of Contents                     | Forst 7a Paragraph 7a                                                                                                    | ScreenTip appears<br>because pointer is in |
| dialog box) to                        |                                                                                                    | table of contents                          |
| update the entire                     | Table of Contents                                                                                                    |                                            |
| table of contents                     | Inserting Various Types of Graphics in a Word Document                                                                                                    | I                                          |
| (Figure 9–57).                        | If you receive a picture from a source other than yourself, do not use the f<br>it does not contain a virus or other malware<br>To Insert Clip Art<br>To Insert a Picture<br>To Insert a Shape<br>To Insert a Screenshot<br>Table of Figures |                                            |
|                                       | Figure 9, 57                                                                                                    |                                            |
|                                       | Figure 9–57                                                                                                    |                                            |
| Other Ways                            |                                                                                                    |                                            |
|                                       | date Table button (REFERENCES tab   Table of Contents group) 2. Select tab                                                                                                    |                                            |

## To Change the Format of a Table of Contents

1 MODIFY REFERENCE DOCUMENT | 2 CREATE MASTER DOCUMENT | 3 ORGANIZE REFERENCE DOCUMENT

You can change the format of the table of contents to any of the predefined table of contents styles or to custom settings. The following steps change the table of contents format. Why? In this table of contents, you specify the format, page number alignment, and tab leader character.

| Display the                          | 'Table of Contents'<br>button in Table of<br>Contents group                      | tab Centre Ward - Guide #9 - Ward                                                             |
|--------------------------------------|----------------------------------------------------------------------------------|-----------------------------------------------------------------------------------------------|
| REFERENCES tab.                      | Add Text - AR1 Colorer Endnote                                                   | 🗞 🖉 Manage <u>Sources</u> 🕞 🖻 Insert Table of Figures 🏫 🗈 Insert Index 🚼 😰 Insert Table of As |
| <ul> <li>Tap or click the</li> </ul> | Table of Update Table Insert Footnote - In<br>Cententare Footnote Show Notes Cas | Table of Contents gallery reference Fatty Cation                                              |
| 'Table of Contents'                  | Footnote III Show works Cita                                                     | tion - 10 Bibliography Captions Index Table of Authenties                                     |
| button (REFERENCES                   | Automatic Table 1                                                                |                                                                                               |
| tab   Table of                       | Contents                                                                         |                                                                                               |
| Contents group) to                   | Heating 2.<br>Meating 2.                                                         | - nts                                                                                         |
| display the Table                    |                                                                                  | s of Graphics in a Word Document                                                              |
| of Contents gallery                  | Automatic Table 2                                                                | cture from a source other than yourself, do not use the file until you a                      |
| (Figure 9–58).                       | Table of Contents                                                                | n a virus or other malware                                                                    |
|                                      | Heading 1<br>Heading 1<br>Heading 1                                              |                                                                                               |
|                                      |                                                                                  |                                                                                               |
|                                      | Manual Table                                                                     |                                                                                               |
|                                      | Table of Contents                                                                |                                                                                               |
|                                      | Type chapter title (level 1)<br>Type chapter title (level 2)                     | - iot                                                                                         |
|                                      | Type chapter title (seed 3).<br>Type chapter title (seed 1).                     | 1                                                                                             |
|                                      | Type chapter title (hered 2)                                                     |                                                                                               |
|                                      |                                                                                  |                                                                                               |
|                                      | More Tables of Contents from Office.com                                          |                                                                                               |
|                                      | More Tables of Contents from Office.com                                          | Table of<br>' command                                                                         |

Figure 9-58

1

- Tap or click 'Custom Table of Contents' in the Table of Contents gallery to display the Table of Contents dialog box.
- Tap or click the Formats arrow (Table of Contents dialog box) and then tap or click Simple to change the format style for the table of contents.
- Place a check mark in the 'Right align page numbers' check box so that the page numbers appear at the right margin in the table of contents.
- Tap or click the Tab leader arrow and then tap or click the first leader type in the list so that the selected leader characters appear between the heading name and the page numbers in the table of contents (Figure 9-59).

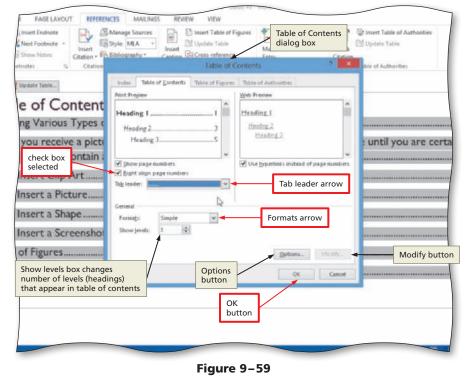

# Word Chapter 9

 Tap or click the OK button to modify the table of contents according to the specified settings.
 When Word displays a dialog box asking if you want to replace the selected table of contents, tap or click the Yes button (Figure 9–60).

| Table of Contents                                      |                                            | $\checkmark$                                        |
|--------------------------------------------------------|--------------------------------------------|-----------------------------------------------------|
| Inserting Various Types of Graphics                    | in a Word Documer                          | nt                                                  |
| If you receive a picture from a source                 | e other than yourself,                     | do not use the file until you are certain it does n |
| contain a virus or other malware<br>To Insert Clip Art | because pointer is<br>in table of contents |                                                     |
| To Insert a Picture Current Document                   | 7                                          | -                                                   |
| To insert a Shape                                      | L                                          |                                                     |
| To insert a Screenshot                                 |                                            |                                                     |
| Table of Figures                                       |                                            |                                                     |
|                                                        |                                            |                                                     |
| Index                                                  |                                            |                                                     |

# To Use the Navigation Pane to Go to a Heading in a Document

When you use Word's built-in heading styles in a document, you can use the Navigation Pane to go to headings in a document quickly. *Why?* When you tap or click a heading in the Navigation Pane, Word displays the page associated with that heading in the document window. The following step uses the Navigation Pane to display an associated heading in the document window.

# 0

- Display the VIEW tab. Place a check mark in the 'Open the Navigation Pane' check box (VIEW tab | Show group) to display the Navigation Pane at the left edge of the Word window.
- If necessary, tap or click the HEADINGS tab in the Navigation Pane to display the text that is formatted using Heading styles.
- Tap or click the Table of Figures heading in the Navigation Pane to display the top of the selected page in the top of the document window (Figure 9–61).

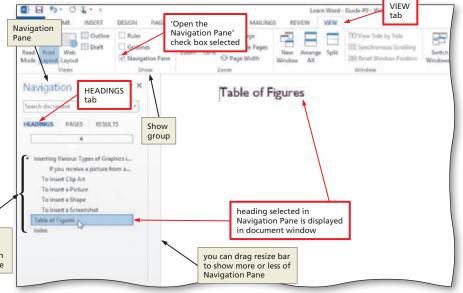

Figure 9-61

MODIFY REFERENCE DOCUMENT 2 CREATE MASTER DOCUMENT 3 ORGANIZE REFERENCE DOCUMENT

What if all of the headings are not

# displayed?

Press and hold or right-click a heading in the Navigation Pane and then tap or click Expand All on the shortcut menu to ensure that all headings are displayed. If a heading still is not displayed, verify that the heading is formatted with a heading style. To display or hide subheadings below a heading in the Navigation Pane, tap or click the triangle to the left of the heading. If a heading is too wide for the Navigation Pane, you can point to the heading to display a ScreenTip that shows the complete title.

## To Create a Table of Figures

1 MODIFY REFERENCE DOCUMENT | 2 CREATE MASTER DOCUMENT | 3 ORGANIZE REFERENCE DOCUMENT

The following steps create a table of figures. Why? At the end of the reference document is a table of figures, which lists all figures and their corresponding page numbers. Word generates this table of figures from the captions in the document.

| <ul> <li>Ensure that<br/>formatting marks</li> </ul>                                                                                                    |                                                                                           | Table of<br>Figures<br>Dialog' button                                                                                              |
|----------------------------------------------------------------------------------------------------|-------------------------------------------------------------------------------------------|----------------------------------------------------------------------------------------------------|
| are not displayed.                                                                                                    | AB <sup>1</sup> Minsert Endnote<br>As Next Footnote -<br>Insert MLA -                     | Update lable Mark Update lable Mark                                                                                                |
| <ul> <li>Position the insertion point at the end of the Table of Figures heading and then press the ENTER key, so that the insertion point is on the line below the heading.</li> <li>Display the</li> </ul> | Table of Figures<br>heading<br>Table of Figure<br>insertion<br>point<br>Captions<br>group | Castion dialog box                                                                                                    |
| REFERENCES tab.<br>• Tap or click the<br>'Table of Figures<br>Dialog' button<br>(REFERENCES tab  <br>Captions group) to<br>display the Table of<br>Figures dialog box.                                       |                                                                                           | General<br>Fomaţs: From template w<br>Caption Jabel: Figure w<br>@ Include tabel and gumber<br>gptions. Modify.<br>OK Cancel<br>OK |
| <ul> <li>Be sure that all</li> </ul>                                                                                                    |                                                                                           |                                                                                                    |

Figure 9-62

# 2

1

settings in your dialog

box match those in Figure 9-62.

 Tap or click the Bibliography Citation Caption Entry **OK button (Table** Table of Authorities Citations & Bibliography of Figures dialog Table of Figures box) to create a Figure I: Hummingbird Clip Art. table of figures Figure 2: Flowers Picture . at the location of Figure 3: Arrow Shape. 3 the insertion point Figure 4: Help Window Screenshot (Figure 9–63). table of figures created by Word

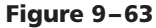

### TO CHANGE THE FORMAT OF THE TABLE OF FIGURES

If you wanted to change the format of the table of figures, you would perform the following steps.

- 1. Tap or click the table of figures to select it.
- 2. Tap or click the 'Table of Figures Dialog' button (REFERENCES tab | Captions group) to display the Table of Figures dialog box.
- 3. Change settings in the dialog box as desired.
- 4. Tap or click the OK button (Table of Figures dialog box) to apply the changed settings.
- 5. Tap or click the OK button when Word asks if you want to replace the selected table of figures.

# BTW

### Table of Contents Styles

If you wanted to change the level associated with each style used in a table of contents, tap or click the Options button in the Table of Contents dialog box (shown in Figure 9–59 on page WD 580), enter the desired level number in the text box beside the appropriate heading or other styled item, and then tap or click the OK button. To change the formatting associated with a style, tap or click the Modify button in the Table of Contents dialog box.

# To Edit a Caption and Update the Table of Figures

1 MODIFY REFERENCE DOCUMENT 2 CREATE MASTER DOCUMENT 3 ORGANIZE REFERENCE DOCUMENT

The following steps change the Figure 4 caption and then update the table of figures. *Why?* When you modify captions in a document or move illustrations to a different location in the document, you will have to update the table of figures.

# 0

- Tap or click the heading, To Insert a Screenshot, in the Navigation Pane to display the selected heading in the document window. (If this heading is not at the top of page 7, insert a page break to position the heading at the top of a new page.)
- Insert the text, Word, in the Figure 4 caption so that it reads: Word Help Window Screenshot (Figure 9–64).

| Cover Page-<br>Blank Page<br>Page Ireak<br>Page Ireak<br>Page Ireak<br>Page Ireak<br>Page Ireak                                                                                                    | Chart Screenshot           | Apps for<br>Office -<br>Apps              | Online<br>Video<br>Media                                                        | Hyperlink  Hyperlink  Guskmark  Cross-reference  Links                                                                        | Comment<br>Comment                                                                                      | Header Footer                                                  | Page<br>Number *                        | Test Q<br>Box * Pr                           | Lick WordAr  |
|----------------------------------------------------------------------------------------------------|----------------------------|-------------------------------------------|---------------------------------------------------------------------------------|----------------------------------------------------------------------------------------------------|----------------------------------------------------------------------------------------------------|----------------------------------------------------------------|-----------------------------------------|----------------------------------------------|--------------|
| Pages televise     Navigation * X Search document     PAGES RESULTS      Image televise a good of applies L.      H you receive a picture from a     To insert a Shape     To insert a Shape     To inse     To inse |                            | Appi                                      | 10<br>10<br>11<br>11<br>11<br>11<br>11<br>11<br>11<br>11<br>11<br>11<br>11<br>1 | Pictures * Burling<br>antrations group in Word, s<br>PowerPaint: On the Ins<br>NOERT<br>************************************  | inna<br>indar to the gro<br>wert tab. in the<br>Proto<br>Album +<br>cos, click the 1<br>dois, click Ser | uges in Excel and Ou<br>e images group, o<br>chumbriail in the | took.<br>Sick Screenal<br>Available Wit | ndows galle<br>cinter becon                  | nes a cross. |
| Table of Figures Index                                                                                                    | 1.<br>2.<br>3.<br>4.<br>5. | Switc<br>point<br>Displ<br>Tap o<br>Scree | h to th<br>where<br>ay the<br>or click<br>nshot                                 | Fig<br>a window, displa<br>te Word docum<br>you want to int<br>INSERT tab.<br>the 'Take a Scru<br>gallery,<br>the desired ava | y the con<br>ent that v<br>sert the s<br>censhot' l                                                     | vill contain r<br>creenshot.<br>button (INS                    | text au figure                          | apture in<br>enshot ar<br>dded to<br>caption | tions gro    |

Figure 9-64

583

໑

Word Chapter

## 2

- Tap or click the heading, Table of Figures, in the Navigation Pane to display the Table of Figures heading in the document window.
- Tap or click the table of figures to select it.
- Tap or click the 'Update Table of Figures' button (REFERENCES tab | Captions group) to display the Update Table of Figures dialog box.
- Tap or click 'Update entire table' (Update Table of Figures dialog box), so that Word updates the contents of the entire table of figures instead of updating only the page numbers (Figure 9–65).

|                                                                                                    | tab                          | Learn Wited - Guit<br>TT REFERENCES MAILINGS REVEW VIEW      | 'Update Table of<br>Figures' button          |
|----------------------------------------------------------------------------------------------------|------------------------------|--------------------------------------------------------------|----------------------------------------------|
| Table of                                                                                                    | AB <sup>1</sup> Hist Endnote | Insert Table of Fig<br>Solid Solid Station - US Biolography* | Figures dialog box                           |
| Contents -<br>Table of Contents                                                                                                    | Footnote III Show Notes      |                                                              | Entry Citation<br>Index Table of Authorities |
| Navigation                                                                                                    | ~ ×                          | Table of Figures                                             | Update Table of Figures ? X                  |
| Search document                                                                                                    | P -                          | Figure I: Hummingbird Clip Arc                               | O Update gape numbers only                   |
| HEADINGS PAGES                                                                                                    | table of figures<br>selected | Figure 2: Flowers Picture<br>Figure 3: Arrow Shape           | Update gebre table                           |
| *                                                                                                    |                              | Figure 4: Help Window Screenshol                             | Carke                                        |
| <ul> <li>Inserting Various Types -<br/>If you receive a pir<br/>To Insert Clip Art<br/>To Insert a Picture<br/>To Insert a Shape<br/>To Insert a Screensho</li> <li>Table of Figures</li> <li>Index</li> </ul> | cture from a                 | selected option<br>button                                    | OK button                                    |
|                                                                                                    |                              |                                                              |                                              |

Figure 9-65

# B

 Tap or click the OK button to update the table of figures and then tap or click outside the table to deselect it (Figure 9–66).

Are the entries in the table of figures links? Yes. As with the table of contents, if you are using a mouse, you can CTRL+click any entry in the table of figures and Word will display the associated figure in the document window.

| Insert<br>Itation + 1 Bibliography - | Insert<br>Caption Cross-reference           | Mark<br>Entry | Mark<br>Citation     |        |
|--------------------------------------|---------------------------------------------|---------------|----------------------|--------|
| Citations & Bibliography             | Captions                                    | Index         | Table of Authorities |        |
| Figure 2: Flowe<br>Figure 3: Arrow   | mingbird Clip Art<br>ers Picture<br>w Shape |               |                      | 2<br>3 |
|                                      |                                             |               |                      |        |
|                                      |                                             |               |                      |        |

### **Other Ways**

1. Select table of figures, press F9 key

# To Build an Index

### 1 MODIFY REFERENCE DOCUMENT | 2 CREATE MASTER DOCUMENT | 3 ORGANIZE REFERENCE DOCUMENT

The reference document in this chapter ends with an index. Earlier, this chapter showed how to mark index entries. *Why?* For Word to generate the index, you first must mark any text you wish to appear in the index.

Once all index entries are marked, Word can build the index from the index entry fields in the document. Recall that index entry fields begin with XE, which appears on the screen when formatting marks are displayed. When index entry fields show on the screen, the document's pagination probably will be altered because of the extra text in the index entries. Thus, be sure to hide formatting marks before building an index. The following steps build an index.

# 0

- Tap or click the heading, Index, in the Navigation Pane to display the Index heading in the document window.
- Tap or click to the right of the Index heading and then press the ENTER key, so that the insertion point is on the line below the heading.
- Ensure that formatting marks are not displayed.
- Tap or click the Insert Index button (REFERENCES tab | Index group) to display the Index dialog box.
- If necessary, tap or click the Formats arrow in the dialog box and then tap or click Classic in the Formats list to change the index format.
- Place a check mark in the 'Right align page numbers' check box.
- Tap or click the Tab leader arrow and then tap or click the first leader character in the list to specify the leader character to be displayed between the index entry and the page number.
- Tap or click the Columns down arrow until the number of columns is 1 to change the number of columns in the index (Figure 9–67).

|                                             |                                                                              | REFEREN                              | VCES tab                                                                                                    |
|---------------------------------------------|------------------------------------------------------------------------------|--------------------------------------|----------------------------------------------------------------------------------------------------|
|                                             |                                                                              | T REFERENCES MAILINGS                | Laws Word - Guide #9 - Word Insert Index button                                                                                                    |
| Table of<br>Contents -<br>Table of Contents | AB <sup>1</sup> Insert Endnote<br>Insert<br>Footnote Show Notes<br>Footnotes | Inset<br>Citation - K Bibliography * | Index dialog box<br>Index dialog box<br>Insert Index<br>Insert Index<br>Index group writes<br>Index group writes<br>Index group writes<br>Index group writes<br>Index group writes<br>Index group writes<br>Index group writes<br>Index group writes<br>Index group writes                                                                                                    |
| Navigation                                  | ure from a                                                                   | Index<br>the check box selected      | Index       Table of Contents       Table of Figures         First Bregeer       Implies of Austinotics         Aristetic       Implies of Austinotics         Aristetic       Implies of Austinotics         Aristetic       Implies of Austinotics         Aristetic       Implies of Austinotics         Aristetic       Implies of Austinotics         Aristetic       Implies of Austinotics         Aristetic       Implies of Austinotics         Aristetic       Implies of Austinotics         Aristetic       Implies of Austinotics         Aristetic       Implies of Austinotics         Table align page numbers       Table leader arrow         Formats arrow       Implies of Austinotics         Marg Entry       AugoMark         Marg Entry       AugoMark |
|                                             |                                                                              |                                      | OK button                                                                                                    |

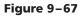

# 2

| <ul> <li>Tap or click the OK<br/>button (Index dialog</li> </ul>                       | Learn Word - Guide #9 - Word<br>TT REFERENCES MAILINGS REVIEW VIEW                                                                                                    | 3 3         |
|----------------------------------------------------------------------------------------|----------------------------------------------------------------------------------------------------|-------------|
| box) to create an<br>index at the location<br>of the insertion<br>point (Figure 9–68). | Image Sources     Image Sources     Imag |             |
| How would I change<br>the language used in<br>the index?                               | Index                                                                                                    |             |
| Tap or click the                                                                       | ( dpart                                                                                                    |             |
| Language arrow<br>(Index dialog box)                                                   | drawing object.                                                                                                    |             |
| and then tap or<br>click the desired                                                   | G                                                                                                    |             |
| language.                                                                              | graphic                                                                                                    | _           |
|                                                                                        |                                                                                                    |             |
| index created<br>by Word                                                               | insert a picture (insert a shape entry is missing )                                                                                                    | 2<br>3<br>1 |
|                                                                                        | s                                                                                                    |             |
|                                                                                        | screenshot                                                                                                    | 4           |
|                                                                                        | ¥ = 5                                                                                                    | i           |
|                                                                                        | Figure 9–68                                                                                                    |             |

### **To Mark Another Index Entry**

Notice in Figure 9-68 that the 'insert a screenshot' index entry is missing. The following steps mark an index entry in the Insert a Screenshot section.

- 1 Tap or click the heading, To Insert a Screenshot, in the Navigation Pane to display the selected heading in the document window.
- BTW Index Files
- Instead of marking index entries in a document, you can create a concordance file that contains all index entries you wish to mark. A **concordance file**

contains two columns: the first column identifies the text in the document you want Word to mark as an index entry, and the second column lists the index entries to be generated from the text in the first column. To mark entries in the concordance file, tap or click the AutoMark button in the Index and Tables dialog box.

- 2 Select the words, Insert a Screenshot, in the heading.
- 3 Tap or click the Mark Entry button (REFERENCES tab | Index group) to display the Mark Index Entry dialog box.
- 4 Type insert a screenshot in the Main entry text box (Mark Index Entry dialog box) so that the entry is all lowercase (Figure 9-69).
- 5 Tap or click the Mark button to mark the entry.
- 6 Close the dialog box.
- 7 Hide formatting marks.

| 🖸 🖬 🍤 - O 🚛 - :                                                                                                    |                 | REFE                                                                              | RENCES tab                                                                                                   | Gude PF-Weet Mark En                                        | try button                                                       |
|----------------------------------------------------------------------------------------------------|-----------------|-----------------------------------------------------------------------------------|----------------------------------------------------------------------------------------------------|-------------------------------------------------------------|------------------------------------------------------------------|
| Table of Contents* AB Insert                                                                                                    | Next Footnote - | NCES MAILINGS<br>Manage Sources<br>Style: MLA +<br>Bibliography +<br>Bibliography | Mark Index<br>Entry dialog I                                                                                 | Dox Mark Disart Index<br>Mark Displate Index<br>Entry Index | The set Table of Au<br>Max<br>Index group                        |
| Navigation                                                                                                    | •               | You can insert<br>creenshot is a                                                  | Screenshot<br>a screenshot of an<br>duplicate image of<br>screenshot of a V                                  | Subenty Options                                             | entry changed<br>to lowercase                                    |
| <ul> <li>Inserting Various Types of Graphics L.<br/>If you receive a picture from a<br/>To Insert Dip Art<br/>To Insert a Shape</li> <li>To Insert a Shape</li> <li>To Insert a Screenshot ◄</li> <li>Table of Figures<br/>Index</li> </ul> |                 |                                                                                   | 2. In Excel, Outfook and V<br>Pictures Online, Brapes<br>Pictures United States<br>Buttentions group in Work | A sindle to the Images group, dick Scree                    | Cancel report steps<br>creenabol.<br>re group, click Screenabor. |
| PAGE 7 OF 9 3 OF 1072 WORDS []                                                                                                    |                 | Figure                                                                            | 9_69                                                                                                    |                                                             |                                                                  |

### TO EDIT AN INDEX ENTRY

At some time, you may want to change an index entry after you have marked it. For example, you may forget to lowercase the entry for the headings. If you wanted to change an index entry, you would perform the following steps.

- 1. Display formatting marks.
- 2. Locate the XE field for the index entry you wish to change (i.e., { XE "Insert a Screenshot" }).
- 3. Change the text inside the quotation marks (i.e., { XE "insert a screenshot" }).
- 4. Update the index as described in the steps on the next page.

### TO DELETE AN INDEX ENTRY

If you wanted to delete an index entry, you would perform the following steps.

- 1. Display formatting marks.
- 2. Select the XE field for the index entry you wish to delete (i.e., { XE "insert a screenshot" }).
- 3. Press the delete key.
- 4. Update the index as described in the steps on the next page.

# BTW

### **Navigation Pane**

You can drag any heading in the Navigation Pane to reorganize document content. For example, you could drag the 'To Insert a Screenshot' heading upward in the Navigation Pane so that its content appears earlier in the document.

### To Update an Index

1

1 MODIFY REFERENCE DOCUMENT | 2 CREATE MASTER DOCUMENT | 3 ORGANIZE REFERENCE DOCUMENT

The following step updates an index. *Why?* After marking a new index entry, you must update the index.

- Tap or click the heading, Index, in the Navigation Pane to display the selected heading in the document window.
- In the document window, tap or click the index to select it.
- If necessary, display the REFERENCES tab.
- Tap or click the Update Index button (REFERENCES tab | Index group) to update the index (Figure 9–70).

| REFEREN                                                                                  | NCES tab                                                                            |                           |                        |              |            |
|------------------------------------------------------------------------------------------|-------------------------------------------------------------------------------------|---------------------------|------------------------|--------------|------------|
| D B 5-03                                                                                 |                                                                                     | Learn Word - Guide #9 - V | Ford                   | Update       | 7 00 - 6 X |
| FILE HOME INSERT DESIG                                                                   | IGE LAYOUT REFERENCES MAIL                                                          | NGS REVIEW VIEW           |                        | Index button | Sign in IC |
| Table of Contents *                                                                      | dinote<br>mate -<br>ci<br>Citation - FL Bibliography -<br>Citations & fibbliography | Incert Update Table       | Mark<br>Entry<br>Index |              |            |
| Navigation                                                                               | Index                                                                               |                           | Index group            |              |            |
| HEADINGS PAGES RESULTS                                                                   | cip are                                                                             |                           | c                      |              |            |
| To Insert Clip Art<br>To Insert a Picture                                                | drawing object                                                                      |                           |                        |              | -          |
| To Insert a Shape<br>To Insert a Screenshot<br>Table of Figures<br>Index  heading select | graphic.                                                                            |                           | G                      |              |            |
|                                                                                          |                                                                                     |                           | I                      |              |            |
| new er<br>added                                                                          | to index                                                                            |                           |                        |              | 2          |
|                                                                                          |                                                                                     |                           | S                      |              |            |

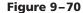

**Other Ways** 

1. Select index, press F9 key

### TO CHANGE THE FORMAT OF THE INDEX

If you wanted to change the format of the index, you would perform the following steps.

- 1. Tap or click the index to select it.
- 2. Tap or click the Insert Index button (REFERENCES tab | Index group) to display the Index dialog box.
- 3. Change settings in the dialog box as desired. If you want to modify the style used for the index, tap or click the Modify button.
- 4. Tap or click the OK button (Index dialog box) to apply the changed settings.
- 5. Tap or click the OK button when Word asks if you want to replace the selected index.

### TO DELETE AN INDEX

If you wanted to delete an index, you would perform the following steps.

- 1. Tap or click the index to select it.
- 2. Press SHIFT+F9 to display field codes.
- 3. Drag through the entire field code, including the braces, and then press the DELETE key.

# **Table of Authorities**

In addition to creating an index, table of figures, and table of contents, you can use Word to create a table of authorities. Legal documents often include a **table of authorities** to list references to cases, rules, statutes, etc. To create a table of authorities, mark the citations first and then build the table of authorities.

The procedures for marking citations, editing citations, creating the table of authorities, changing the format of the table of authorities, and updating the table of authorities are the same as those for indexes. The only difference is you use the buttons in the Table of Authorities group on the REFERENCES tab instead of the buttons in the Index group.

## To Create Alternating Footers Using a Footer Building Block

BTW Table of Authorities

1 MODIFY REFERENCE DOCUMENT 2 CREATE MASTER DOCUMENT 3 ORGANIZE REFERENCE DOCUMENT

See pages WD 723 through WD 726 in the Supplementary Word Tasks section of Chapter 11 for additional instructions related to creating a table of authorities.

The *Learn Word* documents are designed so that they can be duplicated back-to-back. That is, the document prints on nine separate pages. When they are duplicated, however, pages one and two are printed on opposite sides of the same sheet of paper. *Why? Back-to-back duplicating saves resources because it enables the nine-page document to use only five sheets of paper*.

In many books and documents that have facing pages, the page number is always on the same side of the page — often on the outside edge. In Word, you accomplish this task by specifying one type of header or footer for even-numbered pages and another type of header or footer for odd-numbered pages. The following steps create alternating footers beginning on the fourth page of the document (the beginning of the subdocument).

# 0

- If necessary, hide formatting marks.
- Use the Navigation Pane to display the page with the heading, Inserting Various Types of Graphics in a Word Document.
- Display the INSERT tab.
- Tap or click the 'Add a Footer' button (INSERT tab | Header & Footer group) and then tap or click Edit Footer to display the footer area.
- Be sure the 'Link to Previous' button (HEADER & FOOTER TOOLS DESIGN tab | Navigation group) is not selected.
- Place a check mark in the 'Different Odd & Even Pages' check box (HEADER & FOOTER TOOLS DESIGN tab | Options
  group), so that you can enter a different footer for odd and even pages.
- If necessary, tap or click the Show Next button (HEADER & FOOTER TOOLS DESIGN tab | Navigation group) to display the desired footer page (in this case, the Odd Page Footer – Section 4).

| 2                                                                                                    |                                                                                                    |                                                |                                                    | HEADER & TOOLS DES              |                      |
|----------------------------------------------------------------------------------------------------|----------------------------------------------------------------------------------------------------|------------------------------------------------|----------------------------------------------------|---------------------------------|----------------------|
| <ul> <li>Tap or click the</li> </ul>                                                                                                    | B 5 - C 2                                                                                                    | 'Different Odd & Even                          | HEADER & FOOTER 1                                  | TOOLS                           |                      |
| 'Insert Alignment                                                                                                    | FILE HOME INSERT DESIGN PAGE LA                                                                                                    |                                                | NEW VIEW DESIGN                                    | -                               |                      |
| Tab' button                                                                                                    | Show I                                                                                                    | Next button                                    | Offerent First Page     Different Odd & Even Pages | Footer from Top: 0.5'           |                      |
| (HEADER & FOOTER                                                                                                    | Number - Time Infor Parts -                                                                                                    | Pictures Header Foster Elink to Previ          |                                                    | lepert Alignment Tab            | 'Insert<br>Alignment |
| TOOLS DESIGN                                                                                                    | Header & Foster Insert                                                                                                    | Navigation                                     | Options                                            | Paulion                         | Tab' button          |
| tab   Position                                                                                                    | Navigation * *                                                                                                    | 'Link to Previous'                             | Alignment Tab<br>dialog box                        |                                 |                      |
| group) to display                                                                                                    | Search document                                                                                                    | button not selected                            | dialog box                                         | 197                             |                      |
| the Alignment Tab                                                                                                    | HEADINGS PAGES RESULTS                                                                                                    |                                                |                                                    |                                 |                      |
| dialog box.                                                                                                    | T                                                                                                    |                                                | Alignment Tab ? 🗙                                  | Right option<br>button selected |                      |
| <ul> <li>Tap or click Right<br/>(Alignment Tab<br/>dialog box) because<br/>you want to place<br/>a right-aligned tab<br/>stop in the footer<br/>(Figure 9–71).</li> </ul> | <ul> <li>Inserting Various Types of Graphics L.<br/>Byou receive a picture from a.<br/>To insert a picture<br/>To insert a Screenshot<br/>Table of Figures<br/>Inder     </li> <li>Odd Page Footer         <ul> <li>Insert ion point<br/>at left margin</li> </ul> </li> </ul> | 2. Display the If<br>dd Page Footer Section 4- |                                                    | mingbird Clip Are               |                      |

Figure 9-71

# B

- Tap or click the OK button to align the paragraph and insertion point in the footer at the right margin.
- Tap or click the 'Add Page Numbers' button (HEADER & FOOTER TOOLS DESIGN tab | Header & Footer group) to display the Add Page Numbers gallery.
- Tap or point to Current Position in the Add Page Numbers gallery to display the Current Position gallery (Figure 9–72).

|                                                              |                                 |                                                                                                    | HEADER & FOOTER<br>TOOLS DESIGN tab |                                        |
|--------------------------------------------------------------|---------------------------------|----------------------------------------------------------------------------------------------------|-------------------------------------|----------------------------------------|
| Add Page                                                     | n Word - Guide #9 - Word        | HEADER & POOTER TODIS                                                                                                    |                                     | 7 00 - 6 ×                             |
| FILE HOME INSERT Numbers' butto                              | BEFCHERELES PRODUCES REFERE     |                                                                                                    |                                     | Sign in 🏳                              |
|                                                              | Previous                        | The second second | er from Top: 0.5°                   |                                        |
| Header Foster Page Date & Document Quick Picture             |                                 |                                                                                                    | r from Bottom: 0.5' C v             |                                        |
| Number Time Info - Parts -<br>Header & F P Top of Page + ert | C                               | urrent Position                                                                                                    | Paillon                             | ~                                      |
| The Romann of Dama                                           | g                               | allery                                                                                                    |                                     |                                        |
| Navigati Dege Margan                                         |                                 |                                                                                                    |                                     |                                        |
| Search docum D. Corrent Positions . * Simple                 | -                               | -                                                                                                    |                                     |                                        |
| HEADINGS Ebernat Page Hambers Plain Nomb                     | HET .                           |                                                                                                    |                                     |                                        |
| Remove Page Numbers                                          |                                 |                                                                                                    |                                     |                                        |
|                                                              |                                 |                                                                                                    | 50                                  |                                        |
| Current Position<br>command                                  |                                 |                                                                                                    |                                     |                                        |
| picture from a                                               |                                 |                                                                                                    |                                     |                                        |
| To inset Clip Art<br>To inset a Pie Add Page Access Bar      |                                 | 218                                                                                                    |                                     |                                        |
| To inset a Sh Numbers gallery                                | 1                               |                                                                                                    |                                     |                                        |
| To Insert a Screenshot                                       |                                 |                                                                                                    | -LClip Art                          |                                        |
|                                                              |                                 |                                                                                                    |                                     |                                        |
|                                                              |                                 |                                                                                                    |                                     |                                        |
| Accent Bar                                                   | 2                               |                                                                                                    |                                     |                                        |
| 1.04.11                                                      |                                 |                                                                                                    |                                     |                                        |
|                                                              |                                 |                                                                                                    |                                     |                                        |
|                                                              |                                 |                                                                                                    | incention point                     |                                        |
|                                                              |                                 | -                                                                                                    | insertion point<br>at right margin  |                                        |
| More                                                         | Page Numbers from Office.com    |                                                                                                    |                                     |                                        |
| Ba Seet                                                      | Glection to Page Number Gallery |                                                                                                    |                                     |                                        |
|                                                              |                                 |                                                                                                    |                                     |                                        |
| PAGE 6 OF 11 1076 WORDS []]                                  |                                 |                                                                                                    |                                     | 55 · · · · · · · · · · · · · · · · · · |
|                                                              |                                 | <b>Figure 0</b> 72                                                                                                    |                                     |                                        |

Figure 9–72

 Tap or click 'Accent Bar 2' in the Current Position gallery to insert the selected page number in the

footer (Figure 9–73).

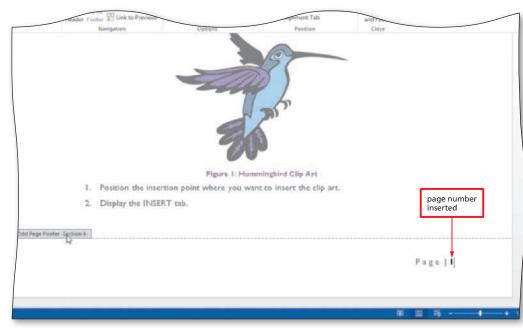

Figure 9-73

# 6

- Tap or click the Show Next button to display the next footer, in this case, Even Page Footer -Section 4-.
- Be sure the 'Link to Previous' button (HEADER & FOOTER TOOLS DESIGN tab | Navigation group) is not selected.
- Tap or click the 'Add Page Numbers' button (HEADER & FOOTER TOOLS DESIGN tab | Header & Footer group) to display the Add Page Numbers gallery.
- Tap or point to Current Position in the Add Page Numbers gallery to display the Current Position gallery.
- Tap or click 'Accent Bar 2' in the Current Position gallery to insert the selected page number in the footer (Figure 9–74).

Can I create alternating headers? Yes. Follow the same basic procedure, except insert a header building block or header text.

| Learn Word - Guide #9 - Word                                                                                            | HEADER & FOOTER        |                                                                             | & FOOTER<br>ESIGN tab       |
|----------------------------------------------------------------------------------------------------|------------------------|-----------------------------------------------------------------------------|-----------------------------|
| 'Link to Previous'                                                                                                    | VIEW DESIGN            |                                                                             | ESIGN Lab                   |
| tink to Previous<br>button not selected<br>k Pictures Online Go to Go Next -<br>Pictures Header Focce Clark to Previous | Show Next<br>button    | Header from Top: 0.5'     Footer from Bottom: 0.5'     Insert Alignment Tab | Close Header<br>and Footer  |
| Navigation                                                                                                    | Options                | Pesition                                                                    | Close                       |
| Navigation group                                                                                                    | tion point where you w | Flowers Pieture<br>ant to insert the picture.                               |                             |
| 2. Dispiny die Heber                                                                                                    |                        |                                                                             |                             |
| <ol><li>Tap or click the F</li></ol>                                                                                    | rom File button (INSER | T tab   Illustrations group                                                 | ) to display the Insert Pic |
| dialog box.                                                                                                    |                        |                                                                             |                             |
| Navigate to the le                                                                                                    | scation of the         | media (Insert Pictu                                                         | re dialog b                 |

| page number                      | s≠<br>g ¢   <b>2</b> | <br> | £. |  |  |   |   |  |
|----------------------------------|----------------------|------|----|--|--|---|---|--|
| left aligned in even page footer |                      |      |    |  |  |   |   |  |
|                                  |                      |      |    |  |  | 8 | 8 |  |

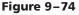

PAGE LAYOUT tab

### To Set a Gutter Margin

### 1 MODIFY REFERENCE DOCUMENT | 2 CREATE MASTER DOCUMENT | 3 ORGANIZE REFERENCE DOCUMENT

The reference document in this chapter is designed so that the inner margin between facing pages has extra space. *Why? Extra space on facing pages allows printed versions of the documents to be bound (such as stapled)* — *without the binding covering the words.* This extra space in the inner margin is called the **gutter margin**. The following steps set a three-quarter-inch left and right margin and a one-half-inch gutter margin.

# 0

- Display the PAGE LAYOUT tab.
- Tap or click the Adjust Margins button (PAGE LAYOUT tab | Page Setup group) and then tap or click Custom Margins in the Adjust Margins gallery to display the Page Setup dialog box.
- Type .75 in the Left box, .75 in the Right box, and .5 in the Gutter box (Page Setup dialog box).
- Tap or click the Apply to arrow and then tap or click Whole document (Figure 9–75).

2

• Tap or click the OK button (Page Setup dialog box) to set the new margins for the entire document.

### BTW Header and Footer Margins

If you want the margin of the header or footer to be different from the default of one-half inch, you would adjust the margin in the 'Header Position from Top' or 'Footer Position from Bottom' boxes (HEADER & FOOTER TOOLS DESIGN tab | Position group) or in the Layout sheet of the Page Setup dialog box through the Page Setup Dialog Box Launcher (PAGE LAYOUT tab | Page Setup group). You also can specify alignment of items in the header or footer by tapping or clicking the 'Insert Alignment Tab' button (HEADER & FOOTER TOOLS DESIGN tab | Position group) and then tapping or clicking the desired alignment in the Alignment Tab dialog box.

# To Check the Layout of the Printed Pages

To view the layout of all the pages in the document, the following steps display all the pages as they will print.

Open the Backstage view.

1

- Tap or click the Print tab to display all pages of the document in the right pane, as shown in Figure 9–76. (If all pages are not displayed, change the Zoom level to 10%.)
- ✓ Why do blank pages appear in the middle of the document?
- When you insert even and odd headers or footers, Word may add pages to fill the gaps.

Close the Backstage view.

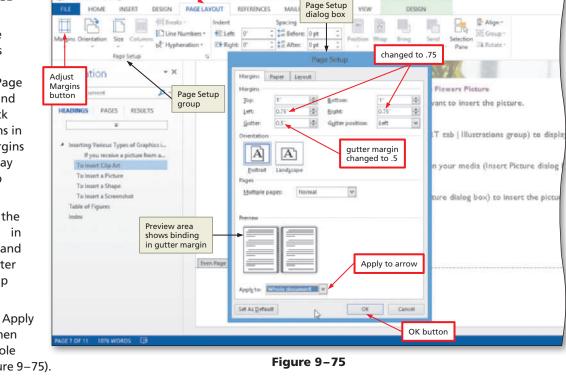

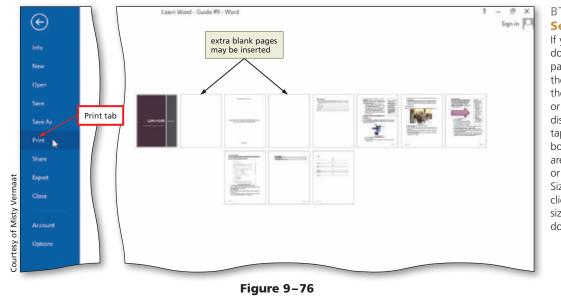

### BTW Set Print Scaling

If you wanted to ensure a document prints on a certain paper size, you can scale the document by opening the Backstage view, tapping or clicking the Print tab to display the Print gallery, tapping or clicking the bottom option in the Settings area (Print gallery), tapping or pointing to 'Scale to Paper Size', and then tapping or clicking the desired paper size before printing the document.

### To Switch to Draft View

1 MODIFY REFERENCE DOCUMENT | 2 CREATE MASTER DOCUMENT | 3 ORGANIZE REFERENCE DOCUMENT

To adjust the blank pages automatically inserted in the printed document by Word, you change the continuous section break at the top of the document to an odd page section break. The following step switches to Draft view. *Why?* Section breaks are easy to see in Draft view.

| - |     |
|---|-----|
|   |     |
|   | 1 🛛 |
| 1 |     |

- Display the VIEW tab. Tap or click the Draft View button (VIEW tab | Views group) to switch to Draft view.
- Scroll to the top of the document and notice how different the document looks in Draft view (Figure 9–77).
- What happened to the graphics, footers, and other items? They do not appear in Draft view because Draft view is designed to make editing text in a document easier.

| tend Print Web Dutt Com<br>lode Layout Layout<br>Views SP                                                                                                    | PAGE LAVOUT REFERENCES MAILINGS REVIEW VIEW VIEW VIEW UIEW tab<br>Draft View button 100% Page With 100% Page With Zoom All Window All Window Window Win | document is<br>displayed in                                    |
|----------------------------------------------------------------------------------------------------|----------------------------------------------------------------------------------------------------|----------------------------------------------------------------|
| Views grovers grovers                                                                                                    | pup T                                                                                                    | draft view                                                     |
| <ul> <li>Inserting Vanious Types of Graphics i<br/>If you receive a picture from a<br/>To Insert Clip Art<br/>To Insert a Picture<br/>To Insert a Science<br/>To Insert a Science<br/>to Insert a Science<br/>To Insert a Science<br/>To Insert a Science<br/>To Insert a Science<br/>To Insert a Science<br/>To Insert a Science<br/>To Insert Science<br/>To Insert Sc</li></ul> | Learn Word   Guide #9 – Inserting Graphics<br>To receive additional guides in this or any other learning series by Gardner's Information Litera<br>Center, contact Marianne Chamberlain at mchamberlain@gardner.edu.<br>Copyright 2014<br>Section Break (View Page)                                                                                                    | continuous<br>section break<br>to be replaced<br>with odd page |
| Table of Figures<br>Index                                                                                                    | Table of Contents Inserting Various Types of Graphics in a Word Decument                                                                                                    | section break                                                  |
|                                                                                                    | contain a virus or other malware.                                                                                                    |                                                                |
|                                                                                                    | contain a vinus or other malware.<br>To loort Op Art<br>To loort Altan<br>To loort a Boton<br>To loort a Boton                                                                                                    | 1                                                              |

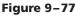

໑

Word Chapter

### BTW

### **Different First Page**

If you wanted only the first page of a document to have a different header or footer, you could place a check mark in the 'Different First Page' check box (HEADER & FOOTER TOOLS DESIGN tab | Options group). Doing so instructs Word to create a First Page Header or First Page Footer that can contain content that differs from the rest of the headers or footers.

### To Insert an Odd Page Section Break

To fix the extra pages in the printed document, replace the continuous section break at the end of the title page with an odd page section break. With an odd page section break, Word starts the next section on an odd page instead of an even page.

Select the continuous section break at the bottom of the title page and then press the DELETE key to delete the selected section break.

- If necessary, display the PAGE LAYOUT tab.
- To insert an odd page section break, tap or click the 'Insert Page and Section Breaks' button (PAGE LAYOUT tab | Page Setup group) and then tap or click Odd Page in the Section Breaks area in the Insert Page and Section Breaks gallery (Figure 9–78).
  - Can I insert even page section breaks?
  - Yes. To instruct Word to start the next section on an even page, tap or click Even Page in the Insert Page and Section Breaks gallery.

**4** Tap or click the Print Layout button on the status bar to switch to Print Layout view.

| HOME INSERT DESIGN                                                                                                    | ankers 1 194 0 'Insert Page<br>and Section<br>Tereaks' button                                                                                                    | Align *<br>Group *<br>Rotata *     |
|----------------------------------------------------------------------------------------------------|----------------------------------------------------------------------------------------------------|------------------------------------|
| gation Pa                                                                                                    | ge Setup<br>oup<br>I                                                                                                    | odd page section<br>break inserted |
| ¥<br>tring Various Types of Graphics L.<br>If you receive a picture from A.<br>In Insert Clip Art<br>In Insert a Picture<br>In Insert a Shape<br>In Insert a Shape | Learn Word   Guide #9 – Inserting Graphics<br>To receive additional guides in this or any other learning series by Gardner's Information Litera<br>Center, contact Marianne Chamberlain at enchamberlain@gardner.edu.<br>Copyright 2014<br>Section Break (Vest Page) |                                    |
| e of Figures<br>x                                                                                                    | Table of Contents           Inserting Various Types of Graphies in a Word Document                                                                                                    | 1                                  |
| 1 аль words 🕼                                                                                                    | To insert a Screenshot                                                                                                    | -1                                 |

### **To Add a Bookmark**

1 MODIFY REFERENCE DOCUMENT | 2 CREATE MASTER DOCUMENT | 3 ORGANIZE REFERENCE DOCUMENT

A **bookmark** is an item in a document that you name for future reference. The next steps add bookmarks. *Why?* Bookmarks assist users in navigating through a document online. For example, you could bookmark the headings in the document, so that users easily could jump to these areas of the document.

# 0

- Use the Navigation Pane to display the To Insert Clip Art heading in the document window and then select the heading.
- Display the INSERT tab.
- Tap or click the 'Insert a Bookmark' button (INSERT tab | Links group) to display the Bookmark dialog box.
- Type ClipArt in the Bookmark name text box (Figure 9–79).
- ◀ What are the rules for

bookmark names?

Bookmark names can contain only letters, numbers, and the underscore character (\_). They also must begin with a letter and cannot contain spaces.

# 2

• Tap or click the Add button (Bookmark dialog box) to add the bookmark name to the list of existing bookmarks in the document.

# 3

 Repeat Steps 1 and 2 for these headings in the document: To Insert a Picture, To Insert a Shape, and To Insert a Screenshot (use bookmark names Picture, Shape, and Screenshot).

### TO GO TO A BOOKMARK

Once you have added bookmarks, you can jump to them by performing these steps.

- 1. Tap or click the 'Insert a Bookmark' button (INSERT tab | Links group) to display the Bookmark dialog box (Figure 9–79).
- 2. Tap or click the bookmark name in the Bookmark name list (Bookmark dialog box) and then tap or click the Go To button.

or

- 1. Press the F5 key to display the Go To sheet in the Find and Replace dialog box.
- 2. Tap or click Bookmark in the list (Find and Replace dialog box), select the bookmark name, and then tap or click the Go To button.

### BTW Link to Graphic

If you wanted to link a graphic in a document to a webpage, you would tap or click the 'Add a Hyperlink' button (INSERT tab | Links group), enter the web address in the Address text box (Insert Hyperlink dialog box), and then tap or click the OK button. To display the webpage associated with the graphic, tap or CTRL+click the graphic. 6

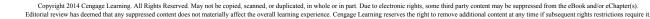

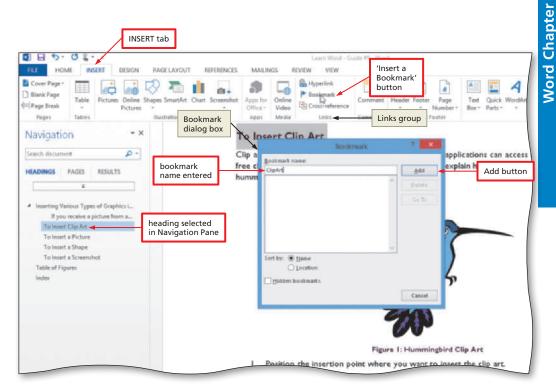

Figure 9-79

### TO INSERT A HYPERLINK

Instead of or in addition to bookmarks in online documents, you can insert hyperlinks that link one part of a document to another. If you wanted to insert a hyperlink that links to a heading or bookmark in the document, you would follow these steps.

- 1. Select the text to be a hyperlink.
- 2. Tap or click the 'Add a Hyperlink' button (INSERT tab | Links group) to display the Insert Hyperlink dialog box.
- 3. In the Link to bar (Insert Hyperlink dialog box), tap or click 'Place in This Document', so that Word displays all the headings and bookmarks in the document.
- 4. Tap or click the heading or bookmark to which you want to link.
- 5. Tap or click the OK button.

### To Save and Print a Document and Then Exit Word

The reference document for this project now is complete. Save the document, print it, and then exit Word.

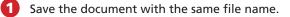

If requested by your instructor, print the finished document (shown in Figure 9–1 on page WD 539). Another option is to save the document as a PDF file and submit the PDF in the format requested by your instructor.

3 Exit Word.

# **Chapter Summary**

In this chapter, you have learned how to insert a screenshot, add captions, create cross-references, use the Building Blocks Organizer, work with master documents and subdocuments, and create a table of contents, a table of figures, and an index. The items listed below include all the new Word skills you have learned in this chapter, with the tasks grouped by activity.

### **Enter and Edit Text**

Switch to Outline View (WD 562) Add Entries in Outline View (WD 562) Show First Line Only (WD 564) Insert a Subdocument (WD 564) Exit Outline View (WD 567) Insert a Cover Page (WD 568) Insert a Blank Page (WD 572) Find a Format (WD 576) Use the Navigation Pane to Go to a Heading in a Document (WD 581) Switch to Draft View (WD 593) Add a Bookmark (WD 594) Go to a Bookmark (WD 595) Insert a Hyperlink (WD 596)

### Format a Page

Change Paragraph Spacing in a Document (WD 551) Adjust Vertical Alignment on a Page (WD 571) Create Alternating Footers Using a Footer Building Block (WD 589) Set a Gutter Margin (WD 592)

### **Reference Settings**

Add a Caption (WD 544) Create a Cross-Reference (WD 545) Mark an Index Entry (WD 549) Mark Multiple Index Entries (WD 551) Create a Table of Contents (WD 573) Update Page Numbers in a Table of Contents (WD 575)

BTW Conserving Ink and Toner

If you want to conserve ink or toner, you can instruct Word to print draft quality documents by tapping or clicking FILE on the ribbon to open the Backstage view, tapping or clicking Options in the Backstage view to display the Word Options dialog box, tapping or clicking Advanced in the left pane (Word Options dialog box), sliding or scrolling to the Print area in the right pane, placing a check mark in the 'Use draft quality' check box, and then tapping or clicking the OK button. Then, use the Backstage view to print the document as usual.

Copyright 2014 Cengage Learning. All Rights Reserved. May not be copied, scanned, or duplicated, in whole or in part. Due to electronic rights, some third party content may be suppressed from the eBook and/or eChapter(s). Editorial review has deemed that any suppressed content does not materially affect the overall learning experience. Cengage Learning reserves the right to remove additional content at any time if subsequent rights restrictions require it.

Retain Formatting when Adding Text to the Table of Contents (WD 578)
Update the Entire Table of Contents (WD 579)
Change the Format of a Table of Contents (WD 580)
Create a Table of Figures (WD 582)
Change the Format of the Table of Figures (WD 583)
Edit a Caption and Update the Table of Figures (WD 583)
Build an Index (WD 585)
Edit an Index Entry (WD 587)
Delete an Index (WD 588)
Change the Format of the Index (WD 588)
Delete an Index (WD 589)

### **Word Settings**

- Recover Unsaved Documents (Draft Versions) (WD 560) Delete All Unsaved Documents (Draft Versions)
- (WD 560) (WD 560)

### **Work with Graphics**

Insert a Screenshot (WD 542) Go to an Object (WD 547) Insert a Sidebar Text Box (WD 552) Link Text Boxes (WD 556) Compress Pictures (WD 558) Save Pictures in Other Formats (WD 558) Change the Symbol Format in a Bulleted List (WD 559)

### What decisions will you need to make when creating reference documents?

Use these guidelines as you complete the assignments in this chapter and create your own reference documents outside of this class.

- 1. Prepare a document to be included in a longer document.
  - a) If a document contains multiple illustrations (figures), each figure should have a caption and be referenced from within the text.
  - b) All terms in the document that should be included in the index should be marked as an index entry.
- 2. Include elements common to a reference document such as a title page, a table of contents, and an index.
  - a) The title page entices passersby to take a copy of the document.
  - b) A table of contents at the beginning of the document and an index at the end helps a reader locate topics within the document.
  - c) If a document contains several illustrations, you also should include a table of figures.
- 3. Prepare the document for distribution, including gutter margins for binding, bookmarks, and hyperlinks as appropriate.

### How should you submit solutions to questions in the assignments identified with a 🛞 symbol?

Every assignment in this book contains one or more questions identified with a 🗱 symbol. These questions require you to think beyond the assigned document. Present your solutions to the questions in the format required by your instructor. Possible formats may include one or more of these options: write the answer; create a document that contains the answer; present your answer to the class; discuss your answer in a group; record the answer as audio or video using a webcam, smartphone, or portable media player; or post answers on a blog, wiki, or website.

# **Apply Your Knowledge**

Reinforce the skills and apply the concepts you learned in this chapter.

### Working with Outline View

*Note:* To complete this assignment, you will be required to use the Data Files for Students. Visit www.cengage.com/ct/studentdownload for detailed instructions or contact your instructor for information about accessing the required files.

*Instructions:* Run Word. Open the document, Apply 9-1 Information Literacy Outline Draft, from the Data Files for Students. The document is an outline for a paper. You are to modify the outline in Outline view. The final outline is shown in Figure 9–80.

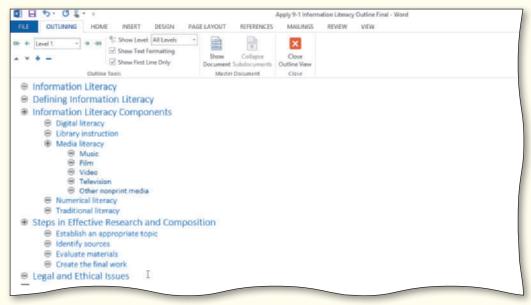

Figure 9-80

### Perform the following tasks:

- 1. If necessary, switch to Outline view.
- 2. Move the item on the third line, Information Literacy, up two lines so that it is at the top of the outline.
- 3. In the Information Literacy Components section, move the item, Library instruction, down one line.
- 4. Practice collapsing and expanding by collapsing the Information Literacy Components item and then expanding the Information Literacy Components item.
- 5. Demote the five items in the outline below the item, Media literacy (Music, Film, Video, Television, and Other nonprint media) so that they are Level 3 instead of Level 2.
- 6. Promote the item, Identify sources, so that it is Level 2 instead of Level 3.
- 7. Change the word, Reading, in the Steps in Effective Reading and Composition item to the word, Research, so that it reads: Steps in Effective Research and Composition.
- 8. Insert an item, called Traditional literacy, as a Level 2 item below the Numerical literacy item.
- 9. Delete the item called Review media.
- 10. Promote the item, Legal and Ethical Issues, to Heading 1 (Level 1).
- 11. Remove the check mark in the 'Show Text Formatting' check box (OUTLINING tab | Outline Tools group). Place the check mark in the check box again. What is the purpose of this check box?

- 12. Close Outline view. How does the document differ when displayed in Print Layout view?
- 13. If requested by your instructor, add your name at the end of the first line of the outline. Save the modified file with a new file name, Apply 9-1 Information Literacy Outline Final. Submit the document in the format specified by your instructor.
- 14. 🐼 Answer the questions posed in #11 and #12. What are two different ways to expand and collapse items in an outline, to move items up and down an outline, and to demote and promote items in an outline?

# **Extend Your Knowledge**

Extend the skills you learned in this chapter and experiment with new skills. You may need to use Help to complete the assignment.

### Working with Screenshots

*Note:* To complete this assignment, you will be required to use the Data Files for Students. Visit www.cengage.com/ct/studentdownload for detailed instructions or contact your instructor for information about accessing the required files.

*Instructions:* Run Word. Open the document, Extend 9-1 Word Screenshots Draft, from the Data Files for Students. You will insert a screenshot and a screen clipping in the document.

### Perform the following tasks:

- 1. Use Help to expand your knowledge about screenshots, screen clippings, saving images, and print scaling.
- 2. Change the page from portrait to landscape orientation.
- 3. Run Word again and create a blank document so that you have two separate Word windows open. Switch to the Word window with the Extend 9-1 Word Screenshots Draft file open. Insert a screenshot, centered on the blank line below the first paragraph.
- 4. Insert a screen clipping of the ribbon, centered on the blank line below the second paragraph.
- 5. Save the Word screenshot as a JPEG file with the name, Extend 9-1 Word Screenshot.
- 6. Save the screen clipping of the ribbon as a JPEG file with the file name, Extend 9-1 Word Ribbon Screen Clipping.
- 7. Add a border or shadow to the screenshot and the screen clipping.
- 8. Add these callouts to the screenshot: Quick Access Toolbar, ribbon, status bar.
- 9. Add these callouts to the screen clipping: tab, group, button (Figure 9–81).

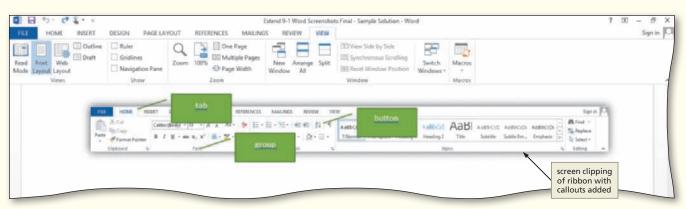

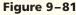

### Extend Your Knowledge continued

- 10. Print the document so that it fits on a single page; that is, make sure it is scaled to the paper size.
- 11. Locate the saved JPEG files and then double-tap or double-click them. In what program did they open?
- 12. If requested by your instructor, add a text box to the Word screen with your name in it. Save the modified file with a new file name, Extend 9-1 Word Screenshots Final. Submit the documents in the format specified by your instructor.
- 13. Answer the question posed in #11. How did you print the document so that it fits on a single page? What changes could you make to the document so that it all fits on a single page when you view it on the screen?

# Analyze, Correct, Improve

Analyze a document, correct all errors, and improve it.

### **Formatting a Reference Document**

*Note:* To complete this assignment, you will be required to use the Data Files for Students. Visit www.cengage.com/ct/studentdownload for detailed instructions or contact your instructor for information about accessing the required files.

*Instructions:* Run Word. Open the document, Analyze 9-1 Operating Systems Draft, from the Data Files for Students. The document is a reference document whose elements are not formatted properly (Figure 9–82). You are to edit, modify, and update the table of contents and index; insert and delete section breaks; change bullet symbols; and add and delete bookmarks. Open the Navigation Pane so that you can use it to go to specific headings and pages as referenced in this exercise.

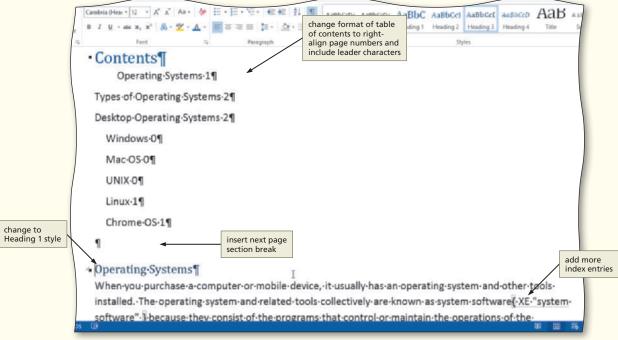

Figure 9-82

### Perform the following tasks:

- **1. Correct** In the reference document, correct the following items:
  - a. Change the title, ALL ABOUT COMPUTER OPERATING SYSTEMS, on the cover page to a color that is easier to see.
  - b. Insert a next page section break between the table of contents and the Operating Systems heading. Change the Operating Systems heading from a Heading 3 style to a Heading 1 style.
  - c. Insert a page number in the section starting with the Operating Systems heading. Change the starting page number of the page with the Operating Systems heading to 1. Update the table of contents. Change the format of the table of contents to Automatic Table 2.
  - d. Notice the page numbers are not correct at the end of the table of contents because an extra section break is in the document. Switch to Draft view and then delete the next page section break above the Windows heading. Switch back to Print Layout view. Update the table of contents again. If necessary, adjust starting page numbers again and then update the table of contents again.
  - e. Change the format of the Index heading to Heading 1. Update the table of contents again. Change the format of the index to a format other than From template. Right-align the page numbers and place a tab leader character between the index entries and the page numbers.
  - f. The document currently contains eight index entries. Read through the document and mark at least 15 more entries. Lowercase the C in the Client operating systems index entry so that it reads: client operating systems. Update the index.

**2. Improve** Enhance the document by changing the bullet symbol in both bulleted lists to one other than the dot symbol. Insert a bookmark for each heading in the document. Use the Go To command to practice locating bookmarks in the document. Delete the bookmark for the Index heading. Make any other adjustments you deem appropriate to the reference document. If requested by your instructor, change the name on the title page to your name. Save the modified document with the file name, Analyze 9-1 Operating Systems Final, and then submit it in the format specified by your instructor.

3. 🛞 Do you prefer working in Draft view or Print Layout view? Why?

# In the Labs

Design and/or create a document using the guidelines, concepts, and skills presented in this chapter. Labs 1 and 2, which increase in difficulty, require you to create solutions based on what you learned in the chapter; Lab 3 requires you to create a solution, which uses cloud and web technologies, by learning and investigating on your own from general guidance.

# Lab 1: Creating a Reference Document with a Cover Page, a Table of Contents, and an Index

*Note:* To complete this assignment, you will be required to use the Data Files for Students. Visit www.cengage.com/ct/studentdownload for detailed instructions or contact your instructor for information about accessing the required files.

*Problem:* As a part-time assistant at Learning Computers Institute you have been asked to prepare a guide briefly describing input, output, and storage. A miniature version of this document is shown in Figure 9-83 on the next page. A draft of the body of the document is on the Data Files for Students.

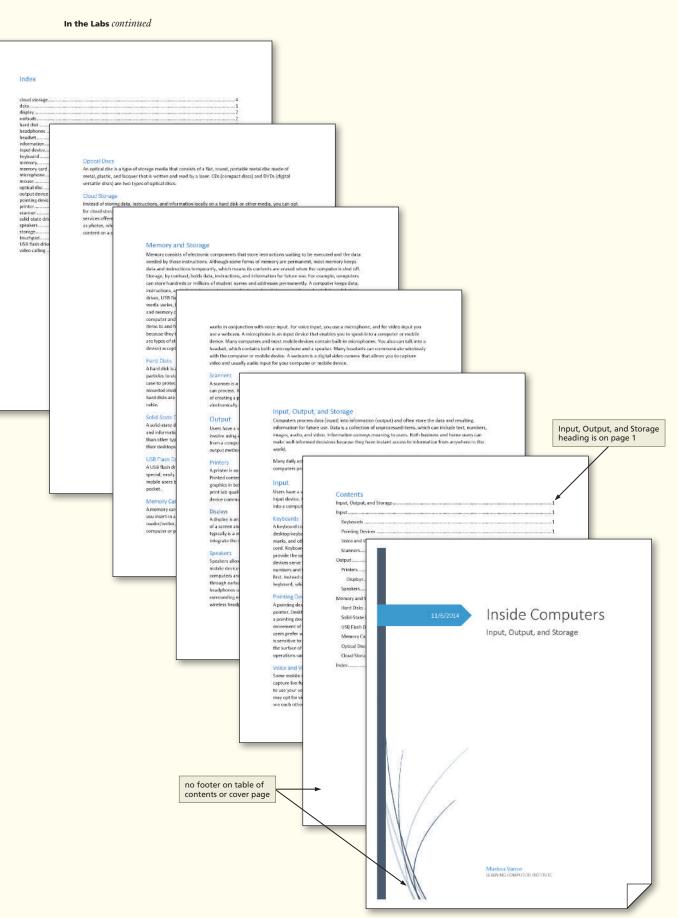

Figure 9-83

Perform the following tasks:

- 1. Open the document, Lab 9-1 Input Output Storage Draft, from the Data Files for Students. Save the document with a new file name, Lab 9-1 Input Output Storage Final.
- 2. Create a title page by inserting the Whisp style cover page. Use the following information on the title page: title Inside Computers; subtitle Input, Output, and Storage; date *use today's date*; author *use your name*; company name Learning Computers Institute.
- 3. Insert a blank page between the title page and the Input, Output, and Storage heading.
- 4. Create a table of contents on the blank page using the Automatic Table 1 style. Insert a continuous section break at the end of the table of contents. Insert the Banded built-in footer starting on the page with the section titled Input, Output, and Storage. Update the table of contents.
- 5. Mark the following terms in the document as index entries: Data, Information, input device, keyboard, pointing device, mouse, touchpad, video calling, microphone, headset, scanner, output device, printer, display, Speakers, earbuds, headphones, Memory, Storage, hard disk, solid-state drive, USB flash drive, memory card, optical disc, and Cloud storage. Lowercase the first letter in the index entries for the words, Data, Information, Speakers, Memory, Storage, and Cloud storage so that the entire entry appears in lowercase letters in the index.
- 6. On a separate page at the end of the document, insert the word Index formatted in the Heading 1 style and then build an index for the document. Remember to hide formatting marks prior to building the index. Use the From template format using one column, with right-aligned page numbers and leader characters. Update the table of contents so that it includes the index.
- 7. Save the document again and then submit it in the format specified by your instructor.
- 8. 🛞 If you wanted the index entries to appear in bold in the index but remain not bold in the document, what steps would you take to accomplish this?

# Lab 2: Using a Master Document and Subdocument for a Reference Document

*Note:* To complete this assignment, you will be required to use the Data Files for Students. Visit www.cengage.com/ct/studentdownload for detailed instructions or contact your instructor for information about accessing the required files.

*Problem:* Your supervisor at your part-time job has asked you to prepare a guide about the history of the Internet and how the Internet works. A miniature version of this document is shown in Figure 9–84 on the next page. The document is a master document with one subdocument. The subdocument is on the Data Files for Students.

### Perform the following tasks:

- 1. Open the file Lab 9-2 Internet Subdocument Draft, from the Data Files for Students. Save the document with the file name, Lab 9-2 Internet Subdocument Final.
- Add the following captions to the figures: first figure Figure 1: Popular Broadband Internet Service Technologies; second figure – Figure 2: Data Usage Examples; third figure – Figure 3: IPv4 and IPv6 Addresses and Domain Name for Google's Website.
- 3. Replace the occurrences of XX in the document with cross-references to the figure captions.
- 4. Insert a Retrospect Sidebar text box on the first page. Enter this text in the text box: Who owns the Internet? Select the description placeholder and then type: No single person, company, or government agency owns the Internet. Each organization on the Internet is responsible only for maintaining its own network. Press the ENTER key. Type: What is the W3C? Press the ENTER key.

### WD 604 Word Chapter 9 Creating a Reference Document with a Table of Contents and an Index

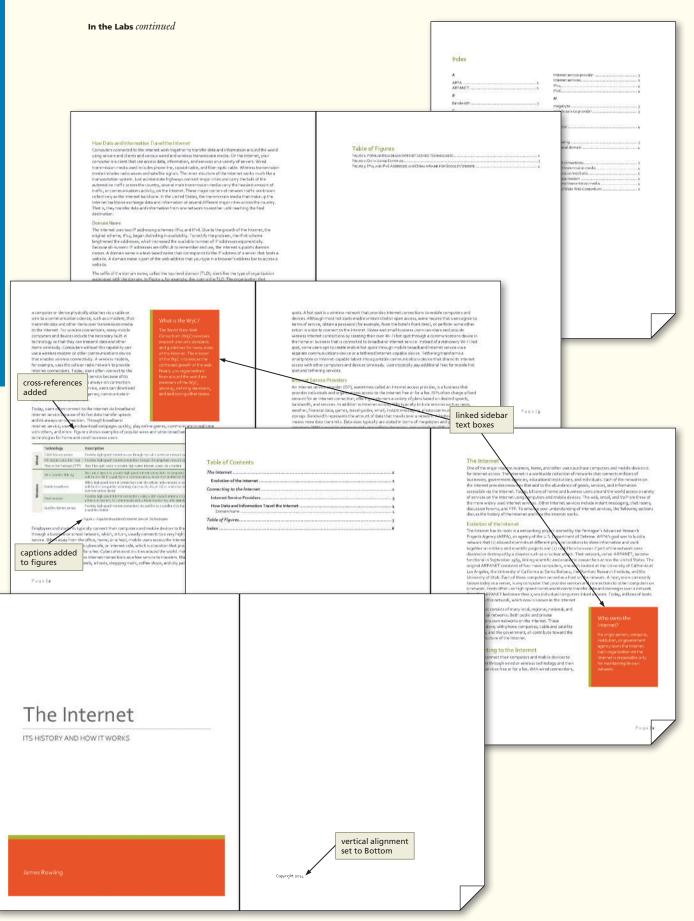

Figure 9-84

Type: The World Wide Web Consortium (W3C) oversees research and sets standards and guidelines for many areas of the Internet. The mission of the W3C is to ensure the continued growth of the web. Nearly 400 organizations from around the world are members of the W3C, advising, defining standards, and addressing other issues. Format the second question the same as the first.

- 5. On the next page, insert another Retrospect Sidebar text box and then delete the contents of the second text box. Link the two text boxes together. Resize each text box so that each one contains just one question and answer. Move the first text box to the bottom of the first page and the second text box to the top of the second page. Save and close the document.
- 6. Create a new document. In Outline view, type **Copyright 2014** as the first line formatted as Body Text, and the remaining lines containing the headings Table of Figures and Index. Insert a next page section break between each line.
- 7. Save the master document with the file name, Lab 9-2 Internet Master Document.
- 8. Between the Copyright line and Table of Figures headings, insert the subdocument named Lab 9-2 Internet Subdocument Final.
- 9. Switch to Print Layout view.
- Create a cover page by inserting the Retrospect style cover page. Use the following information on the title page: title – The Internet; subtitle – ITS HISTORY AND HOW IT WORKS; author – *use your name*. Delete the company name and company address placeholders.
- 11. Format the copyright page with a vertical alignment of Bottom.
- 12. Insert a blank page between the copyright page and the heading, The Internet.
- 13. Create a table of contents on the blank page using the Distinctive style, right-aligned page numbers, and dots for leader characters.
- 14. At the end of the document, format the Table of Figures heading using the Heading 1 style. Then, add a table of figures below the heading using the Formal format with right-aligned page numbers and a tab leader character.
- 15. Build an index for the document. Remember to hide formatting marks prior to building the index. Use the Formal format in two columns with right-aligned page numbers.
- 16. Beginning on the fourth page (with the heading, The Internet), create alternating footers. Insert a right tab for the odd page footer. Align left the even page footer. Insert the Accent Bar 2 page number style. The cover page, copyright page, or table of contents should not contain the footer.
- 17. Resize Figure 2 so that it fits at the bottom of page 3, and resize Figure 3 so that the body text ends on page 4.
- 18. For the entire document, set the left and right margins to .75" (Moderate) and set a gutter margin of .5".
- 19. Insert a bookmark for each Heading 2 in the document.
- 20. Compress the pictures in the document.
- 21. Update the table of contents, table of figures, and index.
- 22. Make any additional adjustments so that the document looks like Figure 9-84.
- 23. Save the document again and then submit it in the format specified by your instructor. If requested by your instructor, print the document back to back.
- 24. 🛞 If you added a figure in the Evolution of the Internet section, how would you renumber the remaining figures in the document?

Copyright 2014 Cengage Learning. All Rights Reserved. May not be copied, scanned, or duplicated, in whole or in part. Due to electronic rights, some third party content may be suppressed from the eBook and/or eChapter(s). Editorial review has deemed that any suppressed content does not materially affect the overall learning experience. Cengage Learning reserves the right to remove additional content at any time if subsequent rights restrictions require it.

### In the Labs continued

# Lab 3: Expand Your World: Cloud and Web Technologies Using an Online Photo Editor

*Note:* To complete this assignment, you will be required to use the Data Files for Students. Visit www.cengage.com/ct/studentdownload for detailed instructions or contact your instructor for information about accessing the required files.

*Problem:* Assume you have a digital photo that you want to edit before including it in a Word document.

*Instructions:* Perform the following tasks:

- 1. Run a browser. Search for the text, online photo editor, using a search engine. Visit several of the online photo editors and determine which you would like to use to edit a photo. Navigate to the desired online photo editor.
- 2. In the photo editor, open the image called Balloon from the Data Files for Students (Figure 9–85). Use the photo editor to enhance the image. Apply at least five enhancements. Which enhancements did you apply?

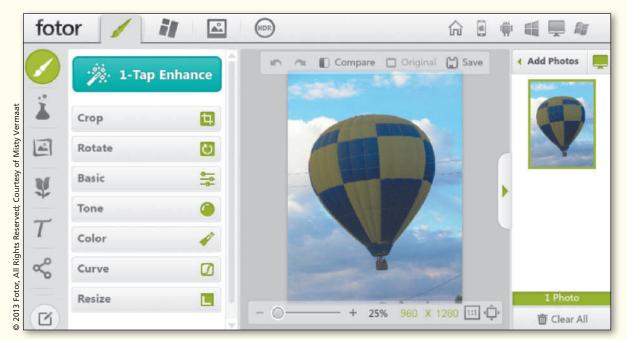

Figure 9-85

- 3. If requested by your instructor, add your name as a text element to the photo.
- 4. Save the photo with the file name, Lab 9-3 Revised Balloon. In what format did the online photo editor save the file? Submit the photo in the format specified by your instructor.
- 5. S Answer the questions posed in #2 and #4. Which online photo editors did you evaluate? Which one did you select to use, and why? Do you prefer using the online photo editor or Word to enhance images?

# **Consider This: Your Turn**

Apply your creative thinking and problem solving skills to design and implement a solution.

*Note:* To complete these assignments, you may be required to use the Data Files for Students. See the inside back cover of this book for instructions on downloading the Data Files for Students, or contact your instructor for information about accessing the required files.

### 1: Create a Reference Document about File and Disk Manager Tools

### Personal

**Part 1:** In your Introduction to Computers class, you have been asked to create a reference document that discusses various file and disk manager tools. You decide to use master documents and subdocuments. The subdocument you created is a file named, Your Turn 9-1 - File and Disk Manager Draft, located on the Data Files for Students. In this subdocument, mark at least 20 terms as index entries. Insert at least three screenshots of various file and disk manager tools on your computer or mobile device and then add captions to the screenshot images. Compress the images and then save the subdocument file using a different file name. Create a master document that contains the subdocument file. The master document also should have a title page (cover page), a table of contents, a table of figures, and an index. Format the document with a footer that contains a page number. Use the concepts and techniques presented in this chapter to organize and format the document. Submit your assignment in the format specified by your instructor.

**Part 2:** Wou made several decisions while creating the reference document in this assignment: which terms to mark as index entries, which screenshot images to include, what text to use for captions, and how to organize and format the subdocument and master document (table of contents, table of figures, index, etc.). What was the rationale behind each of these decisions? When you proofread the document, what further revisions did you make and why?

### 2: Create a Reference Document about Productivity Office Applications Professional

**Part 1:** As an assistant at a local computer store, your supervisor has asked you to create a reference document that discusses types of productivity office applications. You decide to use master documents and subdocuments. The subdocument you created is a file named, Your Turn 9-2 - Productivity Office Applications Draft, located on the Data Files for Students. In this subdocument, mark at least 20 terms as index entries. Insert at least three screenshots of various productivity applications on your computer or mobile device and then add captions to the screenshot images. Compress the images and then save the subdocument file using a different file name. Create a master document that contains the subdocument file. The master document also should have a title page (cover page), a table of contents, a table of figures, and an index. Format the document with a footer that contains a page number. Use the concepts and techniques presented in this chapter to organize and format the document. Submit your assignment in the format specified by your instructor.

**Part 2:** Wou made several decisions while creating the reference document in this assignment: which terms to mark as index entries, which screenshot images to include, what text to use for captions, and how to organize and format the subdocument and master document (table of contents, table of figures, index, etc.). What was the rationale behind each of these decisions? When you proofread the document, what further revisions did you make and why?

Consider This: Your Turn continued

### **3: Create a Reference Document about Local Entertainment**

### **Research and Collaboration**

**Part 1:** As coworkers at the village hall, your team has been asked to create a reference document that discusses local community events and activities. You decide to use master documents and subdocuments. Each team member should research three events or activities and create a subdocument that presents these events and activities under separate headings. Each subdocument should contain at least one figure. For the figures, you can use screenshots, digital photos, or scanned images. As a group, create the master document that includes the three subdocuments. The master document also should have a title page (cover page), a table of contents, a table of figures, and an index.

Use the concepts and techniques presented in this chapter to organize and format the document. Be sure to check the spelling and grammar of the finished document. Submit your team assignment in the format specified by your instructor.

**Part 2:** ② You made several decisions while creating the reference document in this assignment: text to use, which terms to mark as index entries, which images to include, and how to organize and format the subdocuments and master document (table of contents, table of figures, index, etc.). What was the rationale behind each of these decisions? When you proofread the document, what further revisions did you make and why?

# **Learn Online**

Reinforce what you learned in this chapter with games, exercises, training, and many other online activities and resources.

**Student Companion Site** Reinforcement activities and resources are available at no additional cost on www.cengagebrain.com. Visit www.cengage.com/ct/studentdownload for detailed instructions about accessing the resources available at the Student Companion Site.

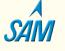

**SAM** Put your skills into practice with SAM! If you have a SAM account, go to www.cengage .com/sam2013 to access SAM assignments for this chapter.

# **10** Creating a Template for an Online Form

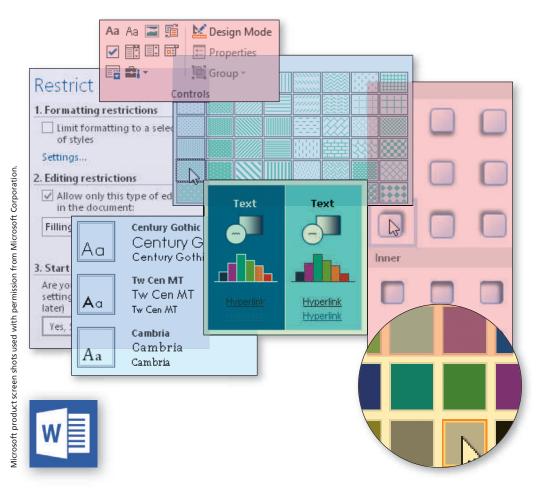

# **Objectives**

You will have mastered the material in this chapter when you can:

- Save a document as a template
- Change paper size
- Change page color
- Insert a borderless table in a form
- Show the DEVELOPER tab
- Insert plain text, drop-down list, check box, rich text, combo box, and date picker content controls

- Edit placeholder text
- Change properties of content controls
- Insert and format a rectangle shape
- Customize a theme
- Protect a form
- Open a new document based on a template
- Fill in a form

# **10** Creating a Template for an Online Form

# Introduction

During your personal and professional life, you undoubtedly have filled in countless forms. Whether a federal tax form, a time card, a job application, an order, a deposit slip, a request, or a survey, a form is designed to collect information. In the past, forms were printed; that is, you received the form on a piece of paper, filled it in with a pen or pencil, and then returned it manually. With an **online form**, you use a computer to access, fill in, and then return the form. In Word, you easily can create an online form for electronic distribution; you also can fill in that same form using Word.

# **Project** — Online Form

Today, people are concerned with using resources efficiently. To minimize paper waste, protect the environment, enhance office efficiency, and improve access to data, many businesses have moved toward a paperless office. Thus, online forms have replaced many paper forms. You access online forms on a website, on your company's intranet, or from your inbox if you receive the form via email.

The project in this chapter uses Word to produce the online form shown in Figure 10-1. Happy Homes is a cleaning service interested in customer feedback. Instead of sending a survey via the postal service, Happy Homes will send the survey via email to customers for whom it has email addresses. Upon receipt of the online form (a survey), the customer fills in the form, saves it, and then sends it back via email to Happy Homes.

Figure 10-1a shows how the form is displayed on a user's screen initially, Figure 10-1b shows the form partially filled in by one user, and Figure 10-1c shows how this user filled in the entire form.

The data entry area of the form contains three text boxes (named First Name, Last Name, and Other Services Used), one drop-down list box (named Frequency of Service Use), five check boxes (named Standard Cleaning, Green Cleaning, Window Washing, Carpet Cleaning, and Other Services Used), a combination text box/drop-down list box (named Cleaning Staff Rating), and a date picker (named Today's Date).

The form is designed so that it fits completely within a Word window that is set at a page width zoom and has the ribbon collapsed, which prevents a user from having to scroll while filling in the form. The data entry area of the form is enclosed by a rectangle that has a shadow on its top and right edges. The line of text above the data entry area is covered with the color gray, giving it the look of text that has been marked with a gray highlighter pen.

If you are using your finger on a touch screen and are having difficulty completing the steps in this chapter, consider using a stylus. Many people find it easier to be precise with a stylus than with a finger. In addition, with a stylus you see the pointer. If you still are having trouble completing the steps with a stylus, try using a mouse

Copyright 2014 Cengage Learning. All Rights Reserved. May not be copied, scanned, or duplicated, in whole or in part. Due to electronic rights, some third party content may be suppressed from the eBook and/or eChapter(s). Editorial review has deemed that any suppressed content does not materially affect the overall learning experience. Cengage Learning reserves the right to remove additional content at any time if subsequent rights restrictions require it.

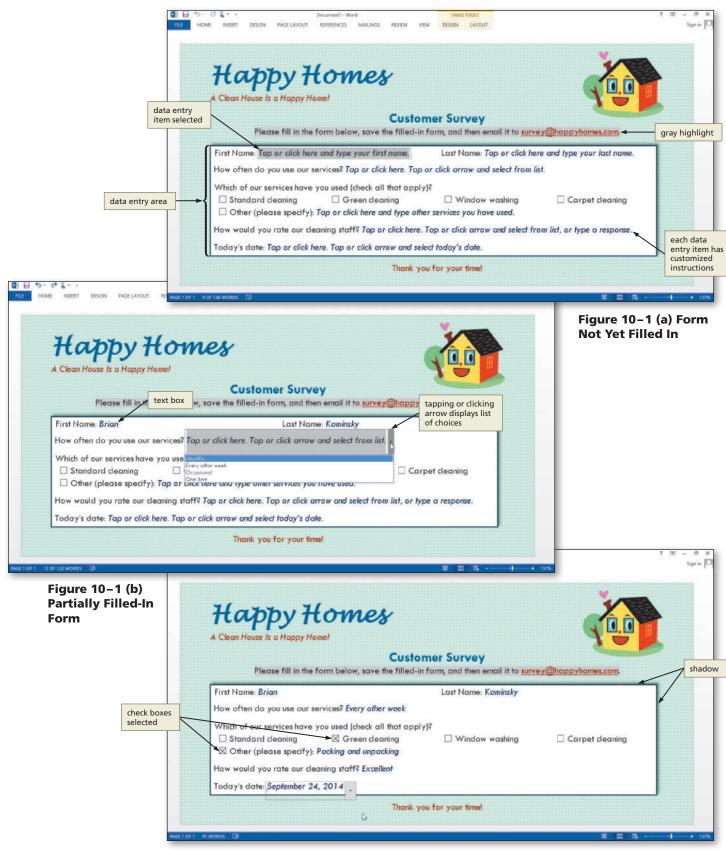

Figure 10-1 (c) Filled-In Form

WD 611

# Roadmap

In this chapter, you will learn how to create the form shown in Figure 10-1 on the previous page. The following roadmap identifies general activities you will perform as you progress through this chapter:

- 1. SAVE a DOCUMENT as a TEMPLATE.
- 2. SET FORM FORMATS FOR the TEMPLATE.
- 3. ENTER TEXT, GRAPHICS, AND CONTENT CONTROLS in the form.
- 4. **PROTECT** the **FORM**.
- 5. USE the FORM.

At the beginning of step instructions throughout the chapter, you will see an abbreviated form of this roadmap. The abbreviated roadmap uses colors to indicate chapter progress: gray means the chapter is beyond that activity, blue means the task being shown is covered in that activity, and black means that activity is yet to be covered. For example, the following abbreviated roadmap indicates the chapter would be showing a task in the 2 SET FORM FORMATS FOR TEMPLATE activity.

1 SAVE DOCUMENT TEMPLATE 2 SET FORM FORMATS FOR TEMPLATE

3 ENTER TEXT, GRAPHICS, & CONTENT CONTROLS  $\mid$  4 protect form  $\mid$  5 use form

Use the abbreviated roadmap as a progress guide while you read or step through the instructions in this chapter.

One of the few differences between Windows 7 and Windows 8 occurs in the steps to run Word. If you are using Windows 7, click the Start button, type **word** in the 'Search programs and files' box, click Word 2013, and then, if necessary, maximize the Word window. For a summary of the steps to run Word in Windows 7, refer to the Quick Reference located at the back of this book.

### To Run Word and Change Word Settings

If you are using a computer to step through the project in this chapter and you want your screens to match the figures in this book, you should change your screen's resolution to  $1366 \times 768$ . The following steps run Word, display formatting marks, and change the zoom to page width.

- Run Word and create a blank document in the Word window. If necessary, maximize the Word window.
- If the Print Layout button on the status bar is not selected, tap or click it so that your screen is in Print Layout view.
- To display the page the same width as the document window, if necessary, tap or click the Page Width button (VIEW tab | Zoom group).
- If the 'Show/Hide ¶' button (HOME tab | Paragraph group) is not selected already, tap or click it to display formatting marks on the screen.

# Saving a Document as a Template

A **template** is a file that contains the definition of the appearance of a Word document, including items such as default font, font size, margin settings, and line spacing; available styles; and even placement of text. Every Word document you create is based on a template. When you select the Blank document thumbnail on the Word start screen or in the New gallery of the Backstage view, Word creates a document based on the Normal template. Word also provides other templates for more specific types of documents, such as memos, letters, and resumes, some of which you have used in previous chapters. Creating a document based on these

templates can improve your productivity because Word has defined much of the document's appearance for you.

In this chapter, you create an online form. If you create and save an online form as a Word document, users will be required to open that Word document to display the form on the screen. Next, they will fill in the form. Then, to preserve the content of the original form, they will have to save the form with a new file name. If they accidentally tap or click the Save button on the Quick Access Toolbar during the process of filling in the form, Word will replace the original blank form with a filled-in form.

If you create and save the online form as a template instead, users will open a new document window that is based on that template. This displays the form on the screen as a brand new Word document; that is, the document does not have a file name. Thus, the user fills in the form and then taps or clicks the Save button on the Quick Access Toolbar to save his or her filled-in form. By creating a Word template for the form, instead of a Word document, the original template for the form remains intact when the user taps or clicks the Save button.

### BTW The Ribbon and Screen Resolution

Word may change how the groups and buttons within the groups appear on the ribbon, depending on the computer's screen resolution. Thus, your ribbon may look different from the ones in this book if you are using a screen resolution other than  $1366 \times 768$ .

### To Save a Document as a Template

1 SAVE DOCUMENT TEMPLATE | 2 SET FORM FORMATS FOR TEMPLATE 3 ENTER TEXT, GRAPHICS, & CONTENT CONTROLS | 4 PROTECT FORM | 5 USE FORM

The following steps save a new blank document as a template. *Why?* The template will be used to create the online form shown in Figure 10-1 on page WD 611.

- 1
- With a new blank document in the Word window, open the Backstage view and then tap or click the Export tab in the left pane of the Backstage view to display the Export gallery.

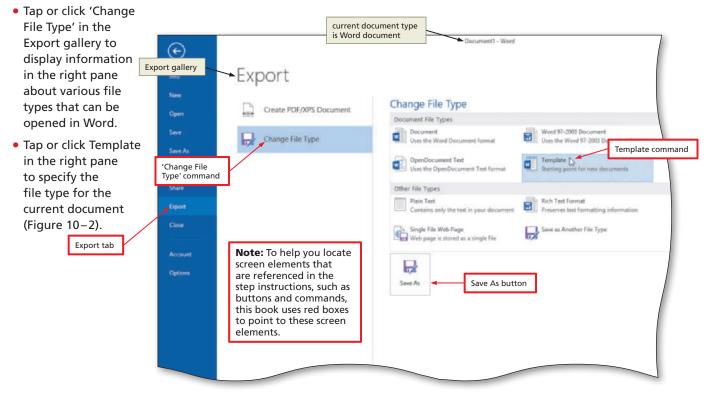

Figure 10-2

# 2

- Tap or click the Save As button to display the Save As dialog box with the file type automatically changed to Word Template.
- How does Word differentiate between a saved Word template and a saved Word document?

PAGE

- 11 - 1

nie X. X

faint

🞇 Files typically have a file name and a file extension. The file extension identifies the file type. The source program

🔄 🔿 = 🕇 🕌 = Docu.

not Word

Favorites
E Desktop

词 Libraries

Compute

A Hide Folder

Downloads
Recent place

Save As dialog box

+ Custom Office Templates

10.0

his items match your search

file name

file type automatically changed to Word Template

entered

often assigns a file type to a file. A Word document has an extension of .docx, whereas a Word template has an extension of .dotx. Thus, a file named July Report.docx is a Word document, and a file named Fitness Form. dotx is a Word template.

- Type Customer Survey in the File name box to change the file name.
- Navigate to the desired save location (in this case, the Word folder in the CIS 101 folder [or your class folder]) (Figure 10–3).

### 8

 Tap or click the Save button (Save As dialog box) to save the document as a Word template with the entered file name in the specified location.

#### **Other Ways**

1. Press F12, change document type to Word Template

2. Open Backstage view, tap or click Save As, change document type to Word Template

Figure 10-3

default save location for

templates (your default

change to the location of

Date m

Cancel

Save button

location may differ); you will

your homework assignments

# **Changing Document Settings**

To enhance the look of the form, you change several default settings in Word:

- 1. Display the page as wide as possible in the document window to maximize the amount of space for text and graphics on the form, called page width zoom.
- 2. Change the size of the paper so that it fits completely within the document window.
- 3. Adjust the margins so that as much text as possible will fit in the document.
- 4. Change the document theme to Slice and the theme fonts to the Tw Cen MT font set.
- 5. Change the page color to a shade of green with a pattern.

The first item was completed earlier in the chapter. The following pages make the remaining changes to the document.

#### BTW Touch Screen Differences

The Office and Windows interfaces may vary if you are using a touch screen. For this reason, you might notice that the function or appearance of your touch screen differs slightly from this chapter's presentation.

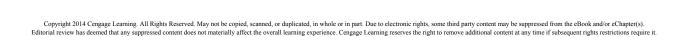

# **To Change Paper Size**

1 SAVE DOCUMENT TEMPLATE 2 SET FORM FORMATS FOR TEMPLATE 3 ENTER TEXT, GRAPHICS, & CONTENT CONTROLS | 4 PROTECT FORM | 5 USE FORM

For the online form in this chapter, all edges of the paper appear in the document window. Currently, only the top, left, and right edges are displayed in the document window. The following steps change paper size. *Why? To display all edges of the document in the document window in the current resolution, change the height of the paper from 11 inches to 4 inches.* 

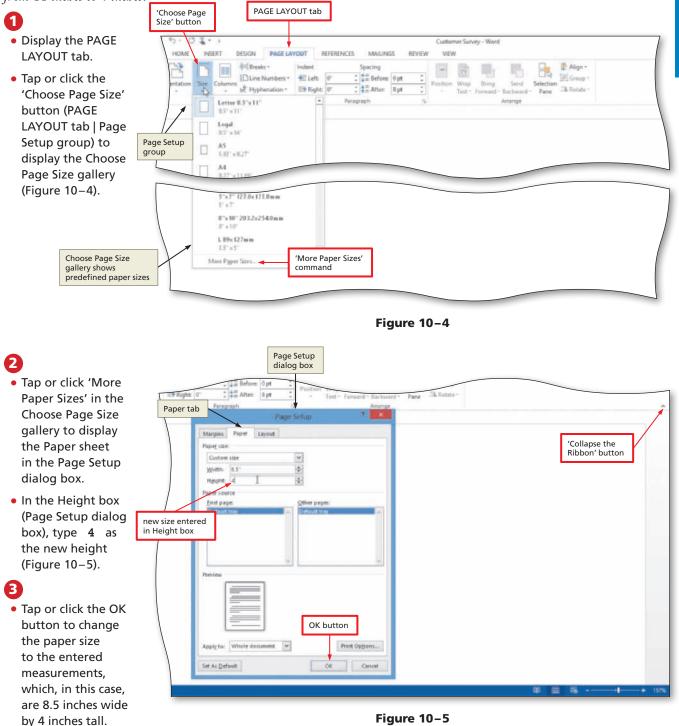

HOME tab

# To Collapse the Ribbon

To display more of a document or other item in the Word window, you can collapse the ribbon, which hides the groups on the ribbon and displays only the main tabs. For the online form to fit entirely in the Word window, you collapse the ribbon. The following step collapses the ribbon so that you can see how the form fits in the document window.

Tap or click the 'Collapse the Ribbon' button on the ribbon (shown in Figure 10–5 on the previous page) to collapse the ribbon (Figure 10–6).

- What happened to the 'Collapse the Ribbon' button?
- The 'Pin the ribbon' button replaces the 'Collapse the Ribbon' button when the ribbon is collapsed. You will see the 'Pin the ribbon' button only when you expand a ribbon by tapping or clicking a tab.

#### What if the height of my document does not match the figure?

You may need to show white space. To do this, if you are using a mouse, position the pointer above the top of the page below the ribbon and then double-click when the pointer changes to a 'Show White Space' button; if you are using a touch screen, double-tap below the page. Or, your screen resolution may be different; if so, you may need to adjust the page height or width values.

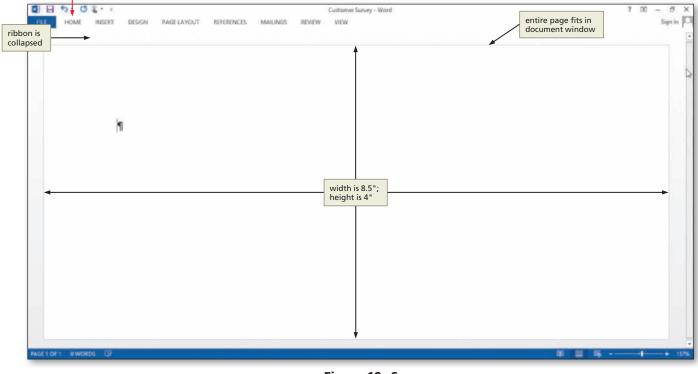

Figure 10-6

### To Expand the Ribbon

After you verify that the entire form will fit in the document window, you should expand the ribbon so that you can see the groups while creating the online form. The following steps expand the ribbon.

**1** Ta

Tap or click HOME on the collapsed ribbon to expand the HOME tab.

Tap or click the 'Pin the ribbon' button on the expanded HOME tab to restore the ribbon.

### **To Set Custom Margins**

Recall that Word is preset to use 1-inch top, bottom, left, and right margins. To maximize the space for the contents of the form, this chapter sets the left and right margins to .5 inches, the top margin to .25 inches, and the bottom margin to 0 inches. The following steps set custom margins.

| 1        | Display the PAGE LAYOUT tab. Tap or click the Adjust Margins button (PAGE LAYOUT tab   Page Setup group) to display the Adjust Margins gallery. |  |  |  |  |
|----------|----------------------------------------------------------------------------------------------------|--|--|--|--|
| 2        | Tap or click Custom Margins in the Adjust Margins gallery to display the Margins sheet in the Page Setup dialog box.                            |  |  |  |  |
| B        | Type .25 in the Top box (Page Setup dialog box) to change the top margin setting.                                                               |  |  |  |  |
| 4        | Type <b>0</b> (zero) in the Bottom box to change the bottom margin setting.                                                                     |  |  |  |  |
| <b>Å</b> | Why set the bottom margin to zero?                                                                                                    |  |  |  |  |

lpha This allows you to place form contents at the bottom of the page, if necessary.

5 Type .5 in the Left box to change the left margin setting.

Type .5 in the Right box to change the right margin setting (Figure 10–7).

Tap or click the OK button to set the custom margins for this document.

What if Word displays a dialog box indicating margins are outside the printable area? Tap or click the Ignore button because this is an online form that is not intended for printing.

| Manuface Directations Size Columns ID Line Numbers - | UT REFERENCES MALLING Page Setup<br>dent Specing<br>ELefs 0° 1 12 Belere Opt 1 Pochton Wap Bring Send Selection & Rotate -                                                   |
|------------------------------------------------------|----------------------------------------------------------------------------------------------------|
| Page Setup group                                     | Margins Paper Lapoot<br>Margins<br>Japi 20 0 Bottom 0 0<br>kett: 5 0 Gutter position: Left 0<br>Constitution<br>Constitution<br>Pages<br>Multiple pages: Normal 0<br>Proview |
| PAGE 1 OF 1 a WORDS [2]                              | Preview<br>Preview<br>OK button<br>Apply to: Whole document w<br>Set Al Default OK Cancel                                                                                    |

#### BTW

#### **Quick Reference**

For a table that lists how to complete the tasks covered in this book using touch gestures, the mouse, ribbon, shortcut menu, and keyboard, see the Quick Reference Summary at the back of this book, or visit the Quick Reference resource on the Student Companion Site located on www.cengagebrain.com. For detailed instructions about accessing available resources, visit www.cengage.com/ ct/studentdownload or contact your instructor for information about accessing the required files.

the Default If you wanted to change the default theme, you would select the theme you want to be the default theme, or select the color scheme, font set, and theme effects you would like to use as the default. Then, tap or click the 'Set as Default' button (DESIGN tab | Document Formatting group), which uses the current settings as the new default.

Set a Theme as

BTW

# To Change the Document Theme and Theme Fonts

The following steps change the document theme colors to Slice and the theme fonts to Tw Cen MT.

- Display the DESIGN tab. Tap or click the Themes button (DESIGN tab | Document Formatting group) and then tap or click Slice in the Themes gallery to change the document theme.
- Tap or click the Theme Fonts button (DESIGN tab | Document Formatting group) and then scroll through the Theme Fonts gallery to display the Tw Cen MT font set (Figure 10–8).
- Tap or click Tw Cen MT in the Theme Fonts gallery to change the font set.

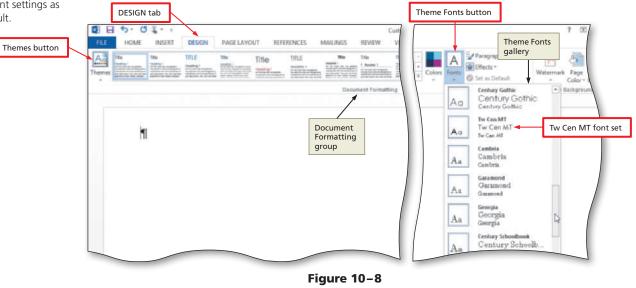

# To Add a Page Color

1 SAVE DOCUMENT TEMPLATE | 2 SET FORM FORMATS FOR TEMPLATE 3 ENTER TEXT, GRAPHICS, & CONTENT CONTROLS | 4 PROTECT FORM | 5 USE FORM

The following steps change the page color. *Why?* This online form uses a shade of green for the page color (background color) so that the form is more visually appealing.

0

- Tap or click the Page Color button (DESIGN tab | Page Background group) to display the Page Color gallery.
- If you are using a mouse, point to 'Dark Green, Accent 3, Lighter 40%' (seventh color in the fourth row) in the Page Color gallery to display a live preview of the selected background color (Figure 10–9).

# Experiment

 If you are using a mouse, point to various colors in the Page Color gallery and watch the page color change in the document window.

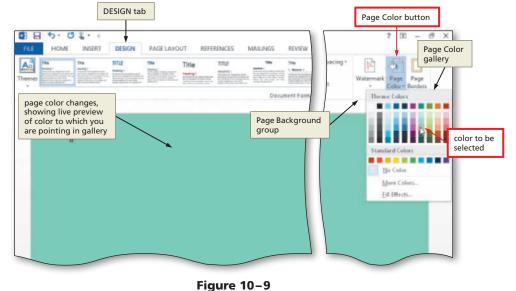

# Tap or click 'Dark Green, Accent 3, Lighter 40%' to change the page color to the selected color.

### Do page colors print?

When you change the page color, it appears only on the screen. Changing the page color does not affect a printed document.

# To Add a Pattern Fill Effect to a Page Color

1 SAVE DOCUMENT TEMPLATE | 2 SET FORM FORMATS FOR TEMPLATE 3 ENTER TEXT, GRAPHICS, & CONTENT CONTROLS | 4 PROTECT FORM | 5 USE FORM

When you changed the page color in the previous steps, Word placed a solid color on the screen. The following steps add a pattern to the page color. *Why?* For this online form, the solid background color is a little too bright. To soften the color, you can add a pattern to it.

# 0

 Tap or click the Page Color button (DESIGN tab | Page Background group) to display the Page Color gallery (Figure 10–10).

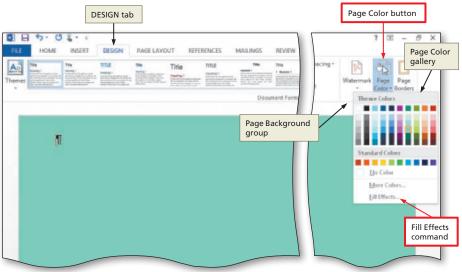

Figure 10-10

# 2

- Tap or click Fill Effects in the Page Color gallery to display the Fill Effects dialog box.
- Tap or click the Pattern tab (Fill Effects dialog box) to display the Pattern sheet in the dialog box.
- Tap or click the 30% pattern (first pattern in the fifth row) to select it (Figure 10–11).

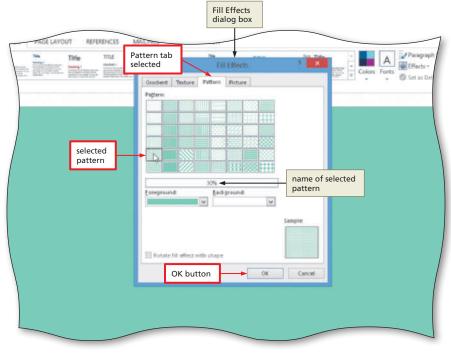

#### Figure 10-11

# B

 Tap or click the OK button to add the selected pattern to the current page color (Figure 10–12).

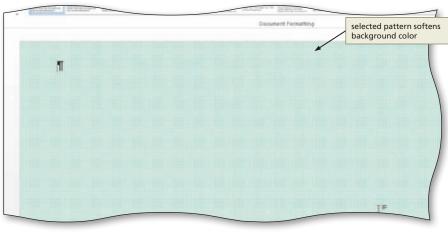

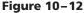

# **Enter Content in the Online Form**

The next step in creating the online form in this chapter is to enter the text, graphics, and content controls in the document. The following pages describe this process.

### **To Enter and Format Text**

The following steps enter the text at the top of the online form.

- **1** Type **Happy Homes** and then press the ENTER key.
- 2 Type A Clean House Is a Happy Home! and then press the ENTER key.
- 3 Type Customer Survey and then press the ENTER key.
- 4 Type Please fill in the form below, save the filled-in form, and email it to survey@happyhomes.com. and then press the ENTER key.

If requested by your instructor, change the name, happyhomes, in the email address to your name.

◀ Why did the email address change color?

In this document theme, the color for a hyperlink is a shade of blue. When you pressed the ENTER key, Word automatically formatted the hyperlink in this color. Later in this chapter, you will change the color of the hyperlink.

Format the characters on the first line to 28-point Lucida Handwriting font, bold, with the color of Dark Blue, Text 2 and then remove space after the paragraph (spacing after should be 0 pt).

6 Format the characters on the second line to italic with the color of Red, Accent 6, Darker 25%.

Format the characters on the third line to 16-point bold font with the color of Dark Blue, Text 2, and center the text on the line. Remove space before and after this paragraph (spacing before and after should be 0 pt). Center the text on the fourth line and increase the spacing after this line to 12 point.

Position the insertion point on the blank line below the text (Figure 10-13).

| IN Drientation Size Column | DEDGN PAGE LAVOUT RIFE<br>dil Breaks * Indent<br>10 Line Numbers * #ELteft: 0*<br>bit Hyphenation * 15<br>15 | Spacing<br>Spacing<br>Spacing<br>Spacing<br>Space<br>Space<br>S | ion Waap Bring Send<br>Test - Forward - Backward<br>Arrange                                                         | Selection<br>Pane |                                                                |                                    |
|----------------------------|----------------------------------------------------------------------------------------------------|----------------------------------------------------------------------------------------------------|----------------------------------------------------------------------------------------------------|-------------------|----------------------------------------------------------------|------------------------------------|
|                            | Please-fill-in-the-form                                                                                      | Custo<br>rbelow, save the filled - i<br>te                                                                                                    | space after<br>changed to 0 point<br>mer-Survey<br>n-form, and then en<br>ext automatically<br>rmatted as hyperlink |                   | space before and after<br>changed to 0 point<br>appyhomes.com¶ | space after changed<br>to 12 point |
| blank line below text      |                                                                                                    |                                                                                                    |                                                                                                    |                   |                                                                |                                    |
|                            |                                                                                                    | Figure                                                                                                    | e 10-13                                                                                                    |                   |                                                                |                                    |

# To Insert Clip Art and Scale It

The next step is to insert a graphic of a house in the form. Because the graphic's original size is too large, you will reduce its size. The following steps insert and scale a graphic.

- Display the INSERT tab. Tap or click the Online Pictures button (INSERT tab | Illustrations group) to display the Insert Pictures dialog box.
- 2 Type happy house in the Search box (Insert Pictures dialog box) and then tap or click the Search button to display a list of clip art that matches the entered search text.
- Tap or click the house clip art that matches the one in Figure 10–14 on the next page (or a similar image) and then tap or click the Insert button to download the image, close the dialog box, and insert the graphic in the document at the location of the insertion point.
  - What if I cannot locate the same clip art?
  - Tap or click the Cancel button and then close the Insert Pictures dialog box. Tap or click the From File button (INSERT tab | Illustrations group) to display the Insert Picture dialog box, navigate to the Happy House file on the Data Files for Students (Insert Picture dialog box), and tap or click the Insert button to insert the picture.
- With the graphic still selected, use the Shape Height and Shape Width boxes (PICTURE TOOLS FORMAT tab | Size group) to change the graphic height to approximately 1.1" and width to 1.34", respectively (shown in Figure 10–14).
  - What if the PICTURE TOOLS FORMAT tab is not the active tab on my ribbon?
     Double-tap or double-click the graphic, or tap or click the PICTURE TOOLS FORMAT tab on the ribbon.

### To Format a Graphic's Text Wrapping

Word inserted the clip art as an inline graphic, that is, as part of the current paragraph. In this online form, the graphic should be positioned to the right of the company name (shown in Figure 10–1 on page WD 611). Thus, the graphic should be a floating graphic instead of an inline graphic. The text in the online form should not wrap around the graphic. Thus, the graphic should float in front of the text. The following steps change the graphic's text wrapping to In Front of Text.

- 1 With the graphic selected, tap or click the Layout Options button attached to the graphic to display the Layout Options gallery (Figure 10–14).
- 2 Tap or click 'In Front of Text' in the Layout Options gallery to change the graphic from inline to floating with the selected wrapping style.

3 Tap or click the Close button in the Layout Options gallery to close the gallery.

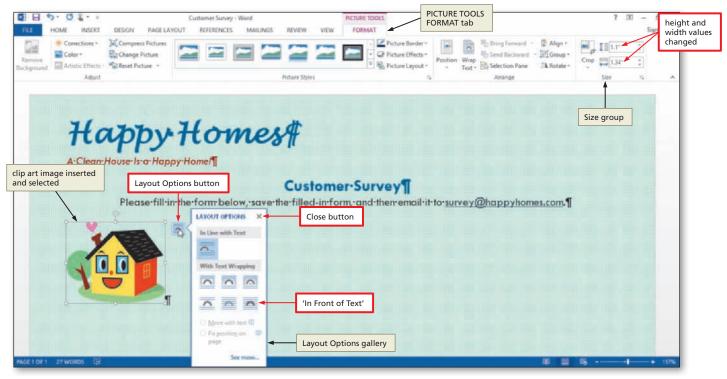

Figure 10–14

#### BTW Ordering Graphics

If you have multiple graphics displaying on the screen and would like them to overlap, you can change their stacking order by using the Bring Forward and Send Backward arrows (PICTURE TOOLS FORMAT tab | Arrange group). The 'Bring to Front' command on the Bring Forward menu displays the selected object at the top of the stack, and the 'Send to Back' command on the Send Backward menu displays the selected object at the bottom of the stack. The Bring Forward and Send Backward commands each move the graphic forward or backward one layer in the stack. These commands also are available through the shortcut menu that is displayed when you press and hold or right-click a graphic.

# To Move a Graphic

The final step associated with the graphic is to move it so that it is positioned on the right side of the online form. The following steps move a graphic.

If necessary, scroll to display the top of the form in the document window.

Drag the graphic to the location shown in Figure 10–15.

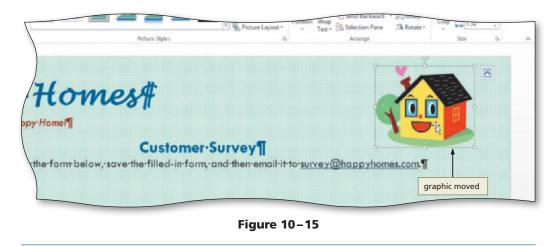

# To Use a Table to Control Layout

1 SAVE DOCUMENT TEMPLATE 2 SET FORM FORMATS FOR TEMPLATE 3 ENTER TEXT, GRAPHICS, & CONTENT CONTROLS 4 PROTECT FORM 5 USE FORM

The first line of data entry in the form consists of the First Name content control, which begins at the left margin, and the Last Name content control, which begins at the center point of the same line. At first glance, you might decide to set a tab stop at each content control location. This, however, can be a complex task. For example, to place two content controls evenly across a row, you must calculate the location of each tab stop. If you insert a  $2 \times 1$  table instead, Word automatically calculates the size of two evenly spaced columns. Thus, to enter multiple content controls on a single line, insert a table to control layout.

In this online form, the line containing the First Name and Last Name content controls will be a  $2 \times 1$  table, that is, a table with two columns and one row. By inserting a  $2 \times 1$  table, Word automatically positions the second column at the center point. The following steps insert a  $2 \times 1$  table in the form and remove its border. *Why? When you insert a table, Word automatically surrounds it with a border. Because you are using the tables solely to control layout, you do not want the table borders visible.* 

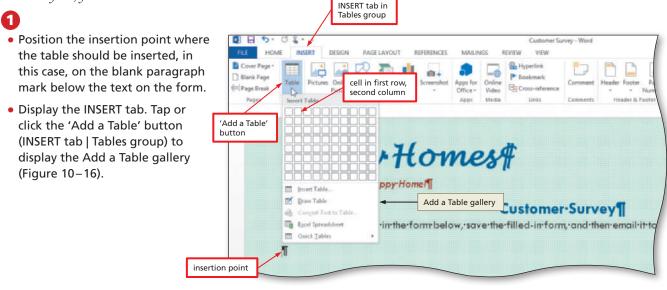

#### Figure 10-16

# 2

З

• Tap or click the cell in the first row and second column of the grid to insert an empty 2 × 1 table at the location of the insertion point.

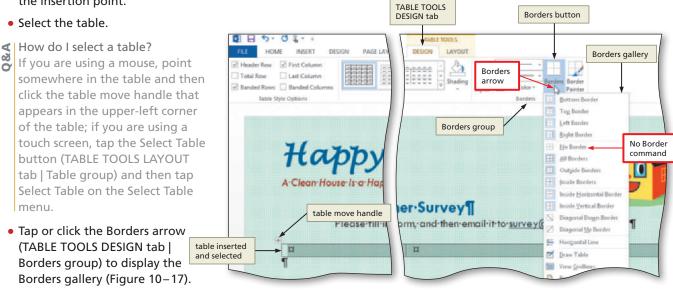

Figure 10-17

• Tap or click No Border in the Borders gallery to remove the borders from the table.

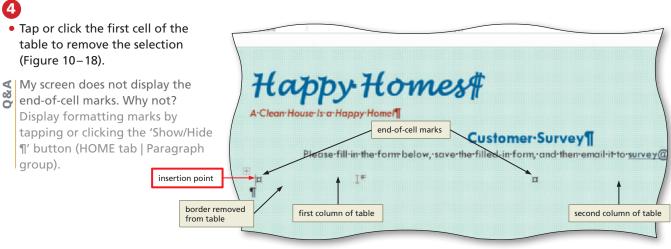

Figure 10-18

#### **Other Ways**

1. Tap or click 'Add a Table' button (INSERT tab | Tables group), tap or click Insert Table in Add a Table gallery, enter number of columns and rows, tap or click OK button (Insert Table dialog box)

# **To Show Table Gridlines**

When you remove the borders from a table, you no longer can see the individual cells in the table. To help identify the location of cells, you can display **gridlines**, which show cell outlines on the screen. The following steps show gridlines.

- If necessary, position the insertion point in a table cell.
- Display the TABLE TOOLS LAYOUT tab.

If gridlines do not show already, tap or click the 'View Table Gridlines' button (TABLE TOOLS LAYOUT tab | Table group) to show table gridlines on the screen (Figure 10–19).

| < | Do | table | gridlines | print? |
|---|----|-------|-----------|--------|
|   |    |       |           |        |

No. Gridlines are formatting marks that show only on the screen. Gridlines help users easily identify cells, rows, and columns in borderless tables.

|                                                  | s' button                                                                         |                     | ,                 |
|--------------------------------------------------|-----------------------------------------------------------------------------------|---------------------|-------------------|
| FILE HOME INSERT DESIG                           | Customer Survey - Word<br>V PAGE LAYOUT REFERENCES MAILINGS REVIEW                | VIEW DESIGN LAYOUT  | TABLE TOOLS       |
| Select. View Properties Draw Erzser<br>Geidlines | Defete Insert Insert Insert Insert Alove Below Left Right Cells Cells Cells Table | AutoFit Width: 275" | ute Columnis      |
| A Clean House                                    | Breen & Columbs 12 Marge                                                          | omer-Survey¶        | orsurve y@happyha |
|                                                  | Figure 10–19                                                                      |                     |                   |

# **Content Controls**

To add data entry fields in a Word form, you insert content controls. Word includes nine different content controls you can insert in your online forms. Table 10–1 outlines the use of each of these controls.

| Table 10–1 Content Controls |      |                                                                                     |        |  |
|-----------------------------|------|-------------------------------------------------------------------------------------|--------|--|
| Туре                        | lcon | Use                                                                                 |        |  |
| Building Block Gallery      |      | User selects a built-in building block from the gallery.                            |        |  |
| Check Box                   | ~    | User selects or deselects a check box.                                              |        |  |
| Combo Box                   |      | User types text entry or selects one item from a list of choices.                   |        |  |
| Date Picker                 |      | User interacts with a calendar to select a date or types a date in the placeholder. |        |  |
| Drop-Down List              | *    | User selects one item from a list of choices.                                       |        |  |
| Picture                     |      | User inserts a drawing, a shape, a picture, clip art, or a SmartArt graphic.        |        |  |
| Plain Text                  | Aa   | User enters text, which may not be formatted.                                       |        |  |
| Repeating Section           |      | Users can instruct Word to create a duplicate of the content control.               |        |  |
| Rich Text                   | Aa   | User enters text and, if desired, may format the entered text.                      | 0 1000 |  |

CONSIDER THIS

How do you determine the correct content control to use for each data entry field?

For each data entry field, decide which content control best maps to the type of data the field will contain. The field specifications for the fields in this chapter's online form are listed below:

- The First Name, Last Name, and Other Services Used data entry fields will contain text. The first two will be plain text content controls and the last will be a rich text content control.
- The Frequency of Service Use data entry field must contain one of these four values: Monthly, Every other week, Occasional, One time. This field will be a drop-down list content control.
- The Standard Cleaning, Green Cleaning, Window Washing, Carpet Cleaning, and Other Services Used data entry fields will be check boxes that the user can select or deselect.
- The Cleaning Staff Rating data entry field can contain one of these four values: Excellent, Good, Fair, and Poor. In addition, users should be able to enter their own value in this data entry field if none of these four values is applicable. A combo box content control will be used for this field.
- The Today's Date data entry field should contain only a valid date value. Thus, this field will be a date picker content control.

The following pages insert content controls in the online form.

# To Show the DEVELOPER Tab

1 SAVE DOCUMENT TEMPLATE | 2 SET FORM FORMATS FOR TEMPLATE 3 ENTER TEXT, GRAPHICS, & CONTENT CONTROLS | 4 PROTECT FORM | 5 USE FORM

To create a form in Word, you use buttons on the DEVELOPER tab. The following steps display the DEVELOPER tab on the ribbon. *Why?* Because it allows you to perform more advanced tasks not required by everyday Word users, the DEVELOPER tab does not appear on the ribbon by default.

#### 0

 Open the Backstage view (Figure 10–20).

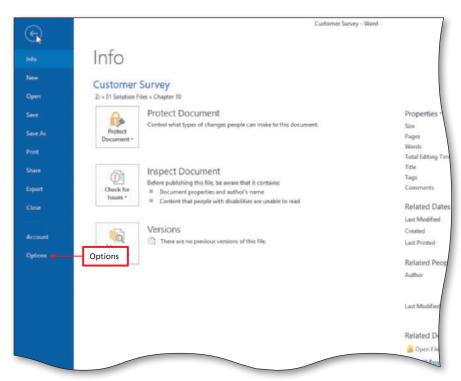

Figure 10-20

Main Tabs list

.

٠

Cance

DESIGN

Cell Size

: 8 04

: HI Dist

m

Height 0.31"

12

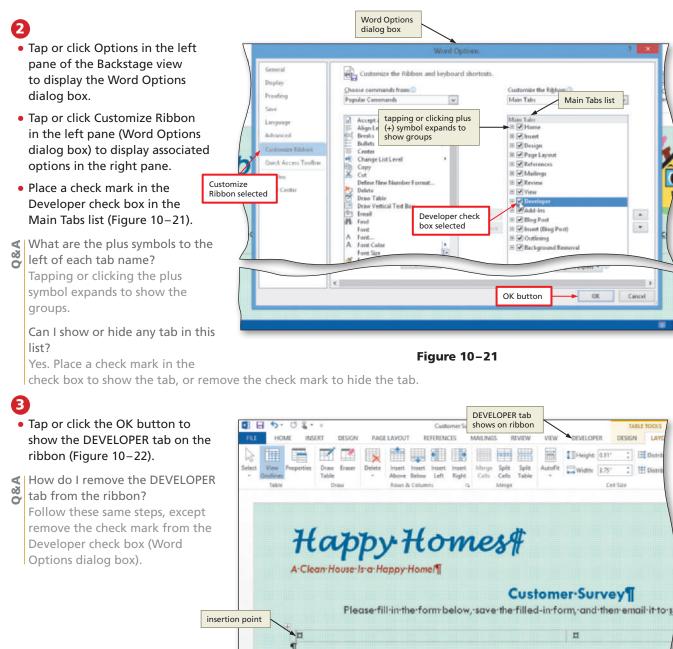

# To Insert a Plain Text Content Control

1 SAVE DOCUMENT TEMPLATE 2 SET FORM FORMATS FOR TEMPLATE 3 ENTER TEXT, GRAPHICS, & CONTENT CONTROLS | 4 PROTECT FORM | 5 USE FORM

Figure 10-22

The first item that a user enters in the Customer Survey is his or her first name. Because the first name entry contains text that the user should not format, this online form uses a plain text content control for the First Name data entry field. The steps on the next page enter the label, First Name:, followed by a plain text content control. Why? The label, First Name:, is displayed to the left of the plain text content control. To improve readability, a colon or some other character often separates a label from the content control.

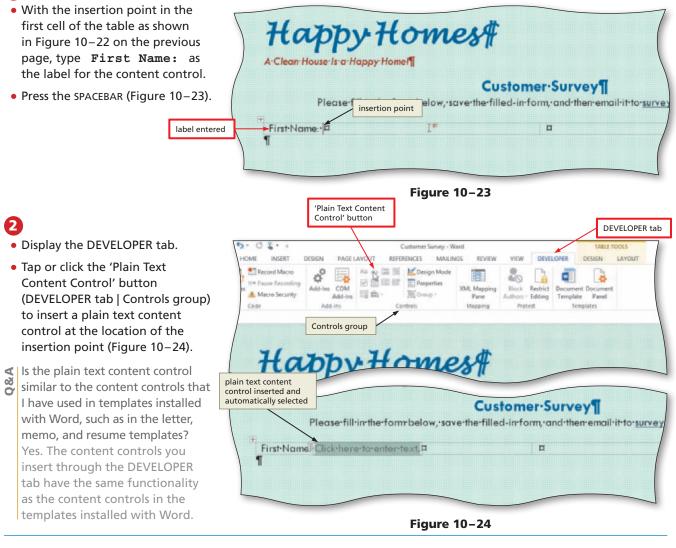

# To Edit Placeholder Text

1

1 SAVE DOCUMENT TEMPLATE 2 SET FORM FORMATS FOR TEMPLATE 3 ENTER TEXT, GRAPHICS, & CONTENT CONTROLS | 4 PROTECT FORM | 5 USE FORM

A content control displays **placeholder text**, which instructs the user how to enter values in the content control. The default placeholder text for a plain text content control is the instruction, Click here to enter text. The following steps edit the placeholder text for the plain text content control just entered. Why? You can change the wording in the placeholder text so that it is more instructional or applicable to the current form.

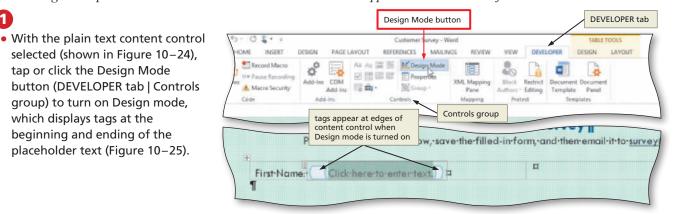

#### Figure 10-25

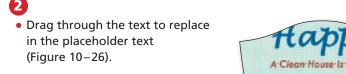

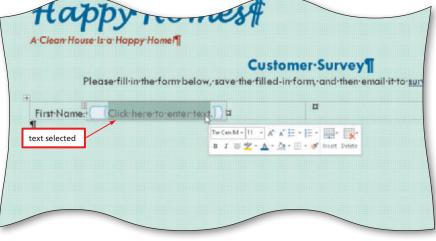

Figure 10-26

# B

- Edit the placeholder text so that it contains the text, Tap or click here and type your first name., as the instruction (Figure 10–27).
- Why did the placeholder text wrap to the next line?
  - Because of the tags at each edge of the placeholder text, the entered text may wrap in the table cell. Once you turn off Design mode, the placeholder text should fit on a single line. If it does not, you can adjust the font size of the placeholder text to fit.

# 4

 Tap or click the Design Mode button (DEVELOPER tab | Controls group) to turn off Design mode (Figure 10–28).

What if I notice an error in the

placeholder text?

Follow these steps to turn on Design mode, correct the error, and then turn off Design mode.

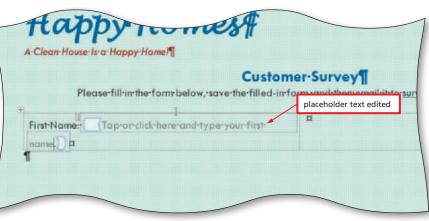

Figure 10-27

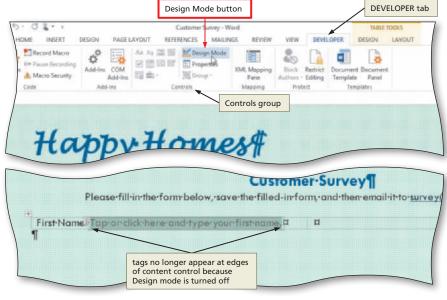

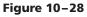

### To Change the Properties of a Plain Text Content Control

#### 1 SAVE DOCUMENT TEMPLATE 2 SET FORM FORMATS FOR TEMPLATE 3 ENTER TEXT, GRAPHICS, & CONTENT CONTROLS 4 PROTECT FORM 5 USE FORM

You can change a variety of properties to customize content controls. The following steps change the properties of a plain text content control. *Why?* In this form, you assign a tag name to a content control for later identification. You also apply a style to the content control to define how text will look as a user types data or makes selections, and you lock the content control so that a user cannot delete the content control during the data entry process.

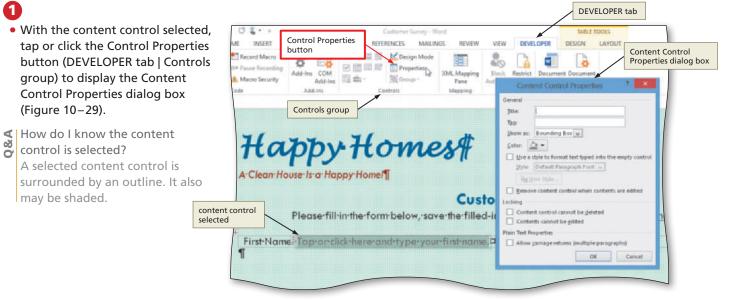

Figure 10-29

# 2

- Type First Name in the Tag text box (Content Control Properties dialog box).
- Place a check mark in the 'Use a style to format text typed into the empty control' check box so that the Style box becomes active.
- Tap or click the Style arrow to display the Style list (Figure 10–30).
- Why leave the Title text box empty?
  - When you tap or click a content control in a preexisting Word template, the content control may display an identifier in its top-left corner. For templates that you create, you can instruct Word to display this identifier, called the Title, by changing the properties of the content control. In this form, you do not want the identifier to appear.

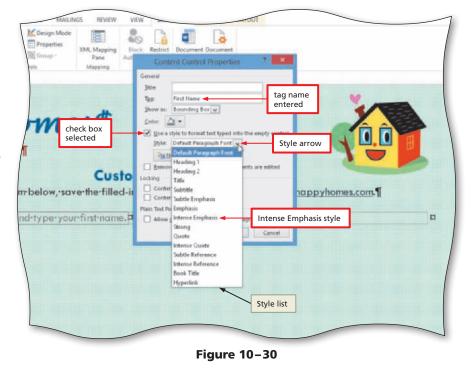

#### What is a bounding box?

A bounding box is a rectangle that surrounds the content control on the form. You can show content controls with a bounding box, with tags, or with no visible markings.

# 3

- Tap or click Intense Emphasis to select the style for the content control.
- Place a check mark in the 'Content control cannot be deleted' check box so that the user cannot delete the content control (Figure 10–31).

В -0 III Prop XML Map The Group Pane First No R. ng Bee y Color: 0 + style selected Initerise Employasis ¥. A thew Style ... Ren Custo Footant control our of the distant orm below, save the filled-i nappyhomes.com. Contents cannot be galited check box tan Test Properties and type selected ne.b OE. Cance OK button

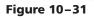

# 4

- Tap or click the OK button to assign the modified properties to the content control (Figure 10–32).
- Why is the placeholder text not formatted to the selected style, Intense Emphasis, in this case? When you apply a style to a content control, as described in these steps, the style is applied to the text the user types during the data entry process. To change the appearance of the placeholder text, apply a style using the HOME tab as described in the next steps.

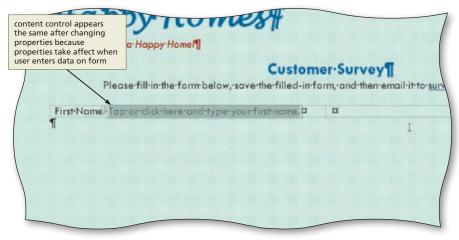

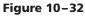

# **To Format Placeholder Text**

In this online form, the placeholder text has the same style applied to it as the content control. The following steps format placeholder text.

1

With the placeholder text selected, display the HOME tab.

- 2 If you are using a mouse, click the Styles gallery down arrow (HOME tab | Styles group) to scroll through the Styles gallery to display the Intense Emphasis style or click the More button (HOME tab | Styles group); if you are using a touch screen, tap the More button (HOME tab | Styles group) to expand the Styles gallery.
- 3 Tap or click Intense Emphasis in the Styles gallery (even if it is selected already) to apply the selected style to the selected placeholder text (Figure 10–33 on the next page).

#### WD 632 Word Chapter 10 Creating a Template for an Online Form

| HOME tab                                                                                                    | Intense Em<br>style select                               |                                                                                                    |                                                                                                    |
|----------------------------------------------------------------------------------------------------|----------------------------------------------------------|----------------------------------------------------------------------------------------------------|----------------------------------------------------------------------------------------------------|
| ELE HOME INSERT DESGN. PAGE LAYOUT                                                                                                    | CustomerSurvey - Word<br>REFERENCES MAILINGS REVIEW VIEW | TABLE TOOLS                                                                                                    | 7 10 – 17 X<br>Styles gallery                                                                                                    |
| X         Cut         Tw Cen MT (B - 11 - A* A*           Parte         Soft Format Painter         B         U         - wic X, X*         A |                                                          | Sto CeDit         AuBbCcD         Au8bCcD         Au8bCcD | AABOLCO ABBOLCO ABBOLC |
| Clipboard G Fort                                                                                                    | ry Perceptor G                                           | States                                                                                                    | G Eding A                                                                                                    |
|                                                                                                    |                                                          | Styles group                                                                                                    | More button                                                                                                    |
|                                                                                                    | Homen                                                    | my, and there email it to survey@hap                                                                                                    | pyhomes.com.¶                                                                                                    |
| First Name Tap or click h<br>I<br>Intense Emphasis<br>style applied to<br>placeholder text                                                    | ere and type your first name.¤                           | <b>n</b>                                                                                                    | n                                                                                                    |
|                                                                                                    |                                                          |                                                                                                    |                                                                                                    |

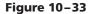

# **To Insert Another Plain Text Content Control** and Edit Its Placeholder Text

The second item that a user enters in the Customer Survey is his or her last name. The steps for entering the last name content control are similar to those for the first name, because the last name also is a plain text content control. The following steps enter the label, Last Name:, and then insert a plain text content control and edit its placeholder text.

- Position the insertion point in the second cell (column) in the table.
- With the insertion point in the second cell of the table, type Last Name: as the label for the content control and then press the SPACEBAR.
- Display the DEVELOPER tab. Tap or click the 'Plain Text Content Control' button (DEVELOPER tab | Controls group) to insert a plain text content control at the location of the insertion point.
- 4 With the plain text content control selected, tap or click the Design Mode button (DEVELOPER tab | Controls group) to turn on Design mode (Figure 10-34).
- 5 If necessary, select the placeholder text to be changed. 6

last name., as the instruction.

- Edit the placeholder text so that it contains the text, Tap or click here and type your
- 67) Tap or click the Design Mode button (DEVELOPER tab | Controls group) to turn off Design mode.

#### BTW **Deleting Content** Controls

To delete a content control, select it and then press the DELETE key or tap or click the Cut button (HOME tab | Clipboard group), or press and hold or right-click it and then tap or click Cut on the shortcut menu.

| 0          |
|------------|
| ~          |
|            |
|            |
|            |
| _          |
| <b>(</b> ) |
|            |
| +          |
| 0          |
|            |
| <b>D</b>   |
|            |
|            |
|            |
|            |
| <u> </u>   |
|            |
| 70         |
| <u> </u>   |
|            |
| 0          |
| <u> </u>   |
|            |
| $\leq$     |
|            |
|            |
| -          |

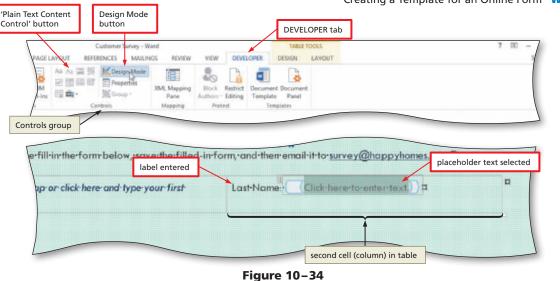

# To Change the Properties of a Plain Text Content Control

The next step is to change the title, style, and locking properties of the Last Name content control, just as you did for the First Name content control. The following steps change properties of a plain text content control.

- With the content control selected, tap or click the Control Properties button (DEVELOPER tab | Controls group) to display the Content Control Properties dialog box.
- 2 Type Last Name in the Tag text box (Content Control Properties dialog box).
- 3 Place a check mark in the 'Use a style to format text typed into the empty control' check box to activate the Style box.
- 4 Tap or click the Style arrow and then select Intense Emphasis in the list to specify the style for the content control.
- 5 Place a check mark in the 'Content control cannot be deleted' check box (Figure 10–35).
  - Tap or click the OK button to assign the properties to the content control.

6

#### DEVELOPER tab Content Control **Control Properties** DEVELOPER Properties dialog box DESIGN LAYOUT button 20 1 -8800 XME Mapp Block COM ent Docum Restrict Docu 百曲 Add-Ins Editing late Panel 10.000 Title The Last Name tag name entered Show as 8-04 anding Box inc Color 2 check box V Use a style to fo and their fundant link selected app Style: Intense Emphase 4 A New Style. content control style selected r·Survey edited and selected 0.0105 m, and then email it to survey @happyhomes.com.¶ Please-fill-in-Content control cannot be deseted check box itents cannot be gaiter Last-Namei Tap-or-click-here-and-type-your-last-name, a selected ick Plain Text Properties Allow cantiage r Cancel OK button Figure 10-35

#### BTW BTWs

For a complete list of the BTWs found in the margins of this book, visit the BTW resource on the Student Companion Site located on www.cengagebrain.com. For detailed instructions about accessing available resources, visit www.cengage.com/ ct/studentdownload or contact your instructor for information about accessing the required files.

## **To Format Placeholder Text**

As with the placeholder text for the first name, the placeholder text for the last name should use the Intense Emphasis style. The following steps format placeholder text.

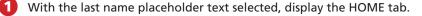

Locate and select the Intense Emphasis style in the Styles gallery (HOME tab | Styles group) to apply the selected style to the selected placeholder text.

### To Increase Space before a Paragraph

The next step in creating this online form is to increase space before a paragraph so that the space below the table is consistent with the space between other elements on the form. The following steps increase space before a paragraph.

- Position the insertion point on the blank line below the table.
- Display the PAGE LAYOUT tab.
- 3 Change the value in the Spacing Before box (PAGE LAYOUT tab | Paragraph group) to 8 pt to increase the space between the table and the paragraph (shown in Figure 10–36).

### To Insert a Drop-Down List Content Control

1 SAVE DOCUMENT TEMPLATE 2 SET FORM FORMATS FOR TEMPLATE 3 ENTER TEXT, GRAPHICS, & CONTENT CONTROLS 4 PROTECT FORM 5 USE FORM

In the online form in this chapter, the user selects from one of these four choices for the Frequency of Service Use content control: Monthly, Every other week, Occasional, or One time. The following steps insert a drop-down list content control. *Why? To present a set of choices to a user in the form of a drop-down list, from which the user selects one, insert a drop-down list content control. To view the set of choices, the user taps or clicks the arrow at the right edge of the content control.* 

### 1

- With the insertion point positioned on the blank paragraph mark below the First Name content control, using either the ruler or the PAGE LAYOUT tab, change the left indent to 0.06" so that the entered text aligns with the text immediately above it (that is, the F in First).
- Type How often do you use our services? and then press the SPACEBAR.

### 2

- Display the DEVELOPER tab.
- Tap or click the 'Drop-Down List Content Control' button (DEVELOPER tab | Controls group) to insert a drop-down list content control at the location of the insertion point (Figure 10–36).

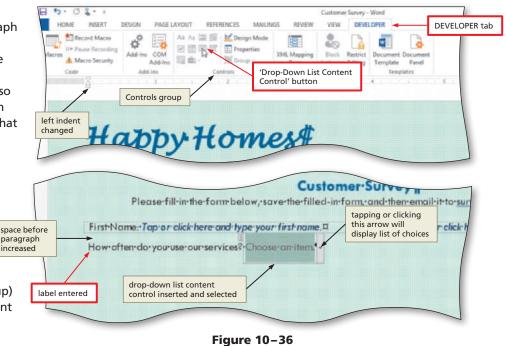

# **To Edit Placeholder Text**

The following steps edit the placeholder text for the drop-down list content control.

If necessary, display the DEVELOPER tab. With the drop-down list content control selected, tap or click the Design Mode button (DEVELOPER tab | Controls group) to turn on Design mode.

Edit the placeholder text so that it contains this instruction, which contains two separate sentences: Tap or click here. Tap or click arrow and select from list.

Tap or click the Design Mode button (DEVELOPER tab | Controls group) to turn off Design mode.

# To Change the Properties of a Drop-Down List Content Control

1 SAVE DOCUMENT TEMPLATE 2 SET FORM FORMATS FOR TEMPLATE

The following steps change the properties of a drop-down list content control. *Why?* In addition to identifying a tag, selecting a style, and locking the drop-down list content control, you can specify the choices that will be displayed when a user taps or clicks the arrow to the right of the content control.

# 0

• With the drop-down list content control selected, tap or click the Control Properties button (DEVELOPER tab | Controls group) to display the Content Control Properties dialog box.

| • Type Frequency of<br>Service Use in the Tag<br>text box (Content Control<br>Properties dialog box).                                                                                                    | Content Control<br>Properties dialog box<br>References Makers<br>Design Mode<br>button<br>Developer                                                                                                    |
|----------------------------------------------------------------------------------------------------|----------------------------------------------------------------------------------------------------|
| • Place a check mark in the 'Use a style to format text typed into the empty control' check box to activate the Style box.                                                                                                    | In Pause Recording     Add-ins     Add-ins     Add-ins     Control Properties     Mit Mapping     Toreplate     Template     Templ |
| <ul> <li>Tap or click the Style arrow and<br/>then select Intense Emphasis in<br/>the list to specify the style<br/>for the content control.</li> <li>Place a check mark in the<br/>'Content control cannot be<br/>deleted' check box.</li> </ul> |                                                                                                    |
| <ul> <li>In the Drop-Down List Properties<br/>area, tap or click 'Choose an<br/>item.' to select it (Figure 10–37).</li> </ul>                                                                                                    | Remove button                                                                                                    |
| 2 list ite                                                                                                    | selected Cancel Move Down button placeholder text edited                                                                                                    |
| • Tap or click the Remove button<br>(Content Control Properties<br>dialog box) to delete the<br>'Choose an item.' entry.                                                                                                    | Figure 10–37                                                                                                    |
| Why delete the 'Choose an item<br>of If you leave it in the list, it will a<br>arrow. You do not want it in the                                                                                                    | pear as the first item in the list when the user taps or clicks the content control                                                                                                    |

#### Can I delete any entry in a drop-down list using the Remove button?

Yes, select the entry in this dialog box and then tap or click the Remove button. You also can rearrange the order of entries in a list by selecting the entry and then tapping or clicking the Move Up or Move Down buttons. Copyright 2014 Cengage Learning. All Rights Reserved. May not be copied, scanned, or duplicated, in whole or in part. Due to electronic rights, some third party content may be suppressed from the eBook and/or eChapter(s). Editorial review has deemed that any suppressed content does not materially affect the overall learning experience. Cengage Learning reserves the right to remove additional content at any time if subsequent rights restrictions require it.

# B

- Tap or click the Add button to display the Add Choice dialog box.
- Type Monthly in the Display Name text box (Add Choice dialog box), and notice that Word automatically enters the same text in the Value text box (Figure 10-38).
- ◀ What is the difference between
- a display name and a value? Often, they are the same, which is why when you type the display name, Word automatically enters the same text in the Value text box. Sometimes, however, you may want to store a shorter or different value. If the display name is long, entering shorter values makes it easier for separate programs to analyze and interpret entered data.

| Add-ins Add-ins Co         | Pane Authors - Editing Tetripuno                                                             |
|----------------------------|----------------------------------------------------------------------------------------------|
| Content Control Properties | Add Choice<br>dialog box                                                                     |
| Add button                 | Add Choice 7 X<br>splay Name<br>New Newtring text entered<br>New Sector Cancel<br>Cox Cancel |
| Display Hame Value         | Se Tap-or-click here, Tap-or-click arrow and select from<br>OK button                        |
| F                          | Figure 10–38                                                                                 |

# 4

• Tap or click the OK button (Add Choice dialog box) to add the entered display name and value to the list of choices in the Drop-Down List Properties area (Content Control Properties dialog box).

# 6

- Tap or click the Add button to display the Add Choice dialog box.
- Type Every other week in the Display Name text box.
- Tap or click the OK button to add the entry to the list.
- Tap or click the Add button to display the Add Choice dialog box.
- Type Occasional in the Display Name text box.
- Tap or click the OK button to add the entry to the list.
- Tap or click the Add button to display the Add Choice dialog box.
- Type One time in the Display Name text box.
- Tap or click the OK button to add the entry to the list (Figure 10–39).

| Concent Control Properties                                                                                                    | n   ]                                                      | Group - Pane Authors - Ciding Template Panel<br>Mapping Protect Template Panel                            |
|----------------------------------------------------------------------------------------------------|------------------------------------------------------------|----------------------------------------------------------------------------------------------------|
| General<br>ptic<br>Type<br>phown as:<br>Color:<br>↓ is a style to format text typed white<br>Dive Internet Emphasis w<br>Type Line Style. | the empty control                                          | mes#                                                                                                    |
| Drop-Down List<br>Properties area<br>Content control cannot be geter                                                                      | Add button                                                 | Customer·Survey¶<br>elow,•save•the•filled-in•form,•and•then•email•it•to• <u>su</u>                        |
| Display Name Value<br>Display Name Value<br>Horithy Kerry other week<br>Occasional<br>One time One time                                   | Add_ D<br>Scholth,<br>Remigner<br>Mover Up<br>Mover Digger | type your first name.¤ Last Name: Tap or click:<br>s? Tap or click-here. Tap or click-arrow and select fr |
| OK butto                                                                                                    |                                                            | ure 10–39                                                                                                 |

# 6

- Tap or click the OK button (Content Control Properties dialog box) to change the content control properties.
- What if I want to change an entry in the drop-down list?
- You would select the drop-down list content control, tap or click the Control Properties button (DEVELOPER tab | Controls group) to display the Content Control Properties dialog box, select the entry to change, tap or click the Modify button, adjust the entry, and then tap or click the OK button.

# **To Format Placeholder Text**

As with the previous placeholder text, the placeholder text for the Frequency of Service Use content control should use the Intense Emphasis style. The following steps format placeholder text.

With the Frequency of Service Use placeholder text selected, display the HOME tab.

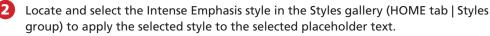

Press the END key to position the insertion point at the end of the current line and then press the ENTER key to position the insertion point below the Frequency of Service Use content control.

# To Enter Text and Use a Table to Control Layout

The next step is to enter the user instructions for the check box content controls and insert a  $4 \times 1$  borderless table so that four evenly spaced check boxes can be displayed horizontally below the check box instructions. The following steps enter text and insert a borderless table.

- 1 With the insertion point positioned on the paragraph below the Frequency of Service Use content control, tap or click Normal in the Styles gallery (HOME tab | Styles group) to format the current paragraph to the Normal style.
- **2** Using either the ruler or the PAGE LAYOUT tab, change the left indent to 0.06" so that the entered text aligns with the text immediately above it (that is, the H in How).
- 3 Type Which of our services have you used (check all that apply)? as the instruction.
- Tap or click the 'Line and Paragraph Spacing' button (HOME tab | Paragraph group) and then tap or click 'Remove Space After Paragraph' so that the check boxes will appear one physical line below the instructions.
- **5** Press the ENTER key to position the insertion point on the line below the check box instructions.
- **6** Display the INSERT tab. Tap or click the 'Add a Table' button (INSERT tab | Tables group) to display the Add a Table gallery and then tap or click the cell in the first row and fourth column of the grid to insert an empty  $4 \times 1$  table at the location of the insertion point.
  - Select the table.
  - Tap or click the Borders arrow (TABLE TOOLS DESIGN tab | Borders group) to display the Borders gallery and then tap or click No Border in the Borders gallery to remove the borders from the table.
  - Tap or click the first cell of the table to remove the selection (shown in Figure 10–40 on the next page).

BTW Certification

The Microsoft Office Specialist (MOS) program provides an opportunity for you to obtain a valuable industry credential — proof that you have the Word 2013 skills required by employers. For more information, visit the Certification resource on the Student Companion Site located on www .cengagebrain.com. For detailed instructions about accessing available resources, visit www.cengage.com/ ct/studentdownload or contact your instructor for information about accessing the required files.

# **To Insert a Check Box Content Control**

5

1 SAVE DOCUMENT TEMPLATE 2 SET FORM FORMATS FOR TEMPLATE 3 ENTER TEXT, GRAPHICS, & CONTENT CONTROLS | 4 PROTECT FORM | 5 USE FORM

The following step inserts the first check box content control. *Why?* In the online form in this chapter, the user can select up to five check boxes: Standard cleaning, Green cleaning, Window washing, Carpet cleaning, and Other.

- 0
- Position the insertion point at the location for the check box content control, in this case, the leftmost cell in the  $4 \times 1$  table.
- Display the DEVELOPER tab.
- Tap or click the 'Check Box Content Control' button (DEVELOPER tab | Controls group) to insert a check box content control at the location of the insertion point (Figure 10–40).

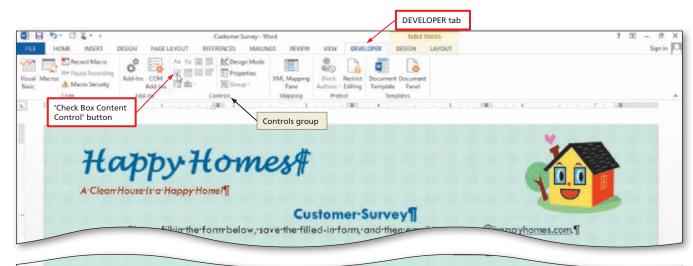

| -            | First-Name: Tap or                                    | click here and type your first nam  | e.¤ Last•Name:• <b>Tap</b> ·a | or click here and type you | r last name.¤ ¤                       |
|--------------|-------------------------------------------------------|-------------------------------------|-------------------------------|----------------------------|---------------------------------------|
| text entered | How often do your                                     | use-our-services?-Tap-or-click-bere | Tap or click arrow and sele   | ect from list¶             |                                       |
| blank line   |                                                       | eshave-you-used-(check-all-that-    |                               |                            |                                       |
| removed      | a a a a a a a a a a a a a a a a a a a                 | ¤                                   | <b>□</b>                      | ¤                          | a                                     |
| 6            | 1                                                     |                                     |                               |                            |                                       |
|              | check box content<br>control inserted<br>and selected |                                     |                               |                            | table inserted and<br>borders removed |
| L            |                                                       |                                     | 1                             |                            |                                       |

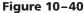

# To Change the Properties of a Check Box Content Control

The next step is to change the title and locking properties of the content control. The following steps change properties of a check box content control.

- With the content control selected, tap or click the Control Properties button (DEVELOPER tab | Controls group) to display the Content Control Properties dialog box.
- 2 Type Standard Cleaning in the Tag text box (Content Control Properties dialog box).
- 3 Tap or click the Show as arrow and then select None in the list, because you do not want a border surrounding the check box content control.
- Place a check mark in the 'Content control cannot be deleted' check box (Figure 10-41).

Tap or click the OK button to assign the properties to the selected content control.

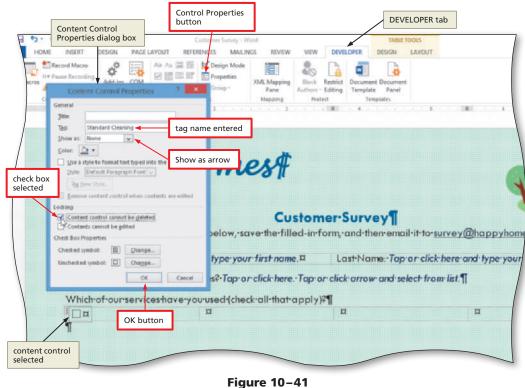

# To Add a Label to a Check Box Content Control

The following steps add a label to the right of a check box content control.

- With content control selected, press the END key twice to position the insertion point after the inserted check box content control.
- Press the SPACEBAR and then type **Standard cleaning** as the check box label (Figure 10–42).

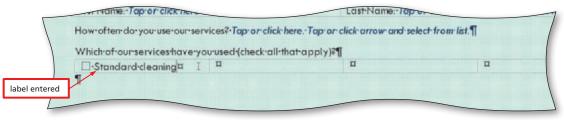

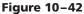

# **To Insert Additional Check Box Content Controls**

The following steps insert the remaining check box content controls and their labels.

Press the TAB key to position the insertion point in the next cell, which is the location for the next check box content control.

- 2 Tap or click the 'Check Box Content Control' button (DEVELOPER tab | Controls group) to insert a check box content control at the location of the insertion point.
- With the content control selected, tap or click the Control Properties button (DEVELOPER tab | Controls group) to display the Content Control Properties dialog box.

| 4        | Type Green Cleaning in the Tag text box (Content Control Properties dialog box).                                                                                                    |
|----------|----------------------------------------------------------------------------------------------------|
| 5        | Tap or click the Show as arrow and then select None in the list because you do not want a border surrounding the check box content control.                                                                                                    |
| 6        | Place a check mark in the 'Content control cannot be deleted' check box and then tap or click the OK button to assign the properties to the selected content control.                                                                                                    |
| 0        | With content control selected, press the END key twice to position the insertion point after the inserted check box content control.                                                                                                    |
| 8        | Press the SPACEBAR and then type Green cleaning as the check box label.                                                                                                    |
| 9        | Repeat Steps 1 through 8 for the Window washing and Carpet cleaning check box content controls.                                                                                                    |
| <b>O</b> | Position the insertion point on the blank line below the 4 $\times$ 1 table and then repeat Steps 1 through 8 for the Other check box content control, which has the label, Other (please specify):, followed by the SPACEBAR. If necessary, using either the ruler or the PAGE LAYOUT tab, change the left indent so that check box above is aligned with the check box below (Figure 10–43). |
|          | The your first name a                                                                                                    |
| How      | roften do you use our services? Tap or click here. Tap or click arrow and select from list.                                                                                                    |
|          | ch-of-our-services-have-you-used-(check-all-that-apply)?                                                                                                    |
|          | Standard:cleaning¤ Green:cleaning¤ G·Window:washing¤ G·Carpet:cleaning¤                                                                                                    |
|          | Other (please specify): I I*                                                                                                    |
|          | Figure 10-43                                                                                                    |

### **To Insert a Rich Text Content Control**

1 SAVE DOCUMENT TEMPLATE 2 SET FORM FORMATS FOR TEMPLATE 3 ENTER TEXT, GRAPHICS, & CONTENT CONTROLS | 4 PROTECT FORM | 5 USE FORM

The next step is to insert the content control that enables users to type in any other types of services they have used. The difference between a plain text and rich text content control is that the users can format text as they enter it in the rich text content control. The following step inserts a rich text content control. *Why? Because you want to allow users to format the text they enter in the Other Services Used content control, you use the rich text content control.* 

# 0

- If necessary, position the insertion point at the location for the rich text content control (shown in Figure 10–43).
- Tap or click the 'Rich Text Content Control' button (DEVELOPER tab | Controls group) to insert a rich text content control at the location of the insertion point (Figure 10-44).

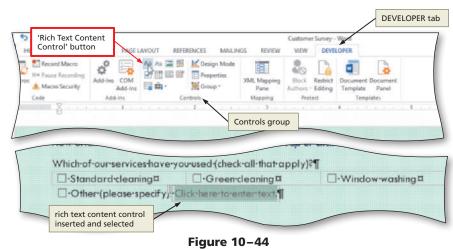

# **To Edit Placeholder Text**

The following steps edit placeholder text for the rich text content control.

- 1 With the rich text content control selected, tap or click the Design Mode button (DEVELOPER tab | Controls group) to turn on Design mode.
- 2 If necessary, scroll to display the content control in the document window.
  - Edit the placeholder text so that it contains the text, Tap or click here and type other services you have used., as the instruction.
- Tap or click the Design Mode button (DEVELOPER tab | Controls group) to turn off Design mode. If necessary, scroll to display the top of the form in the document window.

# To Change the Properties of a Rich Text Content Control

In the online form in this chapter, you change the same three properties for the rich text content control as for the plain text content control. That is, you enter a tag name, specify the style, and lock the content control. The following steps change the properties of the rich text content control.

With the content control selected, tap or click the Control Properties button (DEVELOPER tab | Controls group) to display the Content Control Properties dialog box.

- Type Other Services Used in the Tag text box (Content Control Properties dialog box).
- Place a check mark in the 'Use a style to format text typed into the empty control' check box to activate the Style box.
- **4** Tap or click the Style arrow and then select Intense Emphasis in the list to specify the style for the content control.
- 5 Place a check mark in the 'Content control cannot be deleted' check box (Figure 10–45).
  - Tap or click the OK button to assign the properties to the content control.

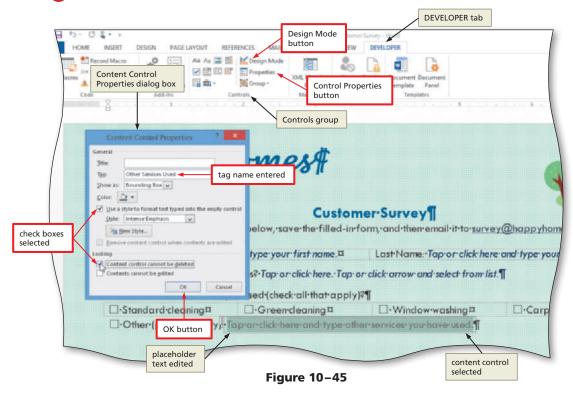

# To Format Placeholder Text and Add Space before a Paragraph

The placeholder text for the Other Services Used text entry should use the Intense Emphasis style, and the space below the check boxes should be consistent with the space between other elements on the form. The next steps format placeholder text and increase space before a paragraph.

- 1 With the Other Services Used placeholder text selected, display the HOME tab.
- 2 Locate and select the Intense Emphasis style in the Styles gallery (HOME tab | Styles group) to apply the selected style to the selected placeholder text.
- Press the END key to position the insertion point on the paragraph mark after the Other Services Used content control and then press the ENTER key to position the insertion point below the Other Services Used content control.
- 4 If necessary, display the HOME tab. With the insertion point positioned on the paragraph below the Other Services Used content control, tap or click Normal in the Styles gallery (HOME tab | Styles group) to format the current paragraph to the Normal style.
- Using either the ruler or the PAGE LAYOUT tab, change the left indent to 0.06" so that the entered text aligns with the text two lines above it (that is, the W in Which).
- Display the PAGE LAYOUT tab. Change the value in the Spacing Before box (PAGE LAYOUT tab | Paragraph group) to 8 pt to increase the space between the Other Services Used check box and the paragraph.

### To Insert a Combo Box Content Control

1 SAVE DOCUMENT TEMPLATE 2 SET FORM FORMATS FOR TEMPLATE 3 ENTER TEXT, GRAPHICS, & CONTENT CONTROLS 4 PROTECT FORM 5 USE FORM

In Word, a combo box content control allows a user to type text or select from a list. The following steps insert a combo box content control. *Why?* In the online form in this chapter, users can type their own entry in the Cleaning Staff Rating content control or select from one of these four choices: Excellent, Good, Fair, or Poor.

| • With the insertion point                                                                                                    | 'Combo Box Content<br>Control' button<br>Custemer Sorvey - West                                                                                                    |  |  |  |
|----------------------------------------------------------------------------------------------------|----------------------------------------------------------------------------------------------------|--|--|--|
| positioned on the blank                                                                                                    | HOME INSERT DESIGN PAGE LAVOUT REFERENCES MAILINGS REVEW VEW DEVELOPER                                                                                                    |  |  |  |
| paragraph mark, type How                                                                                                    | Al      Al      Design Mode     Design Mode     Design Mo |  |  |  |
| would you rate our                                                                                                    | Add-Ins III III Group - Pane Authors - Editing Template Panel                                                                                                    |  |  |  |
| <b>cleaning staff?</b> and then                                                                                                    | Code Add-ins Controls Mapping Protect Templaters                                                                                                    |  |  |  |
| press the SPACEBAR.                                                                                                    | Controls group                                                                                                    |  |  |  |
| 2                                                                                                    |                                                                                                    |  |  |  |
|                                                                                                    | Martin Manaat                                                                                                    |  |  |  |
| • Display the DEVELOPER lab.                                                                                                    | tappy tomest                                                                                                    |  |  |  |
|                                                                                                    | HappyHomes#                                                                                                    |  |  |  |
| <ul> <li>Display the DEVELOPER tab.</li> <li>Tap or click the 'Combo Box<br/>Content Control' button</li> </ul>                                             | A-Cleane House'ls a Happy Home!                                                                                                    |  |  |  |
| • Tap or click the 'Combo Box                                                                                                    |                                                                                                    |  |  |  |
| • Tap or click the 'Combo Box<br>Content Control' button                                                                                                    |                                                                                                    |  |  |  |
| • Tap or click the 'Combo Box<br>Content Control' button<br>(DEVELOPER tab   Controls group)                                                                | A:Clean:House is a Happy Home!                                                                                                    |  |  |  |
| • Tap or click the 'Combo Box<br>Content Control' button<br>(DEVELOPER tab   Controls group)<br>to insert a combo box content                               | A · Clean House is a Happy Home!<br>Which of our services.<br>Green cleaning ¤ · Green cleaning ¤ · Window washing ¤                                                                                                    |  |  |  |
| • Tap or click the 'Combo Box<br>Content Control' button<br>(DEVELOPER tab   Controls group)<br>to insert a combo box content<br>control at the location of | A · Clean House is a Happy Home!<br>Which of our services.<br>Green cleaning ¤ · Green cleaning ¤ · Window washing ¤                                                                                                    |  |  |  |

Figure 10-46

| The following steps edit the placeholder text for the combo box content control.                                                                                                    |                                                                                                    |
|----------------------------------------------------------------------------------------------------|----------------------------------------------------------------------------------------------------|
| With the combo box content control selected, tap or click the Design Mode button (DEVELOPER tab   Controls group) to turn on Design mode.                                                                                                    |                                                                                                    |
| 2 If necessary, scroll to page 2 to display the combo box content control.                                                                                                    | BTW                                                                                                    |
| Why did the content control move to another page?<br>Because Design mode displays tags, the content controls and placeholder text are not<br>displayed in their proper positions on the screen. When you turn off Design mode,<br>the content controls will return to their original locations and the extra page should<br>disappear. | <b>Q&amp;As</b><br>For a complete list of the<br>Q&As found in many of<br>the step-by-step sequences<br>in this book, visit the Q&A<br>resource on the Student<br>Companion Site located on |
| Bedit the placeholder text so that it contains this instruction, which contains two sentences (Figure 10–47): Tap or click here. Tap or click arrow and select from list, or type a response.                                                                                                    | www.cengagebrain.com. For<br>detailed instructions about<br>accessing available resources,<br>visit www.cengage.com/                                                                        |
| 4 Tap or click the Design Mode button (DEVELOPER tab   Controls group) to turn off Design mode.                                                                                                    | ct/studentdownload or<br>contact your instructor for<br>information about accessing<br>the required files.                                                                                  |
| Scroll to display the top of the form in the document window.                                                                                                    |                                                                                                    |
| e wokos 🖸 📔                                                                                                    |                                                                                                    |

Figure 10-47

# To Change the Properties of a Combo Box Content Control

You follow similar steps to enter the list for a combo box content control as you do for the drop-down list content control. The next steps change the properties of a combo box content control. *Why?* You enter the tag name, specify the style for typed text, and enter the choices for the drop-down list.

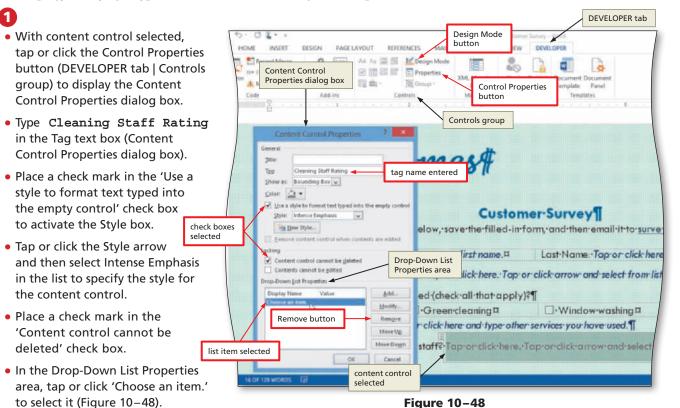

2

• Tap or click the Remove button (Content Control Properties dialog box) to delete the selected entry.

### 8

- Tap or click the Add button to display the Add Choice dialog box.
- Type Excellent in the Display Name text box (Add Choice dialog box).
- Tap or click the OK button to add the entered display name to the list of choices in the Drop-Down List Properties area (Content Control Properties dialog box).
- Tap or click the Add button and add Good to the list.
- Tap or click the Add button and add **Fair** to the list.
- Tap or click the Add button and add **Poor** to the list (Figure 10–49).

| Content Control Properties ?                                            |                                                                                     |
|-------------------------------------------------------------------------|-------------------------------------------------------------------------------------|
| General<br>Jite<br>Tig: Deaning staff rating<br>Show as: Browning for U | mes#                                                                                |
| Drop-Down List                                                          | Customer Survey<br>elow,-save-the-filled-in-form,-and-then-email-it-to- <u>surv</u> |
| Properties area Add button                                              | rpe your first name.¤ Last Name: Tap or click her                                   |
|                                                                         | ?•Tap or click here. Tap or click arrow and select from lis                         |
| Display Name Value Add                                                  | ed-(check-all-that-apply)?¶                                                         |
| Good Good Mode                                                          | Green-cleaning ¤ □•Window-washing ¤                                                 |
| Noar P OK button                                                        | r click here and type other services you have used.¶                                |
| list entered                                                            | staff? Tap or click here. Tap or click arrow and selec                              |
| te or tas works IB                                                      |                                                                                     |

Figure 10-49

# 4 Tap or click the OK button (Content Control Properties dialog box) to change the content control properties.

How do I make adjustments to entries in the list?

Follow the same procedures as you use to make adjustments to entries in a drop-down list content control (see page WD 636).

# **To Format Placeholder Text**

As with the previous placeholder text, the placeholder text for the Cleaning Staff Rating should use the Intense Emphasis style. The following steps format placeholder text.

- 1 With the Cleaning Staff Rating placeholder text selected, display the HOME tab.
- 2 Locate and select the Intense Emphasis style in the Styles gallery (HOME tab | Styles group) to apply the selected style to the selected placeholder text.
- Press the END key to position the insertion point at the end of the current line and then press the ENTER key to position the insertion point below the Cleaning Staff Rating content control.
- 4 Tap or click Normal in the Styles list (HOME tab | Styles group) to format the current paragraph to the Normal style.
- 5 Using either the ruler or the PAGE LAYOUT tab, change the left indent to 0.06" so that the entered text aligns with the text above it (that is, the H in How).

# To Insert a Date Picker Content Control

1 SAVE DOCUMENT TEMPLATE 2 SET FORM FORMATS FOR TEMPLATE 3 ENTER TEXT, GRAPHICS, & CONTENT CONTROLS 4 PROTECT FORM 5 USE FORM

To assist users with entering dates, Word provides a date picker content control, which displays a calendar when the user taps or clicks the arrow to the right of the content control. Users also can enter a date directly in the content control without using the calendar. The following steps enter the label, Today's Date:, and a date picker content control. *Why? The last item that users enter in the Customer Survey is today's date.* 

| 0                                                                                                    | DEVELOPER tab                                                                                                    |
|----------------------------------------------------------------------------------------------------|----------------------------------------------------------------------------------------------------|
| <ul> <li>With the insertion point below<br/>the Cleaning Staff Rating content<br/>control, type Today's date:<br/>as the label for the content control<br/>and then press the SPACEBAR.</li> <li>2</li> </ul> | Custamers Survey - Vel<br>Custamers Survey - Vel<br>Date Picker Content<br>Control' button<br>RefErences Malines Evel<br>Macro Security<br>Add-Ins<br>Castroli<br>Castroli<br>Castroli<br>Castroli<br>Castroli<br>Castroli<br>Castroli<br>Controls group |
| • Display the DEVELOPER tab.                                                                                                    | services you have used.                                                                                                    |
| Content Control' button<br>(DEVELOPER tab   Controls group)<br>to insert a date picker content                                                                                                    | a picker content control<br>rted and selected<br>Today's date: Click-here-to-enten a-date.<br>label entered                                                                                                    |
|                                                                                                    | Figure 10–50                                                                                                    |

### **To Edit Placeholder Text**

The following steps edit the placeholder text for the date picker content control.

- With the date picker content control selected, tap or click the Design Mode button (DEVELOPER tab | Controls group) to turn on Design mode.
- 2 If necessary, scroll to page 2 to display the date picker content control.
- 3 Edit the placeholder text so that it contains this instruction, which contains two sentences: Tap or click here. Tap or click arrow and select today's date.
- 4 Tap or click the Design Mode button (DEVELOPER tab | Controls group) to turn off Design mode.
- 5 If necessary, scroll to display the top of the form in the document window.

# To Change the Properties of a Date Picker Content Control

1 SAVE DOCUMENT TEMPLATE 2 SET FORM FORMATS FOR TEMPLATE 3 ENTER TEXT, GRAPHICS, & CONTENT CONTROLS | 4 PROTECT FORM | 5 USE FORM

The following steps change the properties of a date picker content control. *Why?* In addition to identifying a tag name for a date picker content control, specifying a style, and locking the control, you will specify how the date will be displayed when the user selects it from the calendar.

### 0

 With the content control selected, tap or click the Control Properties button (DEVELOPER tab | Controls group) to display the Content Control Properties dialog box.

| • Type Today's<br>Date in the Tag<br>text box.                                                                                                    | DEVELOPER tab                                                                                                    |
|----------------------------------------------------------------------------------------------------|----------------------------------------------------------------------------------------------------|
| <ul> <li>Place a check mark<br/>in the 'Use a style to<br/>format text typed<br/>into the empty<br/>control' check box to<br/>activate the Style box.</li> </ul> | Controls group Controls group Controls group Controls group Controls group Controls group Controls group Controls group Controls group Controls group Controls group Controls group Controls group Controls group Controls group Controls group Control Properties Control Properties C |
| • Tap or click the Style<br>arrow and then<br>select Intense<br>Emphasis in the list<br>to specify the style<br>for the content<br>control.                      | buse:/s-a-Happy:Home/¶       check boxes<br>selected         Customer:Survey¶         Please-fill-in-the-form-below,-save-the-filled-in-form,-and-then-email-<br>of-our-services?-Tap-or-click-here<br>date format selected<br>(your date will differ)         ten-do-you-use-our-services?-Tap-or-click-here<br>of-our-services-have-you-used (check-all-that-all-that                                                                                                    |
| <ul> <li>Place a check mark<br/>in the 'Content<br/>control cannot be<br/>deleted' check box.</li> </ul>                                                         | content control<br>selected       specify): Top or click here and type other services you have use<br>uid our rate our cleaning staff? Top or click here. Top or click arrow and<br>date: Top or click-here. Top or click arrow and select today's date.       State                                                                                                    |
| <ul> <li>In the Display the<br/>date like this area,<br/>tap or click the<br/>desired format in the<br/>list (Figure 10–51).</li> </ul>                          | placeholder<br>text formatted<br>Figure 10–51                                                                                                    |

• Tap or click the OK button to change the content control properties.

## **To Format Placeholder Text**

As with the previous placeholder text, the placeholder text for today's date should use the Intense Emphasis style. The following steps format placeholder text.

- With the today's date placeholder text selected, display the HOME tab.
- 2 Locate and select the Intense Emphasis style in the Styles gallery (HOME tab | Styles group) to apply the selected style to the selected placeholder text.
- Press the END key to position the insertion point at the end of the current line and then press the ENTER key to position the insertion point below the Today's Date content control.
- 4 Tap or click Normal in the Styles gallery (HOME tab | Styles group) to format the current paragraph to the Normal style.

### **To Enter and Format Text**

The following steps enter and format the line of text at the bottom of the online form.

- **1** Be sure the insertion point is on the line below the Today's Date content control.
- 2 Center the paragraph mark.
- **3** Format the text to be typed with the color of Red, Accent 6, Darker 25%.
- 4 Type Thank you for your time!
  - Change the space before the paragraph to 12 point (Figure 10–52).
- 6 If the text flows to a second page, reduce spacing before paragraphs in the form so that all lines fit on a single page.

| · C & · ·                           | REFERENCES MAILINGS REVER                                                                      | Value changed                                                                |                                              |
|-------------------------------------|------------------------------------------------------------------------------------------------|------------------------------------------------------------------------------|----------------------------------------------|
| ri Size Columns de Hyphenation * Et | erit Spacing<br>Left 0' 1 1 Series 12 pt 1<br>Right 0' 2 1 Afree 8 pt 2<br>Panigraph ra<br>2 3 | Position Wrap Bring Send Select<br>Ted - Forward - Backward - Par<br>Arrange |                                              |
| A-Clean-House-Is-a-Happ             | Homes#                                                                                         | Currous                                                                      | Click here and type your last r              |
|                                     | our services? <b>Tap or click here</b><br>averyour used (check-all-that-a                      |                                                                              | ct from list.¶                               |
| □-Standard-cleaning <sup>1</sup>    |                                                                                                |                                                                              | hing¤ ⊡·Carpet-dea                           |
|                                     | ify):·Tap or click here and typ<br>r·cleaning·staff?·Tap or click                              |                                                                              | placebolder                                  |
| Today's date: Tap or cl             | text entered<br>and formatted                                                                  | nk you for your time 1                                                       | space before paragraph<br>increased to 12 pt |
| workps D2                           |                                                                                                |                                                                              | insertion point                              |
|                                     | Figure                                                                                         | 10-52                                                                        |                                              |

## **To Hide Gridlines and Formatting Marks**

Because you are finished with the tables in this form and will not enter any additional tables, you will hide the gridlines. You also are finished with entering and formatting text on the screen. To make the form easier to view, you hide the formatting marks, which can clutter the screen. The following steps hide gridlines and formatting marks.

- 1 If necessary, position the insertion point in a table cell.
- 2 Display the TABLE TOOLS LAYOUT tab. If gridlines are showing, tap or click the 'View Table Gridlines' button (TABLE TOOLS LAYOUT tab | Table group) to hide table gridlines.
- 3 Display the HOME tab. If the 'Show/Hide ¶' button (HOME tab | Paragraph group) is selected, tap or click it to remove formatting marks from the screen.

## To Save an Existing Template with the Same File Name

You have made several modifications to the template since you last saved it. Thus, you should save it again. The following step saves the template again.

Tap or click the Save button on the Quick Access Toolbar to overwrite the previously saved file.

**Break Point:** If you wish to take a break, this is a good place to do so. You can exit Word now. To resume at a later time, run Word, open the file called Customer Survey, and continue following the steps from this location forward.

### To Draw a Rectangle

1 SAVE DOCUMENT TEMPLATE | 2 SET FORM FORMATS FOR TEMPLATE 3 ENTER TEXT, GRAPHICS, & CONTENT CONTROLS | 4 PROTECT FORM | 5 USE FORM

The next step is to emphasize the data entry area of the form. The data entry area includes all the content controls in which a user enters data. The following steps draw a rectangle around the data entry area, and subsequent steps format the rectangle. *Why? To call attention to the data entry area of the form, this chapter places a rectangle around the data entry area, changes the style of the rectangle, and then adds a shadow to the rectangle.* 

| 0                                                                                                    | INSERT tab                                           | button                                                                                                    |
|----------------------------------------------------------------------------------------------------|------------------------------------------------------|----------------------------------------------------------------------------------------------------|
| <ul> <li>Position the insertion point on<br/>the last line in the document</li> </ul>                                                                         | HOME INSERT DESIGN PARELAVOUT REFERENCES N           | Customer Survey - Word<br>MULINOS REVIEW VIEW DEVELOPER                                                                            |
| (shown in Figure 10–52 on the previous page).                                                                                                    | Table Pictures Draines SmartArt Chart Screenhort Ort | Draw a Shape gallery                                                                                                    |
| <ul> <li>Display the INSERT tab.</li> </ul>                                                                                                    |                                                      |                                                                                                    |
| <ul> <li>Tap or click the 'Draw a Shape'<br/>button (INSERT tab   Illustrations<br/>group) to display the Draw a<br/>Shape gallery (Figure 10–53).</li> </ul> | Illustrations group                                  | Rectangles area Customer Survey Ive the filled-in form, and then email it to <u>surve</u> r first name. Last Name: Tap or click he |

Figure 10-53

# 2

- Tap or click the rectangle shape in the Rectangles area of the Draw a Shape gallery, which removes the gallery. If you are using a touch screen, the shape is inserted in the document window; if you are using a mouse, the pointer changes to the shape of a crosshair in the document window.
- If you are using a mouse, position the pointer (a crosshair) in the approximate location for the upper-left corner of the desired shape (Figure 10-54).

|                                                                             | an House is a Happy Homel                                                                                                    |                                                               |
|-----------------------------------------------------------------------------|----------------------------------------------------------------------------------------------------|---------------------------------------------------------------|
|                                                                             | Custon<br>Please fill in the form below, save the filled-in t                                                                                       | ner Survey<br>form, and then email it to <u>su</u>            |
|                                                                             | Name: Tap or click here and type your first name.<br>often do you use our services? Tap or click here. Tap o                                        | Last Name: Tap or click h<br>or click arrow and select from : |
| pointer shape<br>changes to crosshair<br>while you draw<br>shape with mouse | h of our services have you used (check all that apply<br>tandard cleaning Green cleaning<br>Other (please specify): Tap or click here and type othe | U Window washing                                              |
| How                                                                         | would you rate our cleaning staff? Tap or click here. T<br>Figure 10-54                                                                             | Tap or click arrow and selec                                  |

# 3

Δ

• If you are using a mouse, drag the pointer downward and rightward to form a rectangle around the data entry area, as shown in Figure 10-55.

| First Name: Top or click here and type your first name.                                                                                                  | Last Name: Tap or click he     | re and type your last name.  | appears as you drag mouse |
|----------------------------------------------------------------------------------------------------|--------------------------------|------------------------------|---------------------------|
| How often do you use our services? Top or click here. Top or                                                                                             | click arrow and select from i  | ist.                         |                           |
| Which of our services have you used (check all that apply)?  Standard cleaning  Green cleaning  Other (please specify): Tap or click here and type other | 🔲 Window washing               | Carpet cleaning              |                           |
| How would you rate our cleaning staff? Top or click here. To                                                                                             | p or click arrow and select fr | om list, or type a response. |                           |
| Today's date: Tap or click here. Tap or click arrow and select                                                                                           | today's date.                  |                              |                           |

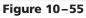

• If you are using a mouse, release the mouse button to draw the rectangle shape on top of the data entry area (Figure 10-56).

What happened to all the text in the data entry area? When you draw a shape in a decumentation When you draw a shape in a document, Word initially places the shape in front of, or on top of, any text in the same area. You can change the stacking order of the shape so that it is displayed behind the text. Thus, the next steps move the shape behind text.

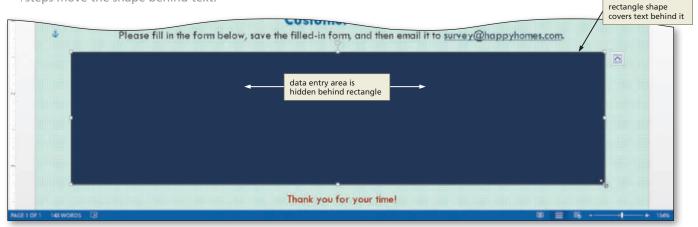

#### Figure 10-56

# 6

П

• If you are using a touch screen, change the values in the Shape Height and Shape Width boxes (DRAWING TOOLS FORMAT tab | Size group) to 1.82" and 7.39" (shown in Figure 10–58); if you are using a mouse, verify your shape is the same approximate height and width and, if necessary, change the values in the Shape Height and Shape Width boxes accordingly.

# To Send a Graphic behind Text

1 SAVE DOCUMENT TEMPLATE 2 SET FORM FORMATS FOR TEMPLATE 3 ENTER TEXT, GRAPHICS, & CONTENT CONTROLS 4 PROTECT FORM 5 USE FORM

The following steps send a graphic behind text. *Why?* You want the rectangle shape graphic to be positioned behind the data entry area text, so that you can see the text in the data entry area along with the shape.

- If necessary, display the DRAWING TOOLS FORMAT tab.
- With the rectangle shape selected, tap or click the Layout Options button attached to the graphic to display the Layout Options gallery (Figure 10–57).

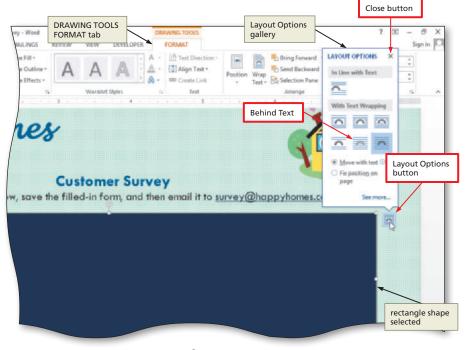

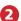

Figure 10-57

• Tap or click Behind Text in the Layout Options gallery to position the rectangle shape behind the text (Figure 10-58).

What if I want a shape to cover text?

You would tap or click 'In Front of Text' in the Layout Options gallery.

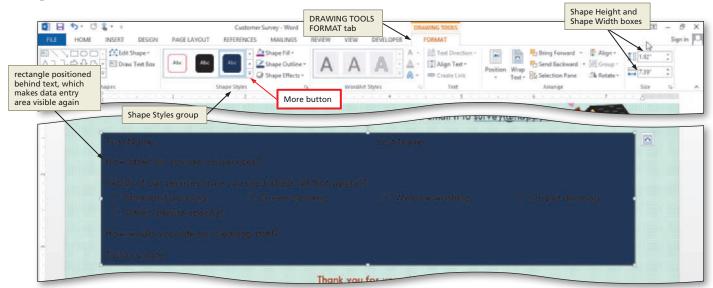

### Figure 10-58

Copyright 2014 Cengage Learning. All Rights Reserved. May not be copied, scanned, or duplicated, in whole or in part. Due to electronic rights, some third party content may be suppressed from the eBook and/or eChapter(s). Editorial review has deemed that any suppressed content does not materially affect the overall learning experience. Cengage Learning reserves the right to remove additional content at any time if subsequent rights restrictions require it.

**Other Ways** 

З

1 Tap or click Wrap Text button (DRAWING TOOLS FORMAT tab | Arrange group), select desired option

2. Tap 'Show Context Menu' button on mini toolbar or right-click object, tap or point to Wrap Text on shortcut menu, tap or click desired option

# To Apply a Shape Style

The next step is to apply a shape style to the rectangle, so that the text in the data entry area is easier to read. The following steps apply a style to the rectangle shape.

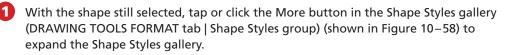

2 If you are using a mouse, point to 'Colored Outline - Dark Blue, Accent 1' in the Shape Styles gallery (second effect in first row) to display a live preview of that style applied to the rectangle shape in the form (Figure 10-59).

Tap or click 'Colored Outline - Dark Blue, Accent 1' in the Shape Styles gallery to apply the selected style to the selected shape.

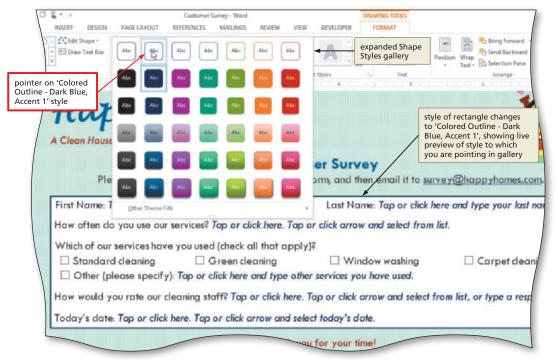

Figure 10-59

### BTW **Formatting Shapes**

Like other drawing objects or pictures, shapes can be formatted or have styles applied. You can change the fill in a shape by tapping or clicking the Shape Fill arrow (DRAWING TOOLS FORMAT tab | Shape Styles group), add an outline or border to a shape by tapping or clicking the Shape Outline arrow (DRAWING TOOLS FORMAT tab | Shape Styles group), and apply an effect such as shadow or 3-D effects by tapping or clicking the Shape Effects arrow (DRAWING TOOLS FORMAT tab | Shape Styles group).

# To Add a Shadow to a Shape

### 1 SAVE DOCUMENT TEMPLATE 2 SET FORM FORMATS FOR TEMPLATE 3 ENTER TEXT, GRAPHICS, & CONTENT CONTROLS 4 PROTECT FORM 5 USE FORM

DRAWING TOOLS

Bring For

Send Backward

13 1.92

139

shadow on shape changes

Right', showing live preview of shadow effect to which

you are pointing in gallery

to 'Offset Diagonal Top

FORMAT tab

n email it to <u>survey@happyhomes.com</u>. \* \*: Tap or click here and type your last name

C C C a

rrow and select from list, or type a response.

Shadow Options command

Shadow gallery

and select from list.

(a shina

have

Figure 10-60

Outer area

The next steps add a shadow to the rectangle shape. *Why?* To further offset the data entry area of the form, this online form has a shadow on the outside top and right edges of the rectangle shape.

# 0

• With the shape still selected, tap or click the Shape Effects button (DRAWING TOOLS FORMAT tab | Shape Styles group) to display the Shape Effects menu.

Shape Effects menu

Shape Effects

button

Shadow

command

the form b

k here and f

pointer on 'Offset

Diagonal Top Right'

our cleaning staff? Tap or clic

click here. Tap or click arrow

3-D.R.

Green cleanin

# 2

- Tap or point to Shadow on the Shape Effects menu to display the Shadow gallery.
- If you are using a mouse, point to 'Offset Diagonal Top Right' in the Outer area
   in the Shadow gallery to display a live preview of that shadow effect applied to the selected shape in the document (Figure 10–60).

# (P) Experiment

 If you are using a mouse, point to various shadows in the Shadow gallery and watch the shadow on the selected shape change.

### B

• Tap or click 'Offset Diagonal Top Right' in the Shadow gallery to apply the selected shadow to the selected shape.

Can I change the color of a shadow?

lphaYes. Tap or click Shadow Options in the Shadow gallery.

# To Highlight Text

1 SAVE DOCUMENT TEMPLATE | 2 SET FORM FORMATS FOR TEMPLATE 3 ENTER TEXT, GRAPHICS, & CONTENT CONTROLS | 4 PROTECT FORM | 5 USE FORM

To emphasize text in an online document, you can highlight it. **Highlighting** alerts a reader to online text's importance, much like a highlighter pen does on a printed page. Word provides 15 colors you can use to highlight text, including the traditional yellow and green, as well as some nontraditional highlight colors such as gray, dark blue, and dark red. The following steps highlight the fourth line of text in the color gray. *Why? You want to emphasize the line of text on the form that contains instructions related to completing the form.* 

**V** 

### • Select the text to be highlighted, which, in this case, is the fourth line of text.

- ◀ Why is the selection taller than usual?
- 😤 Earlier in this project you increased the space after this paragraph. The selection includes this vertical space.
- If necessary, display the HOME tab.
- Tap or click the 'Text Highlight Color' arrow (HOME tab | Font group) to display the Text Highlight Color gallery.
- The Text Highlight Color gallery did not appear. Why not?
- If you are using a mouse, you clicked the 'Text Highlight Color' button instead of the 'Text Highlight Color' arrow.
   Click the Undo button on the Quick Access Toolbar and then repeat Step 1.

What if the icon on the 'Text Highlight Color' button already displays the color I want to use?

If you are using a mouse, you can click the 'Text Highlight Color' button instead of the arrow.

Copyright 2014 Cengage Learning. All Rights Reserved. May not be copied, scanned, or duplicated, in whole or in part. Due to electronic rights, some third party content may be suppressed from the eBook and/or eChapter(s). Editorial review has deemed that any suppressed content does not materially affect the overall learning experience. Cengage Learning reserves the right to remove additional content at any time if subsequent rights restrictions require i

# 2

 If you are using a mouse, point to Gray-25% in the Text Highlight Color gallery to display a live preview of this highlight color applied to the selected text (Figure 10–61).

### **Experiment**

 If you are using a mouse, point to various colors in the Text Highlight Color gallery and watch the highlight color on the selected text change.

• Tap or click Gray-25% in the Text

the selected text in the selected

Highlight Color gallery to highlight

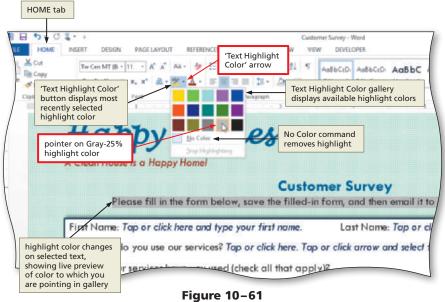

### How would I remove a highlight from text?

Select the highlighted text, tap or click the 'Text Highlight Color' arrow, and then tap or click No Color in the Text Highlight Color gallery.

### **Other Ways**

highlight color.

1. Tap or click 'Text Highlight Color' arrow (HOME tab | Font group), select desired color, select text to be highlighted in document, select any additional text to be highlighted, tap or click 'Text Highlight Color' button to turn off highlighting

# To Customize a Theme Color and Save It with a New Theme Name

1 SAVE DOCUMENT TEMPLATE | 2 SET FORM FORMATS FOR TEMPLATE 3 ENTER TEXT, GRAPHICS, & CONTENT CONTROLS | 4 PROTECT FORM | 5 USE FORM

The final step in formatting the online form in this chapter is to change the color of the hyperlink. A document theme has 12 predefined colors for various on-screen objects including text, backgrounds, and hyperlinks. You can change any of the theme colors. The following steps customize the Slice theme, changing its designated theme color for hyperlinks. *Why? You would like the hyperlink to be red, to match the 'thank you' line on the form*.

| <ol> <li>Display the DESIGN<br/>tab.</li> </ol>                                                                                                    | DESIGN tab Theme Colors button Theme Colors button Theme Colors bu | lors                       |
|----------------------------------------------------------------------------------------------------|----------------------------------------------------------------------------------------------------|----------------------------|
| <ul> <li>Tap or click the<br/>Theme Colors button<br/>(DESIGN tab  <br/>Document<br/>Formatting group)<br/>to display the Theme<br/>Colors gallery<br/>(Figure 10-62).</li> </ul> | Windows Windows                                | Wa                         |
|                                                                                                    | vould you rate our cleaning staff? Tap or click here. Tap or click arrow and select free                                                                                                    | istomize<br>plors<br>mmand |

### Figure 10-62

Copyright 2014 Cengage Learning. All Rights Reserved. May not be copied, scanned, or duplicated, in whole or in part. Due to electronic rights, some third party content may be suppressed from the eBook and/or eChapter(s). Editorial review has deemed that any suppressed content does not materially affect the overall learning experience. Cengage Learning reserves the right to remove additional content at any time if subsequent rights restrictions require it

# 2

- Tap or click Customize Colors in the Theme Colors gallery to display the Create New Theme Colors dialog box.
- Tap or click the Hyperlink button (Create New Theme Colors dialog box) to display the Theme Colors gallery (Figure 10–63).

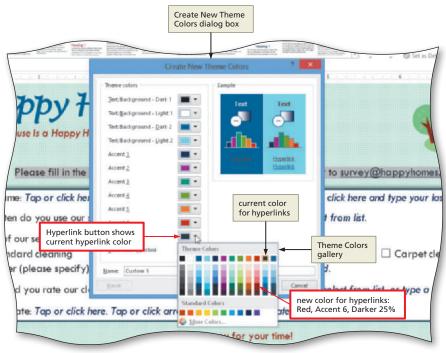

Figure 10-63

# B

- Tap or click 'Red, Accent 6, Darker 25%' in the Hyperlink column (tenth color in fifth row) as the new hyperlink color.
- Type Customer Survey in the Name text box (Figure 10-64).
- What if I wanted to reset all the
- You would tap or click the Reset button (Create New Theme Colors dialog box) before tapping or

clicking the Save button.

# 4

- Tap or click the Save button (Create New Theme Colors dialog box) to save the modified theme with the name, Customer Survey, which will be positioned at the top of the Theme Colors gallery for future access (Figure 10–65).
- What if I do not enter a name for the modified theme?

**Other Ways** 

Word assigns a name that begins with the letters, Custom, followed by a number (i.e., Custom8).

### Accent. Please fill in the to survey@happyhom Accent 3 Accent 4 Tap or click he click here and type your Accent 5 from list. do you use our Accent ( new hyperlink color our services nov Hope new name for Eolle ed Hyperti Carpet cle ndard cleaning theme entered ng er (please specify) Name Custo Caricel (internet Lave elect from list, or type a r ld you rate our d ate: Tap or click here. Tap or click arrow and select today's date Save button Reset button

Figure 10-64

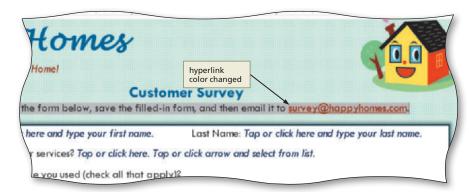

Figure 10-65

# 1. Make changes to theme colors, fonts, and/or effects; tap or click Themes button (DESIGN tab | Document Formatting group), tap or click 'Save Current Theme' in Themes gallery

Copyright 2014 Cengage Learning. All Rights Reserved. May not be copied, scanned, or duplicated, in whole or in part. Due to electronic rights, some third party content may be suppressed from the eBook and/or eChapter(s). Editorial review has deemed that any suppressed content does not materially affect the overall learning experience. Cengage Learning reserves the right to remove additional content at any time if subsequent rights restrictions require it.

# **To Protect a Form**

1 SAVE DOCUMENT TEMPLATE 2 SET FORM FORMATS FOR TEMPLATE 3 ENTER TEXT, GRAPHICS, & CONTENT CONTROLS 4 PROTECT FORM 5 USE FORM

When you **protect a form**, you are allowing users to enter data only in designated areas — specifically, the content controls. The following steps protect the online form. *Why? To prevent unwanted changes and edits to the form, it is crucial that you protect a form before making it available to users.* 

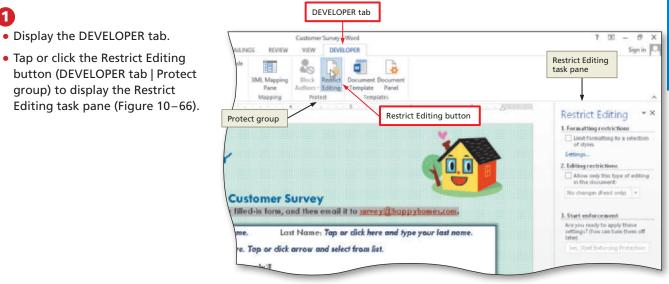

Figure 10-66

# 2

 In the Editing restrictions area, place a check mark in the 'Allow only this type of editing in the document' check box and then tap or click its arrow to display a list of the types of allowed restrictions (Figure 10–67).

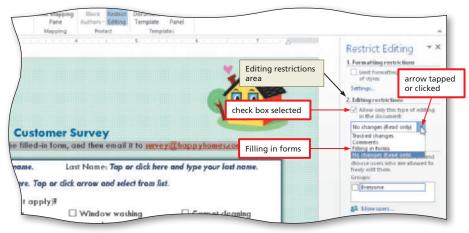

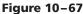

# B

- Tap or click 'Filling in forms' in the list to instruct Word that the only editing allowed in this document is to the content controls.
- In the Start enforcement area, tap or click the 'Yes, Start Enforcing Protection' button, which displays the Start Enforcing Protection dialog box (Figure 10–68).

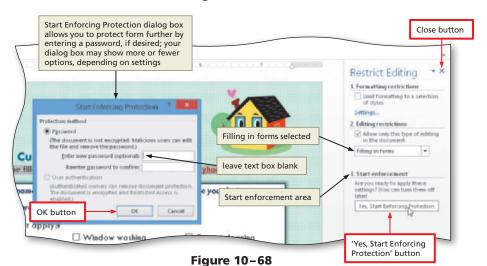

Copyright 2014 Cengage Learning. All Rights Reserved. May not be copied, scanned, or duplicated, in whole or in part. Due to electronic rights, some third party content may be suppressed from the eBook and/or eChapter(s). Editorial review has deemed that any suppressed content does not materially affect the overall learning experience. Cengage Learning reserves the right to remove additional content at any time if subsequent rights restrictions require it.

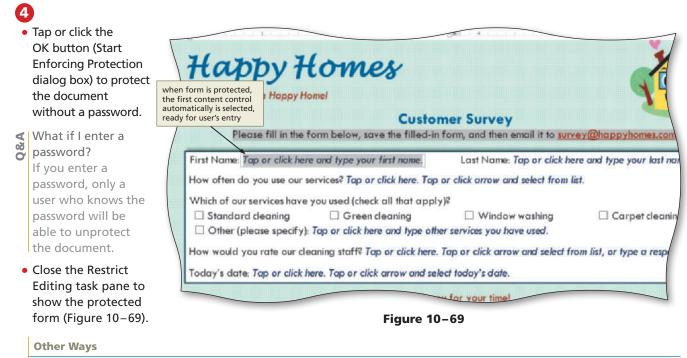

1. Open Backstage view, tap or click Info tab, tap or click Protect Document button, tap or click Restrict Editing on Protect Document menu

# **Protecting Documents**

In addition to protecting a form so that it only can be filled in, Word provides several other options in the Restrict Editing task pane.

### TO SET FORMATTING RESTRICTIONS

If you wanted to restrict users from making certain types of formatting changes to a document, you would perform the following steps.

- 1. Tap or click the Restrict Editing button (DEVELOPER tab | Protect group) to display the Restrict Editing task pane.
- 2. Place a check mark in the 'Limit formatting to a selection of styles' check box in the Formatting restrictions area.
- 3. Tap or click the Settings link and then select the types of formatting you want to allow (Formatting Restrictions dialog box).
- 4. Tap or click the OK button.
- 5. Tap or click the 'Yes, Start Enforcing Protection' button, enter a password if desired, and then tap or click the OK button (Start Enforcing Protection dialog box).

### TO SET EDITING RESTRICTIONS TO TRACKED CHANGES OR COMMENTS OR NO EDITS

If you wanted to restrict users' edits to allow only tracked changes, allow only comments, or not allow any edits (that is, make the document read only), you would perform the following steps.

- 1. Tap or click the Restrict Editing button (DEVELOPER tab | Protect group) to display the Restrict Editing task pane.
- 2. Place a check mark in the 'Allow only this type of editing in the document' check box in the Editing restrictions area, tap or click the arrow, and then tap or click the desired option that is, Tracked changes, Comments, or No changes (Read only) to specify the types of edits allowed in the document.
- 3. Tap or click the 'Yes, Start Enforcing Protection' button, enter a password if desired, and then tap or click the OK button (Start Enforcing Protection dialog box).

Copyright 2014 Cengage Learning. All Rights Reserved. May not be copied, scanned, or duplicated, in whole or in part. Due to electronic rights, some third party content may be suppressed from the eBook and/or eChapter(s). Editorial review has deemed that any suppressed content does not materially affect the overall learning experience. Cengage Learning reserves the right to remove additional content at any time if subsequent rights restrictions require it

### To Hide the DEVELOPER Tab

You are finished using the commands on the DEVELOPER tab. Thus, the following steps hide the DEVELOPER tab from the ribbon.

- 1 Open the Backstage view and then tap or click Options in the left pane of the Backstage view to display the Word Options dialog box.
- 2 Tap or click Customize Ribbon in the left pane (Word Options dialog box).
- Remove the check mark from the Developer check box in the Main Tabs list.
- Tap or click the OK button to hide the DEVELOPER tab from the ribbon.

### **To Hide the Ruler**

You are finished using the ruler. Thus, the following steps hide the ruler.

- 0
- Display the VIEW tab.

If the ruler is displayed on the screen, remove the check mark from the View Ruler check box (VIEW tab | Show group).

### To Collapse the Ribbon

The following step collapses the ribbon so that when you test the form in the next steps, the ribbon is collapsed.

Tap or click the 'Collapse the Ribbon' button on the ribbon (shown in Figure 10–5 on page WD 615) to collapse the ribbon.

## To Save the Template Again and Exit Word

The online form template for this project now is complete. Thus, the following steps save the template and exit Word.

Tap or click the Save button on the Quick Access Toolbar to overwrite the previously saved file.

Exit Word.

# Working with an Online Form

When you create a template, you use the Open command in the Backstage view to open the template so that you can modify it. After you have created a template, you then can make it available to users. Users do not open templates with the Open command in Word. Instead, a user creates a new Word document that is based on the template, which means the title bar displays the default file name, Document1 (or a similar name) rather than the template name. When Word creates a new document that is based on a template, the document window contains any text and formatting associated with the template. If a user accesses a letter template, for example, Word displays the contents of a basic letter in a new document window.

### BTW Highlighter

If you tap or click the 'Text Highlight Color' button (HOME tab | Font group) without first selecting any text, the highlighter remains active until you turn it off. This allows you to continue selecting text that you want to be highlighted. To deactivate the highlighter, tap or click the 'Text Highlight Color' button (HOME tab | Font group) and then tap or click Stop Highlighting on the Text Highlight Color menu, or press the ESC key.

### BTW Password-Protecting Documents

You can save documents with a password to keep unauthorized users from accessing files. To do this, type the password in the Start Enforcing Protection dialog box (shown in Figure 10-68 on page WD 655); or open the Backstage view, tap or click Save As, display the Save As dialog box, tap or click the Tools button (Save As dialog box), tap or click General Options on the Tools menu, type the password in the appropriate text box (General Options dialog box), type the password again (Confirm Password dialog box), and then tap or click the OK button and Save button (Save As dialog box). As you type a password in the text box, Word displays a series of dots instead of the actual characters so that others cannot see your password as you type it.

Be sure to keep the password confidential. Choose a password that is easy to remember and that no one can guess. Do not use any part of your first or last name, Social Security number, birthday, and so on. Use a password that is at least six characters long, and if possible, use a mixture of numbers and letters.

Copyright 2014 Cengage Learning. All Rights Reserved. May not be copied, scanned, or duplicated, in whole or in part. Due to electronic rights, some third party content may be suppressed from the eBook and/or eChapter(s). Editorial review has deemed that any suppressed content does not materially affect the overall learning experience. Cengage Learning reserves the right to remove additional content at any time if subsequent rights restrictions require it

# To Use File Explorer to Create a New Document That Is Based on a Template

### 1 SAVE DOCUMENT TEMPLATE 2 SET FORM FORMATS FOR TEMPLATE 3 ENTER TEXT, GRAPHICS, & CONTENT CONTROLS 4 PROTECT FORM 5 USE FORM

When you save a template on storage media, as instructed earlier in this chapter, a user can create a new document that is based on the template through File Explorer. *Why? This allows the user to work with a new document instead of risking the chance of altering the original template.* The following steps create a new Word document that is based on the Customer Survey template.

| <ul> <li>Tap or click the File Explorer app<br/>button on the Windows taskbar to</li> </ul>                                                                                              | Chapter 10 folder in<br>Word folder in CIS 101<br>folder is selected                                                                                                    | different look                                          |
|----------------------------------------------------------------------------------------------------|----------------------------------------------------------------------------------------------------|---------------------------------------------------------|
| <ul> <li>Navigate to the location of the saved template (in this case, the Chapter 10 folder in the Word folder in the CIS 101 folder [or your class folder]) (Figure 10–70).</li> </ul> | Customer Survey template<br>has a small orange bar at its<br>top, which visually indicates<br>that the file is a template<br>Deventioneds<br>Recent places<br>File Explorer app button | Date modified Type<br>914/2014 BidS PM Microsoft Word T |
|                                                                                                    | Figure 10–70                                                                                                    |                                                         |

# 2

• Double-tap or double-click the Customer Survey file in the File Explorer window, which runs Word and creates a new document that is based on the contents of the selected template (Figure 10–71).

Why did my background page color disappear?

If the background page color does not appear, open the Backstage view, tap or click Options to display the Word Options dialog box, tap or click Advanced in the left pane (Word Options dialog box), scroll to the Show document content section, place a check mark in the 'Show background colors and images in Print Layout view' check box, and then tap or click the OK button.

Why does my ribbon only show three tabs: FILE, TOOLS, and VIEW?

Your screen is in Read mode. Tap or click the VIEW tab and then tap or click Edit Document to switch to Print Layout view.

|                                                                                                    |                                                                         |                                                                                                    | M                             |  |
|----------------------------------------------------------------------------------------------------|-------------------------------------------------------------------------|----------------------------------------------------------------------------------------------------|-------------------------------|--|
| 71-7                                                                                                    | m. 71                                                                   |                                                                                                    |                               |  |
| παρ                                                                                                    | py Home                                                                 | 8                                                                                                    |                               |  |
| and a second second s | Is a Happy Home!                                                        |                                                                                                    |                               |  |
|                                                                                                    |                                                                         | Contamore Community                                                                                             |                               |  |
| tent control                                                                                                    | 2011 A. Z. L.L.                                                         | Customer Survey                                                                                                 |                               |  |
| cted, ready for                                                                                                    | ase fill in the form below, save                                        | the filled-in form, and then email it to sur                                                                    | vey@nappynomes.com.           |  |
|                                                                                                    | ap or click here and type your fir                                      | st name. Last Name: Tap or click h                                                                              | ere and type your last name.  |  |
| How often do                                                                                                    | you use our services? Tap or clic                                       | k here. Tap or click arrow and select from                                                                      | list.                         |  |
|                                                                                                    | services have you used (check al                                        |                                                                                                    |                               |  |
| Standard                                                                                                    |                                                                         | Contraction of the second second second second second second second second second second second second second s | Carpet cleaning               |  |
| test of all all a                                                                                                    |                                                                         | ind type other services you have used.                                                                          | _ curper areaning             |  |
| Other (pl                                                                                                    |                                                                         |                                                                                                    | from list or type a response  |  |
|                                                                                                    | ou rate our clamping staff? Tap a                                       |                                                                                                    | from hst, of type a response. |  |
| How would y                                                                                                    | ou rate our cleaning staff? Tap o<br>Tap or click here. Tap or click ar | A CONTRACTOR OF A                                                                                               |                               |  |

### Figure 10-71

Copyright 2014 Cengage Learning. All Rights Reserved. May not be copied, scanned, or duplicated, in whole or in part. Due to electronic rights, some third party content may be suppressed from the eBook and/or eChapter(s). Editorial review has deemed that any suppressed content does not materially affect the overall learning experience. Cengage Learning reserves the right to remove additional content at any time if subsequent rights restrictions require it.

# To Fill In a Form and Save It

1 SAVE DOCUMENT TEMPLATE 2 SET FORM FORMATS FOR TEMPLATE 3 ENTER TEXT, GRAPHICS, & CONTENT CONTROLS 4 PROTECT FORM 5 USE FORM

The next step is to enter data in the form. To advance from one content control to the next, a user can tap or click the content control or press the TAB key. To move to a previous content control, a user can tap or click it or press SHIFT+TAB. The following steps fill in the Customer Survey form. *Why? You want to test the form to be sure it works as you intended*.

# 0

- With the First Name content control selected, type Brian and then press the TAB key.
- Type Kaminsky in the Last Name content control.

If requested by your instructor, use your first and last name instead of the name, Brian Kaminsky.

- Press the TAB key to select the Frequency of Service Use content control and then tap or click its arrow to display the list of choices (shown in Figure 10–1b on page WD 611).
- Tap or click 'Every other week' in the list.
- Tap or click the Green cleaning and Other check boxes to select them.
- Type Packing and unpacking in the Other Services Used content control.
- Tap or click the Cleaning Staff Rating content control and then tap or click its arrow to display the list of choices (Figure 10–72).

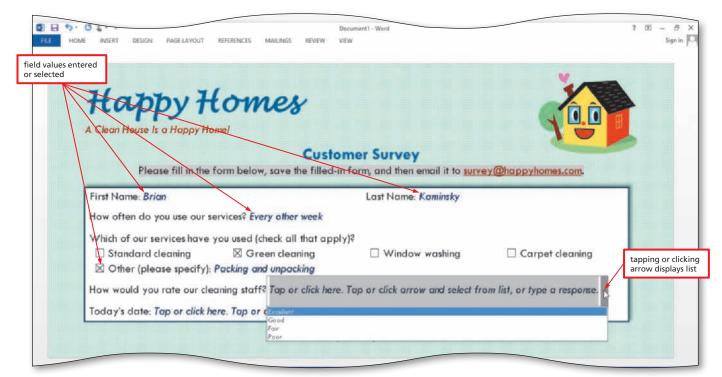

Figure 10-72

### BTW

### Internet Explorer vs. Windows Explorer

Internet Explorer is a browser included with the Windows operating system. File Explorer is a file manager that is included with the Windows operating system. It enables you to perform functions related to file management, such as displaying a list of files, organizing files, and copying files.

# 2

- Select Excellent in the list.
- Tap or click the Today's date arrow to display the calendar (Figure 10–73).

### 8

 Tap or click September 24, 2014 in the calendar to complete the data entry (shown in Figure 10–1c on page WD 611).

# 4

 Tap or click the Save button on the Quick Access Toolbar and then save the file on your storage media with the file name, Kaminsky Survey. If Word asks if you want to also save changes to the document template, tap or click the No button.

If requested by your instructor, use your last name in the file name instead of the name, Kaminsky.

### Can I print the form?

You can print the document as you print any other document. Keep in mind, however, that the colors used were designed for viewing online. Thus, different color schemes would have been selected if the form had been designed for a printout.

### BTW

**Protected Documents** If you open an existing form that has been protected, Word will not allow you to modify the form's appearance until you unprotect it. To unprotect a form (or any protected document), display the Restrict Formatting and Editing task pane by tapping or clicking the Restrict Editing button (DEVELOPER tab | Protect group) or opening the Backstage view, displaying the Info gallery, tapping or clicking the Protect Document button, and tapping or clicking Restrict Editing on the Protect Document menu. Then, tap or click the Stop Protection button in the Restrict Editing task pane and close the task pane. If a document has been protected with a password, you will be asked to enter the password when you attempt to unprotect the document.

# **Working with Templates**

If you want to modify the template, open it by tapping or clicking the Open command in the Backstage view, tapping or clicking the template name, and then tapping or clicking the Open button in the dialog box. Then, you must **unprotect the form** by tapping or clicking the Restrict Editing button (DEVELOPER tab | Protect group) and then tapping or clicking the Stop Protection button in the Restrict Editing task pane.

When you created the template in this chapter, you saved it on your local storage media. In environments other than an academic setting, you would not save the template on your own storage media; instead, you would save the file in the Custom Office Templates folder (shown in Figure 10-3 on page WD 614). When you save a template in the Custom Office Templates folder, you can locate the template by opening the Backstage view, tapping or clicking the New tab to display the New gallery, and then tapping or clicking the PERSONAL tab in the New gallery, which displays the template in the New gallery (Figure 10-74).

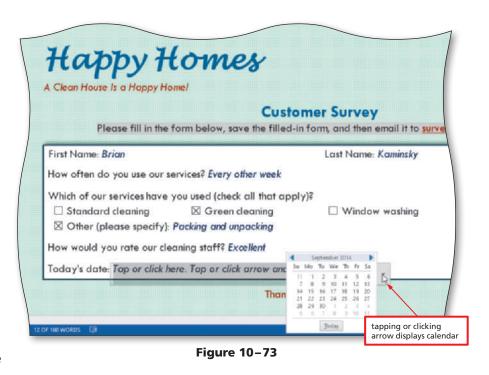

| G           | Customer Survey - Word                                                    |   |
|-------------|---------------------------------------------------------------------------|---|
| Info        | New                                                                       |   |
| New -       | New tab                                                                   |   |
| Open        | Search for online templates                                               | / |
| Save        | Suggested searches: Letters: Resume: Fax: Labels: Carels: Calendar: Blank |   |
| Save As     | FEATURED FIRST PERSONAL tab                                               |   |
| Print       |                                                                           |   |
| Share       |                                                                           |   |
| Export      |                                                                           |   |
| Close       |                                                                           |   |
| 1           | Customer Survey<br>template                                               |   |
| Account     |                                                                           |   |
| lew gallery | Castomer Survey                                                           |   |

Figure 10-74

# **To Exit Word**

The following steps exit Word and close the File Explorer window.

- Exit Word. (If Word asks if you want to save the modified styles, tap or click the Don't Save button.)
  - If the File Explorer window still is open, close it.

# **Chapter Summary**

In this chapter, you have learned how to create an online form. Topics covered included saving a document as a template, changing paper size, using a table to control layout, showing the DEVELOPER tab, inserting content controls, editing placeholder text, changing properties of content controls, and protecting a form. The items listed below include all the new Word skills you have learned in this chapter, with the tasks grouped by activity.

### **Create a Template**

Insert a Plain Text Content Control (WD 627) Edit Placeholder Text (WD 628) Change the Properties of a Plain Text Content Control (WD 630) Insert a Drop-Down List Content Control (WD 634) Change the Properties of a Drop-Down List Content Control (WD 634) Insert a Check Box Content Control (WD 638) Insert a Rich Text Content Control (WD 640) Insert a Combo Box Content Control (WD 642) Change the Properties of a Combo Box Content Control (WD 644) Insert a Date Picker Content Control (WD 645) Change the Properties of a Date Picker Content Control (WD 646)

### **Enter and Edit Text**

Fill In a Form and Save It (WD 659)

### **File Management**

Save a Document as a Template (WD 613) Protect a Form (WD 655) Use File Explorer to Create a New Document That Is Based on a Template (WD 658)

### **Format a Page**

Change Paper Size (WD 615) Add a Page Color (WD 618) Add a Pattern Fill Effect to a Page Color (WD 619)

Customize a Theme Color and Save It with a New Theme Name (WD 653)

### BTW Linking a Form to a Database If you want to use or

analyze the data that a user

enters into a form in an Access database or an Excel worksheet, you could save the form data in a commadelimited text file. This file separates each data item with a comma and places quotation marks around text data items. Then, you can use Access or Excel to import the comma-delimited text file for use in the respective program. To save form data, open the Backstage view, tap or click Save As in the Backstage view, and then display the Save As dialog box. Tap or click the Tools button (Save As dialog box) and then tap or click Save Options on the Tools menu to display the Word Options dialog box. Tap or click Advanced in the left pane (Word Options dialog box), scroll to the Preserve fidelity when sharing this document area in the right pane, place a check mark in the 'Save form data as delimited text file' check box, and then tap or click the OK button. Next, be sure the file type is Plain Text (Save As dialog box) and then tap or click the Save button to save the file as a comma-delimited text file. You can import the resulting commadelimited file in an Access database or an Excel worksheet. To convert successfully, you should use the legacy controls (i.e., text form field, check box form field, etc.), which are available through the Legacy Tools button (DEVELOPER tab | Controls group). To use Word 2013 content controls, use the 'XML Mapping Pane' button (DEVELOPER tab | Mapping group) and refer to pages WD 726 and WD 727 in the Supplementary Word Tasks section in Chapter 11 for instructions about working with XML.

Copyright 2014 Cengage Learning. All Rights Reserved. May not be copied, scanned, or duplicated, in whole or in part, Due to electronic rights, some third party content may be suppressed from the eBook and/or eChapter(s) Editorial review has deemed that any suppressed content does not materially affect the overall learning experience. Cengage Learning reserves the right to remove additional content at any time if subsequent rights restrictions require it

### Format Text

Highlight Text (WD 652)

### Word Settings

**CONSIDER THIS: PLAN AHEAD** 

Collapse the Ribbon (WD 616) Expand the Ribbon (WD 616) Show the DEVELOPER Tab (WD 626) Set Formatting Restrictions (WD 656) Set Editing Restrictions to Tracked Changes or Comments or No Edits (WD 656)

### **Work with Graphics**

Draw a Rectangle (WD 648) Send a Graphic behind Text (WD 650) Add a Shadow to a Shape (WD 652)

### Work with Tables

Use a Table to Control Layout (WD 623)

### What decisions will you need to make when creating online forms?

Use these guidelines as you complete the assignments in this chapter and create your own online forms outside of this class.

- 1. Design the form.
  - a) To minimize the time spent creating a form while using a computer or mobile device, consider sketching the form on a piece of paper first.
  - b) Design a well-thought-out draft of the form being sure to include all essential form elements, including the form's title, text and graphics, data entry fields, and data entry instructions.
- 2. For each data entry field, determine its field type and/or list of possible values that it can contain.
- 3. Save the form as a template, instead of as a Word document, to simplify the data entry process for users of the form.
- 4. Create a functional and visually appealing form.
  - a) Use colors that complement one another.
  - b) Draw the user's attention to important sections.
  - c) Arrange data entry fields in logical groups on the form and in an order that users would expect.
  - d) Data entry instructions should be succinct and easy to understand.
  - e) Ensure that users can enter and edit data only in designated areas of the form.
- 5. Determine how the form data will be analyzed.
  - a) If the data entered in the form will be analyzed by a program outside of Word, create the data entry fields so that the entries are stored in separate fields that can be shared with other programs.
- 6. Test the form, ensuring it works as you intended.
  - a) Fill in the form as if you are a user.
  - b) Ask others to fill in the form to be sure it is organized in a logical manner and is easy to understand and complete.
  - c) If any errors or weaknesses in the form are identified, correct them and test the form again.
- 7. Publish or distribute the form.
  - a) Not only does an online form reduce the need for paper, it saves the time spent making copies of the form and distributing it.
  - b) When the form is complete, post it on social media, the web, or your company's intranet, or email it to targeted recipients.

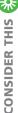

### How should you submit solutions to questions in the assignments identified with a 🛞 symbol?

Every assignment in this book contains one or more questions identified with a 🛞 symbol. These questions require you to think beyond the assigned document. Present your solutions to the questions in the format required by your instructor. Possible formats may include one or more of these options: write the answer; create a document that contains the answer; present your answer to the class; discuss your answer in a group; record the answer as audio or video using a webcam, smartphone, or portable media player; or post answers on a blog, wiki, or website.

# **Apply Your Knowledge**

Reinforce the skills and apply the concepts you learned in this chapter.

### Filling In an Online Form

*Note:* To complete this assignment, you will be required to use the Data Files for Students. Visit www.cengage.com/ct/studentdownload for detailed instructions or contact your instructor for information about accessing the required files.

*Instructions:* In this assignment, you access a template through File Explorer. The template is located on the Data Files for Students. The template contains an online form (Figure 10-75). You are to fill in the form.

| TOT                                                                             | The Bradl                                                                                     | ey Tim                                                                                                    | es in                         | E |
|---------------------------------------------------------------------------------|-----------------------------------------------------------------------------------------------|----------------------------------------------------------------------------------------------------|-------------------------------|---|
| A A A A A A A A A A A A A A A A A A A                                           | News You                                                                                      | Can Use                                                                                                    |                               | , |
|                                                                                 | Email Notification                                                                            | control of the second second |                               |   |
| Please fill in                                                                  | the form below, save the filled-in form, a                                                    | and then email it to real                                                                                                    | uests@brarllevtimes.com       |   |
| Frend Address Top of                                                            |                                                                                               |                                                                                                    | vestaciona di la primera comp | _ |
|                                                                                 | click here and type your email address.<br>like to receive notifications? Tap or click h      |                                                                                                    |                               | ٦ |
| How often would you                                                             |                                                                                               |                                                                                                    |                               | ٦ |
| How often would you                                                             | like to receive notifications? Tap or click h<br>its (check all that apply)?                  |                                                                                                    |                               |   |
| How often would you<br>What are your interes<br>Local news                      | like to receive notifications? Tap or click h<br>its (check all that apply)?                  | ere. Tap or click arrow o                                                                                                    | and select from list.         | ] |
| How often would you<br>What are your interes<br>Local news<br>Other (please spe | like to receive notifications? Tap or click b<br>its (check all that apply)?<br>National news | ere. Tap or click arrow o<br>Celebrity news<br>r interests.                                                                                                    | and select from list.         |   |

Figure 10-75

### Perform the following tasks:

- 1. Run File Explorer. Double-tap or double-click the Apply 10-1 Bradley Times Survey template in File Explorer.
- 2. When Word displays a new document based on the Apply 10-1 Bradley Times Survey template, if necessary, collapse the ribbon, hide formatting marks, and change the zoom to page width. Your screen should look like Figure 10–75.
- 3. With the Email Address content control selected, type **avery@earth.net** or, if requested by your instructor, enter your email address.
- 4. Tap or click the Notifications content control and then tap or click the arrow. Tap or click Weekly in the list.
- 5. Tap or click the Local news and Science advancements check boxes to select them.
- 6. Tap or click the Other check box. If necessary, tap or click the Other text box and then type **Health news** in the text box.
- 7. Tap or click the 'Hear About Publications' content control to select it. Tap or click the 'Hear About Publications' arrow and then review the list. Press the ESC key because none of these choices answers the question. Type **Friend** as the response.

### Apply Your Knowledge continued

- 8. Tap or click the Today's Date content control and then click the arrow to display a calendar. If necessary, scroll to display the calendar for October 2014. Tap or click 'October 21, 2014', (or today's date, if requested by your instructor) in the calendar.
- 9. Save the modified file with a new file name, Apply 10-1 Avery Survey (or, if requested by your instructor, replace the name, Avery, with your name). Submit the document in the format specified by your instructor. Close the document.
- 10. Open the Apply 10-1 Bradley Times Survey template from the Data Files for Students.
- 11. Unprotect the Apply 10-1 Bradley Times Survey template.
- 12. Save the template with a new name, Apply 10-1 Bradley Times Survey Modified.
- 13. Change the Today's Date content control to the format d-MMM-yy (i.e., 21-Oct-14).
- 14. Protect the modified template.
- 15. Save the modified template. Submit the revised template in the format specified by your instructor.
- 16. 🛞 In this form, what are the options in the Notifications and Hear About Publications lists? What items might you add to those lists? How would you add those items?

# **Extend Your Knowledge**

Extend the skills you learned in this chapter and experiment with new skills. You may need to use Help to complete the assignment.

### Working with Picture Content Controls, Grouping Objects, Themes, and Passwords

*Note:* To complete this assignment, you will be required to use the Data Files for Students. Visit www.cengage.com/ct/studentdownload for detailed instructions or contact your instructor for information about accessing the required files.

*Instructions:* Run Word. Open the document, Extend 10-1 Baby Contest Form Draft, from the Data Files for Students. You will add a picture content control in a text box and then format the text box, group the graphical images, change the text highlight color, change the shadow color, change the shape fill, change theme colors, reset theme colors, save a modified theme, and protect a form with a password.

### Perform the following tasks:

- 1. Use Help to review and expand your knowledge about these topics: picture content controls, text boxes, grouping objects, shadows, shape fill effects, changing theme colors, and protecting forms with passwords.
- 2. Add a simple text box to the empty space in the right side of the data entry area. Resize the text box so that it fits completely in the data entry area.
- 3. In the text box, type the label, Baby Photo:, and then below the label, insert a picture content control. Resize the picture content control so that it fits in the text box and then center both the picture and label in the text box (Figure 10−76). Remove the border from the text box.
- 4. Change the fill effect in the rectangle shape to a texture of your choice. If necessary, change the font color or style of text in the data entry area so that it is readable on the texture.
- 5. Group the three graphics at the top of the form together. Move the grouped graphics. Return them to their original location.
- 6. Change the text highlight color of the third line of text to a color other than yellow. If necessary, change the text color so that you can read the text in the new highlight color.
- 7. Add a shadow to the rectangle and then change the color of the shadow on the rectangle to a color other than the default.

| Image: Solution of the second second secon | group graphics           | 7 00 - 19 X<br>Sign in 10        |
|----------------------------------------------------------------------------------------------------|--------------------------|----------------------------------|
| BABY CONTEST!<br>Sponsored by Babies Unlimited                                                                                                    |                          |                                  |
| Entry Form                                                                                                    | O'                       |                                  |
| Please fill in the form below, save the filled-in form, and then email it to babycont                                                                                                    | est@bablesunlimited.com. | text box inserted<br>and resized |
|                                                                                                    | 9                        |                                  |
| Today's date: Tap or click here. Tap or click arrow and select date.                                                                                                    | Baby Photo: [            |                                  |
| Parent's name: Tap or click here and type your name.                                                                                                    |                          |                                  |
| Baby's name: Tap or click here and type your baby's name.                                                                                                    |                          | ¥                                |
|                                                                                                    |                          |                                  |
| What is your baby's birthdate? Tap or click here. Tap or click arrow and select date.                                                                                                    |                          |                                  |
| What is your baby's gender? Tap or click here. Tap or click arrow and select from list.                                                                                                    |                          |                                  |
| What does your baby enjoy (check all that apply)?                                                                                                    |                          |                                  |
| Sleeping Playing with toys Eating                                                                                                    | Telking                  | picture content                  |
| Other (please specify): Tap or click here and type other activities                                                                                                    |                          | control inserted<br>and resized  |
| change shape fill<br>effect and add Good Luck!                                                                                                    |                          | and resized                      |
| shadow in color                                                                                                    |                          |                                  |
|                                                                                                    |                          | -                                |
| MAE 1 OF 1 132 WORDS DR                                                                                                    | 第 目 時 -                  | + 1576                           |

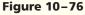

- 8. Change the theme colors for Accent 3. Reset the theme colors before closing the dialog box. Change the theme colors for Accent 1 and Hyperlink. Change theme colors for other items as desired. Save the modified theme colors.
- 9. Make any necessary formatting changes to the form.
- 10. Protect the form using the word, baby, as the password.
- 11. If requested by your instructor, change the sponsoring company name to include your last name. Save the revised document with a new file name, Extend 10-1 Baby Contest Form Modified.
- 12. Test the form. When filling in the form, use your own baby picture or the picture called Baby Photo on the Data Files for Students for the picture content control. Submit the online form in the format specified by your instructor.
- 13. 🗱 Which texture did you select and why? What is the advantage of grouping graphics? Besides changing the color of the shadow, what other shadow settings can you adjust?

# Analyze, Correct, Improve

Analyze a document, correct all errors, and improve it.

### Formatting an Online Form

*Note:* To complete this assignment, you will be required to use the Data Files for Students. Visit www.cengage.com/ct/studentdownload for detailed instructions or contact your instructor for information about accessing the required files.

*Instructions:* Run Word. Open the document, Analyze 10-1 Harper Survey Draft, from the Data Files for Students. The document is an online form that contains unformatted elements (Figure 10-77 on the next page).

You are to change the graphic's wrapping style; change the page color; change fonts, font sizes, font colors, and text highlight color; remove the table border; edit placeholder text; change content control properties; draw a rectangle and format it; and protect the form.

Analyze, Correct, Improve *continued* 

| Color B                                                                                                    |                | 5 🗸 + +                                                                                                    |                 |                                   |                | Analyze 10-1        | Harper Surve | Draft - Word   | 8            |            |                       | 7 00 -             |
|----------------------------------------------------------------------------------------------------|----------------|----------------------------------------------------------------------------------------------------|-----------------|-----------------------------------|----------------|---------------------|--------------|----------------|--------------|------------|-----------------------|--------------------|
| Image wapping style     Change page color     Change page color     Consert feasities     Consert feasities        Consert feasities </td <td>FILE HOME</td> <td>INSERT DESIGN</td> <td>PAGE LAYOUT</td> <td>REFERENCES</td> <td>MAILINGS R</td> <td>EVIEW VIE</td> <td>W DEVE</td> <td>LOPER</td> <td></td> <td></td> <td></td> <td></td> | FILE HOME      | INSERT DESIGN                                                                                                    | PAGE LAYOUT     | REFERENCES                        | MAILINGS R     | EVIEW VIE           | W DEVE       | LOPER          |              |            |                       |                    |
| change wrapping style<br>change page color<br>and add pattern<br>Harper Ferry Service<br>format highlight<br>Satisfaction Survey<br>remove<br>First Name: Tap or click here and type your last name.<br>How often do you use our services? Choose an item.<br>What do you like best about our services? Choose an item.<br>What do you like best about our services (check all that apply)?<br>Gother (please specify): Choose an item.<br>Would you recommend Harper Ferry Service? Choose an item.<br>Would you recommend Harper Ferry Service? Choose an item.<br>Today's date: Choose a date.<br>Task you for your timel format text                                                                                                    | Themes         | Maria Mila<br>Maria Maria<br>Maria Maria<br>Maria Maria<br>Maria Maria<br>Maria Maria<br>Maria Maria<br>Maria Maria<br>Maria Maria<br>Maria Maria<br>Maria<br>M |                 | e mie<br>Name anti-               |                |                     | lator e      | titut<br>sama' | In The State | Color      | A Effects *           | Watermark Page Pag |
| and add pattern         Auryper Perry Service         format highlight         Satisfaction Survey         First Name: Tap or click here and type your last name.         How often do you use our services? Choose an item.         What do you like best about our services (check all that apply)?         Prode selection         Prinedly staff         Other (please specify): Choose an item.         Would you recommend Harper Ferry Service? Choose an item.         Today's date: Choose a date.         Itank: you for your time!                                                                                                    | hange wrappi   | ing style                                                                                                    |                 |                                   | Docume         | nt Formatting       |              |                |              |            |                       | Page Background    |
| format highlight         format highlight         strisfaction Survey         formate in the string or click here and type your last name.         first Name: Tap or click here and type your last name.         Last Name: Tap or click here and type your last name.         How often do you use our services? Choose an item.         What do you like best about our services (check all that apply)?         Friedly staff         Other (please specify): Choose an item.         Would you recommend Harper Ferry Service? Choose an item.         Would you recommend Harper Ferry Service? Choose an item.         Indata                                                                                                    |                |                                                                                                    |                 |                                   |                | -                   |              |                |              |            |                       |                    |
| ormat highlight       Satisfaction Survey         enovelorder       First Name: Tap or click here and type your last name.         Last Name: Tap or click here and type your last name.       Last Name: Tap or click here and type your first name.         How often do you use our services? Choose an item.       How often do you like best about our services (check all that apply)?         Prod selection       Friendly staff         Other (please specify): Choose an item.       Index         Would you recommend Harper Ferry Service? Choose an item.       Index         Today's date: Choose a date.       Index         Thank you for your time!       format text                                                                                                    | Ì              | fr                                                                                                    | 23              | und ddd path                      |                |                     |              |                |              |            |                       |                    |
| ormat highlight       Satisfaction Survey         enovelorder       First Name: Tap or click here and type your last name.         Last Name: Tap or click here and type your last name.       Last Name: Tap or click here and type your first name.         How often do you use our services? Choose an item.       How often do you like best about our services (check all that apply)?         Prod selection       Friendly staff         Other (please specify): Choose an item.       Index         Would you recommend Harper Ferry Service? Choose an item.       Index         Today's date: Choose a date.       Index         Thank you for your time!       format text                                                                                                    | 3              |                                                                                                    |                 |                                   |                |                     |              |                |              |            |                       |                    |
| Thank you for your time                                                                                                    | ormat highligl | ht                                                                                                    |                 | narper rerry a                    | Service        |                     |              |                |              |            |                       |                    |
| order       First Name: Tap or click here and type your last name.       Last Name: Tap or click here and type your first name.         How often do you use our services? Choose an item.       What do you like best about our services (check all that apply)?       Cleanliness         Food selection       Friendly staff       Price       Cleanliness         Ofter (please specify): Choose an item.       add blank space       fix instructions         Would you recommend Harper Ferry Service? Choose an item.       add blank space       fix instructions         Thank you for your time!       format text       format text                                                                                                    | S              | atisfaction Surve                                                                                                    | 2 Y             |                                   |                |                     |              | }◀             | format t     | ext        |                       |                    |
| First Name: Tap or click here and type your last name.       Last Name: Tap or click here and type your first name.         How often do you use our services? Choose an item.       What do you like best about our services (check all that apply)?         Food selection       Friendly staff         Other (please specify): Choose an item.       Other (please specify): Choose an item.         Would you recommend Harper Ferry Service? Choose an item.       add blank space         Thank you for your time!       format text                                                                                                    |                | lease fill in the form                                                                                                    | below, save the | filled-in form, and               | d then quality | 110 <u>(estev</u> ) | alds.com     | J              |              |            |                       |                    |
| How often do you use our services? Choose an item.<br>What do you like best about our services (check all that apply)?<br>Food selection Friendly staff Price Cleanliness<br>Other (please specify): Choose an item.<br>Would you recommend Harper Ferry Service? Choose an item.<br>Today's date: Choose a date.<br>Thank you for your time! format text                                                                                                    |                | *                                                                                                    |                 |                                   |                |                     |              |                |              |            |                       |                    |
| What do you like best about our services (check all that apply)?  Food selection Friendly staff Other (please specify): Choose an item. Would you recommend Harper Ferry Service? Choose an item. Today's date: Choose a date. Thank you for your time! format text                                                                                                    | L              | First Name: Ta                                                                                                    | p or click her  | re and type y                     | our last no    | me.                 | Las          | t Name:        | Tap or cli   | ck here an | d type your first nan | ne.                |
| Food selection Friendly staff Price Cleanliness     Other (please specify): Choose an item.     Would you recommend Harper Ferry Service? Choose an item.     Today's date: Choose a date.     Thank you for your time! format text                                                                                                    |                | How often do                                                                                                    | you use our :   | services? Cho                     | ose an ite     | m                   | _            |                |              |            | I                     |                    |
| Food selection Friendly staff Price Cleanliness     Other (please specify): Choose an item.     Would you recommend Harper Ferry Service? Choose an item.     Today's date: Choose a date.     Thank you for your time! format text                                                                                                    |                |                                                                                                    |                 |                                   |                |                     |              |                |              |            |                       |                    |
| Other (please specify): Choose an item.     Would you recommend Harper Ferry Service? Choose an item.     Today's date: Choose a date.     Thank you for your time!      format text                                                                                                    | J              | What do you l                                                                                                    | ke best abo     | out our servic                    | es (check o    | all that a          | bblA)s       |                |              |            |                       |                    |
| Would you recommend Harper Ferry Service? Choose an item.<br>Today's date: Choose a date.<br>Thank you for your time!  format text                                                                                                    | A              | Food select                                                                                                    | tion            | 🗆 Frier                           | ndly staff     |                     |              | Price          |              |            | Cleanliness           |                    |
| Thank you for your time format text                                                                                                    |                | Other (ple                                                                                                    | ase specify)    | Choose an i                       | tem.           |                     |              |                |              |            |                       |                    |
| Thank you for your time format text                                                                                                    |                | 217 Y.Y.                                                                                                    |                 |                                   |                |                     |              |                |              |            | <                     | _                  |
| Thank you for your time format text                                                                                                    |                |                                                                                                    | ommend Ha       | rper Ferry S                      | ervice? C      | no ezool            | item.        |                |              |            | fix instructions      |                    |
| nd data                                                                                                    |                |                                                                                                    |                 | Contraction and the second second |                |                     | And Colored  | add blar       | k space      |            | TIX INSTRUCTIONS      |                    |
| nd data                                                                                                    |                |                                                                                                    |                 | Contraction and the second second |                |                     | SARCOURT.    | add blar       | nk space     |            |                       |                    |
|                                                                                                    |                | Today's date: (                                                                                                    | Choose a da     | te.                               |                |                     | ADCCLAR      | add blar       | nk space     |            |                       |                    |
|                                                                                                    |                | Today's date: (                                                                                                    | Choose a da     | te.                               |                | -                   |              | add blar       | nk space     |            | In instructions       |                    |
|                                                                                                    |                | Today's date: (                                                                                                    | Choose a da     | te.                               |                | 4                   |              | add blar       | nk space     |            |                       |                    |

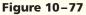

### Perform the following tasks:

**1. Correct** In the online form, correct the following items:

- a. Change the wrapping style of each graphic from inline to floating. Resize the graphics as necessary. Position one graphic at each edge of the top of the form. Format the graphics as desired.
- b. On the third line of text, change the text highlight color so that the text is visible.
- c. Change the font, font size, and font color for the first three lines and last line of text. Add font styles as desired. Center these four lines.
- d. Remove the border from the  $2 \times 1$  table that surrounds the First Name and Last Name content controls. Show table gridlines.
- e. Add blank space between the Recommendation and Today's Date lines at the bottom of the data entry area.
- f. Fix the placeholder text for the First Name content control so that it reads: Tap or click here and type your first name. Similarly, fix the placeholder text for the Last Name content control. For the remaining placeholder text, change the instructions so that they are more meaningful.
- g. For the content control that lists how often services are used, change the properties as follows: add the tag name, Frequency of Use, and set the locking so that the content control cannot be deleted.
- h. In the Recommendation content control, fix the spelling of the option, Maybe.

**2. Improve** Enhance the online form by changing the page color to a color of your choice (other than white) and then adding a pattern fill effect to the color. Draw a rectangle around the data entry area. Format the rectangle so that it is behind the text. Add a shape style and a shadow to the rectangle. Make any necessary adjustments to the form so that it fits on a single page. Hide table gridlines. Protect the form. If requested by your instructor, change the name, Harper, to your

name. Save the modified document with the file name, Analyze 10-1 Harper Survey Modified, test the form, and then submit it in the format specified by your instructor.

3. 🛞 Which page color did you choose, and why?

# In the Labs

### Design and/or create a document using the guidelines, concepts, and skills presented

in this chapter. Labs 1 and 2, which increase in difficulty, require you to create solutions based on what you learned in the chapter; Lab 3 requires you to create a solution, which uses cloud and web technologies, by learning and investigating on your own from general guidance.

# Lab 1: Creating an Online Form with Plain Text and Drop-Down List Content Controls

*Problem:* Your uncle owns Ozzie's Creamery and has asked you to prepare an online survey, shown in Figure 10–78.

### Perform the following tasks:

- 1. Save a blank document as a template, called Lab 10-1 Creamery Survey, for the online form.
- 2. If necessary, change the view to page width.
- 3. Change the paper size to a width of 8.5 inches and a height of 4 inches.
- 4. Change the margins as follows: top 0.25", bottom 0", left 0.5", and right 0.5".
- 5. Change the document theme to Dividend.
- 6. Change the page color to Plum, Accent 1, Lighter 50%. Change the fill effect to the Outlined diamond pattern.
- 7. Enter and format the company name, message, and form title as shown in Figure 10–78 (or with similar fonts). If requested by your instructor, change the creamery name from Ozzie's to

| 28-point l<br>with a co                                                 | bold Castellar font<br>lor of Gray-80%,<br>ot spacing after                                                         |                                                                            | 10-1 Creamery Survey - Word<br>VIEW DEVELOPER | 16-point bold italic underlined Gill Sans<br>font with a color of Pink, Accent 3, Darl<br>50%, 8 pt spacing after |                                                                                       |
|-------------------------------------------------------------------------|----------------------------------------------------------------------------------------------------|----------------------------------------------------------------------------|-----------------------------------------------|----------------------------------------------------------------------------------------------------|---------------------------------------------------------------------------------------|
|                                                                         |                                                                                                    | OZZIE'S<br>Help us decide o                                                | our new summer                                | options!                                                                                                    |                                                                                       |
| 11-point bold Gill Sans<br>MT font with a color<br>of Gray-80%, Text 2, | Please fill in t                                                                                                    | Preference<br>the form below, save the fille                               | ce Questionnai                                | N N                                                                                                    | 6-point bold Gill Sans MT font<br>ith a color of Gray-80%, Text<br>0 pt spacing after |
| 12 pt spacing after                                                     | Last Name: Top or click h<br>Which new flavor would<br>Which type of ice cream<br>Sundae<br>How often to you stop a | a do you most frequently ord<br>Milkshake<br>at Ozzie's Creamery? Tap or o | er (check all that apply)?                    | Ice cream cone w and select from list.                                                                            | or                                                                                    |
|                                                                         |                                                                                                    |                                                                            |                                               |                                                                                                    |                                                                                       |

### Figure 10-78

Copyright 2014 Cengage Learning. All Rights Reserved. May not be copied, scanned, or duplicated, in whole or in part. Due to electronic rights, some third party content may be suppressed from the eBook and/or eChapter(s). Editorial review has deemed that any suppressed content does not materially affect the overall learning experience. Cengage Learning reserves the right to remove additional content at any time if subsequent rights restrictions require it

### In the Labs *continued*

your first name. Insert the clip art shown (or a similar image) using the term, ice cream cone, as the search text. Change the wrapping style of the graphics to In Front of Text. If necessary, resize the graphics and position them in the locations shown.

- 8. Enter the instructions above the data entry area and highlight the line Pink.
- 9. Customize the colors so that the hyperlink color is Blue-Gray, Accent 6, Darker 50%. Save the modified theme.
- 10. In the data entry area, enter the labels as shown in Figure 10–78 on the previous page and the content controls as follows: First Name and Last Name are plain text content controls. Summer Flavor is a drop-down list content control with these choices: Blueberry pomegranate, Cinnamon roll, Espresso, Key lime, and Red velvet. Sundae, Milkshake, Smoothie, and Ice cream cone are check boxes. Number of Visits is a drop-down list content control with these choices: Everyday, Several times a week, Once a week, Occasionally through the month, Once a month, A few times a year, and Never.
- 11. Format the placeholder text to the Intense Emphasis style. Edit the placeholder text of all content controls to match Figure 10–78. Change the properties of the content controls so that each contains a tag name, uses the Intense Emphasis style, and has locking set so that the content control cannot be deleted.
- 12. Enter the line below the data entry area as shown in Figure 10-78.
- 13. Adjust spacing above and below paragraphs as necessary so that all contents fit on a single screen.
- 14. Draw a rectangle around the data entry area. Change the shape style of the rectangle to Colored Outline Plum, Accent 2. Apply the Offset Diagonal Bottom Right shadow to the rectangle.
- 15. Protect the form.
- 16. Save the form again and then submit it in the format specified by your instructor.
- 17. Access the template through File Explorer. Fill in the form using personal data and then submit the filled-in form in the format specified by your instructor.
- 18. 🛞 If the creamery sold six different types of ice cream instead of four different types, how would you evenly space the six items across the line?

# Lab 2: Creating an Online Form with Plain Text, Drop-Down List, Combo Box, Rich Text, Check Box, and Date Picker Content Controls

*Problem:* You work part-time for Bard's Gym. Your supervisor has asked you to prepare a member survey (Figure 10-79).

### Perform the following tasks:

- 1. Save a blank document as a template, called Lab 10-2 Fitness Survey, for the online form.
- 2. If necessary, change the view to page width.
- 3. Change the paper size to a width of 8.5 inches and a height of 4 inches.
- 4. Change the margins as follows: top 0.25", bottom 0", left 0.5", and right 0.5".
- 5. Change the document theme to Droplet.
- 6. Change the page color to Black, Text 1. Change the fill effect to a 5% pattern.
- 7. Enter and format the company name, business tag line, and form title as shown in Figure 10-79 (or with similar fonts). If requested by your instructor, change the gym name from

r 10

|                               |                                        | font wit                                             | : bold Eras Bold ITC<br>h a color of Lime,<br>9, Darker 25%             |                  |                                                                  | н,      |
|-------------------------------|----------------------------------------|------------------------------------------------------|-------------------------------------------------------------------------|------------------|------------------------------------------------------------------|---------|
|                               | <b>'d's Gyn</b><br>t Fitness Center in | Town                                                 | 16-point italic Tw Ce<br>font with a color of (<br>Accent 5, Darker 509 | Orange,<br>%     | B-point bold<br>w Cen MT font<br>ith a color of<br>me, Accent 3, | 2       |
| 11-point font                 |                                        | rm below, save the fil                               |                                                                         | then email it to | arker 25%                                                        | _       |
|                               | e: Top or click here and               |                                                      |                                                                         | 102 2 35         | here and type your last na                                       |         |
| Do you no                     |                                        | ym (check all that ap                                |                                                                         | нск пеге. тар (  | or click arrow and select fr                                     | om ust. |
| What do                       | you unlize most at our g               |                                                      | Contraction of the second second                                        |                  |                                                                  |         |
| 🗆 Progr                       | ams & classes                          | Weight room                                          | Pool                                                                    | have used        | Cardio equipm                                                    | ient    |
| Progr     Other     How ofter |                                        | er click here and type o<br>or click here. Tap or cl | other services you<br>ick arrow and sele                                | ect from list, o |                                                                  | lent    |

Figure 10-79

Bard's to your last name. Insert the clip art using the text, lifting weights, as the search text. Change the wrapping style of the graphic to In Front of Text. If necessary, resize the graphic and move it to the location shown.

- 8. Enter the instructions above the data entry area and highlight the line yellow.
- 9. In the data entry area, enter the labels as shown in Figure 10–79 and the content controls as follows: First Name and Last Name are plain text content controls. Activity Restrictions is a drop-down list content control with these choices: Yes, I have a long-term restriction; Yes, I have a short-term restriction; No; and I am not sure. Programs & classes, Weight room, Pool, Cardio equipment, and Other are check boxes. Other Services is a rich text content control. Exercise Frequency is a combo box content control with these choices: Daily, Three to five times a week, Once to twice a week, Not very often, and Never. Today's date is a date picker content control.
- 10. Format the placeholder text to Subtle Emphasis. Edit the placeholder text of all content controls to match Figure 10–79. Change the properties of the content controls so that each contains a tag name, uses the Subtle Emphasis style, and has locking specified so that the content control cannot be deleted.
- 11. Customize the colors so that the hyperlink color is Lime, Accent 3, Darker 50%. Save the modified theme.
- 12. Enter the line below the data entry area as shown in Figure 10-79.
- 13. Change the color of labels in the data entry area as shown in the figure.
- 14. Adjust spacing above and below paragraphs as necessary so that all contents fit on the screen.
- 15. Draw a Rounded Rectangle around the data entry area. Change the shape style of the rectangle to Subtle Effect Lime, Accent 3. Change the shape outline to Long Dash. Add an Offset Right shadow.
- 16. Protect the form.
- 17. Save the form again and then submit it in the format specified by your instructor.

In the Labs continued

- 18. Access the template through File Explorer. Fill in the form using personal data and submit the filled-in form in the format specified by your instructor.
- 19. 🛞 What other question might a gym ask its members? If you were to add this question to the form, how would you fit it so that the form still displays in its entirety on a single page?

# Lab 3: Expand Your World: Cloud and Web Technologies Inserting Online Videos

*Note:* To complete this assignment, you will be required to use the Data Files for Students. Visit www.cengage.com/ct/studentdownload for detailed instructions or contact your instructor for information about accessing the required files.

*Problem:* You have created an online form for a library book club and would like to add an online video about e-book readers to the form.

Instructions: Perform the following tasks:

- 1. Use Help to learn about inserting online videos.
- 2. Open the document Lab 10-3 Book Club Survey Draft from the Data Files for Students.
- 3. Display the INSERT tab and then tap or click the Online Video button (INSERT tab | Media group) to display the Insert Video dialog box. Type **e-book reader** in the 'Enter your search term' box (Figure 10-80) and then tap or click the Search button to display a list of videos that match your search criteria.
- 4. Scroll through the list of videos, tapping or clicking several to see their name, length, and source. Tap or click the View Larger button in the lower-right corner of the video so that you can watch the video. Select an appropriate video and then tap or click the Insert button to insert it on the form. Change the layout to In Front of Text and position the video in the upper-right corner of the form. Resize the video if necessary.
- 5. Protect the form. Save the form again and then submit it in the format specified by your instructor.
- 6. Access the template through File Explorer. Test the video.
- 7. What options are available in the search results dialog box while you are watching a video? What are some of the sources for the videos in the dialog box? Which video did you insert in the form, and why? How do you play the video inserted on the form? Does the video play where you inserted it on the form? If not, where does it play?

| FILE HOME                                                                                                    | INSERT         | DESIGN PAGE LAYOU                 | п     | REFERENCES                 | MAILE                | VGS V                    | EVIEW VIEW                               | deo buttor<br>DEVELOPER |                           |                            |                   |                       |                                               |
|----------------------------------------------------------------------------------------------------|----------------|-----------------------------------|-------|----------------------------|----------------------|--------------------------|------------------------------------------|-------------------------|---------------------------|----------------------------|-------------------|-----------------------|-----------------------------------------------|
| røge Break                                                                                                    | Table Pictures | Online Shapes SmartAr<br>Pictures | Chert | Screenshot                 | Apps for<br>Office - | Doline<br>Video<br>Media | Hyperlink<br>Bookmark<br>Cross-reference | Comment<br>Comments     | Header Footer<br>Header & | Page<br>Number -<br>Foster | Test d<br>Box * 1 | Quick WordAr<br>Parts | A 2 Sign<br>Drop 5 Dat<br>Cap - 0 Obj<br>Text |
| /                                                                                                    | 1212111111     |                                   | Me    | edia grou                  |                      |                          |                                          | NEW MA                  |                           | 12 Harris                  | 12115             | 1011111               |                                               |
| Video dialog b                                                                                                    | ox             |                                   |       |                            |                      |                          |                                          |                         |                           |                            | ×                 |                       |                                               |
| A STATE OF A DESCRIPTION OF A DESCRIPTION OF A DESCRIPTIO |                |                                   | Inse  | ert Vide                   | 20                   |                          |                                          |                         | _                         |                            |                   | PERSONAL PROPERTY.    |                                               |
|                                                                                                    | (Call Call     |                                   |       |                            |                      |                          |                                          |                         | s                         | earch te                   | xt enter          | red                   |                                               |
|                                                                                                    |                |                                   | Ь     | Bing Video<br>Search the w | Search               |                          |                                          | e-book reade            | s                         | earch te                   | xt enter          | red                   |                                               |
|                                                                                                    |                |                                   | -     | Search the w<br>From a Vid | eb<br>lea Embe       |                          |                                          |                         |                           |                            | xt enter          | red                   |                                               |
|                                                                                                    |                | Please                            | -     | Search the w<br>From a Vid | eb<br>lea Embe       |                          | rideo from a web                         | e-book reade            |                           | ×P                         | xt enter          |                       | brary.com                                     |

### Figure 10-80

Copyright 2014 Cengage Learning. All Rights Reserved. May not be copied, scanned, or duplicated, in whole or in part. Due to electronic rights, some third party content may be suppressed from the eBook and/or eChapter(s). Editorial review has deemed that any suppressed content does not materially affect the overall learning experience. Cengage Learning reserves the right to remove additional content at any time if subsequent rights restrictions require it.

# **Consider This: Your Turn**

Apply your creative thinking and problem solving skills to design and implement a solution.

### 1: Create an Online Form for a School

### Personal

**Part 1:** As an assistant in the adult education center, you have been asked to create an online student survey. Create a template that contains the school name (Holland College), the school's tag line (A Great Place to Learn), and appropriate clip art. The third line should have the text, Seminar Survey. The fourth line should be highlighted and should read: Please fill in the form below, save the filled-in form, and then email it to seminars@hollandcollege.edu. The data entry area should contain the following. First Name and Last Name are plain text content controls within a table. A drop-down list content control with the label, What is your age range?, has these choices: 18-24, 25-40, 41-55, and over 55. The following instruction should appear above these check boxes: What skills have you learned in our seminars (check all that apply)?; the check boxes are Computer, Cooking, Dance, Language, Photography, and Other. A rich text content control has the label, Other (please specify), where students can enter other skills they have learned. A combo box content control with the label, How would you rate our seminars?, has these choices: Excellent, Good, Fair, and Poor. Today's Date is a date picker content control. On the last line, include the text: Thank you for attending our classes!

Use the concepts and techniques presented in this chapter to create and format the online form. Use meaningful placeholder text for all content controls. (For example, the placeholder text for the First Name plain text content control could be as follows: Click here and then type your first name.) Draw a rectangle around the data entry area of the form. Add a shadow to the rectangle. Apply a style to the placeholder text. Assign names, styles, and locking to each content control. Protect the form, test it, and submit it in the format specified by your instructor.

**Part 2:** Solution You made several decisions while creating the online form in this assignment: placeholder text to use, graphics to use, and how to organize and format the online form (fonts, font sizes, styles, colors, etc.). What was the rationale behind each of these decisions? When you proofread and tested the online form, what further revisions did you make, and why?

### 2: Create an Online Form for a Law Office

### Professional

**Part 1:** As a part-time employee at a local law office, you have been asked to create an online client survey. Create a template that contains the firm name (Clark Law), the firm's tag line (Serving You for More than 55 Years), and appropriate clip art. The third line should have the text, Client Survey. The fourth line should be highlighted and should read: Please fill in the form below, save the filled-in form, and then email it to info@clarklaw.com. The data entry area should contain the following. First Name and Last Name are plain text content controls within a table. A drop-down list content control with the label, Which lawyer has been handling your case?, has these choices: Clarissa Door, Gregory Hersher, Diane Lee, and Maria Sanchez. The following instruction should appear above these check boxes: Which category describes your case (check all that apply)?; the check boxes are Adoption, Auto incident, Estate planning, Personal injury, Workers' compensation, and Other. A rich text content control has the label, Other (please specify), where clients can enter other case areas. A combo box content control with the label, How would you rate our services to date?, has these choices: Excellent, Good, Fair, and Poor. Today's Date is a date picker content control. On the last line, include the text: Thank you for your business!

Use the concepts and techniques presented in this chapter to create and format the online form. Use meaningful placeholder text for all content controls. (For example, the placeholder text for the First Name plain text content control could be as follows: Click here and then type your first name.) Draw a rectangle around the data entry area of the form. Add a shadow to the rectangle. Apply a style to the placeholder text. Assign names, styles, and locking to each content control. Protect the form, test it, and submit it in the format specified by your instructor.

### Consider This: Your Turn continued

**Part 2:** Wou made several decisions while creating the online form in this assignment: placeholder text to use, graphics to use, and how to organize and format the online form (fonts, font sizes, styles, colors, etc.). What was the rationale behind each of these decisions? When you proofread and tested the online form, what further revisions did you make, and why?

### 3: Create an Online Form for a Campus Group

### **Research and Collaboration**

**Part 1:** Your team will investigate a campus organization, club, or facility that could benefit from an online survey. For example, the fitness center might benefit from knowing time preferences for the racquetball court, or a club might benefit from knowing members' interests for scheduling upcoming events. Once you have made your choice for the online form, determine what information is required for the form to be effective and helpful and then decide which choices to include in the various content controls. Be sure to include at least one of each of the following content controls: plain text, rich text, drop-down list, combo box, picture, check box, and date picker. As a team, select a title, tag line, and appropriate clip art and/or other graphics.

Use the concepts and techniques presented in this chapter to create and format the online form. Decide on the overall design of the form, as well as the fonts, colors, and other visual elements. Each member should design an area of the form. Use meaningful placeholder text for all content controls. Be sure to check the spelling and grammar of the finished form. Protect the form, test it, and submit the team assignment in the format specified by your instructor.

**Part 2:** Wou made several decisions while creating the online form in this assignment: text and instructions to use, placeholder text to use, graphics to use, and how to organize and format the online form (fonts, font sizes, styles, colors, etc.). What was the rationale behind each of these decisions? When you proofread and tested the online form, what further revisions did you make, and why?

### **Learn Online**

Learn Online – Reinforce what you learned in this chapter with games, exercises, training, and many other online activities and resources.

**Student Companion Site** Reinforcement activities and resources are available at no additional cost on www.cengagebrain.com. Visit www.cengage.com/ct/studentdownload for detailed instructions about accessing the resources available at the Student Companion Site.

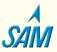

**SAM** Put your skills into practice with SAM! If you have a SAM account, go to www.cengage .com/sam2013 to access SAM assignments for this chapter.

# **1** Enhancing an Online Form and Using Macros

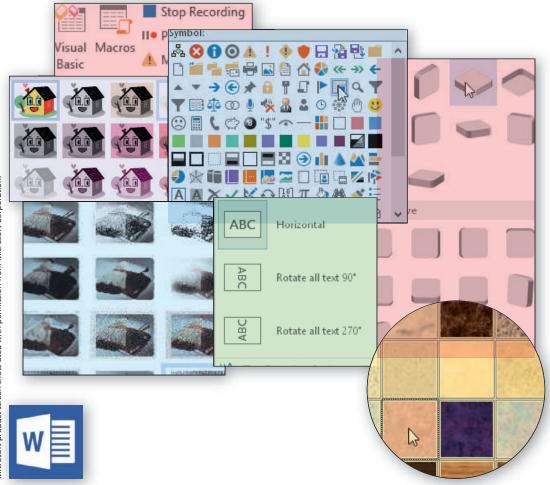

Aicrosoft product screen shots used with permission from Microsoft Corporation

# **Objectives**

You will have mastered the material in this chapter when you can:

- Unprotect a document
- Specify macro settings
- Convert a table to text
- Insert and edit a field
- Create a character style
- Apply and modify fill effects
- Change a shape

- Remove a background from a graphic
- Apply an artistic effect to a graphic
- Insert and format a text box
- Group objects
- Record and execute a macro
- Customize the Quick Access Toolbar
- Edit a macro's VBA code

Copyright 2014 Cengage Learning. All Rights Reserved. May not be copied, scanned, or duplicated, in whole or in part. Due to electronic rights, some third party content may be suppressed from the eBook and/or eChapter(s). Editorial review has deemed that any suppressed content does not materially affect the overall learning experience. Cengage Learning reserves the right to remove additional content at any time if subsequent rights restrictions require it.

# **1** Enhancing an Online Form and Using Macros

# Introduction

Word provides many tools that allow you to improve the appearance, functionality, and security of your documents. This chapter discusses tools used to perform the following tasks:

- Modify text and content controls.
- Enhance with color, shapes, effects, and graphics.
- Automate a series of tasks with a macro.

# **Project** — Online Form Revised

This chapter uses Word to improve the visual appearance of and add macros to the online form created in Chapter 10, producing the online form shown in Figure 11-1a. This project begins with the Customer Survey online form created in Chapter 10. Thus, you will need the online form template created in Chapter 10 to complete this project. (If you did not create the template, see your instructor for a copy.)

This project modifies the fonts and font colors of the text in the Customer Survey online form and enhances the contents of the form to include a texture fill effect, a picture fill effect, and a text box and picture grouped together. The date in the form automatically displays the computer or mobile device's system date, instead of requiring the user to enter the date.

This form also includes macros to automate tasks. A **macro** is a set of commands and instructions grouped together to allow a user to accomplish a task automatically. One macro allows the user to hide formatting marks and the ruler by pressing a keyboard shortcut (sometimes called a shortcut key) or tapping or clicking a button on the Quick Access Toolbar. Another macro specifies how the form is displayed initially on a user's Word screen. As shown in Figure 11–1b, when a document contains macros, Word may generate a security warning. If you are sure the macros are from a trusted source and free of viruses, then enable the content. Otherwise, do not enable the content, which protects your computer from potentially harmful viruses or other malicious software.

If you are using your finger on a touch screen and are having difficulty completing the steps in this chapter, consider using a stylus. Many people find it easier to be precise with a stylus than with a finger. In addition, with a stylus you see the pointer. If you still are having trouble completing the steps with a stylus, try using a mouse.

Copyright 2014 Cengage Learning. All Rights Reserved. May not be copied, scanned, or duplicated, in whole or in part. Due to electronic rights, some third party content may be suppressed from the eBook and/or eChapter(s). Editorial review has deemed that any suppressed content does not materially affect the overall learning experience. Cengage Learning reserves the right to remove additional content at any time if subsequent rights restrictions require it.

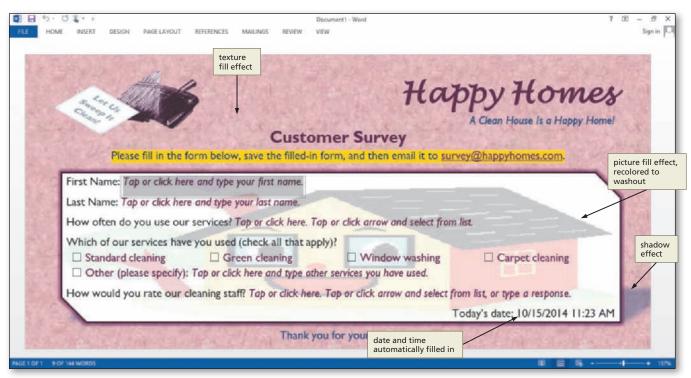

### (a) Modified and Enhanced Online Form

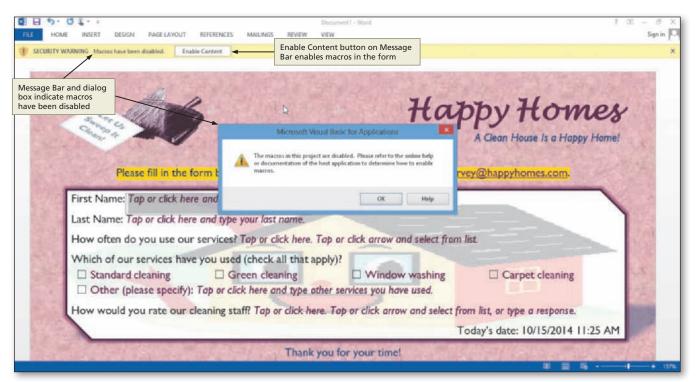

### (b) Macros in Online Form Generate Security Warning

Figure 11-1

Copyright 2014 Cengage Learning. All Rights Reserved. May not be copied, scanned, or duplicated, in whole or in part. Due to electronic rights, some third party content may be suppressed from the eBook and/or eChapter(s). Editorial review has deemed that any suppressed content does not materially affect the overall learning experience. Cengage Learning reserves the right to remove additional content at any time if subsequent rights restrictions require it.

# Roadmap

In this chapter, you will learn how to create the form shown in Figure 11-1 on the previous page. The following roadmap identifies general activities you will perform as you progress through this chapter:

- 1. SAVE a DOCUMENT AS a MACRO-ENABLED TEMPLATE.
- 2. MODIFY the TEXT AND FORM CONTENT CONTROLS.
- 3. ENHANCE the FORM'S VISUAL APPEAL.
- 4. CREATE MACROS TO AUTOMATE TASKS in the form.

At the beginning of step instructions throughout the chapter, you will see an abbreviated form of this roadmap. The abbreviated roadmap uses colors to indicate chapter progress: gray means the chapter is beyond that activity, blue means the task being shown is covered in that activity, and black means that activity is yet to be covered. For example, the following abbreviated roadmap indicates the chapter would be showing a task in the 2 MODIFY TEXT & FORM CONTENT CONTROLS activity.

> 1 SAVE DOCUMENT AS MACRO-ENABLED TEMPLATE 2 MODIFY TEXT & FORM CONTENT CONTROLS 3 ENHANCE FORM'S VISUAL APPEAL | 4 CREATE MACROS TO AUTOMATE TASKS

Use the abbreviated roadmap as a progress guide while you read or step through the instructions in this chapter.

### One of the few differences between Windows 7 and Windows 8 occurs in the steps to run Word. If you are using Windows 7, click the Start button, type **word** in the 'Search programs and files' box, click Word 2013, and then, if necessary, maximize the Word window. For a summary of the steps to run Word in Windows 7, refer to the Quick Reference located at the back of this book.

### BTW The Ribbon and **Screen Resolution**

Word may change how the groups and buttons within the groups appear on the ribbon, depending on the computer's screen resolution. Thus, your ribbon may look different from the ones in this book if you are using a screen resolution other than 1366 x 768.

### To Run Word and Change Word Settings

If you are using a computer to step through the project in this chapter and you want your screens to match the figures in this book, you should change your screen's resolution to  $1366 \times 768$ . The following steps run Word, display formatting marks, and change the zoom to page width.

- Run Word and create a blank document in the Word window. If necessary, maximize the Word window.
- 2 If the Print Layout button on the status bar is not selected, tap or click it so that your screen is in Print Layout view.
- B If the 'Show/Hide ¶' button (HOME tab | Paragraph group) is selected, tap or click it to hide formatting marks because you will not use them in this project.
- 4 If the rulers are displayed on the screen, tap or click the View Ruler check box (VIEW tab | Show group) to remove the rulers from the Word window because you will not use the rulers in this project.
  - If the edges of the page do not extend to the edge of the document window, display the VIEW tab and then tap or click the Page Width button (VIEW tab | Zoom group).

# To Save a Macro-Enabled Template

1 SAVE DOCUMENT AS MACRO-ENABLED TEMPLATE | 2 MODIFY TEXT & FORM CONTENT CONTROLS 3 ENHANCE FORM'S VISUAL APPEAL | 4 CREATE MACROS TO AUTOMATE TASKS

-

Word Chapter

The project in this chapter contains macros. Thus, the first step in this chapter is to open the Customer Survey template created in Chapter 10 (see your instructor for a copy if you did not create the template) and then save the template as a macro-enabled template. *Why? To provide added security to templates, a basic Word template cannot store macros. Word instead provides a specific type of template, called a macro-enabled template, in which you can store macros.* 

# 0

• Open the template named Customer Survey created in Chapter 10.

# 2

4

- Open the Backstage view, tap or click the Save As tab to display the Save As gallery, navigate to the desired save location, and display the Save As dialog box.
- Type Customer Survey Modified in the File name text box (Save As dialog box) to change the file name.
- Tap or click the 'Save as type' arrow to display the list of available file types and then tap or click 'Word Macro-Enabled Template' in the list to change the file type (Figure 11–2).

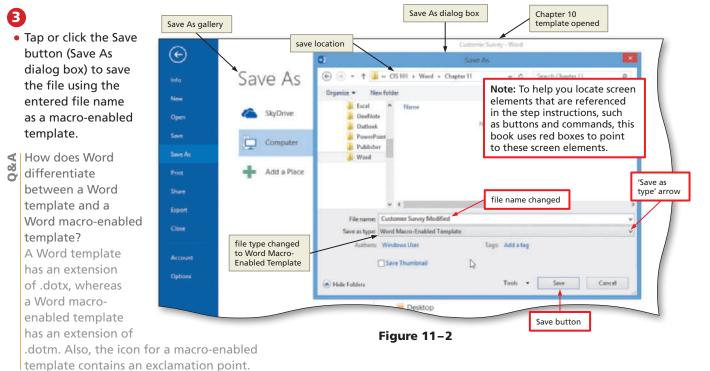

# To Show the DEVELOPER Tab

Many of the tasks you will perform in this chapter use commands on the DEVELOPER tab. Thus, the following steps show the DEVELOPER tab on the ribbon.

Open the Backstage view and then tap or click Options in the left pane of the Backstage view to display the Word Options dialog box.

Tap or click the OK button to show the DEVELOPER tab on the ribbon.

- **2** Tap or click Customize Ribbon in the left pane (Word Options dialog box) to display associated options in the right pane.
- If it is not selected already, place a check mark in the Developer check box in the Main Tabs list.

### BTW Macro-Enabled

### Documents

The above steps showed how to create a macro-enabled template. If you wanted to create a macro-enabled document, you would tap or click the 'Save as type' arrow (Save As dialog box), tap or click 'Word Macro-Enabled Document', and then tap or click the Save button.

Copyright 2014 Cengage Learning. All Rights Reserved. May not be copied, scanned, or duplicated, in whole or in part. Due to electronic rights, some third party content may be suppressed from the eBook and/or eChapter(s)

Copyright 2014 Cengage Learning. An Kignis Reserved, way not be copied, scanned, or dupincated, in whole of in pair. Due to electionic rights, some mutiparty content any use suppressed notin the ebox and/or ecopied scanned, in unique severation. Cengage Learning reserves the right to remove additional content at any time is subsequent rights restrictions require it

### To Unprotect a Document

1 SAVE DOCUMENT AS MACRO-ENABLED TEMPLATE | 2 MODIFY TEXT & FORM CONTENT CONTROLS 3 ENHANCE FORM'S VISUAL APPEAL | 4 CREATE MACROS TO AUTOMATE TASKS

The Customer Survey Modified template is protected. Recall that Chapter 10 showed how to protect a form so that users could enter data only in designated areas, specifically, the content controls. The following steps unprotect a document. Why? Before this form can be modified, it must be unprotected. Later in this project, after you have completed the modifications, you will protect it again.

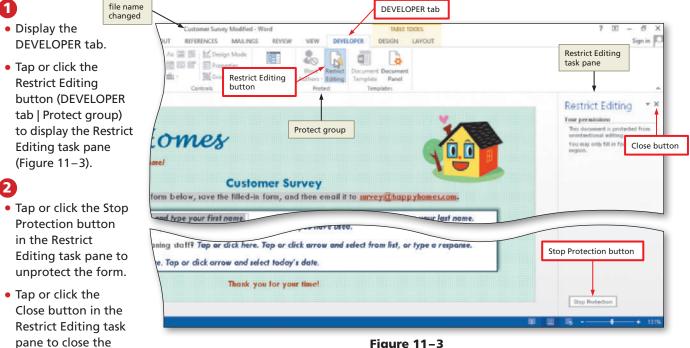

Figure 11-3

### **Other Ways**

task pane.

1. Tap or click FILE on ribbon, if necessary, tap or click Info tab in Backstage view, tap or click Protect Document button, tap or click Restrict Editing on Protect Document menu, tap or click Stop Protection button in Restrict Editing task pane

# **CONSIDER THIS**

### How do you protect a computer from macro viruses?

A computer virus is a type of malicious software, or malware, which is a potentially damaging computer program that affects, or infects, a computer or mobile device negatively by altering the way the computer or mobile device works without the user's knowledge or permission. Millions of known viruses and other malicious programs exist. The increased use of networks, the Internet, and email has accelerated the spread of computer viruses and other malicious programs.

- To combat these threats, most computer users run an antivirus program that searches for viruses and other malware and destroys the malicious programs before they infect a computer or mobile device. Macros are known carriers of viruses and other malware. For this reason, you can specify a macro setting in Word to reduce the chance your computer will be infected with a macro virus. These macro settings allow you to enable or disable macros. An enabled macro is a macro that Word will execute, and a **disabled macro** is a macro that is unavailable to Word.
- As shown in Figure 11–1b on page WD 675, you can instruct Word to display a security warning on a Message Bar if it opens a document that contains a macro(s). If you are confident of the source (author) of the document and macros, enable the macros. If you are uncertain about the reliability of the source of the document and macros, then do not enable the macros.

# To Specify Macro Settings in Word

1 SAVE DOCUMENT AS MACRO-ENABLED TEMPLATE | 2 MODIFY TEXT & FORM CONTENT CONTROLS 3 ENHANCE FORM'S VISUAL APPEAL | 4 CREATE MACROS TO AUTOMATE TASKS

Why? When you open the online form in this chapter, you want the macros enabled. At the same time, your computer should be protected from potentially harmful macros. Thus, you will specify a macro setting that allows you to enable macros each time you open this chapter's online form or any document that contains a macro from an unknown source. The following steps specify macro settings.

0

- Tap or click the Macro Security button (DEVELOPER tab | Code group) to display the Trust Center dialog box.
- If it is not selected already, tap or click the 'Disable all macros with notification' option button (Trust Center dialog box), which causes Word to alert you when a document contains a macro so that you can decide whether to enable the macro(s) (Figure 11–4).

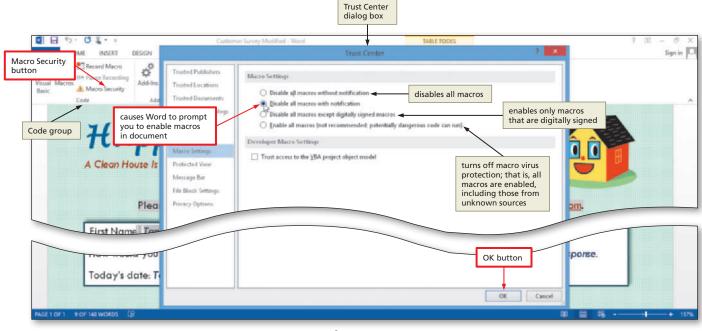

Figure 11-4

2

### **Other Ways**

1. Tap or click FILE on ribbon, tap or click Options in Backstage view, tap or click Trust Center in left pane (Word Options dialog box), tap or click 'Trust Center Settings' button in right pane, if necessary, tap or click Macro Settings in left pane (Trust Center dialog box), select desired setting, tap or click OK button in each dialog box

# **Modifying Text and Form Content Controls**

The form created in Chapter 10 is enhanced in this chapter by performing these steps:

- 1. Delete the current clip art.
- 2. Change the document theme.
- 3. Change the fonts, colors, and alignments of the first four lines of text.
- 4. Convert the  $2 \times 1$  table containing the First Name and Last Name content controls to text so that each of these content controls is on a separate line.
- 5. Delete the date picker content control and replace it with a date field.
- 6. Modify the color of the hyperlink and the check box labels.

The following pages apply these changes to the form.

<sup>•</sup> Tap or click the OK button to close the dialog box.

Copyright 2014 Cengage Learning. All Rights Reserved. May not be copied, scanned, or duplicated, in whole or in part. Due to electronic rights, some third party content may be suppressed from the eBook and/or eChapter(s). Editorial review has deemed that any suppressed content does not materially affect the overall learning experience. Cengage Learning reserves the right to remove additional content at any time if subsequent rights restrictions require it

### BTW Saving

Saving and Resetting Themes

If you have changed the color scheme and font set and want to save this combination for future use. save it as a new theme by tapping or clicking the Themes button (DESIGN tab | Themes group), tapping or clicking 'Save Current Theme' in the Themes gallery, entering a theme name in the File name box (Save Current Theme dialog box), and then tapping or clicking the Save button. If you want to reset the theme template to the default, you would tap or click the Themes button (DESIGN tab | Themes group) and then tap or click 'Reset to Theme from Template' in the Themes gallery.

### To Delete a Graphic and Change the Document Theme

The online form in this chapter has a different clip art and uses the Dividend document theme. The following steps delete the current clip art and change the document theme.

- Tap or click the happy house clip art to select it and then press the DELETE key to delete the selected clip art.
- Display the DESIGN tab. Tap or click the Themes button (DESIGN tab | Document Formatting group) and then tap or click Dividend in the Themes gallery to change the document theme.

### To Format Text and Change Paragraph Alignment

The next step in modifying the online form for this chapter is to change the formats of the company name, business tag line, form name, form instructions, and date line. The following steps format text and change paragraph alignment.

- Change the color of the first line of text, Happy Homes, and third line of text, Customer Survey, to 'Plum, Accent 2, Darker 25%'.
- Right-align the first and second lines of text (company name and business tag line).
- 3 Change the highlight color on the fourth line of text to Yellow.
- Right-align the line of text containing the Today's date content control.
- 5 If necessary, widen the text box surrounding the data entry area to include the entire date placeholder (Figure 11–5).

If requested by your instructor, change the name, happyhomes, in the email address to your name.

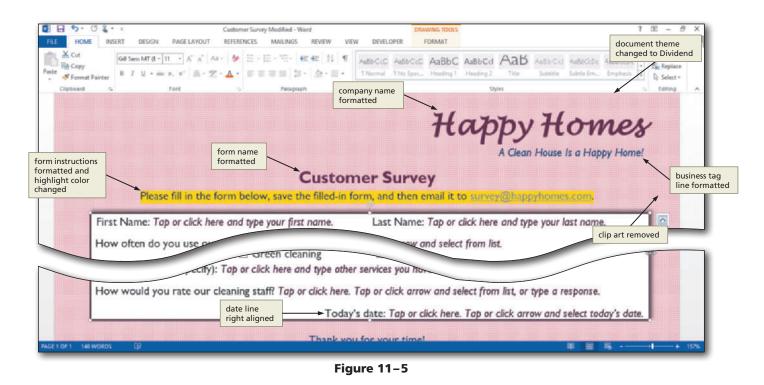

Copyright 2014 Cengage Learning. All Rights Reserved. May not be copied, scanned, or duplicated, in whole or in part. Due to electronic rights, some third party content may be suppressed from the eBook and/or eChapter(s). Editorial review has deemed that any suppressed content does not materially affect the overall learning experience. Cengage Learning reserves the right to remove additional content at any time if subsequent rights restrictions require it.

# To Change the Properties of a Plain Text Content Control

In this online form, the First Name and Last Name content controls are on separate lines. In Chapter 10, you selected the 'Content control cannot be deleted' check box in the Content Control Properties dialog box so that users could not delete the content control accidentally while filling in the form. With this check box selected, however, you cannot move a content control from one location to another on the form. Thus, the following steps change the locking properties of the First Name and Last Name content controls so that you can rearrange them.

- Display the DEVELOPER tab.
- Tap or click the First Name content control to select it.
- Tap or click the Control Properties button (DEVELOPER tab | Controls group) to display the Content Control Properties dialog box.
- Remove the check mark from the 'Content control cannot be deleted' check box (Content Control Properties dialog box) (Figure 11–6).
- 5 Tap or click the OK button to assign the modified properties to the content control.
- Tap or click the Last Name content control to select it and then tap or click the Control Properties button (DEVELOPER tab | Controls group) to display the Content Control Properties dialog box.
- Remove the check mark from the 'Content control cannot be deleted' check box (Content Control Properties dialog box) and then tap or click the OK button to assign the modified properties to the content control.

|                                                                                                    | DEVELOPER tab                                                                                  |                        |
|----------------------------------------------------------------------------------------------------|------------------------------------------------------------------------------------------------|------------------------|
| Content Control<br>Properties dialog box                                                                                                    | VIEW DEVELOPER DESIGN LAYOUT                                                                   |                        |
| Control Properties<br>button<br>Controls group<br>Controls group<br>Controls group<br>Controls group<br>Control selected<br>Nease fill in the form below, save the filled<br>rst Name Tap or click here and type your first name. | Exercise content control when contents are edited                                              | Clean House Is a Happ  |
| ow often do you use our services? Tap or click here                                                                                                    | Ram Text Respectives Allow gantage returns (multiple paragraphs) OK button OK button OK Cancel | na type your last name |
| Standard cleaning<br>Other (please specify): Tap or click here and type o<br>w would you rate our cleaning staff? Tap or click he                                                                                                 | Window washing<br>ther services you have used.                                                 | Carpet cleaning        |
|                                                                                                    | day's date: Tap or click here. Tap or c                                                        |                        |
|                                                                                                    | us timal                                                                                       |                        |

Figure 11-6

### BTW Touch Screen Differences

The Office and Windows interfaces may vary if you are using a touch screen. For this reason, you might notice that the function or appearance of your touch screen differs slightly from this chapter's presentation. Word Chapter 11

# To Convert a Table to Text

1 SAVE DOCUMENT AS MACRO-ENABLED TEMPLATE 2 MODIFY TEXT & FORM CONTENT CONTROLS 3 ENHANCE FORM'S VISUAL APPEAL | 4 CREATE MACROS TO AUTOMATE TASKS

The First Name and Last Name content controls currently are in a  $2 \times 1$  table. The following steps convert the table to regular text, placing a paragraph break at the location of the second column. Why? In this online form, these content controls are on separate lines, one below the other. That is, they are not in a table.

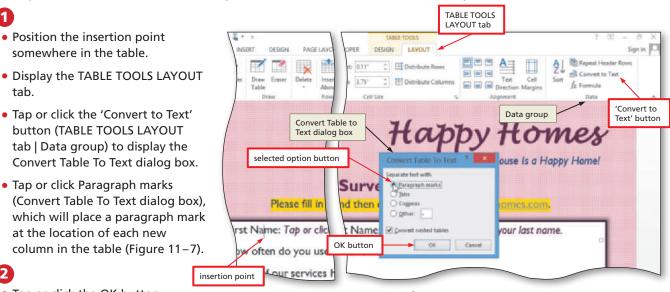

• Tap or click the OK button Figure 11-7 to convert the table to text. separating each column with the specified character, a paragraph mark in this case.

Why did the Last Name content control move below the First Name content control?

õ The Separate text with area (Convert Table To Text dialog box) controls how the table is converted to text. The Paragraph marks setting converts each column in the table to a line of text below the previous line. The Tabs setting places a tab character where each column was located, and the Commas setting places a comma where each column was located.

### 3

2

1

tab.

 With the First Name and Last Name lines selected, using either the ruler or the PAGE LAYOUT tab, change the left indent to 0.06" so that the text aligns with the text immediately below it (that is, the H in How), as shown in Figure 11–8. table converted

to text

 Tap or click anywhere to remove the selection from the text.

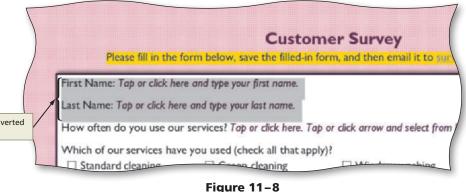

# To Change the Properties of a Plain Text Content Control

You are finished moving the First Name and Last Name content controls. The following steps reset the locking properties of these content controls.

Display the DEVELOPER tab.

Tap or click the First Name content control to select it and then tap or click the Control Properties button (DEVELOPER tab | Controls group) to display the Content Control Properties dialog box.

Copyright 2014 Cengage Learning. All Rights Reserved. May not be copied, scanned, or duplicated, in whole or in part. Due to electronic rights, some third party content may be suppressed from the eBook and/or eChapter(s). Editorial review has deemed that any suppressed content does not materially affect the overall learning experience. Cengage Learning reserves the right to remove additional content at any time if subsequent rights restrictions require it Place a check mark in the 'Content control cannot be deleted' check box (Content Control Properties dialog box) and then tap or click the OK button to assign the modified properties to the content control.

4 Repeat Steps 2 and 3 for the Last Name content control.

# To Adjust Paragraph Spacing and Resize the Rectangle Shape

With the First Name and Last Name content controls on separate lines, the thank you line moved to a second page, and the rectangle outline in the data entry area now is too short to accommodate the text. The following steps adjust paragraph spacing and extend the rectangle shape downward so that it surrounds the entire data entry area.

- **1** Position the insertion point in the second line of text on the form (the tag line) and then adjust the spacing after to 0 pt (PAGE LAYOUT tab | Paragraph group).
- 2 Adjust the spacing after to 6 pt for the First Name and Last Name lines.
- Adjust the spacing before and after to 6 pt for the line that begins, How often do you use..., and the line that begins, How would you rate...
- 4 Adjust the spacing before to 6 pt for the thank you line.
- 5 Scroll to display the entire form in the document window. If necessary, reduce spacing after other paragraphs so that the entire form fits in a single document window.
- 6 Tap or click the rectangle shape to select it.
  - Position the pointer on the bottom-middle sizing handle of the rectangle shape.
- Drag the bottom-middle sizing handle downward so that the shape includes the bottom content control, in this case, the Today's Date content control (Figure 11–9). If necessary, resize the other edges of the shape to fit the text.

|                         |                            | Custor                         | Hay<br>ner Survey                                                      | A Clean House Is a Happy |                                                                     |
|-------------------------|----------------------------|--------------------------------|------------------------------------------------------------------------|--------------------------|---------------------------------------------------------------------|
|                         | Please fill in the         |                                | orm, and then email it to surv                                         | ey@happyhomes.com.       |                                                                     |
| line spacing<br>reduced | Which of our services hav  | e and type your last name.     | Window washing                                                         | list.                    | Today's date content<br>control should be<br>inside rectangle shape |
|                         | How would you rate our     | Today                          | Tap or click arrow and select fro<br>'s date: Tap or click here. Tap o | 761310 2003 10 52 52     | 's date."                                                           |
| PAGE 1 OF 1             |                            | bottom-middle<br>sizing handle | u for your tim pointer                                                 | * = 5                    | •+ 1576                                                             |
|                         | only 1 page<br>in document | Fig                            | ure 11–9                                                               |                          |                                                                     |

Copyright 2014 Cengage Learning. All Rights Reserved. May not be copied, scanned, or duplicated, in whole or in part. Due to electronic rights, some third party content may be suppressed from the eBook and/or eChapter(s). Editorial review has deemed that any suppressed content does not materially affect the overall learning experience. Cengage Learning reserves the right to remove additional content at any time if subsequent rights restrictions require it.

### To Change the Properties of a Date Picker Content Control

### BTW

### **Document Properties**

If you wanted to insert document properties into a document, you would tap or click the 'Explore Quick Parts' button (INSERT tab | Text group) to display the Explore Quick Parts menu, tap or point to Document Property on the Explore Quick Parts menu, and then tap or click the property you want to insert on the Document Property menu. To create custom document properties for a document, open the Backstage view, tap or click the Info tab to display the Info gallery, tap or click the Properties button in the far right pane to display the Properties menu, tap or click Advanced Properties on the Properties menu to display the Document Properties dialog box, tap or click the Custom tab (Document Properties dialog box) to display the Custom sheet, enter the name of the new property in the Name text box, select its type and value in the dialog box, tap or click the Add button to add the property to the document, and then tap or click the OK button to close the dialog box.

In this online form, instead of the user entering the current date, the computer or mobile device's system date will be filled in automatically by Word. Thus, the Today's date content control is not needed and can be deleted. To delete the content control, you first will need to remove the check mark from the 'Content control cannot be deleted' check box in the Content Control Properties dialog box. The following steps change the locking properties of the Today's date content control and then delete the content control.

- Display the DEVELOPER tab.
- 2 Tap or click the Today's Date content control to select it.
- Tap or click the Control Properties button (DEVELOPER tab | Controls group) to display the Content Control Properties dialog box.
- 4 Remove the check mark from the 'Content control cannot be deleted' check box (Content Control Properties dialog box) (Figure 11–10).
- 5 Tap or click the OK button to assign the modified properties to the content control.
- Press and hold and then tap the 'Show Context Menu' button on the mini toolbar or right-click the Today's Date content control to display a shortcut menu; tap or click 'Remove Content Control' on the shortcut menu to delete the selected content control.

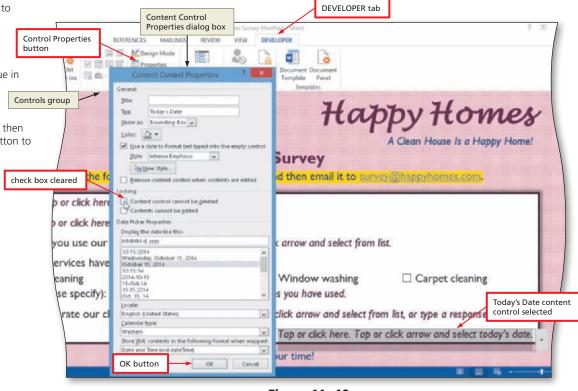

Figure 11–10

# **To Insert a Date Field**

Quick Parts menu.

1 SAVE DOCUMENT AS MACRO-ENABLED TEMPLATE 2 MODIFY TEXT & FORM CONTENT CONTROLS 3 ENHANCE FORM'S VISUAL APPEAL | 4 CREATE MACROS TO AUTOMATE TASKS

-

**Word Chapter** 

The following steps insert the date and time as a field in the form at the location of the insertion point. Why? The current date and time is a field so that the form automatically displays the current date and time. Recall that a field is a set of codes that instructs Word to perform a certain action.

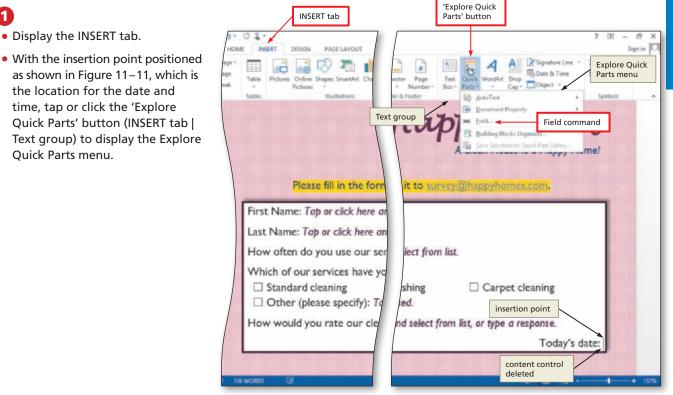

Figure 11-11

Field dialog box

- Tap or click Field on the Explore Quick Parts menu to display the Field dialog box.
- Scroll through the Field names list (Field dialog box) and then tap or click Date, which displays the Date formats list in the Field properties area.
- Tap or click the date in the format of 10/15/2014 9:45:54 AM in the Date formats list to select a date format — your date and time will differ (Figure 11-12).
- ◄ What controls the date that 8
  - appears? Your current computer or mobile

device date appears in this dialog box. The format for the selected date shows in the Date formats

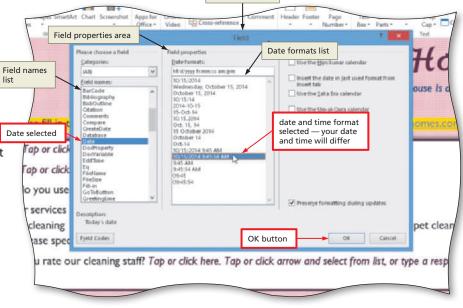

### Figure 11-12

box. In this case, the format for the selected date is M/d/yyyy h:mm:ss am/pm, which displays the date as month/day/year hours:minutes:seconds AM/PM.

Copyright 2014 Cengage Learning. All Rights Reserved. May not be copied, scanned, or duplicated, in whole or in part. Due to electronic rights, some third party content may be suppressed from the eBook and/or eChapter(s) Editorial review has deemed that any suppressed content does not materially affect the overall learning experience. Cengage Learning reserves the right to remove additional content at any time if subsequent rights restrictions require it.

#### Tap or click the OK button to insert the current date and time at the location of the insertion point (Figure 11–13).

- How do I delete a field?
- Select it and then press the DELETE key or tap or click the Cut button (HOME tab | Clipboard group), or press and hold or right-click it and then tap the Cut button on the mini toolbar or click Cut on the shortcut menu.

| type your first name.                                                         | 7 |
|-------------------------------------------------------------------------------|---|
| pe your last name.                                                            |   |
| es? Tap or click here. Tap or click arrow and select from list.               |   |
| used (check all that apply)?                                                  |   |
| Green cleaning Window washing Carpet cleaning                                 |   |
| or click here and type other services you h current date and time inserted as |   |
| g staff? Top or click here. Top or click arr a field hist or type a response. |   |
| Today's date: 10/15/2014 9:46:22 AM                                           |   |
| Thank you for your time!                                                      |   |

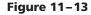

#### **Other Ways**

1. Tap or click 'Insert Date and Time' button (INSERT tab | Text group), select date format (Date and Time dialog box), place check mark in Update automatically check box, tap or click OK button

### To Edit a Field

1 SAVE DOCUMENT AS MACRO-ENABLED TEMPLATE | 2 MODIFY TEXT & FORM CONTENT CONTROLS 3 ENHANCE FORM'S VISUAL APPEAL | 4 CREATE MACROS TO AUTOMATE TASKS

The following steps edit the field. *Why?* After you see the date and time in the form, you decide not to include the seconds in the time. That is, you want just the hours and minutes to be displayed.

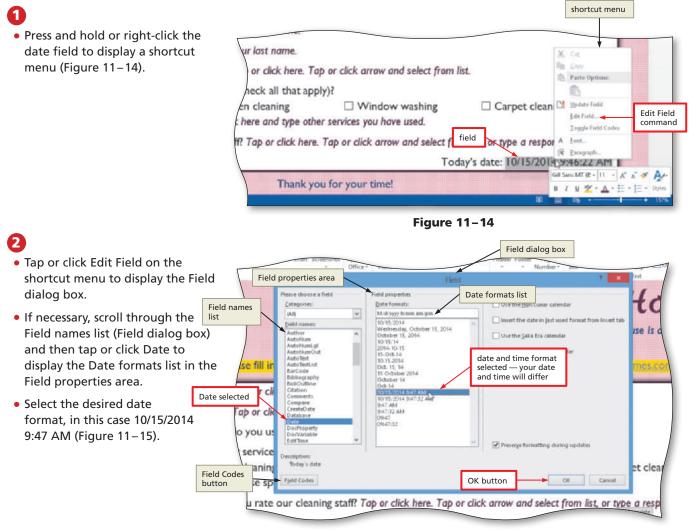

#### Figure 11-15

 Tap or click the OK button to insert the edited field at the location of the insertion point (Figure 11–16).

#### BTW

#### **Field Formats**

If you wanted to create custom field formats, you would tap or click the Field Codes button (Field dialog box) (shown in Figure 11-15) to display advanced field properties in the right pane in the dialog box, tap or click the Options button to display the Field Options dialog box, select the format to apply in the Formatting list, tap or click the 'Add to Field' button, and then tap or click the OK button in each open dialog box.

| Happy Homes<br>A Clean House Is a Happy Home!<br>Customer Survey<br>low, save the filled-in form, and then email it to survey@happyhomes.com.                                                                                                    |  |
|----------------------------------------------------------------------------------------------------|--|
| type your first name.<br>type your last name.<br>icces? Tap or click here. Tap or click arrow and select from list.<br>used (check all that apply)?<br>Green cleaning Window washing Carpet cleaning<br>r click here and type other services you have used.<br>staff? Tap or click here. Tap or click arrow and se field edited<br>or type a response.<br>Today's date: 10/15/2014 9:47 AM |  |
| Thank you for your the Figure 11-16                                                                                                    |  |

### To Modify a Style Using the Styles Task Pane

1 SAVE DOCUMENT AS MACRO-ENABLED TEMPLATE | 2 MODIFY TEXT & FORM CONTENT CONTROLS 3 ENHANCE FORM'S VISUAL APPEAL | 4 CREATE MACROS TO AUTOMATE TASKS

The new text highlight color of the form instructions makes it difficult to see the hyperlink. In this online form, the hyperlink should be the same color as the company name so that the hyperlink is noticeable. The following steps modify a style using the Styles task pane. *Why?* The Hyperlink style is not in the Styles gallery. To modify a style that is not in the Styles gallery, you can use the Styles task pane.

# 1

- Position the insertion point in the hyperlink in the form.
- Display the HOME tab.
- Tap or click the Styles Dialog Box Launcher (HOME tab | Styles group) to display the Styles task pane.
- If necessary, tap or click Hyperlink in the list of styles in the task pane to select it and then tap or click the Hyperlink arrow to display the Hyperlink menu (Figure 11–17).
- What if the style I want to modify is not in the list?

Tap or click the Manage Styles button at the bottom of the task pane (shown in Figure 11–18 on the next page), locate the style, and then tap or click the Modify button in the dialog box.

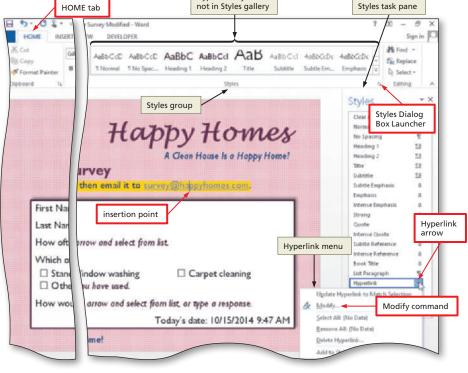

Hyperlink style is

#### Figure 11-17

- Tap or click Modify on the Hyperlink menu to display the Modify Style dialog box.
- Tap or click the Font Color arrow (Modify Style dialog box) to display the Font Color gallery (Figure 11–18).

|                                            | Stotes                                                                                                    | the second second                                                                                                    | G.                                                                                                    | Editing                                                                                                    |
|--------------------------------------------|----------------------------------------------------------------------------------------------------|----------------------------------------------------------------------------------------------------|----------------------------------------------------------------------------------------------------|----------------------------------------------------------------------------------------------------|
| Modify Styl                                | e                                                                                                    | 7                                                                                                    | Stular                                                                                                    | * 3                                                                                                    |
|                                            |                                                                                                    |                                                                                                    |                                                                                                    |                                                                                                    |
| HypetSink                                  |                                                                                                    |                                                                                                    |                                                                                                    |                                                                                                    |
| Overacter                                  |                                                                                                    | -                                                                                                    | 200 L                                                                                                    | 7<br>7                                                                                                    |
| a Default Paragraph                        | Font                                                                                                    | 161                                                                                                    |                                                                                                    | -                                                                                                    |
| ing paragraph:                             |                                                                                                    | Font Color arr                                                                                                    | 014/                                                                                                    |                                                                                                    |
|                                            |                                                                                                    |                                                                                                    | Title                                                                                                    | 13                                                                                                    |
| C C a 7 00                                 | 101                                                                                                    |                                                                                                    | Subtitle                                                                                                    | 23                                                                                                    |
|                                            | Automatic                                                                                                    | Font                                                                                                    | Color gallony                                                                                                    | B aite                                                                                                    |
|                                            |                                                                                                    |                                                                                                    | in the                                                                                                    | a                                                                                                    |
|                                            |                                                                                                    | and in the second                                                                                                    | The second                                                                                                    |                                                                                                    |
| She Pangegh Hersen Pangeh Berlins          |                                                                                                    |                                                                                                    | S 5 5 7 7 6                                                                                                    | 0.<br>12                                                                                                    |
|                                            |                                                                                                    | 14-                                                                                                    | H C. Tomerou                                                                                                    |                                                                                                    |
|                                            |                                                                                                    | 16.<br>76                                                                                                    | Subtle Refer                                                                                                    |                                                                                                    |
| and Administration of the second           | Auril Colors                                                                                                    |                                                                                                    | Interse Refe                                                                                                    | arence a                                                                                                    |
| angh Pollowing beingshill disting from 📷 📷 |                                                                                                    | ie III                                                                                                    | Book Title                                                                                                    | a                                                                                                    |
|                                            | More Colors                                                                                                    | color to be                                                                                                    | List Paragray                                                                                                    | 85 T                                                                                                    |
|                                            | t, Phoney: 100                                                                                                    | selected                                                                                                    | Hyp-onlinak                                                                                                    |                                                                                                    |
| er anne i fan ager ager i fonte.           |                                                                                                    |                                                                                                    |                                                                                                    |                                                                                                    |
|                                            |                                                                                                    |                                                                                                    |                                                                                                    | Manage S                                                                                                    |
|                                            |                                                                                                    |                                                                                                    | C Show Prev                                                                                                    | button                                                                                                    |
| ocument 🕖 New documents based o            |                                                                                                    |                                                                                                    |                                                                                                    |                                                                                                    |
|                                            | Phyperiana<br>Character<br>a) Default Pasaguaph<br>origi parageaghte<br>y y y B Z y<br>B Z y<br>F an international formation<br>of the second second | Character<br>a) Default Placagraph Fort<br>a) Default Placagraph Fort<br>a) Default Placagraph Fort<br>b) Default Placagraph Torte<br>b) Default Placagraph Torte<br>b) Defau | Hypetini<br>Obrantiz<br>Default Paragraph Fact<br>Font Color arr<br>Automatic<br>Automatic<br>Default Paragraph Fact<br>Font Color arr<br>Automatic<br>Default Paragraph Fact<br>Color to be<br>selected | Hypertinal<br>Character<br>a Default Pasagraph Fort<br>a Default Pasagraph Fort<br>Font Color arrow<br>Font Color gallery<br>Theme Color<br>Theme Color<br>Theme Col |

Figure 11-18

# 8

- Tap or click 'Plum, Accent 2, Darker 25%' (sixth color in fifth row) as the new hyperlink color.
- Tap or click the OK button to close the dialog box. Close the Styles task pane (Figure 11–19).

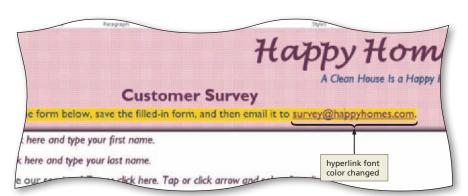

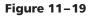

#### BTW Hidden Styles

Some styles are hidden, which means they do not appear in the Styles task pane. You can display all styles, including hidden styles, by tapping or clicking the Manage Styles button in the Styles task pane (Figure 11–18), which displays the Manage Styles dialog box. Tap or click the Edit tab, if necessary, and then locate the style name in the Select a style to edit list.

# To Modify a Style

In this online form, the placeholder text is to be the same color as the company name. Currently, the placeholder text is formatted using the Intense Emphasis style, which uses a light shade of plum as the font color. Thus, the following steps modify the color of the Intense Emphasis style to a darker shade of plum.

- Scroll through the Styles gallery (HOME tab | Styles group) to locate the Intense Emphasis style.
- 2 Press and hold or right-click Intense Emphasis in the Styles gallery to display a shortcut menu and then tap or click Modify on the shortcut menu to display the Modify Style dialog box.

- 3 Tap or click the Font Color arrow (Modify Style dialog box) to display the Font Color gallery (Figure 11–20).
- 4 Tap or click 'Plum, Accent 2, Darker 25%' (sixth color in fifth row) as the new color.
  - Tap or click the OK button to change the color of the style, which automatically changes the color of every item formatted using this style in the document.

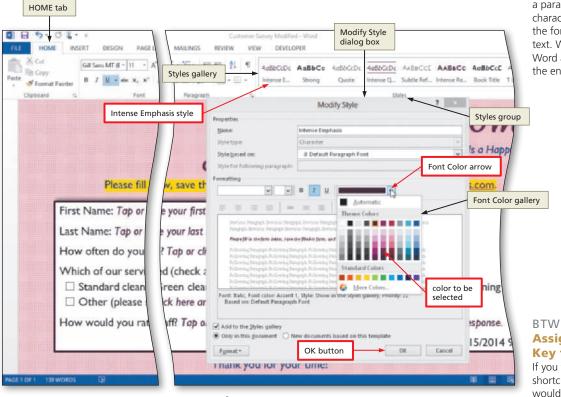

Figure 11–20

#### TO MODIFY THE DEFAULT FONT SETTINGS

You can change the default font so that the current document and all future documents use the new font settings. That is, if you exit Word, restart the computer, and run Word again, documents you create will use the new default font. If you wanted to change the default font from 11-point Calibri to another font, font style, font size, font color, and/or font effects, you would perform the following steps.

- 1. Tap or click the Font Dialog Box Launcher (HOME tab | Font group) to display the Font dialog box.
- 2. Make desired changes to the font settings in the Font dialog box.
- 3. Tap or click the 'Set As Default' button to change the default settings to those specified in Step 2.
- 4. When the Microsoft Word dialog box is displayed, select the desired option button and then tap or tap or click the OK button.

#### BTW Character vs. Paragraph Styles

In the Styles task pane, character styles display a lowercase letter a to the right of the style name, and paragraph styles show a paragraph mark. With a character style, Word applies the formats to the selected text. With a paragraph style, Word applies the formats to the entire paragraph.

## Assign a Shortcut Key to a Style

If you wanted to assign a shortcut key to a style, you would press and hold or right-click the style name in the Styles gallery (HOME tab | Styles group) or display the Styles task pane and then tap or click the style arrow, tap or click Modify on the menu to display the Modify Style dialog box, tap or click the Format button (Modify Style dialog box), tap or click Shortcut key on the Format menu to display the Customize Keyboard dialog box, press the desired shortcut key(s) (Customize Keyboard dialog box), tap or click the Assign button to assign the shortcut key to the style, tap or click the Close button to close the Customize Keyboard dialog box, and then tap or click the OK button to close the Modify Style dialog box.

#### TO RESET THE DEFAULT FONT SETTINGS

To change the font settings back to the default, you would follow the steps at the bottom of the previous page, using the default font settings when performing Step 2. If you do not remember the default settings, you would perform the following steps to restore the original Normal style settings.

- 1. Exit Word.
- 2. Use File Explorer to locate the Normal.dotm file (be sure that hidden files and folders are displayed and include system and hidden files in your search), which is the file that contains default font and other settings.
- 3. Rename the Normal.dotm file to oldnormal.dotm file so that the Normal.dotm file no longer exists.
- 4. Run Word, which will recreate a Normal.dotm file using the original default settings.

# To Create a Character Style

1 SAVE DOCUMENT AS MACRO-ENABLED TEMPLATE 2 MODIFY TEXT & FORM CONTENT CONTROLS 3 ENHANCE FORM'S VISUAL APPEAL 4 CREATE MACROS TO AUTOMATE TASKS

In this online form, the check box labels are to be the same color as the company name. The following steps create a character style called Check Box Labels. *Why?* Although you could select each of the check box labels and then format them, a more efficient technique is to create a character style. If you decide to modify the formats of the check box labels at a later time, you simply change the formats assigned to the style to automatically change all characters in the document based on that style.

| 0                                                              | HOME tab                                                                    | Manage Styles<br>dialog box                                                                                                    |                                                                                                    |
|----------------------------------------------------------------|-----------------------------------------------------------------------------|----------------------------------------------------------------------------------------------------|----------------------------------------------------------------------------------------------------|
| • Position the insertion point in                              | HOME CIS MAILINGS REVIEW VIEW DEVEL                                         | TABLE TOOLS                                                                                                    | Styles task pane                                                                                                    |
| box labels.                                                    | Copy<br>Copy<br>Format Pair<br>Paragraph<br>Paragraph<br>T                  | ABBCo 4dBCCDC AdBCCD AABBCCC AABBCC A<br>Manage Styles ?                                                                                                    | Styles Dialog Box<br>Launcher                                                                                                    |
| Tap or click the<br>Styles Dialog Box                          |                                                                             | Edit Recommend Registrict Set Defaults Sgrt order: As Recommended w Show recommended splies                                                                                                    | enty Styles **                                                                                                    |
| Launcher (HOME<br>tab   Styles group)<br>to display the Styles | Intense Emphasis                                                            | Select a style to edit                                                                                                    | Normal 1<br>No Spacing 1<br>Heading 1 53<br>Heading 2 53                                                                                                    |
| task pane.<br>• Tap or click the                               | C style color changed ey<br>the filled-in form, and then em                 | 第 TOC 5 (Justalupate, Hide Until Used)<br>第 TOC 6 (Justalupate, Hide Until Used)<br>第 TOC 7 (Justalupate, Hide Until Used)<br>第 TOC 8 (Justalupate, Hide Until Used)<br>第 TOC 9 (Justalupate, Hide Until Used) | Tate S.B<br>Subtrite E.B<br>Subtrite Emphasis &<br>Emphasis &                                                                                                    |
| Manage Styles button<br>in the Styles task                     | First N ist name.                                                           | Prevenue of Table Gild.<br>+Body                                                                                                    | e Duote 53<br>Duote 53<br>Duote 53                                                                                                    |
| pane to display the<br>Manage Styles dialog                    | How c click here. Top or click arrow and<br>Which is all that app New Style | Line spacing: single Space<br>After: Opt Box: Single rold line, Aoto, 0.5 pt Line width, Priority: 40<br>Based on: Table Normal<br>Base Style.                                                                 | Subtle Reference & Interne Reference & Benevice Reference & Benevice & Benevi |
| box (Figure 11–21).                                            | G e and type other services you have a                                      | Goly in this document: O liew documents based on this template Import Export.     Of Cam                                                                                                    |                                                                                                    |
|                                                                | Thank you for your time!                                                    | Today's date: 10/15/2014 9:47 AM                                                                                                    | button button bu |
| or 1                                                           | 1 - 139 WO                                                                  | ¥                                                                                                    | ■ 15 - + 154%                                                                                                    |

Figure 11-21

#### BTW Advanced Character Attributes

If you wanted to set advanced character attributes, you would tap or click the Font Dialog Box Launcher (HOME tab | Font group) to display the Font dialog box, tap or click the Advanced tab (Font dialog box) to display the Advanced sheet, select the desired Character Spacing or OpenType Features settings, and then tap or click the OK button.

- Tap or click the New Style button (Manage Styles dialog box) to display the Create New Style from Formatting dialog box.
- Type Check Box Labels in the Name text box (Create New Style from Formatting dialog box) as the name of the new style.
- Tap or click the Style type arrow and then tap or click Character so that the new style does not contain any paragraph formats.
- Tap or click the Font Color arrow to display the Font Color gallery and then tap or click 'Plum, Accent 2, Darker 25%' (sixth color in fifth row) as the new color (Figure 11–22).

# 8

- Tap or click the OK button in each open dialog box to create the new character style, Check Box Labels in this case, and insert the new style name in the Styles task pane (Figure 11–23).
- What if I wanted the style added to the Styles gallery? You would place a check mark in the 'Add to the Styles gallery' check box (Create New Style from

check box (Create New Style from Formatting dialog box), shown in Figure 11–22.

| E . E . E . E               | Formatting dialog                         |                                                                                 | BCCDC AABBO                   |          |
|-----------------------------|-------------------------------------------|---------------------------------------------------------------------------------|-------------------------------|----------|
| Ź·▲· ■ = = ‡-               | A Interce*                                | Anne Anne M                                                                     | anage Styles                  | 2        |
|                             | Cre                                       | ate New Style from Forma                                                        | tting 🤉 🔁                     |          |
|                             | Properties                                |                                                                                 |                               | Style ty |
|                             | Name:                                     | Check Box Labels 🗲                                                              | name entered                  | arrow    |
|                             | Style ppe                                 | Character                                                                       |                               |          |
|                             | Style based on:                           | 3. Default Paragraph Font                                                       |                               | -        |
|                             | Style for following paragraphy            |                                                                                 | Font Co                       | lor      |
| Custor                      | Formatting                                |                                                                                 | arrow                         |          |
| below, save the filled-in   | <b>v v</b>                                | 8 1 1                                                                           | ~                             |          |
|                             | 22232                                     | = = 12 4 4 A                                                                    | 6.142                         |          |
| d type your first name.     | Berleis Perspiji Beruna Pers              | igh Berara Palgrah Berara Nograh                                                | Torina Designa Derival        |          |
| d type your lost name.      | Daugraph Trievens Designabilitiers        | na baggi dintina baggi doron                                                    | Terupipik                     | dete     |
|                             |                                           | e Tent Sample Tent Sample. Tent Sample<br>e Tent Sample Tent Sample Tent Sample |                               |          |
| vices? Top or dick here. To | Sample Text Sample Text Sample            | e Text Swripte Text Sample Text                                                 | D                             | 40       |
| u used (check all that app  |                                           | ngoji. Polining Jingoji. Polining fin<br>Landi. Polining Tengtoli. Polining fin |                               |          |
| Green cleaning              |                                           | nggal Milening Denggal Milening Per<br>nggal Milening Denggal Milening Per      |                               |          |
| 'Add to the Styles e ath    | Foet color: Accent 2, Text Fill, 1        |                                                                                 |                               |          |
| gallery' check box          | Based on: Default Paragraph               | h Font                                                                          |                               |          |
| here here                   |                                           |                                                                                 |                               | Cancel   |
|                             | Add to the Styles gallery                 |                                                                                 |                               |          |
|                             | <ul> <li>Only in this gocument</li> </ul> | ew documents based on this ter                                                  | ibrace                        |          |
| Thank yo                    | Format -                                  | OK button                                                                       | <ul> <li>OK Cancel</li> </ul> |          |

Figure 11-22

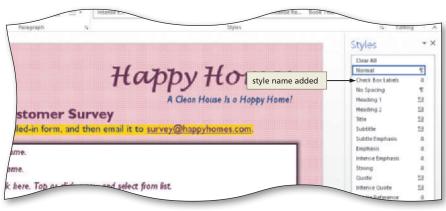

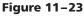

# To Apply a Style

The next step is to apply the Check Box Labels style just created to the check box labels in the form. The following steps apply a style.

- 1 Drag through the check box label, Standard cleaning, to select it and then tap or click Check Box Labels in the Styles task pane to apply the style to the selected text.
- 2 Repeat Step 1 for these check box labels (Figure 11–24 on the next page): Green cleaning, Window washing, Carpet cleaning, and Other (please specify).
- Close the Styles task pane.
  - Tap or click anywhere to remove the selection from the check box label.

| Home     REFERENCES     MAILINGS     REVEW     VED       X, Cut     Gill Sans MT (l · 11 · A' A' A A · be to to to to to to to to to to to to to                                                                                                    | AdbbCcDr AsBbCc AdbbCcDr AdbbCcDr AABsCcT AABsCC AdbbCcDr Intense E., Strong Quote Intense Q., Subtle Ref., Intense Re., Book Tr | The Replace                                                                                                    |
|----------------------------------------------------------------------------------------------------|----------------------------------------------------------------------------------------------------|----------------------------------------------------------------------------------------------------|
| Customer Sur         Please fill in the form below, save the filled         First Name: Top or dick here and type your first name.         Last Name: Top or dick here and type your first name.         How often do you use our services? Top or dick here. Top or dick or of Which of our services have you used (check all that apply?         Standard cleaning       Green cleaning       Win         Other (please specify): Top or dick here and type other services you | Happy Home<br>A Geon House is a Hoppy Home!<br>vey<br>mail it to survey@happyhomes.com                                           | Styles<br>Clear All<br>Normal<br>Chec RocLabelis<br>(Proc RocLabelis)<br>(Proc RocLabelis)<br>(Proc Ro |
| How would you rate our cleaning staff? Top or dick here. Top or dick o<br>Thank you for your ti                                                                                                    | Today's date: 10/15/2014 9:47 AM                                                                                                 | Show Preview<br>Disable Linked Styles                                                                                                    |

Figure 11-24

#### To Save an Existing Template with the Same File Name

#### BTW Saving Templates

When you save a template that contains building blocks, the building blocks are available to all users who access the template. You have made several modifications to the template since you last saved it. Thus, you should save it again. The following step saves the template again.

 Tap or click the Save button on the Quick Access Toolbar to overwrite the previously saved file.

**Break Point:** If you wish to take a break, this is a good place to do so. You can exit Word now. To resume at a later time, run Word, open the file called Customer Survey Modified, and continue following the steps from this location forward.

# Enhancing with Color, Shapes, Effects, and Graphics

You will enhance the form created in Chapter 10 by performing these steps:

- 1. Apply a texture fill effect for the page color.
- 2. Change the appearance of the shape.
- 3. Change the color of a shadow on the shape.
- 4. Fill a shape with a picture.
- 5. Insert a picture, remove its background, and apply an artistic effect.
- 6. Insert and format a text box.
- 7. Group the picture and the text box together.

The following pages apply these changes to the form.

## To Use a Fill Effect for the Page Color

1 SAVE DOCUMENT AS MACRO-ENABLED TEMPLATE 2 MODIFY TEXT & FORM CONTENT CONTROLS 3 ENHANCE FORM'S VISUAL APPEAL 4 CREATE MACROS TO AUTOMATE TASKS

Word provides a gallery of 24 predefined textures you can use as a page background. These textures resemble various wallpaper patterns. The following steps change the page color to a texture fill effect. *Why? Instead of a simple color for the background page color, this online form uses a texture for the page color.* 

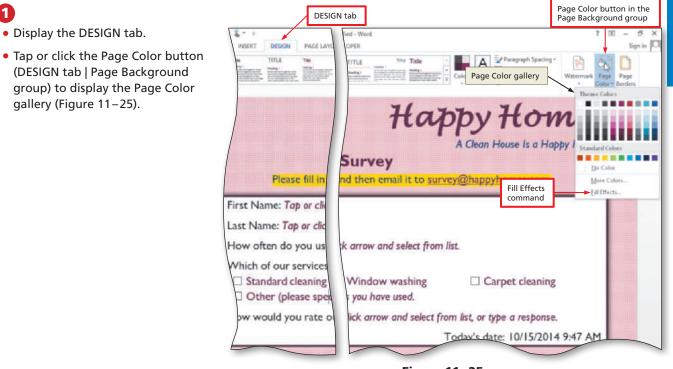

Figure 11-25

# 2

- Tap or click Fill Effects in the Page Color gallery to display the Fill Effects dialog box.
- Tap or click the Texture tab (Fill Effects dialog box) to display the Texture sheet.
- Scroll to, if necessary, and then tap or click the 'Pink tissue paper' texture in the Texture gallery to select the texture (Figure 11–26).

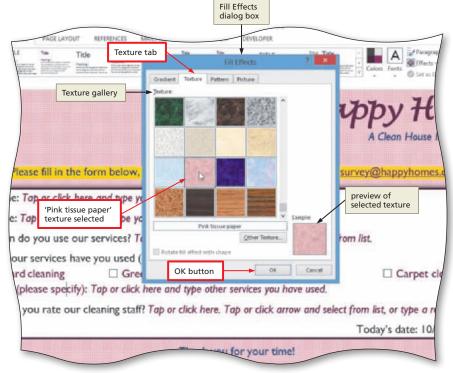

Figure 11-26

# B

#### • Tap or click the OK button to apply the selected texture as the page color in the document (Figure 11–27).

How would I remove a texture page color?

You would tap or click the Page Color button (DESIGN tab | Page Background group) and then tap or click No Color in the Page Color gallery.

|                                                    | Document Formatting                              |                                                | syr Set as Default          | <ul> <li>Color = Berd</li> <li>Page Background</li> </ul> |
|----------------------------------------------------|--------------------------------------------------|------------------------------------------------|-----------------------------|-----------------------------------------------------------|
| page color changed to<br>Pink tissue paper texture |                                                  | Hap                                            | A Clean House Is a Hap      |                                                           |
|                                                    | Custom                                           | er Survey                                      | A cicult ribuse is a riop   | p) rione.                                                 |
| Please fill in the form t                          |                                                  | m, and then email it to surve                  | ey@happyhomes.com.          |                                                           |
| First Name: Tap or click here and                  | type your first name.                            |                                                |                             |                                                           |
| Last Name: Tap or click here and                   | type your last name.                             |                                                |                             | 12.2                                                      |
| How often do you use our servi                     | ces? Tap or click here. Tap                      | or click arrow and select from li              | ist.                        | 1.1                                                       |
| Which of our services have you                     | used (check all that apply)                      | 2                                              |                             |                                                           |
| Standard cleaning Other (please specify): Top      | Green cleaning<br>or click here and type other : | Window washing<br>services you have used.      | Carpet cleaning             | 1                                                         |
| How would you rate our cleaning                    | ng staff? Top or click here. To                  | op or click arrow and select fro               | m list, or type a response. |                                                           |
|                                                    |                                                  | т                                              | oday's date: 10/15/2014     | 9:47 AM                                                   |
| and the second second second                       | Thank you                                        | for your time!                                 | Sal Carlos                  | S. C. S.                                                  |
| 1 139 WORDS DR                                     | and the state of the second second               | Manager and a state of the second state of the |                             | 56 ·····                                                  |

Figure 11-27

### To Change a Shape

1 SAVE DOCUMENT AS MACRO-ENABLED TEMPLATE 2 MODIFY TEXT & FORM CONTENT CONTROLS 3 ENHANCE FORM'S VISUAL APPEAL 4 CREATE MACROS TO AUTOMATE TASKS

The following steps change a shape. Why? This online form uses a variation of the standard rectangle shape.

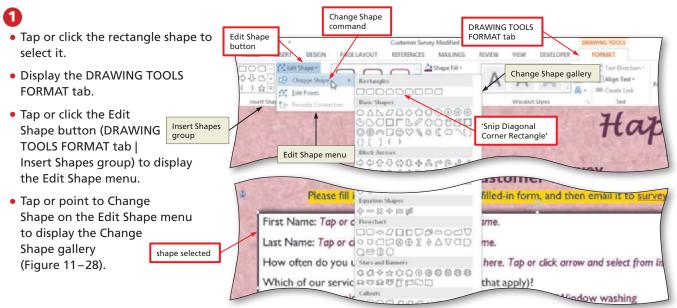

Figure 11-28

• Tap or click 'Snip Diagonal Corner Rectangle' in the Rectangles area in the Change Shape gallery to change the selected shape (Figure 11–29).

| First Name: Top or click h                                           | ere and type your first name.                                                                  |                                               |                                 |
|----------------------------------------------------------------------|------------------------------------------------------------------------------------------------|-----------------------------------------------|---------------------------------|
| Last Name: Top or click h                                            | ere and type your last name.                                                                   |                                               |                                 |
| How often do you use o                                               | ur services? Tap or click here. T                                                              | ap or click arrow and select from             | list.                           |
| Which of our services ha                                             | we you used (check all that ap                                                                 | ply)?                                         |                                 |
| <ul> <li>Standard cleaning</li> <li>Other (please specify</li> </ul> | Green cleaning<br>(): Top or click here and type other<br>(): Top or click here and type other | Window washing<br>wer services you have used. | □ Carpet cleaning               |
| How would you rate our                                               | cleaning staff? Tap or click here                                                              | e. Tap or click arrow and select fro          | om list, or type a response.    |
| $\lambda$                                                            |                                                                                                |                                               | Today's date: 10/15/2014 9:47 A |

### To Apply a Glow Shape Effect

The next step is to apply a glow effect to the rectangle shape. You can apply the same effects to shapes as to pictures. That is, you can apply shadows, reflections, glows, soft edges, bevels, and 3-D rotations to pictures and shapes. The following steps apply a shape effect.

- With the rectangle shape selected, tap or click the Shape Effects button (DRAWING TOOLS FORMAT tab | Shape Styles group) to display the Shape Effects menu.
- 2 Tap or point to Glow on the Shape Effects menu to display the Glow gallery.
- If you are using a mouse, point to 'Plum, 5 pt glow, Accent color 1' in the Glow Variations area (first glow in first row) to display a live preview of the selected glow effect applied to the selected shape in the document window (Figure 11–30).
- Tap or click 'Plum, 5 pt glow, Accent color 1' in the Glow gallery (first glow in first row) to apply the shape effect to the selected shape.

| あ・ O &・ = Customer Survey MacKed Island DRAWING IDOLS                                                                                                    | DRAWING TOOLS<br>FORMAT tab |
|----------------------------------------------------------------------------------------------------|-----------------------------|
| HOME NGERT Shape Effects button Shape Effects menu Developen Format And And And And And And And And And And                                                                                                   | A Clean House               |
| of glow effect to which you are<br>pointing in gallery  Plet Glow command  Soft Edges  Glow Variations ar  Glow Variations  Glow Variations  Glow Variations  How often do you use our services?  pointer  He |                             |
| Figure 11–30                                                                                                    |                             |

Word Chapter 11

### To Apply a Shadow Shape Effect

1 SAVE DOCUMENT AS MACRO-ENABLED TEMPLATE 2 MODIFY TEXT & FORM CONTENT CONTROLS 3 ENHANCE FORM'S VISUAL APPEAL 4 CREATE MACROS TO AUTOMATE TASKS

The following steps apply a shadow effect and change its color. *Why?* The rectangle in this online form has a shadow that is a similar color to the company tag line.

### 0

- With the rectangle shape still selected, tap or click the Shape Effects button (DRAWING TOOLS FORMAT tab | Shape Styles group) again to display the Shape Effects menu.
- Tap or point to Shadow in the Shape Effects menu to display the Shadow gallery.
- If you are using a mouse, point to 'Perspective Diagonal Upper Right' in the Perspective area at the bottom of the Shadow gallery to display a live preview of that shadow applied to the shape in the document (Figure 11-31).

# **Experiment**

2

2

• If you are using a mouse, point to various shadows in the Shadow gallery and watch the shadow on the selected shape change.

DRAWING TOOLS FORMAT tab Shape Effects menu DEVELOPER FORMAT Shape Effects In Test Align \* button 2.03 Alion Text 1.59 Shadow gallery A Robate Freset Shape Styles group Shadow command ey email it to sum n the form bel click here and typ click here and typ 3-D Rota selected shape shows live preview of shadow effect to use our services? Tap or click he and select from list which you are pointing in gallery ices have you used (check all th Green cleaning ow washing ing pecify): Tap or click here and typ ave used. our cleaning staff? Top or click row and select fro Perspective area 4 9:47 AM Th Shadow Options pointer command

Figure 11–31

#### • Tap or click 'Perspective Diagonal Upper Right' in the Shadow gallery to apply the selected shadow to the selected shape.

- Tap or click the Shape Effects button (DRAWING TOOLS FORMAT tab | Shape Styles group) again to display the Shape Effects menu.
- Tap or point to Shadow in the Shape Effects menu to display the Shadow gallery.
- Tap or click Shadow Options in the Shadow gallery to open the Format Shape task pane.
- Tap or click the Shadow Color button (Format Shape task pane) and then tap or click 'Blue-Gray, Accent 6, Darker 25%' (last color in fifth row) in the Shadow Color gallery to change the shadow color.
- Tap or click the Transparency down arrow as many times as necessary until the Transparency box displays 60% to change the amount of transparency in the shadow (Figure 11–32).

| Prope Outline - A A A A A A B C A C A C A C A C A C A C                                                                                                    |                                                                       |                        |
|----------------------------------------------------------------------------------------------------|-----------------------------------------------------------------------|------------------------|
| SHADOW tak<br>selected                                                                                                    | Format Shape                                                          | Shadow Color<br>button |
| Happy Homes<br>A Gran House & a Happy Home!<br>comer Survey<br>d-in form, and then email it to survey@happyhomes.com.                                                                                                    | SHADOW<br>Presets<br>Color<br>Transparency<br>Size<br>Blur +<br>Angle |                        |
| re. Top or dick arrow and select from list.<br>apply)?<br>Window washing Carpet cleaning<br>ther services you have used.<br>re. Top or dick arrow and select from list, or type a response.<br>Today's date: 10/15/2014 9:47 AM | Distance F                                                            | Transparency<br>box    |
| tou for your time!                                                                                                    | shadow color<br>changed                                               |                        |

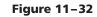

• Tap or click the Close button to close the Format Shape task pane.

### To Fill a Shape with a Picture

#### 1 SAVE DOCUMENT AS MACRO-ENABLED TEMPLATE 2 MODIFY TEXT & FORM CONTENT CONTROLS 3 ENHANCE FORM'S VISUAL APPEAL 4 CREATE MACROS TO AUTOMATE TASKS

The following steps fill a shape with a picture. *Why?* The rectangle in this online form contains the happy house picture. The picture, called Happy House, is located on the Data Files for Students. Visit www.cengage.com/ct/ studentdownload for detailed instructions or contact your instructor for information about accessing the required files.

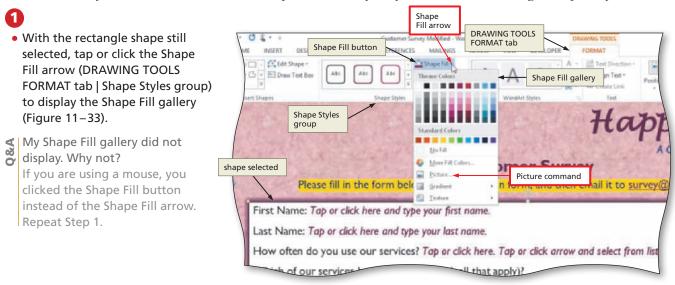

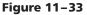

# 2

- Tap or click Picture in the Shape Fill gallery to display the Insert Pictures dialog box.
- Tap or click the Browse button (Insert Pictures dialog box) to display the Insert Picture dialog box. Locate and then select the file called Happy House (Insert Picture dialog box).
- Tap or click the Insert button (Insert Picture dialog box) to fill the rectangle shape with the picture (Figure 11-34).

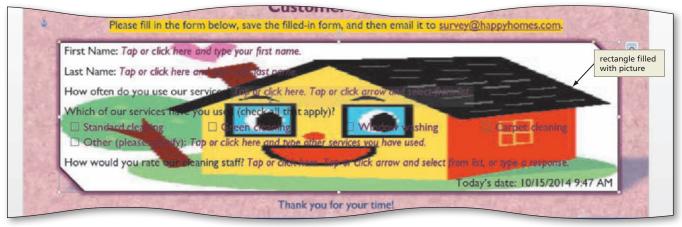

#### Figure 11-34

### To Change the Color of a Picture

The text in the rectangle shape is difficult to read because the picture just inserted is too colorful. You can experiment with adjusting the brightness, contrast, and color of a picture so that the text is readable. In this project, the color is changed to the washout setting so that the text is easier to read. The steps on the next page change the color of the picture to washout.

- 1 Display the PICTURE TOOLS FORMAT tab.
- With the rectangle shape still selected, tap or click the Color button (PICTURE TOOLS FORMAT tab | Adjust group) to display the Color gallery.
- If you are using a mouse, point to Washout in the Recolor area in the Color gallery to display a live preview of the selected color applied to the selected picture (Figure 11–35).
- Tap or click Washout in the Color gallery to apply the selected color to the selected picture.

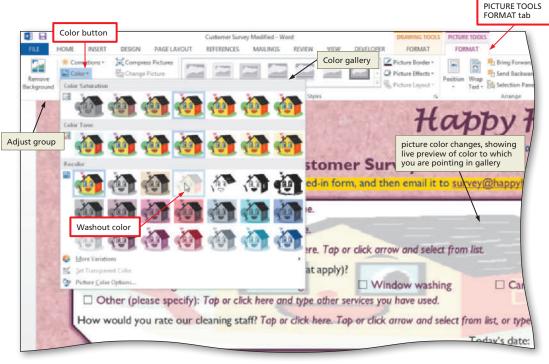

Figure 11–35

### To Insert, Change Wrapping Style, and Resize a Picture

#### BTW

Drawing Canvas

Some users prefer inserting graphics on a drawing canvas, which is a rectangular boundary between a shape and the rest of the document; it also is a container that helps you resize and arrange shapes on the page. To insert a drawing canvas, tap or click the 'Draw a Shape' button (INSERT tab | Illustrations group) and then tap or click 'New Drawing Canvas' in the Draw a Shape gallery. You can use the DRAWING TOOLS FORMAT tab to insert objects in the drawing canvas or format the appearance of the drawing canvas.

The top of the online form in this chapter contains a picture of a whisk broom and dustpan. The picture, called Whisk Broom, is located on the Data Files for Students. Visit www.cengage.com/ct/studentdownload for detailed instructions or contact your instructor for information about accessing the required files.

You will change the wrapping style of the inserted picture so that it can be positioned in front of the text. Because the graphic's original size is too large, you also will resize it. The following steps insert a picture, change its wrapping style, and resize it.

- Position the insertion point in a location near where the picture will be inserted, in this case, near the top of the online form.
- Display the INSERT tab. Tap or click the From File button (INSERT tab | Illustrations group) to display the Insert Picture dialog box.
- Locate and then tap or click the file called Whisk Broom (Insert Picture dialog box) to select the file.

Tap or click the Insert button to insert the picture at the location of the insertion point.

5 With the picture selected, tap or click the Wrap Text button (PICTURE TOOLS FORMAT tab | Arrange group) and then tap or click 'In Front of Text' so that the graphic can be positioned on top of text.

Change the value in the Shape Height box (PICTURE TOOLS FORMAT tab | Size group) to 1" and the value in the Shape Width box (PICTURE TOOLS FORMAT tab | Size group) to 1.4".

If necessary, scroll to display the online form in the document window (Figure 11-36).

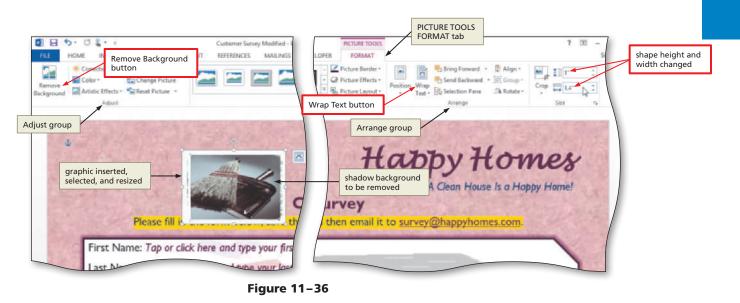

### To Remove a Background

1 SAVE DOCUMENT AS MACRO-ENABLED TEMPLATE 2 MODIFY TEXT & FORM CONTENT CONTROLS 3 ENHANCE FORM'S VISUAL APPEAL 4 CREATE MACROS TO AUTOMATE TASKS

In Word, you can remove a background from a picture. The following steps remove a background. *Wby? You remove the shadow background from the picture of the whisk broom and dustpan.* 

• Tap or click the Remove Background button (PICTURE TOOLS FORMAT tab | Adjust group) (shown in Figure 11–36), to display the BACKGROUND REMOVAL tab and show the proposed area to be deleted in purple (Figure 11–37).

ก

# What is the BACKGROUND REMOVAL tab?

You can draw around areas to keep or areas to remove by tapping or clicking the respective buttons on the BACKGROUND REMOVAL tab. If you mistakenly mark too much, use the Delete Mark button. You also can drag

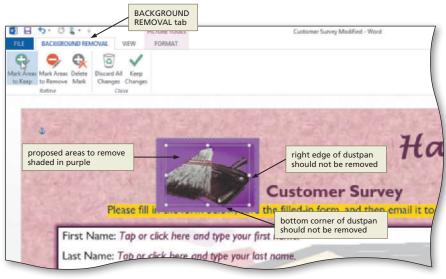

#### Figure 11-37

the proposed rectangle to adjust the proposed removal area. When finished marking, tap or click the 'Close Background Removal and Keep Changes' button, or to start over, tap or click the 'Close Background Removal and Discard Changes' button.

60 Word Chapter 11

 Drag the proposed marking lines downward and rightward slightly, as shown in Figure 11–38, so that the entire dustpan shows and the entire shadow background is shaded purple. If necessary, drag the marking lines a few times.

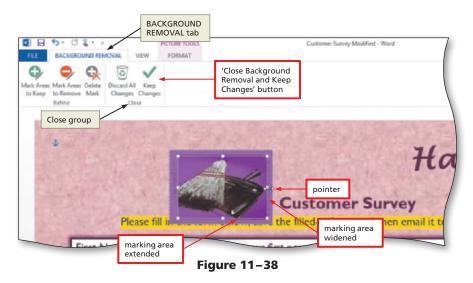

# 8

 Tap or click the 'Close Background Removal and Keep Changes' button (BACKGROUND REMOVAL tab | Close group) to remove the area shaded purple to close the BACKGROUND REMOVAL tab (Figure 11–39).

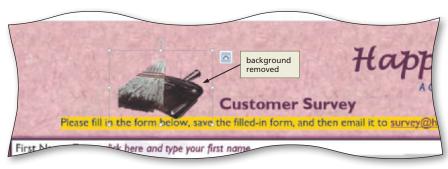

Figure 11-39

# To Apply an Artistic Effect

1 SAVE DOCUMENT AS MACRO-ENABLED TEMPLATE 2 MODIFY TEXT & FORM CONTENT CONTROLS 3 ENHANCE FORM'S VISUAL APPEAL 4 CREATE MACROS TO AUTOMATE TASKS

Word provides several different artistic effects, such as blur, line drawing, and paint brush, that alter the appearance of a picture. The following steps apply an artistic effect to the picture. *Why?* You want to soften the look of the picture a bit.

# 1

- With the picture still selected, tap or click the Artistic Effects button (PICTURE TOOLS FORMAT tab | Adjust group) to display the Artistic Effects gallery.
- If you are using a mouse, point to Pastels Smooth (fourth effect in fourth row) in the Artistic Effects gallery to display a live preview of the effect applied to the selected picture in the document window (Figure 11–40).

### 2

• Tap or click Pastels Smooth in the Artistic Effects gallery to apply the selected effect to the selected picture.

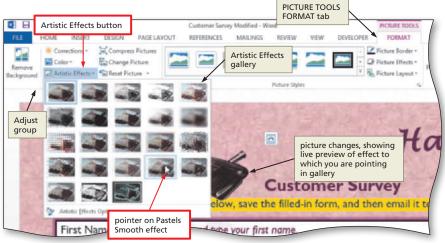

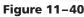

### To Change the Color of a Graphic and Move the Graphic

In this project, the color of the whisk broom and dustpan is changed to match the colors in the company name. Then, the graphic is to be positioned on the left edge of the form. The following steps change the color of the picture and then move it.

With the picture still selected, tap or click the Color button (PICTURE TOOLS FORMAT tab | Adjust group) to display the Color gallery.

Tap or click 'Plum, Accent color 1 Light' in the Recolor area in the Color gallery (second color in last row) to apply the selected color to the selected picture.

Drag the graphic to the location shown in Figure 11–41.

### To Draw a Text Box

1 SAVE DOCUMENT AS MACRO-ENABLED TEMPLATE 2 MODIFY TEXT & FORM CONTENT CONTROLS 3 ENHANCE FORM'S VISUAL APPEAL 4 CREATE MACROS TO AUTOMATE TASKS

The picture of the whisk broom and dustpan in this form has a text box with the words, Let Us Sweep It Clean!, positioned near the bottom of the broom. The following steps draw a text box. *Why? The first step in creating the text box is to draw its perimeter. You draw a text box using the same procedure as you do to draw a shape.* 

0

- Position the insertion point somewhere in the top of the online form.
- Display the INSERT tab.
- Tap or click the 'Choose a Text Box' button (INSERT tab | Text group) to display the Choose a Text Box gallery (Figure 11-41).

INSERT tab 'Choose a Text Box' button in Choose a Text Text group REFERE DESIGN PAGE LAYOUT Box gallery Signature Line -0 1 -in, Date & Time 05 Pictures C Object Pictures graphic recolored and moved Simple Test Bas Austin Sidelan r Survey insertion point Standard cleaning Window wa bar (Right) Other (please specify): Top of vices you have used 🥯 Mone Test Ro 'Draw Text Box' command or click arrow and : How would you rate our cleaning Today's date: 10/15/2014 9:47 AM

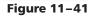

# 2

- Tap or click 'Draw Text Box' in the Text Box gallery, which removes the gallery. If you are using a touch screen, the text box is inserted in the document window; if you are using a mouse, the pointer changes to the shape of a crosshair.
- If you are using a mouse, drag the pointer to the right and downward to form the boundaries of the text box, as shown in Figure 11-42.

|                                                                                                    | 1 | pointer changes to crosshair<br>while you draw shape and<br>remains as crosshair while<br>you drag pointer                                                                                                    |
|----------------------------------------------------------------------------------------------------|---|----------------------------------------------------------------------------------------------------|
| and size of text box<br>ase fill in the form below, save the filled-in form, and then email it to survey@ |   | a the second second sec |

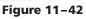

### B

- If you are using a mouse, release the mouse button so that Word draws the text box according to your drawing in the document window.
- Verify your shape is the same approximate height and width as the one in this project by changing the values in the Shape Height and Shape Width boxes (DRAWING TOOLS FORMAT tab | Size group) to 0.9" and 0.75", respectively (Figure 11–43).

| odified - Word<br>NLINGS                     |   | VIEW DEVEL | DRAWING<br>OPER FORM |                                                     | DRAWING TOOLS<br>FORMAT tab           |                  | Shape Height b               | × |
|----------------------------------------------|---|------------|----------------------|-----------------------------------------------------|---------------------------------------|------------------|------------------------------|---|
| e Fill +<br>e Outline +<br>e Effects +<br>fa | A |            | • 🛓 • 🖾 🕯            | est Direction +<br>Jign Test +<br>Test Link<br>Test | orition<br>Text + Selection<br>Anange | ward • 🏦 Group • | ford a west in a             |   |
| and and                                      |   |            | CCAL DO              | x inserted,<br>d, and resized                       | py H                                  |                  | and the second second second |   |
|                                              |   | 100.00     |                      |                                                     |                                       |                  |                              |   |

Figure 11-43

### To Add Text to a Text Box and Format the Text

The next step is to add the phrase, Let Us Sweep It Clean!, centered in the text box using a text effect. You add text to a text box using the same procedure you do when adding text to a shape. The following steps add text to a text box.

 Display the HOME tab. With the text box selected, tap or click the Center button (HOME tab | Paragraph group) so that the text you enter is centered in the text box.

2 With the text box selected, tap or click the 'Text Effects and Typography' button (HOME tab | Font group) and then tap or click 'Fill - Blue-Gray, Accent 4, Soft Bevel' (last effect in first row) in the Text Effects gallery to specify the format for the text in the text box.

If your insertion point is not positioned in the text box (shape), press and hold or right-click the shape to display a shortcut menu and the mini toolbar and then tap or click Edit Text on the mini toolbar or shortcut menu to place an insertion point centered in the text box.

Type Let Us Sweep It Clean! as the text for the text box (shown in Figure 11–44). (If necessary, adjust the width of the text box to fit the text.)

### To Change Text Direction in a Text Box

1 SAVE DOCUMENT AS MACRO-ENABLED TEMPLATE 2 MODIFY TEXT & FORM CONTENT CONTROLS 3 ENHANCE FORM'S VISUAL APPEAL 4 CREATE MACROS TO AUTOMATE TASKS

The following steps change text direction in a text box. *Why?* The direction of the text in the text box should be vertical instead of horizontal.

0

- Display the DRAWING TOOLS FORMAT tab.
- With the shape still selected, tap or click the Text Direction button (DRAWING TOOLS FORMAT tab | Text group) to display the Text Direction gallery (Figure 11–44).
- What if my text box no longer is selected?

Tap or click the text box to select it.

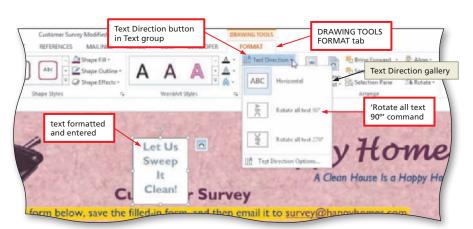

#### Figure 11-44

 Tap or click 'Rotate all text 90°' in the Text Direction gallery to display the text in the text box vertically from top to bottom (Figure 11–45).

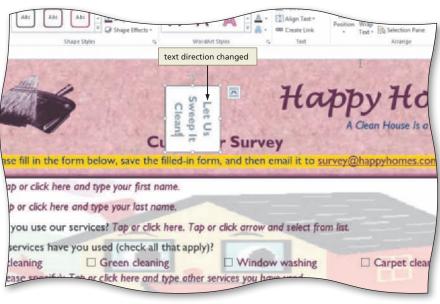

Figure 11-45

#### **Other Ways**

1. Tap 'Show Context Menu' button on mini toolbar or right-click text box, tap or click Format Shape on shortcut menu, tap or click TEXT OPTIONS tab (Format Shape task pane), expand TEXT BOX section, tap or click Text direction box, select desired direction, tap or click Close button

### To Apply a Shadow Shape Effect to a Text Box

The text box in this online form has an inside shadow that is in the same color as the tag line. The following steps apply a shadow effect and change its color.

- 1 Move the text box to the left so that it is visible when you change the shadows and colors.
- With the text box still selected, tap or click the Shape Effects button (DRAWING TOOLS FORMAT tab | Shape Styles group) to display the Shape Effects menu.
- 3 Tap or point to Shadow in the Shape Effects menu to display the Shadow gallery and then tap or click Inside Center in the Inner area of the Shadow gallery to apply the selected shadow to the selected shape.
- Tap or click the Shape Effects button (DRAWING TOOLS FORMAT tab | Shape Styles group) again to display the Shape Effects menu.
- Tap or point to Shadow in the Shape Effects menu to display the Shadow gallery and then tap or click Shadow Options in the Shadow gallery to display the Format Shape task pane.
- Tap or click the Shadow Color button (Format Shape task pane) and then tap or click 'Blue-Gray, Accent 6, Darker 25%' (last color in fifth row) in the Color gallery to change the shadow color.
- Change the value in the Transparency box to 60% to change the amount of transparency in the shadow (shown in Figure 11–46 on the next page).

Tap or click the Close button to close the Format Shape task pane.

#### To Change a Shape Outline of a Text Box

1 SAVE DOCUMENT AS MACRO-ENABLED TEMPLATE 2 MODIFY TEXT & FORM CONTENT CONTROLS 3 SENHANCE FORM'S VISUAL APPEAL 4 CREATE MACROS TO AUTOMATE TASKS

DRAWING TOOLS

FORMAT tab

You change an outline on a text box (shape) using the same procedure as you do with a picture. The following steps remove the shape outline on the text box. *Wby?* The text box in this form has no outline.

- With the text box still selected, tap or click the Shape Outline arrow (DRAWING TOOLS FORMAT tab | Shape Styles group) to display the Shape Outline gallery (Figure 11–46).
- The Shape Outline gallery did not

display. Why not? If you are using a mouse, you clicked the Shape Outline button instead of the Shape Outline arrow. Repeat Step 1.

arrow 0 . . DEVELOPER REVIEW VIEW MAF. INSERT EFERENCES NUMBER FORMAT Shape Outline button 00-14 Ca Shape Fill Shape Outline gallery A3 O G - E Draw Test Box inter Out .0. Charles Link . Shape Styles group Sweep Cleant No Outline Ho Outline command £1 ç -Weight omer Survey Dates Please fill in the form belo n form, and then email it to sur shadow effect added Figure 11-46

Shape Outline

- (P) Experiment
- If you are using a mouse, point to various colors in the Shape Outline gallery and watch the color of the outline on the text box change in the document.

2

1

Tap or click No Outline in the Shape Outline gallery to remove the outline from the selected shape.

**Other Ways** 

 Tap or click Format Shape Dialog Box Launcher (DRAWING TOOLS FORMAT tab | Shape Styles group); expand LINE section (Format Shape task pane); tap or click No line to remove line, or tap or click Solid line, tap or click Outline color button, and select desired color to change line color; tap or click Close button 2. Tap 'Show Context Menu' button on mini toolbar or right-click text box, tap or click Format Shape on shortcut menu, expand LINE section (Format Shape task pane), tap or click No line to remove line, or tap or click Solid line, tap or click Outline color button, and select desired color to change line color; tap or click Close button

### To Apply a 3-D Effect to a Text Box

1 SAVE DOCUMENT AS MACRO-ENABLED TEMPLATE | 2 MODIFY TEXT & FORM CONTENT CONTROLS 3 ENHANCE FORM'S VISUAL APPEAL | 4 CREATE MACROS TO AUTOMATE TASKS

Word provides 3-D effects for shapes (such as text boxes) that are similar to those it provides for pictures. The following steps apply a 3-D rotation effect to a text box. *Wby? In this form, the text box is rotated using a 3-D rotation effect.* 

- 0
- With the text box selected, tap or click the Shape Effects button (DRAWING TOOLS FORMAT tab | Shape Styles group) to display the Shape Effects gallery.
- Tap or point to '3-D Rotation' in the Shape Effects gallery to display the 3-D Rotation gallery.
- If you are using a mouse, point to 'Isometric Top Up' in the Parallel area (third rotation in first row) to display a live preview of the selected 3-D effect applied to the text box in the document window (Figure 11–47).

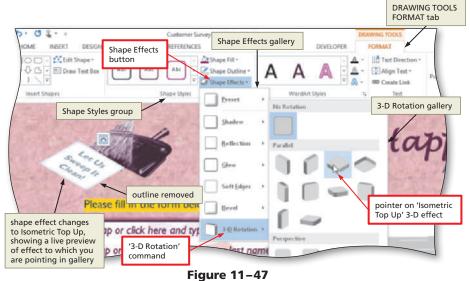

# Experiment

 If you are using a mouse, point to various 3-D rotation effects in the 3-D Rotation gallery and watch the text box change in the document window.

• Tap or click 'Isometric Top Up' in the 3-D Rotation gallery to apply the selected 3-D effect.

#### **Other Ways**

- 1. Tap or click Format Shape Dialog Box Launcher (DRAWING TOOLS FORMAT tab | Shape Styles group), tap or click TEXT OPTIONS tab (Format Shape task pane), tap or click Text Effects button, if necessary expand 3-D ROTATION SECTION, select desired options, tap or click Close button
- Tap 'Show Context Menu' button on mini toolbar or right-click text box, tap or click Format Shape on shortcut menu, tap or click TEXT OPTIONS tab (Format Shape task pane), tap or click Text Effects button, if necessary expand 3-D ROTATION SECTION, select desired options, tap or click Close button

### To Move the Text Box

In this project, the text box is to be positioned near the bristles of the whisk broom graphic. The following step moves the text box.

Drag the text box to the location shown in Figure 11–48. (You may need to drag the text box a couple of times to position it as shown in the figure.)

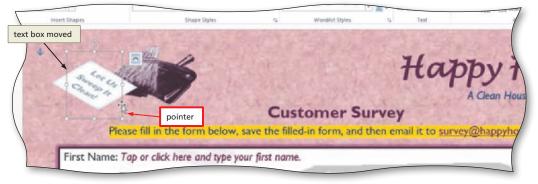

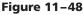

# **To Group Objects**

1

1 SAVE DOCUMENT AS MACRO-ENABLED TEMPLATE 2 MODIFY TEXT & FORM CONTENT CONTROLS 3 ENHANCE FORM'S VISUAL APPEAL 4 CREATE MACROS TO AUTOMATE TASKS

When you have multiple graphics, such as pictures, clip art, shapes, and text boxes, positioned on a page, you can group them so that they are a single graphic instead of separate graphics. The following steps group the whisk broom graphic and the text box together. *Why? Grouping the graphics makes it easier to move them because they all move together as a single graphic*.

• With the text box selected, hold down the CTRL key while tapping or clicking the whisk broom picture (that is, CTRL+tap or click), so that both graphics are selected at the same time.

- ◀ What if I had more than two
- graphics that I wanted to group? For each subsequent graphic to select, CTRL+tap or click the graphic, which enables you to select multiple objects at the same time.
- Tap or click the Group Objects button (DRAWING TOOLS FORMAT tab | Arrange group) to display the Group Objects menu (Figure 11–49).

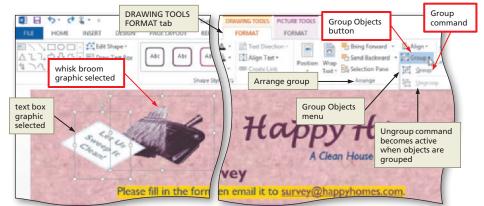

#### Figure 11-49

- Tap or click Group on the Group Objects menu to group the selected objects into a single selected object (Figure 11–50).
- What if I wanted to ungroup grouped objects?
   Select the object to ungroup, tap or click the Group Objects button (DRAWING TOOLS FORMAT tab | Arrange group), and then tap or click Ungroup on the Group Objects menu.

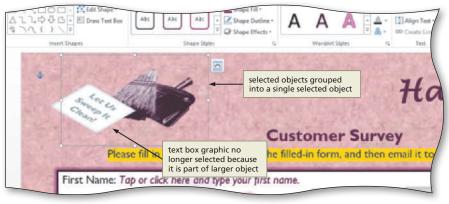

Figure 11-50

• Tap or click outside of the graphic to position the insertion point in the document and deselect the graphic.

### To Save an Existing Template with the Same File Name

You have made several modifications to the template since you last saved it. Thus, you should save it again. The following step saves the template again.

Tap or click the Save button on the Quick Access Toolbar to overwrite the previously saved file.

Break Point: If you wish to take a break, this is a good place to do so. You can exit Word now. To resume at a later time, run Word, open the file called Customer Survey Modified, and continue following the steps from this location forward.

### BTW

Naming Macros

If you give a new macro the same name as an existing built-in command in Microsoft Word, the new macro's actions will replace the existing actions. Thus, you should be careful not to name a macro a name reserved for automatic macros (see Table 11–1 on page WD 713) or after any Word commands. To view a list of built-in macros in Word, tap or click the View Macros button (VIEW tab | Macros group) to display the Macros dialog box. Tap or click the Macros in arrow and then tap or click Word commands.

# Using a Macro to Automate a Task

A **macro** consists of a series of Word commands or instructions that are grouped together as a single command. This single command is a convenient way to automate a difficult or lengthy task. Macros often are used to simplify formatting or editing activities, to combine multiple commands into a single command, or to select an option in a dialog box using a shortcut key.

To create a macro, you can use the macro recorder or the Visual Basic Editor. With the macro recorder, Word generates the VBA instructions associated with the macro automatically as you perform actions in Word. If you wanted to write the VBA instructions yourself, you would use the Visual Basic Editor. This chapter uses the macro recorder to create a macro and the Visual Basic Editor to modify it.

The **macro recorder** creates a macro based on a series of actions you perform while the macro recorder is recording. The macro recorder is similar to a video camera: after you start the macro recorder, it records all actions you perform while working in a document and stops recording when you stop the macro recorder. To record a macro, you follow this sequence of steps:

- 1. Start the macro recorder and specify options about the macro.
- 2. Execute the actions you want recorded.
- 3. Stop the macro recorder.

After you record a macro, you can execute the macro, or play it, any time you want to perform the same set of actions.

### To Record a Macro and Assign It a Shortcut Key

1 SAVE DOCUMENT AS MACRO-ENABLED TEMPLATE 2 MODIFY TEXT & FORM CONTENT CONTROLS 3 ENHANCE FORM'S VISUAL APPEAL 4 CREATE MACROS TO AUTOMATE TASKS

In Word, you can assign a shortcut key to a macro so that you can execute the macro by pressing the shortcut key instead of using a dialog box to execute it. The following steps record a macro that hides formatting marks and the rulers; the macro is assigned the shortcut key, ALT+H. *Wby? Assume you find that you are repeatedly hiding the formatting marks and rulers while designing the online form. To simplify this task, the macro in this project hides these screen elements.* 

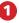

- Display formatting marks and the rulers on the screen.
- Display the DEVELOPER tab.
- Tap or click the Record Macro button (DEVELOPER tab | Code group) to display the Record Macro dialog box.
- Type HideScreenElements in the Macro name text box (Record Macro dialog box).
- Do I have to name a macro?

If you do not enter a name for the macro, Word assigns a default name. Macro names can be up to 255 characters in length and can contain only numbers, letters, and the underscore character. A macro name cannot contain spaces or other punctuation.

• Tap or click the 'Store macro in' arrow and then tap or click 'Documents Based On Customer Survey Modified'.

What is the difference between storing a macro with the document template versus the Normal template? Macros saved in the Normal template are available to all future documents; macros saved with the document template are available only with a document based on the template.

• In the Description text box, type this sentence (Figure 11-51): Hide formatting marks and the rulers.

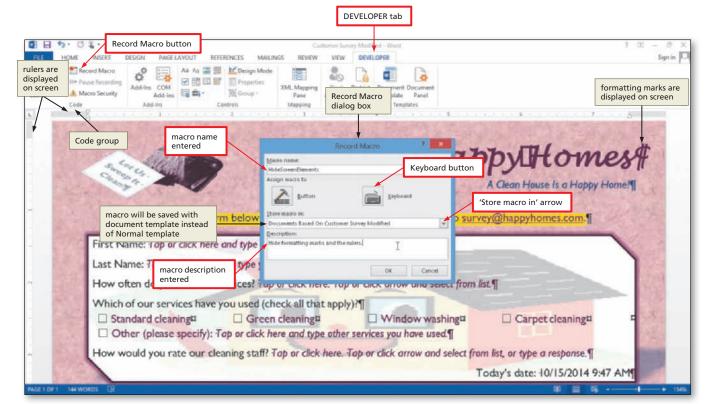

Figure 11-51

- Tap or click the Keyboard button to display the Customize Keyboard dialog box.
- Press ALT+H to display the characters ALT+H in the 'Press new shortcut key' text box (Customize Keyboard dialog box) (Figure 11–52).
- Can I type the letters in the shortcut key (ALT+H) in the text box instead of pressing them? No. Although typing the letters places them in the text box, the shortcut key is valid only if you press the shortcut key combination itself.

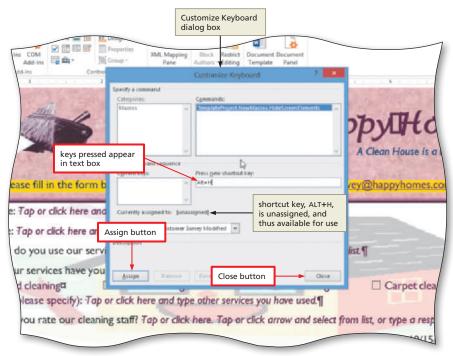

Figure 11-52

# B

- Tap or click the Assign button (Customize Keyboard dialog box) to assign the shortcut key, ALT+H, to the macro named, HideScreenElements.
- Tap or click the Close button (Customize Keyboard dialog box), which closes the dialog box, displays a Macro Recording button on the status bar, and starts the macro recorder (Figure 11–53).
- How do I record the macro?
- While the macro recorder is running, any action you perform in Word will be part of the macro until you stop or pause the macro.

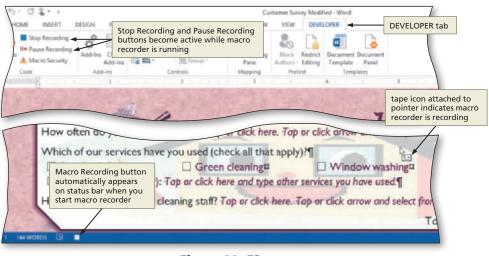

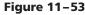

What is the purpose of the Pause Recording button (DEVELOPER tab | Code group)?

If, while recording a macro, you want to perform some actions that should not be part of the macro, tap or click the Pause Recording button to suspend the macro recorder. The Pause Recording button changes to a Resume Recorder button that you tap or click when you want to continue recording.

# 4

#### • Display the HOME tab.

What happened to the tape icon?

While recording a macro, the tape icon might disappear from the pointer when the pointer is in a menu, on the ribbon, or in a dialog box.

- Tap or click the 'Show/Hide ¶' button (HOME tab | Paragraph group) to hide formatting marks.
- Display the VIEW tab. Remove the check mark from the View Ruler check box (VIEW tab | Show group) to hide the rulers (Figure 11–54).

Enhancing an Online Form and Using Macros Word Chapter 11 WD 709

| HOME INSERT DESCRIPTION                               | VIEW tab Cuthomer Survey Modified - Word FERENCES MAILINGS REVIEW VIEW DEVELOPER                                                                                                    | 7 00 - 8 ×<br>Signin [0]       |
|-------------------------------------------------------|----------------------------------------------------------------------------------------------------|--------------------------------|
| d Pint Web Draft Draft Laycol Laycol Calculation Pane | One Page     Did Multiple Pages     New Arange SpR     Mer Analyse SpR     Mer Analyse SpR     Mer Analyse SpR     Mer Analyse SpR     Mer Analyse SpR     Mer Analyse SpR     Mer Analyse SpR     Mer Analyse SpR     Mer Analyse     Mer Analyse     Me | lacros                         |
| First Name: Tap or click here a                       | rulers hidden Customer Survey<br>n below, save the filled-in form, and then email it to survey<br>and type your first name.                                                                                                    | A Clean House Is a Happy Home! |
| Which of our services have                            | Green cleaning Window washing<br>op or click here and type other services you have used.                                                                                                    | Carpet cleaning                |

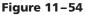

# 6

# • Tap or click the Macro Recording button on the status bar to turn off the macro recorder, that is, to stop recording actions you perform in Word.

#### What if I made a mistake while recording the macro?

Delete the macro and record it again. To delete a macro, tap or click the View Macros button (DEVELOPER tab | Code group), select the macro name in the list (Macros dialog box), tap or click the Delete button, and then tap or click the Yes button.

#### What if I wanted to assign the macro to a button instead of a shortcut key?

You would tap or click the Button button in the Record Macro dialog box (Figure 11–51 on page WD 707) and then follow Steps 4 and 5 above.

#### **Other Ways**

1. Tap or click View Macros arrow (VIEW tab | Macros group), tap or click Record Macro on View Macros menu

2. Press ALT+F8, tap or click Create button (Macros dialog box)

### To Run a Macro

The next step is to execute, or run, the macro to ensure that it works. Recall that this macro hides formatting marks and the rulers, which means you must be sure the formatting marks and rulers are displayed on the screen before running the macro. Because you created a shortcut key for the macro in this project, the following steps show formatting marks and the rulers so that you can run the HideScreenElements macro using the shortcut key, ALT+H.

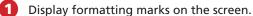

Display rulers on the screen.

Press ALT+H, which causes Word to perform the instructions stored in the HideScreenElements macro, that is, to hide formatting marks and rulers.

#### BTW

#### **Running Macros**

You can run a macro by tapping or clicking the View Macros button (DEVELOPER tab | Code group or VIEW tab | Macros group) or by pressing ALT+F8 to display the Macros dialog box, selecting the macro name in the list, and then tapping or clicking the Run button (Macros dialog box).

Copyright 2014 Cengage Learning. All Rights Reserved. May not be copied, scanned, or duplicated, in whole or in part. Due to electronic rights, some third party content may be suppressed from the eBook and/or eChapter(s). Editorial review has deemed that any suppressed content does not materially affect the overall learning experience. Cengage Learning reserves the right to remove additional content at any time if subsequent rights restrictions require it.

### To Add a Command and a Macro as Buttons on the Quick Access Toolbar

1 SAVE DOCUMENT AS MACRO-ENABLED TEMPLATE 2 MODIFY TEXT & FORM CONTENT CONTROLS 3 ENHANCE FORM'S VISUAL APPEAL 4 CREATE MACROS TO AUTOMATE TASKS

Word allows you to add buttons to and delete buttons from the Quick Access Toolbar. You also can assign a command, such as a macro, to a button on the Quick Access Toolbar. The following steps add an existing command to the Quick Access Toolbar and assign a macro to a new button on the Quick Access Toolbar. *Why? This chapter shows how to add the New command to the Quick Access Toolbar and also shows how to create a button for the HideScreenElements macro so that instead of pressing the shortcut keys, you can tap or click the button to hide formatting marks and the rulers.* 

### 0

- Tap or click the 'Customize Quick Access Toolbar' button on the Quick Access Toolbar to display the Customize Quick Access Toolbar menu (Figure 11–55).
- What happens if I tap or click the commands listed on the Customize Quick Access Toolbar menu? If the command does not have a check mark beside it and you tap or click it, Word places the button associated with the command on the Quick Access Toolbar. If the command has a check mark beside it and you tap or click (deselect) it,

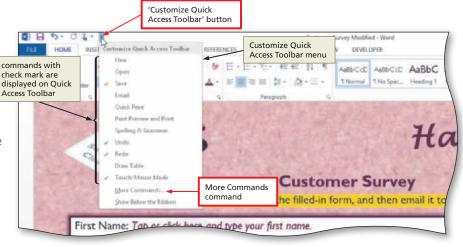

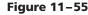

Word Options

Word removes the command from the Quick Access Toolbar.

# 2

 Tap or click More Commands on the Customize Quick Access Toolbar menu to display the Word Options dialog box with Quick Access Toolbar selected in the left pane.

• Scroll through the list of popular commands (Word Options dialog box) and then click New to select the command.

 Tap or click the Add button to add the selected command (New, in this case) to the Customize Quick Access Toolbar list (Figure 11–56).

# 3

 Tap or click the 'Choose commands from' arrow to display a list of categories of commands (Figure 11–57).

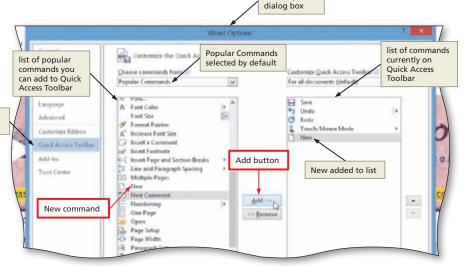

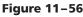

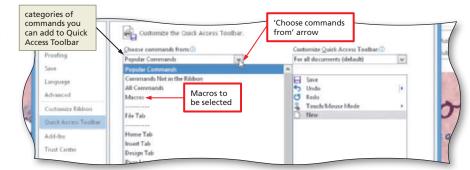

#### Figure 11-57

- Tap or click Macros in the Choose commands from list to display the macro in this document.
- If necessary, tap or click the macro to select it.
- Tap or click the Add button (Word Options dialog box) to display the selected macro in the Customize Quick Access Toolbar list.
- Tap or click the Modify button to display the Modify Button dialog box.
- Change the name in the Display name text box to Hide Screen Elements (Modify Button dialog box), which will be the text that appears in the ScreenTip for the button.
- In the list of symbols, tap or click the screen icon as the new face for the button (Figure 11-58).

## 6

• Tap or click the OK button (Modify Button dialog box) to change the button characteristics in the **Customize Quick Access Toolbar** list (Figure 11-59).

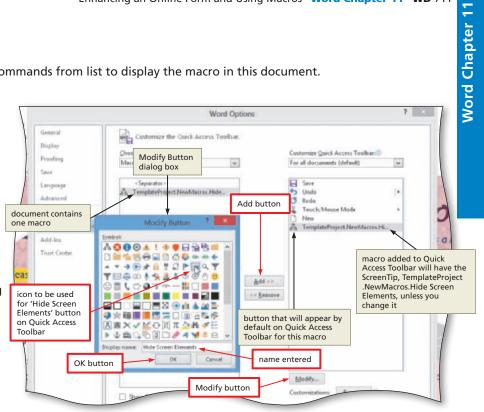

Figure 11-58

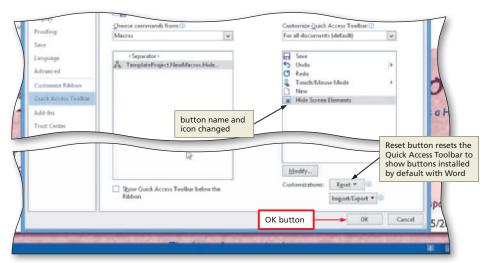

Figure 11-59

### 6

• Tap or click the OK button (Word Options dialog box) to add the buttons to the Quick Access Toolbar (Figure 11-60).

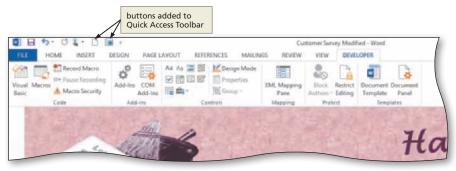

Figure 11-60

**Other Ways** 

1. Press and hold or right-click Quick Access Toolbar, tap or click 'Customize Quick Access Toolbar' on shortcut menu

### To Use the New Buttons on the Quick Access Toolbar

The next step is to test the new buttons on the Quick Access Toolbar, that is, the New button and the 'Hide Screen Elements' button, which will execute, or run, the macro that hides formatting marks and the rulers. The following steps use buttons on the Quick Access Toolbar.

- Tap or click the New button on the Quick Access Toolbar to display a new blank document window. Close the new blank document window.
- 2 Display formatting marks on the screen.
- 3 Display rulers on the screen.
- Tap or click the 'Hide Screen Elements' button on the Quick Access Toolbar, which causes Word to perform the instructions stored in the HideScreenElements macro, that is, to hide formatting marks and the rulers.

# To Delete Buttons from the Quick Access Toolbar

1 SAVE DOCUMENT AS MACRO-ENABLED TEMPLATE 2 MODIFY TEXT & FORM CONTENT CONTROLS 3 ENHANCE FORM'S VISUAL APPEAL 4 CREATE MACROS TO AUTOMATE TASKS

The following steps delete the New button and the 'Hide Screen Elements' button from the Quick Access Toolbar. *Why? If you no longer plan to use a button on the Quick Access Toolbar, you can delete it.* 

### 1

 Press and hold or right-click the button to be deleted from the Quick Access Toolbar, in this case the 'Hide Screen Elements' button, to display a shortcut menu (Figure 11–61).

#### 2

• Tap or click 'Remove from Quick Access Toolbar' on the shortcut menu to remove the button from the Quick Access Toolbar.

### 8

 Repeat Steps 1 and 2 for the New button on the Quick Access Toolbar.

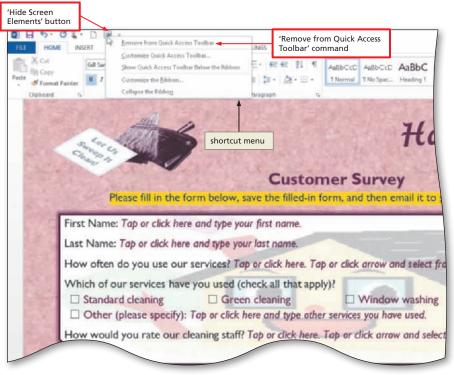

Figure 11-61

#### TO DELETE A MACRO

If you wanted to delete a macro, you would perform the following steps.

- 1. Tap or click the View Macros button (DEVELOPER tab | Code group) to display the Macros dialog box.
- 2. Tap or click the macro to delete and then tap or click the Delete button (Macros dialog box) to display a dialog box asking if you are sure you want to delete the macro. Tap or click the Yes button in the dialog box.
- 3. Close the Macros dialog box.

# **Automatic Macros**

The previous section showed how to create a macro, assign it a unique name (HideScreenElements) and a shortcut key, and then add a button that executes the macro on the Quick Access Toolbar. This section creates an **automatic macro**, which is a macro that executes automatically when a certain event occurs. Word has five prenamed automatic macros. Table 11-1 lists the name and function of these automatic macros.

| Table 11–1 Automatic Macros |                                                                     |  |  |
|-----------------------------|---------------------------------------------------------------------|--|--|
| Macro Name                  | Event That Causes Macro to Run                                      |  |  |
| AutoClose                   | Closing a document that contains the macro                          |  |  |
| AutoExec                    | Running Word                                                        |  |  |
| AutoExit                    | Exiting Word                                                        |  |  |
| AutoNew                     | Creating a new document based on a template that contains the macro |  |  |
| AutoOpen                    | Opening a document that contains the macro                          |  |  |

The automatic macro you choose depends on when you want certain actions to occur. In this chapter, when a user creates a new Word document that is based on the Customer Survey template, you want to be sure that the zoom is set to page width. Thus, the AutoNew automatic macro is used in this online form.

# BTW

Automatic Macros A document can contain

only one AutoClose macro,

- g one AutoNew macro, and
- ) one AutoOpen macro. The AutoExec and AutoExit
- $\frac{1}{2}$  macros, however, are not
- stored with the document; instead, they must be stored in the Normal template.
   Thus, only one AutoExec macro and only one AutoExit macro can exist for all Word documents.

### To Create an Automatic Macro

1 SAVE DOCUMENT AS MACRO-ENABLED TEMPLATE 2 MODIFY TEXT & FORM CONTENT CONTROLS 3 ENHANCE FORM'S VISUAL APPEAL 4 CREATE MACROS TO AUTOMATE TASKS

The following steps use the macro recorder to create an AutoNew macro. *Wby?* The online form in this chapter is displayed properly when the zoom is set to page width. Thus, you will record the steps to zoom to page width in the AutoNew macro.

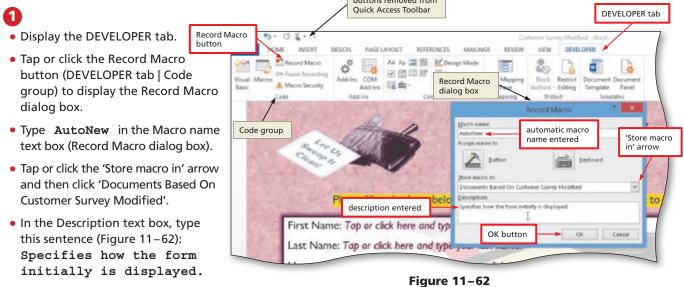

- Tap or click the OK button to close the Record Macro dialog box and start the macro recorder.
- Display the VIEW tab.
- Tap or click the Page Width button (VIEW tab | Zoom group) to zoom page width (Figure 11-63).

#### З

- Tap or click the Macro Recording button on the status bar to turn off the macro recorder, that is, stop recording actions you perform in Word.
- ◀ How do I test an automatic ò macro?

Activate the event that causes

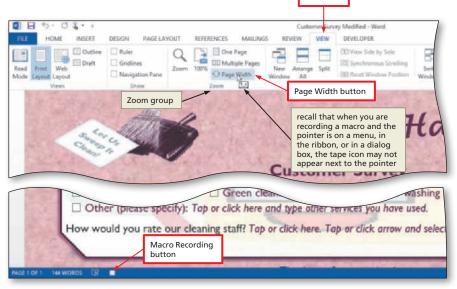

VIEW tab

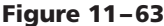

the macro to execute. For example, the AutoNew macro runs whenever you create a new Word document that is based on the template.

### To Run the AutoNew Macro

The next step is to execute, or run, the AutoNew macro to ensure that it works. To run the AutoNew macro, you need to create a new Word document that is based on the Customer Survey Modified template. This macro contains instructions to zoom page width. To verify that the macro works as intended, you will change the zoom to 100% before testing the macro. The following steps run a macro.

- Use the Zoom Out button on the status bar to change the zoom to 100%.
- Save the template with the same file name, Customer Survey Modified.
- Tap or click the File Explorer button on the taskbar to open the File Explorer window.
- Locate and then double-tap or double-click the file named Customer Survey Modified to display a new document window that is based on the contents of the Customer Survey Modified template, which should be zoomed to page width as shown in Figure 11-1a on page WD 675. (If Word displays a dialog box about disabling macros, tap or click its OK button. If the Message Bar displays a security warning, tap or click the Enable Content button.)
- Close the new document that displays the form in the Word window. Tap or click the Don't Save button when Word asks if you want to save the changes to the new document.
- 6 Close the File Explorer window.
  - Change the zoom back to page width.

#### BTW VBA

VBA includes many more statements than those presented in this chapter. You may need a background in computer programming if you plan to write VBA code instructions in macros you develop and if the VBA code instructions are beyond the scope of those instructions presented in this chapter.

## To Edit a Macro's VBA Code

1 SAVE DOCUMENT AS MACRO-ENABLED TEMPLATE 2 MODIFY TEXT & FORM CONTENT CONTROLS 3 ENHANCE FORM'S VISUAL APPEAL 4 CREATE MACROS TO AUTOMATE TASKS

As mentioned earlier, a macro consists of VBA instructions. To edit a recorded macro, you use the Visual Basic Editor. The following steps use the Visual Basic Editor to add VBA instructions to the AutoNew macro. Why? In addition to zooming page width when the online form is displayed in a new document window, you would like to be sure that the DEVELOPER tab is hidden and the ribbon is collapsed. These steps are designed to show the basic composition of a VBA procedure and illustrate the power of VBA code statements.

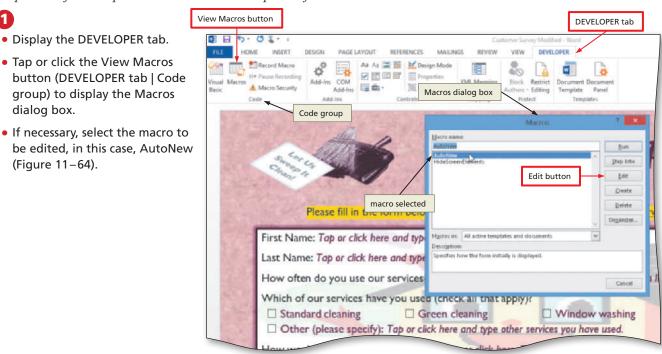

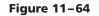

1

dialog box.

(Figure 11-64).

 Tap or click the Edit button (Macros dialog box) to start the Visual Basic Editor and display the VBA code for the AutoNew macro in the Code window your screen may look different depending on previous Visual Basic Editor settings (Figure 11-65).

◀ What if the Code window does not appear in the Visual Basic Editor?

In the Visual Basic Editor, tap or click View on the menu bar and then tap or click Code. If it still does not appear and you are in a network environment, this feature may be disabled for some users.

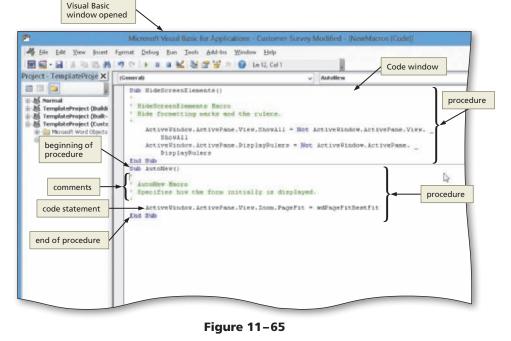

#### What are the lines of text (instructions) in the Code window?

The named set of instructions associated with a macro is called a procedure. It is this set of instructions — beginning with the word, Sub, and continuing sequentially to the line with the words, End Sub — that executes when you run the macro. The instructions within a procedure are called code statements.

# B

4

- Position the insertion point at the end of the second-to-last line in the AutoNew macro and then press the ENTER key to insert a blank line for a new code statement.
- On a single line, type Options.ShowDevTools = False and then press the ENTER key, which enters the VBA code statement that hides the DEVELOPER tab.

What are the lists that appear in the Visual Basic Editor as I enter code statements?

- The lists present valid statement elements to assist you with entering code statements. Because they are beyond the scope of this chapter, ignore them.
- On a single line, type If Application.CommandBars.Item("Ribbon").Height > 100 Then and then press the ENTER key, which enters the beginning VBA if statement that determines whether to collapse the ribbon.
- On a single line, press the TAB key, type ActiveWindow .ToggleRibbon and then press the ENTER key, which enters the beginning VBA code statement that collapses the ribbon.
- On a single line, press SHIFT+TAB, type End If and then press the ENTER key, which enters the beginning VBA code statement that collapses the ribbon (Figure 11–66).

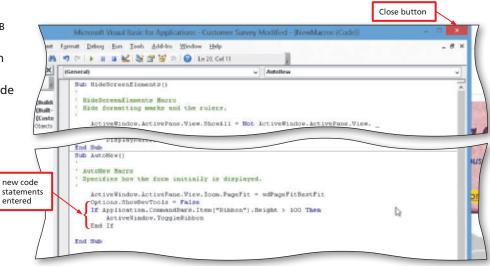

Tap or click the Close button on

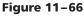

the right edge of the Microsoft Visual Basic window title bar.

### To Run the AutoNew Macro

The next step is to execute, or run, the AutoNew macro again to ensure that it works. To be sure the macro works as intended, ensure the DEVELOPER tab is displayed on the ribbon. The AutoNew macro should hide the DEVELOPER tab. The following steps run the automatic macro.

- 1 If necessary, display the DEVELOPER tab.
- 2 Save the template with the same file name, Customer Survey Modified.
- 3 Tap or click the File Explorer button on the taskbar to open the File Explorer window.
- Locate and then double-tap or double-click the file named Customer Survey Modified to open a new document that is based on the contents of the Customer Survey Modified template, which should be zoomed to page width and display no DEVELOPER tab. (If Word displays a dialog box about disabling macros, tap or click its OK button. If the Message Bar displays a security warning, tap or click the Enable Content button.)

5 Close the new document that displays the form in the Word window. Tap or click the Don't Save button when Word asks if you want to save the changes to the new document.

Close the File Explorer window.

6

# **VBA**

As shown in the steps on pages WD 715 and WD 716, a VBA procedure begins with a Sub statement and ends with an End Sub statement. The Sub statement is followed by the name of the procedure, which is the macro name (AutoNew). The parentheses following the macro name in the Sub statement are required. They indicate that arguments can be passed from one procedure to another. Passing arguments is beyond the scope of this chapter, but the parentheses still are required. The End Sub statement signifies the end of the procedure and returns control to Word.

Comments often are added to a procedure to help you remember the purpose of the macro and its code statements at a later date. Comments begin with an apostrophe (') and appear in green in the Code window. The macro recorder, for example, placed four comment lines below the Sub statement. These comments display the name of the macro and its description, as entered in the Record Macro dialog box. Comments have no effect on the execution of a procedure; they simply provide information about the procedure, such as its name and description, to the developer of the macro.

For readability, code statement lines are indented four spaces. Table 11-2 explains the function of each element of a code statement.

| Table 11–2 Elements of a Code Statement |                                                                                                    |                                           |             |  |  |  |
|-----------------------------------------|----------------------------------------------------------------------------------------------------|-------------------------------------------|-------------|--|--|--|
| Code Statement                          |                                                                                                    |                                           |             |  |  |  |
| Element                                 | Definition                                                                                                    | Examples                                  |             |  |  |  |
| Keyword                                 | Recognized by Visual Basic as part of its<br>programming language; keywords appear<br>in blue in the Code window | Sub End Sub                               | bu          |  |  |  |
| Variable                                | An item whose value can be modified<br>during program execution                                                  | ActiveWindow.ActivePane.View.Zoom.PageFit | ge Learning |  |  |  |
| Constant                                | An item whose value remains unchanged during program execution                                                   | False                                     | 14 Cengage  |  |  |  |
| Operator                                | A symbol that indicates a specific action                                                                        | =                                         | © 2014      |  |  |  |

# To Protect a Form Using the Backstage View

You now are finished enhancing the online form and adding macros to it. Because the last macro hid the DEVELOPER tab on the ribbon, you will use the Backstage view to protect the form. The following steps use the Backstage view to protect the online form so that users are restricted to entering data only in content controls.

- Open the Backstage view and then, if necessary, display the Info gallery.
  - Tap or click the Protect Document button to display the Protect Document menu.
- Tap or click Restrict Editing on the Protect Document menu to display the Restrict Editing task pane.
- 4 In the Editing restrictions area, if necessary, place a check mark in the 'Allow only this type of editing in the document' check box, tap or click its arrow, and then select 'Filling in forms' in the list.
- Tap or click the 'Yes, Start Enforcing Protection' button and then tap or click the OK button (Start Enforcing Protection dialog box) to protect the document without a password.
  - Close the Restrict Editing task pane.

6

#### BTW Setting Exceptions to Editing Restrictions

You can use the Restrict Editing task pane to allow editing in just certain areas of the document, a procedure called adding users excepted from restrictions. To do this, place a check mark in the 'Allow only this type of editing in the document' check box and then change the associated text box to 'No changes (Read only)', which instructs Word to prevent any editing to the document. Next, select the placeholder text for which you want to except users from restrictions and place a check mark in the Everyone check box in the Exceptions (optional) area to instruct Word that the selected item can be edited — the rest of the form will be read only.

#### To Save an Existing Template with the Same File Name and Exit Word

BTW Opening Files

In addition to current and previous versions of Word documents and templates, XML and PDF files, and webpage files, all discussed previously, you can open a variety of other types of documents through the Open dialog box, including rich text format, text files, OpenDocument text, WordPerfect files, and Works files. To open these documents, open the Backstage view, tap or click the Open tab to display the Open gallery, tap or click the Browse button to display the Open dialog box, tap or click the file type arrow (Open dialog box), tap or click the desired file type to open, locate the file, and then tap or click the Open button to open the file and display its contents in a Word window. Through the Save dialog box, you can save these open files in their native format or save them as a Word document or template.

You have made several modifications to the template since you last saved it. Thus, you should save it again. The following steps save the template again, exit Word, and close the File Explorer window.

Tap or click the Save button on the Quick Access Toolbar to overwrite the previously saved file.

Exit Word.

If the File Explorer window still is open, close it.

# **Supplementary Word Tasks**

If you plan to take the certification exam, you should be familiar with the skills in the following sections.

# Adding a Digital Signature to a Document

Some users attach a **digital signature** to a document to verify its authenticity. A digital signature is an electronic, encrypted, and secure stamp of authentication on a document. This signature confirms that the file originated from the signer (file creator) and that it has not been altered.

A digital signature references a digital certificate. A **digital certificate** is an attachment to a file, macro project, email message, or other digital content that vouches for its authenticity, provides secure encryption, or supplies a verifiable signature. Many users who receive online forms enable the macros based on whether they are digitally signed by a developer on the user's list of trusted sources. You can obtain a digital certificate from a commercial certification authority or from your network administrator.

Once a digital signature is added, the document becomes a read-only document, which means that modifications cannot be made to it. Thus, you should create a digital signature only when the document is final. In Word, you can add two types of digital signatures to a document: (1) an invisible digital signature or (2) a signature line.

#### TO ADD AN INVISIBLE DIGITAL SIGNATURE TO A DOCUMENT

An invisible digital signature does not appear as a tangible signature in the document. If the status bar displays a Signatures button, the document has an invisible digital signature. If you wanted to add an invisible digital signature to a document, you would perform the following steps.

- 1. Open the Backstage view and then, if necessary, display the Info gallery.
- 2. Tap or click the Protect Document button to display the Protect Document menu and then tap or click 'Add a Digital Signature' on the Protect Document menu to display the Sign dialog box. (If a dialog box appears indicating you need a digital ID, tap or click the OK button and then follow the on-screen instructions. If a dialog box about signature services appears, tap or click its OK button.)
- 3. Type the purpose of the digital signature in the Purpose for signing this document text box.

#### 4. Tap or click the Sign button to add the digital signature, show the Signatures button on the status bar, and display Marked as Final on a Message Bar.

- How can I view or remove the digital signatures in a document? ∢
- Open the Backstage view, if necessary, display the Info tab, and then tap or click the View Signatures button to display the Signatures task pane. To remove a digital signature, tap or click the arrow beside the signature name, tap or click Remove Signature on the menu, and then tap or click the Yes button in the dialog box.

#### TO ADD A SIGNATURE LINE TO A DOCUMENT

A digital signature line, which resembles a printed signature placeholder, allows a recipient of the electronic file to type a signature, include an image of his or her signature, or write a signature using the ink feature on a Tablet PC. Digital signature lines enable organizations to use paperless methods of obtaining signatures on official documents such as contracts. If you wanted to add a digital signature line to a document, you would perform the following steps.

- 1. Position the insertion point at the location for the digital signature.
- 2. Display the INSERT tab. Tap or click the 'Add a Signature Line' button (INSERT tab | Text group) to display the Signature Setup dialog box. (If a dialog box appears about signature services, tap or click its OK button.)
- 3. Type the name of the person who should sign the document in the appropriate text box.
- 4. If available, type the signer's title and email address in the appropriate text boxes.
- 5. Place a checkmark in the 'Allow the signer to add comments in the Sign dialog' check box so that the recipient can send a response back to you.
- 6. Tap or click the OK button (Signature Setup dialog box) to insert a signature line in the document at the location of the insertion point.
- How does a recipient insert his or her digital signature?
- When the recipient opens the document, a Message Bar appears that contains a View Signatures button. The recipient can tap or click the View Signatures button to display the Signatures task pane, tap or click the requested signature arrow, and then tap or click Sign on the menu (or double-tap or double-click the signature line in the document) to display a dialog box that the recipient then completes.

# **Copying and Renaming Styles and Macros**

If you have created a style or macro in one document or template, you can copy the style or a macro to another so that you can use it in a second document or template.

#### TO COPY A STYLE FROM ONE TEMPLATE OR DOCUMENT TO ANOTHER

If you wanted to copy a style from one template or document to another, you would perform the following steps.

- 1. Open the document or template into which you want to copy the style.
- 2. If necessary, tap or click the Styles Dialog Box Launcher (HOME tab | Styles group) to display the Styles task pane, tap or click the Manage Styles button at the bottom of the Styles task pane to display the Manage Styles dialog box, and then tap or click the Import/Export button (Manage Styles dialog box) to display Styles sheet in the Organizer dialog box. Or, tap or click the Document Template button (DEVELOPER tab | Templates group) to display the Templates and Add-ins dialog box, tap or click the Organizer button (Templates

# BTW

Certification The Microsoft Office Specialist (MOS) program provides an opportunity for you to obtain a valuable industry credential — proof that you have the Word 2013 skills required by employers. For more information, visit the Certification resource on the Student Companion Site located on www .cengagebrain.com. For detailed instructions about accessing available resources, visit www.cengage.com/ ct/studentdownload or contact your instructor for information about accessing the required files.

and Add-ins dialog box) to display the Organizer dialog box, and then, if necessary, tap or click the Styles tab to display the Styles sheet in the dialog box. Notice that the left side of the dialog box displays the style names in the currently open document or template.

- 3. Tap or click the Close File button (Organizer dialog box) to clear the right side of the dialog box.
- What happened to the Close File button?
- 🔗 It changed to an Open File button.
- 4. Tap or click the Open File button (Organizer dialog box) and then locate the file that contains the style you wish to copy. Notice that the styles in the located document or template appear on the right side of the dialog box.
- 5. On the ride side of the dialog box, select the style you wish to copy and then tap or click the Copy button to copy the selected style to the document or template on the left. You can continue to copy as many styles as necessary.
- 6. When finished copying styles, tap or click the Close button to close the dialog box.

#### TO RENAME A STYLE

If you wanted to rename a style, you would perform the following steps.

- 1. Open the document or template that contains the style to rename.
- 2. If necessary, tap or click the Styles Dialog Box Launcher (HOME tab | Styles group) to display the Styles task pane, tap or click the Manage Styles button at the bottom of the Styles task pane to display the Manage Styles dialog box, and then tap or click the Import/Export button (Manage Styles dialog box) to display the Styles sheet in the Organizer dialog box. Or, tap or click the Document Template button (DEVELOPER tab | Templates group) to display the Templates and Add-ins dialog box, tap or click the Organizer button (Templates and Add-ins dialog box) to display the Styles sheet in the dialog box, tap or click the styles sheet in the dialog box. Notice that the left side of the dialog box displays the style names in the currently open document or template.
- 3. Select the style you wish to rename and then tap or click the Rename button (Organizer dialog box) to display the Rename dialog box.
- 4. Type the new name of the style in the text box and then tap or click the OK button (Rename dialog box).

Can I delete styles too?

- lpha Yes, tap or click the Delete button (Organizer dialog box) to delete any selected styles.
- 5. When finished renaming styles, tap or click the Close button (Organizer dialog box) to close the dialog box.

#### TO COPY A MACRO FROM ONE TEMPLATE OR DOCUMENT TO ANOTHER

If you wanted to copy a macro from one template or document to another, you would perform the following steps.

- 1. Open the document or template into which you want to copy the macro.
- 2. If necessary, tap or click the View Macros button (DEVELOPER tab | Code group or VIEW tab | Macros group) to display the Macros dialog box, tap or click the Organizer button (Macros dialog box) to display Macro Project Items sheet in the Organizer dialog box. Or, tap or click the Document Template button (DEVELOPER tab | Templates group) to display the Templates and

#### BTW Q&As

For a complete list of the Q&As found in many of the step-by-step sequences in this book, visit the Q&A resource on the Student Companion Site located on www.cengagebrain.com. For detailed instructions about accessing available resources, visit www.cengage.com/ ct/studentdownload or contact your instructor for information about accessing the required files. Add-ins dialog box, tap or click the Organizer button (Templates and Add-ins dialog box) to display the Organizer dialog box, and then, if necessary, tap or click the Macro Project Items tab to display the Macro Project Items sheet in the dialog box. Notice that the left side of the dialog box displays the macro names in the currently open document or template.

- 3. Tap or click the Close File button (Organizer dialog box) to clear the right side of the dialog box.
- What happened to the Close File button?
- lt changed to an Open File button.
- 4. Tap or click the Open File button (Organizer dialog box) and then locate the file that contains the macro you wish to copy. Notice that the macros in the located document or template appear on the right side of the dialog box.
- 5. On the ride side of the dialog box, select the macro you wish to copy and then tap or click the Copy button to copy the selected macro to the document or template on the left. You can continue to copy as many macros as necessary.
- 6. When finished copying macros, tap or click the Close button (Organizer dialog box) to close the dialog box.

#### TO RENAME A MACRO

If you wanted to rename a macro, you would perform the following steps.

- 1. Open the document that contains the macro to rename.
- 2. If necessary, tap or click the View Macros button (DEVELOPER tab | Code group or VIEW tab | Macros group) to display the Macros dialog box, tap or click the Organizer button (Macros dialog box) to display Macro Project Items sheet in the Organizer dialog box. Or, tap or click the Document Template button (DEVELOPER tab | Templates group) to display the Templates and Add-ins dialog box, tap or click the Organizer button (Templates and Add-ins dialog box) to display the Organizer dialog box, and then, if necessary, tap or click the Macro Project Items tab to display the Macro Project Items sheet in the dialog box. Notice that the left side of the dialog box displays the macro names in the currently open document or template.
- 3. Select the macro you wish to rename and then tap or click the Rename button (Organizer dialog box) to display the Rename dialog box.
- 4. Type the new name of the macro in the text box and then tap or click the OK button (Rename dialog box).
- Can I delete macros, too?
- $\overset{\boldsymbol{v}}{\boldsymbol{o}}$  Yes, tap or click the Delete button (Organizer dialog box) to delete any selected macros.
- 5. When finished renaming macros, tap or click the Close button to close the dialog box.

# **Preparing a Document for Internationalization**

Word provides internationalization features you can use when creating documents and templates. Use of features should be determined based on the intended audience of the document or template. By default, Word uses formatting consistent with the country or region selected when installing Windows. In addition to inserting symbols, such as those for currency, and using date and time formats that are recognized internationally or in other countries, you can set the language used for proofing tools and other language preferences.

#### BTW BTWs

For a complete list of the BTWs found in the margins of this book, visit the BTW resource on the Student Companion Site located on www.cengagebrain.com. For detailed instructions about accessing available resources, visit www.cengage.com/ ct/studentdownload or contact your instructor for information about accessing the required files.

#### TO SET THE LANGUAGE FOR PROOFING TOOLS

If you wanted to change the language that Word uses to proof documents or templates, you would perform the following steps.

- 1. Tap or click the Language button (REVIEW tab | Language group) to display the Language menu.
- 2. Tap or click 'Set Proofing Language' on the Language menu to display the Language dialog box. (If you want to set this language as the default, tap or click the 'Set As Default' button.)
- 3. Select the desired language to use for proofing tools and then tap or click the OK button.

#### TO SET LANGUAGE PREFERENCES

If you wanted to change the language that Word uses for editing, display, Help, and Screen Tips, you would perform the following steps.

- Tap or click the Language button (REVIEW tab | Language group) to display the Language menu and then tap or click Language Preferences on the Language menu to display the language settings in the Word Options dialog box. Or, open the Backstage view, tap or click Options in the left pane to display the Word Options dialog box, and then tap or click Language in the left pane (Word Options dialog box) to display the language settings.
- 2. Select language preferences for editing, display and Help, and ScreenTips, and then tap or click the OK button.

# **Enhancing a Document's Accessibility**

Word provides several options for enhancing the accessibility of documents for individuals who have difficulty reading. Some previously discussed tasks you can perform to assist users include increasing zoom and font size, customizing the ribbon, ensuring tab/reading order in tables is logical, and using Read mode. You also can use the accessibility checker to locate and address problematic issues, and you can add alternative text to graphics and tables.

#### TO USE THE ACCESSIBILITY CHECKER

The accessibility checker scans a document and identifies issues that could affect a person's ability to read the content. Once identified, you can address each individual issue in the document. If you wanted to check accessibility of a document, you would perform the following steps.

- 1. Open the Backstage view and then, if necessary, display the Info gallery.
- 2. Tap or click the 'Check for Issues' button to display the Check for Issues menu.
- 3. Tap or click Check Accessibility on the Check for Issues menu, which scans the document and then displays accessibility issues in the Accessibility Checker task pane.
- 4. Address the errors and warnings in the Accessibility Checker task pane and then close the task pane.

#### BTW Removing Metadata

If you wanted to remove document metadata, such as personal information and comments, you would do the following with the document open in a document window: open the Backstage view, tap or click the Info tab in the Backstage view to display the Info gallery, tap or click the 'Check for Issues' button in the Info gallery to display the Check for Issues menu, tap or click Inspect Document on the Check for Issues menu to display the Document Inspector dialog box, tap or click the Inspect button (Document Inspector dialog box) to instruct Word to inspect the document, review the results (Document Inspector dialog box), and then tap or click the Remove All button(s) for any item that you do not want to be saved with the document. When you have finished removing information, tap or click the Close button to close the dialog box.

#### TO ADD ALTERNATIVE TEXT TO GRAPHICS

For users who have difficulty seeing images on the screen, you can include alternate text, also called alt text, to your graphics so that these users can see or hear the alternate text when working with your document. Graphics you can add alt text to include pictures, shapes, text boxes, SmartArt graphics, and charts. If you wanted to add alternative text to graphics, you would perform the following steps.

- 1. Tap or click the Format Shape Dialog Box Launcher (PICTURE TOOLS FORMAT tab | Picture Styles group or DRAWING TOOLS FORMAT tab or SMARTART TOOLS FORMAT tab or CHART TOOLS FORMAT tab | Shape Styles group); or press and hold the object, tap the 'Show Context Menu' button on the mini toolbar, and then tap Format Picture, Format Shape, Format Object, or Format Chart Area on the shortcut menu; or right-click the object and then click Format Picture, Format Shape, Format Chart Area on the shortcut menu to display the Format Picture, Format Shape, or Format Chart Area task pane.
- 2. Tap or click the 'Layout & Properties' button (Format Picture, Format Shape, or Format Chart Area task pane) and then, if necessary, expand the ALT TEXT section.
- 3. Type a brief title and then type a narrative description of the picture in the respective text boxes.
- 4. Close the task pane.

#### TO ADD ALTERNATIVE TEXT TO TABLES

For users who have difficulty seeing tables on the screen, you can include alternative text to your tables so that these users can see or hear the alternative text when working with your document. If you wanted to add alternative text to a table, sometimes called a table title, you would perform the following steps.

- 1. Tap or click the Table Properties button (TABLE TOOLS LAYOUT tab | Table group); or press and hold the table, tap the 'Show Context Menu' button on the mini toolbar, and tap Table Properties on the shortcut menu; or rightclick the table and then click Table Properties on the shortcut menu to display the Table Properties dialog box.
- 2. Tap or click the Alt Text tab (Table Properties dialog box) to display the Alt Text sheet.
- 3. Type a brief title and then type a narrative description of the table in the respective text boxes.
- 4. Tap or click the OK button to close the dialog box.

# **Table of Authorities**

Legal documents often include a **table of authorities** to list references to cases, rules, statutes, etc., along with the page number(s) on which the references appear. To create a table of authorities, mark the citations first and then build the table of authorities. The procedures for marking citations, editing citations, creating the table of authorities, changing the format of the table of authorities, and updating the table of authorities are the same as those for indexes. The only difference is that you use the buttons in the Table of Authorities group on the REFERENCES tab instead of the buttons in the Index group.

#### TO MARK A CITATION

If you wanted to mark a citation, creating a citation entry, you would perform the following steps.

- 1. Select the long, full citation that you wish to appear in the table of authorities (for example, State v. Smith 220 J.3d 167 (UT, 1997)).
- 2. Tap or click the Mark Citation button (REFERENCES tab | Table of Authorities group) or press ALT+SHIFT+I to display the Mark Citation dialog box.
- 3. If necessary, tap or click the Category arrow (Mark Citation dialog box) and then select a new category type.
- 4. If desired, enter a short version of the citation in the Short citation text box.
- 5. Tap or click the Mark button to mark the selected text in the document as citation.
- Solution Why do formatting marks now appear on the screen?
- When you mark a citation, Word automatically shows formatting marks (if they are not showing already) so that you can see the citation field. The citation entry begins with the letters, TA.

#### 6. Tap or click the Close button in the Mark Citation dialog box.

- How could I see all marked citation entries in a document?
- With formatting marks displaying, you could scroll through the document, scanning for all occurrences of TA, or you could use the Navigation Pane (that is, place a check mark in the 'Open the Navigation Pane' check box (VIEW tab | Show group)) to find all occurrences of TA.

#### TO MARK MULTIPLE CITATIONS

Word leaves the Mark Citation dialog box open until you close it, which allows you to mark multiple citations without having to redisplay the dialog box repeatedly. To mark multiple citations, you would perform the following steps.

- 1. With the Mark Citation dialog box displayed, tap or click in the document window; scroll to and then select the next citation.
- 2. If necessary, tap or click the Selected text text box (Mark Citation dialog box) to display the selected text in the Selected text text box.
- 3. Tap or click the Mark button.
- 4. Repeat Steps 1 through 3 for all citations you wish to mark. When finished, tap or click the Close button in the dialog box.

#### TO EDIT A CITATION ENTRY

At some time, you may want to change a citation entry after you have marked it. For example, you may need to change the case of a letter. If you wanted to change a citation entry, you would perform the following steps.

- 1. Display formatting marks.
- 2. Locate the TA field for the citation entry you wish to change.
- 3. Change the text inside the quotation marks.
- 4. Update the table of authorities as described in the steps at the end of this section.

#### TO DELETE A CITATION ENTRY

If you wanted to delete a citation entry, you would perform the following steps.

- 1. Display formatting marks.
- 2. Select the TA field for the citation entry you wish to delete.
- 3. Press the DELETE key, or tap or click the Cut button (HOME tab | Clipboard group), or press and hold or right-click the field and then tap or click Cut on the mini toolbar or shortcut menu.
- 4. Update the table of authorities as described in the steps at the end of this section.

#### TO BUILD A TABLE OF AUTHORITIES

Once all citations are marked, Word can build a table of authorities from the citation entries in the document. Recall that citation entries begin with TA, and they appear on the screen when formatting marks are displayed. When citation entries show on the screen, the document's pagination probably will be altered because of the extra text in the citation entries. Thus, be sure to hide formatting marks before building a table of authorities. To build a table of authorities, you would perform the following steps.

- 1. Position the insertion point at the location for the table of authorities.
- 2. Ensure that formatting marks are not displayed.
- 3. Tap or click the 'Insert Table of Authorities' button (REFERENCES tab | Table of Authorities group) to display the Table of Authorities dialog box.
- 4. If necessary, select the category to appear in the table of authorities by tapping or clicking the desired option in the Category list, or leave the default selection of All so that all categories will be displayed in the table of authorities.
- 5. If necessary, tap or click the Formats arrow (Table of Authorities dialog box) and then select the desired format for the table of authorities.
- 6. If necessary, tap or click the Tab leader arrow and then select the desired leader character in the list to specify the leader character to be displayed between the marked citation and the page number.
- 7. If you wish to display the word, passim, instead of page numbers for citations with more than four page references, select the Use passim check box.
- What does the word, passim, mean?
- 8. Tap or click the OK button (Table of Authorities dialog box) to create a table of authorities using the specified settings at the location of the insertion point.

#### TO UPDATE A TABLE OF AUTHORITIES

If you add, delete, or modify citation entries, you must update the table of authorities to display the new or modified citation entries. If you wanted to update a table of authorities, you would perform the following steps.

- 1. In the document window, tap or click the table of authorities to select it.
- 2. Tap or click the 'Update Table of Authorities' button (REFERENCES tab | Table of Authorities group) or press the F9 key to update the table of authorities.

#### TO CHANGE THE FORMAT OF THE TABLE OF AUTHORITIES

If you wanted to change the format of the table of authorities, you would perform the following steps.

- 1. Tap or click the table of authorities to select it.
- 2. Tap or click the 'Insert Table of Authorities' button (REFERENCES tab | Table of Authorities group) to display the Table of Authorities dialog box.
- 3. Change settings in the dialog box as desired. To change the style of headings, alignment, etc., tap or click the Formats arrow and then tap or click From template; next tap or click the Modify button to display the Style dialog box, make necessary changes and then tap or click the OK button (Style dialog box).
- 4. Tap or click the OK button (Table of Authorities dialog box) to apply the changed settings.
- 5. Tap or click the OK button when Word asks if you want to replace the selected category of the table of authorities.

#### TO DELETE A TABLE OF AUTHORITIES

If you wanted to delete a table of authorities, you would perform the following steps.

- 1. Tap or click the table of authorities to select it.
- 2. Press SHIFT+F9 to display field codes.
- 3. Drag through the entire field code, including the braces, and then press the DELETE key, or tap or click the Cut button (HOME tab | Clipboard group), or press and hold or right-click the field and then tap or click Cut on the mini toolbar or shortcut menu.

# Working with XML

You can convert an online form to the XML format so that the data in the form can be shared with other programs, such as Microsoft Access. XML is a popular format for structuring data, which allows the data to be reused and shared. **XML**, which stands for Extensible Markup Language, is a language used to encapsulate data and a description of the data in a single text file, the **XML file**. XML uses **tags** to describe data items. Each data item is called an **element**. Businesses often create standard XML file layouts and tags to describe commonly used types of data.

In Word, you can save a file in a default XML format, in which Word parses the document into individual components that can be used by other programs. Or, you can identify specific sections of the document as XML elements; the elements then can be used in other programs, such as Access. This feature is available only in the stand-alone version of Microsoft Word and in Microsoft Office Professional.

#### TO SAVE A DOCUMENT IN THE DEFAULT XML FORMAT

If you wanted to save a document in the XML format, you would perform the following steps.

- 1. Open the file to be saved in the XML format (for example, a form containing content controls).
- 2. Open the Backstage view and then tap or click Save As to display the Save As gallery.
- 3. Navigate to the desired save location and then display the Save As dialog box.
- 4. Tap or click the 'Save as type' arrow (Save As dialog box), tap or click 'Word XML Document' in the list, and then tap or click the Save button to save the template as an XML document.
- How can I identify an XML document?
- XML documents typically have an .xml extension.

#### TO ATTACH A SCHEMA FILE

To identify sections of a document as XML elements, you first attach an XML schema to the document, usually one that contains content controls. An **XML schema** is a special type of XML file that describes the layout of elements in other XML files. Word users typically do not create XML schema files. Computer programmers or other technical personnel create an XML schema file and provide it to Word users. XML schema files, often simply called **schema files**, usually have an extension of .xsd. Once the schema is attached, you can use the XML Mapping Pane (DEVELOPER tab | Mapping group) to insert controls from the schema into the document. If you wanted to attach a schema file to a document, such as an online form, you would perform the following steps.

- 1. Open the file to which you wish to attach the schema, such as an online form that contains content controls.
- 2. Open the Backstage view and then use the Save As command to save the file with a new file name, to preserve the contents of the original file.
- 3. Tap or click the Document Template button (DEVELOPER tab | Templates group) to display the Templates and Add-ins dialog box.
- 4. Tap or click the XML Schema tab (Templates and Add-ins dialog box) to display the XML Schema sheet and then tap or click the Add Schema button to display the Add Schema dialog box.
- 5. Locate and select the schema file (Add Schema dialog box) and then tap or click the Open button to display the Schema Settings dialog box.
- 6. Enter the URI and alias in the appropriate text boxes (Schema Settings dialog box) and then tap or click the OK button to add the schema to the Schema Library and to add the namespace alias to the list of available schemas in the XML Schema sheet (Templates and Add-ins dialog box).
- What is a URI and an alias?
- Word uses the URI, also called a **namespace**, to refer to the schema. Because these names are difficult to remember, you can define a namespace alias. In a setting outside of an academic environment, a computer administrator would provide you with the appropriate namespace entry.
- 7. If necessary, place a check mark in the desired schema's check box.
- 8. Tap or click the OK button, which causes Word to attach the selected schema to the open document and display the XML Structure task pane in the Word window.

#### TO DELETE A SCHEMA FROM THE SCHEMA LIBRARY

To delete a schema from a document, you would remove the check mark from the schema name's check box in the XML Schema sheet in the Templates and Add-ins dialog box. If you wanted to delete a schema altogether from the Schema Library, you would do the following.

- 1. Tap or click the Document Template button (DEVELOPER tab | Templates group) to display the Templates and Add-ins dialog box.
- 2. Tap or click the XML Schema tab (Templates and Add-ins dialog box) to display the XML Schema sheet and then tap or click the Schema Library button to display the Schema Library dialog box.
- 3. Tap or click the schema you want to delete in the Select a schema list (Schema Library dialog box) and then tap or click the Delete Schema button.
- 4. When Word displays the Schema Library dialog box asking if you are sure you wish to delete the schema, tap or click the Yes button.
- 5. Tap or click the OK button (Schema Library dialog box) and then tap or click the Cancel button (Templates and Add-ins dialog box).

#### BTW Quick Reference

For a table that lists how to complete the tasks covered in this book using touch gestures, the mouse, ribbon, shortcut menu, and keyboard, see the Quick Reference Summary at the back of this book, or visit the Quick Reference resource on the Student Companion Site located on www.cengagebrain.com. For detailed instructions about accessing available resources, visit www.cengage.com/ ct/studentdownload or contact your instructor for information about accessing the required files.

# Copyright 2014 Cengage Learning. All Rights Reserved. May not be copied, scanned, or duplicated, in whole or in part. Due to electronic rights, some third party content may be suppressed from the eBook and/or eChapter(s). Editorial review has deemed that any suppressed content does not materially affect the overall learning experience. Cengage Learning reserves the right to remove additional content at any time if subsequent rights restrictions require it.

# **Chapter Summary**

In this chapter, you learned how to enhance the look of text and graphics and automate a series of tasks with a macro. You also learned about several supplementary tasks that you should know if you plan to take the certification exam. The items listed below include all the new Word skills you have learned in this chapter, with the tasks grouped by activity.

#### **Enter and Edit Text**

Insert a Date Field (WD 685) Edit a Field (WD 686)

#### **File Management**

Save a Macro-Enabled Template (WD 677)
Unprotect a Document (WD 718)
Add an Invisible Digital Signature to a Document (WD 718)
Add a Signature Line to a Document (WD 719)
Copy a Style from One Template or Document to Another (WD 719)
Copy a Macro from One Template or Document to Another (WD 720)
Save a Document in the Default XML Format (WD 726)
Attach a Schema File (WD 727)
Delete a Schema from the Schema Library (WD 727)

#### Format a Page

Use a Fill Effect for the Page Color (WD 693)

#### **Format Text**

Modify a Style Using the Styles Task Pane (WD 687) Create a Character Style (WD 690)

#### **Word Settings**

Modify the Default Font Settings (WD 689) Reset the Default Font Settings (WD 690) Specify Macro Settings in Word (WD 679) Record a Macro and Assign It a Shortcut Key (WD 707) Run a Macro (WD 709) Add a Command and a Macro as Buttons on the Quick Access Toolbar (WD 710) Delete Buttons from the Quick Access Toolbar (WD 712) Rename a Macro (WD 721) Delete a Macro (WD 713) Create an Automatic Macro (WD 713) Edit a Macro's VBA Code (WD 715) Rename a Style (WD 720) Set the Language for Proofing Tools (WD 722) Set Language Preferences (WD 722) Use the Accessibility Checker (WD 722)

#### Work with Graphics

Change a Shape (WD 694) Apply a Shadow Shape Effect (WD 696) Fill a Shape with a Picture (WD 697) Remove a Background (WD 699) Apply an Artistic Effect (WD 699) Draw a Text Box (WD 701) Change Text Direction in a Text Box (WD 702) Change a Shape Outline of a Text Box (WD 704) Apply a 3-D Effect to a Text Box (WD 704) Group Objects (WD 705) Add Alternative Text to Graphics (WD 723)

#### Work with Tables

Convert a Table to Text (WD 682) Add Alternative Text to Tables (WD 723)

#### Work with Tables of Authorities

Mark a Citation (WD 724) Mark Multiple Citations (WD 724) Edit a Citation Entry (WD 724) Delete a Citation Entry (WD 725) Build a Table of Authorities (WD 725) Update a Table of Authorities (WD 725) Change the Format of the Table of Authorities (WD 726) Delete a Table of Authorities (WD 726)

#### What decisions will you need to make when creating macro-enabled and enhanced online forms?

Use these guidelines as you complete the assignments in this chapter and create your own online forms outside of this class.

- 1. Save the form to be modified as a macro-enabled template, if you plan to include macros in the template for the form.
- 2. Enhance the visual appeal of a form.
  - a) Arrange data entry fields in logical groups on the form and in an order that users would expect.
  - b) Draw the user's attention to important sections.
  - c) Use colors and images that complement one another.
- 3. Add macros to automate tasks.
  - a) Record macros, if possible.
  - b) If you are familiar with computer programming, write VBA code to extend capabilities of recorded macros.
- 4. Determine how the form data will be analyzed.
  - a) If the data entered in the form will be analyzed by a program outside of Word, create the data entry fields so that the entries are stored in a format that can be shared with other programs.

Copyright 2014 Cengage Learning. All Rights Reserved. May not be copied, scanned, or duplicated, in whole or in part. Due to electronic rights, some third party content may be suppressed from the eBook and/or eChapter(s). Editorial review has deemed that any suppressed content does not materially affect the overall learning experience. Cengage Learning reserves the right to remove additional content at any time if subsequent rights restrictions require it.

# CONSIDER THIS

STUDENT ASSIGNMENTS Word Chapter 11

# Apply Your Knowledge

Reinforce the skills and apply the concepts you learned in this chapter.

# Working with Graphics, Shapes, and Fields

*Note:* To complete this assignment, you will be required to use the Data Files for Students. Visit www.cengage.com/ct/studentdownload for detailed instructions or contact your instructor for information about accessing the required files.

How should you submit solutions to questions in the assignments identified with a 🞇 symbol?

Every assignment in this book contains one or more questions identified with a symbol. These questions require you to think beyond the assigned document. Present your solutions to the questions in the format required by your instructor. Possible formats may include one or more of these options: write the answer; create a document that contains the answer; present your answer to the class; discuss your answer in a group; record the answer as audio or

video using a webcam, smartphone, or portable media player; or post answers on a blog, wiki, or website.

*Instructions:* Run Word. Open the template, Apply 11-1 Bradley Times Survey, from the Data Files for Students. In this assignment, you add an artistic effect to pictures, group images, change a shape, use a texture fill effect, and insert a date field (Figure 11-67).

|                                   |                                     | You Can Use                                                                                                    |                                   | shape<br>and f<br>chan |
|-----------------------------------|-------------------------------------|----------------------------------------------------------------------------------------------------|-----------------------------------|------------------------|
|                                   |                                     | ition Request Form                                                                                              |                                   |                        |
| ect applied                       | form below, save the filled-in fo   | CONTRACTOR DE LA CONTRACTÓRIA DE LA CONTRACTÓRIA DE LA CONTRACTÓRIA DE LA CONTRACTÓRIA DE LA CONTRACTÓRIA DE LA | vesis@prddieynnes.com             | /                      |
| aturation   Address: Top or click | here and type your email addre      | 22.                                                                                                    |                                   | 10                     |
| How often would you like          | to receive notifications? Tap or a  | click here. Tap or click arrow o                                                                                | and select from list.             | 100                    |
| What are your interests (cl       | neck all that apply)?               |                                                                                                    |                                   | 32                     |
| Local news                        | National news                       | Celebrity news                                                                                                  | Science advancements              | 194                    |
| Other (please specify)            | : Tap or click here and type your   | r other interests.                                                                                              |                                   |                        |
| How did you hear about o          | our publications? Tap or click here | e. Tap or click arrow and sele                                                                                  | ct from list, or type a response. | 132                    |
| Today's date: September 1         |                                     |                                                                                                    |                                   | 120                    |
| Today's date: September           | date field inserted                 |                                                                                                    |                                   | 125                    |

Figure 11-67

#### Perform the following tasks:

- 1. Unprotect the template.
- 2. Apply the Crisscross Etching artistic effect to both of the newspaper images. Change the color saturation of each image to 0%. Apply the following glow effect to each image: Dark Blue, 5 pt glow, Accent color 1.
- 3. Group the two newspaper images together. Move the grouped images down so that they are positioned just above the instruction line highlighted in yellow.
- 4. Change the page color to the Newsprint fill effect.
- 5. Change the shape around the data entry area from Rectangle to Round Single Corner Rectangle.
- 6. Change the fill color of the rectangle shape to Orange, Accent 5, Lighter 80%.

Copyright 2014 Cengage Learning. All Rights Reserved. May not be copied, scanned, or duplicated, in whole or in part. Due to electronic rights, some third party content may be suppressed from the eBook and/or eChapter(s). Editorial review has deemed that any suppressed content does not materially affect the overall learning experience. Cengage Learning reserves the right to remove additional content at any time if subsequent rights restrictions require it.

#### Apply Your Knowledge continued

- 7. Apply the Inside Diagonal Bottom Right shadow to the rectangle shape.
- 8. Display the DEVELOPER tab. Change the properties of the date picker content control so that its contents can be deleted and then delete the content control. Insert a date field after the Today's Date: label in the format month day (i.e., September 13). Change the format of the displayed date field to Intense Emphasis. Hide the DEVELOPER tab.
- 9. If requested by your instructor, change the email address on the form to your email address.
- 10. Protect the form. Save the modified form using the file name, Apply 11-1 Bradley Times Survey Modified. Submit the revised template in the format specified by your instructor.
- 11. 🛞 If you wanted to change the picture on the form, you could delete the current pictures and then insert new ones, or you could use the Change Picture button (PICTURE TOOLS FORMAT tab | Adjust group)? Which technique would you use and why?

# **Extend Your Knowledge**

Extend the skills you learned in this chapter and experiment with new skills. You may need to use Help to complete the assignment.

#### Working with Document Security

*Note:* To complete this assignment, you will be required to use the Data Files for Students. Visit www.cengage.com/ct/studentdownload for detailed instructions or contact your instructor for information about accessing the required files.

*Instructions:* Run Word. Open the document, Extend 11-1 Credit Card Letter Draft, from the Data Files for Students. You will add a digital signature line, encrypt the document with a password, remove the password, and mark the document as final.

Perform the following tasks:

document as final.

signature line.

1. Use Help to review and expand your knowledge about these topics: signature lines, passwords, document

encryption, and marking the

 Add a digital signature line to end of the document (Figure 11–68). Use your personal information in the

 Encrypt the document. Be sure to use a password you will remember.
 Save the revised document with a new file name, Extend 11-1 Credit Card Letter Modified. Then, close the document and reopen it. Enter the password when prompted.

| Tables | Pictures *<br>Illustrations                                                                                                    | Appi    | Video<br>Media | Cross-reference                                 | Comments                  | Header & I  |
|--------|----------------------------------------------------------------------------------------------------|---------|----------------|-------------------------------------------------|---------------------------|-------------|
| 1849 C | In A CONTRACTOR OF A CONTRACTOR OFTA CONTRACTOR OFTA CONTRACTOR OFTA CONTRACTO | -apps   |                | 1063                                            | Committees                | THEORY OF I |
|        | Worldnet Credit Services                                                                                                    |         |                |                                                 |                           |             |
|        | P.O. Box 281                                                                                                    |         | -              |                                                 |                           |             |
|        | 22 Michigan Avenue                                                                                                    |         |                | Signati                                         | ire Setup                 | ? ×         |
|        | Baker, MA 01282                                                                                                    |         | Sugg           | ested gigner (for exam                          | gie, John Does            |             |
|        |                                                                                                    |         | Sugg           | ested signer's ptie (fo                         | r example; Mariag         | e0          |
|        | This letter will serve as written                                                                                                    | confir  | 5000           | ested signer's e-mail s                         | iddress:                  | _           |
|        | 8827918237720102, with an ex                                                                                                    | piratio | и              |                                                 |                           |             |
|        | one.                                                                                                    |         |                | ations to the signer                            |                           |             |
|        |                                                                                                    |         |                | re signing this docum<br>re signing is correct. | ent, venty that the       | e contrent. |
|        | Also, please forward me a curre                                                                                                    | ent sta |                | less the signer to add                          | Contraction of the second | Sign dialog |
|        | made to the card since I lost it.                                                                                                    |         | <b>N</b> 3     | vow sign <u>d</u> ate in sign                   | ature line                |             |
|        |                                                                                                    |         |                | OK                                              | Cancel                    |             |
|        | Thank you for your prompt atte                                                                                                    | ention  | to thi         | s matter.                                       |                           |             |
|        | Sincerely,                                                                                                    |         |                |                                                 |                           |             |
| _      |                                                                                                    |         |                |                                                 |                           |             |
|        |                                                                                                    |         |                |                                                 |                           |             |

#### 5. Remove the password from the document.

- 6. Mark the document as final.
- 7. Submit the document in the format specified by your instructor.
- 8. 🛞 When you encrypted the document, what password did you use? Why did you choose that password? When you marked the document as final, what text appeared on the title bar? What text appeared in the Message Bar? What appeared on the status bar?

Copyright 2014 Cengage Learning. All Rights Reserved. May not be copied, scanned, or duplicated, in whole or in part. Due to electronic rights, some third party content may be suppressed from the eBook and/or eChapter(s). Editorial review has deemed that any suppressed content does not materially affect the overall learning experience. Cengage Learning reserves the right to remove additional content at any time if subsequent rights restrictions require it.

# Analyze, Correct, Improve

Analyze a document, correct all errors, and improve it.

## Formatting an Online Form

*Note:* To complete this assignment, you will be required to use the Data Files for Students. Visit www.cengage.com/ct/studentdownload for detailed instructions or contact your instructor for information about accessing the required files.

*Instructions:* Run Word. Open the template, Analyze 11-1 Harper Survey Draft, from the Data Files for Students. In this assignment, you change fill effects and a shape, modify a style, ungroup graphics, and format a text box (Figure 11–69).

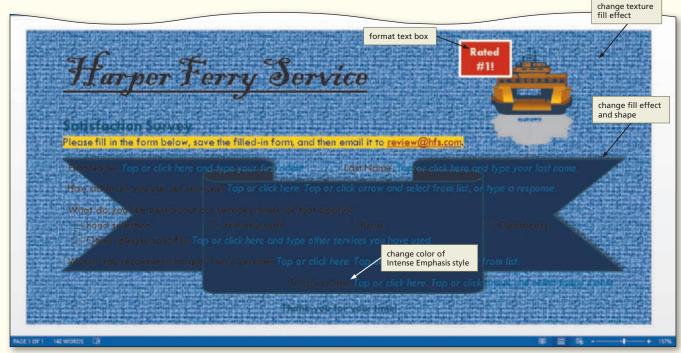

Figure 11-69

# Perform the following tasks:

- **1. Correct** In the online form, correct the following items:
  - a. Unprotect the template.
  - b. Change the page color fill effect to a texture that does not compete with the colors of the text on the form.
  - c. Change the shape covering the data entry area to one of the rectangle shapes.
  - d. Change the fill effect of the rectangle shape to a color that does not compete with the colors of the data entry instructions.

**2. Improve** Enhance the online form by changing the color of the Intense Emphasis style from the current color. Ungroup the graphic and text box. Add a glow effect to the graphic. Change the size of the text box so that the text fits on a single line. Change the shape style of the text box to one of your liking. Apply a 3-D rotation effect to the text box. Position the text box in a noticeable location on the form. Protect the form, changing the editing restrictions from Tracked changes to Filling in forms. If requested by your instructor, change the name, Harper, to your name. Save the modified document with the file name, Analyze 11-1 Harper Survey Modified, test the form, and then submit it in the format specified by your instructor.

3. 🛞 Which texture fill effect did you choose and why?

Copyright 2014 Cengage Learning. All Rights Reserved. May not be copied, scanned, or duplicated, in whole or in part. Due to electronic rights, some third party content may be suppressed from the eBook and/or eChapter(s). Editorial review has deemed that any suppressed content does not materially affect the overall learning experience. Cengage Learning reserves the right to remove additional content at any time if subsequent rights restrictions require i

# In the Labs

Design and/or create a document using the guidelines, concepts, and skills presented in this chapter. Labs 1 and 2, which increase in difficulty, require you to create solutions based on what you learned in the chapter; Lab 3 requires you to create a solution, which uses cloud and web technologies, by learning and investigating on your own from general guidance.

# Lab 1: Enhancing the Graphics, Shapes, and Text Boxes on an Online Form

*Problem:* You created the online form shown in Figure 10-78 on page WD 667 for Ozzie's Creamery. Your uncle has asked you to change the form's appearance and add a text box. You modify the form so that it looks like the one shown in Figure 11-70.

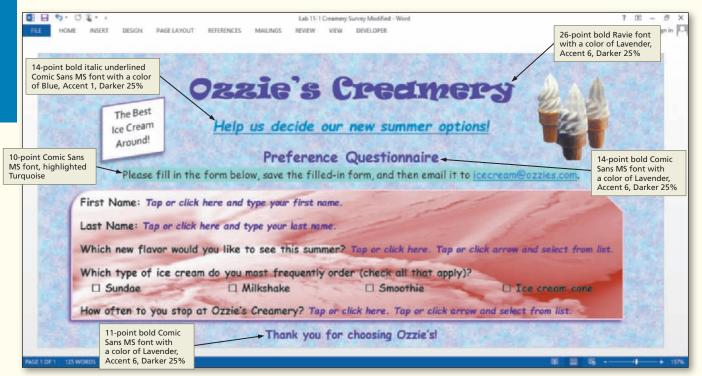

Figure 11-70

#### Perform the following tasks:

- 1. Open the template called Lab 10-1 Creamery Survey that you created in Lab 1 of Chapter 10. Save the template with a new file name of Lab 11-1 Creamery Survey Modified. If you did not complete the lab in Chapter 10, see your instructor for a copy. Unprotect the template.
- 2. Change the document theme to Parallax.
- 3. Use the Bouquet fill effect for the page color.
- 4. Modify the formats of the company name, business tag line, form title, user instruction, and thank you lines as shown in Figure 11–70 (or with similar fonts). If requested by your instructor, change the creamery name from Ozzie's to your first name.
- 5. Use the picture fill effect to place a picture in the rectangle shape. Use the picture called Ice Cream from the Data Files for Students. Change the color of the picture in the rectangle to Red, Accent color 4 Light.
- 6. Create a character style, with the name Data Entry Labels, for all labels in the data entry that starts with the current format and applies the bold format, uses 10-point Comic Sans MS font, and a color of Black, Text 1, Lighter 5%.

- 7. Change the shape of the rectangle to Snip and Round Single Corner Rectangle. Change the shape outline color (border) to Pink, Accent 5, Lighter 80%.
- 8. Apply the Offset Diagonal Bottom Left shadow effect to the rectangle shape. Change the shadow color to Lavender, Accent 6, Darker 25%. Change the transparency of the shadow to 20%.
- 9. Modify the Intense Emphasis style to the color Lavender, Accent 6, Darker 25% and apply the bold format.
- 10. Change the clip art on the right with the picture called Ice Cream Cones from the Data Files for Students. Remove the background, as shown in the figure. Apply the Marker artistic effect to the picture. Save the modified image with the file name, Ice Cream Cones Modified.
- 11. Delete the clip art on the left. Draw a text box that is approximately 0.77" × 0.93" that contains the text, The Best Ice Cream Around!, centered in the text box. Apply the Colored Outline Lavender, Accent 6 shape style to the text box. Apply the Off Axis 1 Right 3-D rotation to the text box. Add an Offset Diagonal Bottom Left shadow to the text box. Position the text box as shown in the figure.
- 12. Adjust spacing above and below paragraphs as necessary so that all contents fit on a single screen. Protect the form. Save the form again and submit it in the format specified by your instructor.
- 13. Access the template through File Explorer. Fill in the form using personal data and submit the filled-in form in the format specified by your instructor.
- 14. 🛞 What is the advantage of creating a style for the data entry labels?

12 Ar Bo co Ac

# Lab 2: Enhancing the Look of an Online Form and Adding Macros to the Form

*Problem:* You created the online form shown in Figure 10-79 on page WD 669 for Bard's Gym. Your supervisor has asked you to change the form's appearance, add a field, and add some macros. You modify the form so that it looks like the one shown in Figure 11-71.

| 🔛 Extra E                                                                                 | Int bold Rockwell<br>Bold font with a<br>of Teal, Accent 2<br>N PAGE LAYOUT REFERENCES MAILINGS REVIEW VIEW DEVELOPER                                                                                                    | 7 00 - 5 X<br>Signin 🏳                                                     |
|-------------------------------------------------------------------------------------------|----------------------------------------------------------------------------------------------------|----------------------------------------------------------------------------|
|                                                                                           | Bard's Gym                                                                                                    |                                                                            |
| point bold italic<br>al Rounded MT<br>d font with a<br>or of Orange,<br>ent 5, Darker 50% | The Best Fitness Center in Town Member Survey Please fill in the form below, save the filled-in form, and then email it to survey@bards.com.                                                                                                    | 9-point bold Arial font<br>with a color of Orange,<br>Accent 5, Darker 50% |
| ent 5, Darker 50%                                                                         | First Name: Tap or click here and type your first name.<br>Last Name: Tap or click here and type your last name.<br>Do you have medical activity restrictions? Tap or click here. Tap or click arrow and select from list.<br>What do you utilize most at our gym (check all that apply)?                                                                                                    | Accell 3, Darkel 30/2                                                      |
|                                                                                           | Programs & classes       Weight room       Pool       Cardio equipment         Other (please specify): Tap or click here and type other services you have used.       How often do you exercise? Tap or click here. Tap or click arrow and select from list, or type a response.         Today's date: October 16, 2014       10-point bold Arial                                                                                                    |                                                                            |
| PAGE 1 DF 1                                                                               | Thank you for your time!   Rounded M1 Bold font with a color of Teal, Accent 2  Rounded M1 Bold font with a color of Teal, Accent 2  Rounded M1 Bold font with a color font with a color font with |                                                                            |

#### Figure 11-71

Copyright 2014 Cengage Learning. All Rights Reserved. May not be copied, scanned, or duplicated, in whole or in part. Due to electronic rights, some third party content may be suppressed from the eBook and/or eChapter(s). Editorial review has deemed that any suppressed content does not materially affect the overall learning experience. Cengage Learning reserves the right to remove additional content at any time if subsequent rights restrictions require it.

#### In the Labs continued

#### Perform the following tasks:

- 1. Open the template called Lab 10-2 Fitness Survey that you created in Lab 2 of Chapter 10. Save the template as a macro-enabled template with a new file name of Lab 11-2 Fitness Survey Modified. If you did not complete the lab in Chapter 10, see your instructor for a copy. Unprotect the template.
- 2. Change the document theme to Organic.
- 3. Use the Papyrus fill effect for the page color.
- 4. Change the fill color in the rectangle shape to Green, Accent 1, Darker 25%. Apply the From Bottom Right Corner gradient fill effect to the rectangle shape, which lightens the fill color.
- 5. Modify the formats of the company name, business tag line, form title, user instruction, and thank you line as shown in Figure 11–71 on the previous page (or with similar fonts).
- 6. Convert the table to text for the  $2 \times 1$  table containing the First Name and Last Name content controls. Change the left indent to 0.06".
- 7. Remove the Today's Date content control. Insert a date field from the Quick Parts gallery in the format October 16, 2014.
- 8. Modify the Normal style to include the bold format.
- 9. Change the text, Do you have medical conditions or injuries that restrict activity?, to the text, Do you have any medical activity restrictions?. Adjust spacing above and below paragraphs as necessary so that all contents fit on a single screen. Adjust the rectangle so that it covers the entire data entry area.
- 10. Change the current clip art to the one shown in the figure (or a similar image). Change the color of the image to Green, Accent color 1 Light. If necessary, resize the image and position it as shown.
- 11. Record a macro that hides the formatting marks and the rulers. Name it HideScreenElements. Assign it the shortcut key, ALT+H. Run the macro to test it.
- 12. Add a button to the Quick Access Toolbar for the macro created in Step 11. Test the button and then delete the button from the Quick Access Toolbar.
- 13. Create an automatic macro called AutoNew using the macro recorder. The macro should change the view to page width.
- 14. Edit the AutoNew macro so that it also hides the DEVELOPER tab and the ribbon.
- 15. Protect the form. Save the form again and submit it in the format specified by your instructor.
- 16. Access the template through File Explorer. Fill in the form and submit the filled-in form in the format specified by your instructor.
- 17. 🛞 If a recorded macro does not work as intended when you test it, how would you fix it?

# Lab 3: Expand Your World: Cloud and Web Technologies Inserting Online Videos

*Problem:* You are interested in obtaining a digital ID so that you can digitally sign your documents in Word. You plan to research various digital ID services to determine the one best suited to your needs.

*Instructions:* Perform the following tasks:

- 1. Run Word. Open the Backstage view and then, if necessary, display the Info tab. Tap or click the Protect Document button and then tap or click 'Add a Digital Signature' on the Protect Document menu.
- 2. When Word displays the Get a Digital ID dialog box, tap or click the Yes button, which runs a browser and displays an Office Help window with a list of services that issue digital IDs (Figure 11-72).

- 3. Tap or click the link beside each service to learn more about each one.
- 4. Use a search engine to read reviews about these services.
- Compose a Word document comparing and contrasting the digital ID services suggested by Microsoft. Be sure to cite your sources. In your report, recommend the service you feel best suits your needs.
- 6. Which digital ID services did you evaluate? When you read the reviews, were there other services not listed on the Office website? If so, what were their names? Which digital ID service would you recommend? Why?

| HOME MY OFFICE PRODUCTS SUPPORT IMAGES TEMPLATES<br>Search all of Office.com                                                                                                    | s store                         |  |
|----------------------------------------------------------------------------------------------------|---------------------------------|--|
| Search all of Office.com                                                                                                    | 0                               |  |
|                                                                                                    | 2                               |  |
| Digital ID                                                                                                    | l≩.                             |  |
| Digital IDs help to validate your identity, and they can be used to sign imp<br>services that issue digital IDs for your use, or services that complement Of<br>services listed here. |                                 |  |
| ARX CoSign Digital Signatures To learn more, download a free trial, a<br>documents, visit the ARX website.                                                                            | nd start digitally signing your |  |
| Avoco secure2trust To learn more and purchase secure2trust, visit the A                                                                                                    | lvoco website.                  |  |
| ChosenSecurity * Digital ID To learn more, visit the ChosenSecurity we                                                                                                    | bsite.                          |  |
| Comodo To learn more and download the Free Email Certificate, visit the (                                                                                                    | Comodo website.                 |  |
| GlobalSign To learn more about GlobalSign digital signatures, visit the C                                                                                                    | GlobalSign website              |  |
| My Credential <sup>®</sup> from GeoTrust, Inc. To learn more, visit the GeoTrust w                                                                                                    | ebsite.                         |  |
| VeriSign To learn more about digital IDs, visit the VeriSign website.                                                                                                    |                                 |  |
| Visit the Office Store for other services that work with Microsoft Office.                                                                                                    |                                 |  |

STUDENT ASSIGNMENTS Word Chapter 11

Figure 11-72

# **Consider This: Your Turn**

Apply your creative thinking and problem solving skills to design and implement a solution.

## 1: Modify an Online Form for a School

#### Personal

**Part 1:** You created the student seminar survey online form for Holland College that was defined in Consider This: Your Turn Assignment 1 in Chapter 10 on page WD 671. Your supervisor was pleased with the initial design. You and your supervisor, however, believe the form can be improved by enhancing its appearance. Make the following modifications to the form: Change the school name, tag line, and form title to a different font and color; change the page color to a texture; change the highlight color; and change the font and color of the last line. Change the rectangle shape around the data entry area. In the rectangle, add a picture fill effect using the School Building file on the Data Files for Students (or a similar image) and recolor it using the Washout color. Change the color of the shadow in the rectangle. Delete the existing clip art, replace it with the picture called Tulips on the Data Files for Students (or a similar image), and apply an artistic effect to the picture. Draw a text box with the text, Your opinion counts!, and apply a 3-D effect to the text box.

Specify the appropriate macro security level. Record a macro that hides screen elements and then assign the macro to a button on the Quick Access Toolbar. Record another macro for a task you would like to automate. Add another button to the Quick Access Toolbar for any Word command not on the ribbon.

Use the concepts and techniques presented in this chapter to modify the online form. Be sure to save it as a macro-enabled template. Protect the form, test it, and submit it in the format specified by your instructor.

**Part 2:** Wou made several decisions while creating the online form in this assignment: formats to use (i.e., fonts, font sizes, colors, styles, etc.), graphics to use, which task to automate, and which button to add to the Quick Access Toolbar. What was the rationale behind each of these decisions? When you proofread and tested the online form, what further revisions did you make, and why?

#### 2: Modify an Online Form for a Law Office

#### Professional

**Part 1:** You created the client survey online form for Clark Law that was defined in Consider This: Your Turn Assignment 2 in Chapter 10 on page WD 671. Your supervisor was pleased with the initial design. You and your supervisor, however, believe the form can be improved by enhancing its appearance. Make the following modifications to the form: Change the firm name, tag line, and

#### Consider This: Your Turn continued

form title to a different font and color; change the page color to a texture; change the highlight color; and change the font and color of the last line. Change the rectangle shape around the data entry area. In the rectangle, add a picture fill effect using the Scales of Justice file on the Data Files for Students (or a similar image) and recolor it using the Washout color. Change the color of the shadow in the rectangle. Delete the existing clip art, replace it with the picture called Courthouse on the Data Files for Students (or a similar image), and apply an artistic effect to the picture. Draw a text box with the text, Your opinion counts!, and apply a 3-D effect to the text box.

Specify the appropriate macro security level. Record a macro that hides screen elements and then assign the macro to a button on the Quick Access Toolbar. Record another macro for a task you would like to automate. Add another button to the Quick Access Toolbar for any Word command not on the ribbon.

Use the concepts and techniques presented in this chapter to modify the online form. Be sure to save it as a macro-enabled template. Protect the form, test it, and submit it in the format specified by your instructor.

**Part 2:** Wou made several decisions while creating the online form in this assignment: formats to use (i.e., fonts, font sizes, colors, styles, etc.), graphics to use, which task to automate, and which button to add to the Quick Access Toolbar. What was the rationale behind each of these decisions? When you proofread and tested the online form, what further revisions did you make, and why?

#### 3: Modify an Online Form for a Campus Group

#### **Research and Collaboration**

**Part 1:** Your team created the online form for a campus group at your school, which was defined in Consider This: Your Turn Assignment 3 in Chapter 10 on page WD 672. Your team was pleased with the initial design but believe the form can be improved by enhancing its appearance. Make the following modifications to the form: Change the school name, tag line, and form title to a different font and color; change the page color to a texture; change the highlight color; and change the font and color of the last line. Change the shape around the data entry area. In the rectangle, add a picture fill effect using an appropriate picture of your choice and recolor it accordingly. Change the color of the shadow in the rectangle. Delete the existing clip art, replace it with a picture of your choice, and apply an artistic effect to the picture. Add a text box to the form and apply a 3-D effect to the text box.

Specify the appropriate macro security level. Record a macro that hides screen elements and then assign the macro to a button on the Quick Access Toolbar. Record another macro for a task you would like to automate. Add another button to the Quick Access Toolbar for any Word command not on the ribbon.

Use the concepts and techniques presented in this chapter to modify the online form. Be sure to save it as a macro-enabled template. Protect the form, test it, and submit it in the format specified by your instructor.

**Part 2:** Wou made several decisions while creating the online form in this assignment: formats to use (i.e., fonts, font sizes, colors, styles, etc.), graphics to use, which task to automate, and which button to add to the Quick Access Toolbar. What was the rationale behind each of these decisions? When you proofread and tested the online form, what further revisions did you make, and why?

# Learn Online

Learn Online – Reinforce what you learned in this chapter with games, exercises, training, and many other online activities and resources.

**Student Companion Site** Reinforcement activities and resources are available at no additional cost on www.cengagebrain.com. Visit www.cengage.com/ct/studentdownload for detailed instructions about accessing the resources available at the Student Companion Site.

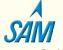

**SAM** Put your skills into practice with SAM! If you have a SAM account, go to www.cengage .com/sam2013 to access SAM assignments for this chapter.

Copyright 2014 Cengage Learning. All Rights Reserved. May not be copied, scanned, or duplicated, in whole or in part. Due to electronic rights, some third party content may be suppressed from the eBook and/or eChapter(s). Editorial review has deemed that any suppressed content does not materially affect the overall learning experience. Cengage Learning reserves the right to remove additional content at any time if subsequent rights restrictions require it

# Appendix APA Research Paper — Chapter 2 Supplement

# Project — Research Paper Based on APA Documentation Style

As described in Chapter 2, two popular documentation styles for research papers are the Modern Language Association of America (MLA) and American Psychological Association (APA). This appendix creates the same research paper shown in Chapter 2, except it uses the APA documentation style instead of the MLA documentation style (Figure 1 on the next page).

This appendix is intended as a supplement for Chapter 2. It assumes you have completed the Chapter 2 project and, thus, presents only the steps required to create the research paper following the APA guidelines. That is, this appendix does not repeat background, explanations, boxes, or steps from Chapter 2 that are not required specifically to create this APA research paper. For example, this appendix does not present proofing tools, citation placeholders, footnotes, copy and paste, Research task pane, etc. It does not contain the roadmap, Q&As, or BTWs. You should know the material presented in Chapter 2 because it will help you to complete later chapters in the book successfully and can help you prepare if you intend to take the Word Certification exam.

# **APA Documentation Style**

The research paper in this appendix follows the guidelines presented by the APA. To follow the APA documentation style, format the text with a 12-point Times New Roman or a similar font. Double-space text on all pages of the paper using one-inch top, bottom, left, and right margins. Indent the first word of each paragraph in the body of the paper, and in footnotes if they are used, one-half inch from the left margin. At the top of each page, place a left-aligned running head and a right-aligned page number. The **running head** consists of the text, Running head:, followed by an abbreviated paper title (no more than 50 characters) in all uppercase letters.

The APA documentation style requires a title page. In addition to the running head and page number at the top of the page, the title page contains the complete paper title, author name, and institutional affiliation, all centered on separate lines in the upper half of the page. The paper title should not exceed 12 words and should be written so that it easily can be shortened to an abbreviated title for the running head. The author name,

#### APP 2 Appendix APA Research Paper — Chapter 2 Supplement

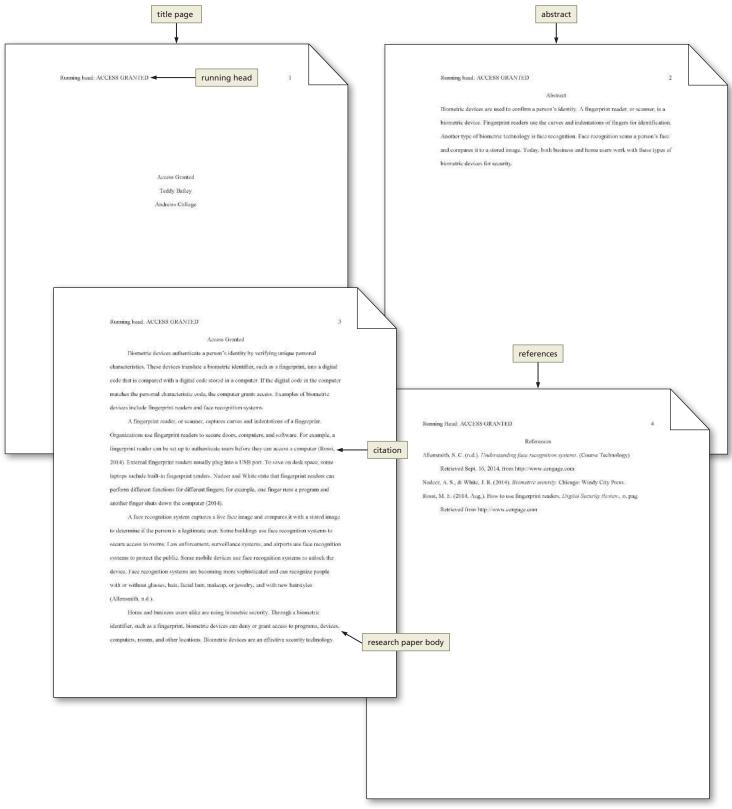

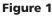

also called an author byline, should not contain any title (e.g., Professor) or degrees (e.g., PhD). If the author is not affiliated with an institution, list the author's city and state of residence. The title page also can include an author note centered at the bottom of the page, which can contain separate paragraphs identifying the author's departmental affiliation, changes in affiliation during research, acknowledgments, and contact information. If the title page contains an author note, the text, Author Note, should be centered above the notes.

Research papers that follow the APA documentation style include an abstract. The **abstract** is a one-paragraph summary (usually 250 words or less) of the most important topics in the paper. The abstract appears after the title page on its own numbered page, which includes the running head. The title, Abstract, is centered above a single paragraph that is double-spaced and not indented.

The APA documentation style cites references in the text of the paper, called **citations**, instead of noting each source at the bottom of the page or at the end of the paper. This documentation style also uses the term, **references**, to refer to the bibliographic list of sources at the end of the paper. The references page alphabetically lists sources that are cited in the paper. Place the list of sources on a separate numbered page. Center the title, References, one inch from the top margin. Double-space all entries and format them with a **hanging indent**, in which the first line of a paragraph begins at the left margin and subsequent lines in the same paragraph are indented. The APA guidelines specify the hanging indent should be one-half inch from the left margin. List each source by the author's last name, or, if the author's name is not available, by the title of the source. Capitalize only the first letter of the first word in a title, along with any proper nouns.

#### **To Start Word**

If you are using a computer to step through the project in this chapter and you want your screens to match the figures in this book, you should change your screen's resolution to  $1366 \times 768$ . For information about how to change a computer's resolution, refer to the Office and Windows chapter at the beginning of this book.

The following steps, which assume Windows 8 is running, use the Start screen or the Search box to run Word based on a typical installation. You may need to ask your instructor how to run Word on your computer. For a detailed example of the procedure summarized below, refer to the Office and Windows chapter.

Scroll the Start screen for a Word 2013 tile. If your Start screen contains a Word 2013 tile, tap or click it to run Word and then proceed to Step 5; if the Start screen does not contain the Word 2013 tile, proceed to the next step to search for the Word app.

- 2 Swipe in from the right edge of the screen or point to the upper-right corner of the screen to display the Charms bar and then tap or click the Search charm on the Charms bar to display the Search menu.
- 3 Type Word as the search text in the Search box and watch the search results appear in the Apps list.
- 4 Tap or click Word 2013 in the search results to run Word.
- 5 Tap or click the Blank document thumbnail on the Word start screen to create a blank document and display it in the Word window.
- If the Word window is not maximized, tap or click the Maximize button on its title bar to maximize the window.

- If the Print Layout button on the status bar is not selected (shown in Figure 2), tap or click it so that your screen is in Print Layout view.
- 8 If Normal (HOME tab | Styles group) is not selected in the Styles gallery (shown in Figure 2), tap or click it so that your document uses the Normal style.
- 9 To display the page the same width as the document window, if necessary, tap or click the Page Width button (VIEW tab | Zoom group).
- If the 'Show/Hide ¶' button (HOME tab | Paragraph group) is not selected already, tap or click it to display formatting marks on the screen.

# To Modify the Normal Style for the Current Document

The APA documentation style requires that all text in the research paper use a 12-point Times New Roman or similar font. If you change the font and font size using buttons on the ribbon, you will need to make the change many times during the course of creating the paper. *Why? Word formats various areas of a document based on the Normal style, which uses an 11-point Calibri font. For example, body text, headers, and bibliographies all display text based on the Normal style.* 

Thus, instead of changing the font and font size for various document elements, a more efficient technique is to change the Normal style for this document to use a 12-point Times New Roman font. *Why? By changing the Normal style, you ensure that all text in the document will use the format required by the APA*. The following steps change the Normal style.

# 0

 Press and hold or right-click Normal in the Styles gallery (HOME tab | Styles group) to display a shortcut menu related to styles (Figure 2).

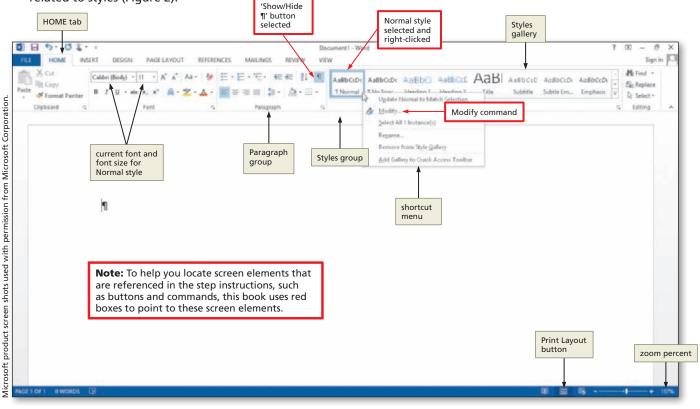

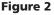

Copyright 2014 Cengage Learning. All Rights Reserved. May not be copied, scanned, or duplicated, in whole or in part. Due to electronic rights, some third party content may be suppressed from the eBook and/or eChapter(s). Editorial review has deemed that any suppressed content does not materially affect the overall learning experience. Cengage Learning reserves the right to remove additional content at any time if subsequent rights restrictions require it

# Appendix

# 2

- Tap or click Modify on the shortcut menu to display the Modify Style dialog box.
- 3
- Tap or click the Font arrow (Modify Style dialog box) to display the Font list. Scroll to and then click Times New Roman in the list to change the font for the style being modified.
- Tap or click the Font Size arrow (Modify Style dialog box) and then tap or click 12 in the Font Size list to change the font size for the style being modified.
- Ensure that the 'Only in this document' option button is selected (Figure 3).

# 4

 Tap or click the OK button (Modify Style dialog box) to update the Normal style to the specified settings.

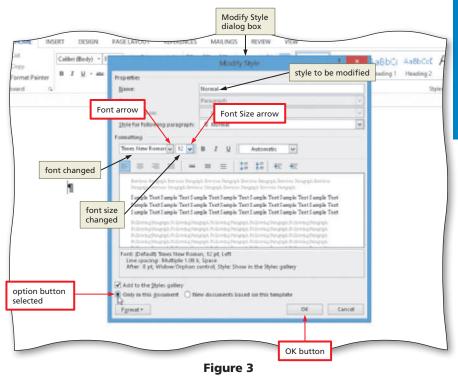

# To Change Line Spacing to Double

The following steps change the line spacing to 2.0 to double-space lines in a paragraph. *Why?* The lines of the research paper should be double-spaced, according to the APA documentation style.

# 0

• Tap or click the 'Line and Paragraph Spacing' button (HOME tab | Paragraph group) to display the Line and Paragraph Spacing gallery (Figure 4).

# 2

• Tap or click 2.0 in the Line and Paragraph Spacing gallery to change the line spacing at the location of the insertion point.

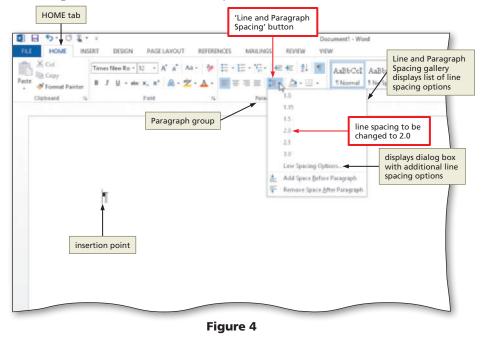

# To Remove Space after a Paragraph

The following steps remove space after a paragraph. *Why?* The research paper should not have additional blank space after each paragraph, according to the APA documentation style.

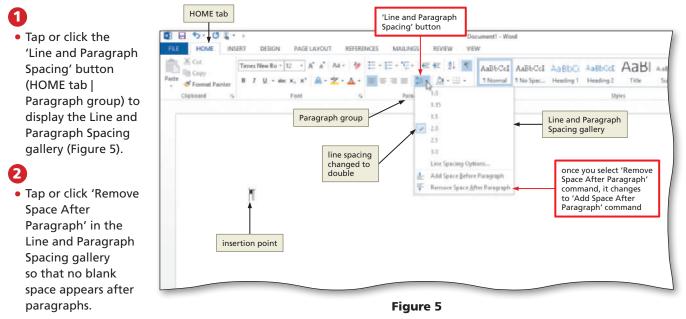

# To Update a Style to Match a Selection

To ensure that all paragraphs in the paper will be double-spaced and do not have space after the paragraphs, you want the Normal style to include the line and paragraph spacing changes made in the previous two sets of steps. The following steps update the Normal style. *Why?* You can update a style to reflect the settings of the location of the insertion point or selected text. Because no text has yet been typed in the research paper; you do not need to select text prior to updating the Normal style.

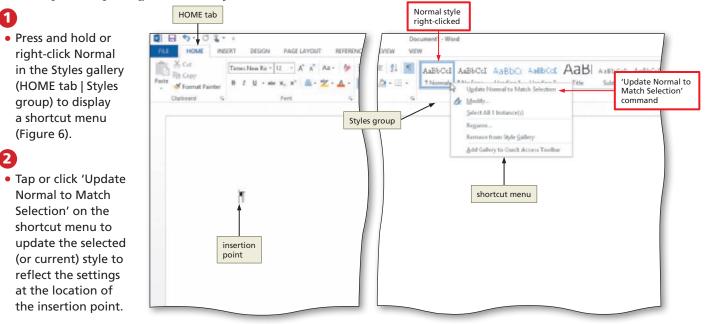

Figure 6

Copyright 2014 Cengage Learning. All Rights Reserved. May not be copied, scanned, or duplicated, in whole or in part. Due to electronic rights, some third party content may be suppressed from the eBook and/or eChapter(s). Editorial review has deemed that any suppressed content does not materially affect the overall learning experience. Cengage Learning reserves the right to remove additional content at any time if subsequent rights restrictions require it

# To Insert a Formatted Header and Switch to the Header

In this research paper, the running head is to be placed at the left margin and the page number at the right margin, both on the same line one-half inch from the top of each page. You can insert a formatted header that contains placeholders for text at the left, center, and right locations of the header. *Why? The APA documentation style requires text at both the left and right margins.* The following steps insert a formatted header and then switch from editing the document text to editing the header.

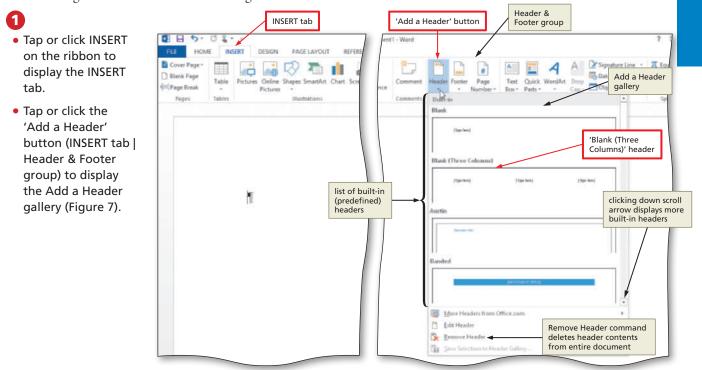

# 2

Figure 7

• Tap or click 'Blank (Three Columns)' in the Add a Header gallery to insert the selected header design in the document and switch from the document text to the header, which allows you to edit the contents of the header (Figure 8).

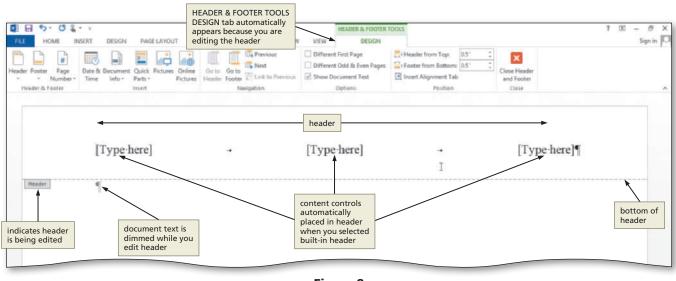

Figure 8

# To Enter Text in a Header Content Control

The formatted header contains three content controls (one at the left margin, one centered, and one at the right margin) with a tab character between each content control. A **content control** contains instructions for filling areas of text or graphics. The tab characters, which are formatting marks that indicate the TAB key has been pressed, are displayed because Word uses tab stops to align these content controls. Chapter 3 discusses tab stops in more depth.

To select a content control, you tap or click it. You do not need to delete the selection unless you wish to remove the content control and not enter any replacement text. *Why?* As soon as you begin typing in a selected content control, the text you type replaces the instruction in the control. The following steps delete the centered content control and then enter the running head at the location of the leftmost content control in the header.

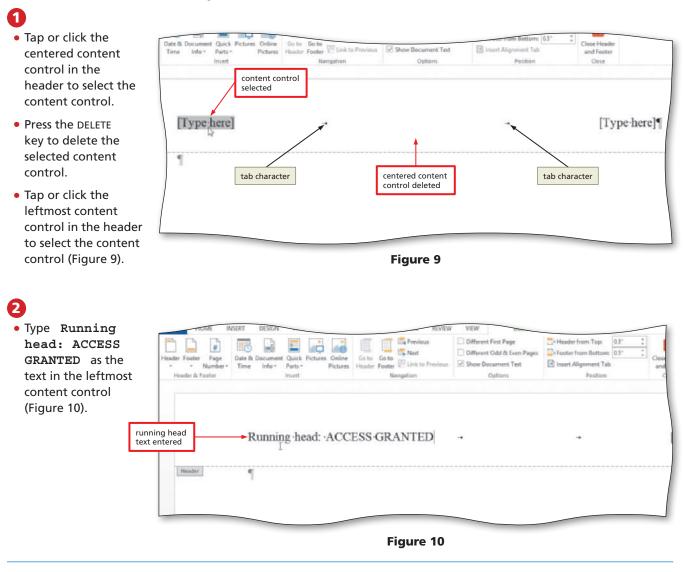

# **To Count Characters**

The next steps count the characters in the running head. *Why?* The running head should be no more than 50 characters, according to the APA documentation style.

- Drag through the running head text, ACCESS GRANTED, to select the text.
- With the running head selected, tap or click the Word Count indicator on the status bar to display the Word Count dialog box (Figure 11).

| Drag through the<br>running head text,                                                                               | * Number* Tage Date & Document Quect Parts * Pictures Hinder Foster 1: Link to Providual Shew Bocument Test Desert Alignment Lab<br>Header & Poeter Invent Invent Navigation Options Postion                                                                                                    | and Foster<br>Onie |
|----------------------------------------------------------------------------------------------------|----------------------------------------------------------------------------------------------------|--------------------|
| ACCESS GRANTED, to select the text.                                                                                  | selected text contains 14<br>characters, including spaces                                                                                                    |                    |
| • With the running<br>head selected, tap                                                                             | Running-head: ACCESS GRANTED                                                                                                    | [Type her          |
| or click the Word<br>Count indicator on<br>the status bar to<br>display the Word<br>Count dialog box<br>(Figure 11). | Word flagged as a potential grammar error is correct as written     Itabilities     Itabilities     I |                    |
| 2                                                                                                    | Word Count indicator Close button                                                                                                    |                    |
| <ul> <li>Tap or click the Close<br/>button (Word Count<br/>dialog box) to close</li> </ul>                           | PHOLITOPIT 2 WORDS []                                                                                                    | * =                |
| the dialog box.                                                                                                    | Figure 11                                                                                                    |                    |

# To Insert a Page Number in a Header Content Control

The next task is to insert the current page number in the header. Why? The APA documentation style requires a page number in the upper-right corner of each page in the paper. The following steps insert a page number at the location of the rightmost content control in the header.

# 1

2

- Tap or click the rightmost content control in the header to select the content control.
- Tap or click the 'Add Page Numbers' button (HEADER & FOOTER TOOLS DESIGN tab | Header & Footer group) to display the Add Page Numbers menu.
- Tap or point to Current Position on the Add Page Numbers menu to display the Current Position gallery (Figure 12).

| Add Page<br>Numbers' bu                                                   | PAGE LA Add Page MAILINGS REVEW                                                                        | HEADER & FOOTER TOOLS                                                               | HEADER & FOOTER<br>TOOLS DESIGN tab |
|---------------------------------------------------------------------------|----------------------------------------------------------------------------------------------------|-------------------------------------------------------------------------------------|-------------------------------------|
| Header & Poster Page Date & Document O                                    |                                                                                                    | Different First Page     Different Odd & Even Page     Current Position     gallery |                                     |
| Header &<br>Footer group<br>Be Lerna Page Hambers.<br>Current<br>Position | Simple<br>Plain Number<br>to be selected                                                               |                                                                                     | [Type here]                         |
| command                                                                   | Page X<br>Accent Bar 1<br>*1P eac<br>Accent Bar 2<br>P*40   k<br>Save Selection to Page Namber Callers | clicking down scroll<br>arrow displays more<br>page number formats                  |                                     |

#### Figure 12

Copyright 2014 Cengage Learning. All Rights Reserved. May not be copied, scanned, or duplicated, in whole or in part. Due to electronic rights, some third party content may be suppressed from the eBook and/or eChapter(s). Editorial review has deemed that any suppressed content does not materially affect the overall learning experience. Cengage Learning reserves the right to remove additional content at any time if subsequent rights restrictions require it.

# 2

 Tap or click Plain Number in the Current Position gallery to insert an unformatted page number at the location of the selected content control in the header (Figure 13).

| MAILINGS REVIEW | VEW      | HEADER & FOOTER 1<br>DESIGN | 10015            |          | Footer' button                                       | 7 00 – 19<br>Sian in |
|-----------------|----------|-----------------------------|------------------|----------|------------------------------------------------------|----------------------|
| Previous        | Differen |                             | Header from Top: | de       | Close Header                                         |                      |
|                 |          |                             | Cl               | ose grou | qu                                                   |                      |
| <u>ANTED</u>    | ·        |                             | 3                | •        | page number<br>inserted at right<br>margin in header | ]-→1∦                |

# **To Close the Header**

The next task is to switch back to the document text. *Why?* You are finished entering text in the header. The following step closes the header.

|                                                                                         | -                                                                                                    |                                                                                                    |
|-----------------------------------------------------------------------------------------|----------------------------------------------------------------------------------------------------|----------------------------------------------------------------------------------------------------|
| <ul> <li>Tap or click the 'Close Header<br/>and Footer' button (HEADER &amp;</li> </ul> | REFERENCES MAILINGS REVIEW VIEW                                                                                     | HEADER & FOOTER TOOLS<br>DESIGN tab disappears from<br>ribbon when you switch<br>back to document text |
| FOOTER TOOLS DESIGN tab   Close<br>group) (shown in Figure 13) to                       | Times New Ro     12     -     A <sup>*</sup> A <sup>*</sup> Aa     Image: A = 10 + 10 + 10 + 10 + 10 + 10 + 10 + 10 | AaBbC: AaBbCcE AaB<br>Heading 1 Heading 2 Title                                                        |
| close the header and switch back<br>to the document text (Figure 14).                   | header is dimmed<br>when you switch back<br>to document text<br>Running head: ACCESS-GRANTED                        | Syles<br>+                                                                                             |
| document text<br>bright when yo<br>switch back to<br>document text                      | u →                                                                                                    |                                                                                                    |
|                                                                                         | Figure 14                                                                                                    |                                                                                                    |

# To Type the Title Page Text

5

In addition to the header, which appears on every page in the paper, the title page for this research paper should contain the complete paper title, author name, and institutional affiliation, all centered on separate lines in the upper-half of the page. The next steps type the title page text.

1 With the insertion point at the top of the document, press the ENTER key six times.

- 2 Tap or click the Center button (HOME tab | Paragraph group) to center the insertion point.
- Type Access Granted and then press the ENTER key.
- Type Teddy Bailey and then press the ENTER key.
  - Type Andrews College and then press the ENTER key (Figure 15).

Copyright 2014 Cengage Learning. All Rights Reserved. May not be copied, scanned, or duplicated, in whole or in part. Due to electronic rights, some third party content may be suppressed from the eBook and/or eChapter(s). Editorial review has deemed that any suppressed content does not materially affect the overall learning experience. Cengage Learning reserves the right to remove additional content at any time if subsequent rights restrictions require it

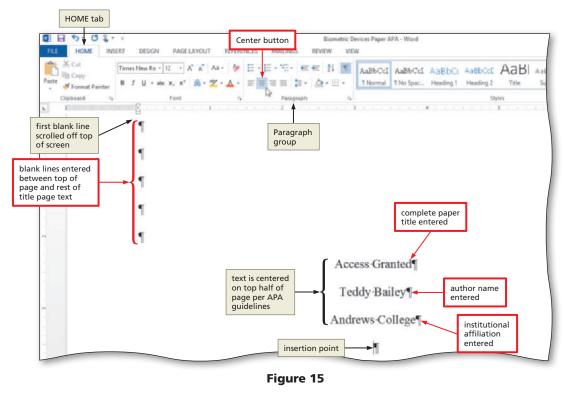

# **To Page Break Manually**

To move the insertion point to the next page, you insert a manual page break. *Why?* According to the APA documentation style, the abstract page is to be displayed on a separate numbered page.

A **manual page break**, or **hard page break**, is one that you force into the document at a specific location. Word never moves or adjusts manual page breaks. Word, however, does adjust any automatic page breaks that follow a manual page break. Word inserts manual page breaks immediately above or to the left of the location of the insertion point. The following step inserts a manual page break after the title page text of the research paper.

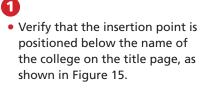

- Tap or click INSERT on the ribbon to display the INSERT tab.
- Tap or click the 'Insert a Page Break' button (INSERT tab | Pages group) to insert a manual page break immediately to the left of the insertion point and position the insertion point immediately below the manual page break (Figure 16).

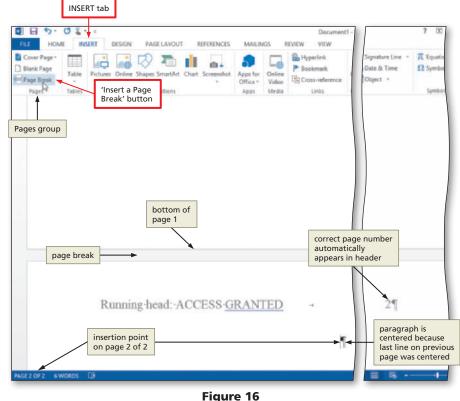

Copyright 2014 Cengage Learning. All Rights Reserved. May not be copied, scanned, or duplicated, in whole or in part. Due to electronic rights, some third party content may be suppressed from the eBook and/or eChapter(s). Editorial review has deemed that any suppressed content does not materially affect the overall learning experience. Cengage Learning reserves the right to remove additional content at any time if subsequent rights restrictions require it.

# To Type the Abstract

The abstract is a one-page or less summary of the most important points in the research paper. The title should be centered, and the paragraph below the title should be left-aligned. The following steps type the title centered, left-align a paragraph, and then type the abstract in the research paper.

Type **Abstract** and then press the ENTER key to enter the title for the page containing the abstract.

Press CTRL+L to left-align the current paragraph, that is, the paragraph containing the insertion point. (Recall from Chapter 1 that a notation such as CTRL+L means to press the letter L on the keyboard while holding down the CTRL key.)

**3** Type the abstract text as shown in Figure 17.

| title centered<br>and typed<br>Biometric devices are used to confirm a person's identity. A fingerprint reader, or scanner, is a | and typed |
|----------------------------------------------------------------------------------------------------|-----------|
| biometric device. Fingerprint readers use the curves and indentations of fingers for identification.                             |           |
| Another type of biometric technology is face recognition. Face recognition scans a person's face-                                | A         |
| and compares it to a stored image. Today, both business and home users work with these types of                                  |           |
| biometric devices for security.                                                                                                  |           |

# **To Count Words**

When you write papers, you often are required to compose the papers with a minimum number of words. The following steps verify the number of words in the abstract. *Why?* The APA documentation style specifies that the abstract in a research paper should contain no more than 250 words, sometimes no more than 150 words.

| <ul> <li>Select the paragraph<br/>containing the<br/>abstract.</li> </ul>                                                                                                | Abstract                                                                                                    |
|----------------------------------------------------------------------------------------------------|----------------------------------------------------------------------------------------------------|
| <ul> <li>Verify the number of words in the selected text by looking at the Word Count indicator on the status bar (Figure 18).</li> <li>Tap or click anywhere</li> </ul> | Biometric devices are used to confirm a person's identity. A fingerprint reader, or scanner, is a biometric device. Fingerprint readers use the curves and indentations of fingers for identification<br>Another type of biometric technology is face recognition. Face recognition scans a person's fac |
| in the abstract to<br>remove the selection<br>from the text.                                                                                                    | document contains<br>a total of 72 words Figure 18                                                                                                    |

Copyright 2014 Cengage Learning. All Rights Reserved. May not be copied, scanned, or duplicated, in whole or in part. Due to electronic rights, some third party content may be suppressed from the eBook and/or eChapter(s). Editorial review has deemed that any suppressed content does not materially affect the overall learning experience. Cengage Learning reserves the right to remove additional content at any time if subsequent rights restrictions require it

# **To Page Break Manually**

The abstract is complete, and the text for the research paper should begin on a new page. The following steps insert a manual page break after the abstract.

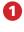

2

Press CTRL+END to position the insertion point at the end of the document, which is the end of the abstract in this case.

Tap or click the 'Insert a Page Break' button (INSERT tab | Pages group) to insert a manual page break immediately to the left of the insertion point and position the insertion point immediately below the manual page break.

# To Enter the Paper Title

INSERT tab

The following steps enter the title of the research paper centered between the page margins.

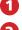

Center the paragraph containing the insertion point.

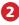

Type **Access Granted** and then press the ENTER key to enter the title of the paper (Figure 19).

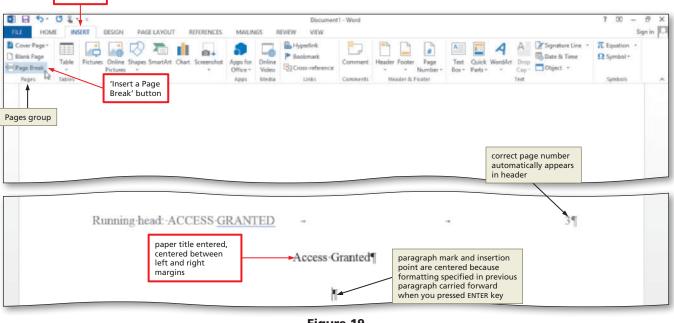

## Figure 19

## **To Format Text**

The paragraphs below the paper title should be left-aligned, instead of centered. Thus, the following step left-aligns the paragraph below the paper title.

Press CTRL+L to left-align the current paragraph, that is, the paragraph containing the insertion point.

# **To Display Rulers and First-Line Indent Paragraphs**

If you are using a mouse, you can use the horizontal ruler, usually simply called the **ruler**, to indent just the first line of a paragraph, which is called a **first-line indent**. The left margin on the ruler contains two triangles above a square. The **First Line Indent marker** is the top triangle at the 0" mark on the ruler (Figure 20). The bottom triangle is discussed later in this appendix. The small square at the 0" mark is the Left Indent marker. The **Left Indent marker** allows you to change the entire left margin, whereas the First Line Indent marker indents only the first line of the paragraph.

The following steps first-line indent paragraphs in the research paper. *Why?* The first line of each paragraph in the research paper is to be indented one-half inch from the left margin, according to the APA documentation style.

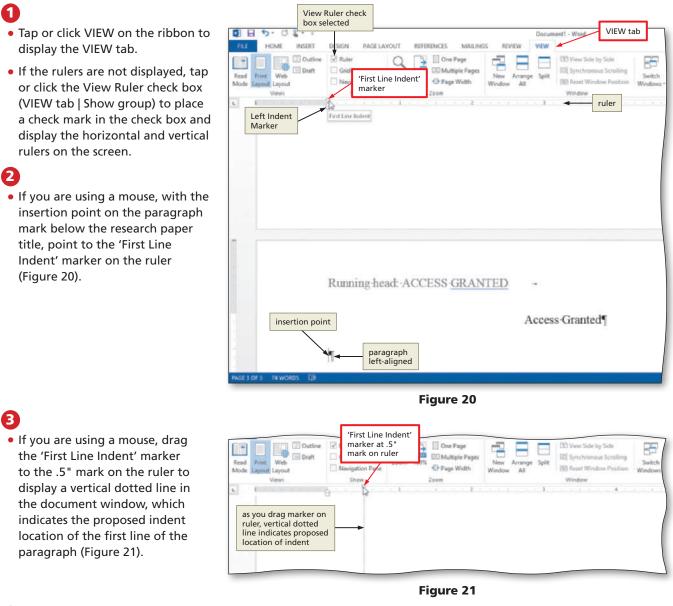

# 4

- If you are using a mouse, release the mouse button to place the 'First Line Indent' marker at the .5" mark on the ruler, or one-half inch from the left margin.
- If you are using a touch screen, you cannot drag the 'First Line Indent' marker and must follow these steps instead: tap the Paragraph Settings Dialog Box Launcher (HOME tab or PAGE LAYOUT tab | Paragraph group) to display the Paragraph dialog box, tap the Indents and Spacing tab (Paragraph dialog box), tap the Special arrow, tap First line, and then tap the OK button.

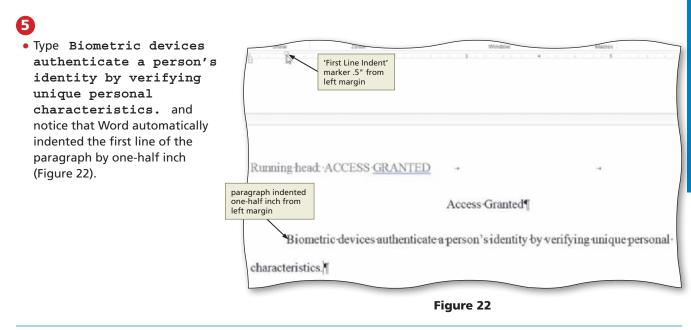

# To Type the First and Second Paragraphs

The following steps type the remainder of the first paragraph and the second paragraph in the research paper.

Press the SPACEBAR. Type the remainder of the first paragraph of the research paper as shown in Figure 23 and then press the ENTER key.

Type the second paragraph of the research paper as shown in Figure 23.

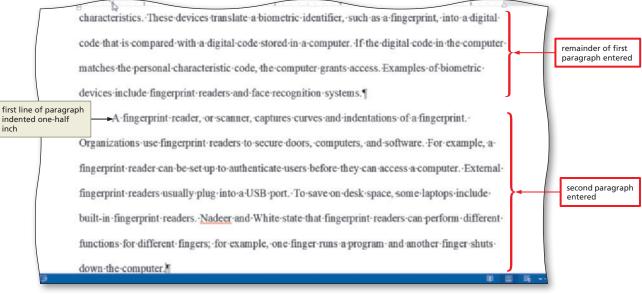

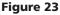

# **To Save a Document**

You have performed many tasks while creating this research paper and do not want to risk losing work completed thus far. Accordingly, you should save the document. The following steps assume you already have created folders for storing your files, for example, a CIS 101 folder (for your class) that contains a Word folder

Copyright 2014 Cengage Learning. All Rights Reserved. May not be copied, scanned, or duplicated, in whole or in part. Due to electronic rights, some third party content may be suppressed from the eBook and/or eChapter(s). Editorial review has deemed that any suppressed content does not materially affect the overall learning experience. Cengage Learning reserves the right to remove additional content at any time if subsequent rights restrictions require i

(for your assignments). Thus, these steps save the document in the Word folder in the CIS 101 folder using the file name, Biometric Devices Paper APA.

- 1 Tap or click the Save button on the Quick Access Toolbar, which depending on settings, will display either the Save As gallery in the Backstage view or the Save As dialog box.
- 2 To save on a hard disk or other storage media on your computer, proceed to Step 2a. To save on SkyDrive, proceed to Step 2b.
- If your screen opens the Backstage view and you want to save on storage media on your computer, tap or click Computer in the left pane, if necessary, to display options in the right pane related to saving on your computer. If your screen already displays the Save As dialog box, proceed to Step 4.
- If your screen opens the Backstage view and you want to save on SkyDrive, tap or click SkyDrive in the left pane to display SkyDrive saving options or a Sign In button. If your screen displays a Sign In button, tap or click it and then sign in to SkyDrive.
- 3 Tap or click the Browse button in the right pane to display the Save As dialog box associated with the selected save location (i.e., Computer or SkyDrive).
- 4 Type **Biometric Devices Paper APA** in the File name box to change the file name. Do not press the ENTER key after typing the file name because you do not want to close the dialog box at this time.
- 5 Navigate to the desired save location (in this case, the Word folder in the CIS 101 folder [or your class folder] on your computer or SkyDrive).
- **6** Tap or click the Save button (Save As dialog box) to save the research paper in the selected folder on the selected save location with the entered file name.

# To Change the Bibliography Style

The APA guidelines suggest the use of in-text citations instead of footnoting each source of material in a paper. These parenthetical acknowledgments guide the reader to the end of the paper for complete information about the source.

The first step in inserting a citation is to be sure the citations and sources will be formatted using the correct documentation style, called the bibliography style in Word. *Why? You want to ensure that Word is using the APA documentation style for this paper.* The following steps change the specified documentation style.

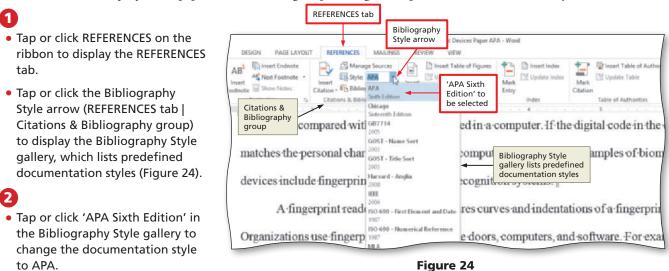

Copyright 2014 Cengage Learning. All Rights Reserved. May not be copied, scanned, or duplicated, in whole or in part. Due to electronic rights, some third party content may be suppressed from the eBook and/or eChapter(s). Editorial review has deemed that any suppressed content does not materially affect the overall learning experience. Cengage Learning reserves the right to remove additional content at any time if subsequent rights restrictions require i

# To Insert a Citation and Create Its Source

With the documentation style selected, the next task is to insert a citation at the location of the insertion point and enter the source information for the citation. You can accomplish these steps at once by instructing Word to add a new source. The following steps add a new source for a magazine (periodical) article on the web. *Why? The material preceding the insertion point was summarized from a magazine article on the web.* 

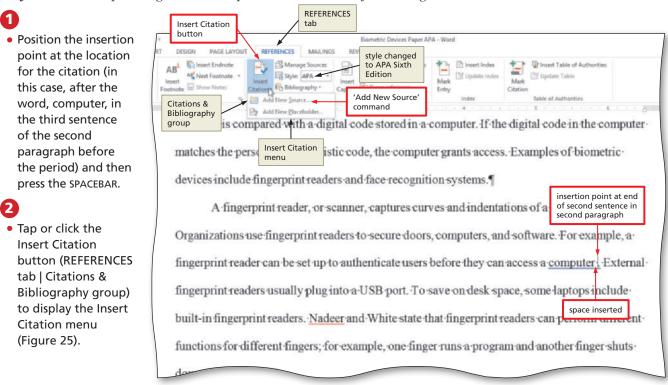

Figure 25

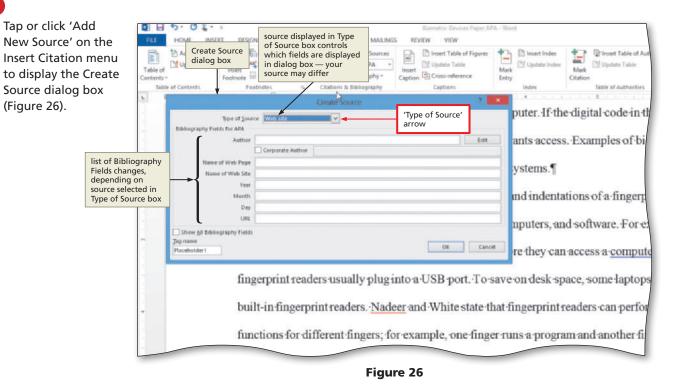

tation at the locati

# 4

- If necessary, tap or click the 'Type of Source' arrow (Create Source dialog box) and then tap or click 'Article in a Periodical', so that the list shows fields required for a magazine (periodical).
- Tap or click the Author text box. Type Rossi, M. E. as the author.
- Tap or click the Title text box. Type How to use fingerprint **readers** as the article title.
- Press the TAB key and then type Digital Security Review as the periodical title.
- Press the TAB key and then type 2014 as the year.
- Press the TAB key and then type Aug. as the month.
- Press the TAB key twice and then type **n. pag.** as the number of pages (Figure 27).

| 1 |     |   |
|---|-----|---|
|   |     |   |
|   | - 1 |   |
|   | ÷.  | 7 |
|   |     |   |

- Place a check mark in the 'Show All Bibliography Fields' check box so that Word displays all fields available for the selected source, including the date viewed (accessed) fields.
- If necessary, scroll to the bottom of the Bibliography Fields list to display the URL field.
- Tap or click the URL text box and then type http://www.cengage.com (Figure 28).

# 6

• Tap or click the OK button to close the dialog box, create the source, and insert the citation in the document at the location of the insertion point (Figure 29).

| Table of Lit Upd<br>Contents ~<br>Table of Conte    | Periodical 'Type of Source'                                                                                                    | Mark Un Update index<br>Entry C<br>Index |
|-----------------------------------------------------|----------------------------------------------------------------------------------------------------|------------------------------------------|
| 6. 1                                                | Create Source 7                                                                                                    | puter. If the c                          |
|                                                     | Author Rossi, M. E. Edit                                                                                                    | ants access.                             |
| ist changed<br>to reflect<br>fields<br>required for | Title         Allow to use fingerprint readers         source information entered in text boxes           Year         2014         boxes | ystems.¶                                 |
| periodical                                          | Menth Aug.                                                                                                    | und-indentat                             |
| <ul> <li>Jag na</li> </ul>                          | w All billeography Fields<br>me Example: 50-62                                                                                            | nputers, and                             |
| Rosti                                               |                                                                                                    | save on desk spa                         |

Figure 27

| Show All<br>Ibliography<br>ields' check box | Month Accessed<br>Day Accessed   |                                                                      |                 |             | iputers, and  |
|---------------------------------------------|----------------------------------|----------------------------------------------------------------------|-----------------|-------------|---------------|
| fields check box                            | URL                              | [http://www.cengage.com  ◀                                           | URL entered     |             | re they can a |
|                                             | DOI                              |                                                                      |                 |             |               |
| Dag name<br>Ros142                          | I Bibliography Freids<br>Example | <ul> <li>Recommended Field</li> <li>http://www.adatum.com</li> </ul> | 1               | OII. Cancel | on desk spa   |
|                                             |                                  |                                                                      |                 |             | ingerprintre  |
|                                             | fun                              | ctions for different                                                 | finearc for exa | OK button   | ano o oroorai |
|                                             |                                  | Fig                                                                  | ure 28          |             |               |

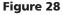

|       | code that is compared in the computer                                                                   |
|-------|----------------------------------------------------------------------------------------------------|
|       | matches the personal characteristic code, the computer grants access. Examples of biometric-            |
|       | devices include fingerprint readers and face recognition systems.                                       |
|       | A fingerprint reader, or scanner, captures curves and indentations of a fingerprint.                    |
|       | Organizations use finger citation inserted secure doors, computers, and software. For example, a        |
|       | fingerprint reader can be set up to authenticate users before they can access a computer (Rossi,        |
|       | 2014), External fingerprint readers usually plug into a USB port. To save on desk space, some           |
|       | Instruction point de built-in fingerprint readers. Nadeer and White state that fingerprint readers can- |
|       | perform-different functions for different fingers; for example, one finger runs a program and           |
| is De | another-finger-shuts-down-the-computer.                                                                 |
|       | Figure 29                                                                                               |

# **To Insert Another Citation and Create Its Source**

The following steps add a new source for a book.

- Position the insertion point at the location for the citation (in this case, after the word, computer, in the last sentence of the second paragraph) and then press the SPACEBAR.
- If necessary, display the REFERENCES tab. Tap or click the Insert Citation button (REFERENCES tab | Citations & Bibliography group) to display the Insert Citation menu.
- 3 Tap or click 'Add New Source' on the Insert Citation menu to display the Create Source dialog box.
- 4 If necessary, tap or click the 'Type of Source' arrow (Create Source dialog box) and then tap or click Book, so that the list shows fields required for a Book.
- 5 Type Nadeer, A. S.; White, J. R. in the Author text box.
- 6 Type Biometric security the Title text box.
- 7 Type 2014 in the Year text box.
- 3 Type Chicago in the City text box.
- 9 Type Windy City Press in the Publisher text box (Figure 30).
- Click the OK button to close the dialog box, create the source, and insert the citation in the document at the location of the insertion point.

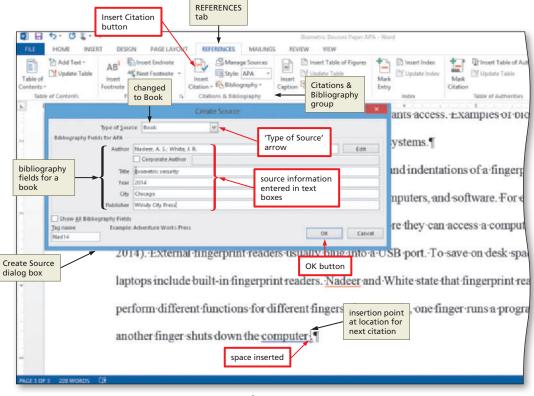

Figure 30

# **To Edit a Citation**

In the APA documentation style, if you reference the author's name in the text, you should not list it again in the citation. Instead, just list the publication year in the citation. To do this, instruct Word to suppress the author and title. *Why? If you suppress the author; Word automatically displays the title, so you need to suppress both the author and title if you want just the page number(s) to be displayed.* The steps on the next page edit the citation, suppressing the author and title but displaying the year.

Copyright 2014 Cengage Learning. All Rights Reserved. May not be copied, scanned, or duplicated, in whole or in part. Due to electronic rights, some third party content may be suppressed from the eBook and/or eChapter(s). Editorial review has deemed that any suppressed content does not materially affect the overall learning experience. Cengage Learning reserves the right to remove additional content at any time if subsequent rights restrictions require it.

# 0

- If necessary, tap or click somewhere in the citation to be edited, in this case somewhere in (Nadeer and White), which selects the citation and displays the Citation Options arrow.
- Tap or click the Citation Options arrow to display the Citation Options menu (Figure 31).

# 2

- Tap or click Edit Citation on the Citation Options menu to display the Edit Citation dialog box.
- Tap or click the Author check box (Edit Citations dialog box) to place a check mark in it.
- Tap or click the Title check box to place a check mark in it (Figure 32).

# B

- Tap or click the OK button to close the dialog box, remove the author name from the citation, and suppress the title from showing.
- Press CTRL+END to move the insertion point to the end of the document (paragraph, in this case), which also removes the selection from the citation (Figure 33).

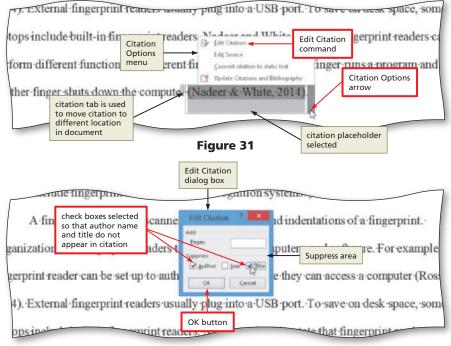

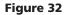

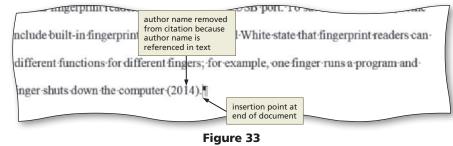

# To Type the Third Paragraph

The following steps continue typing text in the research paper.

Press the ENTER key.

Type the third paragraph of the research paper as shown in Figure 34.

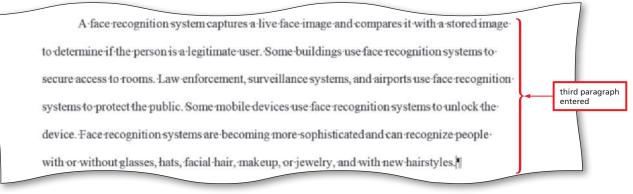

#### Figure 34

Copyright 2014 Cengage Learning. All Rights Reserved. May not be copied, scanned, or duplicated, in whole or in part. Due to electronic rights, some third party content may be suppressed from the eBook and/or eChapter(s). Editorial review has deemed that any suppressed content does not materially affect the overall learning experience. Cengage Learning reserves the right to remove additional content at any time if subsequent rights restrictions require it.

# **To Insert Another Citation and Create Its Source**

The following steps add a new source for a Web site. Position the insertion point at the location for the citation (in this case, after the word, hairstyles, in the last sentence of the third paragraph but before the period) and then press the SPACEBAR to insert a space. Tap or click the Insert Citation button (REFERENCES tab | Citations & Bibliography group) to display the Insert Citation menu. Tap or click 'Add New Source' on the Insert Citation menu to display the Create Source dialog box. If necessary, tap or click the 'Type of Source' arrow (Create Source dialog box) and then tap or click Web site, so that the list shows fields required for a Web site. 5 Place a check mark in the 'Show All Bibliography Fields' check box so that Word displays all fields available for the selected source, including the date viewed (accessed) fields. 6 Type Allensmith, S. C. in the Author text box. Type Understanding face recognition systems in the 'Name of Web Page' text box. 8 Type 2014 in the Year Accessed text box. Type Sept. in the Month Accessed text box.  $\mathbf{D}$ Type **16** in the Day Accessed text box. Type http://www.cengage.com in the URL text box (Figure 35). Tap or click the OK button to close the dialog box, create the source, and insert the citation in the document at the location of the insertion point.

REFERENCES tab OI \*D \* Insert Citation HOME button REFERENCES REVEW VIEW MAILINGS insert Table of A insert Index Add Test -A Manage So Insert Table of Figures E AB Update Table Style APA [] Update Table M Update Index []] Update Table Table of Mark Mark changed to . En Bibliography . Cross-reference Entry Citation Web site Citations & Rible-brasing Table of Authorities Table of Corts Index Citations & . Bibliography hpie, one inger runs a program and group Tipe of Source Web site o Fields for APA Athliam Idto Edit 'Type of Source' arrow age and compares it with a stored image-\* Year bibliography Month lings-use face recognition systems tofields for Web • Day site source; some fields scrolled up lear Accessed 1014 stems, and airports use face recognitionand are not visible h Accessed Sept source information entered for Web site Day Accessed 16 ice recognition systen at location for · URL http Version next citation histicated and can recognize people-Show All Bibliography Fields 'Show All Example here Bibliography OK Cancel A8141 lry, and with new hairstyles Fields' check box selected OK button Create Source space dialog box

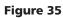

Copyright 2014 Cengage Learning. All Rights Reserved. May not be copied, scanned, or duplicated, in whole or in part. Due to electronic rights, some third party content may be suppressed from the eBook and/or eChapter(s). Editorial review has deemed that any suppressed content does not materially affect the overall learning experience. Cengage Learning reserves the right to remove additional content at any time if subsequent rights restrictions require it

### To Type the Fourth Paragraph

The following steps type the last paragraph in the research paper.

Press CTRL+END to move the insertion point to the end of the last paragraph and then press the ENTER key.

Type the fourth paragraph of the research paper as shown in Figure 36.

|     | (Allensmith, n.d.).¶ I                                                                                                    | fourth<br>paragraph<br>entered |
|-----|----------------------------------------------------------------------------------------------------|--------------------------------|
|     | Home and business users alike are using biometric security. Through a biometric-<br>identifier, such as a fingerprint, biometric devices can deny or grant access to programs, devices,<br>computers, rooms, and other locations. Biometric devices are an effective security technology. |                                |
| QØ. | # 2 6                                                                                                    | -                              |
|     | Figure 36                                                                                                    |                                |

## To Save an Existing Document with the Same File Name

You have made several modifications to the document since you last saved it. Thus, you should save it again. The following step saves the document again. For an example of the step listed below, refer to the Office and Windows chapter at the beginning of this book.

Tap or click the Save button on the Quick Access Toolbar to overwrite the previously saved file.

## **To Page Break Manually**

The research paper text is complete. The next step is to create the references on a separate numbered page. The following steps insert a manual page break.

With the insertion point positioned as shown in Figure 36, tap or click INSERT on the ribbon to display the INSERT tab.

2 Tap or click the 'Insert a Page Break' button (INSERT tab | Pages group) to insert a manual page break immediately to the left of the insertion point and position the insertion point immediately below the manual page break (shown in Figure 37).

If you have a blank page 4, position the insertion point at the end of page 3 and then press the DELETE key.

### To Apply the Normal Style

The references title is to be centered between the margins of the paper. So that you can properly center the title of the reference page, you will apply the Normal style to the location of the insertion point. Recall that you modified the Normal style for this document to 12-point Times New Roman with double-spaced, leftaligned paragraphs that have no space after the paragraphs. *Why? If you simply issue the Center command, the title will not be centered properly. Instead, it will be to the right of the center point because earlier you set first-line indent for paragraphs to one-half inch from the left margin.*  To apply a style to a paragraph, first position the insertion point in the paragraph and then apply the style. The following step applies the modified Normal style to the location of the insertion point.

| 0                                      | HOME tab                                    |                                        |                         |                             |                    |
|----------------------------------------|---------------------------------------------|----------------------------------------|-------------------------|-----------------------------|--------------------|
| <ul> <li>Tap or click HOME</li> </ul>  | ■ 5 0 1 · · · · · · · · · · · · · · · · · · |                                        | Biometric D             | evices Paper APA - Word     |                    |
| on the ribbon to                       | FILE HOME INSERT DESIG                      | N PAGE LAYOUT REFERENCE                | ES MAILINGS REVIEW VIE  | w                           |                    |
| display the HOME                       | Tames New R                                 | a - 12 - A A A Aa - 🐓                  | E • E • % • € € € \$1 💌 | AaBbCcI AaBbCcI AaBb        | CL ABBOCC ABBI AND |
| tab.                                   | Parte Second Painter B I U                  | #« X, X' ▲ - ヴ · A ·                   | 三日日 第・日・日・              | 1 Normal 1 No Spac Heading  |                    |
| <ul> <li>With the insertion</li> </ul> | Clipboard G                                 | 'First Line Indent'<br>marker returned | Paragraph 19            |                             | Styles             |
| point on the                           | 8                                           | to left margin                         |                         |                             |                    |
| paragraph mark at                      |                                             |                                        | No                      | ormal selected              | Styles group       |
| the top of page 4,                     |                                             |                                        |                         |                             |                    |
| as shown in                            |                                             |                                        |                         |                             |                    |
| Figure 37, even if                     |                                             |                                        |                         |                             |                    |
| Normal is selected,                    |                                             |                                        |                         |                             |                    |
| tap or click Normal                    |                                             |                                        |                         |                             |                    |
| in the Styles gallery                  |                                             |                                        |                         |                             |                    |
| (HOME tab   Styles                     | insertion<br>point Running head: AC         | CESS-GRANTED                           | 5.a                     | -+                          |                    |
| group) to apply the                    | Normal style                                | applied to                             |                         | correct page<br>automatical |                    |
| selected style to the                  | paragraph, re                               | moving                                 |                         | in header                   |                    |
| paragraph containin                    | first-line inde                             | nt                                     |                         |                             |                    |
| the insertion point                    | 9                                           |                                        |                         |                             | # = 5 -            |
| (Figure 37).                           |                                             |                                        | Figure 37               |                             |                    |
|                                        |                                             |                                        | -                       |                             |                    |

## To Enter the References Page Title

The next step is to enter the title, References, centered between the margins of the paper. The following steps use shortcut keys to format the title.

- **1** Press CTRL+E to center the paragraph mark.
- **2** Type **References** as the title.
- 3 Press the ENTER key.
- Press CTRL+L to left-align the paragraph mark (shown in Figure 38 on the next page).

## To Create the Bibliographical List

While typing the research paper, you created several citations and their sources. The next task is to use Word to format the list of sources and alphabetize them in a **bibliographical list**. *Why? Word can create a bibliographical list with each element of the source placed in its correct position with proper punctuation, according to the specified style, saving you time looking up style guidelines. For example, in this research paper, the book source will list, in this order, the author name(s), publication year, book title, publisher city, and publishing company name with the correct punctuation between each element according to the APA documentation style.* The steps on the next page create an APA-styled bibliographical list from the sources previously entered.

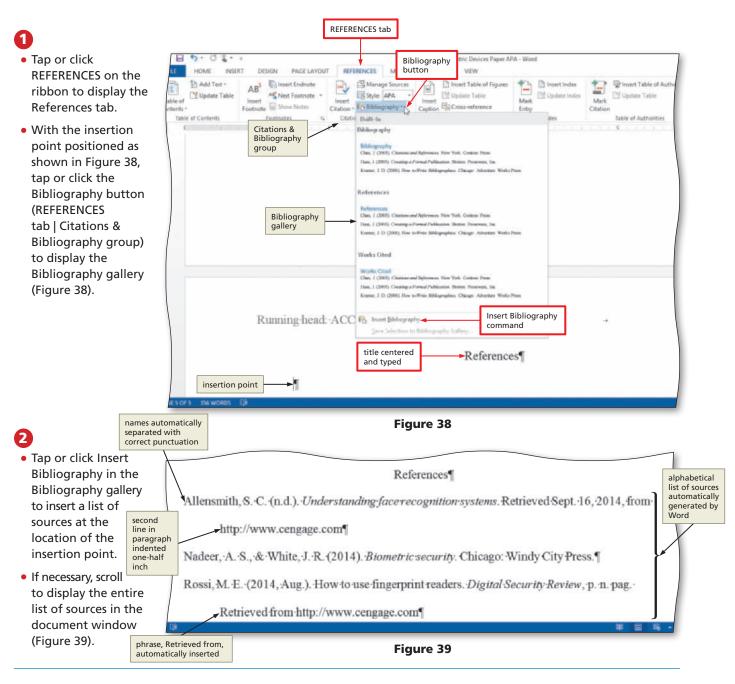

## To Convert a Field to Regular Text

2

If, for some reason, you wanted to convert a field, such as the bibliography field, to regular text, you would perform the following steps. Keep in mind, though, once you convert the field to regular text, it no longer is a field that can be updated. For example, the latest guidelines for the APA documentation style state that the page number in magazine articles should not be preceded with the p. notation.

- Tap or click somewhere in the field to select it, in this case, somewhere in the bibliography.
  - Press CTRL+SHIFT+F9 to convert the selected field to regular text.
  - Tap or click anywhere in the document to remove the selection from the text.

Drag through the p. notation in the magazine entry to select it and press the DELETE key to delete the selected text (Figure 40).

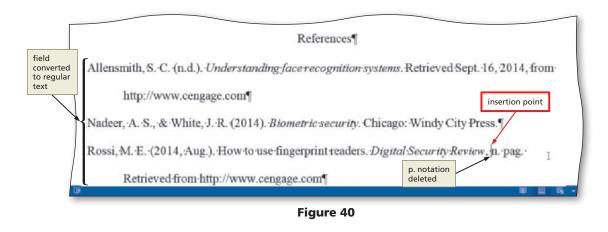

# To Save an Existing Document, Print the Document, and Exit Word

The document now is complete. You should save the research paper again before exiting Word. The following steps save the document again, print the document, and then exit Word. For a detailed example of the procedure summarized below, refer to the Office and Windows chapter at the beginning of this book.

- 1 Tap or click the Save button on the Quick Access Toolbar to overwrite the previously saved file.
- 2 Tap or click FILE on the ribbon to open the Backstage view.
- **3** Tap or click the Print tab in the Backstage view to display the Print gallery.
- 4 Verify that the printer listed on the Printer Status button will print a hard copy of the document. If necessary, tap or click the Printer Status button to display a list of available printer options and then tap or click the desired printer to change the currently selected printer.
- 5 Tap or click the Print button in the Print gallery to print the document on the currently selected printer.
- 6 When the printer stops, retrieve the hard copy.
- 70 If you have one Word document open, tap or click the Close button on the right side of the title bar to close the open document and exit Word.
- If you have multiple Word documents open, press and hold or right-click the Word app button on the taskbar and then tap or click 'Close all windows' on the shortcut menu to close all open documents and exit Word.
- 8 If a Microsoft Word dialog box appears, tap or click the Save button to save any changes made to the document since the last save.

## **Appendix Summary**

In this appendix, you have learned how to create the same research paper as the one shown in Chapter 2, except you used the APA documentation style instead of the MLA documentation style. This appendix presented only the steps required to create this APA-styled research paper. S

**CONSIDER THI** 

#### How should you submit solutions to questions in the assignments identified with a 🞇 symbol?

Every assignment in this book contains one or more questions identified with a 🛞 symbol. These questions require you to think beyond the assigned document. Present your solutions to the questions in the format required by your instructor. Possible formats may include one or more of these options: write the answer; create a document that contains the answer; present your answer to the class; discuss your answer in a group; record the answer as audio or video using a webcam, smartphone, or portable media player; or post answers on a blog, wiki, or website.

## **Apply Your Knowledge**

Reinforce the skills and apply the concepts you learned in this chapter.

#### **Revising Text and Paragraphs in a Document**

*Note:* To complete this assignment, you will be required to use the Data Files for Students. Visit www.cengage.com/ct/studentdownload for detailed instructions or contact your instructor for information about accessing the required files.

*Instructions:* Run Word. Open the document, Apply A-1 Virtual Reality Paragraph Draft, from the Data Files for Students. The document you open contains a paragraph of text. You are to revise the document as follows: move a word, move another word and change the format of the moved word, change paragraph indentation, change line spacing, find all occurrences of a word, replace all occurrences of a word with another word, locate a synonym, and edit the header. The modified document is shown in Figure 41.

| pa<br>in | vR-Paragraph-Modified header paragraphs<br>edited and right-<br>aligned                         |
|----------|-------------------------------------------------------------------------------------------------|
|          | Virtual reality (VR)-is the use of computers and devices to simulate a real or imagined         |
|          | environment that appears as a three-dimensional (3-D)-space. VR involves the display of 3-D     |
|          | images that users explore and manipulate interactively. Using special VR software, a developer- |
|          | creates an entire 3-D environment that contains infinite space and depth, called a VR world. A  |
|          | VR-world-on-the-web, for-example, might-show a house for-sale-where-potential-buyers walk-      |
|          | through rooms in the VR house by sliding their finger on a touch screen or moving an input-     |
|          | device forward, backward, or to the side. word changed word moved                               |
|          | word copied                                                                                     |

Figure 41

#### Perform the following tasks:

- 1. Copy the text, VR, from the first sentence and paste it in the last sentence after the underlined word, potential.
- 2. Select the underlined word, potential, in the paragraph. If you are using a mouse, use dragand-drop editing to move the selected word, potential, so that it is before the word, buyers, in the same sentence. If you are using a touch screen, use the cut and paste commands to move the word. Tap or click the Paste Options button that displays to the right of the moved word, potential. Remove the underline format from the moved sentence by tapping or clicking 'Keep Text Only' on the Paste Options menu.

Appendix

- 3. Display the ruler, if necessary. If you are using a mouse, use the ruler to indent the first line of the paragraph one-half inch; otherwise, use the Paragraph dialog box.
- 4. Change the line spacing of the paragraph to double.
- 5. Use the Navigation Pane to find all occurrences of the word, VR. How many were found?
- 6. Use the Find and Replace dialog box to replace all occurrences of the word, 3D, with the word, 3-D. How many replacements were made?
- 7. Use the Navigation Pane to find the word, endless. Use Word's thesaurus to change the word, endless, to the word, infinite. What other words are in the list of synonyms?
- 8. Switch to the header so that you can edit it. In the first line of the header, change the word, Draft, to the word, Modified, so that it reads: VR Paragraph Modified.
- 9. In the second line of the header, insert the page number (with no formatting) one space after the word, Page.
- 10. Change the alignment of both lines of text in the header from left-aligned to right-aligned. Switch back to the document text.
- 11. If requested by your instructor, enter your first and last name on a separate line below the page number in the header.
- 12. Tap or click FILE on the ribbon and then tap or click Save As. Save the document using the file name, Apply A-1 Virtual Reality Paragraph Modified.
- 13. Submit the modified document, shown in Figure 41, in the format specified by your instructor.
- 14. Use the Research task pane to look up the definition of the word, simulate, in the paragraph. Which dictionary was used? If you have a Microsoft account and are signed into it, use the Define button (REVIEW tab | Proofing group) to look up a definition of the word.
- 15. Change the search location to All Research Sites. Submit an article from one of the sites.
- 16. Display the Research Options dialog box. How many currently active Reference Books and Research Sites are in the list? If your instructor approves, activate one of the services.
- 17. (\*\*) Answer the questions posed in #5, #6, #7, #14, and #16. How would you find and replace a special character, such as a paragraph mark?

## **Extend Your Knowledge**

Extend the skills you learned in this chapter and experiment with new skills. You may need to use Help to complete the assignment.

#### Working with References and Proofing Tools

*Note:* To complete this assignment, you will be required to use the Data Files for Students. Visit www.cengage.com/ct/studentdownload for detailed instructions or contact your instructor for information about accessing the required files.

*Instructions*: Run Word. Open the document, Extend A-1 Cybercrime Paper Draft APA, from the Data Files for Students. You will add another footnote to the paper, convert the footnotes to end-notes, modify the Endnote Text style, change the format of the note reference marks, use Word's readability statistics, translate the document to another language, and convert the document from APA to MLA documentation style.

#### Perform the following tasks:

- 1. Use Help to learn more about footers, footnotes and endnotes, readability statistics, bibliography styles, AutoCorrect, and the Mini Translator.
- 2. Delete the footer from the document.

Copyright 2014 Cengage Learning. All Rights Reserved. May not be copied, scanned, or duplicated, in whole or in part. Due to electronic rights, some third party content may be suppressed from the eBook and/or eChapter(s). Editorial review has deemed that any suppressed content does not materially affect the overall learning experience. Cengage Learning reserves the right to remove additional content at any time if subsequent rights restrictions require it.

#### Extend Your Knowledge continued

- 3. Determine the APA guidelines for footnotes. Insert the following footnote at an appropriate place in the research paper: According to Ross, any illegal act involving the use of a computer or related devices generally is referred to as a computer crime (2014).
- 4. Insert this second footnote at an appropriate place in the research paper: Both hackers and crackers have advanced computer and network skills.
- 5. Convert the footnotes to endnotes, so that the footnotes are on a separate numbered page after the references. Place the title, Footnotes, at the top of the page.
- 6. Modify the Endnote Text style to 12-point Times New Roman font, double-spaced with a hanging indent.
- 7. Change the format of the note reference marks to capital letters (A, B, etc.).
- 8. Use the Find and Replace dialog box to find the word, excellent, in the document and then replace it with the word of your choice.
- 9. Add an AutoCorrect entry that replaces the word, perpetraters, with the word, perpetrators. Add this sentence as the last sentence in the paper, misspelling the word, perpetrators, to test the AutoCorrect entry: These perpetraters present a growing threat to society. Delete the AutoCorrect entry that replaces perpetraters with the word, perpetrators.
- 10. Display the Word Count dialog box. How many words, characters without spaces, characters with spaces, paragraphs, and lines are in the document? Be sure to include footnote and endnote text in the statistics.
- 11. Check spelling of the document, displaying readability statistics. What are the Flesch-Kincaid Grade Level, the Flesch Reading Ease score, and the percent of passive sentences? Modify the paper to lower the grade level, increase the reading ease score, and lower the percentage of passive sentences. How did you modify the paper? What are the new statistics?
- 12. If requested by your instructor, change the student name at the top of the paper to your name.
- 13. Save the revised document with the file name, Extend A-1 Cybercrime Paper Modified APA, and then submit it in the format specified by your instructor.
- 14. If you have an Internet connection, translate the research paper into a language of your choice (Figure 42) using the Translate button (REVIEW tab | Language group). Submit the

| B Microsoff*   Travalator Palendy   Logal<br>Translator Help                                                                    | う、対しるとし                                 | MicrosoftB is not responsible for the con                                      | teri bekw                                                                         | Personal Translator                                                                                      |
|----------------------------------------------------------------------------------------------------|-----------------------------------------|--------------------------------------------------------------------------------|-----------------------------------------------------------------------------------|----------------------------------------------------------------------------------------------------|
| Translate URL                                                                                                    | x English • *                           | French 🔹 🏚 Viewe                                                               |                                                                                   | Report a problem with this page                                                                          |
|                                                                                                    |                                         |                                                                                |                                                                                   | ~                                                                                                    |
|                                                                                                    |                                         |                                                                                |                                                                                   |                                                                                                    |
|                                                                                                    |                                         |                                                                                |                                                                                   | research paper<br>translated from                                                                        |
|                                                                                                    |                                         |                                                                                |                                                                                   | English to Free                                                                                          |
|                                                                                                    |                                         | Le monde de la cybercrim                                                       | inalité                                                                           |                                                                                                    |
|                                                                                                    |                                         | Monique Perry                                                                  |                                                                                   |                                                                                                    |
|                                                                                                    |                                         | Collège de Durango                                                             |                                                                                   | , , , , , , , , , , , , , , , , , , ,                                                                    |
|                                                                                                    |                                         |                                                                                |                                                                                   |                                                                                                    |
|                                                                                                    |                                         |                                                                                |                                                                                   |                                                                                                    |
|                                                                                                    |                                         | Le monde de la cybercrim                                                       | inalité                                                                           |                                                                                                    |
| Une violation intentionnelle à la s<br>distribution de logiciels malveillants ou<br>contraires à l'éthique, cyberextortionist e | d'avoir commis le vol d'identité. Auter | un acte délibéré qui est contraire à l<br>ars de la cybercriminalité tombent g | a Loi. La cybercriminalité désigne en<br>énéralement dans une de ces catégories : | ligne ou illégaux sur Internet des actes tels que la<br>pirate, pirate, script kiddie, espionne, employé |
| Le hacker de terme se réfère à un                                                                                               | e personne qui accède à un ordinateur   | ou un réseau illégalement. Certains                                            | s hackers réclamer que leurs failles de séc                                       | urité vise à améliorer la sécurité. Un pirate accède 🗸                                                   |
|                                                                                                    |                                         | Figure 42                                                                      | )                                                                                 |                                                                                                    |

translated document in the format specified by your instructor. Use the Mini Translator to hear how to pronounce three words in your paper.

- 15. Select the entire document and then change the documentation style from APA to MLA. Save the MLA version of the document with a new file name. Compare the APA version to the MLA version. If you have a hard copy of each and your instructor requests it, circle the differences between the two documents.
- 16. Answer the questions posed in #10 and #11. Where did you insert the second footnote and why?

## Analyze, Correct, Improve

Analyze a document, correct all errors, and improve it.

#### **Inserting Missing Elements in an APA-Styled Research Paper**

*Note:* To complete this assignment, you will be required to use the Data Files for Students. Visit www.cengage.com/ct/studentdownload for detailed instructions or contact your instructor for information about accessing the required files.

*Instructions:* Run Word. Open the document, Analyze A-1 Internet Filters Paper Draft APA, from the Data Files for Students. The document is a research paper that is missing several elements. You are to insert these missing elements, all formatted according to the APA documentation style: header with a running head and page number, title page, paper title, footnote, and source information for a citation.

**1. Correct** In the research paper, correct the following items:

- a. Insert a header with a running head (Running head: INTERNET FILTERS) and a page number, formatted according to the APA documentation style.
- b. Insert a title page that contains the header, along with the paper title (Internet Filters), author name (use your name), and school affiliation (use your school). If necessary, insert a manual page break after the end of the title page.
- c. On the Abstract page, center the title and then remove the first-line indent from the paragraph below the title.
- d. The Clark citation placeholder is missing its source information (shown in Figure 43). Use the following information to edit the source: book titled *Internet protection* written by Addison Lee Clark, publication year is 2014, publication city is New York, and the publisher is Journey Press.
- e. Modify the website author name to include his middle name (the APA documentation style will display only the initials for the first and middle name on the references page): Robert Timothy Lane.
- f. Use the Navigation Pane to display page 4. Insert a page break before the References heading.

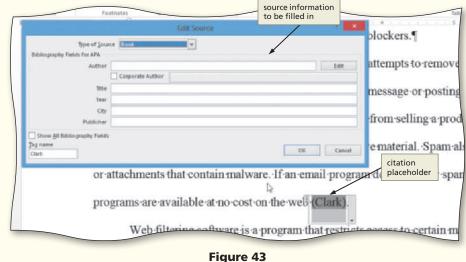

Copyright 2014 Cengage Learning. All Rights Reserved. May not be copied, scanned, or duplicated, in whole or in part. Due to electronic rights, some third party content may be suppressed from the eBook and/or eChapter(s). Editorial review has deemed that any suppressed content does not materially affect the overall learning experience. Cengage Learning reserves the right to remove additional content at any time if subsequent rights restrictions require it.

#### Analyze, Correct, Improve continued

**2. Improve** Enhance the paper by finishing the contents of the abstract page and using Word to insert the bibliographical list (bibliography) below the References heading. Save the modified document with the file name, Analyze A-1 Internet Filters Paper Modified APA, and then submit it in the format specified by your instructor.

3. 🛞 This assignment uses a web source. How can you determine if a web source is reliable?

## In the Labs

Design and/or create a document using the guidelines, concepts, and skills presented in this chapter. Labs 1 and 2, which increase in difficulty, require you to create solutions based on what you learned in the chapter; Lab 3 requires you to create a solution, which uses cloud and web technologies, by learning and investigating on your own from general guidance.

## Lab 1: Preparing a Short Research Paper

*Problem:* You are a college student currently enrolled in an introductory English class. Your assignment is to prepare a short research paper (400–500 words) in any area of interest to you. The requirements are that the paper be presented according to the APA documentation style and have three references. At least one of the three references must be from the web. You prepare the paper shown in Figure 44, which discusses health risks associated with technology.

*Instructions:* Perform the following tasks:

- 1. Run Word. If necessary, display formatting marks on the screen.
- 2. Modify the Normal style to the 12-point Times New Roman font.
- 3. Adjust line spacing to double.
- 4. Remove space below (after) paragraphs.
- 5. Update the Normal style to reflect the adjusted line and paragraph spacing.
- 6. Create a header that includes the running head (Running head: HEALTH RISKS) at the left margin and the page number at the right margin.
- 7. Insert the title page as shown in Figure 44a, ensuring that it includes a header, along with the complete paper title (Health Risks Associated with Technology), author name, and school affiliation. If requested by your instructor, use your name and course information instead of the information shown in Figure 44a. Insert a manual page break after the last line on the title page.
- 8. Type the Abstract as shown in Figure 44b. Insert a manual page break after the last line of the abstract.
- 9. Set a first-line indent to one-half inch for paragraphs in the body of the research paper.
- 10. Type the research paper as shown in Figure 44c (on page APP 32) and Figure 44d (on page APP 33). Change the bibliography style to APA. As you insert citations, enter their source information (shown in Figure 44e on page APP 33). If necessary, edit the citations so that they are displayed according to Figure 44c and 44d.
- 11. At the end of the research paper text, press the ENTER key and then insert a manual page break so that the References page begins on a new page. Enter and format the references title (Figure 44e). Use Word to insert the bibliographical list (bibliography). Convert the bibliography field to text. Remove the p. notion from the page numbers in the magazine article entry (shown in Figure 44e).
- 12. Check the spelling and grammar of the paper at once.

1

Running head: HEALTH RISKS

Health Risks Associated with Technology

Rajesh Delhi

Lowland College

#### (a) Page 1

 Running head: HEALTH RISKS
 2

 Abstract

 Technology has led to a rising number of important user health concerns. Repetitive strain injuries (RSI) are injuries or disorders of the muscles, nerves, tendons, ligaments, and joints.

 Computer vision syndrome (CVS) is a health concern that affects eyesight. Other complaints associated with technology use are lower back pain, muscle fatigue, and emotional fatigue.

## (b) Page 2 Figure 44 (Continued)

Continued >

In the Labs continued

Running head: HEALTH RISKS

Health Risks Associated with Technology

The widespread use of technology has led to some important user health concerns. Some of the more common physical health risks are repetitive strain injuries, computer vision syndrome, and muscular pain. These injuries are on the rise for users of technology.

A repetitive strain injury (RSI) is an injury or disorder of the muscles, nerves, tendons, ligaments, and joints. Technology-related RSIs include tendonitis and carpal tunnel syndrome (CTS). Tendonitis is inflammation of a tendon due to repeated motion or stress on that tendon. CTS is inflammation of the nerve that connects the forearm to the palm. Repeated or forceful bending of the wrist can cause tendonitis or CTS of the wrist. Factors that cause these disorders include prolonged typing or mouse usage and continual shifting between a mouse and keyboard (Jones, 2014, pp. 45-48). If untreated, these disorders can lead to permanent physical damage.

Computer vision syndrome (CVS) affects eyesight. Symptoms of CVS are sore, tired, burning, itching, or dry eyes; blurred or double vision; distance blurred vision after prolonged staring at a display device; headache or sore neck; difficulty shifting focus between a display device and documents; difficulty focusing on a screen image; color fringes or afterimages when looking away from a display device; and increased sensitivity to light. Eyestrain associated with CVS is not thought to have serious or long-term consequences (Anderson & Dean, 2014).

People who spend their workday using the computer sometimes complain of lower back pain, muscle fatigue, and emotional fatigue. Lower back pain sometimes is caused from poor posture. It is advisable to sit properly in a chair while working and take periodic breaks. Users also should be sure their workplace is designed ergonomically. Ergonomic studies have shown that using the correct type and configuration of chair, keyboard, display device, and work surface helps users work comfortably and efficiently and helps protect their health (Sanchez, 2014).

> (c) Page 3 Figure 44

3

**STUDENT ASSIGNMENTS** 

4

5

Running head: HEALTH RISKS

Many physical health risks are associated with using technology. These risks include repetitive strain injuries, computer vision syndrome, and muscular pain. Users should take as many preventive measures as possible to avoid these risks.

(d) Page 4

Running head: HEALTH RISKS

#### References

Anderson, C. F., & Dean, S. A. (2014, Aug.). Computer pains. The Medical Update, n. pag.

Retrieved October 2, 2014, from http://www.cengage.com

Jones, J. L. (2014). Medical concerns of the 21st century. Chicago: Smiley Incorporated.

Sanchez, J. M. (2014, Sept. 30). Aches and pains. Retrieved Aug. 5, 2014, from The Tech Spot:

http://www.cengage.com

#### (e) Page 5 Figure 44 (Continued)

Continued >

In the Labs continued

- 13. Save the document using Lab A-1 Technology Health Risks Paper APA as the file name. Submit the document, shown in Figure 44, in the format specified by your instructor.
- 14. 🛞 Read the paper in Print Layout view. Switch to Read mode and scroll through the pages. Do you prefer reading in Print Layout view or Read mode? Why? In Read mode, which of the page colors do you like best and why?

## Lab 2: Preparing a Research Report

*Problem:* You are a college student enrolled in an introductory technology class. Your assignment is to prepare a short research paper (400–500 words) in any area of interest to you. The requirements are that the paper be presented according to the APA documentation style and have three references. At least one of the three references must be from the Internet. You prepare a paper about protecting mobile devices (Figure 45).

#### *Instructions:* Perform the following tasks:

1. Run Word. Modify the Normal style to the 12-point Times New Roman font. Adjust line spacing to double and remove space below (after) paragraphs. Update the Normal style to include the adjusted line and paragraph spacing. Create a header that includes a running head at the left margin and the page number at the right margin. Create an appropriate title page, using your name and school affiliation (page 1). Create the abstract (page 2) as shown in Figure 45a. Center and type the title (page 3). Set a first-line indent for paragraphs in the body of the research paper.

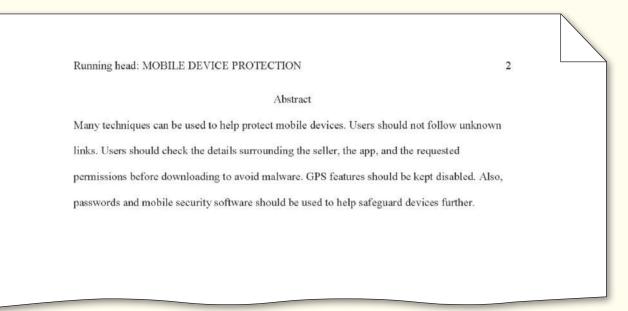

## (a) Abstract Figure 45

#### Running head: MOBILE DEVICE PROTECTION

#### Mobile Device Protection

The consequences of losing a smartphone or other mobile device are significant because these devices store personal and business data. The goal, therefore, for mobile device users is to make their data as secure as possible. Techniques include avoiding unsafe links, using caution when downloading apps, turning off GPS tracking, and installing mobile security software.

A high percentage of users follow unknown links, which can lead to a malicious website. Malicious links can inject malware on a mobile device. The malware may steal personal information or create toll fraud, which secretly contacts wireless messaging services that impose steep fees on a monthly bill (Bao, 2014). Users should avoid tapping or clicking unknown links.

Any device that connects to the Internet is susceptible to mobile malware. According to Jameson and Bennett, cyberthieves target apps on popular devices (2014, p. 72). Popular games are likely candidates to house malware, and it often is difficult to distinguish the legitimate apps from the fake apps. Users should check the reliability of the seller, the descriptions and reviews of the app, and the requested permissions before downloading.

GPS technology can track the mobile device's location as long as it is transmitting and receiving signals to and from satellites. Although this feature may be helpful, serious privacy concerns can arise when the technology is used in malicious ways, such as to stalk individuals or trace their whereabouts (Fields, n.d.). It is best to keep this feature disabled until needed.

Users can enable the password feature on their mobile device as the first step in stopping prying eyes from viewing contents. More protection is necessary, however, to stop viruses and spyware and to safeguard personal and business data. Mobile security apps can lock a mobile device remotely, erase its memory, and activate its GPS function (Bao, 2014).

(b) Body of Paper Figure 45 (Continued) In the Labs continued

Running head: MOBILE DEVICE PROTECTION

Some techniques users can take to protect their mobile devices include avoiding unsafe links, using caution when downloading, turning off GPS tracking, and using mobile security software. Users should take these measures to protect their mobile devices.

4

#### (c) Body of Paper Figure 45 (Continued)

- 2. Type the research paper (pages 3 and 4) as shown in Figure 45b (on page APP 35) and Figure 45c. Change the bibliography style to APA. As you insert citations, use the following source information, entering it according to the APA style:
  - a. Type of Source: Article in a Periodical

Author: H. G. Bao

Article Title: Securing Mobile Devices

Periodical Title: Technology Today

Year: 2014

Month: Sept.

Pages: no pages used

Year Accessed: 2014

Month Accessed: Oct.

Day Accessed: 1

b. Type of Source: Web site

Author: C. Fields

Name of web page: Secure Your Mobile Device

Year/Month/Date: none given

Year Accessed: 2014

Month Accessed: Sept.

Day Accessed: 22

c. Type of Source: Book
Author: L. T. Jameson and K. L. Bennett
Title: Mobile Technologies
Year: 2014
City: New York
Publisher: Maxwell Press

- 3. At the end of the research paper text, press the ENTER key once and insert a manual page break so that the References page begins on a new page (page 5). Enter and format the references title. Use Word to insert the bibliographical list.
- 4. Check the spelling and grammar of the paper.
- 5. Save the document using Lab A-2 Mobile Devices Protection Paper APA as the file name. Submit the document in the format specified by your instructor.
- 6. 🛞 This paper uses web sources. What factors should you consider when selecting web sources?

## Lab 3: Expand Your World: Cloud and Web Technologies Using an Online Bibliography Tool to Create a List of Sources

*Problem:* Assume you are using a mobile device or computer that does not have Word but has Internet access. To make use of time between classes, you will use an online bibliography tool to create a list of sources that you can copy and paste into the References page of a research paper due tomorrow.

*Instructions:* Perform the following tasks:

- 1. Run a browser. Search for the text, online bibliography tool, using a search engine. Visit several of the online bibliography tools and determine which you would like to use to create a list of sources formatted according to the APA documentation style. Navigate to the desired online bibliography tool.
- 2. Use the online bibliography tool (Figure 46 on the next page) to enter the following list of sources: Dayton, L. M., & Walsh, S. L. (2014) The wireless revolution. New York: New Artists Press.

Dover, G. S. (2014) Communications of today. Los Angeles: Sunshine Works.

- Howard, T. J. (2014, Aug.) The wireless era. Computers and networks, n. pag. Retrieved August 29, 2014, from http://www.cengage.com
- Matthews, C. J. (2014, Aug.) Wireless trends. Retrieved September 8, 2014, from http://www.cengage.com
- Newby, T. L., & Hopper, H. L. (2014, Aug.) Wireless communications. Communications News, n. pag. Retrieved October 4, 2014, from http://www.cengage.com
- Newman, W. J. (2014, Sept.) The amazing wireless world. Retrieved September 28, 2014, from http://www.cengage.com
- 3. If requested by your instructor, replace the name in one of the sources above with your name.
- 4. Search for another source that discusses wireless communications. Add that source.
- 5. Copy and paste the list of sources into a Word document.
- 6. Save the document with the name Lab A-3 Wireless Communications Sources APA. Submit the document in the format specified by your instructor.

| In | the | Lahs | continued |
|----|-----|------|-----------|
|    | uie | Labs | communu   |

|                   | A                                                                                                    | Chicago                                                                                                    |                                                                                                    |
|-------------------|----------------------------------------------------------------------------------------------------|----------------------------------------------------------------------------------------------------|----------------------------------------------------------------------------------------------------|
| for creating a ne | w citation                                                                                                    |                                                                                                    |                                                                                                    |
| Book              | Television                                                                                                    |                                                                                                    |                                                                                                    |
| Website           |                                                                                                    |                                                                                                    |                                                                                                    |
| Film/DVD          | Audio Pod                                                                                                    | cast                                                                                                    |                                                                                                    |
| T L Newby         | 0                                                                                                    | Add A                                                                                                    | nother Author                                                                                                    |
| 2014              |                                                                                                    |                                                                                                    |                                                                                                    |
| Wireless comm     | unications                                                                                                    |                                                                                                    |                                                                                                    |
| Communication     | ns News                                                                                                    |                                                                                                    |                                                                                                    |
| Issue             |                                                                                                    |                                                                                                    |                                                                                                    |
| n. pag.           |                                                                                                    |                                                                                                    |                                                                                                    |
| http://www.cer    | ngage.com ]                                                                                                    | s                                                                                                    | ave Citation                                                                                                    |
|                   | Book<br>Website<br>Film/DVD<br>ation - APA Jo<br>Online<br>st initial MI Last nar<br>T L Newby<br>H L Hoppe<br>2014<br>Wireless comm<br>Communication<br>Issue<br>n. pag. | Website     Online Vid       Film/DVD     Audio Pode       ation - APA Journal Citation       Online       at initial     MI       Last name/Organization       T     L       Newby       H     L       Hopper       2014       Wireless communications       Communications News       Issue | Book       Television         Website       Online Video/Blog Post         Film/DVD       Audio Podcast         ation - APA Journal Citation       Image: Comparison         Image: Comparison       Image: Comparison         MI       Last name/Organization         T       Image: Comparison         Add A         2014         Wireless communications         Communications News         Issue         In. pag.         http://www.cengage.com |

7. Which online bibliography tools did you evaluate? Which one did you select to use and why? Do you prefer using the online bibliography tool or Word to create sources? Why? What differences, if any, did you notice between the list of sources created with the online bibliography tool and the lists created when you use Word?

## 🋞 Consider This: Your Turn

Apply your creative thinking and problem solving skills to design and implement a solution.

*Note:* To complete these assignments, you may be required to use the Data Files for Students. Visit www.cengage.com/ct/studentdownload for detailed instructions or contact your instructor for information about accessing the required files.

#### 1: Create a Research Paper about Laptops, Tablets, and Desktops

#### Personal

**Part 1:** As a student in an introductory computer class, your instructor has assigned a brief research paper that discusses types of computers. The source for the text in your research paper is in a file called Your Turn A-1 Computers Notes APA, which is located on the Data Files for Students. If your

instructor requests, use the Research task pane to obtain information from another source and include that information as a note positioned as a footnote in the paper, along with entering its corresponding source information as appropriate. Add an AutoCorrect entry to correct a word you commonly mistype. If necessary, set the default dictionary. Add one of the source last names to the dictionary.

Using the concepts and techniques presented in this chapter, organize the notes in the text in the file on the Data Files for Students, rewording as necessary, and then create and format this research paper according to the APA documentation style. Be sure to check spelling and grammar of the finished paper. Submit your assignment and answers to the critical thinking questions in the format specified by your instructor.

**Part 2:** Wou made several decisions while creating the research paper in this assignment: how to organize the notes, where to place citations, how to format sources, and which source on the web to use for the footnote text (if requested by your instructor). What was the rationale behind each of these decisions? When you proofread the document, what further revisions did you make and why?

## 2: Create a Research Paper about POS Terminals, ATMs, and Self-Service Kiosks Professional

**Part 1:** As a part-time employee at an advertising firm that specializes in marketing for technology, your boss has asked you to write a brief research paper that discusses types of terminals. The source for the text in your research paper is in a file called Your Turn A-2 Terminals Notes APA, which is located on the Data Files for Students. If your instructor requests, use the Research task pane to obtain information from another source and include that information as a note positioned as a footnote in the paper, and enter its corresponding source information as appropriate. Add an AutoCorrect entry to correct a word you commonly mistype. If necessary, set the default dictionary. Add one of the source last names to the dictionary.

Using the concepts and techniques presented in this chapter, organize the notes in the file on the Data Files for Students, rewording as necessary, and then create and format this research paper according to the APA documentation style. Be sure to check spelling and grammar of the finished paper. Submit your assignment and answers to the critical thinking questions in the format specified by your instructor.

**Part 2:** ② You made several decisions while creating the research paper in this assignment: how to organize the notes, where to place citations, how to format sources, and which source on the web to use for the footnote text (if requested by your instructor). What was the rationale behind each of these decisions? When you proofread the document, what further revisions did you make and why?

#### 3: Create a Research Paper about Social Media Sites

#### **Research and Collaboration**

**Part 1:** Because all local youth groups will be creating a page on a social media site, you and two other leaders of local youth groups have been asked to prepare a research paper comparing and contrasting three different social media sites. Form a three-member team to research, compose, and create this paper. Research three separate social media sites: features, capabilities, typical uses, privacy settings, etc. Each team member should write the supporting paragraphs for the social media site he or she researched, including all citations and sources. As a group, write the introduction and conclusion. Be sure to include your team's recommendation in the conclusion.

Use the concepts and techniques presented in this chapter to create and format this paper according to the APA documentation style. Be sure to check spelling and grammar of the finished paper. Submit your team notes and research paper in the format specified by your instructor.

**Part 2:** Wou made several decisions while creating the research paper in this assignment: the sources to use, which notes to take from the sources, how to organize the notes, how to organize each team member's submissions, what text to write for the introduction and conclusion, where to place citations, and how to format sources. What was the rationale behind each of these decisions? When you proofread the document, what further revisions did you make and why?

## **Learn Online**

Reinforce what you learned in this chapter with games, exercises, training, and many other online activities and resources.

**Student Companion Site** Reinforcement activities and resources are available at no additional cost on www.cengagebrain.com. Visit www.cengage.com/ct/studentdownload for detailed instructions about accessing the resources available at the Student Companion Site.

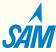

**SAM** Put your skills into practice with SAM! If you have a SAM account, go to www.cengage.com/ sam2013 to access SAM assignments for this chapter.

## Index

Note: **Boldface** page numbers indicate key terms.

3-D clustered charts, WD 516–5173-D effects, applying to text boxes, WD 704–705

## Α

accepting or rejecting all tracked changes, WD 491 Access, OFF 63 See also databases introduction to, OFF 63-64 linking forms to databases, WD 661 starting, OFF 63 unique elements of, OFF 64 Access work area, OFF 64 accessibility checker, using, WD 722 accounts registering blog, WD 520-521 signing in to Microsoft, OFF 37-38 signing out of Microsoft, WD 315 accounts, signing out of Microsoft, WD 45, WD 188 acknowledging all sources, WD 78 actions, undoing and redoing, WD 24-25 active cell, OFF 59, OFF 60 Active Directory Synchronization, CLD 8 adding See also inserting alt text to graphics, tables, WD 723 captions, WD 544-545, WD 548-549 citations, WD 88-91 digital signatures to documents, WD 718-719 items to content control, WD 288 shapes to SmartArt graphics, WD 215-216 text to shapes, WD 146-147 additions to documents, WD 46 address bar, folder windows, OFF 27 AddressBlock merge field, WD 358, WD 359-360, WD 382, WD 385 addresses positioning on envelopes, WD 385 validating mailing, WD 384 addressing envelopes, WD 385 mailing labels, WD 379-384 Adobe Reader, WD 51, WD 120, WD 303 Adobe Systems, WD 51, WD 302 aligning centering. See centering data in table cells, WD 180, WD 242-243 Word table cell data, WD 178-179

alignment adjusting page's vertical, WD 571-572 paragraph, WD 680 right-aligning paragraphs, WD 75 alignment guides, setting, WD 155 alt text, WD 723 American Psychological Association (APA), WD 88 described, WD 66 documentation style, WD 68 antivirus program, WD 33, WD 678 APA Appendix, WD 66 APA documentation style, WD 68 app, OFF 3 App bar, OFF 8 Apple iPhones, iPads, access to Office 365, CLD 8 apps exiting Office, with one document open, OFF 42-43 Microsoft Office 2013, OFF 9 pinning, unpinning, OFF 8 running, OFF 63 running from File Explorer, OFF 57-59 running from Start screen, OFF 11-12 running using Search box, OFF 46-48 running using Start menu using Windows 7, OFF 12 switching between Start screen and, **OFF 13** switching from one to another, OFF 30-31 art page borders, adding, WD 462-463 artistic effects, applying, WD 700 ascending sort order, WD 232 ASK field, WD 367 assignments, OFF 83 asterisks (\*), converting to bullet characters, WD 184 authority of sources, WD 78 AutoComplete, WD 78, WD 289 AutoCorrect creating entries, WD 85-87 described, WD 84 AutoCorrect Options button, WD 85 AutoFormat, WD 162-163, WD 184, WD 290 automatic corrections, WD 87 Automatic hyphenation, WD 437 automatic macros, WD 713, WD 714-716 automatic page breaks, WD 101 automatically updated properties, WD 44 automating tasks using macros, WD 706 axis, formatting chart, WD 512-515

## B

background colors changing Read mode, WD 121-122 predefined textures for, WD 693-694 background repagination, WD 101 backgrounds, removing, WD 699-700 Backstage view, OFF 31 closing Office files using, OFF 53-54 creating new Office documents from, OFF 51-52 opening, WD 9 protecting forms using, WD 717 banner, WD 412 bevel effects, WD 40 bibliographical list, WD 106 creating, WD 106-107 updating fields, WD 110 bibliography, WD 105 bibliography style, changing, WD 89-91 Blackberry phones, access to Office 365, CLD 8 blend, WD 338 blogs, WD 520 deleting posts, WD 525 displaying blog webpages in browsers, WD 525-526 opening posts, WD 526 registering accounts, WD 520-521 body copy, WD 11 bold applying to text, WD 147 described, WD 29, WD 30 bookmarks described, WD 594 inserting, WD 594-595 borders, WD 160 adding art page, WD 462-463 adding bottom, to paragraph, WD 160-161 adding custom, WD 452 adding page, WD 41-42 adding to paragraphs, WD 206-208, WD 422-423 adding to tables, WD 255 changing, WD 423 troubleshooting printing, WD 52 bottom border, adding to paragraphs, WD 160-161 bounding boxes, WD 630 breaking links, WD 503-504 brightness of graphics, adjusting, WD 153 brochures, creating, OFF 70 browsers displaying blog webpages in, WD 525-526 testing webpages in, WD 322-323

BTWs, OFF 4 building blocks, WD 170, WD 300 creating, WD 170 editing element properties, WD 302 in Explore Quick Parts gallery, WD 171 inserting, WD 553 inserting into documents, WD 172 inserting using Building Blocks Organizer, WD 300-302 modifying, WD 170 using footer, WD 589-591 Building Blocks Organizer, WD 300, WD 301-302 bullet characters, customizing in lists, WD 234-236 Bullet Library, WD 235, WD 559 bullet symbols, selecting, WD 560 bulleted lists as you type, WD 184-185 changing symbol formats in, WD 559 described, WD 23 bulleted paragraphs, WD 14, WD 23-24 Bullets gallery, WD 24 business teams using Office 365 in, CLD 9 business letters, elements of, style, WD 164, WD 166 buttons adding to Quick Access Toolbar, WD 710-711 deleting from Quick Access Toolbar, WD 712 mouse, OFF 4

## С

calendars, Office 365, CLD 7, CLD 10 Calibri font, WD 18 captions adding, WD 544-545, WD 548-549 described, WD 541 case, changing of selected text, WD 19 cell, OFF 59 cell reference, OFF 59 cells, OFF 59 aligning data in, WD 180, WD 242-243 displaying text vertically, WD 253 merging, WD 182, WD 252-253 moving boundaries, WD 250-251 moving contents, WD 250 shading, WD 243-245, WD 346 splitting, WD 249-250 centered, WD 15 centering page contents vertically, WD 43-44 paragraphs, WD 15, WD 33 pictures, WD 345 tables, WD 254 text, WD 106, WD 570

Word tables, WD 180-181 certification, Microsoft Office Specialist (MOS), WD 319, WD 386, WD 455 WD 254, WD 567 changed line, WD 483, WD 486 chapter roadmaps, OFF 2 character formatting, WD 13 character styles, WD 689, WD 690-691 character widths, WD 11 characters formatting, WD 13-14, WD 205-206 formatting as drop caps, WD 438 formatting single vs. multiple, WD 16 formatting with Font dialog box, WD 218-219 inserting line break, WD 447-448 inserting special, WD 160 inserting symbols, WD 158-159 keyboard shortcuts for (table), WD 80 leader, WD 452 modifying spacing, WD 218-219 small caps, WD 218 charting Word tables, WD 505-508 Word tables using Microsoft Graph, WD 517 charts, OFF 55 adding, editing elements, WD 510-512 adding outlines to, WD 515 applying style, WD 509 changing colors, WD 510 changing type, WD 516–517 creating using Graph, WD 517 formatting elements, WD 512-515 removing data series from, WD 508-509 titles, WD 512 check box content controls, WD 637-640 citations deleting entries, WD 725 described, adding, WD 88-91 editing, WD 98-99 inserting placeholder, WD 93-94, WD 101 marking, WD 724 clear formatting, WD 161 clearing formatting, WD 161-162, WD 210, WD 223, WD 431 formatting of graphics, WD 154 Click and Type, WD 79 click mouse operations, OFF 5 Click-to-Run, CLD 6 clip art, WD 148 inserting, WD 424 inserting and scaling, WD 621 inserting into documents, WD 148-149 Clipboard task pane, and Office Clipboard icon, WD 458

closing document window, WD 373 documents without saving, WD 504 files, WD 492 headers, WD 77 Mail Merge task pane, WD 342 main document files, WD 378 Office files, OFF 66 Office files using Backstage view, OFF 53-54 cloud computing, CLD 2 Office 365. See Office 365 overview of, CLD 2-3 Clustered Bar charts, WD 506-508 code statements described. WD 715 elements of (table), WD 717 Code window, WD 715-716, WD 717 collaborate, WD 474, WD 477 collaboration using SharePoint, CLD 10 collapsing folders, OFF 30 ribbon, OFF 19, WD 616 color scheme, WD 31 coloring text, WD 26 colors changing border, of graphics, WD 154 changing chart, WD 510 changing graphics', WD 424-425 changing page, WD 618-619 changing picture, WD 697-698 changing Read mode, WD 121-122 changing SmartArt graphics, WS 216-217 changing theme, WD 205 changing WordArt fill, WD 416-419 choosing when creating documents, WD 31 customizing theme, WD 653-654 fill effects for page, WD 693-694 of graphics, WD 151-152 highlighting, WD 657 highlighting text, WD 652-653 resetting theme, WD 654 setting transparent, in graphics, WD 152 shading paragraphs, WD 21 shadow effects, WD 696 using in flyers, WD 14 column breaks described, WD 441 inserting, WD 441-442 column heading, OFF 59 columns changing newsletter formatting, WD 450-451 changing number of, WD 433-434

Index

changing width, WD 240-241, WD 246-247, WD 254 deleting, WD 247-248 distributing, WD 251 inserting, WD 252 inserting file in, WD 434-435 inserting Word table, WD 182 newsletter, WD 430, WD 453-454 organizing newsletter in, WD 431-433 placing vertical rule between, WD 436-437 sorting tables by multiple, WD 392-393 summing, WD 256-257 combining revisions from multiple authors, WD 494-497 combo box content controls, WD 642-645 commands Access tabs, OFF 64 adding to Quick Access Toolbar, WD 710-711 dimmed, OFF 61 Excel tabs, OFF 64 hiding from screen, OFF 20 on mini toolbar, OFF 17 on Quick Access Toolbar, OFF 17-18, **OFF 22** on ribbon, ScreenTips, OFF 16 and shortcut menus, OFF 20-21 comments, WD 478 changing how displayed, WD 484 deleting, WD 488, WD 489 displaying as simple markup, WD 486 editing in comment balloons, WD 481 inserting, WD 478-480 marking as done, WD 489 replying to, WD 481 restricting, WD 656 by specific reviewers, locating, WD 498 viewing, WD 488 comparing documents, WD 493-494 and merging documents, WD 492 comparison operators in IF fields, WD 364-365 Compatibility Checker dialog box, WD 309 compatibility checker, running, WD 306-307 complimentary close, WD 166 compressing pictures, WD 558 computer virus, WD 678 computers minimizing wrist injury, WD 12 synchronizing to Office 365 online, CLD 8 concordance file, WD 586

condition described, WD 364 removing merge, WD 376 conserving ink, toner, WD 260, WD 279, WD 596 content control, WD 229, WD 280 adding items to, WD 288 deleting, WD 285, WD 319 deleting items from, WD 292 described, WD 343 entering text in, WD 569-570 formatting, WD 283 modifying text in, WD 282-283, WD 288 removing, WD 284 replacing placeholder text in, WD 291, WD 292-293 replacing text in, WD 284 content controls, WD 638-640 check box, WD 637-640 combo box, WD 642-645 date picker, WD 645-647, WD 684 deleting, WD 632 drop-down list, WD 634 on online forms, WD 625-656 plain text, WD 627-628, WD 630-631 rich text, WD 640-641 types (table), WD 625 contextual tabs, OFF 16 contrast of graphics, adjusting, WD 153 converting asterisks to bullet characters, WD 184 fields to regular text, WD 110 footnotes to endnotes, & visa versa, WD 100 hyperlinks to regular text, WD 163-164 main document file to regular file, WD 371 merge fields to table format, WD 388-391 tables to text, WD 682 text to tables, WD 390-391 copy and paste, **WD 498**, WD 502 copying, WD 111 folders to USB flash drives, OFF 43-44 graphics, WD 155, WD 427 macros between templates, documents, WD 720-721 paragraph formatting, WD 233 and pasting, WD 112 and pasting SmartArt graphics, WD 458-460 and pasting table items, WD 294-295 and pasting using split windows, WD 446-447 SmartArt graphics, WD 459 styles between templates, documents, WD 719-720 corrections, automatic, WD 87 costs of cloud computing, CLD 3

counting words, WD 100-101 cover pages, inserting, WD 568-569 creating Access databases, OFF 64-66 alternating footers, headers, WD 589-591 AutoCorrect entries, WD 85-87, WD 87 automatic macros, WD 713-716 bibliographical lists, WD 106-107 blank documents for blog posts, WD 521-522 blank Office documents, OFF 56-57 blank Word documents, OFF 12, WD 4-5, WD 69, WD 386 brochures, OFF 70 building blocks, WD 170 business letters, WD 164-186 character styles, WD 690-691 cross-references, WD 545-547 data source, WD 350-356 directories, WD 386 folders, OFF 25-28, WD 349 footers, WD 228-230 headers, WD 74-77, WD 228-230 indexes, WD 585-586 letterhead, WD 141-143 macros, WD 706-709 multilevel numbered lists, WD 236-238 nameplate, WD 414-429, WD 449 new Office documents from Backstage view, OFF 51-52 newsletter, WD 430 paragraphs, WD 6 Publisher documents, OFF 69-70 pull-quote, WD 443-449 resumes, WD 276-278 SharePoint intranet sites, CLD 11 sources, WD 89-91, WD 103 style sets, WD 322 styles, WD 297-298 table of authorities, WD 725 tables of content, WD 573 tables of figures, WD 582 template-based documents, WD 658 text boxes, WD 443 title pages, WD 205-210 watermarks, WD 257-259 webpages from Word documents, WD 315-322 websites with Office 365 Business Plans, CLD 8 works cited pages, WD 104 crop, WD 425 cropping graphics, WD 425-426 crosshair pointer, WD 143 cross-references creating, WD 545-547 described, WD 545

CTRL key and keyboard shortcuts, OFF 6 and mouse wheel, OFF 4 curly braces ({}), and captions, WD 545 currency of sources, WD 78 current date, inserting into documents, WD 168-169 custom dictionaries, WD 118 customizing bullets in lists, WD 234-236 how Word opens email attachments, WD 315-316 margins, WD 280-281, WD 617 Quick Access Toolbar, OFF 22 ribbon, OFF 59 status bar, WD 482 tab stops, WD 420-421, WD 451-452 theme colors, WD 653-654 theme fonts, WD 296-297 WordArt, WD 414-416 cutting, WD 111

## D

data, entering in tables, WD 175-176 data entry fields, and content controls, WD 626 data field, WD 350 data record, WD 350, WD 377, WD 386-393 data series, removing from or adding to charts, WD 508-509 data source addressing mailing labels using, WD 379-384 creating, WD 350-356 editing records in, WD 356 and main document files, WD 369 merging with main document, WD 370-372 saving, WD 355-356 sorting data records in, WD 377 using existing, WD 356-357 database, OFF 63 database management system, OFF 63 databases, OFF 63 creating Access, OFF 64-66 formats, OFF 65 linking forms to, WD 661 date fields, inserting, WD 685-686 date line, WD 166 date picker content controls, WD 645-647, WD 684 dates adding to form letter, WD 358 inserting current, into documents, WD 168-169 MLA formats, WD 78 deleting See also removing AutoCorrect entries, WD 86 blank paragraphs, WD 257

buttons from Quick Access Toolbar, WD 712 comments, WD 488, WD 489 content control items, WD 292 content controls, WD 285, WD 319, WD 632 cover pages, WD 569 fields, WD 686 files, folders, OFF 74-75 graphics, WD 680 headers, WD 230 index entries, WD 587 indexes, WD 589 linked worksheets, WD 502 macros, WD 713, WD 721 notes, WD 99 page breaks, WD 226 schemas from Schema Library, WD 727 section breaks, WD 223 shapes, WD 144, WD 456 shapes from SmartArt graphics, WD 214 table columns, WD 247-248 table rows, WD 248, WD 295 tables of authorities, WD 726 tables of content, WD 573 text, WD 48-49 unsaved documents, WD 560 Word table data, WD 184 WordArt, WD 415 deletions from documents, WD 46 demoting items in lists, WD 237 Text Pane text, WD 457 designing letterhead, WD 141-142 nameplates, WD 414 websites using SharePoint, CLD 11 desktop, OFF 13 desktop publishing (DTP) apps. See Publisher terminology, WD 412 destination document, WD 458 DEVELOPER tab displaying, WD 626-627 hiding, WD 657 showing, WD 677 Dialog Box Launcher, OFF 17 dialog boxes, navigating in, OFF 34 dictionaries, main and custom, WD 118 digital certificate, WD 718 digital signature line, WD 719 digital signatures adding invisible, to documents, WD 718-719 described, WD 718 dimension, WD 174 directories, merging all data records to, WD 386-393 directory, WD 386, WD 393 disabled macro, WD 678 disabling tracked changes, WD 484

Display for Review options, WD 478 displaying See also showing, viewing data source records in main document, WD 378 DEVELOPER tab, WD 626-627 field codes, WD 368 first line of body text only, WD 564 formatting marks, WD 6-7, WD 70, WD 412 gridlines, WD 380 KeyTips, OFF 18 marked citations in documents, WD 724 markups differently, WD 484 on-screen touch keyboard, OFF 12, WD 6 ribbon, OFF 20 rulers, WD 82, WD 167, WD 433-434 thesaurus, WD 116 tracked changes as simple markups, WD 486 distributing documents, WD 120, WD 257, WD 310, WD 393, WD 463, WD 564 table columns, rows, WD 251-252 Document Information Panel, WD 45 Document Inspector ensuring that comments are removed with, WD 491 using, WD 315 document properties, WD 44 changing, WD 44-45 inserting into documents, WD 684 printing, WD 53, WD 104 document settings, changing, WD 69-71, WD 614-620 document theme, WD 148 document window closing, WD 373 described, OFF 14 documents See also specific type accessing shared, WD 311 adding digital signature line, WD 719 applying styles in, WD 165-166 arranging all Word, on screen, WD 445 AutoFormat As You Type options, WD 162-163 changing reviewer information, WD 480 changing themes, WD 561 choosing colors when creating, WD 31 clearing formatting, WD 161-162 closing without saving, WD 504 combining revisions from multiple authors, WD 494-497 comments in. See comments content control. See content control converting hyperlinks to regular text, WD 163-164

Index

copying macros between, WD 720-721 copying styles between, WD 719-720 counting words, WD 100-101 creating blank Office, OFF 56-57 creating blank Word, OFF 12, WD 4-5, WD 69, WD 386 creating for blog posts, WD 521–522 creating from templates, WD 276-278 creating new, from Backstage view, OFF 51-52 creating webpages from Word, WD 315-322 deleting unsaved, WD 560 digital signatures, adding, WD 718-719 displaying formatting marks, WD 7 distributing, WD 51, WD 120, WD 257, WD 310, WD 393, WD 463, WD 564 document properties, assigning, WD 44-45 emailing, WD 314, WD 314-315 embedding worksheets in, WD 502 entering text, OFF 23, WD 5-6, WD 11 envelopes, WD 186-187 flyers. See flyers fonts. See fonts hyphenating, WD 437-438 inserting blank lines, WD 7-8 inserting building blocks, WD 172 inserting clip art, WD 148-149 inserting current date, WD 168-169 inserting existing documents in, WD 220-221 inserting pictures, OFF 16, WD 33-35 inserting shapes into, WD 142-144 inserting symbols, WD 158-159 inserting text in, WD 48 inserting Word, in open, WD 223-224 inviting others to view or edit, WD 310-312 linking Excel worksheets to, WD 498-499, WD 501-502 macro-enabled, WD 677 main. See main document margins, WD 82, WD 83, WD 140-141, WD 280-281, WD 413, WD 592 marking as final, WD 492 master. See master document navigating, WD 12-13 opening, WD 477, WD 499 opening from Word, WD 47, WD 455 opening recent, WD 310 opening with links, WD 503 page breaks, WD 105 page numbers, WD 230 password-protecting, WD 657 posting to social networks, WD 313

preparing for inclusion in reference documents, WD 540-542 preparing for internationalization, WD 721-722 printing, WD 50-52, WD 122, WD 225, WD 343 proofreading, WD 108-109 readability statistics, WD 118 recovering unsaved, WD 560 reference document. See reference document research papers. See research papers reviewing, WD 477 Reviewing task pane, using, WD 484-485 revising, WD 46-50 saving, WD 12-13, WD 81, WD 157-158, WD 211, WD 286, WD 429 saving as templates, WD 165, WD 612-614 saving as webpages, WD 316-317 saving in XML format, WD 726 saving with new file name, WD 221, WD 492 saving with same file name, WD 33, WD 92, WD 108, WD 186, WD 477-478 saving Word 2013, in earlier Word formats, WD 307-308 sections, WD 221 sharing with Office 365, CLD 7-8 sharing with others, WD 300 spell- and grammar-checking, WD 116-117 starting Mail Merge from, WD 343 switching between open, WD 459 tables. See tables themes, WD 14, WD 31-32, WD 148 tracked changes. See tracked changes using Document Inspector, WD 315 viewing side by side, WD 518-519 watermarks, WD 257-259 white space, hiding and showing, WD 102 wordwrap, WD 8-9 XPS. See XPS zooming, WD 6, WD 35-36 Documents library, OFF 33 .docx file type, WD 15 domain, CLD 11 dot symbol, WD 159 double-space, WD 72 double-tap gesture, OFF 4 download, WD 33 draft versions, recovering and deleting, WD 560 Draft view, WD 593 drag, as mouse operation, OFF 5 drag gesture, OFF 4 drag-and-drop editing, WD 49-50 dragging

to move or resize windows, OFF 75 selection handles, WD 22 drawing rectangles, WD 648–650 tables, WD 252 text boxes, WD 701–702 drawing canvas, using, WD 698 drawing object, **WD 142** drop cap, **WD 438** drop-down list content controls, WD 634 DTP (desktop publishing) software, OFF 69

#### Ε

edit links, WD 312 editing AddressBlock merge field, WD 360 building block element properties, WD 302 citation entries, WD 724 citations, WD 98-99 comments, WD 481 drag-and-drop, WD 49-50 embedded objects, WD 502 fields, WD 686-687 GreetingLine merge field, WD 362 headers, WD 77 hyperlinks, WD 321 index entries, WD 587 inviting others', WD 310-312 linked objects, WD 503 lists, WD 232-238 macro's VBA code, WD 715-716 merged letters, WD 372-373 placeholder text, WD 628-629, WD 632-633, WD 641, WD 643-644 records in data source, WD 356 restricting, WD 487, WD 656, WD 717 revisions, WD 485 sources, WD 96-98, WD 103, WD 109 tables, WD 239-257, WD 524 text, WD 295-296 text in shapes, WD 146-147 Word table cell contents, WD 176 effects applying picture, WD 39-40 modifying theme, WD 458 text, applying to selected text, WD 20 element, WD 726 email, OFF 68 customizing how Word opens attachments, WD 315-316 Office 365, CLD 7, CLD 10 sending documents using, WD 314-315 emailing documents, WD 314 embed described, WD 498 vs. link, WD 499 embedding Excel worksheets in Word documents, WD 502

enabled macro, WD 678 enabling tracked changes, WD 482 endnote, WD 92 endnotes, working with, WD 99-100 end-of-cell mark, WD 175, WD 624 end-of-row mark, WD 175 enhancing pages, WD 40-44 envelopes addressing and printing, WD 186-187, WD 379-385 printing, WD 385 errors checking documents before merging, WD 371 typing, OFF 23, WD 6 Excel, OFF 55 basics of, WD 500 creating documents, OFF 56-57 exiting, WD 504 introduction to, OFF 55-56 linking forms to databases, WD 661 linking worksheets to Word documents, WD 498-499 ribbon tabs, OFF 60 unique features of, OFF 59-60 Exchange Online, CLD 7, CLD 10 exiting Excel, WD 504 Office apps, OFF 55, OFF 62, OFF 67 Office apps with one document open, OFF 42-43 Outline view, WD 567 Word, OFF 43, WD 46, WD 53, WD 122, WD 188, WD 463 expanding folders, OFF 29-30 ribbon, OFF 19, WD 616 Explore Quick Parts gallery, WD 171 Export gallery, WD 309 expressions in IF fields, WD 364

#### F

Facebiij, WD 313 false text, WD 364 Favorites area, folder windows, OFF 27 fax, Internet, WD 315 field, WD 90 converting to regular text, WD 110 updating, WD 110 field codes, WD 368, WD 554 displaying, WD 368 printing in main document, WD 369 turning off, WD 364 field name, WD 350 field results, WD 366 fields, WD 90, WD 350, WD 545 See also specific field deleting, WD 686 editing, WD 686-687 inserting date, WD 685-686 locking, WD 370

merge, WD 358, WD 364 Word, WD 367 file, OFF 13 File Explorer, OFF 35 creating blank Office documents, OFF 56-57 creating template-based documents, WD 658 file management, OFF 72-74 running apps from, OFF 57-59 file management, OFF 72, OFF 73-75 file name described, OFF 24 invalid naming characters, OFF 32 File New Database dialog box, OFF 65 FILE tab, Backstage view, OFF 36 file types See also specific file type described (table), WD 309 .docx, OFF 23, WD 15 for emailing documents, WD 314 saving Word 2013 documents as different, WD 309 files, OFF 13 See also specific type closing, WD 492 closing Office, OFF 66 deleting, OFF 74-75 and folders, OFF 23-29 inserting in newsletter columns, WD 434-435, WD 442-443 moving, OFF 73-74 naming, OFF 32-33 opening, WD 718 opening files from, OFF 57 organizing and saving, OFF 23-34, WD 13, WD 81 renaming, OFF 72-73 saving in folders, OFF 31-34, OFF 50-51, OFF 53 saving on SkyDrive, OFF 36-38, WD 310 saving with new name, OFF 62, WD 517 sharing using Office 365, CLD 7-8 fill colors, changing WordArt, WD 416-419 fill effects for page colors, WD 693-694 FILLIN field, WD 367 filtered Web Page format, WD 316 Find and Replace dialog box, WD 115 finding See also searching comments by specific reviewers, WD 498 formats, WD 576-577 formatting, WD 115 and inserting synonyms, WD 116 special characters, WD 577 text, WD 113-115 'First Line Indent' marker, WD 82 first-line indent, WD 82

flagged words, WD 9 Flesch Reading Ease score, WD 118 flipping graphics, WD 157, WD 427 floating graphics, WD 460 floating object, WD 144 flvers See also documents adding page borders, WD 41-42 areas of, WD 11 described, WD 2-3 formats to use, WD 14 positioning graphics on, WD 35 folder windows, OFF 27, OFF 29-30 folders copying to USB flash drives, OFF 43-44 creating, organizing, OFF 23-29 creating using Windows 7, OFF 27 creating while saving, WD 349 deleting, OFF 74 expanding, scrolling through, collapsing, OFF 29-30 OneNote, OFF 71 organizing, WD 13, WD 81 saving files in, OFF 31-34, OFF 50-51, **OFF 53** font, WD 14 changing in Word tables, WD 183 increasing size, WD 147 using, WD 205 font color, WD 26 Font dialog box, WD 218-219 Font gallery, WD 18 font set, WD 259, WD 260 font size, WD 14 changing for selected text, WD 17-18, WD 22-23 changing for WordArt, WD 416 changing of multiple lines, WD 22 increasing, WD 16 fonts, WD 14 changing theme, WD 259-260, WD 618 changing WordArt, WD 416 customizing theme, WD 296-297 modifying default settings, WD 689 resetting default settings, WD 690 footer, WD 74, WD 76 footers creating, WD 228-230, WD 589-591 margins, WD 592 printing, WD 228 using, WD 226 footnotes, WD 92 deleting, renumbering, WD 99 on research papers, WD 67 text style, WD 94-96 working with, WD 99-100 form letters adding date, WD 358 decisions prior to creating, WD 393

Index IND 7

ndex

entering, formatting sender information, WD 344-345, WD 362-363 identifying main document for, WD 341-342 IF fields, WD 364-365 main document, composing, WD 357-358 merging to new documents, WD 371-372, WD 375-376 format, WD 13 format painter button, using, WD 233-234 copying paragraph formatting, WD 233 formats Access database, OFF 65 changing tables of content, WD 580-581 date, WD 685 finding, WD 576-577 index, WD 588 MLA date, WD 78 Replace, WD 578 saving Word 2013, in earlier Word, WD 307-308 style, WD 70 formatting with AutoFormat, WD 290 AutoFormat settings, WD 162-163, WD 184 blog post text, WD 522 caption numbers, WD 544 characters, WD 205-206 characters as drop caps, WD 438 chart elements, WD 512-515 clearing, WD 161-162, WD 210, WD 223, WD 431 content control, WD 283 drop caps, WD 439 finding, WD 115 graphics as floating, WD 460 graphic's text wrapping, WD 622 lists. WD 232-238 newsletter column, WD 450-451 paragraphs, characters, WD 13-14 placeholder text, WD 631-632, WD 634, WD 645 restricting, WD 487, WD 656 revealing, WD 298-299 shapes, WD 651 single vs. multiple paragraphs, characters, WD 16 tables, WD 239-257, WD 391, WD 524 text as headings, WD 431, WD 578 text to hyperlinks, WD 319-320 text using keyboard shortcuts, WD 81 text using mini toolbar, WD 27-28 text with Click and Type feature, WD 79-80

formatting mark, WD 6

formatting marks displaying, WD 6, WD 14, WD 70, WD 412, WD 541 hiding, WD 7, WD 462, WD 551, WD 566, WD 573 forms linking to databases, WD 661 online. See online forms protected and unprotected, WD 660 protecting, WD 655-656 formula bar, OFF 60, OFF 61 formulas in Formula box, WD 256 frame, WD 439 Full Screen mode, OFF 19

## G

gallery, OFF 16 gesture, OFF 3 gestures for touch screen (table), OFF 4 glow picture effects, WD 39-40 glow shape effects, WD 695 Go To bookmarks, WD 595 an object, WD 547-548 using Navigation Pane, WD 554-555 gradient, WD 416 gradient stop, WD 418 grammar, checking, WD 10-11 grammar checking, WD 116–117 Graph, WD 517 graphics See also images, pictures adding alt text to, WD 723 adding captions to, WD 544-545 border colors, changing, WD 154 brightness, contrast, WD 153 changing color of, WD 151-152, WD 424-425 clip art. See clip art copying, WD 155, WD 427 cropping, WD 425-426 deleting, WD 680 flipping, WD 157, WD 427 formatting as floating, WD 460 linking to, WD 595 moving, WD 155, WD 156, WD 427, WD 623, WD 701 ordering, overlapping, WD 622 picture styles, applying, WD 38-39 positioning, WD 348 resizing to percent of original, WD 150-151 rotating, WD 428-429 and selection rectangle, WD 35 sending behind text, WD 650-651 setting transparent color in, WD 152 SmartArt. See SmartArt graphics space around, WD 461

text wrapping, formatting, WD 622 zooming, WD 36–37 green computing, **WD 51** GreetingLine merge field, **WD 361**, WD 362 gridlines, **OFF 59**, **WD 239**, **WD 624** adding to charts, WD 510–511 hiding, WD 245, WD 648 showing, WD 239–240, WD 380 showing table, WD 346, WD 624–625 turning off, WD 240 viewing, WD 282 group, **OFF 15** grouping objects, WD 705–706 gutter margin, **WD 592** 

## Н

hanging indent, WD 108 Hanging Indent marker, WD 108 hard copy, WD 51 hard page break, WD 105 header, WD 74 header record, WD 350 header rows, repeating, WD 392 headers, WD 74 closing, WD 77 creating, WD 228-230 creating, editing, WD 74-77 creating alternating, WD 591 deleting, WD 230 margins, WD 592 printing, WD 228 research papers, WD 67 using, WD 226 headings applying styles, WD 226-227 column, row, OFF 59 formatting text as, WD 578 going to, WD 581 headline, WD 11 health, minimizing wrist injuries, OFF 5 Help Office Help, OFF 75, OFF 77-79 Windows Help and Support, OFF 79-81 Word, WD 92, WD 158 hidden styles, WD 688 hiding commands from screen, OFF 20 formatting marks, WD 7, WD 462, WD 551, WD 566, WD 573 gridlines, OFF 59, WD 245, WD 648 rulers, WD 5 white space, WD 102, WD 545 high-definition (HD) videoconferencing with Lync, CLD 13 and Office 365, CLD 7 highlighting, WD 652 merge fields, WD 367 text, WD 652-653 using, WD 657

HOME tab, OFF 19 horizontal rule, **WD 412** horizontal ruler, **WD 82** HTML, **WD 315** hyperlinks *See also* links converting to regular text, WD 163–164 editing, WD 321 formatting text to, WD 319–320 inserting, WD 596 testing, WD 320 hyphenating documents, WD 437–438

#### I

identity theft, protecting your personal information, CLD 9 IF fields described, WD 364 inserting in main document, WD 365-367 If...Then:, WD 364 If...Then...Else:, WD 364 images See also graphics, pictures quality improvements message, OFF 42 Increase Font button, WD 147 indenting first-line indent paragraphs, WD 82-84 paragraphs, WD 293 paragraphs with hanging indents, WD 108 indents, changing left and right, WD 209-210 index entries, WD 541 editing, deleting, WD 587 marking, WD 549-550, WD 586-587 indexes building, WD 585-586 changing language, WD 586 deleting, WD 589 described, WD 567 updating, changing format, WD 588 Info tab, Backstage view, OFF 51 information, protecting your personal, CLD 9 information line, WD 412 ink, conserving, WD 260, WD 279, WD 596 inline object, WD 144 Insert File dialog box, WD 224 Insert mode, WD 48 inserting See also adding blank lines, WD 7 blank pages, WD 572 bookmarks, WD 594-595 building blocks, WD 172 Building Blocks, WD 553 check box content controls, WD 638-640

citation placeholder, WD 93-94, WD 101 clip art, WD 424, WD 621 column breaks, WD 441-442 combo box content controls, WD 642 comments, WD 478-480 cover pages, WD 568-569 date fields, WD 685-686 date picker content controls, WD 645 drop-down list content controls, WD 634 empty tables into documents, WD 174-175 existing documents in open documents, WD 220-221 files in newsletter columns. WD 442-443 footnote reference mark, WD 92 formatted headers, WD 228-230 GreetingLine merge field, WD 361-362 hyperlinks, WD 596 IF fields in main document, WD 365-367 merge fields in main document, WD 363-364 next page section breaks, WD 222 odd page section break, WD 594 page numbers, WD 76-77 pictures in documents, OFF 16, WD 34-35 plain text content controls, WD 632-633 quick tables, WD 523 rich text content controls, WD 640-641 screenshots, WD 542-543 section breaks, WD 222, WD 440, WD 454, WD 574 shapes into documents, WD 142-144 sidebar text box, WD 555 SmartArt graphics, WD 212-213 symbols from Symbol dialog box, WD 158-159 table columns, WD 252 text boxes, WD 444 text into existing documents, WD 48 Word documents in open documents, WD 223-224 WordArt, WD 414-415 insertion point described, OFF 23 moving with keyboard, mouse (tables), WD 12 inside address, WD 166, WD 169 installing Adobe Reader, WD 303 instant messaging (IM), CLD 13 internationalization, preparing documents for, WD 721-722 Internet, and cloud computing, CLD 2-3 Internet Explorer vs. Windows Explorer, WD 659 Internet Fax, WD 315

iPads, iPhones, access to Office 365, CLD 8 italic, **WD 25** italicizing text, WD 25

## J

jump-from line, **WD 430** jump-to line, **WD 430** justified, **WD 434** justifying paragraphs, WD 434–435

## Κ

keyboard moving insertion point with (table), WD 12 on-screen touch, WD 6 typing without, OFF 8 keyboard shortcuts, **OFF 6**, **WD 80**, WD 224 for formatting characters (table), WD 80 for formatting paragraphs (table), WD 80 formatting text using, WD 81 KeyTips, **OFF 18** Kincaid Grade Level score, WD 118

## L

labels adding to content controls, WD 639 envelopes and, WD 187 landscape orientation, OFF 49, WD 387 languages, setting for proofing, setting preferences, WD 722 layering SmartArt graphics in front of text, WD 461 Layout Options button, WD 35 layouts, OFF 49 advanced options, WD 574 chart, WD 506 SmartArt graphics, WD 213, WD 456 using tables to control, WD 623-624 leader characters, WD 452 Left Indent marker, WD 82 left-aligned, WD 14, WD 15 left-aligned paragraphs, WD 75 left-handed mouse functions, OFF 4 letterhead creating, WD 141-143 described, WD 141 letters, creating business, WD 164-186 Libraries area, folder windows, OFF 27 library, OFF 24, OFF 25 line breaks characters, WD 291 entering, WD 290-291 inserting characters, WD 447-448

Index

line spacing, WD 72, WD 73 lines creating new, OFF 23 inserting blank, WD 7 selecting, WD 16, WD 22 link described, WD 499 vs. embed, WD 499 linked objects described, WD 499 editing, WD 503 linking Excel, WD 501-502 Excel worksheets to Word documents, WD 498-499 forms to databases, WD 661 to graphics, WD 595 text boxes, WD 556-557 links See also hyperlinks breaking, WD 503-504 getting shared, WD 312 opening documents with, WD 503 removing, WD 557 using Help, OFF 77 lists bibliographical, WD 106 creating multilevel numbered, WD 236-238 customizing bullets in, WD 234-236 editing and formatting, WD 232-238 promoting, demoting items, WD 237 live preview, OFF 16, OFF 30, WD 459 lock screen, OFF 6 locked subdocuments, WD 566 locking fields, WD 370 logging in to user account, OFF 6 looking up See also finding, searching information, WD 119 Lync, CLD 7 Lvnc Online described, CLD 9 real-time communications using, CLD 11-14

#### Μ

Mac version of Office 365, CLD 6 macro recorder, **WD 706** macro viruses, WD 678 macro-enabled templates, documents, WD 677 macros, **WD 674, WD 706** automatic, WD 713–716 automating tasks using, WD 706 copying between templates, documents, WD 720–721 creating, using, WD 706–709 deleting, WD 713, WD 721 naming, WD 706, WD 707

renaming, WD 712, WD 721 running, WD 714, WD 716 specifying macro settings in Word, WD 679 testing, WD 714 Mail Merge Recipients dialog box, WD 356 Mail Merge task pane, WD 341-342 Mail Merge wizard, WD 341-342, WD 357-358, WD 385 mailing labels, addressing, WD 379-384 main document, WD 357 closing files, WD 378 composing, WD 357-358 converting to regular file, WD 371 displaying source records in, WD 378 files, and data source, WD 369 inserting IF fields, WD 365-367 inserting merge fields in, WD 363-364 opening, WD 369-370 printing field codes in, WD 369 viewing merged data in, WD 361 Manual hyphenation, WD 437 manual page break, WD 105 margins, WD 82, WD 83 changing in sections, WD 570 changing settings, WD 140-141, WD 413 changing spacing above, below, WD 347 gutter, WD 592 header and footer, WD 592 setting custom, WD 280-281, WD 617 marking index entries, WD 549-551, WD 586-587 markups, WD 482 changing how displayed, WD 484 combining revisions from multiple authors, WD 494-497 displaying tracked changes and comments as simple, WD 486 printing, WD 487 showing all, WD 486 master document described, WD 561 and subdocuments, WD 566 meetings, connecting with Lync, CLD 12-13 merge field characters, WD 358 merge fields, WD 358 comma (,) and, WD 388 highlighting, WD 367 inserting, WD 363-364, WD 366-367 using, WD 364 merging, WD 370, WD 387 cells in Word tables, WD 182 data records to directory, WD 386-393 data source with main document, WD 370-372 documents, comparing and, WD 492 form letters to a printer, WD 373

form letters to new documents, WD 371-372, WD 375-376 table cells, WD 252-253 message, WD 166 metadata, removing, WD 722 .mht, WD 316 Microsoft Access 2013, OFF 9 Microsoft account area, OFF 18 Microsoft accounts signing in, out, OFF 37-39 signing out of, WD 45, WD 188, WD 315 Microsoft Excel 2013, OFF 9 Microsoft Graph, WD 517 Microsoft InfoPath Designer 2013, OFF 9 Microsoft Lync, CLD 7 Microsoft Lync 2013, OFF 9 Microsoft Office 2013, OFF 9 Microsoft Office 365, OFF 9. See also Office 365 Microsoft Office Specialist (MOS), OFF 81, WD 46, WD 108, WD 172, WD 254, WD 319, WD 386, WD 455, WD 567 Microsoft Office Web Apps, OFF 9 Microsoft OneNote 2013, OFF 9 Microsoft Outlook 2013, OFF 9 Microsoft PowerPoint 2013, OFF 9 Microsoft Publisher 2013, OFF 9 Microsoft SharePoint Workspace 2013, OFF 9 Microsoft Word 2013, OFF 9 mini toolbar, OFF 17, WD 17 applying styles using, WD 233 formatting text using, WD 27-28 turning off, OFF 18 minimized window, OFF 34 minimizing and restoring windows, OFF 34-36 wrist injury, WD 12 minus sign (-) and outline levels, WD 563 misspellings, automatic corrections, WD 9 MLA documentation style, WD 68-69, WD 74, WD 76, WD 89, WD 94, WD 98, WD 107 mobile devices, access to Office 365, CLD 8 Modern Language Association of America (MLA), WD 66 documentation style, WD 68-69 parenthetical references, WD 88 Modern UI, OFF 8 modifications to documents, WD 46 mouse moving insertion point with (table), WD 12 operations (table), OFF 5 using, OFF 3-5

Mouse mode, OFF 17-18 moving files, OFF 73-74 footnotes, WD 99 gradient stop, WD 418 graphics, WD 155, WD 156, WD 427, WD 623, WD 701 insertion point with mouse, keyboard, WD 12 table cell boundaries, WD 250-251 table rows, WD 286-287 tables, cell contents, WD 250 text, WD 49-50 text boxes, WD 449, WD 705 tiles on Start screen, OFF 8 windows, OFF 75-76 Word tables, WD 183 multilevel list, WD 236

#### Ν

Name box, formula bar, OFF 60 nameplate, WD 412 creating, WD 414-429 for inner newsletter pages, WD 449 names, file, OFF 24 naming See also renaming files, OFF 32-33, OFF 62 macros, WD 706, WD 707 navigating, OFF 34 in dialog boxes, OFF 34 documents, WD 12-13 to objects using Go To, WD 547-548 navigation area, folder windows, OFF 27 Navigation Pane, WD 111, WD 556 reorganizing document contents in, WD 588 using to Go to a heading, WD 581 using to Go To a page, WD 554-555 n.d. (no date), WD 107 networks, posting documents to social, WD 313 New gallery, OFF 52 newsletter balancing columns, WD 453-454 borders, adding, WD 462-463 changing column formatting, WD 450-451 finishing, WD 461-463 formatting first page, WD 430-443 formatting second page, WD 449-461 guidelines for creating, WD 430, WD 464 inserting files in a column of, WD 442-443 nameplate. See nameplate organizing into columns, WD 431-433 nonbreaking hyphen, **WD 173** nonbreaking space, **WD 173** Normal style, **WD 5**, **WD 70**, WD 73, WD 105–106, WD 208 Normal.dotm file, WD 690 note reference mark, **WD 92** note taking apps. *See* OneNote note text, **WD 92** notebook, **OFF 71** notes. *See* footnotes numbers page, WD 230 section, WD 221

## 0

object tabs, OFF 64 objects, WD 498 changing position of, WD 144-145 changing text wrapping, WD 416 changing text wrapping of, WD 145, WD 154, WD 426-427 editing embedded, WD 502 floating, inline, WD 144 Go To, WD 547-548 grouping, WD 705-706 inserting on drawing canvas, WD 698 linked, WD 499 selecting using Selection task pane, WD 428 Office 365 collaboration using SharePoint, **CLD 10** compared to Office 2013, CLD 4-5 described, CLD 3-4 email, calendars, CLD 7, CLD 10 file sharing, CLD 7-8 introduction to, CLD 2 Lync Online, CLD 11-14 multiple device access to, CLD 8-9 online meetings, CLD 7 teaming using in business, CLD 9 Office 365 Business Plans, CLD 6 Office 365 Enterprise and Government, CLD 5 Office 365 Home Premium, CLD 5 Office 365 Midsize Business, CLD 5, CLD 6 Office 365 Small Business, CLD 5, CLD 6 Office 365 Small Business Premium, CLD 5, CLD 6 Office 365 University for students, CLD 5 Office 2013 compared to Office 365, CLD 4-5 overview of, CLD 4 touch screen use, OFF 4 Office apps exiting, OFF 42-43, OFF 55, OFF 62, **OFF 67** Office Help, OFF 75, OFF 79

opening Help windows in, OFF 75 Office Clipboard, WD 111 copying SmartArt graphics, WD 459 icon, and Clipboard task pane, WD 458 pasting from, WD 460 Office files closing, OFF 53-54, OFF 66 opening existing, OFF 66-67 Office for Mac, CLD 6 Office Help, OFF 75, OFF 77-78 Office on Demand, CLD 6 OneNote, OFF 71 online forms, WD 610 content controls, WD 625-656 creating and saving as Word document, WD 613 entering content in, WD 620-625 filling in and saving, WD 659-660 planning, WD 662, WD 728 printing, WD 660 protected and unprotected, WD 660 working with, WD 657 online meetings with Office 365, CLD 7 on-screen touch keyboard, WD 6 opening Backstage view, WD 9 blog posts, WD 526 documents, WD 47, WD 477, WD 499 documents created from templates, WD 278 documents with links, WD 503 existing Office files, OFF 66-67 files, WD 718 Help windows in Office apps, OFF 75 main document, WD 369-370 PDF documents from Word, WD 303-304 recent documents, WD 310 workbooks, WD 500 operating system described, OFF 2 Windows 8, OFF 2-6 operations, mouse (table), OFF 5 organizing all open Word documents on screen, ŴD 445 files, and saving, OFF 23-34 files, folders, WD 13, WD 81 files with folders, OFF 23-29 reference document, WD 567-575 orientation, changing page, WD 387-389 orphan, WD 101 Outline view, WD 562, WD 567 outlines adding to charts, WD 515 and built-in heading styles, WD 561 changing shape, of text boxes, WD 704 Outlook, OFF 68 Outlook window, OFF 68

Index

#### Ρ

page breaks, WD 105 deleting, WD 226 inserting manually, WD 247 tables and, WD 242 PAGE LAYOUT tab, WD 42-43 page numbers changing starting, in section, WD 574 inserting, WD 76-77 reformatting, WD 231 on research papers, WD 67 updating in tables of content, WD 575 page width, zooming, WD 7-8, WD 32 pages adding art borders, WD 462-463 adding borders, WD 41-42 adjusting vertical alignment, WD 571-572 automatic breaks, WD 101 breaking manually, WD 247 centering contents vertically, WD 43-44 changing orientation, WD 387-389 cover, inserting, WD 568-569 enhancing, WD 40-44 fill effects for color, WD 693-694 go to specific, WD 111 inserting blank, WD 572 printing specific, WD 225 works cited, WD 104 zooming multiple, WD 120-121, WD 258, WD 462 zooming one, WD 30, WD 219-220 pages (OneNote), OFF 71 paper size, changing, WD 615 Paragraph dialog box, WD 421 paragraph formatting, WD 13 paragraph spacing, WD 72 paragraph styles, WD 689 paragraphs adding bottom border to, WD 160-161 alignment, WD 680 bordering, WD 206-208, WD 422-423 bulleted, WD 14, WD 23-24 centering, WD 15, WD 33 changing spacing above, below, WD 347 copying formatting, WD 233 creating, OFF 23, WD 6 deleting blank, WD 257 formatting, WD 13-14 formatting single vs. multiple, WD 16 formatting with hanging indents, WD 108 indenting, WD 82-84, WD 293 justifying, WD 434-435 keyboard shortcuts for (table), WD 80 removing space after, WD 73 right- and left-aligning, WD 75 shading, WD 21, WD 207-208

sorting, WD 232 spacing before, after, WD 42-43, WD 227, WD 413, WD 551-552, WD 634, WD 683 parenthetical references, WD 67, WD 68 password, OFF 6, OFF 7 Password text box, OFF 7 Paste Options button, WD 50 Paste Options gallery, WD 156 Paste Options menu, WD 113 pasting, WD 111 copying and, WD 112 from Office Clipboard, WD 460 SmartArt graphics, WD 458-460 using split windows, WD 446-447 path, OFF 24 pattern fill effects, adding to page color, WD 619-620 PDF, WD 302 PDF documents distributing Word documents as, WD 463 opening from Word, WD 303-304 saving documents as, WD 302-304 PDF files, WD 51, WD 120 persistent chat, CLD 13 personal information, protecting your, CLD 9 picture effects, applying, WD 39-40 picture styles, applying, WD 38-39 pictures See also graphics, images applying effects, WD 39-40 centering, WD 345 changing, formatting, WD 345 changing colors, WD 697-698 compressing, WD 558 filling shapes with, WD 697 inserting, formatting in documents, WD 33-40 inserting into Word documents, **OFF 16** resizing, WD 698-699 softening effects, WD 700 wrapping styles, WD 698-699 pinch gesture, OFF 4 pinning apps to bottom of Start screen, OFF 8 placeholder text, WD 214, WD 284, WD 628 editing, WD 628-629, WD 632-633, WD 641, WD 643-644 formatting, WD 631-632, WD 634, WD 645 replacing in content controls, WD 291, WD 292-293 placeholders, OFF 49 inserting citation, WD 93-94, WD 101 title text, OFF 50 plagiarize, WD 78, WD 119

plain text content controls, WD 627-628, WD 630-634, WD 681, WD 682-683 planning to blog, WD 520 documents for sharing, WD 527 online forms, WD 662, WD 728 projects, OFF 82-83 reference documents, WD 597 planning proposal, WD 202, WD 261-262 point mouse operation, OFF 5 pointer, Excel, OFF 58, OFF 60 polling feature, Lync, CLD 14 Portable Document Format. See PDF portrait orientation, WD 387 positioning addresses on envelopes, WD 385 graphics, WD 348 objects, WD 144-145 SmartArt graphics, WD 461 text boxes, WD 449 posts, WD 520 deleting, WD 525 opening, WD 526 publishing, WD 525 pound sign (#), displaying numbers in tables, WD 256 PowerPoint See also presentations, slide shows introduction to, OFF 45-46 window, and ribbon, OFF 48-55 presentations described, OFF 45 opening, closing, OFF 54-55 press and hold gesture, OFF 4 press mouse wheel, OFF 5 press thumb button on mouse, OFF 5 previewing merged letters, WD 370 Previous Locations arrow, folder windows, OFF 27 Print Layout view, OFF 14, WD 5, WD 102 selecting, WD 276 switching to Read mode, WD 52-53 printers merging form letters to, WD 373 setting scaling, WD 593 printing conserving ink, toner, WD 50, WD 122, WD 186 document properties, WD 53, WD 104 documents, WD 50-52, WD 122, WD 186, WD 343 envelopes, WD 186-187, WD 385 field codes, WD 369 headers, footers, WD 228 markups, WD 487 merged letters, WD 371 newsletter, WD 463 online forms, WD 660

resumes, WD 278-279 specific pages, WD 225 printout, WD 51 procedures, WD 715 projects business letter with letterhead and table, WD 138-139 flyer with picture, WD 2-3 form letters, mailing labels, directory, WD 338-339 memo with chart, WD 474-475 newsletter with pull-quote and graphics, WD 410-411 online form, WD 610-611 online forms, WD 674-675 planning guidelines, OFF 82-83 reference document, WD 538-539 research paper with references, sources, WD 66-67 resume, WD 274-275 sales proposal, WD 202-203 promoting items in lists, WD 237 proofreading, WD 108, WD 109 protect a form, WD 655 Protected view, WD 541 protecting documents, WD 656, WD 657 forms, WD 655-656, WD 717 and unprotecting documents, WD 678 publication types, OFF 69 Publisher, OFF 69, OFF 70 publishing, WD 323 blog posts, WD 525 documents, WD 527 webpages, WD 323 pull-quote, WD 412 creating, WD 443-449 guidelines for creating, WD 443 punctuation, spacing after, WD 88

#### Q

queries in Access, OFF 63
Quick Access Toolbar, OFF 17
adding commands, macro buttons, WD 710–711
customizing, OFF 22
relocating, OFF 20–21
Undo button, WD 287
Quick Print button, OFF 22
Quick Reference Summary, WD 389
quick tables, WD 523

## R

Read mode, WD 52–53, WD 121–122 readability statistics, WD 118 read-only files, WD 492 recent files, opening using Backstage view, OFF 54–55 record, **WD 350**  recording feature, Lync, CLD 14 records editing in data source, WD 356 entering, WD 354-355 selecting those to merge, WD 374-375 recovering unsaved documents, WD 560 rectangles, drawing, WD 648-650 Recycle Bin, OFF 13, OFF 74 Redo button, WD 25 redoing actions, WD 24-25 reference document, WD 538 creating an index, WD 585-589 inserting blank page, WD 572 organizing, WD 567-575 planning, WD 597 preparing document for inclusion in, WD 540-542 Refresh button, folder windows, OFF 27 Register a Blog Account dialog box, WD 522 relocating footnotes, endnotes, WD 99 page breaks, WD 101 Quick Access Toolbar, OFF 20-21 removing See also deleting backgrounds, WD 699-700 bold format, WD 30 borders from graphics, WD 154 bullets from lists, paragraphs, WD 24 content control, WD 284 data series from chart, WD 508-509 italic format, WD 25 links, WD 557 merge conditions, WD 376 metadata, WD 722 page borders, WD 42 paragraph borders, WD 161, WD 207 Quick Print button from Quick Access Toolbar, OFF 22 ScreenTips, WD 99 space after paragraphs, WD 73 split windows, WD 447 table cell shading, WD 254-255 underlines, WD 29 watermarks, WD 259, WD 314 renaming See also naming fields, WD 352 files, OFF 72-73 macros, WD 712, WD 721 styles, WD 720 Replace All button, WD 115 Replace formats, WD 578 replacing text, WD 114-115 replying to comments, WD 481 research papers, WD 66 citations, WD 88-89 first drafts, parts of, WD 78 footnotes, WD 92-94

line, paragraph spacing, WD 72-73 sources, WD 96-98, WD 109-110 research proposal, WD 202 Research task pane looking up information, WD 119 options, WD 120 resizing, WD 36 See also sizing graphics, WD 36-37, WD 150-151 pictures, WD 698-699 shapes, WD 683 SmartArt graphics, WD 461 text boxes, WD 447-448 windows, OFF 75-76 Word table rows, columns, WD 178, WD 182 WordArt, WD 415 resolution, screen. See screen resolution Restart command, OFF 7 restoring minimized windows, OFF 34-36 resume, WD 274 resumes crafting successful, WD 280 creating using templates, WD 276-278 decisions needing to be made, WD 324 printing, WD 278-279 selecting content control, WD 280 Reveal Formatting button, WD 70 revealing formatting, WD 298-299 reviewer information, WD 480 reviewing comments, WD 489 documents, WD 477-480 locating comments by reviewers, WD 498 showing tracked changes and comments by single reviewer, WD 497 tracked changes, WD 487, WD 489-491 Reviewing task pane, using, WD 484-485 revising documents, WD 46-50, WD 109, WD 484-485 revision marks, WD 482 ribbon, OFF 27 Access tabs, OFF 64 changing screen resolution and, OFF 40 collapsing, expanding, OFF 19, WD 616 customizing, OFF 59 dimmed commands, OFF 61 displaying different tab on, OFF 18 Excel tabs, OFF 60 PowerPoint, OFF 49 and screen resolution, WD 74, WD 142, WD 210, WD 345, WD 413, WD 478, WD 541 using, OFF 15 rich text content controls, WD 640-641 right-aligned, WD 75 right-aligning paragraphs, WD 75

Index

right-handed mouse functions, OFF 4 roadmaps to chapters, OFF 2 rotate handle, WD 144 rotate mouse wheel, OFF 5 rotating graphics, WD 428-429 text box text, WD 447, WD 702-703 row heading, OFF 59 rows changing height, WD 241-242 deleting, WD 295 deleting table, WD 248 distributing, WD 251 inserting, WD 181 moving, WD 286-287 selecting, WD 286 rulers, WD 82 displaying, WD 167, WD 433-434 horizontal and vertical, WD 82 viewing, hiding, WD 5, WD 19 rules horizontal and vertical, WD 412 placing vertical rule between columns, WD 436-437 ruling line, WD 412 running apps, OFF 12 apps from File Explorer, OFF 57-59 apps using Search box, OFF 46-48 Excel, WD 500 macros, WD 709, WD 714, WD 716 Publisher, OFF 69 Word, WD 4–5, WD 46–47, WD 140, WD 204, WD 276, WD 476, WD 540, WD 676 running Word, WD 69

## S

sales proposal, WD 202, WD 226 salutation, WD 166, WD 169 Save As dialog box, WD 51 Save As gallery, OFF 31-32, OFF 37 saving Access databases, OFF 64 active document with new file name, WD 492 creating folders while, WD 349 customized themes, WD 458 data source, WD 355-356 to default location, WD 319 directory listings, WD 393 documents, OFF 24, WD 12-13, WD 81, WD 157-158, WD 211, WD 286, WD 429 documents as PDF documents, WD 302-304 documents as templates, WD 612-614 documents as webpages, WD 316-317 documents in XML format, WD 726 documents with new file name, WD 221, WD 541-542

documents with same file name, WD 44, WD 92, WD 108, WD 186, WD 454, WD 477-478 existing Office file with same or different name, OFF 61-62 files in folders, OFF 31-34, OFF 50-51, **OFF 53** files on SkyDrive, OFF 36-38, WD 310 files to portable storage devices, OFF 43 files with new file name, WD 517 macro-enabled templates, WD 677 mailing labels, WD 384 online forms, WD 659-660 and organizing files, OFF 23-34 pictures in other formats, WD 558-559 and resetting themes, WD 680 templates, WD 165, WD 692 Word 2013 documents as different file type, WD 309 Word 2013 documents in earlier Word formats, WD 307-308 Word documents as XPS documents, WD 305-306 scaling clip art, WD 621 setting printer, WD 593 schema files, WD 727 Schema Library, WD 727 screen clippings, WD 543 screen resolution, OFF 39 changing, OFF 39-42, WD 4, WD 140, WD 204 ribbon and, WD 142, WD 210, WD 345, WD 413, WD 478, WD 541 screenshots described, WD 542 inserting, WD 542-543 ScreenTips, OFF 16, WD 76, WD 342 for building blocks, WD 171 removing, WD 99 scroll arrows, OFF 5 scroll bar, OFF 5, OFF 14 scroll box, OFF 5 scrolling, OFF 5 search box folder windows, OFF 27 running apps using, OFF 46-48 searching for online help, OFF 77 for text, WD 113 section. WD 221 section breaks deleting, WD 223 inserting, WD 222, WD 574 inserting continuous, WD 432-433, WD 450, WD 454, WD 570-571 inserting next page, WD 440 setting odd page, WD 594 section numbers, WD 221

sections (OneNote), OFF 71 sections, inserting continuous section breaks in, WD 570-571 security Office 365, managing file sharing, CLD 7-8 protecting your personal information, CLD 9 selecting graphics, WD 36 groups of words, WD 28 lines, WD 16 multiple lines, WD 22 nonadjacent items, WD 32, WD 244 records to merge, WD 374-375 shapes, WD 146 table rows, WD 286 templates, WD 277 text techniques (table), WD 32 Word table columns, WD 178-179 Word table contents (table), WD 179 words, WD 49 selection handles, WD 22 selection rectangle, WD 35 Selection task pane, WD 428 shade, WD 21 shading paragraphs, WD 21, WD 207-208 removing table cell, WD 254-255 table cells, shapes, WD 243-245, WD 346 shadow shape effects, WD 703 shadows, WD 515 adding to shapes, WD 652 shape effects, WD 696 Shape Fill gallery, WD 697 Shape Outline gallery, WD 704 shape styles, WD 145-146, WD 448, WD 651 shapes adding shadows, WD 652 adding text to, WD 146-147 adding to SmartArt graphics, WD 215-216, WD 456-457 applying styles, WD 145-146 changing, WD 694-695 changing WordArt, WD 420 covering text, WD 650 deleting, WD 144, WD 456 deleting from SmartArt graphics, WD 214 drawing, WD 648-650 filling with picture, WD 697 formatting, WD 651 glow effects, WD 695 inserting into documents, WD 142-144 positioning, WD 144-145 resizing, WD 683 shading, WD 346 shadow effects, WD 696

SharePoint, website design using, CLD 11 SharePoint Online, CLD 9, CLD 10 SharePoint Public Website, CLD 11 sharing documents with others, WD 300, WD 302, WD 527 information in business, CLD 7 links, WD 312 sheet tab, OFF 59 shortcut, OFF 27 shortcut keys assigning macros to, WD 707-708 for styles, WD 689 shortcut menus, OFF 20 desktop commands, OFF 41 modifying styles using, WD 94-96 Show desktop button, OFF 41 Show/Hide [¶] button, WD 7 showing See also displaying, viewing all markups, WD 486 DEVELOPER tab, WD 677 first line of body text only, WD 564 formatting, WD 298-299 formatting marks, WD 550 table gridlines, WD 346, WD 624-625 tracked changes and comments by single reviewer, WD 497 white space, WD 102 Shut down command, OFF 7 sidebar text box described, WD 552 inserting, WD 552-553, WD 555 signature block, WD 166 signature line, WD 11 sign-in screen, OFF 6 signing in to Microsoft accounts, OFF 37-38 to user account, OFF 6, OFF 7-8 to Windows 7 accounts, OFF 8 signing out of Microsoft accounts, OFF 38-39, WD 45, WD 188, WD 315 signing up for SkyDrive account, OFF 10 sizing See also resizing fonts, WD 147 graphics, WD 36-37 paper, WD 615 shapes, WD 143 Word tables, WD 174-175 sizing handles, WD 35 SKIP RECORD field, WD 367 SkyDrive, OFF 10 saving documents to, WD 81 saving files on, OFF 36-38, WD 310 signing up for account, OFF 10 storage with Office 365 University, CLD 5 Skype and Office 365, CLD 7 and Office 365 University, CLD 5

Sleep command, OFF 7 slide, OFF 49 slide gesture, OFF 4 slide show, OFF 45 slider. OFF 42 small caps, WD 218 SmartArt graphics, WD 211, WD 454 adding shapes to, WD 215-216 adding text to, WD 457 adding text to shapes, WD 214-215 applying styles, WD 217 changing colors, WS 216-217 changing layout, adding shapes, WD 456-457 copying and pasting, WD 458-460 formatting, WD 458 inserting, WD 212-213 layering in front of text, WD 461 modifying and formatting, WD 454-458 removing formatting, WD 216 types (table), WD 211 smartphones, access of Office 365, CLD 8 snaking columns, WD 430 social networks, posting documents to, WD 313 soft page breaks, WD 101 solicited proposal, WD 261 sorting data records in data sources, WD 377 paragraphs, WD 232 tables, WD 248-249, WD 392-393 source document, WD 458 sources creating, WD 89-91 details required for, WD 89 editing, WD 96-98, WD 103 evaluating, WD 78 modifying, WD 109-110 and parenthetical references, WD 68 tag names, WD 93 spacing around graphics, WD 461 around paragraphs, WD 42-43, WD 227, WD 347, WD 413, WD 551-552, WD 634, WD 683 changing table cell, WD 245-246 in labels, WD 383 line, paragraph, WD 72-73 modifying character, WD 218-219 after punctuation, WD 88 special characters finding, WD 577 inserting, WD 160 spelling and AutoCorrect feature, WD 84-85 automatic corrections, WD 9 checking, WD 10-11, WD 116-117, WD 260

Spelling and Grammar Check icon, WD 6, WD 9 splitting table cells, WD 249–250 windows, WD 445 Word table cells, WD 183 stack order. WD 622 standard properties, WD 44 Start menu, running apps using Windows 7, OFF 12 Start screen, OFF 3, OFF 8 running apps from, OFF 11-12 switching between apps and, OFF 13 starting Access, OFF 63 status bar, OFF 14, OFF 15 customizing, WD 482 Spelling and Grammar Check icon, WD 6 stretch gesture, OFF 4 style, WD 38, WD 70 Style Inspector, WD 70 style sets changing, WD 321-322 creating, WD 322 styles, WD 38, WD 70 American Psychological Association (APA), WD 66 applying, WD 105-106, WD 691-692 applying chart, WD 509 applying heading, WD 226-227 applying in documents, WD 165-166 applying picture, WD 38-39 applying shape, WD 145-146 applying SmartArt, WD 217 applying using mini toolbar, WD 233 assigning to shortcut keys, WD 689 bibliography, changing, WD 89 business letter, WD 164 character vs. paragraph, WD 689 copying from template, document, to another, WD 719-720 creating, WD 297-298 creating character, WD 690-691 footnote text, WD 94-96 hidden, WD 688 Modern Language Association of America (MLA), WD 66 modifying, WD 70-71, WD 299-300, WD 688-689 modifying using shortcut menus, WD 94–96 modifying using Styles task pane, WD 687-688 Normal, WD 208 renaming, WD 720 shape, WD 651 shortcut keys for, WD 689 tables of content, WD 583 text box, WD 448 updating, WD 227-228, WD 73 Word table, WD 177

Index

Styles dialog box, WD 299-300 Styles gallery, WD 691 Styles task pane, WD 687-688 stylus and touch screen, WD 50, WD 153 undoing actions, WD 287 using, OFF 3 subdocuments, WD 561 inserting, WD 564-565 and master documents, WD 566 subhead described, WD 412 in newsletters, WD 430 subscription plans for Office 365, CLD 5, CLD 9 suite, OFF 9 suites, Microsoft Office 2013, OFF 10 summarizing, WD 78 summing columns in tables, WD 256-257 swipe gesture, OFF 4 switching between apps and Start screen, OFF 13 to Draft view, WD 593 to header, WD 74-75 from one app and another, OFF 30-31 between open documents, WD 459 to Outline view, WD 562 symbol format, changing in bulleted lists, WD 559 symbols bullet, selecting, WD 560 inserting from Symbol dialog box, WD 158-159 synchronization with Office 365, CLD 8 synonym, WD 116

## Т

tab, OFF 15 tab character described, WD 166 in Word tables, WD 183 tab selector, WD 167 tab stop, WD 166 tab stops aligning text using, WD 166-168 setting, changing, WD 169 setting custom, WD 420-421, WD 451-452 table cell, WD 174 table of authorities, WD 589, WD 723 building, WD 725 changing format, deleting, WD 726 marking citations, WD 724 tables, OFF 55 adding alt text to, WD 723 adding vs. drawing, WD 176 applying styles, WD 177 banded rows, columns, WD 177 bordering, WD 255

centering, WD 180-181, WD 254 charting, WD 505-508 columns, changing width, WD 240-241 converting text to, WD 390-391 converting to text, WD 682 copying and pasting items, WD 294-295 deleting data, WD 184 described, WD 174 displaying text vertically, WD 253 drawing, WD 252 editing, WD 524 end-of-row mark, end-of-cell mark, WD 175 entering data in, WD 175-176 inserting in documents, WD 174-175 inserting quick, WD 523 inserting rows, columns in, WD 181-182 merging cells, WD 182 modifying, formatting, WD 391-392 moving, WD 250 moving rows, WD 286-287 and page breaks, WD 242 repeating header rows, WD 392 resizing rows, columns, WD 178, WD 182 selecting contents (table), WD 179 showing gridlines, WD 239-240, WD 624-625 sorting, WD 248-249, WD 392-393 splitting, WD 183 summing columns, WD 256-257 using to control layouts, WD 623-624, WD 637 wrapping text around, WD 239 tables of content changing format, WD 580-581 creating, WD 573 described, WD 567 retaining formatting when adding text to, WD 578 styles, WD 583 updating, WD 579 updating page numbers in, WD 575 tables of figures changing format, updating, WD 582-584 creating, WD 582 described, WD 567 updating, WD 583-584 tabs Access ribbon, OFF 64 displaying different, on ribbon, OFF 18 Excel ribbon, OFF 60 object, OFF 64 Tabs dialog box, WD 169, WD 420-421, WD 451-452 tag name, WD 93 tags, WD 726 tap gesture, OFF 4 task pane, OFF 17

team portal page, Office 365, CLD 9 team websites, CLD 10 template, WD 274 templates, WD 612 copying macros between, WD 720-721 copying styles between, WD 719-720 creating Access databases using, OFF 65 creating documents based on, WD 658 creating resume using, WD 276-278 publications, OFF 69-70 saving, WD 165 saving documents as, WD 612-614 saving macro-enabled, WD 677 using for website creating with Office 365, CLD 8 working with, WD 660-661 testing automatic macros, WD 714 hyperlinks, WD 320 webpages in browsers, WD 322-323 text See also documents, paragraphs adding to shapes, WD 146-147 adding to shapes in SmartArt graphics, WD 214-215 adding to SmartArt graphics, WD 457 adding to text box, WD 702 aligning with tab stops, WD 166-168 AutoComplete, WD 289 bold, WD 147 bolding, WD 29-30 building blocks, WD 170-172 centering, WD 106 changing case of selected, WD 19 changing direction in text box, WD 702-703 changing font for selected, WD 17-18, WD 22-23 clearing formatting, WD 161-162 coloring, WD 26 converting fields to regular, WD 110 converting hyperlinks to regular, WD 163-164 converting tables to, WD 682 converting to tables, WD 390-391 copying, cutting, pasting, WD 111-115 displaying vertically in table cells, WD 253 editing, WD 295-296 entering, WD 5-6, WD 11, WD 88 entering in content controls, WD 569-570 entering in Word documents, OFF 23 in Excel, OFF 60 finding, WD 113-115 formatting as headings, WD 431, WD 578 formatting as hyperlinks, WD 319-320 formatting paragraphs, characters, WD 13

formatting single vs. multiple paragraphs, characters, WD 16 formatting using mini toolbar, WD 27-28 highlighting, WD 652-653 inserting into existing documents, WD 48 italicizing, WD 25 line breaks, adding, WD 290-291 modifying in content control, WD 282-283, WD 288 moving, WD 49-50 nonbreaking spaces, WD 173 note, WD 92 placeholder. See placeholder text selection techniques (table), WD 32 sending graphics behind, WD 650-651 sizing fonts, WD 147 true and false, WD 364 underlining, WD 29 wordwrap, WD 8-9, WD 173 wrapping in WordArt, WD 416 text box, OFF 7, WD 443, WD 444, WD 447-449 text box, sidebar, WD 552 text boxes, OFF 7, WD 443 3-D effects, WD 704-705 adding and formatting text in, WD 702-703 applying shadow shape effects, WD 703 changing shape outlines of, WD 704 drawing, WD 701-702 linking, WD 556-557 moving, WD 705 text effects, applying to selected text, WD 20 Text Fill gallery, WD 417 Text Pane, WD 213, WD 457 text watermarks, WD 259 text wrapping around tables, WD 239 changing object's, WD 154, WD 426-427 differences in, WD 449 options (table), WD 144 in WordArt, WD 426-427 wordwrap, WD 8, WD 173, WD 449 textures for page backgrounds, WD 693 theme colors, WD 205, WD 413 theme effects, WD 458 theme fonts, customizing, WD 296-297 themes, WD 14 changing colors, WD 31-32 changing document, WD 561, WD 618 changing fonts, WD 259-260 customizing colors, WD 653-654 document, WD 148 saving and resetting, WD 680 saving customized, WD 458 setting as default, WD 618 Themes gallery, WD 148 thesaurus, WD 116

tile, OFF 3 tiles, moving on Start screen, OFF 8 tilt mouse wheel, OFF 5 title page creating, WD 205-210 described, WD 205 reference document, WD 568 Title Slide described, OFF 49 entering content in, OFF 49-50, **OFF 53** titles chart, WD 512 worksheet, OFF 60 toner, conserving, WD 260, WD 279, WD 596 tool tabs, OFF 16 touch keyboard, displaying on-screen, **OFF 12** Touch mode, OFF 17-18 touch screen differences, WD 16 differences from book's presentation, WD 87, WD 480 gestures (table), OFF 4 insertion point, and selection handle, OFF 23 on-screen touch keyboard, WD 6 rotating objects, WD 429 stylus and, WD 94, WD 153 using, OFF 3-5 tracked changes accepting or rejecting all, WD 491 changing options, WD 491 disabling, WD 484 displaying as simple markup, WD 486 enabling, WD 482 restricting, WD 656 reviewing, WD 487, WD 489-491 showing those by single reviewer, WD 497 tracking changes, WD 483-484 transparent color, setting in graphics, WD 152 true text, WD 364 typing AutoFormat as you, WD 162-163 bulleting lists while, WD 184-185 checking spelling and grammar while, WD 10-11 clicking and, WD 79-80 wordwrap while, WD 9

#### U

underlined, **WD 29** underlining text, WD 29 Undo button, Quick Access Toolbar, WD 287 undoing actions, WD 24–25 text replacements, WD 115 unlocking screen, OFF 6 unprotect the form, WD 660 unprotecting documents, WD 678 unsolicited proposal, WD 261 updating cross-references, WD 547 fields, WD 110 indexes, WD 588 page numbers in tables of content, WD 575 styles to match sections, WD 227-228 styles to match selections, WD 73 table of authorities, WD 725 tables of content, WD 579 tables of figures, WD 583-584 USB flash drives, copying folders to, OFF 43-44 user account, OFF 6, OFF 7-8 user icon, OFF 6 user names, OFF 6, OFF 7, WD 344

## V

validating mailing addresses, WD 384 VBA (Visual Basic for Applications) editing macro's code, WD 715-716 procedures, WD 717 using, WD 714 vertical rule, WD 412, WD 436-437 vertical ruler, WD 82 video conferencing with Lync, CLD 12, CLD 13-14 view links, WD 312 viewing See also displaying, showing comments, WD 488 custom dictionary entries, WD 118 documents side by side, WD 518-519 gridlines, WD 282 merge fields in main document, WD 362 merged data in main document, WD 361 rulers, WD 5 virus, WD 33 Visual Basic Editor, WD 715-716

## W

watermark, WD 257
creating, WD 257–259
creating text, WD 259
removing, WD 314
Web Page format, WD 316
web servers, saving webpages to, WD 318
Web support, OFF 56
weblog, WD 520
webpages
creating from Word documents, WD 315–322
saving Word documents as, WD 316–317

ndex

testing in browsers, WD 322-323 Website, the, CLD 8 websites creating with Office 365 Business Plans, CLD 8 design using SharePoint, CLD 11 team, CLD 10 white space, hiding and showing, WD 102, WD 545 widow, WD 101 windows copying and pasting using split, WD 446-447 folder, OFF 27 minimizing, restoring, OFF 34-36 moving, resizing, OFF 75-76 PowerPoint, OFF 48-55 removing split, WD 447 splitting, WD 445 viewing side by side, WD 518-519 Word, WD 5 Windows 7 copying folders to USB flash drives, OFF 44 creating blank Office documents, **OFF 57** creating folders using, OFF 27, OFF 28 deleting files, OFF 75 minimizing, restoring windows, OFF 36 moving files, OFF 74 renaming files, OFF 73 running apps, OFF 63 running apps and opening files, OFF 59 running apps using Search box, OFF 46-48 running apps using Start menu, OFF 12 running Word, WD 4, WD 69, WD 204 signing in to accounts using, OFF 8 Windows Help and Support, OFF 81 Windows 8, OFF 2 introduction to, OFF 2-6 running Word, WD 4, WD 69, WD 204 starting, OFF 6-8 using touch screen and mouse, OFF 3-5 Windows Help and Support, OFF 79-81 Windows desktop, OFF 13

WD 540, WD 676 Click and Type feature, WD 79-80 compatibility checker, running, WD 306-307 creating blank documents, OFF 12 documents. See documents .docx files, OFF 23 entering text in documents, OFF 23 exiting, OFF 43, WD 46, WD 53, WD 122, WD 188, WD 463 fields, WD 367 Help, OFF 77-78, WD 158 linking Excel worksheets to documents, WD 498-504 opening documents from, WD 47, WD 455 opening PDF documents from, WD 303-304 overview, OFF 10 ribbon tabs, OFF 18 running, WD 4-5, WD 46-47, WD 140, WD 204, WD 276, WD 676 running in Windows 7, Windows 8, WD 69

Windows Explorer vs. Internet Explorer,

Windows Help and Support, OFF 79-81

Windows phones, access to Office 365,

changing settings, WD 412, WD 476,

Windows Start screen, OFF 8

WD 659

CLD 8

Word, WD 92

See also documents

WD 69 specifying macro settings in, WD 679 tables. *See* tables Word Options dialog box, WD 10 Word window, WD 5 WordArt, **WD 414** changing fill colors, WD 416–419 changing shape, WD 420 deleting, WD 415 inserting, WD 415 resizing, WD 415 text wrapping, WD 426–427 words counting, WD 100–101

finding and replacing, WD 113–115

flags described, WD 9 preventing two from splitting across lines, WD 173 selecting, WD 49 selecting groups of, WD 28 wordwrap, WD 8, WD 173, WD 449 workbooks described, OFF 55 opening, WD 500 works cited, WD 68, WD 69, WD 107 works cited page, WD 104 worksheets, OFF 55 creating blank, OFF 56-57 deleting linked, WD 502 embedding in documents, WD 501-502, WD 502 entering titles, OFF 60-61 linking to documents, WD 498-499 sheet tab, OFF 59 size of, and window, OFF 59 wrist injury, minimizing, WD 12

#### Х

XE, index field code, WD 550, WD 585 XML described, **WD 726** saving documents as, **WD 726** XML file, **WD 726** XML schema, **WD 727** XPS, **WD 305** distributing documents as, WD 463 saving Word documents as XPS documents, WD 305–306 XPS files, WD 51, WD 120 XPS Viewer, WD 51, WD 120

## Ζ

ZIP codes, sorting records by, WD 377 zooming 100%, WD 37–38 documents, WD 6, WD 35–36 graphics, WD 36–37 multiple pages, WD 120–121, WD 258, WD 462 one page, WD 30, WD 219–220 page width, WD 7–8, WD 32

# Quick Reference Summary

#### Microsoft Word 2013 Quick Reference Summary

|                                                    | Page   |                                                                                                    | Other On-Screen                                               |                                                                                                    | Keyboard     |
|----------------------------------------------------|--------|----------------------------------------------------------------------------------------------------|---------------------------------------------------------------|----------------------------------------------------------------------------------------------------|--------------|
| Task                                               | Number | Ribbon                                                                                                    | Element                                                       | Shortcut Menu                                                                                                    | Shortcut     |
| Accessibility<br>Checker                           | WD 722 | FILE tab   Info tab, 'Check<br>for Issues' button, Check<br>Accessibility                                                                                                    |                                                               |                                                                                                    |              |
| AddressBlock<br>Merge Field,<br>Edit               | WD 360 |                                                                                                    |                                                               | 'Edit Address Block'                                                                                                    |              |
| AddressBlock<br>Merge Field,<br>Insert             | WD 359 |                                                                                                    | 'Insert formatted<br>address' link in Mail<br>Merge task pane |                                                                                                    |              |
| All Caps                                           | WD 19  | Change Case button (HOME<br>tab   Font group), UPPERCASE                                                                                                    |                                                               |                                                                                                    | CTRL+SHIFT+A |
| Alternative Text,<br>Add to Graphics               | WD 723 | Format Shape Dialog Box<br>Launcher (PICTURE TOOLS<br>FORMAT tab   Picture Styles<br>group or DRAWING TOOLS<br>FORMAT tab or SMARTART<br>TOOLS FORMAT tab or CHART<br>TOOLS FORMAT tab   Shape<br>Styles group), 'Layout &<br>Properties' button (Format<br>Picture, Format Shape, or<br>Format Chart Area task pane),<br>ALT TEXT section in task pane |                                                               | Format Picture, Format<br>Shape, Format Object,<br>or Format Chart Area on<br>shortcut menu<br>Touch mode: 'Show<br>Context Menu' button<br>on mini toolbar, Format<br>Picture, Format Shape,<br>Format Object, or<br>Format Chart Area on<br>shortcut menu |              |
| Alternative Text,<br>Add to Tables                 | WD 723 | Table Properties button (TABLE<br>TOOLS LAYOUT tab   Table<br>group), Alt Text tab (Table<br>Properties dialog box)                                                                                                    |                                                               | Table Properties<br>Touch mode: 'Show<br>Context Menu' button<br>on mini toolbar, Table<br>Properties on shortcut<br>menu, Alt Text tab (Table<br>Properties dialog box)                                                                                    |              |
| Arrange All<br>Open Word<br>Documents on<br>Screen | WD 445 | Arrange All button (VIEW tab  <br>Window group)                                                                                                    |                                                               |                                                                                                    |              |
| Art Page Border                                    | WD 462 | 'Borders and Shading' button<br>(DESIGN tab   Page Background<br>group), Page Border tab (Borders<br>and Shading dialog box)                                                                                                    |                                                               |                                                                                                    |              |

|                                                  | Page   |                                                                                                    | <b>Other On-Screen</b>                                    |                                                                                                    | Keyboard |
|--------------------------------------------------|--------|----------------------------------------------------------------------------------------------------|-----------------------------------------------------------|----------------------------------------------------------------------------------------------------|----------|
| ask                                              | Number | Ribbon                                                                                                    | Element                                                   | Shortcut Menu                                                                                                    | Shortcut |
| Artistic Effect                                  | WD 700 | Artistic Effects button (PICTURE<br>TOOLS FORMAT tab   Adjust<br>group)                                                                                                    |                                                           |                                                                                                    |          |
| AutoCorrect,<br>Delete Entry                     | WD 86  | Options (FILE tab), Proofing<br>(Word Options dialog box),<br>AutoCorrect Options button                                                                                                    |                                                           |                                                                                                    |          |
| AutoCorrect, Set<br>Exceptions                   | WD 87  | Options (FILE tab), Proofing<br>(Word Options dialog box),<br>AutoCorrect Options button,<br>Exceptions button (Auto<br>Correction Exceptions dialog<br>box)                                          |                                                           |                                                                                                    |          |
| AutoCorrect<br>Entry, Create                     | WD 85  | Options (FILE tab), Proofing<br>(Word Options dialog box)                                                                                                    |                                                           |                                                                                                    |          |
| AutoCorrect<br>Options Button,<br>Use            | WD 85  |                                                                                                    | Point to AutoCorrect<br>Options button in<br>flagged word |                                                                                                    |          |
| Background,<br>Remove                            | WD 699 | Remove Background button<br>(PICTURE TOOLS FORMAT tab<br>  Adjust group), adjust marking<br>lines, 'Close Background<br>Removal and Keep Changes'<br>button (BACKGROUND<br>REMOVAL tab   Close group) |                                                           |                                                                                                    |          |
| Bibliographical<br>List, Create                  | WD 106 | Bibliography button<br>(REFERENCES tab   Citations &<br>Bibliography group)                                                                                                    |                                                           |                                                                                                    |          |
| Bibliography<br>Style, Change                    | WD 89  | Bibliography Style arrow<br>(REFERENCES tab   Citations &<br>Bibliography group)                                                                                                    |                                                           |                                                                                                    |          |
| Blank Page,<br>Insert                            | WD 572 | 'Add a Blank Page' button<br>(INSERT tab   Pages group)                                                                                                    |                                                           |                                                                                                    |          |
| Blog, Create<br>Blank<br>Document for<br>Posting | WD 521 | Blog post thumbnail (FILE tab  <br>New tab), Create button                                                                                                    |                                                           |                                                                                                    |          |
| Blog, Display in<br>Browser                      | WD 525 | Home Page button (BLOG POST tab   Blog group)                                                                                                    |                                                           |                                                                                                    |          |
| Blog, Open<br>Existing Post                      | WD 526 | Open Existing button (BLOG<br>POST tab   Blog group)                                                                                                    |                                                           |                                                                                                    |          |
| Blog, Register<br>Account                        | WD 520 | Manage Accounts button<br>(BLOG POST tab   Blog group),<br>New (Blog Accounts dialog<br>box)                                                                                                    |                                                           |                                                                                                    |          |
| Blog Post,<br>Publish                            | WD 525 | Publish button (BLOG POST<br>tab   Blog group)                                                                                                    |                                                           |                                                                                                    |          |
| Bold                                             | WD 29  | Bold button (HOME tab   Font<br>group)                                                                                                    | Bold button on mini<br>toolbar                            | Font, Font tab (Font<br>dialog box)<br>Touch mode: 'Show<br>Context Menu' button<br>on mini toolbar, Font on<br>shortcut menu, Font tab<br>(Font dialog box) | CTRL+B   |

|                                           | Page   |                                                                                                    | Other On-Screen                    |               | Keyboard                                         |
|-------------------------------------------|--------|----------------------------------------------------------------------------------------------------|------------------------------------|---------------|--------------------------------------------------|
| Task                                      | Number | Ribbon                                                                                                    | Element                            | Shortcut Menu | Shortcut                                         |
| Bookmark, Add                             | WD 594 | 'Insert a Bookmark' button<br>(INSERT tab   Links group)                                                                                                    |                                    |               |                                                  |
| Bookmark, Go To                           | WD 595 | 'Insert a Bookmark' button<br>(INSERT tab   Links group),<br>tap or click bookmark name<br>(Bookmark dialog box)                                                                                 |                                    |               | F5, Bookmark (Find<br>and Replace dialog<br>box) |
| Border<br>Paragraph                       | WD 206 | Borders arrow (HOME tab  <br>Paragraph group), 'Borders and<br>Shading' in Borders gallery                                                                                                    |                                    |               |                                                  |
| Border<br>Paragraph,<br>Default Border    | WD 160 | Borders arrow (HOME tab  <br>Paragraph group)                                                                                                    |                                    |               |                                                  |
| Border<br>Paragraph,<br>One Edge          | WD 422 | Borders arrow (HOME tab  <br>Paragraph group), 'Borders and<br>Shading' in Borders gallery,<br>Custom (Borders and Shading<br>dialog box)                                                        |                                    |               |                                                  |
| Building Block,<br>Create                 | WD 170 | 'Explore Quick Parts' button<br>(INSERT tab   Text group)                                                                                                    |                                    |               | ALT+F3                                           |
| Building Block,<br>Edit Properties        | WD 302 | 'Explore Quick Parts' button<br>(INSERT tab   Text group),<br>'Building Blocks Organizer',<br>select building block to edit,<br>Edit Properties button (Building<br>Blocks Organizer dialog box) |                                    |               |                                                  |
| Building Block,<br>Insert                 | WD 172 | 'Explore Quick Parts' button<br>(INSERT tab   Text group),<br>'Building Blocks Organizer'                                                                                                    |                                    |               | F3                                               |
| Building Block,<br>Modify                 | WD 171 | 'Explore Quick Parts' button<br>(INSERT tab   Text group), press<br>and hold or right-click building<br>block, Edit Properties                                                                   |                                    |               |                                                  |
| Bulleted List,<br>Change Symbol<br>Format | WD 559 | Bullets arrow (HOME tab  <br>Paragraph group)                                                                                                    |                                    |               |                                                  |
| Bullets, Apply                            | WD 23  | Bullets button (HOME tab  <br>Paragraph group)                                                                                                    | Bullets button on mini toolbar     |               | * (ASTERISK), SPACEBAR                           |
| Bullets, Change<br>Font Attributes        | WD 560 | Bullets arrow (HOME tab  <br>Paragraph group), 'Define<br>New Bullet'                                                                                                    |                                    |               |                                                  |
| Bullets, Change<br>Level                  | WD 560 | Bullets arrow (HOME tab  <br>Paragraph group), 'Change<br>List Level'                                                                                                    |                                    |               |                                                  |
| Bullets, Custom                           | WD 234 | Bullets arrow (HOME tab  <br>Paragraph group), 'Define New<br>Bullet' in Bullets gallery                                                                                                    |                                    |               |                                                  |
| Caption, Add                              | WD 544 | Insert Caption button<br>(REFERENCES tab   Captions<br>group)                                                                                                    |                                    |               |                                                  |
| Caption, Edit                             | WD 583 |                                                                                                    | locate caption, edit<br>as desired |               |                                                  |

|                                               | Page   |                                                                                                    | Other On-Screen                                        | Keyboard                                                                                                    |          |
|-----------------------------------------------|--------|----------------------------------------------------------------------------------------------------|--------------------------------------------------------|----------------------------------------------------------------------------------------------------|----------|
| <b>Task</b>                                   | Number | Ribbon                                                                                                    | Element                                                | Shortcut Menu                                                                                                    | Shortcut |
| Center                                        | WD 15  | Center button (HOME tab  <br>Paragraph group)                                                                                                    | Center button on<br>mini toolbar                       | Paragraph, Indents and<br>Spacing tab (Paragraph<br>dialog box)                                                                                                    | CTRL+E   |
| Center Page<br>Vertically                     | WD 43  | Page Setup Dialog Box<br>Launcher (PAGE LAYOUT tab  <br>Page Setup group), Layout tab<br>(Page Setup dialog box)                                                       |                                                        |                                                                                                    |          |
| hange Case                                    | WD 19  | Change Case button (HOME<br>tab   Font group)                                                                                                    |                                                        | Font, Font tab (Font<br>dialog box)<br>Touch mode: 'Show<br>Context Menu' on mini<br>toolbar, Font on shortcut<br>menu, Font tab (Font<br>dialog box)                                                                   | SHIFT+F3 |
| hange Spacing<br>before or after<br>Paragraph | WD 42  | Spacing Before or Spacing<br>After box (PAGE LAYOUT tab  <br>Paragraph group)                                                                                          |                                                        | Paragraph, Indents and<br>Spacing tab (Paragraph<br>dialog box)<br>Touch mode: 'Show<br>Context Menu' button<br>on mini toolbar,<br>Paragraph on shortcut<br>menu, Indents and<br>Spacing tab (Paragraph<br>dialog box) |          |
| haracter<br>Attribute,<br>Advanced            | WD 690 | Font Dialog Box Launcher<br>(HOME tab   Font group),<br>Advanced tab (Font dialog box)                                                                                 |                                                        |                                                                                                    |          |
| haracter<br>Spacing                           | WD 218 | Font Dialog Box Launcher<br>(HOME tab   Font group),<br>Advanced tab (Font dialog box)                                                                                 |                                                        | Font                                                                                                    | CTRL+D   |
| Character Style,<br>Create                    | WD 690 | Styles Dialog Box Launcher<br>(HOME tab   Styles group),<br>Manage Styles button in Styles<br>task pane, New Style button<br>(Manage Styles dialog box)                |                                                        |                                                                                                    |          |
| Chart, Add Data<br>Series                     | WD 509 | Select Data button (CHART<br>TOOLS DESIGN tab   Data<br>group), Add button (Select<br>Data Source dialog box)                                                          | Drag sizing handle to include desired series           |                                                                                                    |          |
| Chart, Add<br>Element                         | WD 511 | 'Add Chart Element' button<br>(CHART TOOLS DESIGN tab  <br>Chart Layouts group)                                                                                        |                                                        |                                                                                                    |          |
| Chart, Add<br>Outline                         | WD 515 | Chart Elements arrow (CHART<br>TOOLS FORMAT tab   Current<br>Selection group), Chart Area,<br>Shape Outline button (CHART<br>TOOLS FORMAT tab   Shape<br>Styles group) |                                                        |                                                                                                    |          |
| Chart, Apply<br>Style                         | WD 509 | Select chart, tap or click desired<br>style (CHART TOOLS DESIGN<br>tab   Chart Styles group)                                                                           | Chart Styles button<br>attached to chart,<br>STYLE tab |                                                                                                    |          |
| Chart, Change<br>Colors                       | WD 510 | 'Chart Quick Colors' button<br>(CHART TOOLS DESIGN tab  <br>Chart Styles group)                                                                                        | Chart Styles button<br>attached to chart,<br>COLOR tab |                                                                                                    |          |

|                                    | Page   |                                                                                                    | Other On-Screen                                                                       |                                                                                                    | Keyboard                      |  |
|------------------------------------|--------|----------------------------------------------------------------------------------------------------|---------------------------------------------------------------------------------------|----------------------------------------------------------------------------------------------------|-------------------------------|--|
| Task                               | Number | Ribbon                                                                                                    | Element                                                                               | Shortcut Menu                                                                                                    | Shortcut                      |  |
| Chart, Change<br>Type              | WD 516 | 'Change Chart Type' button<br>(CHART TOOLS DESIGN tab  <br>Type group)                                                                    |                                                                                       |                                                                                                    |                               |  |
| Chart, Edit<br>Element             | WD 512 | Chart Elements arrow (CHART<br>TOOLS FORMAT tab   Current<br>Selection group)                                                             | Tap or click element<br>to select                                                     |                                                                                                    |                               |  |
| Chart, Format<br>Element           | WD 512 | Chart Elements arrow (CHART<br>TOOLS FORMAT tab   Current<br>Selection group), select from<br>list, tap or click Chart Elements<br>button |                                                                                       |                                                                                                    |                               |  |
| Chart, Remove<br>Data Series       | WD 508 | Select Data button (CHART<br>TOOLS DESIGN tab   Data<br>group), Remove button (Select<br>Data Source dialog box)                          | Drag sizing handle to include desired series                                          |                                                                                                    |                               |  |
| Chart Table                        | WD 505 | 'Add a Chart' button (INSERT<br>tab   Illustrations group)                                                                                |                                                                                       |                                                                                                    |                               |  |
| Citation, Edit                     | WD 98  |                                                                                                    | Tap or click citation,<br>Citations Options<br>arrow, Edit Citation                   |                                                                                                    |                               |  |
| Citation, Insert                   | WD 89  | Insert Citation button<br>(REFERENCES tab   Citations &<br>Bibliography group), 'Add New<br>Source'                                       |                                                                                       |                                                                                                    |                               |  |
| Citation<br>Placeholder,<br>Insert | WD 93  | Insert Citation button<br>(REFERENCES tab   Citations &<br>Bibliography group), 'Add New<br>Placeholder'                                  |                                                                                       |                                                                                                    |                               |  |
| Clear Formatting                   | WD 161 | 'Clear All Formatting' button<br>(HOME tab   Font group)                                                                                  |                                                                                       |                                                                                                    | CTRL+SPACEBAR,<br>CTRL+Q      |  |
| Click and Type                     | WD 79  |                                                                                                    | Position pointer until<br>desired icon appears,<br>then double-tap or<br>double-click |                                                                                                    |                               |  |
| Clip Art, Insert                   | WD 148 | Online Pictures button (INSERT<br>tab   Illustrations group)                                                                              |                                                                                       |                                                                                                    |                               |  |
| Color Text                         | WD 26  | Font Color arrow (HOME tab  <br>Font group)                                                                                               | Font Color arrow on<br>mini toolbar                                                   | Font, Font tab (Font<br>dialog box)<br>Touch mode: 'Show<br>Context Menu' on mini<br>toolbar, Font on shortcut<br>menu |                               |  |
| Column Break,<br>Insert            | WD 441 | 'Insert Page and Section Breaks'<br>button (PAGE LAYOUT tab  <br>Page Setup group), Column                                                |                                                                                       |                                                                                                    | CTRL+SHIFT+ENTER              |  |
| Column Break,<br>Remove            | WD 442 | Select column break, Cut button<br>(HOME tab   Clipboard group)                                                                           |                                                                                       |                                                                                                    | Select column break<br>DELETE |  |
| Columns,<br>Balance                | WD 453 | 'Insert Page and Section Breaks'<br>button (PAGE LAYOUT tab  <br>Page Setup group), Continuous                                            |                                                                                       |                                                                                                    |                               |  |
| Columns, Change<br>Number          | WD 450 | 'Add or Remove Columns'<br>button (PAGE LAYOUT tab  <br>Page Setup group)                                                                 |                                                                                       |                                                                                                    |                               |  |
|                                    |        | J J J J J J J J J J J J J J J J J J J                                                                                                    | 1                                                                                     |                                                                                                    |                               |  |

| Microsoft Word                                   | 2013 Quick     | Reference Summary (contin                                                                                                    | nued)                                                                                                    |                                                                                                    |                      |
|--------------------------------------------------|----------------|----------------------------------------------------------------------------------------------------|----------------------------------------------------------------------------------------------------|----------------------------------------------------------------------------------------------------|----------------------|
| Task                                             | Page<br>Number | Ribbon                                                                                                    | Other On-Screen<br>Element                                                                                              | Shortcut Menu                                                                                                    | Keyboard<br>Shortcut |
| Columns, Change<br>Width                         | WD 436         | 'Add or Remove Columns'<br>button (PAGE LAYOUT tab<br>  Page Setup group), More<br>Columns in Add or Remove<br>Columns gallery                                                                  |                                                                                                    |                                                                                                    |                      |
| Columns,<br>Different<br>Widths                  | WD 434         | 'Add or Remove Columns'<br>button (PAGE LAYOUT tab  <br>Page Setup group), More<br>Columns in Add or Remove<br>Columns gallery, clear 'Equal<br>column width' check box<br>(Columns dialog box) | Double-tap or<br>double-click between<br>columns, enter<br>settings (Column<br>dialog box) or drag<br>column boundaries |                                                                                                    |                      |
| Combine<br>Revisions<br>from Multiple<br>Authors | WD 494         | Compare button (REVIEW tab  <br>Compare group), Combine                                                                                                    |                                                                                                    |                                                                                                    |                      |
| Comment,<br>Delete                               | WD 488         | Delete Comment button<br>(REVIEW tab   Comments<br>group)                                                                                                    |                                                                                                    | Delete Comment<br>Touch mode: 'Show<br>Context Menu' button<br>on mini toolbar, Delete<br>Comment on shortcut<br>menu           |                      |
| Comment, Insert                                  | WD 478         | 'Insert a Comment'button<br>(REVIEW tab   Comments group)                                                                                                    |                                                                                                    |                                                                                                    | CTRL+ALT+M           |
| Comment,<br>Reply To                             | WD 481         | 'Insert a Comment' button<br>(REVIEW tab   Comments group)                                                                                                    | Reply button in selected comment                                                                                        |                                                                                                    | CTRL+ALT+M           |
| Comments,<br>Delete All                          | WD 489         | Delete Comment arrow<br>(REVIEW tab   Comments<br>group), 'Delete All Comments<br>in Document'                                                                                                  |                                                                                                    |                                                                                                    |                      |
| Comments,<br>Locate<br>Reviewer                  | WD 498         | Find arrow (HOME tab   Editing group), Go To, Comment                                                                                                    |                                                                                                    |                                                                                                    | CTRL+G, Comment      |
| Comments, Mark<br>as Done                        | WD 489         |                                                                                                    |                                                                                                    | 'Mark Comment Done'<br>Touch mode: 'Show<br>Context Menu' button<br>on mini toolbar, 'Mark<br>Comment Done' on<br>shortcut menu |                      |
| Comments, View                                   | WD 488         | NextComment button (REVIEW tab   Comments group)                                                                                                    |                                                                                                    |                                                                                                    |                      |
| Compare and<br>Merge                             | WD 492         | Compare button (REVIEW<br>tab   Compare group), Original<br>document or Revised document                                                                                                    |                                                                                                    |                                                                                                    |                      |
| Compare<br>Documents                             | WD 493         | Compare button (REVIEW tab  <br>Compare group)                                                                                                    |                                                                                                    |                                                                                                    |                      |
| Compatibility<br>Checker                         | WD 306         | 'Check for Issues' button (FILE<br>tab   Info tab)                                                                                                    |                                                                                                    |                                                                                                    |                      |
| Compress Picture                                 | WD 558         | Compress Pictures button<br>(PICTURE TOOLS FORMAT tab  <br>Adjust group)                                                                                                    |                                                                                                    |                                                                                                    |                      |
| Concordance<br>File, Create                      | WD 586         | Insert Index button<br>(REFERENCES tab   Index<br>group), AutoMark button<br>(Index dialog box)                                                                                                 |                                                                                                    |                                                                                                    |                      |

|                                                | Dam            |                                                                                                    | Other Ord                                                                           |                                                | Kaulaan                          |
|------------------------------------------------|----------------|----------------------------------------------------------------------------------------------------|-------------------------------------------------------------------------------------|------------------------------------------------|----------------------------------|
| Task                                           | Page<br>Number | Ribbon                                                                                                    | Other On-Screen<br>Element                                                          | Shortcut Menu                                  | Keyboard<br>Shortcut             |
| Content Control,<br>Add Item                   | WD 288         |                                                                                                    | Select content<br>control, Insert<br>Control on right<br>edge of content<br>control | 'Insert Item Before' or<br>'Insert Item After' |                                  |
| Content Control,<br>Change<br>Properties       | WD 630         | Control Properties button<br>(DEVELOPER tab   Controls<br>group)                                          |                                                                                     |                                                |                                  |
| Content Control,<br>Check Box,<br>Insert       | WD 638         | 'Check Box Content Control'<br>button (DEVELOPER tab  <br>Controls group)                                 |                                                                                     |                                                |                                  |
| Content Control,<br>Combo Box,<br>Insert       | WD 642         | 'Combo Box Content Control'<br>button (DEVELOPER tab  <br>Controls group)                                 |                                                                                     |                                                |                                  |
| Content Control,<br>Date Picker,<br>Insert     | WD 645         | 'Date Picker Content Control'<br>button (DEVELOPER tab  <br>Controls group)                               |                                                                                     |                                                |                                  |
| Content Control,<br>Delete                     | WD 285         | Cut button (HOME tab  <br>Clipboard group)                                                                |                                                                                     | 'Remove Content<br>Control'                    | CTRL+X or DELETE or<br>BACKSPACE |
| Content Control,<br>Delete Item                | WD 292         |                                                                                                    |                                                                                     | Delete Item                                    |                                  |
| Content Control,<br>Drop-Down List,<br>Insert  | WD 634         | 'Drop-Down List Content<br>Control' button (DEVELOPER<br>tab   Controls group)                            |                                                                                     |                                                |                                  |
| Content Control,<br>Edit Placeholder<br>Text   | WD 628         | Design Mode button<br>(DEVELOPER tab   Controls<br>group)                                                 |                                                                                     |                                                |                                  |
| Content Control,<br>Modify Text                | WD 282         |                                                                                                    | Tap or click content<br>control name, type<br>new text                              |                                                |                                  |
| Content Control,<br>Plain Text,<br>Insert      | WD 627         | 'Plain Text Content Control'<br>button (DEVELOPER tab  <br>Controls group)                                |                                                                                     |                                                |                                  |
| Content Control,<br>Rich Text, Insert          | WD 640         | 'Rich Text Content Control'<br>button (DEVELOPER tab  <br>Controls group)                                 |                                                                                     |                                                |                                  |
| Convert Text<br>to Table                       | WD 390         | 'Add a Table' button (INSERT<br>tab   Tables group), 'Convert<br>Text to Table' in Add a Table<br>gallery |                                                                                     |                                                |                                  |
| Сору                                           | WD 112         | Copy button (HOME tab  <br>Clipboard group)                                                               |                                                                                     | Сору                                           | CTRL+C                           |
| Count Words                                    | WD 100         | Word Count button (REVIEW<br>tab   Proofing group)                                                        | Word Count<br>indicator on status<br>bar                                            |                                                | CTRL+SHIFT+G                     |
| Cover Page                                     | WD 568         | 'Add a Cover Page' button<br>(INSERT tab   Pages group)                                                   |                                                                                     |                                                |                                  |
| Create New<br>Document<br>Based on<br>Template | WD 658         | FILE tab   New tab                                                                                        | Double-click or<br>double-tap file in File<br>Explorer                              |                                                |                                  |
| Cross-Reference,<br>Create                     | WD 545         | 'Insert Cross-reference' button<br>(INSERT tab   Links group)                                             |                                                                                     |                                                |                                  |

| Microsoft Word                                                                            | 2013 Quick     | Reference Summary (contin                                                                                                    | oued)                                                                                                    |                                                      |                                    |
|-------------------------------------------------------------------------------------------|----------------|----------------------------------------------------------------------------------------------------|----------------------------------------------------------------------------------------------------|------------------------------------------------------|------------------------------------|
| Task                                                                                      | Page<br>Number | Ribbon                                                                                                    | Other On-Screen<br>Element                                                                                                    | Shortcut Menu                                        | Keyboard<br>Shortcut               |
| Cross-Reference,<br>Update<br>Manually                                                    | WD 547         |                                                                                                    |                                                                                                    |                                                      | Select cross-reference,<br>CTRL+F9 |
| Custom<br>Dictionary, Set<br>Default, View<br>or Modify<br>Entries                        | WD 118         | Options (FILE tab), Proofing<br>(Word Options dialog box),<br>Custom Dictionaries button                                     |                                                                                                    |                                                      |                                    |
| Customize<br>Status Bar                                                                   | WD 482         |                                                                                                    |                                                                                                    | Tap or click item on<br>Customize Status Bar<br>menu |                                    |
| Customized<br>Themes, Save                                                                | WD 458         | Themes button (DESIGN tab  <br>Document Formatting group)<br>'Save Current Theme' in<br>Themes gallery                       |                                                                                                    |                                                      |                                    |
| Data, Find and<br>Display                                                                 | WD 378         | Find Recipient button<br>(MAILINGS tab   Preview<br>Results group)                                                           |                                                                                                    |                                                      |                                    |
| Data Source,<br>Create                                                                    | WD 350         |                                                                                                    | 'Type a new list' in<br>Mail Merge task<br>pane, 'Create new<br>recipient list' in Type<br>a new list area,<br>Customize Columns<br>button (New Address<br>List dialog box) |                                                      |                                    |
| Data Source,<br>Save                                                                      | WD 355         |                                                                                                    | Enter file name in<br>File name box (Save<br>Address List dialog<br>box)                                                                                                    |                                                      |                                    |
| Data Source, Sort<br>Records                                                              | WD 377         | 'Edit Recipient List' button<br>(MAILINGS tab   Start Mail<br>Merge group), arrow to right of<br>field name on which to sort |                                                                                                    |                                                      |                                    |
| Data Source,<br>Use Outlook<br>Contacts,<br>Access Table,<br>Excel Table or<br>Word Table | WD 356         | Select Recipients button<br>(MAILINGS tab   Start Mail<br>Merge group)                                                       | 'Select from Outlook<br>contacts' or 'Use an<br>existing list' in Mail<br>Merge task pane                                                                                   |                                                      |                                    |
| Date, Insert<br>Current                                                                   | WD 168         | 'Insert Date and Time' button<br>(INSERT tab   Text group)                                                                   |                                                                                                    |                                                      |                                    |
| Date, Insert from<br>Calendar                                                             | WD 358         | 'Insert Date & Time' button<br>(INSERT tab   Text group)                                                                     | Tap or click content<br>control, tap or click<br>arrow                                                                                                    |                                                      |                                    |
| Date Field, Insert                                                                        | WD 685         | 'Explore Quick Parts' button<br>(INSERT tab   Text group), Field                                                             |                                                                                                    |                                                      |                                    |
| Default Font<br>Settings,<br>Modify                                                       | WD 689         | Font Dialog Box Launcher<br>(HOME tab   Font group),<br>'Set As Default' button (Font<br>dialog box)                         |                                                                                                    |                                                      |                                    |

|                                                | Page   |                                                                                                    | <b>Other On-Screen</b>                                                                     |                                                                 | Keyboard     |
|------------------------------------------------|--------|----------------------------------------------------------------------------------------------------|--------------------------------------------------------------------------------------------|-----------------------------------------------------------------|--------------|
| Task                                           | Number | Ribbon                                                                                                    | Element                                                                                    | Shortcut Menu                                                   | Shortcut     |
| efault Font<br>Settings, Reset                 | WD 690 |                                                                                                    | In File Explorer,<br>locate Normal.<br>dotm file, rename as<br>oldnormal.dotm, run<br>Word |                                                                 |              |
| Delete Unsaved<br>(Draft Version)<br>Documents | WD 560 | Manage Versions button (FILE<br>tab   Info tab), 'Delete All<br>Unsaved Documents'                                                                                               |                                                                                            |                                                                 |              |
| DEVELOPER Tab,<br>Show/Hide                    | WD 626 | FILE tab   Options, Customize<br>Ribbon, Developer check box<br>(Word Options dialog box)                                                                                        |                                                                                            |                                                                 |              |
| Digital Signature                              | WD 718 | Protect Document button (FILE<br>tab   Info tab), 'Add a Digital<br>Signature'                                                                                                   |                                                                                            |                                                                 |              |
| Document<br>Inspector                          | WD 315 | 'Check for Issues' button<br>(FILE tab   Info tab), Inspect<br>Document                                                                                                    |                                                                                            |                                                                 |              |
| Document<br>Properties,<br>Change              | WD 44  | Properties button (FILE tab  <br>Info tab)                                                                                                    |                                                                                            |                                                                 |              |
| Document<br>Properties,<br>Custom              | WD 684 | FILE tab   Info tab, Properties<br>button, Advanced Properties,<br>Custom tab (Document<br>Properties dialog box)                                                                |                                                                                            |                                                                 |              |
| Document<br>Properties,<br>Insert              | WD 684 | 'Explore Quick Parts' button<br>(INSERT tab   Text group),<br>Document Property, tap or click<br>property                                                                        |                                                                                            |                                                                 |              |
| Document<br>Properties, Print                  | WD 104 | FILE tab   Print tab, first button<br>in Settings area                                                                                                    |                                                                                            |                                                                 |              |
| Document<br>Theme, Change                      | WD 148 | Themes button (DESIGN tab  <br>Document Formatting group)                                                                                                    |                                                                                            |                                                                 |              |
| Double-Space                                   | WD 72  | 'Line and Paragraph Spacing'<br>button (HOME tab   Paragraph<br>group)                                                                                                    |                                                                                            | Paragraph, Indents and<br>Spacing tab (Paragraph<br>dialog box) | CTRL+2       |
| Double-<br>Underline                           | WD 80  | Underline arrow (HOME tab  <br>Font group)                                                                                                    |                                                                                            | Font, Font tab (Font<br>dialog box)                             | CTRL+SHIFT+D |
| Draft View                                     | WD 593 | Draft View button (VIEW tab  <br>Views group)                                                                                                    |                                                                                            |                                                                 |              |
| Draw Rectangle                                 | WD 648 | 'Draw a Shape' button (INSERT tab   Illustrations group)                                                                                                    |                                                                                            |                                                                 |              |
| Drawing Canvas                                 | WD 698 | 'Draw a Shape' button (INSERT<br>tab   Illustrations group), 'New<br>Drawing Canvas' in Draw a<br>Shape gallery                                                                  |                                                                                            |                                                                 |              |
| Drop Cap                                       | WD 438 | 'Add a Drop Cap' button<br>(INSERT tab   Text group)                                                                                                    |                                                                                            |                                                                 |              |
| Editing<br>Restrictions                        | WD 715 | FILE tab   Info tab, Protect<br>Document button, 'Allow<br>only this type of editing in<br>the document' check box in<br>Restrict Editing task pane, 'No<br>changes (Read only)' |                                                                                            |                                                                 |              |

| Microsoft Word                                       |                |                                                                                                    | Other On-Screen Keyh         |                                                                                                    |                                      |  |  |
|------------------------------------------------------|----------------|----------------------------------------------------------------------------------------------------|------------------------------|----------------------------------------------------------------------------------------------------|--------------------------------------|--|--|
| Task                                                 | Page<br>Number | Ribbon                                                                                                    | Other On-Screen<br>Element   | Shortcut Menu                                                                                                  | Keyboard<br>Shortcut                 |  |  |
| Email, Send<br>Document<br>Using                     | WD 314         | Email (FILE tab   Share tab),<br>'Send as Attachment' button                                                                                                    |                              |                                                                                                    |                                      |  |  |
| Email<br>Attachments,<br>Customize How<br>Word Opens | WD 315         | Options (FILE tab), General<br>(Word Options dialog box)                                                                                                    |                              |                                                                                                    |                                      |  |  |
| Embed Excel<br>Worksheet<br>in Word<br>Document      | WD 502         | Copy button (HOME tab  <br>Clipboard group); Paste arrow<br>(HOME tab   Clipboard group),<br>Paste Special, Paste option<br>button (Paste Special dialog<br>box) Touch mode: Copy button<br>(HOME tab   Clipboard group),<br>Copy; Paste arrow (HOME tab  <br>Clipboard group), Paste Special,<br>Paste option button (Paste<br>Special dialog box) |                              |                                                                                                    |                                      |  |  |
| Invelope,<br>Address and<br>Print                    | WD 187         | Create Envelopes button<br>(MAILINGS tab   Create group),<br>Envelopes tab (Envelopes and<br>Labels dialog box)                                                                                                    |                              |                                                                                                    |                                      |  |  |
| Envelopes, Mail<br>Merge                             | WD 385         | 'Start Mail Merge' button<br>(MAILINGS tab   Start Mail<br>Merge group), 'Step-by-Step<br>Mail Merge Wizard' on Start<br>Mail Merge Menu, Envelopes<br>in Mail Merge task pane                                                                                                    |                              |                                                                                                    |                                      |  |  |
| Exit Word                                            | WD 46          |                                                                                                    | Close button on<br>title bar |                                                                                                    |                                      |  |  |
| Field, Convert to<br>Regular Text                    | WD 110         |                                                                                                    |                              |                                                                                                    | Tap or click field,<br>CTRL+SHIFT+F9 |  |  |
| Field, Delete                                        | WD 686         | Select field, Cut button (HOME<br>tab   Clipboard group)                                                                                                    | Select field, DELETE         | Cut<br>Touch mode: Cut button<br>on mini toolbar                                                               |                                      |  |  |
| Field, Edit                                          | WD 686         |                                                                                                    |                              | Edit Field                                                                                                    |                                      |  |  |
| Field, Update                                        | WD 110         |                                                                                                    |                              | Update Field<br>Touch mode: 'Show<br>Context Menu' button<br>on mini toolbar, Update<br>Field on shortcut menu | Tap or click field, F9               |  |  |
| Field Code,<br>Display                               | WD 368         |                                                                                                    |                              | 'Toggle Field Codes'                                                                                           | SHIFT+F9                             |  |  |
| Field Codes,<br>Display All                          | WD 368         |                                                                                                    |                              |                                                                                                    | ALT+F9                               |  |  |
| Field Codes, Print                                   | WD 369         | Options (FILE tab), Advanced<br>(Word Options dialog box),<br>Print area                                                                                                    |                              |                                                                                                    |                                      |  |  |
| Field Formats,<br>Custom                             | WD 687         | 'Explore Quick Parts' button<br>(INSERT tab   Text group), Field,<br>Field Code button (Field dialog<br>box), Options button, select<br>format, 'Add to Field' button                                                                                                    |                              |                                                                                                    |                                      |  |  |

| Page Other On-Screen Keyb        |                |                                                                                                    |                                                                                                    |                                                                                                    |                      |
|----------------------------------|----------------|----------------------------------------------------------------------------------------------------|----------------------------------------------------------------------------------------------------|----------------------------------------------------------------------------------------------------|----------------------|
| <b>Task</b>                      | Page<br>Number | Ribbon                                                                                                    | Other On-Screen<br>Element                                                                                       | Shortcut Menu                                                                                                    | Keyboard<br>Shortcut |
| ind Text                         | WD 113         | Find button (HOME tab  <br>Editing group)                                                                                                    | Page Number<br>indicator on status bar                                                                           |                                                                                                    | CTRL+F               |
| Folder, Create<br>while Saving   | WD 349         |                                                                                                    | Save As button<br>(Quick Access<br>Toolbar), 'Create a<br>new folder' button<br>(Save As dialog box)             |                                                                                                    |                      |
| ont, Change                      | WD 18          | Font arrow (HOME tab   Font<br>group)                                                                                                    | Font arrow on mini<br>toolbar<br>Touch mode: 'Show<br>Context Menu' on<br>mini toolbar, Font on<br>shortcut menu | Font, Font tab (Font<br>dialog box)                                                                                                    | CTRL+D               |
| ont Size,<br>Change              | WD 17          | Font Size arrow (HOME tab  <br>Font group)                                                                                                    | Font Size arrow on<br>mini toolbar                                                                               | Font, Font tab (Font<br>dialog box)<br>Touch mode: 'Show<br>Context Menu' button<br>on mini toolbar, Font on<br>shortcut menu, Font tab<br>(Font dialog box) | CTRL+D               |
| ont Size,<br>Decrease            | WD 147         | 'Decrease Font Size' button<br>(HOME tab   Font group)                                                                                                    | Font button on mini<br>toolbar                                                                                   | Font                                                                                                    | CTRL+SHIFT+<         |
| ont Size,<br>Decrease 1<br>point | WD 80          |                                                                                                    |                                                                                                    |                                                                                                    | CTRL+[               |
| ont Size,<br>Increase            | WD 147         | 'Increase Font Size' button<br>(HOME tab   Font group)                                                                                                    | Font button on mini<br>toolbar                                                                                   | Font                                                                                                    | CTRL+SHIFT+>         |
| ont Size,<br>Increase 1 point    | WD 80          |                                                                                                    |                                                                                                    |                                                                                                    | CTRL+]               |
| ooters,<br>Alternating           | WD 589         | 'Add a Footer' button (INSERT<br>tab   Header & Footer group),<br>Edit Footer, deselect 'Link to<br>Previous' button (HEADER &<br>FOOTER DESIGN tab  <br>Navigation group), 'Different<br>Odd & Even Pages' check box<br>(HEADER & FOOTER DESIGN<br>tab   Options group) |                                                                                                    |                                                                                                    |                      |
| ootnote,<br>Change Format        | WD 99          | Footnote & Endnote Dialog Box<br>Launcher (REFERENCES tab  <br>Footnotes group)                                                                                                    |                                                                                                    |                                                                                                    |                      |
| ootnote, Delete                  | WD 99          | Select note reference mark, Cut<br>button (HOME tab   Clipboard<br>group)                                                                                                    |                                                                                                    |                                                                                                    | CTRL+X               |
| ootnote, Insert                  | WD 92          | Insert Footnote button<br>(REFERENCES tab   Footnotes<br>group)                                                                                                    |                                                                                                    |                                                                                                    | ALT+CTRL+F           |
| ootnote, Move                    | WD 99          | Select note reference mark, Cut<br>button (HOME tab   Clipboard<br>group); Paste button (HOME<br>tab   Clipboard group)                                                                                                    |                                                                                                    |                                                                                                    | CTRL+X; CTRL+V       |
| ormat, Find                      | WD 576         | Find arrow (HOME tab   Editing group), Advanced Find                                                                                                    |                                                                                                    |                                                                                                    | CTRL+F               |

|                                               | Page   |                                                                                                    | <b>Other On-Screen</b>                                                                                                    | Keyboard                                                                                   |              |
|-----------------------------------------------|--------|----------------------------------------------------------------------------------------------------|----------------------------------------------------------------------------------------------------|--------------------------------------------------------------------------------------------|--------------|
| ask                                           | Number | Ribbon                                                                                                    | Element                                                                                                    | Shortcut Menu                                                                              | Shortcut     |
| ormatting<br>Marks                            | WD 6   | 'Show/Hide ¶' button (HOME<br>tab   Paragraph group)                                                                                      |                                                                                                    |                                                                                            | CTRL+SHIFT+* |
| ormat Painter                                 | WD 233 | Format Painter button (HOME<br>tab   Clipboard group)                                                                                     |                                                                                                    |                                                                                            |              |
| Go to a Page                                  | WD 111 | 'Open the Navigation Pane'<br>check box (VIEW tab   Show<br>group), PAGES tab                                                             | Page Number<br>indicator on status<br>bar, PAGES tab                                                                            |                                                                                            | CTRL+G       |
| Go to Heading<br>Using<br>Navigation<br>Pane  | WD 581 | 'Open the Navigation Pane'<br>check box (VIEW tab   Show<br>group), HEADINGS tab in<br>Navigation Pane                                    |                                                                                                    |                                                                                            |              |
| Go To Object                                  | WD 547 | Find arrow (HOME tab   Editing group), Go To                                                                                              |                                                                                                    |                                                                                            | CTRL+G       |
| Graphic, Adjust<br>Brightness and<br>Contrast | WD 153 | Corrections button (PICTURE<br>TOOLS FORMAT tab   Adjust<br>group)                                                                        | Format Picture,<br>Picture button in<br>Format Picture task<br>pane                                                             |                                                                                            |              |
| Graphic, Change<br>Border Color               | WD 154 | Picture Border arrow (PICTURE<br>TOOLS FORMAT tab   Picture<br>Styles group)                                                              |                                                                                                    |                                                                                            |              |
| Graphic, Change<br>Color                      | WD 151 | Color button (PICTURE TOOLS<br>FORMAT tab   Adjust group)                                                                                 |                                                                                                    | Format Picture or Format<br>Object, Picture Color<br>button (Format Picture<br>dialog box) |              |
| Graphic, Change<br>Order                      | WD 622 | Bring Forward or Send<br>Backward arrows (PICTURE<br>TOOLS FORMAT tab   Arrange<br>group)                                                 |                                                                                                    |                                                                                            |              |
| Graphic, Crop                                 | WD 425 | Crop button (PICTURE TOOLS<br>FORMAT tab   Size group)                                                                                    | Crop button on mini<br>toolbar                                                                                                  |                                                                                            |              |
| Graphic, Flip                                 | WD 157 | Rotate Objects button (PICTURE<br>TOOLS FORMAT tab   Arrange<br>group)                                                                    |                                                                                                    |                                                                                            |              |
| Graphic, Link to<br>Webpage                   | WD 595 | 'Add a Hyperlink' button<br>(INSERT tab   Links group),<br>enter web address in Address<br>text box                                       |                                                                                                    |                                                                                            |              |
| Graphic, Move                                 | WD 155 |                                                                                                    | Drag graphic                                                                                                    |                                                                                            |              |
| Graphic, Resize                               | WD 36  | Shape Height and Shape<br>Width boxes (PICTURE TOOLS<br>FORMAT tab   Size group)                                                          | Drag sizing handle                                                                                                    | More Layout Options,<br>Size tab (Layout dialog<br>box)                                    |              |
| Graphic, Resize<br>to % of Original           | WD 150 | Advanced Layout: Size Dialog<br>Box Launcher (PICTURE TOOLS<br>FORMAT tab   Size group),<br>enter height and width (Layout<br>dialog box) | Layout Options<br>button attached to<br>graphic, See more<br>link in Layout Options<br>gallery, Size tab<br>(Layout dialog box) | 'Size and Position'                                                                        |              |
| Graphic, Rotate                               | WD 428 | Rotate Objects button (PICTURE<br>TOOLS FORMAT tab  <br>Arrange group), 'More Rotation<br>Options' on Rotate Objects<br>menu              | Drag rotate handle                                                                                                    |                                                                                            |              |

| Page Other On-Screen                             |                |                                                                                                    |                                                                                                |                                                                 |                      |
|--------------------------------------------------|----------------|----------------------------------------------------------------------------------------------------|------------------------------------------------------------------------------------------------|-----------------------------------------------------------------|----------------------|
| <b>Fask</b>                                      | Page<br>Number | Ribbon                                                                                                    | Element                                                                                        | Shortcut Menu                                                   | Keyboard<br>Shortcut |
| Graphic, Send<br>behind Text                     | WD 650         | Wrap Text button (DRAWING<br>TOOLS FORMAT tab   Arrange<br>group)                                                                                                    | Layout Options<br>button attached to<br>graphic, Behind Text                                   | Wrap Text                                                       |                      |
| Graphic, Set<br>Transparent<br>Color             | WD 152         | Color button (PICTURE TOOLS<br>FORMAT tab   Adjust group),<br>'Set Transparent Color' in Color<br>gallery                                                                         |                                                                                                |                                                                 |                      |
| Graphic, Specify<br>Position                     | WD 348         |                                                                                                    | Layout Options<br>button attached<br>to graphic, See<br>more link in Layout<br>Options gallery |                                                                 |                      |
| GreetingLine<br>Merge Field,<br>Edit             | WD 362         |                                                                                                    |                                                                                                | 'Edit Greeting Line'                                            |                      |
| GreetingLine<br>Merge Field,<br>Insert           | WD 361         |                                                                                                    | 'Insert formatted<br>salutation' link in<br>Mail Merge task pane                               |                                                                 |                      |
| Group Objects                                    | WD 705         | Select objects, Group Objects<br>button (DRAWING TOOLS<br>FORMAT tab   Arrange group),<br>Group                                                                                   |                                                                                                |                                                                 |                      |
| Sutter Margin                                    | WD 592         | Adjust Margins button (PAGE<br>LAYOUT tab   Page Setup<br>group), Custom Margins                                                                                                  |                                                                                                |                                                                 |                      |
| langing Indent,<br>Create                        | WD 108         | Paragraph Dialog Box Launcher<br>(HOME tab   Paragraph group),<br>Indents and Spacing tab<br>(Paragraph dialog box)                                                               | Drag Hanging Indent<br>marker on ruler                                                         | Paragraph, Indents and<br>Spacing tab (Paragraph<br>dialog box) | CTRL+T               |
| langing Indent,<br>Remove                        | WD 80          | Paragraph Dialog Box Launcher<br>(HOME tab   Paragraph group),<br>Indents and Spacing tab<br>(Paragraph dialog box)                                                               | Drag Hanging Indent<br>marker on ruler                                                         | Paragraph, Indents and<br>Spacing tab (Paragraph<br>dialog box) | CTRL+SHIFT+T         |
| Header, Delete                                   | WD 230         | 'Add a Header' button (INSERT<br>tab   Header & Footer group),<br>Remove Header in Add a<br>Header gallery                                                                        |                                                                                                |                                                                 |                      |
| Header, Different<br>from Previous               | WD 228         | 'Add a Header' button (INSERT<br>tab   Header & Footer group),<br>Edit Header, deselect 'Link to<br>Previous' button (HEADER &<br>FOOTERS TOOLS DESIGN tab  <br>Navigation group) |                                                                                                |                                                                 |                      |
| Header,<br>Switch to                             | WD 74          | 'Add a Header' button (INSERT<br>tab   Header & Footer group)                                                                                                    | Double-tap or<br>double-click dimmed<br>header                                                 | Edit Header                                                     |                      |
| leader and<br>Footer, Change<br>Default Margin   | WD 592         | 'Header Position from Top' or<br>'Header Position from Bottom'<br>box (HEADER & FOOTER TOOLS<br>DESIGN tab   Position group)                                                      |                                                                                                |                                                                 |                      |
| Header and<br>Footer,<br>Different First<br>Page | WD 594         | 'Different First Page' check box<br>(HEADER & FOOTER TOOLS<br>DESIGN tab   Options group)                                                                                         |                                                                                                |                                                                 |                      |

| Page Other On-Screen                    |        |                                                                                                 |                                                            |                                                                 |                      |
|-----------------------------------------|--------|-------------------------------------------------------------------------------------------------|------------------------------------------------------------|-----------------------------------------------------------------|----------------------|
| ask                                     | Number | Ribbon                                                                                          | Element                                                    | Shortcut Menu                                                   | Keyboard<br>Shortcut |
| eader and<br>ooter, Close               | WD 77  | 'Close Header and Footer'<br>button (HEADER & FOOTER<br>TOOLS DESIGN tab   Close<br>group)      | Double-tap or<br>double-click dimmed<br>document text      |                                                                 |                      |
| ide/Show<br>White Space                 | WD 102 | Options (FILE tab), Display<br>(Word Options dialog box)                                        | Double-tap or<br>double-click white<br>space between pages |                                                                 |                      |
| ighlight Text                           | WD 652 | 'Text Highlight Color' arrow<br>(HOME tab   Font group)                                         |                                                            |                                                                 |                      |
| yperlink,<br>Convert to<br>Regular Text | WD 163 | 'Add a Hyperlink' button<br>(INSERT tab   Links group)                                          | Undo Hyperlink<br>(AutoCorrect Options<br>menu)            | Remove Hyperlink                                                |                      |
| yperlink, Edit                          | WD 321 | 'Add a Hyperlink' button<br>(INSERT tab   Links group)                                          |                                                            | Edit Hyperlink                                                  | CTRL+K               |
| lyperlink,<br>Format Text As            | WD 319 | 'Add a Hyperlink' button<br>(INSERT tab   Links group)                                          |                                                            | Hyperlink                                                       | CTRL+K               |
| lyperlink, Insert                       | WD 596 | 'Add a Hyperlink' button<br>(INSERT tab   Links group)                                          |                                                            |                                                                 |                      |
| lyphenate                               | WD 437 | Change Hyphenation button<br>(PAGE LAYOUT tab   Page<br>Setup group)                            |                                                            |                                                                 |                      |
| Field, Insert                           | WD 365 | Rules button (MAILINGS tab  <br>Write & Insert Fields group)                                    |                                                            |                                                                 |                      |
| ndent, Decrease                         | WD 80  | Decrease Indent button (HOME<br>tab   Paragraph group)                                          | Drag 'First Line<br>Indent' marker on<br>ruler             | Paragraph, Indents and<br>Spacing tab (Paragraph<br>dialog box) | CTRL+SHIFT+M         |
| ndent, First-Line                       | WD 82  | Paragraph Settings Dialog<br>Box Launcher (HOME tab  <br>Paragraph group)                       | Drag 'First Line<br>Indent' marker on<br>ruler             | Paragraph, Indents and<br>Spacing tab (Paragraph<br>dialog box) | ТАВ                  |
| ndent, Increase                         | WD 80  | Increase Indent button (HOME<br>tab   Paragraph group)                                          |                                                            |                                                                 | CTRL+M               |
| ndent Paragraph                         | WD 293 | Increase Indent button (HOME<br>tab   Paragraph group)                                          | Drag Left Indent<br>marker on horizontal<br>ruler          | Paragraph, Indents and<br>Spacing tab (Paragraph<br>dialog box) | CTRL+M               |
| ndex, Build                             | WD 585 | Insert Index button<br>(REFERENCES tab   Index group)                                           |                                                            |                                                                 |                      |
| ndex, Change<br>Format                  | WD 588 | Insert Index button<br>(REFERENCES tab   Index<br>group), change settings (Index<br>dialog box) |                                                            |                                                                 |                      |
| ndex, Delete                            | WD 589 |                                                                                                 | Drag through field code, DELETE                            |                                                                 |                      |
| ndex, Update                            | WD 588 | Update Index button<br>(REFERENCES tab   Index group)                                           |                                                            |                                                                 |                      |
| ndex Entry,<br>Delete                   | WD 587 |                                                                                                 | Select field, DELETE                                       |                                                                 |                      |
| ndex Entry, Edit                        | WD 587 |                                                                                                 | Locate field, change<br>text inside quotation<br>marks     |                                                                 |                      |
| ndex Entry,<br>Mark                     | WD 549 | Mark Entry button<br>(REFERENCES tab   Index group)                                             |                                                            |                                                                 | ALT+SHIFT+X          |

|                                                             | Page   |                                                                                                    | Other On-Screen                  |                                                                                                    | Keyboard                               |
|-------------------------------------------------------------|--------|----------------------------------------------------------------------------------------------------|----------------------------------|----------------------------------------------------------------------------------------------------|----------------------------------------|
| Task                                                        | Number | Ribbon                                                                                               | Element                          | Shortcut Menu                                                                                                    | Shortcut                               |
| Index Entry,<br>Mark Multiple                               | WD 551 | Mark Entry button<br>(REFERENCES tab   Index<br>group), Mark button (Mark<br>Index Entry dialog box) |                                  |                                                                                                    |                                        |
| Insert File in<br>Column                                    | WD 434 | Object arrow (INSERT tab  <br>Text group), 'Text from File'                                          |                                  |                                                                                                    |                                        |
| Insert Word<br>Document<br>in Existing<br>Document          | WD 223 | Object arrow (INSERT tab  <br>Text group), 'Text from File'                                          |                                  |                                                                                                    |                                        |
| Insertion Point,<br>Move Down/Up<br>One Line                | WD 12  |                                                                                                    |                                  |                                                                                                    | DOWN ARROW/<br>UP ARROW                |
| Insertion Point,<br>Move Down/Up<br>One Paragraph           | WD 12  |                                                                                                    |                                  |                                                                                                    | CTRL+DOWN ARROW/<br>CTRL+UP ARROW      |
| Insertion Point,<br>Move Down/Up<br>One Screen              | WD 12  |                                                                                                    |                                  |                                                                                                    | PAGE DOWN/<br>PAGE UP                  |
| Insertion Point,<br>Move Left/<br>Right One<br>Character    | WD 12  |                                                                                                    |                                  |                                                                                                    | LEFT ARROW/<br>RIGHT ARROW             |
| Insertion Point,<br>Move Left/<br>Right One Word            | WD 12  |                                                                                                    |                                  |                                                                                                    | CTRL+LEFT ARROW/<br>CTRL+RIGHT ARROW   |
| Insertion Point,<br>Move to<br>Beginning/End<br>of Document | WD 12  |                                                                                                    |                                  |                                                                                                    | CTRL+HOME/<br>CTRL+END                 |
| Insertion Point,<br>Move to<br>Beginning/<br>End of Line    | WD 12  |                                                                                                    |                                  |                                                                                                    | Home/<br>END                           |
| Insertion Point,<br>Move to Bottom<br>of Document<br>Window | WD 12  |                                                                                                    |                                  |                                                                                                    | ALT+CTRL+PAGE DOWN<br>ALT+CTRL+PAGE UP |
| Invite Others to<br>View or Edit<br>Document                | WD 310 | Invite People (FILE tab  <br>Share tab)                                                              |                                  |                                                                                                    |                                        |
| Italicize                                                   | WD 25  | Italic button (HOME tab  <br>Font group)                                                             | Italic button on mini<br>toolbar | Font, Font tab (Font<br>dialog box) Touch mode:<br>'Show Context Menu'<br>on mini toolbar, Font on<br>shortcut menu, Font tab<br>(Font dialog box) | CTRL+I                                 |
| Justify Paragraph                                           | WD 80  | Justify button (HOME tab  <br>Paragraph group)                                                       |                                  | Paragraph, Indents and<br>Spacing tab (Paragraph<br>dialog box)                                                                                    | CTRL+J                                 |
| Language, Set<br>for Proofing<br>Tools                      | WD 722 | Language button (REVIEW tab  <br>Language group), 'Set Proofing<br>Language'                         |                                  |                                                                                                    |                                        |

|                                                                  | Kaulaanul      |                                                                                                    |                                                                       |                                                                                                    |                                                                             |
|------------------------------------------------------------------|----------------|----------------------------------------------------------------------------------------------------|-----------------------------------------------------------------------|----------------------------------------------------------------------------------------------------|-----------------------------------------------------------------------------|
| Task                                                             | Page<br>Number | Ribbon                                                                                                    | Other On-Screen<br>Element                                            | Shortcut Menu                                                                                                    | Keyboard<br>Shortcut                                                        |
| Language, Set<br>Preferences                                     | WD 722         | Language button (REVIEW tab  <br>Language group), Language<br>Preferences                                                                                                    |                                                                       |                                                                                                    |                                                                             |
| Last Editing<br>Location, Go To                                  | WD 224         |                                                                                                    |                                                                       |                                                                                                    | SHIFT+F5                                                                    |
| Layout Options,<br>Advanced                                      | WD 574         | FILE tab   Options, Advanced<br>(Word Options dialog box)                                                                                                    |                                                                       |                                                                                                    |                                                                             |
| Left-Align<br>Paragraph                                          | WD 80          | Align Left button (HOME tab  <br>Paragraph group)                                                                                                    |                                                                       | Paragraph, Indents and<br>Spacing tab (Paragraph<br>dialog box)                                                                                                    | CTRL+L                                                                      |
| Left and Right<br>Paragraph<br>Indent                            | WD 209         | Indent Left and Indent Right<br>box (PAGE LAYOUT tab  <br>Paragraph group)                                                                                                    | Drag Left Indent or<br>Right Indent markers<br>on ruler               | Paragraph, Indents and<br>Spacing tab (Paragraph<br>dialog box)                                                                                                    |                                                                             |
| ine Break                                                        | WD 290         |                                                                                                    |                                                                       |                                                                                                    | SHIFT+ENTER                                                                 |
| Line Spacing,<br>Change                                          | WD 72          | 'Line and Paragraph Spacing'<br>button (HOME tab   Paragraph<br>group)                                                                                                    | Touch mode: 'Show<br>Context button'<br>on mini toolbar,<br>Paragraph | Paragraph, Indents and<br>Spacing tab (Paragraph<br>dialog box)<br>Touch mode: 'Show<br>Context button' on<br>mini toolbar, Paragraph,<br>Indents and Spacing tab<br>(Paragraph dialog box) | CTRL+[number of<br>desired line spacing,<br>i.e., 2 for double-<br>spacing] |
| Link, Break                                                      | WD 503         |                                                                                                    |                                                                       | 'Linked Worksheet<br>Object', Links, Break Link<br>button (Links dialog box)                                                                                                    | CTRL+SHIFT+F9                                                               |
| Link Excel<br>Worksheet<br>to Word<br>Document                   | WD 501         | Copy button (HOME tab  <br>Clipboard group); Paste arrow<br>(HOME tab   Clipboard group),<br>'Link & Keep Source Formatting'<br>Touch mode: Copy button<br>(HOME tab   Clipboard group),<br>Copy; Paste arrow (HOME tab  <br>Clipboard group), 'Link & Keep<br>Source Formatting' |                                                                       |                                                                                                    |                                                                             |
| Link Form to<br>Database                                         | WD 661         | FILE tab   Save As, Tools<br>button (Save As dialog box),<br>Save Options on Tools menu,<br>Advanced (Word Options<br>dialog box), 'Save form data as<br>delimited text file' check box                                                                                           |                                                                       |                                                                                                    |                                                                             |
| Linked Object,<br>Edit                                           | WD 503         |                                                                                                    |                                                                       | 'Linked Worksheet<br>Object', Edit Link                                                                                                    |                                                                             |
| Macro,<br>Automatic                                              | WD 713         | Record Macro button<br>(DEVELOPER tab   Code group),<br>type macro name (Record<br>Macro dialog box)                                                                                                    |                                                                       |                                                                                                    |                                                                             |
| Macro, Copy<br>from One<br>Template or<br>Document to<br>Another | WD 720         | View Macros button<br>(DEVELOPER tab   Code group<br>or VIEW tab   Macros group),<br>Organizer button (Macros<br>dialog box)                                                                                                    |                                                                       |                                                                                                    |                                                                             |

|                                               | Page   |                                                                                                    | Other On-Screen                    |               | Keyboard                                                                                                    |
|-----------------------------------------------|--------|----------------------------------------------------------------------------------------------------|------------------------------------|---------------|----------------------------------------------------------------------------------------------------|
| Task                                          | Number | Ribbon                                                                                                    | Element                            | Shortcut Menu | Shortcut                                                                                                    |
| Macro, Delete                                 | WD 709 | View Macros button<br>(DEVELOPER tab   Code group),<br>Delete button (Macros dialog<br>box)                                                                                            |                                    |               |                                                                                                    |
| Macro, Edit VBA<br>Code                       | WD 715 | View Macros button<br>(DEVELOPER tab   Code group),<br>select macro to be edited<br>(Macros dialog box), Edit<br>button                                                                |                                    |               |                                                                                                    |
| Macro, Record                                 | WD 707 | Record Macro button<br>(DEVELOPER tab   Code group)                                                                                                    |                                    |               | ALT+F8, Create button<br>(Macros dialog box)                                                                            |
| Macro, Rename                                 | WD 721 | View Macros button<br>(DEVELOPER tab   Code group<br>or VIEW tab   Macros group),<br>Organizer button (Macros<br>dialog box), select macro,<br>Rename button (Organizer<br>dialog box) |                                    |               |                                                                                                    |
| Macro, Run                                    | WD 709 | View Macros button<br>(DEVELOPER tab   Code group<br>or VIEW tab   Macros group),<br>select macro name (Macros<br>dialog box), tap or click Run<br>button                              |                                    |               | Press assigned shortcu<br>key; or press ALT+F8,<br>select macro name<br>(Macros dialog box),<br>tap or click Run buttor |
| Macro-Enabled<br>Document,<br>Create          | WD 677 | FILE tab   Save tab, 'Save as<br>type' arrow (Save As dialog<br>box), 'Word Macro-Enabled<br>Document'                                                                                 |                                    |               |                                                                                                    |
| Macro-Enabled<br>Template, Save               | WD 677 | FILE tab   Save As tab, 'Save<br>as type' arrow (Save As dialog<br>box), 'Word Macro-Enabled<br>Template'                                                                              |                                    |               |                                                                                                    |
| Macro Settings,<br>Specify                    | WD 679 | Macro Security button<br>(DEVELOPER tab   Code group),<br>select 'Disable all macros with<br>notification' option button<br>(Trust Center dialog box)                                  |                                    |               |                                                                                                    |
| Mailing Label,<br>Print                       | WD 187 | Create Labels button<br>(MAILINGS tab   Create group)                                                                                                    |                                    |               |                                                                                                    |
| Mailing Labels,<br>Print                      | WD 379 | 'Start Mail Merge' button<br>(MAILINGS tab   Start Mail<br>Merge group), 'Step-by-Step<br>Mail Merge Wizard' on Start<br>Mail Merge Menu, Labels in<br>Mail Merge task pane            |                                    |               |                                                                                                    |
| Main Document,<br>Identify for<br>Form Letter | WD 341 | 'Start Mail Merge button<br>(MAILINGS tab   Start Mail<br>Merge group)                                                                                                    |                                    |               |                                                                                                    |
| Margin Settings,<br>Change                    | WD 140 | Adjust Margins button (PAGE<br>LAYOUT tab   Page Setup group)                                                                                                    | Drag margin<br>boundary on ruler   |               |                                                                                                    |
| Margins, Custom                               | WD 280 | Adjust Margins button (PAGE<br>LAYOUT tab   Page Setup<br>group), Custom Margins                                                                                                    | Drag margin<br>boundaries on ruler |               |                                                                                                    |

|                                            | Page   |                                                                                                    | <b>Other On-Screen</b>                                        | Keyboard      |             |
|--------------------------------------------|--------|----------------------------------------------------------------------------------------------------|---------------------------------------------------------------|---------------|-------------|
| lask 🛛                                     | Number | Ribbon                                                                                                    | Element                                                       | Shortcut Menu | Shortcut    |
| lark as Final                              | WD 492 | Protect Document button (FILE<br>tab   Info tab), 'Mark as Final'                                                                                                    |                                                               |               |             |
| Markups, Print                             | WD 487 | FILE tab   Print tab, Settings<br>area                                                                                                    |                                                               |               |             |
| Markups,<br>Show All                       | WD 487 | 'Display for Review' arrow<br>(REVIEW tab   Tracking group),<br>All Markup                                                                                                    |                                                               |               |             |
| Markups and<br>Comments,<br>Change Display | WD 484 | Show Markup button (REVIEW<br>tab   Tracking group), Balloons                                                                                                    |                                                               |               |             |
| Vlaster<br>Document,<br>Expand             | WD 566 | Expand Subdocuments button<br>(OUTLINING tab   Master<br>Document group)                                                                                                    |                                                               |               |             |
| Merge, Select<br>Records                   | WD 374 | 'Edit Recipient List' button<br>(MAILINGS tab   Start Mail<br>Merge group)                                                                                                    |                                                               |               |             |
| Merge<br>Condition,<br>Remove              | WD 376 | 'Edit Recipient List' button<br>(MAILINGS tab   Start Mail<br>Merge group), Filter link (Mail<br>Merge Recipients dialog box),<br>Clear All button (Filter and Sort<br>dialog box) |                                                               |               |             |
| Merge Field,<br>Insert                     | WD 363 | 'Insert Merge Field' arrow<br>(MAILINGS tab  <br>Write & Insert Fields group)                                                                                                    |                                                               |               |             |
| Merge Fields,<br>Highlight                 | WD 367 | 'Highlight Merge Fields' button<br>(MAILINGS tab   Write & Insert<br>group)                                                                                                    |                                                               |               |             |
| Merge Form<br>Letters to New<br>Document   | WD 371 | 'Finish & Merge' button<br>(MAILINGS tab   Finish group),<br>'Edit Individual Documents'                                                                                           | 'Merge to new<br>document' link in<br>Mail Merge task<br>pane |               |             |
| Merge Form<br>Letters to<br>Printer        | WD 373 | 'Finish & Merge' button<br>(MAILINGS tab   Finish group),<br>Print Documents                                                                                                    | 'Merge to printer'<br>link in Mail Merge<br>task pane         |               |             |
| Merge to<br>Directory                      | WD 387 | 'Start Mail Merge' button<br>(MAILINGS tab   Start Mail<br>Merge group), Directory                                                                                                 |                                                               |               |             |
| Merged Data,<br>View in Main<br>Document   | WD 361 | 'View Merged Data' button<br>(MAILINGS tab   Preview Results<br>group)                                                                                                    |                                                               |               |             |
| Merged Letters,<br>Check for Errors        | WD 371 | 'Auto Check for Errors' button<br>(MAILINGS tab   Preview Results<br>group)                                                                                                    |                                                               |               | ALT+SHIFT+K |
| Merged Letters,<br>Preview                 | WD 370 |                                                                                                    | 'Next wizard step'<br>link in Mail Merge<br>task pane         |               |             |
| Metadata,<br>Remove                        | WD 722 | 'Check for Issues' button<br>(FILE tab   Info tab), Inspect<br>Document, Remove All button                                                                                         |                                                               |               |             |
| Microsoft<br>Account, Sign<br>Out Of       | WD 45  | Sign out link (FILE tab  <br>Account tab)                                                                                                    |                                                               |               |             |

|                                                 | Page   |                                                                                                    | Other On-Screen                                                                                |                                                                              | Keyboard            |
|-------------------------------------------------|--------|----------------------------------------------------------------------------------------------------|------------------------------------------------------------------------------------------------|------------------------------------------------------------------------------|---------------------|
| Task                                            | Number | Ribbon                                                                                                    | Element                                                                                        | Shortcut Menu                                                                | Shortcut            |
| Microsoft Graph                                 | WD 517 | Object button (INSERT tab  <br>Text group), Create New tab<br>(Object dialog box), 'Microsoft<br>Graph Chart'                                         |                                                                                                |                                                                              |                     |
| Modify Style<br>Using Styles<br>Dialog Box      | WD 299 | Styles Dialog Box Launcher<br>(HOME tab   Styles group),<br>Modify                                                                                    | Press and hold or<br>right-click style name<br>in Styles gallery,<br>Modify                    |                                                                              |                     |
| Move Text                                       | WD 49  | Cut button (HOME tab  <br>Clipboard group); Paste button<br>(HOME tab   Clipboard group)                                                              | Drag and drop<br>selected text                                                                 | Cut, Paste                                                                   | CTRL+X, CTRL+V      |
| Multilevel<br>Numbered List                     | WD 236 | Multilevel List button (HOME<br>tab   Paragraph group)                                                                                                |                                                                                                |                                                                              | Type 1., SPACEBAR   |
| Native Format,<br>Open Files                    | WD 718 | Browse button (FILE tab   Open<br>tab), file type arrow (Open<br>dialog box)                                                                          |                                                                                                |                                                                              |                     |
| New Document,<br>Create from<br>Online Template | WD 276 | New (FILE tab), type file name<br>in 'Search for online templates'<br>box, Start searching button,<br>select template, Create button                  |                                                                                                |                                                                              |                     |
| Nonbreaking<br>Hyphen, Insert                   | WD 173 |                                                                                                    |                                                                                                |                                                                              | CTRL+SHIFT+HYPHEN   |
| Nonbreaking<br>Space, Insert                    | WD 172 | 'Insert a Symbol' button (INSERT<br>tab   Symbols group), More<br>Symbols, Special Characters tab<br>(Symbol dialog box)                              |                                                                                                |                                                                              | CTRL+SHIFT+SPACEBAF |
| Normal Style,<br>Apply                          | WD 165 | No Spacing (HOME tab   Styles<br>group)                                                                                                    |                                                                                                |                                                                              | CTRL+SHIFT+S        |
| Normal Style,<br>Modify                         | WD 70  | Styles Dialog Box Launcher<br>(HOME tab   Styles group),<br>style arrow, Modify                                                                       |                                                                                                | Press and hold or right-<br>click style (HOME tab  <br>Styles group), Modify |                     |
| Object, Change<br>Position                      | WD 144 | Position Object button<br>(DRAWING TOOLS FORMAT<br>tab   Arrange group)                                                                               | Layout Options<br>button attached<br>to graphic, See<br>more link in Layout<br>Options gallery |                                                                              |                     |
| On-Screen<br>Keyboard,<br>Display               | WD 6   |                                                                                                    | Touch mode: Touch<br>Keyboard button on<br>Windows taskbar                                     |                                                                              |                     |
| Dpen<br>a Document                              | WD 47  | Open (FILE tab)                                                                                                    |                                                                                                |                                                                              | CTRL+O              |
| Open Document<br>Created from<br>Template       | WD 278 | Open (FILE tab), select location, select file, Open button                                                                                            |                                                                                                |                                                                              |                     |
| Outline View                                    | WD 562 | Outline View button (VIEW<br>tab   Views group)                                                                                                    |                                                                                                |                                                                              |                     |
| Outline View,<br>Add Entries                    | WD 562 | 'Demote to Body Text' button<br>(OUTLINING tab   Outline<br>Tools group) or 'Promote to<br>Heading 1' button (OUTLINING<br>tab   Outline Tools group) |                                                                                                |                                                                              |                     |
| Outline View,<br>Exit                           | WD 567 | 'Close Outline View' button<br>(OUTLINING tab   Close group)                                                                                          |                                                                                                |                                                                              |                     |

|                                             | Page   |                                                                                                    | Other On-Screen                                               |               | Keyboard                                |
|---------------------------------------------|--------|----------------------------------------------------------------------------------------------------|---------------------------------------------------------------|---------------|-----------------------------------------|
| Task                                        | Number | Ribbon                                                                                                    | Element                                                       | Shortcut Menu | Shortcut                                |
| Outline View,<br>Show First Line<br>Only    | WD 564 | 'Show First Line Only' check<br>box (OUTLINING tab   Outline<br>Tools group)                                                                                                    |                                                               |               |                                         |
| Page Border, Add                            | WD 41  | 'Borders and Shading' button<br>(DESIGN tab   Page Background<br>group)                                                                                                    |                                                               |               |                                         |
| Page Break,<br>Delete                       | WD 226 | Select notation, Cut button<br>(HOME tab   Clipboard group)                                                                                                    | Touch Mode: Select<br>notation, Cut button<br>on mini toolbar | Cut           | Select notation, DELETE<br>or BACKSPACE |
| Page Break,<br>Insert                       | WD 105 | 'Insert a Page Break' button<br>(INSERT tab   Pages group)                                                                                                    |                                                               |               | CTRL+ENTER                              |
| Page Color                                  | WD 618 | Page Color button (DESIGN<br>tab   Page Background group)                                                                                                    |                                                               |               |                                         |
| Page Color,<br>Add Pattern Fill<br>Effect   | WD 619 | Page Color button (DESIGN<br>tab   Page Background group),<br>Fill Effects                                                                                                    |                                                               |               |                                         |
| Page Color, Fill<br>Effect                  | WD 693 | Page Color button (DESIGN<br>tab   Page Background group),<br>Fill Effects, Texture tab (Fill<br>Effects dialog box)                                                                                     |                                                               |               |                                         |
| Page Color,<br>Remove                       | WD 694 | Page Color button (DESIGN<br>tab   Page Background group),<br>No Color                                                                                                    |                                                               |               |                                         |
| Page Number,<br>Insert                      | WD 76  | 'Add Page Numbers' button<br>(HEADER & FOOTER TOOLS<br>DESIGN tab   Header & Footer<br>group)                                                                                                    |                                                               |               |                                         |
| Page Numbers,<br>Start at<br>Different      | WD 230 | 'Add Page Numbers' button<br>(HEADER & FOOTER TOOLS<br>DESIGN tab   Header &<br>Footer group), 'Format Page<br>Numbers', Start at (Page<br>Number Format dialog box)                                     |                                                               |               |                                         |
| Page Orientation,<br>Change                 | WD 387 | 'Change Page Orientation'<br>button (PAGE LAYOUT tab  <br>Page Setup group)                                                                                                    |                                                               |               |                                         |
| Paper Size,<br>Change                       | WD 615 | 'Choose Page Size' button<br>(PAGE LAYOUT tab   Page<br>Setup group)                                                                                                    |                                                               |               |                                         |
| Paragraph<br>Indent, Decrease               | WD 80  |                                                                                                    |                                                               |               | CTRL+SHIFT+M                            |
| Paragraph<br>Spacing, Change<br>in Document | WD 551 | Paragraph Spacing button<br>(DESIGN tab   Document<br>Formatting group)                                                                                                    |                                                               |               |                                         |
| Password-Protect<br>Document                | WD 657 | Restrict Editing button<br>(DEVELOPER tab   Protect<br>group), 'Yes, Start Enforcing<br>Protection' button in Restrict<br>Editing task pane, type<br>password (Start Enforcing<br>Protection dialog box) |                                                               |               |                                         |

|                                      | Page Other On-Screen |                                                                                                    |                                                 |                                                                                                    | Keyboard |  |
|--------------------------------------|----------------------|----------------------------------------------------------------------------------------------------|-------------------------------------------------|----------------------------------------------------------------------------------------------------|----------|--|
| <b>Task</b>                          | Number               | Ribbon                                                                                                    | Element                                         | Shortcut Menu                                                                                                    | Shortcut |  |
| aste                                 | WD 112               | Paste arrow (HOME tab  <br>Clipboard group)                                                                                                    | Paste Options button<br>by moved/copied<br>text | Paste                                                                                                    | CTRL+V   |  |
| aste Options                         | WD 156               | Paste arrow (HOME tab  <br>Clipboard group)                                                                                                    | Paste Options button<br>by moved/copied<br>text |                                                                                                    |          |  |
| aste Options<br>Menu, Display        | WD 113               |                                                                                                    | Paste Options button<br>by moved/copied text    |                                                                                                    |          |  |
| DF Document,<br>Create               | WD 302               | 'Create PDF/XPS Document'<br>(FILE tab   Export tab)                                                                                                    |                                                 |                                                                                                    |          |  |
| DF Document,<br>Open from<br>Nord    | WD 304               | FILE tab   Open tab, navigate to<br>file location, File Types arrow,<br>PDF Files in File Types list                                                                                                    |                                                 |                                                                                                    | F12      |  |
| icture, Insert                       | WD 34                | From File button (INSERT tab  <br>Illustrations group)                                                                                                    |                                                 |                                                                                                    |          |  |
| icture, Save in<br>Other Format      | WD 558               |                                                                                                    |                                                 | 'Save as Picture', 'Save<br>as type' arrow (File Save<br>dialog box)                                                                                       |          |  |
| Picture Effects,<br>Apply            | WD 39                | Picture Effects button (PICTURE<br>TOOLS FORMAT tab   Picture<br>Styles gallery)                                                                                                    |                                                 | Format Picture or<br>Format Object<br>Touch mode: 'Show<br>Context Menu' button<br>on mini toolbar, Format<br>Object or Format Picture<br>on shortcut menu |          |  |
| icture Style,<br>Apply               | WD 38                | More button in Picture Styles<br>gallery (PICTURE TOOLS<br>FORMAT tab   Picture Styles<br>group)                                                                                                    |                                                 | 'Picture Quick Styles'                                                                                                    |          |  |
| laceholder Text,<br>Replace          | WD 284               |                                                                                                    | Select content<br>control, type new<br>text     |                                                                                                    |          |  |
| ost Document<br>to Social<br>Network | WD 313               | 'Post to Social Networks' (FILE<br>tab   Share tab)                                                                                                    |                                                 |                                                                                                    |          |  |
| rint Document                        | WD 51                | Print button (FILE tab   Print tab)                                                                                                    |                                                 |                                                                                                    | CTRL+P   |  |
| rint Layout<br>View                  | WD 53                | Print Layout button (VIEW tab  <br>Views group)                                                                                                    | Print Layout button on status bar               |                                                                                                    |          |  |
| rint Scaling                         | WD 593               | FILE tab   Print tab, Settings<br>area in Print gallery, 'Scale to<br>Paper Size'                                                                                                    |                                                 |                                                                                                    |          |  |
| rint Specific<br>Pages               | WD 225               | FILE tab   Print tab, type page<br>numbers in Pages text box                                                                                                    |                                                 |                                                                                                    |          |  |
| Protect Form                         | WD 655               | Restrict Editing button<br>(DEVELOPER tab   Protect<br>group), select 'Allow only<br>this type of editing in the<br>document' check box, 'Yes Start<br>Enforcing Protection' button in<br>Restrict Editing task pane |                                                 |                                                                                                    |          |  |

| Microsoft Word                                    | 2013 Quick     | Reference Summary (contin                                                                                                    | nued)                                                         |                                                                                                    |                      |
|---------------------------------------------------|----------------|----------------------------------------------------------------------------------------------------|---------------------------------------------------------------|----------------------------------------------------------------------------------------------------|----------------------|
| Task                                              | Page<br>Number | Ribbon                                                                                                    | Other On-Screen<br>Element                                    | Shortcut Menu                                                                                                    | Keyboard<br>Shortcut |
| Protected View                                    | WD 541         | FILE tab   Options, Trust Center<br>(Word Options dialog box),<br>'Trust Center Settings' button,<br>Protected View                                 |                                                               |                                                                                                    |                      |
| Quick Access<br>Toolbar, Add<br>Command/<br>Macro | WD 710         | 'Customize Quick Access<br>Toolbar' button on Quick<br>Access Toolbar, More<br>commands, select command<br>(Word Options dialog box),<br>Add button |                                                               | 'Customize Quick<br>Access Toolbar', More<br>commands, select<br>command (Word<br>Options dialog box),<br>Add button                           |                      |
| Quick Access<br>Toolbar, Delete<br>Buttons        | WD 712         |                                                                                                    |                                                               | Right-click button,<br>'Remove from Quick<br>Access Toolbar'<br>Touch mode: Press and<br>hold button, 'Remove<br>from Quick Access<br>Toolbar' |                      |
| Quick Table                                       | WD 523         | 'Add a Table' button (INSERT<br>tab   Tables group), Quick<br>Tables                                                                                |                                                               |                                                                                                    |                      |
| Read Mode                                         | WD 52          | Read Mode button (VIEW tab  <br>Views group)                                                                                                    | Read Mode button<br>on status bar                             |                                                                                                    |                      |
| Read Mode,<br>Change Color                        | WD 121         | Page Color on View menu                                                                                                    | Read Mode button<br>on status bar, Page<br>Color on View menu |                                                                                                    |                      |
| Readability<br>Statistics                         | WD 118         | FILE tab   Print tab, Proofing<br>(Word Options dialog box)                                                                                         |                                                               |                                                                                                    |                      |
| Record, Display<br>Specific                       | WD 378         | First, Last, Next, or Previous<br>buttons or 'Go to Record' text<br>box (MAILINGS tab   Preview<br>Results group)                                   |                                                               |                                                                                                    |                      |
| Recover Unsaved<br>(Draft Version)<br>Documents   | WD 560         | FILE tab   Open tab, 'Recover<br>Unsaved Documents' button in<br>Recent Documents list                                                              |                                                               |                                                                                                    |                      |
| Redo                                              | WD 24          |                                                                                                    | Redo button on<br>Quick Access Toolbar                        |                                                                                                    | CTRL+Y               |
| Remove<br>Character<br>Formatting                 | WD 80          |                                                                                                    |                                                               |                                                                                                    | CTRL+SPACEBAR        |
| Remove<br>Paragraph<br>Formatting                 | WD 80          |                                                                                                    |                                                               |                                                                                                    | CTRL+Q               |
| Remove Space<br>after Paragraph                   | WD 80          | 'Line and Paragraph Spacing'<br>button (HOME tab   Paragraph<br>group)                                                                              |                                                               | Paragraph, Indents and<br>Spacing tab (Paragraph<br>dialog box)                                                                                | CTRL+0 (zero)        |
| Replace Formats                                   | WD 578         | Replace button (HOME tab  <br>Editing group), Format button<br>(Find and Replace dialog box)                                                        |                                                               |                                                                                                    |                      |
| Replace Text                                      | WD 114         | Replace button (HOME tab  <br>Editing group)                                                                                                    |                                                               |                                                                                                    | CTRL+H               |
| Research Task<br>Pane, Look Up<br>Information     | WD 119         |                                                                                                    | ALT+click desired<br>word                                     |                                                                                                    | ALT+SHIFT+F7         |

|                                                                         | Page   |                                                                                                    | Other On-Screen                        |                                                                                                    | Keyboard           |
|-------------------------------------------------------------------------|--------|----------------------------------------------------------------------------------------------------|----------------------------------------|----------------------------------------------------------------------------------------------------|--------------------|
| ask                                                                     | Number | Ribbon                                                                                                    | Element                                | Shortcut Menu                                                                                                    | Shortcut           |
| Restrict Editing<br>to Tracked<br>Changes or<br>Comments or<br>No Edits | WD 656 | Restrict Editing button<br>(DEVELOPER tab   Protect<br>group), select 'Allow only<br>this type of editing in the<br>document' check box in<br>Restrict Editing task pane, 'Yes,<br>Start Enforcing Protection'<br>button                                                  |                                        |                                                                                                    |                    |
| lestrict<br>Formatting                                                  | WD 656 | Restrict Editing button<br>(DEVELOPER tab   Protect<br>group), select 'Limit formatting<br>to a selection of styles' check<br>box in Restrict Editing task<br>pane, Settings link (Formatting<br>Restrictions dialog box), 'Yes,<br>Start Enforcing Protection'<br>button |                                        |                                                                                                    |                    |
| Reveal<br>Formatting                                                    | WD 298 |                                                                                                    |                                        |                                                                                                    | SHIFT+F1           |
| Reviewer<br>Information,<br>Change                                      | WD 480 | Change Tracking Options<br>Dialog Box Launcher (REVIEW<br>tab   Tracking group), 'Change<br>User Name' button (Track<br>Changes dialog box)                                                                                                    |                                        |                                                                                                    |                    |
| Reviewing Task<br>Pane                                                  | WD 484 | Reviewing Pane arrow (REVIEW<br>tab   Tracking group)                                                                                                    |                                        |                                                                                                    |                    |
| Ribbon, Collapse                                                        | WD 616 | 'Collapse the Ribbon' button<br>(HOME tab)                                                                                                    |                                        |                                                                                                    |                    |
| Ribbon, Expand                                                          | WD 616 | 'Pin the ribbon' button (HOME tab)                                                                                                    |                                        |                                                                                                    |                    |
| Right-Align                                                             | WD 75  | Align Right button (HOME tab  <br>Paragraph group)                                                                                                    |                                        | Paragraph, Indents and<br>Spacing tab (Paragraph<br>dialog box)<br>Touch mode: 'Show<br>Context Menu' button<br>on mini toolbar,<br>Paragraph, Indents and<br>Spacing tab (Paragraph<br>dialog box) | CTRL+R             |
| Rulers, Display                                                         | WD 82  | View Ruler check box (VIEW<br>tab   Show group)                                                                                                    |                                        |                                                                                                    |                    |
| Save                                                                    | WD 12  | Save (FILE tab   Save tab)                                                                                                    | Save button on<br>Quick Access Toolbar |                                                                                                    |                    |
| Save as Template                                                        | WD 613 | 'Change File Type' (FILE tab  <br>Export tab), Template                                                                                                    |                                        |                                                                                                    | F12, Word Template |
| Save Document,<br>Same File Name                                        | WD 33  | Save (FILE tab   Save tab)                                                                                                    | Save button on<br>Quick Access toolbar |                                                                                                    |                    |
| Save Location,<br>Set Default                                           | WD 319 | Options (FILE tab), Save (Word<br>Options dialog box)                                                                                                    |                                        |                                                                                                    |                    |
| Save Word 2013<br>Document in<br>Earlier Word<br>Format                 | WD 307 | 'Change File Type' (FILE tab  <br>Export tab), select new file<br>format                                                                                                    |                                        |                                                                                                    | F12                |

|                                                    | Dage           |                                                                                                    | Othor On Sereen                                                                |                               | Koyboard                                                            |
|----------------------------------------------------|----------------|----------------------------------------------------------------------------------------------------|--------------------------------------------------------------------------------|-------------------------------|---------------------------------------------------------------------|
| Task                                               | Page<br>Number | Ribbon                                                                                                    | Other On-Screen<br>Element                                                     | Shortcut Menu                 | Keyboard<br>Shortcut                                                |
| Save Word<br>Document as<br>Different File<br>Type | WD 309         | 'Change File Type' (FILE tab  <br>Export tab), select new file type                                                                                                    |                                                                                |                               |                                                                     |
| Schema, Attach                                     | WD 727         | Document Template button<br>(DEVELOPER tab   Templates<br>group), XML Schema tab<br>(Templates and Add-ins dialog<br>box), Add Schema button,<br>select schema, Open button<br>(Add Schema dialog box)                     |                                                                                |                               |                                                                     |
| Schema, Delete                                     | WD 727         | Document Template button<br>(DEVELOPER tab   Templates<br>group), XML Schema tab<br>(Templates and Add-ins dialog<br>box), Schema Library button,<br>select schema, Delete Schema<br>button (Schema Library dialog<br>box) |                                                                                |                               |                                                                     |
| Screenshot,<br>Insert                              | WD 542         | 'Take a Screenshot' button<br>(INSERT tab   Illustrations<br>group)                                                                                                    |                                                                                |                               |                                                                     |
| Scroll, Up/Down<br>One Line                        | WD 12          |                                                                                                    | Tap or click scroll<br>arrow at top/bottom<br>of vertical scroll bar           |                               |                                                                     |
| Scroll, Up/Down<br>One Screen                      | WD 12          |                                                                                                    | Tap or click above/<br>below scroll box on<br>vertical scroll bar              |                               |                                                                     |
| Scroll Documents<br>Side by Side                   | WD 518         | 'View Side by Side' button<br>(VIEW tab   Window group)                                                                                                    |                                                                                |                               |                                                                     |
| Section Break,<br>Continuous                       | WD 432         | 'Insert Page and Section Breaks'<br>button (PAGE LAYOUT tab  <br>Page Setup group), Continuous                                                                                                    |                                                                                |                               |                                                                     |
| Section Break,<br>Delete                           | WD 223         |                                                                                                    |                                                                                | Select break notation,<br>Cut | Select break notation,<br>DELETE OR BACKSPACE                       |
| Section Break,<br>Next Page                        | WD 222         | 'Insert Page and Section Breaks'<br>button (PAGE LAYOUT tab  <br>Page Setup group), Next Page                                                                                                    |                                                                                |                               |                                                                     |
| Select Block<br>of Text                            | WD 32          |                                                                                                    | Click beginning,<br>SHIFT+click end<br>Touch mode: Drag<br>selection handle(s) |                               |                                                                     |
| Select<br>Character(s)                             | WD 32          |                                                                                                    | Drag pointer through<br>characters<br>Touch mode: Drag<br>selection handle(s)  |                               | SHIFT+RIGHT ARROW OR<br>SHIFT+LEFT ARROW                            |
| Select Entire<br>Document                          | WD 32          | Select button arrow (HOME<br>tab   Editing group)                                                                                                    | In left margin,<br>triple-click                                                |                               | CTRL+A                                                              |
| Select Graphic                                     | WD 32          |                                                                                                    | Tap or click graphic                                                           |                               |                                                                     |
| Select Group<br>of Words                           | WD 28          |                                                                                                    | Drag pointer through<br>words<br>Touch mode: Drag<br>selection handle(s)       |                               | CTRL+SHIFT+RIGHT<br>ARROW OR<br>CTRL+SHIFT+LEFT ARROV<br>repeatedly |

|                                | Dame           |                                                                                                    | Other Or C                                                                | d)                                              |                                                                    |  |
|--------------------------------|----------------|----------------------------------------------------------------------------------------------------|---------------------------------------------------------------------------|-------------------------------------------------|--------------------------------------------------------------------|--|
| Task                           | Page<br>Number | Ribbon                                                                                                | Other On-Screen<br>Element                                                | Shortcut Menu                                   | Keyboard<br>Shortcut                                               |  |
| Select Line                    | WD 16          |                                                                                                    | Click in left margin<br>Touch mode: Double-<br>tap to left of line        |                                                 | SHIFT+DOWN ARROW                                                   |  |
| Select Multiple<br>Lines       | WD 32          |                                                                                                    | Drag pointer in<br>left margin<br>Touch mode: Drag<br>selection handle(s) |                                                 | HOME, then<br>SHIFT+DOWN ARROW;<br>or END, then SHIFT+UF<br>ARROW  |  |
| Select Multiple<br>Paragraphs  | WD 32          |                                                                                                    | Drag pointer in<br>left margin<br>Touch mode: Drag<br>selection handle(s) |                                                 | SHIFT+DOWN ARROW                                                   |  |
| Select<br>Nonadjacent<br>Items | WD 32          |                                                                                                    | Select first item, hold<br>down CTRL key while<br>selecting item(s)       |                                                 |                                                                    |  |
| Select<br>Nonadjacent<br>Items | WD 244         |                                                                                                    |                                                                           |                                                 | CTRL+select                                                        |  |
| Select Paragraph               | WD 32          |                                                                                                    | Triple-click paragraph                                                    |                                                 | CTRL+SHIFT+DOWN<br>ARROW OR<br>CTRL+SHIFT+UP ARROW                 |  |
| Select Sentence                | WD 32          |                                                                                                    | CTRL-click                                                                |                                                 |                                                                    |  |
| Select Word                    | WD 32          |                                                                                                    | Double-tap or<br>double-click word                                        |                                                 | CTRL+SHIFT+RIGHT<br>ARROW OR<br>CTRL+SHIFT+LEFT ARRO               |  |
| Select Words                   | WD 32          |                                                                                                    | Drag pointer<br>through words<br>Touch mode: Drag<br>selection handle(s)  |                                                 | CTRL+SHIFT+RIGHT<br>ARROW or<br>CTRL+SHIFT+LEFT ARRO<br>repeatedly |  |
| Selection Pane                 | WD 428         | 'Display the Selection Pane'<br>button (PICTURE TOOLS<br>FORMAT tab   Arrange group)                  |                                                                           |                                                 |                                                                    |  |
| Shade Paragraph                | WD 21          | Shading arrow (HOME tab  <br>Paragraph group)                                                         |                                                                           |                                                 |                                                                    |  |
| Shadow, Add to<br>Shape        | WD 652         | Shape Effects button<br>(DRAWING TOOLS FORMAT<br>tab   Shape Styles group),<br>Shadow                 |                                                                           |                                                 |                                                                    |  |
| Shadow, Change<br>Color        | WD 652         | Shape Effects button<br>(DRAWING TOOLS FORMAT<br>tab   Shape Styles group),<br>Shadow, Shadow Options |                                                                           |                                                 |                                                                    |  |
| Shadow Shape<br>Effect, Apply  | WD 696         | Shape Effects button<br>(DRAWING TOOLS FORMAT<br>tab   Shape Styles group),<br>Shadow, Shadow Options |                                                                           |                                                 |                                                                    |  |
| Shape, Add Text                | WD 146         |                                                                                                    |                                                                           | Add Text<br>Edit Text button on mini<br>toolbar |                                                                    |  |
| Shape, Apply<br>Style          | WD 145         | More button in Shape Styles<br>gallery (DRAWING TOOLS<br>FORMAT tab   Shape Styles<br>group)          | 'Shape Quick Styles'<br>on mini toolbar                                   |                                                 |                                                                    |  |

| Task                                                  | Page<br>Number | Ribbon                                                                                                    | Other On-Screen<br>Element                | Shortcut Menu                                                                                                    | Keyboard<br>Shortcut |
|-------------------------------------------------------|----------------|----------------------------------------------------------------------------------------------------|-------------------------------------------|----------------------------------------------------------------------------------------------------|----------------------|
| Shape, Change                                         | WD 694         | Edit Shape button (DRAWING<br>TOOLS FORMAT tab   Insert<br>Shapes group), Change Shape                                                                                                    |                                           |                                                                                                    |                      |
| Shape, Fill with<br>Picture                           | WD 697         | Shape Fill arrow (DRAWING<br>TOOLS FORMAT tab   Shape<br>Styles group), Picture                                                                                                    |                                           |                                                                                                    |                      |
| ihape, Format                                         | WD 651         | Shape Fill arrow, Shape Outline<br>arrow, or Shape Effects arrow<br>(DRAWING TOOLS FORMAT tab<br>  Shape Styles group)                                                                      |                                           |                                                                                                    |                      |
| Shape, Insert                                         | WD 142         | 'Draw a Shape' button<br>(INSERT tab   Illustrations<br>group)                                                                                                    |                                           |                                                                                                    |                      |
| Sharing Link, Get                                     | WD 312         | 'Get a Sharing Link' (FILE tab  <br>Share tab)                                                                                                    |                                           |                                                                                                    |                      |
| Shortcut Key,<br>Assign to a<br>Style                 | WD 689         | Styles Dialog Box Launcher<br>(HOME tab   Styles group), tap<br>or click style arrow, Modify,<br>Format button (Modify Style<br>dialog box), Shortcut key                                   |                                           | Press and hold or<br>right-click style name<br>in Styles gallery, tap or<br>click style arrow, Modify,<br>Format button (Modify<br>Style dialog box),<br>Shortcut key |                      |
| Signature Line                                        | WD 719         | 'Add a Signature Line' button<br>(INSERT tab   Text group)                                                                                                    |                                           |                                                                                                    |                      |
| Single-Space<br>Lines                                 | WD 80          | 'Line and Paragraph Spacing'<br>button (HOME tab   Paragraph<br>group)                                                                                                    |                                           | Paragraph, Indents and<br>Spacing tab (Paragraph<br>dialog box)                                                                                                    | CTRL+1               |
| Small Caps                                            | WD 80          | Font Dialog Box Launcher<br>HOME Tab   Font group), Font<br>tab (Font dialog box)                                                                                                    |                                           |                                                                                                    | CTRL+SHIFT+K         |
| SmartArt<br>Graphic, Add<br>Shapes To                 | WD 215         | Add Shape button (SMARTART<br>TOOLS DESIGN tab   Create<br>Graphic group)<br>Touch Mode: Add Shape<br>button (SMARTART TOOLS<br>DESIGN tab   Create<br>Graphic group), 'Add<br>Shape After' |                                           | Add Shape                                                                                                    |                      |
| SmartArt<br>Graphic, Add<br>Text through<br>Text Pane | WD 457         |                                                                                                    | Text Pane control on left side of graphic |                                                                                                    |                      |
| SmartArt<br>Graphic, Add<br>Text To                   | WD 214         |                                                                                                    | Select shape, type<br>text                | Edit Text                                                                                                    |                      |
| SmartArt<br>Graphic,<br>Change Colors                 | WD 216         | Change Colors button<br>(SMARTART TOOLS DESIGN<br>tab   SmartArt Styles group)                                                                                                    |                                           |                                                                                                    |                      |
| SmartArt<br>Graphic,<br>Change Layout                 | WD 456         | SMARTART TOOLS DESIGN tab,<br>Layouts gallery                                                                                                    |                                           |                                                                                                    |                      |

|                                                               | Page   |                                                                                                    | Other On-Screen                                                             |                                                                                           | Keyboard                          |
|---------------------------------------------------------------|--------|----------------------------------------------------------------------------------------------------|-----------------------------------------------------------------------------|-------------------------------------------------------------------------------------------|-----------------------------------|
| Task 🛛                                                        | Number | Ribbon                                                                                                    | Element                                                                     | Shortcut Menu                                                                             | Shortcut                          |
| SmartArt<br>Graphic, Copy<br>Using Office<br>Clipboard        | WD 459 | Clipboard Dialog Box Launcher<br>(HOME tab   Clipboard group),<br>Copy button (HOME tab  <br>Clipboard group)                                                  |                                                                             | Сору                                                                                      | CTRL+C                            |
| SmartArt<br>Graphic, Delete<br>Shapes From                    | WD 214 | Select shape, Cut button<br>(HOME tab   Clipboard group)                                                                                                    |                                                                             |                                                                                           |                                   |
| SmartArt<br>Graphic, Insert                                   | WD 212 | 'Insert a SmartArt Graphic'<br>button (INSERT tab  <br>Illustrations group)                                                                                    |                                                                             |                                                                                           |                                   |
| SmartArt<br>Graphic, Layer<br>in Front of Text                | WD 461 | Bring Forward arrow<br>(SMARTART TOOLS FORMAT<br>tab   Arrange group), 'Bring in<br>Front on Text'                                                             |                                                                             |                                                                                           |                                   |
| SmartArt<br>Graphic, Paste<br>Using Office<br>Clipboard       | WD 459 | Clipboard Dialog Box Launcher<br>(HOME tab   Clipboard group),<br>Paste graphic from Office<br>Clipboard                                                       |                                                                             | Paste                                                                                     | CTRL+V                            |
| SmartArt Style,<br>Apply                                      | WD 217 | More button (SMARTART<br>TOOLS DESIGN tab   SmartArt<br>Styles group)                                                                                          |                                                                             |                                                                                           |                                   |
| Sort Paragraphs                                               | WD 232 | Sort button (HOME tab  <br>Paragraph group)                                                                                                    |                                                                             |                                                                                           |                                   |
| Source, Edit                                                  | WD 96  |                                                                                                    | Tap or click citation,<br>Citation Options<br>arrow, Edit Source            |                                                                                           |                                   |
| Source, Modify                                                | WD 109 | Manage Sources button<br>(REFERENCES tab   Citations &<br>Bibliography group), Edit<br>button                                                                  |                                                                             |                                                                                           |                                   |
| Space after<br>Paragraph,<br>Remove                           | WD 80  | 'Line and Paragraph Spacing'<br>button (HOME tab   Paragraph<br>group)                                                                                         |                                                                             | Paragraph Touch mode:<br>'Show Context Menu' on<br>mini toolbar, Paragraph                |                                   |
| Spelling, Check<br>as You Type                                | WD 10  |                                                                                                    | Tap or click word,<br>'Spelling and<br>Grammar Check'<br>icon on status bar | Press and hold or right-<br>click error, tap or click<br>correct word on shortcut<br>menu |                                   |
| Spelling and<br>Grammar, Check<br>at Once                     | WD 116 | 'Spelling & Grammar' button<br>(REVIEW tab   Proofing group)                                                                                                   | 'Spelling and<br>Grammar Check' icon<br>on status bar, Spelling             | Spelling                                                                                  | F7                                |
| Split Window                                                  | WD 445 | Split Window button (VIEW<br>tab   Windows group)                                                                                                    |                                                                             |                                                                                           | CTRL+ALT+S, ENTER                 |
| Style, Apply                                                  | WD 105 | Style name in Quick Styles<br>gallery (HOME tab   Styles<br>group)                                                                                             |                                                                             |                                                                                           | CTRL+SHIFT+S, Style<br>Name arrow |
| Style, Copy from<br>One Template<br>or Document to<br>Another | WD 719 | Styles Dialog Box Launcher<br>(HOME tab   Styles group),<br>Manage Styles button in<br>Styles task pane, Import/Export<br>button (Manage Styles dialog<br>box) |                                                                             |                                                                                           |                                   |

|                                                          | Page   |                                                                                                    | Other On-Screen                       |                                                                                                    | Keyboard             |
|----------------------------------------------------------|--------|----------------------------------------------------------------------------------------------------|---------------------------------------|----------------------------------------------------------------------------------------------------|----------------------|
| Task                                                     | Number | Ribbon                                                                                                    | Element                               | Shortcut Menu                                                                                                    | Shortcut             |
| Style, Create                                            | WD 297 | More button (HOME tab  <br>Styles group), 'Create a Style'<br>(Styles gallery)                                                                                                    |                                       |                                                                                                    |                      |
| Style, Delete                                            | WD 720 | Styles Dialog Box Launcher<br>(HOME tab   Styles group),<br>Manage Styles button in Styles<br>task pane, Import/Export<br>button (Manage Styles dialog<br>box), select style, Delete button |                                       |                                                                                                    |                      |
| Style, Display<br>Hidden                                 | WD 688 | Styles Dialog Box Launcher<br>(HOME tab   Styles group),<br>Manage Styles button in Styles<br>task pane, Edit tab (Manage<br>Styles dialog box)                                             |                                       |                                                                                                    |                      |
| Style, Modify                                            | WD 70  | Styles Dialog Box Launcher<br>(HOME tab   Styles group),<br>select [style name], Modify                                                                                                    |                                       | Modify                                                                                                    | ALT+CTRL+SHIFT+S     |
| Style, Modify<br>Using Styles<br>Task Pane               | WD 687 | Styles Dialog Box Launcher<br>(HOME tab   Styles group), select<br>style in Styles task pane, Modify                                                                                        |                                       |                                                                                                    |                      |
| Style, Rename                                            | WD 720 | Styles Dialog Box Launcher<br>(HOME tab   Styles group),<br>Manage Styles button in Styles<br>task pane, Import/Export button<br>(Manage Styles dialog box),<br>select style, Rename button |                                       |                                                                                                    |                      |
| Style, Update to<br>Match Selection                      | WD 73  | Styles Dialog Box Launcher<br>(HOME tab   Styles group),<br>'Update Normal to Match<br>Selection'                                                                                           |                                       | 'Update Normal to<br>Match Selection'                                                                                                    | ALT+CTRL+SHIFT+S     |
| Style Set,<br>Change                                     | WD 321 | More button (DESIGN tab  <br>Document Formatting group)                                                                                                    |                                       |                                                                                                    |                      |
| Subdocument,<br>Convert to<br>Part of Master<br>Document | WD 566 | Remove Subdocument button<br>(OUTLINING tab   Master<br>Document group)                                                                                                    |                                       |                                                                                                    |                      |
| Subdocument,<br>Insert                                   | WD 564 | Insert Subdocument button<br>(OUTLINING tab   Master<br>Document group)                                                                                                    |                                       |                                                                                                    |                      |
| Subscript                                                | WD 80  | Subscript button (HOME tab  <br>Font group)                                                                                                    |                                       | Font, Font tab (Font<br>dialog box)                                                                                                    | CTRL+EQUAL SIGN      |
| Superscript                                              | WD 80  | Superscript button (HOME tab  <br>Font group)                                                                                                    |                                       | Font, Font tab (Font<br>dialog box)                                                                                                    | CTRL+SHIFT+PLUS SIGN |
| Switch<br>between Open<br>Documents                      | WD 459 | Switch Windows button (VIEW<br>tab   Window group)                                                                                                    | Tap or click app<br>button on taskbar |                                                                                                    | ALT+TAB              |
| Symbol, Insert                                           | WD 158 | 'Insert a Symbol' button<br>(INSERT tab   Symbols group)                                                                                                    |                                       |                                                                                                    |                      |
| Synonym, Find<br>and Insert                              | WD 116 | Thesaurus button (REVIEW tab  <br>Proofing group)                                                                                                    |                                       | Tap or click desired<br>synonym on Synonym<br>submenu<br>Touch Mode: 'Show<br>Context Menu' button on<br>mini toolbar, Synonyms<br>on shortcut menu | SHIFT+F7             |

|                                | Page   |                                                                                                    | <b>Other On-Screen</b>                                                                      | Keyboard                                                           |                                              |
|--------------------------------|--------|----------------------------------------------------------------------------------------------------|---------------------------------------------------------------------------------------------|--------------------------------------------------------------------|----------------------------------------------|
| <b>Fask</b>                    | Number | Ribbon                                                                                                    | Element                                                                                     | Shortcut Menu                                                      | Shortcut                                     |
| Fab Stops, Set<br>Custom       | WD 167 | Paragraph Dialog Box Launcher<br>(HOME tab   Paragraph group),<br>Tabs button (Paragraph dialog<br>box)                                                                       | Click desired tab<br>stop on ruler                                                          | Paragraph, Tabs button<br>(Paragraph dialog box)                   |                                              |
| Table, Add Title               | WD 723 | Table Properties button (TABLE<br>TOOLS LAYOUT tab   Table<br>group), Alt Text tab (Table<br>Properties dialog box)                                                           |                                                                                             | Table Properties, Alt Text<br>tab (Table Properties<br>dialog box) |                                              |
| Table, Align Data<br>in Cells  | WD 80  | Align [location] button<br>(TABLE TOOLS LAYOUT tab  <br>Alignment group)                                                                                                    |                                                                                             |                                                                    |                                              |
| āble, Apply<br>Style           | WD 177 | More button in Table Styles<br>gallery (TABLE TOOLS DESIGN<br>tab   Table Styles group)                                                                                       |                                                                                             |                                                                    |                                              |
| Fable, Border                  | WD 255 | Borders arrow (TABLE TOOLS<br>LAYOUT tab   Table Styles<br>group), 'Borders and Shading'<br>in Borders gallery                                                                |                                                                                             |                                                                    |                                              |
| Table, Center                  | WD 180 | Select table, Center button<br>(HOME tab   Font group)                                                                                                    | Select table, Center<br>button on mini<br>toolbar                                           |                                                                    |                                              |
| Table, Change<br>Cell Spacing  | WD 245 | Cell Margins button (TABLE<br>TOOLS LAYOUT tab  <br>Alignment group)                                                                                                    |                                                                                             | Table Properties                                                   |                                              |
| Table, Change<br>Column Width  | WD 240 | 'Table Column Width' box<br>(TABLE TOOLS LAYOUT tab  <br>Cell Size group)<br>Touch Mode: AutoFit button<br>(TABLE TOOLS LAYOUT tab  <br>Cell Size group), Autofit<br>Contents | Drag column<br>boundary in table or<br>'Move Table Column'<br>marker on horizontal<br>ruler |                                                                    |                                              |
| Table, Change<br>Row Height    | WD 241 | 'Table Row Height' box (TABLE<br>TOOLS LAYOUT tab   Cell Size<br>group)                                                                                                    | Drag row boundary<br>in table or 'Adjust<br>Table Row' marker<br>on vertical ruler          | Table Properties, Row<br>tab (Table Properties<br>dialog box)      |                                              |
| Table, Control<br>Layout       | WD 623 | 'Add a Table' button (INSERT<br>tab   Tables group)                                                                                                    |                                                                                             |                                                                    |                                              |
| Table, Convert<br>to Text      | WD 682 | 'Convert to Text' button (TABLE<br>TOOLS LAYOUT tab   Data<br>group)                                                                                                    |                                                                                             |                                                                    |                                              |
| able, Delete Cell<br>Contents  | WD 184 | Cut button (HOME tab  <br>Clipboard group)                                                                                                    |                                                                                             |                                                                    | Select cell contents,<br>DELETE OF BACKSPACE |
| Table, Delete<br>Column/Row    | WD 247 | Delete Table button (TABLE<br>TOOLS LAYOUT tab   Rows &<br>Columns group)                                                                                                    | Touch Mode: Delete<br>Table on mini toolbar                                                 | Select column/row,<br>Delete Columns or<br>Delete Rows             |                                              |
| Table, Delete<br>Entire        | WD 184 | Delete Table button (TABLE<br>TOOLS LAYOUT tab   Rows &<br>Columns group)                                                                                                    |                                                                                             |                                                                    |                                              |
| Table, Delete<br>Row or Column | WD 184 | Delete Table button (TABLE<br>TOOLS LAYOUT tab   Rows &<br>Columns group)                                                                                                    |                                                                                             | Select row/column,<br>Delete Rows or Delete<br>Columns             |                                              |

| Microsoft Word                                                       | 2013 Quick     | Reference Summary (contin                                                                                       | nued)                                                                                                    |                                |                      |  |
|----------------------------------------------------------------------|----------------|----------------------------------------------------------------------------------------------------|----------------------------------------------------------------------------------------------------|--------------------------------|----------------------|--|
| Task                                                                 | Page<br>Number | Ribbon                                                                                                    | Other On-Screen<br>Element                                                                                     | Shortcut Menu                  | Keyboard<br>Shortcut |  |
| Table, Distribute<br>Columns                                         | WD 251         | Distribute Columns button<br>(TABLE TOOLS LAYOUT tab  <br>Cell Size group)                                      |                                                                                                    | 'Distribute Columns<br>Evenly' |                      |  |
| Table, Distribute<br>Rows                                            | WD 252         | Distribute Rows button (TABLE<br>TOOLS LAYOUT tab   Cell Size<br>group)                                         |                                                                                                    | 'Distribute Rows Evenly'       |                      |  |
| lable, Insert                                                        | WD 174         | 'Add a Table' button (INSERT<br>tab   Tables group)                                                             |                                                                                                    |                                |                      |  |
| Fable, Insert<br>Column                                              | WD 182         | 'Insert Columns to the Left/<br>Right' button (TABLE TOOLS<br>LAYOUT tab   Rows & Columns<br>group)             |                                                                                                    | Insert                         |                      |  |
| Table, Insert Row                                                    | WD 181         | 'Insert Rows Above/Below'<br>button (TABLE TOOLS LAYOUT<br>Tab   Rows & Columns group)                          | Tap or click desired<br>Insert Control                                                                         | Insert                         |                      |  |
| Table, Merge<br>Cells                                                | WD 182         | Merge Cells button (TABLE<br>TOOLS LAYOUT tab   Merge<br>group)                                                 |                                                                                                    | Merge Cells                    |                      |  |
| Table, Move Cell<br>Boundary                                         | WD 250         | Table Properties button (TABLE<br>TOOLS LAYOUT tab  <br>Table group), Cell tab (Table<br>Properties dialog box) | Drag cell boundary<br>or 'Move Table<br>Column' marker on<br>horizontal ruler                                  |                                |                      |  |
| Table, Move Row                                                      | WD 286         | Cut button (HOME tab  <br>Clipboard group); Paste button<br>(HOME tab   Clipboard group)                        | Drag selected row to<br>new location<br>Touch Mode: Use<br>stylus to select and<br>drag row to new<br>location | Cut; Paste                     | CTRL+X; CTRL+V       |  |
| Table, Remove<br>Shading from<br>Cell                                | WD 244         | Shading arrow (TABLE TOOLS<br>DESIGN tab   Table Styles<br>group), No Color in Shading<br>gallery               |                                                                                                    |                                |                      |  |
| Table, Repeat<br>Header Rows                                         | WD 392         | 'Repeat Header Rows' button<br>(TABLE TOOLS LAYOUT tab  <br>Data group)                                         |                                                                                                    |                                |                      |  |
| Table, Resize                                                        | WD 182         | 'Table Column Width' or 'Table<br>Row Height' boxes (TABLE<br>TOOLS LAYOUT tab   Cell Size<br>group)            | ALT-drag markers on ruler                                                                                      |                                |                      |  |
| Table, Select Cell                                                   | WD 179         | Select Table button (TABLE<br>TOOLS LAYOUT tab   Table<br>group)                                                | Tap or click left edge<br>of cell                                                                              |                                |                      |  |
| Table, Select<br>Column                                              | WD 178         | Select Table button (TABLE<br>TOOLS LAYOUT tab   Table<br>group)                                                | Click top border of column                                                                                     |                                |                      |  |
| lable, Select<br>Entire                                              | WD 179         | Select Table button (TABLE<br>TOOLS LAYOUT tab   Table<br>group)                                                | Tap or click table<br>move handle                                                                              |                                |                      |  |
| Table, Select<br>Multiple<br>Cells, Rows,<br>or Columns,<br>Adjacent | WD 179         |                                                                                                    | Drag through cells,<br>rows, or columns                                                                        |                                |                      |  |

|                                                  |        |                                                                                                    |                                 | Keyboard            |                |
|--------------------------------------------------|--------|----------------------------------------------------------------------------------------------------|---------------------------------|---------------------|----------------|
| ask                                              | Number | Ribbon                                                                                                    | Element                         | Shortcut Menu       | Shortcut       |
| able, Select<br>Next Cell                        | WD 179 |                                                                                                    |                                 |                     | ТАВ            |
| able, Select<br>Previous Cell                    | WD 179 |                                                                                                    |                                 |                     | SHIFT+TAB      |
| able, Select<br>Row                              | WD 179 | Select button (TABLE TOOLS<br>LAYOUT tab   Table group)                                                                                                    | Tap or click to left<br>of row  |                     |                |
| able, Shade Cell                                 | WD 243 | Shading arrow (TABLE TOOLS<br>DESIGN tab   Table Styles<br>group)                                                                                                 |                                 |                     |                |
| able, Sort                                       | WD 248 | Sort button (TABLE TOOLS<br>LAYOUT tab   Data group)                                                                                                    |                                 |                     |                |
| able, Sort<br>by Multiple<br>Columns             | WD 392 | Sort button (TABLE TOOLS<br>LAYOUT tab  <br>Data group), Sort by arrow<br>(Sort dialog box), Then by<br>arrow (Sort dialog box)                                   |                                 |                     |                |
| able, Split                                      | WD 183 | Split Table button (TABLE<br>TOOLS LAYOUT tab   Merge<br>group)                                                                                                   |                                 |                     |                |
| able, Split Cells                                | WD 183 | Split Cells button (TABLE<br>TOOLS LAYOUT tab   Merge<br>group)                                                                                                   |                                 | Split Cells         |                |
| able, Sum<br>Columns/Rows                        | WD 256 | Formula button (TABLE TOOLS<br>LAYOUT tab   Data group)                                                                                                    |                                 |                     |                |
| able Columns,<br>Resize to Fit<br>Table Contents | WD 178 | AutoFit button (TABLE TOOLS<br>LAYOUT tab   Cell Size group)                                                                                                    | Double-click column<br>boundary | AutoFit             |                |
| able Gridlines,<br>Show/Hide                     | WD 239 | 'View Table Gridlines' button<br>(TABLE TOOLS LAYOUT tab  <br>Table group)                                                                                        |                                 |                     |                |
| able Item, Copy<br>and Paste                     | WD 294 | Copy button (HOME tab  <br>Clipboard group), display new<br>location, Paste arrow (HOME<br>tab   Clipboard group), Merge<br>Table button (Paste gallery)          |                                 | Copy, Paste Options | CTRL+C; CTRL+V |
| āble of<br>Authorities,<br>Build                 | WD 725 | 'Insert Table of Authorities'<br>button (REFERENCES tab   Table<br>of Authorities group)                                                                          |                                 |                     |                |
| able of<br>Authorities,<br>Change Format         | WD 726 | 'Insert Table of Authorities'<br>button (REFERENCES tab   Table<br>of Authorities group), change<br>desired settings/formats (Table<br>of Authorities dialog box) |                                 |                     |                |
| able of<br>Authorities,<br>Update                | WD 725 | Update Table of Authorities'<br>button (REFERENCES tab   Table<br>of Authorities group)                                                                           |                                 |                     | F9             |
| able of<br>Contents,<br>Change Format            | WD 580 | 'Table of Contents' button<br>(REFERENCES tab   Table of<br>Contents group), 'Custom<br>Table of Contents'                                                        |                                 |                     |                |

| Microsoft Word 2013 Quick Reference Summary (continued)              |                |                                                                                                    |                                                                                                    |                                                                                       |                      |
|----------------------------------------------------------------------|----------------|----------------------------------------------------------------------------------------------------|----------------------------------------------------------------------------------------------------|---------------------------------------------------------------------------------------|----------------------|
| Task                                                                 | Page<br>Number | Ribbon                                                                                                    | Other On-Screen<br>Element                                                                                     | Shortcut Menu                                                                         | Keyboard<br>Shortcut |
| Table of<br>Contents,<br>Change Style<br>Formatting                  | WD 583         | 'Table of Contents' button<br>(REFERENCES tab   Table of<br>Contents group), Modify<br>button                                              |                                                                                                    |                                                                                       |                      |
| Table of<br>Contents,<br>Change Style<br>Level                       | WD 583         | 'Table of Contents' button<br>(REFERENCES tab   Table of<br>Contents group), Options<br>button                                             |                                                                                                    |                                                                                       |                      |
| Table of<br>Contents,<br>Create                                      | WD 573         | 'Table of Contents' button<br>(REFERENCES tab   Table of<br>Contents group)                                                                |                                                                                                    |                                                                                       |                      |
| Table of<br>Contents,<br>Delete                                      | WD 573         | 'Table of Contents' button<br>(REFERENCES tab   Table of<br>Contents group), 'Remove<br>Table of Contents'                                 |                                                                                                    |                                                                                       |                      |
| Table of<br>Contents,<br>Retain<br>Formatting<br>when Adding<br>Text | WD 578         | Add Text button (REFERENCES<br>tab   Table of Contents group),<br>select level on Add Text menu                                            |                                                                                                    |                                                                                       |                      |
| Table of<br>Contents,<br>Update Entire                               | WD 579         | Update Table button<br>(REFERENCES tab   Table of<br>Contents group)                                                                       | Update Table button<br>attached to table,<br>'Update entire table'<br>(Update Table of<br>Contents dialog box) |                                                                                       | F9                   |
| Table of<br>Contents,<br>Update Page<br>Numbers                      | WD 575         | Update Table button<br>(REFERENCES tab   Table of<br>Contents group)                                                                       | Update Table button<br>attached to table,<br>OK button (Update<br>Table of Contents<br>dialog box)             |                                                                                       | F9                   |
| Table of Figures,<br>Change Format                                   | WD 583         | 'Table of Figures Dialog' button<br>(REFERENCES tab   Captions<br>group)                                                                   |                                                                                                    |                                                                                       |                      |
| Table of Figures,<br>Create                                          | WD 582         | 'Table of Figures Dialog' button<br>(REFERENCES tab   Captions<br>group)                                                                   |                                                                                                    |                                                                                       |                      |
| Table of Figures,<br>Update                                          | WD 583         | 'Update Table of Figures'<br>button (REFERENCES tab  <br>Captions group), 'Update entire<br>table' (Update Table of Figures<br>dialog box) |                                                                                                    |                                                                                       | F9                   |
| Text Box, 3-D<br>Effect                                              | WD 704         | Shape Effects button<br>(DRAWING TOOLS FORMAT<br>tab   Shape Styles group), '3-D<br>Rotation'                                              |                                                                                                    | Format Shape, TEXT<br>OPTIONS tab (Format<br>Shape task pane), Text<br>Effects button |                      |
| Text Box, Change<br>Shape Outline                                    | WD 704         | Shape Styles gallery (DRAWING<br>TOOLS FORMAT tab   Shape<br>Styles group)                                                                 |                                                                                                    | Format Shape, LINE<br>tab (Format Shape task<br>pane)                                 |                      |
| Text Box, Draw                                                       | WD 701         | 'Choose a Text Box' button<br>(INSERT tab   Text group), 'Draw<br>Text Box'                                                                |                                                                                                    |                                                                                       |                      |
| Text Box, Insert                                                     | WD 444         | 'Choose a Text Box' button<br>(INSERT tab   Text group)                                                                                    |                                                                                                    |                                                                                       |                      |

|                                          | Page   | Dikken                                                                                                    | Other On-Screen                                     | Chautaut II                                                                             | Keyboard     |
|------------------------------------------|--------|----------------------------------------------------------------------------------------------------|-----------------------------------------------------|-----------------------------------------------------------------------------------------|--------------|
| ask<br>ovt Pox Incort                    | Number | Ribbon                                                                                                    | Element                                             | Shortcut Menu                                                                           | Shortcut     |
| ext Box, Insert<br>Sidebar               | WD 552 | 'Choose a Text Box' button<br>(INSERT tab   Text group)                                                                                                 |                                                     |                                                                                         |              |
| Γext Box, Link                           | WD 556 | Create Link button (DRAWING<br>TOOLS FORMAT tab   Text<br>group)                                                                                        |                                                     |                                                                                         |              |
| Text Box,<br>Position                    | WD 449 |                                                                                                    | Drag text box                                       |                                                                                         |              |
| Text Direction,<br>Change                | WD 702 | Text Direction button<br>(DRAWING TOOLS FORMAT tab  <br>Text group)                                                                                     |                                                     | Format Shape, TEXT<br>OPTIONS tab (Format<br>Shape task pane)                           |              |
| Text Effect,<br>Apply                    | WD 20  | 'Text Effects and Typography'<br>button (HOME tab   Font<br>group)                                                                                      |                                                     | Font<br>Touch mode: 'Show<br>Context Menu' on mini<br>toolbar, Font on shortcut<br>menu |              |
| Text Wrapping,<br>Change                 | WD 145 | Wrap Text button (DRAWING<br>TOOLS FORMAT tab   Arrange<br>group)                                                                                       | Tap or click Layout<br>Options button on<br>graphic | Wrap Text                                                                               |              |
| Theme, Reset                             | WD 680 | Themes button (DESIGN tab<br>  Themes group), 'Reset to<br>Theme from Template' in<br>Themes gallery                                                    |                                                     |                                                                                         |              |
| Theme, Save                              | WD 680 | Themes button (DESIGN tab  <br>Themes group), 'Save Current<br>Theme' in Themes gallery                                                                 |                                                     |                                                                                         |              |
| Theme, Set as<br>Default                 | WD 618 | 'Set as Default' button (DESIGN<br>tab   Document Formatting<br>group)                                                                                  |                                                     |                                                                                         |              |
| Theme Color,<br>Customize                | WD 653 | Theme Colors button (DESIGN<br>tab   Document Formatting<br>group), Customize Colors                                                                    |                                                     |                                                                                         |              |
| Theme Colors,<br>Change                  | WD 31  | Theme Colors button (DESIGN<br>tab   Document Formatting<br>group)                                                                                      |                                                     |                                                                                         |              |
| Theme Effects,<br>Modify                 | WD 458 | Theme Effects button (DESIGN tab   Document Formatting group)                                                                                           |                                                     |                                                                                         |              |
| Theme Fonts,<br>Change                   | WD 259 | Theme Fonts button (DESIGN<br>tab   Document Formatting<br>group)                                                                                       |                                                     |                                                                                         |              |
| Theme Fonts,<br>Customize                | WD 296 | Theme Fonts button (DESIGN<br>tab   Document Formatting<br>group), Customize Fonts                                                                      |                                                     |                                                                                         |              |
| Track Changes,<br>Enable/Disable         | WD 483 | Track Changes button (REVIEW<br>tab   Tracking group)                                                                                                   | Track Changes<br>indicator on status<br>bar         |                                                                                         | CTRL+SHIFT+E |
| Tracked Changes,<br>Accept/Reject<br>All | WD 491 | 'Accept and Move to Next'<br>arrow (REVIEW tab   Changes<br>group), 'Accept All Changes'<br>or 'Reject and Move to Next'<br>arrow, 'Reject All Changes' |                                                     |                                                                                         |              |

| Page                                       |        |                                                                                                    | Other On-Screen                        | Keyboard                                                                                                    |              |
|--------------------------------------------|--------|----------------------------------------------------------------------------------------------------|----------------------------------------|----------------------------------------------------------------------------------------------------|--------------|
| <b>Fask</b>                                | Number | Ribbon                                                                                                    | Element                                | Shortcut Menu                                                                                                    | Shortcut     |
| racked Changes,<br>Review                  | WD 489 | Next Change button (REVIEW<br>tab   Changes group)                                                                                                    |                                        | Tap or click desired<br>command on shortcut<br>menu Touch mode:<br>'Show Context Menu'<br>button on mini toolbar<br>tap or click desired<br>command on shortcut |              |
| racked Changes,<br>Show Single<br>Reviewer | WD 497 | Show Markup button (REVIEW<br>tab   Tracking group), Specific<br>People                                                                                                    |                                        |                                                                                                    |              |
| racked Changes,<br>Simple Markup           | WD 486 | 'Display for Review' arrow<br>(REVIEW tab   Tracking group),<br>Simple Markup                                                                                                    |                                        |                                                                                                    |              |
| Tracking Options,<br>Change                | WD 491 | Change Tracking Options<br>Dialog Box Launcher (REVIEW<br>tab   Tracking group), Advanced<br>Options button (Track Changes<br>Options dialog box)                                 |                                        |                                                                                                    |              |
| Jnderline                                  | WD 29  | Underline button (HOME tab  <br>Font group)                                                                                                    | Underline button on<br>mini toolbar    | Font, Font tab (Font<br>dialog box) Touch mode:<br>'Show Context Menu'<br>button on mini toolbar,<br>Font on shortcut menu,<br>Font tab (Font dialog box)       | CTRL+U       |
| Jnderline<br>Words, Not<br>Spaces          | WD 80  | Font Dialog Box Launcher<br>(HOME tab   Font group), Font<br>tab (Font dialog box), Underline<br>style arrow                                                                      |                                        |                                                                                                    | CTRL+SHIFT+W |
| Jndo                                       | WD 24  |                                                                                                    | Undo button on<br>Quick Access Toolbar |                                                                                                    | CTRL+Z       |
| Jngroup Objects                            | WD 706 | Select objects, Group Objects<br>button (DRAWING TOOLS<br>FORMAT tab   Arrange group),<br>Ungroup                                                                                 |                                        |                                                                                                    |              |
| Jnprotect<br>Document                      | WD 678 | Restrict Editing button<br>(DEVELOPER tab   Protect<br>group), Stop Protection<br>button in Restrict Editing<br>task pane                                                         |                                        |                                                                                                    |              |
| Jser Name and<br>Initials, Change          | WD 334 | Options (FILE tab), General<br>(Word Options dialog box)                                                                                                    |                                        |                                                                                                    |              |
| Vertical<br>Alignment                      | WD 571 | Page Setup Dialog Box<br>Launcher (PAGE LAYOUT tab  <br>Page Setup group), Vertical<br>alignment arrow (Page Setup<br>dialog box)                                                 |                                        |                                                                                                    |              |
| Vertical Rule<br>between<br>Columns        | WD 436 | 'Add or Remove Columns'<br>button (PAGE LAYOUT tab  <br>Page Setup group), More<br>Columns in Add or Remove<br>Columns gallery, Line between<br>check box (Columns dialog<br>box) |                                        |                                                                                                    |              |

|                                                      | Page   |                                                                                          | Other On-Screen                                                                                           |               | Keyboard |
|------------------------------------------------------|--------|------------------------------------------------------------------------------------------|----------------------------------------------------------------------------------------------------|---------------|----------|
| Task                                                 | Number | Ribbon                                                                                   | Element                                                                                                   | Shortcut Menu | Shortcut |
| Vertically,<br>Display Text                          | WD 253 | Text Direction button<br>(TABLE TOOLS LAYOUT tab  <br>Alignment group)                   |                                                                                                    |               |          |
| Vatermark,<br>Create                                 | WD 258 | Watermark button (DESIGN tab  <br>Page Background group)                                 |                                                                                                    |               |          |
| Vebpage,<br>Save Word<br>Document As                 | WD 317 | 'Change File Type' (FILE tab  <br>Export tab), 'Single File Web<br>Page'                 |                                                                                                    |               |          |
| Vildcards,<br>Replace Text<br>or Formatting<br>Using | WD 578 | Replace button (HOME tab  <br>Styles group), More button                                 |                                                                                                    |               |          |
| WordArt,<br>Change Fill<br>Color                     | WD 416 | Text Fill arrow (DRAWING<br>TOOLS FORMAT tab   WordArt<br>Styles group)                  |                                                                                                    |               |          |
| WordArt,<br>Change Shape                             | WD 420 | Text Effects button (DRAWING<br>TOOLS FORMAT tab   WordArt<br>Styles group)              |                                                                                                    |               |          |
| WordArt, Insert                                      | WD 141 | Insert WordArt button (INSERT<br>tab   Text group)                                       |                                                                                                    |               |          |
| KML Format, Save<br>Document In                      | WD 726 | FILE tab   Save As, 'Save as<br>type' arrow (Save as dialog<br>box), 'Word XML Document' |                                                                                                    |               |          |
| KPS Document,<br>Create                              | WD 305 | 'Create PDF/XPS Document'<br>(FILE tab   Export tab)                                     |                                                                                                    |               |          |
| Zoom 100%                                            | WD 37  | 100% button (VIEW tab  <br>Zoom group)                                                   |                                                                                                    |               |          |
| Zoom Document                                        | WD 35  | Zoom button (VIEW tab   Zoom<br>group)                                                   | Zoom Out or Zoom<br>In button or Zoom<br>level button on<br>status bar<br>Touch mode: Pinch<br>or stretch |               |          |
| Zoom Multiple<br>Pages                               | WD 120 | Multiple Pages button (VIEW<br>tab   Zoom group)                                         |                                                                                                    |               |          |
| Zoom One Page                                        | WD 30  | One Page button (VIEW tab  <br>Zoom group)                                               |                                                                                                    |               |          |
| Zoom Page<br>Width                                   | WD 7   | Page Width button (VIEW tab  <br>Zoom group)                                             |                                                                                                    |               |          |

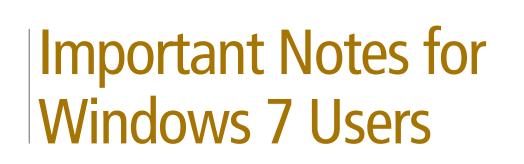

The screen shots in this book show Microsoft Office 2013 running in Windows 8. If you are using Microsoft Windows 7, however, you still can use this book because Office 2013 runs virtually the same way on both platforms. You will encounter only minor differences if you are using Windows 7. Read this section to understand the differences.

### **Dialog Boxes**

If you are a Windows 7 user, the dialog boxes shown in this book will look slightly different than what you see on your screen. Dialog boxes for Windows 8 have a title bar with a solid color, and the dialog box name is centered on the title bar. Beyond these superficial differences in appearance, however, the options in the dialog boxes across both platforms are the same. For instance, Figures 1 and 2 show the Font dialog box in Windows 7 and the Font dialog box in Windows 8.

| ant La Carte Carta Carta Cart | Font ?                                                                                                    |
|----------------------------------------------------------------------------------------------------|----------------------------------------------------------------------------------------------------|
| Fogt Adgenced                                                                                                    | Fogt Adjunced                                                                                                    |
| Font     Font style:     Size:       *Body     Regular     11       *Body     Regular     1       *Body     Regular     1       *Body     Regular     1       *Body     Regular     9       Agency FB     Bold Ralic     10       Abaroni     12     12                                                                                                    | Eonti Forti style: Site:<br>HBody Regular 11<br>HBody Agency F8<br>Agency F8<br>Aldhabi V                                                                                             |
| Font_Color:     Underline style:     Underline color:       Automatic     Inone)     Automatic       Effects     Stragethrough     Small caps       Double strikethrough     All caps                                                                                                    | Font golor:     Undertine style:     Undertine color:       Automatic     (none)     Automatic       Effects     Strikethrough     Small caps       Double strikethrough     All caps |
| Sugerscript Eidden                                                                                                    | Sugerstate Hidden                                                                                                    |
| +Body                                                                                                    | +Body                                                                                                    |
| This is the body theme font. The current document theme defines which font will be used                                                                                                    |                                                                                                    |
| Set As Delauit Test Effects                                                                                                    | Set As Default Text Effects OK Cancel                                                                                                    |

Figure 1 Font Dialog Box in Windows 7

Figure 2 Font Dialog Box in Windows 8

Windows 7

## Alternate Steps for Running an App in Windows 7

Nearly all of the steps in this book work exactly the same way for Windows 7 users; however, running an app (or program/application) requires different steps for Windows 7. The following steps show how to run an app in Windows 7.

#### Running an App (or Program/Application) Using Windows 7

- 1. Click the Start button on the taskbar to display the Start menu.
- 2. Click All Programs and then click the Microsoft Office 2013 folder (Figure 3).
- 3. If necessary, click the name of the folder containing the app you want to run.
- 4. Click the name of the app you want to run (such as Excel 2013).

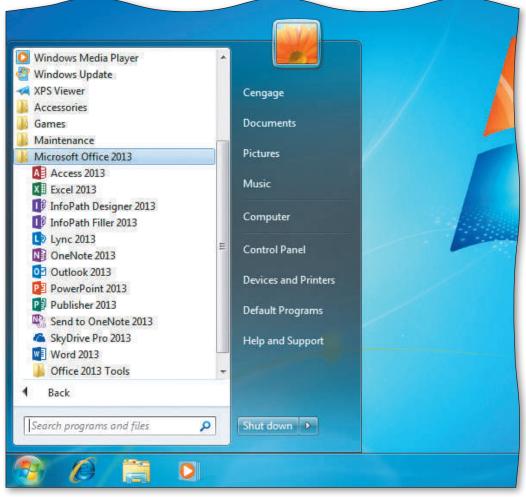

Figure 3 Running an App Using the Windows 7 Start Menu

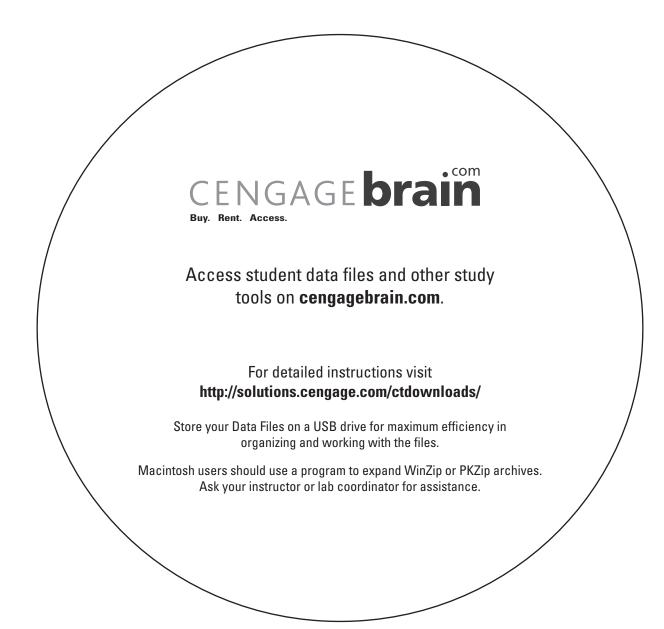